# **Installation and Maintenance IV**

**Octel 200 and Octel 300 Message Servers**

## **Installation and Maintenance Manual Serenade 2.0 and Serenade 3.0**

**July 1998**

**Lucent Technologies Octel Messaging Division 1001 Murphy Ranch Road Milpitas, CA 95035-7912 USA**

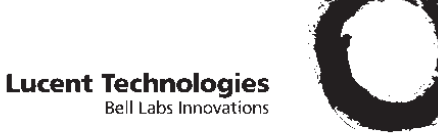

Your comments are welcome. They can assist us in improving our products. Please address your comments to techpubs@octel.com or to the EMG Technical Publications Manager at

Lucent Technologies Octel Messaging Division (OMD) 1001 Murphy Ranch Road Milpitas, CA 95035-7912 USA 408-324-2000 www.octel.com

This manual contains confidential and proprietary information of Octel Communications Corporation, a subsidiary of Lucent Technologies and is protected by the copyright laws of the United States, international copyright treaties, and all other applicable national laws. Any unauthorized use, reproduction, or transfer of any information in this manual is strictly prohibited. © Copyright 1998 by Octel Communications Corporation, a subsidiary of Lucent Technologies. (subject to limited distribution and restricted disclosure). All Rights Reserved.

This manual contains information regarding technology that is protected under one or more of the following United States patents: Nos. 4,371,752; 4,580,012; 4,580,016; 4,581,486; 4,585,906; 4,602,129; 4,640,991; 4,652,700; 4,757,525; 4,471,807; 4,747,124, 4,783,796, and others; certain foreign patents, and other pending United States and foreign patents.

#### **Restricted Rights Notice**

Use, duplication, or disclosure by the United States Government is subject to restrictions as set forth in subparagraphs (c) (1) of the Commercial Computer Software – Restricted Rights clause at FAR Section 52.227-19 and restrictions set forth in the accompanying end user agreement, or  $(c)(1)(ii)$  of the Rights in Technical Data and Computer Software clause at DFARS Section 252.227-7013, whichever is applicable. Unpublished – rights reserved under the copyright laws of the United States. Lucent Technologies Octel Messaging Division (OMD), 1001 Murphy Ranch Road, Milpitas, CA 95035-7912, USA.

All trademarks identified by the  $\mathbb{R}^{\infty}$  or  $\mathbb{B}$  symbol are trademarks or registered trademarks, respectively, of Octel Communications Corporation, a subsidiary of Lucent Technologies. All other trademarks belong to their respective owners.

This 3-volume Installation and Maintenance Manual supports the Octel 200 and Octel 300.

Part Number PB60014–01

July 1998<br>Printed in USA Printed in USA **Printed in USA**  $\overrightarrow{P}$  **P** 

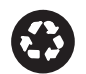

rinted on recycled paper

# **COMPLIANCE STATEMENTS FCC PART 68 NOTICE TO USERS**

This equipment complies with Part 68 of the FCC rules. On the back of this equipment is a label that contains, among other information, the FCC registration number and ringer equivalence number (REN) for this equipment. If requested, this information must be provided to the telephone company.

The REN is used to determine the quantity of devices that can be connected to the telephone line. Excessive RENs on the telephone line may result in the device not ringing in response to an incoming call. In most but not all areas, the sum of the RENs should not exceed five(5.0). To be certain of the number of devices that may be connected to the line, as determined by the total RENs contact the telephone company for the maximum REN in your area.

If this equipment causes harm to the telephone network, the telephone, the telephone company will notify you in advance that temporary discontinuance of service may be required. If advance notice is not practical, the telephone company will notify the customer as soon as possible. Also, you will be advised of your right to file a complaint with the FCC.

The telephone company may make changes in its facilities, equipment, operations, or procedures that could affect the operation of the equipment. If this happens, the telephone company will provide advance notice in order for you to make the necessary modifications in order to maintain uninterrupted service.

If trouble is experienced with the equipment, please contact:

□ Technical Assistance Center (TAC) The TAC supports distributors, GBS customers, and direct field service engineers in the United States of America.

#### 408-922-1822

If the trouble is causing harm to the network, the telephone company may request that you remove the equipment from the network until the problem is resolved.

Repairs should be performed by Octel Communications Corporation or an authorized representative of Octel Communications Corporation or the warranty or service agreement could be void.

This equipment cannot be used on telephone company-provided coin service.

Connection to Party Line Service is subject to state tariffs.

## **TELEPHONE CONSUMER PROTECTION ACT OF 1991**

The Telephone Consumer Protection Act of 1991 makes it unlawful for any person to use a computer or other electronic device to send any message via a telephone facsimile machine unless such message clearly contains, in a margin at the top or bottom of each transmitted page or on the first page of the transmission, the date and time it is sent and an identification of the business, other entity, or individual sending the message and the telephone number of the sending machine or such business, other entity, or individual.

## **ADJUNCTS - KX and PX DEVICES**

If the O200 or O300 is to be used with a leased system, permission of the owner should be requested before its connection. The O200 / O300 when using either the APIC or NPIC is intended only for connection to a registered PBX and never directly to the network.

## **WARNING - FCC PART 15 COMPLIANCE**

This equipment has been tested and found to comply with the limits for a Class A digital device pursuant to Part 15 FCC Rules. These limits are designed to provide reasonable protection against harmful interference when this equipment is operated in a commercial environment. This equipment generates, uses, and can radiate radio frequency energy and, if not installed and used in accordance with the instruction manual, may cause harmful interference to radio communications. Operation of this equipment in a residential area is likely to cause harmful interference, in which case the user will be required to correct the interference at his/her own expense. Any changes or modifications to this equipment not expressly approved by Octel Communications Corporation may void compliance with FCC requirements and the user's authority to operate the equipment.

## **UNITED KINGDOM REQUIREMENTS AND INSTRUCTIONS FOR USE**

#### **Introduction**

The Octel Overture 300 message server is a 32 to 128 port voice messaging system and the Octel Overture 200 message server is a 4 to 64 port voice messaging system. When installed at a customer's site, the message server attaches to the extension lines of a PABX or directly to the public network via Direct Exchange Lines.

This document section describes certain operation requirements which must be complied with in the United Kingdom to allow connection of the message server to a PABX or directly to the public network.

#### $\triangleright$  CAUTION

Failure to comply to the requirements described in this document may invalidate the compliance of the apparatus, thus prohibiting its connection to the network in the United Kingdom.

#### $\triangleright$  CAUTION

The approval of this apparatus will be invalidated if it is used with internal software not formally accepted by BABT. The internal software is not accessible or alterable by the user.

#### NOTICE <

There are no user serviceable parts, or user controls, in the system enclosure.

#### NOTICE <

Interconnection directly, or by way of other apparatus, of Octel Overture 200 ports or Octel Overture 300 ports with ports which do not comply with the requirements of BS6301 may produce hazardous conditions on the BT network. Advice should be obtained from a competent engineer before such a connection is made.

#### NOTICE <

When network addresses (telephone numbers) are manually entered into the system for auto-calling, care should be exercised to ensure that the addresses are correct

#### NOTICE <

This apparatus is not to be used for making calls to the BT emergency service.

#### **Ringer Equivalence**

Under normal operating conditions, this apparatus is not meant to form part of a multiple installation; the port interfaces are the sole termination of the line. Additional apparatus, BT or otherwise, must not be connected between this equipment and the PABX line or public network.

#### **Functions**

The Octel Overture 200 and the Octel Overture 300 message servers have the following functions.

- -Automatically answers calls redirected on no answer or busy conditions.
- Interrogates the caller for any messages.
- $\Box$ Stores the message.
- Forwards the message as and when appropriate.
- $\Box$ When connected to a PBX, the ability to answer and transfer a call.
- $\Box$  The option to place outgoing calls (through a PBX, or directly into the public network) for the purpose of delivering messages.

And the following outcalling functions.

- The system operator can store predetermined numbers to be dialed for outcalls within the message server. These numbers include pauses to allow for secondary proceed indications.
- $\Box$  The message server automatically schedules multiple call repeat attempts as required for unsuccessful outcalls. The times between calls and the number of repeat attempts conform to the requirements of the appropriate UK specifications.
- $\Box$  The message server is suitable for connection to a PABX that returns secondary proceed indication through the use of dialing pauses, as described above. For PABXs that do not return secondary proceed indication, the pauses are not used.

#### **Pay Phones**

The Octel Overture 200 and the Octel Overture 300 message servers are not suitable as an extension to a pay phone.

#### **Keys**

When the message server is in operation, and is not being serviced by maintenance personnel, the key to the enclosure shall be removed to prevent user (operator) access.

#### **Outcall Configuration Requirements**

The Octel Overture 200 and the Octel Overture 300 message servers have the capability to outcall via the PABX or directly to the public network via Direct Exchange Lines. The message server uses multi-frequency dialing. Loop disconnect dialing is not supported.

#### CAUTION <

Failure to comply to the requirements described in this document may invalidate the compliance of the apparatus, thus prohibiting its connection to the network in the United Kingdom.

#### **System Parameters**

The following System Parameters are particular to the requirements for the UK. The installation engineer must verify that these parameters have the following assignments:

| <b>Number</b> | <b>System Parameter Name</b>            | Value |
|---------------|-----------------------------------------|-------|
| 68            | NET REMOTE DELIVERY ATTEMPT LIMIT       | 20    |
| 69            | NET:REMOTE DELAY BEFORE RETRY (MINUTES) |       |

 $\mathbb{F}$  Delays in dialing strings (D character) between the PABX access code and the rest of the digits must be between 3.5 and 8 seconds. Set D character timing in System Parameter 28 — "D" CHARACTER DELAY TIME.

#### **INFORMATION Table Indices**

The following INFORMATION Table indices are particular to the requirements for the UK. The installation engineer must verify that these indices have the following assignments:

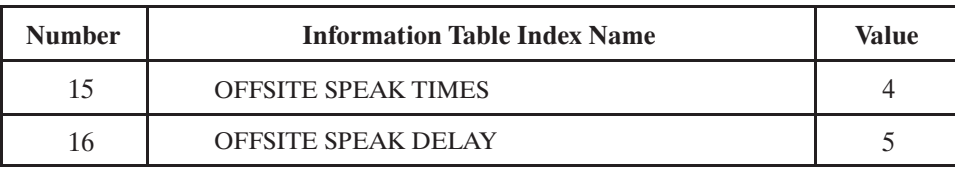

The values for INFORMATION Table Indices 15 and 16 must be set so that the total offhook time is less than 60 seconds. The above values meet that specification.

Download from Www.Somanuals.com. All Manuals Search And Download.

# **CANADIAN USER INFORMATION**

**Industry Canada Certification No. 883-4105A** 

## **NOTICE**

The Industry Canada label identifies certified equipment. This certification means that the equipment meets certain telecommunications network protective, operational, and safety requirements. Industry Canada does not guarantee the equipment will operate to the user's satisfaction.

Before installing this equipment, users should ensure that it is permissible to be connected to the facilities of the local telecommunications company. The equipment must also be installed using an acceptable method of connection. In some cases, the company's inside wiring associated with a single line individual service may be extended by means of a certified connector assembly (telephone extension cord). The customer should be aware that compliance with the above conditions may not prevent degradation of service in some situations. Communication cables provided by the user to connect to the telecommunications network must be not less than 26 AWG copper.

Repairs should be performed by Octel Communications Corporation or an authorized representative of Octel Communications Corporation or the warranty or service agreement could be void. In the event that this equipment malfunctions, the telecommunications company may request that the equipment be disconnected.

Users should ensure for their own protection that the electrical ground connections of the power utility, telephone lines, and internal metallic water pipe system, if present, are connected together. This precaution may be particularly important in rural areas.

## **CAUTION**

Users should not attempt to make such connections themselves, but should contact the appropriate electric inspection authority, or electrician, as appropriate. The equipment is installed by trained personnel.

The **Load Number** (LN) assigned to each terminal device denotes the percentage of the total load to be connected to a telephone loop which is used by the device, to prevent overloading. The termination on a loop may consist of any combination of devices subject only to the requirement that the total of the Load Numbers of all the devices does not exceed 100.

The load number of this product O200 / O300 is 19.

## **CANADIAN EMC STATEMENT**

This Class A digital apparatus meets all the requirements of the Canadian Interference-Causing Equipment Regulations (ICES).

#### **Industrie Canada:**

Cet appareil numérique de la classe A respecte toutes les exigences du Reglement sur le matériel brouilleur du Canada (ICES).

**AVIS:** L'étiquette de L'Industrie Canada identifie le matériel homologué. Cette étiquette certifie que le matériel est conforme à certaines normes de protection, d'exploitation et de sécurité des réseaux de télécommunications. Industrie Canada n'assure toutefois pas que le matériel fonctionnera à la satisfaction de l'utilisateur.

Avant d'installer ce matériel, l'utilisateur doit s'assurer qu'il est permis de le raccorder aux installations de l'entreprise locale de télécommunication. Le matériel doit également être installé en suivant une méthode acceptée de raccordement. L'abonné ne doit pas oublier qu'il est possible que la conformité aux conditions énoncées ci–dessous n'empechent pas la dégradation du service dans certaines situations.

Les réparations de matériel homologué doivent être effectuées par un centre d'entretien canadien autorisé designé par le fournisseur. La compagnie de télécommunications peut demander à l'utilisateur de débrancher un appareil à la suite de reparations où de modifications effectuées par l'utilisateur ou à cause de mauvais fonctionnement.

Pour sa propre protection, l'utilisateur doit s'assurer que tous les fils de mise à terre de la source d'énergie électrique, les lignes téléphoniques et les canalisations d'eau métalliques, s'il y en a, sont raccordées ensembles. Cette précaution est particulierement importante dans les régions rurales.

**AVERTISSEMENT:** L'utilisateur ne doit pas tenter de faire ces raccordements de lui–même; il doit avoir recours à un service d'inspection des installations électriques, ou à un électricien, selon le cas.

La câble de télécommunications qui sont fournis par l'utilisateur ne doivent pas être infériers à 26 AWG de cuivre.

L'**Indice de Charge** (IC) assigné à chaque dispositif terminal indique, pour éviter toute surcharge, le pourcentage de la charge totale qui peut être racordée à un circuit téléphonique bouclé utilisé par ce dispositif. La terminaison du circuit bouclé peut être constituée de n'importe quelle combinaison de dispositifs, pourvu que la somme des indices de charge de l'ensemble des dispositifs ne dépasse pas 100.

L'indice de charge de ce produit O200 / O300 est 19.

## **Octel Overture 200/300 Installation and Maintenance Manual Installation & Maintenance volume**

#### **Table of Contents**

#### **Chapter 1 INSTALL**

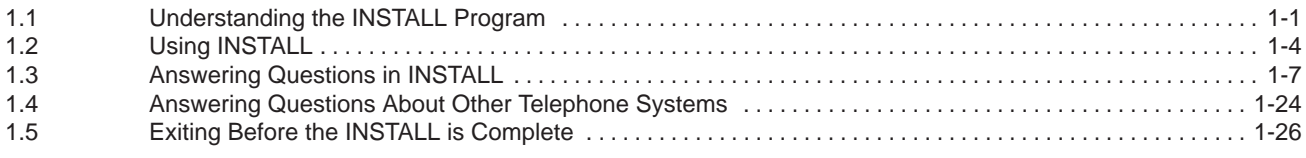

#### **Chapter 2 Hardware**

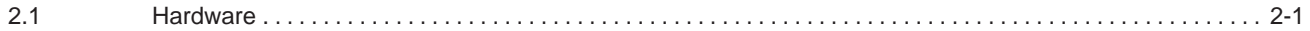

#### **Chapter 3 Preparing the Phone System**

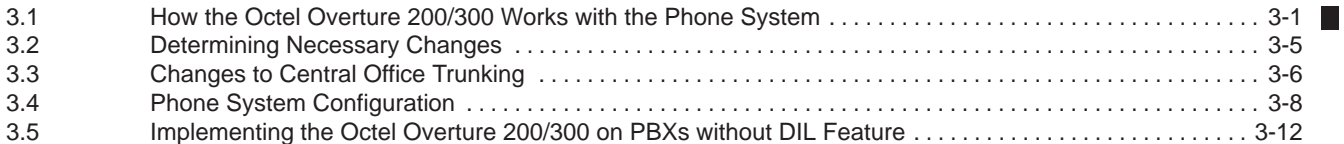

#### **Chapter 4 Installation**

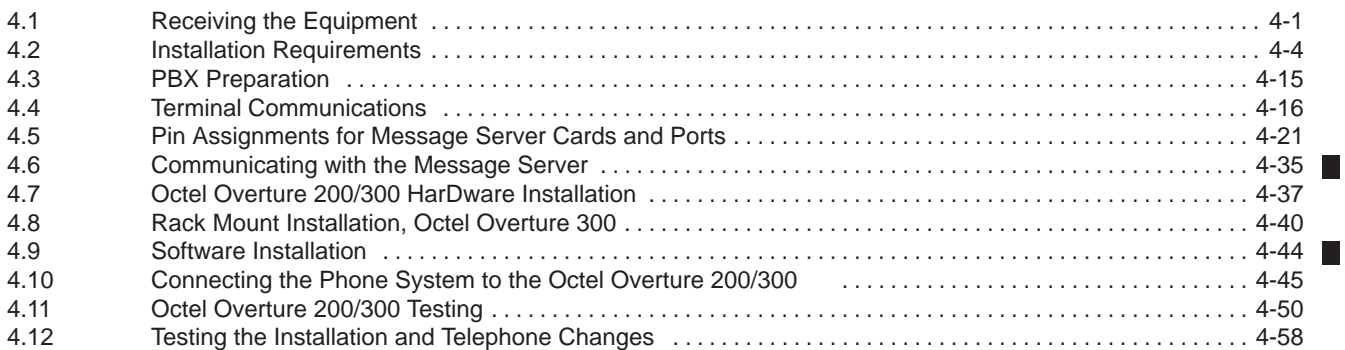

## **Table of Contents**

(continued)

#### **Chapter 5 Reports**

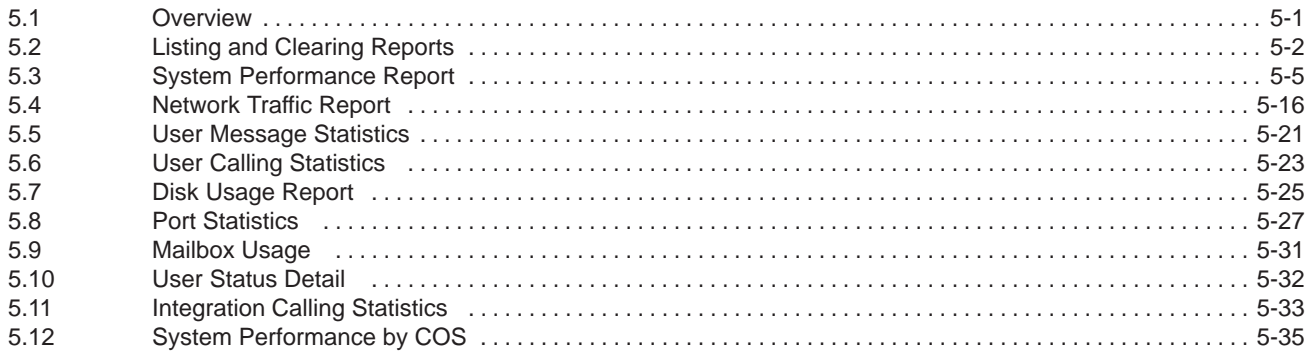

#### **Chapter 6 Maintenance Commands**

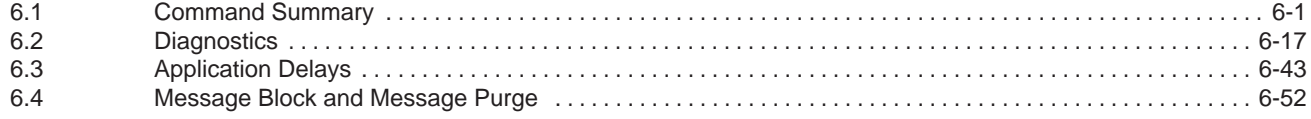

#### **Chapter 7 LOG Commands**

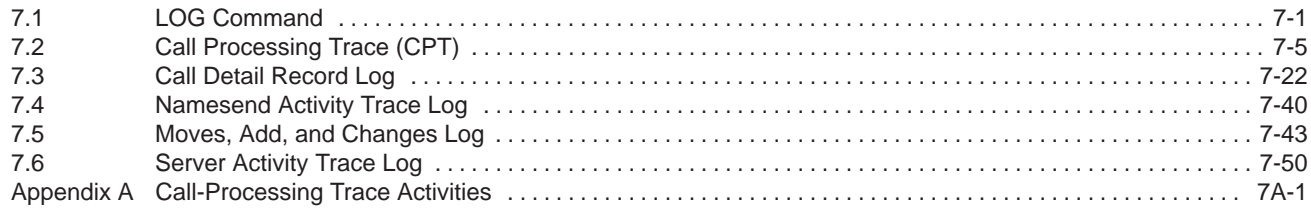

#### **Chapter 8 System Errors and Traffic Pegs**

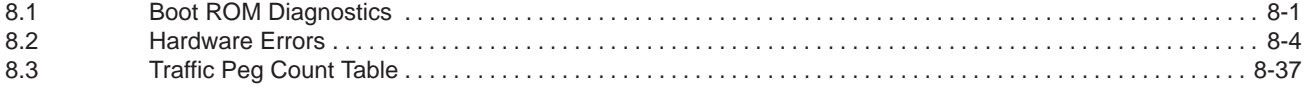

#### **Chapter 9 Hardware Replacement**

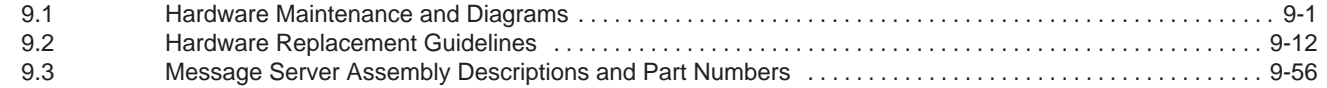

П

#### **Table of Contents**

**(continued)**

#### **Chapter 10 Digital Trunk Interface Card (DTIC)**

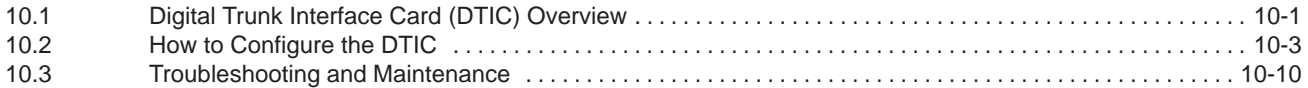

#### Chapter 11 LAN Card

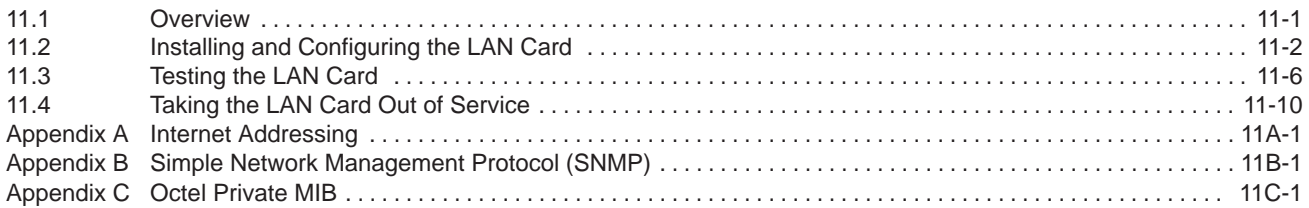

#### **Chapter 12 Procedures**

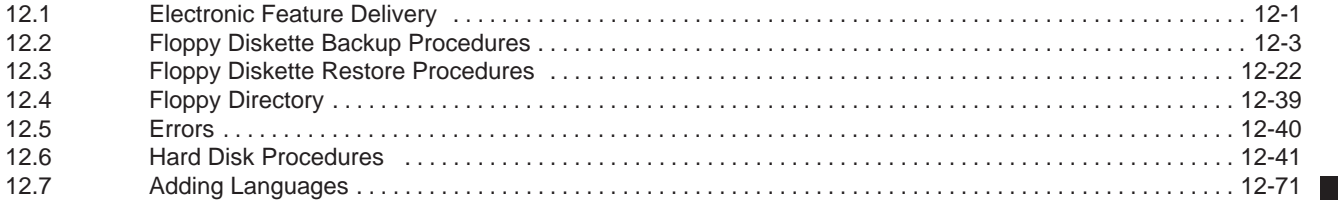

Download from Www.Somanuals.com. All Manuals Search And Download.

## **Octel Overture 200/300 Installation and Maintenance Manual Installation & Maintenance volume**

#### Table of Contents - Figures

#### **Chapter 1 INSTALL**

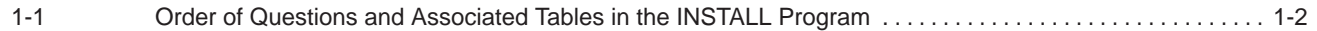

#### **Chapter 2 Hardware**

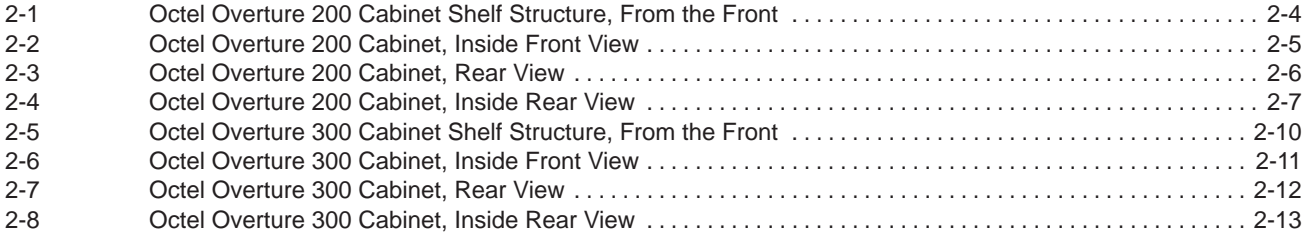

#### **Chapter 3 Preparing the Phone System**

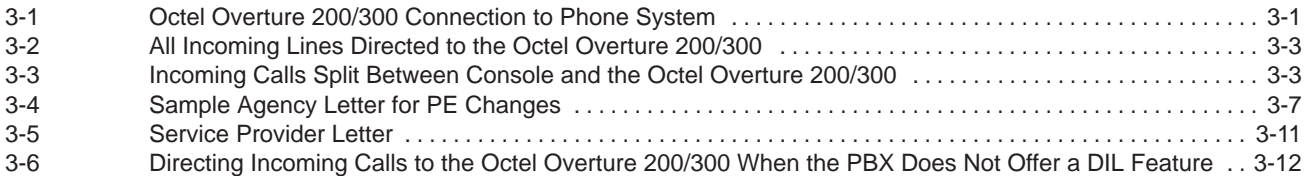

#### **Chapter 4 Installation**

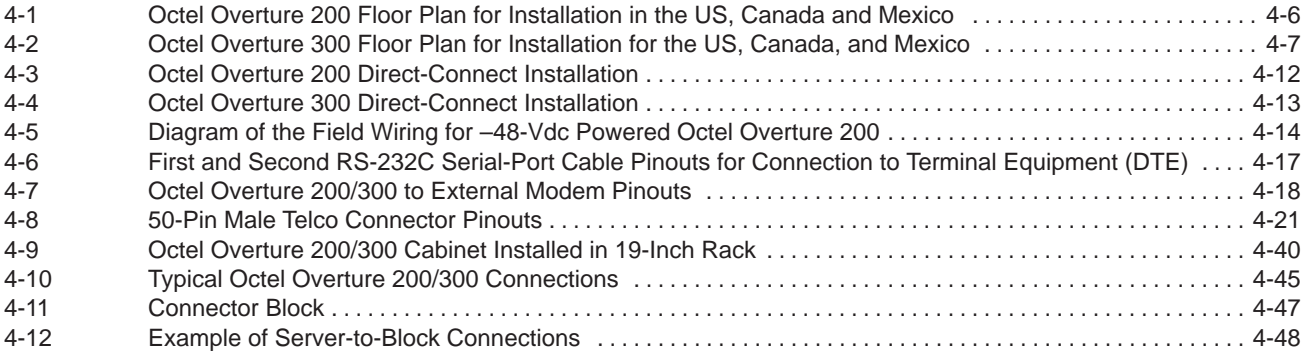

#### **Chapter 6 Maintenance Commands**

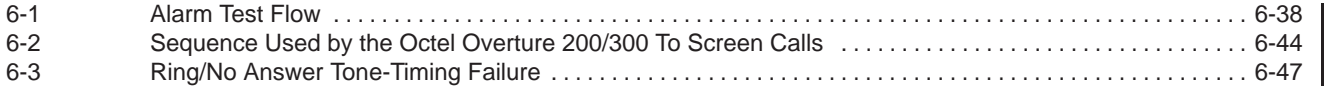

#### Table of Contents - Figures

(continued)

#### **Chapter 8 System Errors and Traffic Pegs**

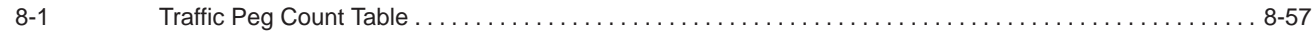

#### **Chapter 9 Hardware Replacement**

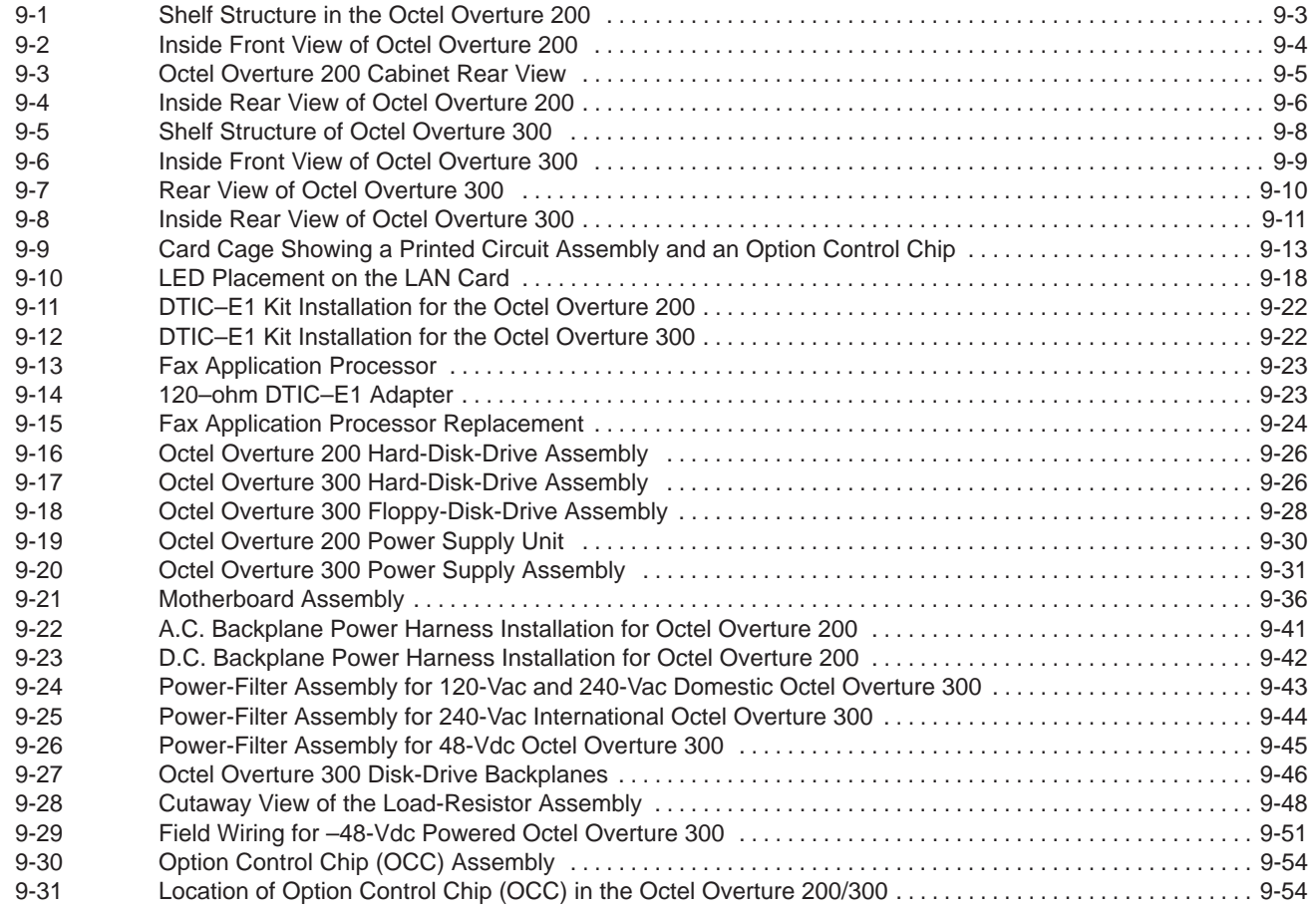

#### Chapter 10 Digital Trunk Interface Card (DTIC)

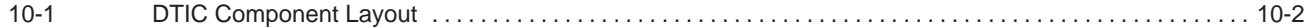

П

П

## **Octel Overture 200/300 Installation and Maintenance Manual** Installation & Maintenance volume

#### Table of Contents - Tables

#### **Chapter 2 Hardware**

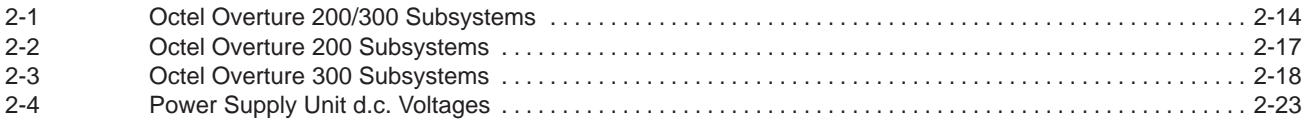

#### **Chapter 3 Preparing the Phone System**

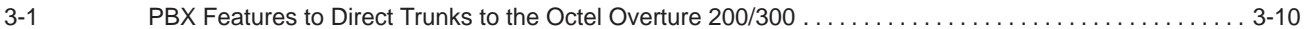

#### **Chapter 4 Installation**

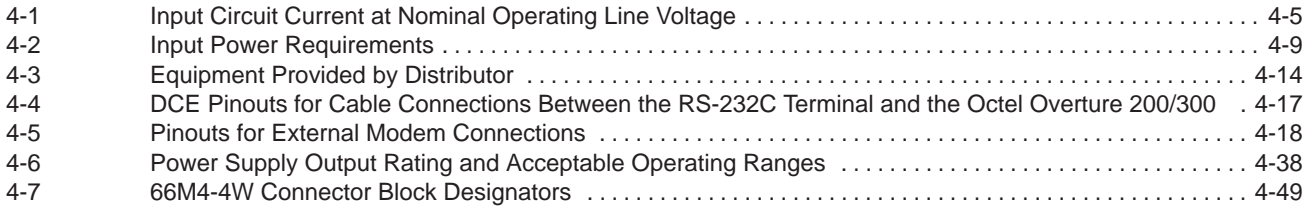

#### **Chapter 6 Maintenance Commands**

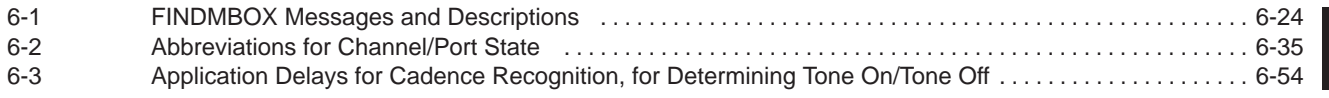

#### **Chapter 7 LOG Commands**

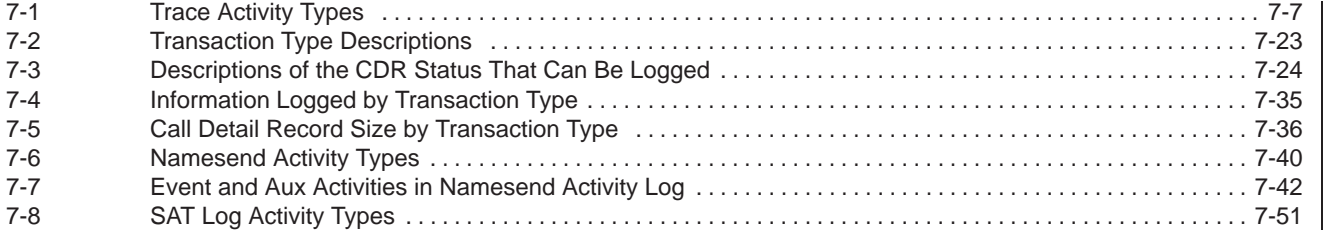

#### Chapter 8 System Errors and Traffic Pegs

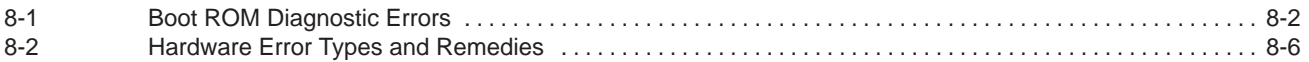

#### **Chapter 11 LAN Card**

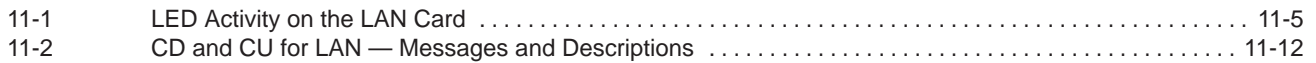

# **INTRODUCTION**

Do I really have to read all this? or What's this manual all about, and how do I use it?

Read on. The answer to the first question is **no**; not right now. The answer to the second question is in the pages that follow.

#### Welcome to the Octel Overture 200/300 Installation and Maintenance Manual  $(1&M)$

The Octel Overture 200/300 System Administrator's Manual and the Octel Overture 200/300 Installation and Maintenance Manual (I&M) contain information about the Octel Overture 200 and the Octel Overture 300 message servers (Octel Overture 200/300).

 $\mathbb{F}$  The I&M manual is **not** designed to be used as a standalone reference manual. Together, the SAM and I&M are the complete reference for the Octel Overture 200/300 message servers.

The Octel Overture 200/300 SAM & I&M volumes are designed to be used by people performing a variety of job functions at various stages of learning about and implementing Octel Overture 200/300 message servers. Some volumes educate, while others serve as a reference.

The manuals is not designed to be read straight through, or used only in reference to a question about Octel Overture 200/300 message servers. Instead, it offers a structure from which to approach Octel Overture 200/300 message servers — a sequence which closely parallels the process of discovery, assessment, design, and strategic implementation. It also suggests guidelines for directing readers to the chapters that will benefit them the most, based on their interests, job functions, and customer needs.

This introduction is divided into the following segments that explain aspects of the manuals.

- **Conventions**
- $\Box$ Volume description
- $\Box$ Chapters to read by job function
- *Product Description* chapter descriptions

#### **Conventions**

The conventions used in this manual are described below.

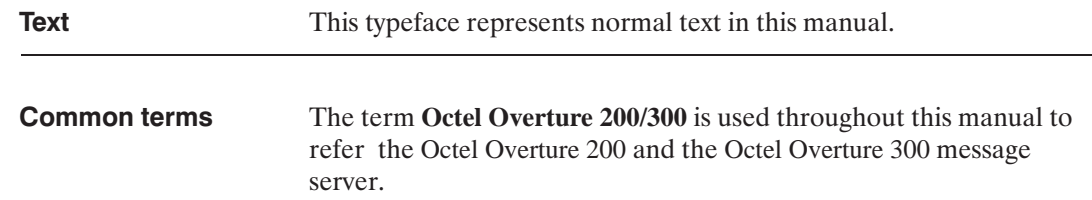

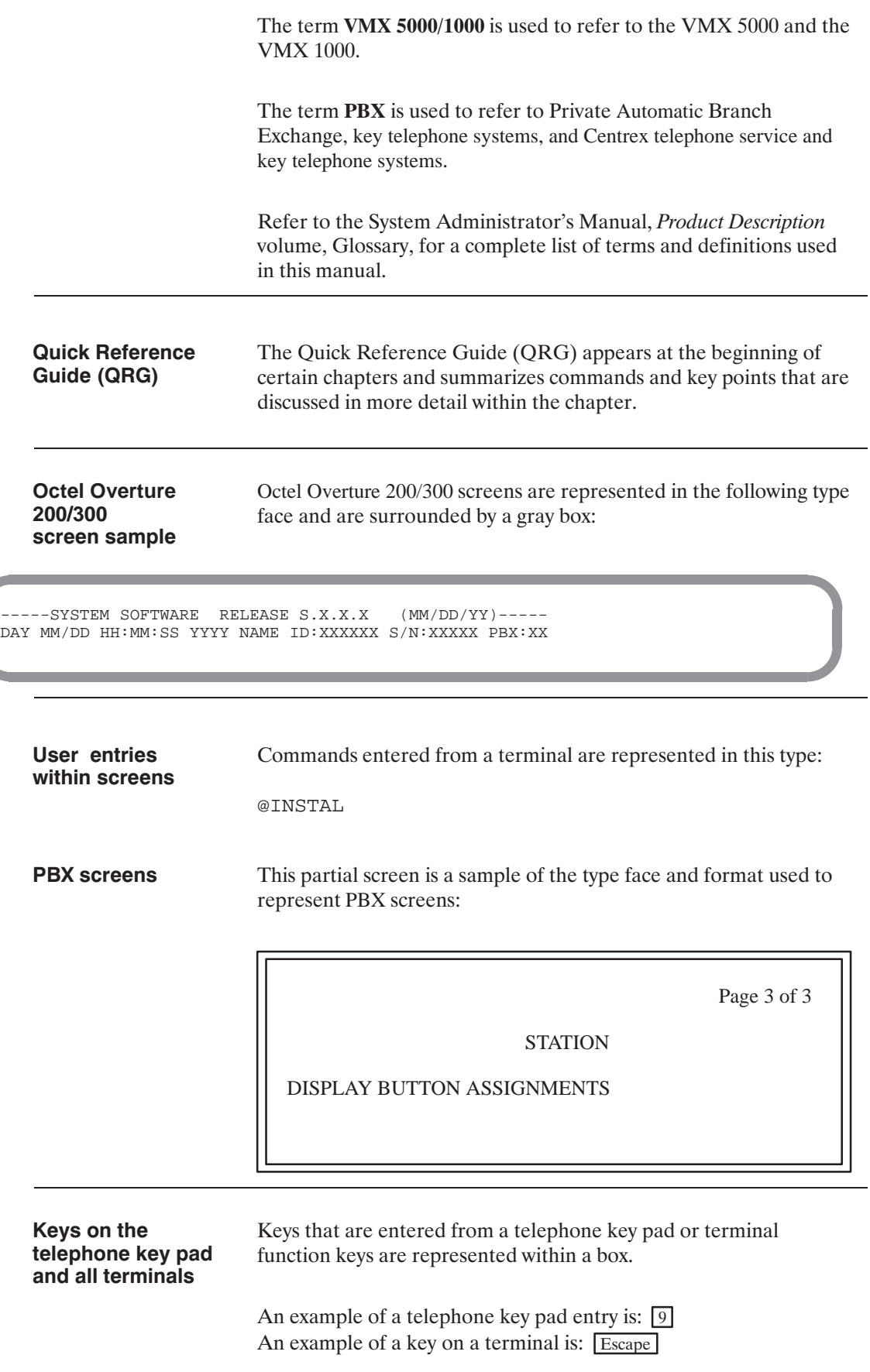

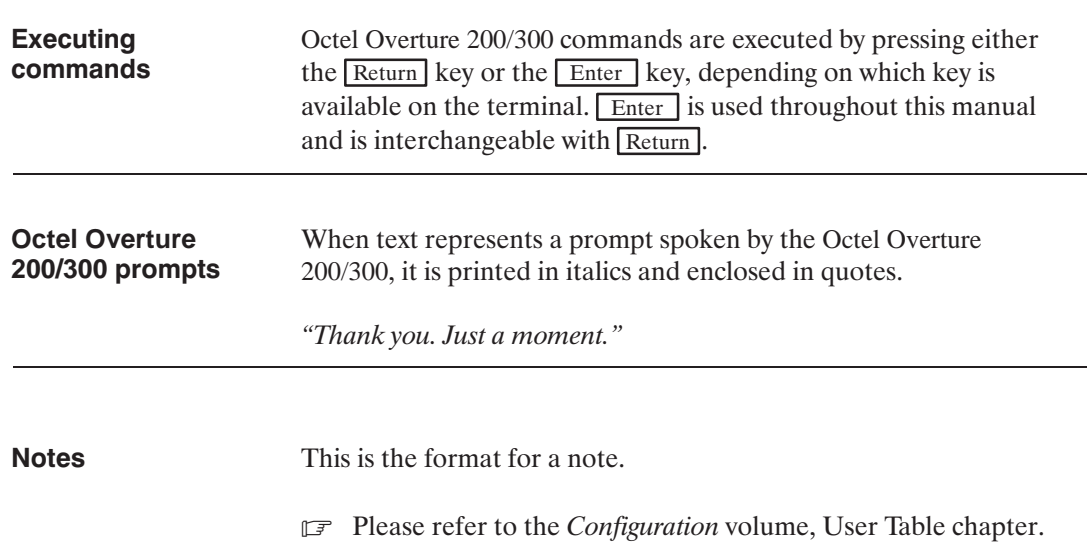

The following lists the chapters in each of the three volumes in the Installation and Maintenance Manual.

#### **Installation and Maintenance Volume**

**INSTALL** Hardware Preparing the Phone System Installation Reports Maintenance Commands LOG Commands System Errors and Traffic Pegs Hardware Replacement DTIC Card **LAN** Card Procedures

#### **Integration Volume**

Standard DTMF Integration Adaptive Integration Enhanced DTMF In-band Integration Centrex SMDI/SMSI NEC NEAX-2400 Northern Telecom SL-1 AT&T (ATTIC Integration) Definity G3 System 75/Definity G1 System 85/Definity G2

ROLM CBX 9751 Model 30/80 Cortelco Millenium Mitel SX-200 Digital SX-200/SX-100 Analog SX-2000 Meridian 1 AT&T APIC Integration Definity G3 System 75/Definity G1 System 85/Definity G2 Northern Telecom NPIC Integration

#### **Networking**

Networking Analog Networking Remote Analog Networking (Voicenet, OctelNet, and AMIS) Collocated Analog Networking Digital Networking (Remote and Domain) Network Name Confirmation Location Table Numbering Plan Table Route Table **Configuration Forms** 

#### **Chapters to Read by Job Function**

Now, instead of reading the System Administrator's Manual and Installation and Maintenance Manual straight through, turn to the chapter that fits your needs, your job function, or your level of expertise with Octel Overture 200/300 message servers. Refer to the following charts.

#### **System Administrator's Manual**

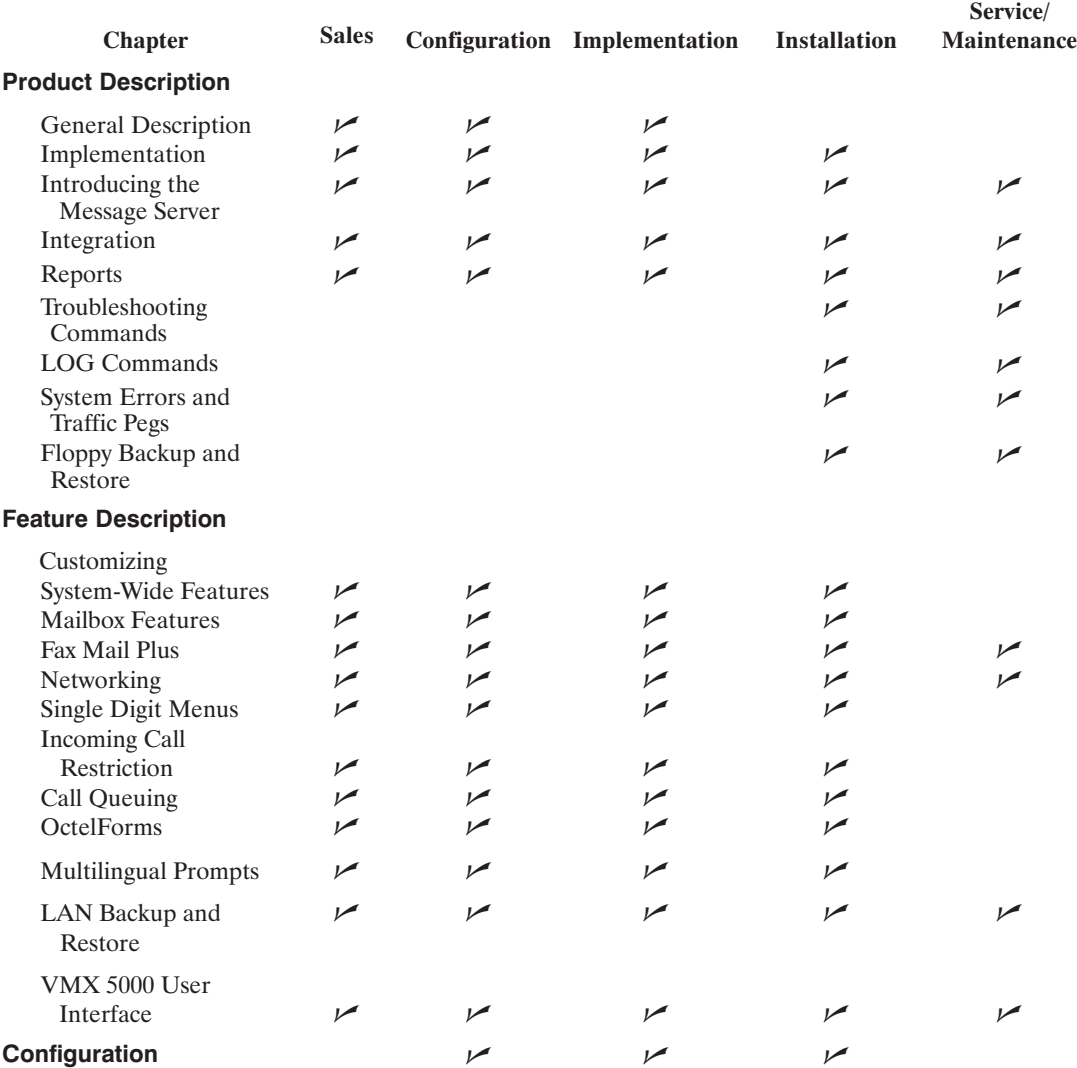

#### **Installation and Maintenance Manual**

#### **Installation & Maintenance**

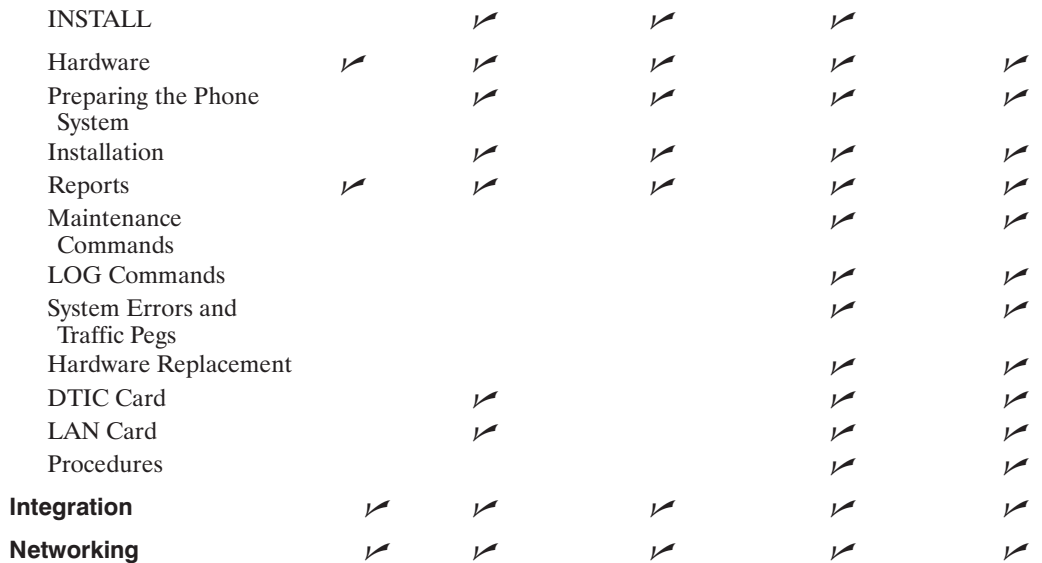

#### **Chapter Description**

The Octel Overture<sup>™</sup> 200/300 Installation and Maintenance Manual, *Installation and Maintenance* volume, contains information about preparing for an Octel Overture 200/300 installation, and monitoring and maintaining the Octel Overture 200/300 after installation. The following is a brief summary of each chapter within the *Installation and Maintenance* volume.Voice 200, Voice 300, and Voice 250-i

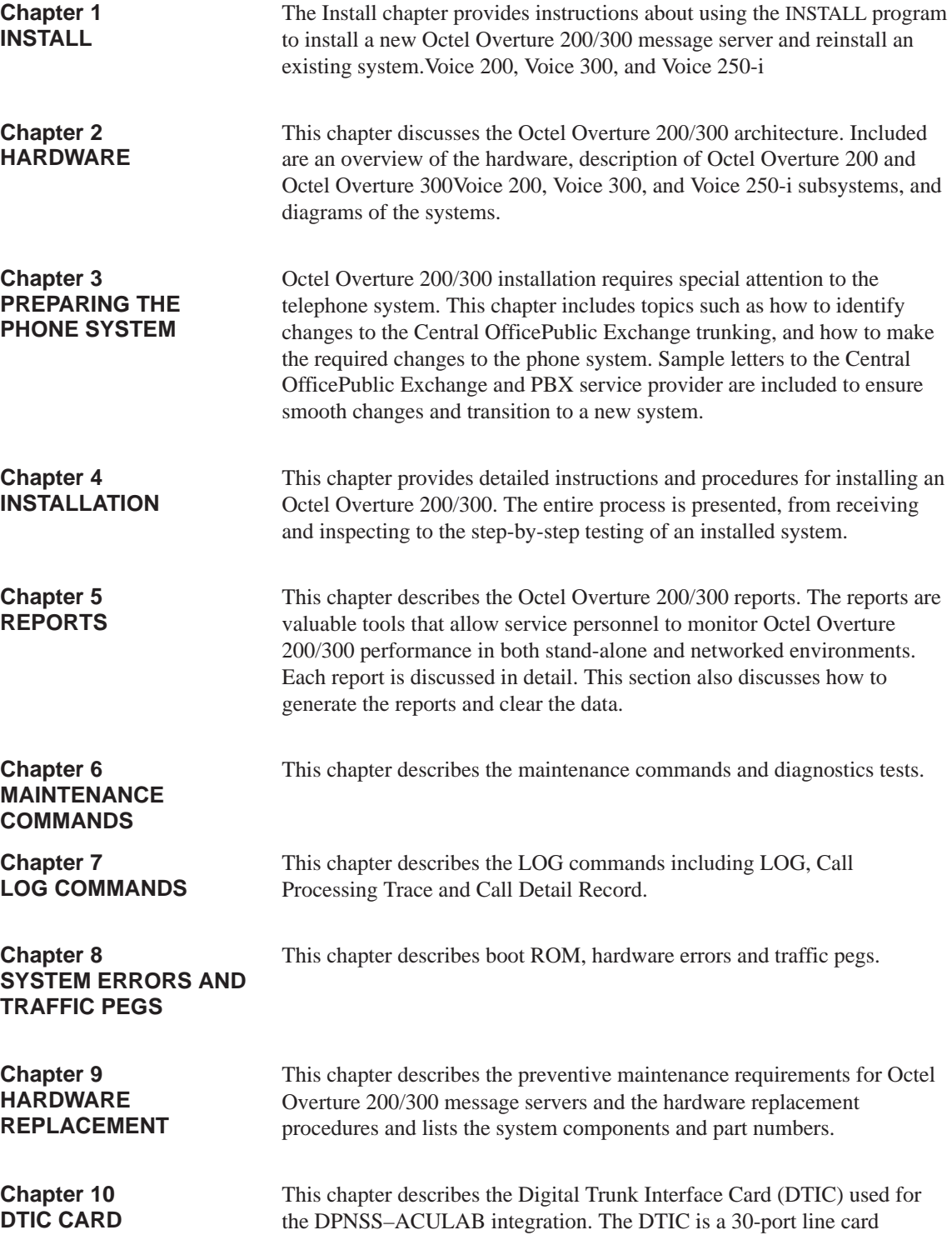

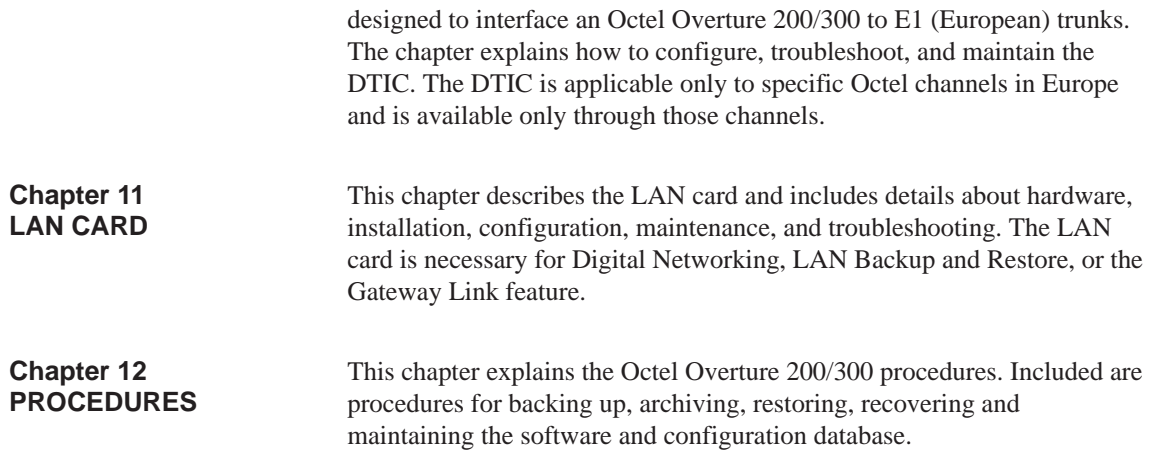

# **1 INSTALL**

## **Chapter Contents**

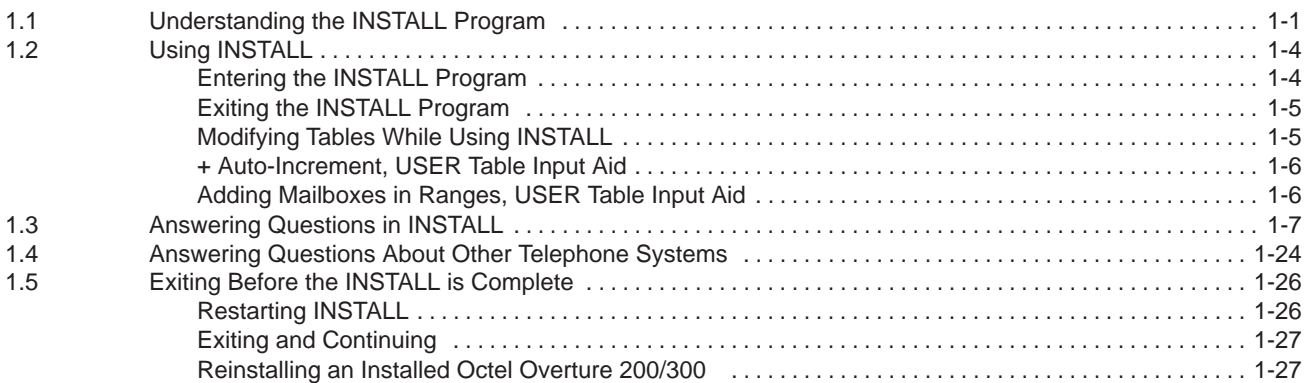

## **Figure**

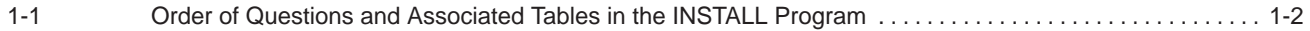

Download from Www.Somanuals.com. All Manuals Search And Download.

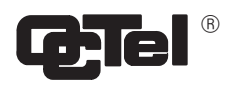

## **Quick Reference Guide**

### **INSTALL Program**

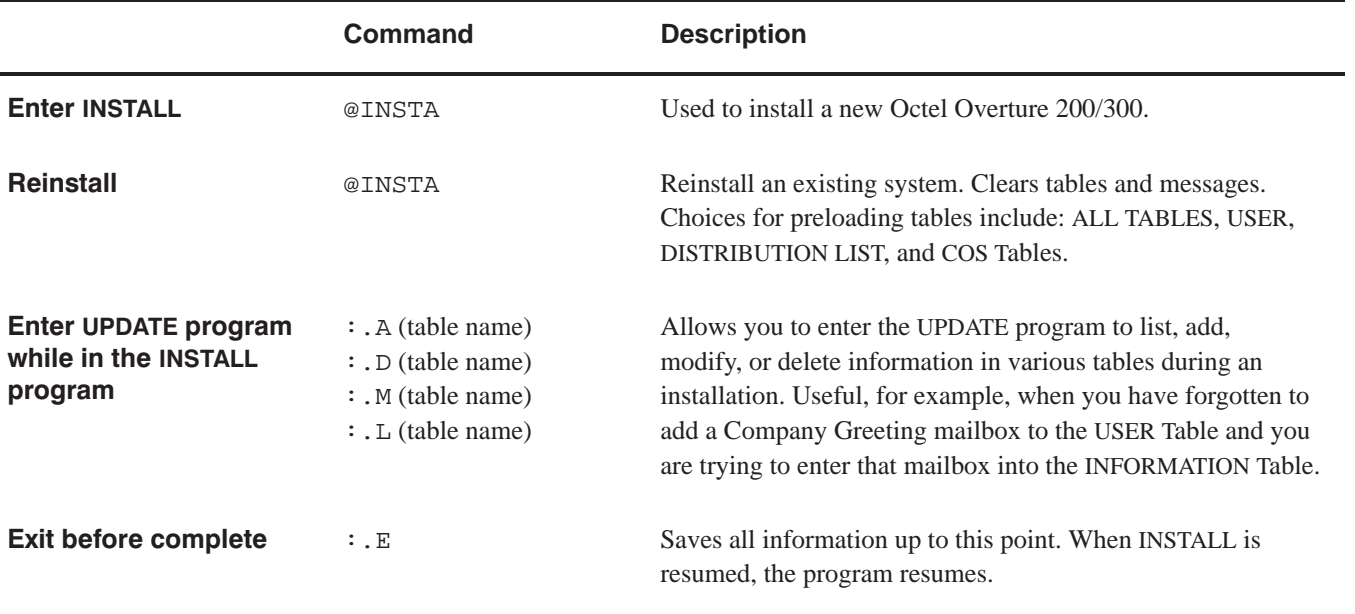

The @ prompt is the operating system prompt displayed by the Octel Overture 200/300.

The : prompt is the INSTALL prompt.

The . prompt is the UPDATE prompt.

Download from Www.Somanuals.com. All Manuals Search And Download.

## **1.1 UNDERSTANDING THE INSTALL PROGRAM**

Use the INSTALL program to establish server parameters when you are installing the system. The INSTALL program displays messages and questions on the terminal. Respond to the questions by using the keyboard. Press the  $\boxed{\text{Enter}}$  key to enter the data after you have completed each entry (on some terminals, this key is marked Return]).

Some questions, such as "What is the PBX manufacturer?" are followed by a list of choices. Enter the number corresponding to your choice. If the answer needed is not on the list, choose OTHER or NONE as appropriate.

Some questions, such as "What is the company's name?" require an answer to be typed rather than selected from a list. The program specifies a minimum and maximum number of characters allowed for the response. For example, the company name can be one to eight characters long.

The INSTALL program requires a response to each question. In some cases, you can press Enter without entering data, and INSTALL records a default answer. Default answers, often the most commonly chosen answer to a question, are indicated in the following way:

Do you wish to set the system DATE and TIME? (Y/N, empty line = N)

The default answer for this question is N. If you press  $\boxed{\text{Enter}}$  without pressing a letter, the screen shows an empty line, and INSTALL records an N.

Figure 1-1 shows the order in which information is requested when using the INSTALL program.

#### **INSTALL Questions**

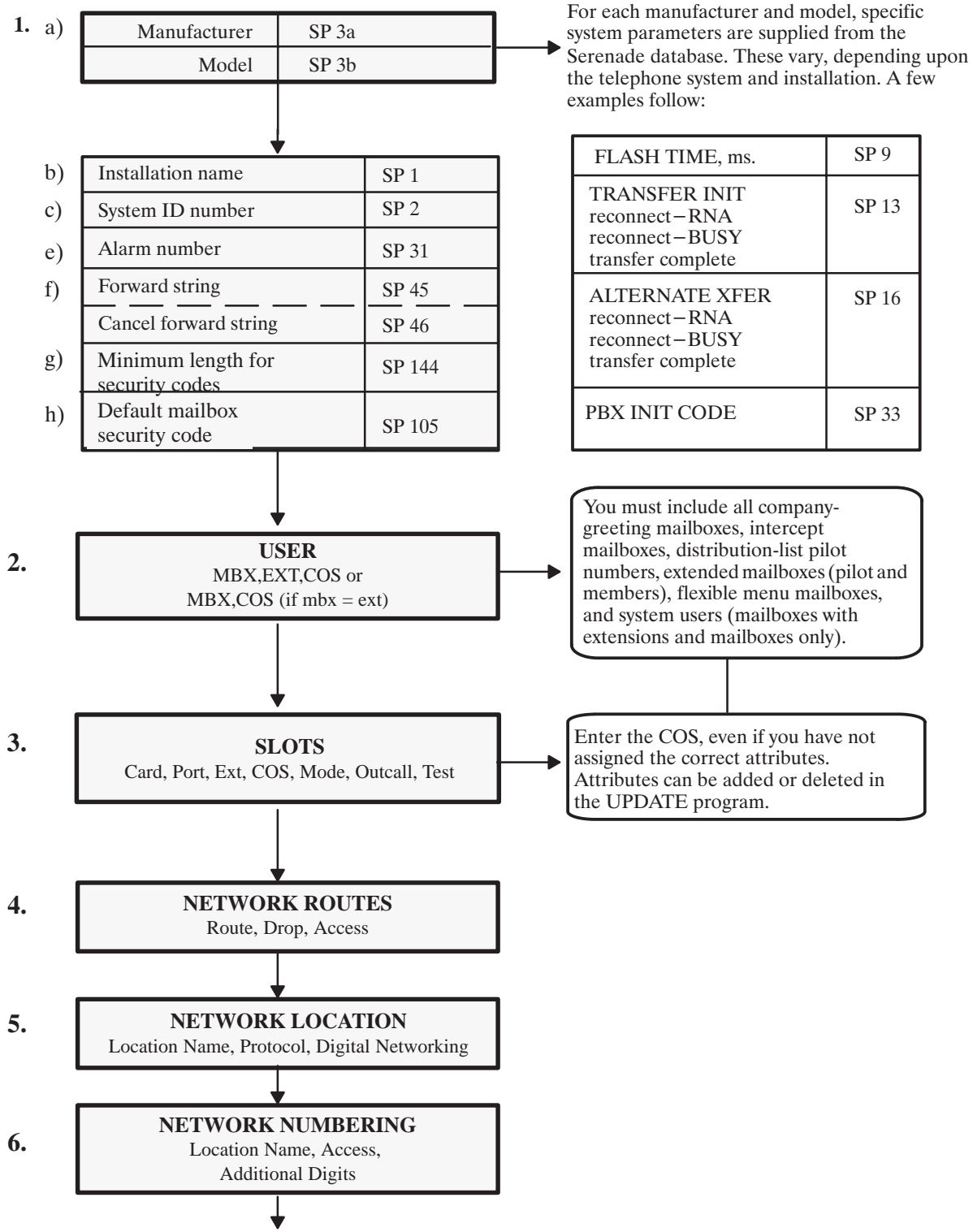

#### **Figure 1-1 Order of Questions and Associated Tables in the INSTALL Program**

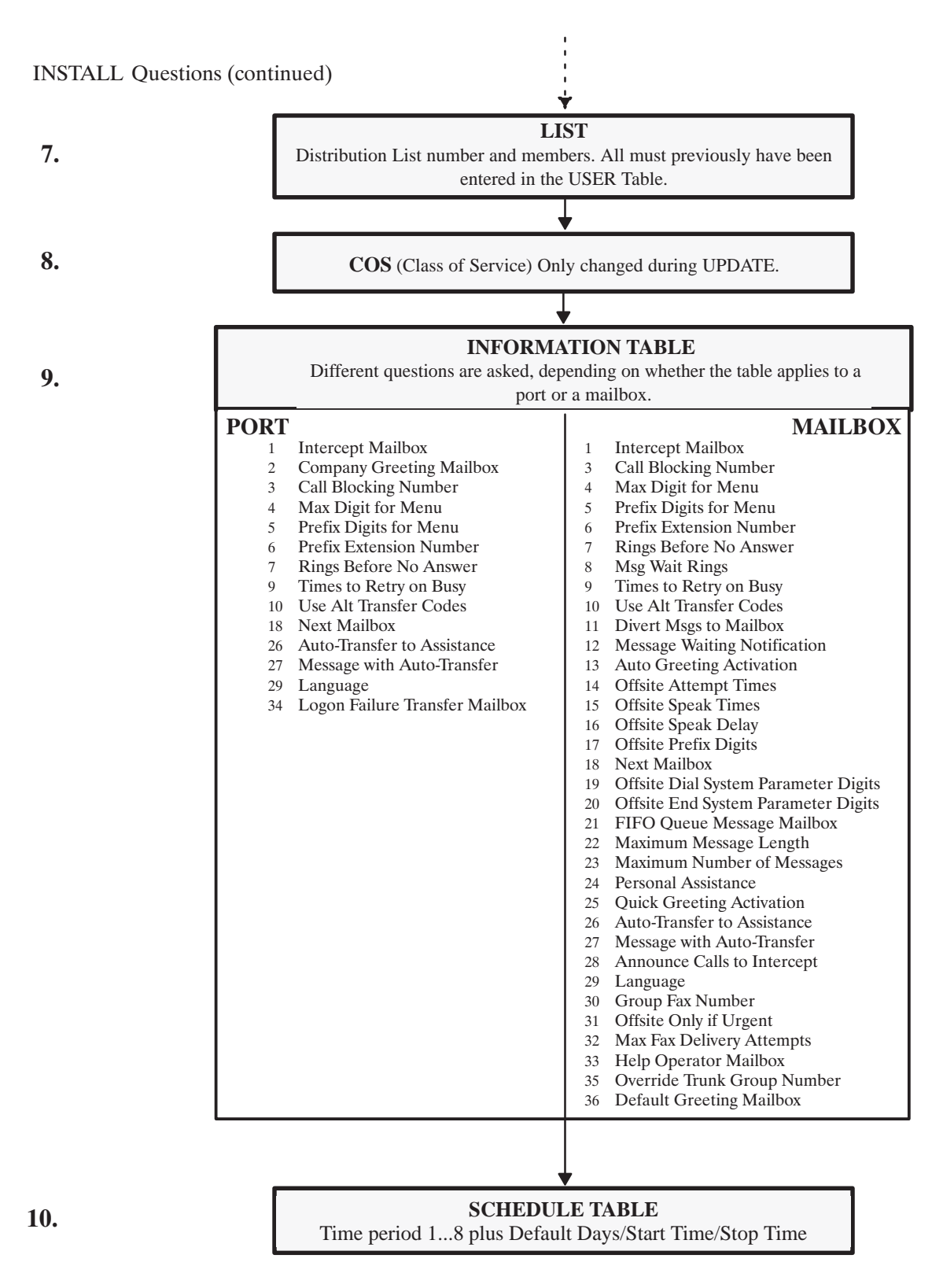

#### **Figure 1-1 Order of Questions and Associated Tables in the INSTALL Program (continued)**

## **1.2 USING INSTALL**

The customer's specific configuration needs should be determined and a configuration package completed before the installation begins. Use the configuration package to answer each question in the INSTALL program. A blank configuration package can be found at the end of the Understanding Configuration chapter in the *Configuration* volume.

Follow the directions in the *Installation and Maintenance* volume, Installation chapter, Connecting Terminals section, to connect your terminal to the Octel Overture<sup>™</sup> 200/300 message server.

#### **Entering the INSTALL Program**

Enter the maintenance-level password to access the message-server database. If this is a new installation and the password has not been changed, enter the maintenance-level password set by the manufacturer.

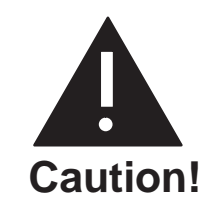

You should change the manufacturer password to ensure the security of the server. Refer to the *Configuration* volume, Understanding Configuration chapter, Assuring Security section.

At the  $\omega$  prompt, on the terminal, type INSTA or INSTAL and press  $\boxed{\text{Enter}}$ . The terminal displays the following messages:

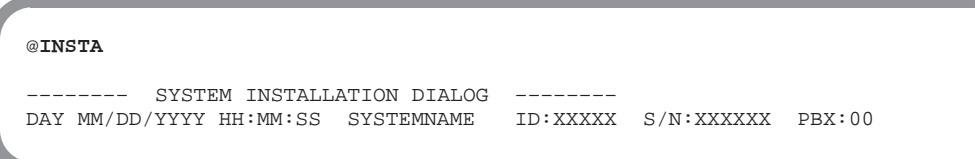

INSTALL then identifies the type of installation.

- New installation. INSTALL question 1 follows.
- $\Box$  Installation is in progress. INSTALL can continue, or it can start over.
- Message server has previously been installed. To reinstall the message server, you must enter the maintenance password to initiate the reinstall. **The reinstallation begins by erasing all stored information and messages. Do not use reinstall unless you are prepared to lose messages.**

#### **Exiting the INSTALL Program**

When the program is completed, INSTALL displays the following prompts:

```
WARNING: FOR PROPER OPERATION SYSTEM MUST BE RESTARTED AFTER INSTALL!
INSTALL COMPLETE.
WAIT... DONE.
SAVE configuration to a DISKETTE? ( Y/N , empty line = N ).
     :
DAY MM/DD HH:MM:SS YYYY NAME ID: S/N: PBX:
            SYSTEM INSTALLATION COMPLETED
```
Answer Y to copy all the data onto the configuration diskette as a backup. The Octel Overture 200/300 must be reloaded after the INSTALL is complete.

To exit before you have completed the INSTALL program, at the colon (:) type:

. E Enter

When you type  $(.E)$  to exit, the portion of the completed configuration is saved to the hard disk. You can continue the INSTALL later, from where you left off, or you can start the INSTALL over. Refer to the Starting INSTALL Over section or the Exiting and Continuing section of this chapter.

#### **Modifying Tables While Using INSTALL**

While using the INSTALL program, you can access the UPDATE program to list, add, modify, or delete information in the configuration tables.

The INSTALL program displays a colon (:) when it is waiting for a response. At the colon, type a dot (.), which is the UPDATE prompt, then an L (list), an A (add), an M (modify), or a D (delete), followed by the name of the table you want to alter. For example,

:**.A USER**

The INSTALL program activates the UPDATE program. Alter the tables as necessary. To exit UPDATE, press **Enter** at the colon. The INSTALL program resumes.

#### **+ Auto-Increment, USER Table Input Aid**

When entering a sequence of mailboxes into the USER Table, the auto-increment input aid allows you to enter a + after the COS to automatically increment to the next sequential mailbox/extension number. If the extension field is N, only the mailbox number is incremented. The COS is not changed. Auto-increment does not cross over to a new first digit. If it is attempted, the Octel Overture 200/300 prompts

```
SORRY, ("+") AUTO–INCREMENT CAN'T CROSS FIRSTDIGIT BOUNDARY.
```
For example, to enter a sequence of mailbox numbers one by one, enter the mailbox, extension, COS, and +. The next line displays the mailbox and COS, copied from the previous range, increasing the number by one. To continue increasing, type  $a + a$  fter the COS. Press  $\boxed{\text{Enter}}$  to go to the next mailbox. To stop incrementing the numbers, do not enter the  $+$ , just press  $\boxed{\text{Enter}}$ . The next line will have no information in it, and the next mailbox may be entered.

The extension number does not need to match the mailbox number to use auto-increment. If mailbox and extension numbers do not match, be sure the extension number is supposed to be incremented, as well as the mailbox number. If not, do not use auto-increment.

This example shows how to enter mailbox information using auto-increment. The bold characters are what was entered.

```
:4500,4501,0+
:4501,4502,0+
:4502,4503,0
:4700,N,1
:4800,N,5
```
#### **Adding Mailboxes in Ranges, USER Table Input Aid**

To add mailboxes in the USER Table in ranges, enter the first and last mailbox numbers, the first extension number, and common COS. The mailbox and extension numbers are incremented by one, and the COS remains the same for all entries.

This example shows how to enter mailbox information in ranges.

:4500–4599,4600,0

For this example, mailboxes 4500– 4599, with corresponding extension numbers 4600–4699, each with COS 0, are added to the USER Table.

一 Mailbox and extension numbers **cannot** cross a first digit boundary. Auto-increment cannot be used when adding in ranges.
# **1.3 ANSWERING QUESTIONS IN INSTALL**

During INSTALL, refer to the customer's completed configuration package. The configuration package supplies you with the information you need to answer the questions.

After entering the INSTALL program, if this is a new installation, the message server asks whether the date and time should be set as shown. The INSTALL questions follow.

#### @**INSTA**

```
––––––– SYSTEM INSTALLATION DIALOG –––––––
DAY MM/DD/YYYY HH:MM:SS SYSTEMNAME ID:XXXXX S/N:XXXXXX PBX:00
NEW CONFIGURATION INSTALLATION.
Do you wish to set the system DATE and TIME? (Y/N, empty line = N)
:Y
Current DATE and TIME: 
DAY MM/DD/YYYY HH:MM
Enter new DATE and TIME as: DAY MM/DD/YY HH:MM
or empty line for no change.
MOD:DAY MM/DD/YYYY HH:MM
DATE and TIME set to: 
MON MM/DD/YYYY HH:MM
Is this correct? (Y/N, empty line = N):Y
All Messages older than this Date will be deleted.
Are you sure: (Y/N, empty line = N):
```
#### **1. SYSTEM PARAMETERS**

Question 1 is a series of questions that modify specific system parameters; the information entered is automatically transferred into the SYSTEM PARAMETER Table.

#### **Question 1. a) displays a list of telephone manufacturers from which to select.**

Enter the number corresponding to the manufacturer's name, and press Enter . After you have selected the telephone manufacturer's number, the model numbers for that manufacturer are listed. Select the appropriate number for that model telephone system.

```
 1. SYSTEM PARAMETERS.
 a) Select the MANUFACTURER–NUMBER of your telephone system
      from the following list.
 0 - \text{OTHER} \qquad 1 - \text{ITT}2 - TIE .
 .
:X 

 

 Select the MODEL–NUMBER of your telephone system
 from the following list.
 0 – OTHER
 .
 .
.
```
 $\Box$ **IF** If the telephone manufacturer is not listed, enter 0 for Other and press  $\boxed{\text{Enter}}$ . If 0 for Other is selected, specific questions about the other telephone system are asked, before continuing with question 1.b). Refer to the Answering Questions About Other Telephone Systems section in this chapter, for an explanation of these questions.

After the telephone system model number has been selected, the next questions ask whether the DTMFINT and TONEDET Tables should be reset. These questions are displayed even if the PBX selected does not require the DTMFINT or TONEDET Tables. For both DTMFINT and TONEDET Tables, the default or empty line is YES. Therefore, if you are installing a server **that does not require** the DTMFINT or TONEDET Table, enter N.

```
 Do you wish to RESET DTMFINT TABLE to FACTORY–DEFAULTS for
 this PBX? (If "YES" , ALL current values will be LOST!)
 ( Y/N, empty line = Y ):
 LOADING CONFIGURATION DATA...DONE
 Do you wish to RESET TONEDET TABLE to FACTORY–DEFAULTS for
 this PBX? (If "YES" , ALL current values will be LOST!)
 ( Y/N, empty line = Y ):
```
**Question 1. b) asks for the company name.**

```
 b) What is the name of the company at which this system
     is being installed? (1–8 characters).
     :
```
This name is used for internal reports. Up to eight characters can be entered; use the entire name or an abbreviation of the name.

**Question 1. c) asks for the system ID number.**

:

c) What is the SYSTEM ID number? (1–6 digits).

The serial number of the message server can be used as the system ID number. The serial number is printed on the message server/UL label located at the lower rear of the cabinet. It is important that a different number be used for each Octel Overture 200/300. This number is used to distinguish among Octel Overture 200/300 message servers and to identify the message server when an alarm call is made.

**Question 1. e) asks for the telephone number of the person who should receive alarm calls.**

 e) What extension or phone number should be called when an ALARM is encountered? (If this is an outside call, precede it with the EXTERNAL ACCESS CODE and an Expect–Dial–Tone, where necessary.) ( 1–20 chars. May include: 0–9,\*,#, D=DELAY, E=EXPECT–DIAL–TONE empty Line = NONE )

If something goes wrong with the message server, it can call and report the problem. This can be an on- or off-premise number. Include access codes, if necessary. Enter a D for a delay after any access codes you might use. (The length of the delay is determined by System Parameter 28.) Enter an E for "expect dial tone." **Do not** use any spaces.

**Question 1. f) asks for the string of numbers to be dialed for the forwarding string and the cancel-forwarding string when the message server is reloading or finished reloading.**

```
What is the forwarding string, including destination extension,
     to be dialed when the system is reloading and cannot accept calls?
     (May include: 0–9,*,#, D=DELAY, E=EXPECT DIAL TONE, or F=FLASH,
     1–12 chars, empty line = NONE )
 :
     What is the cancel–forwarding string, to be dialed when the system
     has finished reloading and is ready to accept calls?
     (May include: 0–9,*,#, D=DELAY, E=EXPECT DIAL TONE, or F=FLASH,
     1–12 chars, empty line = NONE )
 :
```
While the Octel Overture 200/300 is reloading after a power failure, the ports can be forwarded to an alternate answering point. Enter the code that causes incoming calls to ring at the alternate answering location. If NONE is entered, all ports remain off hook (busy) when the message server is loading or reloading.

The second part of this question asks for the cancel-forwarding number to be entered, which allows a return to the Octel Overture 200/300 when the server is again operational.

**Question 1. g) asks for the minimum length for all mailbox security codes.**

```
Enter the minimum length for all security codes.
     (0–10, empty line = 0 )
 :
```
The answer to this question defines the value for System Parameter 144 — MINIMUM LENGTH FOR SECURITY CODES. The maximum length for a security code is 10 digits.

 $\mathbb{F}$  If this is changed after the initial installation, existing security codes with fewer digits are not affected until the mailbox holder changes the security code.

**Question 1. h) asks for the default security code for mailboxes that logon using a mailbox number.**

```
 h) For mailboxes which logon via MAILBOX number (NO port/trunk cos attr 106)
     enter the DEFAULT SECURITY CODE.
     Note: This code will apply to all mailboxes which do not have a security
     code defined.
    (xx -10 digits, empty line = NONE
 :
```
If question 1. g) is configured, all new mailboxes must have a security code of the minimum length or longer. The security code entered is the value defined for System Parameter 105 — DEFAULT SECURITY CODE FOR MAILBOXES. This security code remains on each mailbox until a user logs on to the mailbox and changes it.

- $\sqrt{3}$  The User ID Logon is not configured in the INSTALL program. Refer to the *Feature Description* volume, Customizing System-Wide Features chapter, Mailbox Logon section.
- $\mathbb{F}$  XX is the value defined in question 1. g) for System Parameter 144. A default security code must be set if the minimum length is greater than zero.

The security code assigned through this INSTALL question can be changed or deleted through System Parameter 105. If the value of this parameter is modified, any existing mailboxes that already have the default security code are automatically assigned the new default security code.

#### **2. USER**

```
 2. USER.
     Enter each user's MAILBOX, EXTENSION, and COS. Enter as:
     (Mailbox=1–8 digits, Name=1–20 characters)
     Extension=1–8 digits, COS=0–254, Enter NONE if desired for EXTENSION.
     Enter "+" after COS to automatically increment:
            MAILBOX, and EXTENSION.
     Also, enter any mailboxes to be used as DISTRIBUTION LISTS.
     To add users in a range, enter as:
           MAILBOX1–MAILBOX2,EXTENSION,COS.
     Enter empty line when done.
     :2001–2019,2001,10
NOTE: MAILBOXES with first digit "2" are 4 digits long.
 :
Do you wish to add more users? (Y/N, empty line = Y)
      :N
```
For each user, enter a mailbox number, extension number, and COS, separated only by commas. If System Parameter 212 — USER I.D. LENGTH, is configured, enter the user ID number after the mailbox number. Do not enter any spaces. Press  $\boxed{\text{Enter}}$  after each line. Enter the numbers carefully to avoid errors. You can correct mistakes later by using the MODIFY command in the UPDATE program.

Define every mailbox, including individual mailboxes, information-only mailboxes, greeting mailboxes, and distribution-list pilot numbers. Make sure to enter intercept mailboxes (numbers sent when a caller does nothing or presses  $\boxed{0}$  for assistance.)

F In the INSTALL program, you can define users without the COS being created first in UPDATE.

When adding multiple users that have the same COS, you can add them in a range. Refer to the Adding Mailboxes in Ranges, USER Table Input Aid section in this chapter. You cannot cross mailbox or extension first-digit boundaries when adding users in a range.

When adding a sequence of mailbox numbers one by one, you can enter  $a +$  after the COS to automatically increment to the next sequential mailbox number. Refer to the + Auto-Increment, USER Table Input Aid section in this chapter.

After each mailbox is entered, a colon (:) is displayed, indicating that the next mailbox can be entered.

Press **Enter** at the colon when you are finished entering mailboxes. The message server prompts Do you wish to add more users? Enter N.The INSTALL program goes to the next question.

If you press **E** Enter before finishing, the Octel Overture 200/300 asks whether you want to exit the USER Table. Simply respond NO to return to the USER Table. Mailboxes may also be added later using UPDATE.

### **3. SLOTS**

The SLOTS Table contains information about each line card slot, integration card slot, and applications card slot. The SLOTS Table allows each line card and integration card to be configured individually. Enter the slot number and the type of card to be installed.

```
.3. SLOTS
 Enter SLOT NUMBER to INSTALL 
 INS:1
    6 - LIC4 2 - SLIC 8 - ACP<br>
7 - DAC4 3 - RIC 17 - FAX47 – DAC4 3 – RIC
     10–LIC8 4 –ATTIC 16–FAX8
                   13-STC8 18–LIC4I
     5 –MITEL
     23–DTC17–E1
     26–DLC16
     50–PICROLM
     51–PICATT
     52–PICNT
     33–ILIC12FR
     34–ILIC12UK
     35–ILIC12JP
     37–ILIC12GR
 Enter Card Type.
  SLOT 1 : 6
```
 $\mathbb{F}$  When the configuration information for a port is the same information entered for the previous port, only the extension number of the port need be entered, followed by  $\boxed{\text{Enter}}$ . The information for the remainder of the line is automatically entered.

Different cards can be configured within a single Octel Overture 200/300. The EntryWorks ACP card can only be configured in slot 7 for the Octel Overture 200 and in slot 12 for the Octel Overture 300.

 $\mathbb{F}$  The dialog for configuring a telemarketing line card (TLC) is similar to the dialog for configuring a line interface card (LIC).

After you enter the card type for DLC16, ILC12, and PIC, enter the LSTTAB Table to be referenced.

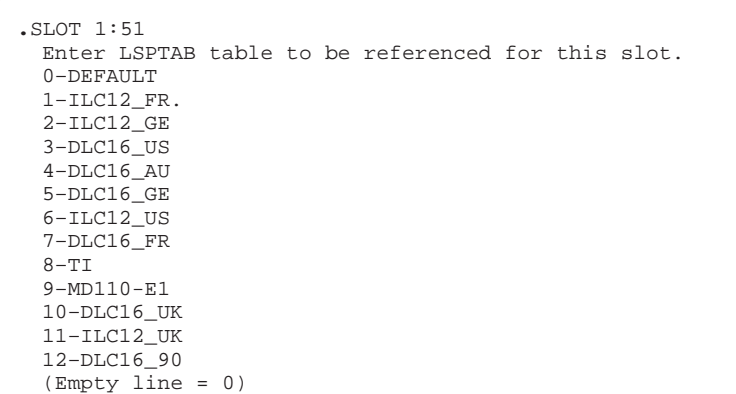

MOD: Should this card be: (1 – PRIMARY 2 – SECONDARY 3 – TERTIARY ) sync receiver of the master clock?  $(1-3, N.$  Empty line = N):

When you install a PIC card, you must configure the system-clock (master clock) sync source. Refer to the *Configuration* volume, Slots Table chapter, for information about the LSPTAB Table and the master clock configuration.

The following examples show the dialog for configuring the different cards. Refer to the *Configuration* volume, Slots Table chapter, Using UPDATE section, for information about configuring the card types.

Direct Access Card (DAC)

SLOT 2:**7** Enter information for each PORT. Enter as: EXTENSION NUMBER connected to each port (1–8 digits), CLASS–OF–SERVICE (0–254), SIGNALLING (DTMF, Rotary), TRUNK TYPE (Wink, Immed, Delay, Loop, Ground). 1 :**333,254,DTMF,DELAY**

Integration Card

```
 SLOT 4 :5
   Enter information for each PORT.
   Enter as: EXTENSION NUMBER connected to each port (1–8 digits),
   CLASS–OF–SERVICE (0–254), ANSWER MODE (AX, CX, MX), USE PORT FOR
   MESSAGE WAITING AND NETWORK OUTCALLING (Y/N), TEST CHANNEL (Y/N)
 1 :334,250,AX,N,N
 2 :
  Configure Integration (1–4=Msg Waiting Link):1
   Enter empty line when done.
 INS:
```
Integration cards installed in the message server must be the same. Integration cards can be installed in Slots A1 through A6 for the Octel Overture 200. For the Octel Overture 300, most integration cards can be configured in any slot not used for line cards. ATTIC integration cards and SIC8 cards cannot go in slot 12 of the Octel Overture 300.

Except for the AT&T System 75/Definity G1, and the G3 ATTIC integrations, each port can be allocated to only one integration unit. Refer to the *Integration* volume for additional details about the specific integration you are configuring.

The fax application processor card can be installed in any unoccupied slot in the Octel Overture 200/300 cabinet. The following is an example of the dialog for configuring a fax application processor.

```
.SLOT 8:17
  Enter information for each PORT.
  Enter as: CLASS-OF-SERVICE ( 0–254 ), TEST CHANNEL (Y/N).
1:126,N
2:126,N
```
#### **4. NETWORK ROUTES 5. NETWORK LOCATIONS 6. NET NUMBERING PLAN**

Questions 4, 5, and 6 pertain to collocated message servers and multilocation networking. For information about configuring networking, refer to the *Networking* volume.

```
NETWORK ROUTES.
     Enter the name for each NETWORK ROUTE, whether the route can be
     dropped upon reconnect to caller, and the ACCESS DIGITS to be dialed.
     ENTER AS:
     ROUTE NAME (1–6 chars), DROP (Y or N), ACCESSDIG (1–29 digits)
     ACCESS DIGITS may include: 0–9,*,# or any of the following:
       D – delay.
       E – wait for DIAL TONE here.
       N – wait for DIAL–UP OCC DIAL TONE here.
        P – dial PUBLIC NETWORK NUMBER here.
        T – dial TIE NETWORK NUMBER here.
     Enter empty line when done.
     :33,N,456
     :
 5. NETWORK LOCATIONS.
     Enter requested information for all NETWORK LOCATIONS.
     Enter new LOCATION NAME. (1–6 chars) Enter empty line when done.
     :(location name)
     Does (location name) have a SYSTEM? (Y/N, empty line = Y)
 :
```
Press **Enter** after each question to continue.

Œ If you are installing a single-cabinet message server without remote networking, press  $\overline{\text{Enter}}$ to skip to question 7. DISTRIBUTION LISTS.

If the (location name) **does not have** a SYSTEM, the next question is as follows:

```
Does (location name) have the same PBX type as SELF? (PBX type)
(Y/N, empty line = N) (If "YES", will do CALL–PROGRESS–DETECTION.)
:
```
If the (location name) **does have** a SYSTEM, enter the protocol to use, as follows:

Enter the PROTOCOL to use with (location name)  $(1, 2, 3, 4, 5,$  empty line =3)

If the above question is answered with 2, refer to the *Networking* volume, Analog Networking chapter and Location Table chapter.

If the above question is answered with 4 for AMIS Analog networking, refer to the *Networking* volume, Analog Networking chapter and Location Table chapter.

If the above question is answered with 5, refer to the *Networking* volume, Analog Networking chapter and Location Table chapter.

```
Is (location name) located on the same PBX as this system? (Y/N,empty line = N)
     :
Enter ROUTE NAMES for up to three ROUTE CHOICES to (location\ name) .
     1:
    2:
    3:
Enter PUBLIC NETWORK NUMBER (PNN) to call (location name) .
     (May include: 0–9,*,#, D=DELAY, E=EXPECT DIAL TONE, or Cn.
     1–12 chars, empty line = NONE )
     :
Enter TIE NETWORK NUMBER (TNN) to call (location name) .
     (May include: 0–9,*,#, D=DELAY, E=EXPECT DIAL TONE, or Cn.
     1–7 chars, empty line = NONE )
 :
```
Is (location name) accessible over the DIGITAL NETWORK? (Y/N,  $empty$  line = N) :

If the above question is answered Y for Digital Networking, refer to the *Networking* volume, Digital Networking chapter.

```
 6. NET NUMBERING PLAN.
    Enter NUMBERING PLAN information for each NETWORK LOCATION.
    Enter as:
    LOCATION NAME, INITIAL DIGITS (1–8 digits), NET MAILBOX LENGTH (1–16),
    NUM OF DIGITS TO STRIP(0–15)., NUM OF DIGITS TO STRIP FROM SELF(0–8)
     Enter empty line when done.
```
### **7. LISTS**

Question 7 is used to create System Distribution Lists.

```
 7. DISTRIBUTION LISTS.
     Enter the LIST NUMBER. (1–16 digits).
     This Number must already exist as a mailbox in the USER table.
     Then enter each mailbox to be added to the list.(1–16 digits).
     If the list exists, new mailboxes will be appended to existing ones.
     Enter empty line when done.
     Enter DISTRIBUTION LIST NUMBER.
 ADD:4000
     WARNING: MESSAGES IF ANY IN MAILBOX WILL BE LOST!
     ARE YOU SURE (Y/N) ? (Y/N, EMPTY LINE = N):Y
     NEW DISTRIBUTION LIST.
     Enter each MAILBOX or RANGE to be added to this list.
```
During INSTALL, you can create system distribution lists and add member addresses. The distribution list number and member numbers must already exist as a mailbox in the USER Table.

If distribution lists are not being added during INSTALL, press **Enter** ]. You can add them later, through the UPDATE program.

#### **8. COS**

COS tables are not configured during the INSTALL program. When INSTALL is complete, enter the UPDATE program and add attributes to the COS numbers that were defined for each port and mailbox defined in the USER Table in question 2. Refer to the *Configuration* volume, COS chapter.

```
 8. COS.
     UPDATE if necessary when INSTALL is complete.
```
#### **9. INFORMATION TABLES**

Question 9 lists the INFORMATION Table indexes for either port or mailbox configuration.

```
 9. INFORMATION TABLES.
    Enter the INFORMATION TABLE number to be added. (1–255)
    Enter empty line when done.
    :254
     Is TABLE 254 for a PORT/TRUNK? (If NO, it's for a MAILBOX.)
   (Y/N, empty line = N)
    :Y
    To COPY an existing INFORMATION TABLE, enter the TABLE NUMBER.
     (1–255, empty line = NONE)
```
Define at least one port and one mailbox INFORMATION Table, because a default INFORMATION Table **must be** entered for every SCHEDULE Table (Question 10).

The Octel Overture 200/300 obtains data from the INFORMATION Tables to determine how each port and mailbox process the calls. The COS for each port and mailbox points the Octel Overture 200/300 to the SCHEDULE Table to determine which INFORMATION Table to use.

When adding an INFORMATION Table, be sure to answer the first question accurately  $-$  IS TABLE X FOR A PORT/TRUNK? (If NO, it's for a Mailbox.) This is important because the subsequent questions are different for ports/trunks and mailboxes. For consistency and clarity, number port INFORMATION Tables from 255, descending, and mailbox INFORMATION Tables from 1, ascending.

#### **Port INFORMATION Table Indexes**

The following indexes are applicable to port INFORMATION Tables. Refer to the *Configuration* volume, Information Table chapter, for details about each index.

 $\Box$  **Index 1.** Each port/trunk INFORMATION Table must have an intercept position. The mailbox must already exist in the USER Table.

```
 1. INTERCEPT MAILBOX 
 (1–8 digits )
 :
```
:

:

**Index 2.** A company greeting mailbox can be configured. If a mailbox number is not entered, the manufacturer's recorded generic greeting is used.

COMPANY GREETING MAILBOX  $(1-8 \text{ digits}, N = \text{NONE}, \text{empty line} = \text{NONE}$ 

**Index 3.** The following index appears if the Incoming Call Restriction option is installed.

3. CALL BLOCKING NUMBER (0–255, 0 = NONE, empty line = NONE)

**Indexes 4 and 5.** The following indexes appear if the Single Digit Menus option is installed. Index 5 is not listed if index 4 is NONE.

 4. MAX DIGIT FOR MENU (0–8, 0 = NONE, empty line = NONE) :

 5. PREFIX DIGIT FOR MENU (1–7 DIGITS, N = NONE, empty line = NONE) :XX WARNING: The following MAILBOXES must exist in the USER TABLE or in a COLOCATED cabinet:

 $\Box$ **Indexes 6, 7, 9, 10, and 18.** The following five indexes are listed.

```
 6. PRE EXTENSION DIGITS
     (1–12 digits; may include: 0–9, *, #, D=DELAY, E= EXPECT–DIAL–TONE,
     N = NONE, empty line = NONE )
     (When caller dials EXTENSION that is not a defined MAILBOX.)
 :
  7. RINGS BEFORE NO ANSWER (3–20, empty line = 4 )
     (When caller dials EXTENSION that is not a defined MAILBOX.)
      :
  9. TIMES TO RETRY ON BUSY (0–40, empty line = NONE)
     (When caller dials EXTENSION that is not a defined MAILBOX.)
 :
10. USE ALT TRANSFER CODES (Y/N, empty line = N)
     (When caller dials EXTENSION that is not a defined MAILBOX.)
      :
18. NEXT MAILBOX (1–8 digits, N = NONE, empty line = NONE )
 :
```
 $\Box$  **Indexes 26 and 27.** The following indexes are used with Personal Assistance, Adaptive Integration, and with the DID/E&M Trunk Interface Module. Index 27 is not listed if index 26 is N.

```
26. AUTOTRANSFER TO ASSIST (Y/N, empty line = N)
 :
27. MSG WITH AUTO TRANSFER (Y/N, empty line = N)
 :
```
 $\Box$  **Index 29.** The following index appears if the Multilingual Prompts option is installed. The languages shown in index 29 depend on current settings. The following is an example where English and Spanish are currently installed.

```
29. LANGUAGE: 0= NONE
              1= ENGL US––V VERSION 8D
               2= SPANISH VERSION 8D
   (0–2, empty line = 0)
```
 $\Box$  **Index 34.** When index 34 is configured, callers are transferred to assistance instead of being disconnected if their attempts to log on are unsuccessful.

34. LOGON FAILURE XFER MAILBOX (1–8 digits, N = NONE, empty line = NONE ) :

After index 34 is answered, the port INFORMATION Table is complete, as shown.

```
––– INFORMATION TABLE 254 COMPLETE –––
  Enter the INFORMATION TABLE number to be added. (1–255)
  Enter empty line when done.
```
#### **Mailbox INFORMATION Table Indexes**

:

:

The following indexes are applicable to the mailbox INFORMATION Table. Refer to the *Configuration* volume, Information Table chapter, for details about each index.

 $\Box$  **Index 1.** If an intercept mailbox is not defined for a mailbox, the call defaults to the Intercept Mailbox defined for the port or trunk on which the call came in.

```
 1. INTERCEPT MAILBOX If none, uses PORT/TRUNK info.
      (1–8 digits, N = NONE, empty line = NONE )
 :
```
**Index 3.** The following index appears if the Incoming Call Restriction option is installed.

```
CALL BLOCKING NUMBER (0-255, 0 = \text{NONE}, \text{empty line} = \text{NONE})
```
**Indexes 4 and 5.** The following indexes appear if the Single Digit Menus option is installed. Index 5 is not listed if index 4 is NONE.

MAX DIGIT FOR MENU  $(0-8, 0 = \text{NONE}, \text{empty line} = \text{NONE})$ 

 5. PREFIX DIGIT FOR MENU (1–7 DIGITS, N = NONE, empty line = NONE) :**XX** WARNING: The following MAILBOXES must exist in the USER Table:

**Indexes 6 through 13.** The following indexes are listed.

```
 6. PRE EXTENSION DIGITS
    (1-12 digits; may include: 0-9, *, #, D=DELAY, E= EXPECT-DIAL-TONE,
     N = NONE, empty line = NONE )
 :
 7. RINGS BEFORE NO ANSWER (3–20, empty line = 4 )
 :
 8. MSG WAITING RINGS (3–20, empty line = 4 )
 :
 9. TIMES TO RETRY ON BUSY (0–40, empty line = NONE)
 :
10. USE ALT TRANSFER CODE (Y/N, empty line = N)
 :
11. DIVERT MSG TO MAILBOX (1–8 digits, N = NONE, empty line = NONE )
 :
12. MSG WAITING NOTIF (Y/N, empty line = Y)
 :
13. AUTO GREETING ACTIVATION (Y/N, empty line = N)
```
**Index 14.** The following index is only listed if index 12 is Y.

:

```
14. OFFSITE ATTEMPT TIMES (0–255, empty line = NONE)
 :
```
**Indexes 15, 16, and 17.** The following indexes are not listed if index 14 is 0.

```
15. OFFSITE SPEAK TIMES (0–8, empty line = 3)
    :
16. OFFSITE SPEAK DELAY (1–32 seconds, empty line = 5)
    :
17. OFFSITE PREFIX DIGITS 
    (1–12 digits; may include: 0–9,*,#, D=DELAY, E=EXPECT–DIAL–TONE,
   N=NONE, empty line=NONE)
    :
```
**Index 18.** The following index is listed.

18. NEXT MAILBOX (1–8 digits, N = NONE, empty line = NONE ) :

**Indexes 19 and 20.** If the answer to index 18 is 0, indexes 19 and 20 are not listed. When index 20 is yes, the digit string to be dialed must be configured in System Parameter 259.

```
19. OFFSITE DIAL SYSP DIGS (Y/N, empty line = N)
   :
20. OFFSITE END SYSP DIGS (Y/N, empty line = N)
   :
```
**Index 21.** The following index appears if Call Queuing is installed.

```
21. FIFO QUEUE MSG MAILBOX (1–8 digits, N = NONE, empty line = NONE)
    :
22. MAXIMUM MSG LENGTH (1–180 minutes, empty line = 6 minutes)
    :
```

```
23. MAX NUMBER OF MSGS (1–60, empty line = 32 )
 :
24. PERSONAL ASSISTANCE (Y/N, empty line = N)
     :
```
 $\Box$ **Index 25.** The following index appears if Adaptive Integration is installed.

```
25. QUICK GREETING ACTIV (Y/N, empty line = N)
    :
26. AUTOTRANSFER TO ASSIST (Y/N, empty line = N)
    :
27. MSG WITH AUTO TRANSFER (Y/N, empty line = N)
    :
28. ANNOUNCE CALLS TO INT (Y/N, empty line = N)
    :
```
 $\Box$  **Index 29.** This index appears if Multilingual Prompts is installed. The languages shown in Question 29 depend on current settings. The following is an example where English and Spanish are currently installed.

```
29. LANGUAGE: 0= NONE
               1= ENGL US––V VERSION 8D 
               2= SPANISH VERSION 8D 
(0-2, empty line = 0)
```
 $\Box$  **Indexes 30 and 32.** These indexes appear if Fax Mail Plus is installed. For index 30, enter the digits of the telephone number for the designated group fax delivery machine.

```
30.GROUP FAX NUMBER
    (1–32 digits, may include: 0–9, *, #, D=DELAY, E=EXPECT-DIAL-TONE, 
     empty line = NONE )
ADD:
```
 $\Box$  **Index 31.** Enter YES in the following item to provide for offsite/pager outcalling to be made only for urgent messages. The default is NO.

```
31. OFFSITE ONLY IF URGENT (Y/N, empty line N)
ADD:
```

```
32. MAX FAX DELIV ATTEMPTS
     (0–255, 0=USE SYSTEM PARAMETER 209, 255=UNLIMITED, empty line=SYSP 209)
ADD:
```
 $\Box$  **Indexes 33, 35, and 36.** Index 33 is operational only if the 5000 User Interface feature is installed.

```
33. HELP OPERATOR MAILBOX (1–8 digits, N = NONE, empty line = NONE )
 :
35. OVERRIDE TRUNK GROUP NUMBER (1–8 digits, N = NONE, empty line = NONE)
 :
36. DEFAULT GREETING MAILBOX (1–8 digits, N = NONE, empty line = NONE)
 :
```
After index 36 is answered, the mailbox INFORMATION Table is complete, as shown.

––– INFORMATION TABLE 1 COMPLETE ––– Enter the INFORMATION TABLE number to be added. (1–255) Enter empty line when done.

## **10. SCHEDULE TABLES**

Enter a SCHEDULE Table for each COS entered for the user mailboxes defined in Question 2. The message server automatically requests a schedule for each COS number entered. Enter the appropriate times, days, and INFORMATION Table numbers for each SCHEDULE Table time period displayed. When finished with the time periods, enter an INFORMATION Table to be used for the default times.

```
10. SCHEDULE TABLE.
  - – SCHEDULE FOR COS 10 - – –
TIME PERIOD 1:
     Enter INFORMATION TABLE number to use. (1–255)
     Enter empty line when done.
 :
     Enter applicable WEEKDAYS as: SU,MO,TU,WE,TH,FR,SA,HOL
      (Empty line = MO,TU,WE,TH,FR)
 :
      Enter START time as: HOURS (00–23): MINUTES (00–59)
      (Empty line = 00:00)
 :
      Enter STOP time as: HOURS (00–23): MINUTES (00–59)
      (Empty line = 23:59)
 :
TIME PERIOD 2:
     Enter INFORMATION TABLE number to use. (1–255)
     Enter empty line when done.
 :
```
When you are finished entering all time periods for the SCHEDULE Table, press  $\boxed{\text{Enter}}$  at the colon. The message server prompts for the default INFORMATION Table number.

> Enter the DEFAULT INFORMATION TABLE number to use outside the TIME PERIODS specified for COS 10 . (1–255)

```
INSTALL COMPLETE.
WAIT... DONE.
SAVE configuration to a DISKETTE? (Y/N, empty line = N).
     :
WARNING: FOR PROPER OPERATION SYSTEM MUST BE RESTARTED AFTER INSTALL!
DAY MM/DD/YYYY HH:MM:SS SYSTEMNAME ID:XXXXXX S/N:XXXXXX PBX:00
            SYSTEM INSTALLATION COMPLETED
@
```
Save the configuration on your backup configuration diskette. Leave the diskette in the disk drive.

The Octel Overture 200/300 must be reloaded for to operate correctly. To reload the Octel Overture 200/300, at the @ prompt, enter

RESTA 2 Enter

After the message server has reloaded, it is recommended that you enter the UPDATE program and use the LIST command to review the answers you just entered. You might also need to change some of the system parameter values. Refer to the *Configuration* volume, System Parameter Table chapter, in this volume.

Use the UPDATE program to modify system parameters and to set COS Attributes.

# **1.4 ANSWERING QUESTIONS ABOUT OTHER TELEPHONE SYSTEMS**

The INSTALL program asks the following questions when your telephone system manufacturer or PBX model number is not listed in question 1.a).

```
Please answer the following questions for your telephone system:
   How do you TRANSFER a call to another EXTENSION?
   (May include: 0–9,*,#, D=DELAY, E=EXPECT DIAL TONE, or F=FLASH,
   1–8 chars, empty line = NONE)
   :FE
```
Enter the sequence of events when transferring a call before you enter the destination extension number. For example, if the sequence is "flash," wait for a dial tone, then enter the extension number, type FE. (If the telephone hookswitch is pressed momentarily, that is considered a flash.)

Enter the sequence of events for a reconnection to the original caller.

```
How do you RE–CONNECT to the caller if the EXTENSION doesn't answer?
(May include: 0–9,*,#, D=DELAY, E=EXPECT DIAL TONE, or F=FLASH,
1–8 chars, empty line = NONE)
:F
```
This is usually similar to transferring a call. For example, if  $FE$  is entered for a transfer, an  $F$  (flash) is probably used for a reconnection.

Type the digits, if any, required to complete a transfer. If there are none, press  $\boxed{\text{Enter}}$ .

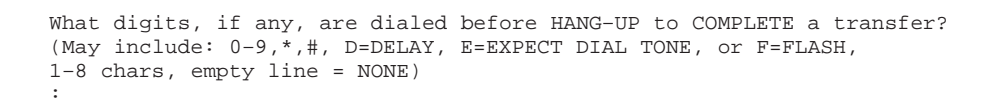

A ringback is the sound you hear in the receiver when the telephone you are calling is ringing. The standard ringback is one ring, alternating with silence. A double-interrupted ringback is two short rings, and then silence. Enter Y for double ringback.

```
Does this telephone system give DOUBLE–INTERRUPTED RINGBACK
(Y/N, Empty line =N)
:Y
```

```
Some PBX systems may require a digit sequence to be dialed so that system
extensions get assigned to the incoming call group.
What digits, if any, should be dialed on all PORTS upon POWER–UP?
(May include: 0–9,*,#, D=DELAY, E=EXPECT DIAL TONE, or F=FLASH,
1–8 chars, Empty line = E)
:
End of telephone system specific questions.
```
At this point, the INSTALL program continues with question 1.b), Company Name. Refer to the Answering Questions in INSTALL section.

# **1.5 EXITING BEFORE THE INSTALL IS COMPLETE**

There are two ways that you can leave and reaccess the INSTALL program, shown in the following examples. The first example shows what to do if you make a mistake during INSTALL and, instead of correcting it, you choose to exit and start over. The second example shows what to do if you are interrupted during INSTALL and choose to stop temporarily and continue later.

## **Restarting INSTALL**

If you make a serious mistake, and you don't want to fix it later, you can leave the program and start over. At the point you wish to exit the program, type  $\cdot \mathbb{E}$  at the colon (:) prompt. The following example, starting at question 1.c), shows how.

```
c) What is the SYSTEM ID number? (1–6 digits). 
    :555
d) How many (Overture 200/300) ports will be used? (1-8, empty line = 4)
    :.E
EXITING INSTALL
WAIT...DONE.
   –––––––––––––––SYSTEM INSTALLATION SUSPENDED––––––––––––––
@
```
When you want to return to the INSTALL program, type INSTA at the @ prompt, as shown:

```
@INSTA
  –––––SYSTEM INSTALLATION DIALOG 
MON MM/DD HH:MM:SS YYYY SYSTEM NAME ID:000
You have an installation already in progress.
Do you wish to start over with a NEW INSTALLATION? 
(Y/N, empty line = NO, continue installation in progress)
:Y
CLEARING ALL TABLES...DONE.
INITIALIZING ALL USER DIRECTORIES...DONE.
1.SYSTEM PARAMETERS.
   a)Select the MANUFACTURER NUMBER ..... etc.
```
All the information entered earlier has been cleared. Begin again with the first question. Refer to the Answering Questions in INSTALL section.

## **Exiting and Continuing**

If you start INSTALL and are interrupted, you can leave the program and continue later at the point where you left off. The following example, starting at question 1.c), shows how.

```
c) What is the SYSTEM ID number? (1–6 digits). 
    :555
d) How many (Overture 200/300) ports will be used? (1–8, empty line = 4)
    :.E
EXITING INSTALL
WAIT...DONE
       –––––––––––––––SYSTEM INSTALLATION SUSPENDED–––––––––––––
@
```
Later, when you want to continue, type INSTA at the @ prompt, as shown.

```
@INSTA
   –––––SYSTEM CONFIGURATION DIALOG––––– 
DAY MM/DD HH:MM:SS YYYY SYSTEM NAME ID:000
You have an installation already in progress. 
Do you wish to start over with a NEW INSTALLATION? 
(Y/N, Empty line = NO, continue installation in progress)
\vdotsd)How many ports will be used? (1-8, empty line = 4)
:
```
Begin entering data where you left off.

## **Reinstalling an Installed Octel Overture 200/300**

After the Octel Overture 200/300 is installed, situations could arise that warrant a reinstallation of the message server such as the following:

- $\Box$  The PBX has been replaced.
- $\Box$  There were errors during INSTALL. (Instituting a reinstallation might be more time-efficient than correcting major errors.)
- $\Box$ The server has been upgraded to a larger disk.

During a reinstallation, you can use the following options to:

- $\Box$ Reinstall the Octel Overture 200/300, answering every question in the INSTALL program.
- $\Box$ Preload all the configuration tables from the backup configuration diskette.
- $\Box$ Preload the specific range of tables.

Enter INSTA at the @ prompt. If you enter Y to reinstall the message server, the message server prompts for a password. Enter the maintenance level password. If you do not enter a password or you enter an incorrect password, the INSTALL program is aborted.

```
@INSTA
   ––––––– SYSTEM INSTALLATION DIALOG –––––––
   DAY MM/DD HH:MM:SS YYYY SYSTEM NAME ID:000 S/N:000000 PBX:00
SYSTEM HAS ALREADY BEEN INSTALLED.
Do you wish to RE-INSTLL? (Y/N, empty line = N)
<<IF YES, ALL TABLES WILL BE CLEARED AND USER MESSAGES WILL BE LOST>>
   :Y
PASSWORD:
CLEARING ALL TABLES...DONE.
INITIALIZING ALL USER DIRECTORIES...DONE.
```
All the information entered earlier during the INSTALL is cleared. The message server prompts you to preload any configuration tables from the backup configuration diskette.

```
Do you wish to PRE-LOAD any tables from a previous INSTALL
from your DISKETTE? (Y/N, empty line = N)
     :
```
If you answer N, none of the database tables are loaded. The reinstallation begins with the first INSTALL question. Refere to the Answering Questions in INSTALL section.

If tables should be preloaded, enter Y and insert the configuration-backup diskette in the message server drive. The message server asks if all tables should be preloaded.

```
Insert desired DISKETTE in drive. Press RETURN when ready...
PRE–LOAD ALL configuration tables?
:Y
```
If you answer Y, the Octel Overture 200/300 preloads all of the system configuration tables. If you answer N, the Octel Overture 200/300 responds with the following:

PRE–LOAD USERS, DIST. LIST, COS, SCHEDULE, INFO., HOLIDAY and NAMES tables?

If you answer Y, these tables are preloaded. If you answer N, no tables are preloaded.

## **Answering Y To Preload All Tables**

When preloading, all configuration tables are loaded. However, if a feature has not been purchased for the message server, that table is not used.

```
@INSTA
SYSTEM HAS ALREADY BEEN INSTALLED.
Do you wish to RE–INSTALL? (Y/N, empty line = N)
<<IF YES, ALL TABLES WILL BE CLEARED AND USER MESSAGES WILL BE LOST>>
    :Y
PASSWORD:
CLEARING ALL TABLES...DONE.
INITIALIZING ALL USER DIRECTORIES...DONE.
Do you wish to PRE–LOAD any tables from a previous INSTALL
from your DISKETTE? (Y/N, empty line = N)
    :Y
Insert desired DISKETTE in drive. Press RETURN when ready...
PRE–LOAD ALL configuration tables?
    :Y
Table PRELOAD COMPLETE.
1. SYSTEM PARAMETERS.
   Table PRE–LOADED from disk. UPDATE if necessary when INSTALL is complete.
2. USER.
   Table PRE–LOADED from disk. UPDATE if necessary when INSTALL is complete.
3. SLOTS.
    Table PRE–LOADED from disk. UPDATE if necessary when INSTALL is complete.
4. NETWORK ROUTES.
    Table PRE–LOADED from disk. UPDATE if necessary when INSTALL is complete.
5. NETWORK LOCATIONS.
    Table PRE–LOADED from disk. UPDATE if necessary when INSTALL is complete.
6. NETWORK NUMBERING PLAN.
    Table PRE–LOADED from disk. UPDATE if necessary when INSTALL is complete.
7. DISTRIBUTION LISTS.
    Table PRE–LOADED from disk. UPDATE if necessary when INSTALL is complete.
8. COS.
    Table PRE–LOADED from disk. UPDATE if necessary when INSTALL is complete.
9. INFORMATION Tables.
    Table PRE–LOADED from disk. UPDATE if necessary when INSTALL is complete.
10. SCHEDULE Table.
    Table PRE–LOADED from disk. UPDATE if necessary when INSTALL is complete.
WARNING: FOR PROPER OPERATION SYSTEM MUST BE RESTARTED AFTER INSTALL:
INSTALL COMPLETE.
WAIT...DONE.
SAVE configuration to a DISKETTE? (Y/N, empty line = N).
   :Y
```
You must reload the Octel Overture 200/300 for it to operate correctly. At the @ prompt, enter RESTA 2. Make all UPDATE modifications after the message server has rebooted.

## **Answering N To Preload All Tables**

When you answer N, no tables are preloaded.

```
@INSTA
SYSTEM HAS ALREADY BEEN INSTALLED.
Do you wish to RE–INSTALL? (Y/N, empty line = N)
<<IF YES, ALL Tables WILL BE CLEARED AND USER MESSAGES WILL BE LOST>>
    :Y
PASSWORD
CLEARING ALL Tables...Done.
INITIALIZING ALL USER DIRECTORIES...DONE.
Do you wish to PRE–LOAD any tables from a previous INSTALL
from your DISKETTE? (Y/N, empty line = N)
   :Y
Insert desired DISKETTE in drive. Press RETURN when ready...
PRE–LOAD ALL configuration tables?
    :N
RE–LOAD USERS, DIST. LIST, COS, SCHEDULE, INFO., HOLIDAY and NAMES tables?
    :Y
PRE–LOAD NETWORKING Tables (ROUTE, LOCATION, and ACCESS)?
    :N
Table PRE–LOAD COMPLETE.
1. SYSTEM PARAMETERS.
```
The message server continues with the regular installation questions until it reaches 2. USER.

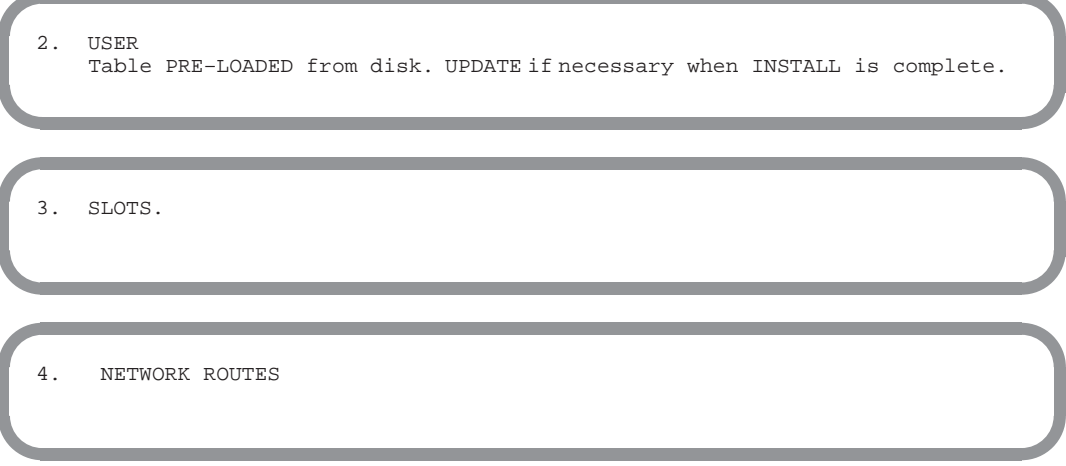

The following questions appear the same as in a regular installation.

5. NETWORK LOCATIONS. 6. NETWORK NUMBERING PLAN.

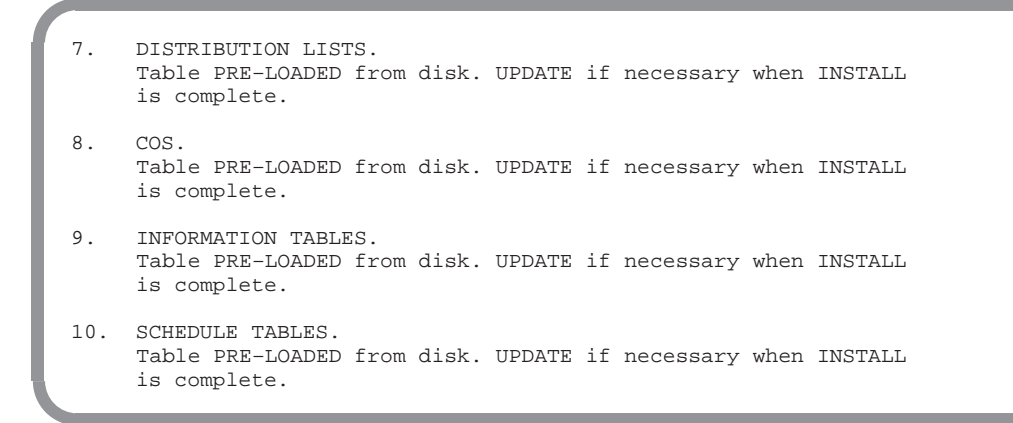

Continue with the questions as shown in INSTALL, until this message appears:

```
WARNING: FOR PROPER OPERATION SYSTEM MUST BE RESTARTED AFTER INSTALL!
INSTALL COMPLETE.
WAIT...DONE.
SAVE configuration to a DISKETTE? (Y/N, empty line = N).
:Y
DAY MM/DD HH:MM:SS YYYY SYSTEM NAME ID:000000 S/N:000000 PBX:00
             - – – SYSTEM INSTALLATION COMPLETED – – –
```
For correct operation, you must reload the Octel Overture 200/300 after INSTALL. At the @ prompt, type

RESTA 2 Enter

Download from Www.Somanuals.com. All Manuals Search And Download.

# **2 HARDWARE**

# **Chapter Contents**

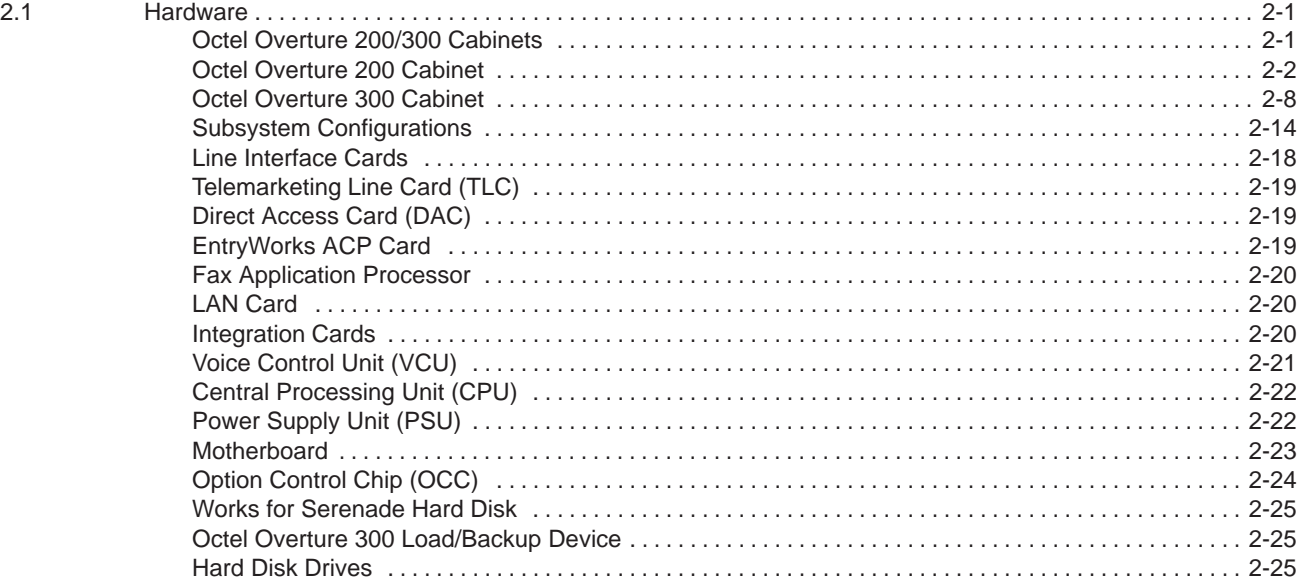

# **Figures**

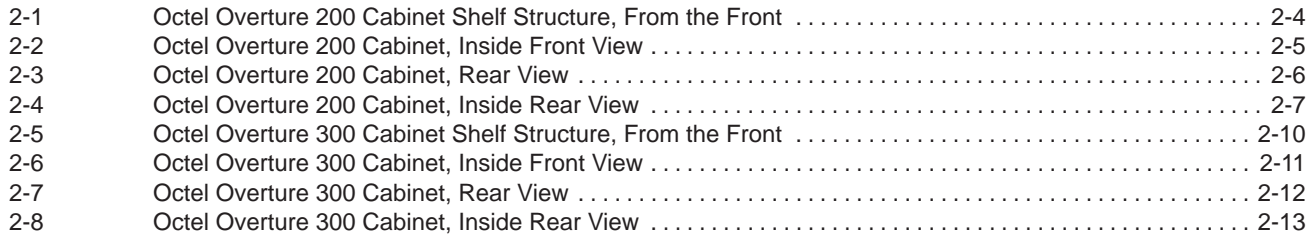

# **2 HARDWARE**

# **Tables**

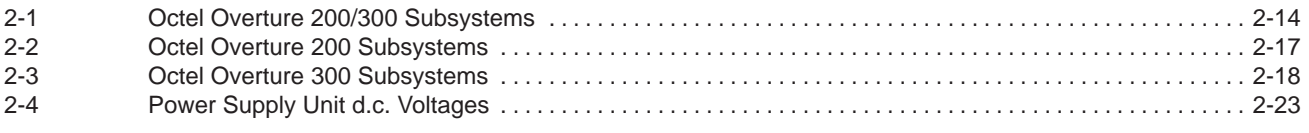

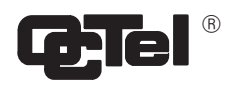

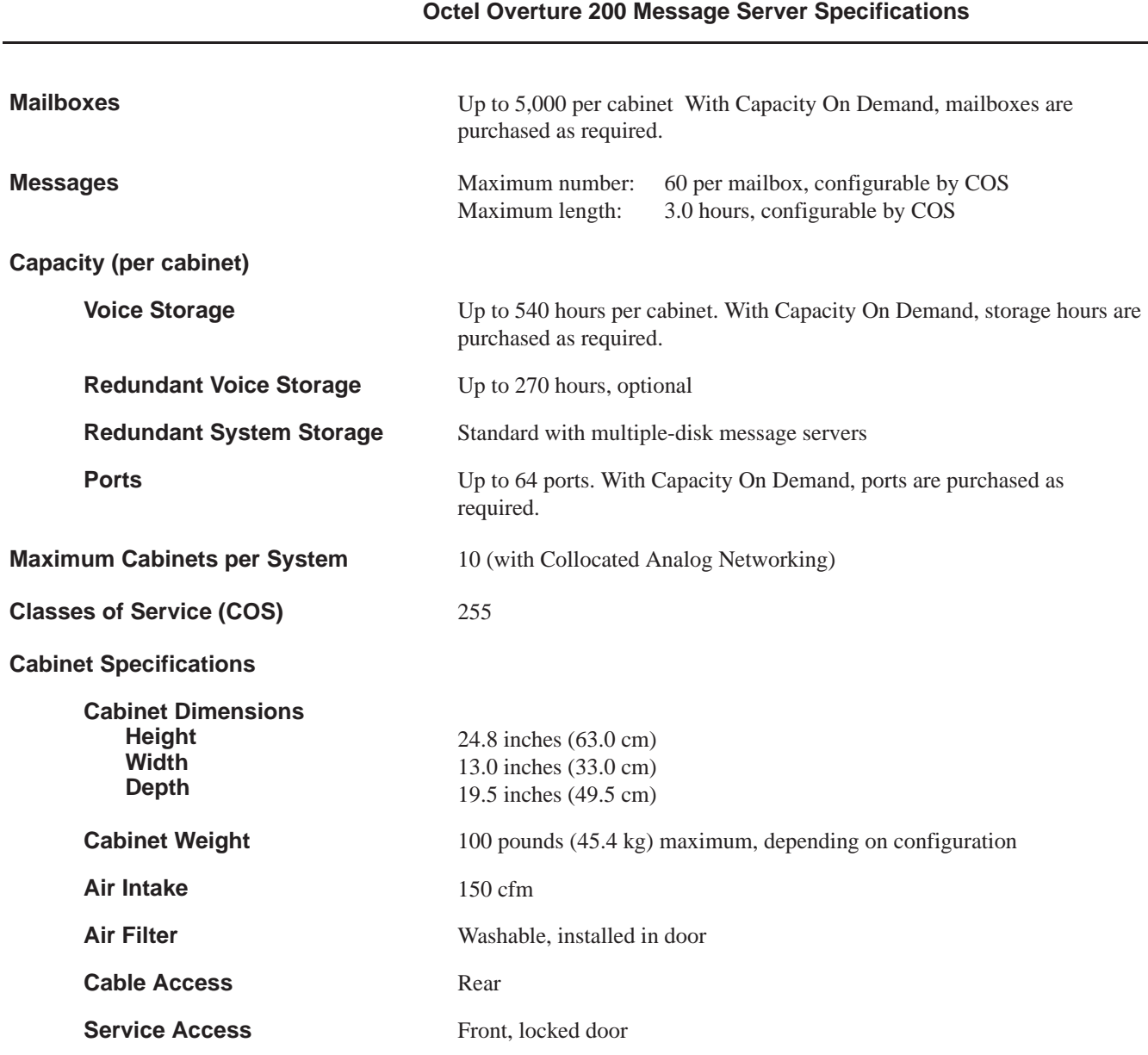

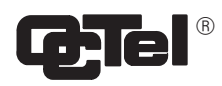

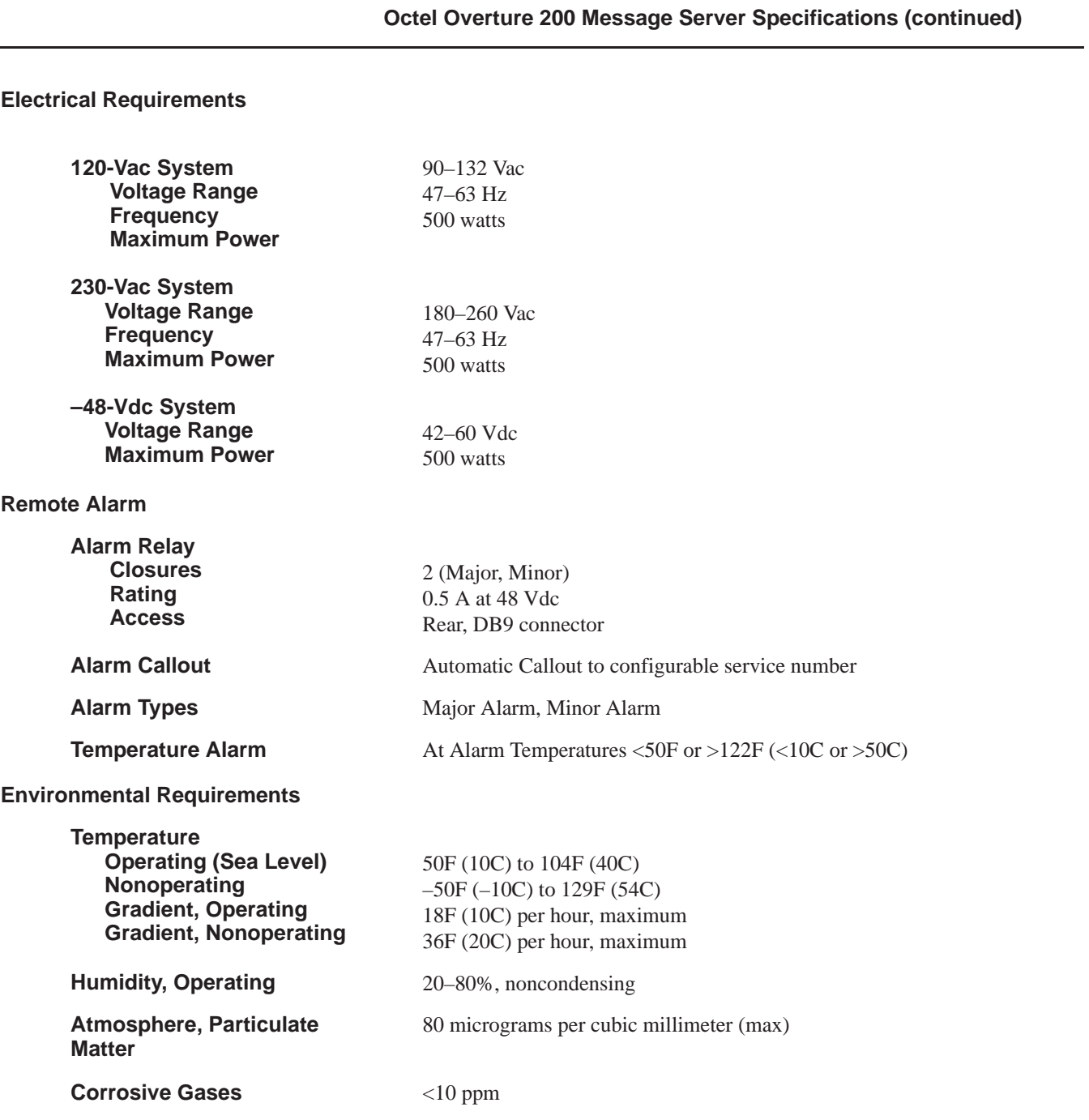

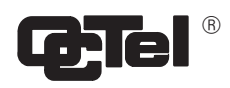

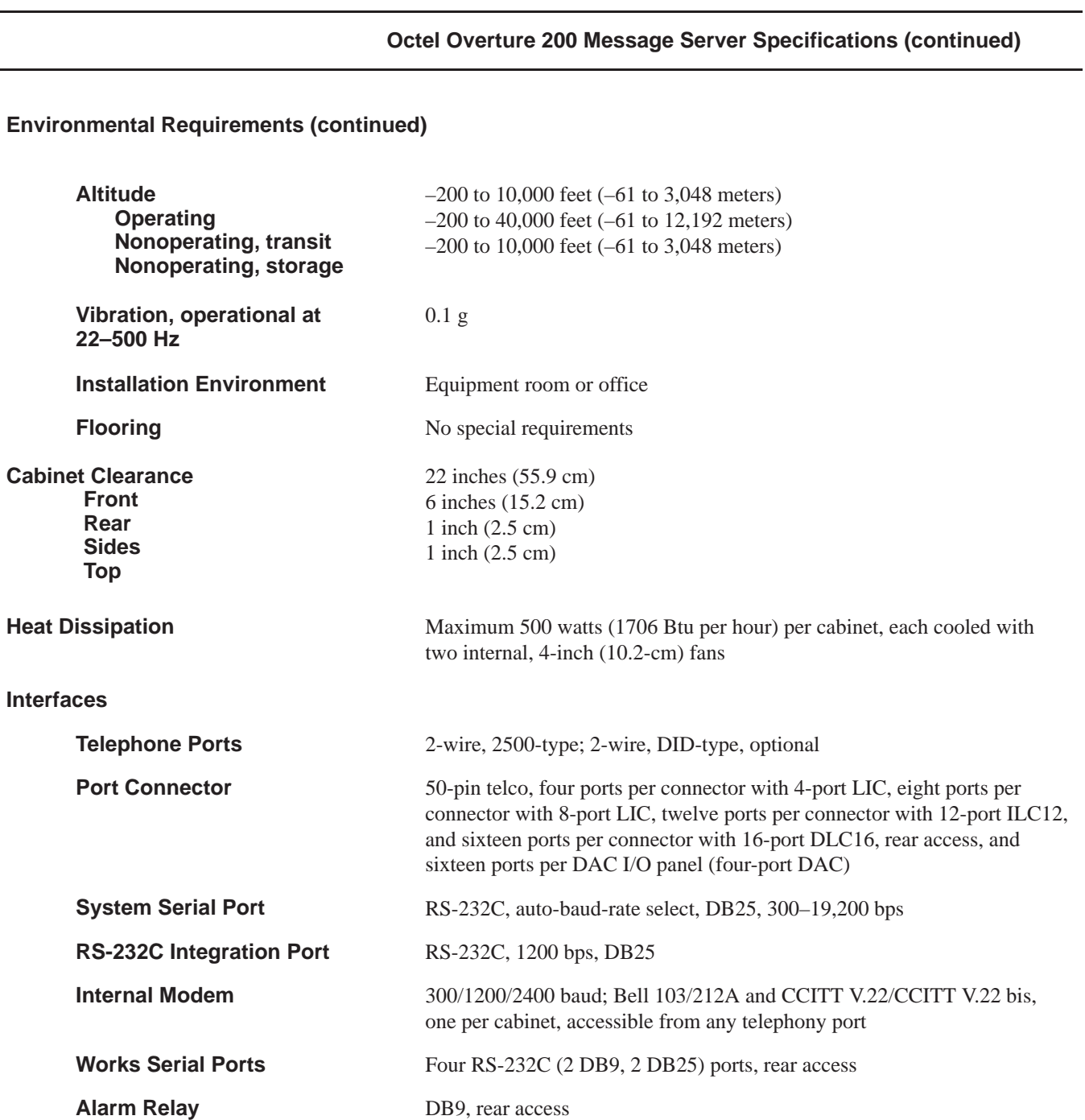

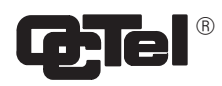

## **Hardware**

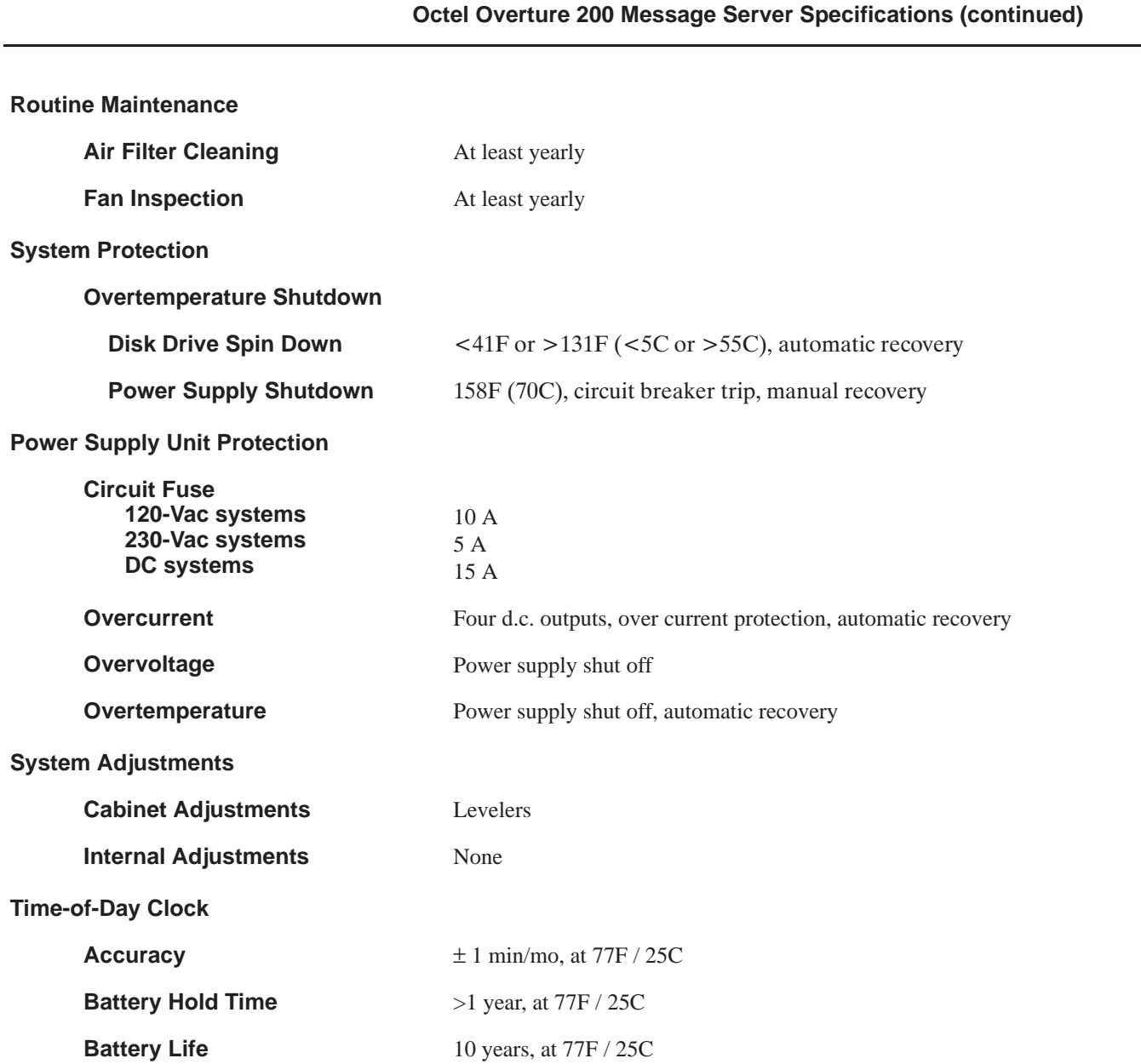

Download from Www.Somanuals.com. All Manuals Search And Download.

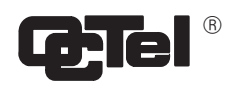

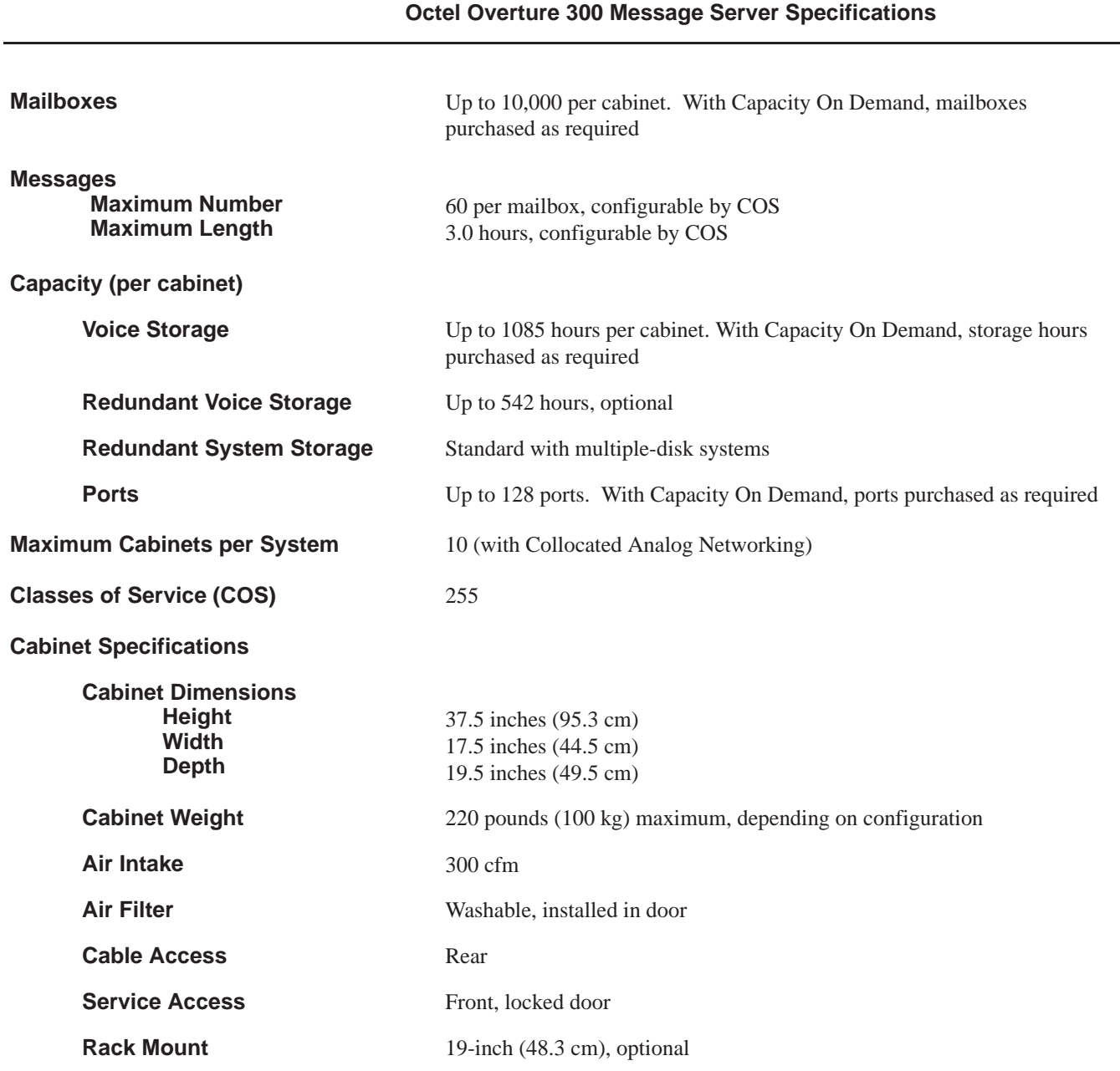

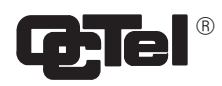

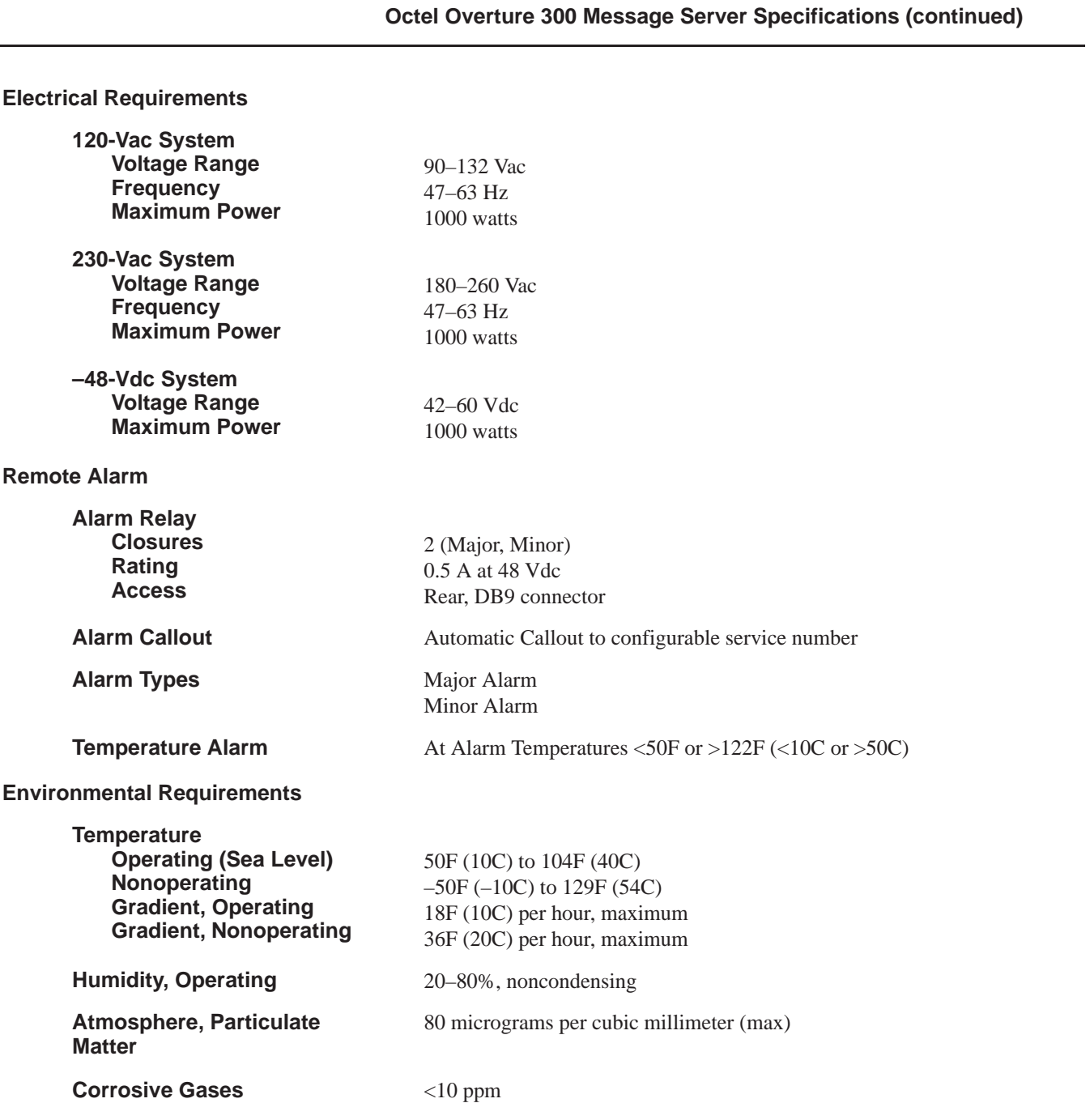

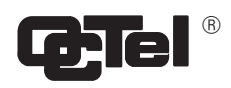

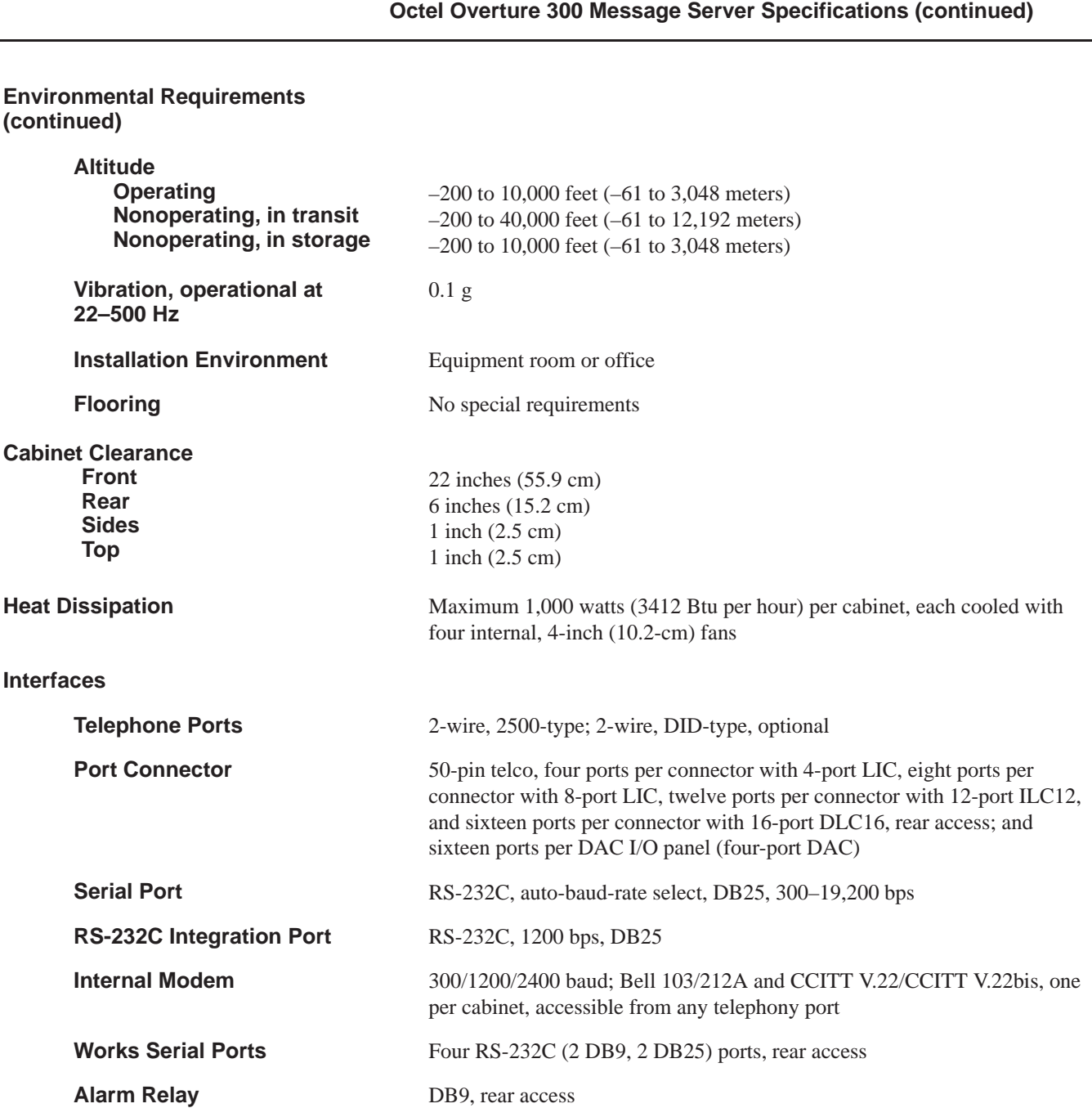

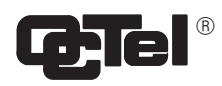

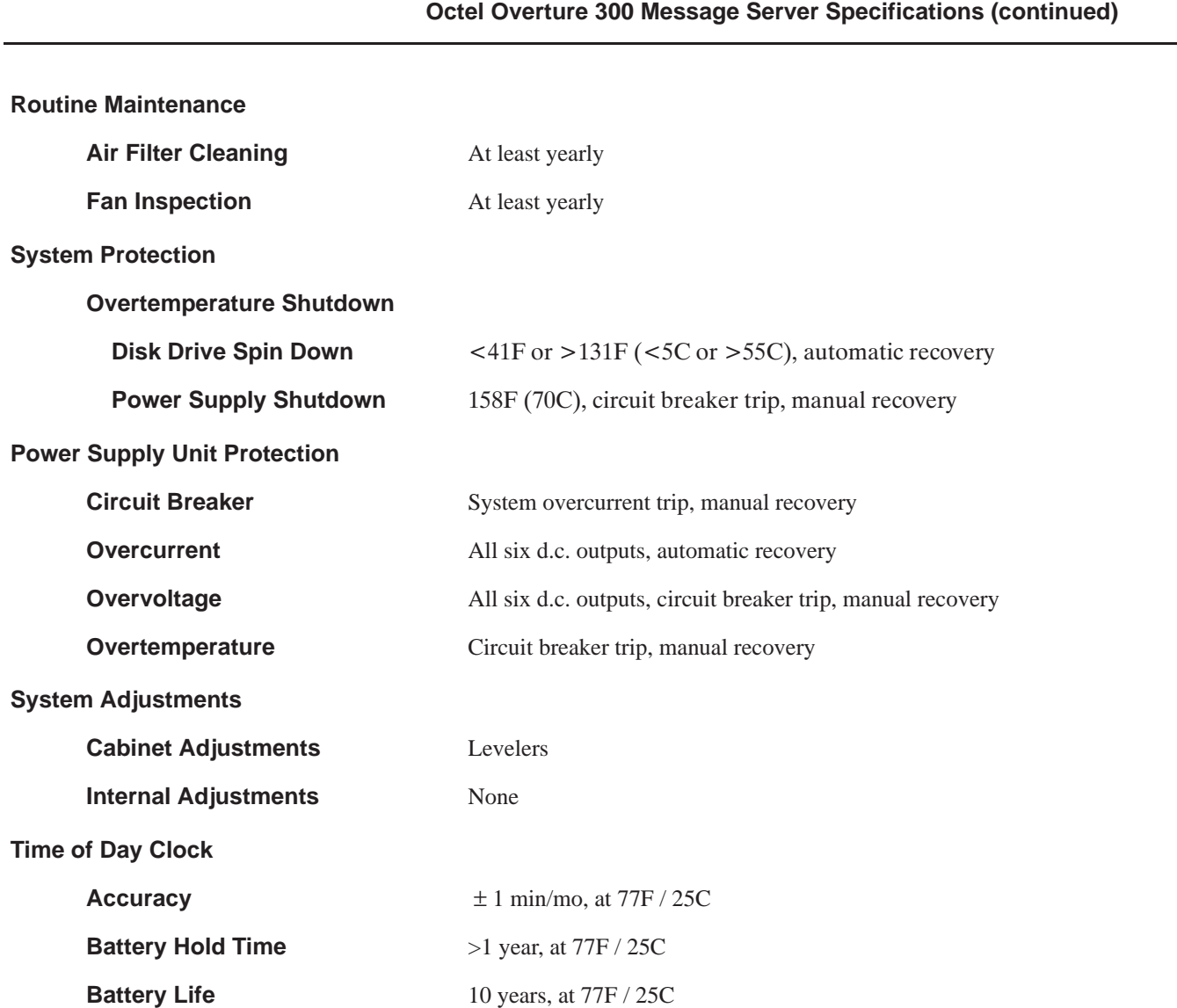
## **2.1 HARDWARE**

The Hardware chapter discusses the Octel Overture<sup>™</sup> 200 and Octel Overture 300 message-server architecture. Except where noted, the information is the same for both message servers.

#### **Octel Overture 200/300 Cabinets**

Octel Overture 200/300 cabinets are designed to allow all normal maintenance to be performed from the front. All message server cabling is connected at the rear of the cabinet. No side access is necessary.

The message server door should be closed and locked when access is not required. The door can be removed, as needed.

The following connection points are found on the rear of an Octel Overture 200/300 message server:

- System terminal port
- Alarm port
- $\Box$ 50-pin telco connectors
- $\Box$ RS-232C connectors

#### **System Terminal Ports**

The system terminal port is an RS-232C port used to communicate with the Octel Overture 200/300 for message server configuration, error reporting, and other system maintenance. Two parallel connectors to the system terminal port are located on the cabinet, one in the front (SP1) and one in the rear (J1). Connection can be made to **only** one of these connectors at a time. If a terminal is to remain with the message server permanently, use the rear connector. If a terminal is to be connected temporarily, use the front connector. The front cabinet door must be open to use the front connection.

The system terminal port supports any ASCII send/receive serial terminal. Refer to the Installation chapter, Connecting Terminals section, in this volume.

#### **System Alarm Port**

Major and minor alarm relays provide alarms for hardware errors. A dry-relay contact closure is provided for the major and minor alarms. Refer to the Installation chapter, Connecting Terminals section, of this manual for the pinout configuration for the alarm relays.

Relay controls are connected to the alarm relay port at the rear of the cabinet. The alarm relays are located on the CPU board. Any hardware error closes the minor alarm relay. Any alarm call also closes the major alarm relay. Refer to the Maintenance Commands chapter, Alarm Test section, in this volume.

If power fails, both relays close the contacts. Both relays remain closed during power restoration until the software boot process opens the relays. However, if there was an alarm condition before the power failure or an alarm condition arises during the boot process, the relays remain closed until the hardware errors are cleared.

#### **I/O Panel**

Telco connectors with 50-pins, on the I/O panel, are used to connect cables from the various Octel Overture 200/300 line interface cards (LIC), telemarketing cards (TLC), direct access cards (DAC), and integration cards to the PBX.

#### **RS-232C Connectors**

RS-232 connectors are used for terminal communication. J2 is used for RS-232C integration.

## **Octel Overture 200 Cabinet**

Each Octel Overture 200 cabinet is shipped fully assembled. The cabinet specifications are as follows:

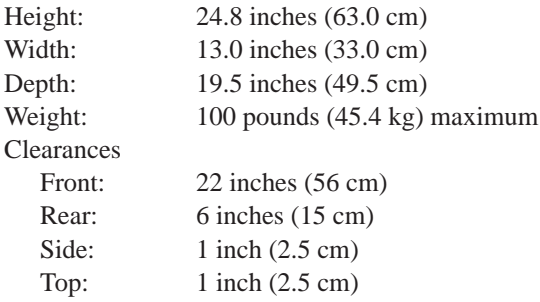

The Octel Overture 200 outer metal enclosure contains two shelves, with slots for various configurations of disk drives and system cards. Figure 2-1 through Figure 2-4 show various views and component locations for the Octel Overture 200 message server.

#### **Shelf A**

Shelf A contains 10 card slots, with slots A8–A10 reserved for the voice control unit (VCU) in slot A8, the central processing unit (CPU) in slot A9, and the power supply unit (PSU) in slot A10. The card slots in shelf A of the Octel Overture 200 cabinet could contain the following.

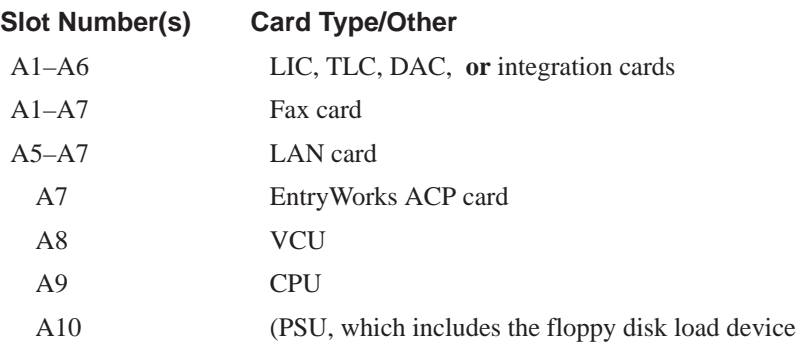

The Octel Overture 200 can be configured with 4-port, 8-port, or 16-port line cards, in any combination, to a maximum of 64 ports.

Refer to the *Configuration* volume, Slots Table chapter, for information about configuring the slots.

#### **Shelf B**

Shelf B contains a slot for a Works for Serenade disk drive and three slots for system/voice disk drives. The disk drive usage by slot number is as follows:

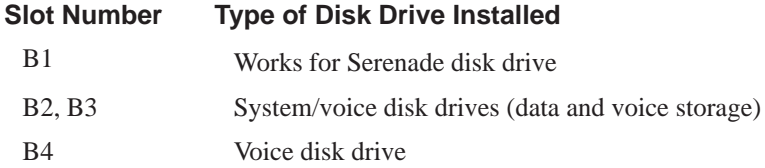

The system/voice and voice disk drives are loaded into the slots in the following order: B2, B3, B4. A single-drive message server has a system/voice drive installed in slot B2; a two-drive message server has system/voice drives installed in slots B2 and B3; a three-drive message server has system/voice drives installed in slots B2 and B3 and a voice drive installed in slot B4.

#### **Other Components**

Two fans are located at the rear of the cabinet.

The washable air filter is located inside the front door of the cabinet. Air intake is from the front, and air exhaust is from the rear of the cabinet.

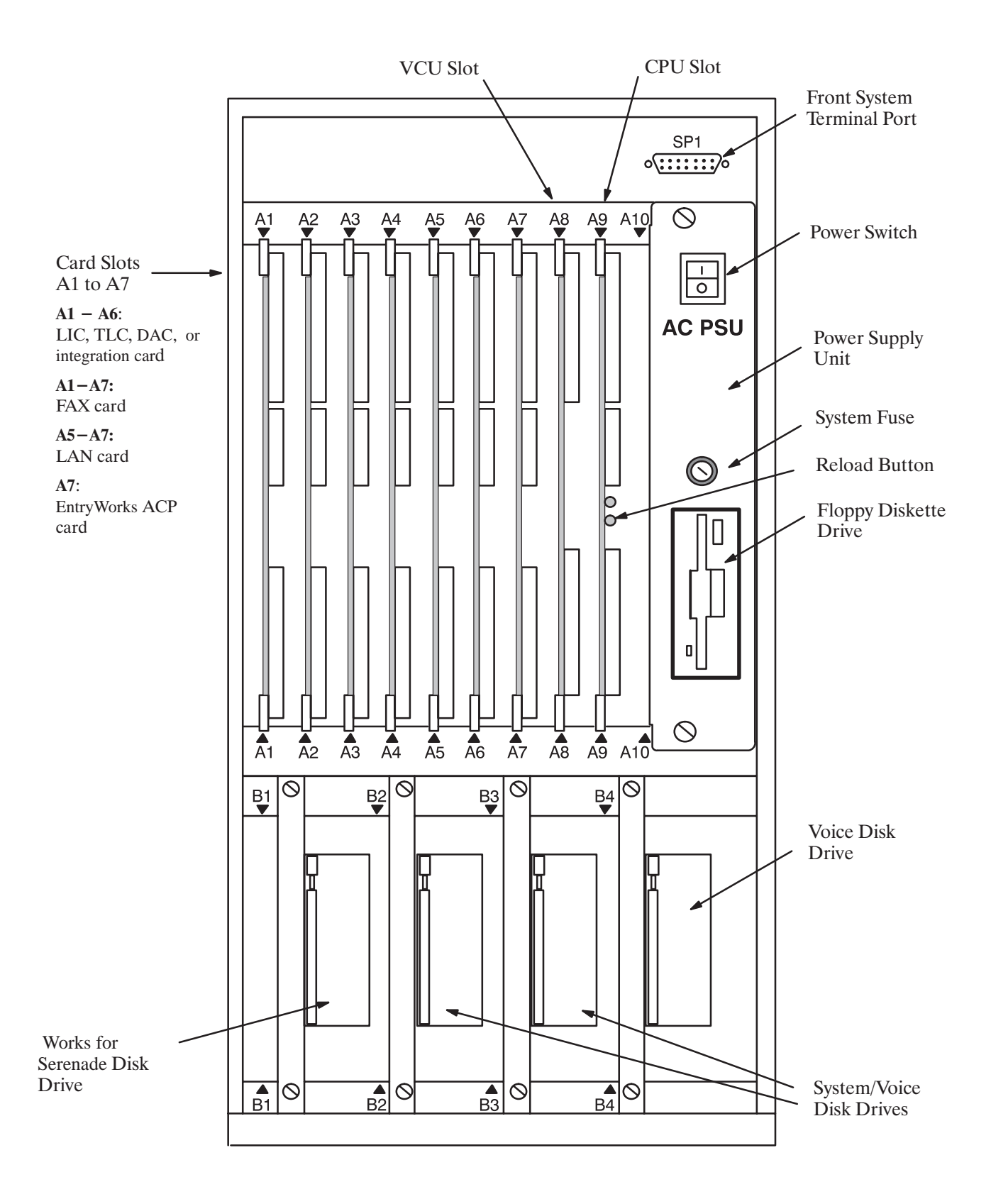

**Figure 2-1 Octel Overture 200 Cabinet Shelf Structure, From the Front**

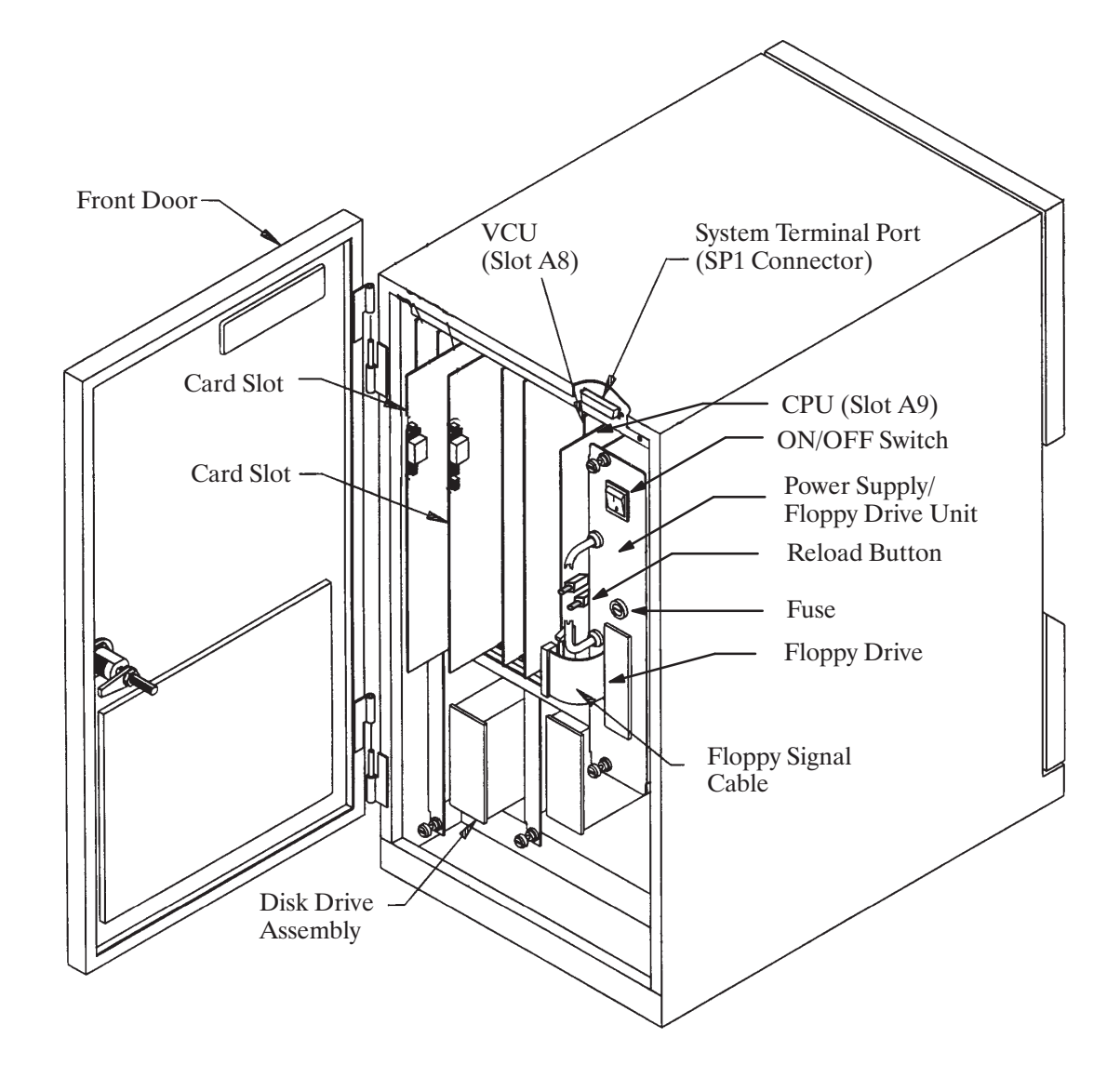

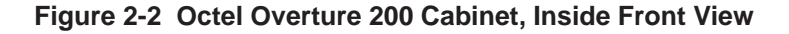

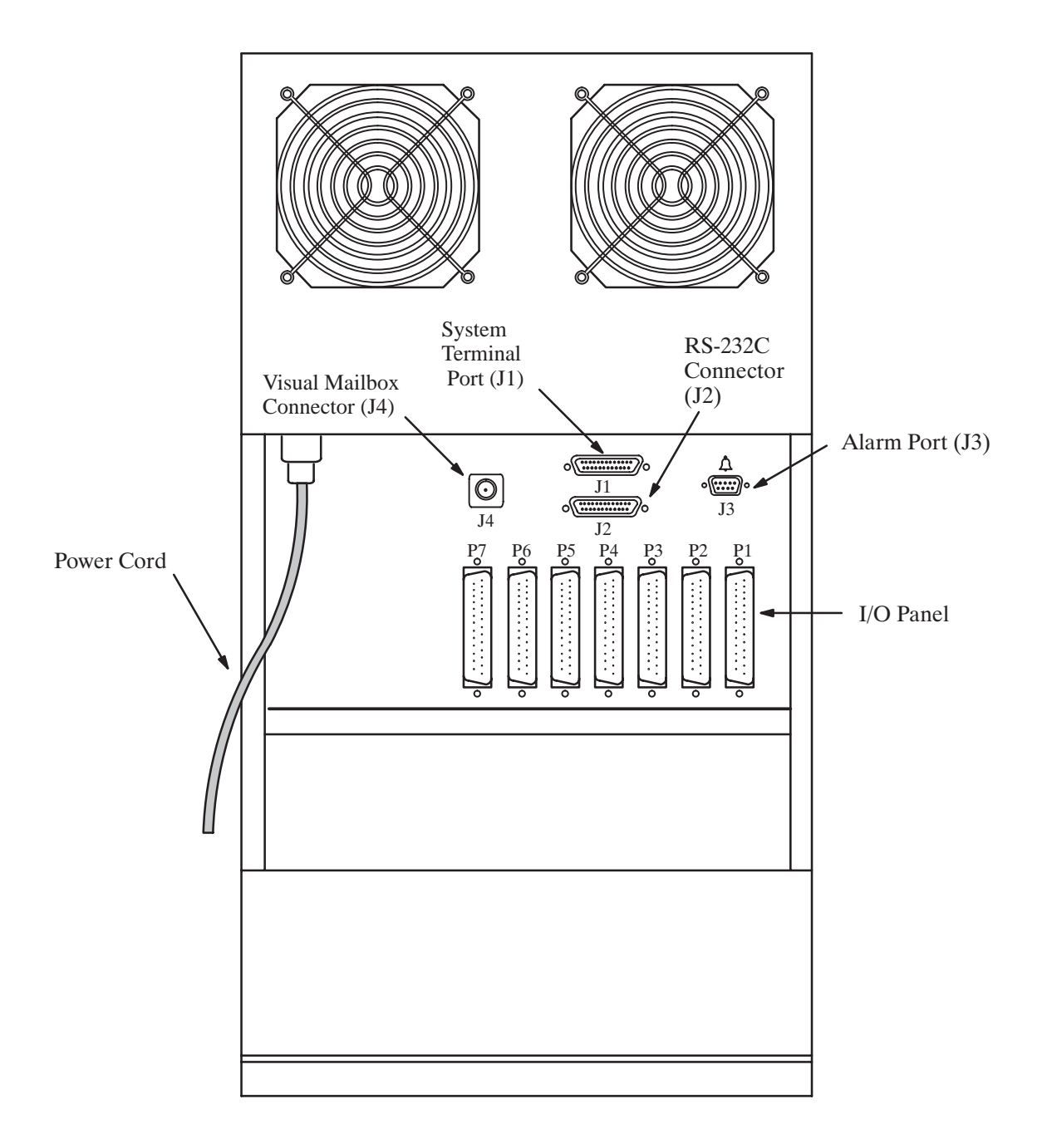

#### **Figure 2-3 Octel Overture 200 Cabinet, Rear View**

Octel Overture 200/300 Serenade 3.0 PB60014–01

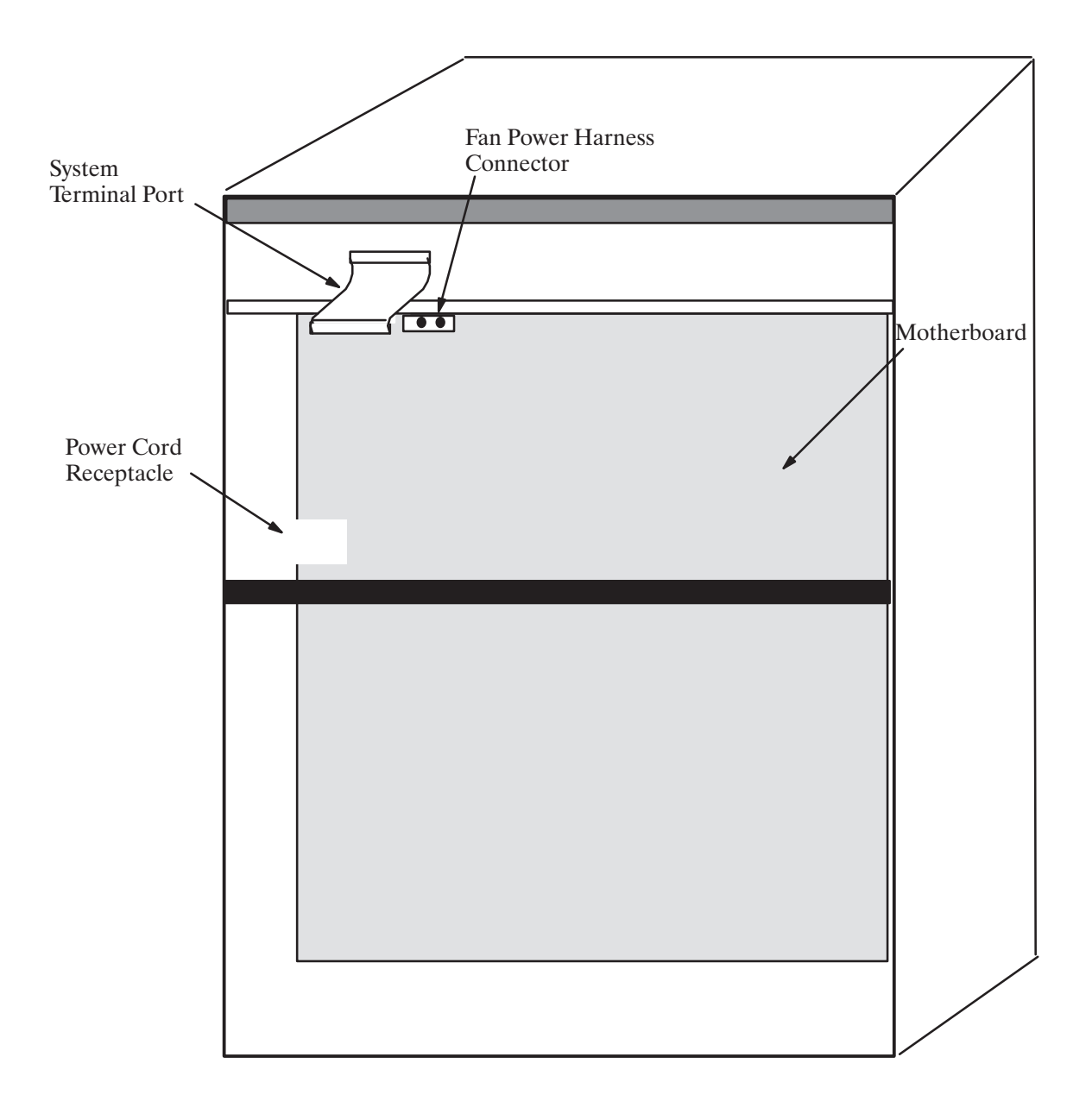

**Figure 2-4 Octel Overture 200 Cabinet, Inside Rear View**

## **Octel Overture 300 Cabinet**

Each Octel Overture 300 message server is shipped fully assembled. The cabinet specifications are as follows:

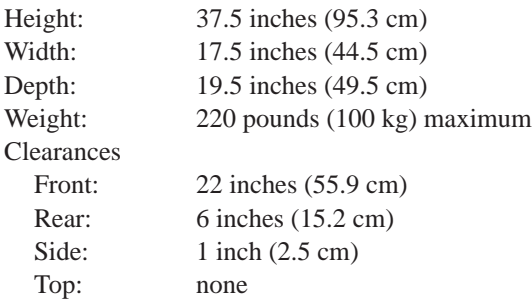

The power line filter is located at the rear of the cabinet. The a.c. system power cord plugs into the power line filter. The power line filter prevents electromagnetic interference (EMI), from entering the primary power lines. Some chassis disassembly is required to replace the power line filter. The voltage rating of the power line filter must agree with the input voltage rating of the power supply unit (PSU).

 $\mathbb{F}$ In –48 Vdc message servers, the power cord is integral with the power line filter.

The outer metal enclosure contains three shelves, with slots for various configurations of disk drives and system cards. Figure 2-5 through Figure 2-8 show various views and component locations for the Octel Overture 300 message server.

#### **Shelf A**

Shelf A contains 15 card slots, with card slots A13–A15 reserved for the voice control unit (VCU) in slot A13, the central processing unit (CPU) in slot A14, and the power supply unit (PSU) in slot A15. The card slots in shelf A of the Octel Overture 300 cabinet could contain the following.

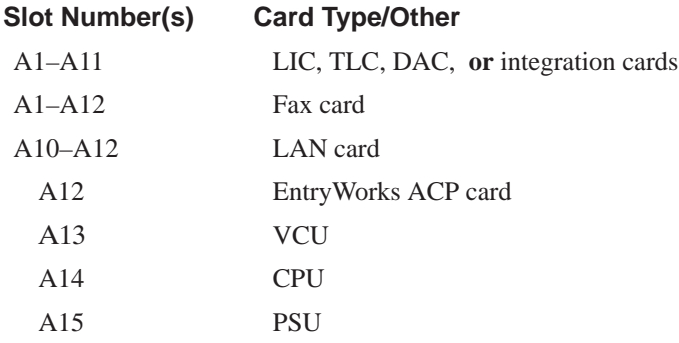

Refer to the *Configuration* volume, Slots Table, for information about configuring the slots.

#### **Shelves B and C**

The slots in shelves B and C allow various configurations of Octel Overture 300 hard disk drives and contain the message server's load/backup device. The disk drive usage by slot number is as follows:

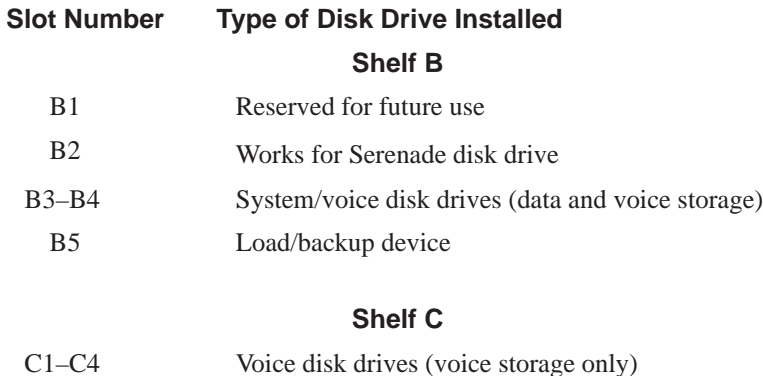

The system/voice and voice disk drives are loaded into the slots in the following order: B3, B4, C1, C2, C3, and C4. A single-drive message server has a system/voice drive installed in slot B3; a two-drive message server has system/voice drives installed in slots B3 and B4; a three-drive message server has system/voice drives installed in slots B3 and B4 and a voice drive installed in slot C1; and so forth..

The Octel Overture 300 can be configured with 4-port, 8-port, or 16-port line cards, in any combination of line cards, to a maximum of 128 ports. Refer to the *General Description* volume, Product Description chapter, General Sizing Consideration and Capacity section, for additional information.

#### **Other Components**

The washable air filter is inside the front door of the cabinet. The air intake is from the front, and air exhaust is from the rear and top.

#### **Octel Overture 300 Fan Tray**

Four fans are located on a slide-out fan tray in the center of the cabinet, between shelves A and B. The fan tray is a plug-in fan assembly used for system cooling. The fan assembly is accessible from the front of the cabinet.

The four fans draw air through the front door air filter, and they exhaust from the top rear and top sides of the cabinet. The fans use 12 volts and are powered from the +12 VM output of the PSU. The fans are not sensitive to the input power to the cabinet.

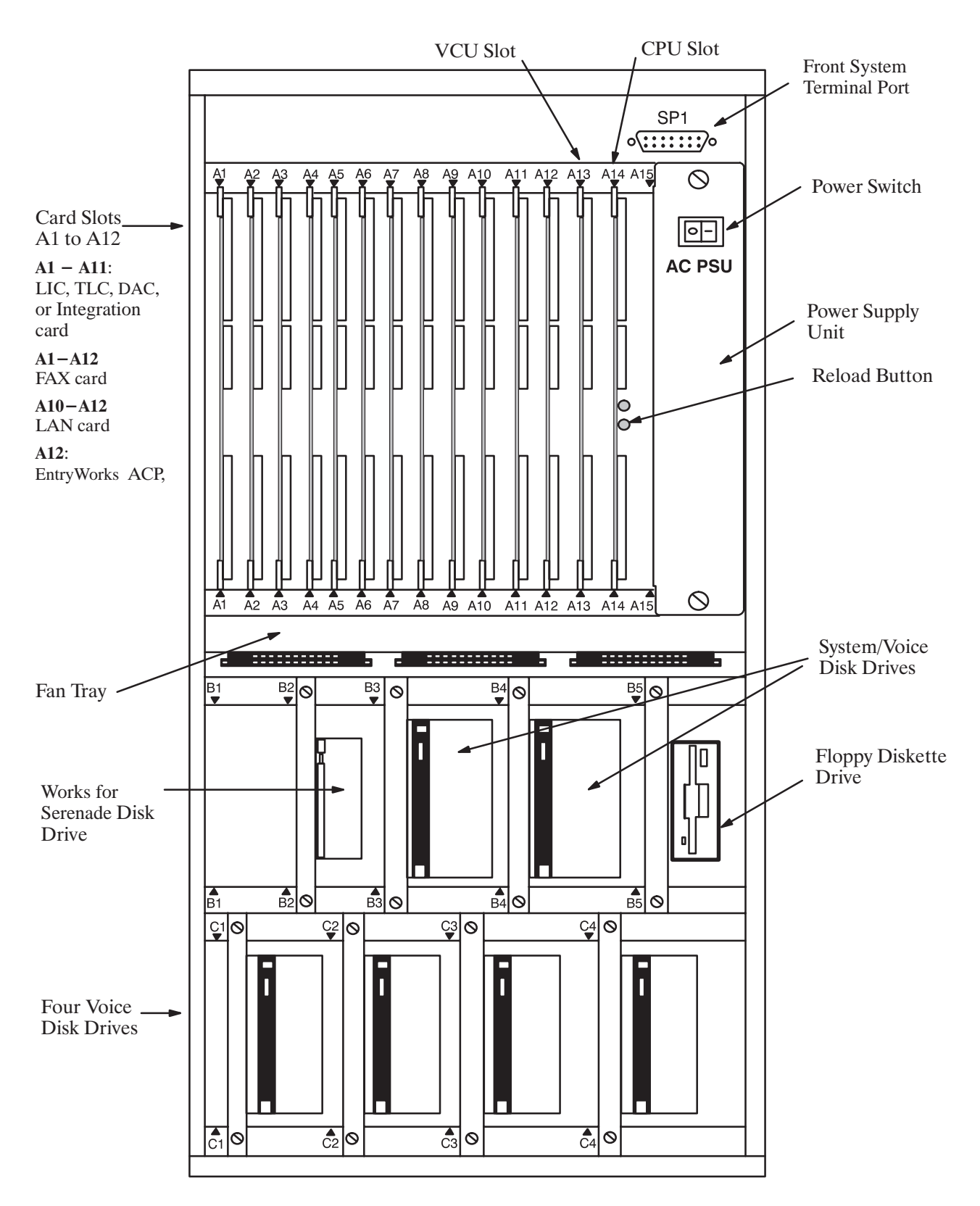

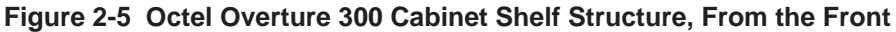

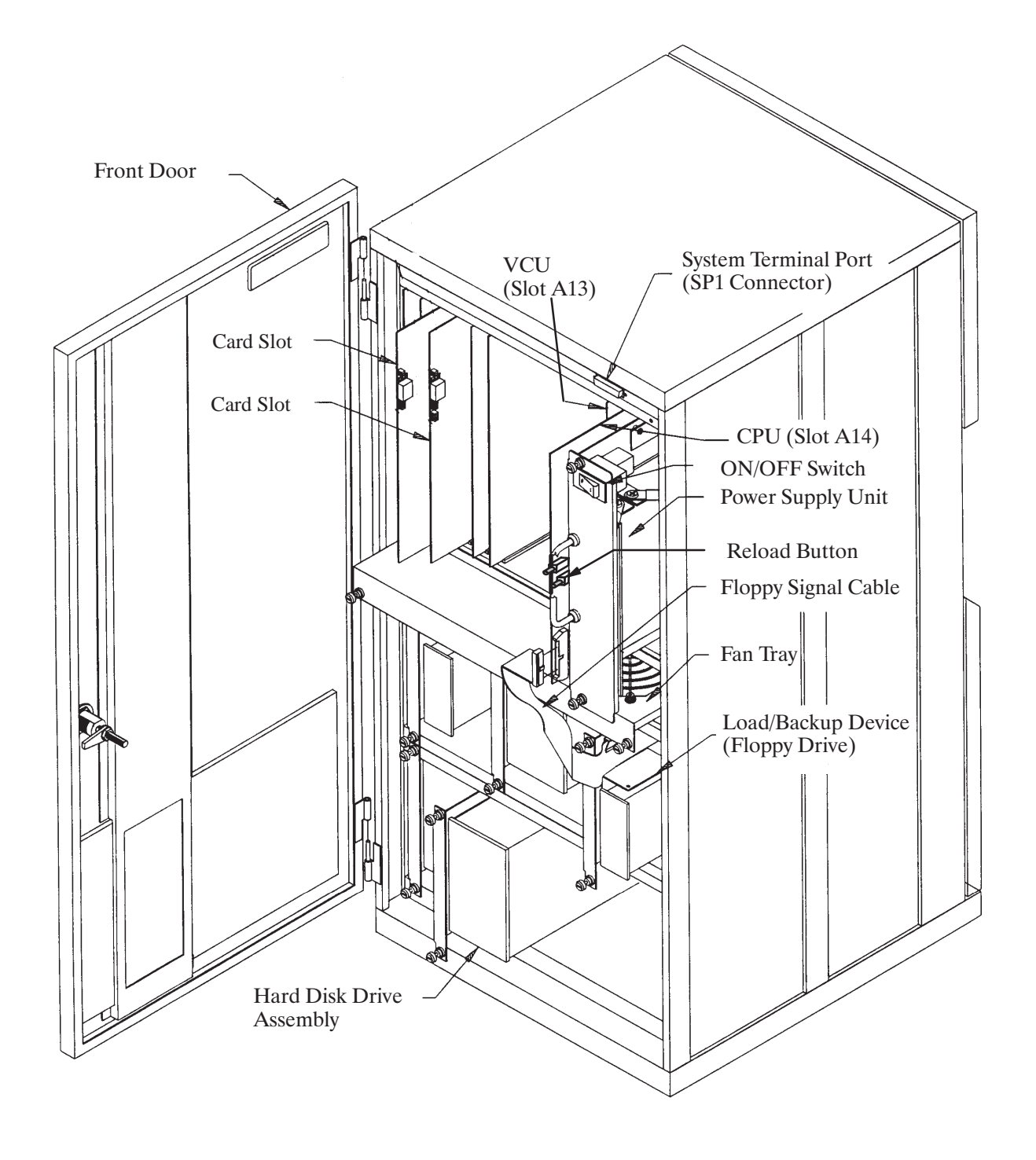

**Figure 2-6 Octel Overture 300 Cabinet, Inside Front View**

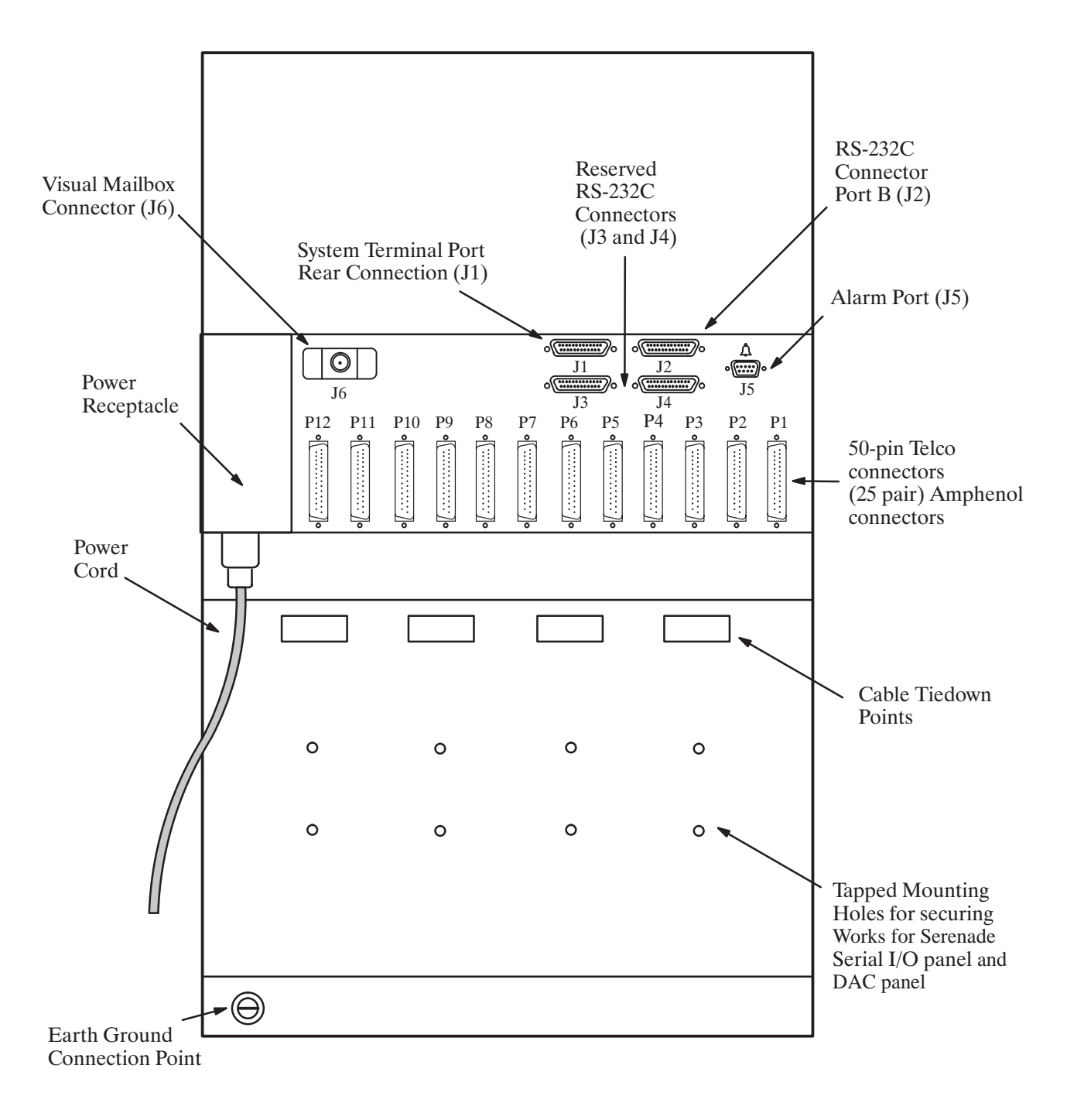

**Figure 2-7 Octel Overture 300 Cabinet, Rear View**

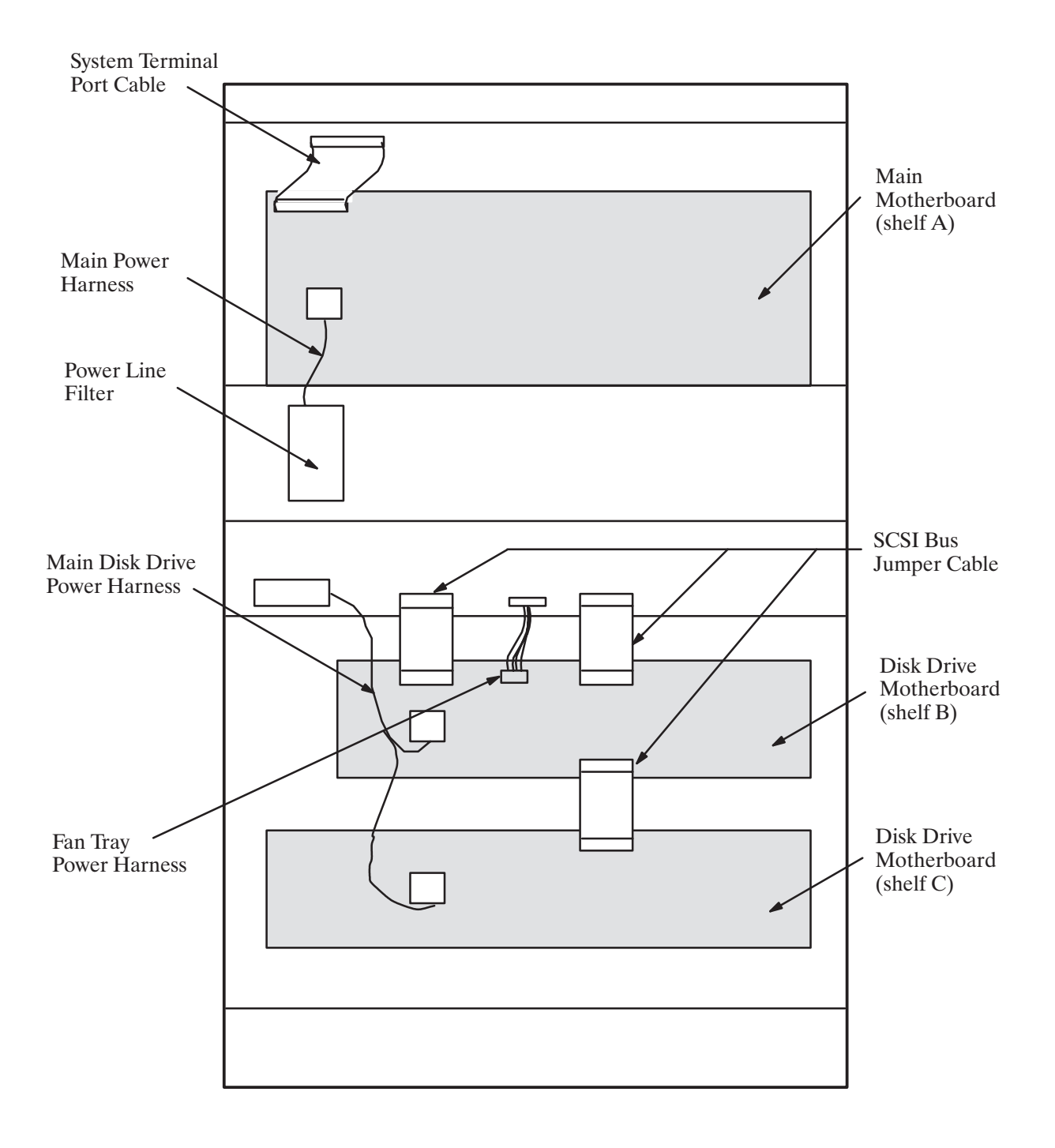

**Figure 2-8 Octel Overture 300 Cabinet, Inside Rear View**

## **Subsystem Configurations**

The following tables list each subsystem name, abbreviation, part number, and a brief description. Table 2-1 lists subsystems that are interchangeable between the Octel Overture 200 and the Octel Overture 300 message server. Table 2-2 lists subsystems for the Octel Overture 200 message server and Table 2-3 lists subsystems for the Octel Overture 300 message server. Following the last table are more complete descriptions of the subsystems.

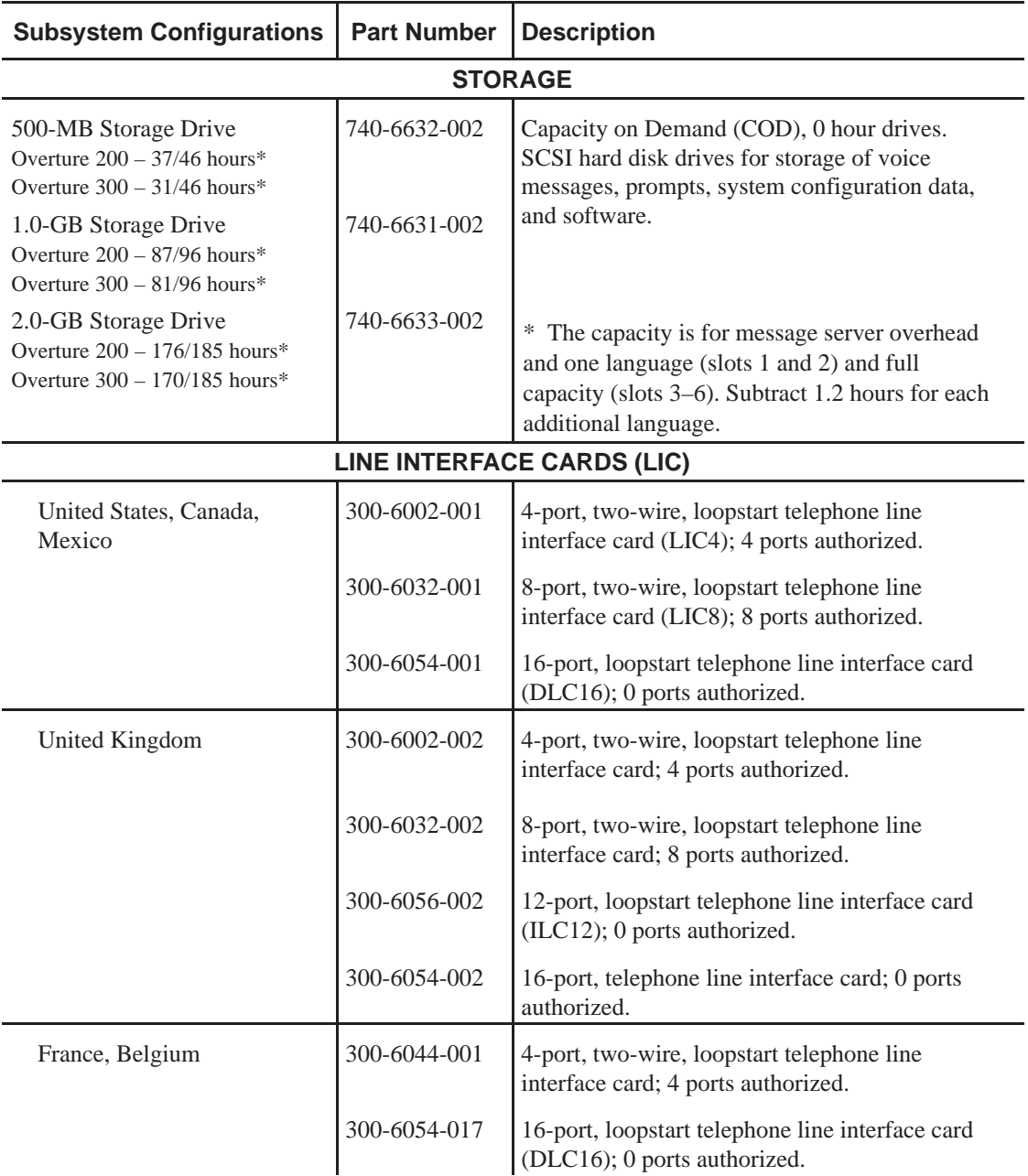

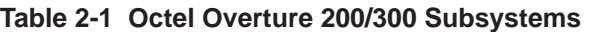

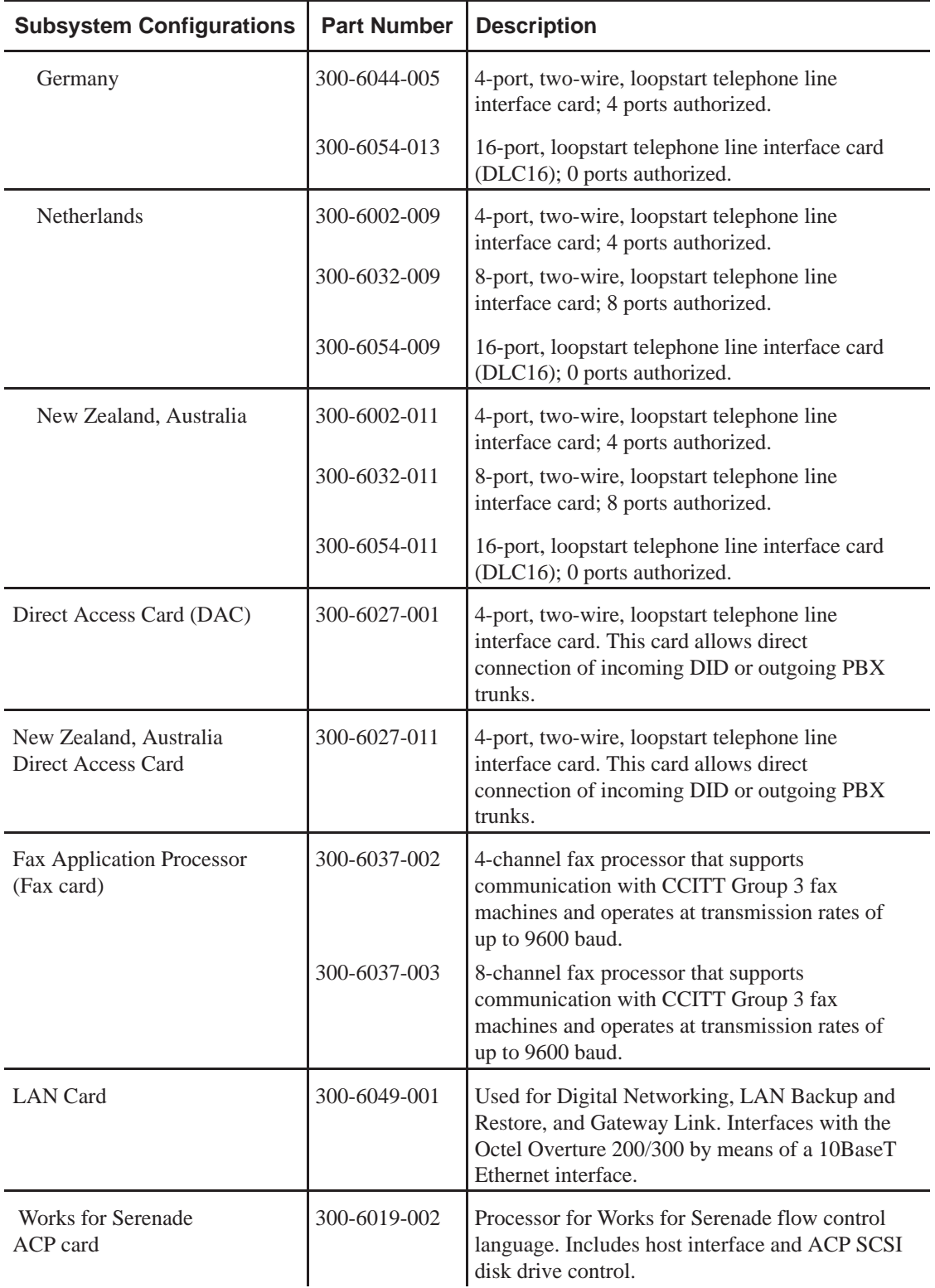

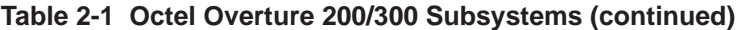

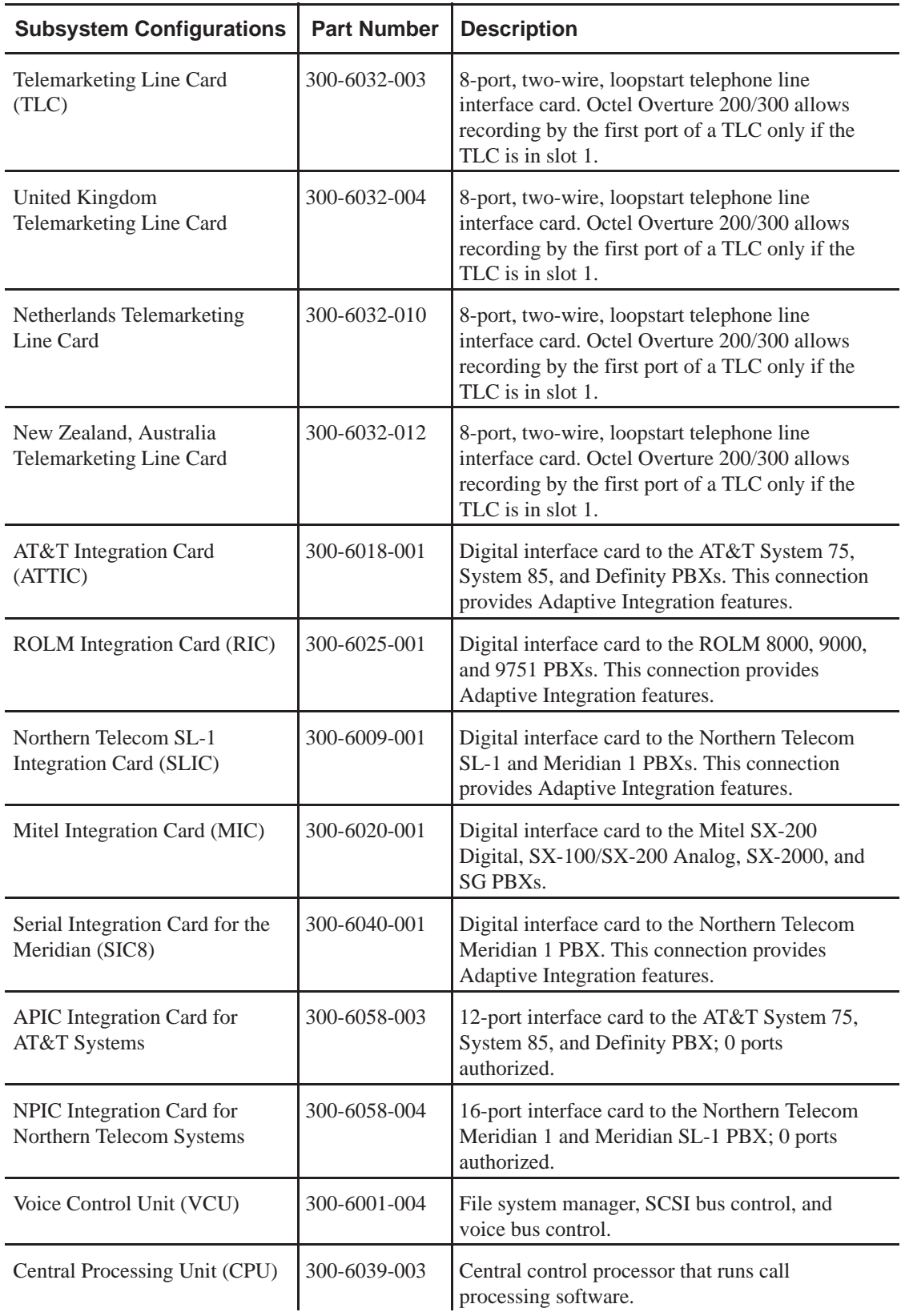

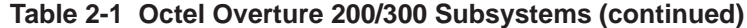

| <b>Subsystem Configurations</b>        | <b>Part Number</b> | <b>Description</b>                                                                              |
|----------------------------------------|--------------------|-------------------------------------------------------------------------------------------------|
| Works for Serenade Hard Disk<br>Drive  | 740-6248-001       | SCSI hard disk drive for storage of Works for<br>Serenade programs and databases.               |
| Works for Serenade Serial I/O<br>Cable | 520-6007-001       | Cable connecting the EntryWorks ACP board to<br>the Works for Serenade serial I/O panel.        |
| Works for Serenade External<br>Modem   | SA10194-03         | Dedicated external modem for remote access to<br>the Works for Serenade subsystem.              |
| Works for Serenade Modem<br>Cable      | SA10187-01         | Cable between the Works for Serenade modem<br>and the serial I/O panel.                         |
| Option Control Chip (OCC)              | FK90087            | Contains information about the software options<br>the Octel Overture 200/300 is equipped with. |

**Table 2-1 Octel Overture 200/300 Subsystems** 

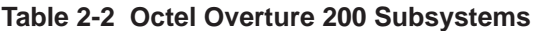

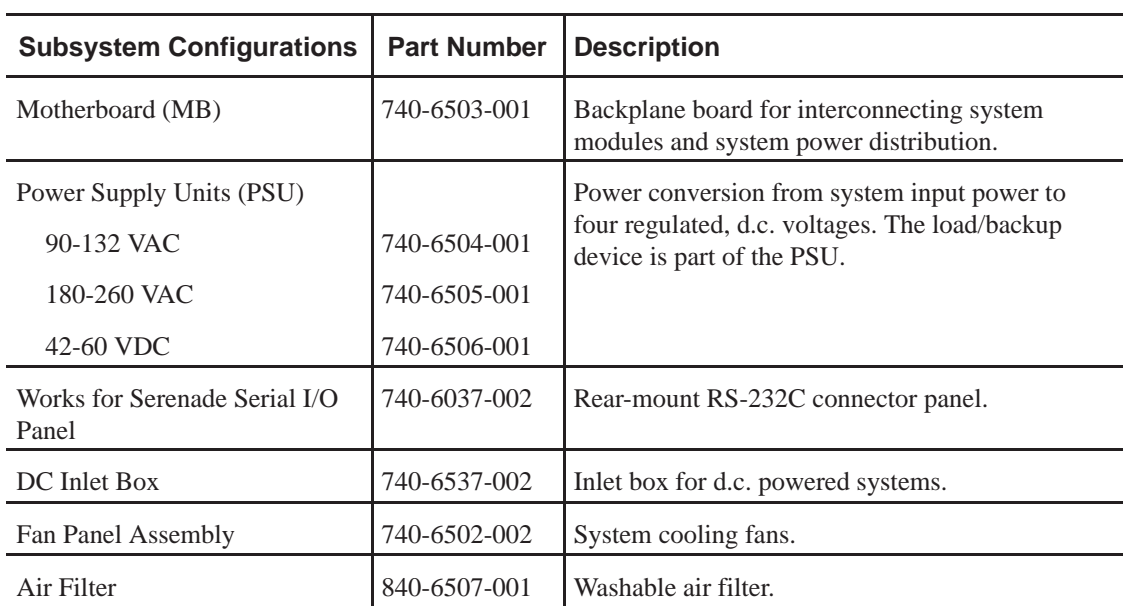

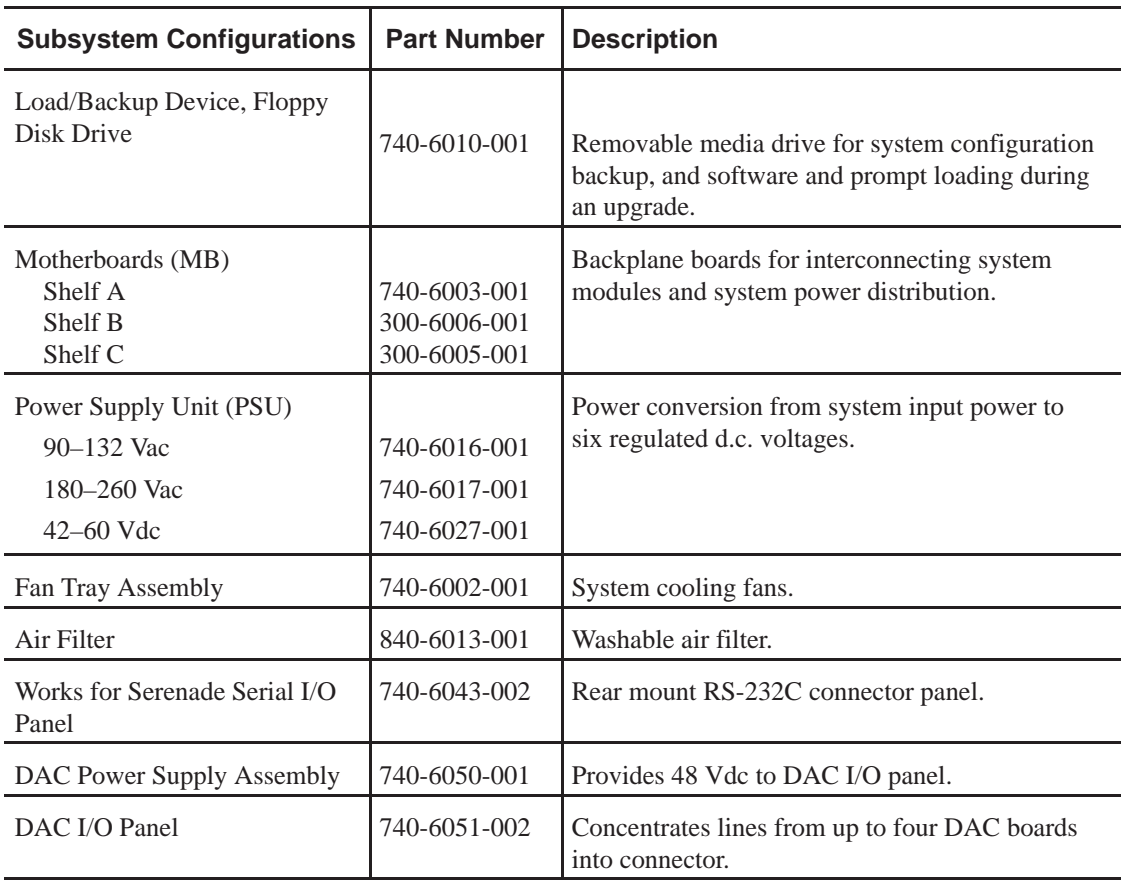

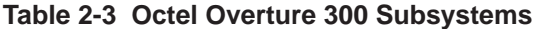

## **Line Interface Cards**

Line interface cards (LIC) provide a computer-controlled interface to the PBX extensions. The different types of line cards used in the Octel Overture 200/300 configuration are as follows:

- **LIC4**
- $\Box$ LIC8
- $DLC16$
- $\Box$  ILC12

Each 4-, 8-, 12 or 16-port line card connects to PBX extensions through a 25-pair cable. The 4-port and 8-port LICs are based on the original D.I.A.L. software technology. The DLC16 and ILC12 cards are based on the digital signal processing (DSP) technology to interface with analog ports.

The LIC4, LIC8, and DLC16 are FCC part 68 registered. The LIC4, LIC8, DLC16, and ILC12 are BABT-approved for use in the United Kingdom.

Each LIC contains the necessary circuitry for ring detection, dial tone detection, and signal power measurement, allowing automatic gain control from 0 dB to 24 dB of gain for recording messages. The LIC contains a yellow LED for each port, which indicates port activity.

In the Octel Overture 200, line cards can occupy slots A1 through A6.

In the Octel Overture 300, line cards can occupy slots A1 through A11.

## **Telemarketing Line Card (TLC)**

The telemarketing line card is an 8-port line card. It differs from the LIC, because only the first port of the TLC located in slot A1 can be used for recording. The seven remaining ports of the TLC in slot one are play-only ports. All other TLC ports in the message server are play-only ports. When recording is attempted on other ports, the Octel Overture 200/300 prompts *"Messages may not be recorded at this time. No storage is available."*

The first TLC must be installed in slot A1. Standard line cards can be installed in slots beyond the TLC cards. The TLC is FCC part 68 registered.

In the Octel Overture 200, the TLC can occupy slots A1 through A6.

In the Octel Overture 300, the TLC can occupy slots A1 through A11.

## **Direct Access Card (DAC)**

The direct access card (DAC) is an optional, 4-port interface card. When used in place of the standard LIC, the DAC allows the direct connection of incoming DID or outgoing PBX trunks. The DAC requires an external –48-Vdc PSU and a rear-mounted DID I/O panel.

In the Octel Overture 200, the DAC can occupy slots A1 through A6.

In the Octel Overture 300, the DAC can occupy slots A1 through A11.

## **EntryWorks ACP Card**

The EntryWorks ACP card is the application control processor for the Works for Serenade flow control language. It includes the host interface and the ACP SCSI disk drive control.

In the Octel Overture 200, the EntryWorks ACP must occupy slot A7.

In the Octel Overture 300, the EntryWorks ACP must occupy slot A12.

EntryWorks also requires the following:

- **EntryWorks disk drive**
- $\Box$ EntryWorks serial I/O panel and cable
- EntryWorks external modem and cable

## **Fax Application Processor**

The fax application processor is a fax card that transmits and receives fax messages for the Fax Mail Plus feature. The fax processor contains one or two 4-channel fax daughter boards and supports up to eight simultaneous fax transactions when both daughter boards are installed. It supports communication with CCITT Group 3 fax machines. The fax channels operate at transmission rates up to 9600 baud.

In the Octel Overture 200, the fax card can occupy slots A1 through A7. The total number of fax channels cannot exceed the number of voice ports.

In the Octel Overture 300, the fax card can occupy slots A1 through A12. The total number of fax channels cannot exceed the number of voice ports.

## **LAN Card**

The LAN card is required for both Remote and Domain Digital Networking, the LAN Backup and Restore feature, and Gateway Link applications. The card interfaces with the Octel Overture 200/300 by means of a 10BaseT Ethernet interface.

In the Octel Overture 200, the LAN card can occupy slots A5 through A7.

In the Octel Overture 300, the LAN card can occupy slots A10 through A12.

### **Integration Cards**

Integration cards are used with certain PBX integrations that utilize proprietary digital links. Four types of integration cards are available:

- AT&T (ATTIC), ROLM (RIC), Northern Telecom SL-1 (SLIC) integration card. Each integration card is divided into two integration units; each integration unit supports two integration links.
- $\Box$  PIC integration cards with COD ports
- $\Box$ MIC integration cards
- $\Box$ SIC8 integration cards

In the Octel Overture 200, integration cards can occupy slots A1–A6.

In the Octel Overture 300, most integration cards can occupy slots A1–A11.

#### **AT&T Integration Card (ATTIC)**

The AT&T Integration Card (ATTIC) is used with AT&T System 75, System 85, and Definity integrations. Refer to the *Integration* volume, AT&T System Adaptive Integration.

#### **ROLM Integration Card (RIC)**

The ROLM Integration Card (RIC) is used with ROLM integrations. Refer to the *Integration* volume, ROLM Adaptive Integration chapter.

#### **Northern Telecom SL-1 Integration Card (SLIC)**

The Northern Telecom SL-1 Integration Card (SLIC) is used with Northern Telecom SL-1 and Meridian 1 integrations. Refer to the *Integration* volume, SL-1 Adaptive Integration chapter.

#### **PIC Integration Card for AT&T (APIC)**

The APIC Integration Card is used with AT&T System 75, System 85, and Definity PBX integrations. With APIC, the integration and line card functionality are combined on each port. The APIC card is a 12-port COD card. The ports can be purchased in increments. Refer to the *Integration* volume, AT&T System Adaptive Integration With APIC chapter.

#### **PIC Integration Card for Northern Telecom (NPIC)**

The NPIC Integration Card is used with Northern Telecom Meridian 1 or Meridian SL–1 PBX integrations. With NPIC, the integration and line card functionality are combined on each port. The NPIC card is a 16-port COD card. The ports can be purchased in increments. Refer to the *Integration* volume, Northern Telecom Adaptive Integration With NPIC chapter.

#### **Mitel Integration Card (MIC)**

The Mitel Integration Card (MIC) is used with Mitel SX-200 Digital, SX-100/SX-200 Analog and SX-2000 S and SG integrations. Refer to the *Integration* volume, Mitel Adaptive Integration chapter.

#### **Serial Integration Card for the Meridian 1 (SIC8)**

The Serial Integration Card (SIC8) is used with Northern Telecom Meridian 1 PBX integrations. Refer to the *Integration* volume, Meridian 1 Adaptive Integration chapter.

## **Voice Control Unit (VCU)**

The Voice Control Unit (VCU) manages the system/voice and voice disk drives. The VCU is responsible for manipulating and controlling all voice data files. It controls the loopstart line interface cards and preprocesses events from the LICs before passing the events to the CPU.

On the Octel Overture 200, the VCU is located in slot A8 and manages the system/voice and voice disk drives in slots B2, B3, and B4.

On the Octel Overture 300, the VCU is located in slot A14 and manages the system/voice and voice disk drives in slots B3, B4, and C1–C4.

## **Central Processing Unit (CPU)**

The central processing unit (CPU) is the master control unit for the Octel Overture 200/300. The CPU controls the VCU and the optional integration cards. The CPU contains four serial I/O ports.

The first serial port is shared between the internal modem and the system terminal port, which is accessed at the rear connector J1 or the front connector SP1. As a modem port, the first serial port can be connected to any telephone port under system software control. The internal modem is a Bell 103A-compatible (300 baud)/Bell 212A and CCITT V.22-compatible (1200 baud)/CCITT V.22 bis-compatible (2400 baud) modem and RS-232C serial connection.

The second port can either communicate with the optional DID/E&M Trunk Interface via an RS-232C cable or be used for RS-232C adaptive integration for message waiting and passing call information from some PBXs. Refer to the *Integration* volume, Adaptive Integration chapter.

On the Octel Overture 200, the CPU is located in slot A9. The CPU provides relay closure contacts for major and minor alarms on J3.

On the Octel Overture 300, the third and fourth ports, accessed through J3 and J4, are reserved for future use. The CPU provides relay closure contacts for major and minor alarms on J5.

The CPU also contains the following:

- On the Octel Overture 200, a floppy disk controller controls the floppy disk residing in the PSU.
- $\Box$ On the Octel Overture 300, a floppy disk controller controls the floppy disk residing in slot B5.
- П. The message-server time-of-day clock is backed up by battery. The battery can keep the clock running for up to 1 week if the power fails.
- $\Box$ The message-server TDM crosspoint switch controls the TDM bus.
- $\Box$ An Analog-to-digital converter (A to D) monitors message-server voltages and temperature.

## **Power Supply Unit (PSU)**

The power supply unit (PSU) is a plug-in unit with three nominal input voltages available for the PSU:

90–132 Vac (110 Vac nominal) 180–260 Vac (230 Vac nominal) 42–60 Vdc (–48 Vdc nominal)

A PSU with the correct input voltage must be used. Do not install or remove the PSU with the circuit breaker in the ON position.

On the Octel Overture 200, the PSU is located in slot A10. The message server input voltage is displayed near the power cord socket at the rear of the cabinet and on the PSU.

On the Octel Overture 300, the PSU is located in slot A15. The message server input voltage is displayed on the power line filter at the rear of the cabinet.

For the Octel Overture 300, refer to the Installation chapter, Installation Requirements section, for instructions to install an Octel Overture 300 powered by a –48-Vdc PSU. Refer to the Hardware Replacement, Power Supply Unit section, in this manual for instructions about removing and installing a PSU.

The PSU provides regulated d.c. voltages. The voltages are shown in Table 2-4.

| <b>Name</b> | Nominal d.c. Voltage | <b>Function</b>                |
|-------------|----------------------|--------------------------------|
| $+5V$       | 5 volts              | Digital logic power            |
| $+5$ VC     | 5 volts              | Analog circuit power           |
| $+12$ VM    | 12 volts             | Fan and disk drive motor power |
| $+12$ VC    | 12 volts             | Analog circuit power           |
| $-12$ VC    | $-12$ volts          | Analog circuit power           |
| $-5$ VC     | $-5$ volts           | Analog circuit power           |

**Table 2-4 Power Supply Unit d.c. Voltages**

The PSU provides the system power fail signal. This signal is activated if the message-server input voltage drops out of operational range. The power fail signal interrupts the CPU as a warning of loss of primary power, allowing controlled shutdown of the Octel Overture 200/300.

On the Octel Overture 200, the PSU provides a protective fuse for primary power production. This fuse is opened when a primary overcurrent occurs. The PSU contains a spare fuse.

On the Octel Overture 200, the +5-volt PSU is sensed at the center of the motherboard. Each regulated voltage of the PSU includes overvoltage and overcurrent protection. The PSU also includes overtemperature protection.

On the Octel Overture 300, the PSU provides the message server reset signal. This signal is activated at power up and resets all boards in the message server. The PSU provides a protective circuit breaker for primary power. This circuit breaker also acts as the message server power switch. The circuit breaker is tripped for primary overcurrent, power supply overtemperature, and secondary overvoltage.

On the Octel Overture 300, the +5-volt PSU is sensed at the center of the shelf A motherboard. The +12-volt fan and drive motor power is sensed at the SCSI motherboard B and SCSI motherboard C. Each regulated voltage of the PSU includes overvoltage and overcurrent. The PSU also includes overtemperature protection. In the case of an overtemperature occurrence, the circuit breaker opens.

## **Motherboard**

The Octel Overture 200 has one motherboard. The Octel Overture 300 has three motherboards, one each for shelves A, B, and C.

#### **Octel Overture 200/300 Motherboard**

The motherboard is installed in the rear of the cabinet and distributes d.c. power to the cards, disks, and fans.

The motherboard includes signal interconnections from slots A1 through A7 on shelf A to the rear connectors P1 through P7, respectively. These connectors are used for external circuit connections to cards installed in the respective slots. For example, a line card installed in slot A1 connects to tip-and-ring circuits of a telephone network through rear connector P1.

The motherboard includes signaling for two separate SCSI buses on shelf B: the system/voice SCSI bus and the Works for Serenade SCSI bus. The system/voice SCSI bus interconnects slots B2 through B4. The Works for Serenade SCSI bus connects to slot B1. The motherboard includes an ID signal field for each slot. This ID field is used by the plug-in disk assemblies for SCSI bus ID selection.

The message server motherboard provides the reset signal. This signal is activated when the power is turned on, which resets all boards in the message server.

#### **Octel Overture 300 Motherboards**

#### **Shelf A Motherboard**

The main motherboard is installed in shelf A and distributes d.c. power to shelf A cards.

The shelf A motherboard includes signal interconnections from slots A1 through A12 to connectors P1 through P12, respectively. These connectors are used for external circuit connections to cards installed in the respective slots. For example, a line card installed in slot A1 connects to tip-and-ring circuits of a telephone network through connector P1.

#### **Shelf B Motherboard**

The shelf B motherboard includes signaling for two separate SCSI buses: the system/voice SCSI bus and the Works for Serenade SCSI bus. The system/voice SCSI bus interconnects slots B3 through B5. The Works for Serenade SCSI bus interconnects slots B1 and B2. This motherboard distributes +5-volt and +12-volt power to slots B1 through B5. It includes an ID signal field for each slot. This ID field is used by the plug-in disk assemblies for SCSI bus ID selection.

Slot B5 is used for the load/backup device and includes SCSI bus signal connections and power connections. In the case of a floppy device installed in this slot, only power is provided from the motherboard to the floppy device. The floppy device does not use the SCSI connection.

The shelf B motherboard provides  $a +12$ -volt power connection to the fan tray.

#### **Shelf C Motherboard**

The shelf C motherboard provides a system/voice SCSI bus connection, power distribution, and ID signals to disk assemblies installed in slots C1 through C4.

## **Option Control Chip (OCC)**

The Option Control Chip (OCC) is located on the motherboard, directly behind the PSU.

 $\mathbb{F}$ For the Octel Overture 300, the OCC is on the shelf A motherboard.

The OCC contains information about the message-server configuration, the number of voice and fax mailboxes authorized, and the feature options the Octel Overture 200/300 is equipped with.

The OCC must always remain with the message server it was purchased for. If the motherboard must be replaced, the OCC must be transferred from the old motherboard to the replacement motherboard. Refer to the Hardware Replacement, Option Control Chip Replacement section, in this manual.

## **Works for Serenade Hard Disk**

The EntryWorks hard disk is a SCSI-technology hard disk. It is used to store EntryWorks programs and databases.

In the Octel Overture 200, the EntryWorks hard disk occupies slot B1.

In the Octel Overture 300, the EntryWorks hard disk occupies slot B2.

## **Octel Overture 300 Load/Backup Device**

The load/backup device is the floppy-disk drive, which permits online backup storage of critical message server configuration information and software. It also offers a rapid and reliable means of copying new software to the hard disk. The floppy-disk drive is also used to restore a message server to normal operation when replacing the hard disk.

The floppy-disk drive is connected to the CPU by a cable to the front of the CPU.

## **Hard Disk Drives**

Disk assemblies are plug-in, random access, read/write magnetic hard-disk assemblies, requiring no adjustments or jumper configurations.

The Octel Overture 200/300 cabinet uses SCSI technology hard-disk drives that interface to a single SCSI bus. This bus is controlled by the VCU. Disk drives are used for two functions:

- $\Box$  **System/Voice** disks store the operating message server programs, voice prompts, configuration information, and voice messages. A portion of a system/voice disk is reserved for system software, configuration data, and prompts. The remainder of the drive is used for voice message storage.
- **Voice storage** disks store only voice messages.

Depending on capacity and redundancy requirements, each Octel Overture 200/300 contains one or more hard-disk drives.

- The Octel Overture 200 message servers can contain from one to three hard-disk drives in slots B2, B3, and B4.
- The Octel Overture 300 message servers can contain from one to six hard-disk drives in slots B3, B4, C1, C2, C3, and C4.

The first disk drive is always a system/voice disk. If a second disk is installed, it is also a system/voice disk. If additional disk drives are installed, they are voice disks **only**.

The maximum disk storage for an Octel Overture 200 message server is 540 hours of voice storage.

The maximum disk storage for an Octel Overture 300 message server is 1085 hours of voice storage.

Disk-storage space for recorded messages, names, greetings, redundancy and feature applications is purchased in 5-hour increments. Storage hours are upgraded by Octel Customer Administration.

#### **Disk Redundancy**

Hot Standby redundancy of all system software, configuration data, and prompts is automatically provided when a second system disk is installed. Hot Standby redundancy is not available when only one system disk is installed.

Optional software enhancements offer redundancy for names, greetings, and messages for any message server containing two or more disk drives. When Names and Greetings Redundancy and Message Redundancy are installed, names, greetings, and messages are made redundant in the following manner:

- In message servers containing two disk drives, the redundancy is on the second drive.
- $\Box$  In message servers containing more than two disk drives, the redundancy is on any drive, spread out over all equipped drives.

Refer to the *Feature Description* volume, Hard Disk Redundancy chapter.

# **3 PREPARING THE PHONE SYSTEM**

## **Chapter Contents**

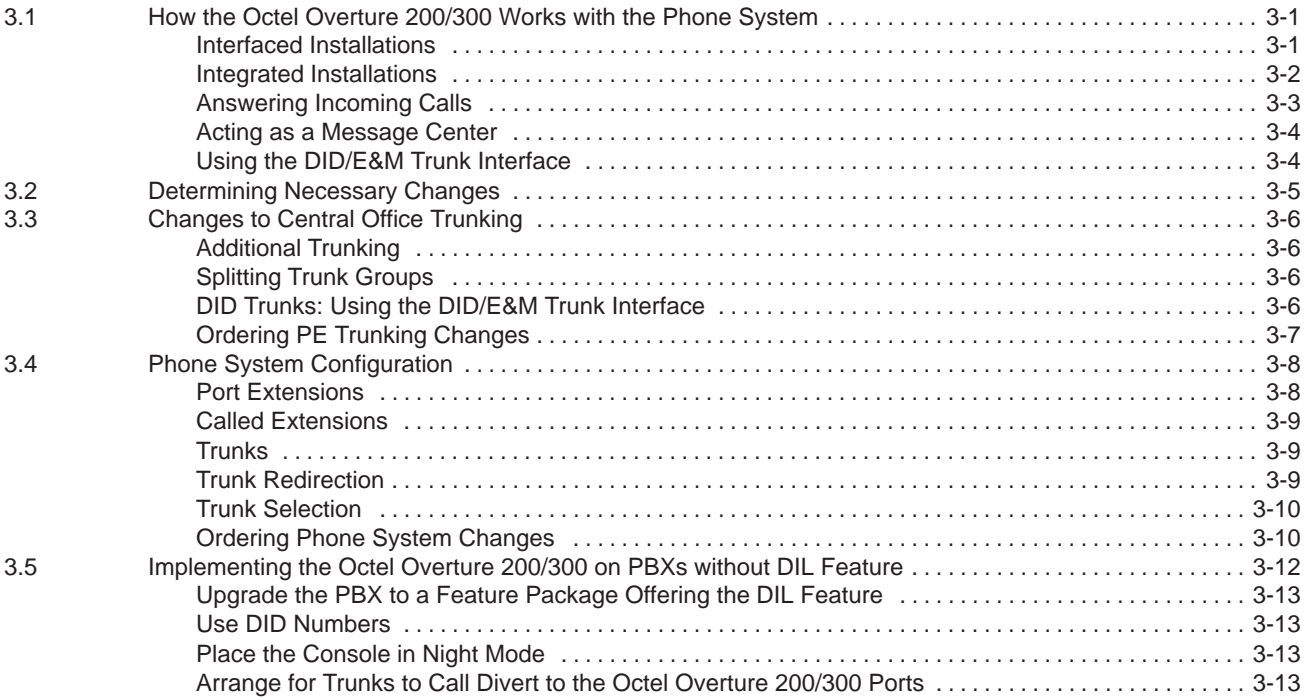

# **Figures**

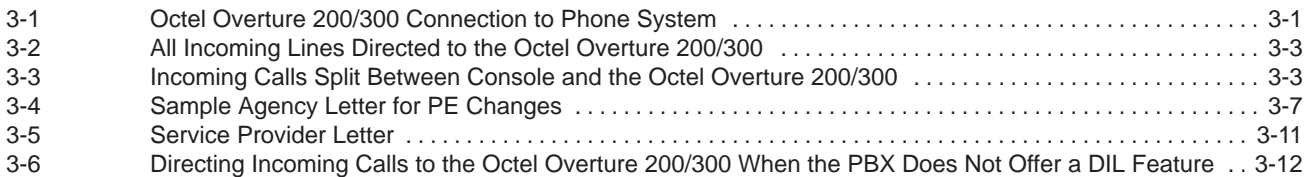

# **Table**

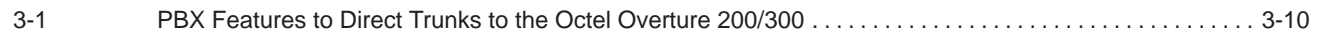

Download from Www.Somanuals.com. All Manuals Search And Download.

# **3.1 HOW THE OCTEL OVERTURE 200/300 WORKS WITH THE PHONE SYSTEM**

The Octel Overture<sup> $m$ </sup> 200/300 message servers work with PBXs, Centrex, most hybrids, and some key systems. The Octel Overture 200/300 is configured with its voice ports connected to the phone system as a series of DTMF touchtone single line analog extensions (touchtone sets). In the PBX, these extensions are programmed to receive an incoming call, to place outgoing calls (within the PBX for message waiting and also outside the PBX for offsite paging and alarm calls), to place calls on hold, transfer calls, and reconnect if the called party does not answer. This configuration is referred to as "behind the switch" because the ports are on the extension side, not the trunk side, as illustrated in Figure 3-1.

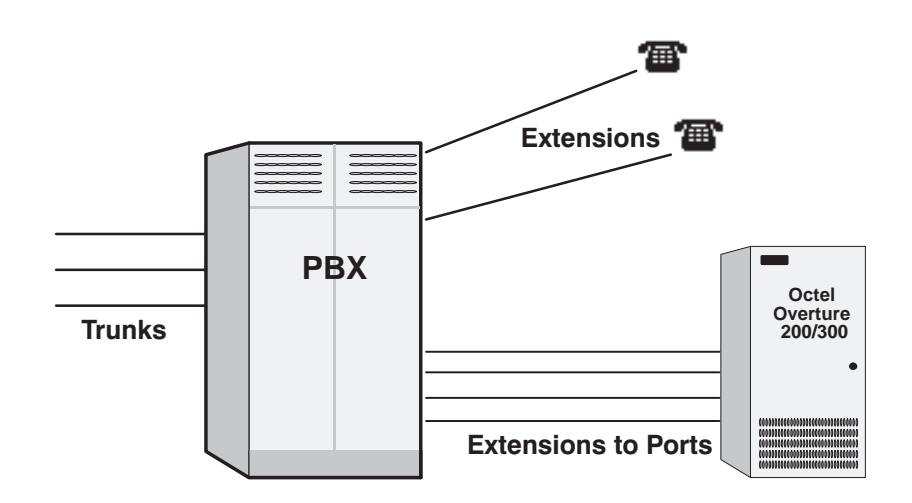

**Figure 3-1 Octel Overture 200/300 Connection to Phone System**

For convenience, this manual uses the terms "phone system" and "PBX" to refer to any telephone system that works with the Octel Overture 200/300.

This chapter discusses Octel Overture 200/300 connection to the phone system, the changes required, and how to order them. It assumes familiarity with some PBX concepts.

Changes need to be made to the phone system for Octel Overture 200/300 message servers. Some are changes to the PBX; others are done in the Public Exchange (PE). This may require lead time. Work with the client to determine who will make the changes and how long they will take. Prepare a schedule so that everyone knows who is doing what and the date each item is required.

## **Interfaced Installations**

Each Octel Overture 200/300 port is connected to a touchtone single-line, touchtone PBX extension. A 25-pair cable connects the Octel Overture 200/300 line card to the PBX extension. A PBX extension connected to a Octel Overture 200/300 port is referred to as a port extension.

In order for the Octel Overture 200/300 to extend calls correctly, each port extension must be configured in the PBX to receive calls, place them on hold, initiate, transfer, and reconnect calls.

An Octel Overture 200/300 port is in use during the entire time it takes to answer a call, dial the extension the caller entered, and connect the caller to the requested extension. The port is then free to handle another call. When the called extension is busy or does not answer, the Octel Overture 200/300 port remains occupied while calling another extension or taking a message. An Octel Overture 200/300 port is in use when employees are listening to or sending messages.

Port extensions answering with the same company greeting and answering mode are placed in a hunting arrangement within the PBX. The hunt group may be circular or linear (terminal) according to the requirements of each particular PBX. This assures that callers are answered by the first available port.

The mode (AX, CX, or MX) of the port determines how calls are answered by the Octel Overture 200/300. Refer to the *Configuration* volume, Slots Table chapter.

## **Integrated Installations**

Different methods are used to integrate a telephone system with the Octel Overture 200/300. In some cases, a combination of these methods may be used for full integration.

Integration is the ability of the telephone system to provide the Octel Overture 200/300 with information that identifies the extension number a call was intended for and, in some cases, the extension number from where the call originated.

#### **In-band Integration**

In-band integration is the ability of a telephone system to send DTMF tones that identify the extension number for a forwarded call to the port extension answering the call. In-band signalling may include the condition (busy, ring-no-answer, or direct) for the call. In certain installations, DTMF tones may be used to turn ON or OFF message waiting indicators to indicate when a mailbox has new messages.

#### **RS-232C Integrations**

RS-232C integrations include the Bell Operating Company's (BOC) Simplified Message Desk Interface (SMDI) and those that are similar to it. The SMDI or RS-232C interface provides the directory number, or PBX extension number of the called extension from which an incoming call was forwarded, to the message desk. If the call originated in the same PE or PBX, the directory number or extension number is sent to the message desk.

The condition or reason the call was forwarded to the message desk, as well as the port or member of the hunt group the call is being sent to, is included in the call record. Message waiting indication may be turned ON or OFF over RS-232C connections for most installations.

#### **Octel Overture 200/300 Proprietary Card Integrations**

Octel has developed proprietary line cards that function similarly to digital display telephones for several different PBXs. The Octel Overture 200/300 reads the proprietary line cards to determine the extension and the condition for the call, and then answers the call with the appropriate greeting or response.

Once the extension and condition for the forwarded call is known, an analog port answers the call and provides all remaining messaging functions. The proprietary line cards are used to turn ON or OFF message waiting indicators in most of the proprietary integrations.

## **Answering Incoming Calls**

The Octel Overture 200/300 can answer all or a portion of a company's incoming calls. Through the PBX programming, trunks can be directed to the Octel Overture 200/300 hunt group instead of the operator through a PBX feature. This feature, often called DIL (Direct In Lines), allows trunks to be directed to a specific extension or hunt group instead of the console.

The PBX may be set up to direct all or only some incoming trunks to the Octel Overture 200/300. For example, the main company number may be answered by the attendant, while a second trunk group, with a different listed directory number, can be directed to the Octel Overture 200/300. Ports answering incoming calls are configured in AX mode.

Figure 3-2 is a block diagram of the Octel Overture 200/300 connected to the phone system where all incoming lines are directed to it. Arrows denote hunting.

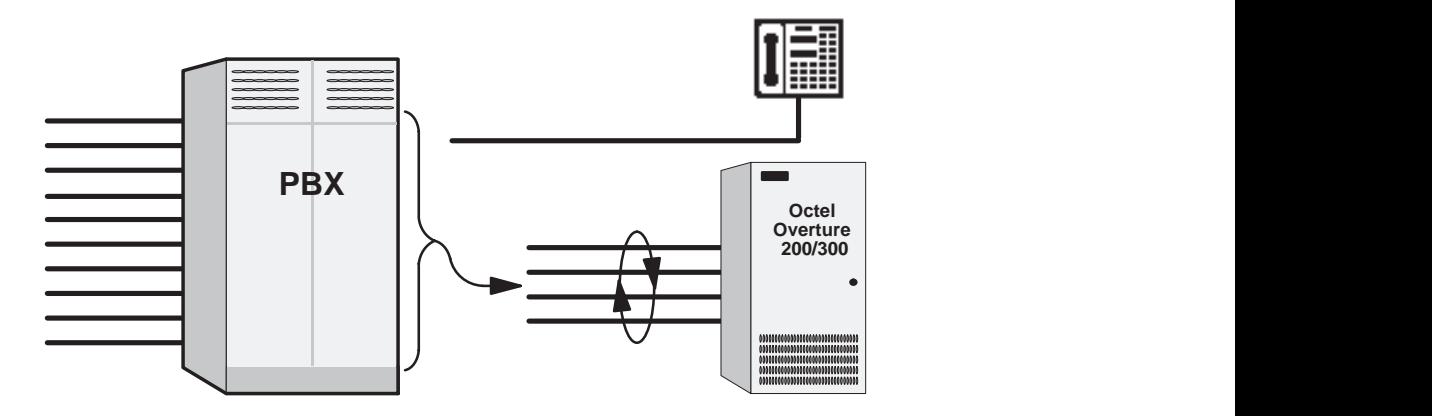

**Figure 3-2 All Incoming Lines Directed to the Octel Overture 200/300**

Figure 3-3 is a block diagram of the Octel Overture 200/300 connected to a phone system that has incoming lines split between the console and the Octel Overture 200/300. Arrows denote hunting.

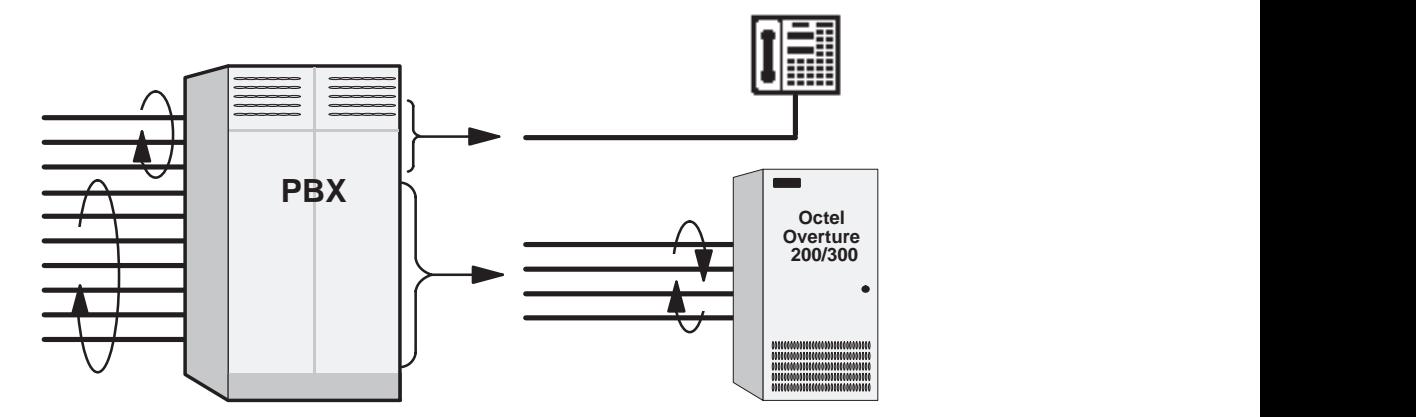

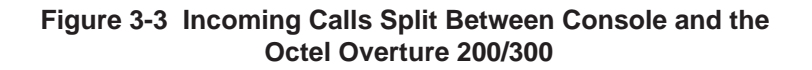

## **Acting as a Message Center**

The Octel Overture 200/300 can also be set up to answer forwarded calls and act as a message center. For example, a company with a service providerCentrex service already has a means of getting calls directly to an extension. When the extension is busy or does not answer, the extension can be forwarded to an Octel Overture 200/300 hunt group to take a message. Ports receiving forwarded calls are configured in CX mode. The Octel Overture 200/300 does not attempt to call the extension number entered by the caller but immediately goes to that extension's mailbox and offers to take a message.

The attendant may also extend callers to a port to allow them to leave a voice message. This port is configured as MX mode. As with CX mode, it does not call the extension number entered but goes to that extension's mailbox and offers to take a message.

## **Using the DID/E&M Trunk Interface**

DID and E&M trunks are wired through the DID/E&M Trunk Interface so that it can monitor the progress of those calls. If appropriate, the interface diverts the call to the Octel Overture 200/300 for call coverage. The DID/E&M Trunk Interface and the Octel Overture 200/300 communicate via an RS-232C serial link. Ports receiving calls from the DID/E&M Trunk Interface can be in any mode. The Octel Overture 200/300 handles the call based upon information sent by the DID/E&M Trunk Interface module. Refer to the *DID/E&M Trunk Interface Installation and Maintenance* manual for more information about how the DID/E&M Trunk Interface works.

# **3.2 DETERMINING NECESSARY CHANGES**

Octel suggests that you perform a survey of the existing phone system during the initial phase of the implementation process. From the descriptions of the application(s), decisions are made about how the Octel Overture 200/300 should be used. Refer to the *Product Description* volume, Implementation chapter, for a list of questions to ask during the survey.

Use the results of the survey and the type of application to determine the necessary changes. Schedule and track these changes using the checklist found in the Installation chapter, Testing the Installation and Telephone Changes section.

For convenience, Public Exchange (PE) trunk changes are separate from PBX changes. The following sections discuss changes that may be required and guidelines for ordering the changes for both PE trunking and the PBX.

# **3.3 CHANGES TO CENTRAL OFFICE TRUNKING**

Public Exchange (PE) changes may be needed to

- Add trunking capability.
- Change the order of trunk hunting.
- $\Box$  Create new trunk hunting groups.
- Add, change, or delete 800 services.
- Add, change, or delete DID or Centrex services.
- $\Box$  Split the hunt group (directory listed number), allowing some trunks to be directed to the console and some to Octel Overture 200/300.

## **Additional Trunking**

The specific number of PBX lines and trunks depends on the number of ports and the desired trunking arrangement.

Although the Octel Overture 200/300 port drops off after it transfers a call, the PE trunk is still occupied during the entire call. When you decide how many trunks to direct to the Octel Overture 200/300, remember each trunk is occupied from the time the call is placed until the caller hangs up. As a result, the Octel Overture 200/300 can answer incoming calls from more trunks than it has ports.

Determine how many trunks to direct to the Octel Overture 200/300 by using PBX traffic data and the traffic engineering tables. The tables are designed to help decide how to use the Octel Overture 200/300 most effectively for a given situation. After collecting the traffic data, it may be necessary to order changes from the telephone company to add or alter the number of trunks.

## **Splitting Trunk Groups**

If one two-way trunk group will be separated into two or more groups, the rotary hunting of the trunks must be changed.

The Octel Overture 200/300 handles only incoming calls. If the trunks that the Octel Overture 200/300 answers are two-way trunks (also used for outgoing calls), make sure that sufficient trunks are available for both incoming and outgoing calls. Additional trunks or changes to the type of trunks may be advisable. For information on Direct Access Cards, refer to the *Direct Access Card (DAC) Reference Manual.*

## **DID Trunks: Using the DID/E&M Trunk Interface**

The DID/E&M Trunk Interface monitors and intercepts DID/E&M calls. These trunks **do not** get directed, via the DIL feature, to the Octel Overture 200/300 hunt group.

DID/E&M trunks using the DID/E&M Trunk Interface must be rewired to route through the DID/E&M Trunk Interface module. Coordinate the installation with PE personnel to prevent the PE from busying out the trunks. No changes are necessary to the DID trunk equipment or DID programming in the PBX. Refer to the *DID/E&M Trunk Interface Installation and Maintenance* manual for more detailed information.

## **Ordering PE Trunking Changes**

Contact the customer about making arrangements for changes in trunking. Typically, these changes require significant lead time. The PE requires an agency letter from the customer authorizing you to act on their behalf.

Figure 3-4 is a sample agency letter you may want to use.

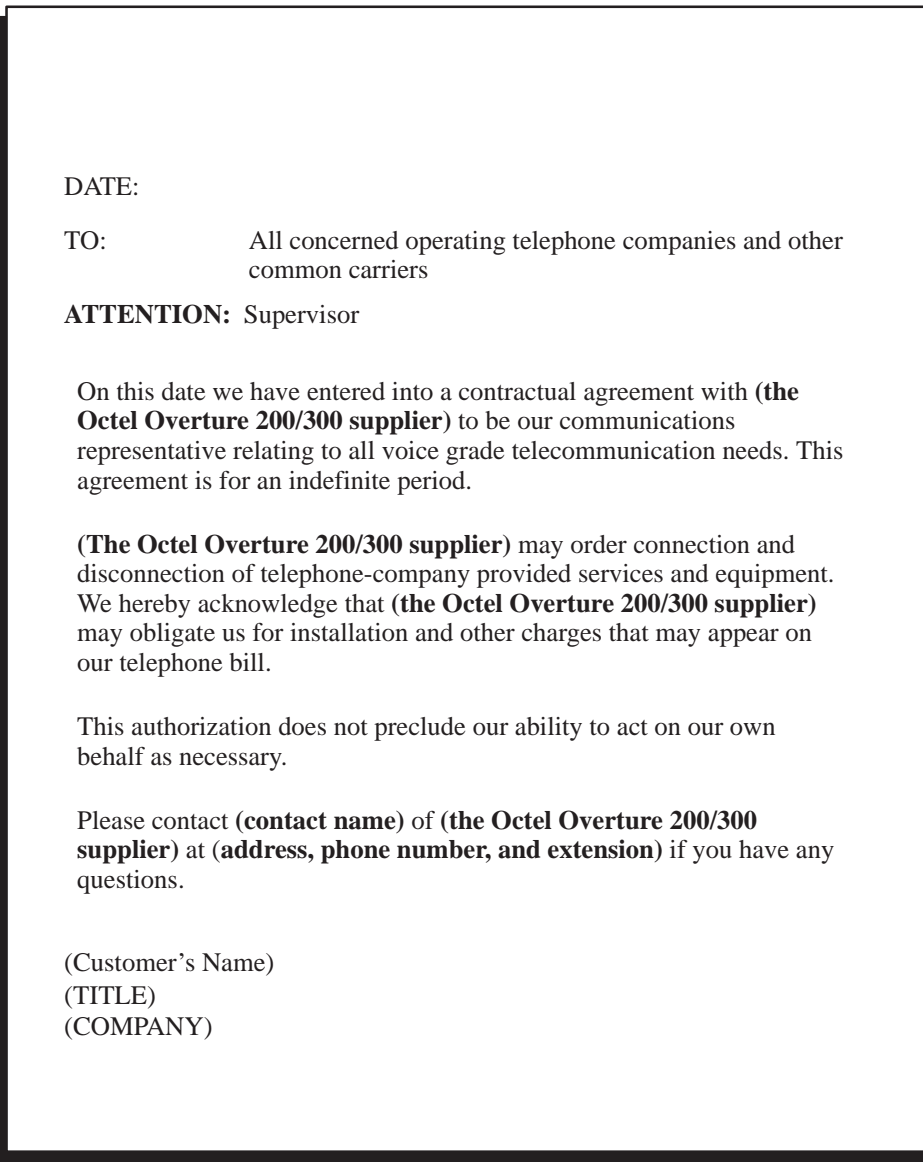

**Figure 3-4 Sample Agency Letter for PE Changes**

# **3.4 PHONE SYSTEM CONFIGURATION**

Changes may be required to the following:

- $\Box$  The Octel Overture 200/300 port extensions
- $\Box$ Called extensions
- Trunks
	- $\Box$ Redirection
	- $\Box$ Selection

Additional equipment may be required before these changes can be made. Most changes are to the PBX database.

## **Port Extensions**

Connect and configure the port extensions using the following steps:

- 1. Designate one touchtone, single-line, touchtone extension for each Octel Overture 200/300 port. Additional PBX line circuits may be required.
- 2. Terminate each of these extensions to a 66M connector block, or equivalent. Clearly mark each termination point with the extension number.
- 3. Assign a PBX class of service to these extensions permitting them to
	- $\Box$ Initiate calls
	- $\Box$ Receive (incoming) calls
	- $\Box$ Place calls on hold
	- $\Box$ Transfer calls
	- $\Box$ Forward calls
- 4. Remove any type of call waiting features from the Octel Overture 200/300 port extensions.
	- $\mathbb{F}$  If configuring ports for outcalling to network locations for off-site message notification or for off-site alarm calls, make sure the port extensions are **not restricted** from making calls to these locations (e.g., toll restriction).

System speed dial commonly can override toll restriction. For security reasons, it may be desirable to toll restrict the Octel Overture 200/300 ports to local calls and have the ports use the PBX system speed dial for long distance outcalls.

- 5. Set up a hunt group for each group of port extensions configured to answer in the same way (company greeting, intercept position, mode). Where possible, make these circular hunt groups.
	- $\sqrt{7}$  In cases where the PBX queues calls to a busy hunt group and no overflow position can be defined, you may want to set up a "terminal" hunt group with the attendant, if possible, or other PBX intercept position as the last member of the hunt. When all the ports are busy, calls hunt to this last member of the group for answer.
- 6. Record the pilot number for each hunt group. Depending on the PBX type, the pilot number may be either
	- $\Box$ A phantom number with no actual extension appearance
	- $\Box$ The first extension of the hunt group
- 7. Make the hunt group number easy to enter and easy to remember, since employees use this number to access the Octel Overture 200/300. Some phone systems permit single-digit access to hunt groups. For example, employees need only press  $\boxed{5}$  to reach the Octel Overture 200/300.
- 8. Determine how to set up a fail-safe answering position based upon features available for the PBX type. This may be either programmed in the PBX as an overflow situation or by call forwarding the hunt group pilot or member extensions. If none of these are permitted, refer to item 5 (above).
	- $\sqrt{7}$ When the DID/E&M Trunk Interface sends calls to the Octel Overture 200/300 hunt group, this group should not forward when busy. The DID/E&M Trunk Interface directs the calls to the Octel Overture 200/300. If the DID/E&M Trunk Interface receives a busy signal from the Octel Overture 200/300, it redirects the call to the extension configured as the attendant. If the group should overflow for non-DID/E&M Trunk Interface calls, this may require two hunt groups with the same members, one of which overflows and another that does not. (Setting up two hunt groups with the same members is not possible on all PBXs.)

#### **Called Extensions**

Because the Octel Overture 200/300 provides call coverage for busy extensions, any type of call waiting\* feature provided by the PBX is not required. Remove this feature from the PBX configuration for extensions called through the Octel Overture 200/300. PBX call waiting can mislead the second caller, who hears that the extension doesn't answer instead of hearing the true busy status.

Remove any system call forwarding for call coverage (to a message center, etc.).

#### **Trunks**

Possible changes to the PBX trunk programming include redirecting trunks to the Octel Overture 200/300 and assuring any trunking changes do not affect the selection of trunks for outgoing calls. No changes need to be made to the DID trunking or programming in the PBX.

#### **Trunk Redirection**

Trunks are directed to the Octel Overture 200/300 via a PBX feature. Many PBX manufacturers call this feature DIL, Direct In Lines, or DIT, Direct In Trunks. Table 3-1 lists several PBX manufacturers and the name of that feature for their phone systems. If the phone system does not provide a DIL-type feature, refer to the Implementing PBXs Without DIL Feature section in this chapter.

<sup>\*</sup> When a busy extension receives a second call, notification of the second call is given by a tone that indicates a call is waiting. The busy extension may ignore the tone or place the first call on hold to answer the second. The notification tone is only heard by the called person and the caller hears ringing instead of a busy tone.

| <b>PBX Manufacturer and Model</b>  | Name of Feature                 |
|------------------------------------|---------------------------------|
| AT&T                               |                                 |
| All but Horizon and AT&T System 25 | DDC (Direct Department Calling) |
| Horizon and AT&T System 25         | DGC (Direct Group Calling)      |
| ROLM                               | <b>DEDICATED</b>                |
| FUIITSU/American Telecom Focus     | <b>OUASI-DID</b>                |
| NORTHERN TELECOM SL-1              | <b>AUTO-TERMINATE</b>           |

**Table 3-1 PBX Features to Direct Trunks to the Octel Overture 200/300**

If the phone system you are working with is not mentioned here, and you are trying to determine the appropriate feature, first look for DIL, the most commonly used name.

If you can talk with someone familiar with the phone system, describe the feature (i.e., "ability to direct a trunk or group of trunks to a specific extension or hunt group rather than being directed to an attendant console for answer"). They should be able to supply the name of the feature for that phone system.

The DID/E&M Trunk Interface unit monitors and intercepts DID calls. Consequently, these trunks are **not** directed by the DIL feature to the hunt group.

#### **Trunk Selection**

With some phone systems, incoming calls hunt from the beginning of a trunk group (trunk 1, trunk 2,...) for an available trunk, while outgoing calls hunt in reverse order (trunk 10, trunk 9, ...). Others specify the first and second preference trunk groups for both incoming and outgoing calls. If a large two way trunk group is to be split, reexamine the PBX programming for outgoing trunk selection and determine the trunk group to use for outgoing calls.

#### **Ordering Phone System Changes**

If your company is not the PBX provider, order changes from the PBX vendor on behalf of the customer. Provide a Service Provider Letter (Figure 3-5) to the PBX vendor indicating the changes needed to the PBX for the Octel Overture 200/300, and schedule the changes. If possible, try to use that PBX's terminology when requesting these changes. You may also want to provide them with information from this chapter. Review the previous sections of this chapter for information to fill in the blanks. Read over the letter and in particular, the footnotes. Depending upon the application, portions of the letter may need to be expanded upon or deleted.

**The vendor may require your Overture 200/300 registration information:**

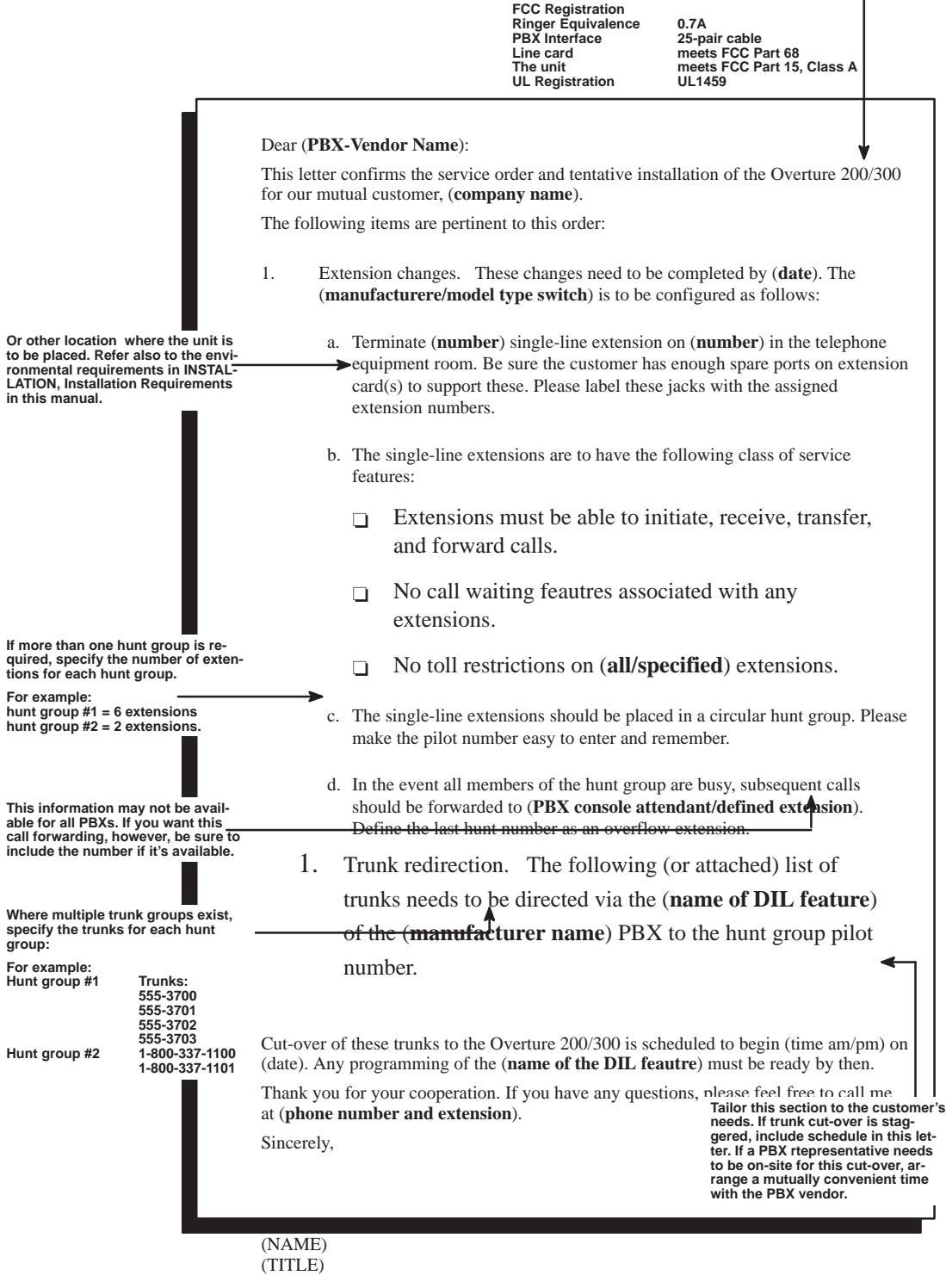

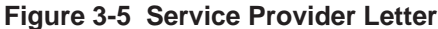

# **3.5 IMPLEMENTING THE OCTEL OVERTURE 200/300 ON PBXS WITHOUT DIL FEATURE**

You may encounter a PBX with an older feature package that does not provide the DIL feature. The PBXs most frequently encountered without DIL are AT&T Dimension PBXs with Feature Packages (FP) 2, 3, 4, 5, and 7.

 $\sqrt{3}$  This feature on the Dimension is called DDC for Direct Department Calling. It is only available in FP 8, 10, 12, and 15.

If the customer's Dimension does not have FP8 or later or it is a phone system that does not have a DIL feature, there are several alternatives for directing trunks to the Octel Overture 200/300 ports for answer:

- $\Box$  Upgrade the PBX to a feature package offering the DIL feature
- $\Box$ Use DID numbers
- $\Box$  Place the console in night mode
- Use call diverters to switch calls to the Octel Overture 200/300 ports

Not all these alternatives may be feasible for a given situation. The following discusses each in detail.

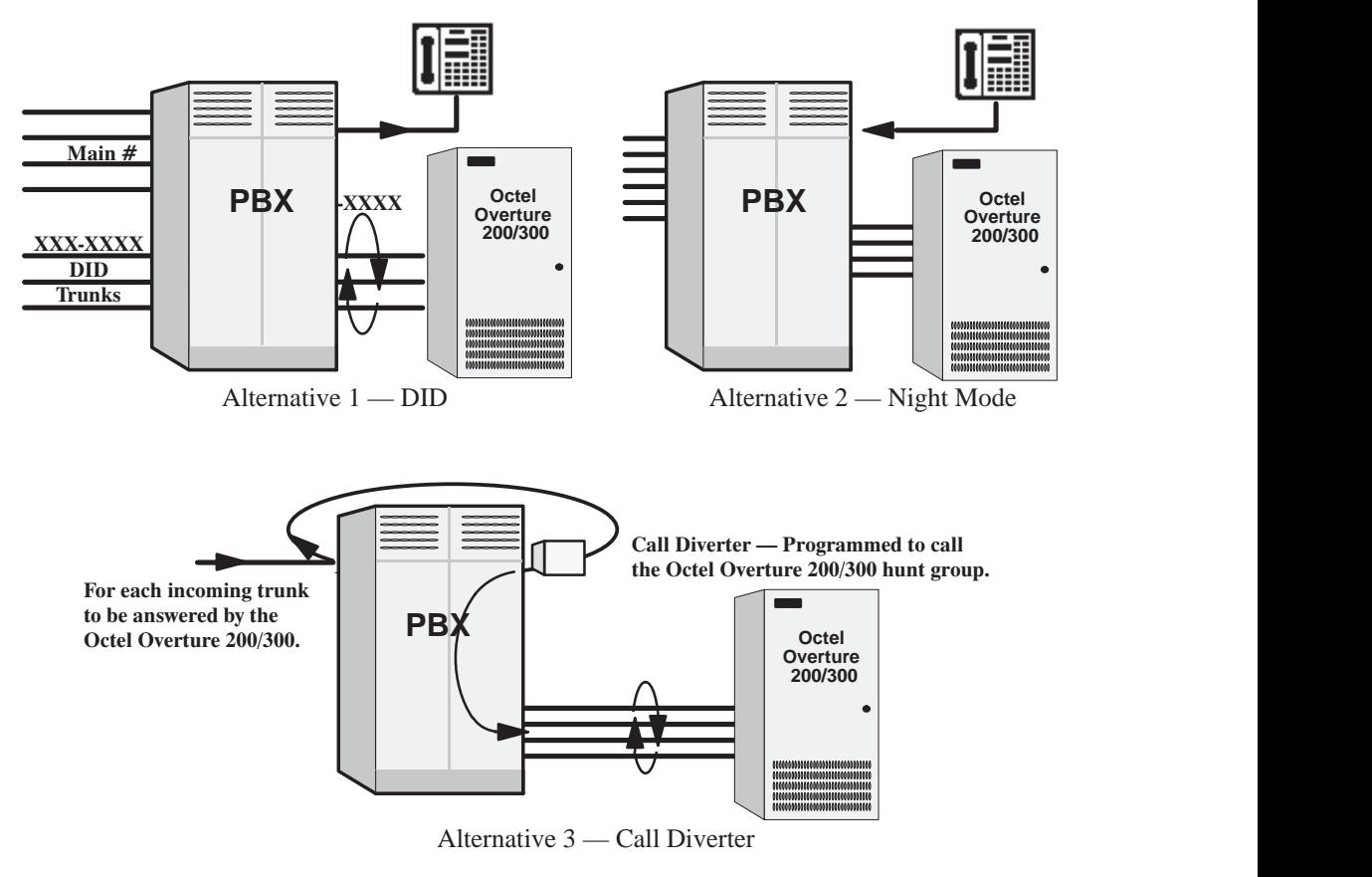

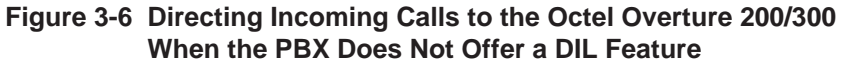

#### **Upgrade the PBX to a Feature Package Offering the DIL Feature**

Depending on the customer's current version, this may not be economically feasible. This is the most straightforward solution, but possibly not the most practical.

#### **Use DID Numbers**

Some customers may already have a block of DID numbers but do not wish to pay for DID numbers and trunks for all employees. Callers may be given a number that is a DID extension answered by the Octel Overture 200/300. This is especially suitable where a second number (not the main company number) is to be established for company employees, friends, family, and frequent callers to call to reach extensions or receive information. Refer to Figure 3-6.

Again, in this way the Octel Overture 200/300 can answer a DID number. However, 800 service or main company numbers cannot be answered this way. Due to the cost of installing DID, this may only be attractive to companies that already have DID.

#### **Place the Console in Night Mode**

If the PBX does not have the DIL feature, placing the console in night mode usually may be used to direct **all** incoming trunks to a certain extension (such as the Octel Overture 200/300 hunt group). Refer to Figure 3-6. However, once the console has been placed in night mode, it may not be used. Callers requiring assistance (through the Octel Overture 200/300) to a multibutton key set for answering. This solution is most practical for

- Smaller companies having a single console and willing to direct all trunks to the Octel Overture 200/300.
- $\Box$ Companies using only Octel Overture 200/300 to answer after hours and on weekends.

Since the console cannot be used, callers who are toll restricted cannot get an outside line from the operator.

#### **Arrange for Trunks to Call Divert to the Octel Overture 200/300 Ports**

When only some trunks are to be answered by the Octel Overture 200/300 (ruling out console Night Mode), these trunks can be removed from the PBX and terminated on call diverters that are connected to PBX extensions. Refer to Figure 3-6. These call diverters are programmed to call the Octel Overture 200/300 hunt group. The call diverter answers the trunk and calls (through the PBX) the hunt group number. The appropriate number of ports, as well as one additional extension per trunk to be diverted to the Octel Overture 200/300**,** are required.

The call diverter that operates satisfactorily in this situation is the BUSCOM 2008-RD manufactured by MetroTel. Because this diverter ordinarily allows remote turn-off by pressing a  $\#$  key, it requires a modification.

Download from Www.Somanuals.com. All Manuals Search And Download.

# **4 INSTALLATION**

# **Chapter Contents**

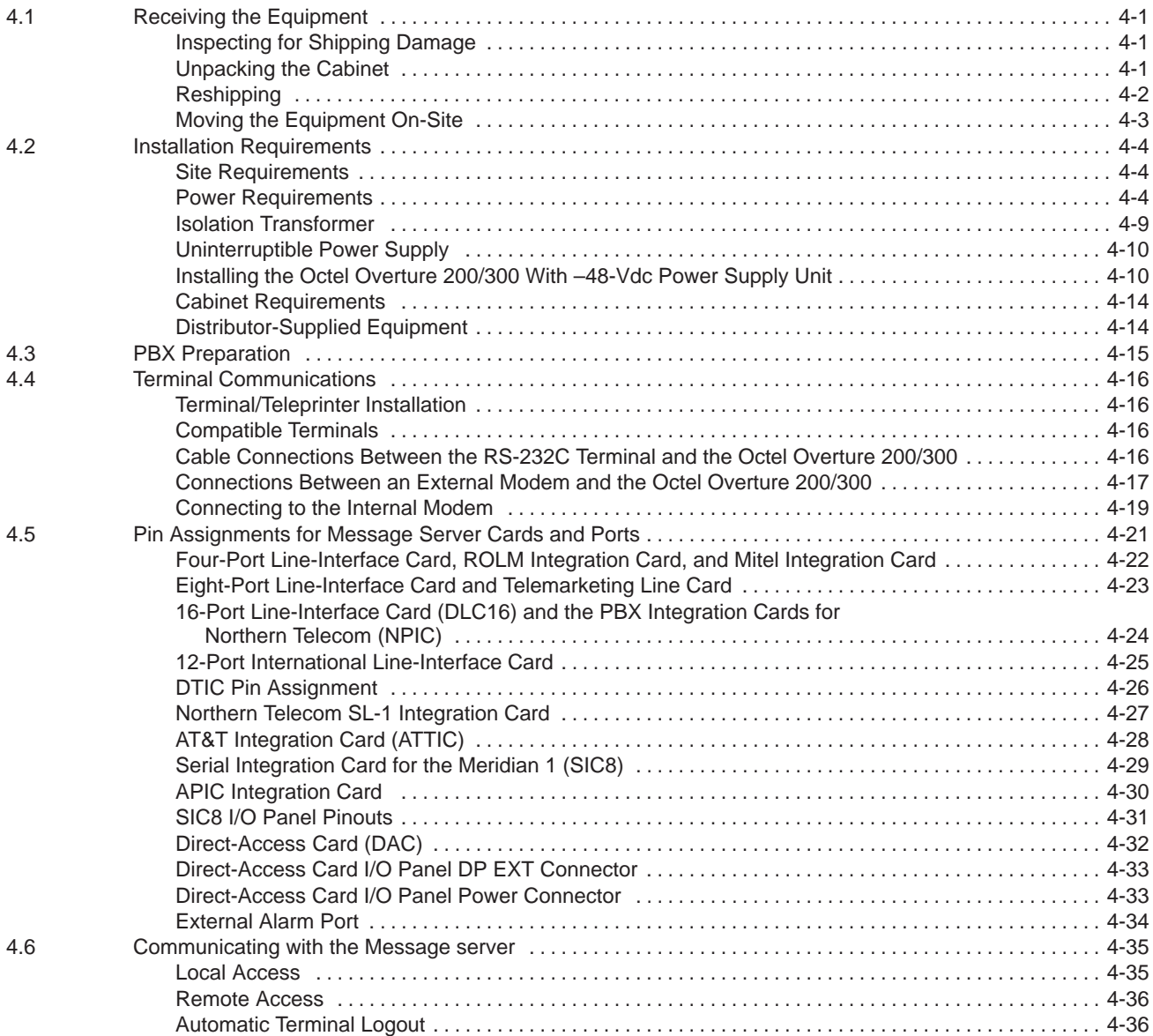

# **4 INSTALLATION**

# **Chapter Contents**<br>(continued)

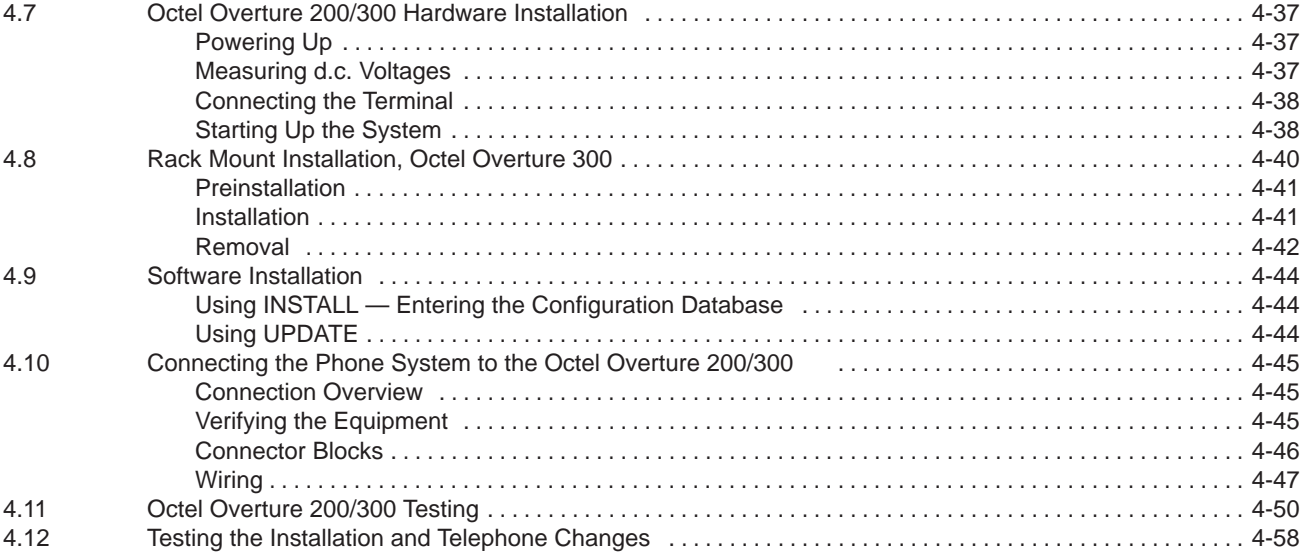

# **4 INSTALLATION**

### **Figures**

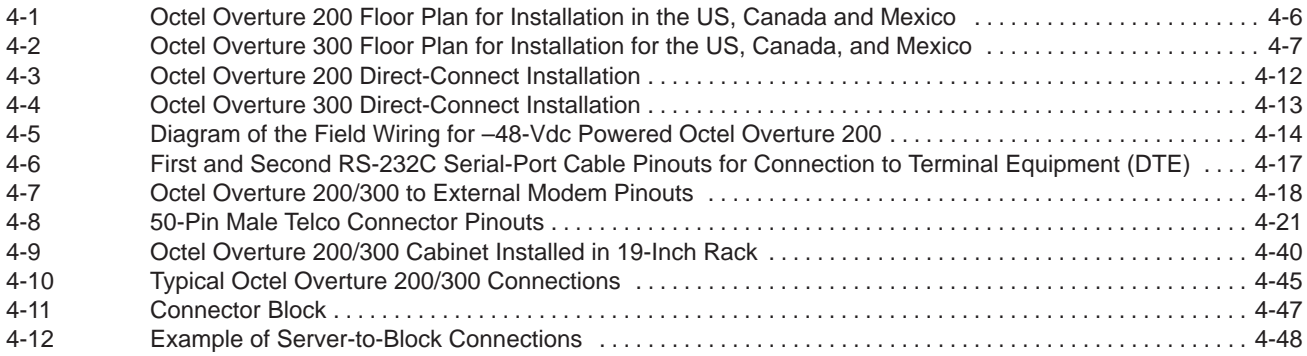

## **Tables**

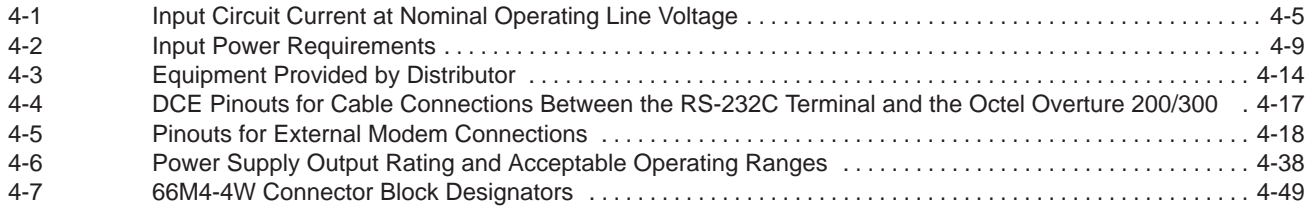

Download from Www.Somanuals.com. All Manuals Search And Download.

# **4.1 RECEIVING THE EQUIPMENT**

The following paragraphs provide procedures for unpacking, inspecting, inventorying, and reshipping the Octel Overture<sup>™</sup> 200/300.

The server is shipped in the customer-ordered configuration. All PCAs, power supplies, and disk drives are installed in the cabinet. Depending on the options ordered with the server (such as Works for Serenade or DAC), some additional assembly of the server might be required. Refer to specific sections in this chapter about any options for assembly instructions. Each server is shipped on a pallet, protected by foam inserts, and covered by a cardboard box.

Weights at maximum configurations are as follows:

- $\Box$ 120 pounds (54 kg) for the Octel Overture 200
- $\Box$ 200 pounds (90 kg) for the Octel Overture 300

#### **Inspecting for Shipping Damage**

Before accepting delivery of an Octel Overture 200/300 from the carrier, inspect the tilt-watch indicators, located on the left front center and the right side center of the carton. Also inspect the cardboard carton. If the tilt-watch is tripped or the carton has external damage, notify the carrier immediately, and submit a damage report to the carrier and to Octel Communications. In the event of equipment damage, negotiate claims directly with the carrier.

#### **Unpacking the Cabinet**

Do not take the server off the shipping pallet unless the unpacking is being done at the installation site.

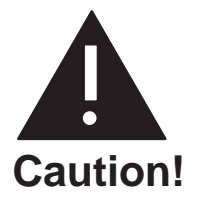

Make sure that you have at least two people to remove the server from the pallet. Because of the weight of the server, it could be damaged or a person could be injured.

- 1. Remove the plastic clips securing the cardboard carton to the shipping pallet. Squeeze the center of the clip, lift it, and pull it away from the carton.
- 2. Remove the cardboard carton by lifting it straight up.
- 3. Remove the foam insert from the top of the server.
- 4. Remove the bag from the top of the server. The bag contains the front-door key, power cord, and message-server documents.
- 5. Inspect the server visually for physical damage.
- 6. Use a 7/16 inch wrench to remove the four brackets that secure the server to the pallet. The brackets are located at the base of the server.
- 7. Unlock and open the front door. It is recommended that the front door be removed before moving the cabinet from the pallet.
- 8. Lift the cabinet straight up, until the stabilizer legs have cleared the server. Lift the server off the pallet toward the pallet opening at the front of the server.
- 9. Place the server in its permanent location.
- 10. Replace the front door.
- 11. When the Octel Overture 200/300 is installed, adjust the levelers until the top of the server is level and does not wobble. No special tools are required to adjust the leveling, although a bubble level is recommended for this purpose.
- 12. Collect and save all packing material, cartons, foam inserts, shipping pallet, etc., as they can be reused to ship the server back to Octel if any shipping damage was incurred.

#### **Reshipping**

If the Octel Overture 200/300 is to be reshipped from your location, use the original shipping carton, and perform the following:

- 1. Verify that all server assemblies are secure.
	- a. All boards must be seated and secured with locking ejectors.
	- b. All captive fasteners on the disk drive, power supply, and fan assemblies must be secured to the cabinet with a flat-blade screwdriver.
- 2. Remove cabinet front door by opening the door and pulling it straight up, until it is free of the two hinges.
- 3. Remove the front pallet section and place the server on the shipping pallet. This **must** be performed by two people.
- 4. Replace and lock the front door.
- 5. Resecure the front pallet section against the front door, using two pallet bolts.
- 6. Replace the plastic bag over the cabinet.
- 7. Secure the cabinet to the pallet using new tie straps.
- 8. Replace the door key and power supply cord in the documentation bag and tape the bag to the top of the cabinet.
- 9. Replace the foam insert, then the cardboard container.
- 10. Tape the top of the cardboard carton closed and secure it to the pallet with new strapping material.

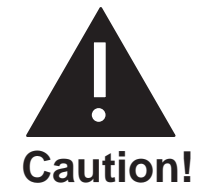

Do not transport the Octel Overture 200/300 message server unless it is secured on the shipping pallet in the vertical, upright position.

#### **Moving the Equipment On-Site**

Before moving the server, verify the status of the new site:

- $\Box$  Is the input power ready?
- $\Box$  Is it the same as the input power required for the Octel Overture 200/300?
- $\Box$ Is the installation location ready?
- $\Box$ Are the telephone extensions ready to be hooked up?

Move the Octel Overture 200/300 server in the vertical, upright position on the shipping pallet. Be careful and always remember that the Octel Overture 200/300 is delicate electronic equipment.

# **4.2 INSTALLATION REQUIREMENTS**

Installing the Octel Overture 200/300 involves the following:

- Connecting PBX extensions to Octel Overture 200/300 ports
- $\Box$ Connecting power to the cabinet
- $\Box$ Installing the configuration database
- $\Box$ Updating the database for both the Octel Overture 200/300 and the PBX
- $\Box$ Dedicating trunks in the PBX to the Octel Overture 200/300 hunt or distribution group
- $\Box$ Testing

Installation personnel should be familiar with the data format and change procedures of the PBX. For further explanation, refer to the Preparing the Phone System chapter in this volume.

#### **Site Requirements**

Install the Octel Overture 200/300 in a dust-free location. Keep the Octel Overture 200/300 separate from other equipment that might produce heat, generate strong magnetic fields, or produce vibration.

If space and environment permit, install the Octel Overture 200/300 in the telephone equipment room. Place the cabinet to permit front access and ventilation on all sides. The air filter cleaning and replacement schedule depends on the local environment.

Figure 4-1 is a floor plan for installing the Octel Overture 200 in the United States, Canada, and Mexico. Figure 4-2 is a floor plan for installing the Octel Overture 300 in the United States, Canada, and Mexico.

#### **Power Requirements**

The Octel Overture 200/300 should receive power from a dedicated, separate circuit. If this is not possible, make sure that the circuit is free of large motorized equipment, such as copy machines.

The power circuit must be compatible with the input voltage and frequency rating of the Octel Overture 200/300. The power circuit must have adequate current rating and be protected by a circuit breaker. Check the voltage rating marked on the power-line filter where the power cord connects to the Octel Overture 200/300. The voltage rating indicates the input current rating for the Octel Overture 200/300. Table 4-1 indicates the input circuit current that is to be supplied by a dedicated branch circuit.

| <b>Input Voltage</b><br>Range | <b>Frequency</b><br>Range | <b>Rated Input Current</b>   |                              |
|-------------------------------|---------------------------|------------------------------|------------------------------|
|                               |                           | <b>Octel Overture</b><br>200 | <b>Octel Overture</b><br>300 |
| 120 Vac                       | $50 - 60$ Hz              | 6 A                          | 10 A                         |
| 240 Vac                       | $50 - 60$ Hz              | 3 A                          | 6 A                          |
| $-48$ Vdc                     | dc                        | 10 A                         | 15 A                         |

**Table 4-1 Input Circuit Current at Nominal Operating Line Voltage**

In the United States, the 120-Vac wall sockets are rated at 10 amperes and use a NEMA 5–15P plug rated for 15 amperes. Octel recommends the use of a standard a.c. branch circuit rated at 15 amperes to comply with the normal United States wiring practices.

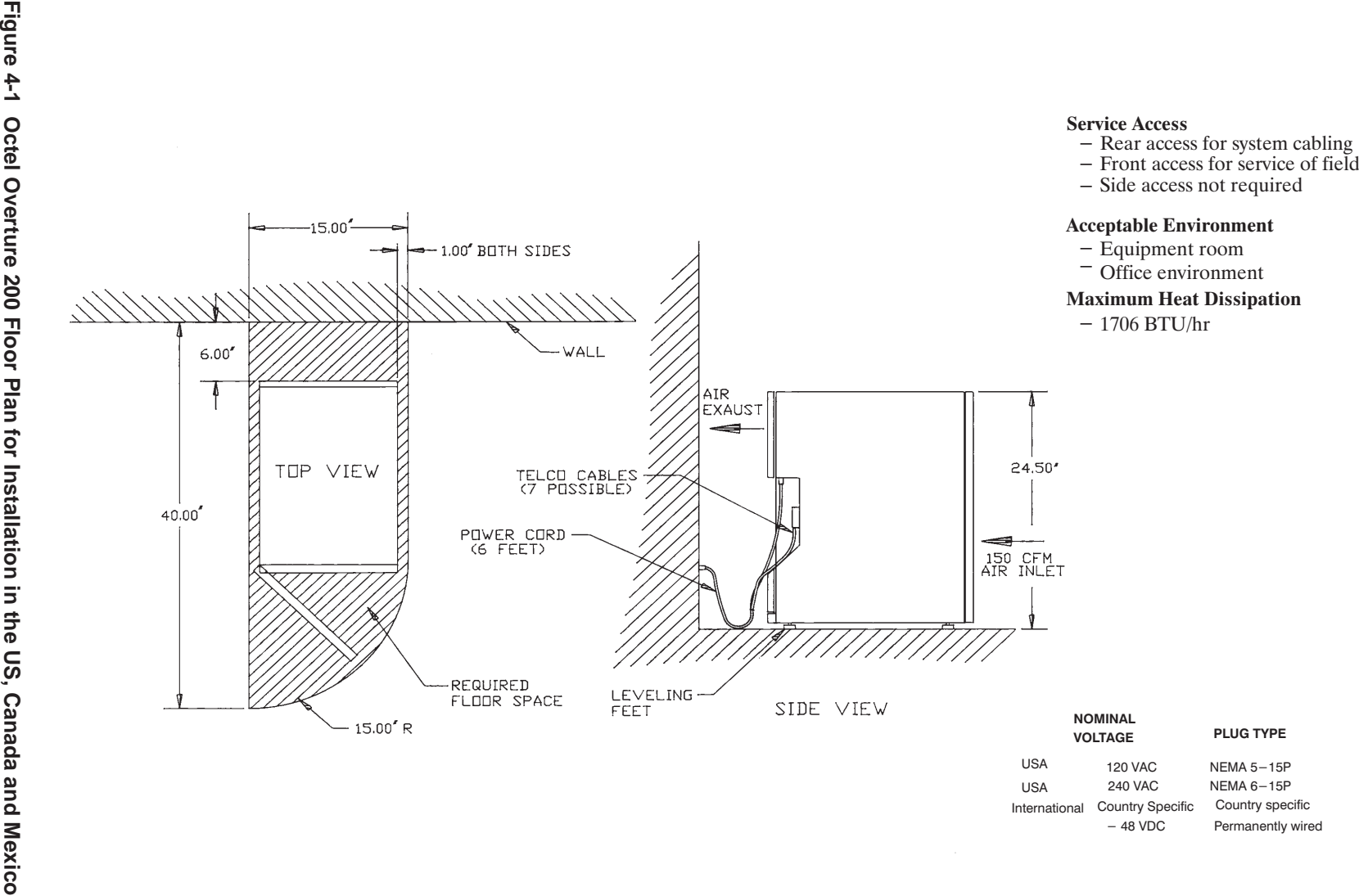

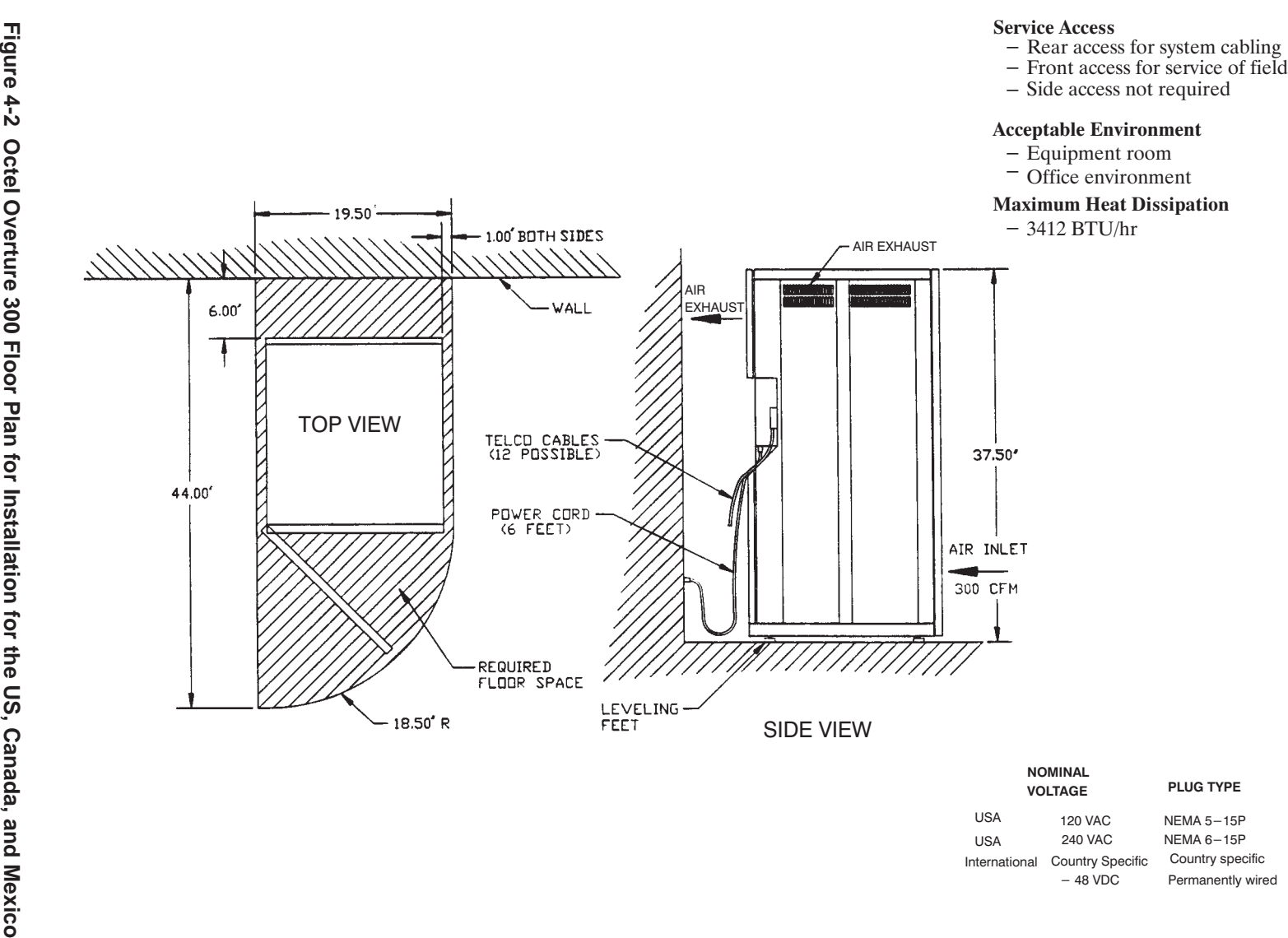

Download from Www.Somanuals.com. All Manuals Search And Download.

#### **IMPORTANT SAFETY INSTRUCTIONS FOR A.C. POWERED SYSTEMS SAVE THESE INSTRUCTIONS**

To conform to the safety agency grounding requirements, use the power cord provided. This power cord complies with the following UL requirement:

"An equipment grounding conductor that is not smaller in size than the ungrounded branch-circuit supply conductors, is to be installed as part of the circuit that supplies the product or system. Bare, covered or insulated grounding conductors are acceptable. Individually covered or insulated equipment grounding conductors shall have a continuous outer finish that is either green, or green with one or more yellow stripes. The equipment grounding conductor is to be connected to ground at the service equipment."

Verify that the wall power outlet conforms to the following UL requirement:

"The attachment-plug receptacles in the vicinity of the product or system are all to be of a grounding type, and the equipment grounding conductors serving these receptacles are to be connected to earth ground at the service equipment."

Refer to Table 4-1 for the input-circuit current capacity that is to be supplied for a dedicated circuit.

Use the following guidelines for calculating the input power requirements of an Octel Overture 200/300.

If the Octel Overture 200/300 is powered by an a.c. uninterruptible power supply (UPS) or a –48 Vdc source, the input power requirement should be calculated to ensure that the correct-capacity power source is chosen. The power requirements depend on the message server's configuration, because a fully populated cabinet requires more power than a minimally configured cabinet. The size of the a.c. UPS or d.c. source must be chosen to match the maximum size configuration expected for each installation.

- 1. Calculate the exact message-server configuration, including all known growth plans.
- 2. Determine the total power consumption (in watts) of the configuration, using the values in Table 4-2.
- 3. If the message server is to be powered by an a.c. UPS, multiply the total power consumption figure by 1.5 to determine its volt-ampere requirements.
- 4. The total power consumption and volt-ampere requirements should be rounded up to the next multiple of 50, before being used to choose an a.c. UPS or –48 Vdc source.

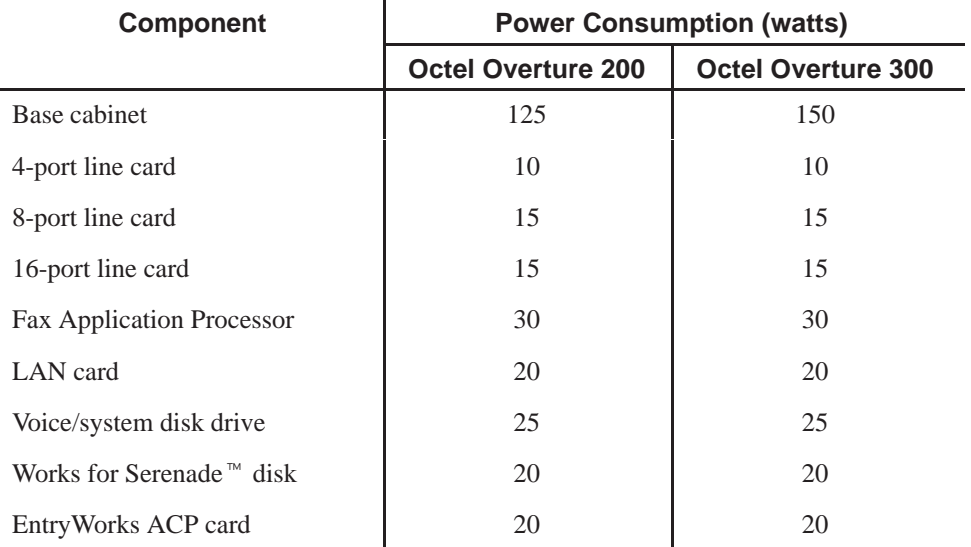

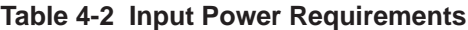

 $\mathbb{F}$  The base cabinet includes VCU, CPU, floppy-disk drive, fans, and PSU. All voice/system disk drives require the same amount of power, regardless of their storage capacity.

The following example for an Octel Overture 300 message server shows the calculation of the input power requirements for an 8-port message server, equipped with two 4-port line cards, one integration card, and two voice/system disk drives:

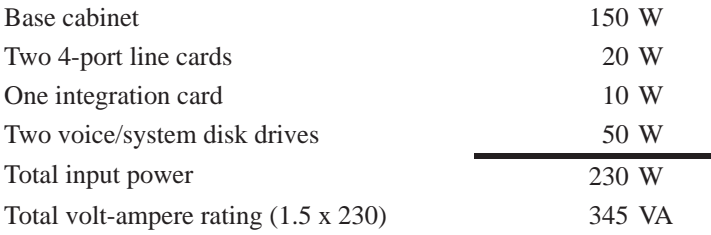

Round the total-input power value and the total volt-ampere rating up to the next multiple of 50, producing the values to be used to select a suitable power source:

Total continuous input power requirement is 250 watts and 350 VA

#### **Isolation Transformer**

For installation sites that could experience power-line transients from lightning or power switching, the use of an isolation transformer is recommended. A dedicated isolation transformer must be rated at the following:

750 VA or greater is required for the Octel Overture 200.

 $\Box$  1 kVA or greater is required for the Octel Overture 300.

Contact Octel for isolation transformers that have been tested and qualified for use with Octel Overture 200/300.

#### **Uninterruptible Power Supply**

If an uninterruptible power supply (UPS) is used, depending on the configuration of the Octel Overture 200/300, a UPS must be rated up to the following:

- 750 VA is required for the Octel Overture 200.
- $\Box$ 1 kW (1400 VA) is required for the Octel Overture 300.

Contact Octel for a UPS that has been tested and qualified for use with the Octel Overture 200/300.

#### **Installing the Octel Overture 200/300 With –48-Vdc Power Supply Unit**

The –48-Vdc powered server does not include a power cord. A terminal block is provided on the back of the cabinet for field wiring to the d.c. power source. The installation must be performed as described below, to comply with National Electrical Code (NEC) and UL regulations. In addition, use only those materials mentioned, because they must also be controlled. Field-wiring material is not included with the server, but it can be obtained from a local hardware store or qualified electrician.

#### **List of Materials**

The following materials are required for the installation:

- $\Box$  1/2-inch diameter conduit.
- UL-approved, insulated, stranded wire to run through the conduit. Three separate wires must be connected; therefore, use three different wire colors. The grounding conductor insulation should be green and yellow.
	- $\Box$ The wire size for the Octel Overture 200 must be 12-gauge (3 mm<sup>2</sup>).
	- $\Box$ The wire size for the Octel Overture 300 must be 10-gauge (5 mm<sup>2</sup>).

The d.c. version of the Octel Overture 200/300 must be field-wired and connected to a branch circuit equipped with a branch-circuit overcurrent-protection device, set at the following:

- $\Box$ 20 A maximum, 60 Vdc for the Octel Overture 200.
- $\Box$ 25 A maximum, 60 Vdc for the Octel Overture 300.

 $\sqrt{7}$ The conduit and the UL-approved, insulated stranded wire can be obtained preassembled.

- $\Box$ Six forked, crimp-on terminals with upturned ends for the wire size and a #10 screw.
- $\Box$ Conduit strain relief to fit a 1.10-inch-diameter hole in the sheet metal.

#### **Installation Procedure**

Perform the following steps to install the message server with a –48-Vdc power supply:

- 1. Place the Octel Overture 200/300 near the –48-Vdc power source.
- 2. Turn OFF the power to the d.c. power-source outlet to which the Octel Overture 200/300 will be connected.
- 3. Open the front door of the cabinet and verify that the power switch on the Power Supply Unit is in the OFF position.
- 4. Remove the two screws attaching the cover to the d.c. filter assembly, as shown in Figure 4-3 (Octel Overture 200) or Figure 4-4 (Octel Overture 300) and remove the cover.
- 5. Connect the Octel Overture 200/300 to the power source as shown in Figure 4-3 or Figure 4-4 and Figure 4-5. Connect the positive pole of the power source to the terminal-block position marked "+" and the negative pole to the position marked "–".
- 6. Connect the earth-ground conductor from a suitable building ground to the ground stud next to the terminal block on the cabinet (refer to Figure 4-3 or Figure 4-4 and Figure 4-5).
- 7. Secure the cover to the d.c. filter assembly with the two screws removed in step 4.
- 8. Turn ON the power to the d.c. power-source outlet where the Octel Overture 200/300 has been connected.
- 9. Turn ON the power switch located on the power supply unit in the Octel Overture 200/300 cabinet, and verify proper operation, as discussed in the Octel Overture 200/300 Testing section in this chapter.

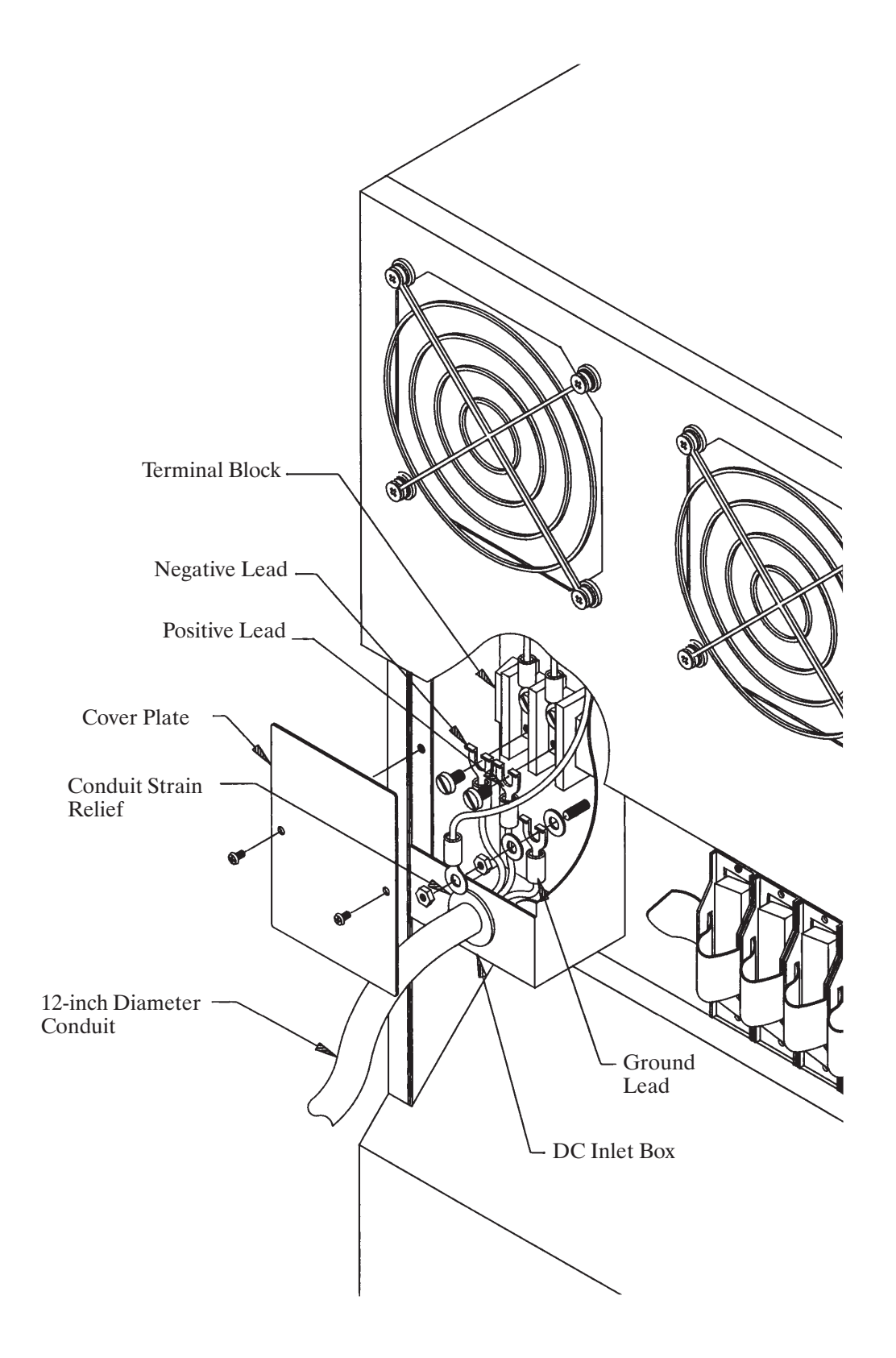

**Figure 4-3 Octel Overture 200 Direct-Connect Installation**

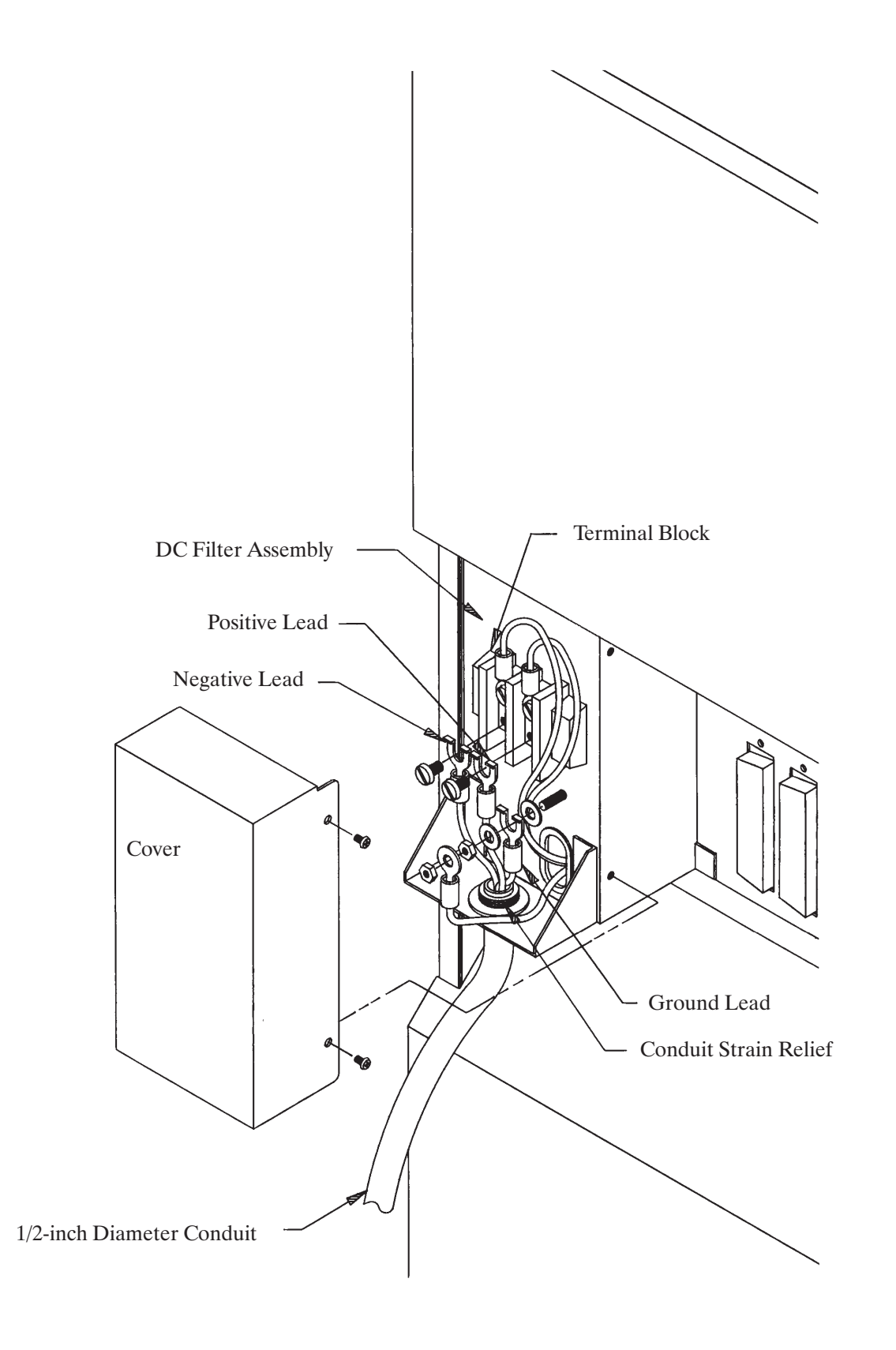

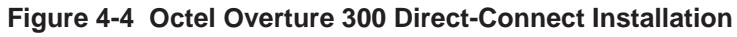

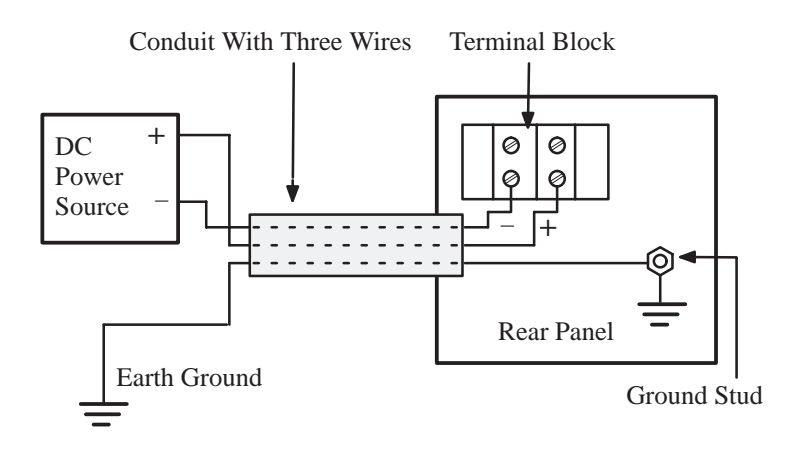

**Figure 4-5 Diagram of the Field Wiring for –48-Vdc Powered Octel Overture 200**

#### **Cabinet Requirements**

When you install the Octel Overture 200/300, adjust the levelers until the top of the cabinet is level, and the cabinet does not rock. A bubble level is recommended for this purpose. No special tools are required to adjust the leveling feet.

#### **Distributor-Supplied Equipment**

Each Octel Overture 200/300 line card is connected to the PBX with a 25-pair cable. Supply one cable for each line card. Make sure that the male/female connectors are long enough to reach between the Octel Overture 200/300 and the PBX extension jack, without undue stretching or tension.

The Octel Overture 200/300 can be connected to punchdown blocks with a 25-pair cable and then be jumpered to the PBX or Central Office lines. The Octel Overture 200/300 can also use 25-pair cable to connect to a breakout adapter that provides standard modular connectors.

A terminal, used for software installation and update, must be available at the customer site. During installation, use an RS-232C cable to connect the terminal to the Octel Overture 200/300. This terminal can be connected to the SP1 connector located in the front of the cabinet or at J1 in the rear of the cabinet. If the terminal is to be permanently installed with the message server, connect it to J1. If the terminal is only used temporarily during installation and maintenance, connect it to SP1. A printer is useful for making a hard copy of the software configuration.

Table 4-3 lists the equipment provided by the distributor. Refer to the Octel Overture 200/300 Testing section in this chapter for additional equipment needed for testing.

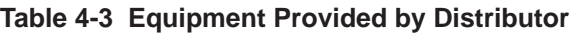

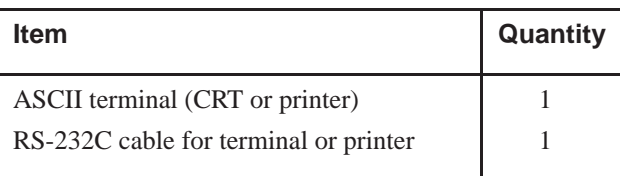

# **4.3 PBX PREPARATION**

Before continuing with the installation, ensure that the appropriate PBX changes have been made and tested. Instructions for preparing the PBX for the installation of the Octel Overture 200/300 are provided in the Preparing the Phone System chapter of this manual. Refer to that chapter for the following:

- Changing the PBX database
- $\Box$ Setting up hunt groups
- Directing trunks to the Octel Overture 200/300

# **4.4 TERMINAL COMMUNICATIONS**

The Octel Overture 200/300 is designed to work with any ASCII send/receive serial terminal/teleprinter that meets RS-232C specifications.

#### **Terminal/Teleprinter Installation**

Octel recommends that the maximum distance between the terminal and the Octel Overture 200/300 is no more than 50 feet, which is the length of a standard RS-232C cable.

The Octel Overture 200/300 uses even parity, 7 data bits, 1 stop bit, and XON/XOFF protocol.

#### **Compatible Terminals**

The following terminals can be connected to the Octel Overture 200/300:

- $\Box$ TI Silent 700 or 703
- Hazeltine Model 1410
- Hewlett-Packard Models 2621A/P, 2631A
- D Lear Siegler Model ADM-3A
- Wyse Model WY-50
- TeleVideo Terminal Model 950
- Panasonic KXD-11
- $\Box$ Falco 5500e, 500e
- $\Box$ Configuration Applications Terminal (CAT) (no procedures provided)

Connect the terminal/teleprinter to the system-terminal port. Two connections to the system-terminal port allow for convenient access: the front connection (SP1) for temporary access and the rear connection (J1) for permanent access. Octel recommends that the terminal/teleprinter have the capability to make a hard-copy printout.

#### **Cable Connections Between the RS-232C Terminal and the Octel Overture 200/300**

The system-terminal port (SP1 or J1) and Port B (J2) use standard 25-pin (DB25) RS-232C connectors (female), with the DCE pinouts listed in Table 4-4. Figure 4-6 is a diagram of these pinouts. On the Octel Overture 300, ports C and D (J3 and J4) are reserved for future use. They use the same pinouts as listed in Table 4-4 and shown in Figure 4-6.

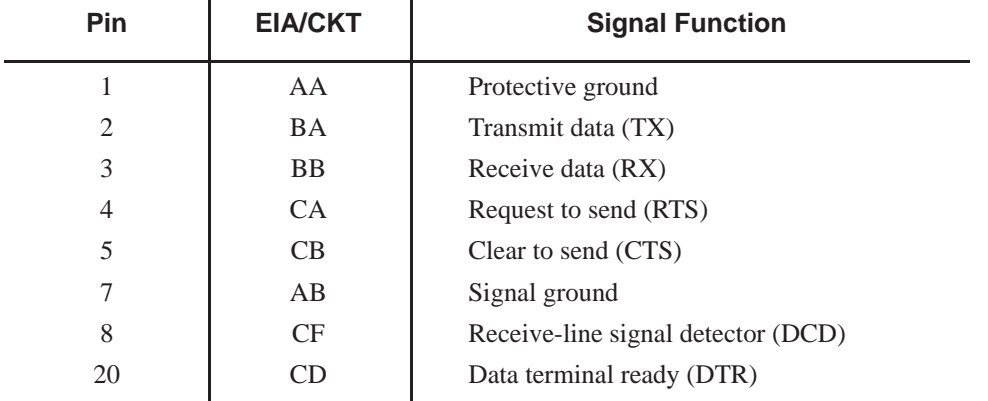

#### **Table 4-4 DCE Pinouts for Cable Connections Between the RS-232C Terminal and the Octel Overture 200/300**

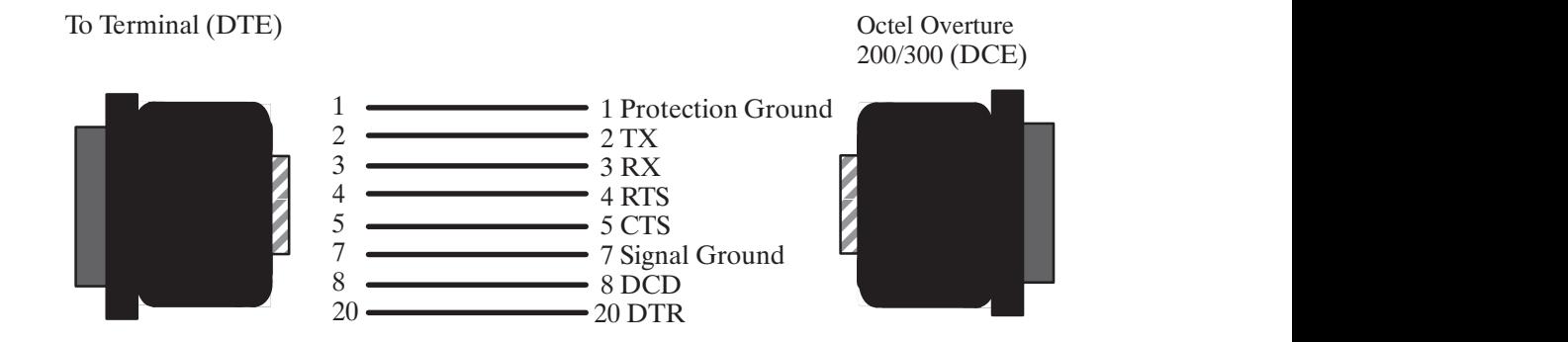

#### **Figure 4-6 First and Second RS-232C Serial-Port Cable Pinouts for Connection to Terminal Equipment (DTE)**

For correct operation, DTR (pin 20) must be asserted TRUE by the terminal. RTS (pin 4) must be exerted TRUE by the terminal when the terminal is able to accept data, or pin 4 must be left open.

If the terminal/teleprinter equipment has **pins 1 and 7** connected together, **intermittent problems** with the Octel Overture 200/300 might occur. Terminal/teleprinters requiring Data Set Ready (DSR) could require that pins 6 and 8 be connected together, or pins 8 and 20 connected together at the terminal end of the RS-232C cable. If you have a problem with or question about your terminal/teleprinter, call Octel technical support.

#### **Connections Between an External Modem and the Octel Overture 200/300**

You can use an external modem if a dedicated modem connection is required or if a modem with a baud rate different from the Octel Overture 200/300 internal modem is required. You can use a modem that supports standard baud rates (300 to 9600 baud) connected to the system-terminal port. Table 4-5 lists the pinouts for an external modem connection. Figure 4-7 is a diagram of external modem pinouts.

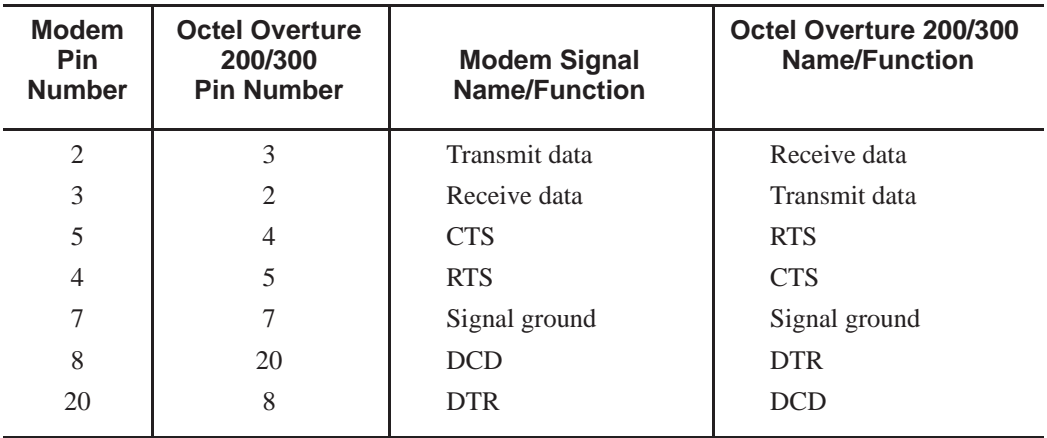

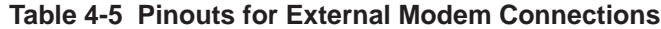

RS-232C Male Connectors

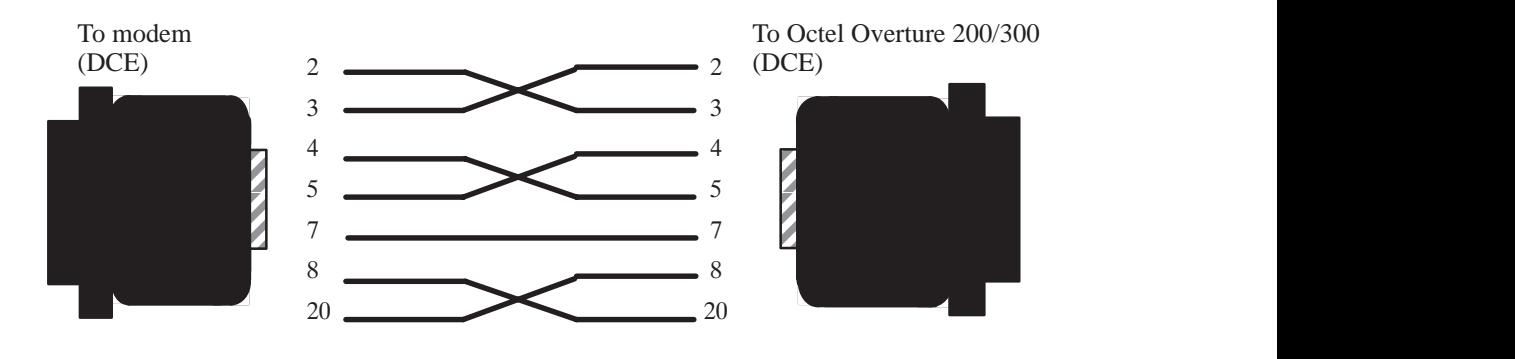

**Figure 4-7 Octel Overture 200/300 to External Modem Pinouts**

The Octel Overture 200/300 requires pin 4 (RTS) to be TRUE or left open and pin 20, Data Terminal Ready (DTR), to be TRUE. The modem must provide DCD (pin 8) and CTS (pin 5) at the modem connector; that is, DTR (pin 20) and RTS (pin 4) at the Octel Overture 200/300 connector.

Other considerations are as follows:

- $\Box$  The modem must drop DCD with the loss of carrier. If service is interrupted and the modem does not drop DCD, subsequent callers can reestablish the connection without requiring a security code.
- $\Box$  Auto-answer must be enabled to allow technical support personnel to connect to the modem without on-site intervention.
- $\Box$  Octel recommends forcing DTR high. This is required to maintain the connection with the message server, if a restart or reload is required. If DTR is not forced high, the connection is lost when the message server is restarted.

Cable the modem to either the front or rear system-terminal port. Test that the modem is correctly configured. If you have a problem or question connecting your modem, call Octel technical support.

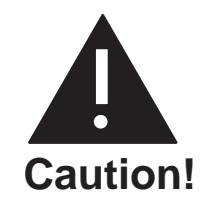

Incorrect connection of the external modem can result in unauthorized access. Verify that the cabling and modem are installed correctly, and that the modem setup is tested. Refer to the Octel Overture 200/300 Support Note FI80048-01 for additional information.

Once the modem connection is established, press **Enter** until the password prompt appears, and follow the procedures in the Communicating with the Message Server section of this chapter.

# **Connecting to the Internal Modem**

The Octel Overture 200/300 has an internal 300/1200/2400-baud modem. The internal modem can be connected either by entering  $\frac{1}{\#}$   $\frac{1}{\#}$   $\frac{1}{\#}$   $\frac{1}{\#}$   $\frac{1}{\#}$   $\frac{1}{\#}$   $\frac{1}{\#}$   $\frac{1}{\#}$  overture 200/300 answers or through a modem-access mailbox.

#### **Connecting to the Internal Modem Using**  $\boxed{\#}$  $\boxed{\#}$  $\boxed{5}$

Connect the message server to the internal modem, as follows:

- 1. Call the Octel Overture 200/300.
- 2. When the Octel Overture 200/300 answers, enter  $\boxed{\#}$   $\boxed{\#}$   $\boxed{5}$ .
- 3. After you hear the high-pitched tone, enter the code to connect to the modem (ATD). The code can vary, depending on the interface and modem manufacturer. If you do not hear a high-pitched tone, repeat steps 1 and 2.
- 4. Hang up the receiver if step 3 was successful.

The Octel Overture 200/300 automatically adjusts to the modem's baud rate, which must be 300, 1200, or 2400 baud.

#### **Modem-Access Mailboxes**

To provide additional system security, access to the internal modem can be restricted to specific modem-access mailboxes.

To create a modem-access mailbox, assign COS Attribute 118 — PROVIDE MODEM TONE WHEN MAILBOX IS CALLED, and Attribute 3 — ASK FOR SECURITY CODE BEFORE CALLING EXTENSION, to the mailbox COS. The mailbox should have a security code assigned before attribute 3 is added.

To use  $\left[\frac{1}{H}\right]\left[\frac{1}{H}\right]$   $\left[\frac{1}{H}\right]$  to block access to a modem, set System Parameter 223 — DISABLE ###5 ACCESS TO THE MODEM, to YES.

After the modem-access mailbox is created, perform the following steps to connect to the internal modem through the modem-access mailbox:

- 1. Call the Octel Overture 200/300.
- 2. When the company greeting plays, enter the mailbox number of the modem-access mailbox.
- 3. If attribute 3 is assigned to the mailbox COS, enter the security code.
- 4. After the high-pitched tone, enter the code to connect to the modem (ATD). The code can vary, depending on the interface and modem manufacturer. If you do not hear a high-pitched tone, repeat steps 1 through 3.
- 5. Hang up the receiver if step 4 was successful.

The Octel Overture 200/300 automatically adjusts to the modem's baud rate, which must be 300, 1200, or 2400 baud.

# **4.5 PIN ASSIGNMENTS FOR MESSAGE SERVER CARDS AND PORTS**

Connectors P1 through P12 use a 50-pin male telco connector with the pin arrangement shown in Figure 4-8.

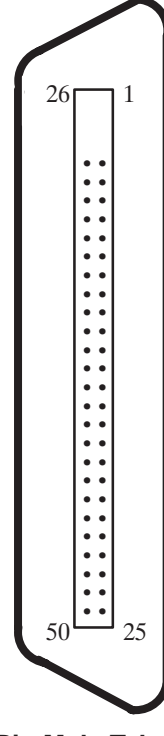

**Figure 4-8 50-Pin Male Telco Connector Pinouts**

The following sections contain tables showing the pin assignments for the following:

- □ Line-interface card (LIC4, LIC8, DLC16, and ILC12)
- $\Box$ Digital trunk interface card (DTIC)
- $\Box$ Telemarketing line card (TLC)
- $\Box$ ROLM integration card (RIC)
- Northern Telecom SL-1 integration card (SLIC)
- **T** AT&T integration card (ATTIC)
- **Mitel integration card (MIC)**
- $\Box$ Serial integration card for the Meridian 1 (SIC8)
- **T** AT&T PBX integration card (APIC)
- Northern Telecom PBX integration card (NPIC)
- Direct-access card (DAC)
- Direct-access card I/O panel J5 connector
- $\Box$ Direct-access card I/O panel power connector (P8)
- $\Box$ External-alarm port (J3 for Octel Overture 200 and J5 for Octel Overture 300)

# **Four-Port Line-Interface Card, ROLM Integration Card, and Mitel Integration Card**

The following pin assignments are for the four-port line-interface card (LIC4), the ROLM integration card (RIC), and the Mitel integration card (MIC), as they appear on the rear 50-pin telco connector. If an LIC is installed in slot A1, it uses 50-pin telco connector P1; if it is installed in slot A2, it uses connector P2, etc.

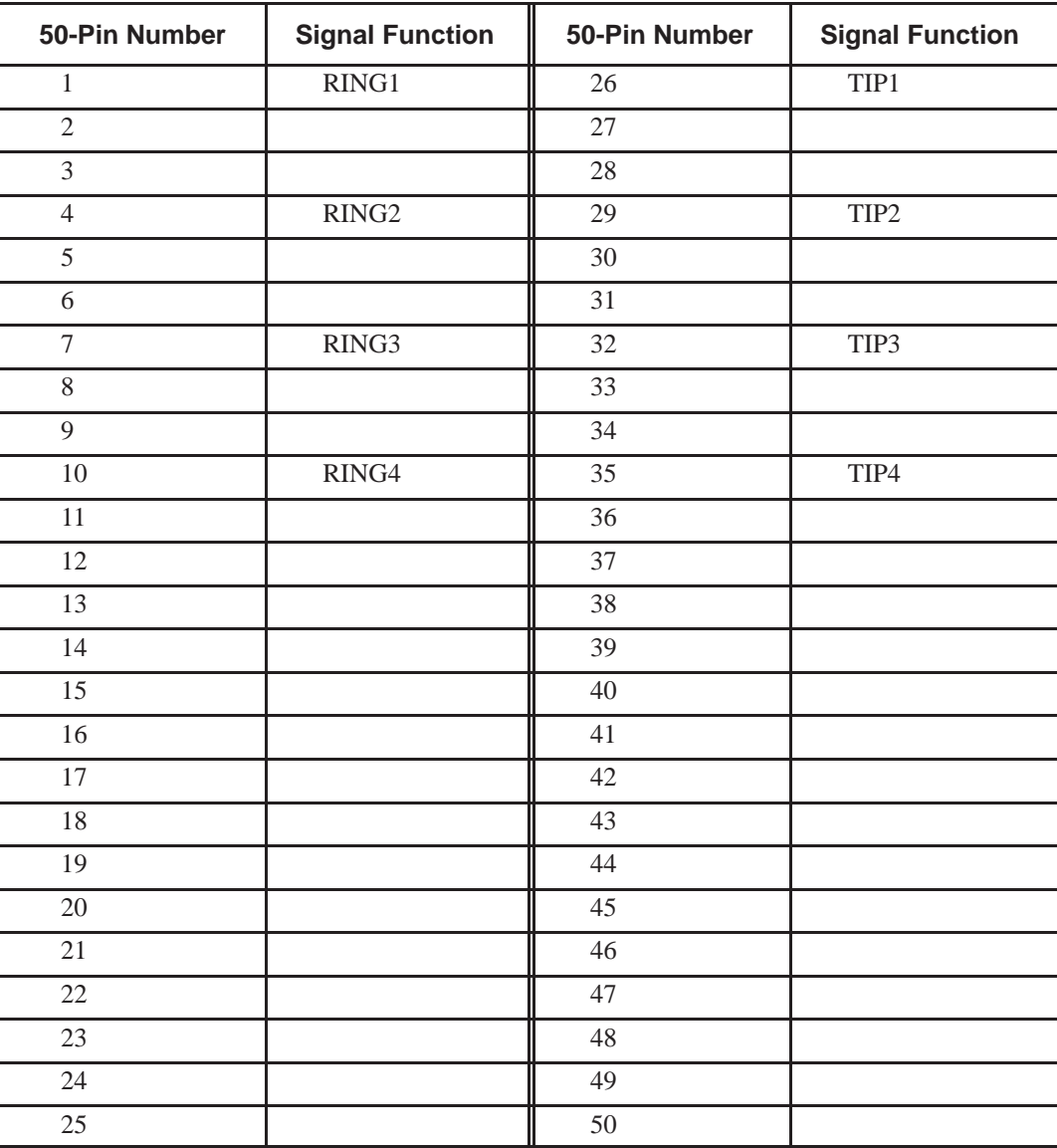

# **Eight-Port Line-Interface Card and Telemarketing Line Card**

The following pin assignments are for the eight-port line-interface card (LIC8) and the Telemarketing Line Card (TLC), as they appear on the rear 50-pin telco connector. If an LIC or TLC is installed in slot A1, it uses 50-pin telco connector P1; if it is installed in slot A2, it uses connector P2, etc.

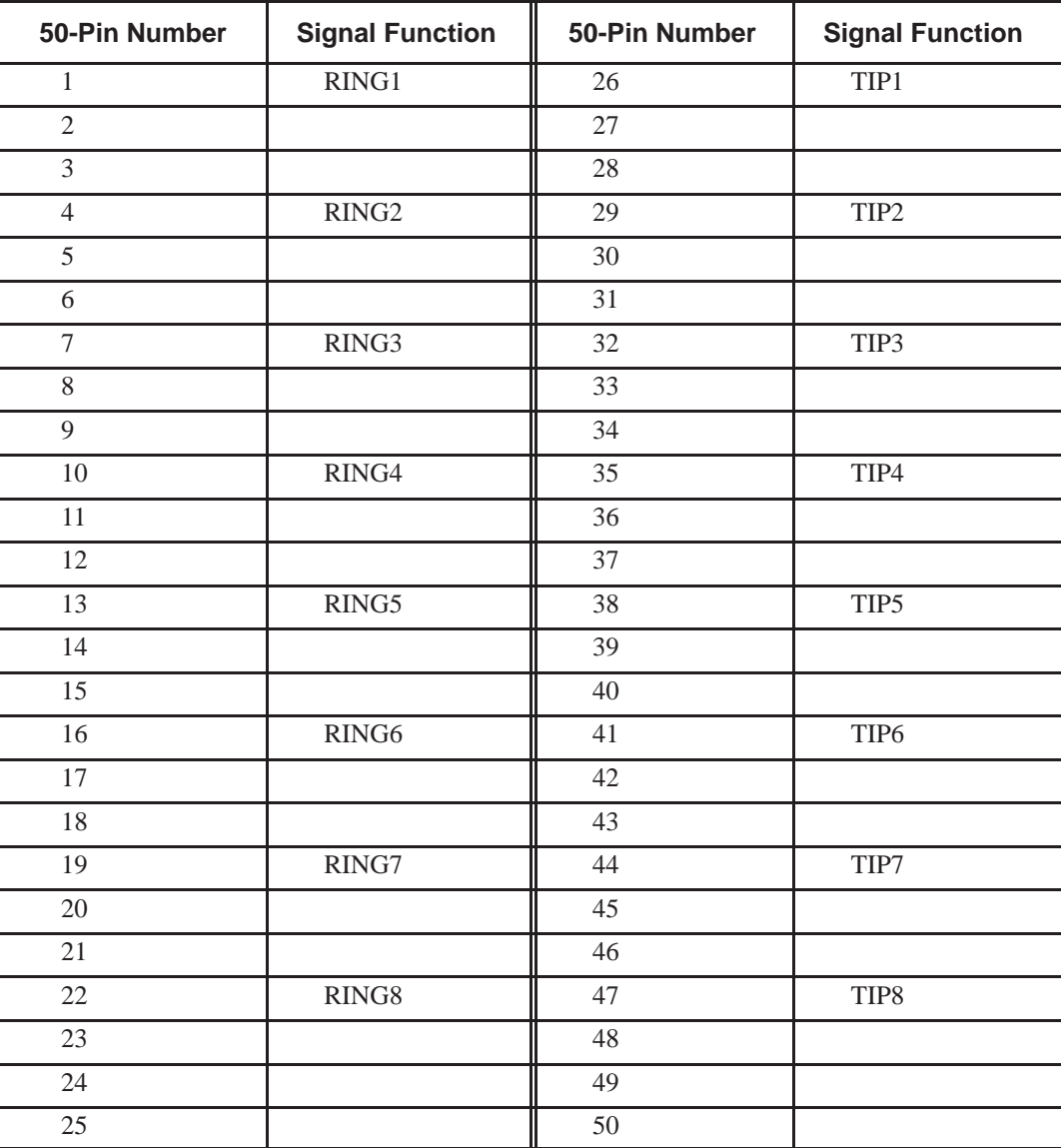

# **16-Port Line-Interface Card (DLC16) and the PBX Integration Cards for Northern Telecom (NPIC)**

The following pin assignments are for the 16-port line-interface card (DLC16) and the Northern Telecom PBX integration card (NPIC) as they appear on the rear 50-pin telco connector.

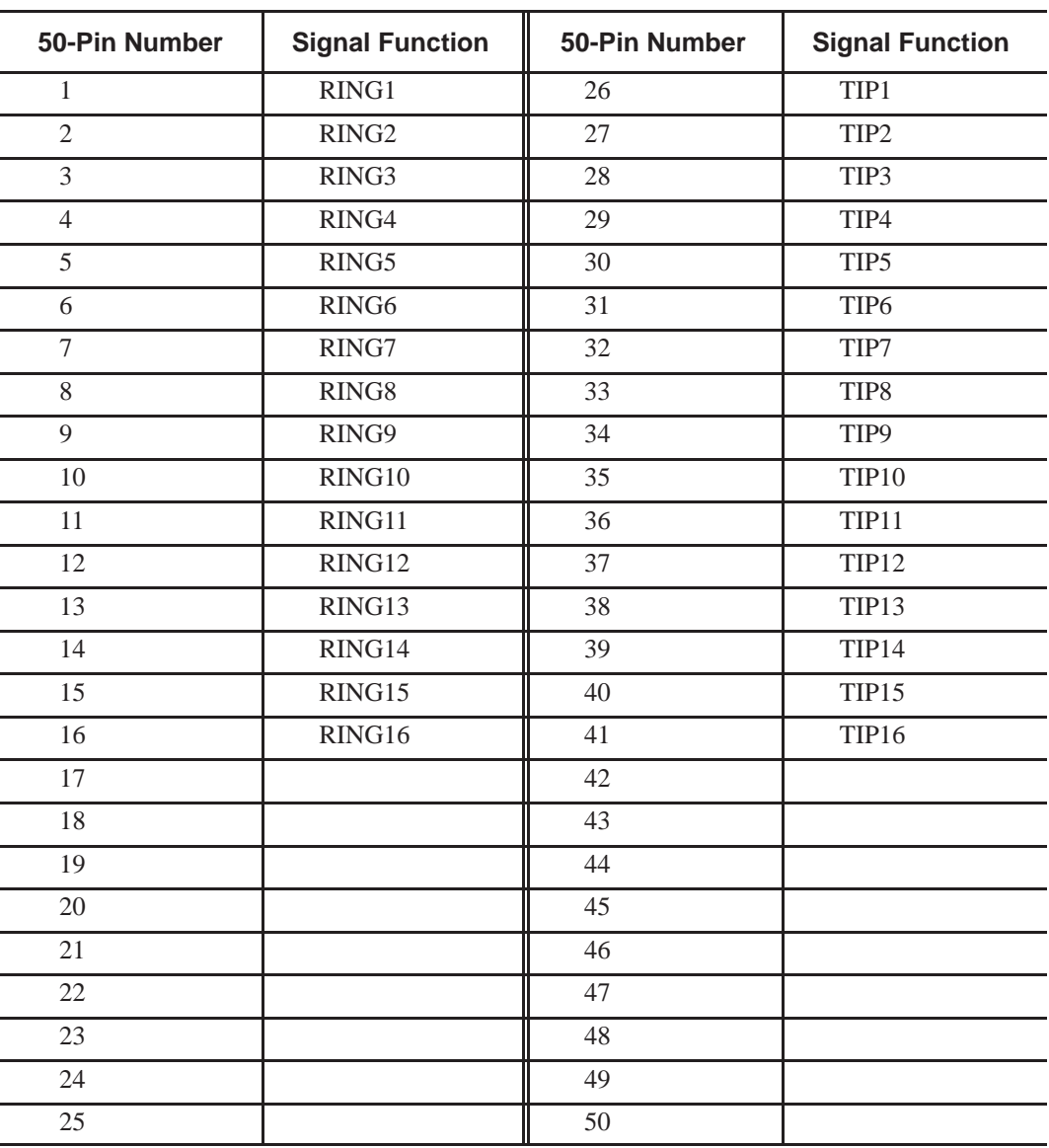

## **12-Port International Line-Interface Card**

The following pin assignments are for the 12-port international line-interface card (ILC12) as they appear on the rear 50-pin telco connector.

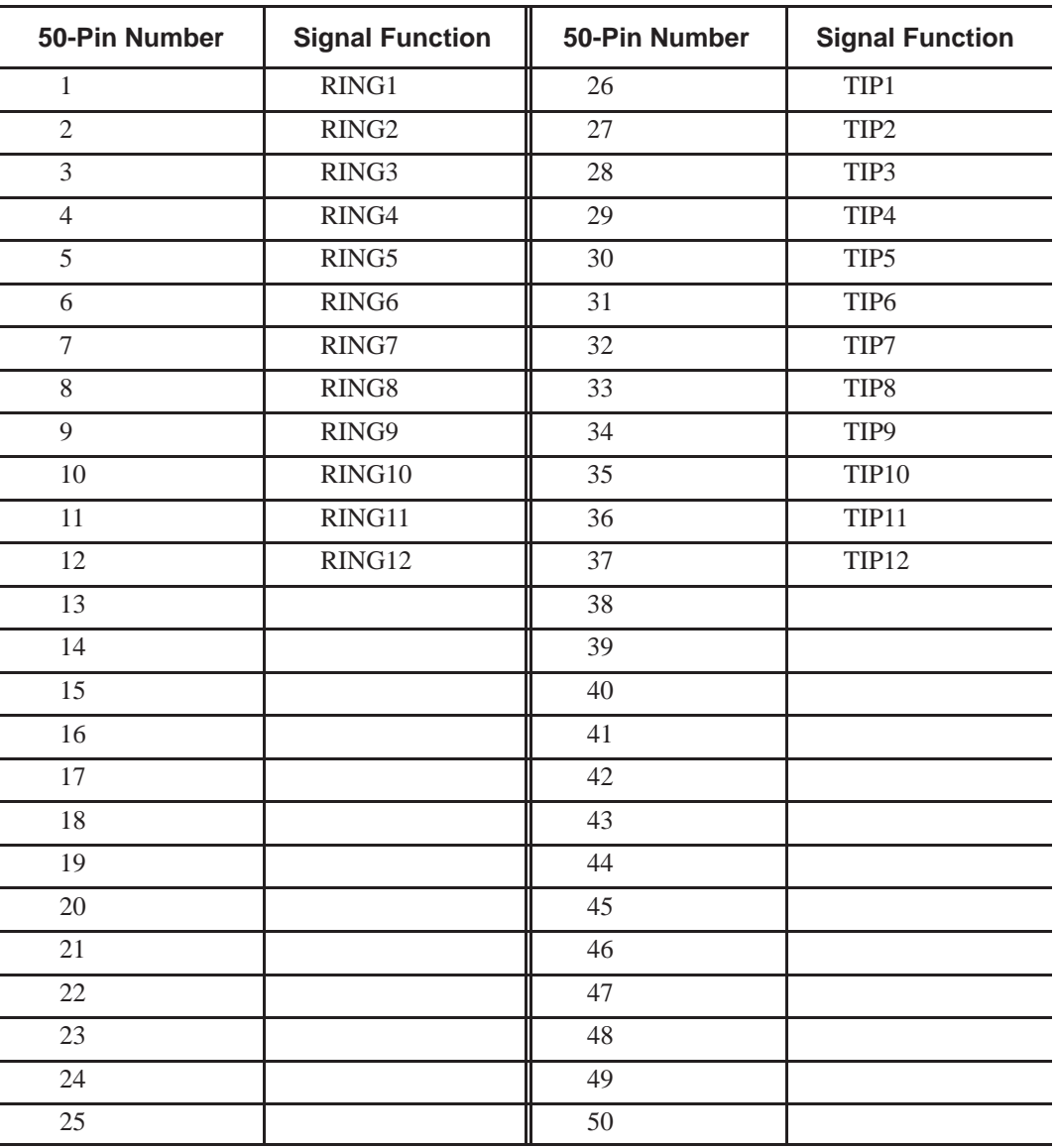

# **DTIC Pin Assignment**

The following pin assignments are for the Digital Trunk Interface Card (DTIC) as they appear on the rear 50-pin telco connector.

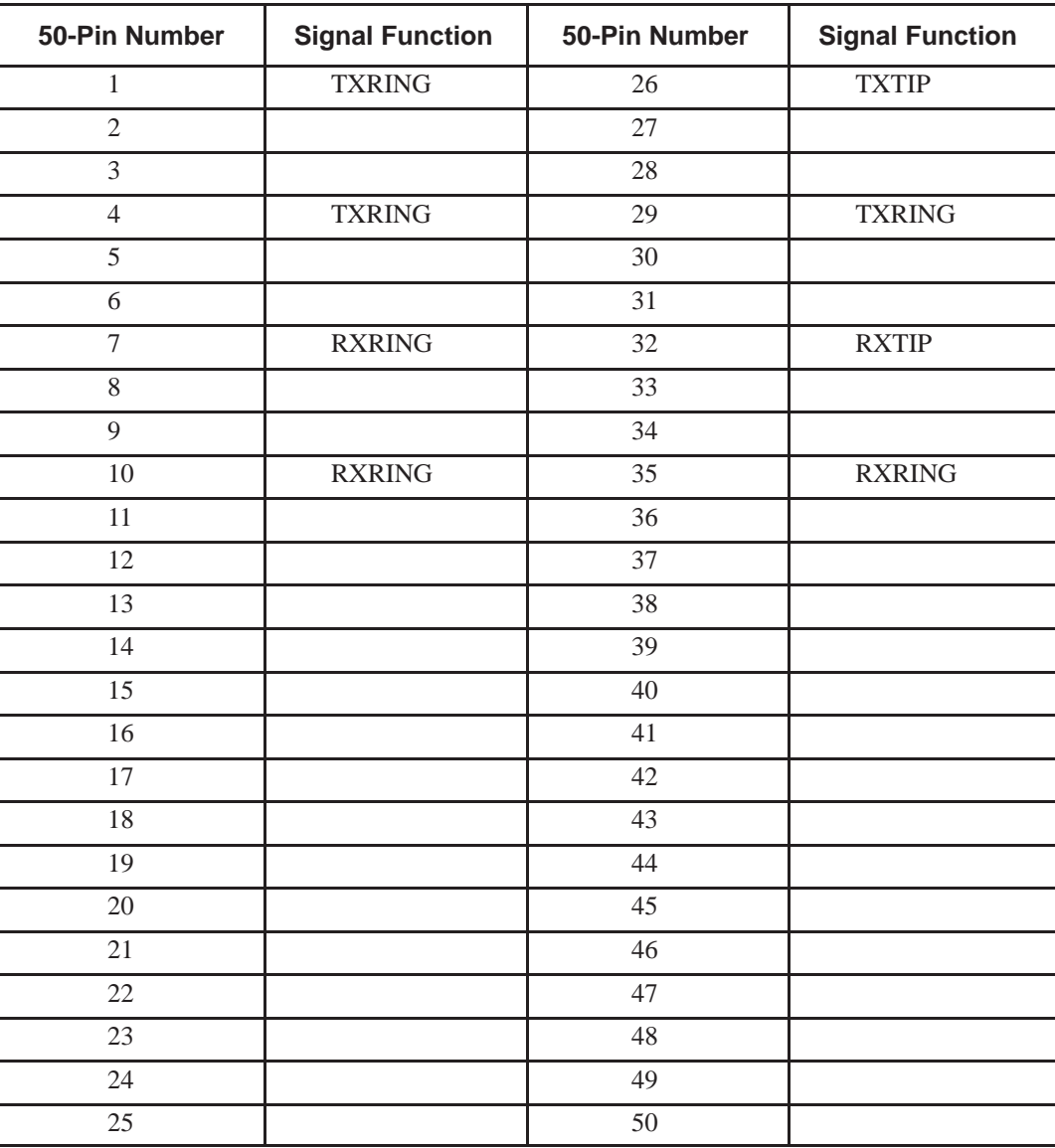
# **Northern Telecom SL-1 Integration Card**

The following pin assignments are for the Northern Telecom SL-1 integration card (SLIC) as they appear on the rear 50-pin telco connector. If a SLIC card is installed in slot A9, it uses 50-pin telco connector P9; if it is installed in slot A10, it uses connector P10, etc.

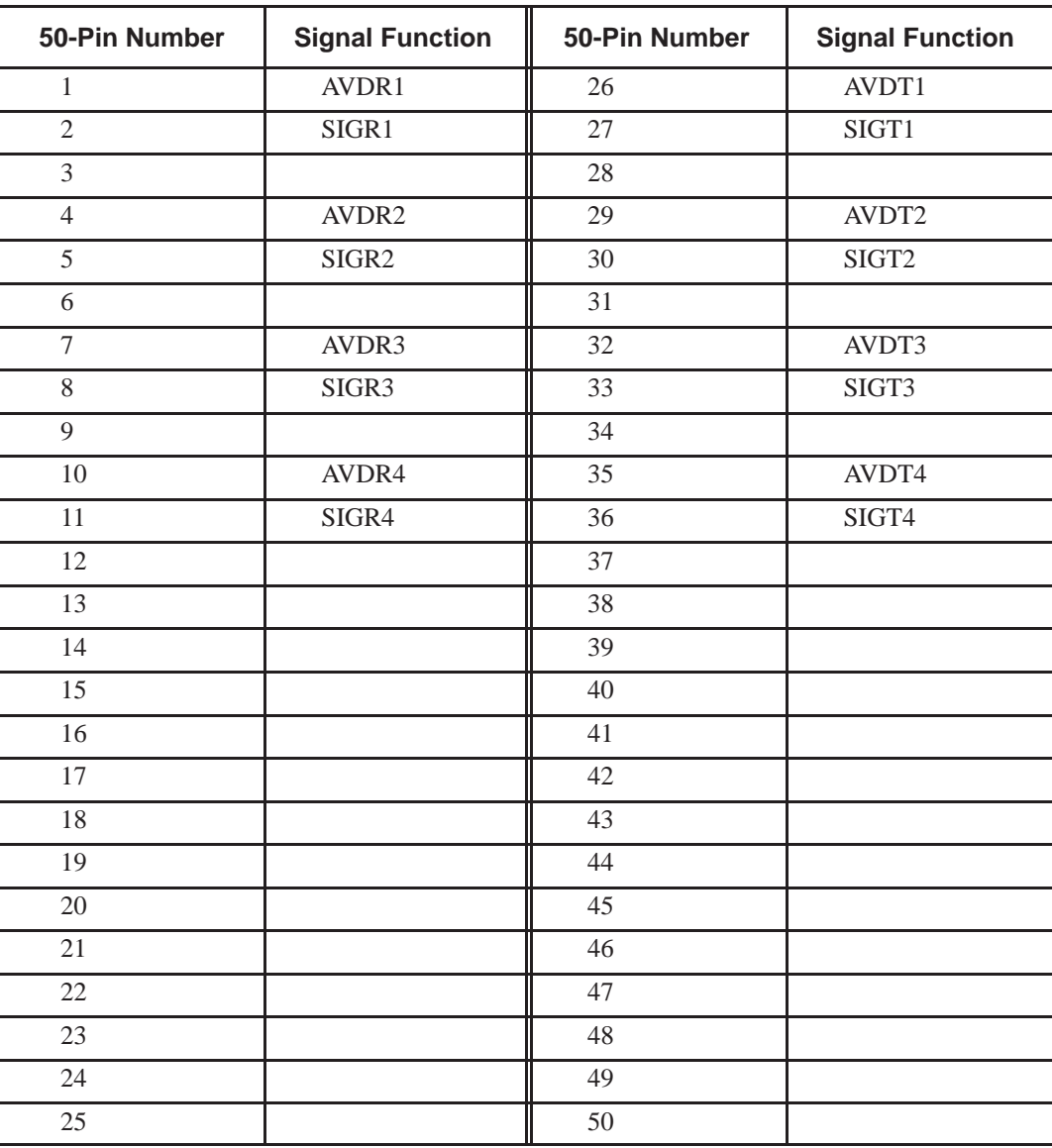

# **AT&T Integration Card (ATTIC)**

The following pin assignments are for the AT&T integration card (ATTIC) as they appear on the rear 50-pin telco connector. If an ATTIC card is installed in slot A9, it uses 50-pin telco connector P9; if it is installed in slot A10, it uses connector P10, etc.

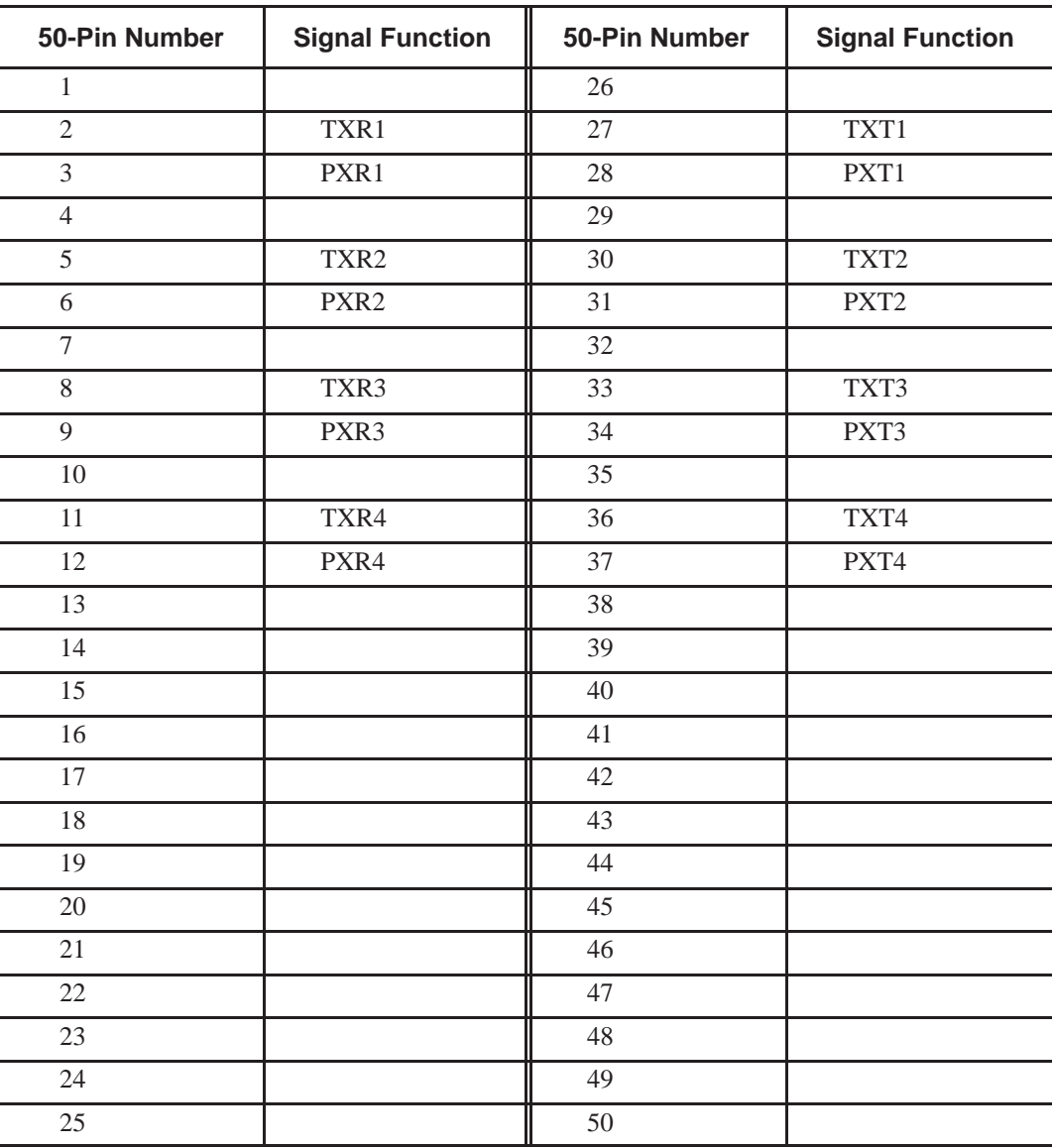

# **Serial Integration Card for the Meridian 1 (SIC8)**

The following pin assignments are for the serial integration card (SIC8) for the Meridian 1 as they appear on the rear 50-pin telco connector. If an SIC8 card is installed in slot A9, it uses 50-pin telco connector P9; if it is installed in slot A10, it uses connector P10, etc.

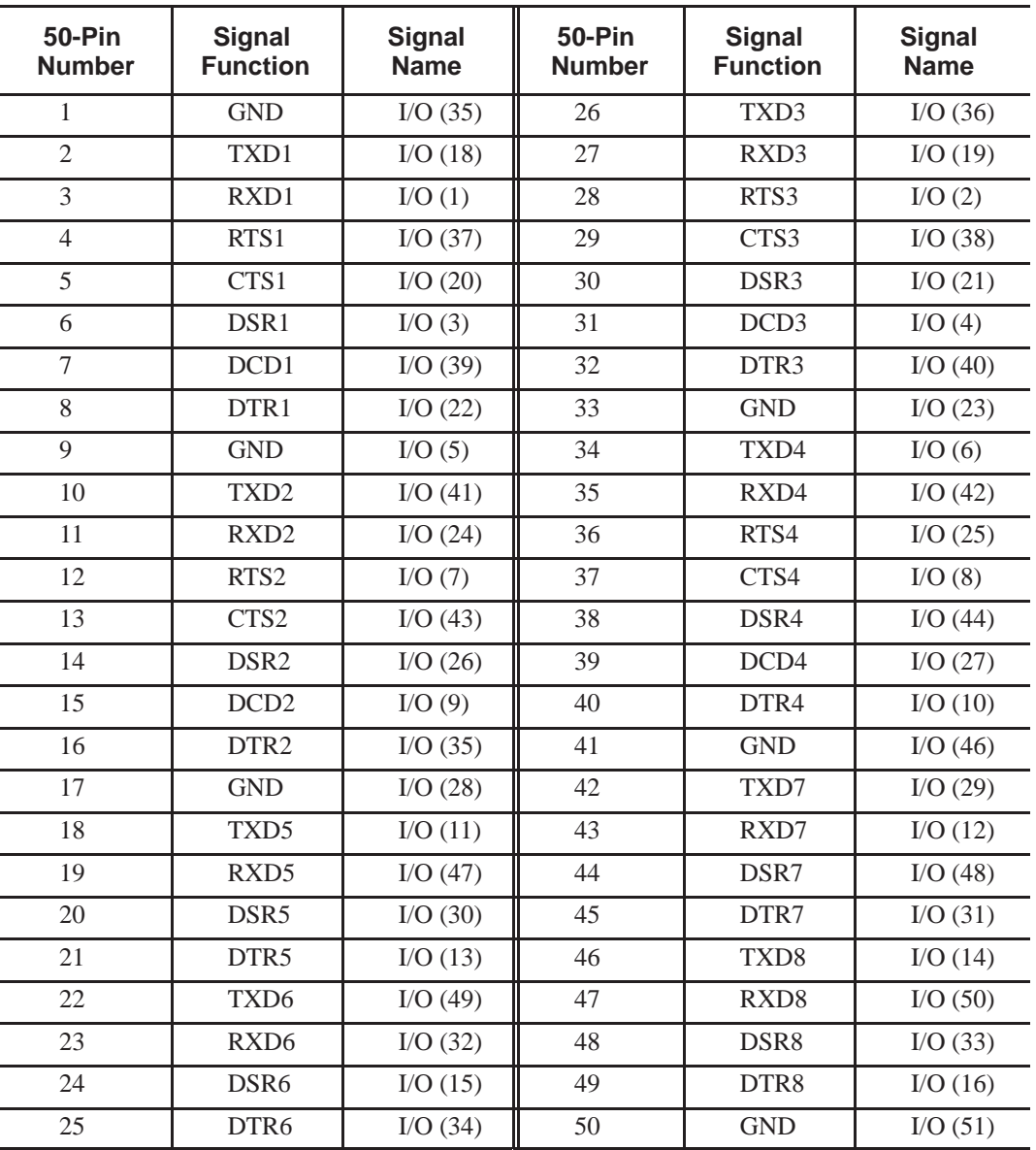

# **APIC Integration Card**

The following pin assignments are for the AT&T APIC card as they appear on the rear 50-pin telco connector. If an APIC card is installed in slot A9, it uses 50-pin telco connector P9; if it is installed in slot A10, it uses connector P10, etc.

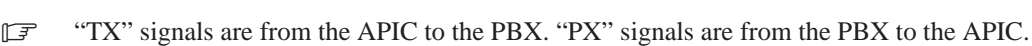

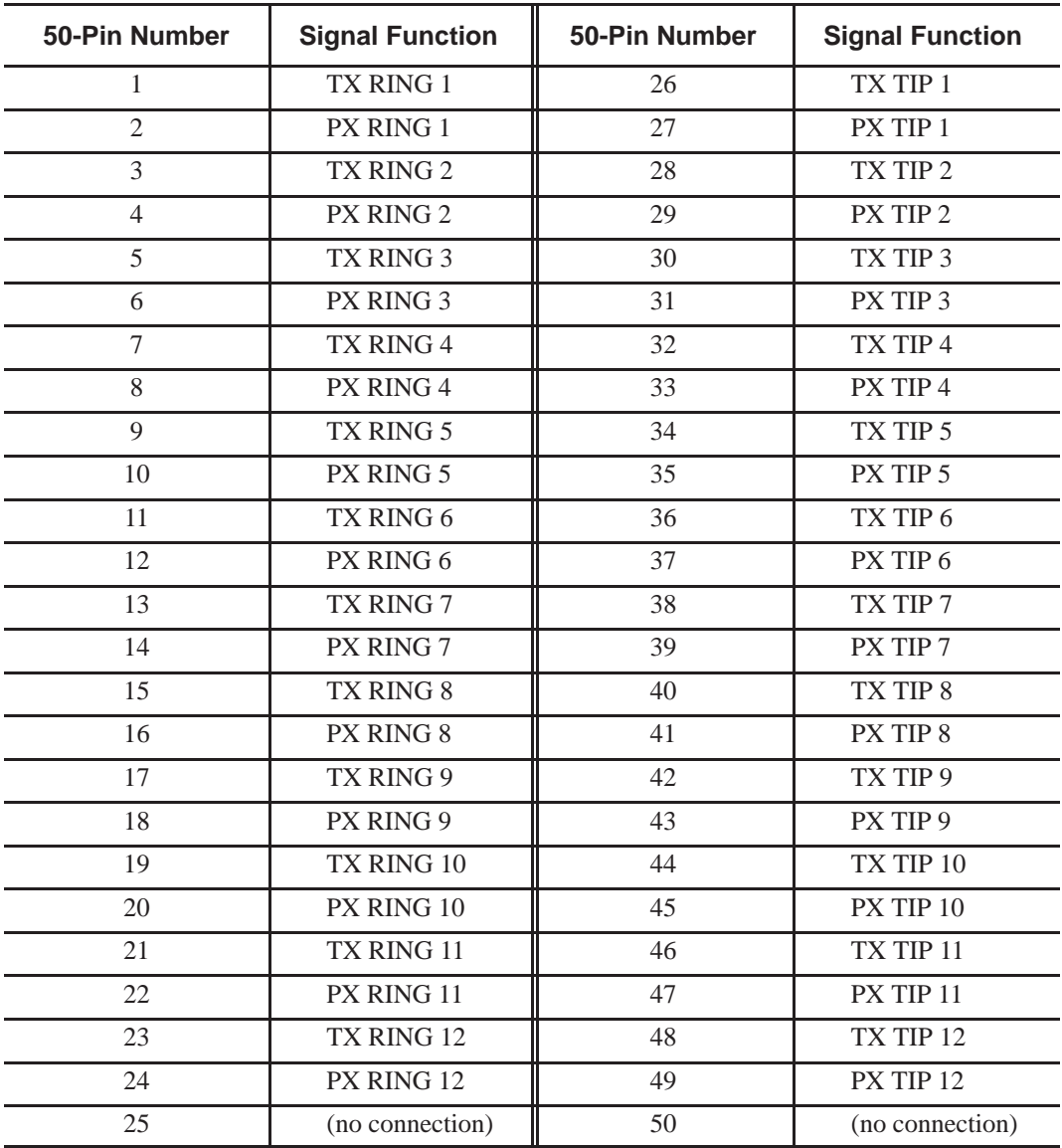

# **SIC8 I/O Panel Pinouts**

The following pin assignments are on the SIC8 I/O panel for port 1 (DB 26 connector).

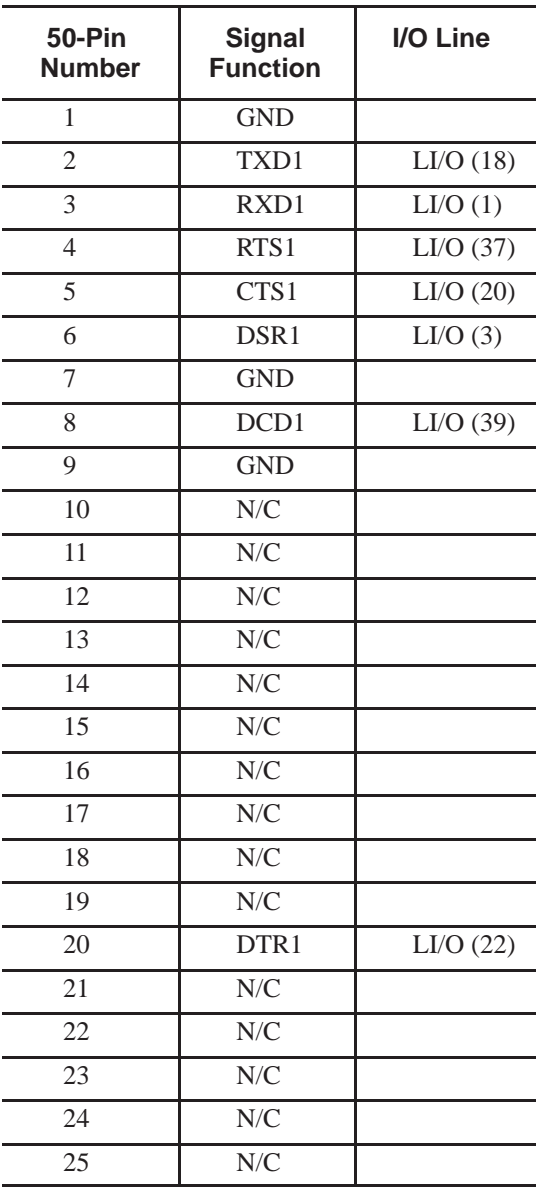

# **Direct-Access Card (DAC)**

The following pin assignments are for the direct-access Card (DAC) as they appear on the rear 50-pin telco connector. If a DAC is installed in slot A1, it uses 50-pin telco connector P1; if it is installed in slot A2, it uses connector P2, etc.

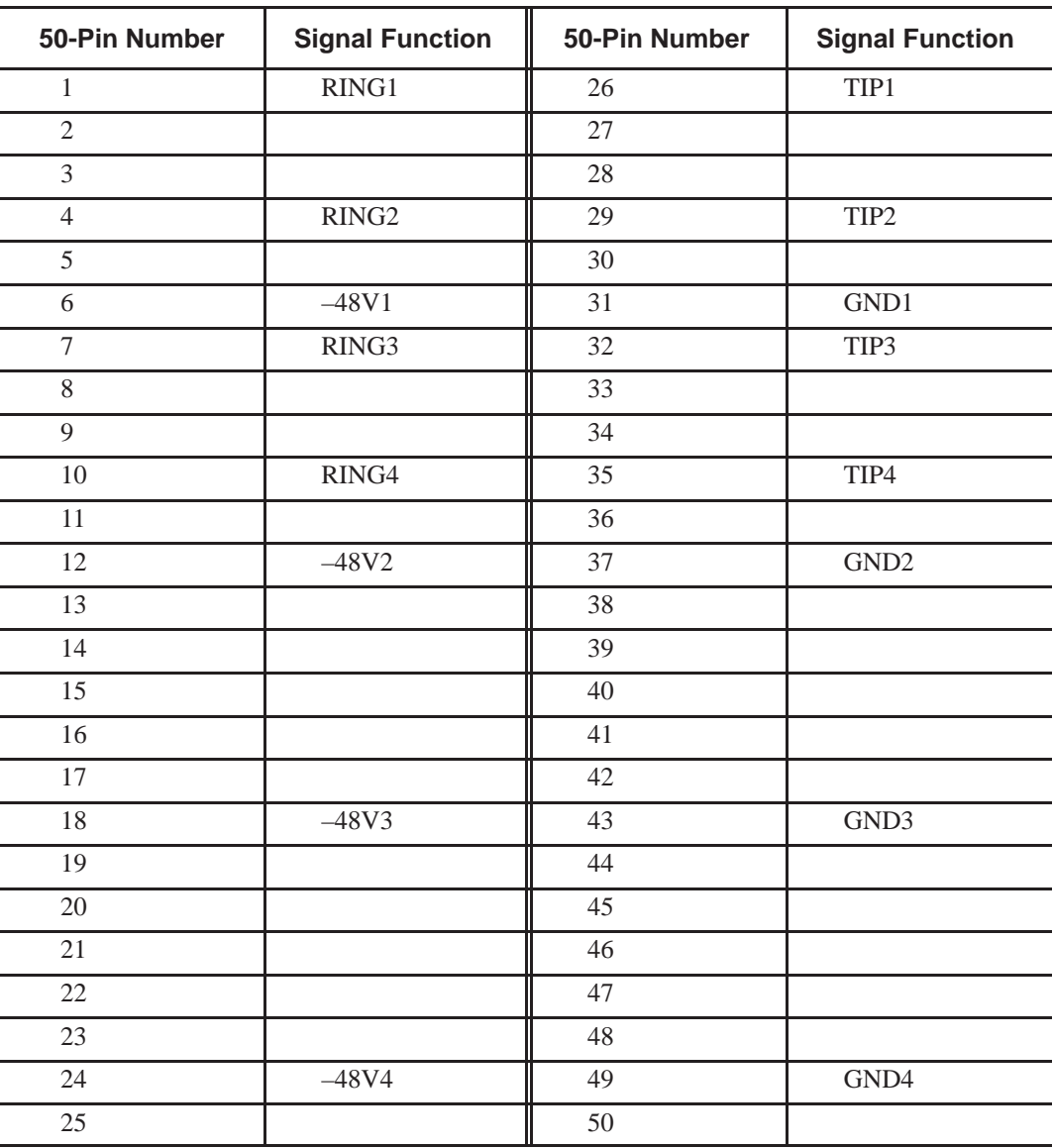

# **Direct-Access Card I/O Panel DP EXT Connector**

The following pin assignments are on the DP EXT connector for the DAC I/O panel. DP EXT is a 50-pin telco connector.

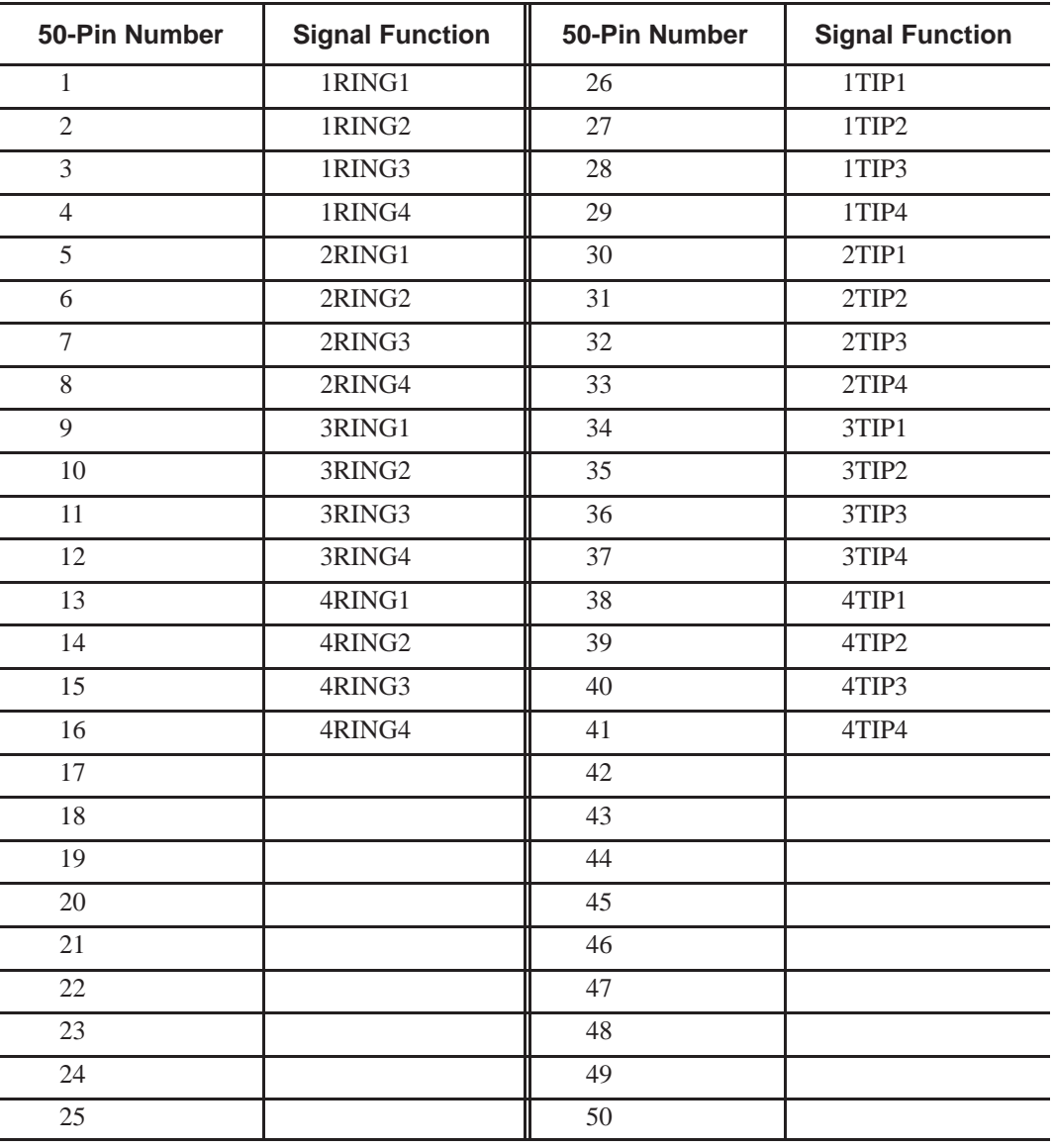

## **Direct-Access Card I/O Panel Power Connector**

The following pin assignments are for the DAC I/O panel power connector:

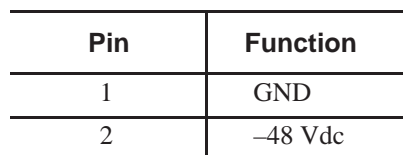

## **External Alarm Port**

The external alarm port uses a 9-pin DB9 female connector with the following pin arrangement:

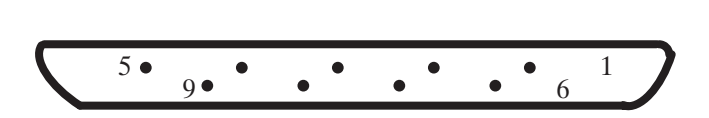

#### **Front View DB9 Male Connector**

- Use connector J3 for the Octel Overture 200.
- $\Box$ Use connector J5 for the Octel Overture 300.

The external-alarm connector pin assignments are as follows:

| <b>Pin Number</b> | <b>Signal Function</b> |  |  |  |  |  |  |
|-------------------|------------------------|--|--|--|--|--|--|
| 1                 | Relay A, Pin 1         |  |  |  |  |  |  |
| 2                 | Relay B, Pin 1         |  |  |  |  |  |  |
| 3                 | <b>LINK</b>            |  |  |  |  |  |  |
| 4                 | <b>GND</b>             |  |  |  |  |  |  |
| 5                 | <b>GND</b>             |  |  |  |  |  |  |
| 6                 | Relay A, Pin 2         |  |  |  |  |  |  |
| 7                 | Relay B, Pin 2         |  |  |  |  |  |  |
| 8                 | <b>LINK</b>            |  |  |  |  |  |  |
| Q                 | <b>GND</b>             |  |  |  |  |  |  |

**AJ1 and AJ2 Connector Pin Assignments**

Relay A is the major alarm relay. Relay B is the minor alarm relay. A relay is open when there is no alarm. When a relay is closed, it indicates an alarm condition.

With power removed from the cabinet, both Relay A and Relay B are in the closed position (normally closed), indicating an alarm condition.

Pins 3 and 8 are linked together to provide a loop. You can use this as a confirmation that an alarm cable is installed. Pins 4, 5, and 9 are connected to cabinet ground. These pins can be jumpered to a relay contact, if closure to ground is required.

Both Relay A and Relay B are rated at

- $\Box$ 48 Vdc maximum
- $\Box$  0.5 A maximum

The link loop is rated at

- $\Box$ 12 Vdc maximum
- $\Box$ 200 mA maximum

# **4.6 COMMUNICATING WITH THE MESSAGE SERVER**

The Octel Overture 200/300 indicates it is ready to receive commands or other input by displaying a prompt character. The actual prompt character displayed indicates whether you are at the operating system level or within the INSTALL or UPDATE programs. The prompt characters are as follows:

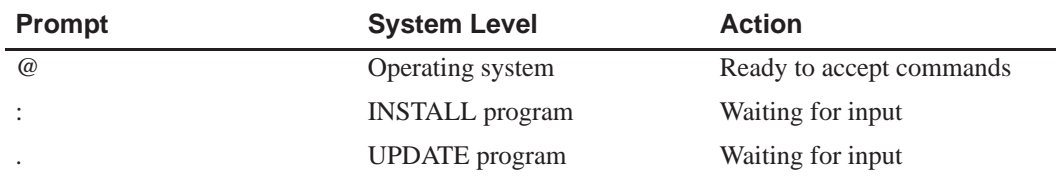

To enter an Octel Overture  $200/300$  command, type the command at the prompt, and press  $\boxed{\text{Enter}}$ . This key is labeled Return on some terminals.

Examples of the commands are provided in the *Configuration* volume, and in this volume in the Maintenance Commands chapter.

 $\Gamma \Rightarrow$  Remote access is not available until after the database has been installed. The terminal can only be connected directly to the Octel Overture 200/300 via RS-232C cable.

## **Local Access**

When locally connected, proceed as follows:

- 1. Connect the terminal to either the front or rear connector of the system-terminal port.
- 2. Turn the terminal ON. Set the baud rate by pressing  $\boxed{\text{Enter}}$  until the password prompt appears.
- 3. When the password prompt is displayed, enter the password, and press **Enter**.
	- 匠 Default passwords for new servers are created by the manufacturer. For the report, administrative, and maintenance levels, the default passwords are REPORT, ADMIN, and MAINT, respectively. For security, create new server passwords as soon as possible. Refer to the Maintenance chapter, Miscellaneous Commands section, for information about setting passwords.
- 4. The operating system @ prompt appears.

## **Remote Access**

After the database has been installed, the Octel Overture 200/300 can be remotely accessed. Call the Octel Overture 200/300 from a Bell 103A/212A/CCITT V.22/CCITT V.22 bis compatible modem-equipped terminal. When you hear the company greeting, access the modem by entering  $\# \left[ \frac{1}{2} \right]$   $\left[ \frac{1}{2} \right]$  or access the modem through a modem-access mailbox, if it is used. The message server responds with a high-pitched tone. Connect your modem. The Octel Overture 200/300 header should appear shortly. Proceed as if directly connected.

# **Automatic Terminal Logout**

The message server is automatically logged off if there is no activity within the time specified in System Parameter 286 — TERMINAL INACTIVITY LOGOUT TIMER (MINUTES). The default is 3 minutes, but the inactivity length can be configured for up to 15 minutes. Refer to the *Configuration* volume, SYSTEM PARAMETER Table chapter.

Inactivity logout does not occur when the system administrator is in the midst of a noninteractive command, for example running a List Trace. This could take several minutes to complete.

# **4.7 OCTEL OVERTURE 200/300 HARDWARE INSTALLATION**

The physical installation of the message server begins by connecting the printer to the Octel Overture 200/300, applying power, and observing the Octel Overture 200/300 self-test.

# **Powering Up**

Connect the Octel Overture 200/300 power cord to the dedicated power circuit and turn the cabinet power switch to ON.

The LEDs on each circuit board are ON or OFF according to the following sequence after power up or reset:

1. Diagnostic Phase (red LED ON, green LED OFF)

After power up or reset, each circuit board executes its diagnostic self-test. While the self-test is being performed, the red LED is ON and the green LED is OFF. A diagnostic self-test can take up to five minutes.

2. Software Download Phase (red LED ON, green LED ON)

If a circuit board's diagnostic self-test is successful, the green LED is turned ON. If the green LED does not come on within five minutes after power up or reset, replace the circuit board.

3. Operational Phase (red LED OFF, green LED ON)

The downloaded operational software turns OFF the red LED, indicating that the circuit board is operational.

4. Activity LED (yellow LED ON or OFF)

The yellow LED indicates activity. The meaning of the yellow LED is circuit board dependent.

## **Measuring d.c. Voltages**

The a.c. and d.c. wiring is prewired to connectors that are automatically engaged when the power supply is installed. There are no power-supply adjustments. Use a digital voltmeter to measure the system d.c. voltages at the voltage test points on the front edge of the CPU board. Measure between Test Point 1, ground (use a common probe lead), and other test points to determine whether the voltages are in range. Refer to Table 4-6; if any voltage is out of range, replace the power supply.

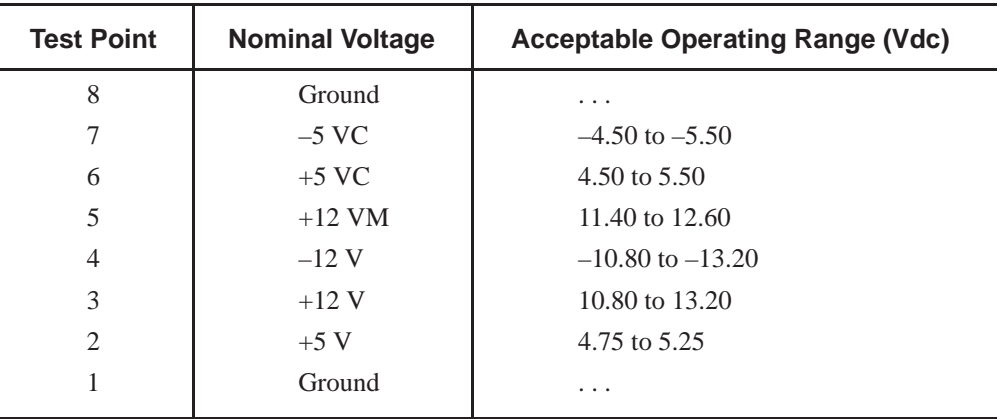

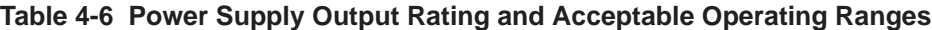

## **Connecting the Terminal**

Connect the terminal to the RS-232C connector marked J1 in the rear of the cabinet or to SP1.

When the Octel Overture 200/300 is initially powered up or restarted, you must establish the system baud rate to print diagnostic messages. Refer to the following section.

If the system baud rate has already been established, the system header displays. Otherwise, press Enter repeatedly (until the password prompt appears) to establish the baud rate.

## **Starting Up the System**

When the Octel Overture 200/300 is loaded or reloaded, the CPU and VCU execute a Boot ROM diagnostic. This section describes the results of this diagnostic.

Turn ON your terminal and set the baud rate to any of the valid rates (300, 600, 1200, 2400, 4800, 9600, or 19200). At any of these baud rates, the Octel Overture 200/300 will print or display the diagnostic status. Turn ON the power to the server.

**Immediately** following power up, press **E** Enter repeatedly to establish the baud rate. If the baud rate is not established at this time, the system header and diagnostic messages will not print.

The terminal displays:

```
CPU Model 300–6004–001 Rev XX
486 12MB
Testing Processor...PASSED
Testing System Voltage/Temp...PASSED
Testing ROM Checksum...PASSED
.
.
.
Testing COMPLETED
Booting from SCSI file XBOOT.IM
Image loaded
Loading Image from Hard Disk
.
.
Image loaded
     ––––––––––––– SYSTEM SOFTWARE RELEASE S.X.X.X–2 (MM/DD/YY) ––––––––––––
Copyright (c) 199x Octel Communications Corp. All Rights Reserved.
DAY MM/DD/YY HH:MM:SS YYYY (SYSTEM NAME) ID:000 S/N:000000 PBX:00
(MODEM ENABLED) LAST LOGIN: 00/00 00:00
@WAITING FOR VCU READY
LOADING VCU WITH FILE H:VCU
VCU STARTED
RUNNING DISK REBUILD...REBUILD DONE
INITIALIZING PORTS...PORT INITIALIZATION DONE
```
When the message server is reset using either the Power Up procedure or CPU reset switch, the LEDs on the PCAs should respond as described in the Powering Up section. If the diagnostics are not successful, the Octel Overture 200/300 restarts the test routine. If a problem is found, the terminal displays a specific error type. Refer to the System Errors and Traffic Pegs chapter, Hardware Errors section, to interpret the error code and select the maintenance action required.

Wait for the operating system to load and the diagnostic self-testing to finish. If the tests were completed successfully, the Octel Overture 200/300 displays INITIALIZING PORTS...PORT INITIALIZATION DONE. Proceed to the software installation.

# **4.8 RACK MOUNT INSTALLATION, OCTEL OVERTURE 300**

The Octel Overture 300 can be installed in a 19-inch rack. Figure 4-9 illustrates a rack-mount installation.

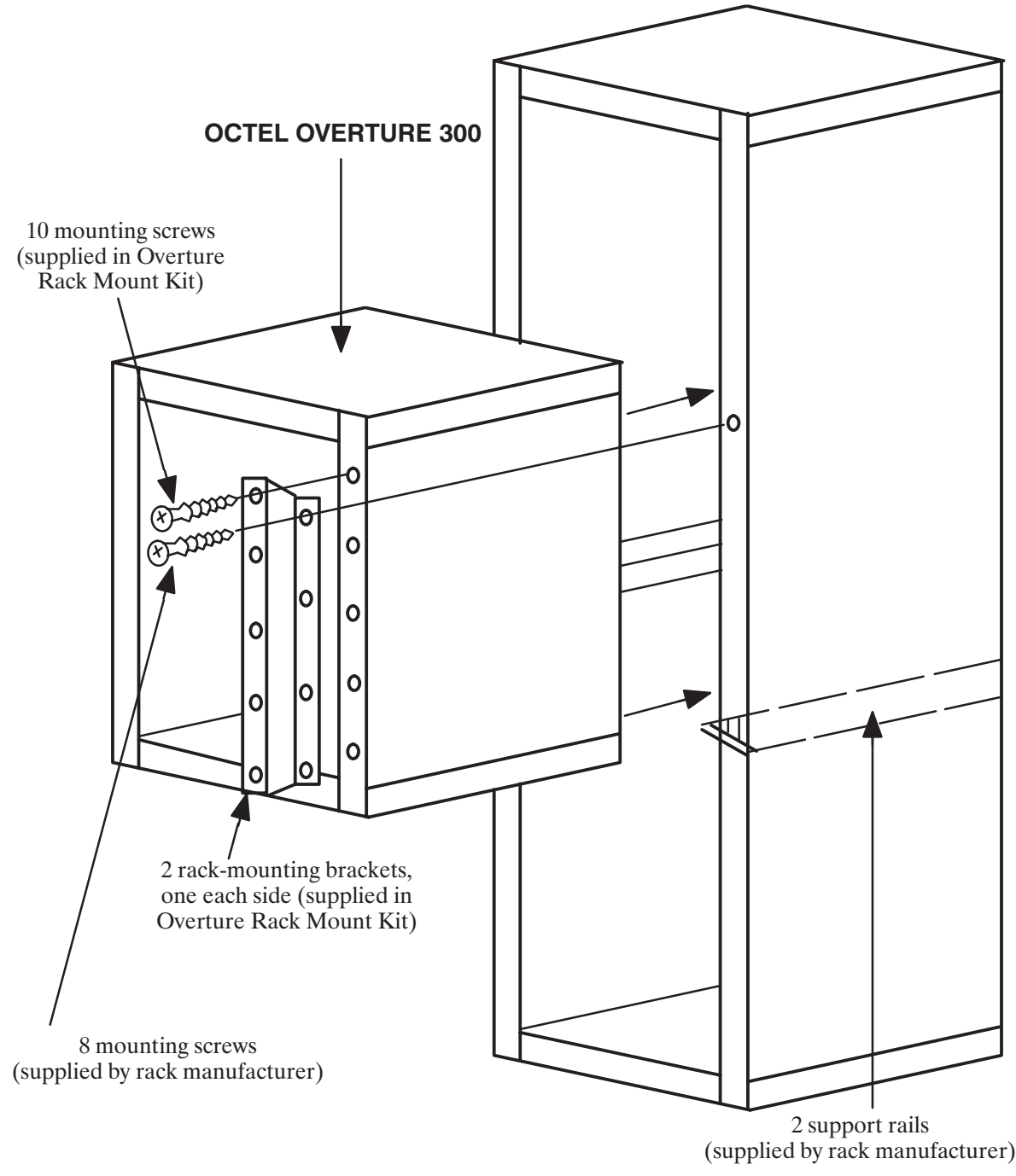

**Figure 4-9 Octel Overture 200/300 Cabinet Installed in 19-Inch Rack**

## **Preinstallation**

Determine whether the rack to be used is of a suitable size and strength to hold the Octel Overture 300. At maximum configuration, the server can weigh as much as 220 pounds and might be too heavy for some racks. Make sure that the rack is structurally sound before and after the server is installed. Remove any rack casters, as they make the rack less stable. To increase stability further, you might need to bolt the rack to the floor or provide some other means of support.

Obtain support rails from the rack manufacturer. Install the rails in the rack to support the weight of the server. Unless the rack has threaded holes in vertical mounting rails, the rack manufacturer must also provide speed nuts and rack-mounting screws for securing the front of the server to the rack.

If the Octel Overture 300 is currently in service, make sure that all cables connected to the back of the server are long enough to reach the server when it is mounted in the rack.

The front and back of the rack must remain open to ensure proper air flow through the server. Mount the server low enough in the rack so that any service person can easily service the server while standing on the floor.

The following equipment and tools are required:

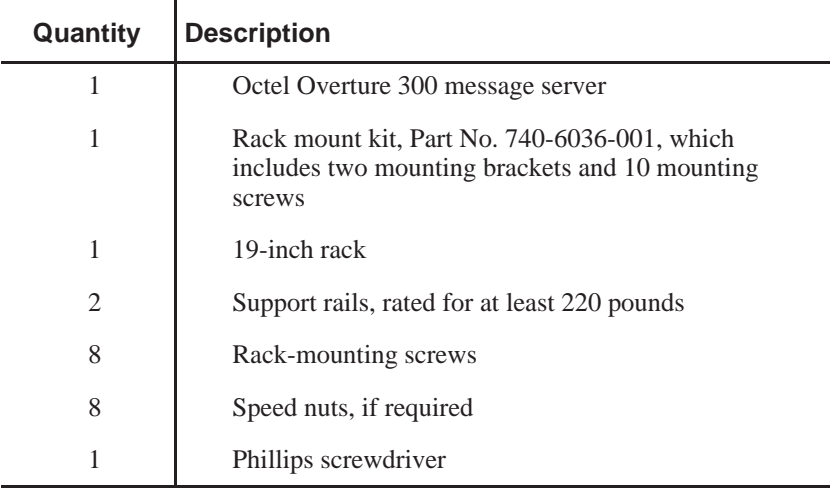

## **Installation**

Use the following steps to install the Octel Overture 300 in a rack:

- 1. Open and remove the front door of the server.
- 2. Put on an antistatic wrist strap. Connect it to an unpainted portion of the cabinet.
- 3. Make sure that the power to the Octel Overture 300 is turned OFF.
- 4. Remove the power-supply unit, fan tray, and all disk drives to reduce the weight of the cabinet and to protect the disk drives from damage. Refer to the Hardware Replacement chapter, Hardware Removal section, for instructions about removing assemblies. Make sure to note the slot position of all disk drives, because they must be replaced in the same slots. You do not need to remove PCAs in slots A1 through A14.
- 5. If the message server has been in service, disconnect all cables from the rear of the cabinet. Make sure to note the cable positions, because they must be reconnected exactly as they were.
- 6. Install the rack-mounting brackets to the front vertical flanges of the Octel Overture 300 cabinet with the screws provided, using a Phillips screwdriver. Refer to Figure 4-9.
- 7. Determine the location of the Octel Overture 300 in the rack, and install the support rails from the rack manufacturer appropriately.
- 8. Using a tape measure, determine where the speed nuts provided by the manufacturer should clip on the rack vertical rails to line up with the holes in the Octel Overture 300 rack-mounting brackets.
	- $\mathbb{F}$  The preceding step is not necessary if the rack has threaded holes in the vertical mounting rails.
- 9. Two people are needed to insert the cabinet into the rack. Lift the partially empty cabinet onto the support rails in the rack. You might need to remove the leveling feet on the bottom of the cabinet, so that the cabinet can sit correctly on the support rails.
- 10. Secure the cabinet to the rack using the mounting screws provided by the rack manufacturer.
- 11. Install all assemblies removed in step 4, and secure them to the cabinet. Refer to the Hardware Replacement chapter for instructions about installing assemblies.
- 12. If the message server has been in service, install all cables in the back of the cabinet as they were before beginning this procedure. If not, follow the additional installation procedures in the Connecting the Phone System to the Octel Overture 300 section of this chapter.
- 13. Turn on the power to the message server, and test its operation. Refer to the Octel Overture 300 Testing section in this chapter.
- 14. Replace and lock the front door of the cabinet.

## **Removal**

To remove the Octel Overture 300 from a vertical rack, perform the following steps:

- 1. Open and remove the front door of the cabinet.
- 2. Put on an antistatic wrist strap. Connect it to an unpainted portion of the cabinet.
- 3. Make sure that the Octel Overture 300 is turned OFF.
- 4. Remove the power-supply unit, fan tray, and all disk drives to reduce the weight of the cabinet and to protect the disk drives from damage. Refer to the Hardware Replacement chapter for instructions about removing assemblies. Make sure to note the slot position of all disk drives, because they must be replaced in the same slots. You do not need to remove PCAs in slots A1 through A14.
- 5. If the message server has been in service, disconnect all cables from the rear of the cabinet. Make sure to note the cable positions, because they might need to be reconnected exactly as they were.
- 6. Two people are needed to remove the cabinet from the rack. Lift the partially empty cabinet out of the rack, and place it on the floor.
- 7. Install all assemblies removed in step 4, and secure them to the cabinet. Refer to the Hardware Replacement chapter for instructions about installing assemblies.
- 8. Remove the rack-mount hardware.
- 9. If the Octel Overture 300 is to be shipped, refer to the Receiving the Equipment, Reshipping section, in this chapter.
- 10. If the Octel Overture 300 is to be returned to service, install all cables at the back of the cabinet as they were before beginning this procedure.
- 11. Turn ON the power to the server and test the message server's operation. Refer to the Octel Overture 300 Testing section in this chapter.
- 12. Replace and lock the front door to the cabinet.

# **4.9 SOFTWARE INSTALLATION**

System parameters and customer-provided information are entered in the message-server memory through a terminal and a two-part configuration program. Use the INSTALL program to enter information for new installations; use the UPDATE program for verification and to change the configuration database. This section is an overview of the software installation. Detailed directions for all steps are found in the *Configuration* volume*.*

## **Using INSTALL — Entering the Configuration Database**

After the operating system has been loaded and the self-test completed, the Octel Overture 200/300 is ready for you to enter the password. After a valid password is entered, begin the INSTALL program. At the @ prompt, type

INSTA Enter

When prompted, enter data as described in the *Configuration* volume to define the database.

Answer Y when the Octel Overture 200/300 asks whether you want to save the configuration to diskette. Follow the Octel Overture 200/300 directions to insert the configuration diskette in the floppy-disk drive.

## **Using UPDATE**

Use the UPDATE program for verifying and modifying the configuration database, as described in the following two sections.

### **Verifying the Configuration Database**

After you finish the message server configuration, the terminal again displays the @ prompt. To get a printout of the database, enter the UPDATE program. At the @ prompt, type

 $UP$   $Enter$ 

The terminal displays the dot (.) prompt. At the dot, type

L ALL

Check the printout with the configuration forms and verify that the data is correct. If correct, exit from the program by typing

E

If any of the data is incorrect, follow the instructions in the *Configuration* volume when changing the database. When any changes are made in the configuration database, always save the information on a diskette when exiting the UPDATE program. Answer Y when the Octel Overture 200/300 asks whether you want to save the configuration to diskette.

#### **Modifying the Configuration Database**

You can modify, add, or delete message-server configuration data. When the terminal or teleprinter displays the @ prompt, type UP and press  $\boxed{\text{Enter}}$  to access the UPDATE program. At the dot (.) prompt, you can enter an UPDATE command. Refer to the *Configuration* volume, UPDATE Table chapter, Understanding Update section.

# **4.10 CONNECTING THE PHONE SYSTEM TO THE OCTEL OVERTURE 200/300**

After you have verified that both the message server and the PBX are configured correctly, you must connect the Octel Overture 200/300 to the PBX.

## **Connection Overview**

The Octel Overture 200/300 installation involves connecting 25-pair cables from the rear of the Octel Overture 200/300 to a 66M4-4W connector block, which is mounted on a backboard. Each 25-pair cable supports one slot on the Octel Overture 200/300. The Octel Overture 200/300 is then connected with jumper wire to the PBX.

It is recommended that the PBX extensions to be associated with the Octel Overture 200/300 be terminated on a 66M connector block, or equivalent, for ease of installation and fault isolation, as shown in Figure 4-10.

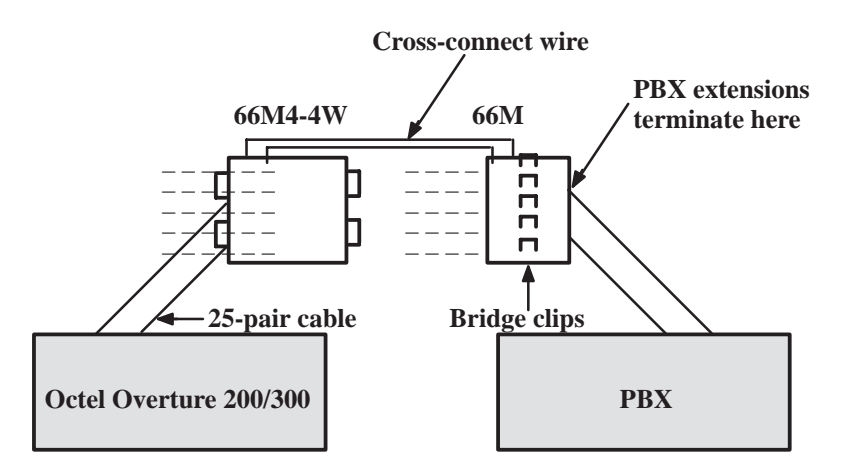

**Figure 4-10 Typical Octel Overture 200/300 Connections**

## **Verifying the Equipment**

The following equipment is required for installation of the Octel Overture 200/300:

- $\Box$  PBX extensions associated with the Octel Overture 200/300, to be terminated on a 66M connector block, or equivalent
- Octel Overture 200/300 installation kit
- DAC installation kit, Part No. 740-6045-001, if installing DAC

Each kit installs four DAC slots. To determine the number of DAC installation kits to order, divide the total number of DAC slots by four. The kit contains the following:

- $\Box$ One DAC I/O Panel Assembly, Part No. 740-6051-001
- $\Box$ One d.c. Power Supply Assembly, Part No. 740-6050-001

 $\mathbb{F}$  The short 50-pin cable is not included in the installation kit. Order the cable separately, one cable for each slot.

Each line card installation kit, Part No. 740-6034-001, installs four line-card slots. To determine the number of line-card installation kits to order, divide the total number of line-card slots by four. The kit contains the following:

- $\Box$ One 66M4-4W connector block, Part No. PJ86001-01
- $\Box$ Four 10-foot cables with male-to-female 25-pair connectors, Part No. SA10079-02
- $\Box$ Two self-tap 10 x 5/8 PH sheet-metal screws, Part No. HH53024-01

A line-card installation kit is required if you are installing an integration card for the Octel Overture 200/300.

 $\sqrt{7}$  For more information about the installation of an integration card, refer to the appropriate chapter in the *Integration* volume. For information about installing the EntryWorks ACP card, refer to the Works for Serenade documentation*.*

## **Connector Blocks**

L

Figure 4-11 shows the connector block that is to be used to add wiring for the Octel Overture 200/300. The block is supplied in the installation kit. The connector block has 50 separate punchdown contacts in each column, with each column wired to an amphenol connector at the side of the block. Column A is wired to jack 1, column B to jack 2, etc.

Mount the block to the backboard in the location that you have specified. Mounting screws are provided when the block is ordered. Mount the block with the word "TOP" (embossed in the plastic, located at the upper left side of the block) facing up (refer to Figure 4-11).

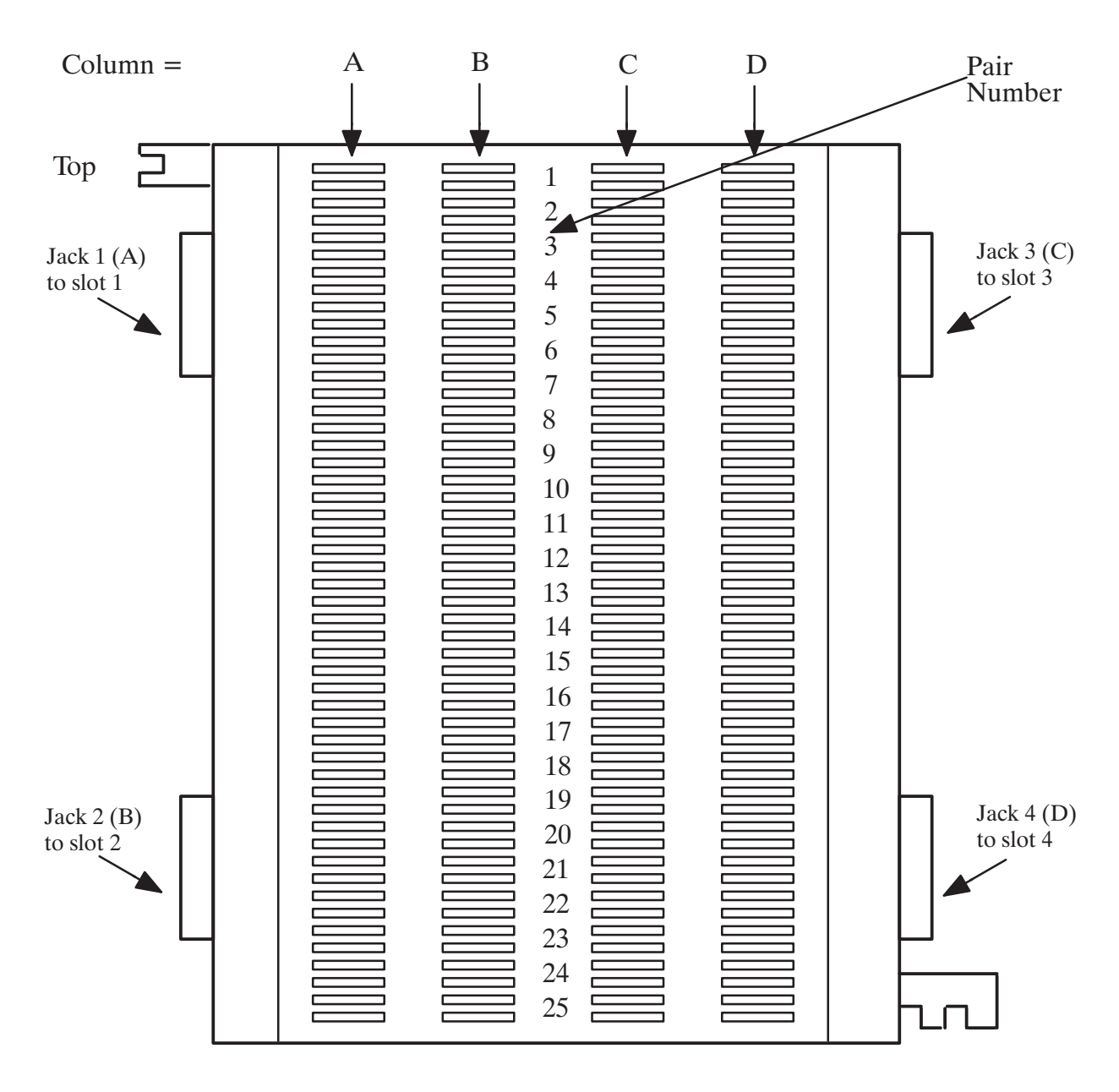

**Figure 4-11 Connector Block**

## **Wiring**

In most cases, the existing wiring is not consistent in its placement of the connections. To isolate faults quickly, it is recommended that the slots be connected in numerical order, allowing for known or anticipated expansion. At least, make sure that the slot and port numbers can be translated to extension numbers that are meaningful to the servicing technician.

Figure 4-12 is an example of a 16-port message server that requires one connector block and four 25-pair cables. From the rear of the cabinet, connect the first 25-pair cable from P1 to jack position 1 of the 66M4-4W connector block, or column A; connect the second 25-pair cable from P2 to jack position 2, or column B; etc.

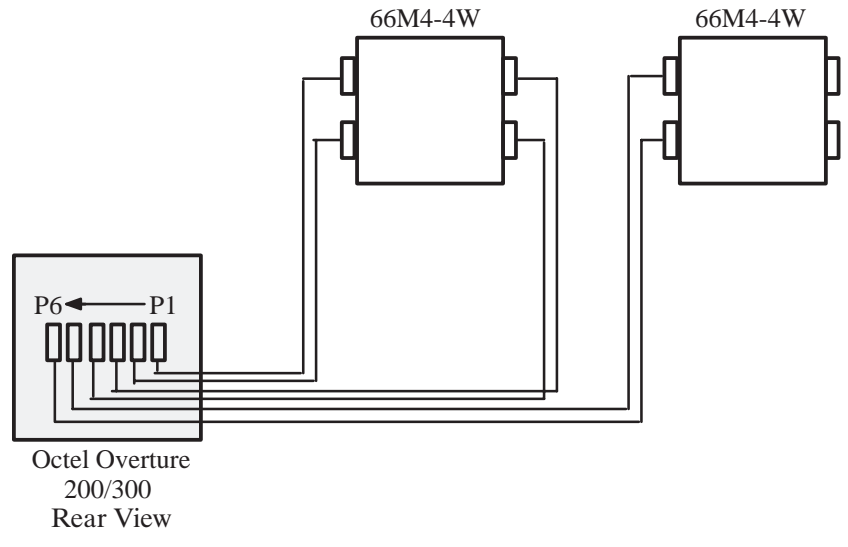

**Figure 4-12 Example of Server-to-Block Connections**

For maximum configuration, three connector blocks and twelve 25-pair cables are required.

The actual wiring (cross-connections from the 66M4-4W connector block to the 66M block, or equivalent), can be made in any manner consistent with good telephony practices. Follow these two guidelines when punching down wires to ensure correct installation:

- **Do not** touch the pins on the connector block with your fingers or with dirty tools. The pins could oxidize and open after a few months.
- $\Box$  Tip is always above ring on the block when a pair is punched down. Refer Table 4-7, M4-4W Connector-Block Designators.

|                | PR             | <b>Cable</b>   | Column           |              |                |                  |                             |                |                  |                             |                |                  |                |                |
|----------------|----------------|----------------|------------------|--------------|----------------|------------------|-----------------------------|----------------|------------------|-----------------------------|----------------|------------------|----------------|----------------|
| #              | Wire#          | <b>Color</b>   | A                |              | Slot   Port    | B                | Slot                        | Port           | $\mathbf c$      |                             | Slot   Port    | D                | Slot           | Port           |
| 1              | 26             | WHT-BLU        | TA1              | $\mathbf{1}$ | $\mathbf{1}$   | TB1              | $\mathfrak{2}$              | $\mathbf{1}$   | TC1              | 3                           | $\mathbf{1}$   | TD1              | $\overline{4}$ | 1              |
|                | 1              | <b>BLU-WHT</b> | RA1              | $\mathbf{1}$ | $\mathbf{1}$   | RB1              | $\overline{2}$              | 1              | RC1              | 3                           | $\mathbf{1}$   | RD1              | $\overline{4}$ | 1              |
| $\overline{2}$ | 27             | WHT-ORG        | TA <sub>2</sub>  |              |                | TB <sub>2</sub>  |                             |                | TC <sub>2</sub>  |                             |                | TD <sub>2</sub>  |                |                |
|                | $\overline{2}$ | ORG-WHT        | RA <sub>2</sub>  |              |                | RB <sub>2</sub>  |                             |                | RC <sub>2</sub>  |                             |                | RD2              |                |                |
| 3              | 28             | WHT-GRN        | TA3              |              |                | TB3              |                             |                | TC3              |                             |                | TD <sub>3</sub>  |                |                |
|                | $\overline{3}$ | <b>GRN-WHT</b> | RA3              |              |                | RB3              |                             |                | RC3              |                             |                | RD3              |                |                |
| $\overline{4}$ | 29             | WHT-BRN        | TA4              | $\mathbf{1}$ | 2              | TB4              | $\overline{2}$              | 2              | TC4              | 3                           | $\overline{c}$ | TD4              | 4              | $\mathfrak{2}$ |
|                | $\overline{4}$ | <b>BRN-WHT</b> | RA4              | $\mathbf{1}$ | $\overline{2}$ | RB4              | $\overline{2}$              | $\overline{2}$ | RC4              | 3                           | $\overline{2}$ | RD4              | $\overline{4}$ | $\overline{2}$ |
| 5              | 30             | WHT-SLT        | TA5              |              |                | TB5              |                             |                | TC <sub>5</sub>  |                             |                | TD5              |                |                |
|                | 5              | <b>SLT-WHT</b> | RA5              |              |                | RB5              |                             |                | RC5              |                             |                | RD <sub>5</sub>  |                |                |
| 6              | 31             | <b>RED-BLU</b> | TA6              |              |                | TB6              |                             |                | TC <sub>6</sub>  |                             |                | TD <sub>6</sub>  |                |                |
|                | 6              | <b>BLU-RED</b> | RA6              |              |                | RB <sub>6</sub>  |                             |                | RC <sub>6</sub>  |                             |                | RD <sub>6</sub>  |                |                |
| 7              | 32             | <b>RED-ORG</b> | TA7              | 1            | 3              | TB7              | 2                           | 3              | TC7              | 3                           | 3              | TD7              | 4              | 3              |
|                | $\overline{7}$ | ORG-RED        | RA7              | $\mathbf{1}$ | 3              | R <sub>B</sub> 7 | $\mathcal{D}_{\mathcal{L}}$ | 3              | RC7              | 3                           | 3              | RD7              | $\overline{4}$ | 3              |
| 8              | 33             | <b>RED-GRN</b> | TA <sub>8</sub>  |              |                | TB8              |                             |                | TC8              |                             |                | TD <sub>8</sub>  |                |                |
|                | 8              | <b>GRN-RED</b> | RA8              |              |                | RB <sub>8</sub>  |                             |                | RC8              |                             |                | RD <sub>8</sub>  |                |                |
| 9              | 34             | <b>RED-BRN</b> | TA <sub>9</sub>  |              |                | TB9              |                             |                | TC9              |                             |                | TD <sub>9</sub>  |                |                |
|                | 9              | <b>BRN-RED</b> | RA9              |              |                | RB <sub>9</sub>  |                             |                | RC <sub>9</sub>  |                             |                | RD <sub>9</sub>  |                |                |
| 10             | 35             | RED-SLT        | <b>TA10</b>      | 1            | 4              | <b>TB10</b>      | $\overline{2}$              | 4              | <b>TC10</b>      | $\ensuremath{\mathfrak{Z}}$ | 4              | TD10             | 4              | 4              |
|                | 10             | <b>SLT-RED</b> | <b>RA10</b>      | $\mathbf{1}$ | $\overline{4}$ | <b>RB10</b>      | $\mathfrak{D}$              | $\overline{4}$ | RC10             | 3                           | $\overline{4}$ | RD10             | $\overline{4}$ | $\overline{4}$ |
| 11             | 36             | <b>BLK-BLU</b> | <b>TA11</b>      |              |                | <b>TB11</b>      |                             |                | TC11             |                             |                | TD11             |                |                |
|                | 11             | <b>BLU-BLK</b> | <b>RA11</b>      |              |                | <b>RB11</b>      |                             |                | RC11             |                             |                | RD11             |                |                |
| 12             | 37             | <b>BLK-ORG</b> | <b>TA12</b>      |              |                | <b>TB12</b>      |                             |                | <b>TC12</b>      |                             |                | TD12             |                |                |
|                | 12             | ORG-BLK        | <b>RA12</b>      |              |                | <b>RB12</b>      |                             |                | <b>RC12</b>      |                             |                | RD12             |                |                |
| 13             | 38             | <b>BLK-GRN</b> | <b>TA13</b>      | $\mathbf{1}$ | 5              | <b>TB13</b>      | 2                           | 5              | <b>TC13</b>      | 3                           | 5              | TD13             | 4              | 5              |
|                | 13             | <b>GRN-BLK</b> | <b>RA13</b>      | $\mathbf{1}$ | 5              | <b>RB13</b>      | $\mathfrak{D}$              | 5              | RC13             | 3                           | 5              | RD13             | $\overline{4}$ | 5              |
| 14             | 39             | <b>BLK-BRN</b> | <b>TA14</b>      |              |                | <b>TB14</b>      |                             |                | <b>TC14</b>      |                             |                | TD14             |                |                |
|                | 14             | <b>BRN-BLK</b> | <b>RA14</b>      |              |                | <b>RB14</b>      |                             |                | RC14             |                             |                | RD14             |                |                |
| 15             | 40             | <b>BLK-SLT</b> | <b>TA15</b>      |              |                | <b>TB15</b>      |                             |                | <b>TC15</b>      |                             |                | TD15             |                |                |
|                | 15             | <b>SLT-BLK</b> | <b>RA15</b>      |              |                | <b>RB15</b>      |                             |                | <b>RC15</b>      |                             |                | <b>RD15</b>      |                |                |
| 16             | 41             | YEL-BLU        | <b>TA16</b>      | $\mathbf{1}$ | 6              | <b>TB16</b>      | 2                           | 6              | <b>TC16</b>      | 3                           | 6              | TD16             | 4              | 6              |
|                | 16             | <b>BLU-YEL</b> | <b>RA16</b>      | $\mathbf{1}$ | 6              | <b>RB16</b>      | 2                           | 6              | <b>RC16</b>      | 3                           | 6              | RD16             | $\overline{4}$ | 6              |
| 17             | 42             | YEL-ORG        | <b>TA17</b>      |              |                | <b>TB17</b>      |                             |                | <b>TC17</b>      |                             |                | TD17             |                |                |
|                | 17             | ORG-YEL        | <b>RA17</b>      |              |                | <b>RB17</b>      |                             |                | RC17             |                             |                | RD17             |                |                |
| 18             | 43             | YEL-GRN        | <b>TA18</b>      |              |                | <b>TB18</b>      |                             |                | <b>TC18</b>      |                             |                | TD18             |                |                |
|                | 18             | <b>GRN-YEL</b> | <b>RA18</b>      |              |                | <b>RB18</b>      |                             |                | RC18             |                             |                | <b>RD18</b>      |                |                |
| 19             | 44             | YEL-BRN        | TA19             | $\mathbf{1}$ | 7              | <b>TB19</b>      | $\mathbf{2}$                | 7              | <b>TC19</b>      | 3                           | 7              | TD19             | 4              | 7              |
|                | 19             | <b>BRN-YEL</b> | <b>RA19</b>      | $\mathbf{1}$ | $\tau$         | <b>RB19</b>      | $\overline{2}$              | 7              | <b>RC19</b>      | 3                           | $\tau$         | <b>RD19</b>      | 4              | 7              |
| 20             | 45             | YEL-SLT        | <b>TA20</b>      |              |                | <b>TB20</b>      |                             |                | TC20             |                             |                | TD <sub>20</sub> |                |                |
|                | 20             | <b>SLT-YEL</b> | <b>RA20</b>      |              |                | <b>RB20</b>      |                             |                | RC20             |                             |                | RD20             |                |                |
| 21             | 46             | VIO-BLU        | <b>TA21</b>      |              |                | <b>TB21</b>      |                             |                | TC21             |                             |                | TD <sub>21</sub> |                |                |
|                | $21\,$         | <b>BLU-VIO</b> | <b>RA21</b>      |              |                | <b>RB21</b>      |                             |                | RC21             |                             |                | RD21             |                |                |
| 22             | 47             | VIO-ORG        | TA <sub>22</sub> | 1            | 8              | <b>TB22</b>      | 2                           | 8              | TC <sub>22</sub> | 3                           | 8              | TD <sub>22</sub> | 4              | 8              |
|                | 22             | ORG-VIO        | <b>RA22</b>      | $\mathbf{1}$ | 8              | <b>RB22</b>      | $\overline{2}$              | 8              | RC22             | 3                           | 8              | RD22             | 4              | 8              |
| 23             | 48             | VIO-GRN        | TA <sub>23</sub> |              |                | TB <sub>23</sub> |                             |                | TC <sub>23</sub> |                             |                | TD <sub>23</sub> |                |                |
|                | 23             | <b>GRN-VIO</b> | <b>RA23</b>      |              |                | <b>RB23</b>      |                             |                | RC23             |                             |                | RD23             |                |                |
| 24             | 49             | VIO-BRN        | <b>TA24</b>      |              |                | <b>TB24</b>      |                             |                | TC <sub>24</sub> |                             |                | TD <sub>24</sub> |                |                |
|                | 24             | <b>BRN-VIO</b> | <b>RA24</b>      |              |                | <b>RB24</b>      |                             |                | RC24             |                             |                | RD <sub>24</sub> |                |                |
| 25             | 50             | VIO-SLT        | $\rm NOT$        |              |                |                  |                             |                |                  |                             |                |                  |                |                |
|                | 25             | <b>SLT-VIO</b> | $_{\rm{USED}}$   |              |                |                  |                             |                |                  |                             |                |                  |                |                |

**Table 4-7 66M4-4W Connector Block Designators**

# **4.11 OCTEL OVERTURE 200/300 TESTING**

The Octel Overture 200/300 should always be checked for proper operation after the configuration database is installed or changes are made. In addition to the message-server test, other tests should be made before the Octel Overture 200/300 is connected. These tests are described in this section. The tests require the following equipment:

- -Three touchtone telephones; label the telephones as telephone A, telephone B, and telephone C
- $\Box$ One terminal, directly connected to the Octel Overture 200/300, SP1 or J1, with an RS-232C cable
- $\Box$ One hard copy of the configuration database
- $\Box$  Two extensions for testing, connected to RJ11 jacks (in addition to the extension associated with the Octel Overture 200/300
- $\Box$  One modular adapter, Arminger 8-position modular adapter, Part No. AA-2560A, or equivalent, is recommended
- ロ These tests assume that no other calls are being made to the Octel Overture 200/300. If calls are received, the port status could become confusing and might affect the test results.

#### **Operational Test To Verify Dial Tone on PBX Extensions**

Verify that dial tone is present on each PBX extension associated with the Octel Overture 200/300, as follows:

- 1. Disconnect the 25-pair cables from the back of the Octel Overture 200/300.
- 2. Connect the modular adapter to the 25-pair cable associated with slot one.
- 3. Connect a touch-tone single-line telephone to the first jack position of the adapter.

 $\mathbb{F}^{\mathcal{F}}$ Only the first four jack positions of the modular adapter are used for each cable.

- 4. Go off-hook. Is dial tone present?
	- YES  $\bullet$  Continue for all extensions and cables, for each slot configured in the message server. Proceed to the test in the next section.
	- NO  $\longrightarrow$  Determine the cause and correct the problem before continuing.

#### **Extension Number Check**

Verify that the PBXextension numbers match the Octel Overture 200/300 SLOTS Table, as follows:

- 1. Refer to the configuration database listing, specifically to the SLOTS Table.
- 2. Connect the telephone labeled B to the modular-adapter position associated with port 1.
- 3. Connect the telephones labeled A and C to the two test telephone RJ11 jacks.
- 4. From telephone A, enter the extension number associated with telephone B.
- 5. Does telephone B ring?
	- YES  $\bullet$  Answer the call, verify the circuit quality, and move telephone B to the next Octel Overture 200/300 RJ11. Continue the procedure until all extensions are tested, then proceed to the test in the next section.
	- NO **Determine the cause and correct the problem before continuing.**

#### **PBX Functional Test**

Verify that each Octel Overture 200/300 port extension can initiate a transfer by doing a hookswitch flash and a transfer code or just a hookswitch flash, before entering an extension number. Also, verify that you can reconnect to the caller when the extension called is not answered or busy. Perform the following steps:

- 1. Connect telephone B to the modular-adapter position associated with port 1 of the Octel Overture 200/300.
- 2. From telephone A, call the extension number associated with telephone B.
- 3. Answer telephone B, and perform a hookswitch flash.
- 4. Does the PBX provide a stutter or solid dial tone after the hookswitch flash?
	- $YES \rightarrow$  If either tone is present, continue to step 5

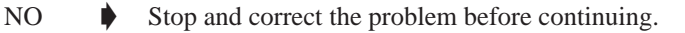

- 5. Enter the transfer initiate code, if any, then enter the extension number associated with telephone C.
- 6. After several ringbacks, perform a hookswitch flash and reconnect code, if required, to reconnect to telephone A.
- 7. Did telephone C stop ringing? Were you get reconnected to telephone A, which was on hold?
	- YES  $\blacklozenge$  Connect telephone B to the next Octel Overture 200/300 port extension and continue until the extensions for each port are tested.
	- NO  $\longrightarrow$  Determine the cause and correct the problem before continuing.
- 8. Make telephone C busy by taking it off-hook. Then repeat the test, starting with step 1 and calling a busy extension instead of the ring-no-answer extension.
	- $\mathbb{F}$  The extension number connected to telephone C should start with the same first digit as those configured in the USER Table.

#### **Test for Calls to the Intercept Extension (Attendant)**

Verify that each extension can transfer a call to the intercept extension (attendant), as follows:

- 1. Connect telephone B to the modular-adapter position associated with port 1 of the Octel Overture 200/300.
- 2. From telephone A, call the extension number associated with telephone B.
- 3. Answer telephone B, and perform a hookswitch flash and enter the transfer code, if required. Press  $\boxed{0}$  (or the attendant's extension number), then hang up telephone B.
- 4. Did telephone A connect with the operator?
	- YES  $\bullet$  Continue test for all extensions, then proceed to the test in the next section.
	- NO **Determine the cause and correct the problem before continuing.**
	- $\mathbb{F}$  Some PBXs do not allow a blind (unscreened) transfer to an attendant. If this is the case, do not assign Attribute 15 — TRANSFER TO A RINGING EXTENSION, to the COS for this mailbox.

When all Octel Overture 200/300 port extensions pass these tests, proceed by connecting the 25-pair cables to the Octel Overture 200/300 and test the message server for standard operation. **The Octel Overture 200/300 must initialize each of the PBX ports. To verify that all the ports are initialized, at the @ prompt, type PS.**

All ports should return IDL.

#### **Test for Call to a Ring-No-Answer Extension**

 $\mathbb{F}$  The extension to be called must have a valid first digit (a mailbox with this first digit must already exist in the USER Table) or be entered in the USER Table as a mailbox (mailbox number same as the extension number and a COS).

Verify that the Octel Overture 200/300 correctly handles a ring-no-answer (RNA) call.

- 1. From telephone A, call the extension associated with port 1.
- 2. Did the Octel Overture 200/300 answer with the correct company greeting (a custom greeting or the generic greeting)?

YES  $\rightarrow$  Continue.

- NO  $\longrightarrow$  Determine the cause and correct the problem before continuing.
- 3. Enter the extension number for telephone C.
- 4. Did the Octel Overture 200/300 respond with the prompt: *"Thank you, just a moment .* . ." (Primary Answer Mode example)?

YES Continue.

- NO **Determine the cause and correct the problem before continuing.**
- 5. After a predetermined interval (defined by the entry in the INFORMATION Table for ringbacks before no answer), does the message server reconnect and speak the prompt *"Extension XXX doesn't answer. Please leave a message at the tone, or enter another extension number, or press zero for assistance"?*
	- $\sqrt{7}$  If the mailbox has not been entered in the USER Table, the Octel Overture 200/300 does not offer to take a message.
	- $YES \rightarrow Press \boxed{9} \boxed{9}$ , then hang up.
	- NO **Determine the cause and correct the problem before continuing.**
- 6. Repeat the test for each Octel Overture 200/300 port.

#### **Test for Calls to a Busy Extension**

Verify that the Octel Overture 200/300 properly handles a call directed to a busy extension.

- 1. From telephone A, call the extension associated with port 1.
- 2. Did the Octel Overture 200/300 answer with the correct company greeting?
	- YES Continue.
	- NO **Determine the cause and correct the problem before continuing.**
- 3. Make sure that telephone C is busy by taking it off-hook. Enter the extension number for telephone C.
- 4. Did the Octel Overture 200/300 respond with the prompt *"Thank you, just a moment . . ."* (primary answer mode example)?

YES Continue.

- NO  $\longrightarrow$  Determine the cause and correct the problem before continuing.
- 5. After a short interval, does the message server reconnect and speak the prompt *"Extension XXX is busy. Please leave a message at the tone, or enter another extension number, or press zero for assistance"?*
	- YES **Press**  $\boxed{9}$   $\boxed{9}$ , then hang up.
	- NO **Determine the cause and correct the problem before continuing.**
- 6. Repeat the test for each Octel Overture 200/300 port.

#### **Hunt Group Operation Test**

Verify the hunting sequence, as follows:

- $\sqrt{7}$  The terminal command PS displays the current status of each Octel Overture 200/300 port. A three-character abbreviation denotes the state of each port. Refer to the Maintenance Commands chapter for more information about using the PS command and the meaning of the states.
- 1. From the system level @ prompt, enter PS.
- 2. Does the port status show the IDL state for all positions? If not, determine the cause and correct the problem before continuing.
	- a. Some ports may be in the TST (test) state momentarily, because of online diagnostics. If a port is in the TST state, enter PS several times, before deciding whether the port is in trouble or self-test is running. Self-test runs every 5 minutes; if a problem is encountered, it is entered in the Hardware Error Table.
	- b. If other calls are being made into the Octel Overture 200/300, all ports might not be idle. If they are not all idle, check to see whether anyone else is calling.

If the terminal is connected remotely, one of the ports shows the modem as MOD.

- 3. From telephone A, enter the extension number or access code associated with the Octel Overture 200/300 hunt group.
- 4. Does the Octel Overture 200/300 answer correctly? If not, determine the cause and correct the problem before continuing.
- 5. From the terminal, enter PS.
	- $r =$  The port status should show the port in WFD (wait for digits) state when an incoming call is answered.
- 6. Did the correct port answer, based upon how the PBX is programmed for hunting groups?
	- YES  $\rightarrow$  Continue.
	- NO  $\longrightarrow$  Determine the cause and correct the problem before continuing.
- 7. From telephone A, press <sup>9</sup> <sup>9</sup> and hang up after the message server says "good-bye."
- 8. Busy out the PBX extension identified in step 6 above.
- 9. Continue the process from step 3 until all ports have been busied out.

#### **Testing Fail-Safe Operation**

The fail-safe port operation test comprises the all-ports-busy condition and the ring-no-answer condition.

#### **All Ports Busy**

Perform the following steps for the all-ports-busy test:

- 1. While all ports are busied out, use telephone A to enter the extension number or access code of the hunt group.
- 2. Does the call overflow to the correct answering extension as determined for fail-safe operation?
	- YES  $\rightarrow$  Continue.
	- NO  $\longrightarrow$  Determine the cause and correct the problem before continuing.
	- $\mathbb{F}$  Some PBXs might not support hunt-group overflow; in which case, the caller could experience a ring no-answer condition until a port is available to accept the call.
- 3. Remove the busy condition from all Octel Overture 200/300 port PBX extensions.

#### **Port Ring-No-Answer**

Perform the following steps for the port ring-no-answer test:

- 1. Disconnect the 25-pair cables associated with the Octel Overture 200/300.
- 2. From telephone A, enter the hunt-group extension number or access code associated with the extensions connected to the Octel Overture 200/300.
- 3. Is the call diverted to the correct alternate answer point when the Octel Overture 200/300 does not answer?
	- YES  $\bullet$  Continue.
	- NO  $\bullet$  Determine the cause and correct the problem before continuing.
- 4. Reconnect the modular line cords.
- 5. From the terminal, enter TE C 1. The Octel Overture 200/300 should respond, showing that each port is forwarded until all ports have been forwarded.
- 6. Enter PS to verify that all ports are in the FWD (forwarded) state.
- 7. From telephone A, enter the hunt-group extension number or access code.
- 8. Is the call forwarded to the correct position as specified in the call forwarding string (System Parameter 45 — SYSTEM RELOAD FORWARD STRING)?
	- YES  $\rightarrow$  Continue.
	- NO **Determine the cause and correct before continuing.**
- 9. From the terminal, enter TE C 2 to cancel call forwarding. The Octel Overture 200/300 should respond with ALL PORTS INITIALIZED.
- 10. From telephone A, enter the hunt-group extension number or access code.
- 11. Does the Octel Overture 200/300 answer correctly?

YES  $\rightarrow$  Continue.

- NO **Determine the cause and correct before continuing.**
- 12. Enter PS at the terminal.
- 13. Verify that all ports are in the IDL state and that the cancel forwarding string (System Parameter 46 — SYSTEM RELOAD CANCEL FORWARD STRING) is correct. If any ports still show FWD, use TE C 2 x, where x is the port number, to cancel forwarding. If cancel forwarding does not work, determine the cause and correct it before continuing.

#### **Test to Verify Trunk To Octel Overture 200/300 Operation**

- 1. From the terminal, enter the PS command.
- 2. Does the port status show all ports in the IDL state?

YES  $\rightarrow$  Continue.

- NO **Determine the cause and correct the problem before continuing.**
- 3. From telephone A, call outside the PBX and back in on trunks dedicated to the hunt group.
- 4. Does the Octel Overture 200/300 answer correctly?
	- YES Continue.
	- NO **Determine the cause and correct the problem before continuing.**
- 5. From the terminal, enter the PS command.
- 6. Does the port that answered show WFD state?

YES  $\rightarrow$  Continue.

- NO  $\longrightarrow$  Determine the cause and correct the problem before continuing.
- 7. From telephone A, enter the extension number associated with telephone C. The Octel Overture 200/300 responds with *"Thank you, just a moment."*
- 8. Does telephone C ring?
	- YES Continue.
	- NO  $\longrightarrow$  Determine the cause and correct the problem before continuing.
- 9. Enter the PS command. Port status should show port 1 in the AIC (assisted incoming call/automated attendant) state.
- 10. Answer telephone C. Does the Octel Overture 200/300 say *"Beep, beep, beep....Connecting"* and transfer the incoming trunk to telephone C?
	- YES  $\qquad \qquad$  Continue.

NO **Determine the cause and correct the problem before continuing.** 

- 11. From the terminal, enter the PS command, and verify that the port state is IDL.
- 12. Busy-out the port that answered.
- 13. Repeat the procedure from step 3 for all ports, until all ports are busied out. Verify that calls can be placed through the Octel Overture 200/300 from each port.
- 14. From telephone A, call out and back in on a trunk dedicated to the hunt group.
- 15. Does the call overflow to the correct destination?
	- YES  $\rightarrow$  Continue.
	- NO **Determine the cause and correct the problem before continuing.**
	- $\mathbb{F}$  Some PBXs might not support overflow, in which case a ring-no-answer condition could be encountered.
- 16. Remove the busy condition from all Octel Overture 200/300 port extensions.
- 17. Repeat steps 3 through 13 except call an extension that does not answer, and then repeat it by calling a busy extension.

#### **Test to Verify Trunks**

- 1. From telephone A, call outside the PBX and back in on the first trunk dedicated to the Octel Overture 200/300.
- 2. Does the Octel Overture 200/300 answer correctly?
	- YES Continue.
	- NO **Determine the cause and correct the problem before continuing.**
- 3. Repeat the procedure from step 1 for each trunk, until all hunts have been tested. Verify that each trunk is answered by the Octel Overture 200/300 with the correct greeting.
	- $\mathbb{F}$  Toll-free service lines can be tested individually, even if they are bands from other areas, by using the "plant test" number. Get these from the PE (Public Exchange) if you do not know them.

#### **Test for Calls to the Intercept Extension**

Verify that the Octel Overture 200/300 can transfer a call to the intercept position (attendant) when the caller does nothing or presses  $\lceil 0 \rceil$ , as follows:

- 1. From telephone A, call the extension associated with port 1.
- 2. Does the Octel Overture 200/300 answer correctly?
	- YES  $\longrightarrow$  Continue.
	- NO  $\longrightarrow$  Determine the cause and correct the problem before continuing.
- 3. Listen to the complete company greeting. Do nothing, let the Octel Overture 200/300 time out, and transfer the call to the attendant (do not enter any digits).
- 4. Did you reach the attendant?
	- YES Continue for all ports.
	- NO **Determine the cause and correct the problem before continuing.**
- 5. Repeat the procedure except press  $\boxed{0}$  instead of waiting for a timeout.
- 6. From telephone A, call out and back in on a trunk dedicated to the hunt group. When the Octel Overture 200/300 answers, let the message server time out.
- 7. Does the Octel Overture 200/300 transfer the call to the intercept position?

YES  $\bullet$  Continue.

NO **Determine the cause and correct the problem before continuing.** 

#### **Message Waiting Test**

- 1. From telephone A, call out and back in on a trunk dedicated to a Octel Overture 200/300 port.
- 2. Does the Octel Overture 200/300 answer correctly?
	- YES Continue.
	- NO  $\longrightarrow$  Determine the cause and correct the problem before continuing.
- 3. Make sure that telephone C is busy, by taking it off-hook. Enter the extension number associated with telephone C.
- 4. After a predetermined interval, the Octel Overture 200/300 should reconnect, and at telephone A you should hear, *"Extension XXX is busy. Please leave a message at the tone, or enter another extension number, or press zero for assistance."*
- 5. Leave a test message for telephone C.
	- $\sqrt{7}$  A message is not delivered to a mailbox unless it is at least 4.5 seconds long. The mailbox must be entered in the USER Table for the Octel Overture 200/300 to offer to take a message.
- 6. The Octel Overture 200/300 should now initiate a message-waiting-notification call (ASAP message waiting) to the extension associated with telephone C.
	- $\sqrt{3}$  If all ports are allowed to make outcalls, the call is not attempted when three-fourths or more of the ports are being used. Also, for message waiting, INFORMATION Table Index 12 — MESSAGE WAITING NOTIFICATION, must be set to Y.
- 7. Does the Octel Overture 200/300 call the extension associated with telephone C?
	- YES  $\rightarrow$  Continue.
	- NO **Determine the cause and correct the problem before continuing.**
- 8. Answer telephone C. The Octel Overture 200/300 should respond with *"Extension XXX has X messages. Ready,"* or *"Extension XXX has X messages. Please enter your security code."*
- 9. Enter the security code, if asked, and press  $\boxed{5}$  to Listen to the test message.
- 10. Does the message sound clear?
	- YES  $\bullet$  Continue.
	- NO **Determine the cause and correct the problem before continuing.**
- 11. Press  $\overline{3}$  to Erase the message, then press  $\overline{9}$  to exit the mailbox. Does the Octel Overture 200/300 respond with *"X messages will be erased"* ?
	- **YES** Press  $\boxed{9}$  to exit the message server. The Octel Overture 200/300 should respond with *"good-bye."*
	- NO **Determine the cause and correct the problem.**

# **4.12 TESTING THE INSTALLATION AND TELEPHONE CHANGES**

Use the following checklist to help track any installation and telephone changes, as follows:

- □ Use the "See Chapter" column for reference to the appropriate chapter in the *Installation and Maintenance* volume for further information.
- $\Box$  Enter the name of the person who is responsible for tracking an installation task in the "Person Responsible" column.
- Enter the date the installation task is to be completed in the "Scheduled" column.
- Enter the final completion date in the "Completed" column.

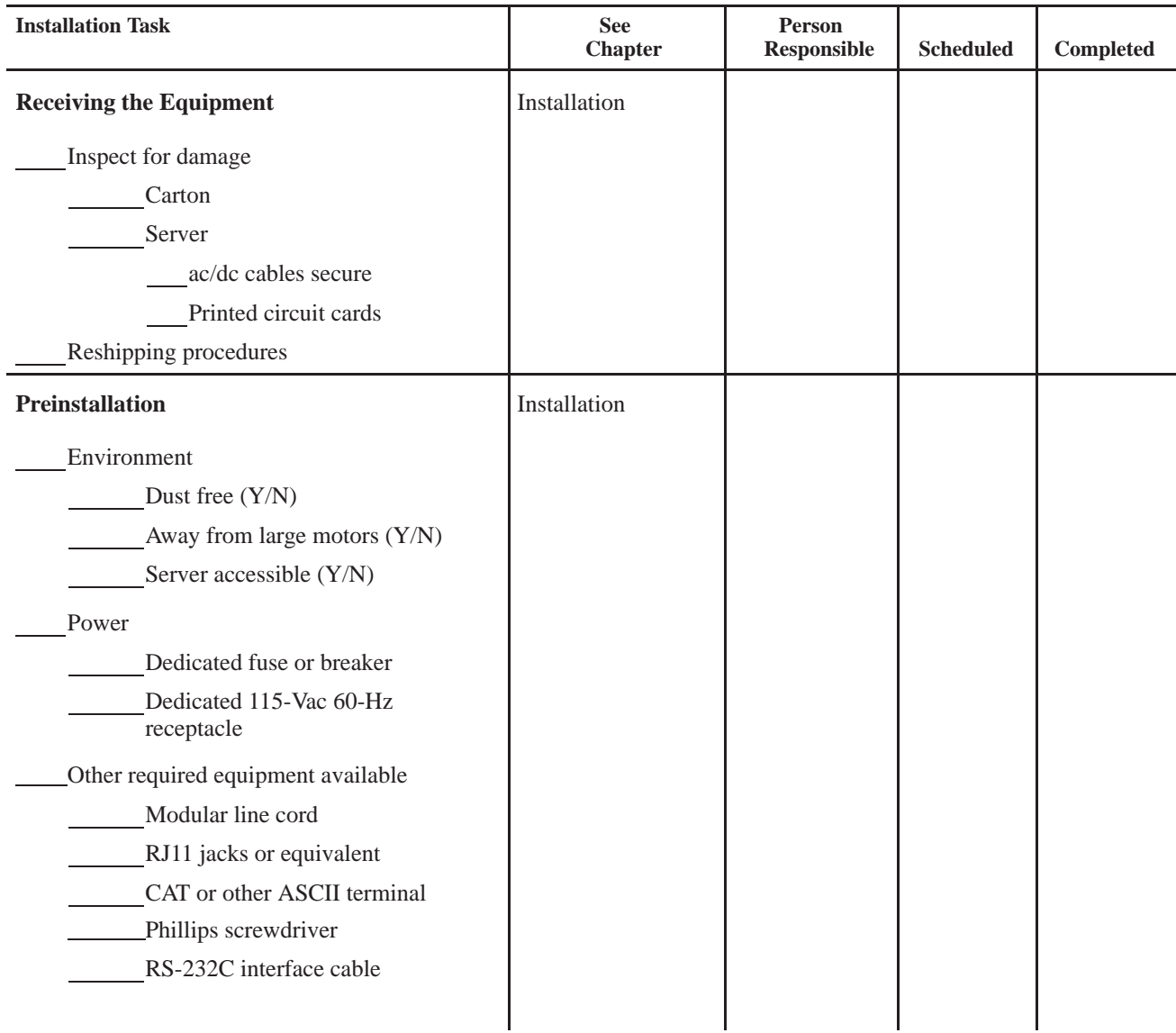

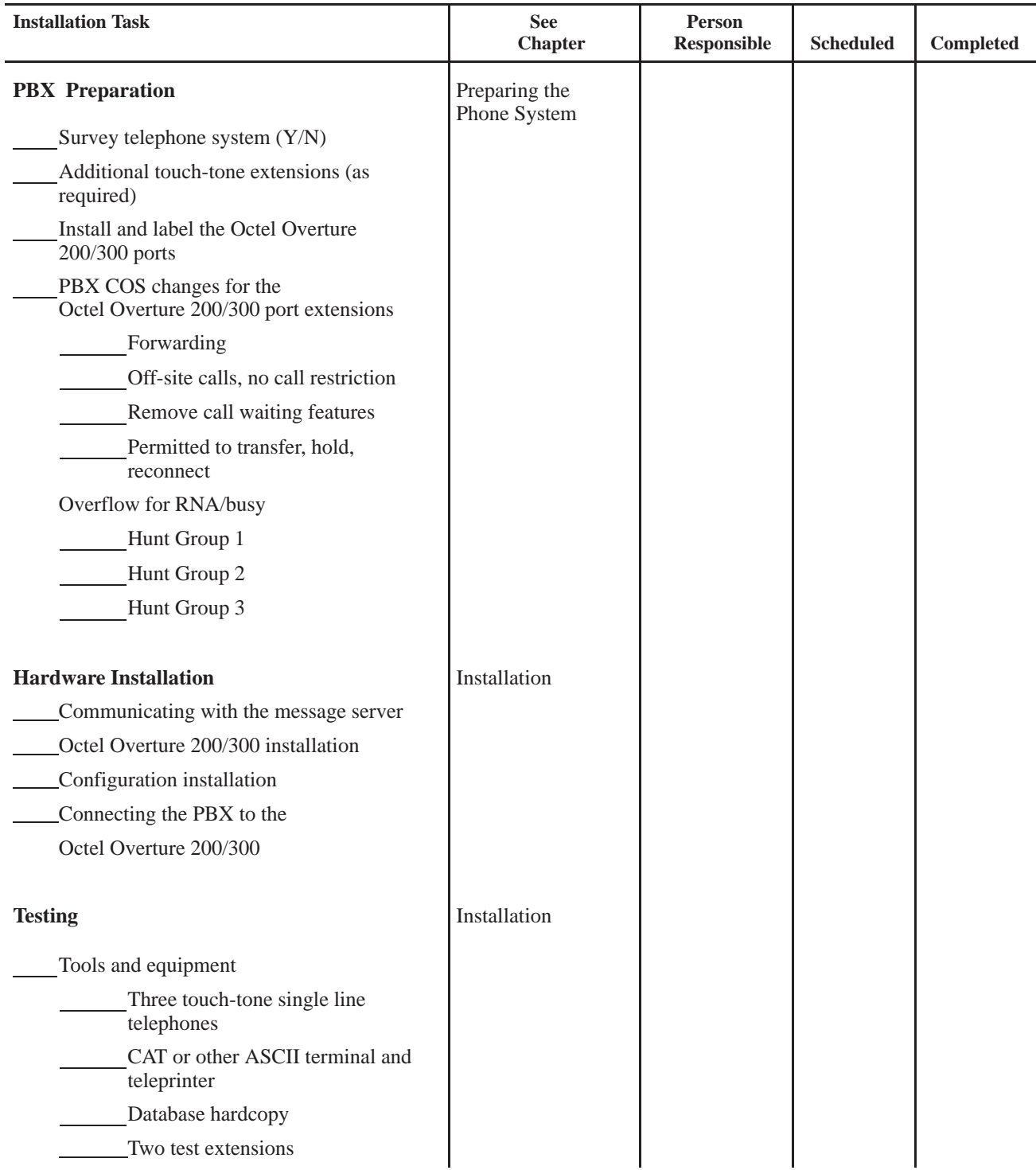

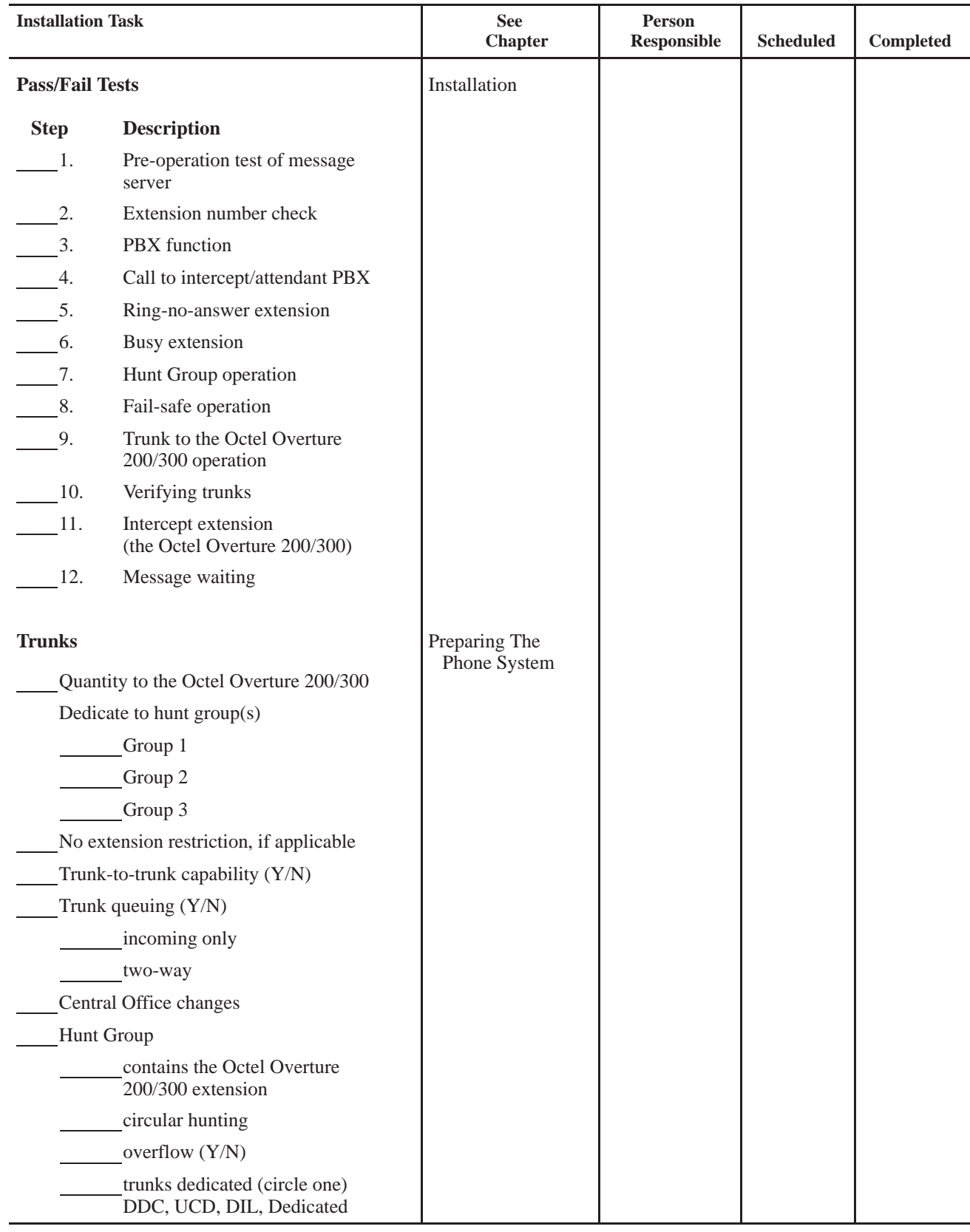

# 5 **REPORTS**

# **Chapter Contents**

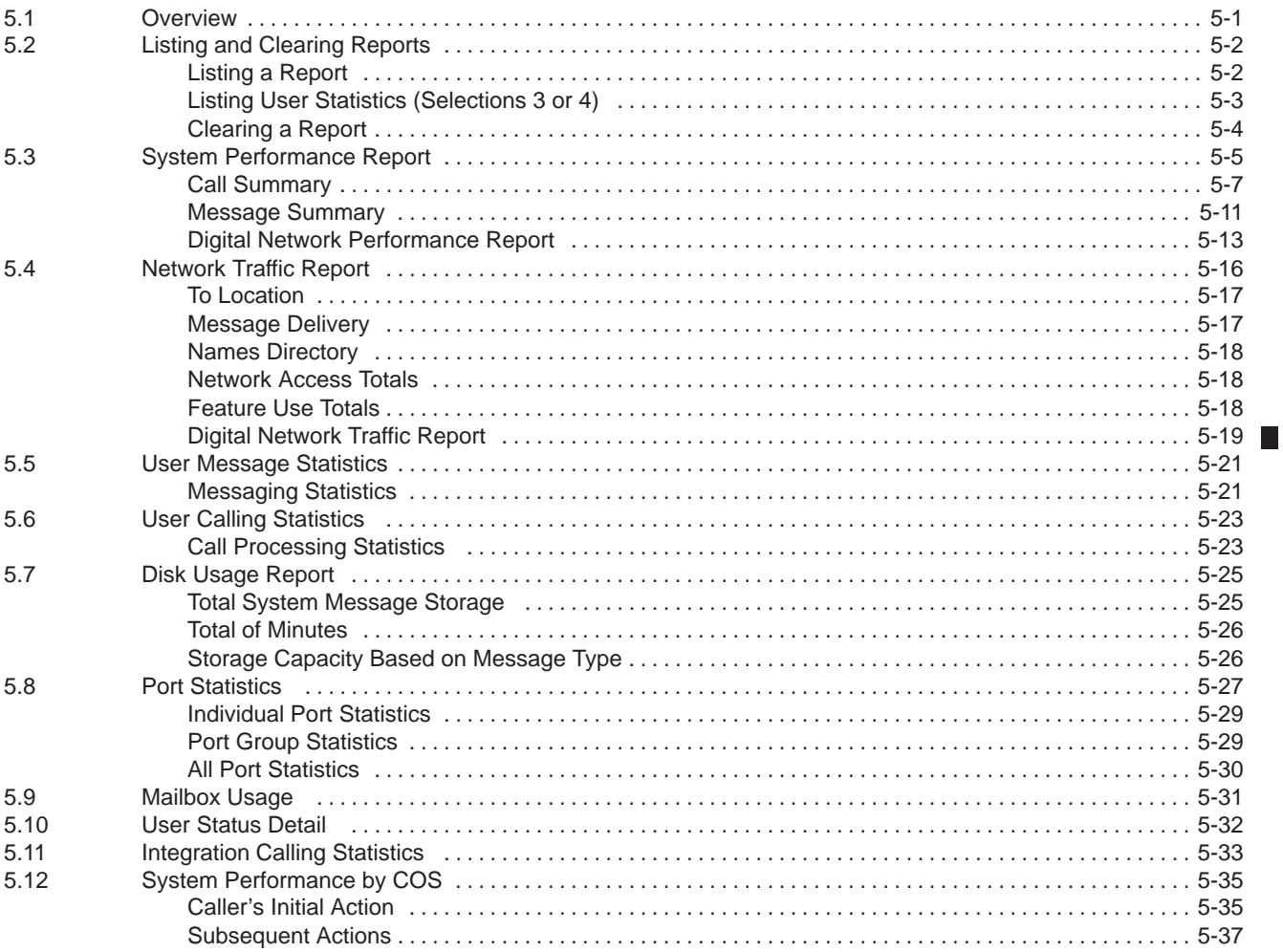

Download from Www.Somanuals.com. All Manuals Search And Download.
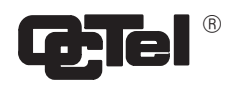

# **Quick Reference Guide**

## **Reports**

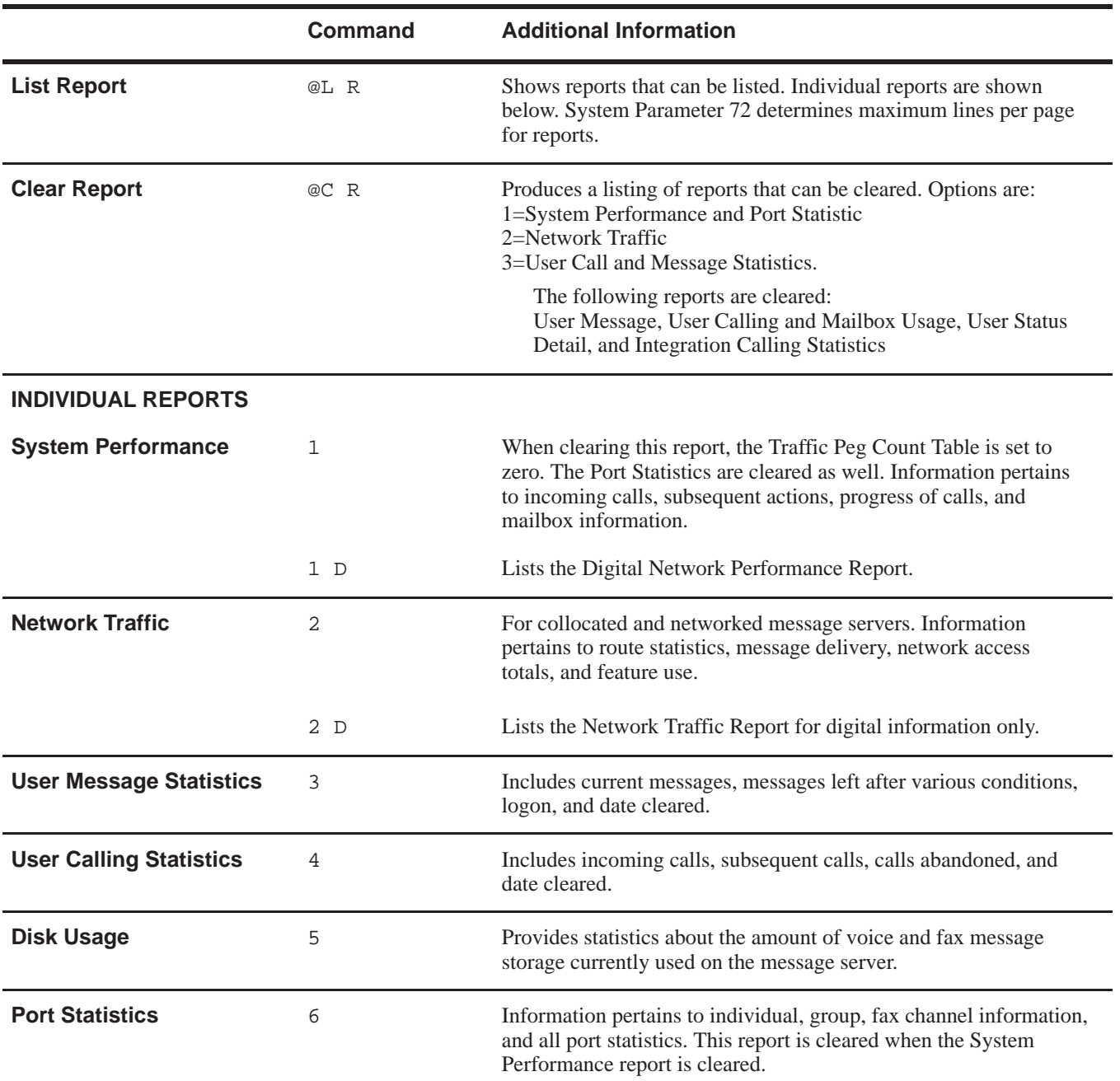

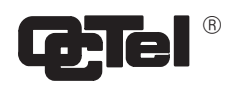

## **Quick Reference Guide**

## **Reports**

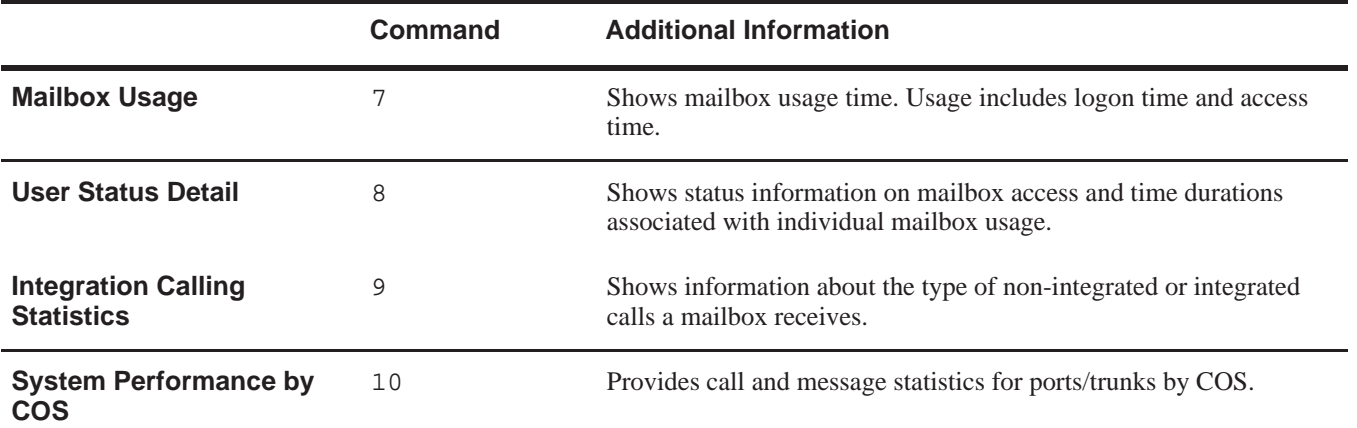

## **5.1 OVERVIEW**

Reports provide statistics on the operation and usage of the Octel Overture<sup> $M$ </sup> 200/300 message server and give owners the ability to monitor various operational aspects of the Octel Overture 200/300. Reports may be accessed at any time through the system's administration terminal.

The Octel Overture 200/300 offers reports that provide both system-wide and mailbox statistics. Information is collected and stored for ten reports.

- 1. System Performance
- 2. Network Traffic
- 3. User Message Statistics
- 4. User Calling Statistics
- 5. Disk Usage
- 6. Port Statistics
- 7. Mailbox Usage
- 8. User Status Detail
- 9. Integration Calling Statistics
- 10. System Performance by COS

## **5.2 LISTING AND CLEARING REPORTS**

Information is collected and stored in various internal tables. The information accumulates until the report is cleared. Reports can be listed without affecting the accumulated data. Once the command to clear a report is entered, the values are reset to zero and resume accumulating.

Most reports show only the date they are run. At the top of reports 1, 2, 6 and 10 are two dates. The "from" date and time indicate when the table was last cleared. The "to" date and time indicate when the report was last printed. It is recommended that reports be listed and cleared on a regular basis. The reports can display individual values up to 65535.

口 Beginning with Serenade Release 3.0, the following reports can display individual values up to 999,999.

System Performance Digital Network Performance Network Traffic Digital Network Activity Disk Usage Port Statistics Integration Calling Statistics System Performance by COS

For a report showing the attributes associated with the COS Table, SCHEDULE Table, and all INFORMATION Tables defined in the SCHEDULE Table, refer to the *Configuration* volume, COS chapter, Using UPDATE chapter, for the LIST PROFILE command.

 $\sqrt{3}$  This chapter describes all reports except the DID/E&M Trunk Interface report, which is detailed in *DID/E&M Trunk Interface Installation and Maintenance Manual*. For information about Direct Access Cards, refer to the *Direct Access Card (DAC) Installation and Maintenance Manual.*

### **Listing a Report**

Reports are printed by selecting from the LIST REPORT menu. At the prompt @ enter

LIST REPORT**,** or L R

```
@L R
1. SYSTEM PERFORMANCE.
2. NETWORK TRAFFIC.
3. USER MESSAGE STATISTICS.
4. USER CALLING STATISTICS.
5. DISK USAGE.
6. PORT STATISTICS.
7. MAILBOX USAGE.
8. USER STATUS DETAIL.
9. INTEGRATION CALLING STATISTICS.
10. SYSTEM PERFORMANCE BY COS.
SELECT REPORT TO BE LISTED. (1 – 10, EMPTY LINE = EXIT)
:
```
Select the number of the report you wish to list.

 $\mathbb{F}$ Enter  $L \, R$  # (report number), to designate a specific report before the menu is displayed.

The prompts displayed after selecting a specific report (i.e., 1–0) vary slightly as shown in the following sections. These reports can be printed. Before each reported is displayed, the message server prompts "READY PRINTER, THEN PRESS RETURN."

#### **Digital Network Reports**

The System Performance report, 1, and the Network Traffic report, 2, also print information about digital networking. To print digital information for either report, after entering the report number, enter D. For example, to list digital network information for the System Performance report, at the : prompt, enter

:1 D

If only 1 is entered for the System Performance report, the report does not include any digital networking information. The digital networking System Performance report is printed **only** when 1 D is entered. If only 2 is entered for the Network Traffic report, the report includes all networking information. Enter 2 D to get information only about digital networking.

### **Listing User Statistics (Selections 3 or 4)**

Once a User Statistics, Mailbox Usage, or User Status Detail report has been selected, the following prompt displays:

ENTER DIGIT PATTERN ("?" FOR HELP): CHECKING USER MAILBOXES...DONE. READY PRINTER, THEN PRESS RETURN...

If ? is entered for help, the following prompt displays:

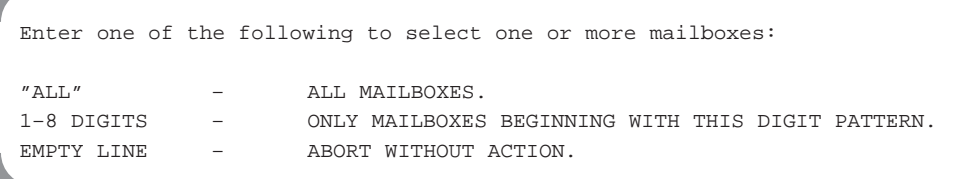

If 1–8 digits are entered, the list displays the mailboxes beginning with the digit(s) entered. In this example the first digit is 5 and mailboxes are three digits long:

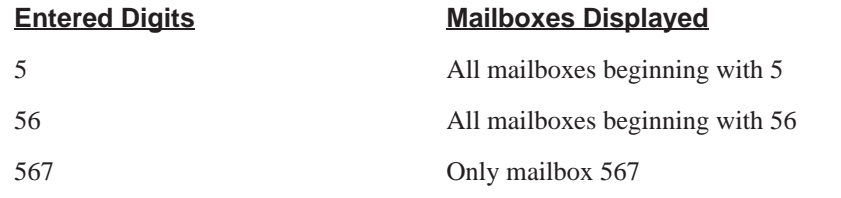

User Statistics, Mailbox Usage, and User Status Detail reports are sorted by first digit. For example, if mailboxes in the 2000 and 300 series are used, 2000 lists first.

If an invalid number is entered, the program displays the prompt:

"NO MATCH ON DIGIT PATTERN."

### **Clearing a Report**

To clear reports, at the @ prompt type

CLEAR REPORT, or C R

@**C R**

After this command is entered, following prompt displays:

```
1. SYSTEM PERFORMANCE (IN TRAFFIC PEGS) AND PORT STATISTICS.
2. NETWORK TRAFFIC.
3. USER MESSAGE, USER CALLING AND MAILBOX USAGE.
SELECT REPORT TO BE CLEARED.(1 – 3, EMPTY LINE = EXIT)
:
```
Select the number of the report type you wish to clear. The prompts displayed after selecting a report type are specific to that report type.

When option 1 — System Performance and Port Statistics, is chosen, the following reports are cleared:

- System Performance
- System Performance by COS report
- $\Box$ Digital Network Performance Report
- **Port Statistics**

When option 3 — User Call and Message Statistics, is chosen, the following reports are cleared:

- User Message Statistics
- User Calling Statistics
- **Mailbox Usage**
- User Status Detail
- Integration Calling Statistics

The Disk Usage report cannot be cleared. It always reflects current information.

## **5.3 SYSTEM PERFORMANCE REPORT**

#### è **1. SYSTEM PERFORMANCE.**

- 2. NETWORK TRAFFIC.
- 3. USER MESSAGE STATISTICS.
- 4. USER CALLING STATISTICS.
- 5. DISK USAGE.
- 6. PORT STATISTICS.
- 7. MAILBOX USAGE.
- 8. USER STATUS DETAIL.
- 9. INTEGRATION CALLING STATISTICS.
- 10 SYSTEM PERFORMANCE BY COS.

The System Performance report provides system-wide call and message statistics. It details the number of calls to busy and not answered extensions, calls to attendant/intercept positions, and messages left under various conditions.

Individual call and message statistics are displayed in the User reports.

 $\mathbb{F}$  The System Performance report is based upon the Traffic Peg Count Table. Refer to the System Errors and Traffic Peg chapter for traffic peg details.

Clearing the System Performance report clears the traffic peg counts and vice versa. If you want both the System Performance report and the traffic pegs, list both before clearing.

An example of a System Performance report is shown on the next page.

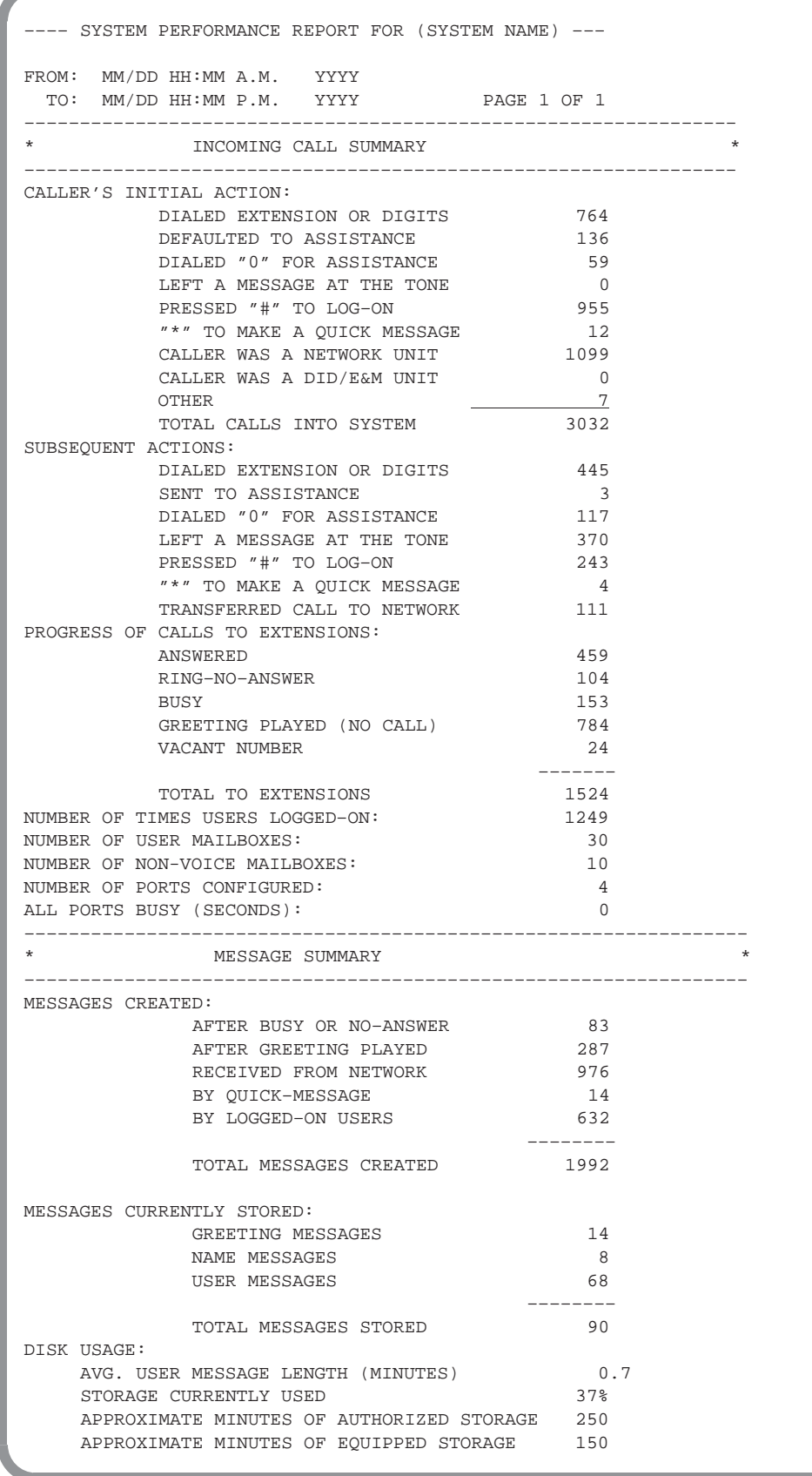

### **Call Summary**

The Call Summary portion of the System Performance report shows the stages of calls and actions of callers into the Octel Overture 200/300. The calls include the following:

- $\Box$ Callers attempting to reach extensions.
- $\Box$ People calling into mailboxes.
- $\Box$ Other calls answered (such as calls from other network locations and calls from the DID Interface).

Information is reported in three stages:

- $\Box$ Caller's initial action.
- $\Box$ Caller's subsequent actions.
- $\Box$ Progress of calls to extensions.

The following sections describe the activities reported within each of the three stages. Also included are the traffic peg(s) used as the source for each field.

#### **Caller's Initial Action**

This section displays callers' initial action upon reaching the Octel Overture 200/300. If a category relates to a traffic peg, the peg is indicated in parentheses.

An integrated call that has generated a call record, pegs under Caller's Initial Action, Dialed Extension or Digits. The call record is considered the initial action taken.

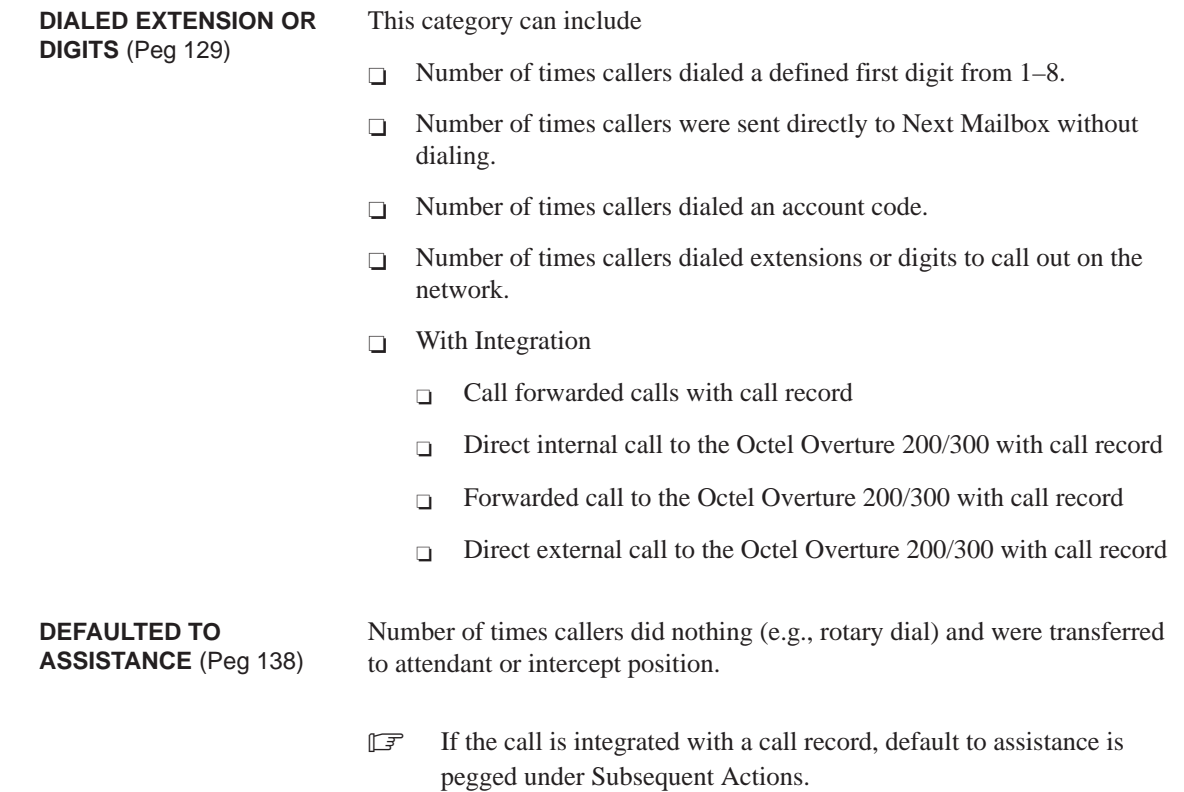

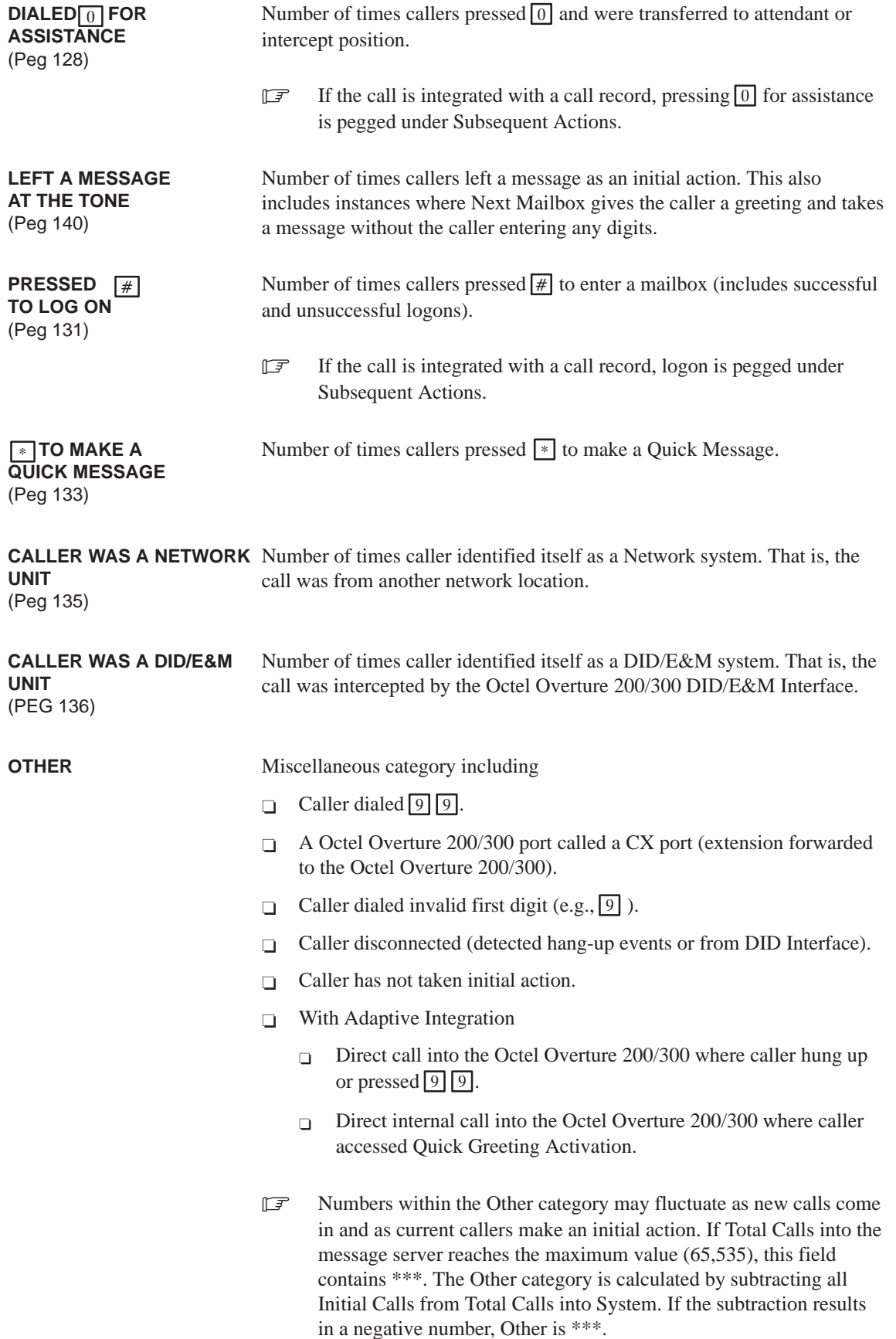

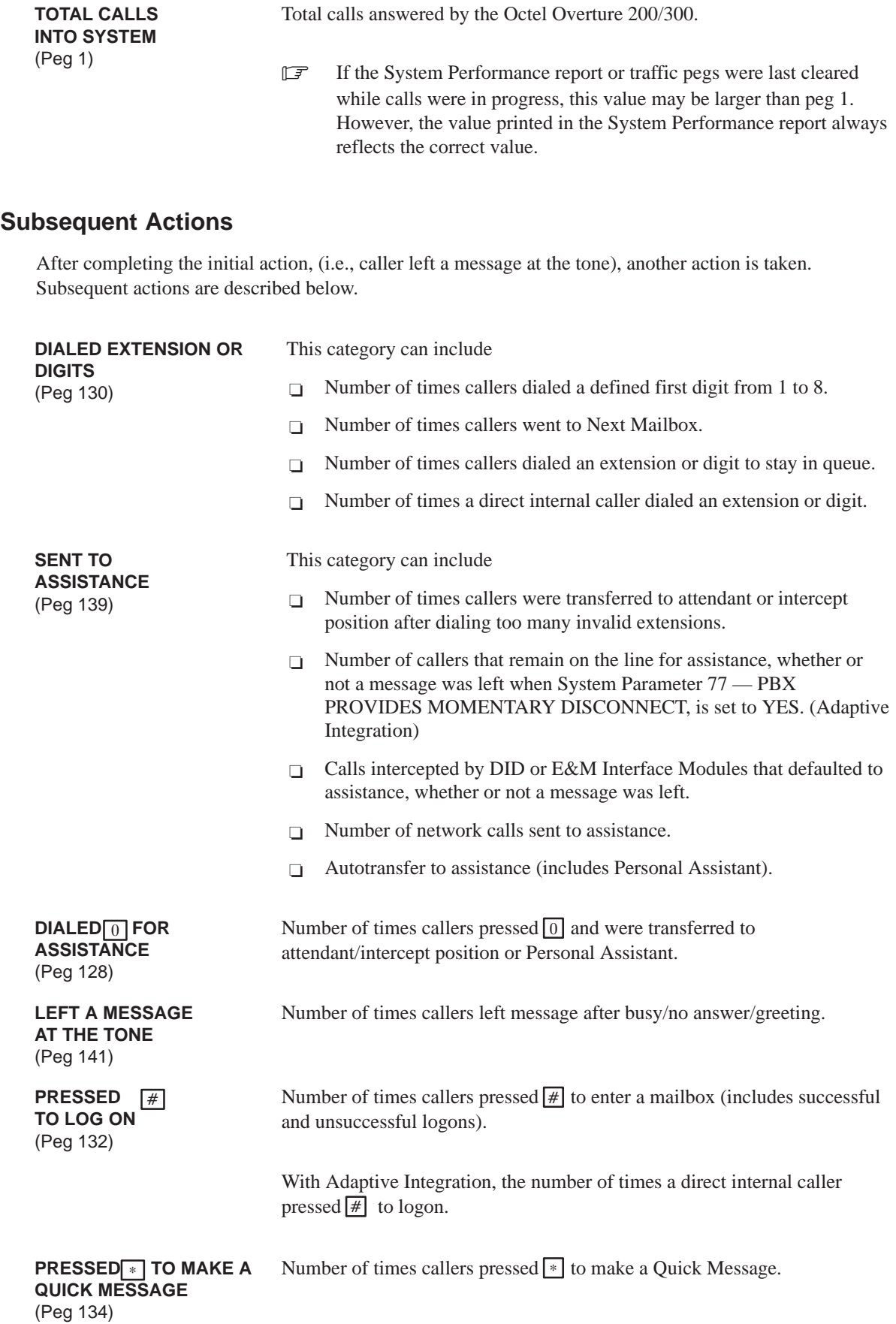

Number of times callers transferred out onto the network. **TRANSFERRED CALL TO NETWORK**

(Peg 137)

#### **Progress of Calls to Extensions**

If the initial or subsequent action taken by the caller requires the Octel Overture 200/300 to place a call, responses to that call are detailed below. Also included is the number of logon requests that were successfully completed.

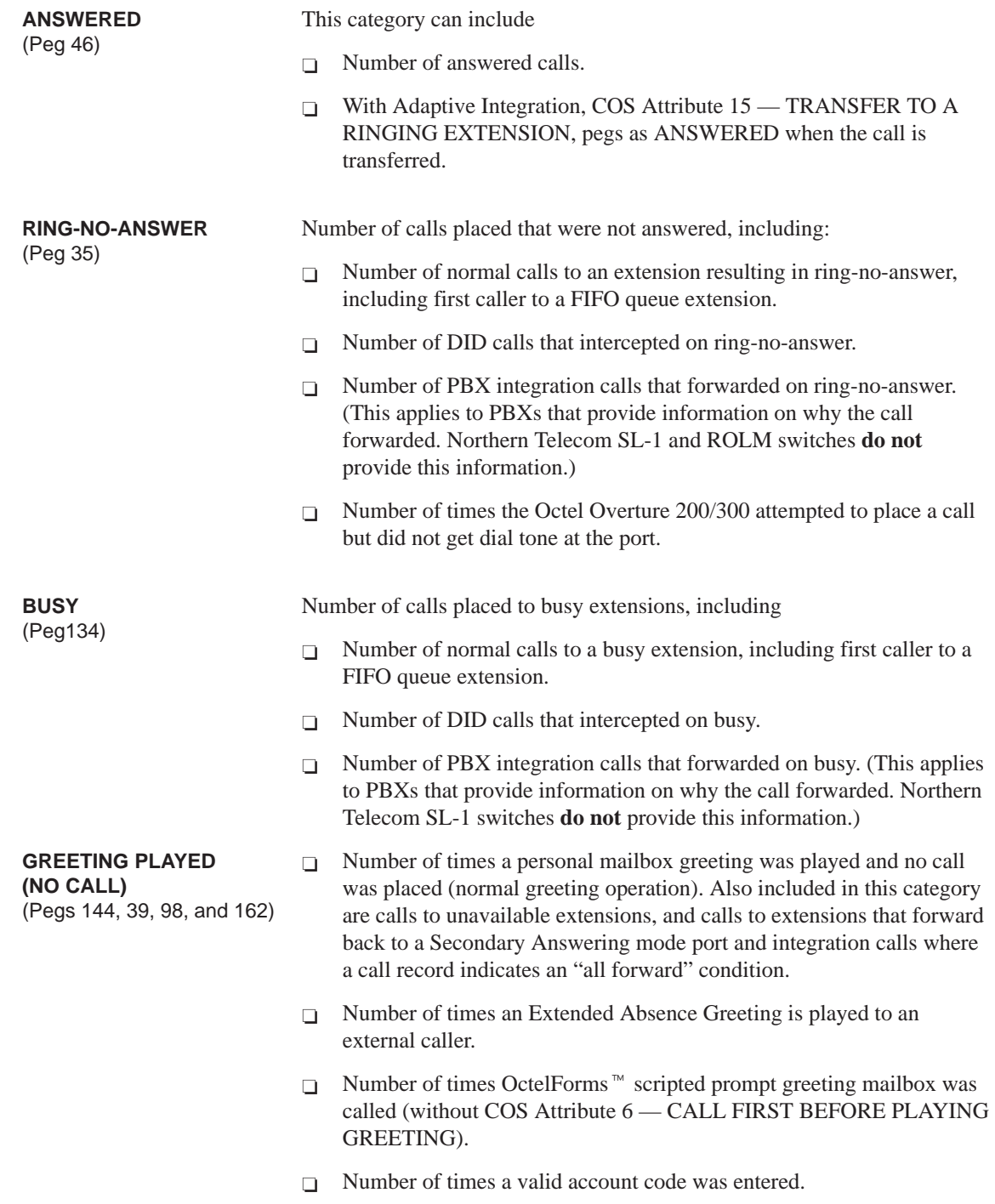

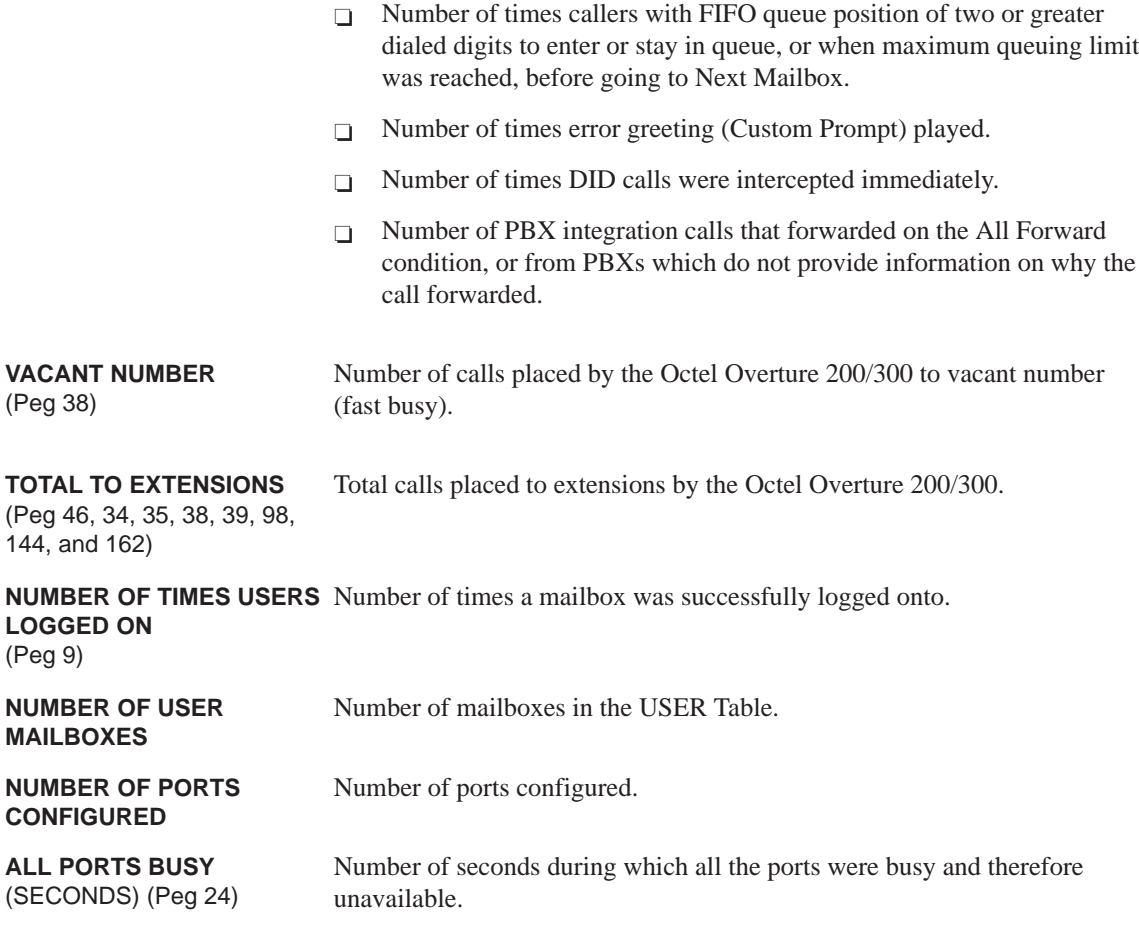

### **Message Summary**

The Message Summary section details the number of messages created and on what conditions, number of messages currently stored, and disk usage.

Totals for stored messages include disk space used for storing a forwarded message and all comments attached to it.

 $\mathbb{F}$  Messages are only stored once and addressed to mailboxes as required. Therefore, User Statistics for messages do not equal total storage used or remaining for system statistics. Personal greetings and names are not included for individual mailboxes in the User Messaging report; they are included in the System Summary report.

A description of the Message Summary fields follows.

### **Messages Created**

Messages may be created by callers responding to prompts or by mailbox owners using messaging features. The following summarizes both types.

Number of messages left after call to an extension received busy or no answer. **AFTER BUSY OR NO-ANSWER** (Peg 14)

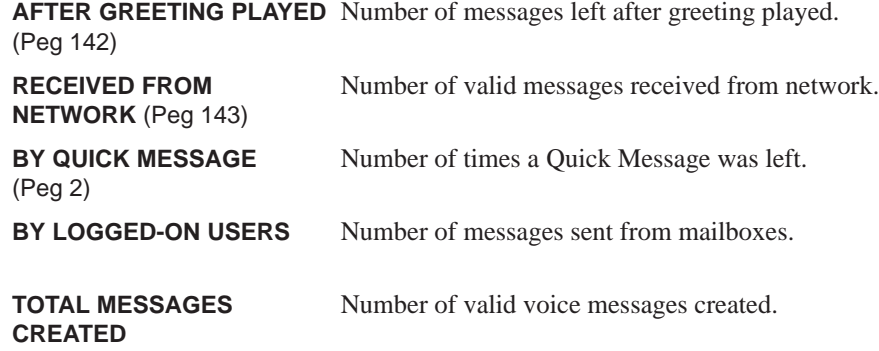

#### **Messages Currently Stored**

Messages are generally created by callers or by mailbox owners. Recorded names and greetings created using the Insert/Swap feature are also considered to be messages. System totals for each of these categories are reflected below.

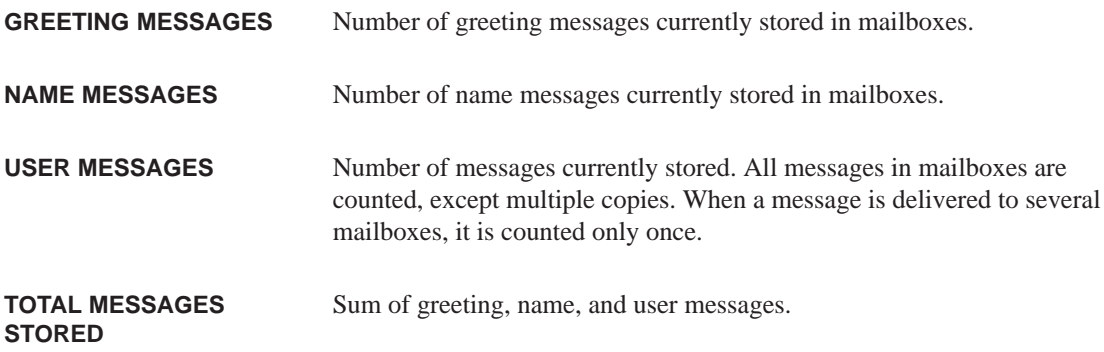

#### **Disk Usage**

The following provides information about the total disk storage and the percentage of that storage currently utilized.

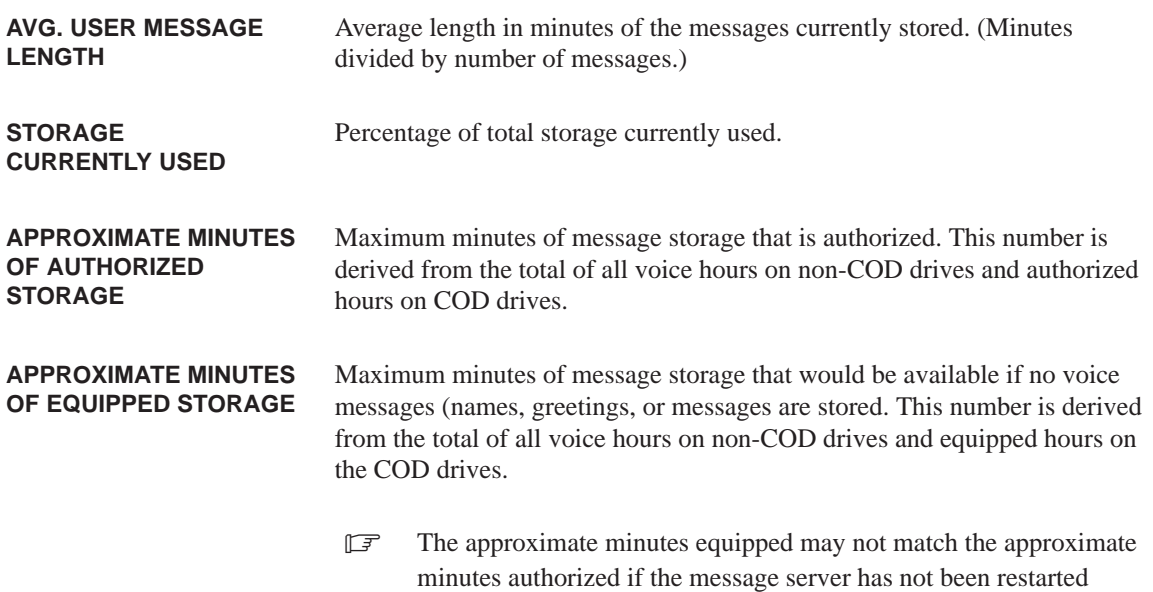

since additional COD hours were purchased.

The exact minutes of storage may vary due to factors including

- $\Box$ The disk itself.
- $\Box$ Manufacturer of the disk.
- $\Box$ Accumulated bad sectors on the disk.
- Single or dual-drive system. For message servers with more than two drives of different sizes, Hot Standby may consume additional space on the smaller of two drives, resulting in a loss of capacity for the rated hours of storage. Refer to the *Feature Description* volume, Hard Disk Redundancy chapter, for information about Hot Standby.

### **Digital Network Performance Report**

The Digital Network Performance Report tracks the performance of the LAN card on a message server. It provides a measure of the messaging traffic across the digital network and the allocation of the LAN channel resources for the messaging traffic across the digital network. It is accessed as an extension of the System Performance Report.

To access the Digital Network Performance Report, at the @ prompt, enter

 $L R$  Enter

The LIST REPORT menu appears. At the bottom of the menu, enter 1 D, as in the following.

SELECT REPORT TO BE LISTED. (1 – 10, EMPTY LINE = EXIT) :**1 D**

The Digital Network Performance Report can also be accessed by using the command  $L \ R 1 D$ .

 $\mathbb{F}$  If only 1 is entered for the System Performance report, the report does not include any digital networking information. The digital networking System Performance report is printed **only** when 1 D is entered.

All information shown on this report is computed from values pegged in the Traffic Peg Count Table. All peg table values max out at 65535. When a field has reached its maximum, the entry is displayed as \*\*\*, with a note at the end of the report:

NOTE: \*\*\* = Arithmetic Overflow

If fields are overflowing, it is an indication that the report should be listed and cleared at more frequent intervals, based on the traffic on the digital network.

An example of a Digital Network Performance Report is shown below.

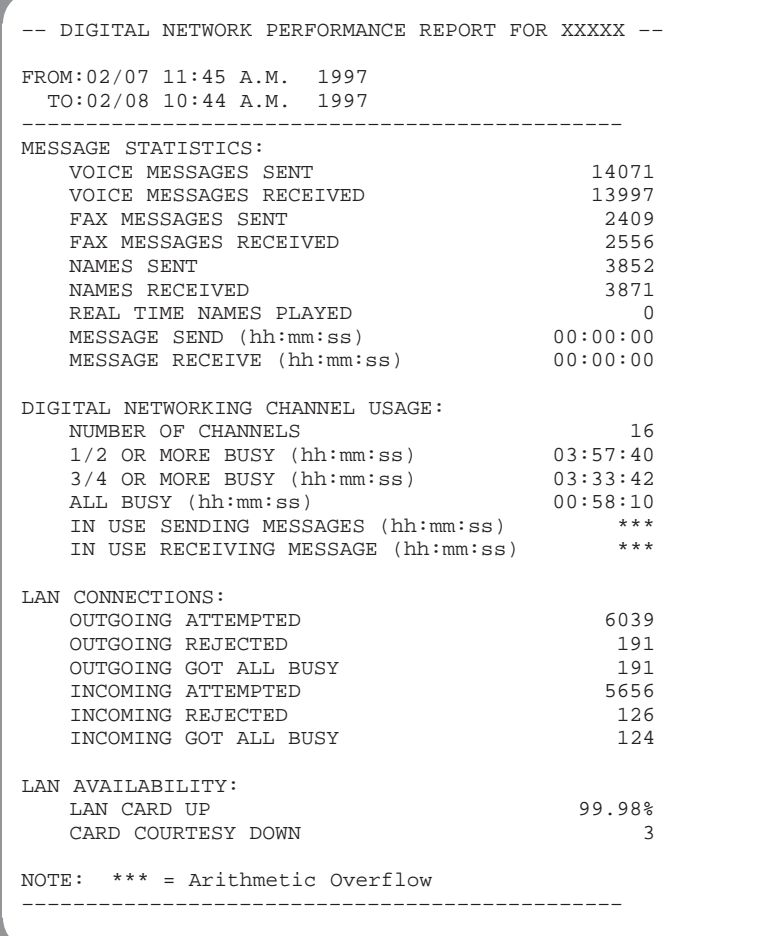

Following are descriptions of the fields in the report. The information in each field is for the period of the report for one particular location

#### **Message Statistics**

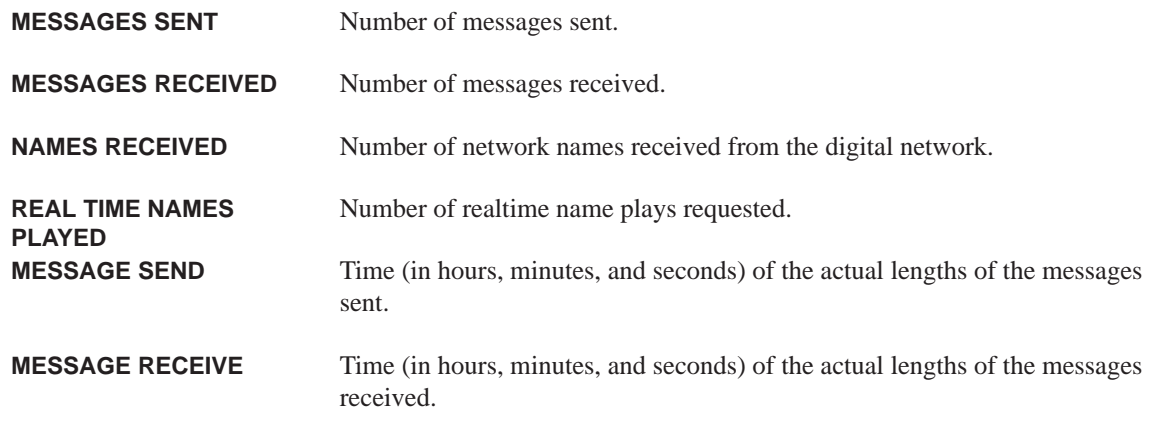

Those totals are **not** the same as the amount of time used for sending or receiving messages. The reason they are not the same is that with digital networking, the time to send, for example, a 4-minute message may be less than 4 minutes.

### **Digital Networking Channel Usage**

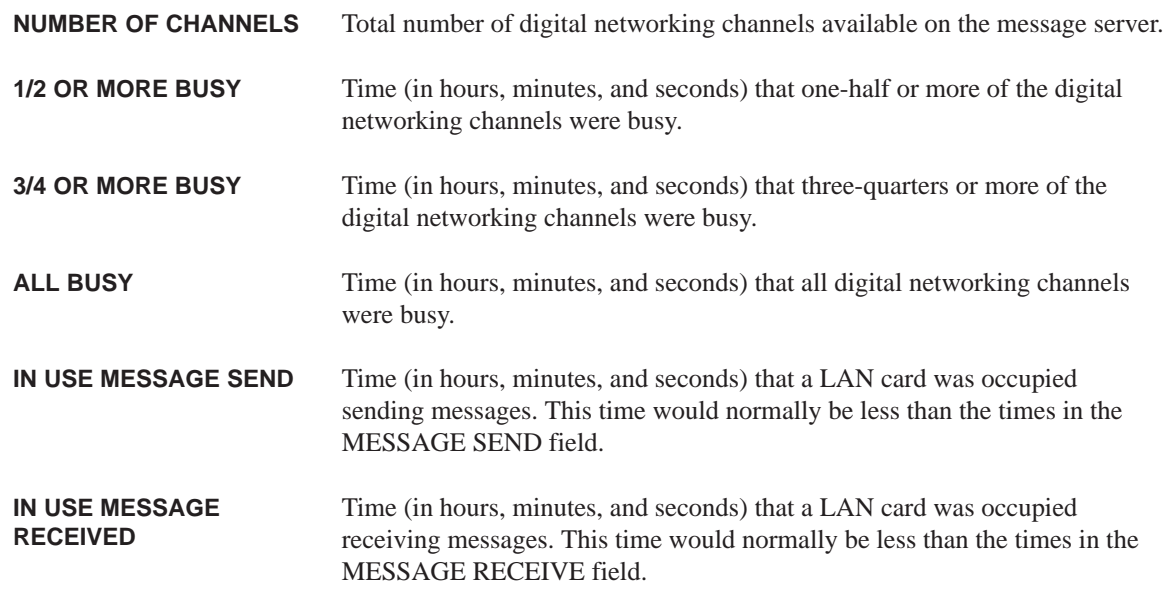

### **LAN Connections**

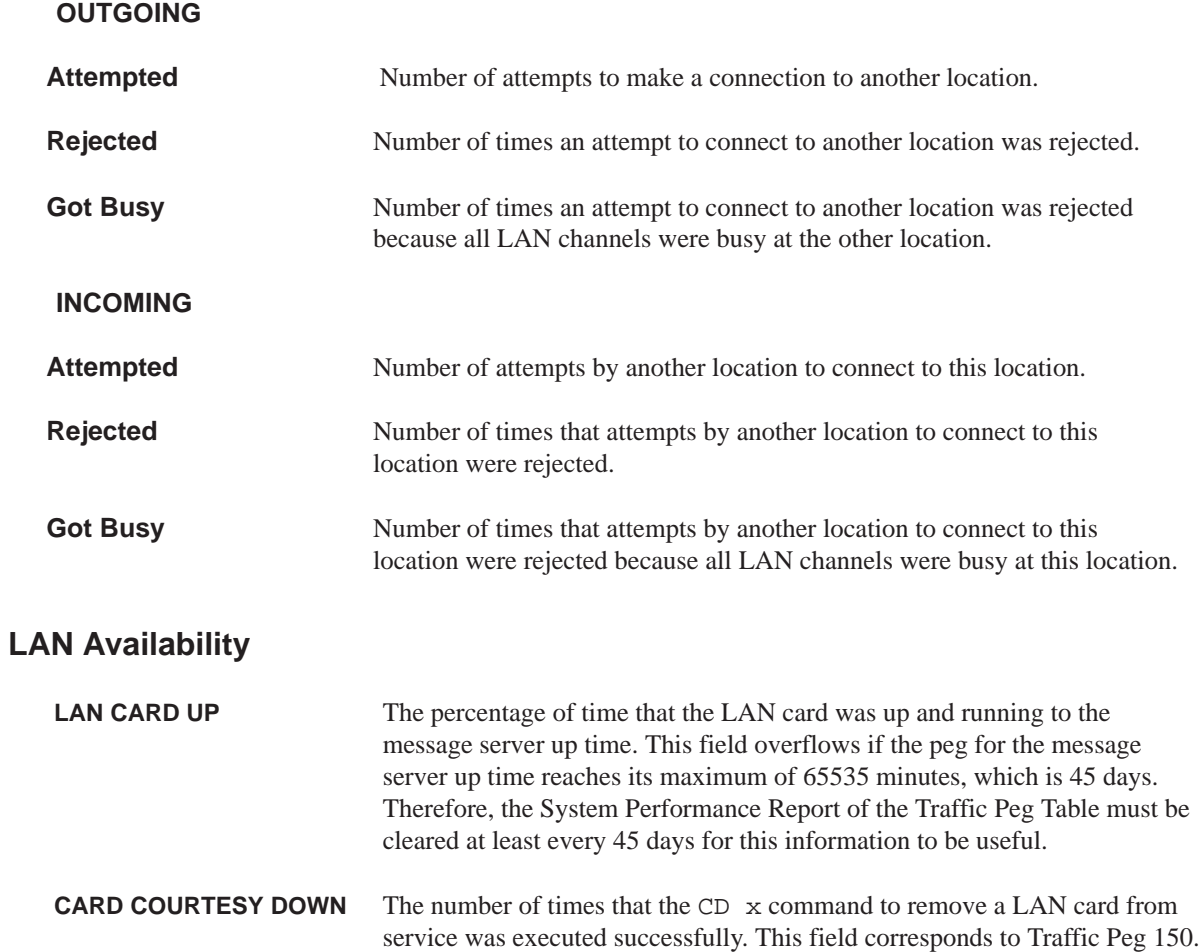

۰

## **5.4 NETWORK TRAFFIC REPORT**

- 1. SYSTEM PERFORMANCE.<br>2. NETWORK TRAFFIC.
- **2. NETWORK TRAFFIC.**
	- 3. USER MESSAGE STATISTICS.
	- 4. USER CALLING STATISTICS.
	- 5. DISK USAGE.
	- 6. PORT STATISTICS.
	- 7. MAILBOX USAGE.
	- 8. USER STATUS DETAIL.
	- 9. INTEGRATION CALLING STATISTICS.
	- 10 SYSTEM PERFORMANCE BY COS.

The Network Traffic report provides traffic information for each location (multicabinet and remote) configured in the network. All configured locations are listed in the report. Traffic information accumulates until the report is cleared. For each location, the report lists

- Route Choices
- **Example 3** Feature Use Totals
- **Nessage Delivery**
- Network Access Totals

Example of a Network Traffic report:

```
–––––––––– NETWORK TRAFFIC REPORT FOR XXXXX ––––––––––
 FROM: MM/DD HH:SS A.M. YYYY
   TO: MM/DD HH:MM P.M. YYYY
************************************************************
TO LOCATION << NAME >>
ROUTE CHOICE–> 1. TODL02
–––––––––––––– ––––––––– ––––––––– –––––––––
CALLS TRIED : 213
ROUTE BUSY : 0<br>
ROUTE FAIL : 0<br>
LINEQUAL FAIL: 0
ROUTE FAIL :
LINEQUAL FAIL: 0
DATA SUCCESS<sup>*</sup>: 100<br>MSG-MIN DAY : 105
MSG–MIN DAY : 105
MSG–MIN NIGHT: 15
  ––––––––– MESSAGE DELIVERY ––––––––––––––
 CALLS CALLS MSGS SENT SENT DISK ALLMSG
 TRIED FAILED RETRY NIGHT DAY FULL RET'D
–––––– –––––– –––––– –––––– –––––– –––––– ––––––
    95 0 0 11 101 0 1
–––NETWORK ACCESS TOTALS––– ––––FEATURE USE TOTALS–––––
 CALLS CALLS ALLPRT ALLRTE AUTO QUICK USER IMMED.
 TRIED FAILED BSY/NA FAILED ATTEN. MSG LOGON CALLS TRIED BSY/NA FAILED ATTEN. MSG LOGON CALL
–––––– –––––– –––––– –––––– –––––– –––––– –––––– ––––––
                               62 6 50 0
```
### **To Location**

For each location name, information is reported for a maximum of three possible route choices. For each route choice, the following accumulates:

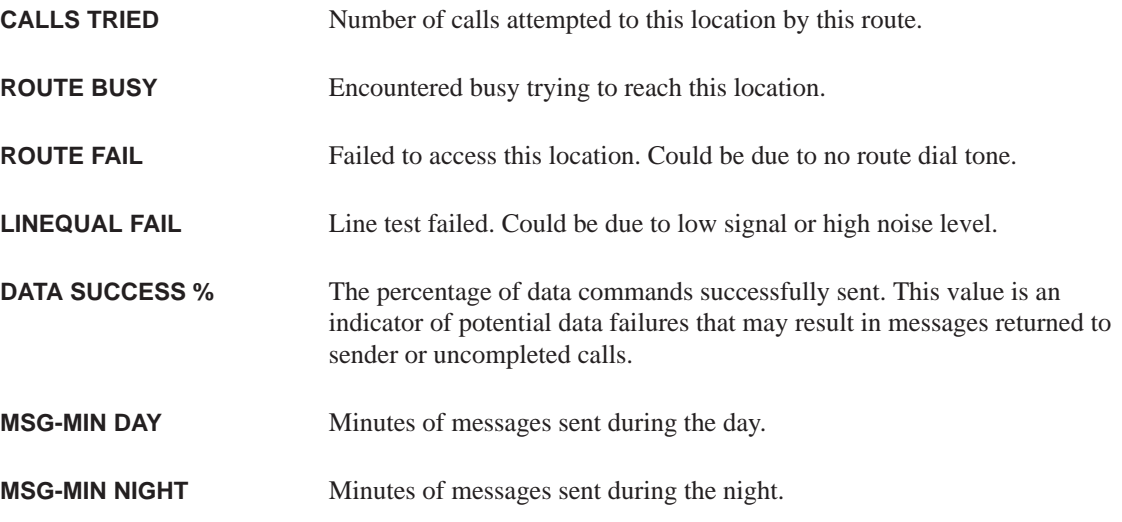

## **Message Delivery**

Information for each location includes

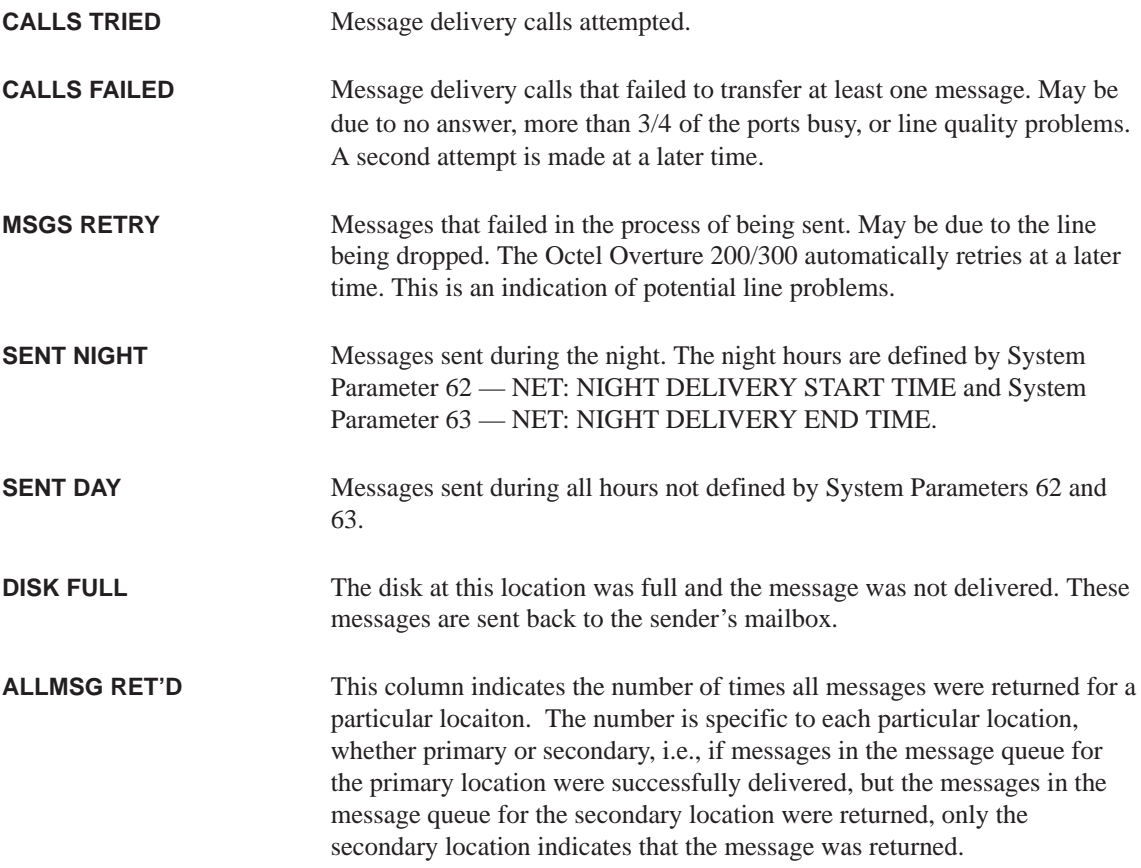

### **Names Directory**

The Names Directory applies only to OctelNet:

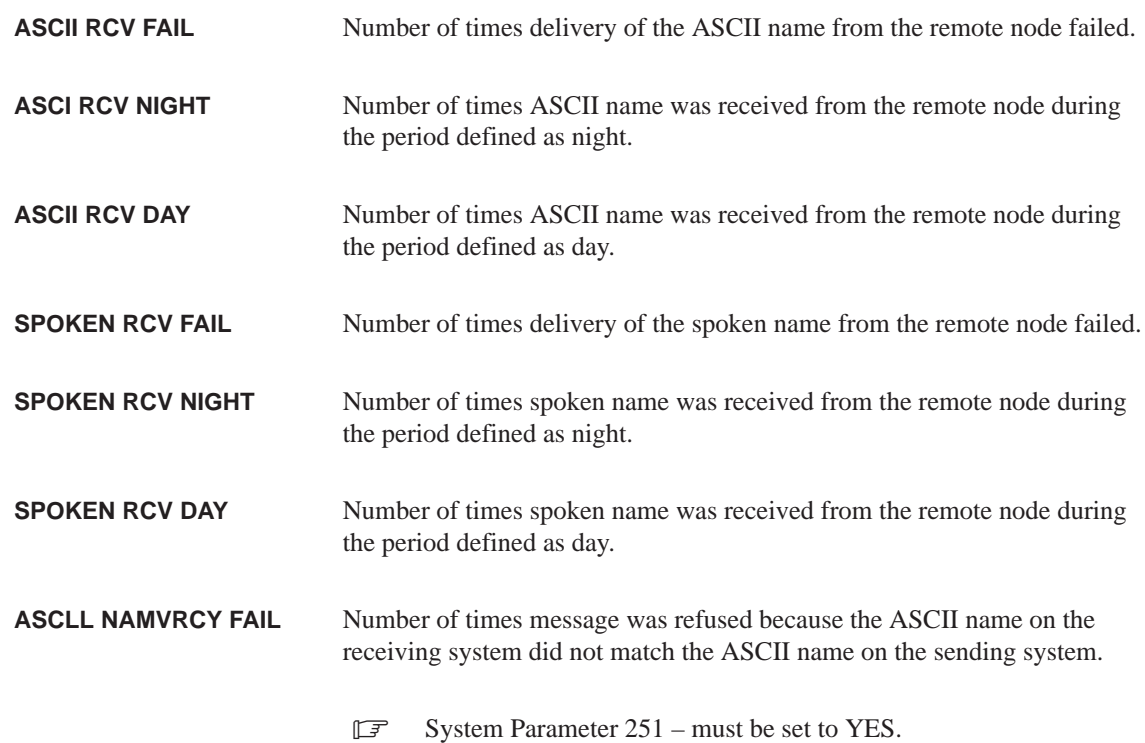

### **Network Access Totals**

Summary of network access for each location:

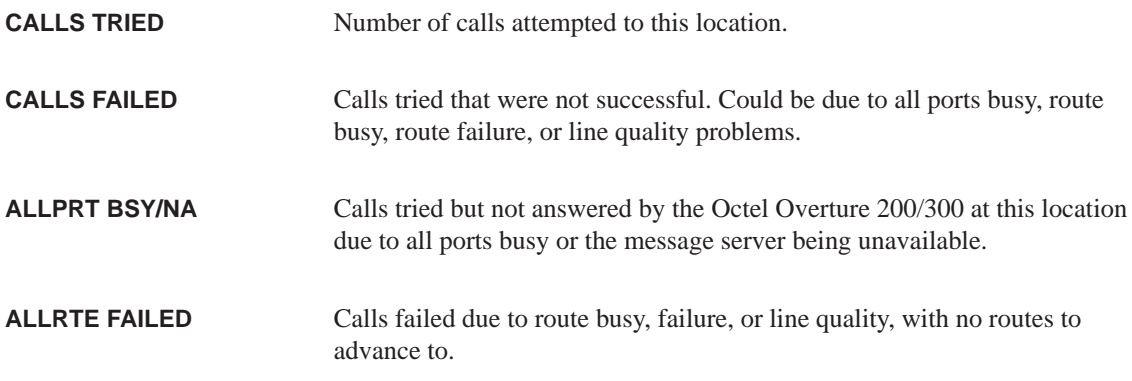

### **Feature Use Totals**

Caller feature usage for each location:

Calls transferred through the network to an extension at this location using the automated attendant. **AUTO ATTEN**

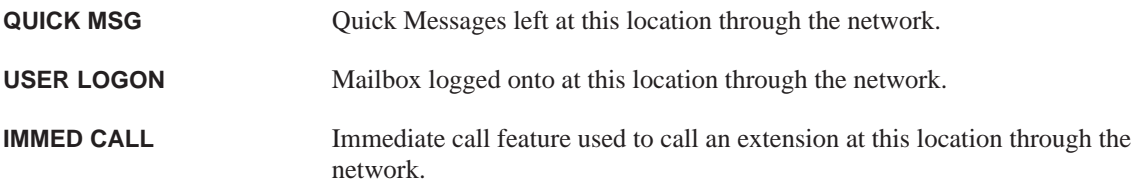

#### **Digital Network Traffic Report**

To display the report for digital information only, when selecting the report number, enter 2 DIGITAL or 2 D.

 $\mathbb{F}$  If only 2 is entered for the Network Traffic report, the report includes all networking information. Enter 2 D to get information only about digital networking.

```
–––––––––––– NETWORK TRAFFIC REPORT FOR XXXXXX ––––––––––
FROM : 00/00 00:00 A.M. 1997
 TO : 07/03 08:30 A.M. 1997
************************************************************
TO LOCATION << CHGO1 >>
     * * * DIGITAL NETWORK ACTIVITY * * *
–––––––––––––––––– CONNECTIONS –––––––––––––––––
 DAY NIGHT
 TRIED FAILED DRP ALL–BSY MINUTES MINUTES
 0 0 0 0 0 0
 –––––––––––––––– MESSAGE DELIVERY ––––––––––––––
 VOICE VOICE VOICE DISK ALLMSG
 TRIED FAILED RETRY FULL MINUTES RET'D
     0 0 0 0 0 0
   FAX FAX FAX
   TRIED FAILED RETRY
     0 0 0
  –––––––––––– OTHER –––––––––––––––––––––––––––––––
  NAMES HI_SPD ANALOG NAMES NAMESND NAMESND
 PLAYED LNK DRP STANDBY MISMTCH SENT FAILED
 0 0 0 0 0 0
************************************************************
NOTE: Information showing success/failure status of analog
     standby deliveries is available in the L R 2 report
```
#### **Connections**

Digital network connections for each location:

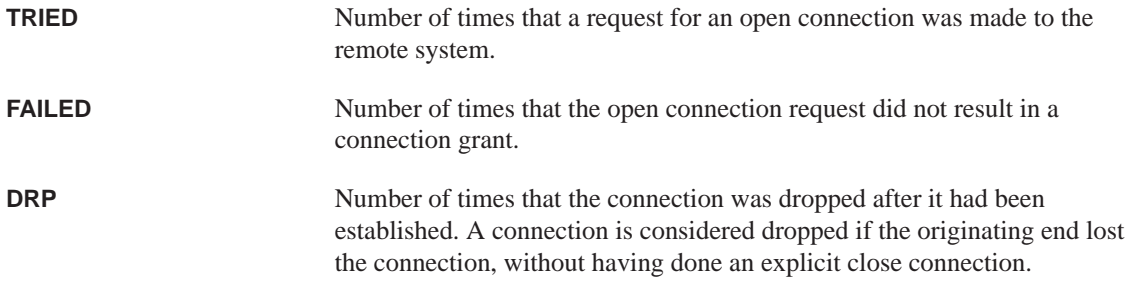

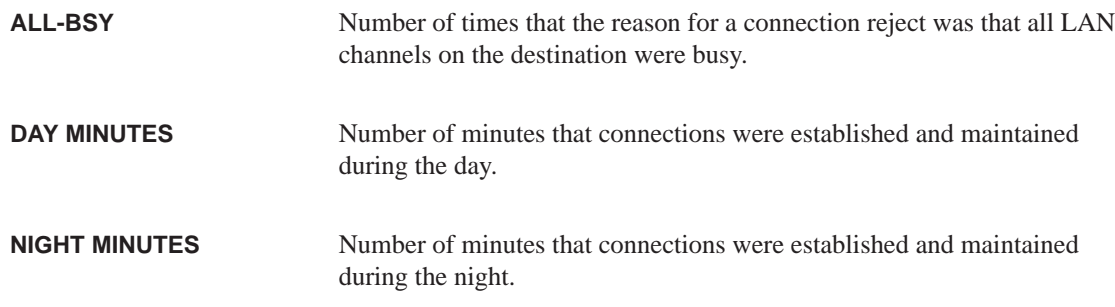

#### **Message Delivery**

Information for each location includes

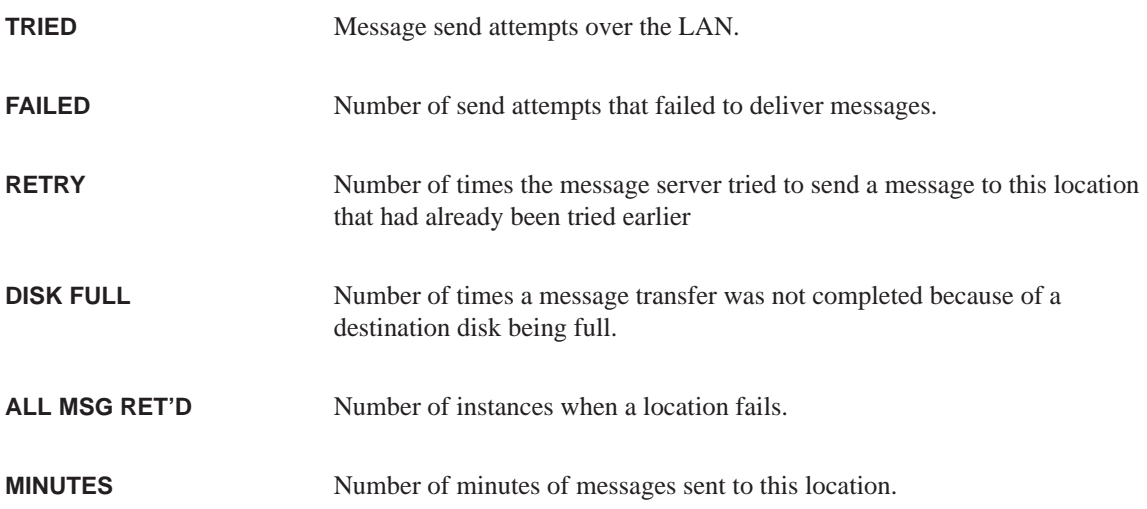

### **Other Digital Network Information**

Two other kinds of digital network information are provided:

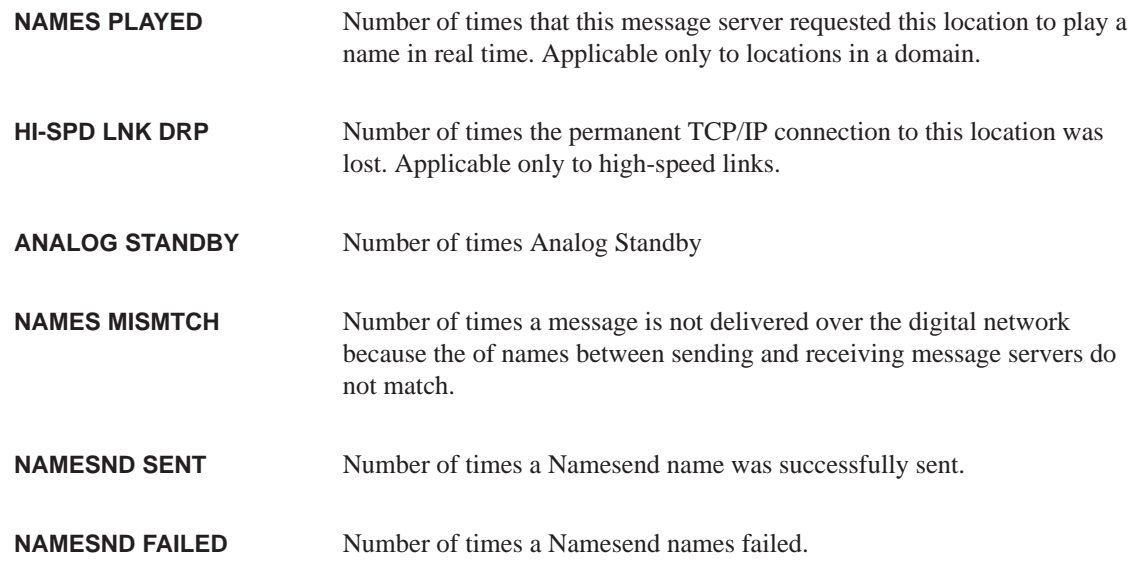

П

## **5.5 USER MESSAGE STATISTICS**

- 1. SYSTEM PERFORMANCE.
- 2. NETWORK TRAFFIC.
- **3. USER MESSAGE STATISTICS.**
	- 4. USER CALLING STATISTICS.
	- 5. DISK USAGE.

è

- 6. PORT STATISTICS.
- 7. MAILBOX USAGE.
- 8. USER STATUS DETAIL.
- 9. INTEGRATION CALLING STATISTICS. 10 SYSTEM PERFORMANCE BY COS.
- 

The User Message Statistics report provides a detailed list of call and messaging activity for individual mailboxes. Each line within the report displays data for a single mailbox. The report contains the number of current messages, total messages, logon dates and when the statistics were last cleared for each mailbox.

Additional user statistics are provided in the User Calling Statistics report.

 $\mathbb{F}$  The User Message Statistics report uses the same tables as the User Calling Statistics and User Status Detail reports. When one of these reports is cleared, the tables are cleared for all three reports.

Example of a User Messaging report:

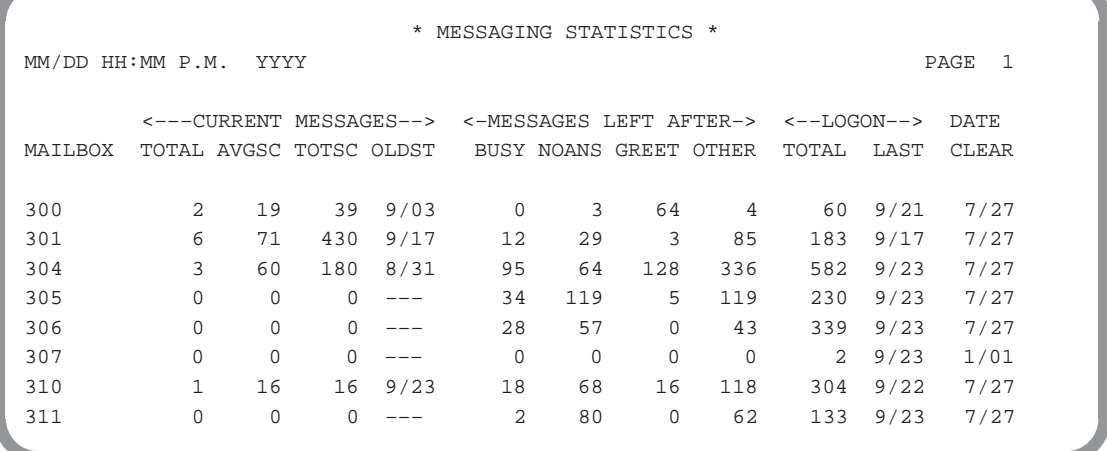

### **Messaging Statistics**

Provides statistics about messages currently stored in each mailbox. Also shows the date that data for each mailbox was last cleared (from a terminal) by using the command CLEAR REPORTS and choosing option 3.

#### **Current Messages**

Numbers are given for

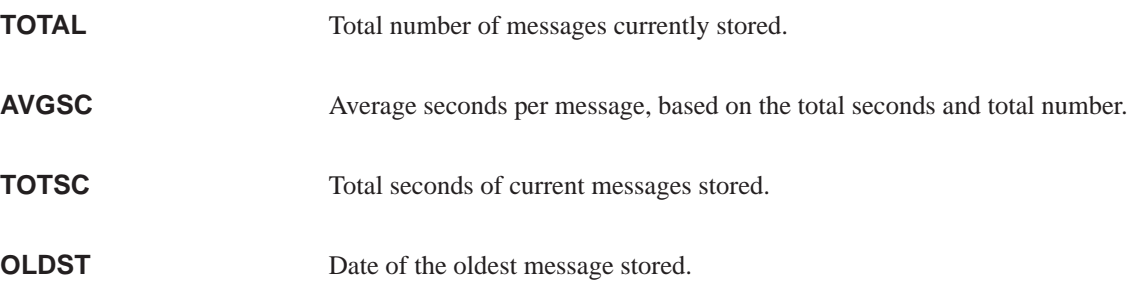

#### **Messages Left After**

Total number of messages left after the caller encountered any of these conditions:

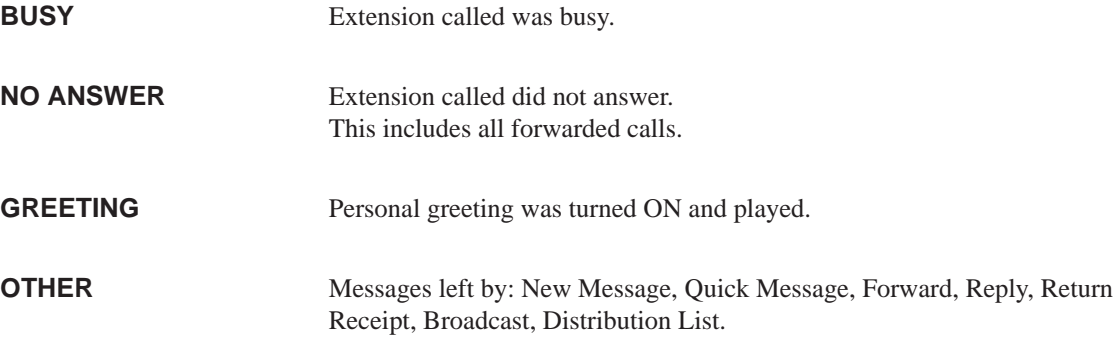

#### **Logon**

Mailbox was entered by dialing  $\#$  and mailbox number (and security code) or for quick logon by dialing  $# \nexists$  (and security code). This field provides

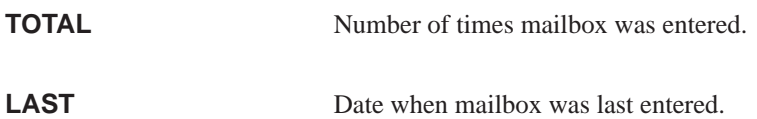

## **5.6 USER CALLING STATISTICS**

- 1. SYSTEM PERFORMANCE.
- 2. NETWORK TRAFFIC.
- 3. USER MESSAGE STATISTICS.
- **4. USER CALLING STATISTICS.**
- 5. DISK USAGE.

è

- 6. PORT STATISTICS.
- 7. MAILBOX USAGE. 8. USER STATUS DETAIL.
- 9. INTEGRATION CALLING STATISTICS.
- 10 SYSTEM PERFORMANCE BY COS.

The User Calling Statistics report provides a detailed list of call and messaging activity for individual mailboxes. Each line within the report displays data for a single mailbox. The report contains the number of incoming calls, subsequent calls, abandoned calls, and date statistics were last cleared for each mailbox.

Additional user statistics are provided in the User Message Statistics report.

 $\sqrt{7}$  The User Calling Statistics report uses the same tables as the User Message Statistics and User Status Detail reports. When one of these reports is cleared, the tables are cleared for all three reports.

Example of a User Calling Statistics report:

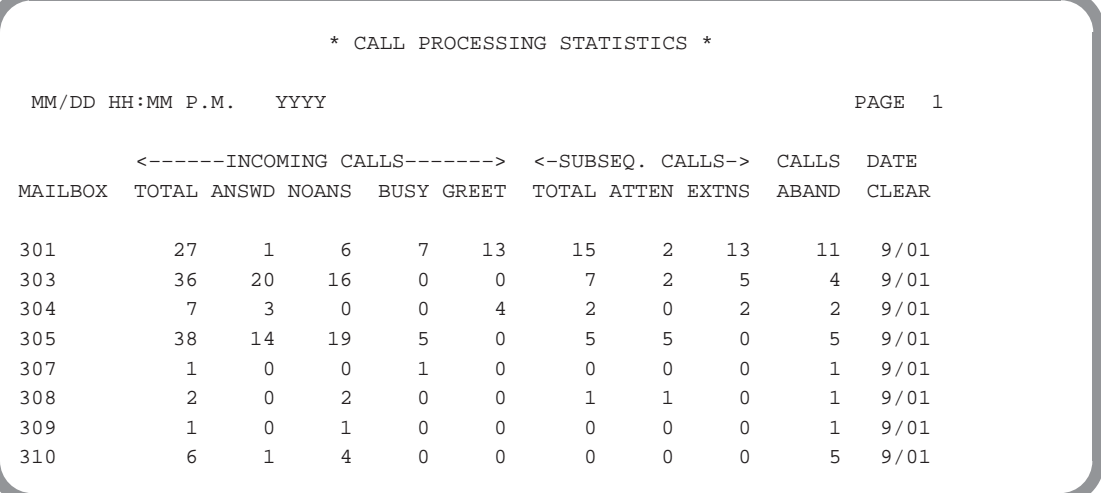

### **Call Processing Statistics**

Provides statistics about calls to each mailbox. Also shows the date that data for each mailbox was last cleared (from a terminal) by using the command CLEAR REPORTS and choosing option 3.

#### **Incoming Calls**

Provides the following information for calls directed to the mailbox/extension.

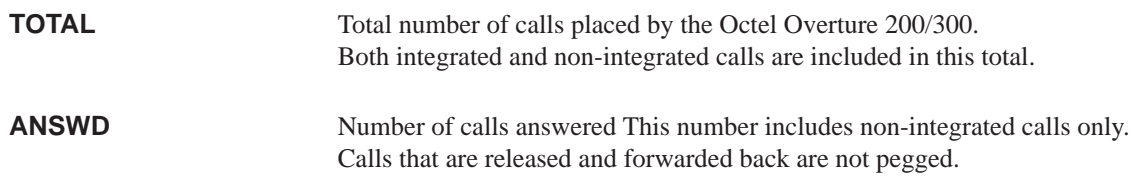

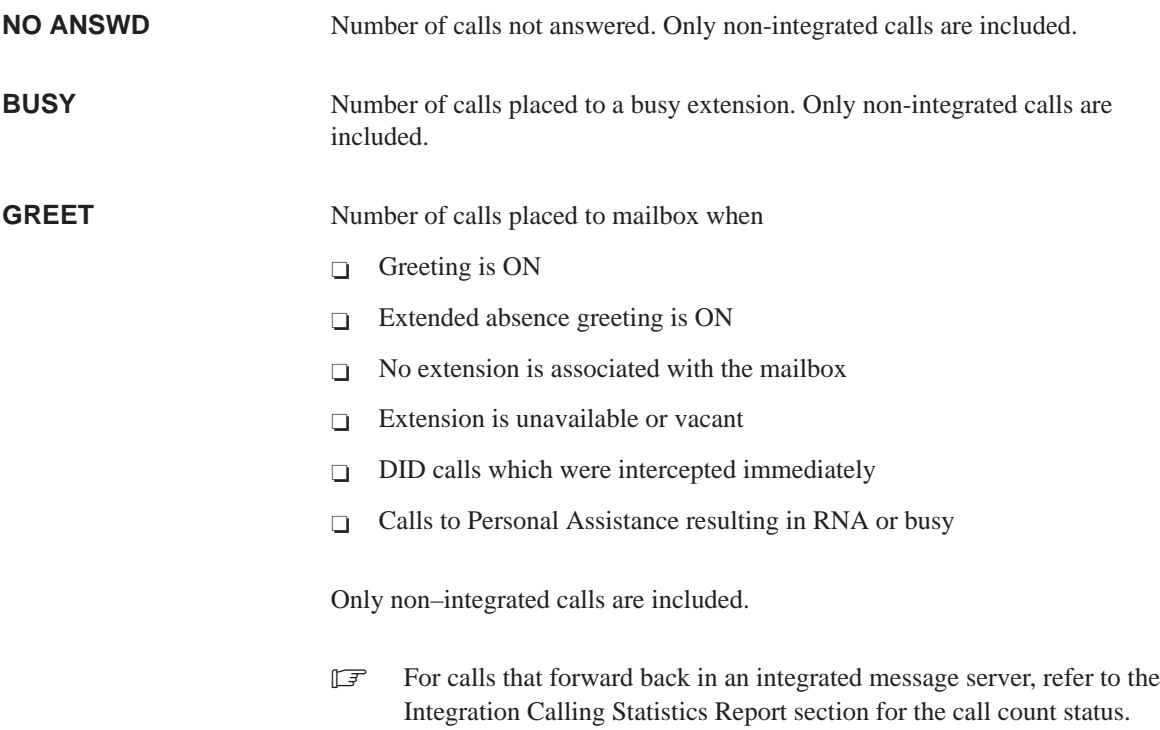

### **Subsequent Calls**

Provides information about what a caller did after their initial call to a mailbox or extension that was not answered.

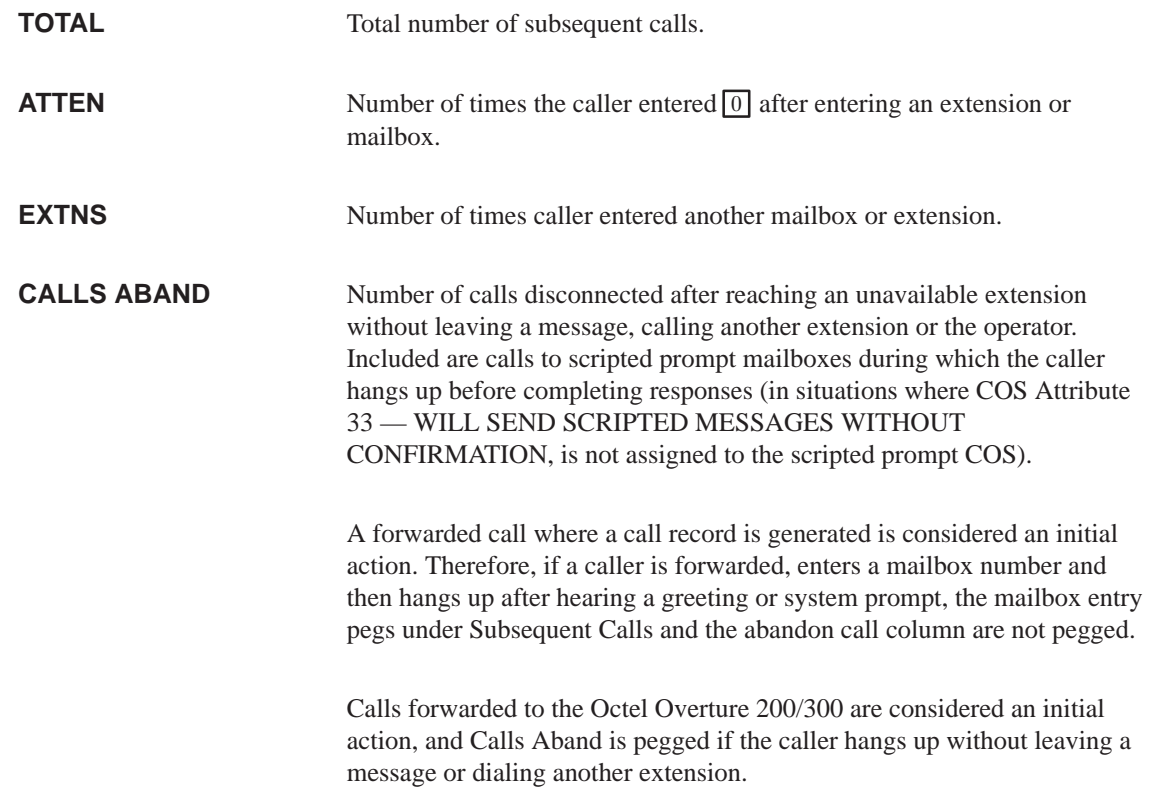

## **5.7 DISK USAGE REPORT**

- 1. SYSTEM PERFORMANCE.
- 2. NETWORK TRAFFIC.
- 3. USER MESSAGE STATISTICS.
- 4. USER CALLING STATISTICS.
- è **5. DISK USAGE.**
	- 6. PORT STATISTICS.
	- 7. MAILBOX USAGE.
	- 8. USER STATUS DETAIL.
	- 9. INTEGRATION CALLING STATISTICS.
	- 10 SYSTEM PERFORMANCE BY COS.

The Disk Usage report provides statistics about the amount of voice message storage currently used on the message server.

 \* DISK USAGE REPORT FOR ABC Name \* 12/20 06:01 P.M. 1997 ––––TOTAL SYSTEM MESSAGE STORAGE–––––– PHYSICAL TOTAL NAMES GREETINGS USER MSGS NET NAMES STORAGE  $\text{\$}$  NON NON NON NON NON CAPACITY USED REDN REDN REDN REDN REDN REDN REDN REDN DISK 1 1985 32.7% 0.0% 1.0% 0.0% 1.3% 0.0% 30.0% 0.0% 0.3% DISK 2 1985 32.3% 0.0% 0.9% 0.0% 1.6% 0.0% 29.4% 0.0% 0.2% DISK 3 2777 48.2% 0.0% 1.4% 0.0% 2.1% 1.7% 42.5% 0.0% 0.4% DISK 4 0 0.0% 0.0% 0.0% 0.0% 0.0% 0.0% 0.0% 0.0% 0.0% DISK 5 0 0.0% 0.0% 0.0% 0.0% 0.0% 0.0% 0.0% 0.0% 0.0% DISK 6 0 0.0% 0.0% 0.0% 0.0% 0.0% 0.0% 0.0% 0.0% 0.0% TOTAL 6747 39.0% 0.0% 1.1% 0.0% 1.7% 0.7% 35.0% 0.0% 0.3% TOTAL EQUIPPED MINUTES 73.1% USED TOTAL PURCHASED MINUTES: 3600 STORAGE CAPACITY BASED ON MESSAGE TYPE: VOICE MSGS FAX MSGS NON NON REDN REDN REDN REDN ––––––––––– ––––––––––– DISK 1 0.0% 24.1% 0.0% 5.9%<br>DISK 2 0.0% 24.3% 0.0% 5.0%  $\begin{matrix} \text{DISK} & 2 & 0.0\% & 24.3\% & 0.0\% \\ \text{DISK} & 3 & 1.0\% & 34.6\% & 0.7\% \end{matrix}$ DISK 3 1.0% 34.6% 0.7% 7.8%<br>DISK 4 0.0% 0.0% 0.0% 0.0% 0.0% DISK 4 0.0% 0.0% 0.0% 0.0% DISK 5 0.0% 0.0% 0.0% 0.0% DISK 6 0.0% 0.0% 0.0% 0.0% TOTAL 0.4% 28.5% 0.2% 6.4%

### **Total System Message Storage**

The Disk Usage report displays, the storage capacity, total percentage of storage used, and percentages of storage for names, greetings, and user messages for the disk.

Number of minutes of storage. **STORAGE CAPACITY**

Total percentage of the disk storage capacity used. **TOTAL % USED**

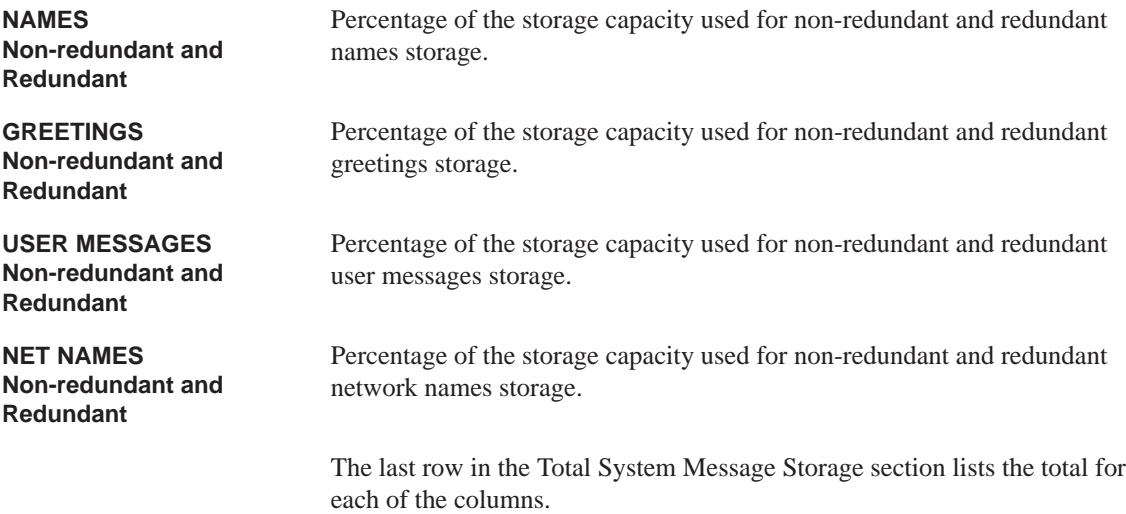

### **Total of Minutes**

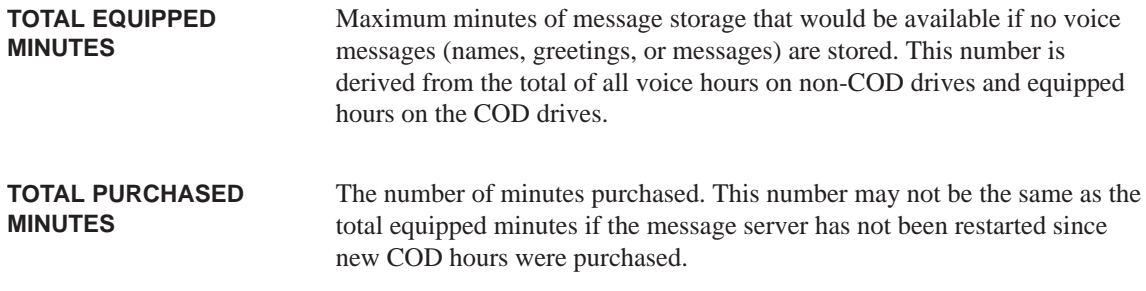

### **Storage Capacity Based on Message Type**

The Disk Usage report displays the storage capacity based on message type for voice messages and fax messages for every disk.

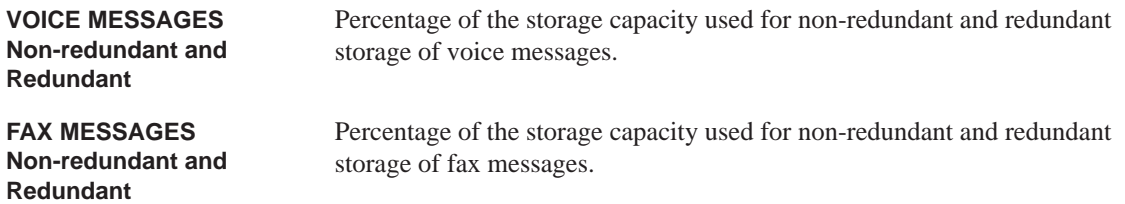

## **5.8 PORT STATISTICS**

- 1. SYSTEM PERFORMANCE.
- 2. NETWORK TRAFFIC.
- 3. USER MESSAGE STATISTICS.
- 4. USER CALLING STATISTICS.
- 5. DISK USAGE.
- è **6. PORT STATISTICS.**
	- 7. MAILBOX USAGE.
	- 8. USER STATUS DETAIL.
	- 9. INTEGRATION CALLING STATISTICS.
	- 10 SYSTEM PERFORMANCE BY COS.

This report contains information for each port configured in the SLOTS Table. There are three sections of this report:

- Individual Port Statistics
- $\Box$ Port Group Statistics
- $\Box$ All Port Statistics
- $\mathbb{F}$ Port statistics are included for fax calls.

An example of a Port Statistics report follows. The report refers to the fax channels as FAX ports.

```
 * PORT USAGE REPORT FOR (SYSTEM NAME) *
FROM: MM/DD HH:MM A.M. YYYY
  TO: MM/DD HH:MM P.M. YYYY
–––––––––––––––––––––––––––––––––––––––––––––––––––––
            INDIVIDUAL PORT STATISTICS
   –––––––––––––––––––––––––––––––––––––––––––––––––––––
PORT PORT INCOMING OUTGOING SECONDS SELFTEST
NUMBER TYPE COS CALLS/FAX CALLS/FAX BUSY FAILED
–––––– –––– –––– –––––––– –––––––– ––––––– ––––––––
 1 VOC 254 468 0 1242 0
 2 VOC 254 1082 0 2571 0
  .
16 VOC 254 1473 129 3972 0
17 FAX 150 0 0 0 0
    –––––––––––––––––––––––––––––––––––––––––––––––––––––
            PORT GROUP STATISTICS
–––––––––––––––––––––––––––––––––––––––––––––––––––––
COS: 254
VOICE PORTS: 1 2 3 4 5 6 7 8 9 10 11 12 13 14 15 16
FAX PORTS:
NUMBER OF INCOMING CALLS:
NUMBER OF OUTGOING CALLS: 0
NUMBER OF INCOMING FAXES: 0
NUMBER OF OUTGOING FAXES: 0
NUMBER OF PORTS SIMULTANEOUSLY BUSY:
 1 PORT FOR 10 SECONDS
COS: 150
VOICE PORTS:
FAX PORTS 16 17 18 19
NUMBER OF INCOMING CALLS: 0
NUMBER OF OUTGOING CALLS: 0
NUMBER OF INCOMING FAXES: 0
NUMBER OF OUTGOING FAXES: 0
NUMBER OF PORTS SIMULTANEOUSLY BUSY:
 1 PORT FOR 0 SECONDS
   ––––––––––––––––––––––––––––––––––––––––––––––––––––
* ALL PORT STATISTICS *
––––––––––––––––––––––––––––––––––––––––––––––––––––
TOTAL NUMBER OF INCOMING CALLS: 0
TOTAL NUMBER OF OUTGOING CALLS: 0
TOTAL NUMBER OF INCOMING FAXES: 0
TOTAL NUMBER OF OUTGOING FAXES: 0
SECONDS TOO MANY PORTS BUSY TO MAKE OUTCALLS: 3
SECONDS TOO MANY PORTS BUSY TO MAKE FAX DELIVERY: 0
NUMBER OF VOICE PORTS SIMULTANEOUSLY BUSY:
 1 PORT FOR 23221 SECONDS
  2 PORTS FOR 12823 SECONDS 
NUMBER OF FAX PORTS SIMULTANEOUSLY BUSY:
```
### **Individual Port Statistics**

Information in this section includes the number of incoming and outgoing calls for each voice port and fax channel, the number of seconds each port was busy, and the number of seconds each port was busy because it failed selftest.

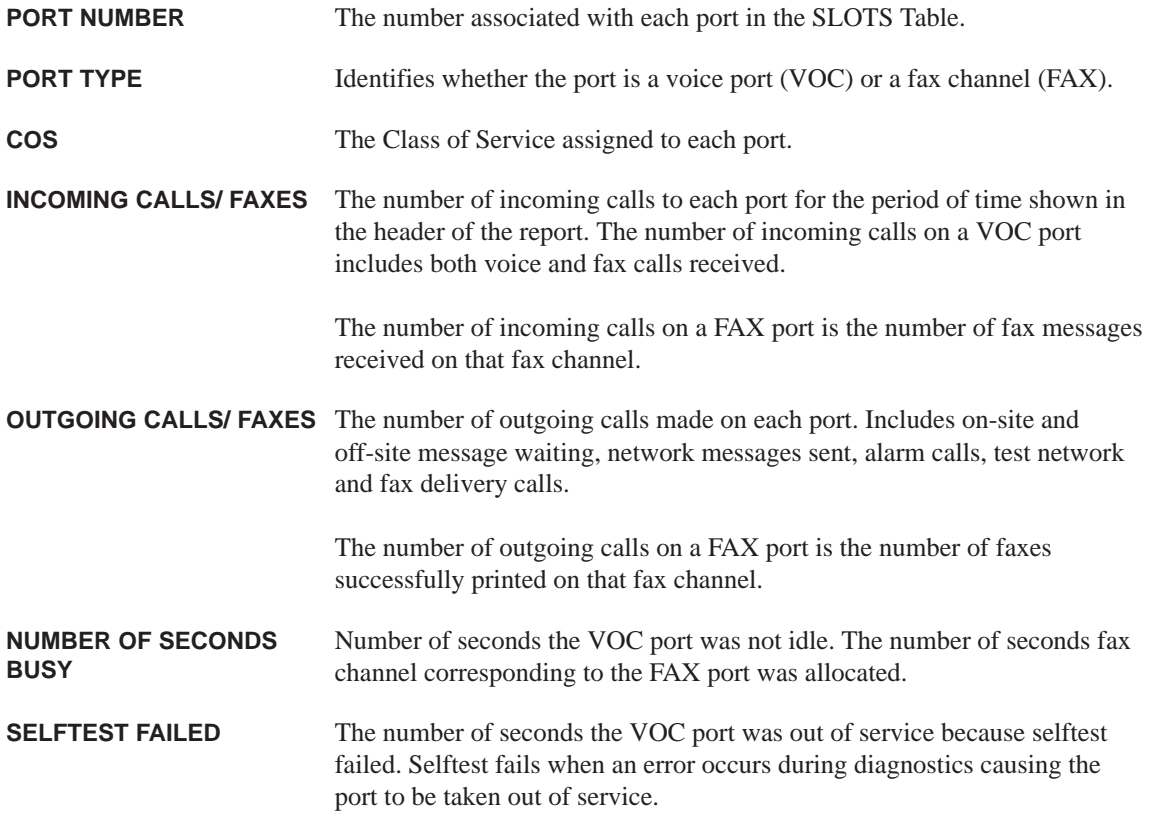

### **Port Group Statistics**

Information in this section is grouped by COS. For each COS used in the SLOTS Table, there is a listing of each port, by number, included in that COS, as well as a total of the number of incoming and outgoing calls. Below that, there is an indication of how many ports are simultaneously busy for the listed number of seconds.

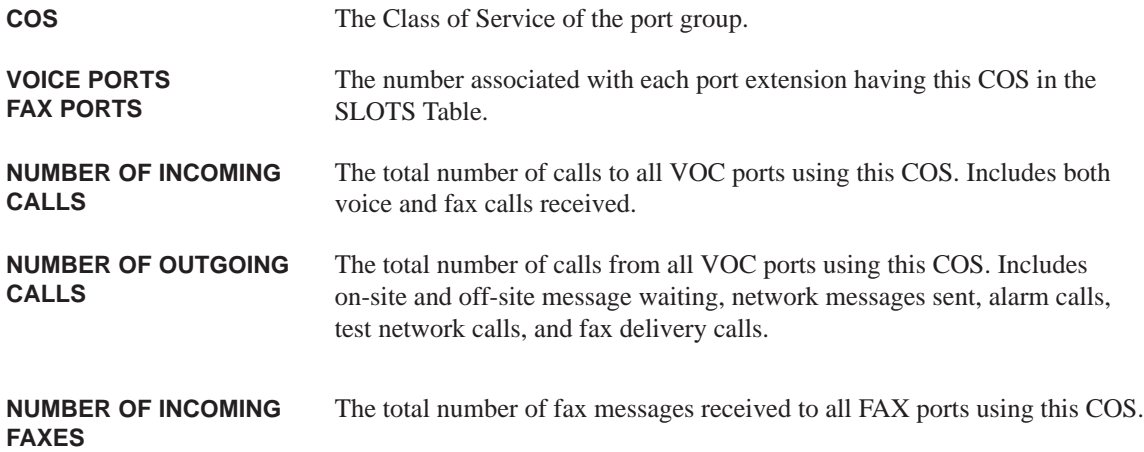

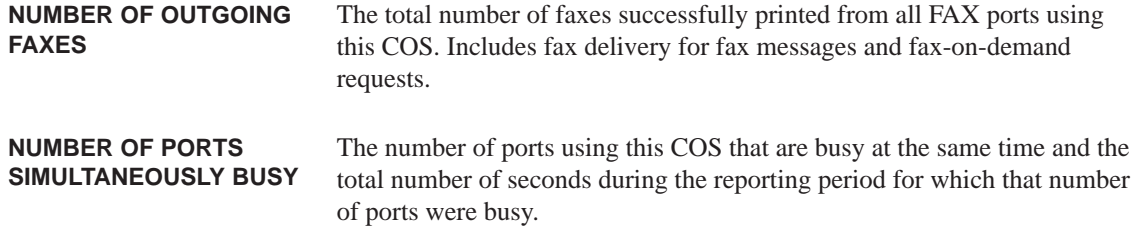

### **All Port Statistics**

Information in this section includes the total number of incoming and outgoing calls for the message server, the number of seconds "n" ports were busy, the number of seconds message waiting could not call because too many ports were busy, and the number of seconds a fax call could not be made because too many fax channels were busy.

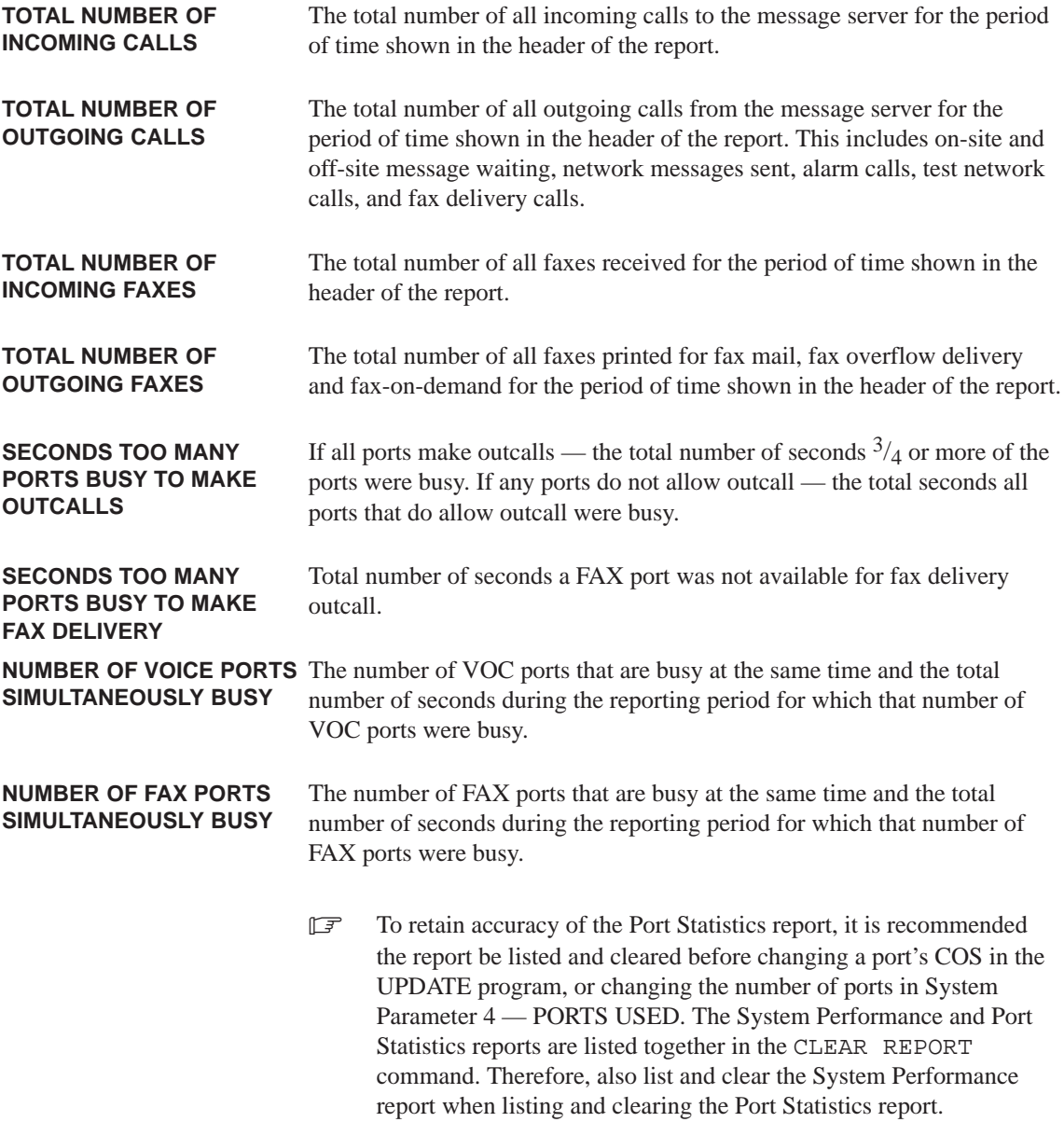

## **5.9 MAILBOX USAGE**

è

- 1. SYSTEM PERFORMANCE.
- 2. NETWORK TRAFFIC.
- 3. USER MESSAGE STATISTICS.
- 4. USER CALLING STATISTICS.
- 5. DISK USAGE.
- 6. PORT STATISTICS.
- **7. MAILBOX USAGE.**
	- 8. USER STATUS DETAIL.
	- 9. INTEGRATION CALLING STATISTICS.
	- 10 SYSTEM PERFORMANCE BY COS.

The Mailbox Usage report contains information detailing individual mailbox usage. The report shows the amount of time a port was used for each mailbox in the USER Table. The extension associated with each mailbox is also listed. The usage time for each mailbox is measured in two ways: Logon Time and Access Time.

- $\Box$ **Logon Time.** Logon time is the amount of time a person is logged onto their mailbox. The accumulated time is added to that mailbox's logon time when the person exits their mailbox (by entering  $\boxed{9}$   $\boxed{9}$  or hanging up).
- - **Access Time.** Access time is the amount of time a caller listens to a greeting and/or leaves a message. The accumulated time is added to that mailbox's access time after the greeting plays or a message is left.

This is an example of a Mailbox Usage report:

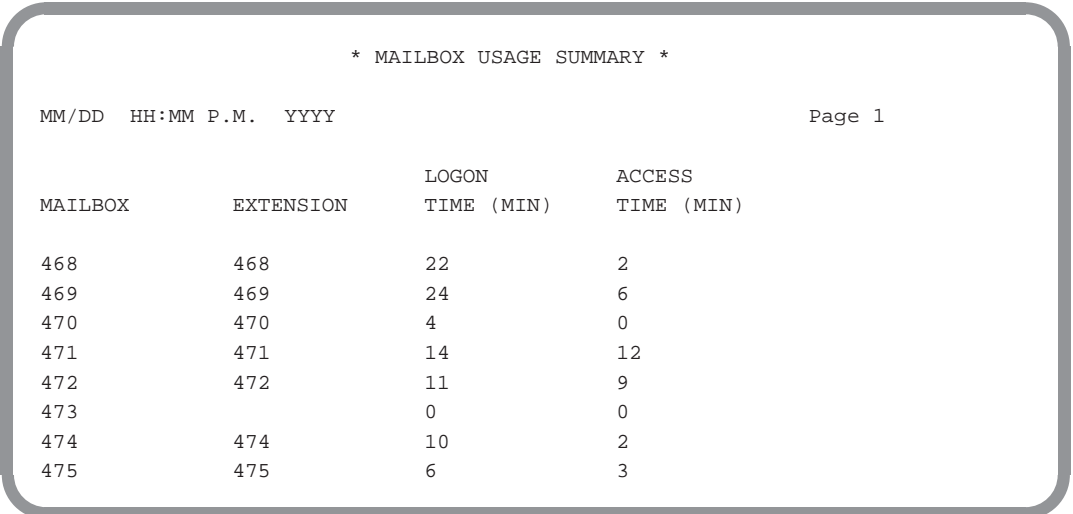

In some applications, it may be necessary to only collect timing information for certain ports. For example — the amount of time a person is logged onto a mailbox over a WATS line should be charged for, but the time logged on locally should not.

To provide this capability, COS Attribute 55 — DO NOT COLLECT MAILBOX TIMING INFORMATION FOR THIS PORT, can be assigned to specific ports. Timing information is not collected for calls made to ports with this attribute in their COS. (Attribute 55 has no effect if assigned to a mailbox.) è

## **5.10 USER STATUS DETAIL**

- 1. SYSTEM PERFORMANCE.
- 2. NETWORK TRAFFIC.
- 3. USER MESSAGE STATISTICS.
- 4. USER CALLING STATISTICS.
- 5. DISK USAGE.
- 6. PORT STATISTICS.
- 7. MAILBOX USAGE.
- **8. USER STATUS DETAIL.**
	- 9. INTEGRATION CALLING STATISTICS.
	- 10 SYSTEM PERFORMANCE BY COS.

This report provides current status information on mailbox access and the time durations associated with individual mailbox usage.

The following information is provided for each mailbox.

- $\Box$ Mailbox Number
- -Name Recorded (Y/N)
- -Greeting ON (Y/N or EA for extended absence greeting ON)
- -Greeting Length (mmm:ss)
- -Last Logon (mm/dd/yy)
- $\Box$ Oldest Message (mm/dd hh:mm)
- $\Box$ Newest Message (mm/dd hh:mm)
- $\Box$ Total Current Messages (up to 60)
- -Total Message Duration (mmm:ss)

An example of the User Status Detail report follows.

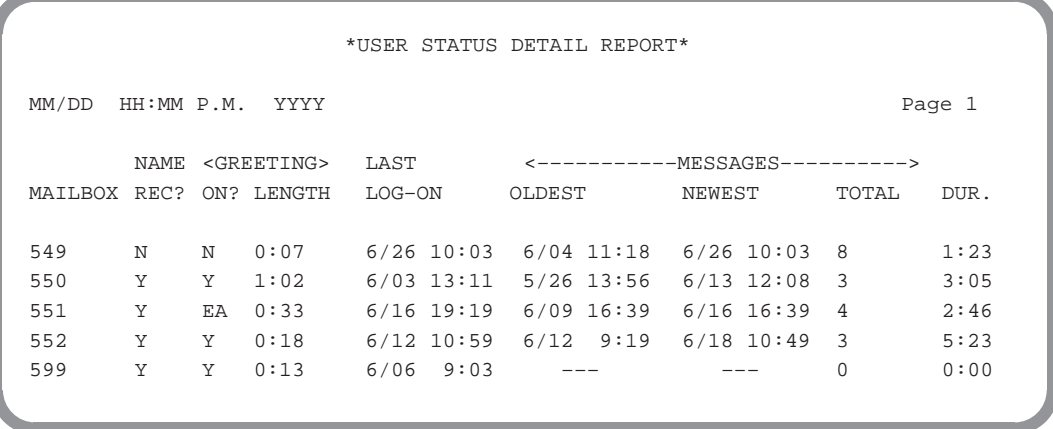

 $\mathbb{F}$  The User Status Detail report uses the same tables as the User Message Statistics and User Calling Statistics reports. When one of these reports is cleared, the tables are cleared for all three reports.

## **5.11 INTEGRATION CALLING STATISTICS**

- 1. SYSTEM PERFORMANCE.
- 2. NETWORK TRAFFIC.
- 3. USER MESSAGE STATISTICS.
- 4. USER CALLING STATISTICS.
- 5. DISK USAGE.
- 6. PORT STATISTICS.
- 7. MAILBOX USAGE.
- 8. USER STATUS DETAIL.
- Ď **9. INTEGRATION CALLING STATISTICS.**
	- 10 SYSTEM PERFORMANCE BY COS.

The Integration Calling Statistics Report lists information about the type of non-integrated or integrated calls a mailbox received, as well as the number of calls to the mailbox that are abandoned.

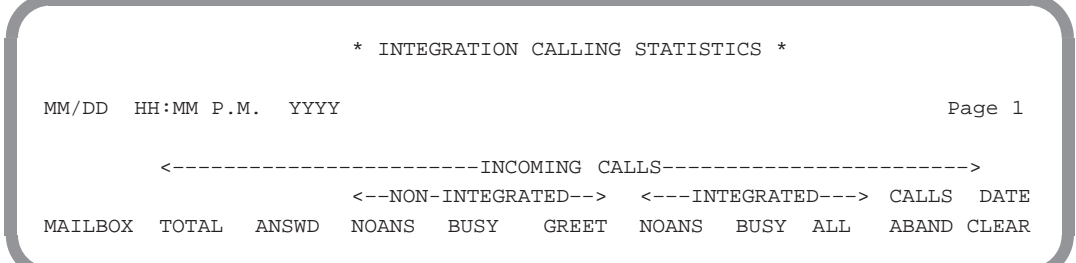

The Integration Calling Statistics report provides the following information for calls directed to the listed mailbox.

Total number of calls placed by the Octel Overture 200/300 to the mailbox. **TOTAL**

Number of calls answered or transferred to ringing. **ANSWD**

#### **Non-Integrated Information**

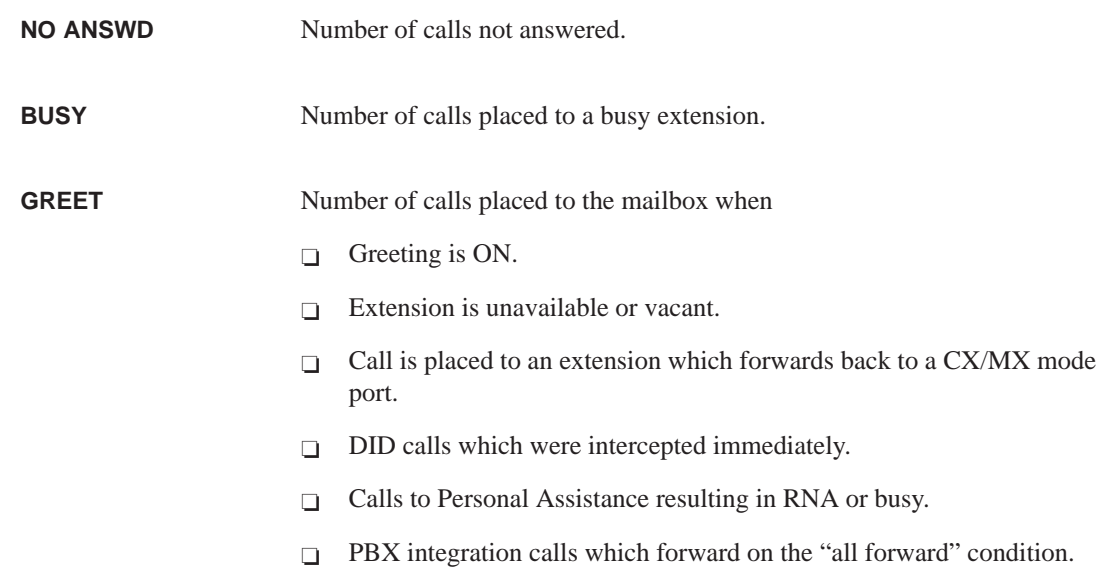

#### **Integrated Information**

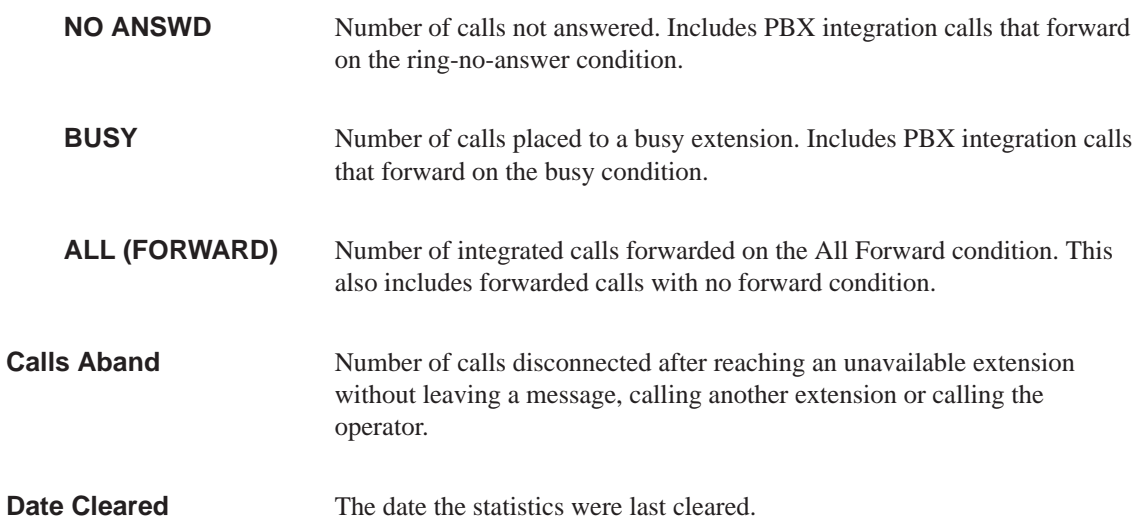
# **5.12 SYSTEM PERFORMANCE BY COS**

- 1. SYSTEM PERFORMANCE.
- 2. NETWORK TRAFFIC.
- 3. USER MESSAGE STATISTICS.
- 4. USER CALLING STATISTICS.
- 5. DISK USAGE.
- 6. PORT STATISTICS.
- 7. MAILBOX USAGE.
- 8. USER STATUS DETAIL.
- 9. INTEGRATION CALLING STATISTICS.
- è **10. SYSTEM PERFORMANCE BY COS.**

System Performance by COS report provides call and message statistics for ports/trunks by COS.

Example of a System Performance by COS report:

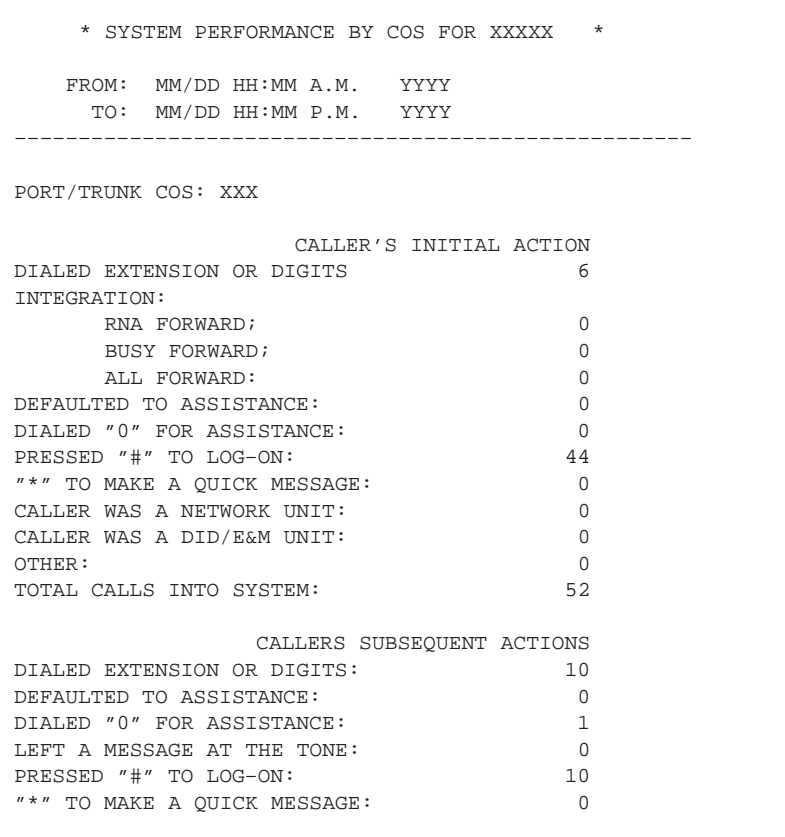

### **Caller's Initial Action**

This section displays callers' initial actions upon reaching the port/trunk COS specified.

This can include

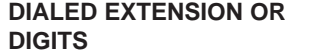

- $\Box$ Number of times callers dialed a defined first digit from 1–8.
- $\Box$  Number of times callers were sent directly to Next Mailbox without dialing.

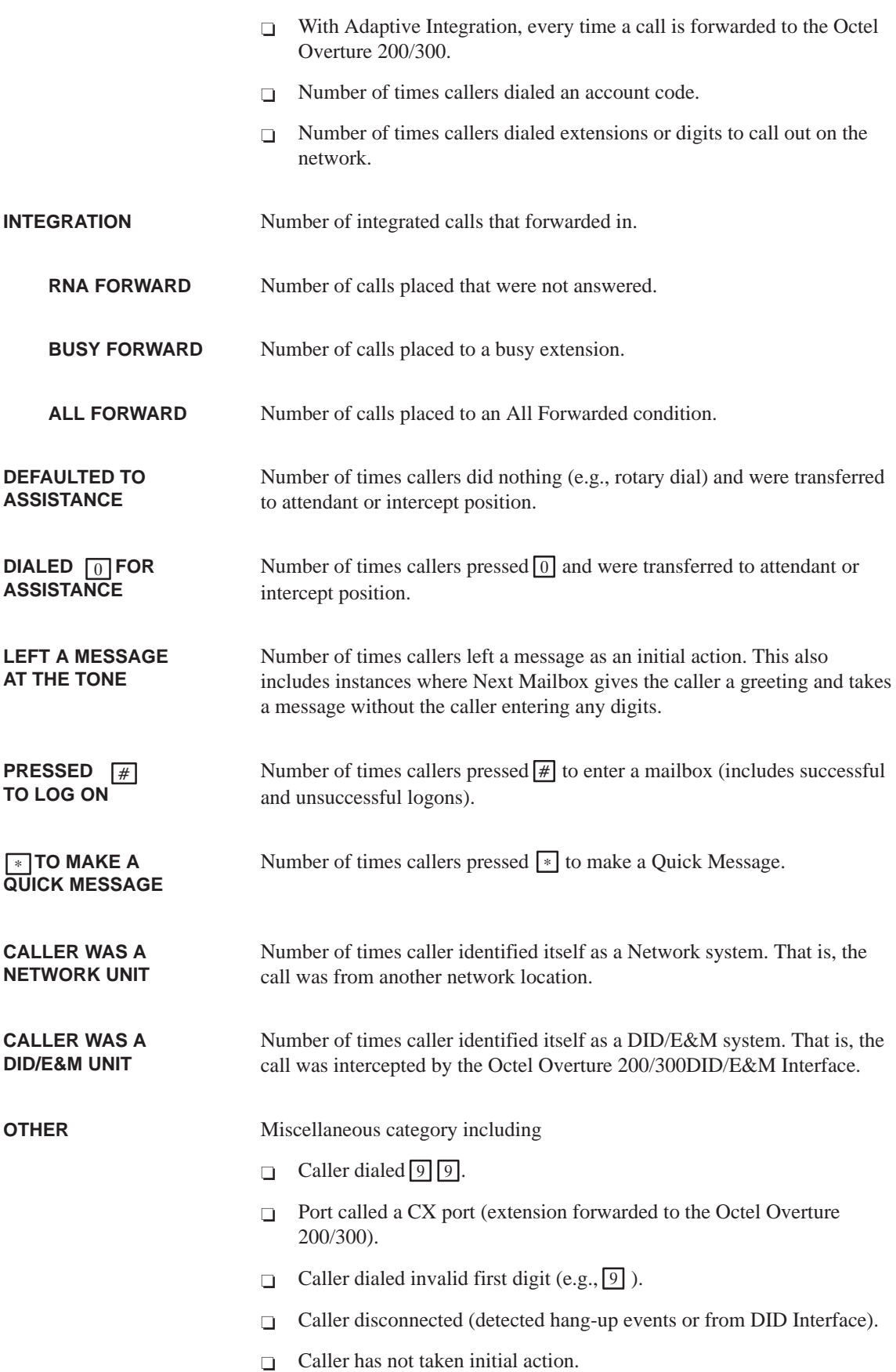

- **With Adaptive Integration** 
	- $\Box$  Direct call into the Octel Overture 200/300 where caller hangs up or dials  $\boxed{9}$   $\boxed{9}$ .
	- $\Box$  Direct internal call into the Octel Overture 200/300 where caller accesses Quick Greeting Activation.
- $\Box$  Numbers within the Other category may fluctuate as new calls come in and as current callers make an initial action.

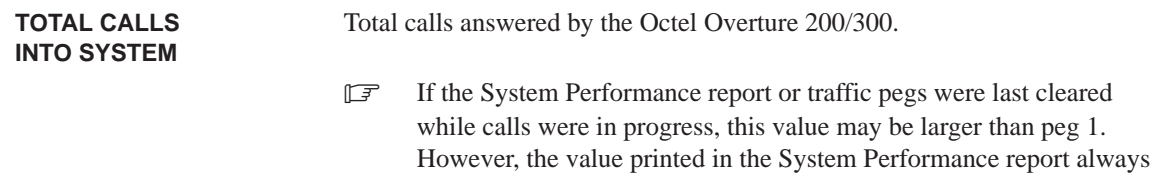

### **Subsequent Actions**

After completing their initial action (i.e., the caller left a message at the tone), another action is taken. Subsequent actions are described below.

reflects the correct value.

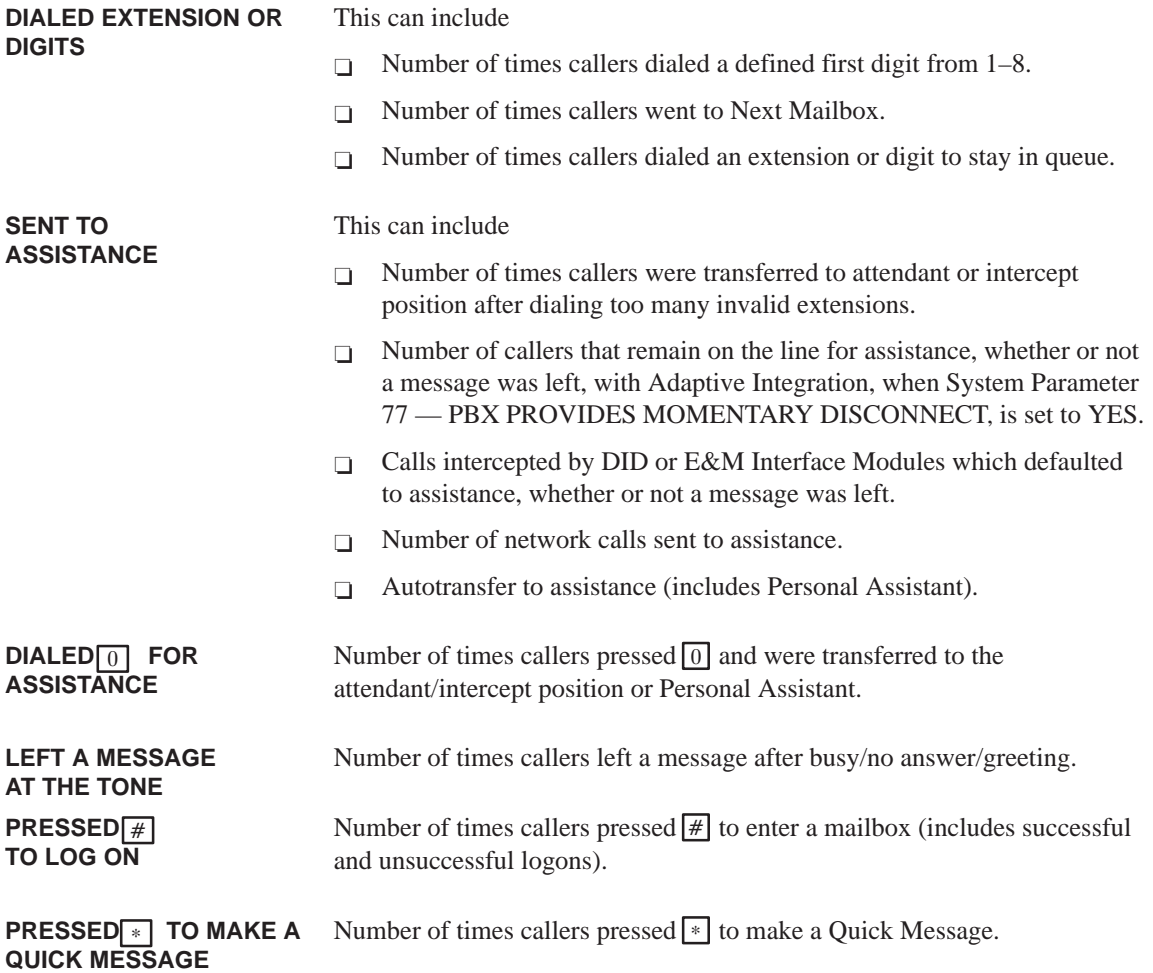

Download from Www.Somanuals.com. All Manuals Search And Download.

# 6 **MAINTENANCE COMMANDS**

# **Chapter Contents**

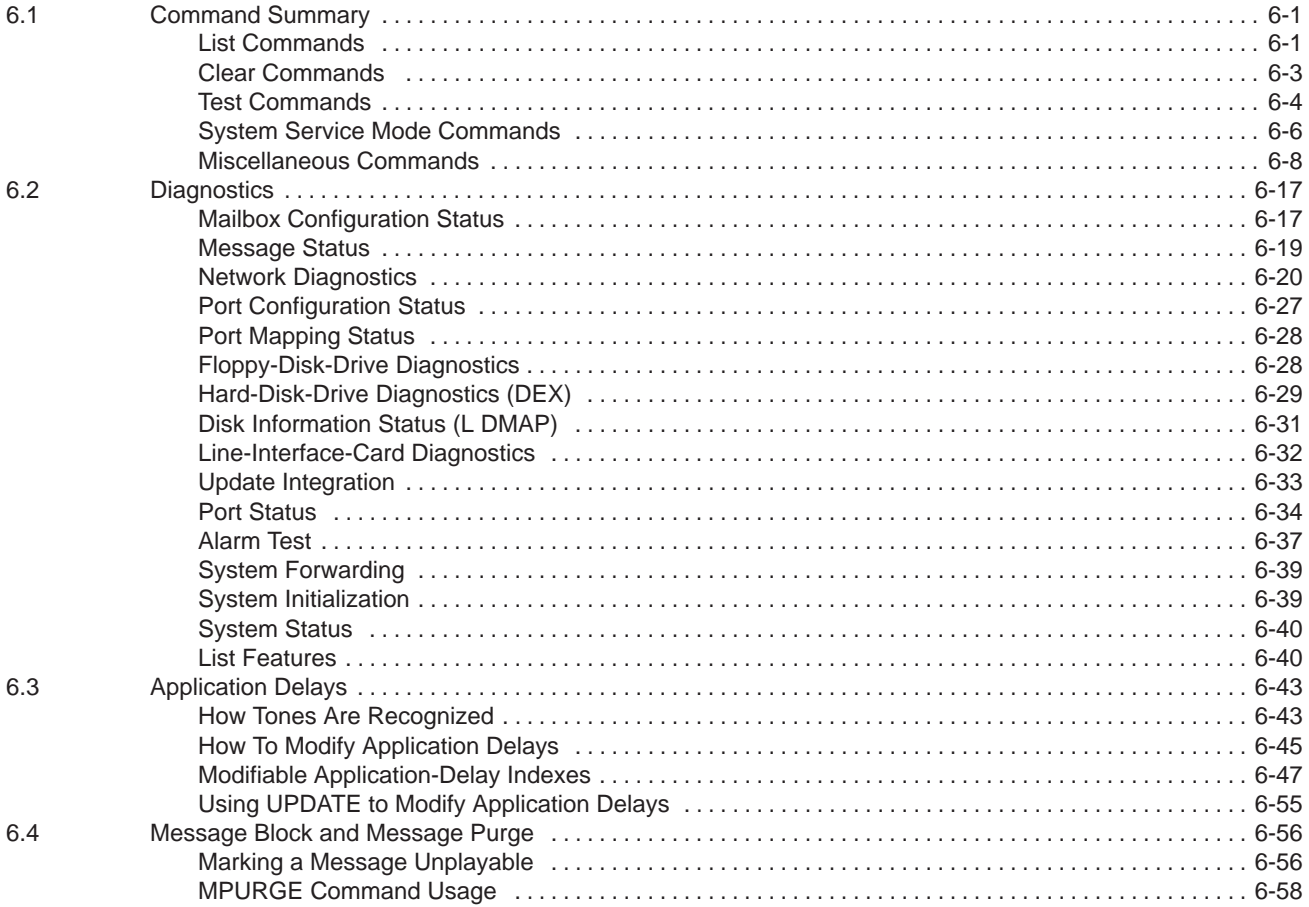

# **6 MAINTENANCE COMMANDS**

# **Figures**

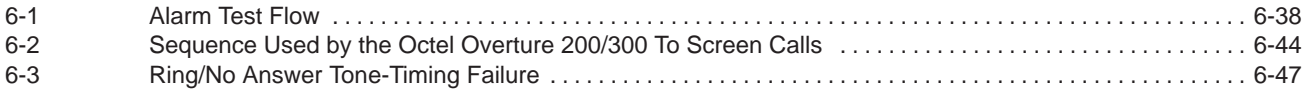

## **Tables**

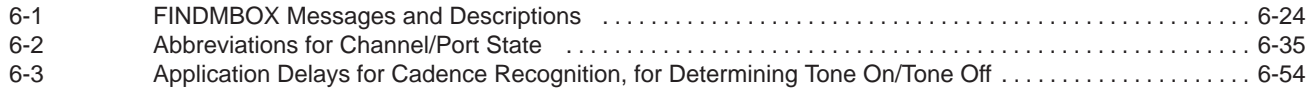

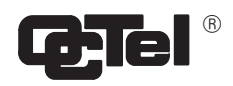

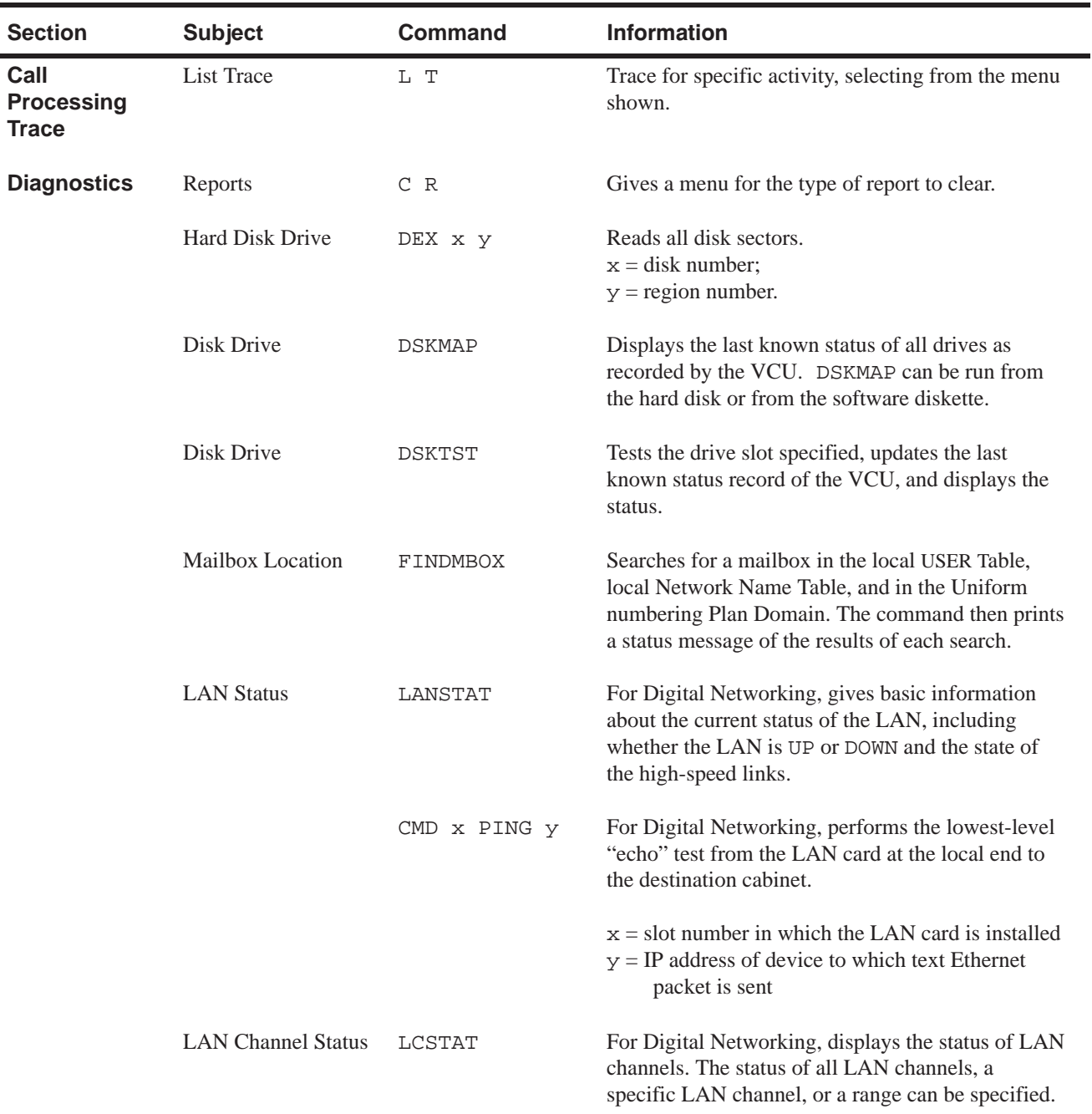

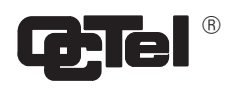

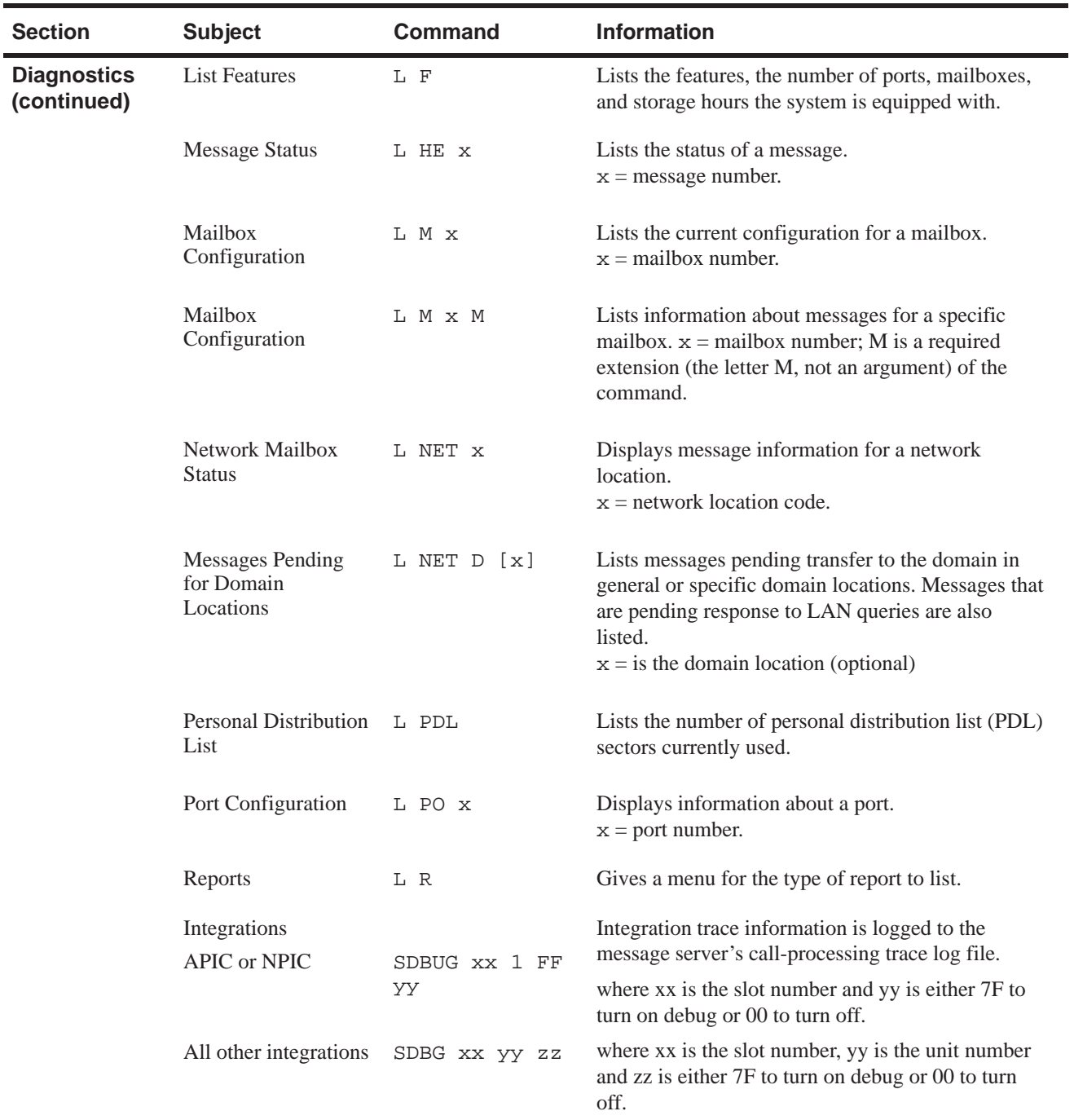

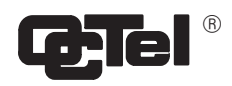

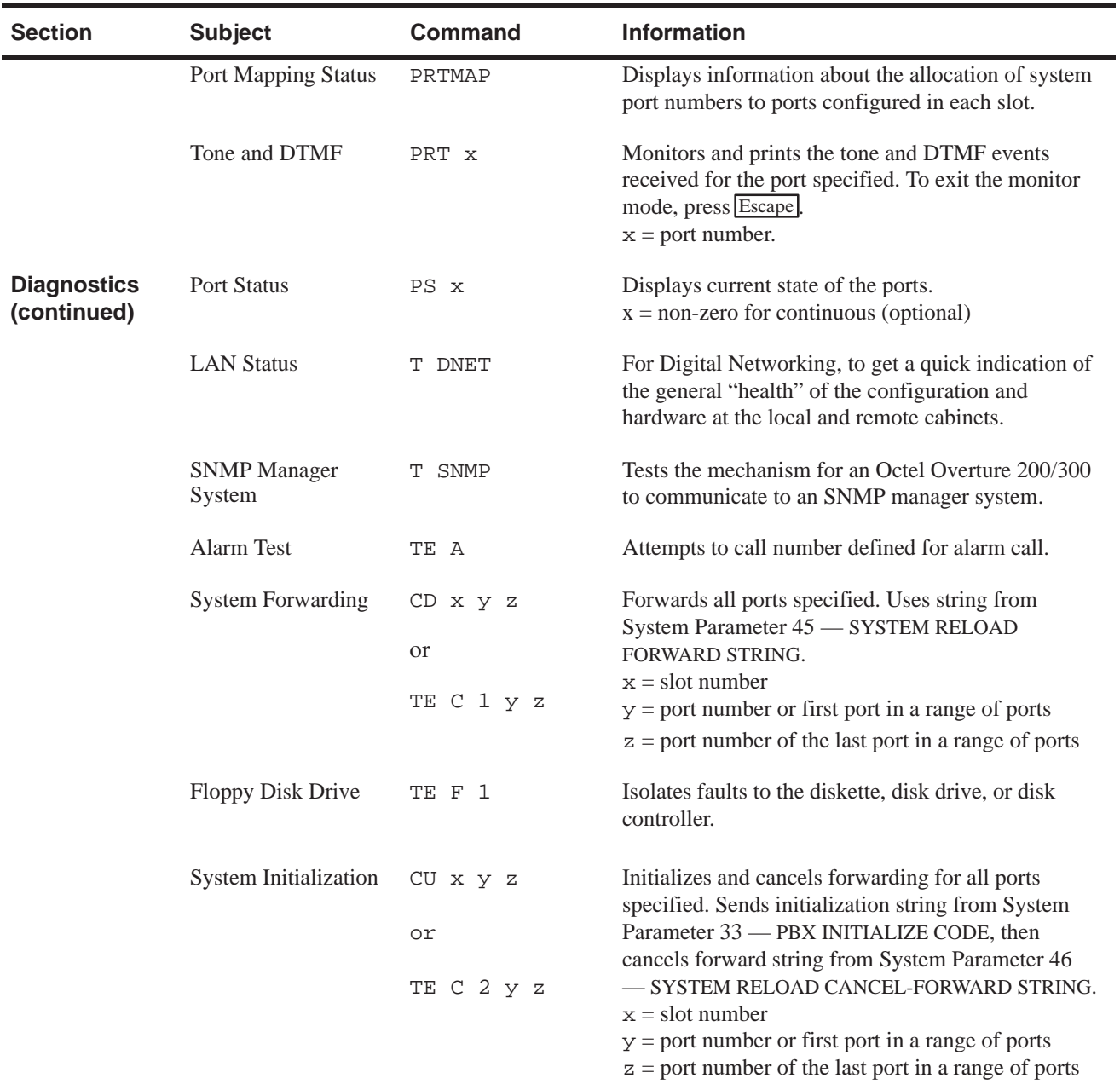

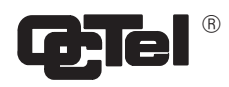

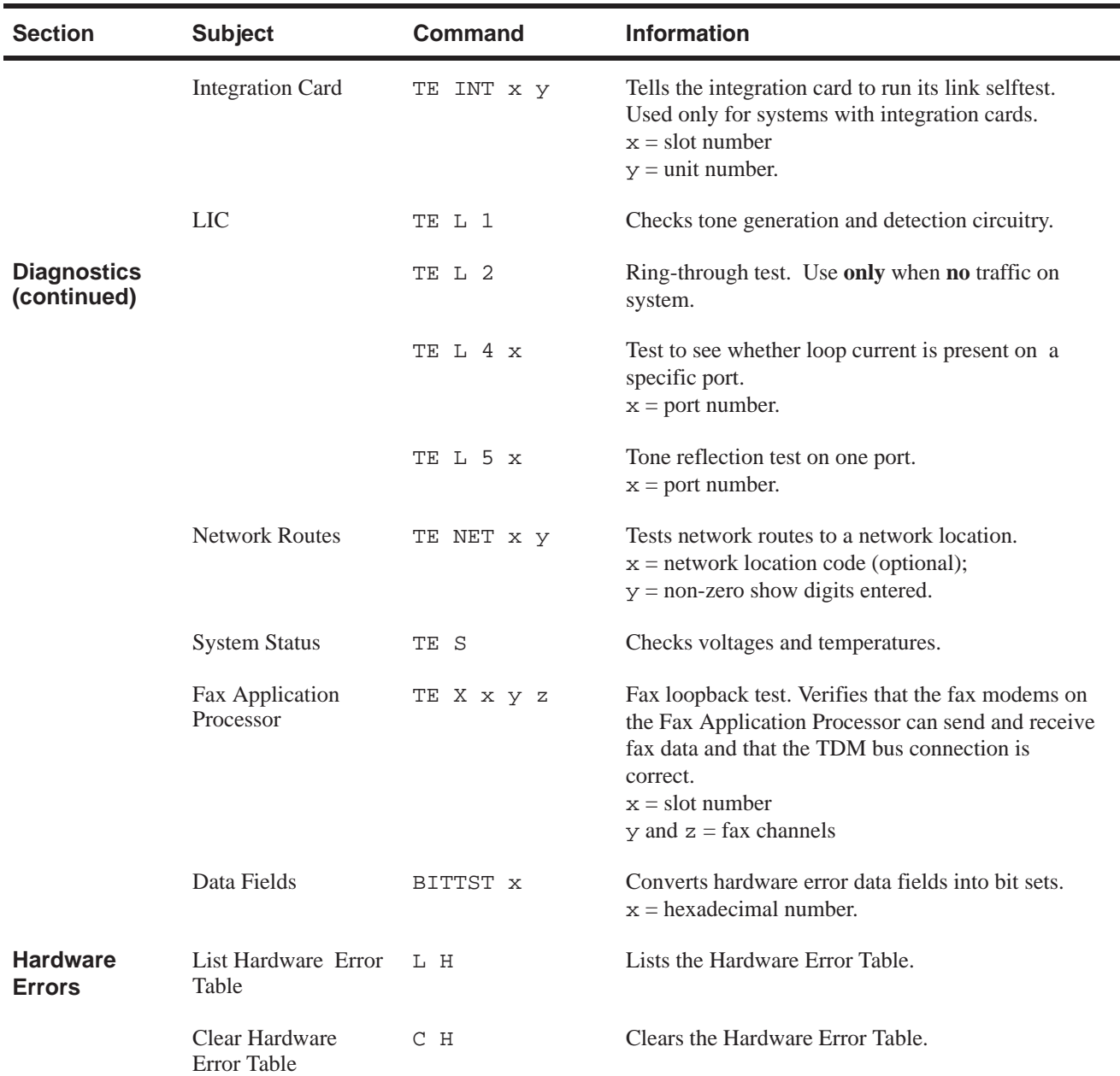

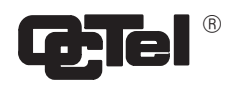

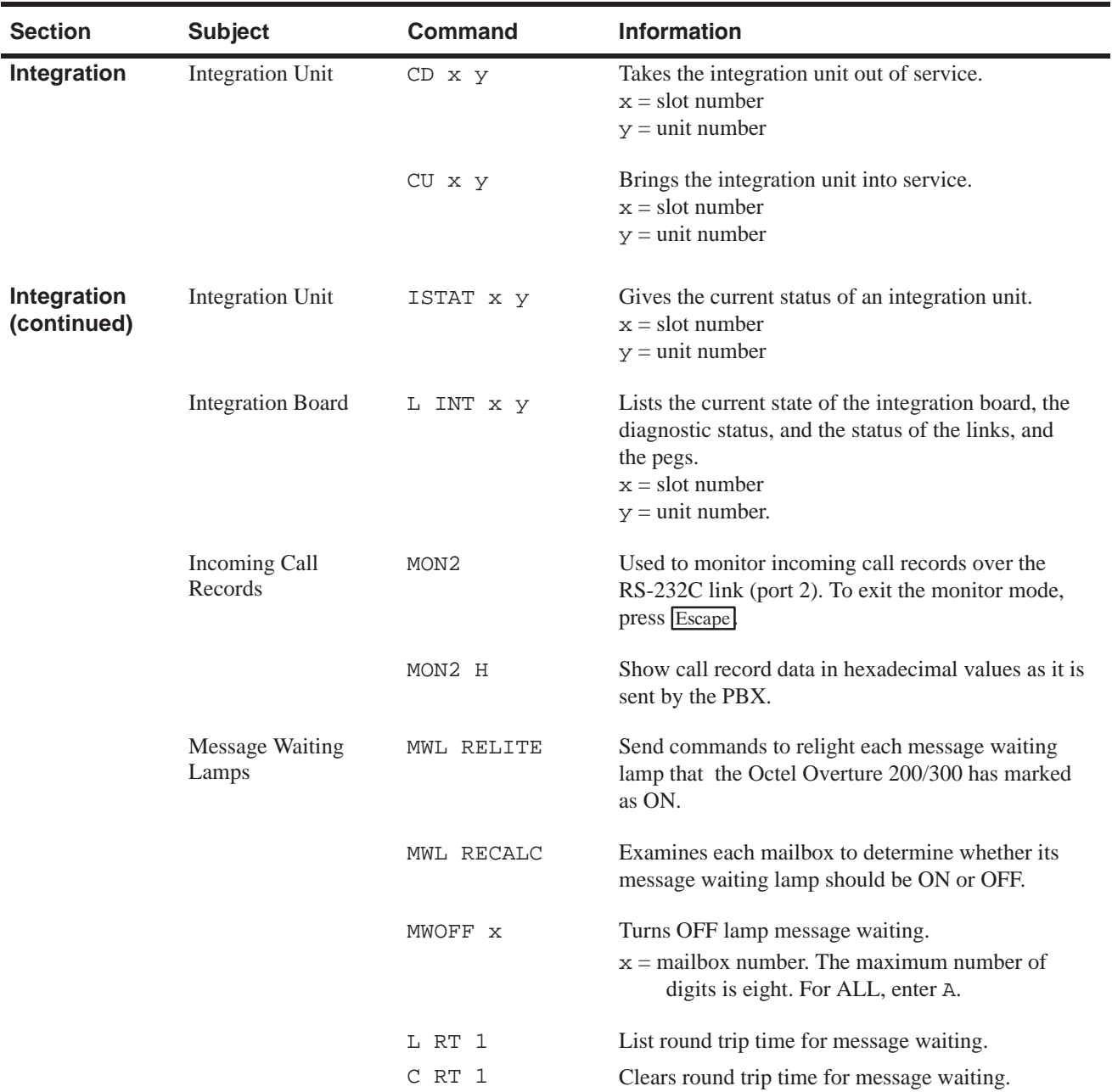

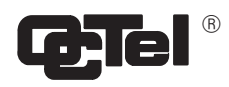

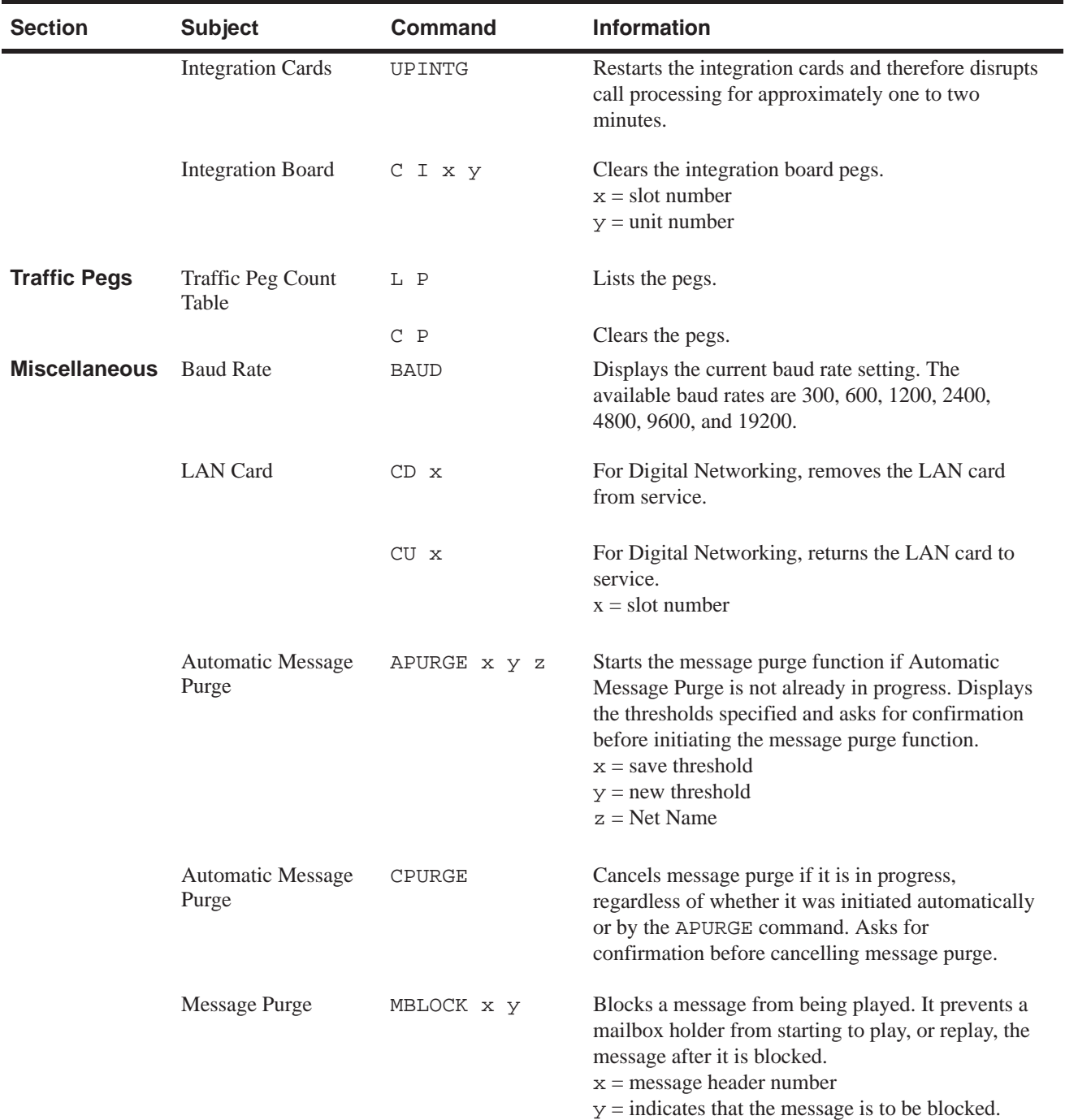

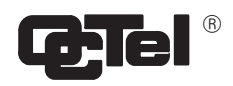

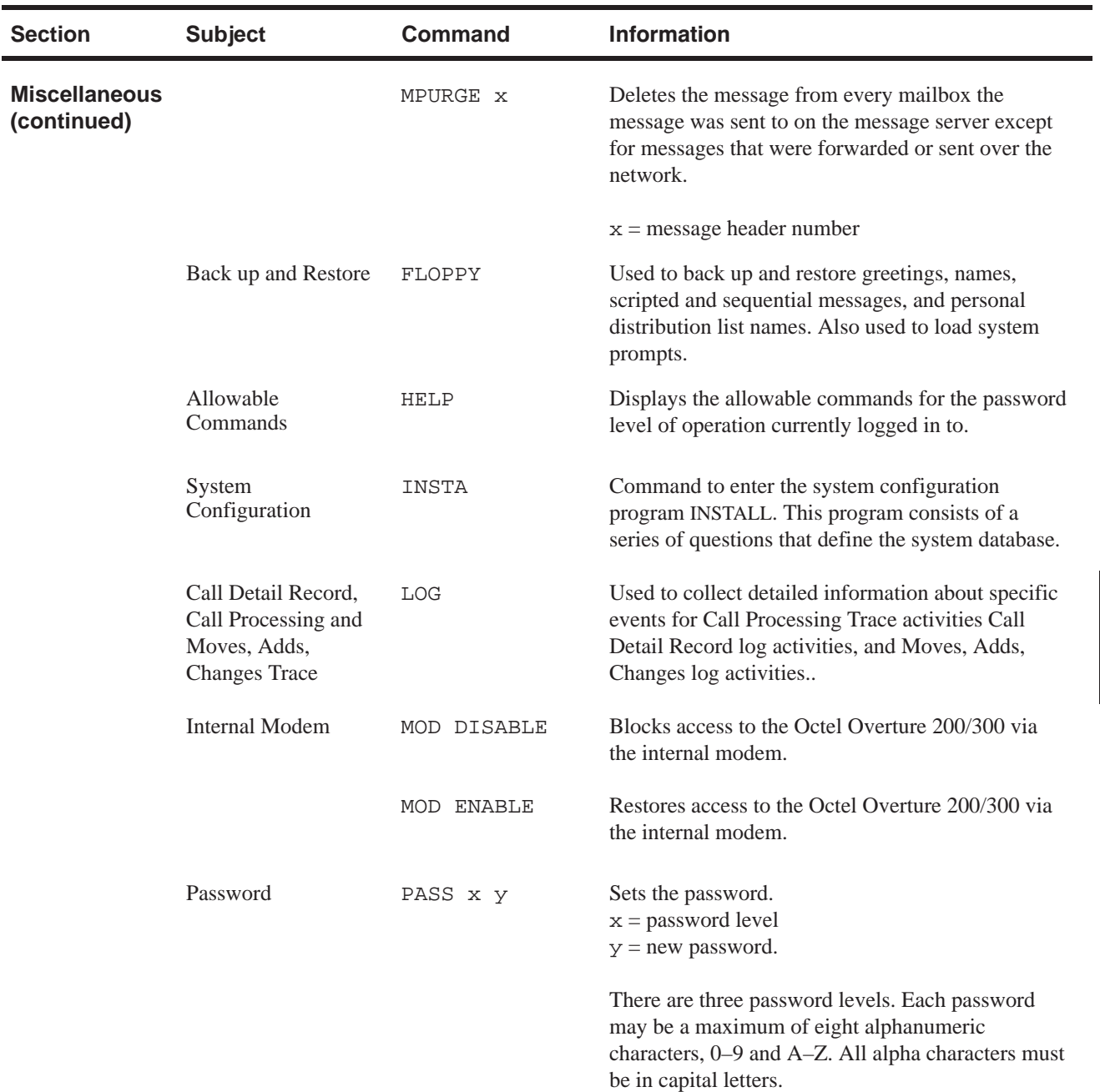

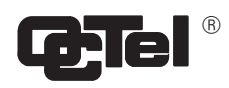

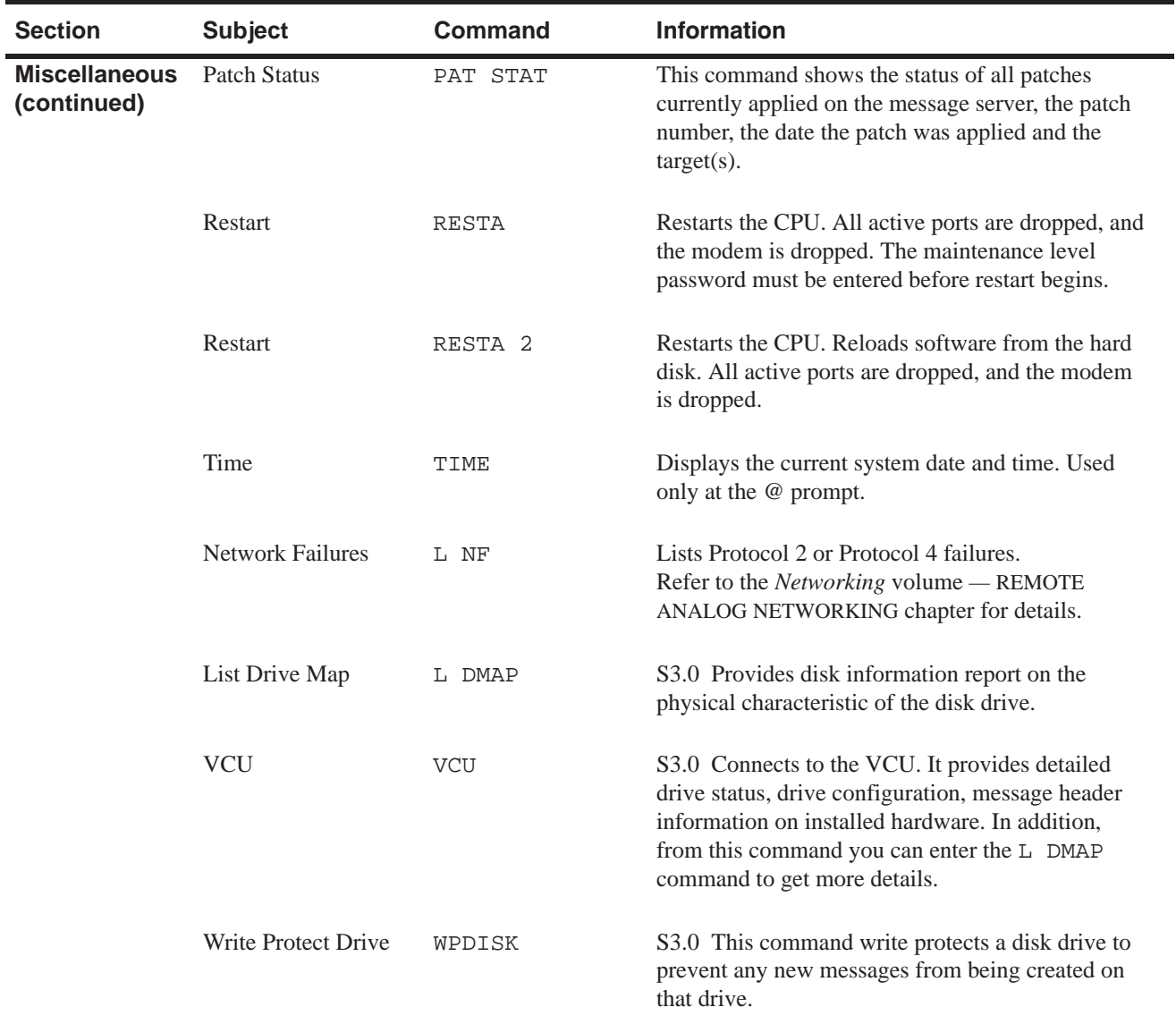

# **6.1 COMMAND SUMMARY**

Maintenance commands for the Octel Overture<sup>™</sup> 200/300 message server are entered from the @ prompt. In this chapter, the maintenance commands are divided into five command types:

- **List commands**
- $\Box$ Clear commands
- $\Box$ Test commands
- $\Box$ System service mode commands
- $\Box$ Miscellaneous commands

The basic command input is listed in **BOLD** letters, in the left column. The complete command name is in bold in the right column. In some instances, a modifier and extension might be required to complete the command string. You must press  $\boxed{\text{Enter}}$  following all command strings before the message server executes the command.

The message server indicates that it is ready to receive information by displaying the @ prompt. For example, to list the Hardware Error Table, at the @ prompt, type

 $L H$   $Enter$ 

### **List Commands**

Use a LIST command to display maintenance tables, such as the Hardware Error Table or Traffic Peg Count Table, features, and mailbox information. A space is always required between the L (for LIST) and the letter following. At the @ prompt type

 $L$  [name]  $E$ nter

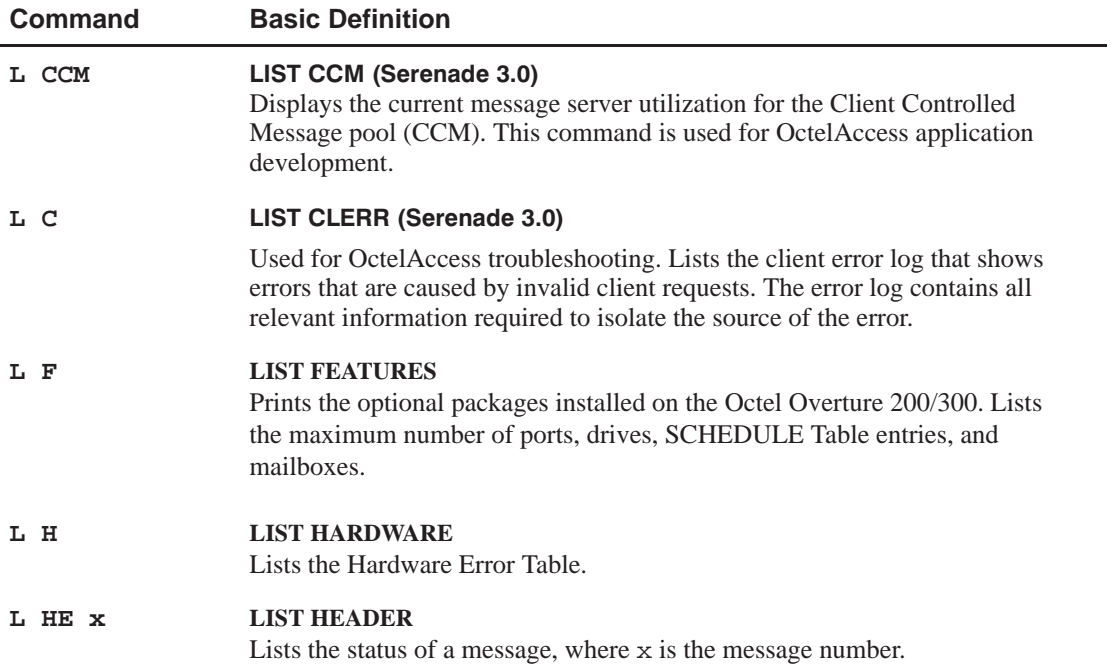

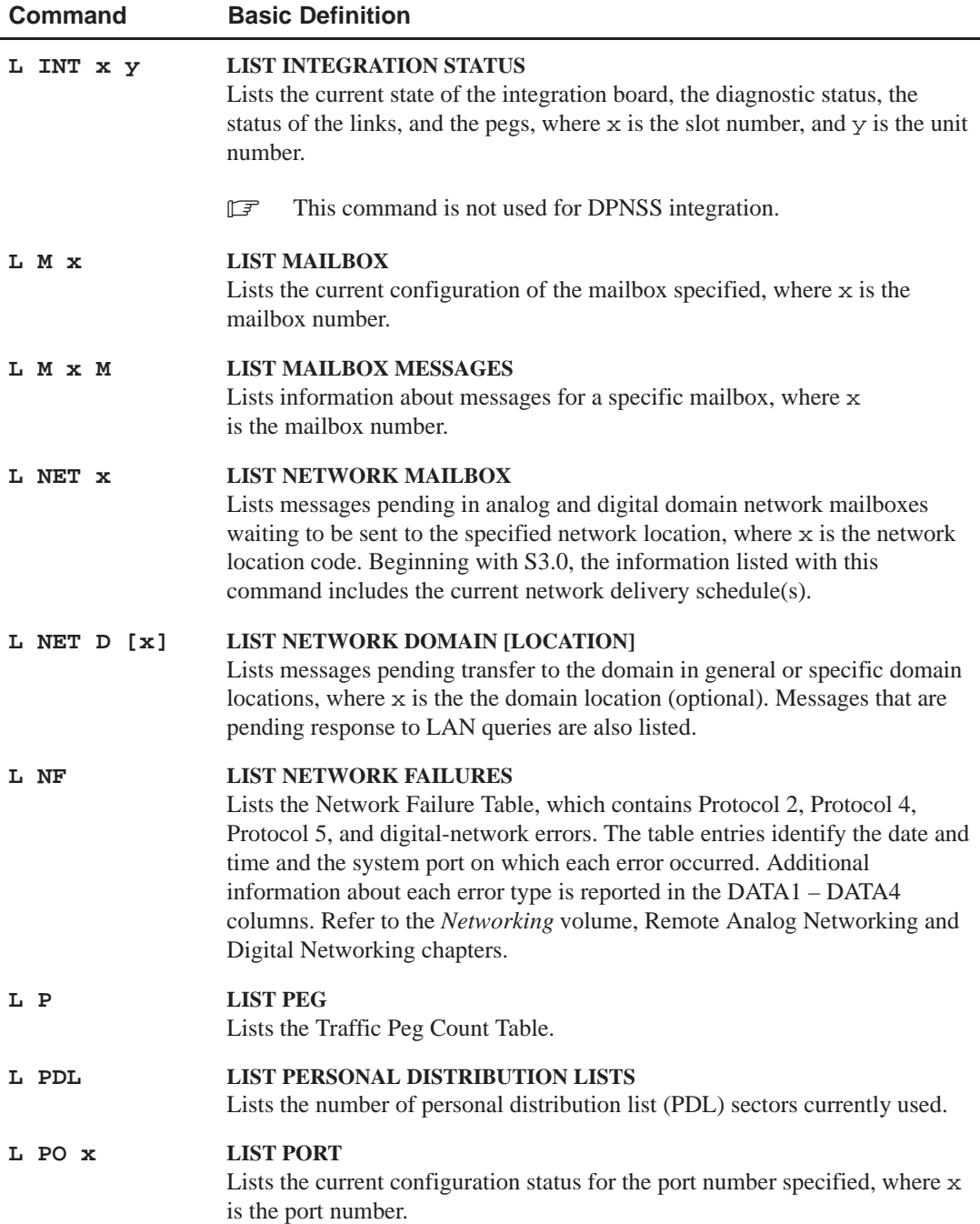

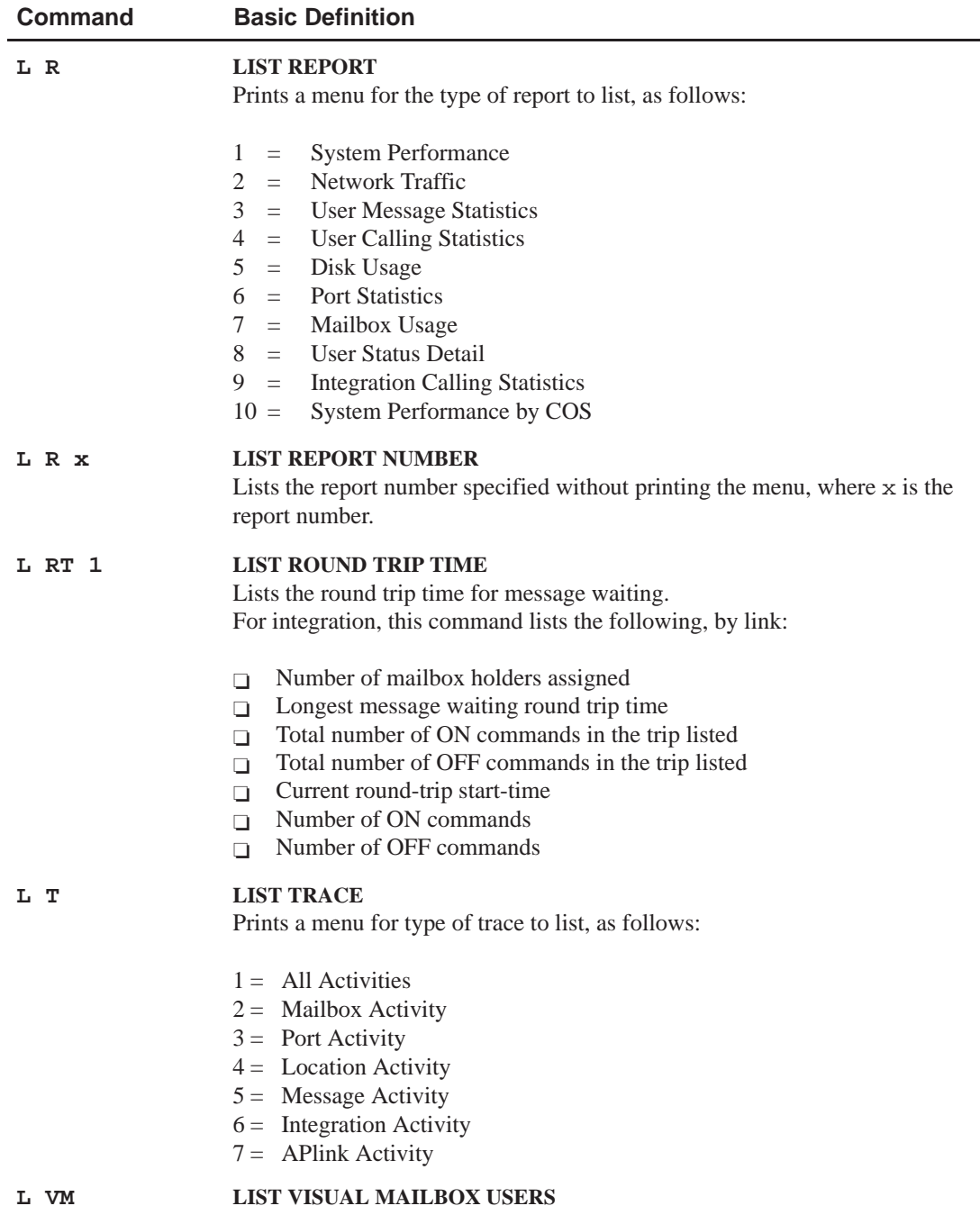

Lists the total number of configured Visual Mailbox<sup> $m$ </sup> users and the total number of purchased Visual Mailbox licenses.

### **Clear Commands**

Use the CLEAR command to clear maintenance tables and reset all data to zero. A space is always required between the C (for CLEAR) and the letter following. At the @ prompt, type

C [name] Enter

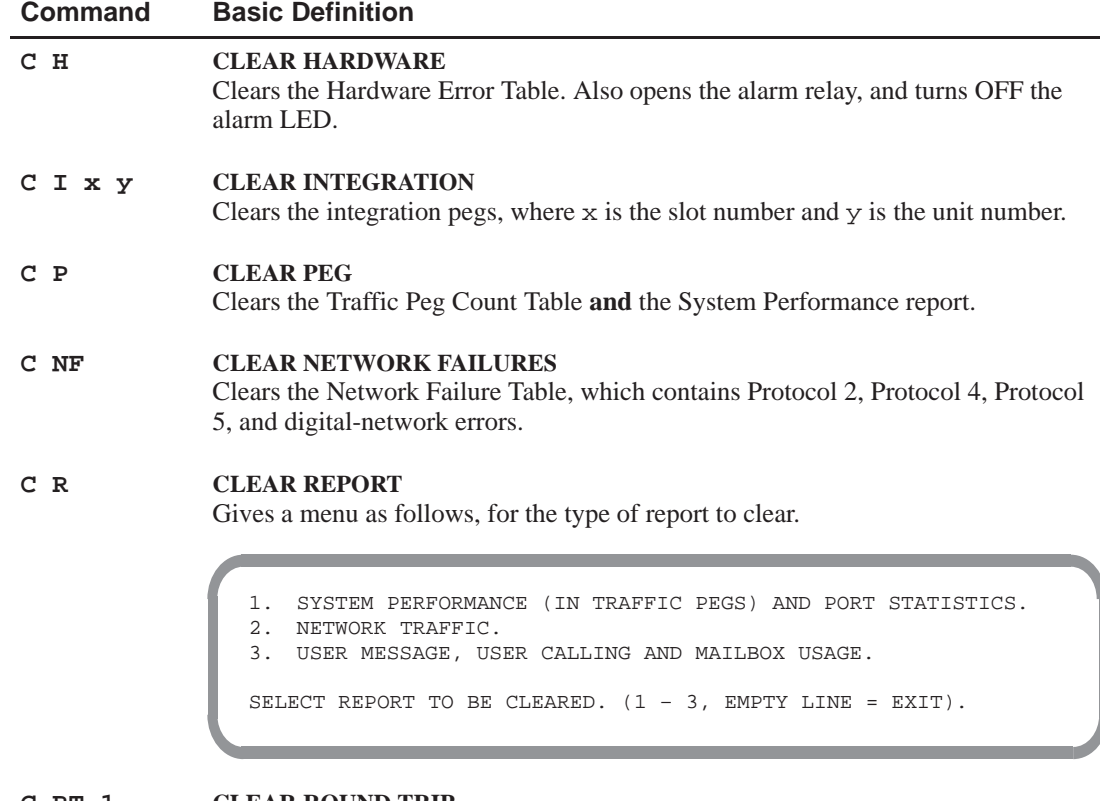

### **C RT 1 CLEAR ROUND TRIP**

Clears the round-trip time for message waiting.

### **Test Commands**

The following commands test the status of the LAN card connection, alarm callout, forwarding string, initializing string, floppy diskette, hard disk, line card, network location, and message server. At the @ prompt, type TEST or TE, followed by the name of the function to be tested. For example, to test the alarm, at the @ prompt, type

TE A Enter

A space is always required between the TE (for TEST) and the following letter.

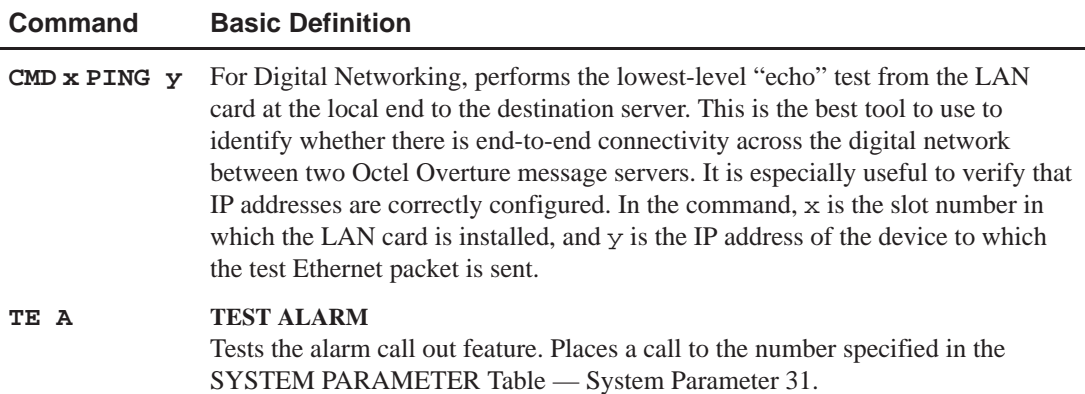

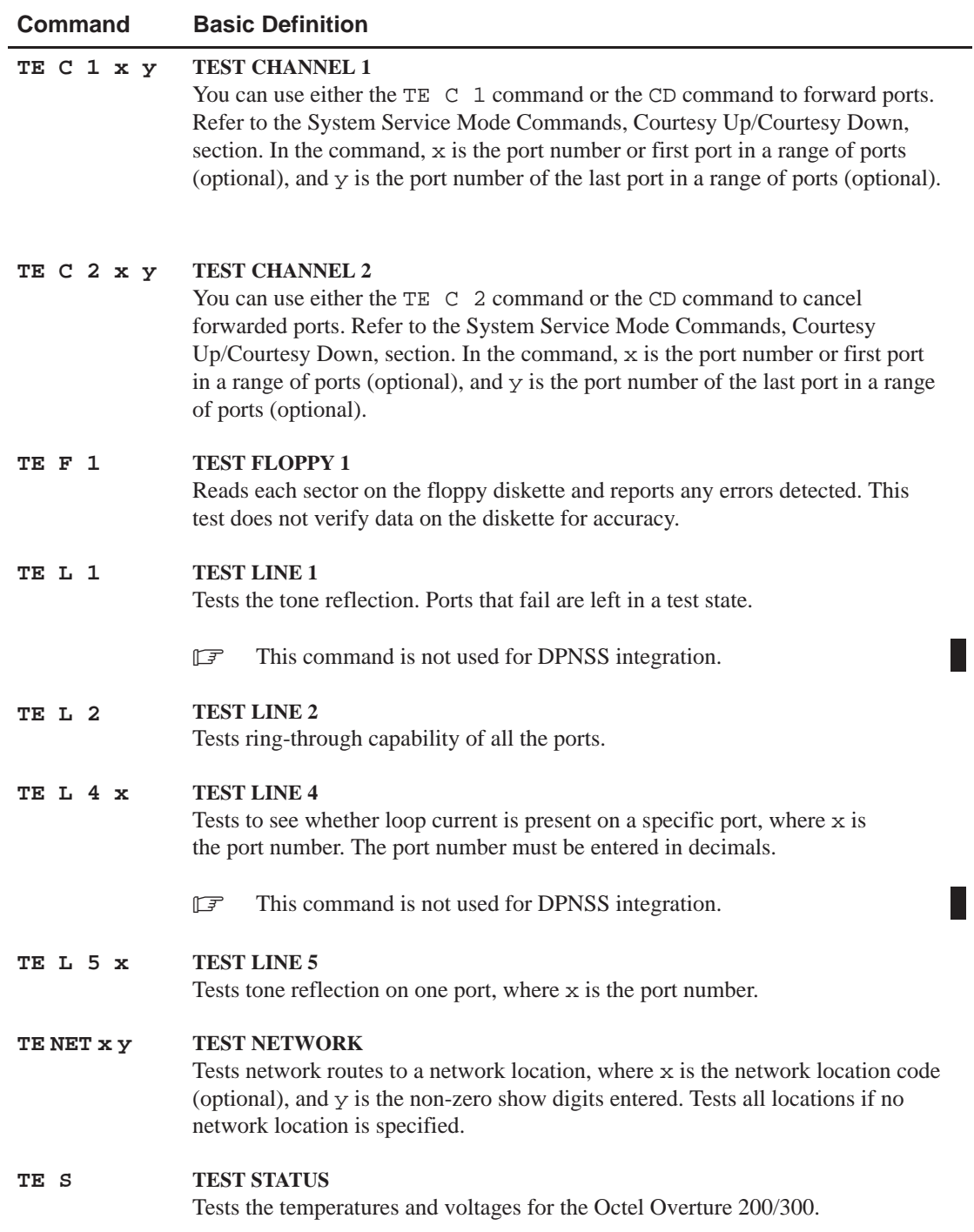

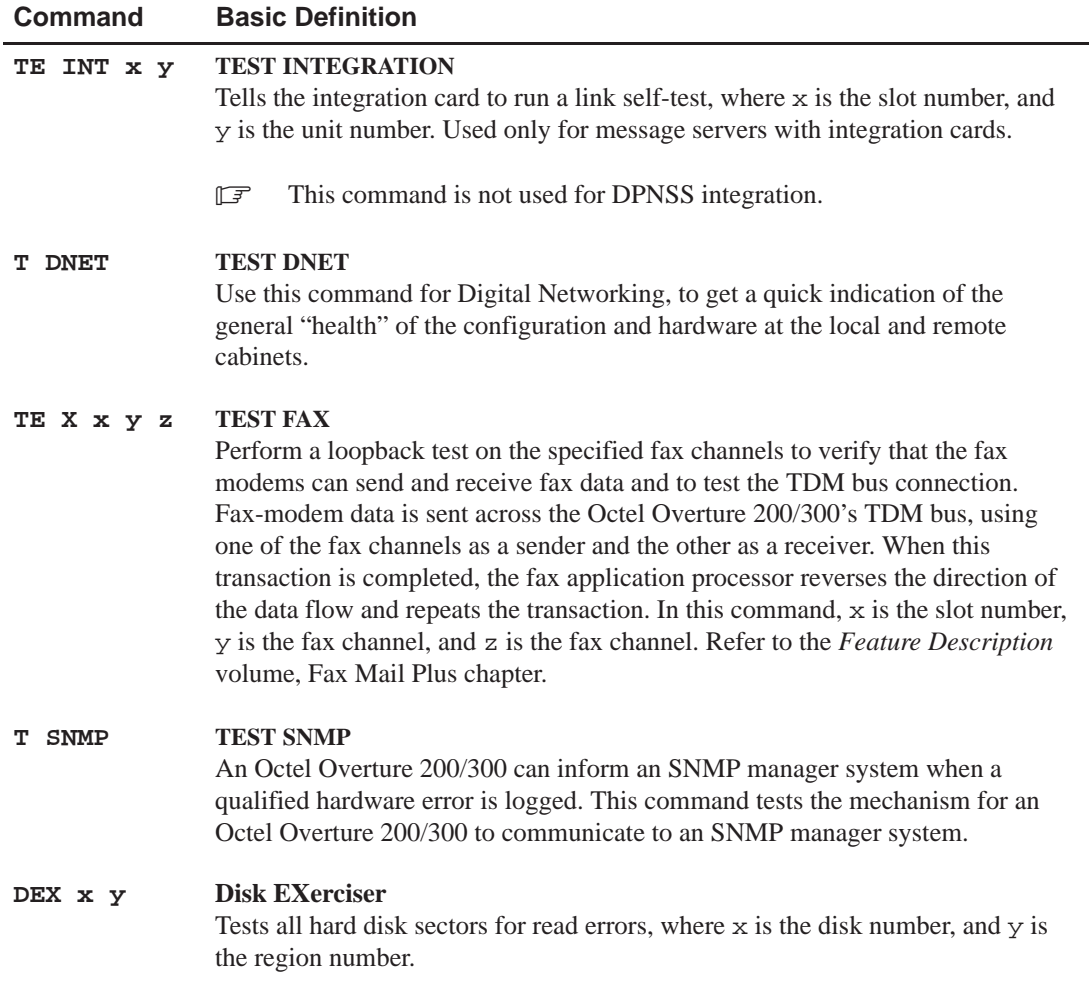

### **System Service Mode Commands**

Use the Courtesy Down command, CD, to remove from service ports, fax cards, LAN cards, or integration units or to disable the functionality of the Gateway Link feature. Use the Courtesy Up command, CU, to return them to service.

Use the Shutdown command before LAN Backup and Restore procedures to put the message server in an off–line mode without physically restarting or reloading the server. Like Courtesy Down, Shutdown removes ports, fax cards, and integration units from service, and disables digital and analog networking. However, unlike Courtesy Down, Shutdown does not disable the LAN card.

Use the Startup command after a LAN Backup or Restore to bring the message server back online, removing port forwarding, enabling fax cards, integration units, and analog and digital network messaging activity.

 $\mathbb{F}$  Shutdown is required before restoring prompts and system configuration files. It is recommended that Shutdown be used before all LAN Restore procedures to prevent callers and mailbox holders from accessing the server during restore sessions. Such server activity could disrupt the restore procedure. For LAN Backup, if there is any possibility that voice messages being backed up could change during the procedure, the server should be in Shutdown mode.

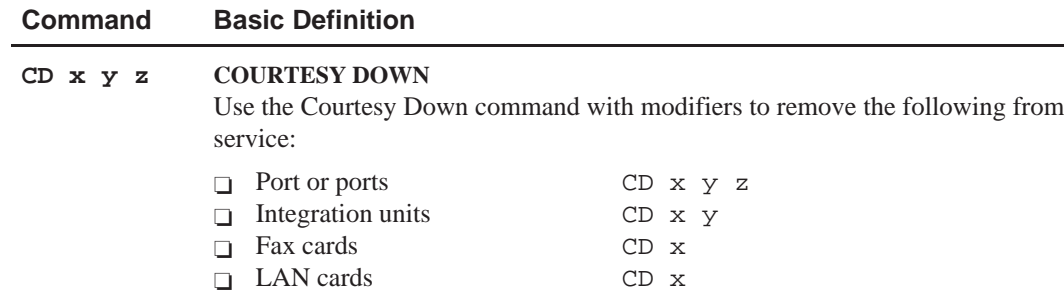

For this command,  $x$  is the slot number,  $y$  is the relative port, or first port in a range or relative unit number, and z is the port number of last port in range of ports (optional).

### **Port or ports – CD x y z**

When you use the CD command to specify ports, the Octel Overture 200/300 forwards the ports specified. If no port is specified, the Octel Overture 200/300 tries to forward all ports. If a port is successfully forwarded, it is left in a forwarded (FWD) state. If a port fails to complete the forward string, it is left in the no-dial-tone (NDT) state. The Octel Overture 200/300 continues to try to forward all ports specified until successful or until you press **Escape**.

 $\Box$ You can also use the command  $TE \text{ } C \text{ } 1 \text{ } y \text{ } z$  to forward all ports.

### **CU x y z COURTESY UP**

Use the Courtesy Up command with modifiers to return the following to service:

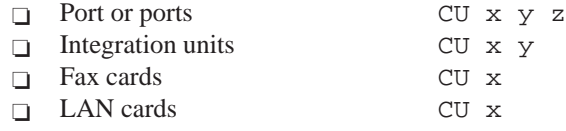

In this command,  $x$  is the slot number,  $y$  is the relative port, or first port in a range or relative unit number, and z is the port number of last port in range of ports (optional).

### Port or ports –  $CU \times y \times z$

When you use the CU command to specify ports, the Octel Overture 200/300 tries to initialize and cancels forwarding for the ports specified. If no port is specified, the message server tries to initialize and cancels forwarding for all ports. If a port successfully initializes and cancels forwarding, it goes to the idle (IDL) state. If a port fails to complete either the initialization or cancel forward string, it is left in the no-dial-tone (NDT) state.

 $\mathbb{F}$ You can also use the command TE  $\text{C}$  2 y z to cancel forwarding of ports.

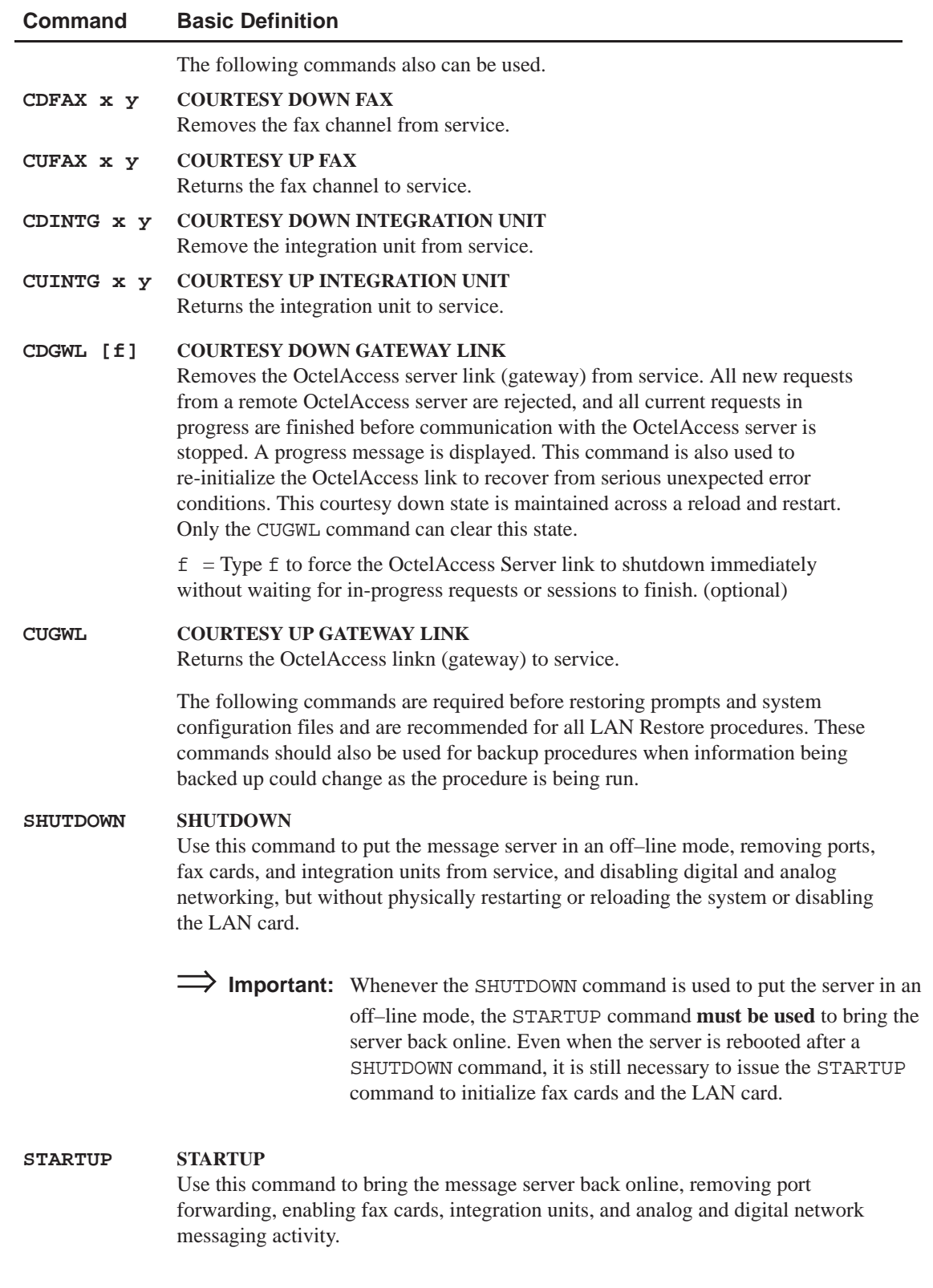

# **Miscellaneous Commands**

Use these miscellaneous commands as described in the following:

### **Command Basic Definition APURGE x y z** Starts the message purge function, if Automatic Message Purge is not already in process. This command allows you to specify purge thresholds, with the same restrictions enforced by UPDATE for the message server and CSTAT parameters. Before initiating the message-purge function, this command displays the thresholds specified and asks for confirmation. In this command,  $x$  is the save threshold, y is the new threshold, and z is the Net Name. **BAUD** Displays the current baud rate setting of the Octel Overture 200/300. To change the baud rate, enter BAUD at the @ prompt, followed by the desired baud rate. Then change the terminal's baud rate, and press **Enter** when prompted. The available baud rates are 300, 600, 1200, 2400, 4800, 9600, and 19200. **BITTST x** Converts hardware errors data fields into bit sets, where x is the hexadecimal number. Refer to the System Errors and Traffic Pegs chapter, Hardware Errors section, in this volume. **CPURGE x y** Cancels message purge if it is in process, regardless of whether it was initiated automatically or by the APURGE command. Asks for confirmation before canceling message purge. In this command,  $x$  is the slot number, and  $y$  is the unit number. **DCSTAT [x] DCSTAT** For Digital Networking, this command displays the status of the digital networking channels. You can specify the status of all digital networking channels, a specific channel, or a range. **DEX x y** Reads all disk sectors. Tests each of the specified regions separately, starting with the lowest-numbered region. Up to six drives are tested. Refer to the Hard-Disk-Drive Diagnostics (DEX) section in this chapter. In this command, x is the disk to test, and y is the region to test. **DSKMAP** Displays the last known status of all drives as recorded by the VCU. You can run DSKMAP from the hard disk or from the software diskette. **DSKTST** Tests the drive slot specified, updates the last known status record of the VCU, and displays the status. You can run DSKTST from the hard disk or from the software diskette. **EXPORTNAMES** tes and manually initiate the Names Directory export file that includes all names directory information. This file is automatically exported to the OctelAccess server. **FINDMBOX** For Digital Networking, to ensure that a mailbox number is unique in a domain, searches for a mailbox in the local USER Table, local Network Name Table, and in the uniform numbering plan domain. The command then prints a status message of the results of each search. **FLOPPY** Used to back up and restore greetings, names, scripted and sequential messages, and personal distribution list names. Also used to load message server prompts. Refer to the Procedures chapter, Greeting Backup/Restore section, in this volume.

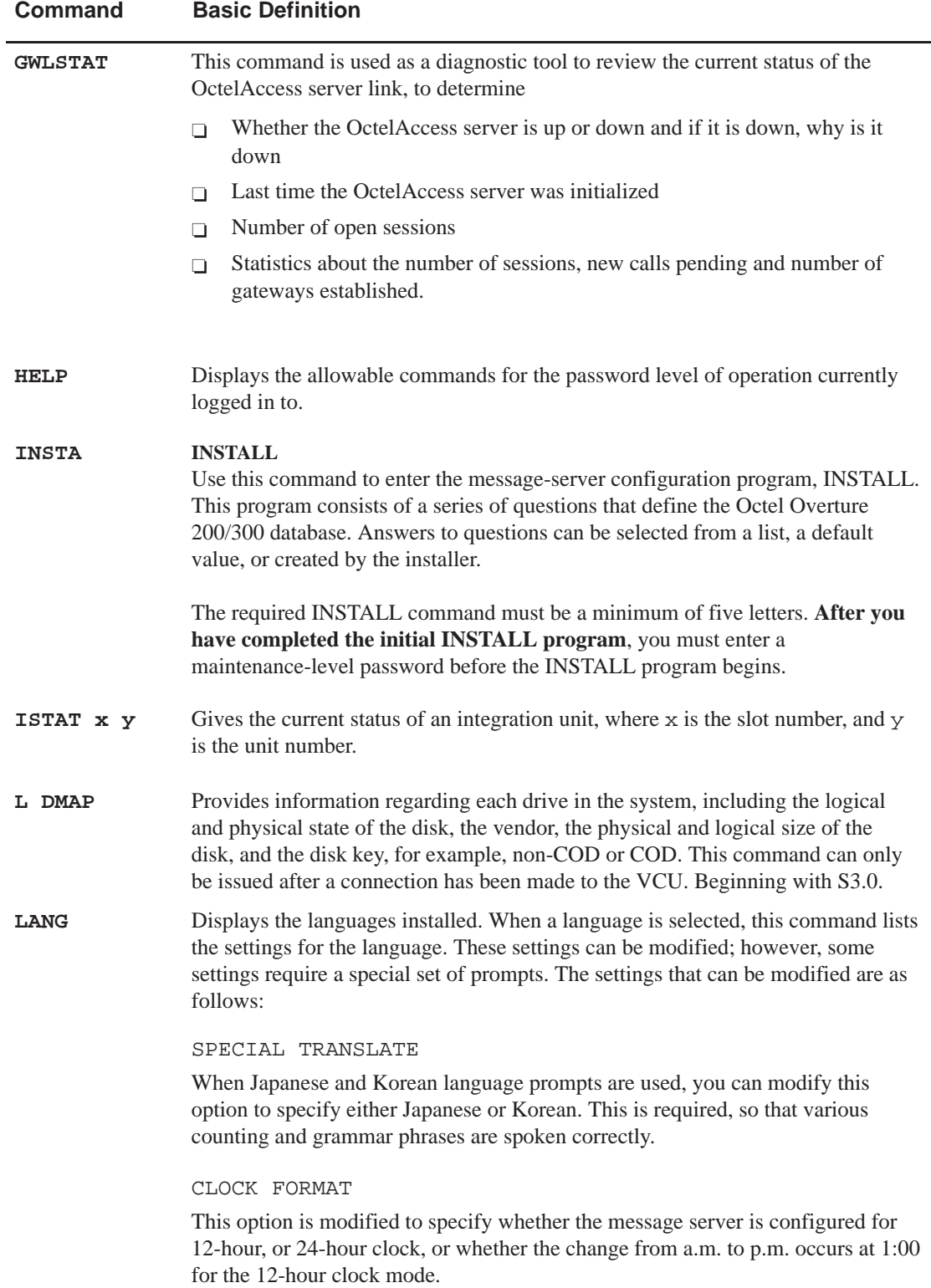

### **Command Basic Definition** SPEAK DATE BEFORE TIME You can modify this option to YES, to cause the server to speak the date before speaking the time. For example, *"April fifth at 5:00 p.m."* SPEAK DAY BEFORE MONTH You can modify this option to YES, to cause the server to speak the day before speaking the month. For example, *"Fifth of April."* SPEAK NAME BEFORE "ONE MESSAGE WAITING" PHRASE You can modify this option to YES, to cause the server to speak the name of the message recipient before the prompt "*there is one new message for . . . "* SPEAK NAME BEFORE "MULTI MESSAGE WAITING" PHRASE You can modify this option to YES, to cause the server to speak the name of the message recipient before the prompt "*there are two new messages for . . . "* SPEAK NAME BEFORE "CALL FOR" PHRASE You can modify this option to YES, to cause the server to speak the name of the message recipient before an incoming call is announced. SPEAK YEAR AS A NUMBER You can modify this option to YES, to cause the server to speak the year as a number. For example, 1997 is spoken as "*One thousand, nine hundred, ninety seven." S3.0, this option has been removed.* Н SPEAK "THOUSAND" WHEN YEAR IS 1XXX You can modify this option to YES, to cause the server to speak the year without the first-digit quantity. For example, 1997 is spoken as "*Thousand, nine hundred, ninety seven." S3.0, this option has been removed.* Н SPEAK SPECIAL PHRASE WHEN YEAR IS X100 You can modify this option to YES if the last two digits for years ending in even hundreds should not be spoken. For example, the year 2100 is spoken as "*Two thousand, one hundred." S3.0, this option has been removed.* L **LANSTAT LANSTAT** This command gives basic information about the current status of the LAN, including whether the LAN is UP or DOWN, and the state of the high-speed links. **LOG x y** Use this command to collect information about specific events for Call Processing Trace (CPT) activities, Call Detail Record (CDR) log activities, Moves, Adds and Changes (MAC) log activities and Server Activity Trace (SAT) log activities. This command displays the collected data according to specific filters that can limit the time interval and the type of log defined. In this command,  $x$  is the specific filter for data collected in the logs, and  $y$  is the log to be traced. For details, refer to the Log Commands chapter in this volume.

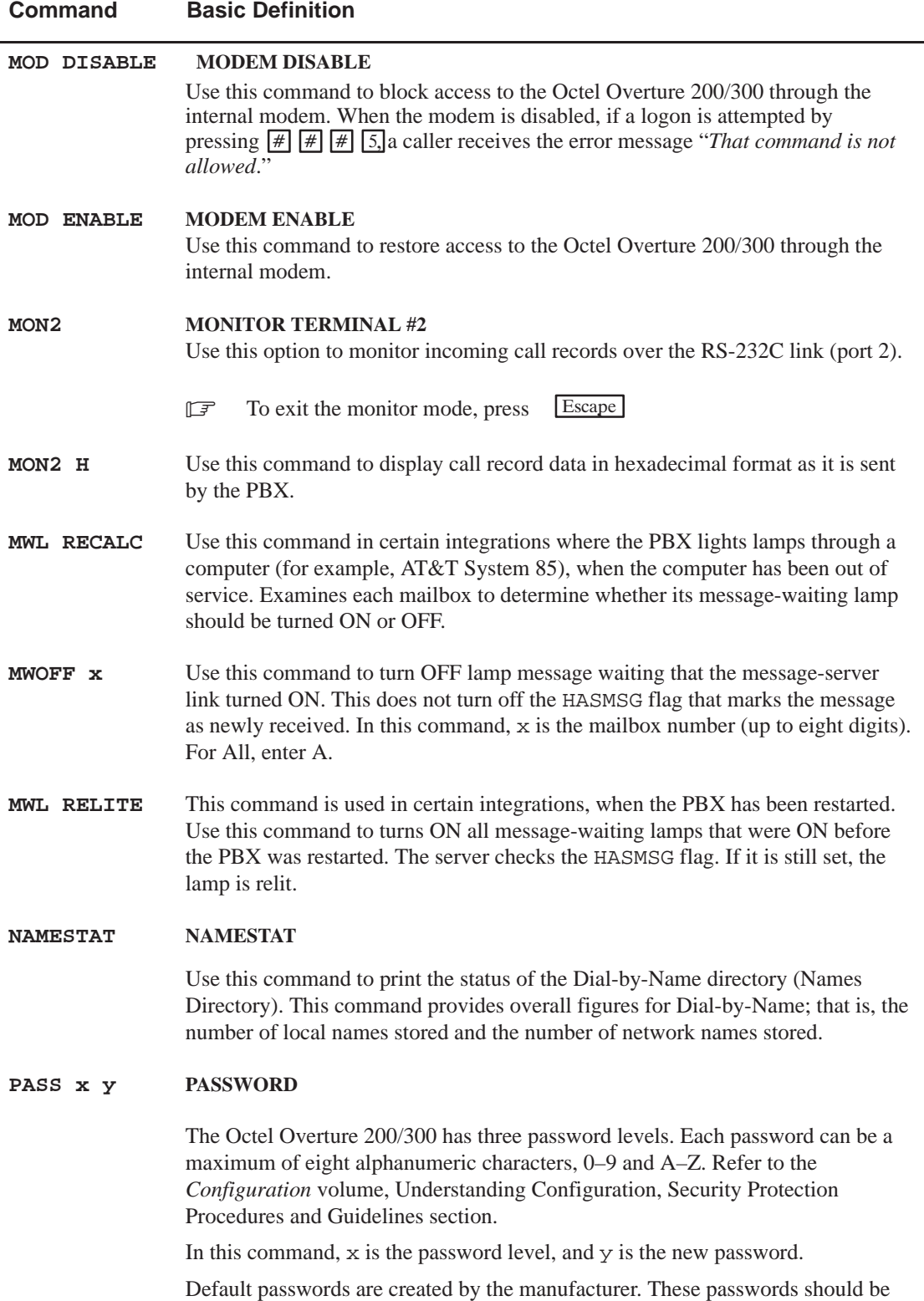

changed immediately. The following describes the three password levels:

### **Command Basic Definition**

### **MAINTENANCE**

This level allows full access to message-server diagnostics, error information, and the INSTALL and UPDATE programs. A default password, MAINT, is set by the manufacturer.

### **ADMINISTRATIVE**

This level allows entrance to the UPDATE program. It also allows you to use the LIST and CLEAR commands for the Hardware Error Table, Traffic Peg Count Table, and all reports. A default password, ADMIN, is set by the manufacturer.

### **REPORT**

This level allows you to use the LIST and CLEAR commands for the Hardware Error Table, Traffic Peg Count Table, and all reports, and the DEV command for DID/E&M reports. A default password, REPORT, is set by the manufacturer.

Passwords can be set for each level, as follows:

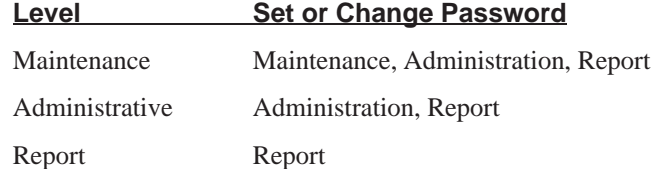

To set or change the password, at the @ prompt, enter one of the following commands, followed by the password:

- PASS A (for administrative)
- PASS M (for maintenance)
- PASS R (for report)

The message server requests a password when a terminal is connected to the message server, when an already connected terminal is turned ON, or when the modem is accessed. The password entered at that time determines the level of access to the message server. When a task is complete, you should disconnect the terminal from the modem or turn it OFF. This ensures that the appropriate access level is available for the next session.

### **PAT STA PATCH STATUS**

Use this command to show the status of all patches currently applied on the Octel Octel Overture 200/300, the patch number, the date the patch was applied, and the targets. If a patch is a special patch, enter  $sp*$  following the patch number.

This information is retained through all restarts. Following a reboot, patches that were applied to memory-only are removed from the status database.

After the patch status is displayed, a listing of all patches that are on the message-server hard disk, but not yet applied, are listed.

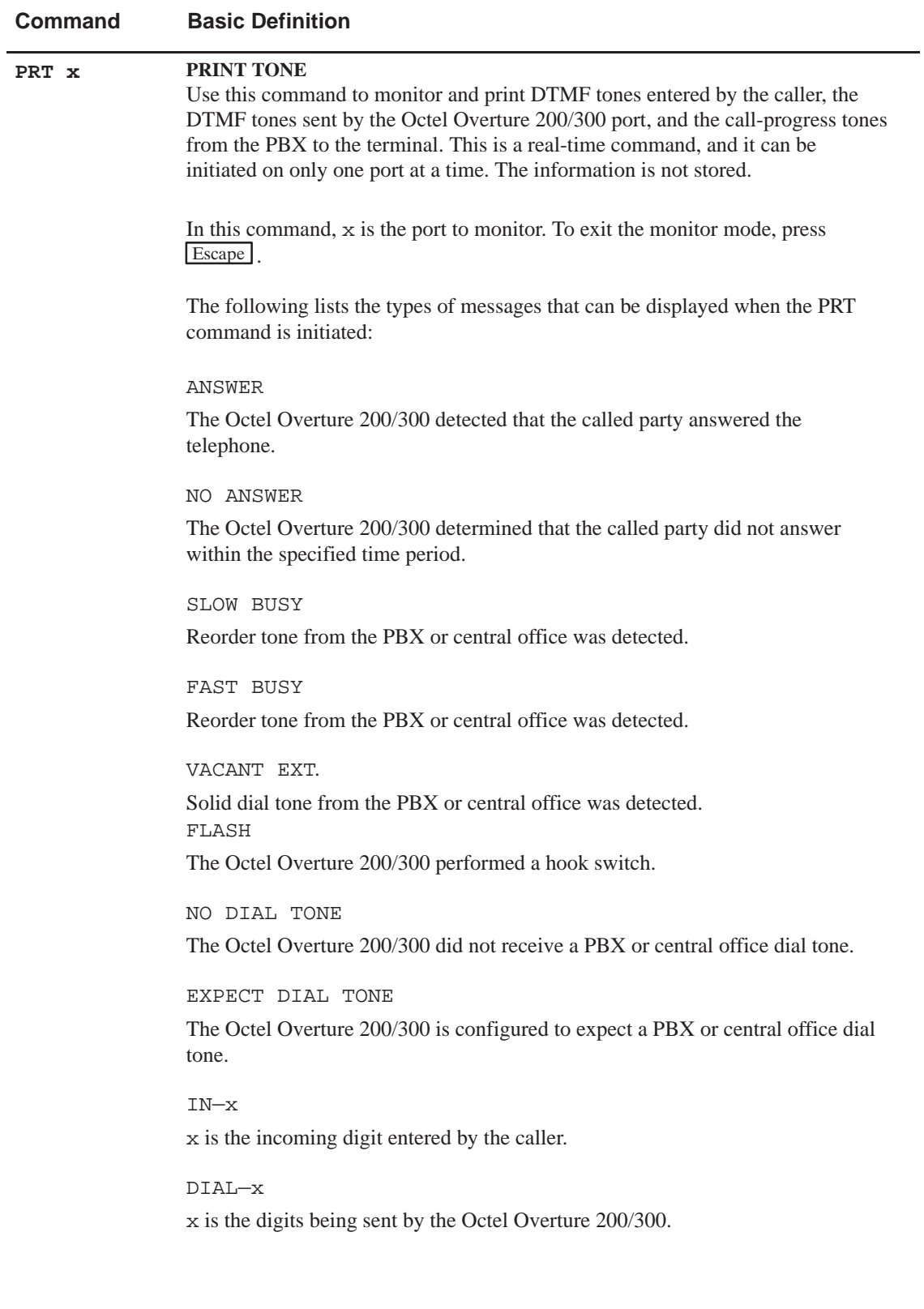

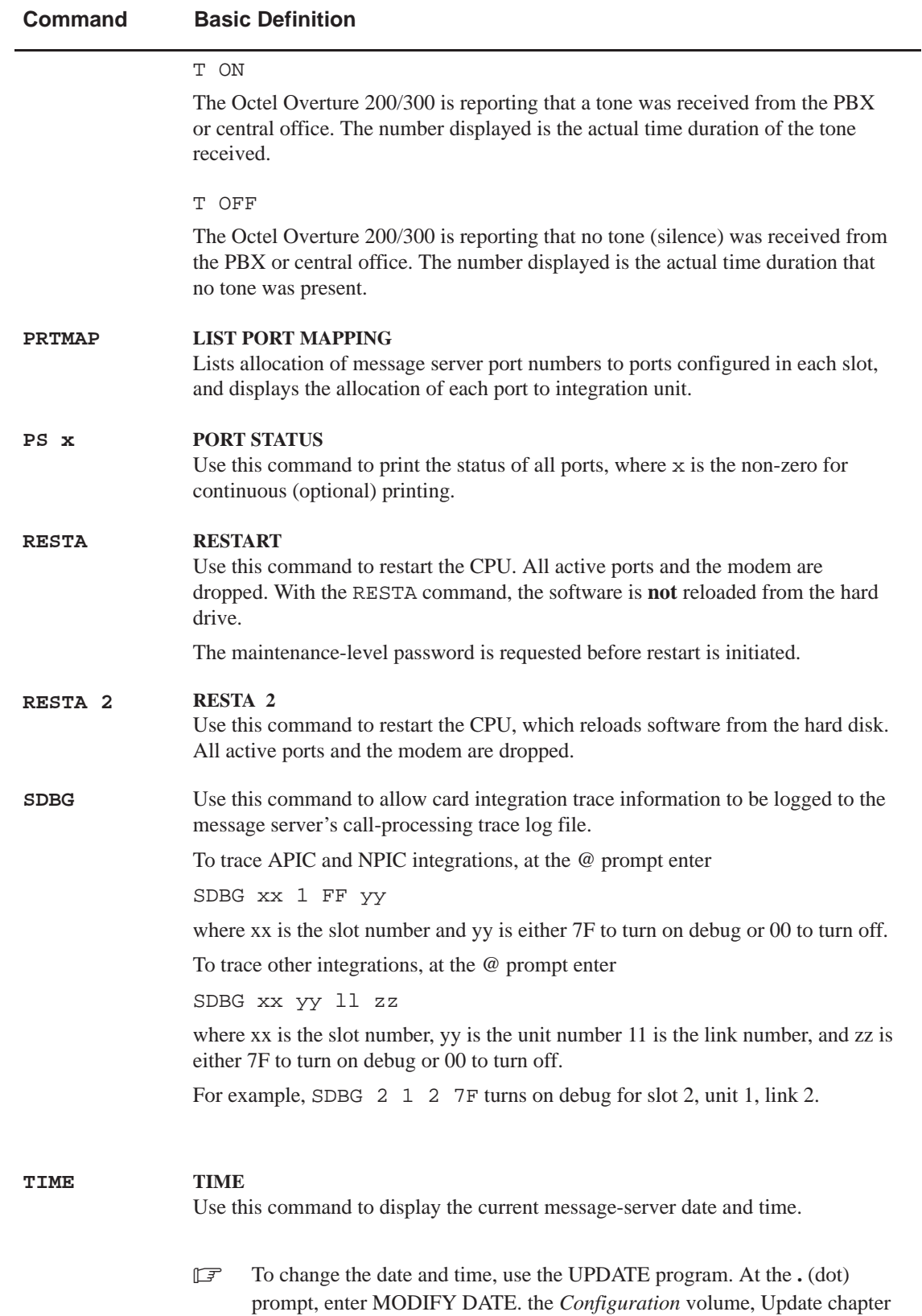

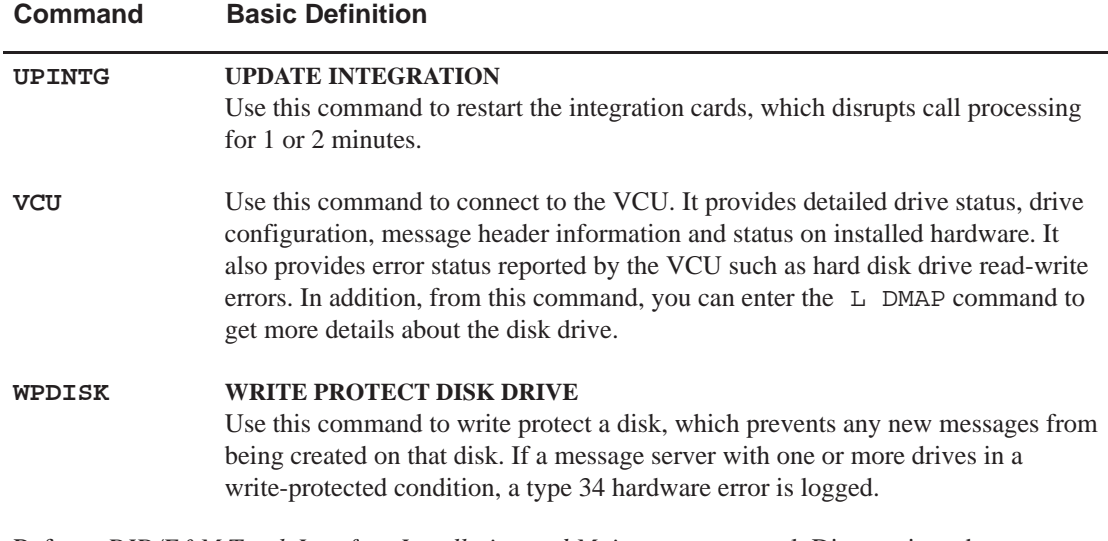

Refer to *DID/E&M Trunk Interface Installation and Maintenance* manual, Diagnostic and Administrative Commands section, for the commands used to communicate with the DID/E&M Trunk Interface Modules. Refer to the *Direct Access Card (DAC) Installation and Maintenance Manual* for information about direct access cards.

## **6.2 DIAGNOSTICS**

The Octel Overture 200/300 performs self-testing diagnostic programs that run continuously and do not interfere with normal message-server operation. These tests are designed to locate faults in the message server and reduce the need for additional test equipment, circuit descriptions, and schematic diagrams. When errors are detected, they are logged into the Hardware Error Table, by error code, with the fault and its location described.

In addition to the background diagnostics, you can run several diagnostic or test programs by command from a terminal. These demand diagnostics are described in this section.

Poll the message server on a regular schedule by using a 103A- or 212A-compatible modem, or poll it directly through a terminal or teleprinter. Print the Hardware Error Table, Traffic Peg Count Table, System Performance report, and User Statistics report. Study the reports for any abnormal indications, which allows for scheduled maintenance or corrective action, rather than reactive emergency procedures.

 $\mathbb{F}$  The screen examples shown in this section might differ from the screens for your message server. Fields could be added, deleted, or relocated, depending on the software release.

### **Mailbox Configuration Status**

The mailbox configuration command LIST MAILBOX displays information quickly about a specific mailbox. At the @ prompt, type

 $L$  M  $x$  Enter

For this command, x is the mailbox number.

When listing a mailbox configured with multiple INFORMATION Tables, status information is displayed only for the current time period.

The following example shows all possible mailbox-configuration items that can be displayed, including those items added by configuring optional feature packages.

```
@L M 1019
 INFORMATION TABLE NUMBER: 10 CLASS OF SERVICE: 10
 WITH ATTRIBUTES: 0 7 8 10 12 17 19 24 28 41 48 54 61 64 76 77 79 82 93 94
EXTENSION NUMBER:
MESSAGE WAITING: ON
OFFSITE OR PAGER #: NONE
 GREETING: EXTENDED ABSENCE ON
THIS MAILBOX HAS A SECURITY CODE
PERSONAL ASSISTANCE MAILBOX: NONE
WILL USE PORT INTERCEPT
NUMBER OF MESSAGES: 1 NUMBER OF FUTURE DELIVERY MESSAGES: 0
AUTOMATIC FAX DELIVERY: OFF
AUTOMATIC FAX DELETION: OFF
PERSONAL FAX #: NONE
NAMESCAN: ON
USER #: 0014 GREETING MSG. 1294 NAME MSG. #: 1274
MBOX MSG. #: 0000
                      OFFSITE ATTEMPTS: 0 MAX ATTEMPTS: 0
 LOG–ON LANGUAGE : NONE
 SINGLE DIGIT MENU MAX DIGIT: 0 PREFIX DIGITS: NONE
 FLAGS: IN–RNG
```
 $\mathbb{F}$  The SINGLE DIGIT MENU MAX DIGIT: and PREFIX DIGITS: fields are for a Single Digit Menu that was created through the USER Table. Entries in these fields override any entries made in INFORMATION Table indexes 4 and 5, associated with the COS for the mailbox.

The FLAGS: field describes the state that the mailbox is currently in. The following definitions are for the flags that might occur.

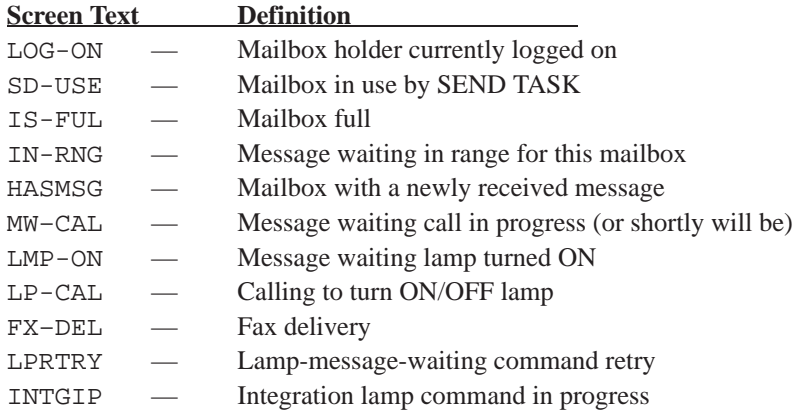

 $\mathbb{F}$ Distribution lists are not mailboxes and cannot be listed with this command.

Use  $LM \times M$  as an extension of the mailbox configuration status command to list all the messages and their status for a specific mailbox. To list message information for the mailbox, you must add the letter M to the command. At the @ prompt, type

 $L$  M  $\times$  M  $E$ nter

For this command, x is the mailbox number.

An example of this extended command follows:

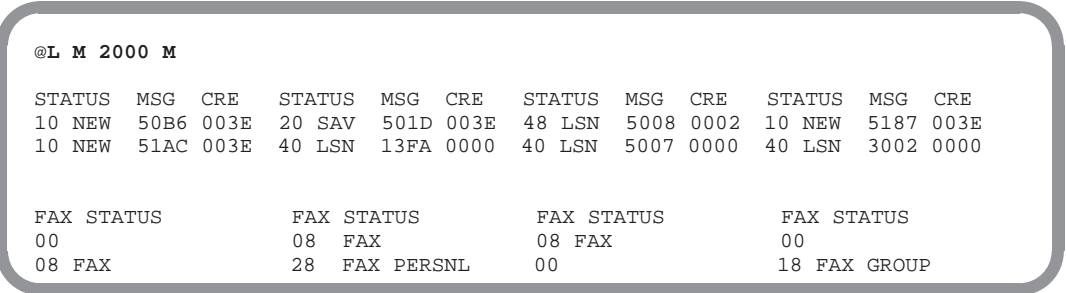

The STATUS, MSG, and CRE columns display information about voice and fax messages. To determine whether a message listed in these fields is a fax, refer to the FAX STATUS column of the corresponding row. If a message is a fax, the fax status is described in the column.

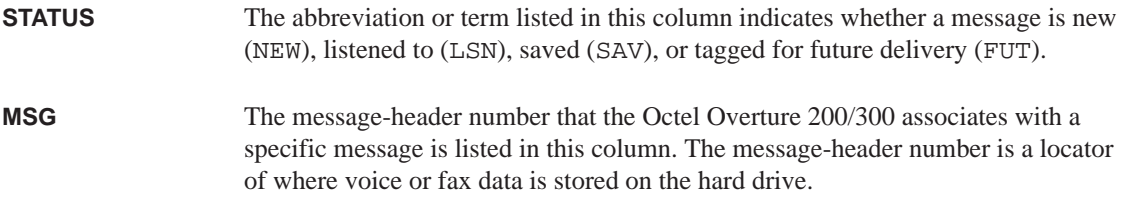

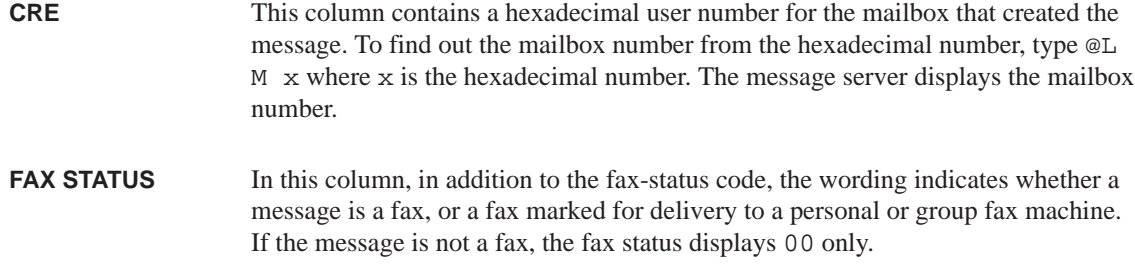

### **Message Status**

The LIST HEADER command displays information about a message. At the @ prompt, type

 $L$  HE  $x$  Enter

For this command, x is the message number listed when  $\mathbb{L} \times \mathbb{M}$  is entered.

```
@L HE 1179
CREATOR MAILBOX NUMBER: 1102
EXTENSION MESSAGE NUMBER: 0000
ACM REFERENCE NUMBER: 0000
TIME 05/12/97 07:11
USE COUNT: 00001
ORIGINAL MESSAGE TYPE: 1 (make)
DEPTH OF FORWARDING: 0
MSG TRANSMISSION TYPE: 1
 CODE RATE: 24 KBS
                    PRIMARY SECONDARY
 VOICE BLOCKS: 00003 00000
VOICE BLOCK SIZE: 8KBYTES 8KBYTES DISK NUMBER: 1 0
DISK NUMBER:
FLAGS:
ADDRESSES:
7364
CALLING PARTY DIGITS: 808
```
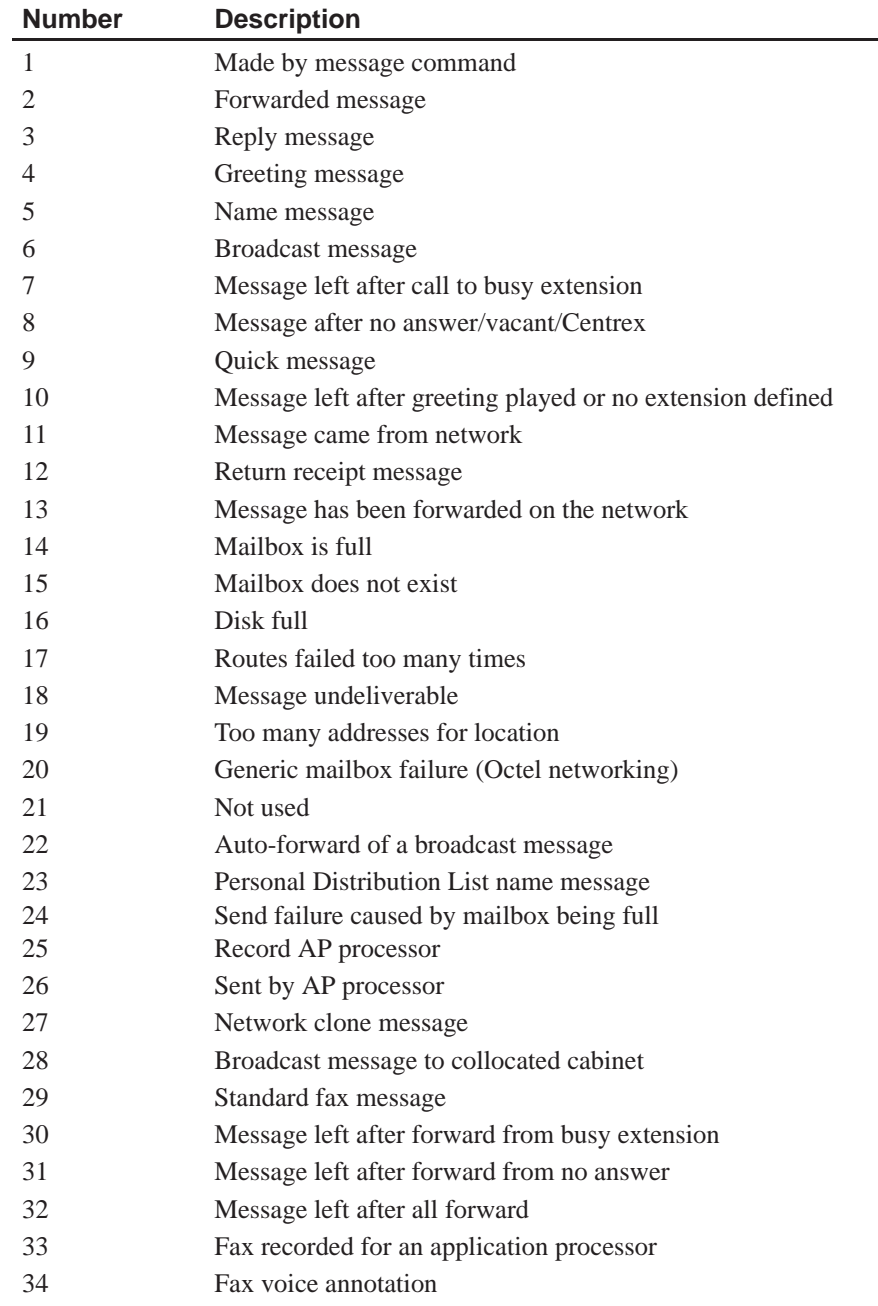

For the ORIGINAL MESSAGE TYPES: field, the following lists possible descriptions:

### **Network Diagnostics**

Use the LIST NETWORK command to allow messages pending to be listed for analog locations to be listed. The diagnostic commands available for networking depend on whether the networking is analog or digital.

Type LIST NET  $\boxed{\text{Enter}}$  to allow messages pending for analog and domain locations to be listed. Whether listing an analog network location or a domain location, the screen displays the information in the same format.

Beginning with S3.0, Network Schedule Table information is displayed. The screen display changes to show the appropriate network deivery schedule information.

@**L Net ...** LOCATION FRAME NUMBER: 0000<br>DELIVERY SCHEDULE : NORSCH CURRENT WINDOW :DEFAULT, 2, 3, 4, 5 START TIME: 07:00 END TIME : 12:00 INTERVAL : 0 Minutes LAST OUTCALL : 12/21/1997 08:07 DELAY: 00000 MIN. ERRORS: 00000 LIMIT: 00000 MESSAGE # 1BB2 LOCATION FRAME Octel internal use only. This is the name of the Network Schedule used. All message delivery windows that are open/active for that location at the current time. The start and time for the delivery scheudles. The minimum time for which a message must wait before an outcall is made. The date and time of the last outcall. The entry in this field shows how many minutes the message server waits before attempting to send remaining messages after a failure. Its value is set by System Parameter 69 — NET: REMOTE DELAY BEFORE RETRY (MIN). For Digital Networking, this field applies only when a particular domain location is listed. The entry in this field is the number of times a network call or message attempt to this location has failed. For Digital Networking, this field applies only when a particular domain location is listed. The entry in this field shows how many times the message server retries network calls to this location before returning the current message to the creator's mailbox. Its value is set by System Parameter 68 — NET: REMOTE DELIVERY ATTEMPT LIMIT. For Digital Networking, this field applies only when a particular domain location is listed. This field lists the hexadecimal header number of all messages waiting to be sent. Refer to the Message Status section in this chapter. **NUMBER DELIVERY SCHEDULE CURRENT WINDOW START TIME END TIME INTERVAL LAST OUTCALL DELAY ERRORS LIMIT MESSAGE #**

Beginning with S3.0, this can also the message priority for Network Delivery Schedules listed.

For Digital Networking, if the listing is for all domain locations, the header numbers of all messages in the domain waiting to be sent are listed. If the listing is for a particular domain location, the header numbers of messages waiting to be sent to that particular domain location are listed.

Domain messages could be delayed in the predelivery processing and might not show up in the list of messages pending for a specific location. These messages appear under this heading. **MESSAGE PENDING QUERY**

### **Network Mailbox Status for Analog Networking**

Use the LIST NETWORK MAILBOX command to display information contained in the network mailbox about a specific location, including the message numbers of all the messages in the network mailbox waiting to be sent to that location. It also shows the current delay (in minutes), the error retry count, and the retry limit.

### L NET x Enter

For this command,  $x$  is the location of the system to which the messages will be sent. The command can also be abbreviated as L N.

```
@L Net 6400
LOCATION FRAME NUMBER: 0005
DELAY: 00000 MIN.
ERRORS: 00000
LIMIT: 00010
MESSAGE #
000E
0010
0012
```
### **Network Domain Status for Digital Networking**

Use the LIST NETWORK DOMAIN command to list the messages pending for all domain locations within a uniform-numbering-plan domain. The following example shows such a listing:

@**L NET D** <ALL DOMAIN MESSAGES> LOCATION FRAME NUMBER: 0002 MESSAGE # 2001 3002 MESSAGES PENDING QUERY: 4003 5002 6002
If the LIST NET command is followed by digits from the uniform numbering plan of a domain, the messages pending for all domain network locations are listed. For example, the command LIST NET 4, where the digit 4 is the first digit in the uniform numbering plan, gives exactly the same listing as LIST NET DOMAIN in the preceding example.

You can list information about a specific domain location, rather than all domain locations, by adding the location name after the D in the LIST NET D command, as follows:

```
@L NET D DALLAS
LOCATION FRAME NUMBER: 0004
DELAY: 00002 MIN.
ERRORS: 00000
LIMIT: 00001
MESSAGE #
2001
```
### **LAN Status**

Use the LANSTAT command to provide basic information about the **current** status of the LAN card, digital networking and the Gateway Link. Information about the status of the LAN for previous periods in the Network Traffic Report for Digital Networks and the Digital Network Performance Report. For information about those reports, refer to the Reports chapter, Network Reports section, in this volume.

Use the LANSTAT command for information about the current status, whether the LAN is UP or DOWN and the state of the high-speed links.

The following example shows that the LAN is up and running:

```
@LANSTAT
  LAN STATUS: UP
  LAST INITIALIZED ON 05/25/97 AT 06:05 PM
DIGITAL NETWORKING STATUS: UP
–––––––– HIGH–SPEED–LINK STATUS ––––––––––––––––
        STATUS LAN-PRTCL OTHER
––––––––––––––––––––––––––––––––––––––––––––––––
SELF – 3
CHCGO UP UP<br>
NEWYRK DOWN
NEWYRK DOWN –
DALLAS DOWN 1 OEM–FAIL
SFO UP 3
                ––––––––––––––––––––––––––––––––––––––––––––––––
GWL STATUS: DOWN – GATEWAY LINK SYSTEM PARAMETER IS NOT ENABLED
@
```
The entry in the LAN STATUS field is always UP, INITIALIZING, or DOWN.

The LAN card is running, with CPU communication to the card. The LAN is running normally. If a Courtesy Down is in progress, the message COURTESY DOWN IN PROGRESS is shown. **LAN Status**

> When the LAN status is UP, the high-speed link status is given for each high-speed digital location, as follows:

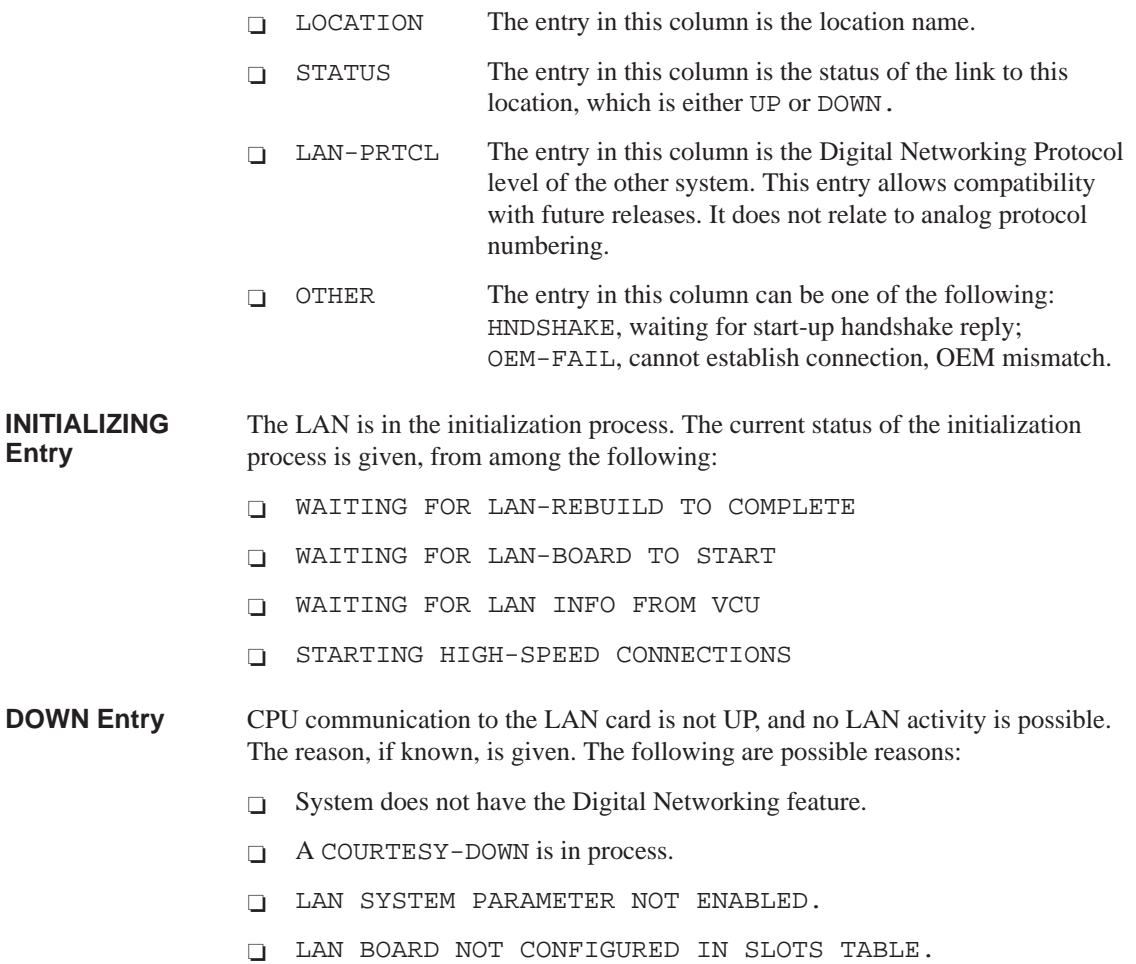

At any time during the listing of the LAN status, you can press Escape to terminate the listing within a line or two.

### **Status of FINDMBOX**

Use the command FINDMBOX to search for a mailbox in the local USER Table, local Network Names Table, and Uniform Numbering Plan Domain. The command then prints a status message of the results of each search. Refer to Table 6-1 for a list of the status messages.

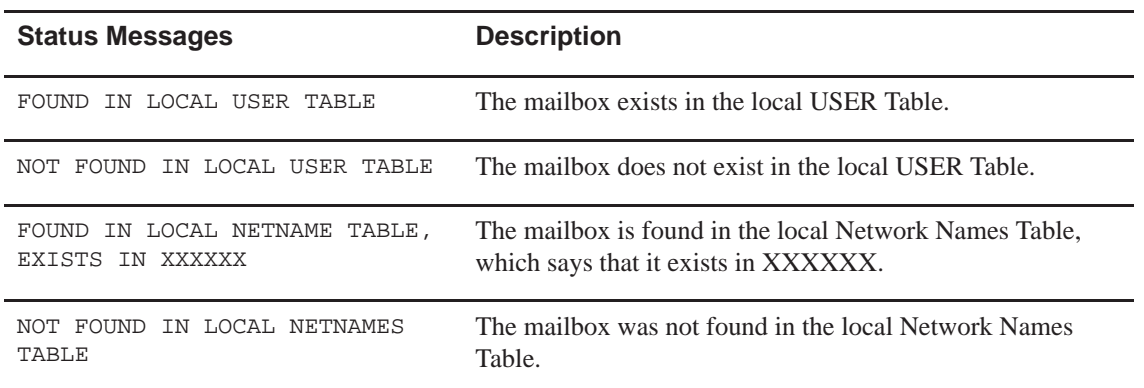

### **Table 6-1 FINDMBOX Messages and Descriptions**

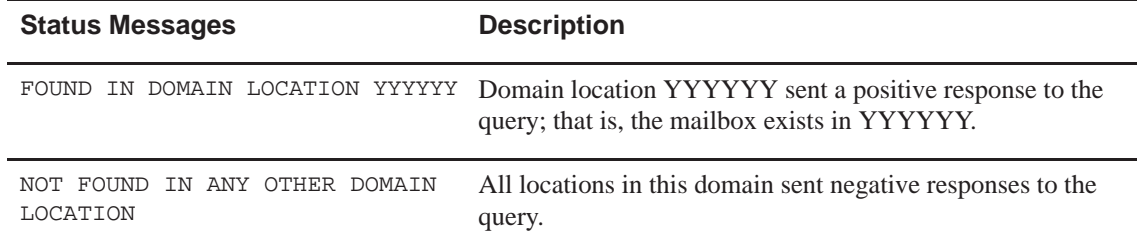

### **Table 6-1 FINDMBOX Messages and Descriptions (continued)**

The FINDMBOX command is useful for the following:

- **Ensuring that a mailbox number is unique in a domain**
- Detecting stale entries in local Network Names Tables where a mailbox has been moved from one location to another in the domain

You can use the FINDMBOX command to search for a single mailbox or a range of mailboxes. To use the command to search for a single mailbox, at the @ prompt, type

FINDMBOX x Enter

For this command,  $x$  is the mailbox number to be searched for.

To use the command to search for a range of mailboxes, at the @ prompt, type

FINDMBOX x y Enter

For this command,  $x$  is the first mailbox number in a range of mailboxes to be searched for, and  $y$  is the last mailbox number in the range.

 $\mathbb{F}$  $\boxed{\mathcal{F}}$  Press Escape to abort this command.

The following is an example of the FINDMBOX command:

```
@FINDMBOX 4573
   FOUND IN LOCAL USER TABLE.
   FOUND IN LOCAL NETNAMES TABLE, EXISTS IN NYORK1.
   FOUND IN DOMAIN LOCATION NYORK1.
   FOUND IN DOMAIN LOCATION CHICGO.
@
```
### **Print Status of LAN**

Use the DCSTAT command to print the status for all digital networking channels, for only the LAN channel specified, or for a range of digital networking channels specified. With the C option, you can continuously print the status for the digital networking channel number specified.

 $\Box$ To use the command to print the status for all digital network channels, at the @ prompt, type

DCSTAT Enter

 $\Box$  To use the command to print the status for only the digital network channel specified, at the  $\omega$ prompt, type

DCSTAT x Enter

For this command, x is the channel number.

 $\Box$  To use the command to print the status for a range of digital network channels, at the @ prompt, type

DCSTAT x y Enter

For this command, x is the first digital network channel number in a range, and y is the last digital network channel number in the range.

 $\Box$  The Continuous option repeats the command until you press  $\Box$  Escape. To use the command to print the status continuously for the digital network channel specified, at the @ prompt, type

DCSTAT x C Enter

For this command, x is the digital network channel number and C specifies continuous print.

 $\mathbb{F}$  $\boxed{\mathcal{F}}$  Press Escape to interrupt this command. The following is an example of the DCSTAT command display:

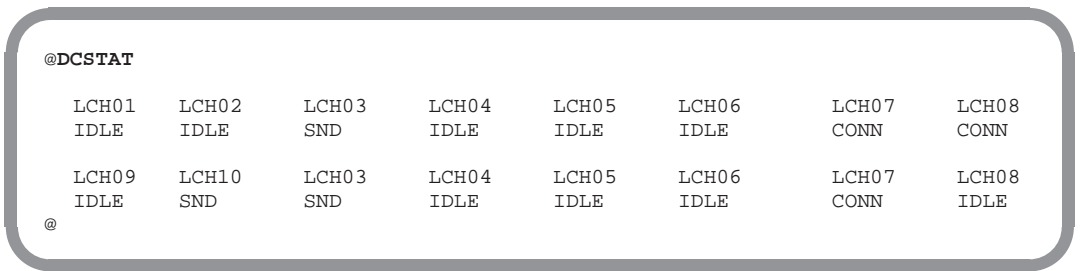

### **Low-Level Echo Test (CMD PING)**

Use the CMD PING command for the lowest-level "echo" test from the LAN card at this end to the destination server. It verifies that all the basic requirements are there, as follows:

- Both LAN cards are there, up and running, and talking to the CPU.
- LAN end-to-end data transfer is possible across the digital network.
- $\Box$ The LAN card IP addresses are correctly configured.

This is the best tool to use to identify whether there is end-to-end connectivity across the digital network between two Octel Overture message servers. It is especially useful to verify that IP addresses are correctly configured.

To use the command, at the @ prompt, type

 $CMD x$  PING  $y$  Enter

For this command,  $x$  is the slot number in which the LAN card is installed, and  $y$  is the IP address of the device to which the test Ethernet packet is sent.

 $\sqrt{7}$  For additional Networking diagnostic information, refer to the *Networking* volume, Digital Networking chapter, Network Maintenance and Troubleshooting section.

### **Port Configuration Status**

Use the LIST PORT command to list the current configuration status for a port. At the @ prompt, type

L PO x Enter

For this command, x represents the port number.

When a port is configured to use different INFORMATION Tables, only current information is displayed.

The following example shows various items that can be displayed, including those added by optional feature packages.

```
@L PORT 1
CLASS OF SERVICE: 241 WITH ATTRIBUTES: 
USE FOR OUTCALL: YES ANSWERING MODE: AX
PORT TYPE: LIC4 TEST PORT: YES
INFORMATION TABLE NUMBER: 254 
INTERCEPT MAILBOX: 4932 INTERCEPT EXTENSION: 1000 
                            COMPANY GREETING MAILBOX: 4665
```
## **Port Mapping Status**

Use the PRTMAP command to display information about the assignment of message-server port numbers to ports configured in each slot. This command also displays the assignment of each port to an integration unit. At the @ prompt, type

PRTMAP Enter

If the PBX type is ATT75, each port can be assigned to more than one integration unit. If the PBX type is not ATT75, each port can be assigned to **only one** integration unit and is assigned a line-appearance number for that integration unit.

If a port is assigned to an integration unit and that port has the COS attribute for nonintegration, Attribute 58 — DO NOT USE THIS PORT FOR INTEGRATION, this command prints \*\*\* after the integration information for the port. The discrepancy in the configuration must be resolved, either by removing the COS attribute from the port or removing the port from all integration units.

The following is an example of the PRTMAP command without ATT75 assigned:

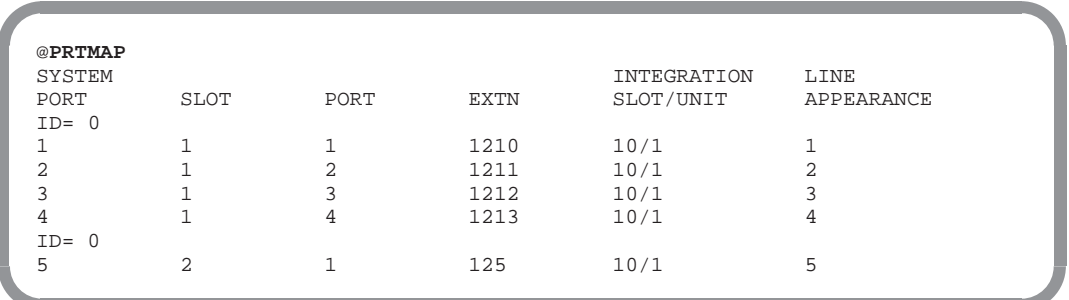

The following is an example of the PRTMAP command with ATT75 assigned:

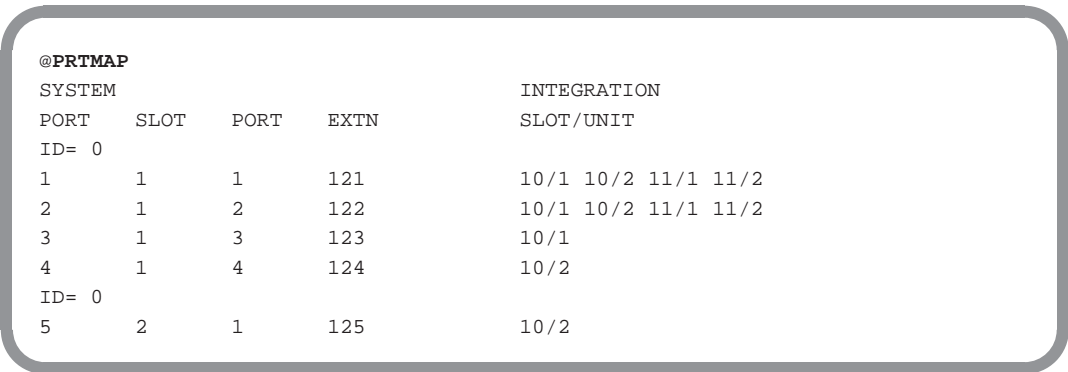

## **Floppy-Disk-Drive Diagnostics**

Use the floppy-disk-drive (FD) diagnostic command TEST FLOPPY 1 to isolate faults to the diskette, floppy-disk drive, or floppy-disk controller. To run this test, at the @ prompt, type

TE F 1 Enter

This test reads the entire diskette; if there are errors, the message server responds with the following:

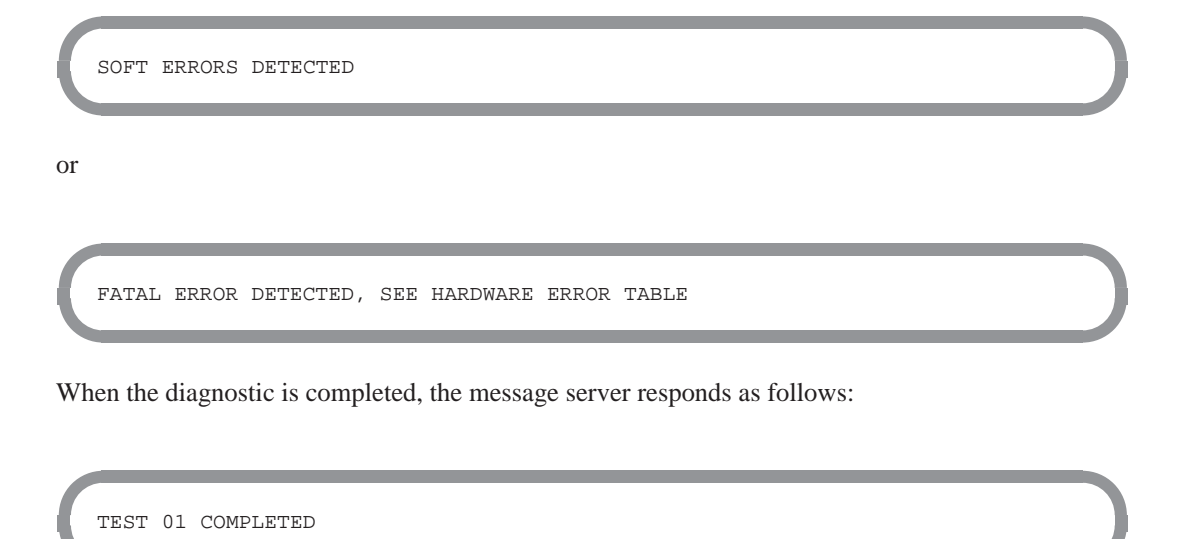

If the message server fails to read from or write information to the diskette on the first attempt, but is successful in a subsequent attempt, the message server records a soft error. Soft errors can be caused by diskette wear, contamination on the recording surface, or aging of the floppy-disk-drive head.

Refer to the Installation chapter for information about the floppy-disk write-protect feature.

## **Hard-Disk-Drive Diagnostics (DEX)**

The purpose of the DEX command is to "exercise" the disks; hence its name **D**isk **EX**erciser. Because only a small percentage of disk sectors are accessed in the course of normal operation and disk-error handling cannot be performed for any sectors that are never accessed, DEX provides an orderly and efficient means to read all disk sectors.

Each disk is divided into five regions, as follows:

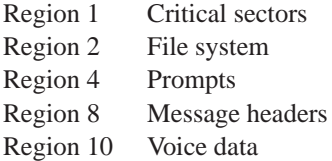

DEX tests each of the specified regions separately, starting with the lowest-numbered region through the highest-numbered region. Up to six drives are tested.

When the DEX command finishes testing a region, it displays a status line, as follows:

REGION WW COMPLETE DISK #1: XXXXX DISK #2: XXXXX DISK #3: XXXXX DISK #4: XXXXX DISK #5: XXXXX DISK #6: XXXXX Where WW is the Region tested, and XXXXX is the Number of sectors on the disk that had read errors.

All drives are listed on the status line, even if not installed. If not installed, zeros are displayed.

To use the command, at the @ prompt, type

 $DEX$   $x$   $y$   $Enter$ 

**x = DISK**

Where  $x$  and  $y$  are one of the following:

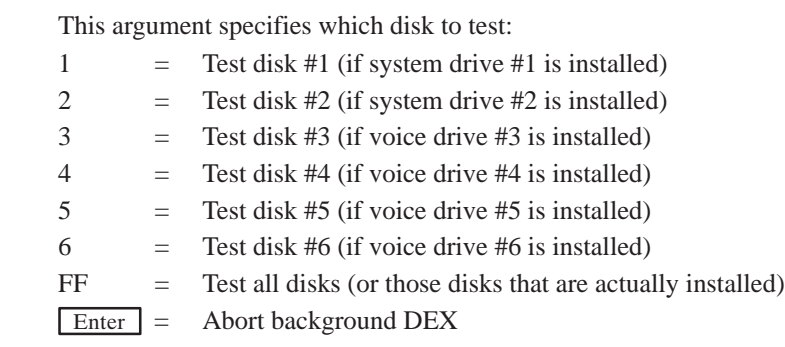

If all disks are specified but not all are installed, DEX tests only those disks that are actually installed. If an invalid option is specified, DEX responds with the following:

INVALID DISK NUMBER or DISK EXERCISE ABORTED

If none of the specified disks are actually installed, DEX responds with the following:

DRIVE NOT INSTALLED

This argument specifies which regions to test: **y = REGION**

- 1 = Critical sectors  $2 =$  File system 4 = Prompts  $8 =$  Message headers
- $10 =$  Voice data
- $\boxed{\text{Enter}}$  = All regions

Voice drives have two types of regions, Critical sectors and Voice data. When running DEX to test all regions for all system and voice drives (that is, DEX FF), invalid regions of the voice drives are ignored, but the corresponding regions on the system drives are exercised.

 $\mathbb{F}$  The DEX report for a voice drive region that does not exist displays zero errors.

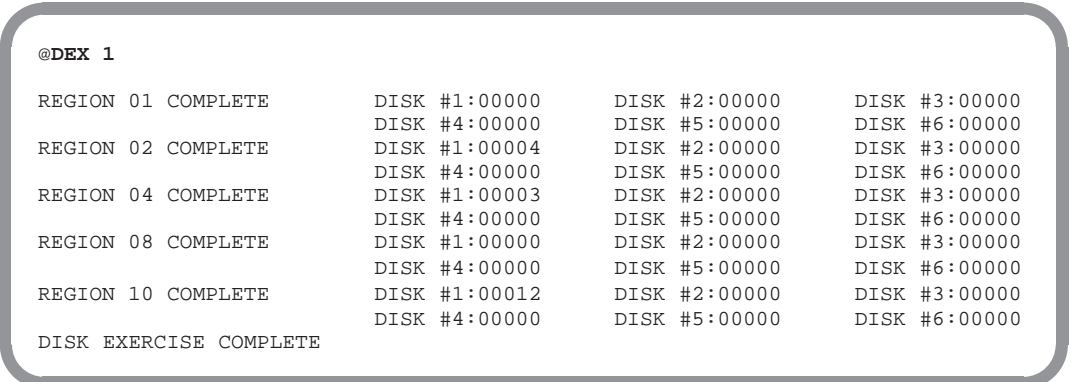

The following example shows all regions on disk 1 tested:

If any errors are reported, refer to the Hardware Errors section in this chapter.

## **Disk Information Status (L DMAP)**

Beginning with Serenade 3.0, the L DMAP command is used to display characteristics of each drive installed in the system. You must connect to the VCU before you can enter this command. You can determine the drive status, the drive manufacturer, the physical and logical size of each disk, and how the disk is keyed from the information displayed.

At the @ prompt type

VCU Enter

A> appears. At the A> prompt type

L DMAP Enter

To return to the  $\omega$  prompt, enter  $E$   $E$ nter.

```
@VCU
Connecting to VCU
VCU 1.11 cksum=(1e0b843) Link:08/27/97 – 01/14/98 20:27
A>L DMAP
dev dsk log phy vendor prod_ID rev Mb phy/ log Mb h/k
     0 ––– – – 
 1 ––– – –<br>2 1/1 ACT AL'
  2 1/1 ACT ALV SEAGAT ST1480 5736 406 cb40e/ cb40e 406 0/1
 3 ––– – –<br>4 ––– – –
 4 ––– – – 
 5 ––– –<br>6 ––– –
    -\frac{1}{2}A>E
@
```
dev = Logical SCSI disk identification number dsk = Dik number/total number of disks

log = Logical state of the system ACT = Disk is actively used by the system

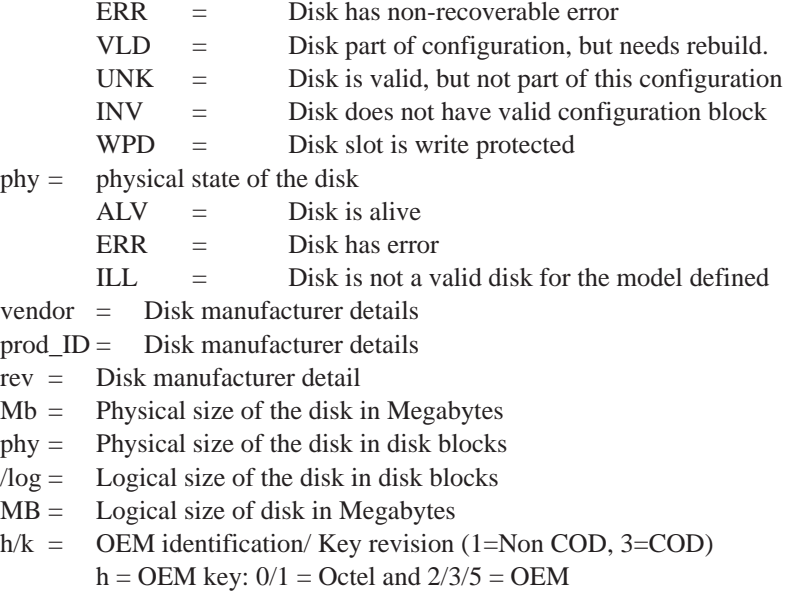

 $k = COD/non- COD: 1 = non- COD$  and  $3 = COD$ 

ロ A COD drive cannot be copied to a non-COD drive.

## **Line-Interface-Card Diagnostics**

Three online diagnostic tests can be used to test the line interface cards (LIC). The first test is performed periodically during normal message server operation. It is used to check the analog (voice) path of the LIC. The second test is the ring detection/PBX connection test. The third test is the ring-through test. These tests are described in the following sections.

### **Tone/DTMF/Beep Test**

Use the TEST LINE 1 command to test line 1. To run the test, turn the terminal or teleprinter ON. At the @ prompt, type

TE L 1 Enter

This test runs in sequence on each of the installed ports.

Use the TEST LINE 5 command to test line 5 for a specific port. At the @ prompt, type

TE L 5  $\times$  Enter

For this command, x is the specific port number in HEX.

A hybrid transformer is used on the LIC to check tone generation and detection circuitry. A tone is applied to the hybrid transformer and, as it is being reflected, the tone detector is turned ON. A comparison is made to see whether the tones sent match the tones detected. The test sequence continues, through all assigned ports. If a test tone sent is not received correctly, an error is entered in the Hardware Error Table.

Some PBXs have the capability of running diagnostics on their ports. The diagnostics can cause the Octel Overture 200/300's self-test to fail and place the Octel Overture 200/300 port in TST (test) mode, taking the port out of service. The port remains in TST mode until the self-test runs again and can put the port in service or until the message server is restarted. In cases of conflict with PBX diagnostics, the self-test can be disabled in the SLOTS Table. Consult with Octel before you set the self-test to NO in the SLOTS Table.

### **Ring Detection/PBX Connection Test**

Use the TEST LINE 4 command for this test. To run the test, turn on the terminal or teleprinter. At the @ prompt, type

TE L  $4 \times$  Enter

For this command, x is the installed port number (in HEX) to be tested.

This test runs only on the port requested in the command, and the port must have the self-test parameter in the SLOT Table set to YES.

This port is rapidly seized and released repeatedly. This action causes charging and discharging of the tip-and-ring circuitry on the LIC, if the port is correctly connected to the PBX. These pulses trigger the ring-detection circuitry on the port.

The test is completed successfully when the LIC reports the detection of this "ringing" to the CPU. If ringing is not detected, the test terminates unsuccessfully after 5 seconds and leaves the tested port in the TST mode, removing the port from service. An error is also logged in the Hardware Error Table.

 $\sqrt{7}$  Some PBXs are not capable of generating sufficient voltage or loop current quickly enough for the test to succeed. One example is the Northern Telecom SL1. Consult with Technical Support if you are uncertain whether a particular PBX supports this test.

### **Ring-Through Test**

The ring-through test is run **only on demand** and should be used only when the Octel Overture 200/300 is initially installed or when it is known that no calls are being processed.

The ring-through test performs the following sequence:

- 1. Seizes a port
- 2. Waits for dial tone from the PBX
- 3. Sends digits to a port using the extension number entered in the SLOTS Table
- 4. Waits for the port to answer, and sends a test pattern

For example, a four-port message server makes 12 test calls; each test call takes 20 to 30 seconds to complete. If the port called is busy or does not answer, an error is logged in the Hardware Error Table. The command for this test is TEST LINE 2. To initiate the test, at the  $@$  prompt, type

TE L 2 Enter

### **Update Integration**

The following changes to integration slots require that the integration cards be restarted before the changes take effect:

- Adding or deleting integration slots
- $\Box$ Modifying line appearances for an integration slot
- $\Box$ Enabling or disabling message waiting links

When any of these changes are made, the Octel Overture 200/300 presents the following message when exiting from the UPDATE program.

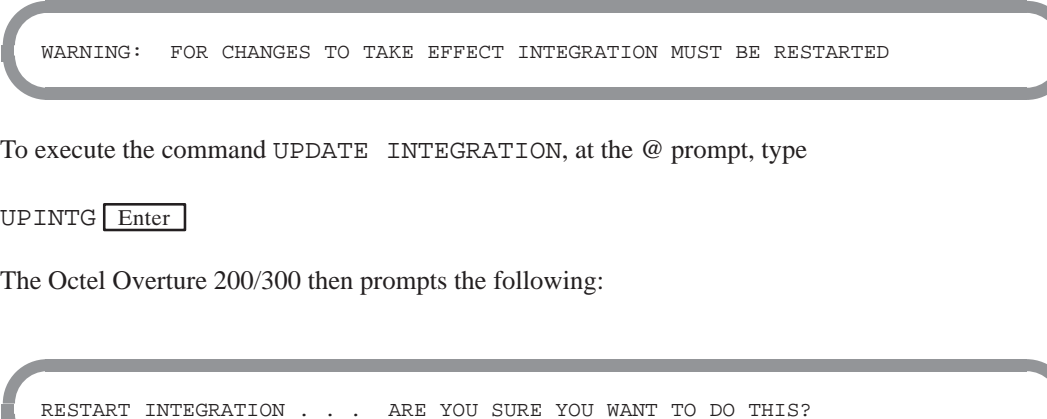

This command restarts the integration cards and, therefore, disrupts call processing for approximately 1 or 2 minutes.

## **Port Status**

The command PORT STATUS displays the current state of the installed ports. At the @ prompt, type

```
PS Enter
```
The message server responds with the current state of each installed port.

CH 1 CH 2 CH 3 CH 4 CH 5 CH 6 CH 7 CH 8 LSN IDL LSN NEW MOD IDL IDL IDL CH 9 CH 10 CH 11 CH 12 CH 13 CH 14 CH 15 CH 16 IDL IDL IDL IDL IDL IDL NMS IDL CH 17 CH 18 CH 19 CH 20 CH 21 CH 22 CH 23 CH 24 ERR ERR ERR ERR ERR ERR ERR ERR CH 25 CH 26 CH 27 CH 28 CH 29 CH 30 CH 31 CH 32 FX.IDL FX.RCV FX.SND FX.IDL FX.IDL FX.IDL FX.IDL FX.CDN

The port states are shown under each port channel (CH 1, etc.) and the ports might be in any of the states listed in Table 6-2.

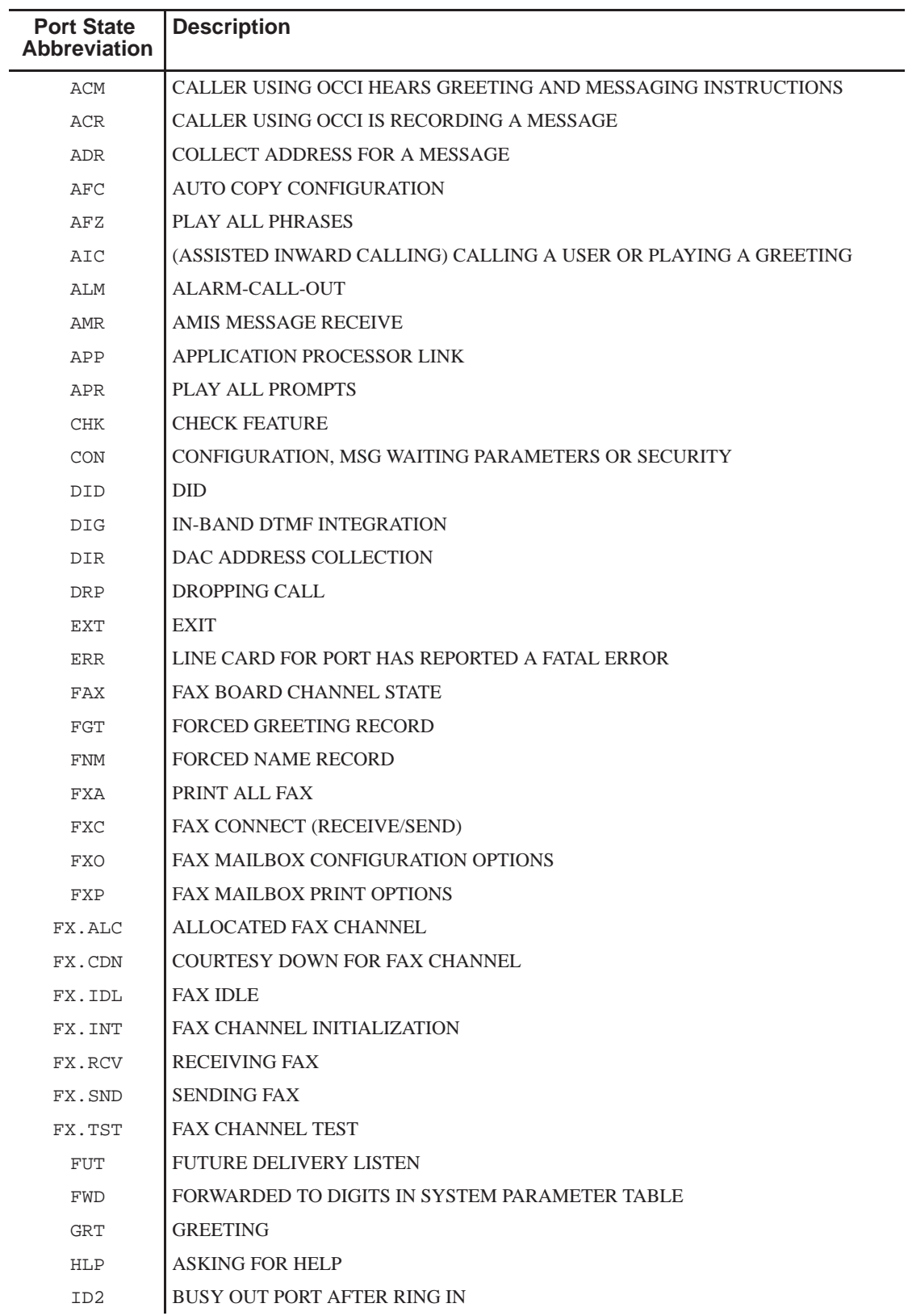

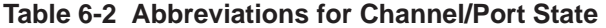

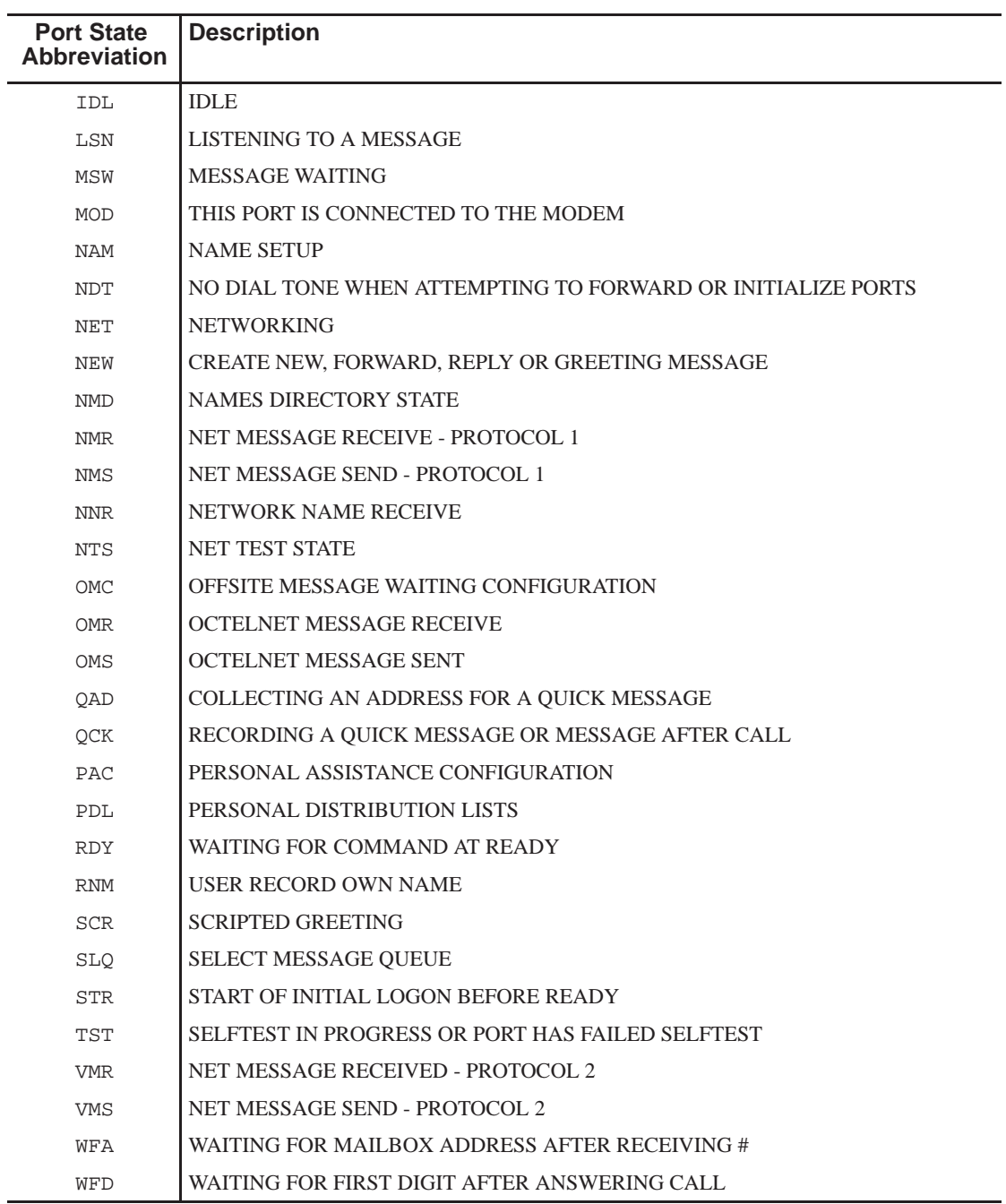

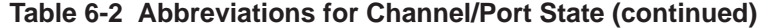

## **Alarm Test**

The TEST ALARM command tests the alarm callout feature. At the @ prompt, type

TE A Enter

The message server attempts to call the string configured in System Parameter 31 — ALARM NUMBER. If successful, the person answering the alarm call hears a message similar to the following:

*"Beep-Beep-Beep-Beep. This is an alarm call from message server number 123. Error type O has occurred. Press star to acknowledge alarm notification or press pound to connect to the modem."*

If not acknowledged, the message server disconnects the call after 1 minute and retries it every 10 minutes, until it is acknowledged (the listener presses  $*$ ).

To log on for remote access, proceed as follows:

- 1. Press  $\sharp$ . The line *Beeps* for up to 3 minutes, which allows time to connect the modem and the terminal.
- 2. Press  $\mathbb{H}$  when ready. This connects the modem, which enables remote access to the Octel Overture 200/300.
- にき If the person answering the alarm call does not enter a second  $\mathcal{F}$ , the server disconnects the call and continues to retry every 10 minutes, until the call is acknowledged.

Use the LIST HARDWARE command to list the Hardware Error Table after testing the alarm or enabling remote access. At the @ prompt, type

L H Enter

The Octel Overture 200/300 prompts \*\*\* ALARM HAS BEEN GIVEN \*\*\* to indicate an alarm test was performed. The command CLEAR HARDWARE clears this test message. At the @ prompt, type

C H Enter

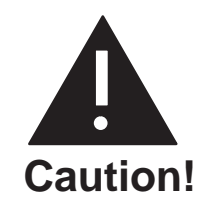

You must clear the Hardware Error Table to reset the Octel Overture 200/300 callout feature, or the Octel Overture 200/300 will not attempt to call the alarm number when a true alarm occurs. If the Table shows other errors, refer to the System Errors and Traffic Pegs chapter, Hardware Errors section, in this volume.

 $\mathbb{F}$  The TE A command also closes the Alarm Relay and turns ON the Alarm. The C H command reopens the Alarm Relay and turns OFF the Alarm.

Figure 6-1 shows an alarm-test flow chart.

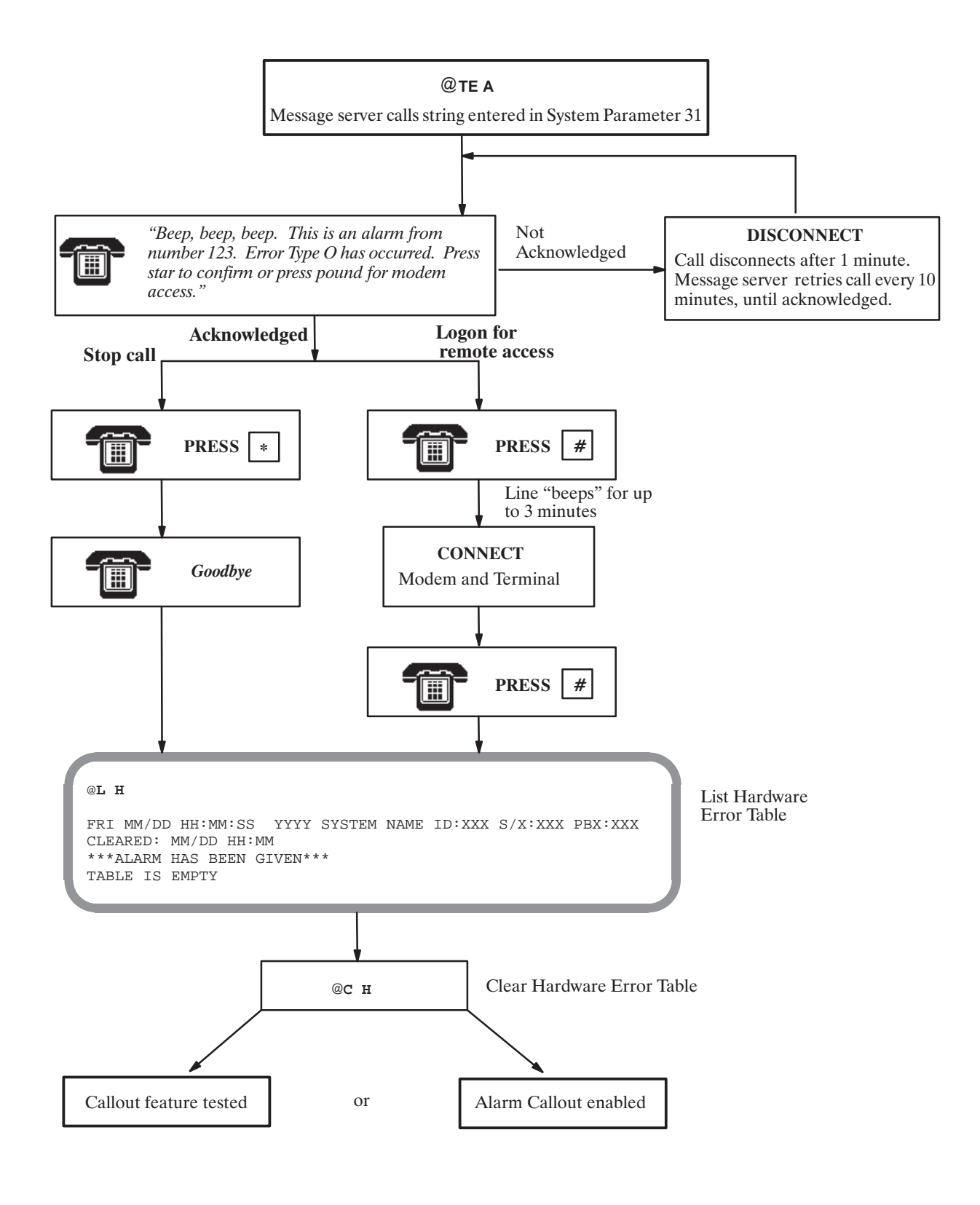

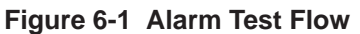

## **System Forwarding**

The forwarding string entered in System Parameter 45 — SYSTEM-RELOAD FORWARD STRING, is automatically sent if the Octel Overture 200/300 reloads for any reason. During this time, calls are not accepted for several minutes, while an automatic check is performed on the database. If forwarding strings are not set up, incoming calls receive a ring-no-answer until the message server is ready. When forwarding strings are set up correctly, the PBX forwards all incoming calls to an operator or attendant for handling until the message server is ready to receive calls. The following describes the procedure for testing this feature.

Either the COURTESY DOWN (CD  $x \ y \ z$ ) command, or the TEST CHANNEL 1 (TE C 1 X Y) command to test the forward feature. You can specify a specific port or range of ports. This command causes each port to attempt the forward.

When successful, the following message is displayed:

```
Port #1 Forwarded
        .
        .
        .
All Requested Ports Forwarded
```
If only one port is specified, the Octel Overture 200/300 attempts to forward only that port. If a range is specified, the message server attempts to forward all ports in the range. If no port is specified, the message server tries to forward all ports. If a port is successfully forwarded, it is left in the forwarded state. If a port fails to complete the forwarding, it is left in the NDT state. The Octel Overture 200/300 continues to try to forward all ports specified, until successful or until you press  $\boxed{\text{Example}}$ . To review the port status, use the P S command. To cancel forwarding, run the System Initialization test, as described in the following section.

For additional information about using the CD  $\times$  y z command, refer to the System Service Mode Commands, Courtesy Up/Courtesy Down, section.

## **System Initialization**

When the Octel Overture 200/300 has reloaded and is ready to handle calls, an initialization sequence automatically takes place. First, the message server attempts PBX initialization (System Parameter 33 — PBX INITIALIZE CODE), then attempts the cancel forward string (System Parameter 46  $\cdot$ SYSTEM-RELOAD CANCEL FORWARD-STRING), for each port in turn. When a port fails to complete the initialization or the cancel forward, the port is left in the NDT state. The message server attempts to initialize a port every 10 seconds.

Use either the COURTESY UP (CU x y z) command or the TEST CHANNEL 2 (TE C 1 x y) command to test this feature. You can specify a specific port or range of ports. This command causes the server to attempt initialization and cancel forward for each port in turn.

When the initialization is successful, the following message is displayed:

```
Port #1 Initialized
        .
        .
        .
All Requested Ports Initialized
```
If only one port is specified, the Octel Overture 200/300 tries to initialize and cancel forwarding for only the port specified. If a range is specified, the message server tries to initialize and cancel forwarding for all ports in the range. If no port is specified, the message server tries to initialize and cancel forwarding for all ports. If a port is successfully initialized and forwarding is canceled, it goes to the IDL state. If a port fails to complete either the initialization or the forwarding, the status remains NDT.

For additional information about using the CU  $\times$  y z command, refer to the System Service Mode Commands, Courtesy Up/Courtesy Down, section.

## **System Status**

Use the TEST STATUS command to check the message server status for d.c. voltages and the temperature. At the @ prompt, type

TE S Enter

If d.c. voltages and the temperature are within acceptable ranges, the Octel Overture 200/300 responds with the following:

SYSTEM STATUS TESTED OK.

If d.c. voltages and the temperature are out of range, the Octel Overture 200/300 responds with the following:

ERROR DETECTED. SEE HARDWARE ERROR TABLE.

## **List Features**

Use the LIST FEATURES command to list the following:

- **Optional feature packages installed**
- Number of installed, authorized, and used ports, mailboxes, and disk-storage hours
- $\Box$ Maximum number of drives, ports, and languages allowed in the message server

At the @ prompt, type

 $L$  F  $_{\text{Enter}}$ 

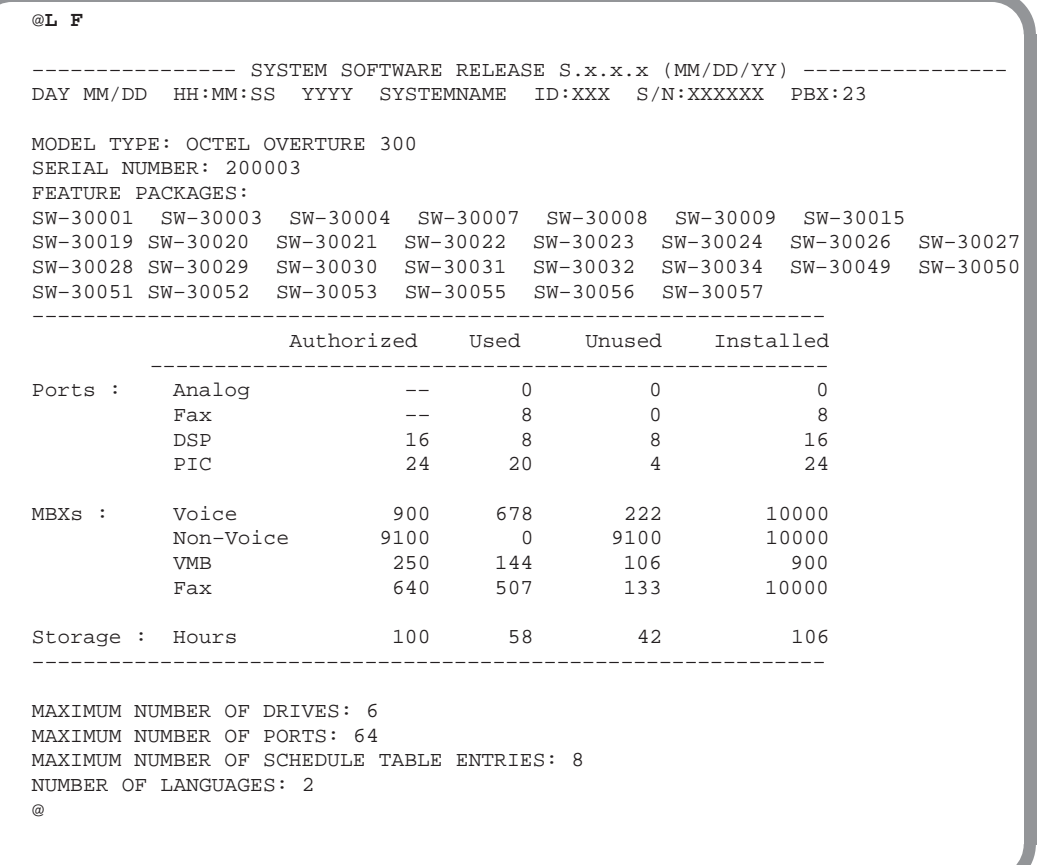

The LIST FEATURE screen fields are described as follows:

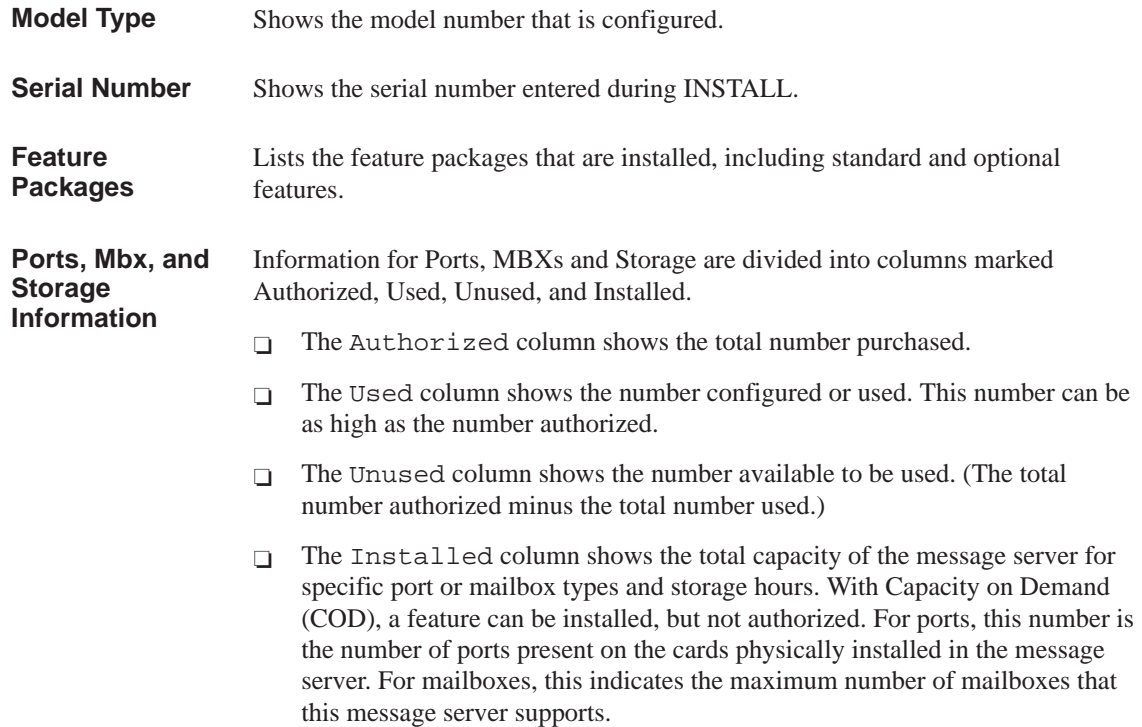

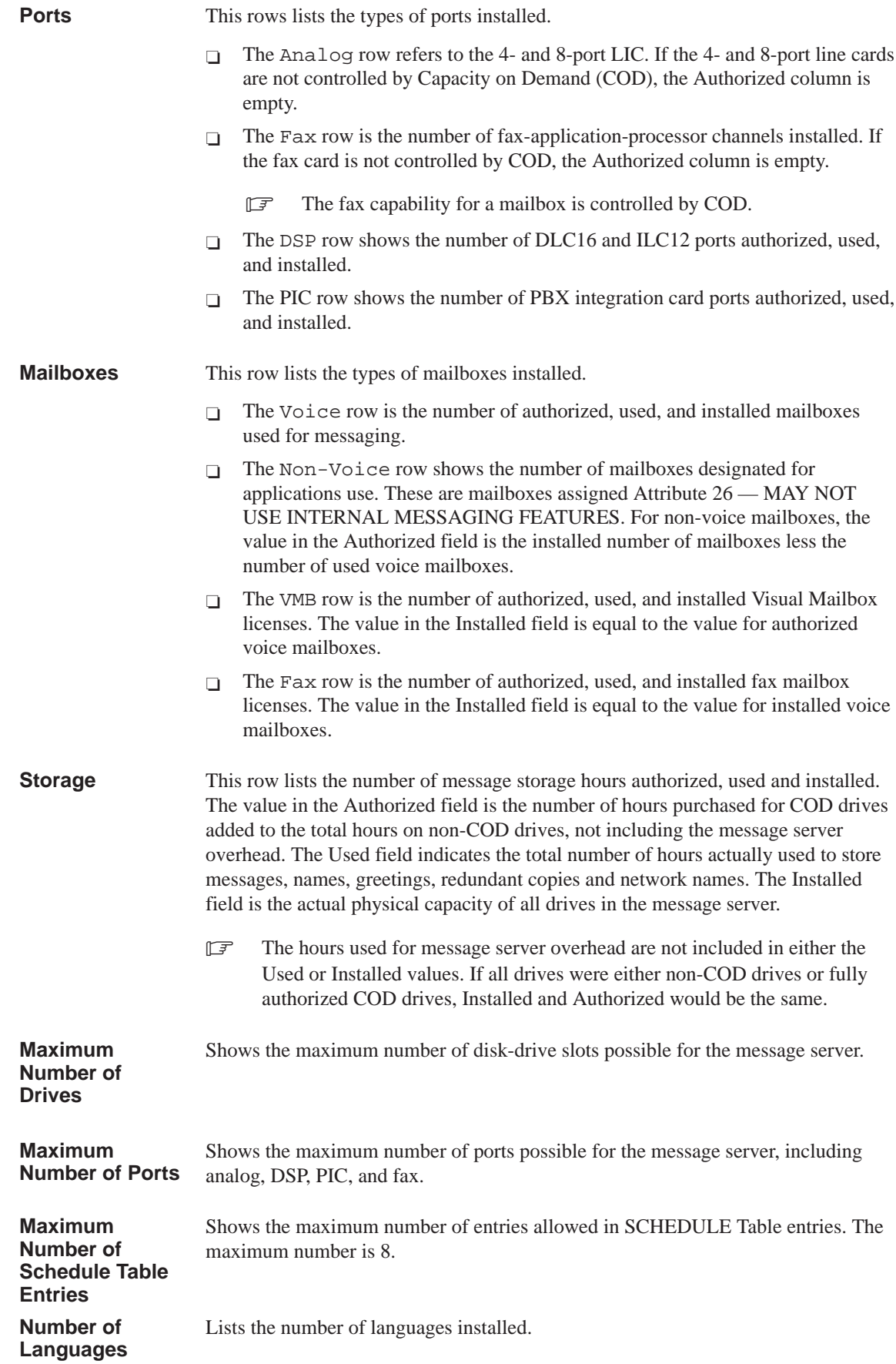

# **6.3 APPLICATION DELAYS**

Application delays are timing values set in the Octel Overture 200/300. Some of these delays are used to detect the tone cadence that the PBX provides to the Octel Overture 200/300. The tone cadence indicates a specific call condition; for example, a ringback tone indicates that the called extension is ringing, and a busy tone indicates that the called extension is busy.

When a PBX type is selected for System Parameter 3 — PBX TYPE/PBX MODEL, the default values are set to match the tone cadence of the selected PBX. If the PBX type is not in the list provided by System Parameter 3, select the PBX type OTHER. Because the tone-cadence values in that situation are not known, the Octel Overture 200/300 defaults to generic/industry-standard values; for example, a 1-second-on/3-second-off ring cadence, a 500-ms-on/500-ms-off busy cadence, and a 250-ms-on/off for a fast-busy cadence. These values could need to be changed to work correctly with your PBX when OTHER has been selected.

If the Octel Overture 200/300 can already detect ringback, slow-busy, fast-busy, and if configured, double interrupted ringback, the application delay indexes do not need to be modified. However, if the Octel Overture 200/300 detects an answer condition while monitoring single or double interrupted-ringback, slow-busy, or fast-busy tones, you must modify the application-delay indexes. The application-delay indexes that can be modified are described in the How to Modify Application Delays section in this chapter.

## **How Tones Are Recognized**

When the Octel Overture 200/300 screens a call, it is looking for single- or double-interrupted ringback, slow-busy, or fast-busy tones. To process the call transfer, the Octel Overture 200/300 refers to application-delay indexes 49 through 52. These indexes show the maximum and minimum ON/OFF periods for any tone.

If the tone cadence detected does not comply with these delays, the Octel Overture 200/300 determines that the tone is not a single or double interrupted ringback, slow busy, or fast busy and that the call has been answered. If this occurs, the message server completes the call transfer. In a screen display of the Print Tone (PRT) and List Trace, an answer condition is indicated.

If the tone cadence is within the values set for delays 49 through 52, the Octel Overture 200/300 then compares the tone cadence with application-delay indexes 53 through 76 for single interrupted ringback, double interrupted ringback, slow-busy and fast-busy delays, to determine what the condition is. If it does not comply with any of these delays, it is assumed that the call has been answered and the Octel Overture 200/300 completes the transfer. Figure 5-2 shows the sequence that the Octel Overture 200/300 follows to screen calls.

匠 If the PBX provides double interrupted ringback when an internal extension calls another internal extension, System Parameter 26 — DOUBLE-INTERRUPTED RINGBACK, is set to YES. The Octel Overture 200/300 looks for a double interrupted ringback versus a single interrupted ringback when calling an extension.

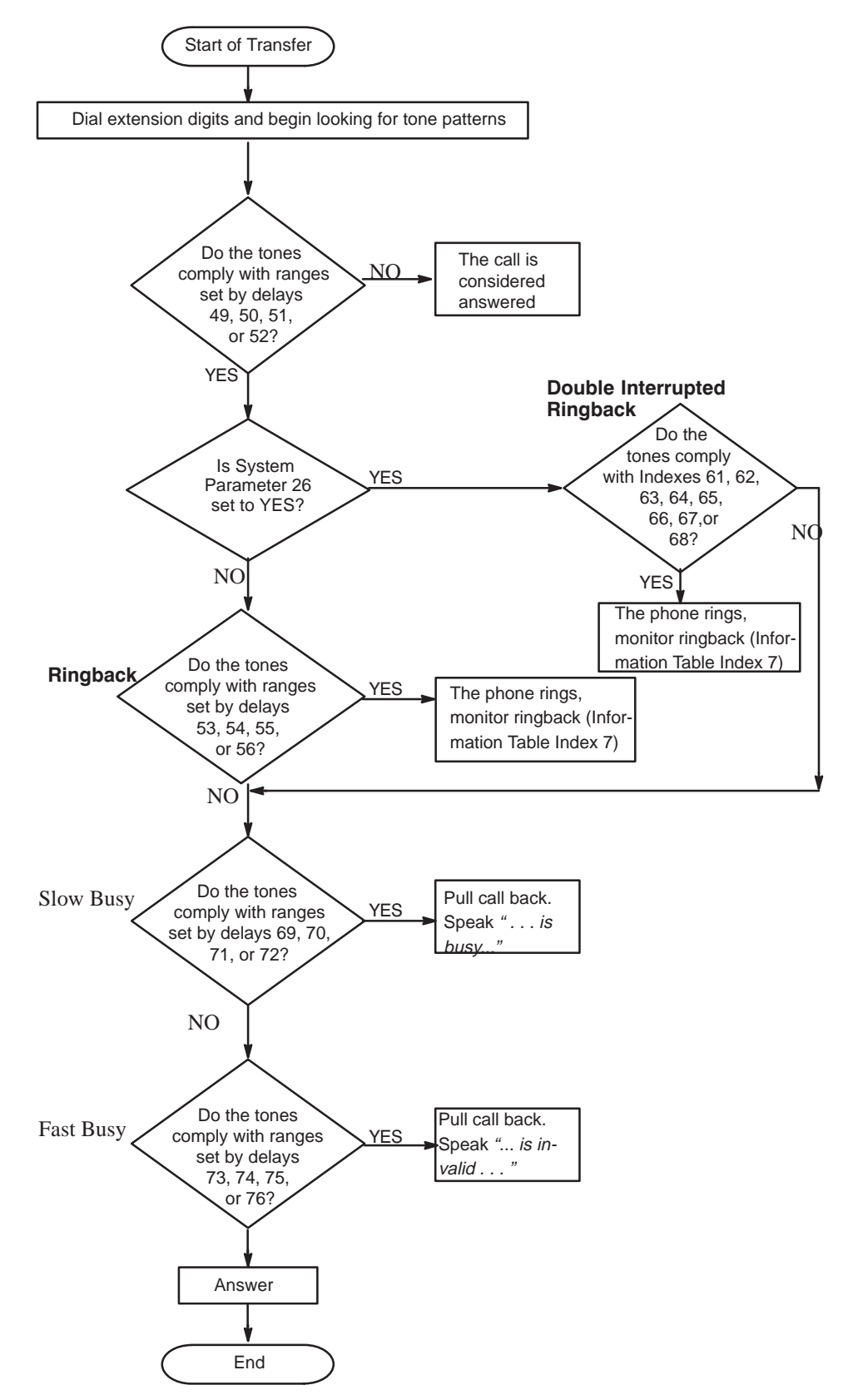

**Figure 6-2 Sequence Used by the Octel Overture 200/300 To Screen Calls**

## **How To Modify Application Delays**

You should only modify those application-delay indexes for PBX tones that fail. Before modifying an application-delay index, use the PRT (PRINT TONE) command and COS Attribute 70 — MEASURE PBX TONES, to determine the correct timing value. Use the following steps:

1. Assign COS Attribute 70 to a test mailbox that has an extension number for a telephone set located near the terminal.

When a mailbox with COS Attribute 70 is called, the Octel Overture 200/300 dials the extension number, stays on line for 10 tone changes, and then hangs up. During this call, you can determine the tone cadence of the PBX.

- $\mathbb{F}$  The extension called should **not** be set to forward on ring-no-answer, busy, or fast busy. Other features, such as camp-on, must be disabled. This could give a false tone cadence.
- 2. Select an Octel Overture 200/300 port and at the @ prompt, type

PRT x Enter

For this command, x is the port number to be used.

- 3. Call that port's extension number.
- 4. When the message server answers, dial the test mailbox number.

The PRT command monitors and displays the DTMF tones dialed by the caller, the DTMF tones dialed by the Octel Overture 200/300, and the call-progress tones from the PBX to the terminal. This command is a real-time command and can be initiated on only one port at a time. The information is not stored.

 $\mathbb{F}$  If the tones do not show on the screen when the PRT command displays the DTMF events, at the @ prompt, type

 $C S$  Enter

5. Repeat steps 2 through 4. If executing the C S command does not help, contact your technical support center.

The PRT command should be initiated for any call condition that fails, such as when the message server calls an extension that is sending a ringback but the message server detects an answer condition.

The following example displays tone information when the Octel Overture 200/300 screens a call to a ring-no-answer extension that fails. Refer to the Miscellaneous Commands section in this chapter for a list of Print Tone output types.

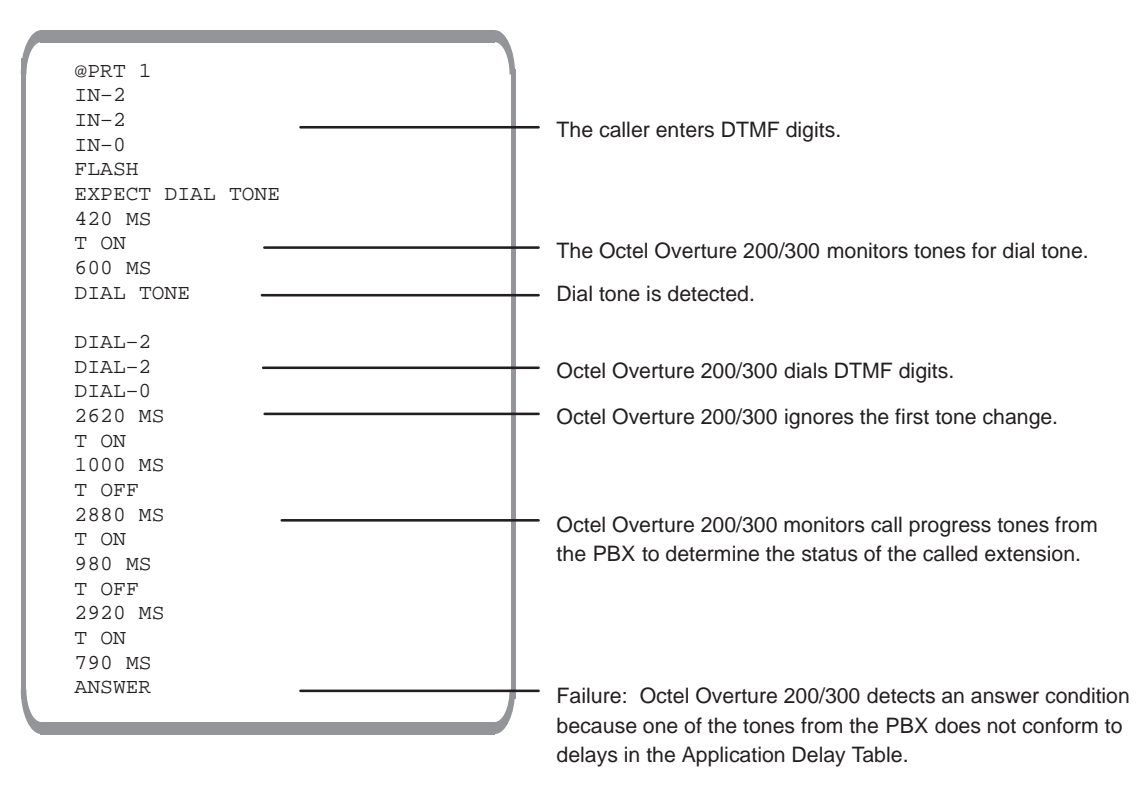

- 6. Review the PRT display to determine the tone cadence of the tone being monitored. Refer to the How to Modify Application Delays section in this chapter to find the application-delay indexes that refer to the error received.
- 7. Enter UPDATE to list the current values in the Application Delay Table; at the dot (.) prompt, type

L APP Enter

8. Create a tone timing diagram to help determine the tone cadence.

The tone values from the PRT display and the current application-delay values listed in the Application Delay Table can be included in the diagram to determine how much an individual tone needs to be modified.

For the preceding PRT example, the application-delay indexes that refer to the error received are indexes 50 and 54. Figure 6-3 shows what the failure would look like on a tone timing diagram. Note that the failure occurred when the PBX sent a TONE ON for 790 ms. The Octel Overture 200/300 was set to expect a TONE ON (ringback) for no less then 800 ms and no greater than 1200 ms. This is referred to as the "window." In the diagram, the window for the silence period (TONE OFF) between rings is set to no less than 2800 ms and no greater than 3400 ms. The TONE OFF values are within that window.

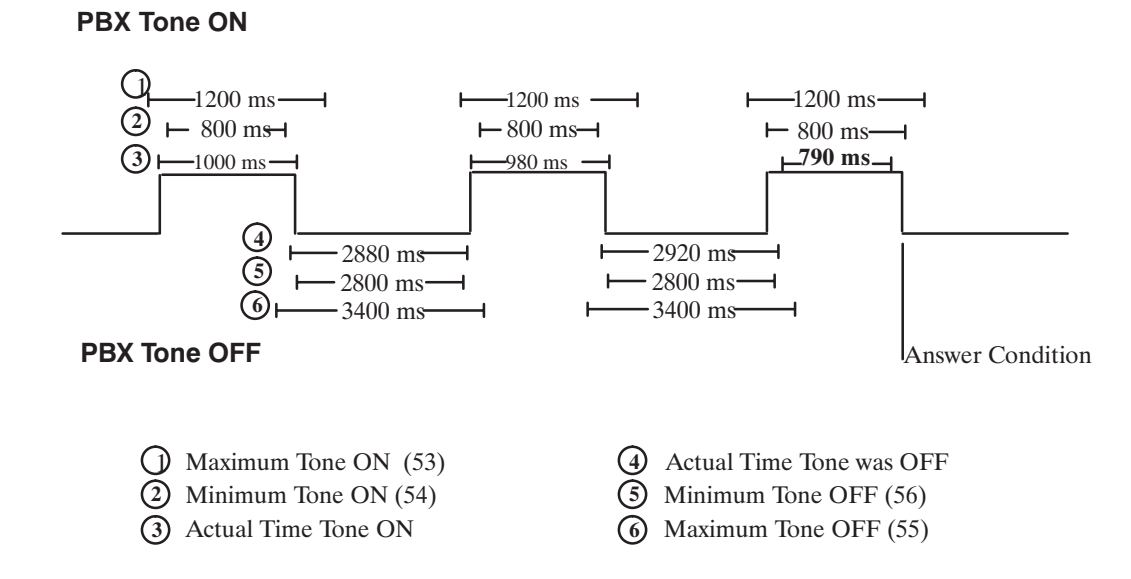

**Figure 6-3 Ring/No Answer Tone-Timing Failure**

9. Modify the required application delays.

In this case, Application Delay index 54 would be changed from 800 ms to 760 ms. Decreasing Index 54 allows for the 790 ms TONE ON.

- ロ Index 50 must be equal to or less than Index 54.
- 10. After modifying the appropriate delays, remove Attribute 70, and retest the calls that failed.

If calls still fail, repeat this procedure from step 1.

## **Modifiable Application-Delay Indexes**

The application-delay indexes that can be modified at the Maintenance level while in UPDATE are listed below, with descriptions of what the delay does and how to use it.

### **Application Delays for Addressing**

#### **WAIT DURING ADDRESSING TO RESOLVE DIGIT ENTERED 131**

During addressing, Application Delay 131 causes a delay between digit entries when 0 is the first digit of mailboxes and extensions or when local mailbox addresses overlap network prefixes. The default delay is 2.0 seconds.

**Use —** When 0 is the initial digit for mailboxes and extensions, after 0, or 00–09 are entered, the message server waits for more digits. If no more digits are entered, the call is transferred to the operator (0), to the Dial-by-Name directory (00), or, in the case of a PDL address (01–09), the address is registered.

When local mailbox addresses overlap network prefixes, the message server waits for more digits after the local mailbox address is entered. If more digits are entered before the timeout

period expires, the address is considered to be a network address. For details about overlapping mailbox addresses and network prefixes, refer to the *Networking* volume, Remote Analog Networking chapter, Remote Networking Operation, Addressing for Overlapping Mailbox Addresses, and Network Prefixes sections.

### **Application Delays for Call Processing**

#### **WAIT AFTER OFF HOOK BEFORE GIVING PROMPT 8**

Application Delay 8 causes a delay between the time the port goes off hook and the time the greeting or system prompt is played.

**Use —** If the PBX is slow in sending the speech paths through, it could cause greetings or prompts to be clipped (only part of the greeting or prompt heard). Modify Application Delay 8 to delay for a longer time before the message server plays the greeting or prompt.

#### **TIMEOUT BEFORE LOOKING FOR RINGBACK OR BUSY 19**

After dialing an extension number, the message server waits the amount of time specified in Application Delay 19 before looking for a ringback, busy, or fast-busy tone.

**Use —** Some PBXs send a partial ringback or busy tone before starting the ringback or busy-tone cycle. That would cause the Octel Overture 200/300 to fail, because the partial tone would not comply with any of the tone windows established in the Application Delay Table. Modify Application Delay 19 for a longer time interval.

#### **WAIT LONGER BEFORE LOOKING FOR RINGBACK 87**

Application Delay 87 only works in conjunction with COS Attribute 30 — EXTENSION IS ON ANOTHER PBX, WAIT LONGER BEFORE LOOKING AT TONES. After dialing an extension number, the message server waits the amount of time specified in Application Delay 87 before looking for a ringback, busy, or fast-busy tone.

**Use —** In some PBX environments, two or more PBXs might be connected through tie lines, so users on a local PBX could dial an extension number on a remote PBX and be routed directly to it, without going over the public network. The ringback tone from the distant PBX is delayed while the PBXs set up the call. Without Attribute 30 and Application Delay 87, the Octel Overture 200/300 detects the longer silence as an answer and attempts to transfer the call, which causes a failure. This COS attribute and application-delay combination allows the Octel Overture 200/300 to wait before looking for a ringback tone when calling certain extensions.

### **Application Delays used with Enhanced DTMF In-band Integration**

#### DIAL TONE MAXIMUM OFF PERIOD **79**

This delay is used as the first delay when looking for dial tone after flash, or whenever E, expect dial tone, is in a dialing string.

**Use —**The message server uses this delay to determine if the PBX has provided dialtone after flash or whenever E is in a dialing string. If dialtone is not received from the PBX within the

duration of this delay, the message server flashes again for dialtone, or, in the case of dialing strings, hangs up and tries again.

 $\mathbb{F}$  This delay may be modified in the CPT environment to account for slow CPT (for dialtone) from the PBX.

#### **FIRST DIGIT TIMEOUT WHILE WAITING FOR DTMF CALL RECORD 110**

This delay value is the time the message server waits after going off hook for the first DTMF digit of an enhanced DTMF in-band call record.

**Use —** Some PBXs might not send DTMF call records (digits) in a timely manner. If this occurs, the Octel Overture 200/300 plays the default company greeting. This delay forces the message server to wait longer for the first DTMF digit of the call record.

#### **INTERDIGIT TIMEOUT WHILE WAITING FOR DTMF CALL RECORD 111**

This delay is the length of time that the message server waits for subsequent DTMF digits of an enhanced DTMF in-band call record. After the message server receives a DTMF digit of a call record, this timer starts. If the time ends before receiving another digit, the message server assumes that the PBX is finished sending digits. If the digits received match a Call Record Condition in the DTMFINT Table, the message server takes the appropriate action (plays mailbox greeting, etc.). If the digits received **do not** match a Call Record Condition, the message server plays the default company greeting.

**Use —** If a PBX is slow in sending DTMF digits, this delay should be increased to compensate for this.

#### **DELAY BEFORE PLAYING PROMPT AFTER RECEIVING CALL RECORD 112**

This delay is the time that the message server waits before playing a greeting or prompt after receiving a complete enhanced DTMF call record.

**Use —** When the PBX sends a DTMF call record to the Octel Overture 200/300, the speech path is not sent through to the caller. The caller hears silence or a ringback tone. After the PBX sends the last DTMF digit of the call record, it connects the caller and the Octel Overture 200/300. If the PBX is slow to send the speech path through, part of the greeting or prompt could be clipped. By extending this delay, the message server waits longer before playing a greeting or prompt.

#### DURATION OF ONE RING IN MILLISECOND UNITS **141**

This delay is used to detect Ring-No-Answer (RNA). The default for this delay is a value of 5000 msec.

**Use —** When internal calls have a value specified in Information Index Table 7 — NUMBER OF RINGS BEFORE EXTENSION NO ANSWER, this value multiplied by the duration of one ring gives the time-out value for RNA. When message waiting outcalls have a value specified in Information Index Table 8 — NUMBER OF MESSAGE WAITING RINGS, this value is used to compute the time-out value for RNA.

#### MAXIMUM WAIT TIME FOR CALL TRANSFERRING HANG UP **142**

This delay is used to detect call transferring hang-up delays. The default for this delay is a value of 30000 msec.

**Use —** When specifying the maximum time the message server waits for the call transferring party to hang up, so that the transfer to an extension forwarded to the message server is completed.

### **Application Delays for Cadence Recognition**

#### **MAXIMUM TONE ON PERIOD FOR ANY TONE 49**

This delay must be set to a value equal to the largest value for any of the following delays set in the Application Delay Table: 53, 61, 63, 69, or 73.

**Use —** When the message server looks for a ringback, busy, or fast-busy tone, it uses this delay to determine whether the TONE ON is a valid tone. If the TONE ON is longer than this delay, the message server assumes an answer condition has occurred.

#### **MINIMUM TONE ON PERIOD FOR ANY TONE 50**

This delay must be set to a value less than the value for any of the following delays set in the Application Delay Table: 54, 62, 64, 70, or 74.

**Use —** When the message server looks for a ringback, busy, or fast-busy tone, it uses this delay to determine whether the TONE ON is a valid tone. If the TONE ON is less than this delay, the message server assumes an answer condition has occurred.

#### **MAXIMUM TONE OFF PERIOD FOR ANY TONE 51**

This delay must be set to a value equal to the largest value for any of the following delays in the Application Delay Table: 55, 65, 67, 71, or 75.

**Use —** When the message server looks for a ringback, busy, or fast-busy tone, it uses this delay to determine whether the TONE OFF is a valid silence period. If the TONE OFF is greater than this delay, the message server assumes an answer condition has occurred.

匠 Application delay 123 must be set to 0 for the server to wait the time specified in application 51. See application delay 123.

#### **MINIMUM TONE OFF PERIOD FOR ANY TONE 52**

This delay must be set to a value less than the value for any of the following delays in the Application Delay Table: 56, 66, 68, 72, or 76.

**Use —** When the message server looks for a ringback, busy, or fast-busy tone, it uses this delay to determine whether the TONE OFF is a valid silence period. If the TONE OFF is less than this delay, the message server assumes that an answer condition has occurred.

#### **RINGBACK MAXIMUM TONE ON PERIOD 53**

This delay is the longest delay that a TONE ON can be to qualify as a ringback.

**Use —** The message server uses this delay to determine whether the tone cadences that it is monitoring is a ringback. If the TONE ON is longer than this delay, the message server assumes that it is not a ringback.

#### **RINGBACK MINIMUM TONE ON PERIOD 54**

This delay is the shortest delay that a TONE ON can be to qualify as a ringback.

**Use —** The message server uses this delay to determine whether the tone cadences that it is monitoring is a ringback. If the TONE ON is shorter than this delay, the message server assumes that it is not a ringback.

#### **RINGBACK MAXIMUM TONE OFF PERIOD 55**

This delay is the longest delay that a TONE OFF can be to qualify as a ringback.

**Use —** The message server uses this delay to determine whether the tone cadences that it is monitoring is a ringback. If the TONE OFF is longer than this delay, the message server assumes that it is not a ringback.

#### **RINGBACK MINIMUM TONE OFF PERIOD 56**

This delay is the shortest delay that a TONE OFF can be to qualify as a ringback.

**Use —** The message server uses this delay to determine whether the tone cadences that it is monitoring is a ringback. If the TONE OFF is shorter than this delay, the message server assumes that it is not a ringback.

#### TIME TO WAIT FOR FIRST TONE **123**

This delay **should only be modified** when using CPT-DTMF integration and must be set to 0 or a value greater than application delay 51.

**Use —** If application delay 123 is 0, the server waits for the amount of time specified by application delay 51 for the first TONE ON. If application delay 123 is non-zero, after dialing out digits for an outcall, the server waits this amount of time for the FIRST TONE ON condition. If no TONE ON occurs in this specified time, the server assumes the call was answered.

Application Delay indexes 61 through 68 are used only if System Parameter 26 is set to YES.

#### **DOUBLE INTERRUPTED RINGBACK MAXIMUM TONE ON LONG PERIOD 61**

This delay is the longest delay that a TONE ON, of the long TONE ON period, can be to qualify as a double interrupted ringback.

**Use —** The message server uses this delay to determine whether the tone cadences that it is monitoring is a double interrupted ringback. If the TONE ON is longer than this delay, the message server assumes that it is not a double interrupted ringback.

#### **DOUBLE INTERRUPTED RINGBACK MINIMUM TONE ON LONG PERIOD 62**

This delay is the shortest delay that a TONE ON, of the long TONE ON period, can be to qualify as a double interrupted ringback.

**Use —** The message server uses this delay to determine whether the tone cadences that is monitoring is a double interrupted ringback. If the TONE ON is shorter than this delay, the message server assumes that it is not a double interrupted ringback.

#### **DOUBLE INTERRUPTED RINGBACK MAXIMUM TONE ON SHORT PERIOD 63**

This delay is the longest delay that a TONE ON, of the short TONE ON period, can be to qualify as a double interrupted ringback.

**Use —** The message server uses this delay to determine whether the tone cadence that it is monitoring is a double interrupted ringback. If the TONE ON is longer than this delay, the message server assumes that it is not a double interrupted ringback.

#### **DOUBLE INTERRUPTED RINGBACK MINIMUM TONE ON SHORT PERIOD 64**

This delay is the shortest delay that a TONE ON, of the short TONE ON period, can be to qualify as a double interrupted ringback.

**Use —** The message server uses this delay to determine whether the tone cadences that it is monitoring is a double interrupted ringback. If the TONE ON is shorter than this delay, the message server assumes that it is not a double interrupted ringback.

#### **DOUBLE INTERRUPTED RINGBACK MAXIMUM TONE OFF LONG PERIOD 65**

This delay is the longest delay that a TONE OFF, of the long TONE OFF period, can be to qualify as a double interrupted ringback.

**Use —** The message server uses this delay to determine whether the tone cadences that it is monitoring is a double interrupted ringback. If the TONE OFF is longer than this delay, the message server assumes that it is not a double interrupted ringback.

#### **DOUBLE INTERRUPTED RINGBACK MINIMUM TONE OFF LONG PERIOD 66**

This delay is the shortest delay that a TONE OFF, of the long TONE OFF period, can be to qualify as a double interrupted ringback.

**Use —** The message server uses this delay to determine whether the tone cadences that it is monitoring is a double interrupted ringback. If the TONE OFF is shorter than this delay, the message server assumes that it is not a double interrupted ringback.

#### **DOUBLE INTERRUPTED RINGBACK MAXIMUM TONE OFF SHORT PERIOD 67**

This delay is the longest delay that a TONE OFF, of the short TONE OFF period, can be to qualify as a double interrupted ringback.

**Use —** The message server uses this delay to determine whether the tone cadences that it is monitoring is a double interrupted ringback. If the TONE OFF is longer than this delay, the message server assumes that it is not a double interrupted ringback.

#### **DOUBLE INTERRUPTED RINGBACK MINIMUM TONE OFF SHORT PERIOD 68**

This delay is the shortest delay that a TONE OFF, of the short TONE OFF period, can be to qualify as a double interrupted ringback.

**Use —** The message server uses this delay to determine whether the tone cadences that it is monitoring is double interrupted ringback. If the TONE OFF is shorter than this delay, the message server assumes that it is not a double interrupted ringback.

#### **SLOW BUSY MAXIMUM TONE ON PERIOD 69**

This delay is the longest delay that a TONE ON can be to qualify as a slow-busy tone.

**Use —** The message server uses this delay to determine whether the tone cadences that it is monitoring is a slow-busy tone. If the TONE ON is longer than this delay, the message server assumes that it is not a slow-busy tone.

#### **SLOW BUSY MINIMUM TONE ON PERIOD 70**

This delay is the shortest delay that a TONE ON can be to qualify as a slow-busy tone.

**Use —** The message server uses this delay to determine whether the tone cadences that it is monitoring is a slow-busy tone. If the TONE ON is shorter than this delay, the message server assumes that it is not a slow-busy tone.

#### **SLOW BUSY MAXIMUM TONE OFF PERIOD 71**

This delay is the longest delay that a TONE OFF can be to qualify as a slow-busy tone.

**Use —** The message server uses this delay to determine whether the tone cadences that it is monitoring is a slow-busy tone. If the TONE OFF is longer than this delay, the message server assumes that it is not a slow-busy tone.

#### **SLOW BUSY MINIMUM TONE OFF PERIOD 72**

This delay is the shortest delay that a TONE OFF can be to qualify as a slow-busy tone.

**Use —** The message server uses this delay to determine whether the tone cadences that it is monitoring is a slow-busy tone. If the TONE OFF is shorter than this delay, the message server assumes that it is not a slow-busy tone.

#### **FAST BUSY MAXIMUM TONE ON PERIOD 73**

This delay is the longest delay that a TONE ON can be to qualify as a fast-busy tone.

**Use —** The message server uses this delay to determine whether the tone cadences that it is monitoring is a fast-busy tone. If the TONE ON is longer than this delay, the message server assumes that it is not a fast-busy tone.

#### **FAST BUSY MINIMUM TONE ON PERIOD 74**

This delay is the shortest delay that a TONE ON can be to qualify as a fast-busy tone.

**Use —** The message server uses this delay to determine whether the tone cadences that it is monitoring is a fast-busy tone. If the TONE ON is shorter than this delay, the message server assumes that it is not a fast-busy tone.

#### **FAST BUSY MAXIMUM TONE OFF PERIOD 75**

This delay is the longest delay that a TONE OFF can be to qualify as a fast-busy tone.

**Use —** The message server uses this delay to determine whether the tone cadences that it is monitoring is a fast-busy tone. If the TONE OFF is longer than this delay, the message server assumes that it is not a fast-busy tone.

#### **FAST BUSY MINIMUM TONE OFF PERIOD 76**

This delay is the shortest delay that a TONE OFF can be to qualify as a fast-busy tone.

**Use —** The message server uses this delay to determine whether the tone cadences that it is monitoring is a fast-busy tone. If the TONE OFF is shorter than this delay, the message server assumes that it is not a fast-busy tone.

Coordinate the following application-delay indexes for cadence recognition. Refer to Table 6-3.

- $\Box$  Set index 49 to a value equal to the largest value for any of the following delay indexes: 53, 61, 63, 69, or 71.
- $\Box$  Set index 50 to a value less than the value for any of the following delay indexes: 54, 62, 64, 70, or 74.
- $\Box$  Set index 51 to a value equal to the largest value for any of the following delay indexes: 55, 65, 67, 71, or 75.
- $\Box$ Set index 52 to a value less than the value for any of the following delay indexes: 56, 66, 68, 72, or 76.

### **Table 6-3 Application Delays for Cadence Recognition, for Determining Tone On/Tone Off**

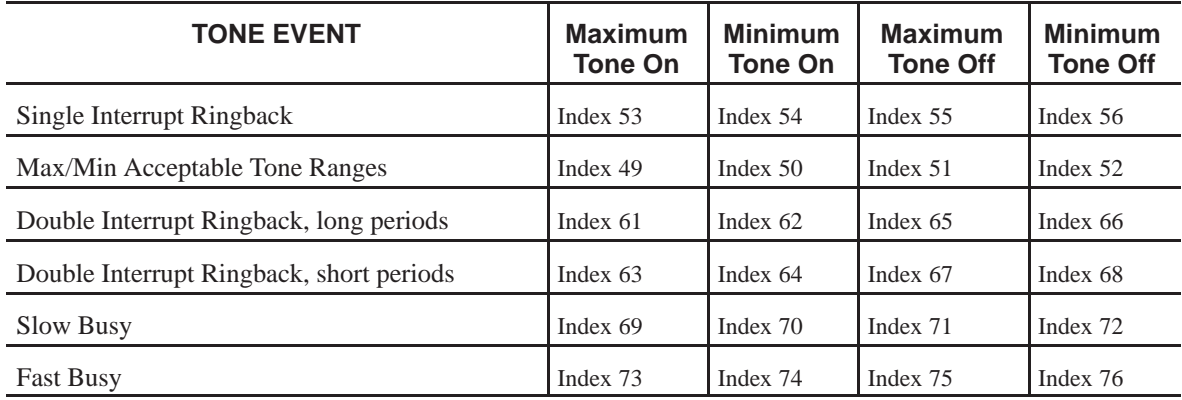

## **Using UPDATE to Modify Application Delays**

You can use UPDATE to modify specific application delays. When you modify an application-delay index, enter the new value in milliseconds, rounded to the nearest 20 ms.

Use the UPDATE program as follows:

- **List the current values in the Application Delay Table**
- $\Box$ Modify the values

### **List Command**

**.L APP**

Use the LIST command to list the current values in the Application Delay Table. The message server prompts for an individual delay. Enter the application-delay index to be listed.

To list all application delay indexes, press **E**nter . The following is an example of the Application Delay Table.

```
.L APP
LST:
  APPLICATION DELAY TABLE<br>INDEX DELAY (msec.)
        DELAY (msec.)
   0 0
   1 7000<br>2 5000
   2 5000
   3 500
   4 3000<br>5 1200
   5 1200
   6 1000
   7 30000
            1600
   .
   .
   .
   .
   251 0
   252 0<br>253 0
   253 0
   254
   255 0
```
### **Modify Command**

**.M APP**

Use the MODIFY command to change application delays. The message server prompts for the application-delay index to be modified. Refer to the Modifiable Application–Delay Indexes section in this chapter; only the delays that are listed can be modified at the Maintenance level. Enter the application-delay index number. Type the new value, and press  $\boxed{\text{Enter}}$ . The message server displays the new value.

The delay values are entered in milliseconds and rounded to the nearest 20 ms value.

The following is an example of Application Delay Index 8 being modified to 1000 ms (1 second).

```
.M APP
   Enter APPLICATION DELAY index.
MOD:8
   Enter new value (in MILLISECONDS) for APP DELAY 8.
   Note: Will be rounded to the nearest 20 MSEC.
   (0-1310700 MSEC, (0 means Infinite, empty line = 800 )
   MOD:1000
   DELAY set to 1000 MSEC.
```
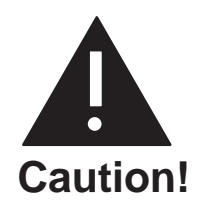

Changing an Application Delay from a nonzero value to zero should **never** be done. A zero value sets an infinite timeout that could result in permanently locking up a port.

# **6.4 MESSAGE BLOCK AND MESSAGE PURGE**

Voice and fax messages for the Octel Overture 200/300 can be marked as unplayable with the MBLOCK message block command. Messages can be deleted on a mailbox-by-mailbox basis or from every mailbox in the message server with the MPURGE message purge command.

To block or purge a message, the message header number must be identified. To determine the message header number, use either the L M [mailbox number] M command to list mailbox message information for a specific mailbox, or the L T (list trace) command if only the approximate time of the message is known. Refer to the Mailbox Configuration Status section in this chapter, for more information about listing mailbox messages.

## **Marking a Message Unplayable**

Messages that are recorded and sent can be blocked from being played by the message recipients. Blocking a message makes the message unplayable.

Making a message unplayable has no immediate effect on that message if it is already being played. However, it prevents a mailbox holder from starting to play or to replay the message after it is blocked. If a mailbox holder does attempt to play an unplayable message, the creator's name is played. The status prompt plays, followed by *"This message has been marked unplayable by the system administrator. Please erase."*

This same prompt is heard if the message is a fax message that the user is trying to print by entering  $\lfloor 1 \rfloor$  $\overline{9}$  [8]. The normal fax-message menu, with options to print the fax, is not played. The auto-print feature is suppressed for fax messages marked unplayable**.**

If a message is marked for delivery to a remote mailbox but has not been sent, this same prompt is sent over the network instead of the message. Messages already sent over the network are not deleted or blocked by the MPURGE and MBLOCK commands.

The mailbox holder might hear silence rather than the preceding prompt, if the following occurs:

- The MBLOCK command is entered at the same time the message is played for a local user or sent over the network.
- $\Box$  A mailbox holder has forwarded the message using the future-delivery option and then listens to the message while it is still in the mailbox.

To block a message from being played, at the @ prompt, type

MBLOCK x y Enter

In this command, x is message header number, and y indicates that the message is to be blocked.

The message server responds with a request to confirm this command.

MAKE MESSAGE 5001 UNPLAYABLE ARE YOU SURE YOU WANT TO DO THIS? Y MESSAGE 5001 MADE UNPLAYABLE

A message that is marked as unplayable can be unmarked. To unblock a message so that it can be played again, at the @ prompt, type

MBLOCK x n Enter

In this command, x is message header number, and n indicates that the message is to be unblocked. The message server responds with a request to confirm this command.

MAKE MESSAGE 5001 PLAYABLE ARE YOU SURE YOU WANT TO DO THIS? Y MESSAGE 5001 MADE PLAYABLE

The messages server executes the MBLOCK command without checking whether the message is currently playable or not.

Blocked messages are not automatically deleted from the message server. The space and message header will be available for reuse whenever the message server has been restarted. When a message is blocked, the message is flagged as UNPLAY.

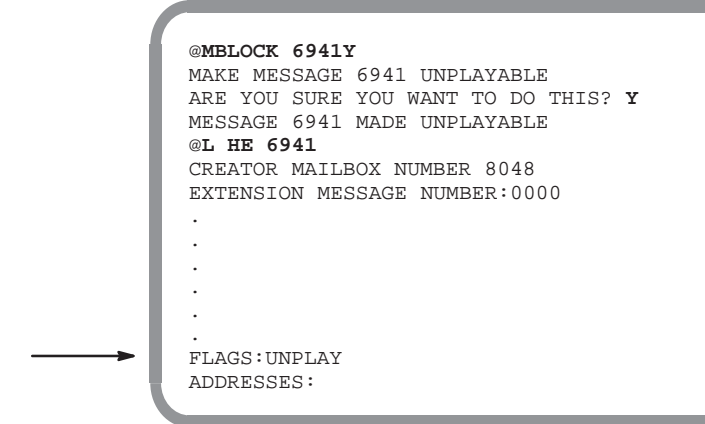

The Call Processing Trace shows that the message has been made unplayable for all mailboxes for which the M PURGE command was used.

```
@L T
.
.
.
.SELECT TRACE TO BE LISTED. (1–7), EMPTY LINE = EXIT).
:2
Enter mailbox (Empty line = ALL)
:4585
Enter start time : Year Month Day Hour Minute or C
(continuous)
:97 12 10 16 00
TIME 12/10/97 16:00
MSG 6941 MADE UNPLAYABLE
.
.
```
## **MPURGE Command Usage**

A message that has been recorded and sent can be deleted from one or all mailboxes in the message server.

From **all** mailboxes, the MPURGE command first initiates an MBLOCK command so that, while the message server is searching each mailbox for an occurrence of the message, mailbox holders cannot play that message.

The search that occurs after the MBLOCK command is issued can take some time to be executed. For example, on a message server with 1,200 mailboxes, the search takes approximately 1/2 hour. Also, seconds or even minutes might elapse between the display of the next "mailbox scheduled for deletion" prompt. When the search has been completed, because the MBLOCK command is issued by the message server before beginning the message-purge search, the message continues to use the header assigned to it, and it remains on the disk until the message server is restarted.

When the MPURGE command is issued to delete a message from **an individual** mailbox, the MBLOCK command is not evoked. The message is deleted from the mailbox specified. When issued for a particular mailbox, the MPURGE command is quick to be executed. If a message was sent, for example, to three mailboxes and purged one mailbox at a time from each of the three, after the final deletion, the message is deleted from the disk and the header is made available for reuse.

Whether for a single mailbox or for all mailboxes, when the MPURGE command is issued to request that a message be deleted, if the mailbox holder is logged on, the request to delete is queued, and the deletion occurs after the mailbox holder logs off.

If the message server is restarted while deletion requests are queued, those queued requests are lost. However, the message remains unplayable if it has been blocked (explicitly by MBLOCK or implicitly by the all-mailbox MPURGE command). To verify that messages have been deleted before restarting the message server, check the trace log.

### **MPURGE Command for All Mailboxes**

To delete a message from every mailbox in the message server, at the @ prompt, type

 $MPURGE \times \boxed{Enter}$ 

In this command,  $x$  is the message-header number.

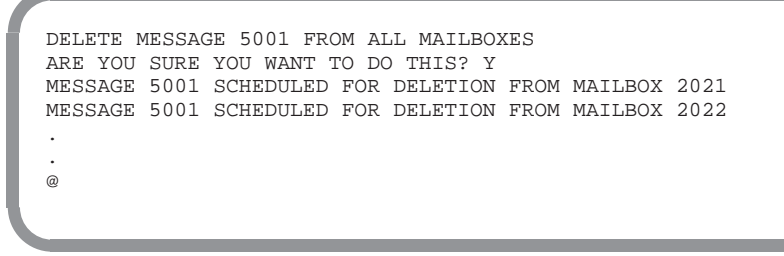

The message server searches all mailboxes for the message to be deleted before returning to the @ prompt. As it searches, the following prompt is displayed each time there is an occurrence of the message:

MESSAGE xxx SCHEDULED FOR DELETION FROM MAILBOX yyy.
The command can be canceled by entering **Escape**. The execution pauses, and the following message is printed:

```
ABORT MPURGE (AND LEAVE MESSAGE UNPLAYABLE) .
ARE YOU SURE YOU WANT TO DO THIS? Y
@
```
Enter Y to abort the message purge. If the message purge is aborted, all messages that have already been queued for deletion are deleted.

#### **MPURGE Command for Message-by-Message Use**

To delete a message from one mailbox, at the @ prompt, type

MPURGE x z Enter

In this command, x is the message header number and z is the mailbox number.

Before checking whether the message is actually present in the mailbox, the Octel Overture 200/300 requests confirmation before deleting a message from the mailbox. For example, when a message is to be deleted from one mailbox, the message server responds with the following:

DELETE MESSAGE 5001 FROM MAILBOX 2022 ARE YOU SURE YOU WANT TO DO THIS? Y @

 $\mathbb{F}$  If an original recipient has forwarded the message, the forwarded instance of the message is not deleted with the MPURGE x y command. However, if a message is deleted from **every** mailbox by the MPURGE x command, the message, but not the forwarding comments, is blocked and cannot play.

If the message should be restricted from all delivery, two options for removing the message are available:

- $\Box$  Use MPURGE to delete the message from all mailboxes. If the message server is large, this could take some time. The message could be heard by some users before the command to delete it from their mailboxes is issued.
- Do an MBLOCK and then a single-mailbox MPURGE for each mailbox to which the message was sent.

If the message should go to some of the originally addressed mailboxes, then the options are as follows:

- $\Box$  Use MPURGE to delete the message from all mailboxes, and then create a new message with the appropriate information. Send the message to the desired mailbox addresses.
- $\Box$  Use a single-mailbox MPURGE for each mailbox that should not receive the message. If any of these mailboxes are configured for Auto-Copy, perform the message purge from the Auto-Copy target.

Forwarded messages and network messages are not deleted.

#### **MBLOCK and MPURGE Considerations**

- Blocked messages (explicitly by MBLOCK or implicitly by an all-mailbox MPURGE) are not automatically deleted from the message server. The space used by the message and the associated header become available for reuse when the message server is restarted.
- $\Box$  If a message has been forwarded, the forwarded instance is not automatically deleted by the MPURGE command. Make the message unplayable using the MBLOCK command. The message recipient hears the sender's name if available, but the message is not played. The prompt requesting that the message be deleted is heard.
- Any message can be Auto-Copied. If the single-mailbox MPURGE command is used to delete a message, that message must be deleted from the Auto-Copy target as well. If the all-mailbox MPURGE is used, in general, the message is deleted from Auto-Copy targets.
- $\Box$  Even if a message is part of a forwarding chain, only that particular message is blocked or purged. Block or purge all messages in the chain, if desired. For instance, if a voice-annotated fax message is to be purged, enter the MPURGE command separately for both the voice annotation and for the fax message. Similarly, if a message was forwarded with comments, delete both the comments and the forwarded message with the MPURGE command.
- $\Box$  If part of a forwarded message chain is marked unplayable, when the message server is restarted, messages from the point of those marked unplayable are deleted. For example, if a message is forwarded with comments and then forwarded a second time with comments, blocking the first forwarded comments deletes those comments and the message, but the second forwarded comments can still be played.

# **7 LOG COMMANDS LOG, LIST TRACE, CALL DETAIL RECORD**

## **Chapter Content**

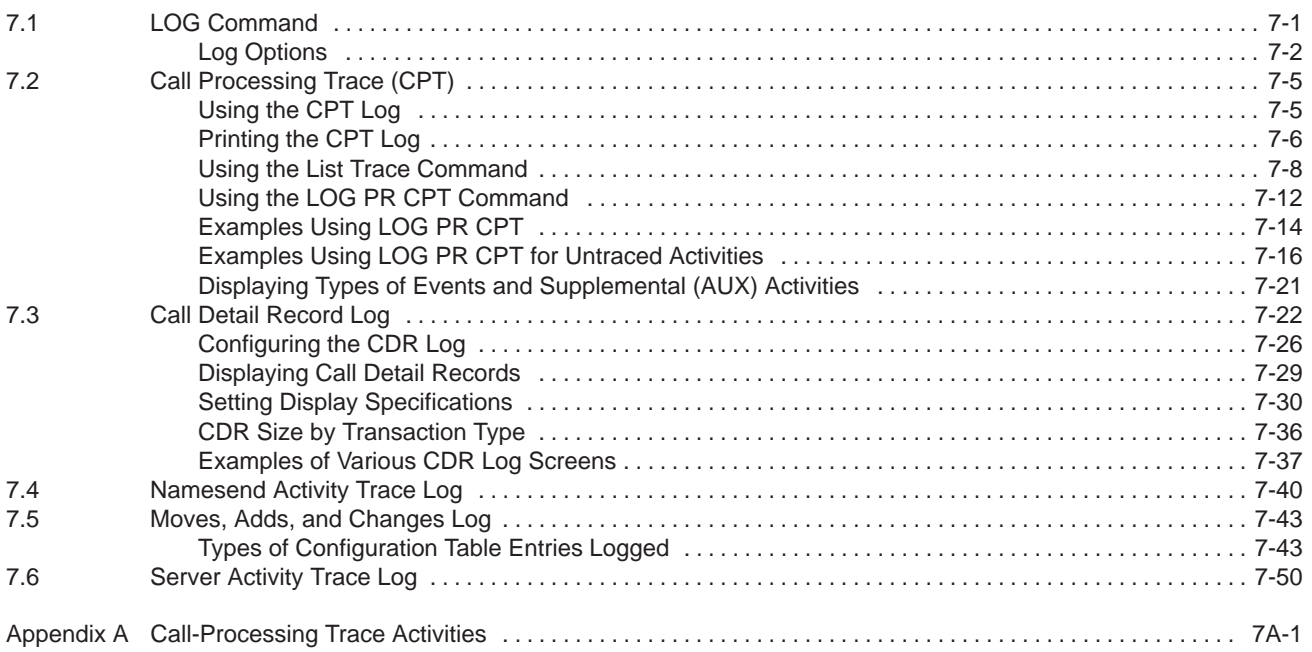

## **Tables**

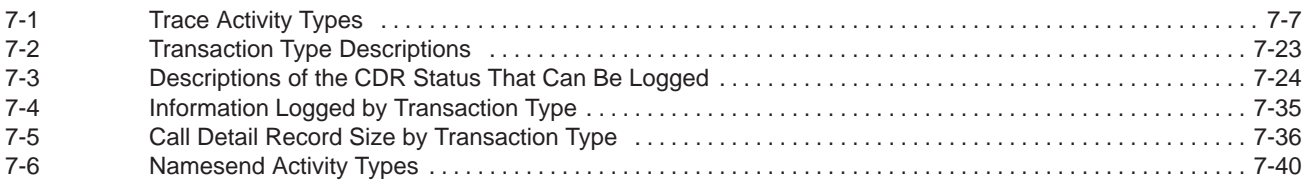

## **Tables (continued)**

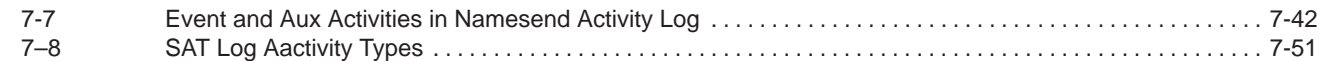

I

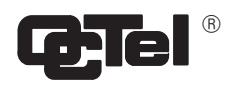

# **Quick Reference Guide**

## **LOG Commands**

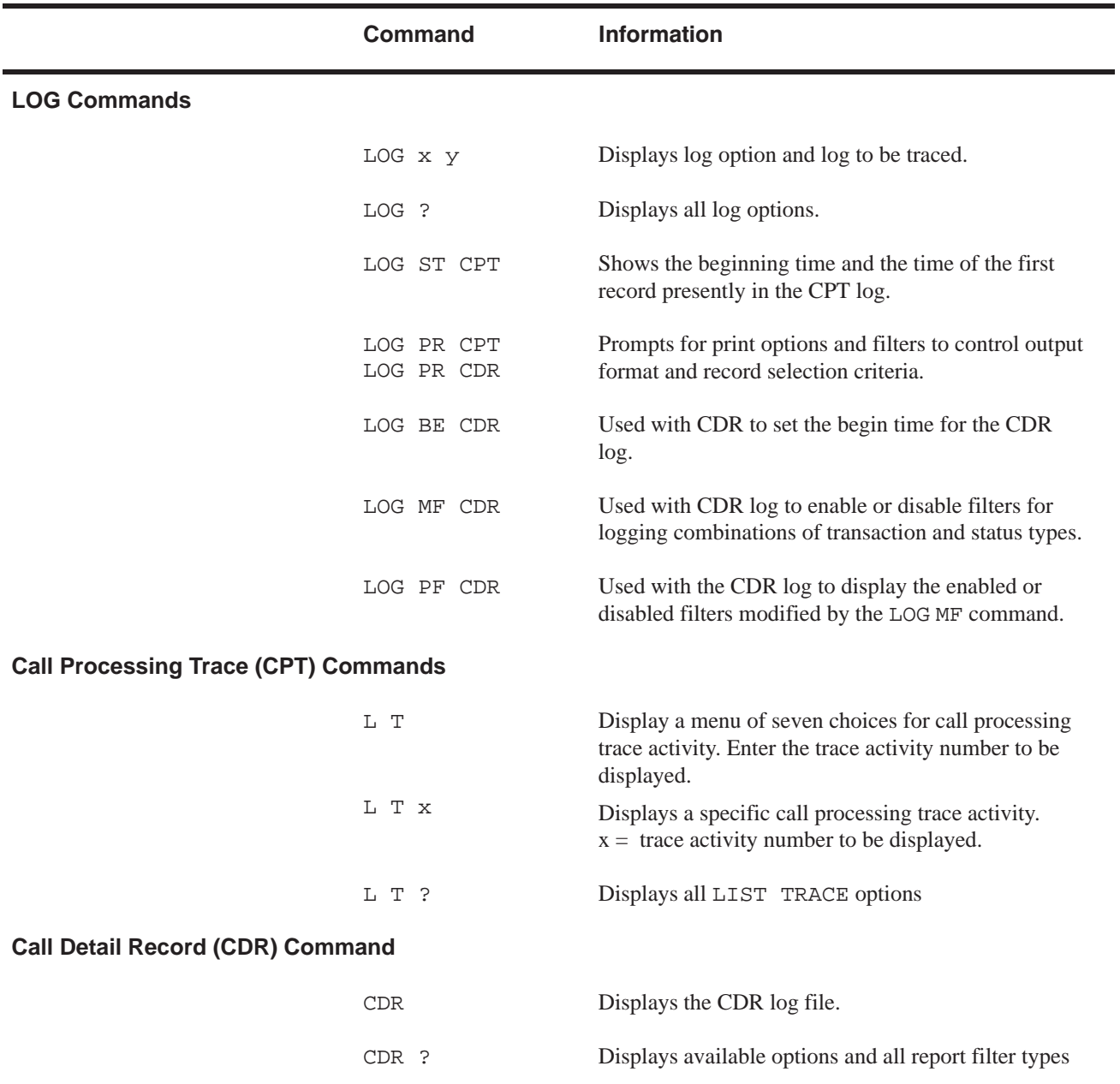

Download from Www.Somanuals.com. All Manuals Search And Download.

## **7.1 LOG COMMAND**

П

Use the LOG command to collect information about specific events for

- Call Processing Trace (CPT) activities
- $\Box$ Call Detail Record (CDR) log activities
- $\Box$ Moves, Adds, and Changes (MAC) activities (beginning with Serenade 3.0)
- $\Box$ Network Namesend activities (NAM)
- $\Box$ Server Activity Trace Log (SAT) (beginning with Serenade 3.0)

It displays the collected data according to specific filters that can limit the time interval activities logged.

To execute the LOG command, at the @ prompt, type

LOG x y

In this command,  $x$  is a specific option type and  $y$  is the log to be traced.

**Log Options.** To display the log options, at the @ prompt, type

 $LOG$  ?  $Enter$ 

Five log options are displayed:

```
@LOG ?
      Print log file
 BE Set begin time of log file
 PF Print filters for input to log file
      Modify filters for input to log file
 ST Print status of log file
```
 $\Box$ **Logs To Be Traced.** The log types that can be traced are **CPT**, **CDR, MAC**, **SAT** and **NAM** .

The following table shows the log options that can be used.

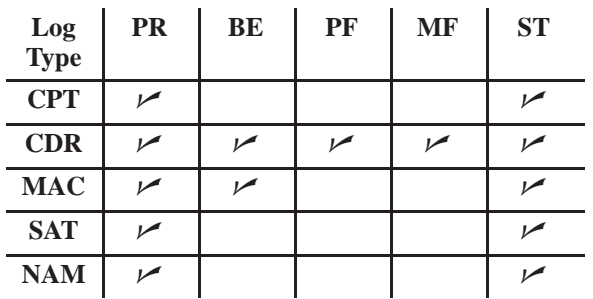

## **Log Options**

Several log options are available to the user. Details about each option and how it works with each log type are presented in the following sections.

#### **PR Option, Print Log Files**

Use the LOG option PR to list filters for each log type. These filters designate the records that can be collected and displayed.

When you enter LOG PR [log type], the Octel Overture<sup> $M$ </sup> 200/300 prompts for print options and filters to control the output format and record selection criteria. The desired combinations of print options and filters are entered in the command line. The print options are common for all log types; the filters differ by log type. The PR filters for each log type are explained in the appropriate section.

```
@LOG PR <log type>
Specify Print Option(s):
 "S"tart <time>, "E"nd <time>, "L"ine <length>, "p"age <length> "\"
 "M"ask <mask (including date and time fields)> "C"ontinuous
      Filters: PR TY EV AU MB MS SL UN LI SO D1 D2 D3 D4 D5 
>
```
The general rules for using the LOG PR  $\times$  command to display activities are as follows:

- $\Box$ Print options and filters for LOG PR x can be entered in any order.
- $\Box$  Print options and filters can be omitted and some might be only partially specified so that a range that matches the entered characters is displayed.

If no print options or filters are entered after the LOG PR x command, all information is printed, starting at the beginning of the log and ending with the last entry.

 $\sqrt{3}$  $\mathbb{F}$  At any time, press Escape to terminate printing and return to the @ prompt.

The print-option fields for setting how the trace is displayed on the screen are explained as follows:

 $\Box$ **Start [time]. Enter the time that the trace log display should begin. Only those activities with a** start time greater than or equal to the specified time are displayed. If no start time is specified, the display begins at the beginning of the log.

You must specify the year, month, and day. The hour, minute, and second are optional. For example, S 97 01 23 7 specifies 7 a.m. on January 23, 1997, as the starting time for records to be printed.

**E**nd [time]. Enter the time that the trace log display should end.

You must specify the year, month, and day. The hour, minute, and second are optional. For example, E 97 01 23 9 27 specifies 9:27 a.m. on January 23, 1997, as the end time. Records with an ending time after this time are not printed.

**Line [length]. Line length can be shortened if the screen is too small and lines wrap. This will** truncate columns on the right. If the display line length should be changed, enter the line length desired. The standard line length is 80 characters. The default varies by record type.

- **P**age [length]. Enter the number of lines that should be displayed between headers. The default displays the header only once.
- **\ (backslash)**. Before pressing  $\boxed{\text{Enter}}$ , you can enter a backslash (\) to designate that additional print options or filters follow on another line. If the print options and filters designated are longer than one line, the backslash connects the additional line to the command string. The backslash can also be used at any time in the line to segment criteria to identify print options or filters requested easily.
- **Mask. Not used at Maintenance level.**
- **C**. Press the letter C to designate that the records should print continuously from the time the log command is initiated.

To terminate printing and return to the  $@$  prompt, press  $\boxed{\text{Escape}}$ .

#### **BE Option Set Begin Time of Log Files**

Use the BE option to set the beginning time for the CDR or MAC log. Once the begin time is set, records collected before this date are no longer accessible.

Setting the begin time for a log facilitates the interface to an external data collection package that periodically collects the current data in the log. You must specify the year, month, and day; the hour and minute are optional.

To set the begin time, at the @ prompt, type

 $LOG$  BE X  $E$ 

In this command, X is CDR or MAC.

Enter the year, month, day, hour, and minute of the begin time. Separate the information by a space.

```
@LOG BE CDR
Specify Beginning Time
>97 1 6
BEGIN TIME SET FOR LOG
```
#### **MF Option, Modify Filters**

Use the MF option with the CDR log to enable or disable the filters for logging combinations of transaction and status types. Refer to the Call Detail Record Log section for information about MF for this log.

#### **PF Option, Display Filters**

Use the PF option with the CDR log. Enabled or disabled filters that are modified by the LOG MF command can also be displayed with the LOG PF command. Refer to the Call Detail Record Log section for information about PF for this log.

Ш

#### **ST Option, Print Status of Log Files**

Use the ST option to show the beginning time and the time of the first record presently in the log. For CPT, the log begins when the Octel Overture 200/300 is first installed and when it is reinstalled because of a software upgrade. For CDR or MAC, you can use LOG BE to alter the begin date.

When the log file becomes full, new records overwrite the oldest records in the log. Therefore, the beginning time of the log and the time on the first record actually in the log at a given time are not the same once the log has been overwritten.

In the following example, the records that were logged between 3:21:45 p.m., December 6, 1997, and 8:35:03 a.m., December 7, 1997, are no longer accessible.

To display the log beginning time, at the @ prompt, type

 $LOG ST \times \boxed{Enter}$ 

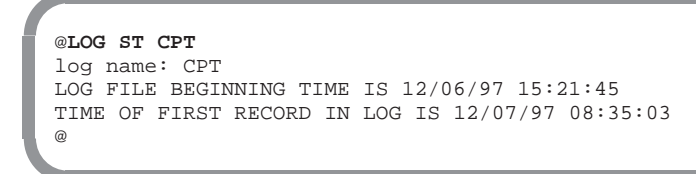

## **7.2 CALL PROCESSING TRACE (CPT)**

The Call Processing Trace (CPT) logs all call processing and messaging activities and events to one file on the hard disk drive. The CPT logs events for the following activities:

- $\Box$ Mailboxes
- $\Box$ Ports
- $\Box$ Network locations (Analog and Digital networking activities are logged separately.)
- $\Box$ Message headers
- $\Box$ Integrations
- $\Box$ Applications processors (Works for Serenade*)*
- $\Box$ Client-Server Protocol (Used to trace activity for OctelDesigner Applications)

The CPT logs activity detected by the Octel Overture 200/300. The CPT can be used to determine, for example, why a caller entering 399 received the response "*Extension 39 is invalid.*" The CPT can help determine the port that was used for the call. However, the reason for the failure requires extensive testing to determine why a digit was not detected. Possible reasons might include the caller's instrument, transmission quality, or any other interruption in the transmission path during sending of the DTMF digits.

The CPT is a diagnostic aid that is designed to be used when a detailed customer complaint is received. When used correctly, the CPT helps to verify or explain problems, such as late delivery or reappearing messages.

When the CPT function is used as part of the process to determine why something unexpected happened, several points should be considered:

- $\Box$ The PBX numbering plan
- $\Box$ The Octel Overture 200/300 mailbox/extension numbering scheme
- $\Box$ The extension numbers assigned to the Octel Overture 200/300 ports
- $\Box$ The PBX function and feature-access codes

## **Using the CPT Log**

When an unexpected event is identified in the CPT, the first step is to backtrack and attempt to understand all activity reported before the event. The CPT stores several hours of activity for a large, high-traffic message server and up to several days of activities for a small, low-traffic message server.

To collect and analyze specific call processing and message activities, you can use either the LIST TRACE command or the LOG PR CPT command.

These commands provide two different methods of printing log records.

- Enter L T for List Trace, a simple menu whose options provide predefined filtering.
- □ Enter LOG PR, which prints files with no default filters. However, because specific filters can be designated, this command allows greater control and flexibility by using the filters.

Examine the CPT to determine the DTMF digits entered just before the unexpected event. The CPT usually explains why the Octel Overture 200/300 performed the way it did.

## **Printing the CPT Log**

The CPT log is printed in the same format for both commands. The content of each record varies according to the type of activity traced, but similar data items are printed in the same column.

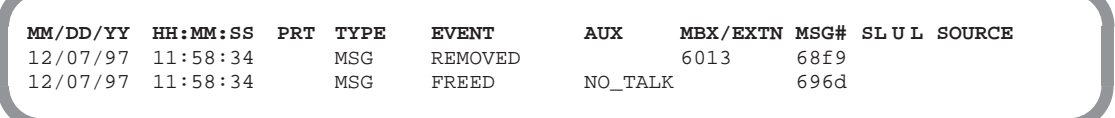

Each column on the screen can be described as follows:

- **MM/DD/YY.** Month, day, and year of the transaction.
- $\Box$ **HH:MM:SS.** Hour, minute, and second of the transaction.
- **PRT.** Three-digit designation of the active port, starting with 0. This column is blank if the activity is not associated with a port. For Client-Server Protocol (CSP), the port column lists an OctelAccess number from G01 to G99.
- $\Box$  **TYPE.** Types of trace activities being logged. Refer to Table 7-1 for activity types that are listed in this column.

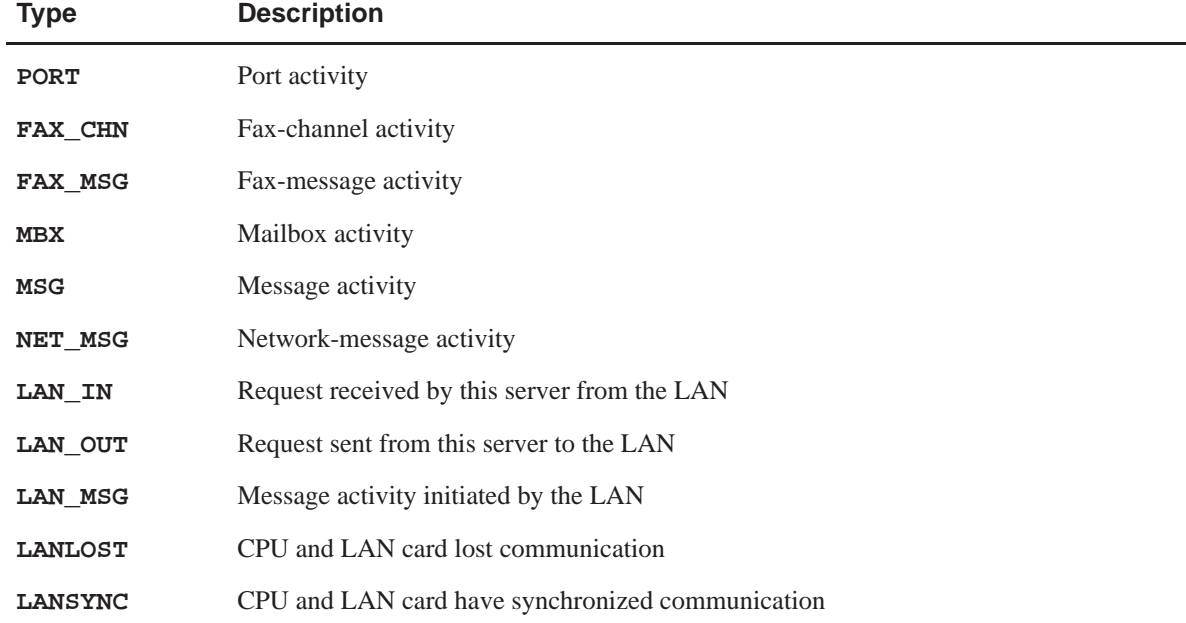

#### **Table 7-1 Trace Activity Types**

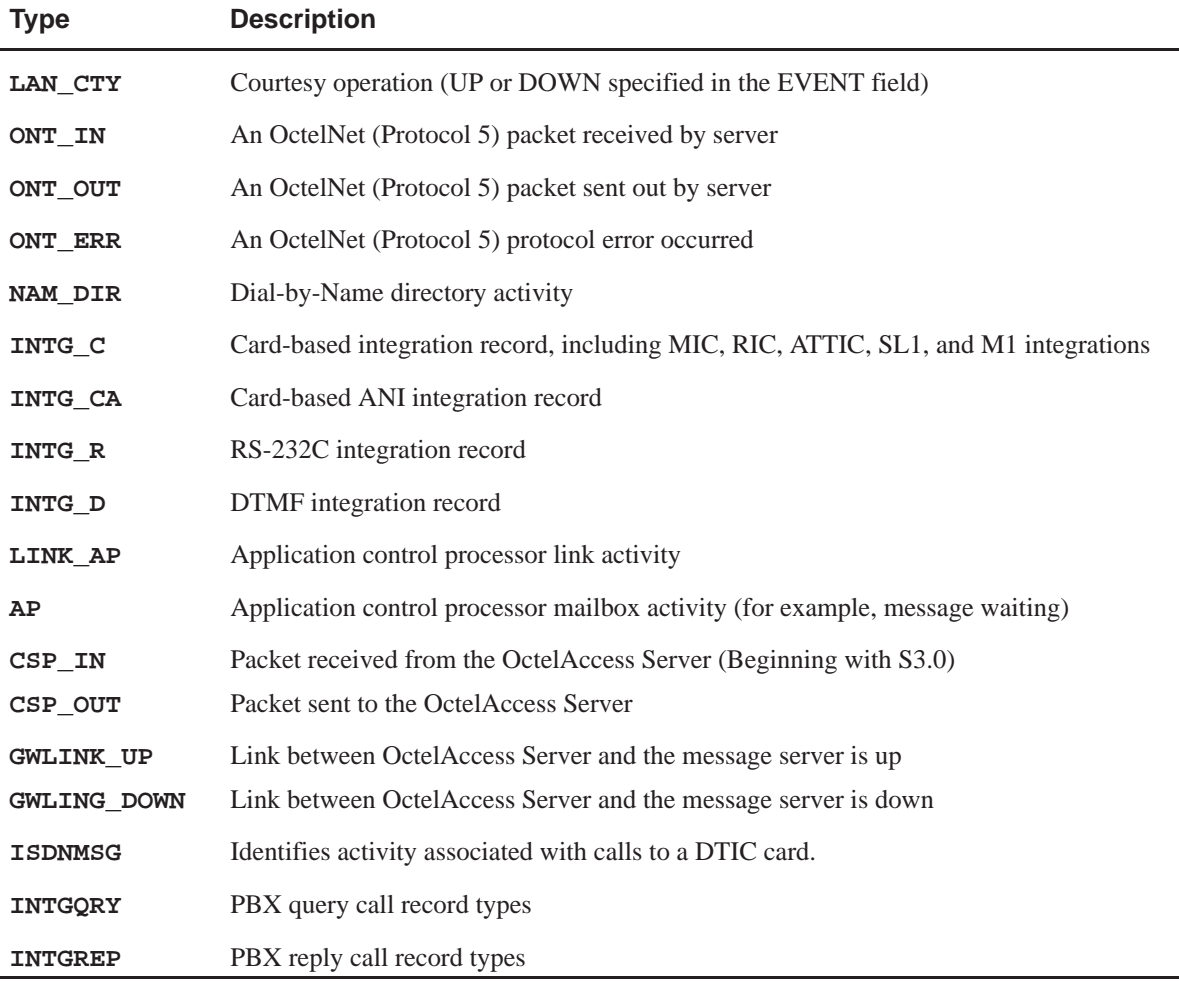

#### **Table 7-1 Trace Activity Types**

- **EVENT.** Shows what action was taking place at that time. Refer to Appendix A at the end of this chapter for a list of possible events.
- **AUX.** Shows supplemental event information. The AUX column also displays the digits entered for an activity or a fax result code. For fax messages, the AUX column is empty if the fax was successful. For applications routed through Octel Access, the AUX column displays the application session ID. Server to the Refer to Appendix A in this chapter for a list of possible events and supplemental actions that are logged, which includes a list of the fax result codes.
- **MBX/EXTN.** Shows only the mailbox and the extension. The network location code is not shown in this column. Instead, the network location name is shown in the SOURCE column.

For fax messages, this column shows the baud rate.

- **MSG#.** Shows the message number.
- **SL U L.** These three columns show the slot number, the integration unit, and the link. For fax messages, the SL column shows encoding type MH or MR.
- $\Box$  **SOURCE.** Shows the source of the call (integration). This column shows the network-location name for a network message.

## **Using the List Trace Command**

Use the  $L$  T (List Trace) command to display CPT activities. A trace for specific types of activities can be selected from a menu of seven activities. Each activity is logged separately.

```
@L T
       ALL ACTIVITIES
    2 MAILBOX ACTIVITY
    3 PORT ACTIVITY
    4 LOCATION ACTIVITY
    5 MESSAGE ACTIVITY<br>6 INTEGRATION ACTIV
      6 INTEGRATION ACTIVITY
    7 AP/VSA ACTIVITY
SELECT TRACE TO BE LISTED. (1 – 7 EMPTY LINE = EXIT).
:1
Enter start time : Year Month Day Hour Minute or C (continuous)
:
```
Specifying a start time helps to trace a specific problem. The trace is displayed from the time specified until the last log for that activity is found. To display current events, specify a continuous trace from the time  $L$  T is initiated.

- $\Box$  At the @ prompt, type
	- L T Enter

Seven options are displayed. After the option is entered, if no specific information is entered, all activities are displayed.

- $\Box$  A specific List Trace activity can be specified. At the @ prompt type
	- L T x Enter

For this command, x is the specific activity number to trace.

After you enter the option number, you can enter a start time. When a start time is specified, the year and month entries are mandatory and must be entered in the order shown. The day, hour, and minute entries are optional. For example, 97 02 24 lists all information stored starting with the first event stored for February 24 and continuing to the current date and time. If the date and time entered precedes the date and time for the data stored, the message server starts reporting events for the earliest date within the range specified.

 $\sqrt{3}$  To determine the first record in CPT, type LOG ST CPT at the @ prompt. Refer to the Log Command section in this chapter.

To select the complete history stored, press  $\boxed{\text{Enter}}$  at the : prompt, instead of entering a start time.

To display current events, enter  $C$  (for continuous), and press  $\sqrt{\text{Enter}}$ .

To exit List Trace, press Escape.

A description of the seven options follows.

#### **Option 1, All Activities**

Select 1 to display **all** mailbox, port, location, message, integration, and Works for Serenade activities.

```
@L T 1
Enter start time : Year Month Day Hour Minute or C (continuous)
:
\texttt{MM/DD/YY} HH:MM:SS PRT TYPE EVENT AUX MBX/EXTN MSG# SLUL SOURCE 11/05/97 09:43:05 029 PORT DIGIT_OUT 4
11/05/97  09:43:05  029  PORT
11/05/97 09:43:05 029 PORT DIGIT_OUT C
11/05/97 09:43:05 014 PORT OFFHOOK
11/05/97 09:43:05 014 MBX MSGWAIT SET 8207
11/05/97 09:43:06 NET_MSG PUT_IN 030A ABC
11/05/97 09:43:06 NET_MSG SENT 6609 030A
                    NET_MSG REMOVED 6609<br>MSG FREED USECNTO
11/05/97 09:43:06 MSG FREED USE CNTO 030A
11/05/97 09:43:06
```
A remote network location cannot be uniquely identified by only its prefix digits, because the NUMBERING PLAN Table can have more than one entry for a location name. For that reason, the prefix digits for event PUT\_IN are not printed in the MBX/EXTN column. Instead, the network location name is entered in the SOURCE column; in the preceding example, the name ABC is in the SOURCE column. Refer to the *Networking* volume, Numbering Plan Table chapter, for more information about multiple entries for the same location name.

#### **Option 2, Mailbox Activity**

Select 2 to display Mailbox Activity. To list activities for **all** mailboxes, leave the Enter Mailbox: field blank. To list activities for a defined series of mailbox numbers, enter a specific mailbox number or only partial digits for the mailbox numbers. All activities on the port used by that mailbox or those mailboxes are listed until that mailbox or mailboxes log off.

Mailbox activities (type) displayed include the following events:

- Mailbox logon and logoff
- $\Box$ Number of messages at logon
- $\Box$ Hanging up without logging off
- An invalid security code entered
- $\Box$ Message-waiting call received
- $\Box$ Message-waiting integration used
- $\Box$ Number of messages in the mailbox
- $\Box$ Digits entered by the user
- $\Box$ Name recorded
- $\Box$ Greeting recorded
- $\Box$ Messages sent and received
- $\Box$ Messages erased

 $\Box$ Call-forwarding mailbox assigned

```
@L T 2
Enter mailbox (Empty line = ALL)
:4720
Enter start time : Year Month Day Hour Minute or C (continuous)
:
MM/DD/YY HH:MM:SS PRT TYPE EVENT AUX MBX/EXTN MSG# SLUL SOURCE 04/05/97 10:05:19 MSG PUT_IN FWD_RNA 4720 0359
                        MSG PUT_IN FWD_RNA 4720 0359
04/05/97 10:05:19 009 MBX MSGWAIT SET 4720
04/05/97    10:34:50    029    MBX    LOGON    4720<br>04/05/97    10:34:50    029    MBX    HAS_MSGS    016    4720
04/05/97  10:34:50  029  MBX  HAS_MSGS  016  4720<br>04/05/97  10:34:50  029  MBX  NEW_MSGS  001  4720
04/05/97 10:34:50 029 MBX NEW MSGS 001 4720
```
#### **Option 3, Port Activity**

Select 3 to display port activity. To display activity for **all** ports, leave the Enter Port: field blank. To display activity for a specific port, enter the port number. The following port activities are displayed:

- Caller action
- $\Box$ Line drops
- **DTMF** digits in and out
- $\Box$ Call status (busy/RNA)
- $\Box$ Call transfers made
- $\Box$ Invalid security code entered
- Number of messages sent on port

```
@T. Т<sup>2</sup>
Enter port (Empty line = ALL)
:15
Enter start time : Year Month Day Hour Minute or C (continuous)
:
MM/DD/YY HH:MM:SS PRT TYPE EVENT AUX MBX/EXTN MSG# SLUL SOURCE
04/05/97 09:47:30 015 PORT DIGIT_OUT B
04/05/97 09:47:30 015 PORT DIGIT_OUT 1
04/05/97 09:47:30 015 PORT DIGIT_OUT 2
04/05/97 09:47:30 013 FONI 21011_001 2<br>04/05/97 09:47:31 015 PORT DIGIT_OUT 0
04/05/97 09:47:31 015 PORT DIGIT_OUT 8
04/05/97 09:47:31 015 PORT DIGIT_IN B
04/05/97 09:47:32 015 PORT DIGIT_IN 9
```
#### **Option 4, Location Activity**

Select 4 to display network location activity. To display activity for **all** network locations, leave the Enter Location: field blank. To list the activity for a specific network location, enter the location code or only partial-location-code digits. The location entered is displayed in the MBX/EXTN column. The location activities displayed are as follows:

Network messages added or removed from a network location

- $\Box$ The success or failure of a network message received or sent
- $\Box$ Network message recorded
- **Message number**

```
@L T 4
Enter location (Empty line = ALL)
:6620
Enter start time : Year Month Day Hour Minute or C (continuous)
:
MM/DD/YY HH:MM:SS PRT TYPE EVENT AUX MBX/EXTN MSG# SLUL SOURCE 04/05/97 09:43:05 NET MSG PUT IN 6620 7A8D
04/05/97 09:43:05 NET_MSG PUT_IN 6620 7A8D
04/05/97 09:44:16 NET_MSG PUT_IN 6620 7A91
04/05/97 09:44:45 NET_MSG SENT 6620 7A8D
```
#### **Option 5, Message Activity**

Select 5 to display message activity. To display **all** message activity, leave the Enter Message: field blank. To display a specific message, enter the message number or a series of digits. The message activity trace displays as follows:

- Messages sent, received, erased, freed
- Names and Greeting activity

```
@L T 5
Enter message (Empty line = ALL)
:
Enter start time : Year Month Day Hour Minute or C (continuous)
:97 05
  MM/DD/YY HH:MM:SS PRT TYPE EVENT AUX MBX/EXTN MSG# SL U L SOURCE
 05/02/97 13:22:09 001 MSG RECORD RNA 1173<br>05/02/97 13:22:13 MSG FREED TOO_SHRT 1173
 05/02/97 13:22:13 MSG FREED TOO_SHRT 1173<br>05/12/97 07:11:34 001 MSG RECORD MAKE 1179
 05/12/97 07:11:34 001 MSG RECORD MAKE 1179
 05/12/97 07:11:51 001 MSG SENT 1179<br>05/12/97 07:11:51 MSG PIIT IN MAKE 1121 1179
 05/12/97 07:11:51  MSG  PUT_IN  MAKE  1121  1179<br>05/18/97  06:27:22  001  MSG  PLAY  MAKE  117C
 05/18/97 06:27:22 001 MSG PLAY
```
#### **Option 6, Integration Activity**

Select 6 to display **all** integration activities. The integration activities displayed are as follows:

- $\Box$  Direct internal and external calls with source or trunk group
- Forwarded internal and external calls with source or trunk group
- **Message-waiting notification**
- Set or clear message waiting
- Undetermined call location
- □ Port used for AT&T System 75 integration
- Forwarding reasons for slot, unit, and link

@**L T 6** Enter start time : Year Month Day Hour Minute or C (continuous) : MM/DD/YY HH:MM:SS PRT TYPE EVENT AUX MBX/EXTN MSG# SL U L SOURCE 04/05/97 09:56:23 040 INTG\_C FWD\_INT BUSY 4373 09 1 4 1705<br>04/05/97 09:57:49 041 INTG\_C DIR\_EXT 800 10 1 1 04/05/97 09:57:49 041 INTG\_C DIR\_EXT 800 10 1 1 04/05/97 9:57:54 040 INTG\_C ONHOOK 09 1 4 04/05/97 09:58:16 043 INTG\_C FWD\_EXT NO\_ANSWER 4334 10 1 3 100

#### **Option 7, Aplink Activity**

Select 7 to display Works for Serenade system activity. The activities displayed are as follows:

- □ LOST. The data link between the Octel Overture 200/300 CPU and the Works for Serenade system is down.
- $\Box$ SYNC. The data link is restored.

#### **Using the LOG PR CPT Command**

You can use the LOG command, LOG PR CPT, to display the same activities as are filtered with LIST TRACE.

With the LOG PR CPT command, different combinations of print options and filters can be specified to consolidate information and focus the display on specific types of trace activities. Use LOG PR CPT to do the following:

- Set filter for records with FAX\_CHN and FAX\_MSG.
- $\Box$ Set start and end times for any trace.
- $\Box$  Review timing and sequence of all high-level communication to and from the LAN for Digital Networking.

To use the LOG command for CPT activities, at the @ prompt, type

LOG PR CPT Enter.

```
@LOG PR CPT
Specify Print Option(s):
      "S"tart <time>, "E"nd <time>, "L"ine <length>, "p"age <length> "\"
      "C"ontinuous
      Filters: PR TY EV AU MB MS SL UN LI SO D1 D2 D3 D4 D5
```
Refer to the Log Command section for an explanation of LOG print options.

In addition to the LOG print options that control the output format, you can enter specific filters and arguments to limit the output to only those activities that match the set of search criteria. A filter need not be specified and, in some cases, the filters can be partially specified. Only the values that match the specified filters are displayed.

- **Port filter,** PR [port number]. Type PR [port number] to display port activities. You can display all ports or a specific port. To display all ports, enter only the filter command, PR. To display a specific port, enter the port number as three digits, beginning with a leading 0. For example, port 6 would be entered as PR 006 and port 34 as PR 034.
- **Type filter,** TY [type]. Type TY [type] to display a specific type of trace activity. Enter one of the trace activity types listed in Table 7-1. Except for TY INTG, only one type can be specified at a time. To show all integration activity, type TY INTG.
- **Event filter,** EV [event]. Type EV [event] to display a specific event. The events that can be specified, and their correct spelling, are listed in Appendix A, *Call-Processing Trace Activities*. Only one event can be specified at a time.
- **AUX filter,** AU [aux]. Type AU [aux] to display supplemental event activities. The supplemental activities that can be designated, their correct spelling, and a list of the fax result codes are listed in Appendix A at the end of this chapter. Only one supplemental event can be specified for each event.
- **Mailbox filter,** MB [number]. Type MB [number] to display records for a specific mailbox or extension number. The filter can designate partial mailbox digits to display **all** mailboxes beginning with those specific digits. The mailbox/extension number is displayed in the MBX/EXTN: column.

When MB is the only filter applied to LOG PR CPT, all events and supplemental activities for the mailboxes are listed. You can use MB with other filters that apply to mailbox activity for more detailed filtering.

 **Message Number filter,** MS [number]. Type MS [number] to display all records where the specified message-header number appears in the MSG# column.

A message number can be determined by reviewing the MSG# column in a trace-activity log or at the @ prompt, by typing

 $L$  M  $\times$  M  $E$ nter

X is the mailbox number.

- **Slot filter,** SL [number]. Type SL [number]to display records for slot numbers. To display a specific slot number, enter the number as two digits. For example, you would enter slot 1 as SL 01, slot 12 as  $SL$  12, and so forth.
- **Unit filter,** UN [number]. Type UN [number] to display records for the specific unit number on a slot.
- **Link filter,** LI [number]. Type LI [number] to display records for the specified link.
- **Source filter,** SO. Type SO to display the source of the call (integration). This filter shows the network location name for a network message.
- **D1, D2, D3, D4, D5 filters.** Use these filters to show debug information, when applicable.

Two additional qualifiers help to limit the output further:

- $\Box$ You can center a hyphen (–) preceding a filter to specify that the filter should not match a specific value. For example, MB – 4 specifies that records in the mailbox column that begin with 4 should not be displayed.
- $\Box$  You can enter a quote (") to specify blank columns. For example,  $E_V -$ " specifies that, if the EVENT column is blank, the record should not be displayed.

## **Examples Using LOG PR CPT**

You can use the LOG command to trace for specific information. Use print options, such as the start time, S, or end time, E, along with any combination of filters. At the @ prompt, type

LOG PR CPT Enter

The message server displays print options and filters.

```
@LOG PR CPT
Specify Print Option(s):
      "S"tart <time>, "E"nd <time>, "L"ine <length>, "p"age <length> "\"
     "C"ontinuous
     Filters: PR TY EV AU MB MS SL UN LI SO D1 D2 D3 D4 D5
>S 97 7 6 E 97 7 8
```
#### **Mailbox Activities**

To print the mailbox activity currently in the CPT log, enter the filter MB to display all mailbox activities. You can enter specific mailbox numbers or partial mailbox digits.

```
@LOG PR CPT
Specify Print Option(s):
      "S"tart <time>, "E"nd <time>, "L"ine <length>, "p"age <length> "\"
     "C"ontinuous
     Filters: PR TY EV AU MB MS SL UN LI SO D1 D2 D3 D4 D5
>S 97 7 6 MB – " TY – NET
```
In this example, this command displays a mailbox without location information. The  $TY - NET$  filter is necessary, because the location and mailbox numbers are both printed in the MB column.

#### **Port Activities**

To print the port activity currently in the CPT log, enter the filter PR to display all port activities. Enter three digits, beginning with 0, to specify a particular port. Start and end times can be designated.

```
@LOG PR CPT
Specify Print Option(s):
      "S"tart <time>, "E"nd <time>, "L"ine <length>, "p"age <length> "\"
     "C"ontinuous
     Filters: PR TY EV AU MB MS SL UN LI SO D1 D2 D3 D4 D5
>PR 007 S 97 7 6
```
In this example, this command displays all CPT records for port 7 that occurred on or after July 7, 1997.

#### **Location Activity**

To print the network location activity, enter the filter TY NET\_MSG.

#### **Message Activity**

To print message activity that is currently in the CPT log using the LOG command, at the @ prompt type

LOG PR CPT Enter

To list all messages or specify a specific message number, type the filter MS.

```
@LOG PR CPT
Specify Print Option(s):
      "S"tart <time>, "E"nd <time>, "L"ine <length>, "p"age <length> "\"
     "C"ontinuous
     Filters: PR TY EV AU MB MS SL UN LI SO D1 D2 D3 D4 D5
>MS 3000
```
In this example, this command displays all records for message 3000, from the beginning of the log until the end.

#### **Integration Activity**

To display integration activity using LOG, specify the type of integration to trace; enter the filter  $TY \times X$ , where  $X$  is the type of integration to trace. Enter  $TY$  INTG to show all integration activity:

- INTG\_C. Card-based integration record (MIC, RIC, ATTIC, SL1, M1)
- INTG\_CA. Card-based ANI integration record (MIC, RIC, ATTIC, SL1, M1)
- INTG\_R. RS-232C integration record
- INTG\_D. DTMF integration record

In addition to TY, the following filters can also be specified for integration:

- SL. Slot number for card integration
- UN. Unit number for card integration
- $\Box$ LI. Link number for card integration
- SO. Source of call (integration)
- To display APlink activity using LOG, at the @ prompt type

```
@LOG PR CPT
Specify Print Option(s):
      "S"tart <time>, "E"nd <time>, "L"ine <length>, "p"age <length> "\"
     "C"ontinuous
     Filters: PR TY EV AU MB MS SL UN LI SO D1 D2 D3 D4 D5
>TY AP S 97 7 9 11 25
```
In this example, this command displays all Works for Serenade activity in the CPT log that occurred on or after 11:25 a.m., July 9, 1997.

## **Examples Using LOG PR CPT for Untraced Activities**

The following examples use the LOG PR CPT command to display activities that cannot be traced using the L T command.

#### **LOG for Digital Networking (LAN)**

You can also use the LOG command to review the timing and sequence of all high-level communication to and from the LAN for digital networking. The following activities can be displayed:

- Communication to the LAN card being lost and reestablished
	- $\Box$  This activity could be caused by LAN card restarting or the LAN card being removed and reinserted.
- Communication to other high-speed locations being lost and reestablished
	- $\Box$  This activity could be caused by the other location experiencing a restart or the digital connection to the other location being interrupted across the network.
- Message transfer traffic
	- $\Box$  The sending side shows the message number being sent, the creator, and the result of the transfer.
	- $\Box$  The receiving side shows the message number being received and the new message in which it is stored.
- Activities for a specified source creator mailbox
- $\Box$ Activities for a specified LAN channel

The LOG command can show information both in real time, as it happens, or for a previous period by specifying a start date and time. All entries are time-stamped as they occur.

#### **Example of All LAN Type Entries**

In this example, the start time  $(S)$  is specified as 97 4 21, and the type of filter (TY) is specified as LAN. This example displays all log entries in the TYPE column that start with LAN.

```
@LOG PR CPT
Specify Print Option(s):
    "S"tart <time>, "E"nd <time>, "L"ine <length>, "P"age <length> "\"
    "C"ontinuous
   Filters: PR TY EV AU MB MS SL UN LI SO D1 D2 D3 D4 D5
>s 97 4 21 ty lan
MM/DD/YY HH:MM:SS PRT TYPE EVENT AUX MBX/EXTN MSG# SL U L SOURCE
  D1 D2 D3 D4 D5
04/21/97 07:23:27 LAN_IN OPENCONN
04/21/97 07:23:27 L01 LAN_OUT CONNGRANT 1001
.
.
.
04/21/97 07:26:11 L01 LAN_IN DESTMBX NAMEFAIL 4411 JOE JONES
04/21/97 07:26:13 L01 LAN_IN FAXDLV NO_EXTN R2071 66303090
04/21/97 07:26:11 L01 LAN_IN DESTMBX NAWERALL 3311<br>04/21/97 07:26:13 L01 LAN_IN FAXDLV NO_EXTN R2071<br>04/21/97 07:26:15 L01 LAN_MSG CREATE F69
.
.
.
04/21/97 15:47:37 L05 LANLOST 000
04/21/97 15:47:56 L05 LANSYNC 000
```
#### **Example of LANLOST Type Entries**

In this example, the start time  $(S)$  is specified as 97 4 21, and the type of filter  $(TY)$  is specified as LANLOST. This example displays all log entries that have LANLOST in the TYPE column.

```
@LOG PR CPT
Specify Print Option(s):
    "S"tart <time>, "E"nd <time>, "L"ine <length>, "P"age <length> "\"
    "C"ontinuous
   Filters: PR TY EV AU MB MS SL UN LI SO D1 D2 D3 D4 D5
>s 97 4 21 ty lanlost
MM/DD/YY HH:MM:SS PRT TYPE EVENT AUX MBX/EXTN MSG# SL U L SOURCE
 D1 D2 D3 D4 D5
04/21/97 15:47:37 L05 LANLOST 000
```
#### **Example of Search for Source Creator Mailbox Type**

In this example, the start time (S) is specified as 97 4 21, and the type of filter (SO, for source) is specified as 66994474. This example displays all log entries that have an entry of 66994474 in the SOURCE column.

```
@LOG PR CPT
Specify Print Option(s):
    "S"tart <time>, "E"nd <time>, "L"ine <length>, "P"age <length> "\"
    "C"ontinuous
   Filters: PR TY EV AU MB MS SL UN LI SO D1 D2 D3 D4 D5
>s 97 4 21 SO 66994474
MM/DD/YY HH:MM:SS PRT TYPE EVENT AUX MBX/EXTN MSG# SL U L SOURCE
 D1 D2 D3 D4 D5
04/25/97 14:21:01 L01 LAN_IN NAMDLV D15 66994474
04/25/97 14:21:01 L01 LAN_IN MSGDLV NO_EXTN D15 66994474
04/26/97 09:35:42 L01 LAN_IN NAMDLV 11BA 66994474<br>04/26/97 09:35:42 L01 LAN IN MSGDLV NO EXTN 11C1 66994474
04/26/97 09:35:42 L01 LAN_IN MSGDLV NO_EXTN 11C1 66994474
04/26/97 09:42:15 L01 LAN_IN NAMDLV 11D8 66994474<br>04/26/97 09:42:15 L01 LAN IN MSGDLV NO EXTN 11DA 66994474
04/26/97 09:42:15 L01 LAN IN MSGDLV NO EXTN
```
#### **Example of LANSYNC Type Entries**

In this example, the start time (S) is specified as 97 4 21, and the type of filter (TY) is specified as LANSYNC. This example displays all log entries that have a LANSYNC entry in the TYPE column.

```
@LOG PR CPT
Specify Print Option(s):
    "S"tart <time>, "E"nd <time>, "L"ine <length>, "P"age <length> "\"
   "C"ontinuous
   Filters: PR TY EV AU MB MS SL UN LI SO D1 D2 D3 D4 D5
>s 97 4 21 ty lansync
MM/DD/YY HH:MM:SS PRT TYPE EVENT AUX MBX/EXTN MSG# SL U L SOURCE
 D1 D2 D3 D4 D5
04/21/97 15:47:56 L05 LANSYNC 000
```
#### **Example of LAN Channel Number**

In this example, the start time  $(S)$  is specified as 97 4 21, and the type of filter (PR, for port) is specified as 101. This example displays all log entries for activities on LAN channel 1, and it shows message number 10B3 sent to number F68.

```
@LOG PR CPT
Specify Print Option(s):
    "S"tart <time>, "E"nd <time>, "L"ine <length>, "P"age <length> "\"
    "C"ontinuous
    Filters: PR TY EV AU MB MS SL UN LI SO D1 D2 D3 D4 D5
>s 97 4 21 pr 101
MM/DD/YY HH:MM:SS PRT TYPE EVENT AUX MBX/EXTN MSG# SL U L SOURCE
 D1 D2 D3 D4 D5
04/21/97 07:23:27 L01 LAN_OUT CONNGRANT 1001
04/21/97 07:23:27 L01 LAN_IN VCUCONN
04/21/97 07:23:27 L01 LAN_OUT STATUS VCUREADY
04/21/97 07:23:27 L01 LAN_OUT STATUS
04/21/97 07:23:27 L01 LAN_IN STRTSND
04/21/97 07:23:27 L01 LAN_IN DESTMBX 110
04/21/97 07:23:27 L01 LAN_OUT STRTSND SUCCESS
04/21/97 07:23:27 L01 LAN_OUT DESTMBX SUCCESS 110
04/21/97 07:23:27 L01 LAN<sup>IN</sup> MSGDLV NO_EXTN 10B3 151<br>04/21/97 07:23:27 L01 LAN MSG CREATE
04/21/97 07:23:27 L01 LAN_MSG CREATE F68
04/21/97 07:23:28 L01 LAN_OUT STATUS
04/21/97 07:23:28 L01 LAN_OUT STATUS COMPLETE
04/21/97 07:23:28 L01 LAN_MSG RCV SUCCESS F68
04/21/97 07:23:29 L01 LAN_IN CLOSEDONE
```
#### **LOG for Protocol 5 (OctelNet)**

You can also use the LOG command for tracing various events for Protocol 5 (OctelNet) networking. The applicable events are provided in Appendix A at the end of this chapter.

The following example uses the LOG PR CPT command for OctelNet information. The start time (S) is specified as 97 02 09, and the type of filter (TY) is specified as ONT. This example displays all log entries that start with ONT in the TYPE column.

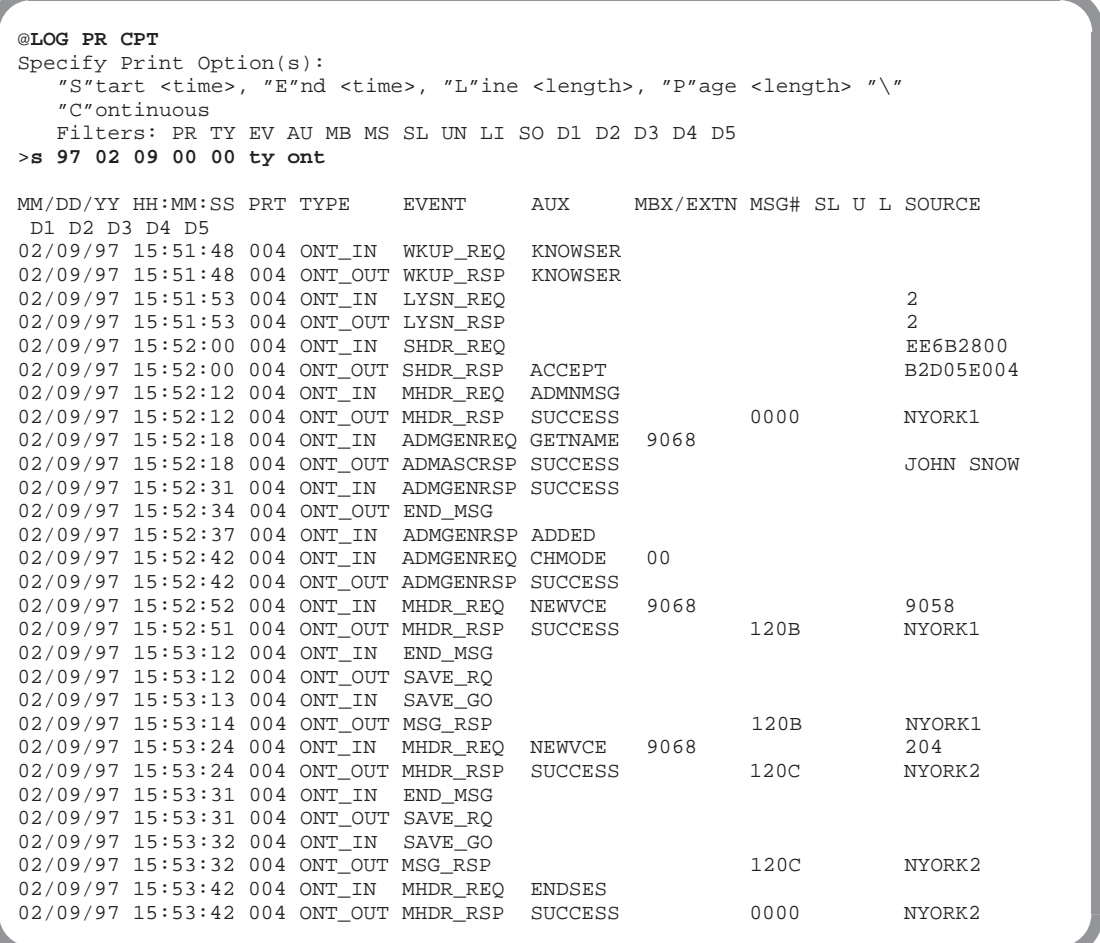

#### **Client Server Protocol Trace Examples**

Client-Server Protocol (CSP) request-reply trace displays activity between the OctelAccess Server and the message server. This type of trace information can be used to troubleshoot development of OctelDesigner applications. The example below shows a voice session between the OctelAccess Server and the message server. The string of digits following the session ID in the AUX field is the raw bytes in the packet. This information is not translated.

```
@LOG PR CPT
Specify Print Option(s):
   "S"tart <time>, "E"nd <time>, "L"ine <length>, "P"age <length> "\"
   "C"ontinuous
   Filters: PR TY EV AU MB MS SL UN LI SO D1 D2 D3 D4 D5
MM/DD/YY HH:MM:SS PRT TYPE EVENT AUX MBX/EXTN MSG# SL U L SOURCE
04/21/97 07:23:27 001 PORT OFFHOOK 
04/21/97 07:23:27 GO3 CSP_OUT NEWCALL 1 8A 01 00 0B 00 0A 00 0B 00 01
04/21/97 07:23:27 G03 CSP_IN SPK_PRMPT 1 08 00 00 00 00 0C 00 0B 00 01
04/21/97 07:23:27 G03 ERROR CL_ERROR 1
04/21/97 07:23:27 GO3 CSP_OUT END_SPEAK 1 86 00 00 0B 00 0A 00 0B 00 01
04/21/97 07:23:27 G03 CSP_IN RECRD_MSG 1 13 00 00 00 00 0B 00 0B 00 01
```
#### **Other LOG Examples**

In this example, use the LOG PR CPT command to print all entries in the CPT trace log for messages being deferred for mailbox 4999 from 11:00 a.m., July 8, 1997, to 3:00 p.m., July 9, 1997.

```
@LOG PR CPT
Specify Print Option(s):
      "S"tart <time>, "E"nd <time>, "L"ine <length>, "p"age <length> "\"
     "C"ontinuous
     Filters: PR TY EV AU MB MS SL UN LI SO D1 D2 D3 D4 D5
>EV DEFERRED MB 4999 S 97 7 8 11 E 97 7 9 15
```
In this example, use the LOG PR CPT command to print all entries in the CPT trace log for integration slot 9, unit 1, link 2 starting July 10, 1997, at 12:30:45, and continuing:

```
@LOG PR CPT
Specify Print Option(s):
      "S"tart <time>, "E"nd <time>, "L"ine <length>, "p"age <length> "\"
     "C"ontinuous
     Filters: PR TY EV AU MB MS SL UN LI SO D1 D2 D3 D4 D5
>TY intg sl 09 un 1 lt 2 \
>S 97 7 10 12 30 45 C
```
 $\mathbb{F}$  The "\" in the example illustrates the use of the continuation character to show that the command continues onto another line.

## **Displaying Types of Events and Supplemental (AUX) Activities**

Refer to Appendix A at the end of this chapter for a list of the events and AUX activities that can be displayed in a Call Process Trace log. With the LOG command, any of these events and AUX activities can be filtered.

# **7.3 CALL DETAIL RECORD LOG**

The Call Detail Record (CDR) Log collects call-processing-transaction data in a log file on the Octel Overture 200/300. Each time a transaction is concluded, its outcome status is logged in the CDR log file. The file containing these transaction records can be used for billing or maintenance purposes. As a maintenance tool, the CDR log can be used to optimize Octel Overture 200/300 applications or to identify security violations.

Table 7-2 and Table 7-3 list the abbreviations displayed for the various transaction types and status types that can be configured, with a description of each type:

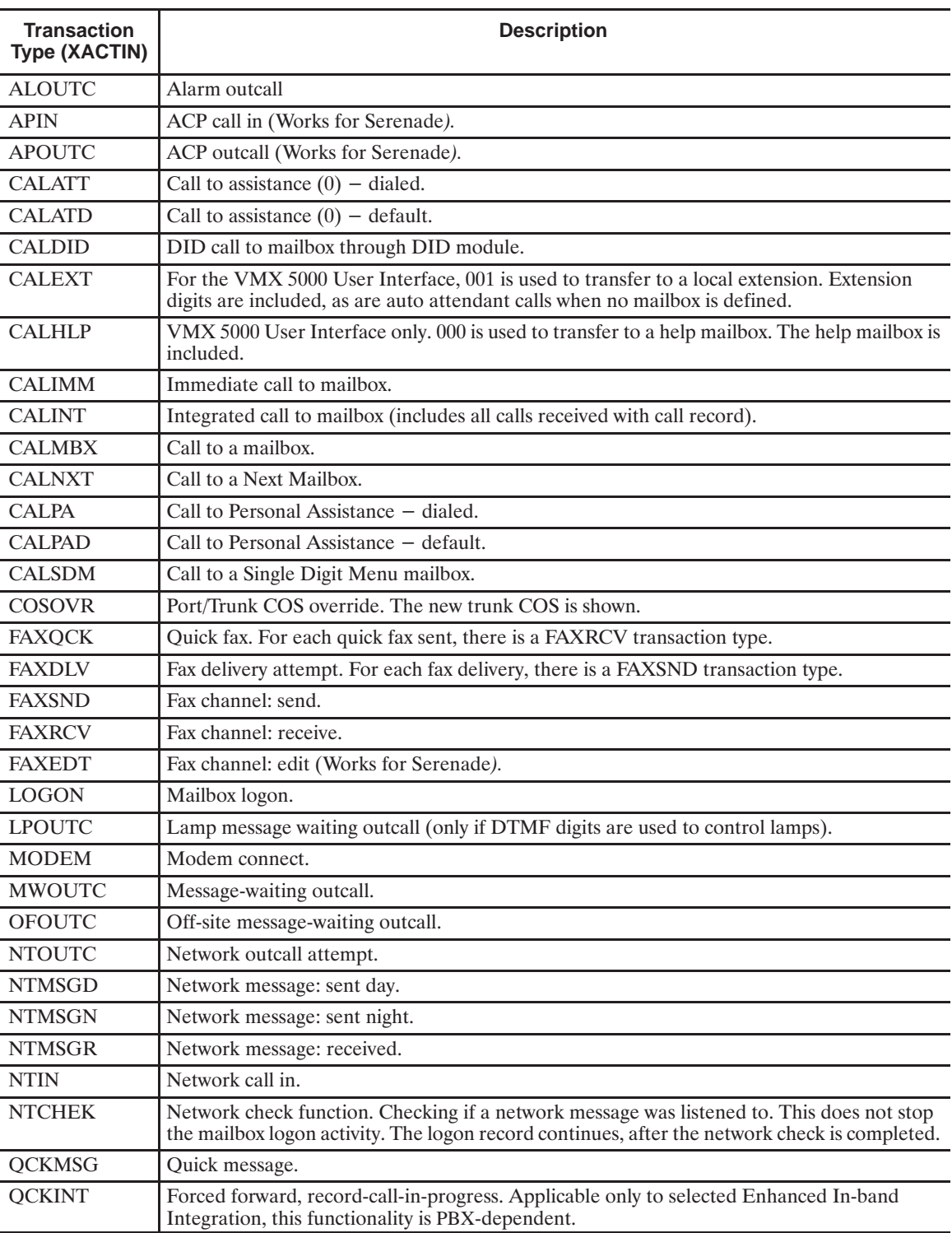

#### **Table 7-2 Transaction Type Descriptions**

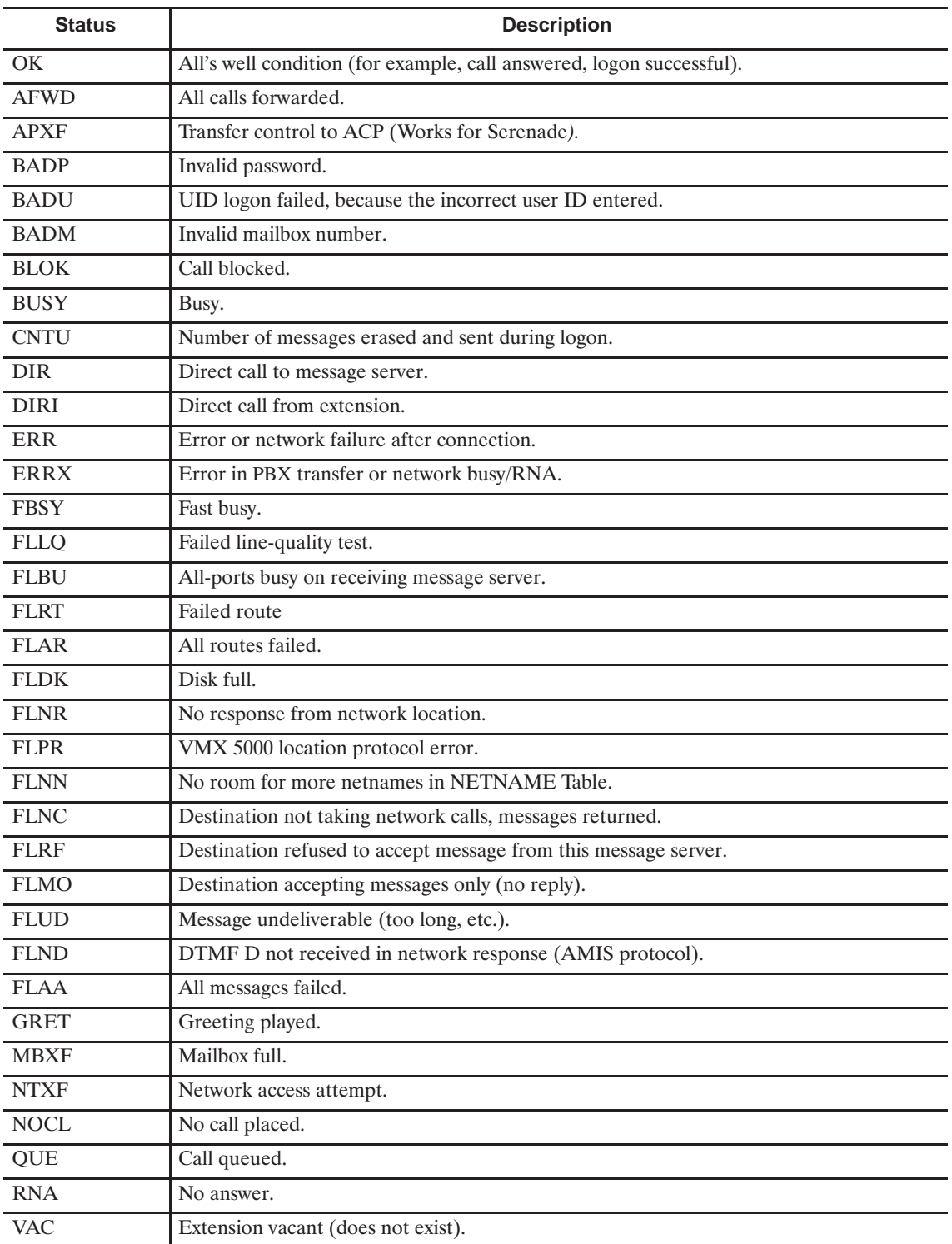

### **Table 7-3 Descriptions of the CDR Status That Can Be Logged**

Two commands are used to configure CDR: the LOG command defines which transactions are to be retained in the log; the CDR command indicates the portion of the retained data that is to be displayed.

- **LOG.** Use the LOG command to set, clear, and display the transaction types and status types that the Octel Overture 200/300 collects in the CDR log file.
- **CDR.** Use the CDR command to display collected data, according to specific filters that can limit the time interval, transaction type, status type, or any combination. The CDR command also provides functions to set the beginning of the log file, identify whether the log file has wrapped around and overwritten itself, and format the output.

This section explains the following:

- $\Box$  What the CDR file contains
- $\Box$  How to enable the CDR log to record the desired transactions
- $\Box$  How to define selected items within the log for display

The following example shows a CDR log that begins on April 18, 1997. The columns on the screen are as follows:

#### @**CDR**

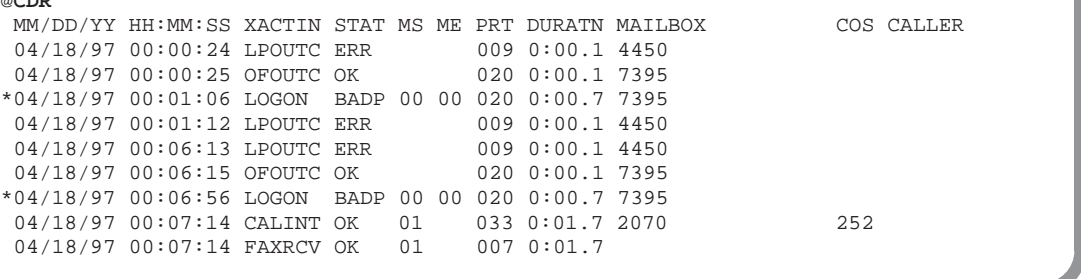

- $\Box$ **MM/DD/YY.** The MM/DD/YY column lists the month, day, and year of each transaction.
- $\Box$ **HH/MM/SS.** The HH/MM/SS column lists the hour, minute, and second of each transaction.
- $\Box$  **XACTIN.** The XACTIN column lists transaction type or indicates the specific type of calling or messaging event. Refer to Table 7-2 for a list of the transaction types.
- $\Box$  **STAT.** The STAT column shows the status of each transaction type. The status indicates what happened when that call was placed. Refer to Table 7-3 for the list of possible status values.
- $\Box$  **MS.** The MS column shows the number of messages sent in that transaction. For example, in a call transaction in which no message is left, the entry in the MS column would be 00; with one message left, the entry would be 01. A LOGON entry equals the number of messages sent by the mailbox holder while logged on. A FAXRCV entry indicates the number of fax pages received.
- **ME.** The ME column shows the number of messages erased while the mailbox holder was logged on.
- $\Box$ **PRT.** The PRT column contains a three-digit designation, starting with 0, of the port that each transaction came in on. For digital networking entries, this entry is always 000.
- $\Box$  **DURATN.** The DURATN column lists the number of hours/minutes/tenths of minutes for each transaction. The duration of an event, reflected in a CDR log that is not designated to be logged is included in the first CDR log entry associated with the call. For example, assume that records of type CALATT (call attendant) are not logged, but all transactions of type LOGON are enabled. A call comes into the message server and is routed to the attendant mailbox. The attendant greeting plays, and the caller logs on to a mailbox rather than hangs up. Because a record is not logged for CALATT, the entire duration of that call is attributed to LOGON.

For digital networking entries, this column contains the actual voice length of the message for NTMSGD and NTMSGN entries and is always 0:00.0 for an NTOUTC entry.

- $\mathbb{F}$ Consider the following about entries in the DURATN column:
- $\Box$  If the message-server time is modified in UPDATE (MODIFY DATE), the durations logged for calls in process at that time will not be correct. When the time is changed because of daylight savings time, the duration logged for calls in process is correct.
- $\Box$  The maximum duration that can be logged is 24 hours. For example, a call that lasts 25 hours would show a duration of 1 hour.
- **MAILBOX.** The MAILBOX column lists the number of the mailbox involved for each transaction type (XACTIN). For example, the mailbox listed for a LOGON transaction type is the mailbox entered. The mailbox listed for a network transaction type is the creator's mailbox. The mailbox listed for a CALPA transaction type is the mailbox originally called.
- **COS.** The COS column shows the number of the incoming port/trunk group, which is logged only for integrated call records. Refer to the Call Detail Records, Display Filters section, in this chapter.
- **CALLER.** In the CALLER column, the caller's mailbox number is logged only for integrated call records. Refer to the Display Filters section.

The following two columns are displayed by expanding the screen width to 132. When defining the CDR transactions within the LOG command, define L [LEN] to be  $132$  (L 132) to display these columns:

- **DESTINATION.** The DESTINATION column lists the numbers entered for pager outcalls and fax-delivery attempts. The entries represent the location names as defined in the LOCATION Table for network outcalls or the identification string of the sending fax machine for a FAXRCV transaction type.
- **RTE.** The RTE column lists the route numbers for network outcall attempts. The RTE column represents the voice-port allocation for FAXSND, FAXRCV, and FAXEDT (logged by fax channel only) transaction types. For digital networking entries, the entry in this column is always 1 for a NTOUTC transaction type.

## **Configuring the CDR Log**

Until the CDR log is configured to save the transaction records, no records are saved. To save transaction records, use the LOG command to save the combinations of transaction types and status values. The transaction type indicates the specific type of calling event to be logged (for example, call to a mailbox, call to a personal assistant). The status indicates what happened when a call was placed or a message delivery was attempted.

Use the LOG command as follows:

- Modify the specific transaction-type and status-value combinations used to save transactions in the CDR log.
- □ Display specific transaction-type and status-value combinations established, as well as the entire log.

#### **Modifying CDR for Transaction and Status**

To begin recording call detail records, the desired combinations of transaction types and status options must be enabled. All transaction types and status values can be set, or specific types of transactions and status values can be set.

**7**  Setting type and status combinations only determines the records that should actually be saved in the log. Some type and status combinations might not be valid, but setting them has no effect on the log file, because they would not occur.

 $\Box$  To configure the type/status combinations to be logged, at the @ prompt, type

```
LOG MF CDR Enter
```
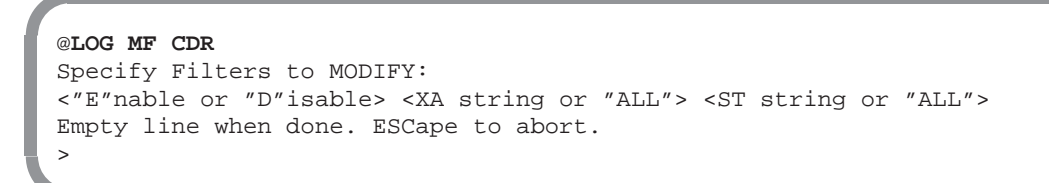

 $\Box$  The message server prompts you to specify the filters to be modified. If all transaction types and all status values are to be enabled, at the > prompt, type

E ALL ALL Enter

 $\Box$  You can enter additional modifications to the CDR log. If no other modifications are to be made, press **Enter** again. The message server confirms that the CDR log was modified.

>E ALL ALL  $\overline{\phantom{a}}$ LOG FILTERS MODIFIED

- If specific transaction types should be set, at the  $>$  prompt, enter the type of transaction and the status value to set. Refer to Table 7-2 and Table 7-3 for the correct abbreviations to enter, or use the LOG PF CDR command to display the CDR log status to view these abbreviations. Refer to the Displaying CDR Type and Status Configuration section.
- $\Box$  A transaction type and a status value can be partially specified. When only the first letter (or two) is entered, all types and values beginning with that letter are enabled. In the following example, only transaction types beginning with CAL and status values beginning with B were set.

```
>E CAL B
>
LOG FILTERS MODIFIED
@LOG PF CDR
Specify Filters to PRINT:
<"E"nable or "D"isable> <XA string or "ALL"> <ST string or "ALL">
Empty line when done. ESCape to abort.
>E C B
CALMBX BUSY BADP BADM BLOK BADU
CALATT BUSY BADP BADM BLOK BADU
CALPA BUSY BADP BADM BLOK BADU
CALFLX BUSY BADP BADM BLOK BADU
CALNXT BUSY BADP BADM BLOK BADU
CALDID BUSY BADP BADM BLOK BADU
CALINT BUSY BADP BADM BLOK BADU<br>CALEXT BUSY BADP BADM BLOK BADU
CALEXT BUSY BADP BADM BLOK BADU
CALIMM BUSY BADP BADM BLOK BADU
CALATD BUSY BADP BADM BLOK BADU
CALPAD BUSY BADP BADM BLOK BADU
CALHLP BUSY BADP BADM BLOK BADU
>
```
- $\sqrt{7}$ **Press Escape** to cancel LOG MF CDR at any time before the message server displays the LOG FILTERS MODIFIED message. No changes are made to the CDR log.
- To disable transaction and status values from the CDR log, use the same command, LOG MF CDR. The same procedure is used to disable transactions and status values, but after LOG MF CDR, enter D before specifying the filters to modify.

```
@LOG MF CDR
Specify Filters to MODIFY:
<"E"nable or "D"isable> <XA string or "ALL"> <ST string or "ALL">
Empty line when done. ESCape to abort.
>D ALL ALL
>
LOG FILTERS MODIFIED
```
#### **Displaying CDR Type and Status Configuration**

The transaction types and status values, both those enabled and disabled, that are modified by the LOG MF CDR command can be printed with the LOG PF CDR command.

To print a single transaction type or all transaction types currently being collected in the CDR log file, at the @ prompt, type

LOG PF CDR Enter

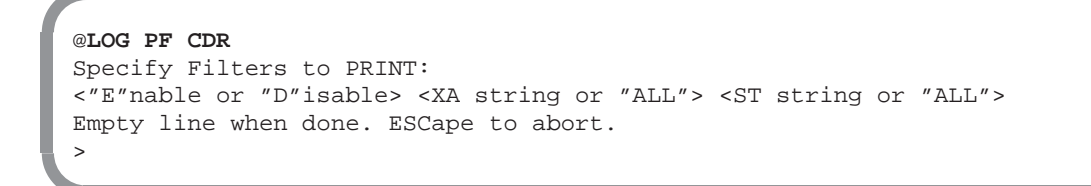

The message server prompts you to enter the filters that should be printed.

- $\Box$  To print specific information, enter a transaction type and status value at the > prompt. A transaction type and a status value can be partially specified. When only the first letter (or two) is entered, all types and values beginning with the letter are displayed. For example, if the status Fxxx should be displayed for all transaction types that begin with CAL, at the > prompt, type
	- E CAL F

Those transaction types beginning with CAL, such as CALATD, CALATT, CALDID, that have a status beginning with the letter F, such as FLLQ, FLUD, FLND, are printed.

- $\Box$  If all transaction types and all status values that are enabled are to be displayed, at the > prompt, type
	- E ALL ALL Enter

Octel Overture 200/300 Serenade 3.0 PB60014–01

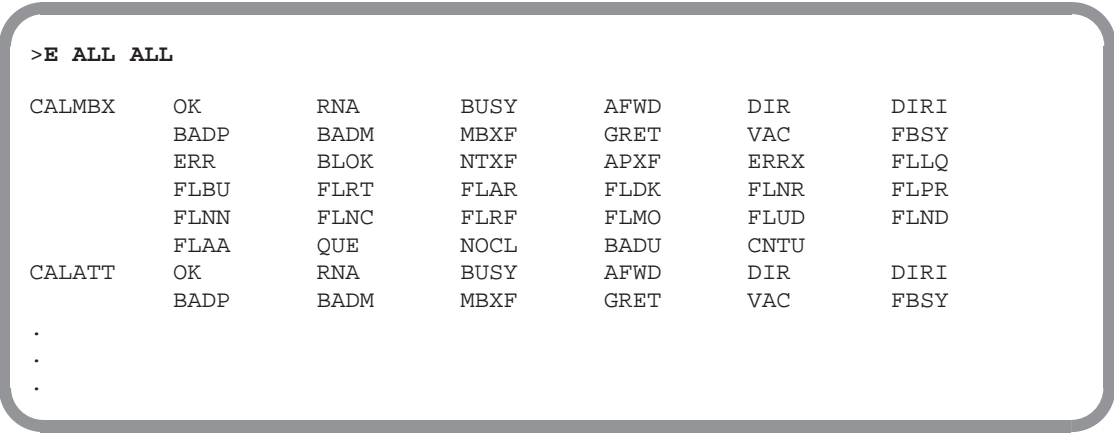

□ To print transaction and status types that are disabled, use the same command, LOG PF CDR. The same procedure is used to print disabled transactions and status types, but after LOG MF CDR, enter D before specifying the filters to print.

## **Displaying Call Detail Records**

Use the CDR command to display the CDR log file and accept parameters to display information in the CDR log in various ways, including the following:

- $\Box$  By time: start and/or end time
- **Page length, line length**
- $\Box$  Specific number of records to be listed
- Actions that occur after a transaction event has been selected, even if those actions were not themselves selected (subsequent actions)
- $\Box$  Types of information specified by filters
- $\Box$  Beginning of the log file set and whether the log file has wrapped around and overwritten itself displayed

To display options available with the CDR command and all the report filter types, at the @ prompt, type

CDR ? Enter

```
@CDR ? 
USAGE:
CDR [S <TIME>] [E <TIME>] [B <TIME>] [R <MAX>] [L <LEN>] [P <LEN>] [W] [SU]
FILTERS: XA <XACTIN>, ST <STAT>-
 PR <PRT>, CO <COS>, MA <MBX>, MS <MS>, ME <ME>
       <TIME> : <YEAR> <MONTH> <DAY> <HOUR> <MINUTE>
```
Each field shown in the preceding screen is explained in detail in the following section. The following rules govern use of the CDR command to control what is displayed:

- $\Box$ You can enter display specifications and filter types for the CDR command in any order.
- $\Box$  You can omit display specifications and filter types; some can be partially specified, so that a range or record that matches the entered characters is displayed.

If more than one filter (XA, ST, PR, CO, MA, MS, ME) is entered, a match on any one field allows the record to be displayed.

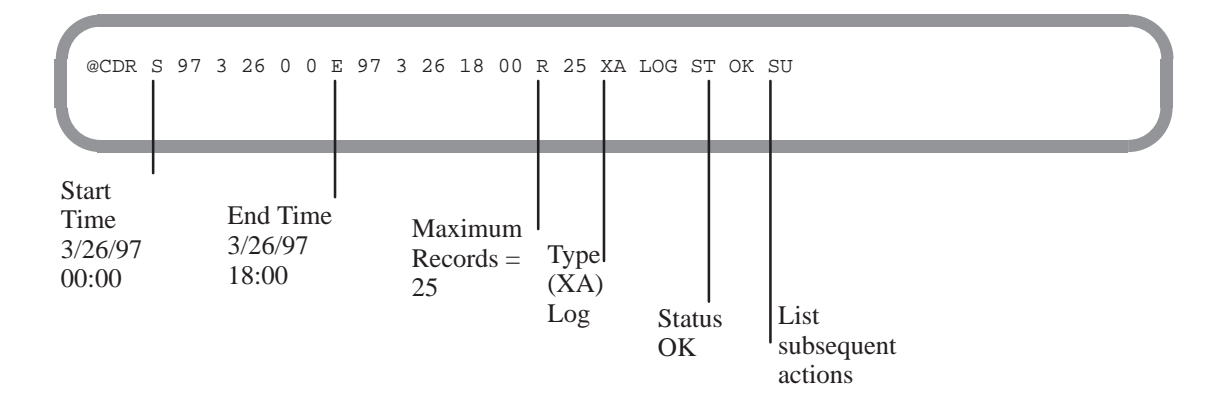

## **Setting Display Specifications**

The fields for setting the CDR display specifications, including log file management, are described below.

#### **Specifying Time**

If all information stored in the CDR log file is to be listed, timing is the only criterion that needs to be specified. There are two kinds of time frames:

- $\Box$  The first time frame starts with the logical beginning time or the first record in the log and ends at the end of the file.
- $\Box$  The second time frame has a specified start and end time within the first time frame.
- $\mathbb{F}$  If the CDR log buffer becomes full, the records at the beginning of the log are overwritten. Overwriting begins at the physical beginning of the buffer rather than at the logical beginning time that has been set.
- **Logical Begin Time, B** [YY MM DD HH MM]. Setting the logical beginning time tells the Octel Overture 200/300 where to start the CDR log if no other start time is specified. Once the logical begin time is set, records collected before this date are no longer accessible.
	- $\mathbb{F}$  When using CDR data to develop reports, you should set the logical begin time. If it is not set, when data wraps, there is no way to determine how much data was lost. Refer to the **Wrap** entry, following.

To set the begin time, at the @ prompt, type CDR B and the year, month, day, hour, minute of the begin time. Separate the parts of the date and time with spaces.

@**CDR B 97 02 01 00 01** BEGIN TIME SET FOR LOG

In this example, the logical begin time is 12:01 a.m., February 1, 1997. The message server confirms that the begin time is set.

 $\sqrt{3}$ If B is specified, all other filters, except W, are ignored in that command line.
$\Box$  **Start Time,** S [YY MM DD HH MM]. To display the CDR log from a time after the logical begin time, enter a specific start time. If no start time is specified, the listing begins with the first record logged after the logical begin time. At the @ prompt, type

 $CDR S$   $Enter$ 

To select a particular start time, at the @ prompt, type CDR S, followed by the year, month, day, hour, and minute of the start time. Separate the parts of the date and time with spaces.

@**CDR S 97 02 07 08 00**

 $\Box$  **End Time,** E [YY MM DD HH MM]. To display CDR data ending at a specified time other than the last record currently in the log, enter a specific end time.

@**CDR E 97 09 07**

You can specify an end time with or without a start time. If no start time is specified, the CDR log is displayed from the logical begin time to the end time specified.

You can add additional filters to the command line to display only specific type and status information.

**Wrap,** [W]. Use W to display the current wrap status in the log file. If some data in the CDR file has been overwritten, the Octel Overture 200/300 responds with the following:

LOG FILE WRAPPED LOG FILE BEGINNING TIME IS MM/DD/YY HH:MM:SS TIME OF FIRST RECORD IN LOG IS MM/DD/YY HH:MM:SS

 $\mathbb{F}$ If the logical begin time is not set, line two in the preceding screen is not displayed.

If the logical begin time is set before the file has been overwritten, the Octel Overture 200/300 responds with the following:

TIME OF FIRST RECORD IN LOG IS MM/DD/YY HH:MM:SS

All records that were logged between the beginning time and the time of first record are lost. If W is specified, all other filters are ignored in that command line.

#### **Managing the Log File**

Establishing the correct logical begin time is critical to good log file management. The following is the recommended procedure for regular CDR data collection:

 $\Box$  Specify the end time. At the @ prompt, type

CDR E 97 01 15 06 00 Enter

CDR B 97 01 15 06 00 Enter

Records from the current logical begin time to 6:00 a.m., January 15, 1997, are displayed.

 $\Box$  Set the begin time to that same end time. At the @ prompt, type

@**CDR W** LOG FILE WRAPPED LOG FILE BEGINNING TIME IS 01/01/97 12:01:00 TIME OF FIRST RECORD IN LOG IS 01/01/97 08:25:03 @**CDR E 97 01 15 06 00** MM/DD/YY HH:MM:SS XACTIN STAT MS ME PRT DURATN MAILBOX COS CALLER 01/01/97 10:42:07 TIMEST OK . . . 01/14/97 20:59:51 CALINT DIRI OO 034 0:00:0 @**CDR B 97 01 15 06 00** BEGIN TIME SET FOR LOG To reset logical begin time To see the current logical begin time To print records from the current logical begin time to 6:00 a.m., January 15, 1995

### **Specifying the Display**

The settings for how the CDR log is displayed on the screen are described below:

- **Line Length,** L [LEN]. The default column format is 80 columns, but any line length up to 132 columns can be displayed. Two columns, DESTINATION and RTE, cannot be seen if the column format is set to 80. To see those columns, you must specify the line length to be 132.
- **Page Length,** P [LEN]. The default number of lines per page is 66. If header information should not be displayed every 66 lines, change this parameter.

If 0 is entered, the page displays one header at the beginning of the CDR file.

- **Number of Records, R** [MAX]. Use this command to specify the maximum number of records to list during this command transaction. If no maximum is specified, all records that meet the criteria are displayed.
- $\Box$  **Subsequent Action,** SU. Print the subsequent actions for records that pass the filter criteria. An asterisk (\*) is printed in the first column for each transaction that is **not** the initial transaction of the call. To see subsequent actions completed for a record, enter SU in the command line.

```
@CDR XA LOGON ST BADP SU
 MM/DD/YY HH:MM:SS XACTIN STAT MS ME PRT DURATN MAILBOX
*08/09/97 10:19:38 LOGON BADP 00 00 055 0:00.2 4430
*08/09/97 10:19:38 LOGON BADM 00 00 055 0:00.0 6
```
#### **Display Filters**

You can use seven filters to define specifically the type of information that is displayed in the CDR log. Multiple filters can be used in a command line, but each filter can appear only once. However, if only the first letter or two of the transaction type or status value is entered, all transaction types or status values beginning with the letter entered are filtered. If no filter is specified, all information is displayed. The filters are as follows:

- **Transaction Type,** XA [XACTIN]. Enter the transaction type that should be displayed. In the command string, type XA [type]. For example, type XA NTMSGD for network messages send day, or XA NT for all network transactions.
- **Status, ST** [STAT]. Enter the type of status information that should be displayed. In the command string, type ST [status]. For example, enter ST FLLQ for failed line-quality test or ST FL for all network-failure conditions.
- **Port, PR [PRT].** If a specific port should be displayed, enter that port number in the command string. The designation of a single port number must consist of three digits (for example, 005 for Port 5).

For ports numbered above 9, the 2-digit port number should be preceded by a single 0 (for example, 023). For ports numbered above 9, a range of 10 ports can be specified by entering the 0, plus one significant number for the beginning of the range. For example, type PR 03 to display ports 30–39.

- **COS,** CO [COS]. The COS of the incoming port/trunk group for an integrated-call record can be displayed. The designation of a single COS must consist of 3 digits. For COS 1 through 9, the COS should be preceded by 00 (for example, 001). For COS 10 through 99, the COS should be preceded by 0 (for example, 037). For COS 10 through 99, a range of ten COSs can be specified by entering the 0 plus one significant number for the beginning of the range. For example, type CO 09 to display COS 90 through 99. To display COS 100 through 199, enter 1.
- **Mailbox, MA** [MBX]. Specific or partially specified mailbox number prefixes can be displayed. For example, to display all mailboxes that start with 43, type MA 43.
- **Messages Sent,** MS [MS]. With this filter, the number of messages sent during a transaction can be defined. For example, if abandoned calls for a specific transaction type should be displayed, specify MS 00. All calls with 0 messages left would be displayed.
- **Messages Erased, ME** [ME]. Use this filter to define the number of messages erased.

All records contain information about transaction type, status, port and duration. Additional information is logged for specific transaction types. The settings included in this information are defined at the beginning of this section. A matrix of which settings apply to which transaction types is presented in Table 7-4.

#### **Examples of Using Multiple Display Filters**

The following example shows the use of two filters:

- XA CAL, all transaction types starting with CAL
- **PR 009, a specific port**

```
@CDR XA CAL PR 009
 MM/DD/YY HH:MM:SS XACTIN STAT MS ME PRT DURATN MAILBOX COS CALLER
 11/22/97 12:04:55 CALMBX GRET 00 009 0:00.1 7777
*11/22/97 12:05:14 CALFLX QUE 00
 11/22/97 12:12:13 CALMBX BUSY 01 009 0:01.5 4319
```
The following example shows the use of three filters:

- XA CAL, all transaction types starting with CAL
- **PR 009, a specific port**
- MA 777, a specific mailbox

```
@CDR XA CAL PR 009 MA 7777 
 MM/DD/YY HH:MM:SS XACTIN STAT MS ME PRT DURATN MAILBOX COS CALLER
 11/22/97 12:04:55 CALMBX GRET 00 009 0:00.1 7777
 11/22/97 12:43:14 CALMBX GRET 00 009 0:00.4 7777
 11/22/97 13:13:13 CALMBX GRET 00 009 0:01.0 7777
```
 $\mathbb{F}$ A filter can be entered only one time.

The following example shows an incorrect entry: the ST filter is entered twice.

```
@CDR XA LOGON ST BADP ST OK
USAGE:
CDR [S <TIME>] [E <TIME>] [B <TIME>] [R <MAX>] [L <LEN>] [P <LEN>] [W] [SU]
FILTERS: XA<XACTIN>, ST<STAT>, PR<PRT>, CO <COS>, MA <MBX>, MS <MS>, ME <ME>
         <TIME> : <YEAR> <MONTH> <DAY> <HOUR> <MINUTE>
```

| <b>Transaction</b> | <b>Field</b>             |           |                          |                          |                          |                    |            |
|--------------------|--------------------------|-----------|--------------------------|--------------------------|--------------------------|--------------------|------------|
| <b>Type</b>        | <b>MS</b>                | <b>ME</b> | <b>COS</b>               | <b>MAILBOX</b>           | <b>CALLER</b>            | <b>DESTINATION</b> | <b>RTE</b> |
| <b>ALOUTC</b>      |                          |           |                          |                          |                          |                    |            |
| <b>APIN</b>        |                          |           |                          |                          |                          |                    |            |
| <b>APOUTC</b>      |                          |           |                          | $\sqrt{}$                |                          |                    |            |
| <b>CALATD</b>      | $\overline{r}$           |           |                          | $\overline{r}$           |                          |                    |            |
| <b>CALATT</b>      | $\sqrt{}$                |           |                          | $\sqrt{}$                |                          |                    |            |
| <b>CALDID</b>      | $\overline{\phantom{0}}$ |           |                          | $\overline{\phantom{0}}$ |                          |                    |            |
| <b>CALEXT</b>      |                          |           |                          | $\sqrt{}$                |                          |                    |            |
| <b>CALHLP</b>      |                          |           |                          | $\overline{r}$           |                          |                    |            |
| <b>CALIMM</b>      | $\sqrt{}$                |           |                          | $\sqrt{}$                |                          |                    |            |
| <b>CALINT</b>      | $\sqrt{}$                |           | $\sqrt{}$                | $\overline{r}$           | $\overline{r}$           |                    |            |
| <b>CALMBX</b>      | $\sqrt{}$                |           |                          | $\overline{V}$           |                          |                    |            |
| <b>CALNXT</b>      | $\overline{\phantom{a}}$ |           |                          | $\sqrt{}$                |                          |                    |            |
| <b>CALPA</b>       | $\sqrt{}$                |           |                          | $\sqrt{}$                |                          |                    |            |
| <b>CALPAD</b>      | $\overline{\phantom{a}}$ |           |                          | $\sqrt{}$                |                          |                    |            |
| <b>CALSDM</b>      | $\sqrt{}$                |           |                          | $\sqrt{}$                |                          |                    |            |
| <b>COSOVR</b>      |                          |           | $\overline{r}$           |                          |                          |                    |            |
| <b>FAXDLV</b>      |                          |           |                          | $\sqrt{}$                |                          | $\sqrt{}$          |            |
| <b>FAXEDT</b>      |                          |           |                          |                          |                          | $\sqrt{}$          |            |
| <b>FAXQCK</b>      | $\sqrt{}$                |           |                          | $\overline{r}$           |                          |                    |            |
| <b>FAXRCV</b>      | $\overline{\phantom{a}}$ |           |                          |                          | $\overline{r}$           | $\overline{r}$     |            |
| <b>FAXSND</b>      |                          |           |                          |                          |                          | $\sqrt{}$          |            |
| <b>LOGON</b>       | $\sqrt{}$                | $\sqrt{}$ |                          | $\overline{r}$           |                          |                    |            |
| <b>LPOUTC</b>      |                          |           |                          | $\sqrt{}$                |                          |                    |            |
| <b>MODEM</b>       |                          |           |                          |                          |                          |                    |            |
| <b>MWOUTC</b>      |                          |           |                          | $\sqrt{}$                |                          |                    |            |
| <b>OFOUTC</b>      |                          |           |                          | $\overline{r}$           |                          | $\sqrt{}$          |            |
| <b>NTCHEK</b>      |                          |           |                          |                          | $\overline{\phantom{a}}$ |                    |            |
| <b>NTMSGD</b>      |                          |           |                          | $\overline{r}$           |                          |                    |            |
| <b>NTMSGN</b>      |                          |           |                          | $\sqrt{}$                |                          |                    |            |
| <b>NTMSGR</b>      |                          |           |                          | $\overline{\phantom{a}}$ |                          |                    |            |
| $\rm NTIN$         |                          |           |                          |                          |                          |                    |            |
| <b>NTOUTC</b>      |                          |           |                          |                          |                          | $\overline{r}$     | $\sqrt{}$  |
| <b>QCKMSG</b>      | $\overline{\phantom{a}}$ |           |                          | $\overline{r}$           |                          |                    |            |
| <b>QCKINT</b>      | $\overline{\phantom{0}}$ |           | $\overline{\phantom{a}}$ | $\overline{\phantom{0}}$ | $\overline{r}$           |                    |            |

**Table 7-4 Information Logged by Transaction Type**

# **CDR Size by Transaction Type**

The Octel Overture 200/300 allocates 2 MB of disk space for CDR events, and records a time stamp (TIMEST) every 2 K. Each call record requires from 10–18 bytes, depending on the number of digits in the mailbox. Table 7-5 shows the length of call detail records by transaction type.

| <b>Transaction Type</b><br>(XACTIN) | Record Size (Bytes),<br><b>Fixed Portion</b> | <b>Additional Bytes,</b><br>Variable Portion* |
|-------------------------------------|----------------------------------------------|-----------------------------------------------|
| <b>CALMBX</b>                       | 10                                           | 18 (Mailboxes)                                |
| <b>CALATT</b>                       | 10                                           | 18 (Mailboxes)                                |
| <b>CALATD</b>                       | 10                                           | 18 (Mailboxes)                                |
| <b>CALPA</b>                        | 10                                           | 18 (Mailboxes)                                |
| <b>CALPAD</b>                       | 10                                           | 18 (Mailboxes)                                |
| <b>CALSMD</b>                       | 10                                           | 18 (Mailboxes)                                |
| <b>CALNXT</b>                       | 10                                           | 18 (Mailboxes)                                |
| <b>CALDID</b>                       | 10                                           | 18 (Mailboxes)                                |
| <b>CALINT</b>                       | 16                                           | 18 (Mailboxes)                                |
| <b>CALIMM</b>                       | 10                                           | 18 (Mailboxes)                                |
| <b>CALEXT</b>                       | 8                                            | 18 (Extensions)                               |
| <b>CALHLP</b>                       | 8                                            | 18 (Mailboxes)                                |
| <b>COSOVR</b>                       | 10                                           | $\theta$                                      |
| <b>LOGON</b>                        | 11                                           | 18 (Mailboxes)                                |
| <b>OCKMSG</b>                       | 10                                           | 18 (Mailboxes)                                |
| <b>QCKINT</b>                       | 16                                           | 18 (Mailboxes)                                |
| <b>OFOUTC</b>                       | 13                                           | 116 (Dialed numbers)                          |
| <b>MWOUTC</b>                       | 13                                           | $\overline{0}$                                |
| <b>LPOUTC</b>                       | 13                                           | $\boldsymbol{0}$                              |
| <b>ALOUTC</b>                       | 9                                            | $\theta$                                      |
| <b>FAXQCK</b>                       | 10                                           | 18 (Mailboxes)                                |
| <b>FAXDLV</b>                       | 13                                           | 116 (Dialed numbers)                          |
| <b>FAXSND</b>                       | 11                                           | 18 (Mailboxes)                                |
| <b>FAXRCV</b>                       | 11                                           | 18 (Mailboxes)                                |
| <b>FAXEDT</b>                       | 11                                           | 18 (Mailboxes)                                |
| <b>NTOUTC</b>                       | 16                                           | $\overline{0}$                                |
| <b>NTMSGD</b>                       | 9                                            | 18 (Mailboxes)                                |
| <b>NTMSGN</b>                       | 9                                            | 18 (Mailboxes)                                |
| <b>NTMSGR</b>                       | 9                                            | 18 (Mailboxes)                                |
| <b>NTIN</b>                         | 9                                            | $\boldsymbol{0}$                              |
| <b>NTCHK</b>                        | 9                                            | 18 (Mailboxes)                                |
| <b>APIN</b>                         | 9                                            | $\overline{0}$                                |
| <b>APOUTC</b>                       | 9                                            | 123 (Mailboxes or dialed numbers)             |
| <b>MODEM</b>                        | 9                                            | $\boldsymbol{0}$                              |
| <b>TIMEST</b>                       | 9                                            | $\boldsymbol{0}$                              |

**Table 7-5 Call Detail Record Size by Transaction Type**

\*This varies depending on the number of digits in the mailbox or the number of digits in the dialing string.

To estimate how many days the CDR records can be stored before the buffer becomes full and the log file wraps, perform the following steps for each transaction type enabled:

- 1. Multiply the number of mailbox holders by the average number of times per day that the mailbox registers activity for the transaction types logged.
- 2. Using Table 7-5, calculate the number of bytes used per transaction type record logged; include 1 byte for each 2 digits in the mailbox number.
- 3. Multiply the number of transactions per day (from step 1) by the number of bytes per transaction for that transaction type (from step 2). This is the number of bytes used in 1 day.
- 4. Sum the result of step 3 for each transaction type to yield an estimate of the number of bytes used per day.
- 5. Divide the disk space allocated for CDR records (2 MB) by the number of bytes used in 1 day to determine how many days the storage space will last before the information wraps.

This estimate can help establish the schedule for checking the CDR log.

# **Examples of Various CDR Log Screens**

Several examples of various CDR logs follow. CDR logs can be created for billing or maintenance purposes.

#### **Invalid Logons With Subsequent Actions**

The following example shows a CDR log for entries of invalid security codes and subsequent caller actions. This type of CDR log could be used to investigate unauthorized access activity. In this example, the entry BADP in the STAT column indicates that an invalid security code was entered; the BADM entry indicates that an invalid mailbox number was entered.

```
@CDR XA LOGON ST BADP SU
 MM/DD/YY HH:MM:SS XACTIN STAT MS ME PRT DURATN MAILBOX
*08/09/97 10:19:38 LOGON BADP 00 00 055 0:00.2 4430
*08/09/97 10:19:38 LOGON BADM 00 00 055 0:00.0 6
```
#### **Logon Calls to a Specific Mailbox**

The following example shows a CDR log that details four logon calls to mailbox 4585, starting on August 12, 1997.

In the status column, the OK entry indicates that the logon was successful, and the BADP entry indicates that an invalid security code was entered when attempting to log on to mailbox 4585. The log shows subsequent actions, since the initial action in each case was a direct call from the extension (not shown).

@**CDR XA LOGON MA 4585 S 97 08 12 08 00** MM/DD/YY HH:MM:SS XACTIN STAT MS ME PRT DURATN MAILBOX \*08/12/97 08:22:17 LOGON OK 01 01 055 0:01.8 4585 \*08/12/97 08:23:42 LOGON OK 00 01 051 0:00.2 4585 \*08/12/97 08:51:03 LOGON OK 01 00 053 0:01.5 4585 \*08/12/97 09:46:13 LOGON BADP 00 00 056 0:00.1 4585

#### **Fax Transactions**

The following example shows a CDR log for all fax transactions. The CDR command shows the column length set to 132 (L 132), which is required to see the DESTINATION and RTE columns.

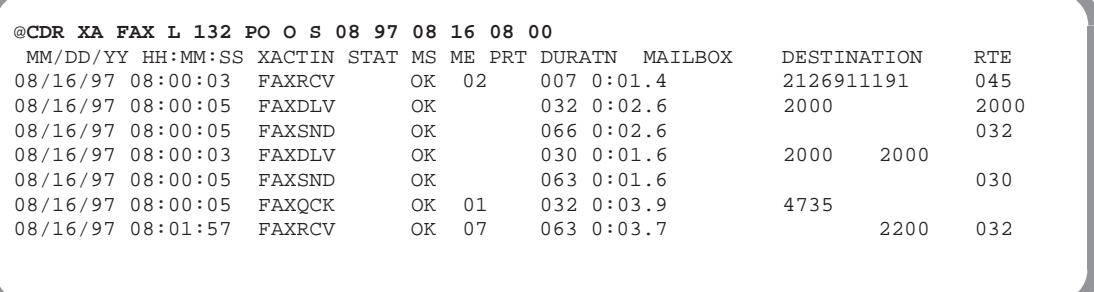

In this example, the records in the log show the following:

- A two-page fax was successfully received (FAXRCV and OK entries) from a location with an identification string of 2126911191. The RTE column displays the voice port allocated with a FAXRCV entry in the XACTIN column.
- A fax was successfully delivered (FAXDLV entry) for mailbox 2000 to extension 2000. The FAXSND entry shows which fax channel was used to deliver the fax.
- A seven-page Quick Fax was sent (FAXQCK entry) to mailbox 4735. Every FAXQCK record is followed by a FAXRCV record.

The PRT column shows the voice ports for FAXQCK and FAXDLV, and the fax channels for FAXRCV and FAXSND.

The MS column shows the number of pages received for FAXRCV records. For FAXQCK transactions, the 01 is always indicated in conjunction with a quick fax message, with or without voice annotation.

#### **CDR for Network Messages**

The following example shows a CDR log for network messages. You could use this CDR log for an application where the customer bills the user for the calls made on the network.

Set the column length in the CDR command to  $132$  (L 132), which is required to see the DESTINATION and RTE columns. The DESTINATION column shows the name in the LOCATION Table.

```
@CDR L 132 XA NT ST OK
 MM/DD/YY HH:MM:SS XACTIN STAT MS ME PRT DURATN MAILBOX DESTINATION RTE
09/14/97 09:15:31 NTIN OK 029 0:00.5
*09/14/97 09:16:17 NTMSGR OK 029 0:00.8 66093164
 09/14/97 09:16:50 NTOUTC OK 030 0:00.6 VMX2D
*09/14/97 09:18:42 NTMSGD OK 030 0:01.8 4736
```
The MAILBOX column entry for NTMSGR and NTMSGD entries is the mailbox number of the creator of the message. The transaction type NTMSGR is preceded with an NTIN entry, and NTMSGD is preceded with an NTOUTC entry. An OK entry in the STAT column shows that the transaction was successful.

#### **MWN Attempts Encountered Fast Busy**

The following example shows a CDR log for a port that encountered fast-busy while attempting a message-waiting-notification outcall.

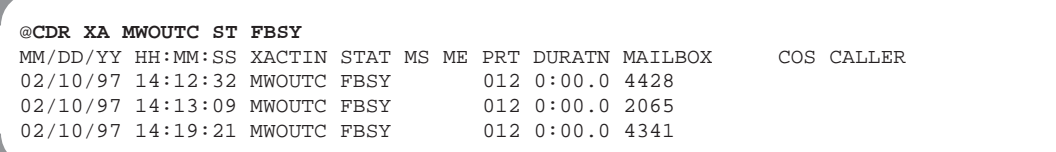

#### **MWI Attempts**

The following example shows a CDR log of lamp message-waiting-indication attempts in an in-band and DTMF message-waiting environment.

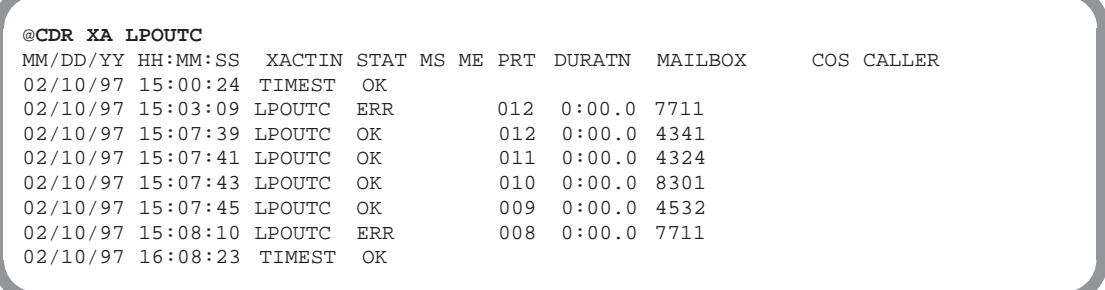

#### **DID Call**

The following example shows a call through the DID module.

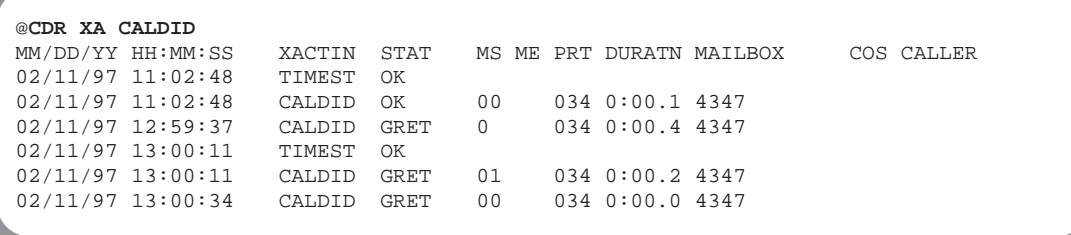

#### **Specific Octel Overture 200/300 Ports**

The following example shows a CDR log for ports 10 through 19. Only records for a range of ports can be displayed at one time. In this command line, PR 01 means that records for ports 010 through 019 are displayed.

@**CDR PR 01** MM/DD/YY HH:MM:SS XACTIN STAT MS ME PRT DURATN MAILBOX 08/09/97 10:02:48 LPOUTC OK  $\begin{array}{cccccccc} 08/09/97 & 10:02:48 & & \text{LPOUTC} & \text{OK} & & 013 & 0:00.1 & 4480 \\ 08/09/97 & 10:59:37 & & \text{LPOUTC} & \text{OK} & & 013 & 0:00.4 & 4379 \\ 08/09/97 & 10:00:11 & & \text{CALATT} & \text{OK} & & 00 & 014 & 0:00.1 & 4300 \end{array}$ 08/09/97 10:59:37<br>08/09/97 10:00:11 00 014 0:00.1 4300

# **7.4 NAMESEND ACTIVITY TRACE LOG**

The Namesend Activity Trace Log collects Namesend propagation transaction data for Digital Networking in a log file on the Octel Overture 200/300. This log includes all activity associated with names propagation, including the following:

- $\Box$ Recorded names received from and propagated to a location using Namesend
- n. Additions, deletions, and modifications to the queue of names that are pending propagation, the Netnames Table, and the Dial-by-Name Directory.
- $\mathbb{F}$ Refer to the Networking Volume, Digital Networking for information about Namesend.

Use the LOG PR NAM command for different combinations of print options and filters that can be specified to consolidate information and focus on specific types of Namesend activities to be displayed.

To use the LOG command for Namesend Activity Trace activities, at the @ prompt, type

LOG PR NAM Enter

```
@LOG PR NAM
Specify Print Option(s):
     "S"tart <time>, "E"nd <time>, "L"ine <length>, "P"age <length>, "\",
     "M"ask <mask (including date and time fields)>, "C"ontinuous 
     Filters: TA TY EV AU MB NA LO
```
Refer to the Log Command section for an explanation of LOG print options.

In addition to the LOG print options that control the output format, you can enter specific filters and arguments to limit the output to only those activities that match the set of search criteria. Filters need not be specified; in some cases, filters can be partially specified. Only the values that match the specified filters are displayed. The following filters are available:

- $\Box$ **Task,** TA [TASK]. This filter is for technical support use.
- $\Box$  **Type,** TY [TYPE]. This filter displays a specific type of Namesend activity. Enter one of the types listed in Table 7-6 to specify a specific type to filter.

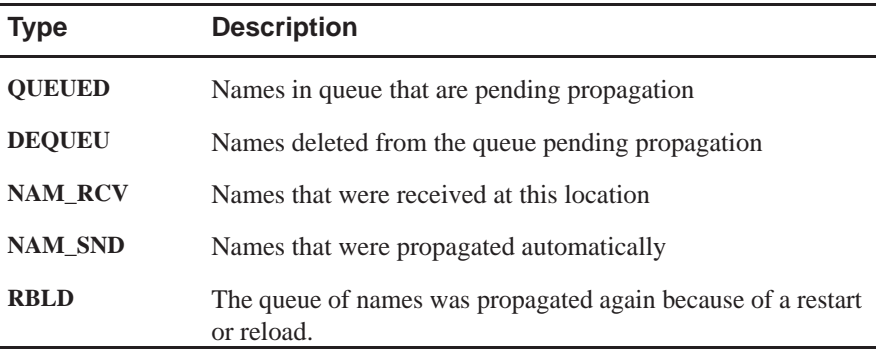

#### **Table 7-6 Namesend Activity Types**

- **Event,** EV [EVENT]. This filter displays a specific event. The events that can be specified and their correct spelling are listed in Table 7-7. Only one event can be specified at a time.
- **Auxiliary,** AU [AUXILIARY]. This filter displays supplemental event activities. The supplemental activities that can be designated and their correct spelling are listed in Table 7-7. Only one supplemental event can be specified for each event.
- **Mailbox, MB** [MAILBOX]. This filter displays records for a specific mailbox or extension number. The filter can designate partial mailbox digits to display all mailboxes beginning with a specific digit.
- **Name, NA** [NAME]. This filter displays the name that was sent. A specific name can be specified or the filter can designate can specify an alphabetic pattern match to display names that match the pattern specified.
- **Location,** LOC [LOCATION]. This filter displays the location from which the name was sent. A specific location can be specified.

Below is an example of a Names trace log with no filters specified.

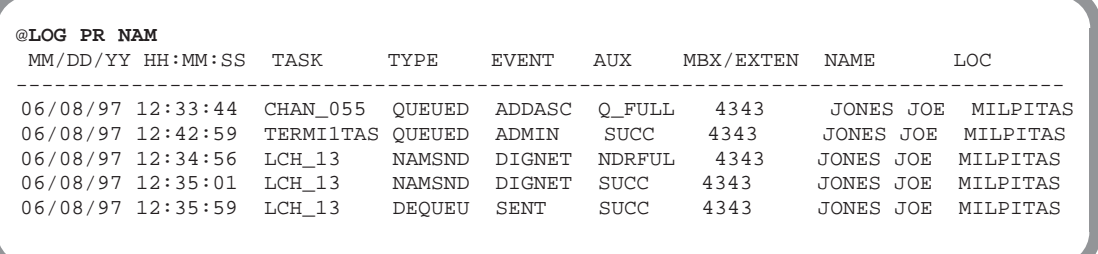

| <b>TYPE</b>   | <b>EVENT</b>  | <b>DESCRIPTION</b>                                                     | <b>AUX</b>                                           | <b>DESCRIPTION</b>                                                                                                    |
|---------------|---------------|------------------------------------------------------------------------|------------------------------------------------------|----------------------------------------------------------------------------------------------------|
| OUEUED        | ADMIN         | Addition to the queue of names<br>pending by administrator.            | <b>SUCCESS</b><br>Q FULL<br>FAIL                     | Success.<br>Queue is full.<br>An error was encountered on the<br>remote side. Remote side will<br>have a software error or<br>hardware error.                                                 |
|               | ADDASC        | An alphabetic name (ASCII) was<br>added.                               | <b>SUCCESS</b><br>Q_FULL<br>FAIL                     | Success.<br>Queue is full.<br>An error was encountered on the<br>remote side. Remote side will<br>have a software error or<br>hardware error.                                                 |
|               | MODASC        | An alphabetic name (ASCII) was<br>modified.                            | <b>SUCCESS</b><br>Q FULL<br>FAIL                     | Success.<br>Oueue is full.<br>An error was encountered on the<br>remote side. Remote side will<br>have a software error or<br>hardware error.                                                 |
|               | MODSPK        | A spoken name was modified.                                            | <b>SUCCESS</b><br>Q FULL<br>FAIL                     | Success.<br>Queue is full.<br>An error was encountered on the<br>remote side. Remote side will<br>have a software error or<br>hardware error.                                                 |
| <b>DEQUEU</b> | ADMIN         | Deletion from the queue of<br>names pending by administrator.          | <b>SUCCESS</b><br>FAIL                               | Success.<br>An error was encountered on the<br>remote side. Remote side will<br>have a software error or<br>hardware error.                                                                   |
|               | <b>SENT</b>   | Name was successfully<br>propagated and was removed<br>from the queue. | <b>SUCCESS</b><br>FAIL                               | Success.<br>An error was encountered on the<br>remote side. Remote side will<br>have a software error or<br>hardware error.                                                                   |
| NAM RCV       | <b>DIGNET</b> | Names received at this location<br>were sent via digital networking.   | <b>SUCCESS</b><br>NDRFUL<br>NTNFUL<br>Q FULL<br>FAIL | Success.<br>NDR Table is full.<br>NETNAME Table is full.<br>Queue is full.<br>An error was encountered on the<br>remote side. Remote side will<br>have a software error or<br>hardware error. |
| NAM SND       | <b>DIGNET</b> | Names propagated automatically<br>via digital networking.              | <b>SUCCESS</b><br>NDRFUL<br>NTNFUL<br>Q FULL<br>FAIL | Success.<br>NDR Table is full.<br>NETNAME Table is full.<br>Queue is full.<br>Failed due to lack of resources.                                                                                |

**Table 7-7 Event and Aux Activities in Namesend Activity Log**

# **7.5 MOVES, ADDS, AND CHANGES LOG**

(Serenade 3.0)

Many configuration changes that are made in the INSTALL program, in the UPDATE program, and within the mailbox are recorded in the Moves, Adds, and Changes log. With the MAC log, you can use the following commands:

- $\Box$  LOG PR MAC displays all activities in the MAC log or sets filters for specific records to be displayed.
- □ LOG BE MAC sets the beginning date and time for the MAC log. Once the beginning date and time is set, records collected before this date are no longer accessible.
- $\Box$  LOG ST MAC displays the beginning date and time and the time of the first record presently in the log.

The following example shows a MAC log. A description of each of the fields follows.

```
MM/DD/YY HH:MM:SS BY ACT REC ID ATTR VALUE
01/03/98 11:07:14 USER MOD USER 7829 AUTOC 72007829
01/03/98 11:19:24 USER DEL USER 7829 AUTOC<br>01/03/98 11:29:05 USER MOD USER 7829 AUTOC
01/03/98 11:29:05 USER MOD USER 7829 AUTOC 72007829
01/03/98 11:54:45 UPDT MOD DIST 7779 MBR 6639223
01/03/98 12:21:38 **** SAV
```
- $\Box$ **MM/DD/YY.** Month, day, and year of the transaction.
- $\Box$ **HH:MM:SS.** Hour, minute, and second of the transaction.
- $\Box$ **BY.** The type of application used to make a change to the configuration.
- $\Box$ **ACT**. The type of action taken, such as modification, deletion, or addition of a record.
- $\Box$ **REC**. The table, distribution list or system location that was modified.
- $\Box$  **ID**. The record modified. If the values associated with a mailbox are changed, the entry for this field is the mailbox number.
- П. **ATTR.** Record that was changed. Not all changes are recorded.
- $\Box$ **VALUE.** The new value for a record that was modified.

# **Types of Configuration Table Entries Logged**

Change are logged to the MAC log when the following configuration tables are modified:

- SYSTEM PARAMETER Table **INFORMATION** Table
- CLASS OF SERVICE Table  $\Box$ USER Table
- $\Box$  SCHEDULE Table  $\Box$ CSTAT Table
- n NAMES Table  $\Box$ SLOTS Table
- CUSTOM PROMPT Table NUMBERING PLAN Table

In addition, the system distribution list (SDL) changes and extended mailbox additions are logged.

#### **SYSTEM PARAMETER Table**

The following system parameters are entered in the MAC log, if they have been modified. The system parameter index number is displayed in the ATTR field.

- 145 APPLICATION PROCESSOR ERROR MAILBOX
- 147 NAMES DIRECTORY MAILBOX
- 156 APPLICATION PROCESSOR MESSAGE POOL EM LIST
- $\Box$ 199 — NET: CREATOR MAILBOX FOR RETURNED MESSAGES

An example of a system parameter modification entry to the MAC log follows. In this example, System Parameter 199 was modified to set the creator mailbox to 3433.

 MM/DD/YY HH:MM:SS BY ACT REC ID ATTR VALUE 01/15/98 14:28:25 UPDT MOD SYSP 01 199 3433

#### **CLASS OF SERVICE**

Class of Service (COS) attributes that you add, modify, or delete are logged to the MAC log. When you modify a COS, the ATTR field displays ATBU. In the following example, COS 000 was modified to include Attribute 112.

 MM/DD/YY HH:MM:SS BY ACT REC ID ATTR VALUE 01/15/98 14:28:25 UPDT MOD COS 000 ATBU 112

### **SCHEDULE Table**

When you add a SCHEDULE Table or modify a time period or INFORMATION Table default for a SCHEDULE Table, the information is logged in the MAC log. The REC field displays the COS, and the ID field displays the corresponding COS number. The ATTR and VALUE fields are empty.

When you create a SCHEDULE Table, and you add a number of schedules and the default schedule, the first entry in the ACT field displays ADD; for second and subsequent entries, the entry in the ACT field displays MOD. The schedule number is not listed.

```
 MM/DD/YY HH:MM:SS BY ACT REC ID ATTR VALUE
 01/15/98 14:28:25 UPDT ADD COS 000
 01/15/98 14:28:40 UPDT MOD COS 000
 01/15/98 14:28:48 UPDT MOD COS 000
```
#### **NAMES Table**

When you add names to or delete names from the NAMES Table, an entry is made in the MAC log. Whether adding or modifying names, the ACT field displays MOD. The REC field displays whether it is a USER Table or Distribution list change; ID field displays the mailbox, the ATTR field displays the name, and the VALUE field displays the new name. In the following example, the name for mailbox 300 is changed to Newton; the name for distribution list 302 is changed to James, and the name for mailbox 300 is deleted.

 $\mathbb{F}$ Delete is automatic, as part of the Modify command.

```
 MM/DD/YY HH:MM:SS BY ACT REC ID ATTR VALUE
01/15/98 14:28:25 UPDT MOD USER 300 NAME NEWTON<br>01/15/98 14:30:55 UPDT MOD DIST 302 NAME JAMES
01/15/98 14:30:55 UPDT MOD DIST 302 NAME
 01/15/98 14:31:15 UPDT DEL USER 300 NAME
```
## **CUSTOM PROMPT Table**

When you modify a CUSTOM PROMPT Table, the MAC log enters the changes by language.

- $\Box$ The entry in the REC field for changes to the CUSTOM PROMPT Table is LANG.
- The ID field is the number of the language changed.
- The ATTR field can include the following:

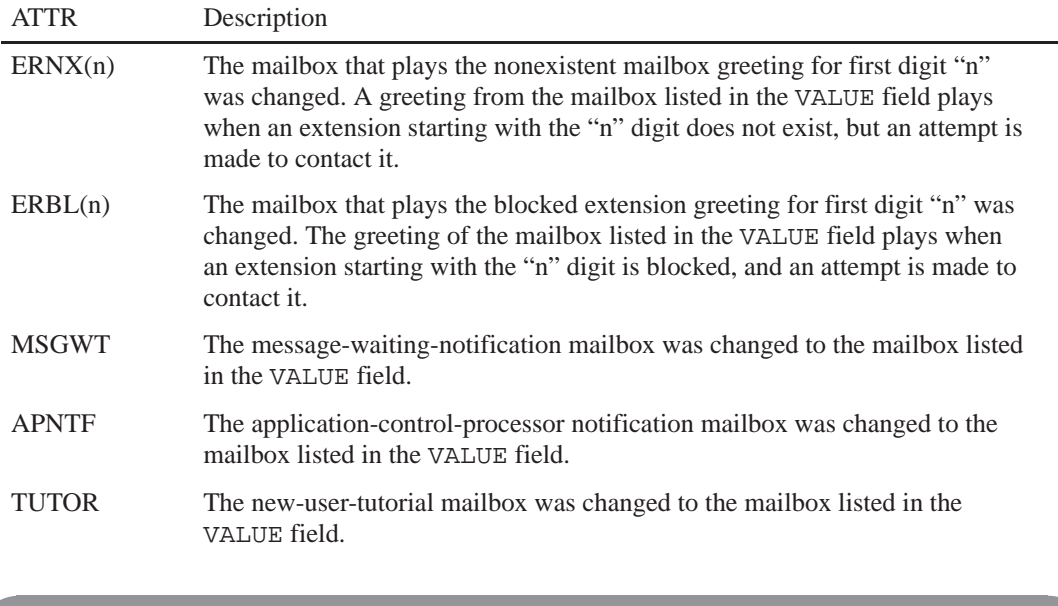

 MM/DD/YY HH:MM:SS BY ACT REC ID ATTR VALUE 01/15/98 14:58:25 UPDT MOD LANG 001 ERNX1 200<br>01/15/98 15:00:55 UPDT MOD LANG 001 ERNX3 200 01/15/98 15:00:55 UPDT MOD LANG 001 ERNX3 01/15/98 15:01:15 UPDT DEL LANG 001 TUTOR 300

#### **INFORMATION Table**

When you add, modify, or delete an INFORMATION Table, the changes are logged in the MAC log. The ATTR field can display

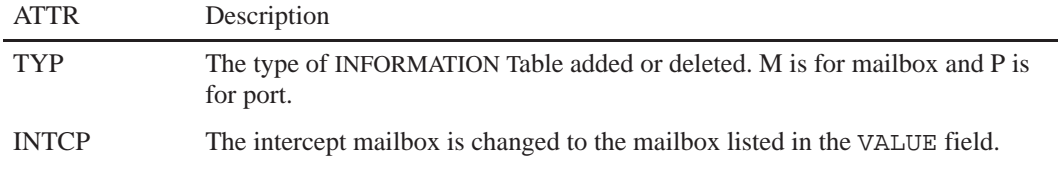

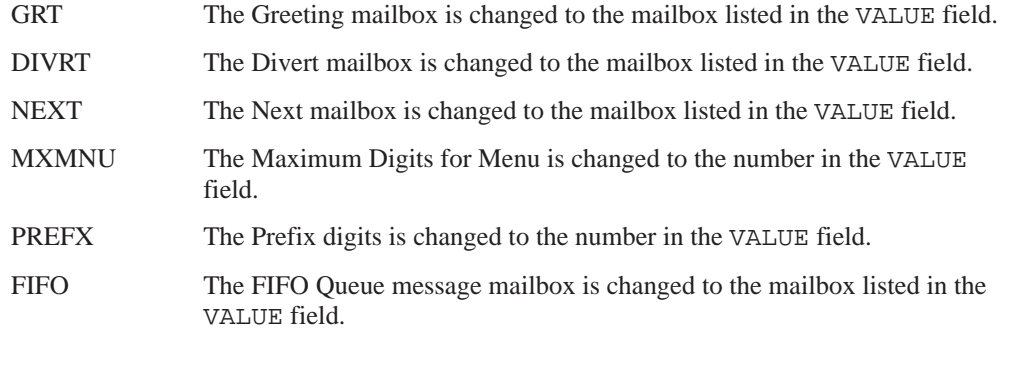

 MM/DD/YY HH:MM:SS BY ACT REC ID ATTR VALUE 01/15/98 14:58:25 UPDT ADD INFO 001 TYPE M<br>01/15/98 15:00:55 UPDT MOD INFO 003 INTCP 300 01/15/98 15:00:55 UPDT MOD INFO 003 INTCP 300<br>01/15/98 15:01:15 UPDT MOD INFO 003 DIVRT 400 01/15/98 15:01:15 UPDT MOD INFO 003 DIVRT

## **USER Table**

When you add, modify, or delete the USER Table, the changes are logged in the MAC log. The ATTR field can display the following:

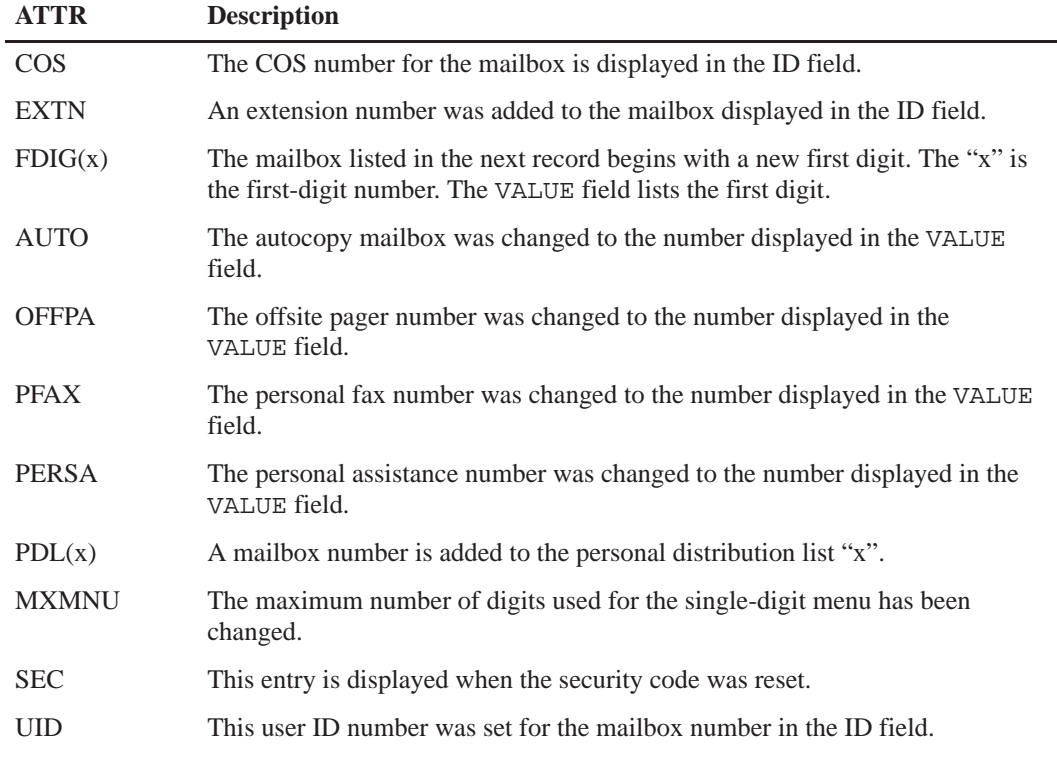

When you have added a new mailbox number to the USER Table, the first entry in the MAC log shows the mailbox and the COS added. Subsequent entries show other USER Table configurations for the mailbox.

 $\mathbb{F}$  When you have created a mailbox and added an extension number, the ACT field displays MOD and the ATTR field displays EXTN.

 MM/DD/YY HH:MM:SS BY ACT REC ID ATTR VALUE 01/15/98 14:58:25 UPDT ADD USER 300 COS 000<br>01/15/98 15:01:15 UPDT MOD USER 300 EXTN 3010 01/15/98 15:01:15 UPDT MOD USER 300 EXTN

When you have created a mailbox starting with a new first digit, before the entry indicating mailbox creation, an entry is made showing the new first digit; ATTR displays the first-digit number, and the VALUE field displays the length of the mailbox number. When the last number starting with a particular digit is deleted, an entry is made indicating the deletion of the mailbox number; another entry is made displaying the first-digit number. The VALUE field is empty.

 MM/DD/YY HH:MM:SS BY ACT REC ID ATTR VALUE 01/15/98 14:58:25 UPDT MOD SYS 01 FDIG3 3<br>01/15/98 15:01:15 UPDT ADD USER 300 COS 000 01/15/98 15:01:15 UPDT ADD USER 300 COS

# **CSTAT Table**

Only changes to CSTAT Table Index 1 – PDL INDEX VALUE are logged. The ATTR field displays PDLSC.

 MM/DD/YY HH:MM:SS BY ACT REC ID ATTR VALUE 01/15/98 14:28:25 UPDT MOD COS 000 PDLSC 001

## **SLOTS Table**

Changes to the SLOTS Table are logged. When you add a slot number, it is displayed in the IO field. The following screen shows that slot 1 was added.

 MM/DD/YY HH:MM:SS BY ACT REC ID ATTR VALUE 01/15/98 14:28:25 UPDT ADD SLOT 001

#### **NUMBERING PLAN Table**

Initial digits that are added, modified, or deleted in the NUMBERING PLAN Table are recorded in the MAC log.

```
 MM/DD/YY HH:MM:SS BY ACT REC ID ATTR VALUE
 01/15/98 14:28:25 UPDT ADD CAB 212
```
When you addi or modify the SELF network location number, it is recorded in the MAC log.

MM/DD/YY HH:MM:SS BY ACT REC ID ATTR VALUE<br>01/15/98 14:28:25 UPDT MOD SYS 01 SELF 88 01/15/98 14:28:25 UPDT MOD SYS 01 SELF

## **System Distribution Lists**

The MAC log displays changes to system distribution lists, including the creation of an SDL or changes to the COS of an SDL pilot mailbox. When you add the first member of an SDL, the MAC log displays the mailbox as a SDL pilot (CUD) and then displays the mailbox number of the first member added.

 MM/DD/YY HH:MM:SS BY ACT REC ID ATTR VALUE 01/15/98 14:58:25 UPDT CUD USER 305 01/15/98 15:01:15 UPDT MOD DIST 305 MBR 306 01/15/98 15:01:25 UPDT MOD DIST 305 COS 001

#### **Extended Mailbox**

Changes to add extended mailboxes are logged, when you add a mailbox to an extended mailbox. The ATTR field displays EMB.

```
 MM/DD/YY HH:MM:SS BY ACT REC ID ATTR VALUE
01/15/98 14:28:25 UPDT ADD USER 301 EMB 303
```
#### **Using the LOG PR MAC command**

To use the LOG command for MAC activities, at the @ prompt, type

LOG PR MAC Enter

```
@LOG PR MAC
Specify Print Option(s):
     "S"tart <time>, "E"nd <time>, "L"ine <length>, "P"age <length>, "\",
     "M"ask <mask (including date and time fields)>, "C"ontinuous 
     Filters: BY AC RE ID AT VA
```
Refer to the Log Command section in this chapter for an explanation of LOG print options.

In addition to the LOG print options that control the output format, you can enter specific filters and arguments to limit the output to only those activities that match the set of search criteria. Filters need not be specified; in some cases, filters can be partially specified. Only the values that match the specified filters are displayed. The following filters are available:

**BY.** This filter displays the application used to make a change to the configuration. Enter one of the BY names the follows to specify a specific application.

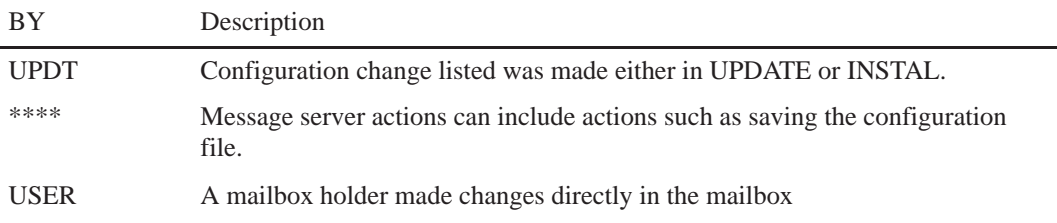

**AC**. This filter displays the action taken, such as add, modify, or delete a record. A list of the actions that can be selected follows:

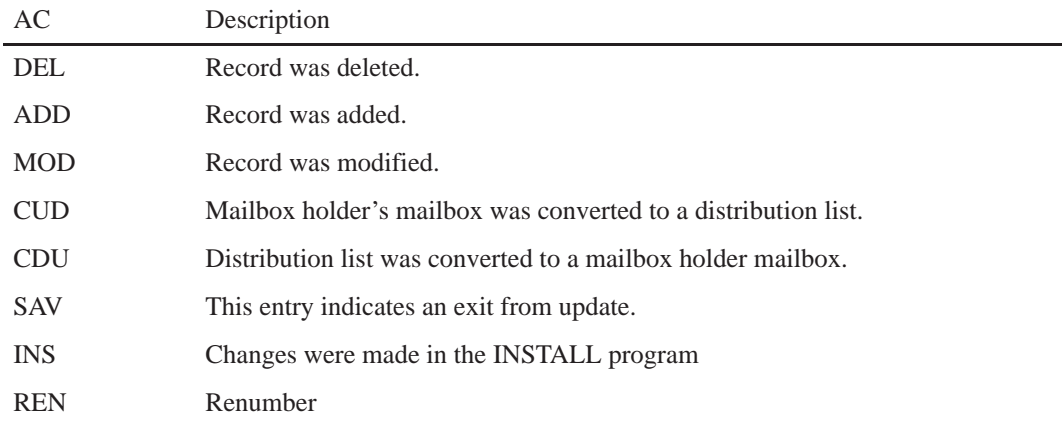

**RE**. This filter displays the configuration table, distribution list or message server location that was modified. Modifications to the following are recorded in the MAC log.

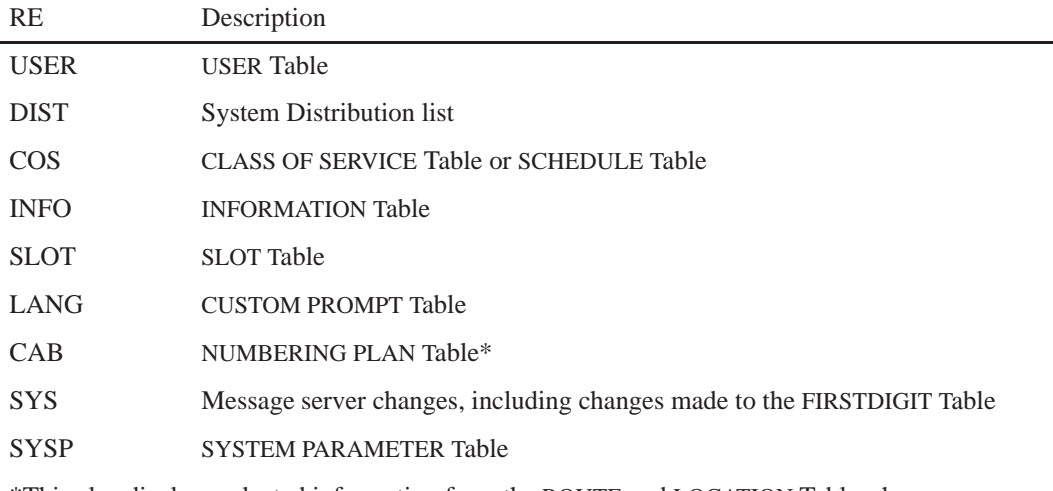

\*This also displays selected information from the ROUTE and LOCATION Tables, however, changes to those tables are not displayed directly.

- **ID**. This filter identifies the record that was modified. If the values associated with a mailbox holder mailbox are changed, the entry for this field is the mailbox number.
- **AT.** This filter displays the record that was modified.
- $\Box$ **VA.** This filter displays the new value for a record that was modified.

# **7.6 SERVER ACTIVITY TRACE LOG**

(Serenade 3.0)

The server activity trace (SAT) collects all the functional activity of the OctelAccess server on the message server into a log file. For each activity, the status of the activity and the mailbox or the message number acted on are collected. The SAT log can be used as a tool to review the OctelAccess server activity on the message server.

The SAT log options are as follows:

- $\Box$  LOG PR SAT displays all activities in the SAT log or to set filters for specific records to be displayed.
- □ LOG ST SAT shows the beginning date and time and the time of the first record presently in the log.

The following example shows a SAT log. A description of each of the fields follows.

```
@LOG PR SAT
Specify Print Option(s):
    "S"tart <time>, "E"nd <time>, "L"ine <length>, "P"age <length>, "\",
    "M"ask <mask (including date and time fields)>, "C"ontinuous 
   Filters: CO MB AC D1 D2 ST 
>
  MM/DD/YY HH:MM:SS CONNID MBX ACTIVITY DAT1 DAT2 STATUS
  04/24/98 07:35:30 LINK UP
```
- **MM/DD/YY.** Month, day, and year activity occurred.
- **HH:MM:SS.** Hour, minute, and second transaction.
- **CONNID.** The combination of the OctelAccess ID and the session ID that is uniquely mapped to one Octel 200/300 session ID. For example, a CONNID entry of 008/00001 shows the OctelAccess ID as 008 and the session ID as 00001.
- **MBX**. The mailbox to which the session currently has accesss to.
- **ACTIVITY.** Text strings describing the type of activity on the message server. Refer to Table 7-8 for descriptions of the activities logged.
- **DATA1, DATA2**. Activity-specific data to be interpreted in the context of the action; for example, message number or DTMF strings. DATA1 contains the mailbox number or client controlled message (CCM) reference number or the digit-string input; DATA2 contains the message number.
- $\Box$  **STATUS.** The status of the concluded action or the reason for failure. For example, SUCC is entered if the activity succeeded; BAD\_MSGNO appears if a bad message number was received. Refer to Table 7-9 for the list of status types and descriptions.

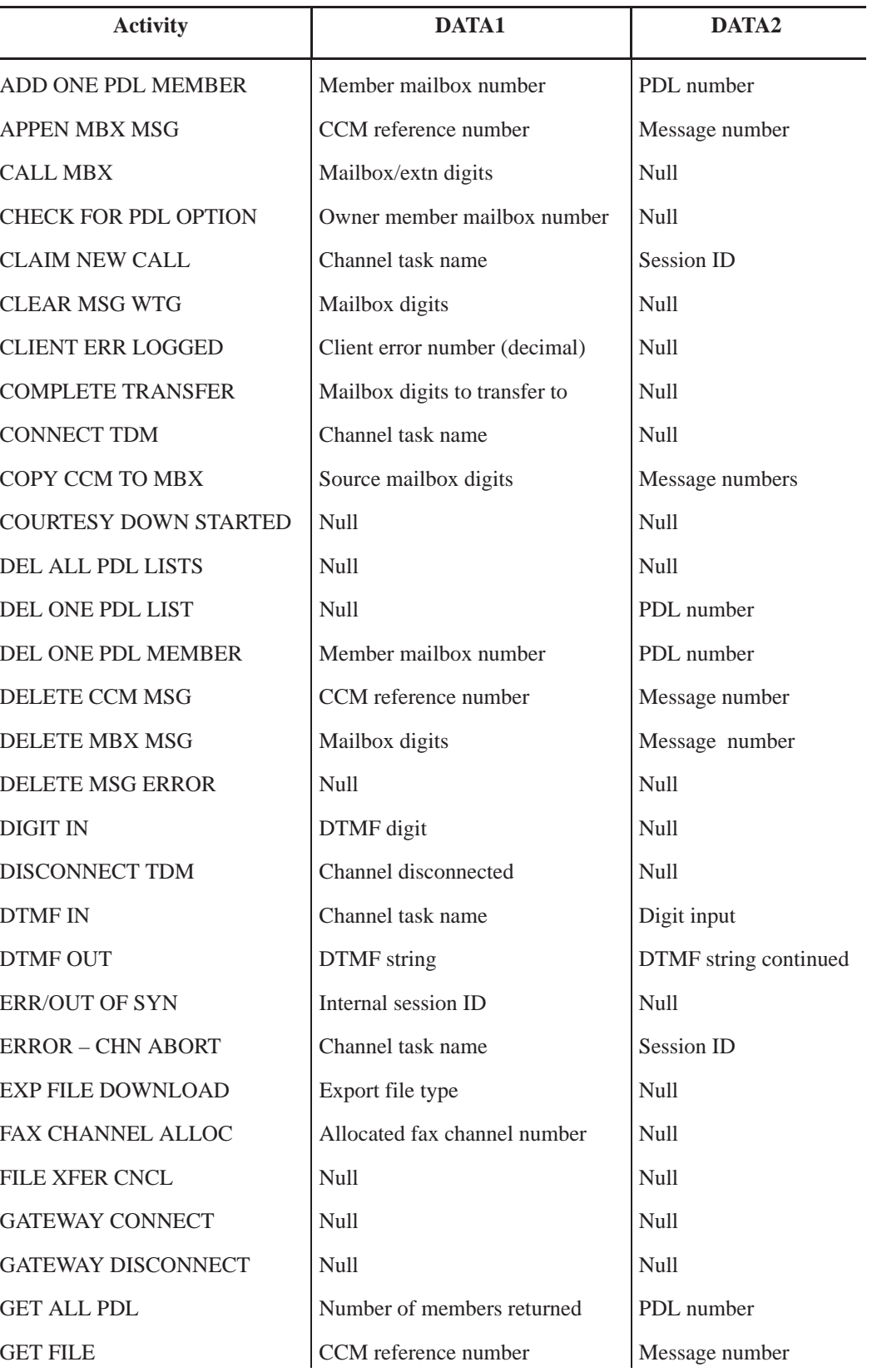

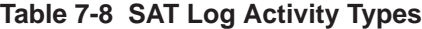

L,

| <b>Activity</b>           | DATA1                         | DATA2          |
|---------------------------|-------------------------------|----------------|
| <b>GET MBX INFO</b>       | Mailbox digits                | <b>Null</b>    |
| GET MISGINFOR BY MSG      | <b>CCM Reference Number</b>   | Message Number |
| <b>GET MSG POSITION</b>   | Null                          | Null           |
| <b>GET MSGINFO BY IDX</b> | Mailbox digits                | Index          |
| <b>GET ONE PDL</b>        | Number of member returned     | PDL number     |
| <b>GET TIME AND DATE</b>  | <b>Null</b>                   | Null           |
| <b>GODIAL</b>             | Mailbox digits                | Null           |
| <b>GOT PBX ONHOOK</b>     | Channel name                  | <b>Null</b>    |
| <b>GREETING CMD</b>       | On/off/select                 | Message number |
| <b>INITIATE TRANSFER</b>  | Mailbox digits to transfer to | <b>Null</b>    |
| <b>LINK DOWN</b>          | Null                          | <b>Null</b>    |
| LINK UP                   | Null                          | Null           |
| <b>LOAD LANGUAGES</b>     | Null                          | <b>Null</b>    |
| LOG ON                    | Mailbox digits                | <b>Null</b>    |
| <b>MBX INFO ALERT</b>     | Null                          | Null           |
| MESSAGE DOWNLOAD          | CCM reference number          | Message number |
| <b>MESSAGE UPLOAD</b>     | CCM reference number          | Message number |
| MSG WAITING CMD           | Mailbox digits                | On/off         |
| <b>NEW CALL</b>           | Channel task name             | Session ID     |
| PAUSE SPEAK               | Null                          | Message number |
| PDL EDIT REQUEST          | Null                          | Null           |
| PORT ALLOC                | Allocated port number         | Null           |
| PORT ONHOOK               | Port number put on-hook       | Null           |
| <b>PUT FILE</b>           | Null                          | Message number |
| REC LMT WARNING           | Session states                | Null           |
| RECEIVE FAX               | Null                          | Null           |
| RECONNECT                 | Port number                   | Null           |
| RECORD MBX MSG            | Creator mailbox digits        | Message number |
| RECORDING ERROR           | Null                          | Null           |
| RELEASE CHANNEL           | Channel released              | Null           |
|                           |                               |                |

**Table 7-8 SAT Log Activity Types**

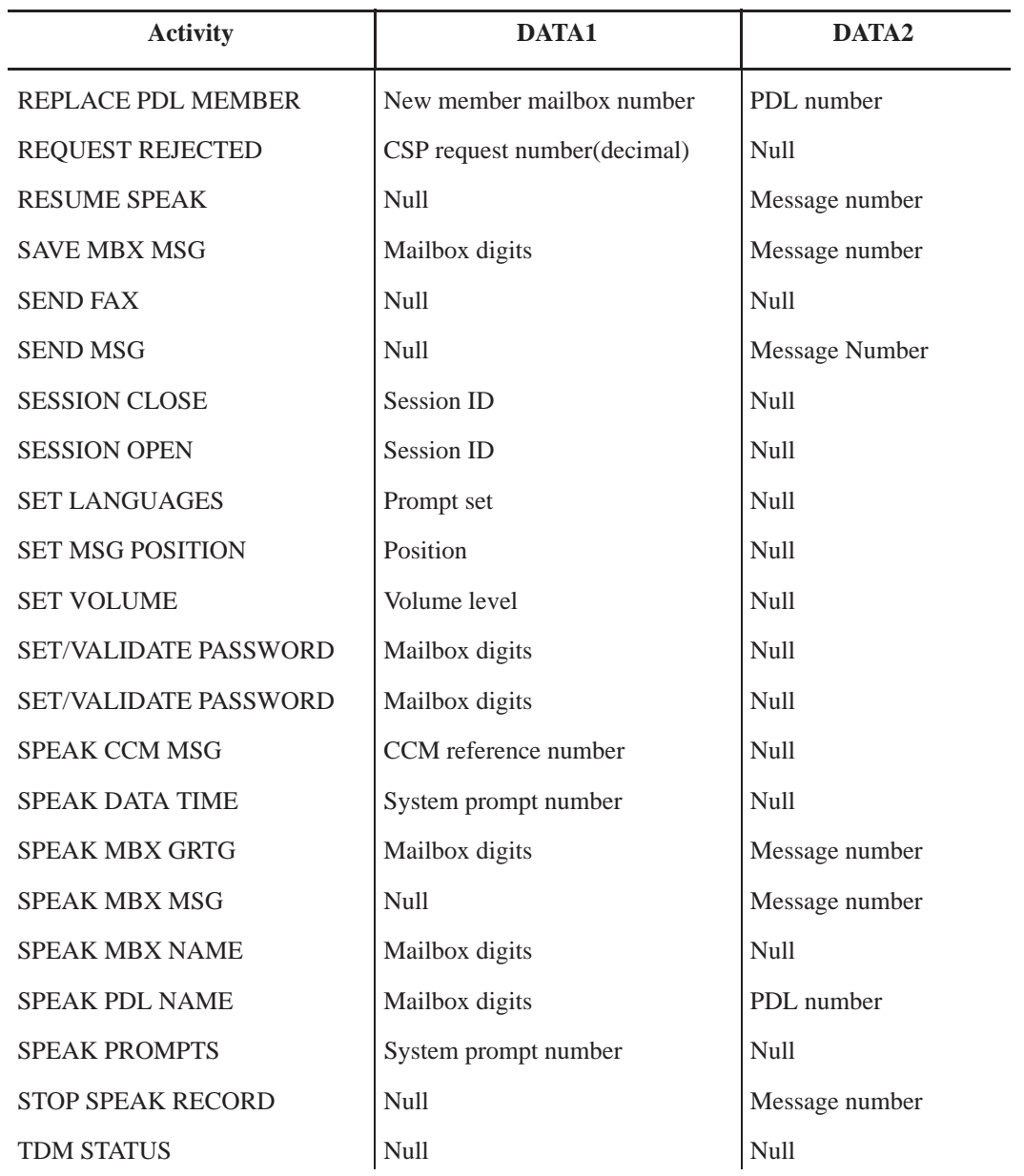

**Table 7-8 SAT Log Activity Types**

| <b>STATUS</b>      | <b>DESCRIPTION</b>                          |  |
|--------------------|---------------------------------------------|--|
| <b>SUCCESS</b>     | <b>Success</b>                              |  |
| <b>FAIL</b>        | Fail                                        |  |
| <b>BADMSGNO</b>    | Bad message number                          |  |
| <b>DTMFIN</b>      | DTMF in                                     |  |
| <b>LANDOWN</b>     | LAN down                                    |  |
| <b>OTHER</b>       |                                             |  |
| CALLP_BSY          | Target busy                                 |  |
| CALLP_FBSY         | Fast busy                                   |  |
| <b>CALLP_RNA</b>   | Ring-no-answer                              |  |
| CALLP_VACANT       | Target                                      |  |
| CALLP_CXPORT       | Octel 200/300 message server calling itself |  |
| CALLP_NODT         | Never received tone from message server     |  |
| <b>INV_DATA</b>    | Invalid data                                |  |
| <b>INV STATE</b>   | Invalid state                               |  |
| <b>INTERR</b>      | Internal error                              |  |
| <b>BADDTMFDIG</b>  | <b>Bad DTMF</b> digit                       |  |
| 2MUCHDATA          | Too much data in request                    |  |
| PRTAL_NOTAV        | Port allocation: no ports available         |  |
| <b>INSUFF_DATA</b> | Insufficient data                           |  |
| <b>NORSRC</b>      | No resources available                      |  |
| <b>INVSSID</b>     | <b>Invalid SSID</b>                         |  |
| ALRDY_ONHK         | On-hook request, but port already on-hook   |  |
| BAD_TO,E           | Bad clock structure                         |  |
| <b>SPKRESUMED</b>  | Speak resumed                               |  |
| <b>BADMSGTYPE</b>  | Bad message type                            |  |
| <b>BADMBXNO</b>    | Bad mailbox number                          |  |
| <b>BADVOLLVL</b>   | Bad volume index                            |  |
| <b>BAD_PRT_TYP</b> | Bad port type requested                     |  |
| <b>NOCOS</b>       | Does not have required COS                  |  |
| <b>MBXBSY</b>      | Mailbox busy                                |  |
| <b>BADCCMREF</b>   | Bad CCM reference number                    |  |
| <b>NODT</b>        | No dial tone                                |  |
| <b>INV_ACCESS</b>  | Invalid access                              |  |
| DSK_FAIL           | Disk fail                                   |  |
| MBX_BSY            | Mailbox busy                                |  |
| DST-FULL           | Destination mailbox full                    |  |
| SYS_PERF           | System performance limit                    |  |

**Table 7-9 SAT Log SAT\_Status Types**

| <b>STATUS</b>     | <b>DESCRIPTION</b>                            |
|-------------------|-----------------------------------------------|
| NO_GREET          | Cannot turn on greeting                       |
| MSG_FAIL          | Cannot save message                           |
| <b>DSK_FULL</b>   | Disk full                                     |
| <b>SILENCE</b>    | Only silence/exceeds limit                    |
| <b>ONLY_DTMF</b>  | Only DTMF                                     |
| MSG_NOT_EXIST     | No such message                               |
| APPOOL FULL       | AP mailbox pool full                          |
| NO_POOL_CF        | No mailbox pool configured                    |
| NO_FAX_PRT        | No FAX port                                   |
| <b>NONE_AVAIL</b> | None available (for open session)             |
| ALERT_PM          | Information alert – new/purge message         |
| LINE_DROP         | PBX line drop                                 |
| <b>SUCC_DTMF</b>  | Record succeeds on DTMF in                    |
| SUCC_TIME_LMT     | Record succeeds on Time limit                 |
| BAD_DST_ADDR      | Invalid destination address                   |
| BAD_ADDR_OPT      | Invalid addressing option                     |
| <b>UDIR_FAIL</b>  | User directory fails                          |
| BAD_ORIG_MSGNO    | Invalid original message number               |
| CANNOT_FWD        | Cannot forward a message                      |
| NO_DST_ADDR       | No destination address                        |
| MSG_DEL           | Message deleted already                       |
| <b>GDL_NOMBX</b>  | No mailbox for go dial                        |
| INV_PSWDOP        | Invalid password operation                    |
| <b>INVPSWD</b>    | Invalid password                              |
| <b>PSWCHGREQ</b>  | Password change required                      |
| <b>PSWNEWREQ</b>  | New password required                         |
| SHORTPSWD         | Short password                                |
| <b>MAYNOTUSE</b>  | May not use this password                     |
| ALERT_LOGOFF      | Information alert - user logoff               |
| <b>CLERR</b>      | Client error                                  |
| <b>NONE</b>       | Status field is blank                         |
| PRTAL_USAGE       | Port allocation: usage requirement is not met |
| PRTAL_NOT_CNFG    | Port allocation:no port configured            |
| CH_NOTALLOC       | Channel not allocated for TDM                 |
| TDM_ERROR         | TDM error                                     |
| DSC_TDM           | TDM disconnected                              |
| INV_CHTYPE        | Invalid channel type                          |

**Table 7-9 SAT Log SAT\_Status Types**

| <b>STATUS</b>   |                       | <b>DESCRIPTION</b>                                   |  |  |
|-----------------|-----------------------|------------------------------------------------------|--|--|
| <b>DST_FAIL</b> |                       | Destination mailbox fails                            |  |  |
| <b>COS</b>      |                       | Mailbox without OctelAccess COS                      |  |  |
|                 | <b>RECWARN</b>        | Record limit warning                                 |  |  |
|                 | <b>ILLGL_MBX</b>      | Illegal mailbox - distribution list, network mailbox |  |  |
|                 | GOT_PRT               | Already allocated a port                             |  |  |
|                 | NO_TDM                | No TDM connection                                    |  |  |
|                 | <b>CLOSE_SESS</b>     | Close session while busy                             |  |  |
|                 | TDM_ACTIVE            | TDM is still connected                               |  |  |
|                 | <b>CLOSESS_INPROG</b> | Close session in progress                            |  |  |
|                 | <b>STOPSPK</b>        | Stopped speak operation                              |  |  |
|                 | NO GWAY               | No active OctelAccess connection                     |  |  |
|                 | <b>TMO</b>            | Timed out                                            |  |  |
|                 | <b>NOTNEWCALL</b>     | Not a new call                                       |  |  |
|                 | FATAL_CH_ERROR        | Fatal channel error: invalid state                   |  |  |
|                 | <b>PAUSESPK</b>       | Pause speak operation                                |  |  |
|                 | <b>ABORTCH</b>        | Abort port                                           |  |  |
|                 | CRTSY_DN              | Courtesy down                                        |  |  |
|                 | <b>OPERATOR</b>       | Operator-initiated action                            |  |  |
|                 | <b>NETERR</b>         | Network error                                        |  |  |
|                 | <b>GWDOWN</b>         | OctelAccess Server down                              |  |  |
|                 | <b>PROTERR</b>        | Protocol error                                       |  |  |
|                 | NO_MBX_COS            | Mailbox without required COS                         |  |  |
|                 | XFER_INPROG           | File transfer already in progress                    |  |  |
|                 | FILEXFER_SESS_BUSY    | All file-transfer sessions busy                      |  |  |
|                 | XFER_CNCL_NO_INPROG   | No file transfer in progress to cancel               |  |  |
|                 | INV ENCODING RATE     | Invalid encoding rate; not used                      |  |  |
|                 | FILEXFER_CNCL         | File transfer canceled                               |  |  |
|                 | FILENAME_TOO_LONG     | File name in request is too long                     |  |  |
|                 | FILEXFER_INV_MBXNUM   | Invalid mailobx number for desk tab upload           |  |  |
|                 | NOT_IN_MBX            | Message to download not in mailbox                   |  |  |
|                 | NDR_REBUILD           | Names directory export file update in progress       |  |  |
|                 | <b>INV_FILETYPE</b>   | Invalid export file type                             |  |  |
|                 | NDR_NO FEATURE        | No names directory feature                           |  |  |
|                 | <b>INV FAXUSAGE</b>   | Inv fax usage for port allocation                    |  |  |
|                 | NO_PDL_OPT            | Mailbox without PDL options                          |  |  |
|                 | <b>INV PDLNUM</b>     | Invalid PDL number                                   |  |  |
|                 | INV_PDL MEMMBX        | PDL member mailbox non-existing                      |  |  |
|                 |                       |                                                      |  |  |

**Table 7-9 SAT Log SAT\_Status Types**

| <b>STATUS</b> |                     | <b>DESCRIPTION</b>               |
|---------------|---------------------|----------------------------------|
|               | PDL OWNER SDL       | PDL owner mailbox an SDL         |
|               | INV_COS_ATTR        | Invalid COS attribute            |
|               | PDLMEM EXIST        | PDL member already in PDL        |
|               | PDL FULL            | PDL already full                 |
|               | PDLMEM_NINPDL       | PDL member not in PDL            |
|               | NO PDLS             | PDL owner does not have any PDLs |
|               | PDLMEM_IS_SELF      | PDL member is self               |
|               | FTP CONN CLOSED     | FTP connection is closed         |
|               | <b>FTP FILEOPEN</b> | FTP file open error              |
|               | FTP FILE RW ERR     | FTP file read/write error        |
|               | FTP NETWORK ERR     | FTP network error                |

**Table 7-9 SAT Log SAT\_Status Types**

Download from Www.Somanuals.com. All Manuals Search And Download.

# **APPENDIX A CALL-PROCESSING TRACE ACTIVITIES**

The types of activities performed during call processing are shown in Table 7A-1, Trace Activity Types. Events and supplemental activities are show in Table 7A-2, EVENT and AUX Activities in the Call-Process Trace Log.

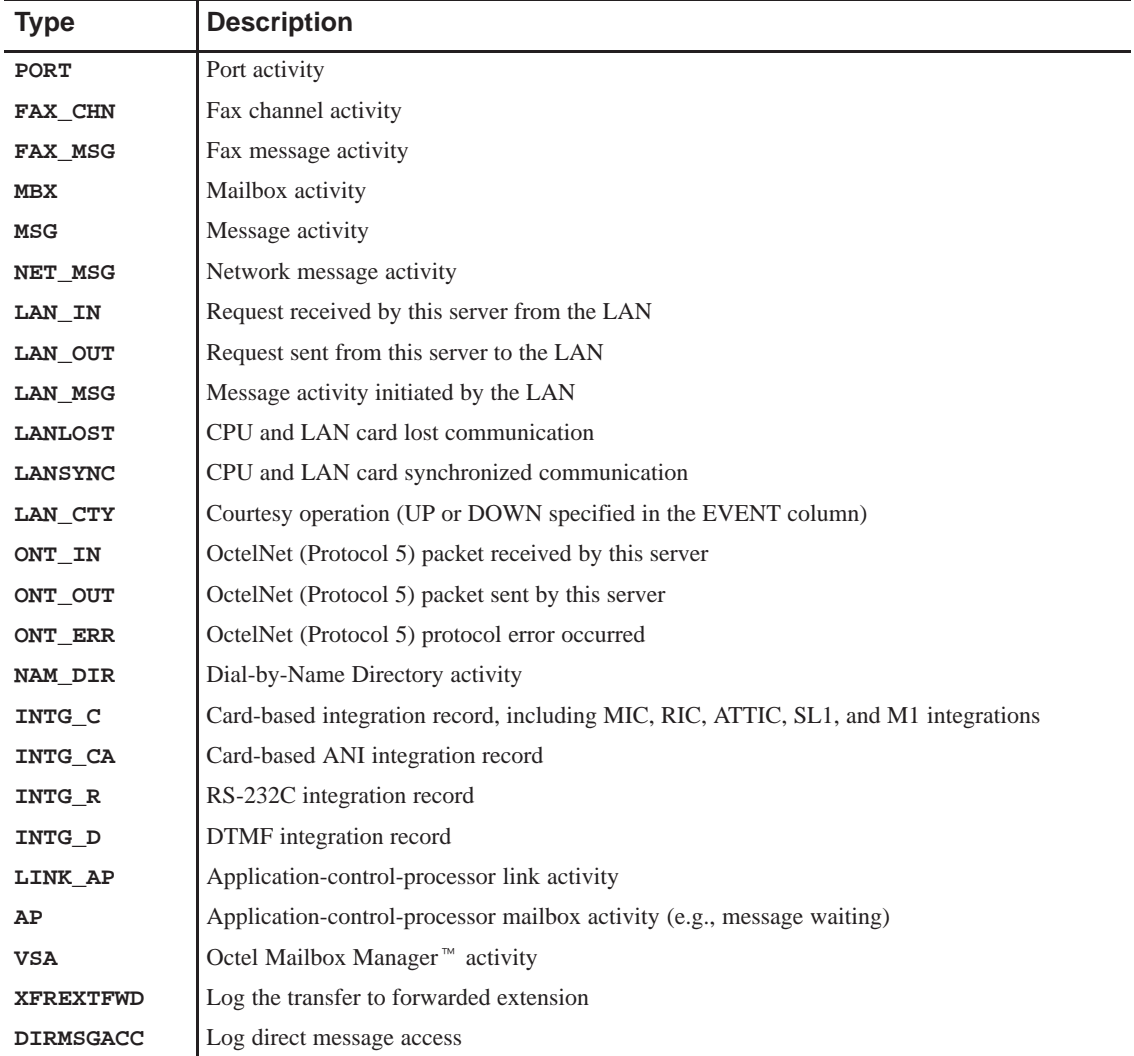

#### **Table 7A-1 Trace Activity Types**

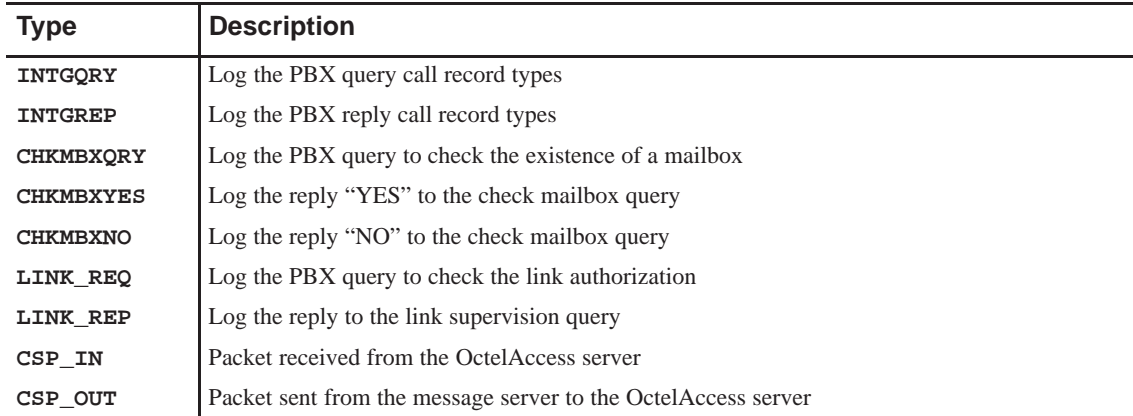

# **Table 7A-1 Trace Activity Types**

In Table 7A-2, note the following:

Τ

- $\Box$  An entry in the TYPE column indicates that the EVENT applies only to the TYPE given.
- □ An entry of OctelNet means that the EVENT can apply to all OctelNet TYPES: ONT\_IN, ONT\_OUT, ONT\_ERR.
- □ An entry of LAN means that the the EVENT can apply to all LAN TYPES: LAN\_IN, LAN\_OUT, LAN\_MSG, LANLOST, LANSYNC, and LAN\_CTY.
- For OctelNet events, the following terminology is used:
	- $\Box$  A base is a message server that makes an outcall and/or sends a message (voice or fax).
	- $\Box$  A node is a message server that receives a message.

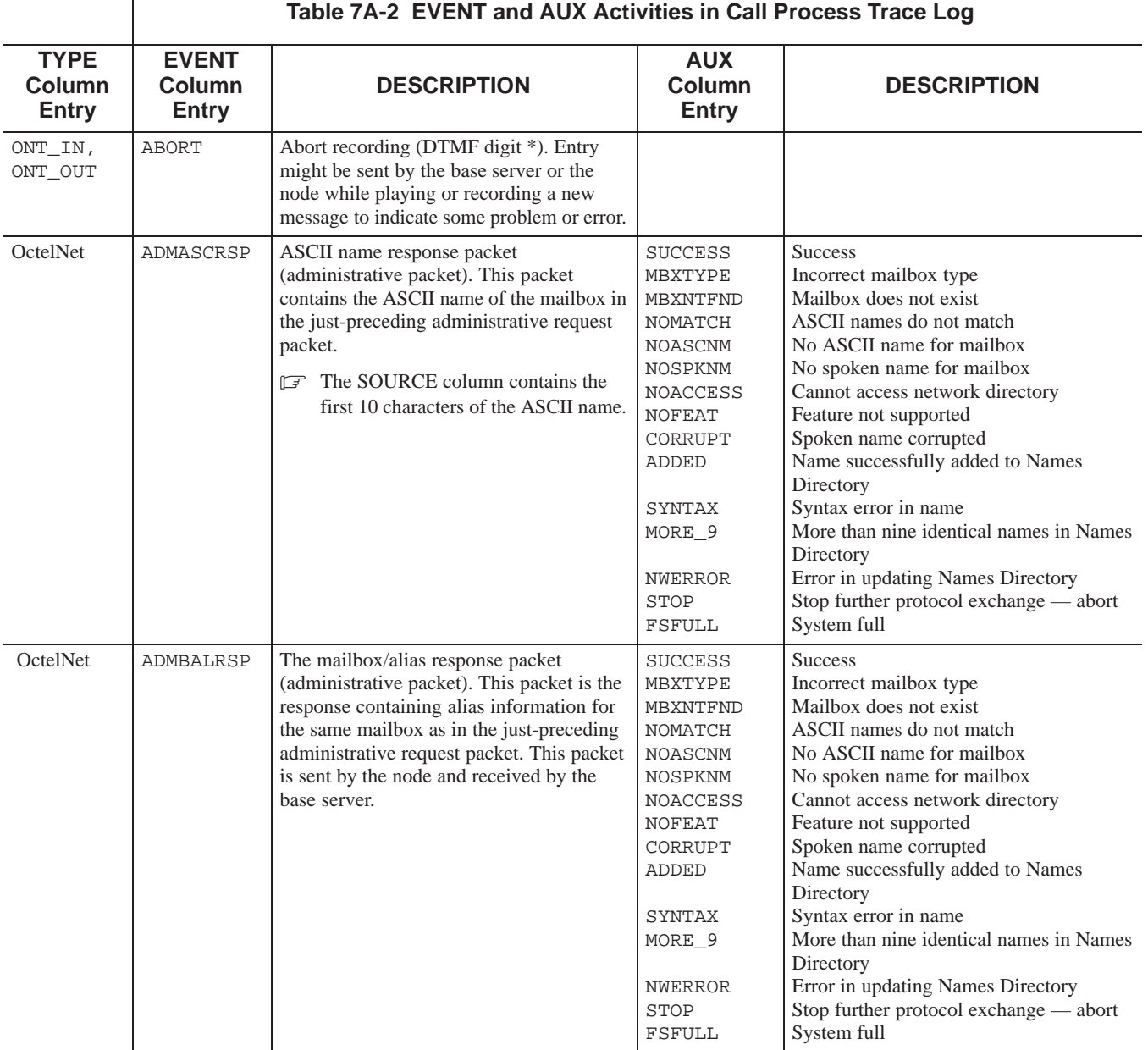

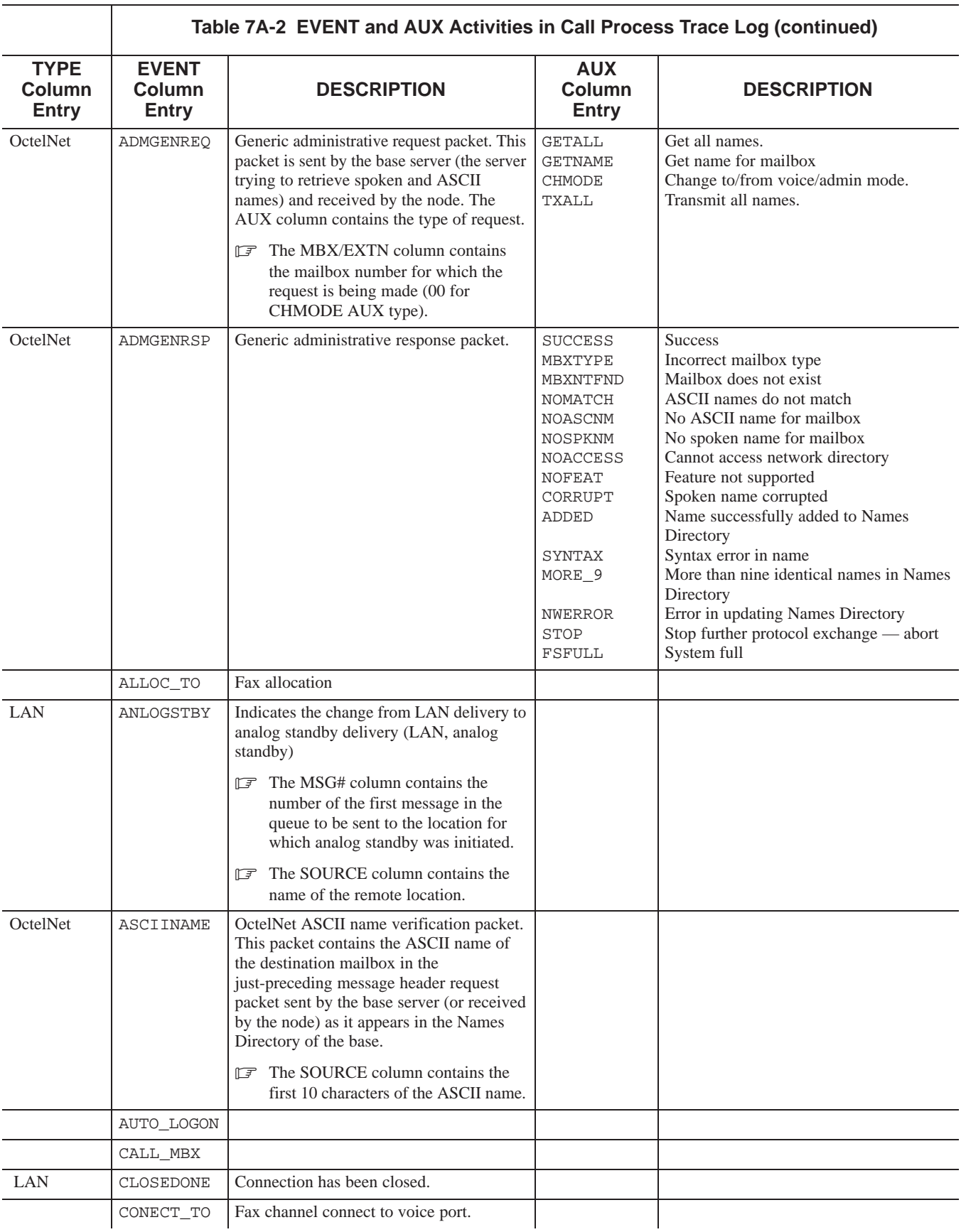

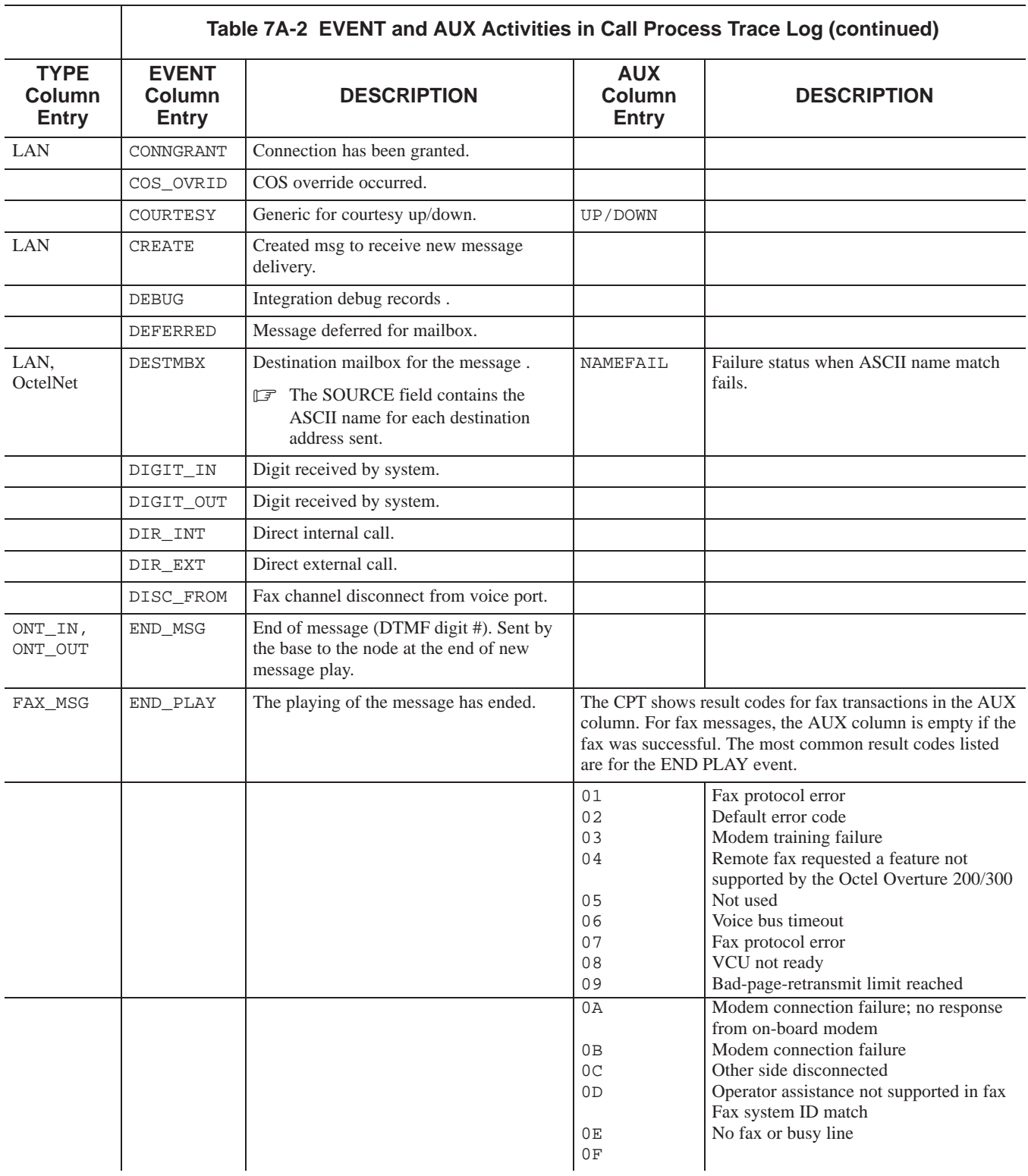

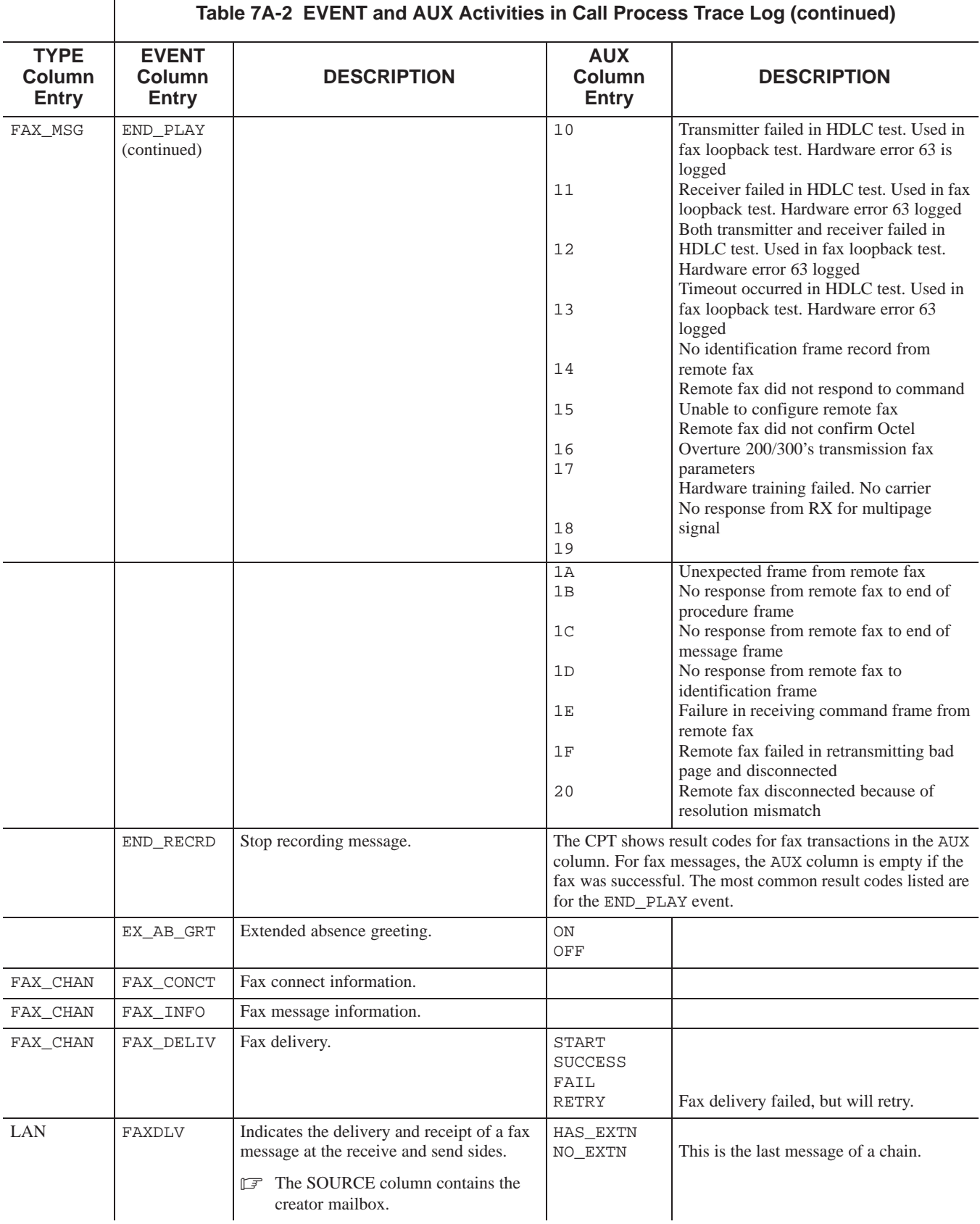

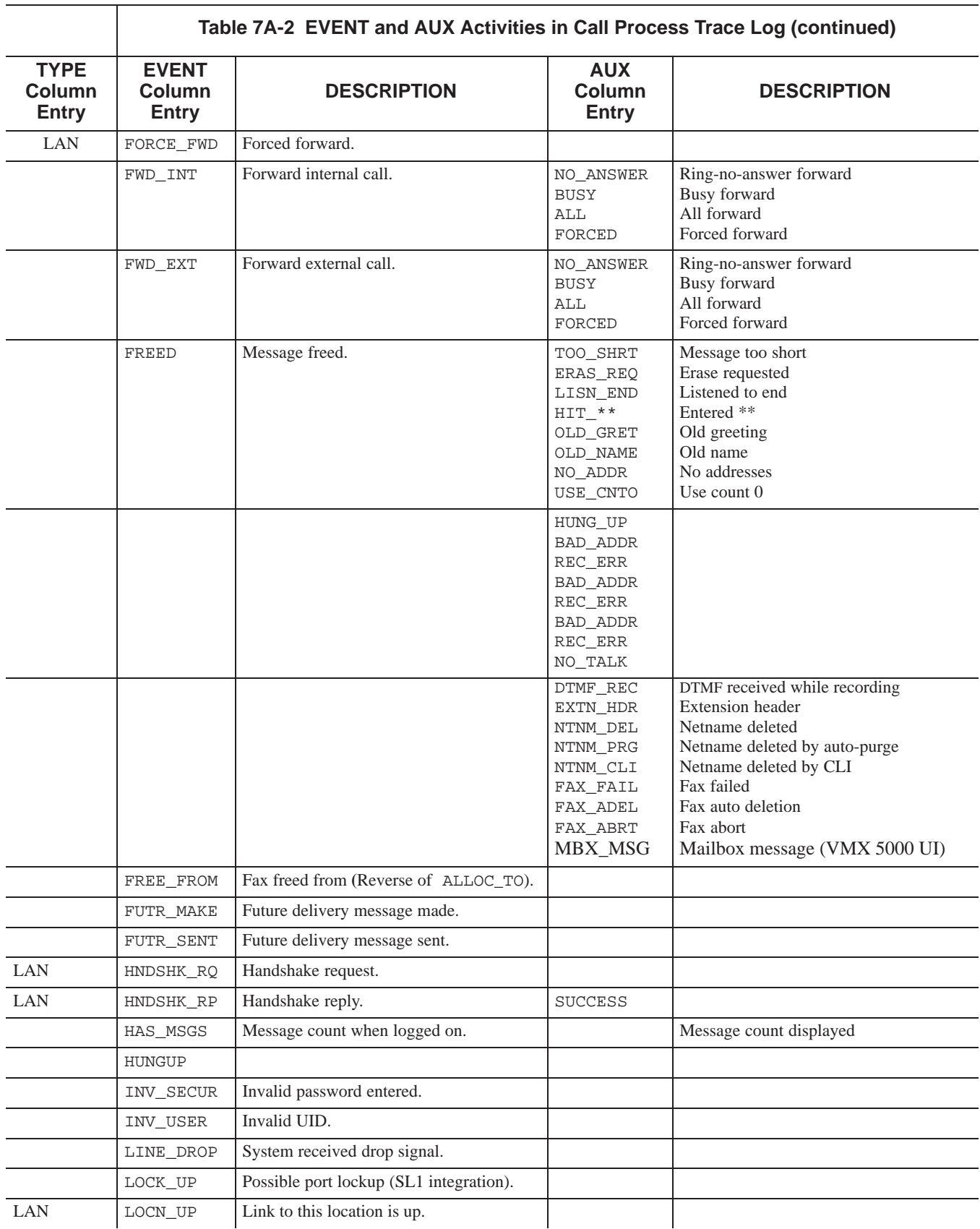

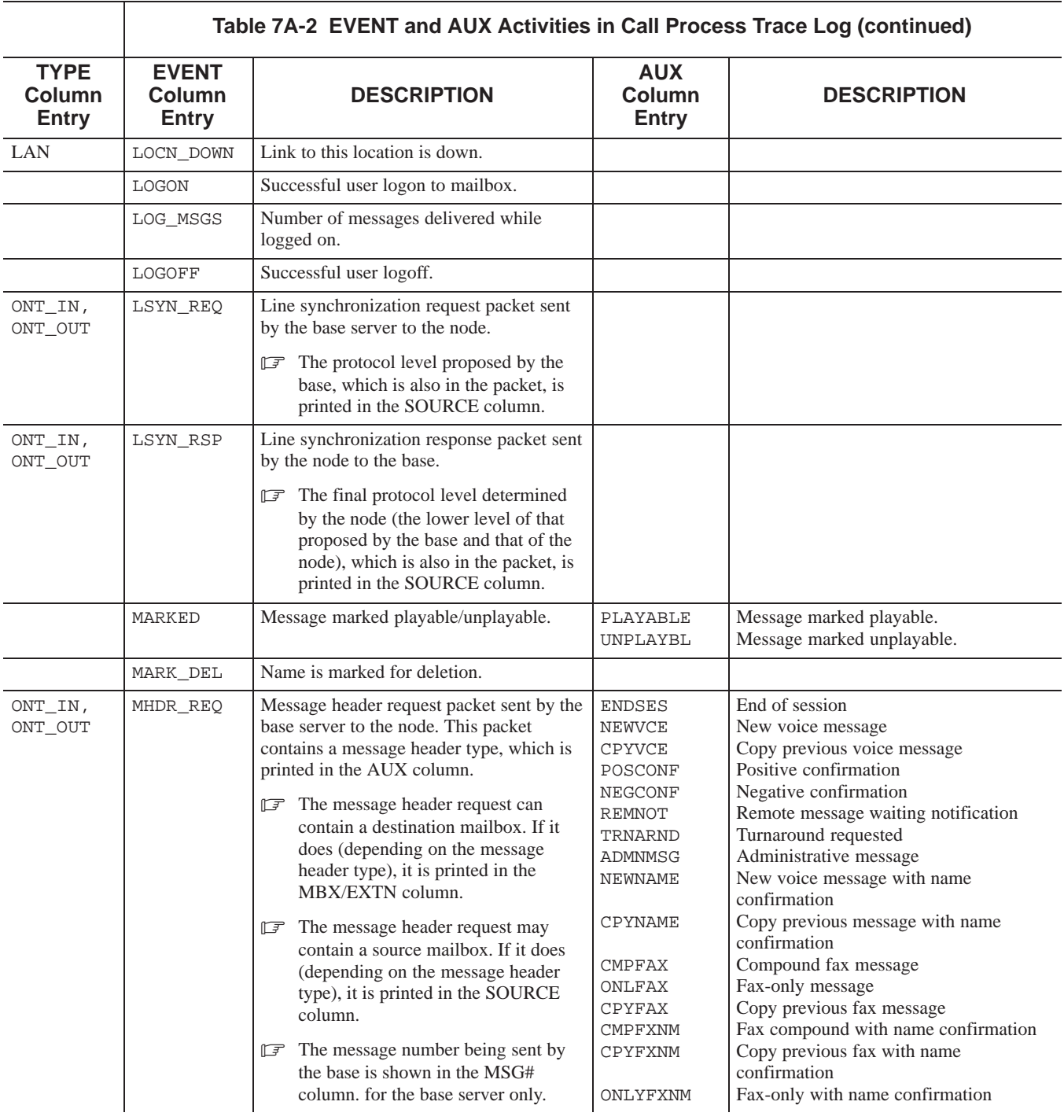
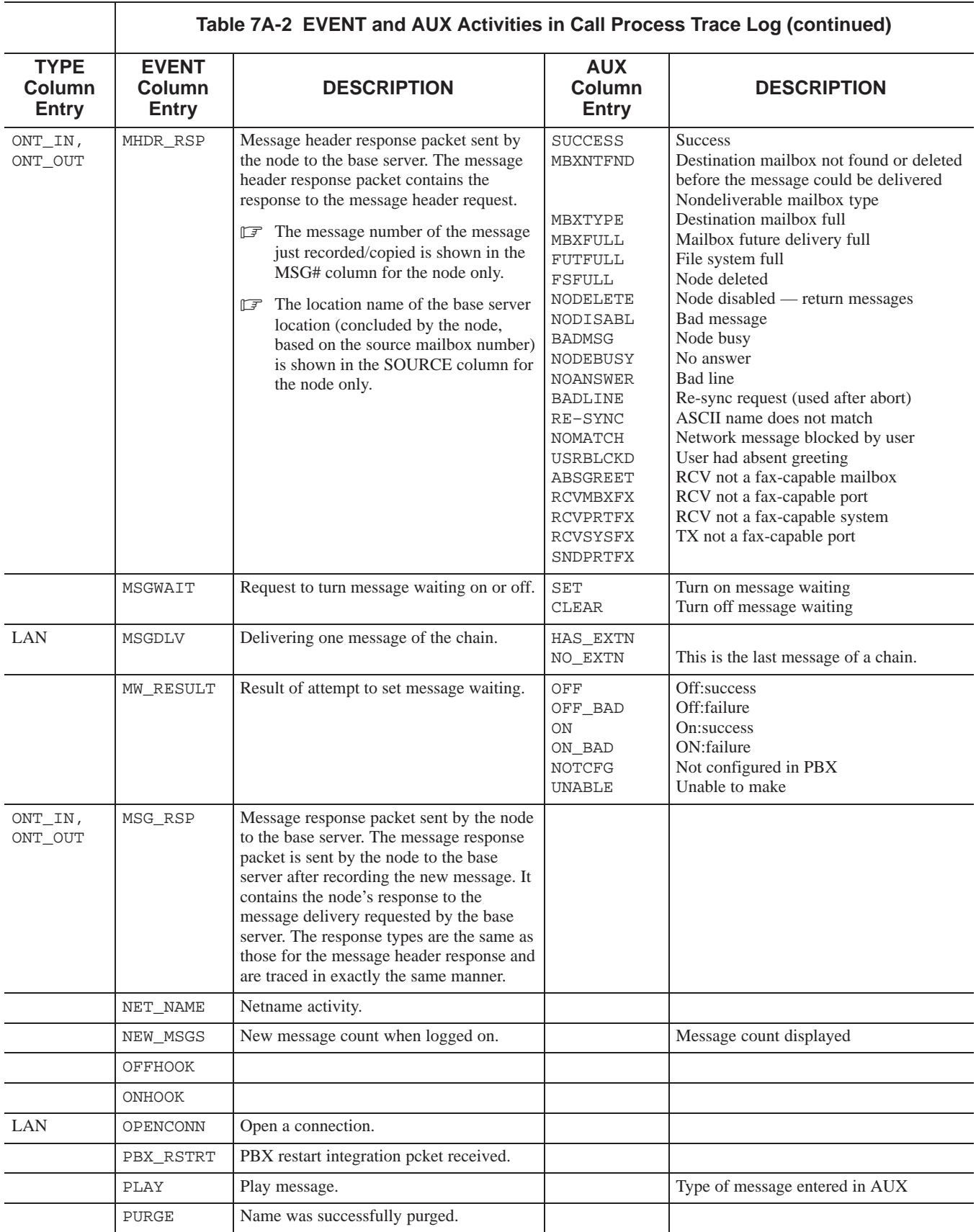

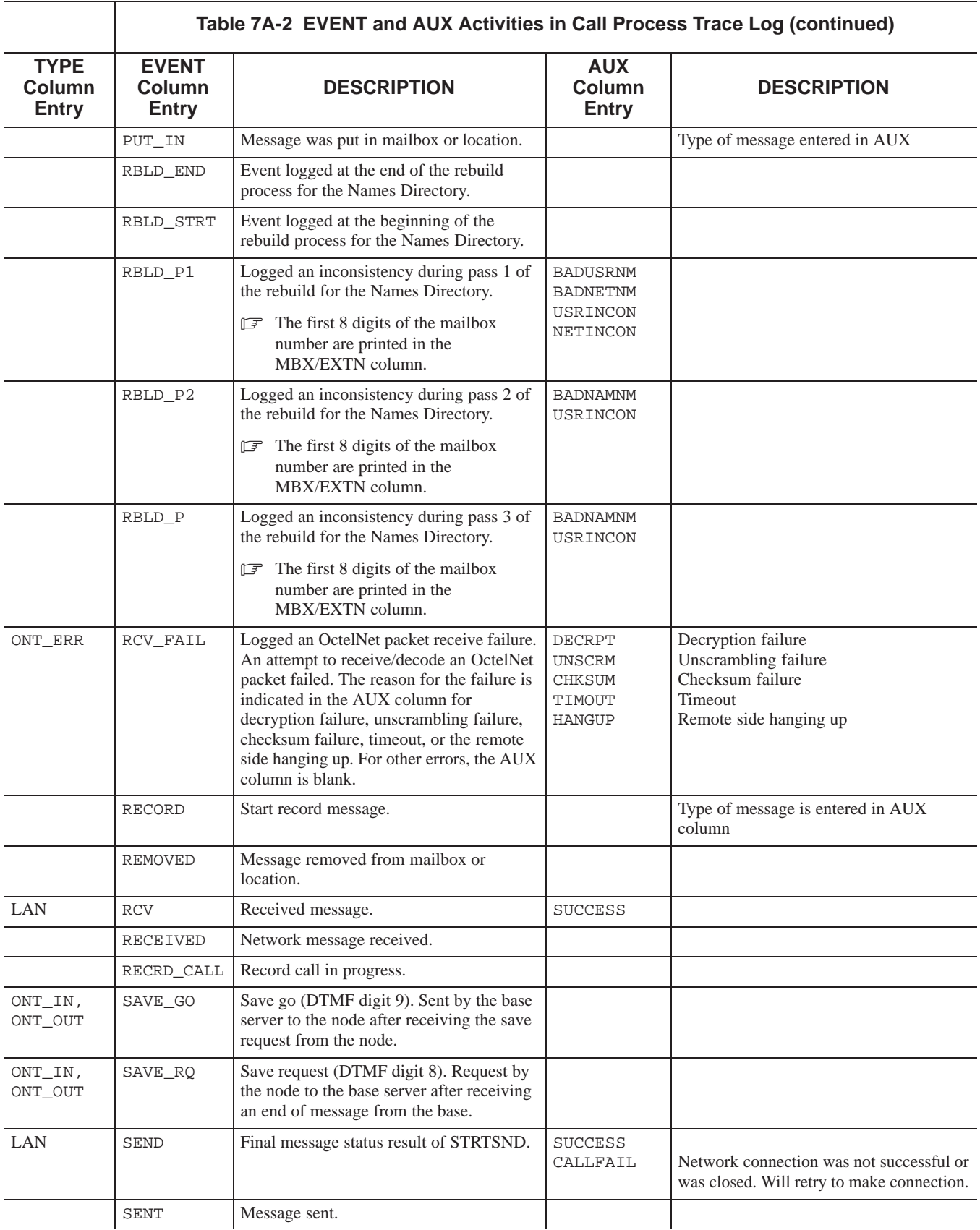

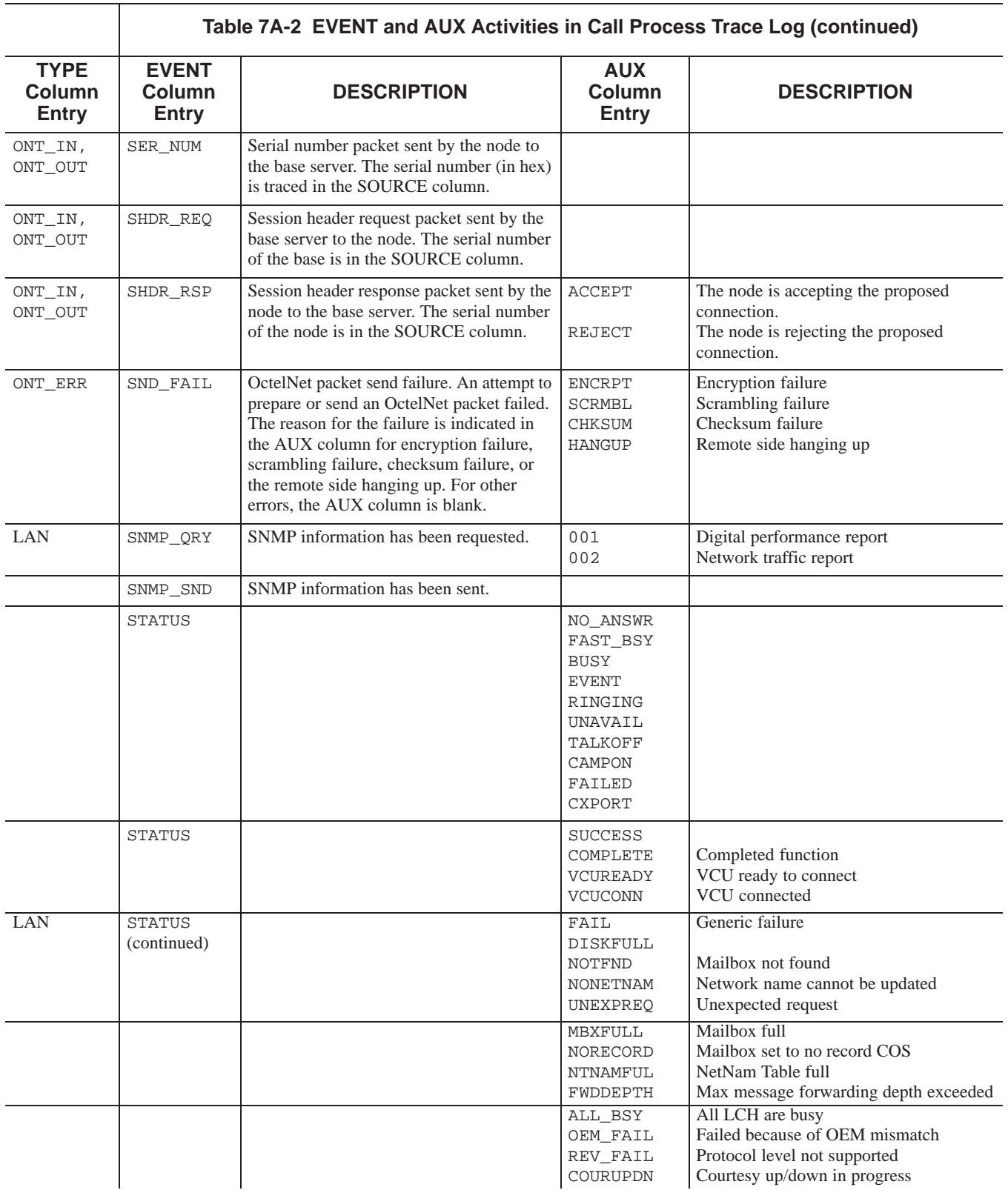

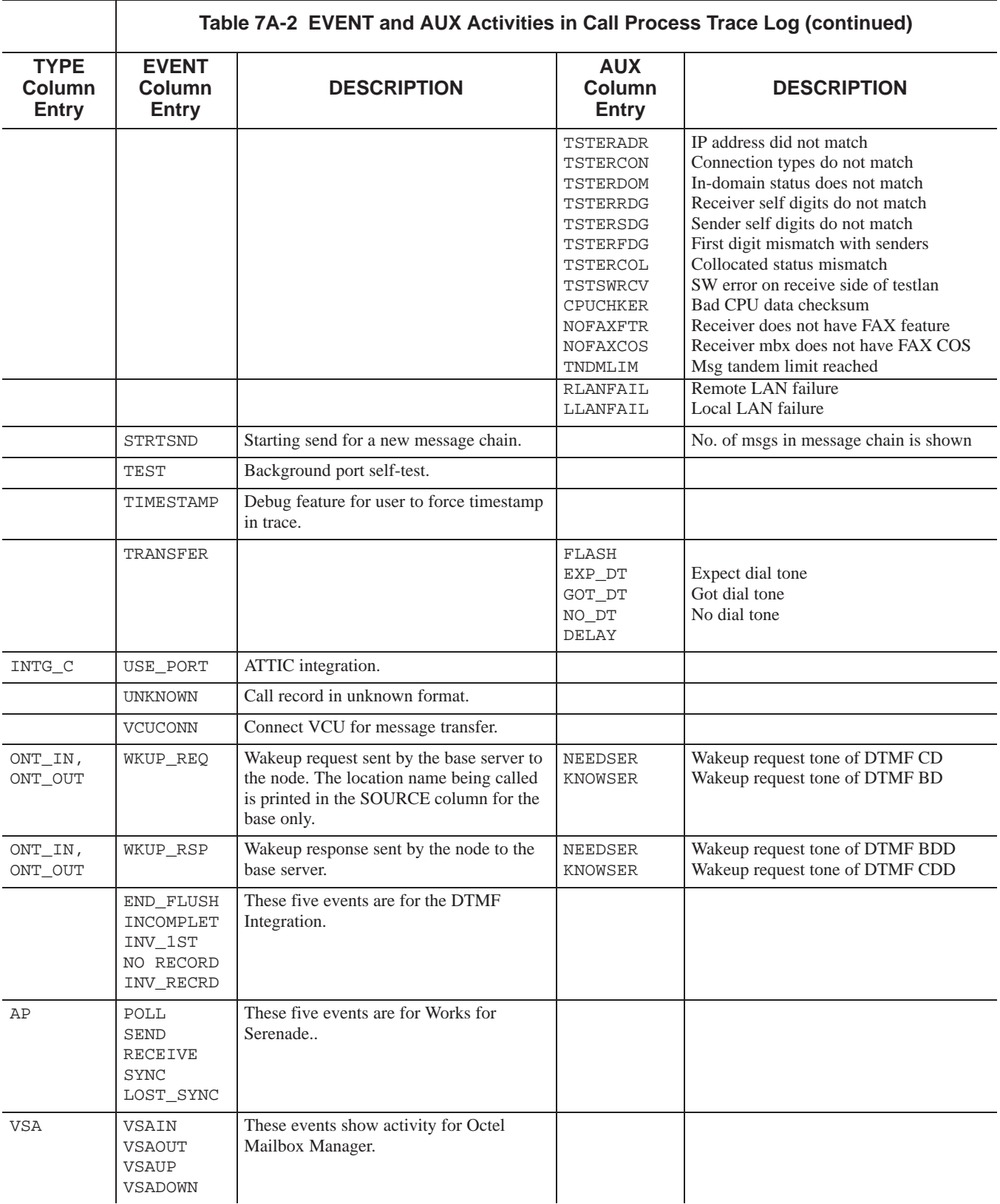

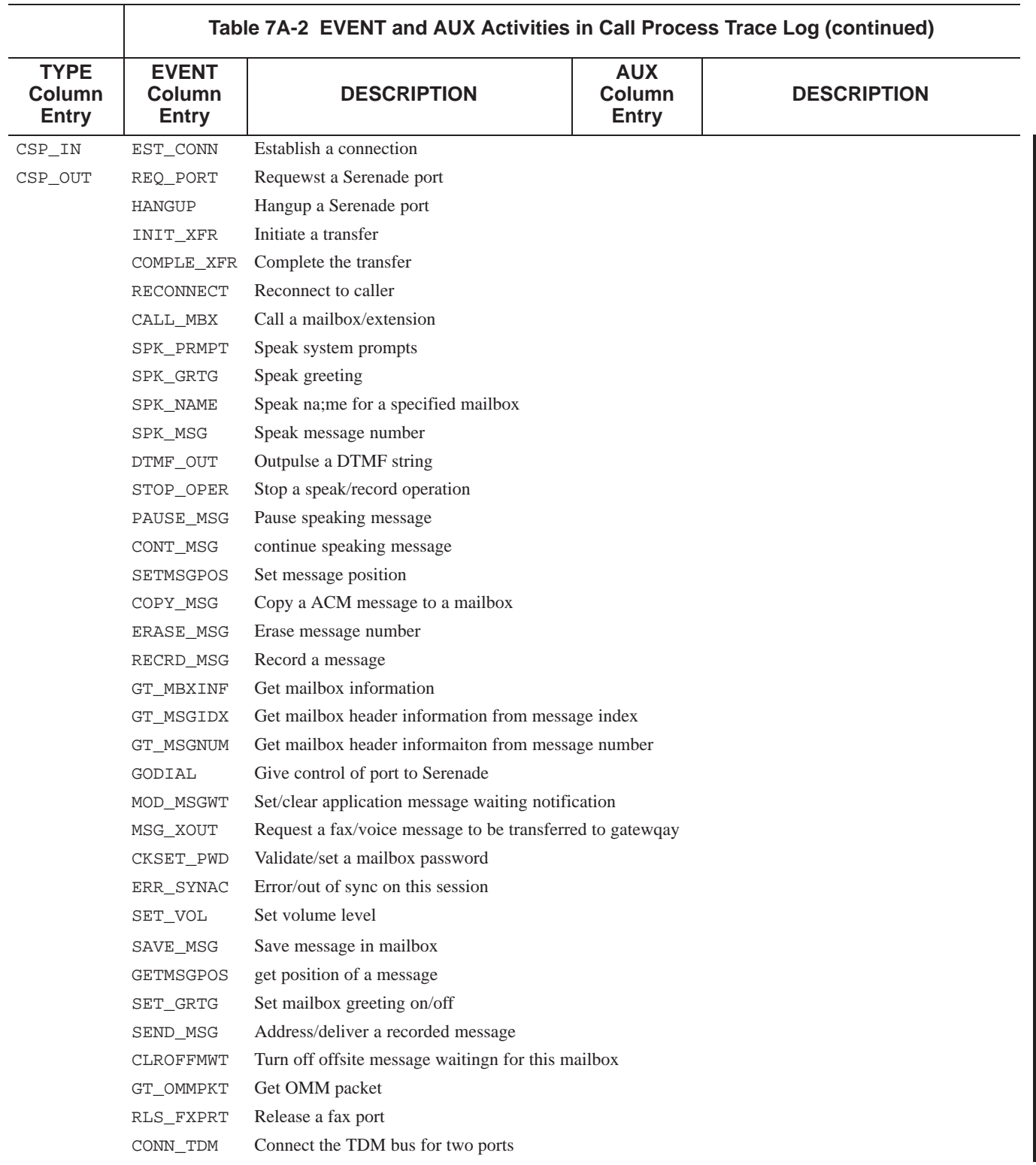

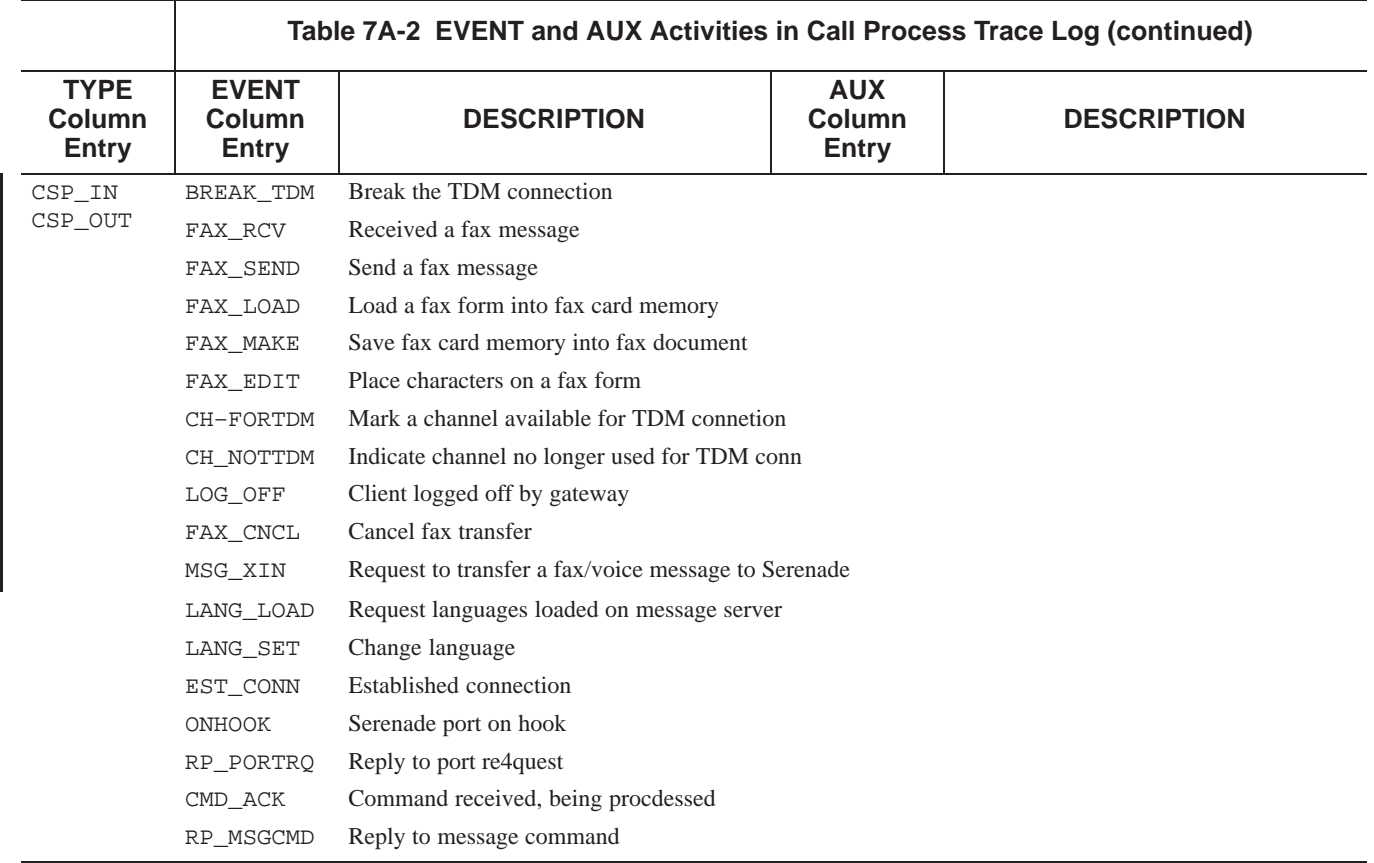

# **8 SYSTEM ERRORS AND TRAFFIC PEGS**

## **Chapter Contents**

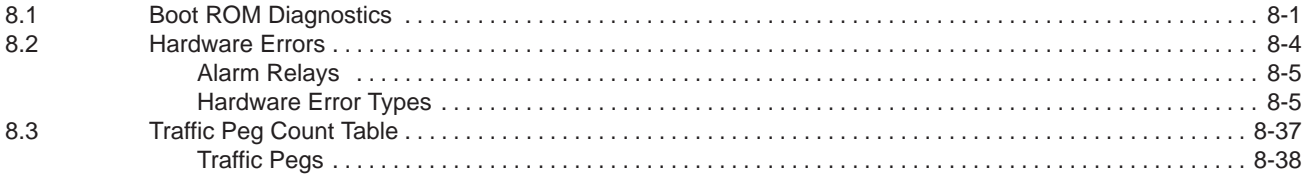

### **Figure**

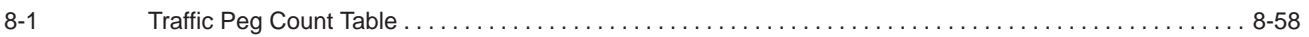

### **Tables**

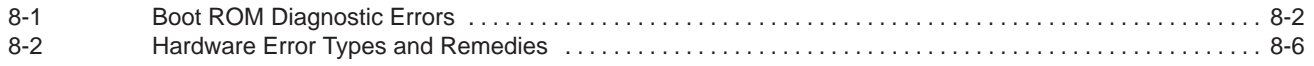

Download from Www.Somanuals.com. All Manuals Search And Download.

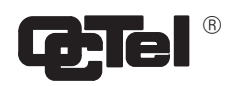

# **Quick Reference Guide**

## **System Errors and Traffic Pegs**

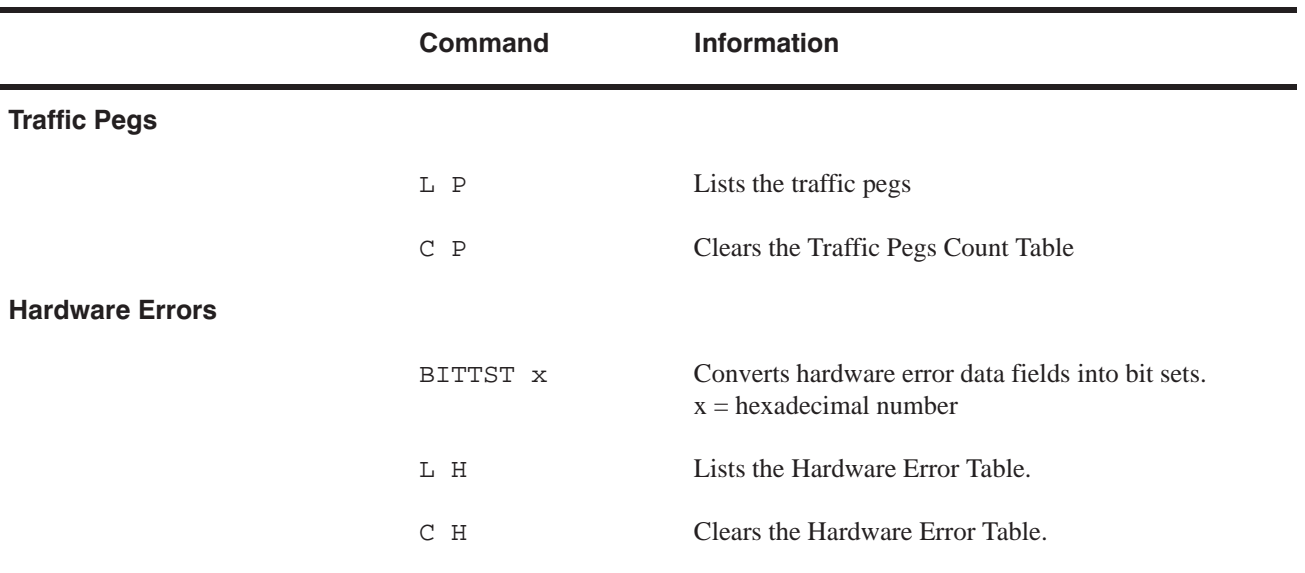

Download from Www.Somanuals.com. All Manuals Search And Download.

## **8.1 BOOT ROM DIAGNOSTICS**

When the Octel Overture<sup> $M$ </sup> 200/300 message server is loaded or reloaded (loss of power, system error, or a command), the CPU and the VCU execute a boot ROM diagnostic. The following describes how to access and interpret the boot ROM errors.

Turn ON the terminal and set the speed to 300, 1200, or 9600 baud. At any of these speeds, the Octel Overture 200/300 prints or displays the diagnostic status. Turn ON the power to the cabinet. Press Enter repeatedly to establish the baud rate. The complete diagnostic message shown below is printed. The word FAILED is displayed if one of the tests fail.

```
CPU Model 300–6039–001 Rev 02F
486 Step 27 32MB
Testing Processor...PASSED
Testing System Voltage/Temp...PASSED
Testing ROM Checksum...PASSED
Testing PIT...PASSED
Testing DMA...PASSED
Testing UART...PASSED
Testing Modem...PASSED
Testing TDM Crosspoint...PASSED
Testing Floppy...PASSED
Testing RTC...PASSED
Testing BIC...PASSED
Testing OCC...PASSED
Testing WDT...PASSED
Testing Control Bus Interface...PASSED
Testing COMPLETED
Booting from SCSI file XBOOT.IM
Image loaded
Loading Image from Hard Disk
Loading file VMS1_2.IM
Loading file VMS2_2.IM
Image loaded
      –––––––––––––––– SYSTEM SOFTWARE RELEASE SX.X.X–2 (MM/DD/YY) ––––––––––––––––
Copyright 19XX Octel Communications Corp. All Rights Reserved.
THU 04/07 09:51:31 1997 E1–ISDN ID: S/N:000000 PBX:00
(Modem enabled) Last Logon : 00/00 00:00
@WAITING FOR VCU READY
LOADING VCU WITH FILE H:VCU.IM
VCU STARTED
RUNNING DISK REBUILD... REBUILD DONE
INITIALIZING PORTS...
PORT INITIALIZATION DONE
PASSWORD:
@
```
If errors are encountered, an error message is printed. If a problem is found, the terminal displays a specific error number. Table 8-1 contains a list of possible error numbers, a description of each error, and the most likely cause. When a failed assembly is returned for repair, the specific error number provides additional information. When contacting your technical support center, indicate the boot ROM diagnostic error number.

The boot ROM diagnostic errors and their most likely causes are listed on the following pages. The CPU error number is displayed in hexdecimal form. A fatal error means that the message server does not come up.

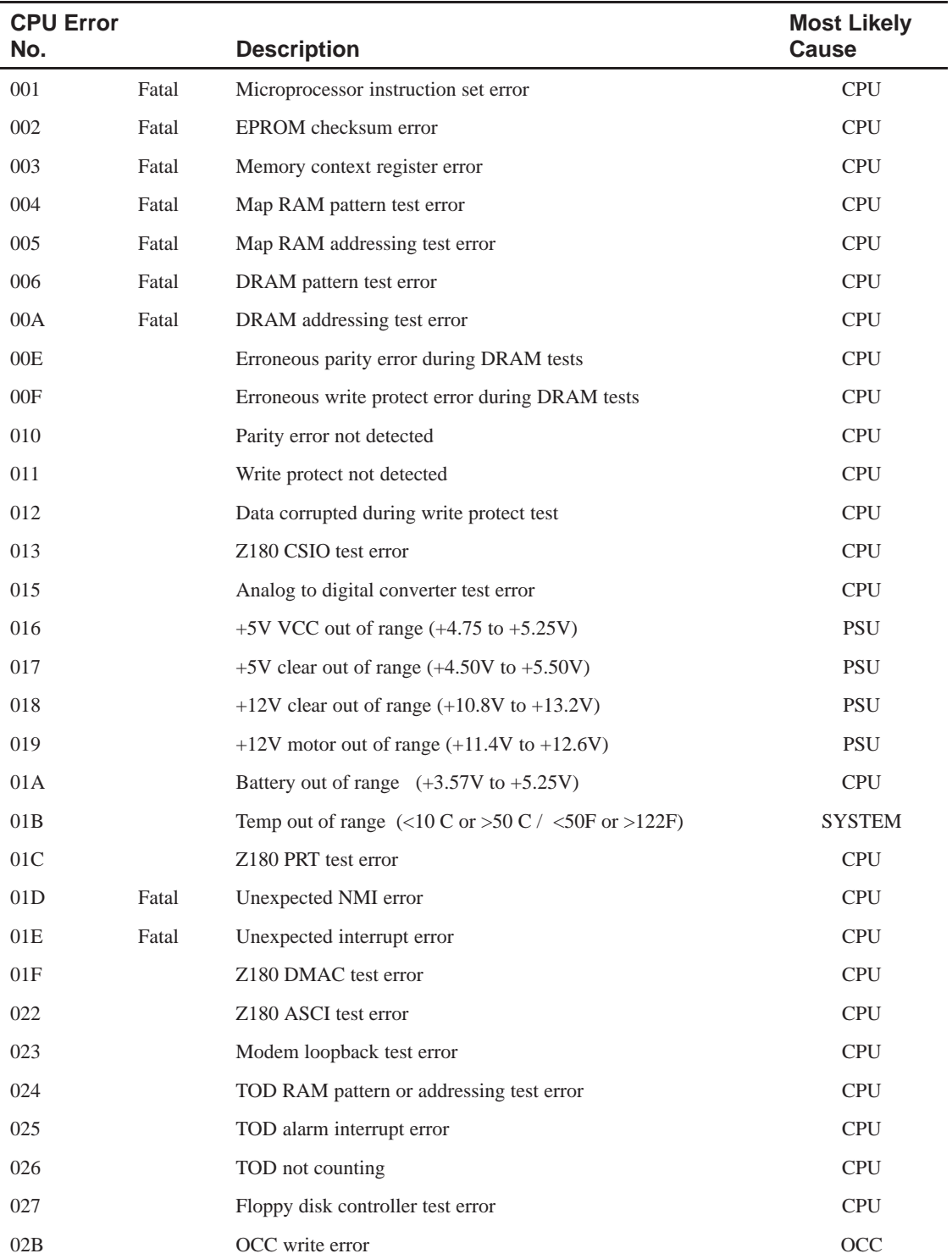

#### **Table 8-1 Boot ROM Diagnostic Errors**

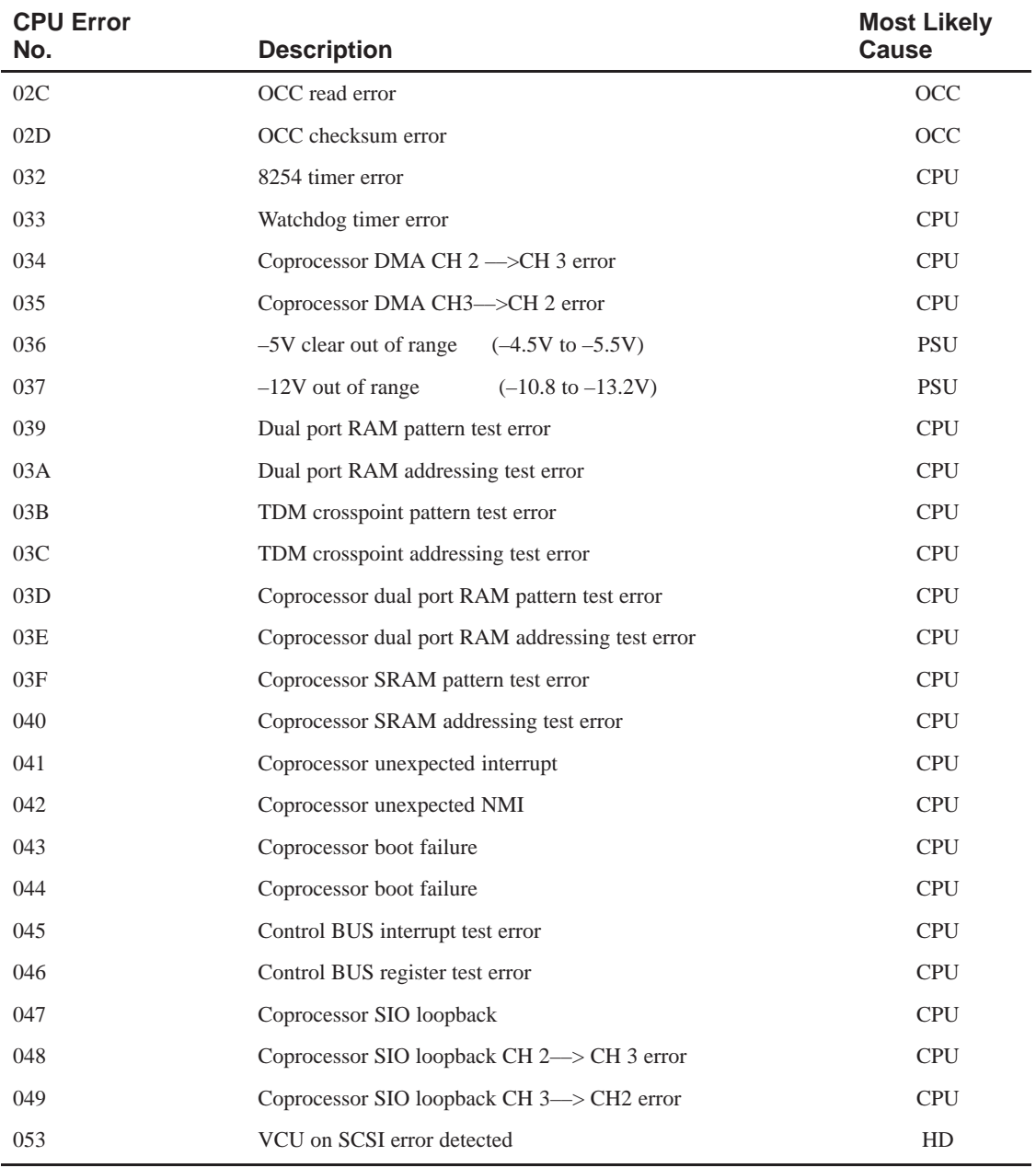

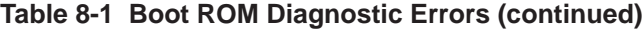

### **8.2 HARDWARE ERRORS**

The Octel Overture 200/300 logs each hardware error, along with its date, time, and type, in the Hardware Error Table. This section explains how to read and interpret the information in the Hardware Error Table. It also suggests some probable causes and remedies.

 $\Box$ The command LIST HARDWARE is used to list the Hardware Error Table. From the @ prompt, enter

```
L H Enter
```
The command CLEAR HARDWARE is used to clear the Hardware Error Table. From the @ prompt, enter

 $C$   $H$   $E$ nter

For some hardware errors it may be necessary to translate the error bits into the error code. To display which bits are set in a HEXadecimal number (max 16 bits), from the @ prompt, enter

BITTST x

where x is a hexadecimal number.

An example to see which bits are set in the hex number 1234:

```
BITTST 1234
BIT 2 IS SET
BIT 4 IS SET
BIT 5 IS SET
BIT 9 IS SET
BIT 12 IS SET
@
```
Hardware Error Table example and field description:

```
@L H
THU 01/30 22:29:56 1997 E1_ISDN ID:200444 S/N:200003 PBX:32
CLEARED: 08/26 11:02
TYPE SLOT CHNL PRIO DATE TIME #BAD DATA1 DATA2 DATA3 DATA4
 \begin{array}{cccccccccccc} 01 & 09 & 00 & 1 & 01/21 & 04:24 & 1 & 00000001 & 00000000 & 00000034 \\ 01 & 09 & 00 & 1 & 01/21 & 04:25 & 1 & 00000001 & 00000001 & 00000034 \end{array}01 09 00 1 01/21 04:25 1 00000001 00000001 00000034 00000007<br>01 09 00 1 01/21 04:25 1 00000001 00000002 00000034 00000007
                                               1 00000001 00000002 000000034
@
```
- $\Box$  **TYPE.** Range 1–nn. Indicates which hardware assembly detected an error or failed to perform a function. See Table 8-2.
- $\Box$  **SLOT.** Where applicable, shows slot number in which the PCA was installed when the error was reported.
- **CHNL.** Indicates the number of the failed channel.

 $\sqrt{7}$  For Error #24 only, CHNL 1 refers to unit 1 CHNL 2 refers to unit 2 **PRIO.** Indicates the priority level of the hardware error being reported. Each type of hardware error has been assigned an error priority level. Priority levels range from 0 to 3, with 0 being the lowest level and 3 the highest. Higher priority hardware errors overwrite lower priority errors if the Hardware Error Table is full. Always correct the highest priority errors first.

**Priority Number of failures required to generate an alarm call** 3 1 2 25 1 50

Priority 0 reports a test of the alarm (TE A).

- **DATE.** Shows the month and day the error was first detected.
- $\Box$ **TIME.** Shows the hour and minute the error was first detected, using a 24-hour clock.
- $\Box$ **#BAD.** Indicates the number of times the error occurred (up to 99 times).
- □ **DATA1 DATA4.** These fields contain information used by Octel when an assembly is returned for repair.

This information is displayed as eight digits. The first six are zeroes.

 $\mathbb{F}$  It is important to enter this information on a failure report when returning an assembly to Octel.

#### **Alarm Relays**

The Octel Overture 200/300 provides both major and minor alarm relays, which can be used to light an LED or sound an alarm. Refer to the Maintenance Commands chapter, Alarm Test section.

In the event of a power failure, both of these relays close the contacts to indicate the power failure. Both relays remain closed during a subsequent restoration of power until the software boot process opens the relays. However, if there is an alarm condition prior to the power failure or an alarm condition arises during the boot process, the relay(s) remain closed until the CLEAR HARDWARE command is given.

During operation, if any hardware error occurs, the minor alarm relay is closed. In turn, the major alarm relay closes when an alarm call is attempted, subject to the priority of the hardware errors.

#### **Hardware Error Types**

The following table outlines the probable cause and suggested remedy for errors. Clear errors with the highest priority first. Priority 3 is the highest, 1 is the lowest.

DATA-1 – DATA-4 information in the Hardware Error Table is displayed as eight digits. Only the last two digits are displayed in the following Hardware Error Table.

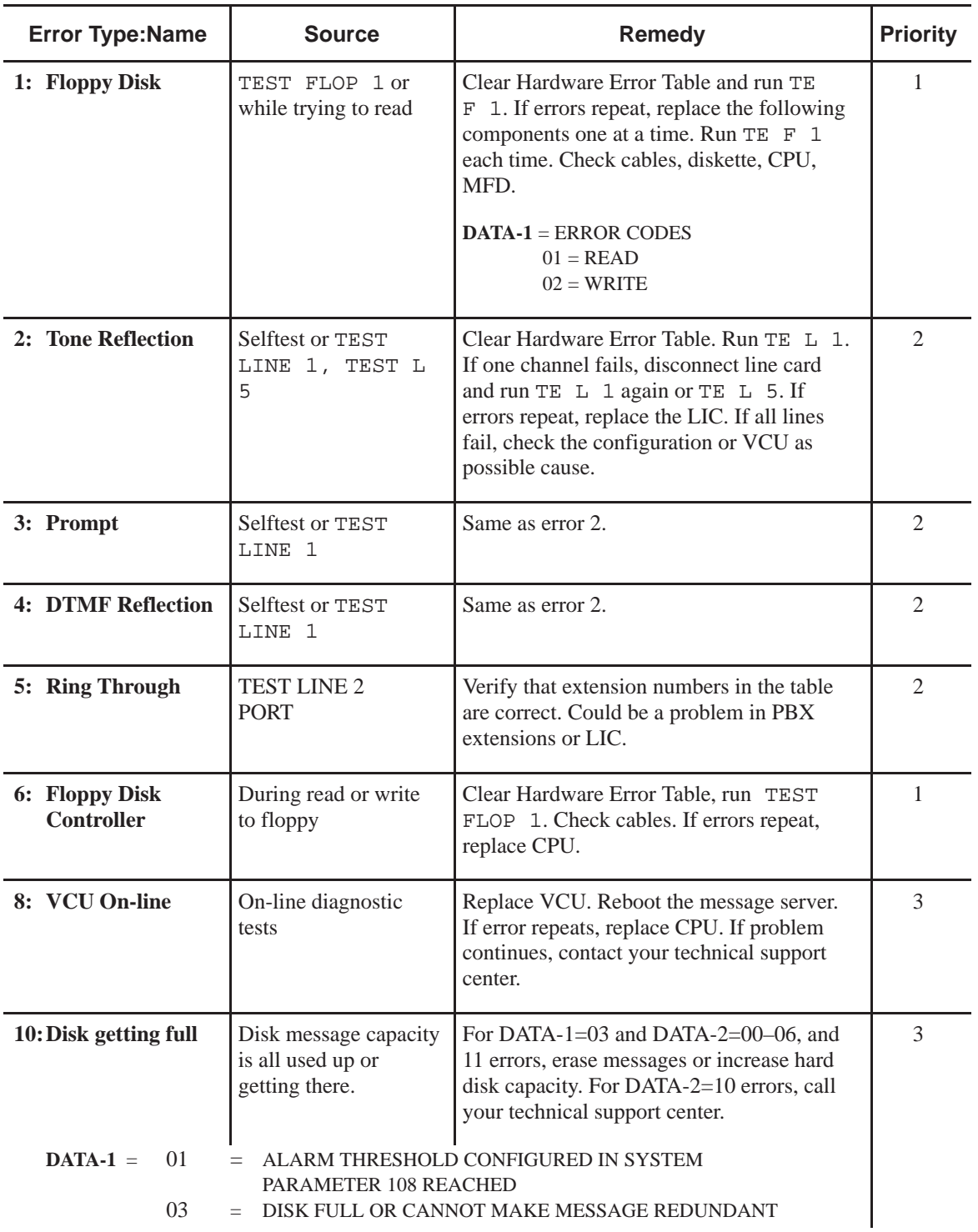

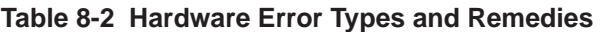

| <b>Error Type:Name</b>                                                                                                    | <b>Source</b>                                                                                                    | <b>Remedy</b>                                                                                         | <b>Priority</b> |
|----------------------------------------------------------------------------------------------------|----------------------------------------------------------------------------------------------------|----------------------------------------------------------------------------------------------------|-----------------|
| $DATA-2 =$<br>00 <sup>2</sup><br>0a<br>0 <sub>b</sub><br>0c                                                                                                    | NO VOICE FILE SLOTS LEFT<br>$=$ $\,$<br>$01-06 =$<br>LOGICAL DRIVE ID THAT IS FULL<br>PROMPT AREA FULL<br>$=$<br>NO DISK WITH SUFFICIENT SPACE AVAILABLE<br>$=$<br>SYSTEM RECORDING LIMIT EXCEEDED (ZERO HOUR DRIVES)<br>$=$ |                                                                                                    |                 |
| $DATA-3 =$<br><b>NOT USED</b><br>$DATA-4 =$<br><b>NOT USED</b>                                                                                                    |                                                                                                    |                                                                                                    |                 |
| 11: Disk Initialization<br><b>Failure</b>                                                                                                    | VCU could not<br>successfully initialize<br>the $disk(s)$ .                                                                                                    | Contact your technical support center.                                                                | 3               |
| $DATA-1 = REASON:$<br>$01 = NO SYSTEM DISK FOUND$<br>$02 = NO$ VALID FILE SYSTEM FOUND                                                                                                    |                                                                                                    |                                                                                                    |                 |
| $DATA-2 = NOT USB$<br>$DATA-3 = NOT USB$<br>$DATA-4 = NOT USED$                                                                                                    |                                                                                                    |                                                                                                    |                 |
| 12: CPU Parity                                                                                                    | Parity error occurred<br>in CPU memory area.                                                                                                    | If error repeats, replace power supply unit.                                                          | 3               |
| DATA-1                                                                                                    | FROM I/O ADDRESS 6A (ERR.ADDR2)<br>BIT 0, $1, 2 =$ CONTEXT REG IN USE ON ERROR                                                                                                    |                                                                                                    |                 |
| DATA-2                                                                                                    | FROM I/O ADDRESS 69 (ERR.ADDR1)<br><b>HIGH ADDRESS ON PARITY ERROR</b>                                                                                                    |                                                                                                    |                 |
| DATA-3                                                                                                    | FROM I/O ADDRESS 68 (ERR.ADDR0)<br><b>LOW ADDRESS ON PARITY ERROR</b>                                                                                                    |                                                                                                    |                 |
| DATA-4                                                                                                    | CONTENTS OF CONTEXT REG DESIGNATED BY DATA-1                                                                                                    |                                                                                                    |                 |
| 14: VCU initial<br>checksum error                                                                                                    | VCU code checksum<br>incorrect                                                                                                    | Contact your technical support center.                                                                | 3               |
| 15: System Status<br><b>Error</b>                                                                                                    | Temperature or<br>voltage out of range                                                                                                    | Check DATA-1 for information pertaining<br>to what is out of range and perform<br>corrective action.* | 3               |
| $\ast$<br>To correct cabinet temperature, check the filter, fan, room<br>temperature, etc. Be sure there are at least six inches between<br>cabinet and the wall. If Type 15 errors (with DATA-1=01) still<br>appear, replace the CPU card. For Type 15 errors (with<br>DATA-1=02, 03, 04, 05, 06, 0A, or 0B), voltage cannot be<br>adjusted; recommended action is to replace the power supply<br>unit. |                                                                                                    |                                                                                                    |                 |

**Table 8-2 Hardware Error Types and Remedies (continued)**

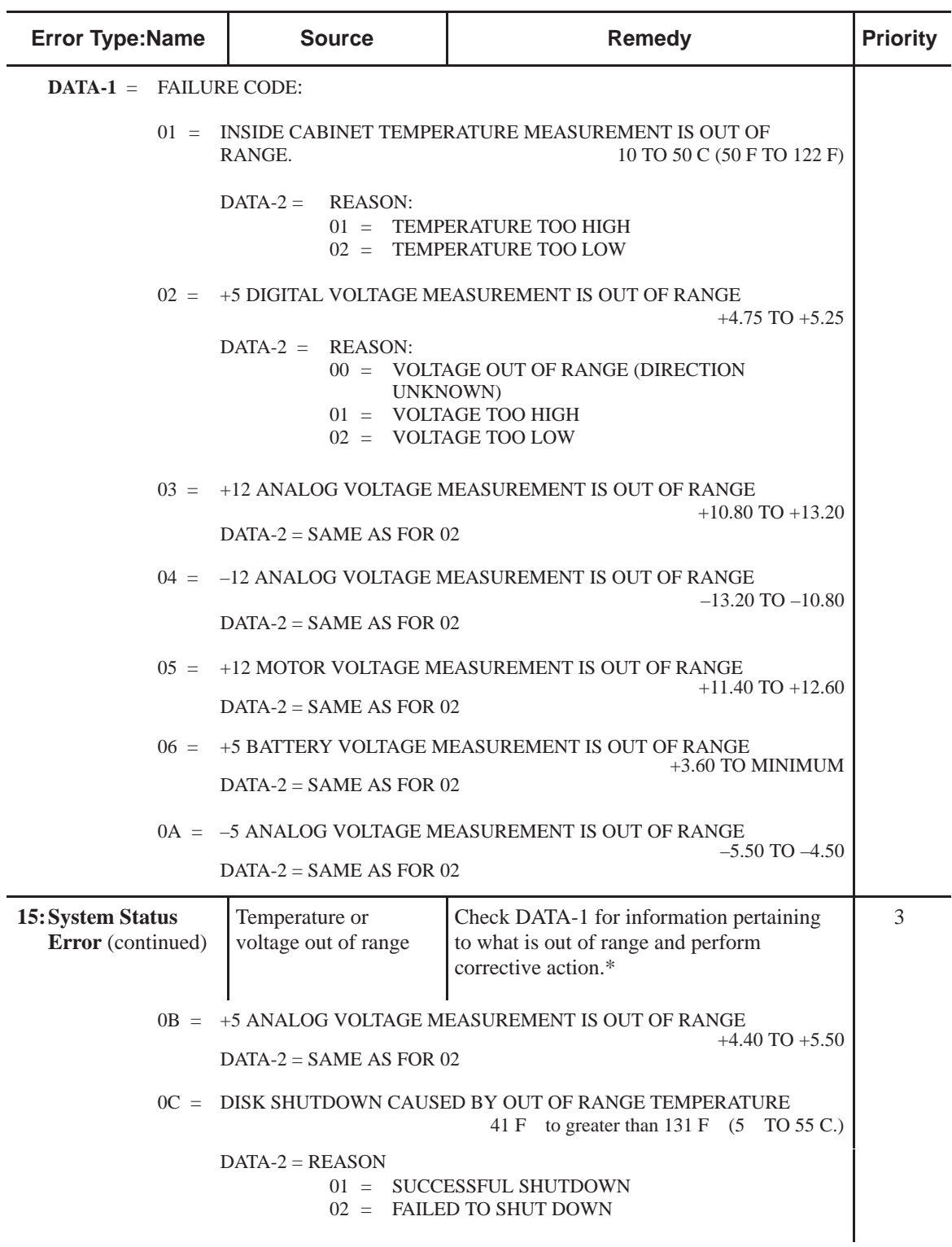

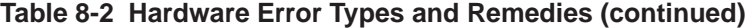

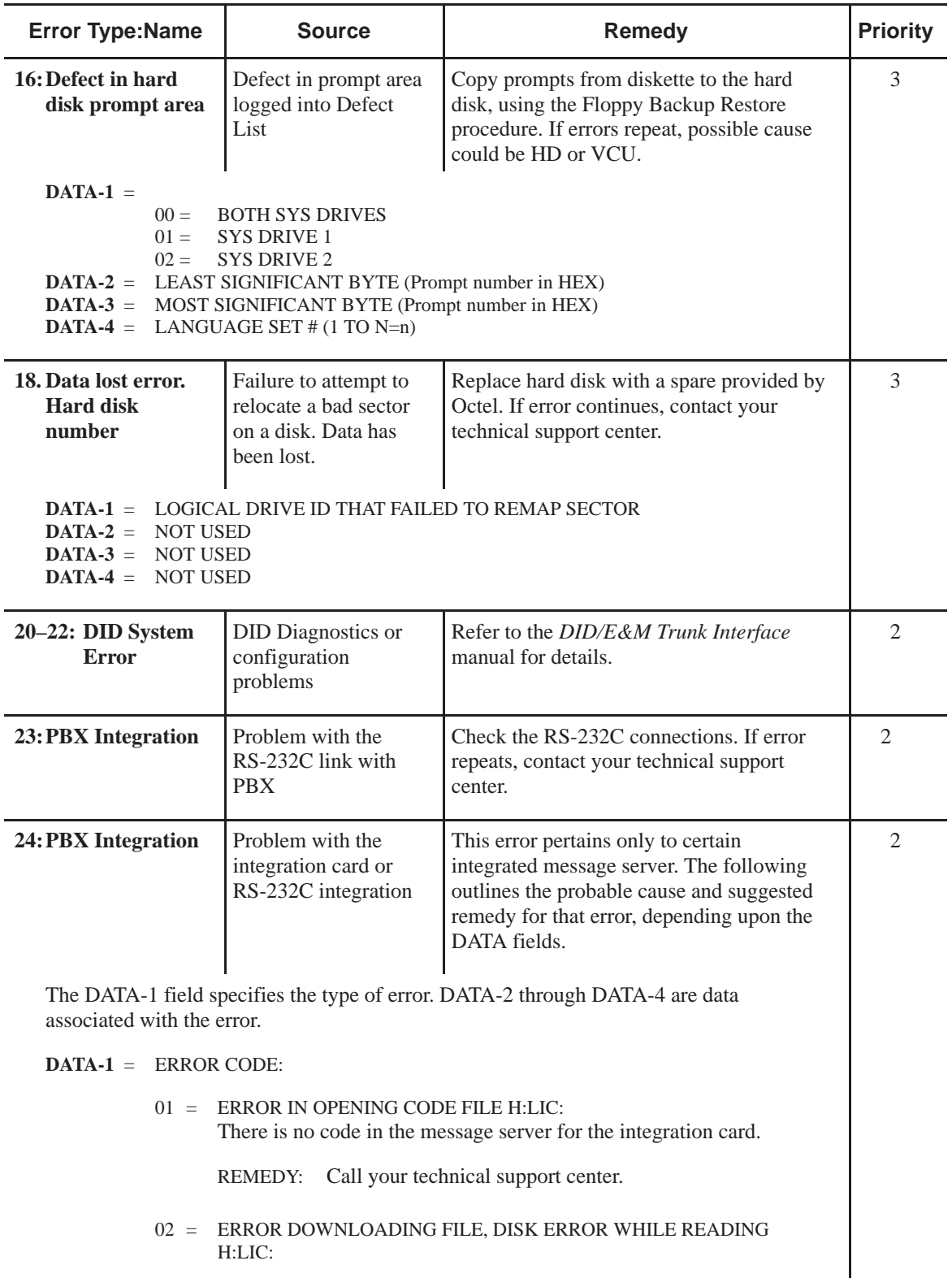

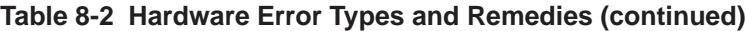

REMEDY: Call your technical support center.

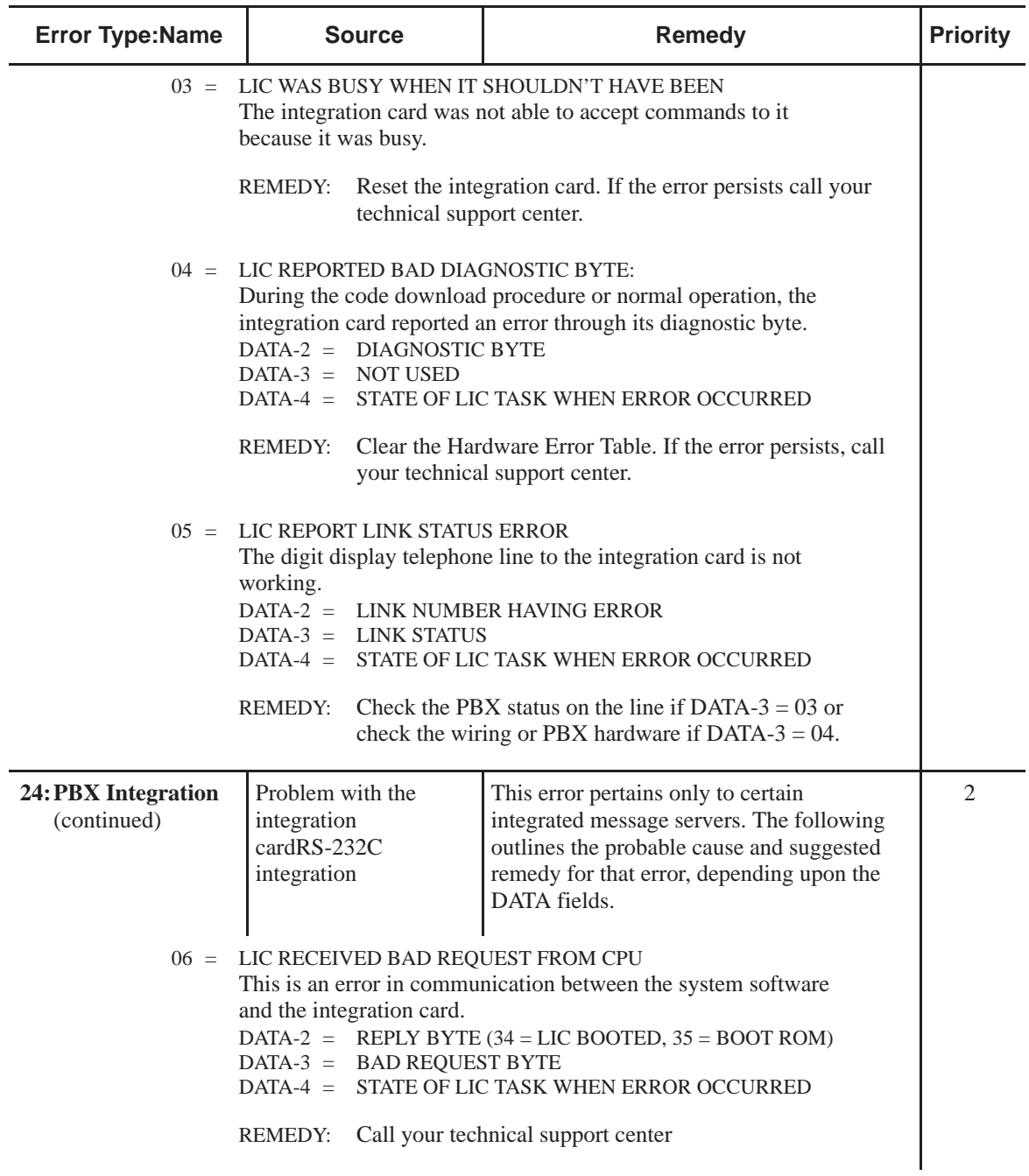

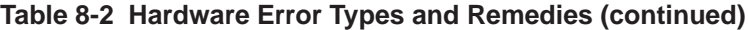

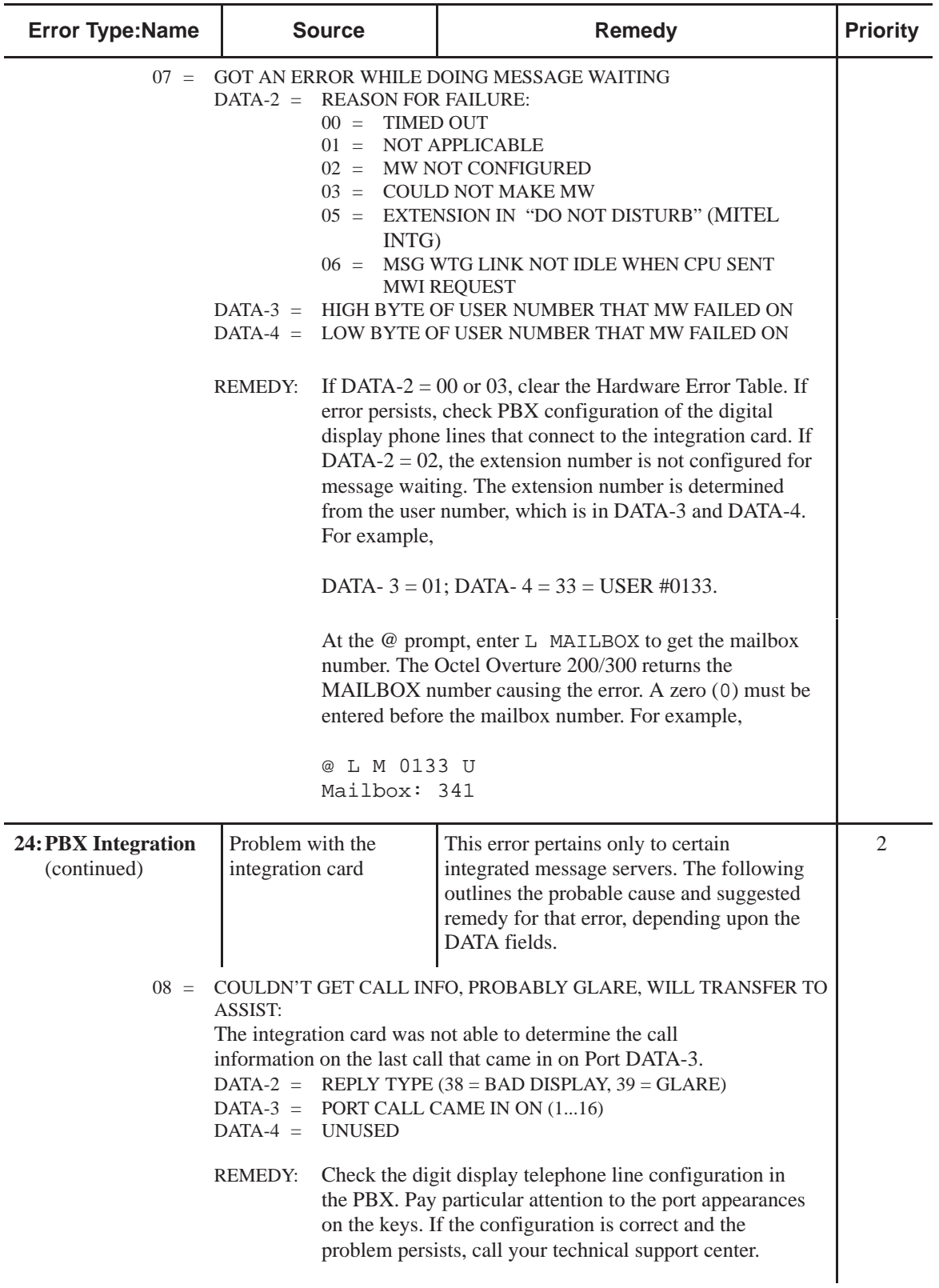

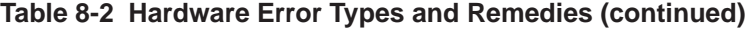

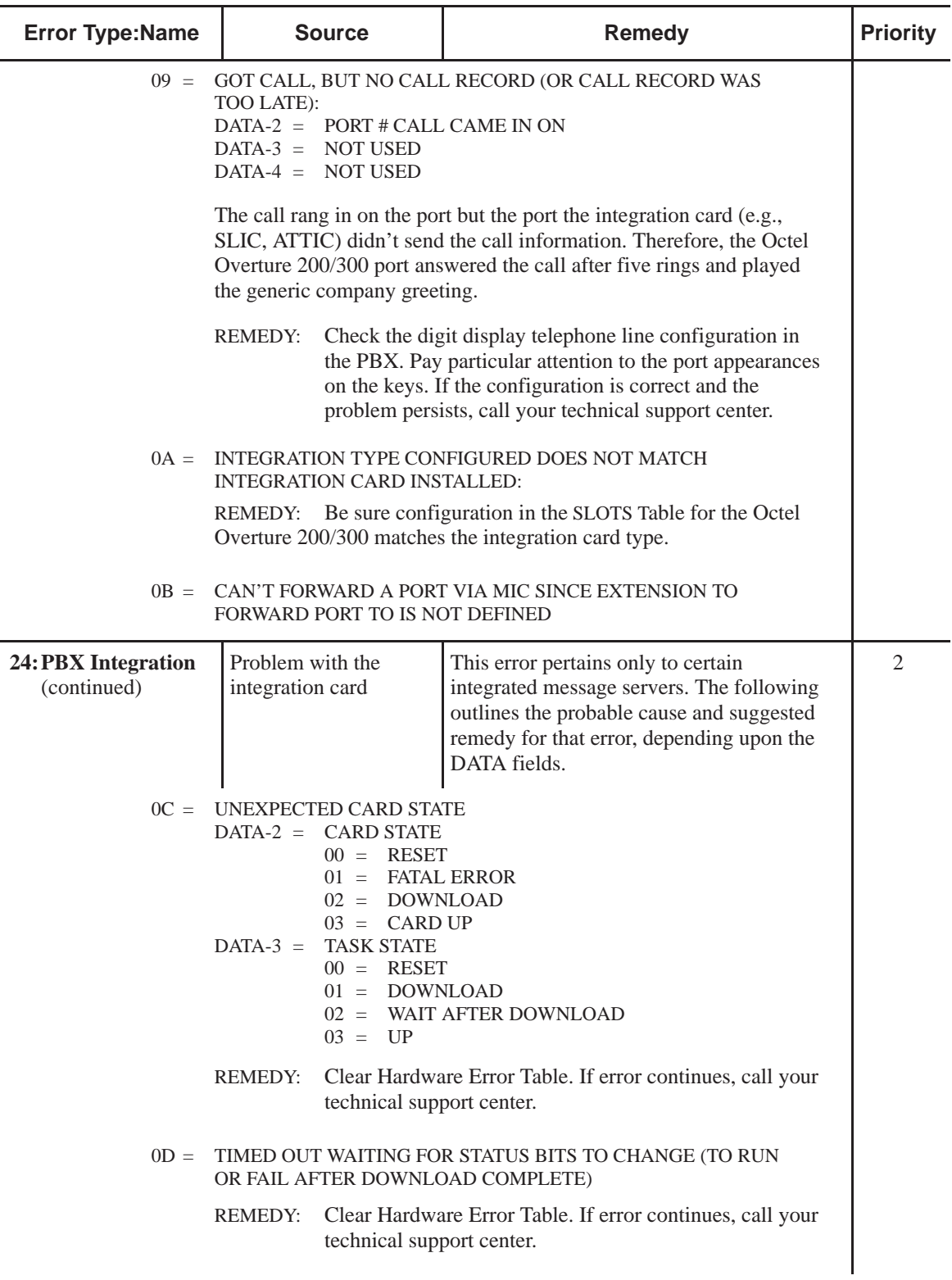

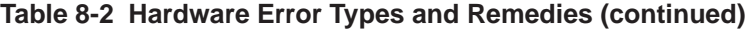

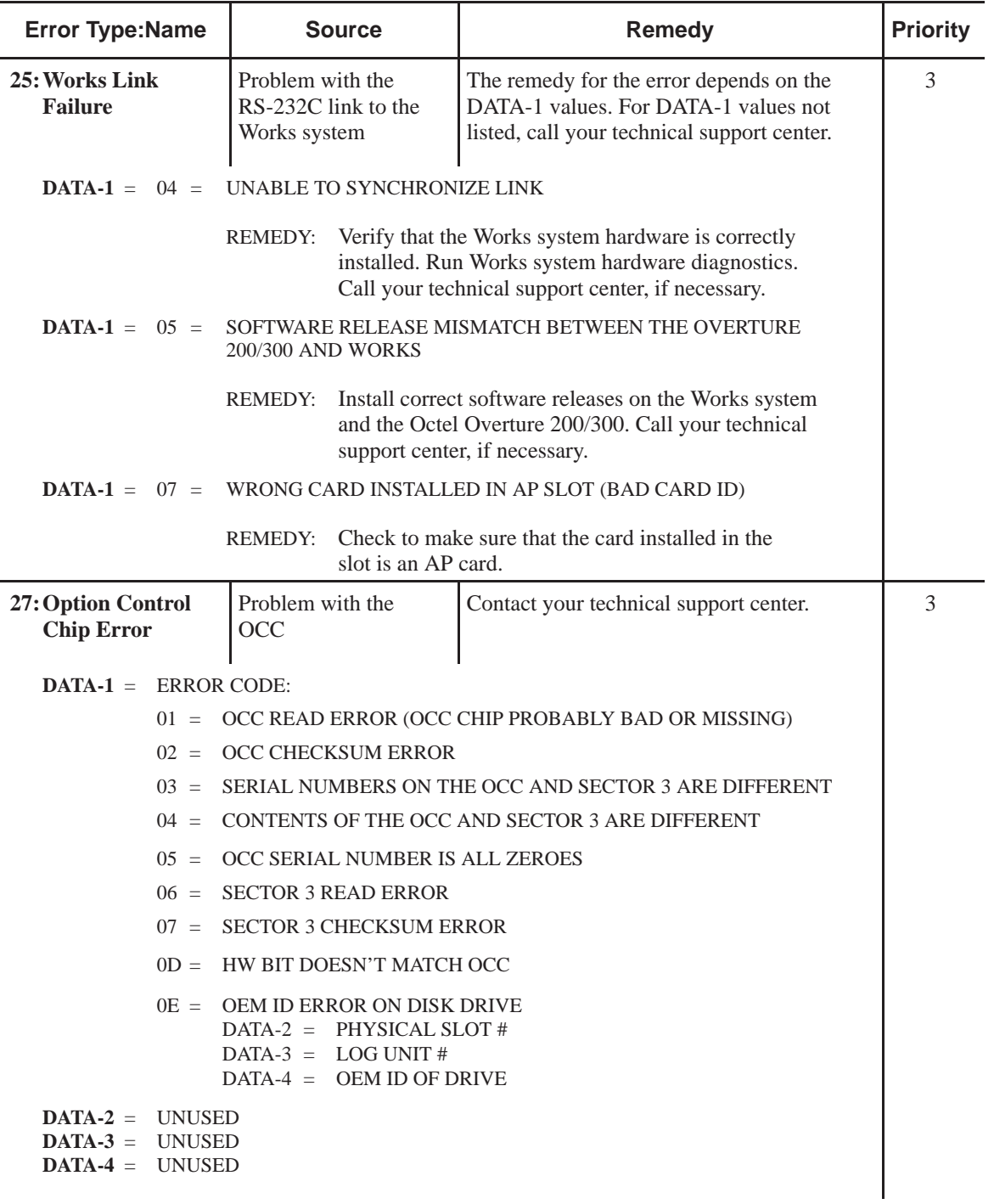

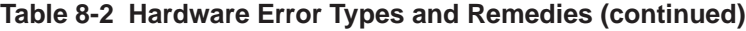

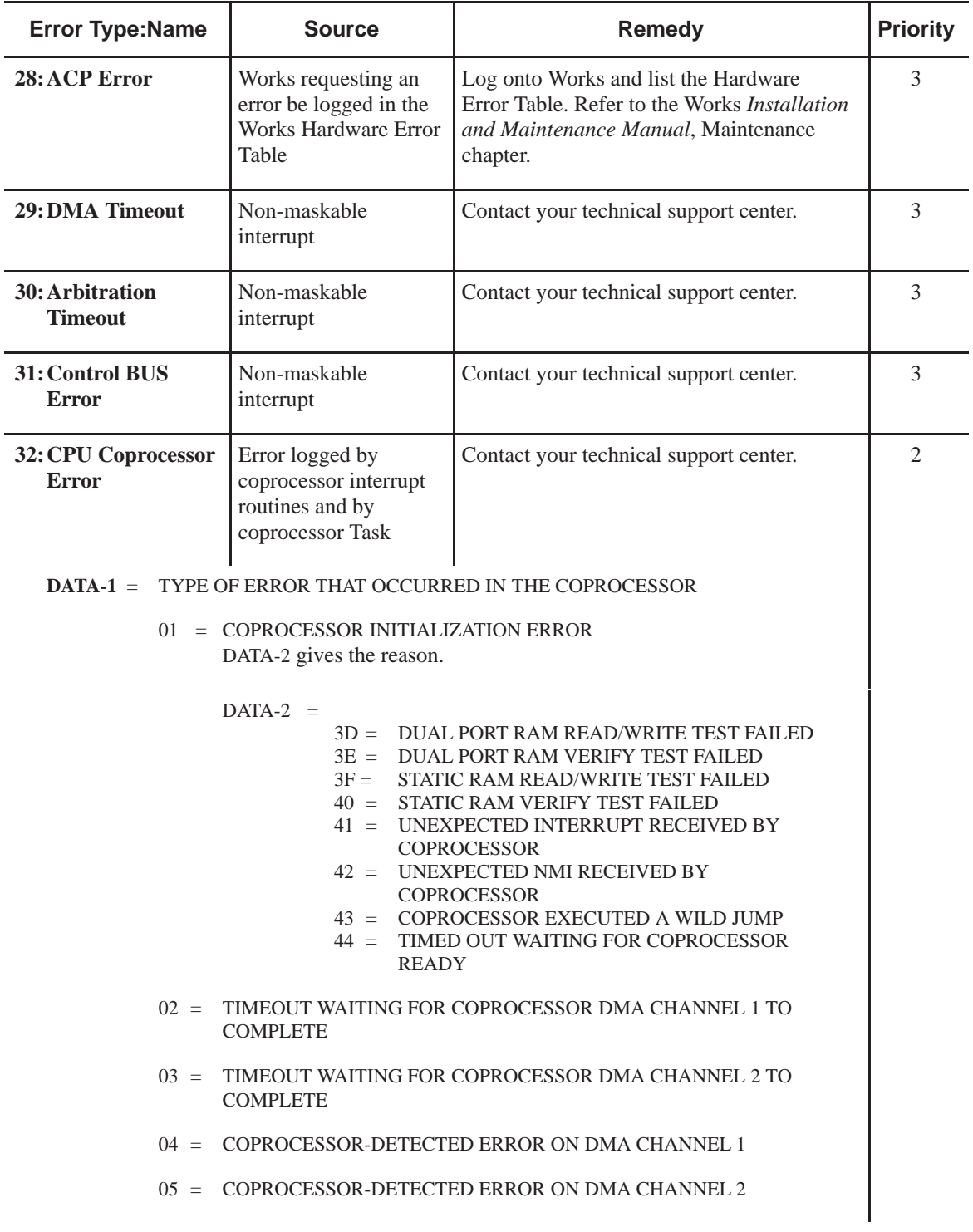

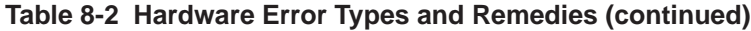

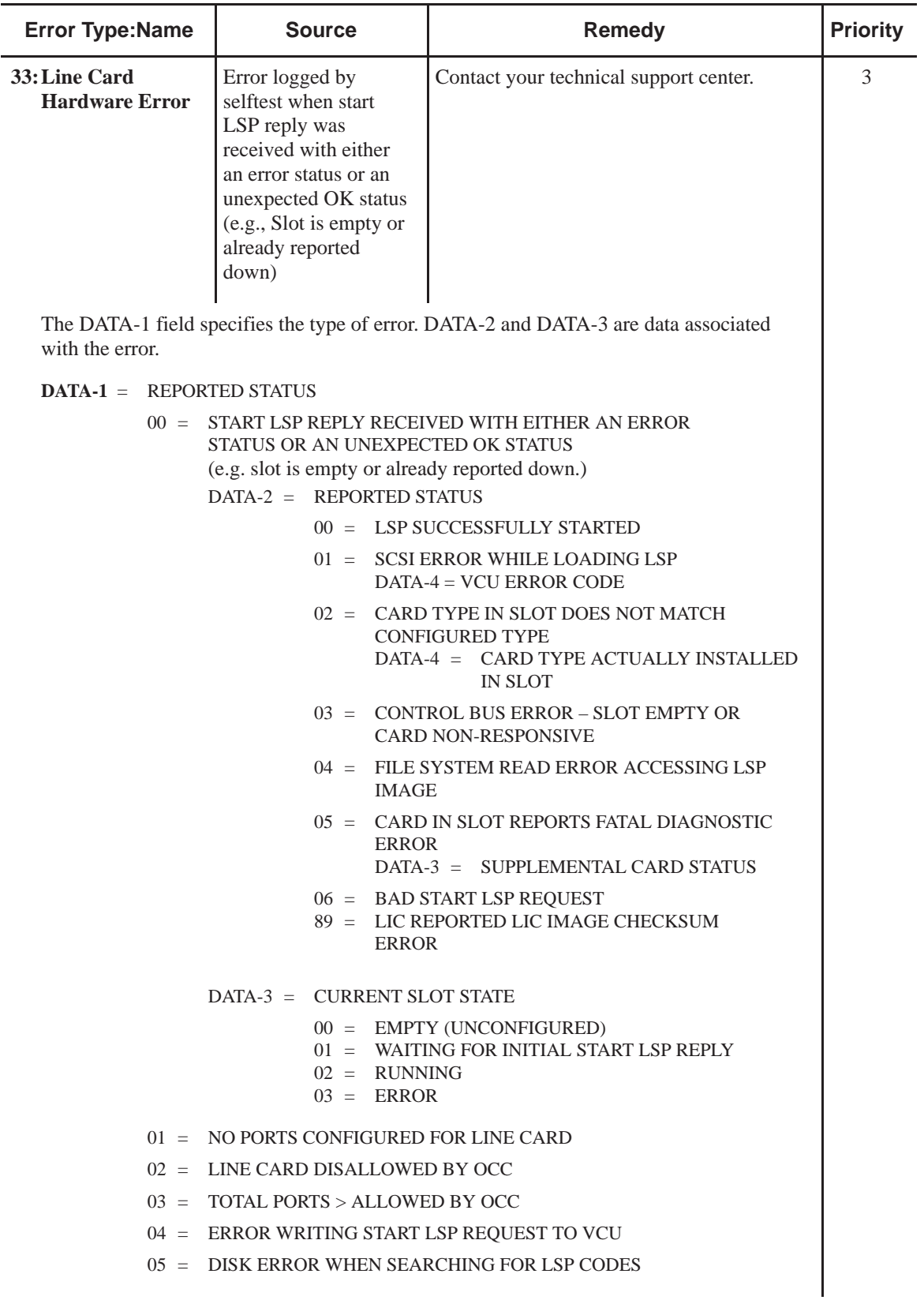

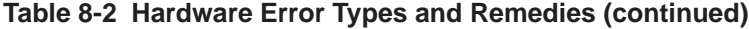

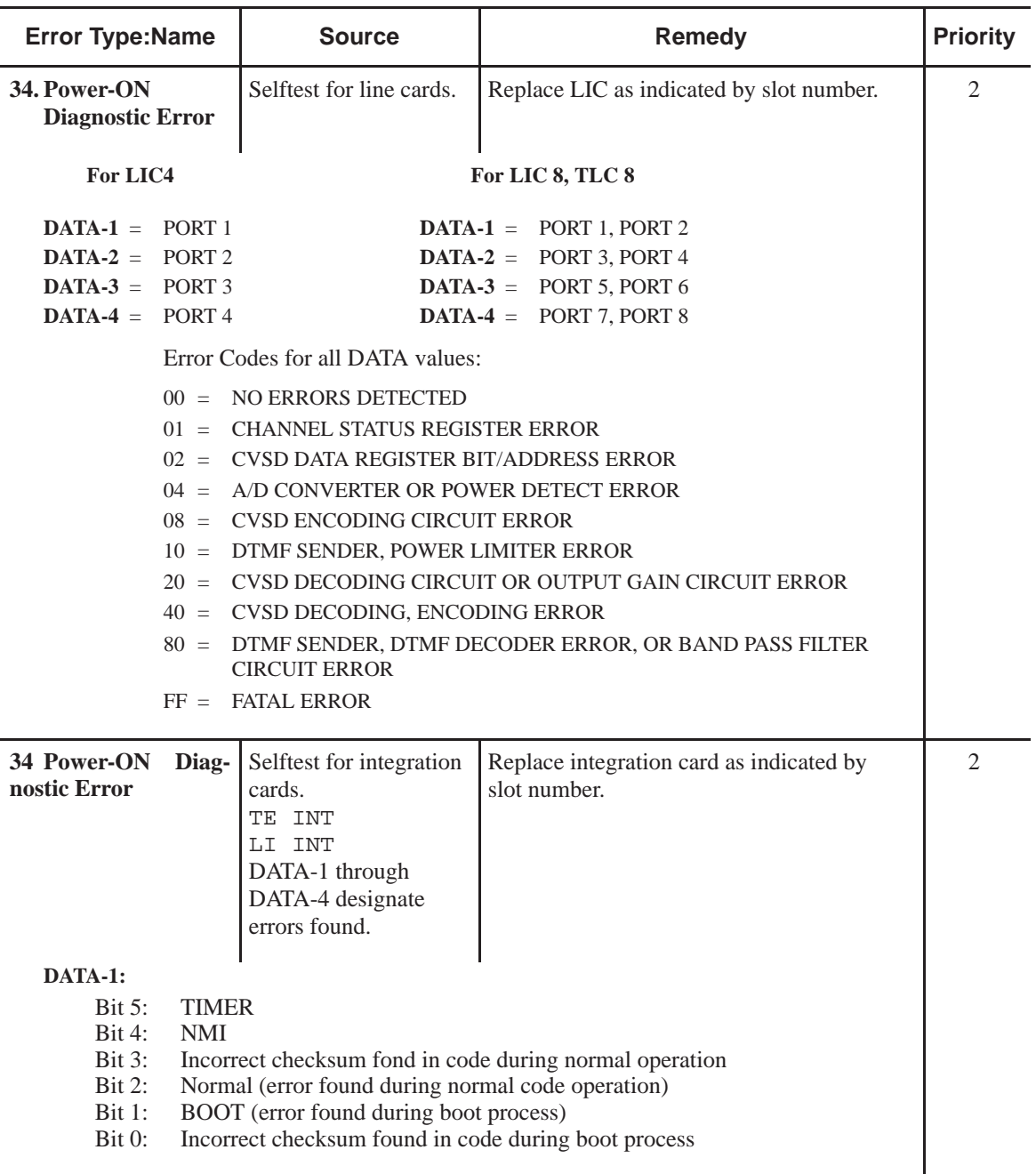

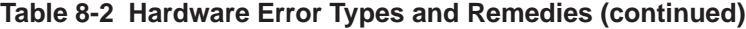

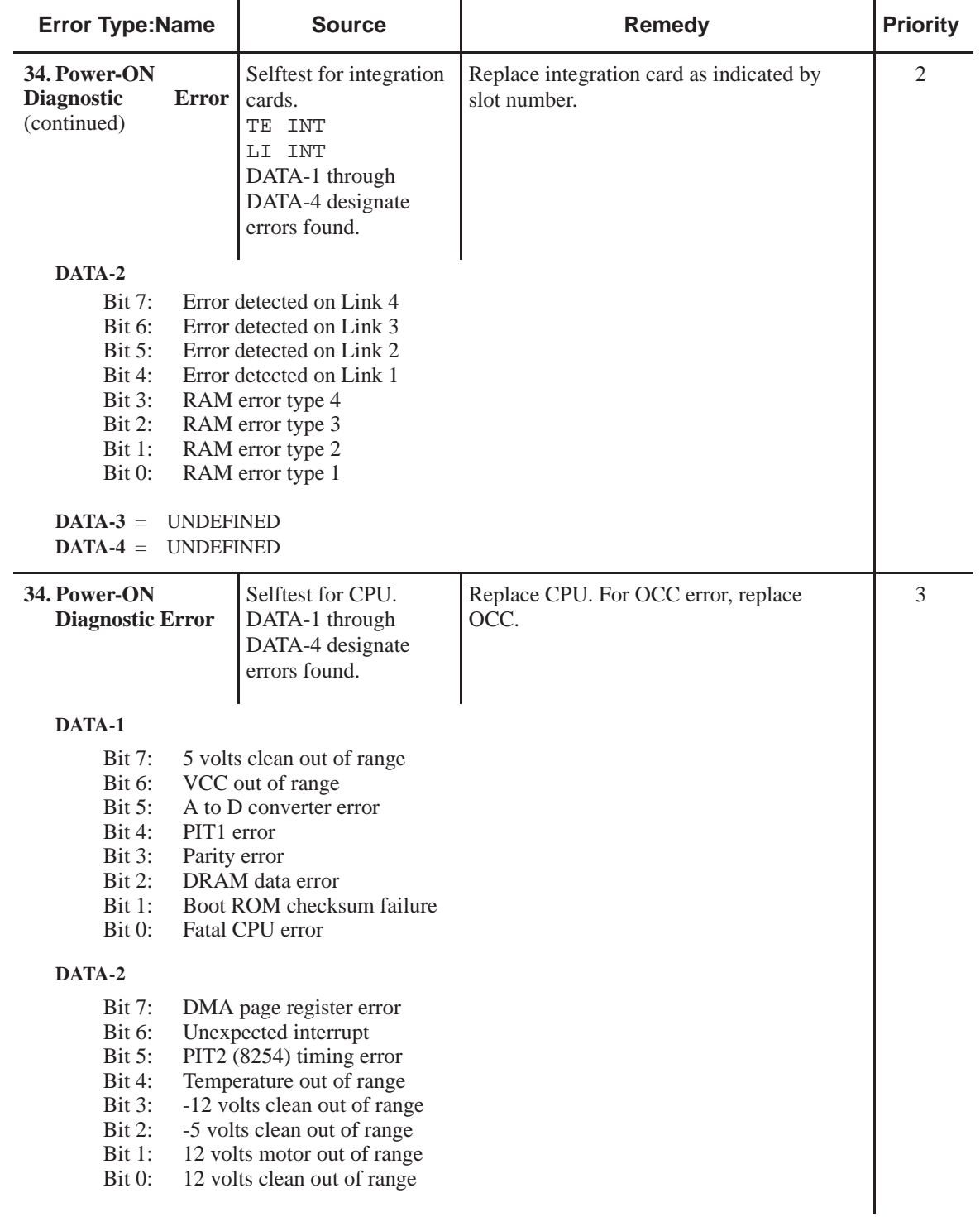

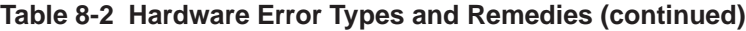

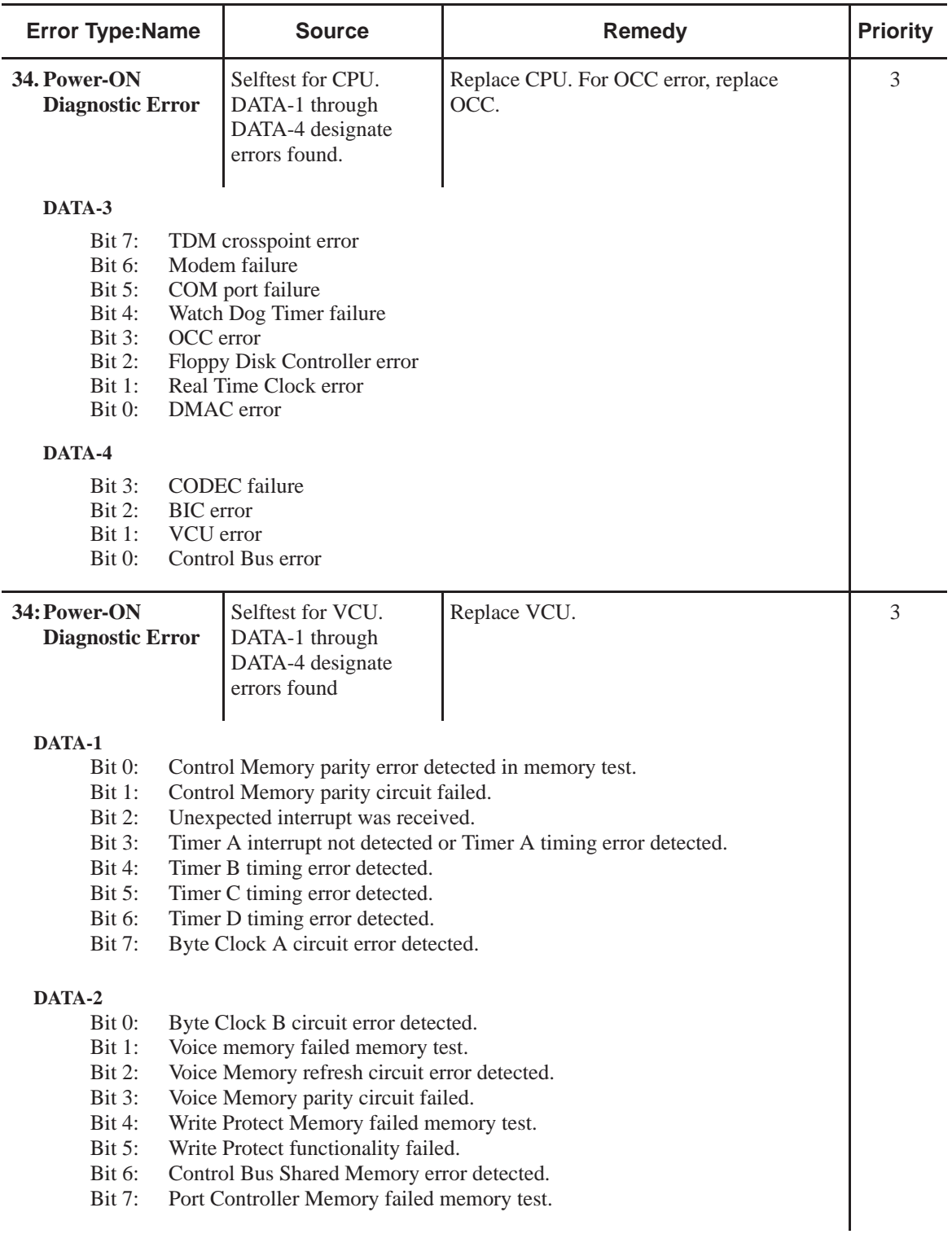

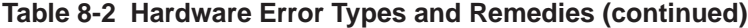

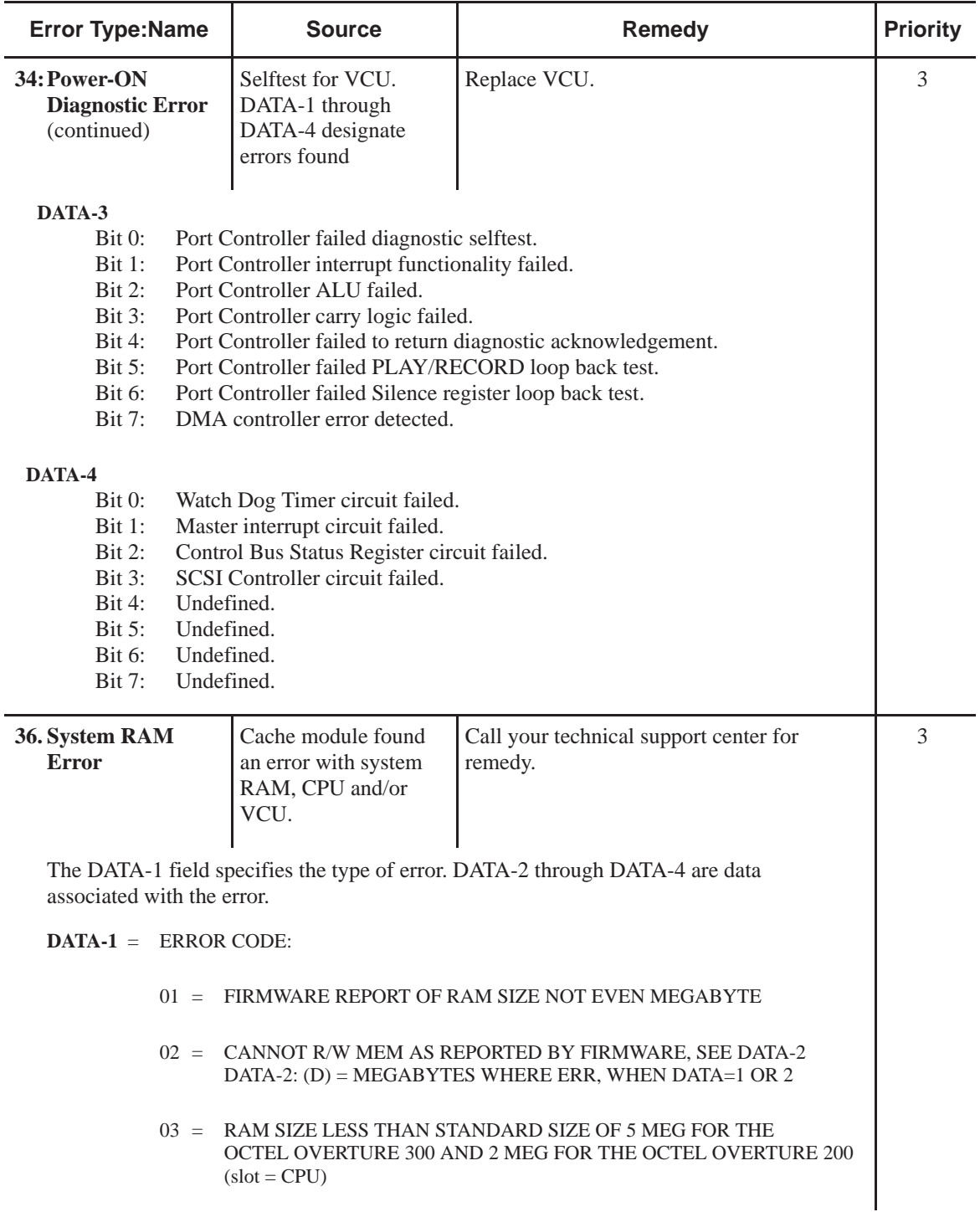

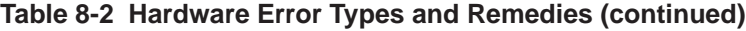

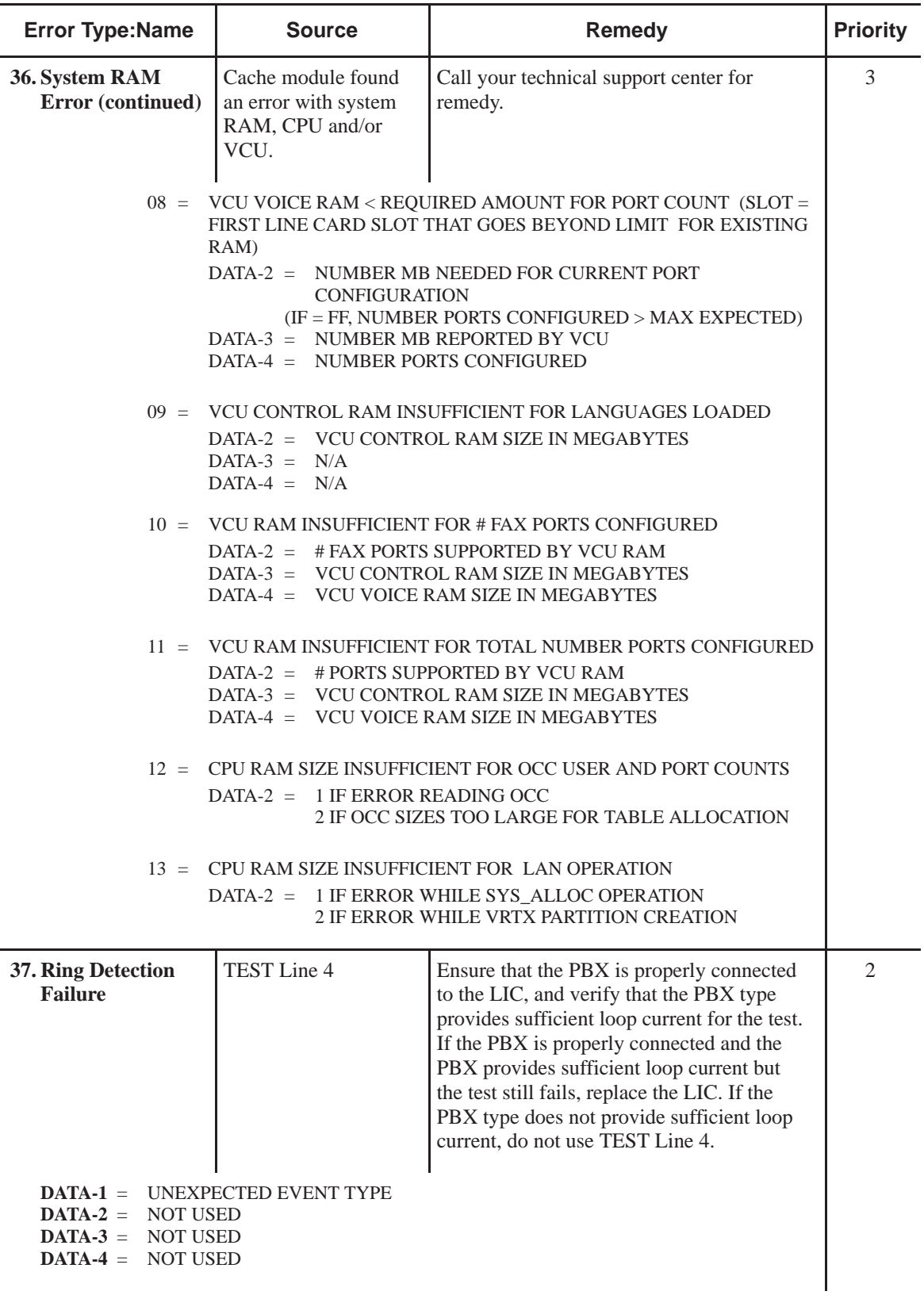

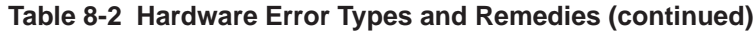

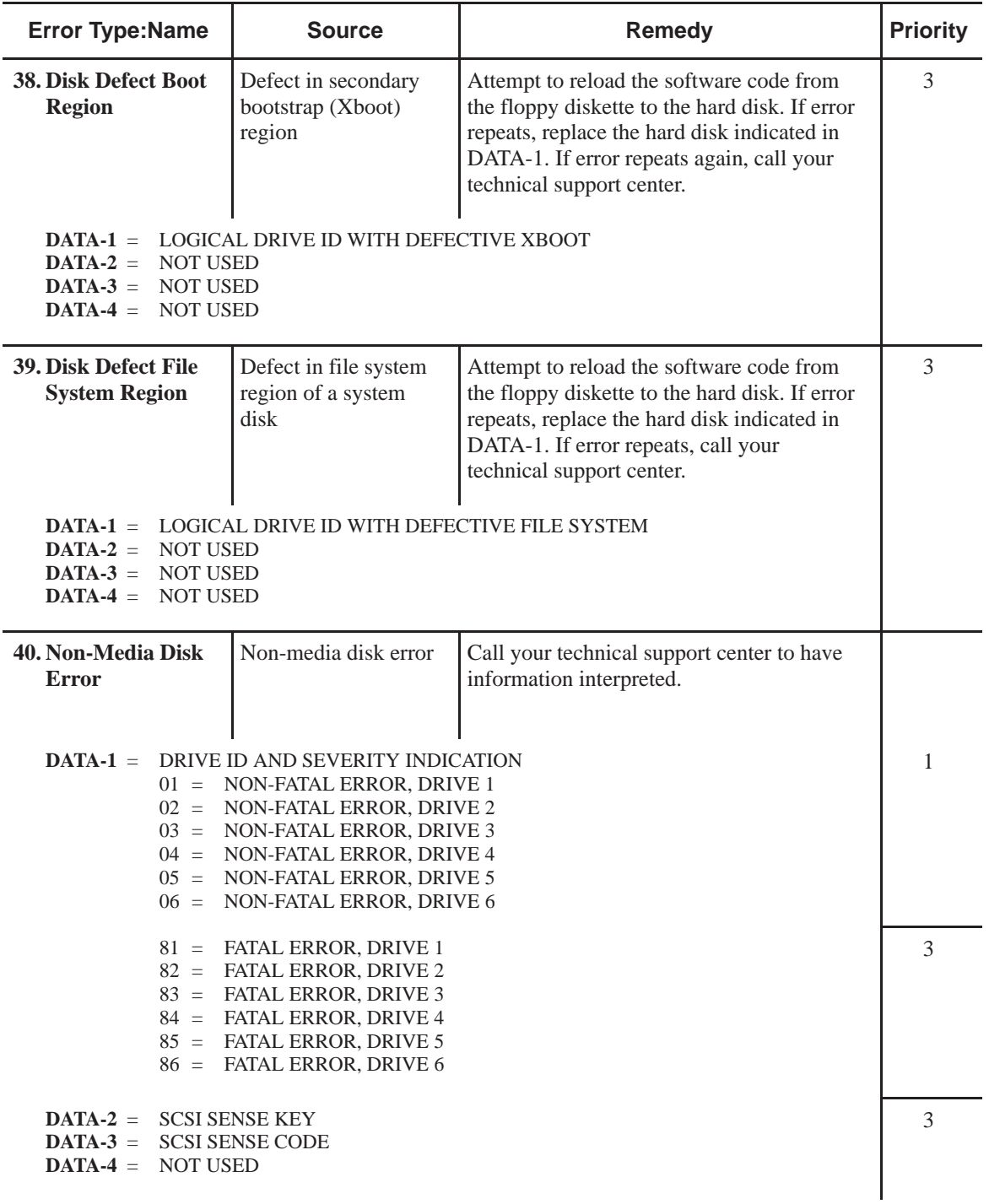

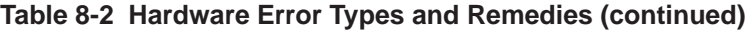

 $\blacksquare$ 

| <b>Error Type:Name</b>                                                                                              | <b>Source</b>                                                                            | <b>Remedy</b>                                                                                                    | <b>Priority</b> |
|----------------------------------------------------------------------------------------------------|------------------------------------------------------------------------------------------|----------------------------------------------------------------------------------------------------|-----------------|
| <b>41. Visual Mailbox</b><br><b>Hardware Error</b><br>(LAN HE)                                                      | Command link<br>interface LAN is<br>malfunctioning or has<br>detected a network<br>error | This is a Visual Mailbox error. First check<br>that Visual Mailbox is functioning properly.<br>If it is, this is a false alarm or the condition<br>has corrected itself.<br>Check to see if the cable from the Octel<br>Overture 200/300 to the Gateway is<br>properly connected and secured. Restart the<br>Gateway. If the problem still exists, replace<br>the CLI board in the Gateway. | 3               |
| $DATA-1 = LAN ERROR TYPE AS FOLLOWS:$<br>NO RESPONSE FROM LAN CONTROLLER AFTER CONTROLLER<br>$01 =$<br><b>RESET</b> |                                                                                          |                                                                                                    |                 |
| $02 =$                                                                                                    | NO INTERRUPT RECEIVED FROM LAN AFTER CONTROLLER<br><b>ENABLED</b>                        |                                                                                                    |                 |
|                                                                                                    |                                                                                          | $03 = INCORRECT$ ID STRING STORED BY CONTROLLER AFTER RESET                                                                                                    |                 |
| DATA-2 = FIRST BYTE OF ID STRING (SHOULD BE D1 HEX)<br>DATA-3 = SECOND BYTE OF ID STRING (SHOULD BE NODE ID)        |                                                                                          |                                                                                                    |                 |
| $20 =$                                                                                                    | <b>PACKET TRANSMISSION WAS NOT ACKNOWLEDGED AFTER 5</b><br><b>SECONDS</b>                |                                                                                                    | 2               |
|                                                                                                    | $DATA-2 = DESTINATION NODE ID$<br><b>INACTIVITY</b>                                      | 21 = NETWORK RECONFIGURATION OCCURRED DUE TO TOKEN RING                                                                                                    |                 |

**Table 8-2 Hardware Error Types and Remedies (continued)**

| <b>Error Type:Name</b>                                                                                     | <b>Source</b>                                                                                                    | Remedy                                                                                                    | <b>Priority</b> |
|----------------------------------------------------------------------------------------------------|----------------------------------------------------------------------------------------------------|----------------------------------------------------------------------------------------------------|-----------------|
| 42. Configuration<br><b>Error</b>                                                                          | Error detected in the<br>configuration tables                                                                                                    | Check the configuration tables.                                                                                                    | 1               |
| The DATA-1 field specifies the type of error. DATA-2 through DATA-4 are data<br>associated with the error. |                                                                                                    |                                                                                                    |                 |
| $DATA-1 = ERROR CODE$<br>$09 =$                                                                            | $DATA-2 = COS$<br>DATA-3 = HIGH BYTE OF USER NUMBER<br>$DATA-4 = LOW BYTE OF USER NUMBER$<br>02 = MORE THAN ONE DEFAULT LINK DEFINED<br>$DATA-3 = THIS DEFAULT LINK (SEE NOTE 1)$<br>DATA-2 = SYSTEM PORT NUMBER<br>$DATA-3 = FIRST IU TASK ASSIGNED (1)$<br>DATA-4 = THIS IU TASK ASSIGNED $(1)$<br>$05 =$ LINK ASSIGNED FOR MWI WAS NOT ENABLED<br>$DATA-2 = LINK AND UNIT (SEE NOTE 1)$<br>DATA-3 = HI BYTE OF USER NUMBER<br>$DATA-4 = LO BYTE OF USER NUMBER$<br><b>CORRECTLY CONFIGURED</b><br>DATA-2 = 0 SANITY CHECK FAILED<br><b>BAD SDM MBOX</b><br>$DATA-2 = 0$<br>$DATA-3 = SUBTYPE$<br>$DATA-4 = 8 MAILBOX DIGITS*$<br>$0A =$ BAD NETWORK LOCATION<br>$OB =$ BAD PHANTOM MBOX<br>$OC =$ BAD AUTOCOPY TARGET CONFIGURED | 01 = NO DEFAULT LINK ASSIGNED FOR NON-SPECIFIED COS<br>DATA-2 = DEFAULT LINK ASSIGNED (SEE NOTE 1)<br>03 = PORT ASSIGNED TO MORE THAN ONE INTEG TASK<br>04 = AP NOT CONFIGURED IN SLOT TABLE BUT SYSP 146 IS SET<br>06 = GATEWAY ERROR MBOX NOT CONFIGURED (SYSP 199)<br>07 = CALL TO MBOX WITH COS ATTRIBUTE 84 THAT WAS NOT<br>DATA-2 = SPECIFIC OUTFAX (Attribute 84) ERROR<br>$= 0$ = MBOX HAS ZERO MESSAGES<br>$= 1$ = FIRST MSG IN MBOX IS NOT A FAX<br>$= 2$ = RUSDIR FAILED (Read User Director Failed)<br>08 = PRIMARY-SECONDARY CIRCULAR LINK LIST CORRUPTED<br>1 LOOP DETECTED IN THE LIST<br>*Read the last pair of digits first, the next-to-last second, etc. For example, if the mailbox were<br>12345678, the data 4 field would read 78563412. the Character "A: represents a 0 and the character<br>"0" represents a null character. For example, mailbox 52025 would appear as 0050A250.<br>$DATA-3 = USER# HIGH BYTE, DATA-4 = USER#LOW BYTE.$ |                 |
|                                                                                                    | <b>INVALID</b>                                                                                                    | DATA-2, DATA-3 = HI/LO USER # WHOSE AUTOCOPY TARGET IS                                                                                                    |                 |
| Note 1: HI NIB = LINK $(0);$ LO NIB = IU $(1)$                                                             |                                                                                                    |                                                                                                    |                 |
|                                                                                                    | $OD =$ BAD FAX TARGET CONFIGURED<br>IS INVALID                                                                                                    | DATA-2 = HIGH USER NUMBER WHOSE AUTOCOPY TARGET                                                                                                    |                 |
|                                                                                                    | IS INVALID                                                                                                    | DATA-3 = LOW USER NUMBER WHOSE AUTOCOPY TARGET                                                                                                    |                 |

**Table 8-2 Hardware Error Types and Remedies (continued)**

L.

| <b>Error Type:Name</b>                 | <b>Source</b>                                                                                                    | <b>Remedy</b>                                                                                                    | <b>Priority</b> |
|----------------------------------------|----------------------------------------------------------------------------------------------------|----------------------------------------------------------------------------------------------------|-----------------|
| 42. Configuration<br>Error (continued) | Error detected in the<br>configuration tables                                                                                                    | Check the configuration tables.                                                                                                    | 1               |
|                                        | <b>ALLOWED LIMIT</b><br><b>MAILBOX USERS</b><br><b>MAILBOX USERS</b>                                                                                                    | 0E = TOTAL NUMBER OF VISUAL MAILBOX USERS EXCEEDS THE<br>DATA-2 = HIGH BYTE OF THE TOTAL NUMBER OF VISUAL<br>DATA-3 = LOW BYTE OF THE TOTAL NUMBER OF VISUAL                                                                                             |                 |
|                                        | OF = PBX HAS UNKNOWN LINE APPEARANCE<br>WAS ATTEMPTED                                                                                                    | DATA-2 = INVALID LINE NUMBER IN WHICH TRANSLATION                                                                                                    |                 |
|                                        | <b>SYSTEM PARAMETER 212</b><br>$DATA-2 = PORT COS$<br>$DATA-3 = CHANNEL NUMBER$                                                                                                    | 10 = PORT COS HAS UID LOGIN, BUT UID IS NOT CONFIGURED WITH                                                                                                    |                 |
|                                        | $11$ = ERROR IN USER TREE BUILD — USRERR<br>$DATA-2 = TYPE OF ERROR$<br>$= 1$ = UNKNOWN ERROR<br>$= 2 = DUPLICATE$<br>$= 3 = BAD$ TREE FRAME<br>$= 4 = BAD VUSER FRAME$<br>$= 5 = BAD BALANCE FACTOR$<br>$= 6 = BAD ROTATION$<br>$DATA-3 = HIGH NIBBLE OF USER NUMBER$<br>$DATA-4 = LOW NIBBLE OF USER NUMBER$ |                                                                                                    |                 |
| $12 =$                                 | ERROR IN UID TREE BUILD - UIDERR<br>DATA-2 = TYPE OF ERROR<br>$= 1$ = UNKNOWN ERROR<br>$= 2 = DUPLICATE$<br>$= 3 = BAD$ TREE FRAME<br>$= 4 = BAD VUSER FRAME$<br>$= 5 = BAD BALANCE. FACTOR$<br>$= 6 = BAD ROTATION$<br>$DATA-3 = HIGH NIBBLE OF USER NUMBER$<br>$DATA-4 = LOW NIBBLE OF USER NUMBER$          |                                                                                                    |                 |
|                                        | $13$ = ERROR IN EXTENSION TREE BUILD - EXTERR<br>$DATA-2 = TYPE OF ERROR$<br>$1 = DUPLICATE$<br>$= 2 = INVALID CHARACTER$<br>$= 3 = INVALID$ LENGTH<br>$= 4$ = NET NUM CONFLICT<br>$DATA-3 = HIGH NIBBLE OF USER NUMBER$<br>$DATA-4 = LOW NIBBLE OF USER NUMBER$                                               |                                                                                                    |                 |
| $14 =$                                 | A DIGITAL NETWORK MESSAGE TRANSFER<br>digits of inaccessible creator mailbox.                                                                                                    | RECEIVED INACCESSIBLE CREATOR MAILBOX DIGITS DURING<br>Creator must be accessible through the NUMBERING PLAN Table<br>in order to be able to receive reply messages, return receipt, etc.<br>DATA-2, DATA-3, and DATA-4 contain the upper or leading six |                 |

**Table 8-2 Hardware Error Types and Remedies (continued)**

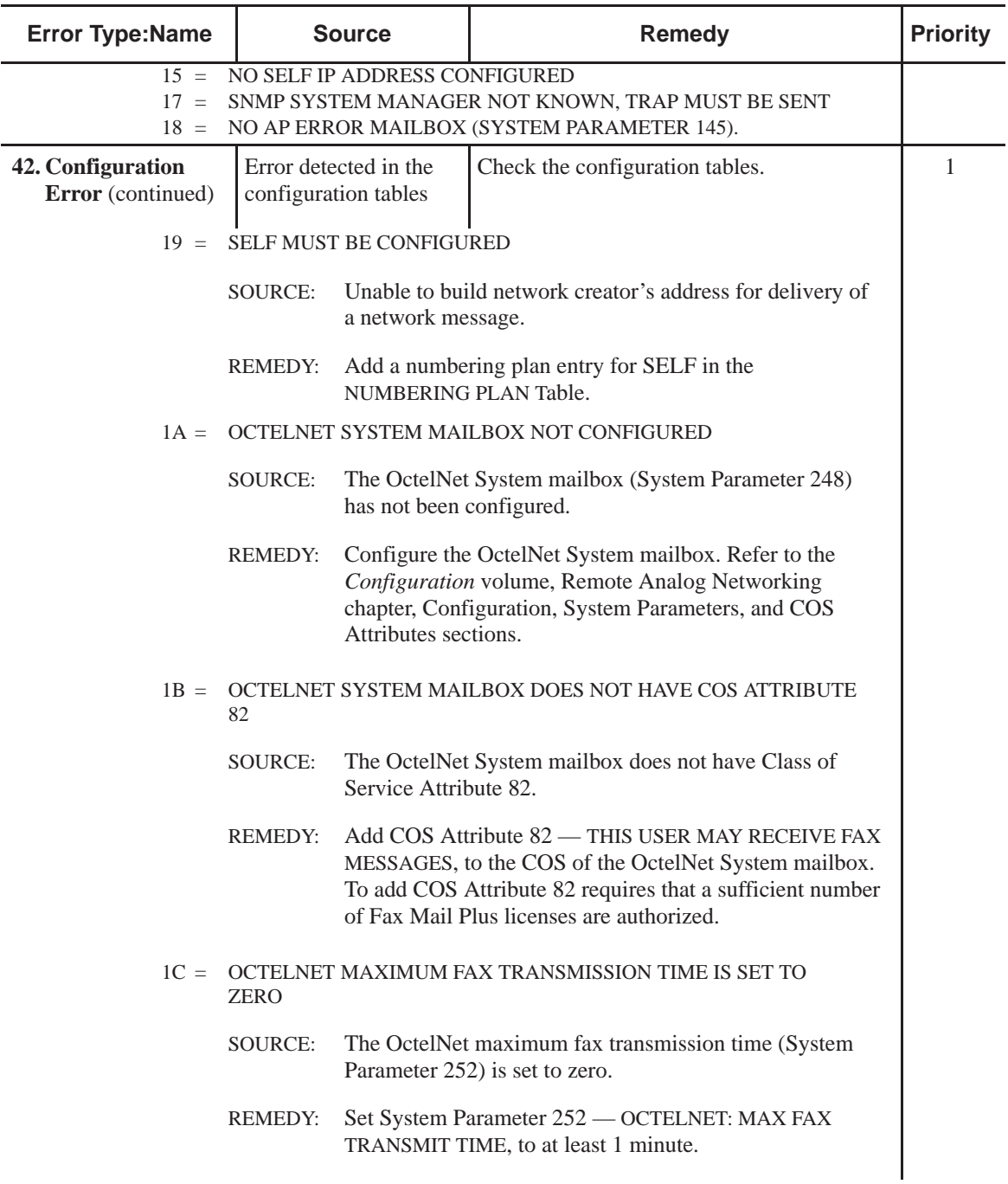

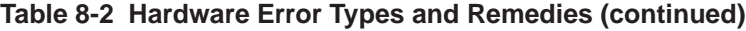

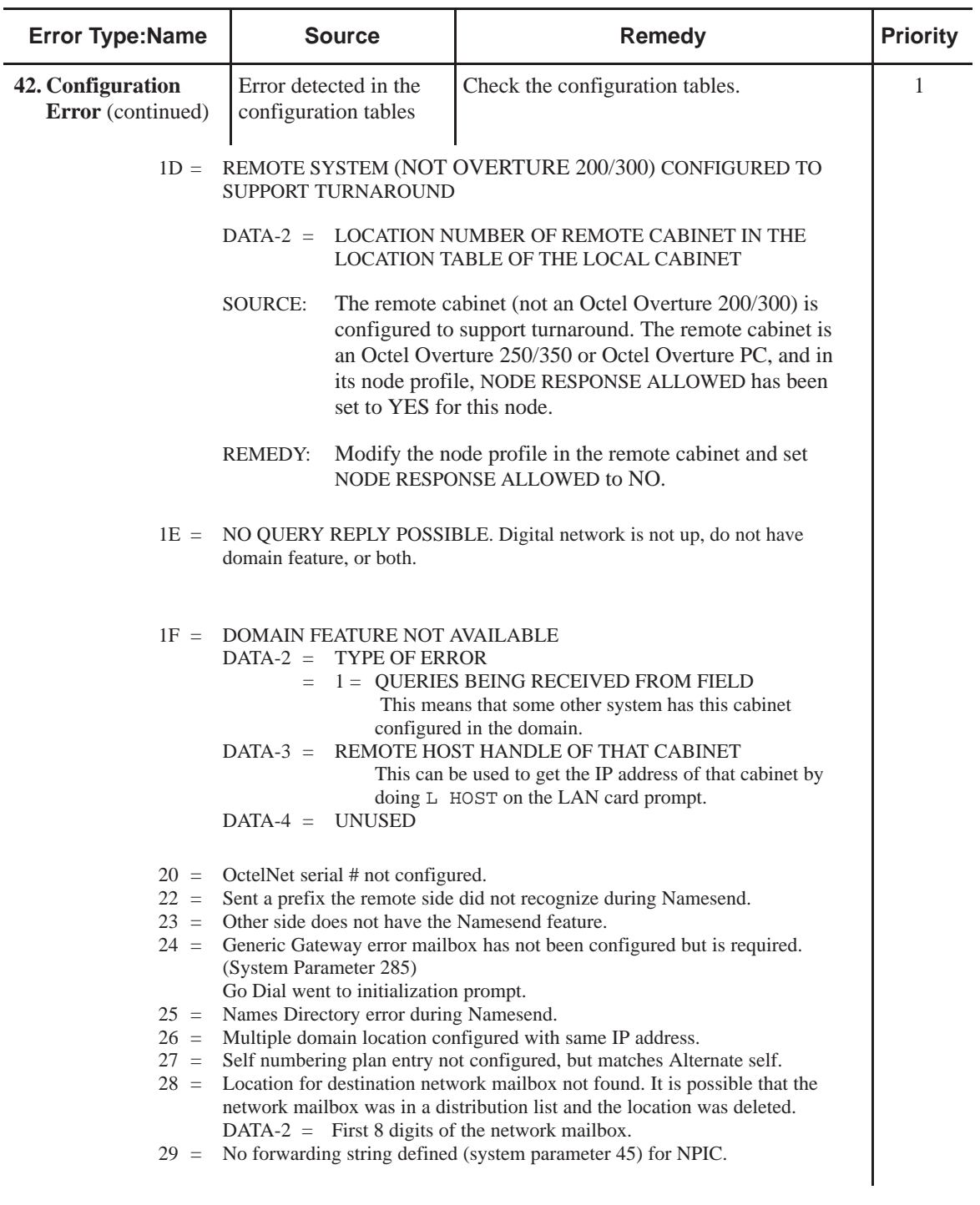

#### **Table 8-2 Hardware Error Types and Remedies (continued)**
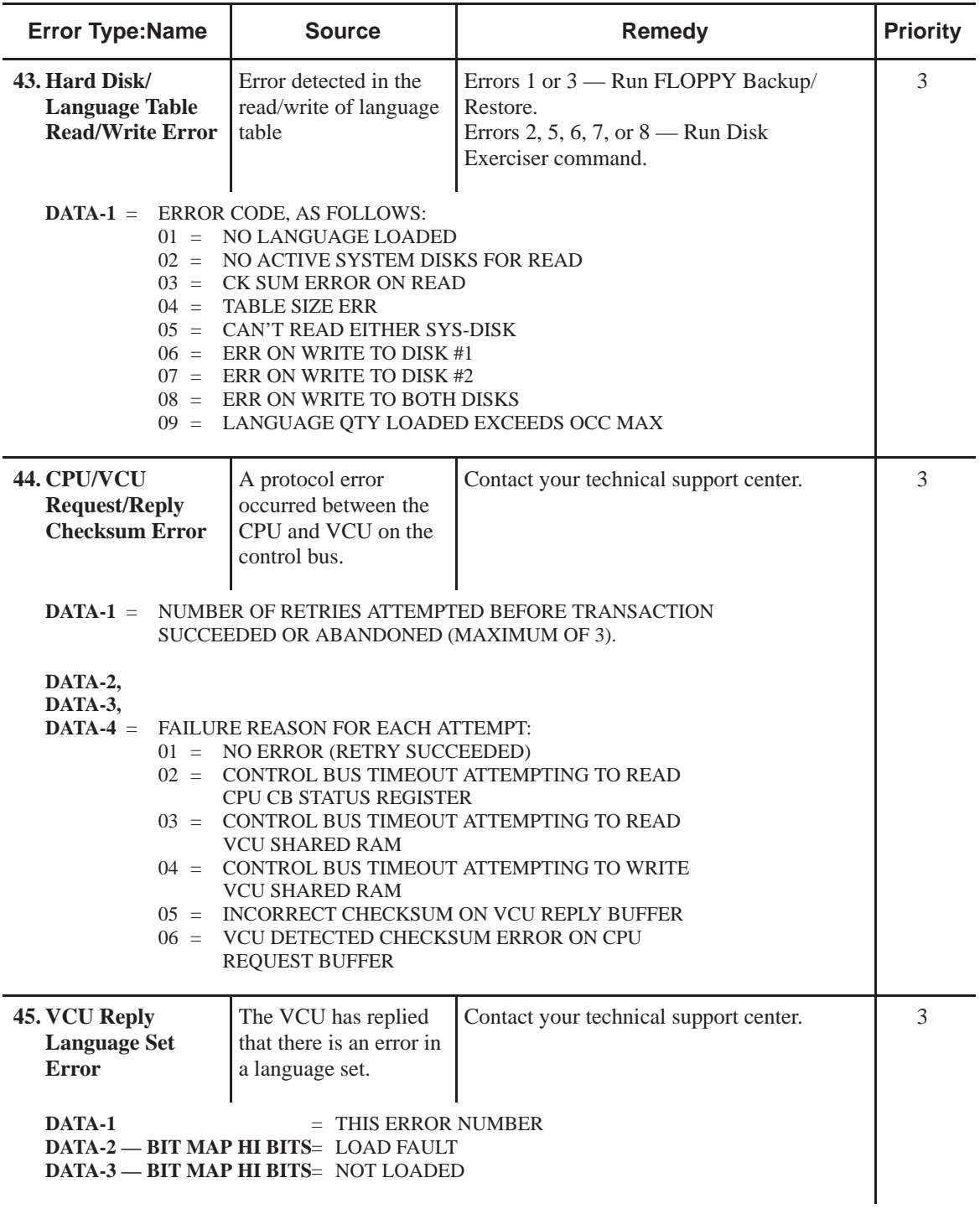

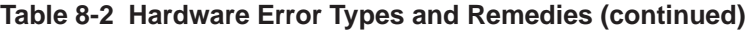

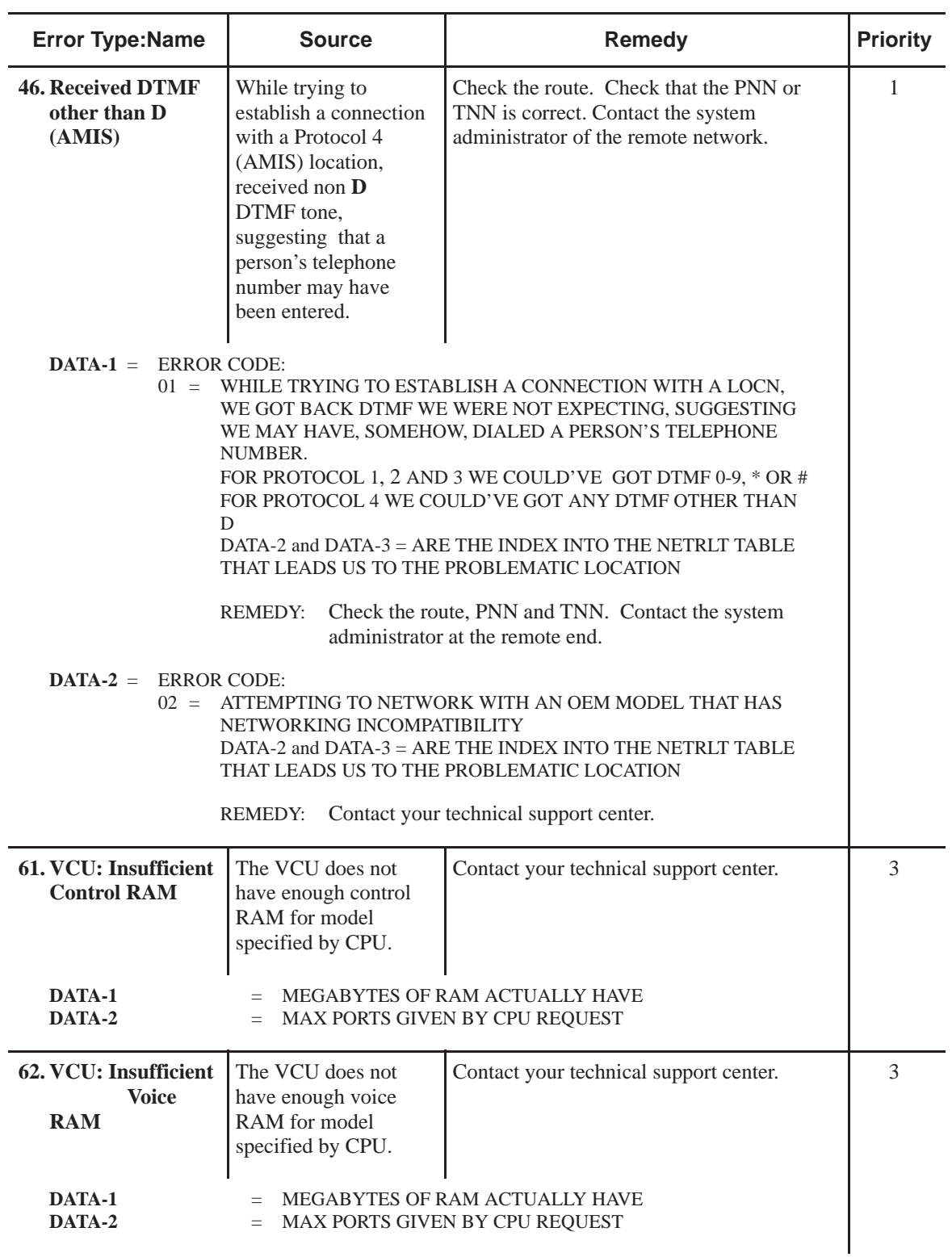

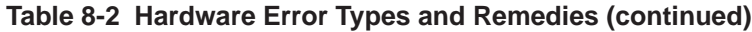

| <b>Error Type:Name</b>                                                                                                    | <b>Source</b>                                                                                                    | <b>Remedy</b>                                           | <b>Priority</b> |  |  |  |  |  |
|----------------------------------------------------------------------------------------------------|----------------------------------------------------------------------------------------------------|---------------------------------------------------------|-----------------|--|--|--|--|--|
| 63. Fax Card<br><b>Hardware Error</b>                                                                                                    | Fax loopback test<br>failed, or fax card<br>didn't respond to test<br>command, TEST X<br>xyz.                                                                                                    | Replace the fax card and do the loopback<br>test again. | 2               |  |  |  |  |  |
| $DATA-1 =$<br>$00 =$ FAX LOOPBACK TEST FAILED<br>DATA-2 = OTHER CH# (RELATIVE) USED IN TEST<br>DATA-3 = ERROR CODE RETURNED FROM FAX PROCESSOR<br>$01 =$ FAX CARD DIDN'T RESPOND TO TEST COMMAND<br>DATA-2 = 1ST CH# (RELATIVE) USED IN TEST<br>DATA-3 = 2ND CH# (RELATIVE) USED IN TEST |                                                                                                    |                                                         |                 |  |  |  |  |  |
| 64. LAN Card<br><b>Hardware Error</b>                                                                                                    | Problem detected by<br>the LAN card.                                                                                                    | Dependent on the Data-1 values described<br>below.      | 3               |  |  |  |  |  |
| <b>DATA-1 =ERROR CODE:</b>                                                                                                    |                                                                                                    |                                                         |                 |  |  |  |  |  |
| $00 = INVALID$ LAN CONTROL BUS ID<br>Problem with LAN card.                                                                                                    |                                                                                                    |                                                         |                 |  |  |  |  |  |
| Contact your technical support center.<br>REMEDY:                                                                                                    |                                                                                                    |                                                         |                 |  |  |  |  |  |
| $01 =$ BAD LAN CONTROL BUS CKSUM<br>Problem with LAN card.                                                                                                    |                                                                                                    |                                                         |                 |  |  |  |  |  |
| Contact your technical support center.<br><b>REMEDY:</b>                                                                                                    |                                                                                                    |                                                         |                 |  |  |  |  |  |
| $02 =$ LOST COMMUNICATION TO LAN BOARD<br>Communication between the CPU and LAN card across the control<br>bus was interrupted or failed for some reason.                                                                                                    |                                                                                                    |                                                         |                 |  |  |  |  |  |
|                                                                                                    | Verify that the LAN card is properly inserted in the slot<br><b>REMEDY:</b><br>and has not been removed. Try the LANSTAT command<br>to verify that the LAN card is up and communicating<br>with the CPU. If the error continues, contact your<br>technical support center. |                                                         |                 |  |  |  |  |  |

**Table 8-2 Hardware Error Types and Remedies (continued)**

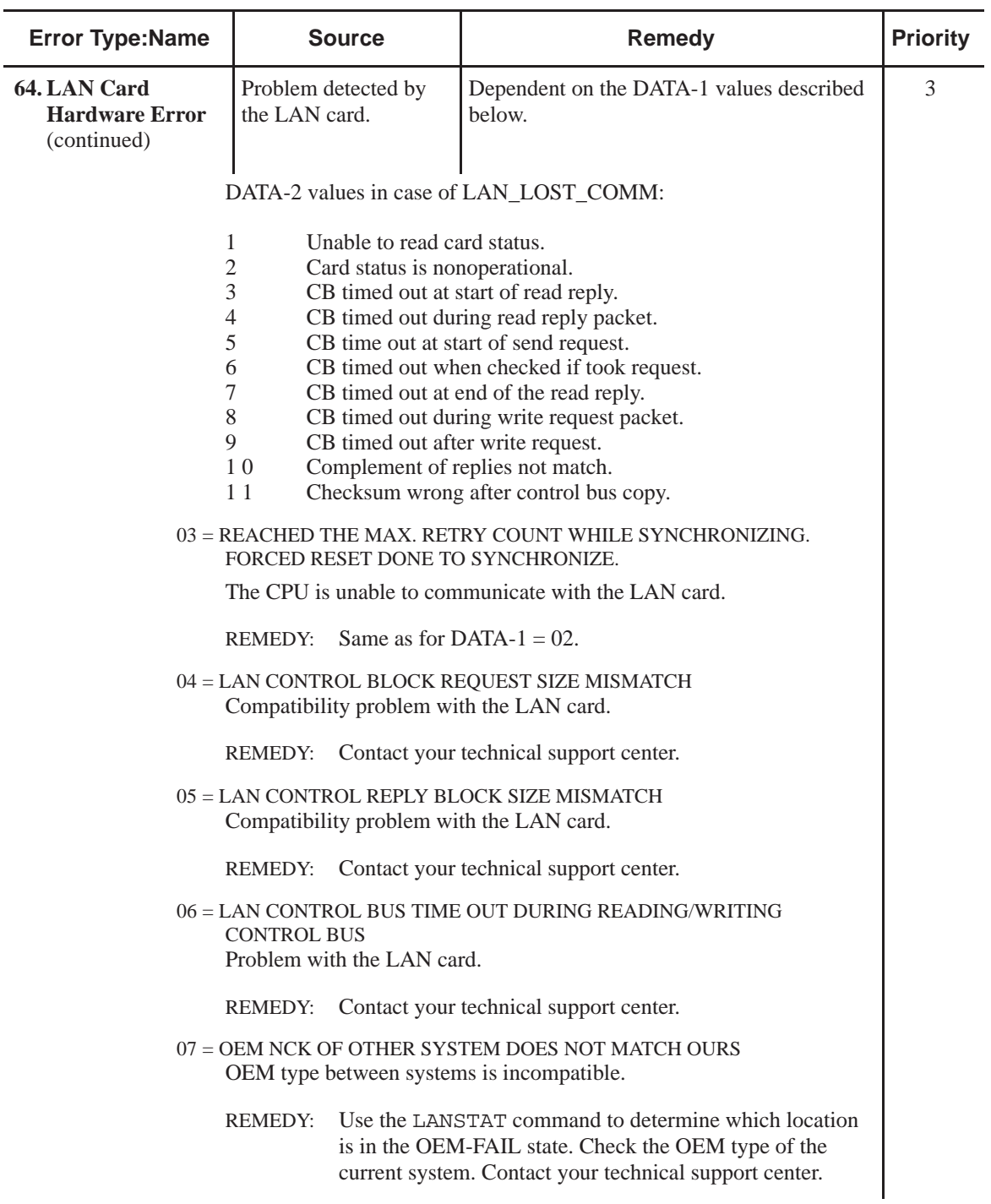

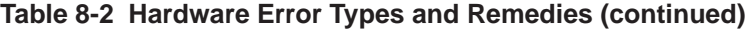

| <b>Error Type:Name</b>                                                                                                    | <b>Source</b>                                                                                                    | <b>Remedy</b>                                                                                                    | <b>Priority</b> |  |  |  |  |
|----------------------------------------------------------------------------------------------------|----------------------------------------------------------------------------------------------------|----------------------------------------------------------------------------------------------------|-----------------|--|--|--|--|
| 64. LAN Card<br><b>Hardware Error</b><br>(continued)                                                                                                    | Problem detected by<br>the LAN card.                                                                                                    | Dependent on the DATA-1 values described<br>below.                                                                                                    | 3               |  |  |  |  |
| $08 =$ ERROR DURING COURTESY DOWN<br>An error occurred while executing the courtesy down command.                                                                                                    |                                                                                                    |                                                                                                    |                 |  |  |  |  |
| $DATA-2 =$<br><b>ERROR CODES:</b><br>COURTESY DOWN STATE<br>01<br>$=$<br><b>COURTESY STATE STATE</b><br>02<br>$\equiv$                                                                                                    |                                                                                                    |                                                                                                    |                 |  |  |  |  |
|                                                                                                    | $DATA-3 =$<br><b>ERROR CODES</b><br>$01 =$ LAN EVENT TIMEOUT<br>02 = VCU EVENT TIMEOUT<br>$03 = INVALID$ LAN SLOT                       |                                                                                                    |                 |  |  |  |  |
|                                                                                                    | <b>REMEDY:</b>                                                                                                    | Try the courtesy down command again. If the problem<br>continues, contact your technical support center.                                                                                                    |                 |  |  |  |  |
| $09$ = ERROR WITH CSX PARAMETERS<br>The VCU is unable to provide the necessary client, server, and<br>transfer-task resources needed to run LAN. This could<br>typically occur when LAN is added to an existing<br>installed message server.                     |                                                                                                    |                                                                                                    |                 |  |  |  |  |
|                                                                                                    | $DATA-2 =$<br>NUM_CLIENTS (REPORTED BY VCU)<br>$DATA-3 =$<br>NUM_SERVERS (REPORTED BY VCU)<br>$DATA-4 =$<br>NUM_XFERS (REPORTED BY VCU) |                                                                                                    |                 |  |  |  |  |
|                                                                                                    | <b>REMEDY:</b><br>center.                                                                                                    | If necessary, System Parameters 126, 127, and 128 can be<br>set to reduce the CSX request to the VCU. Most likely,<br>though, the VCU is too old to work with LAN or has<br>insufficient memory. Contact your technical support                                                   |                 |  |  |  |  |
| A = MULTIPLE YES RESPONSE TO MAILBOX QUERY<br>Within a LAN uniform numbering plan, any specific mailbox should<br>have only one occurrence across the domain. The system,<br>however, sent a mailbox query and had multiple locations<br>respond with a "found." |                                                                                                    |                                                                                                    |                 |  |  |  |  |
|                                                                                                    | $DATA-2 =$<br>$DATA-3 =$                                                                                                    | MAILBOX NUMBER (DIG 0 AND 1 PACKED)<br>MAILBOX NUMBER (DIG 2 AND 3 PACKED)<br>DATA-4 = MAILBOX NUMBER (DIG 4 AND 5 PACKED)                                                                                                    |                 |  |  |  |  |
|                                                                                                    | <b>REMEDY:</b><br>numbering plan domain.                                                                                                | Use the FINDMBX command to locate all occurrences of<br>the mailbox in question. Delete the unnecessary<br>occurrence of the mailbox. If this mailbox must appear<br>multiple times, the numbering plan must be modified to<br>remove the mailbox initial digits from the uniform |                 |  |  |  |  |

**Table 8-2 Hardware Error Types and Remedies (continued)**

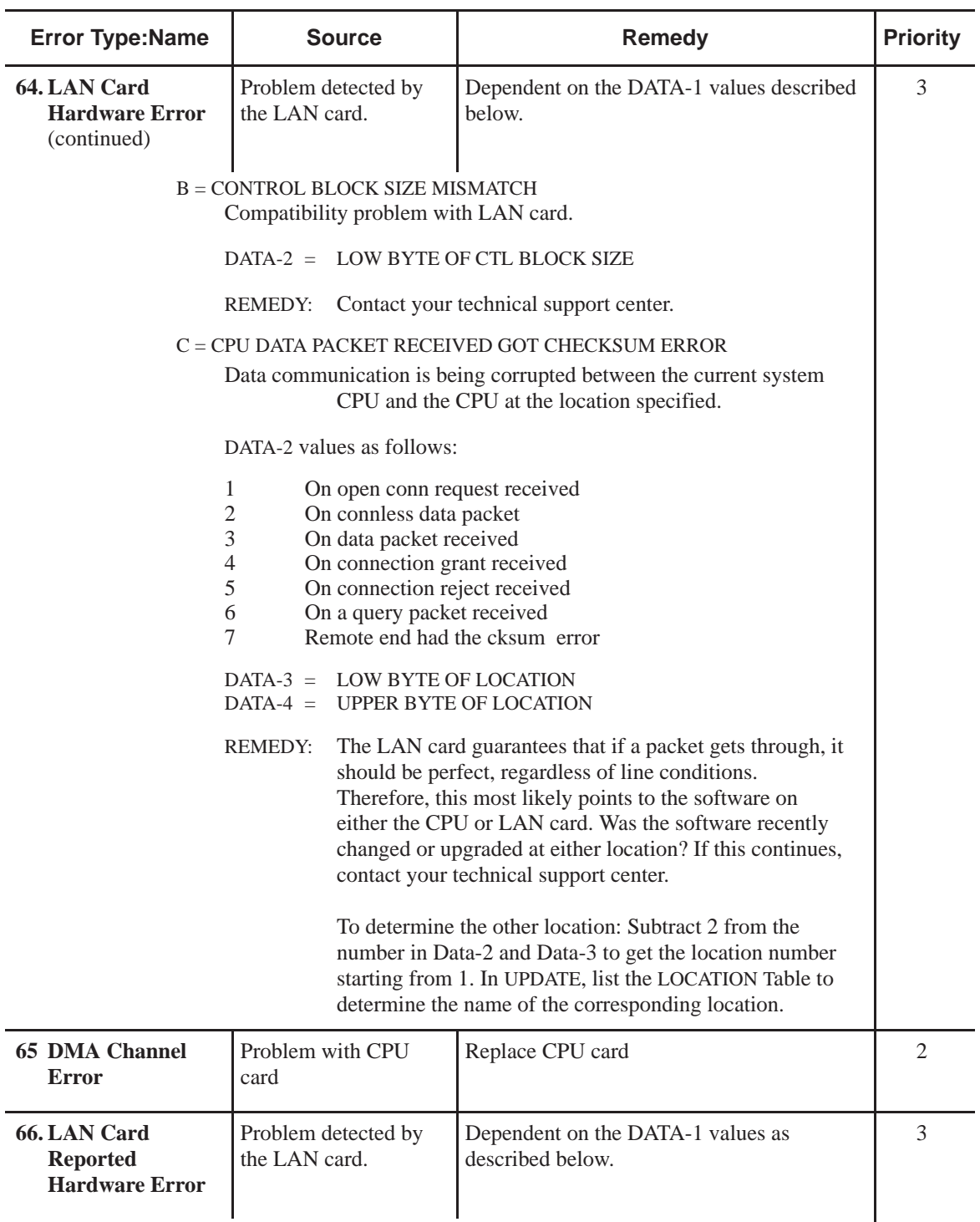

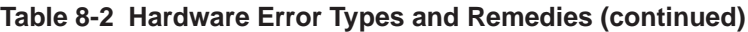

**DATA-1** = ERROR CODE ON LAN CARD:

01 = ERROR LOGGED PRIOR TO SYNC-UP WITH CPU

REMEDY: Contact your technical support center.

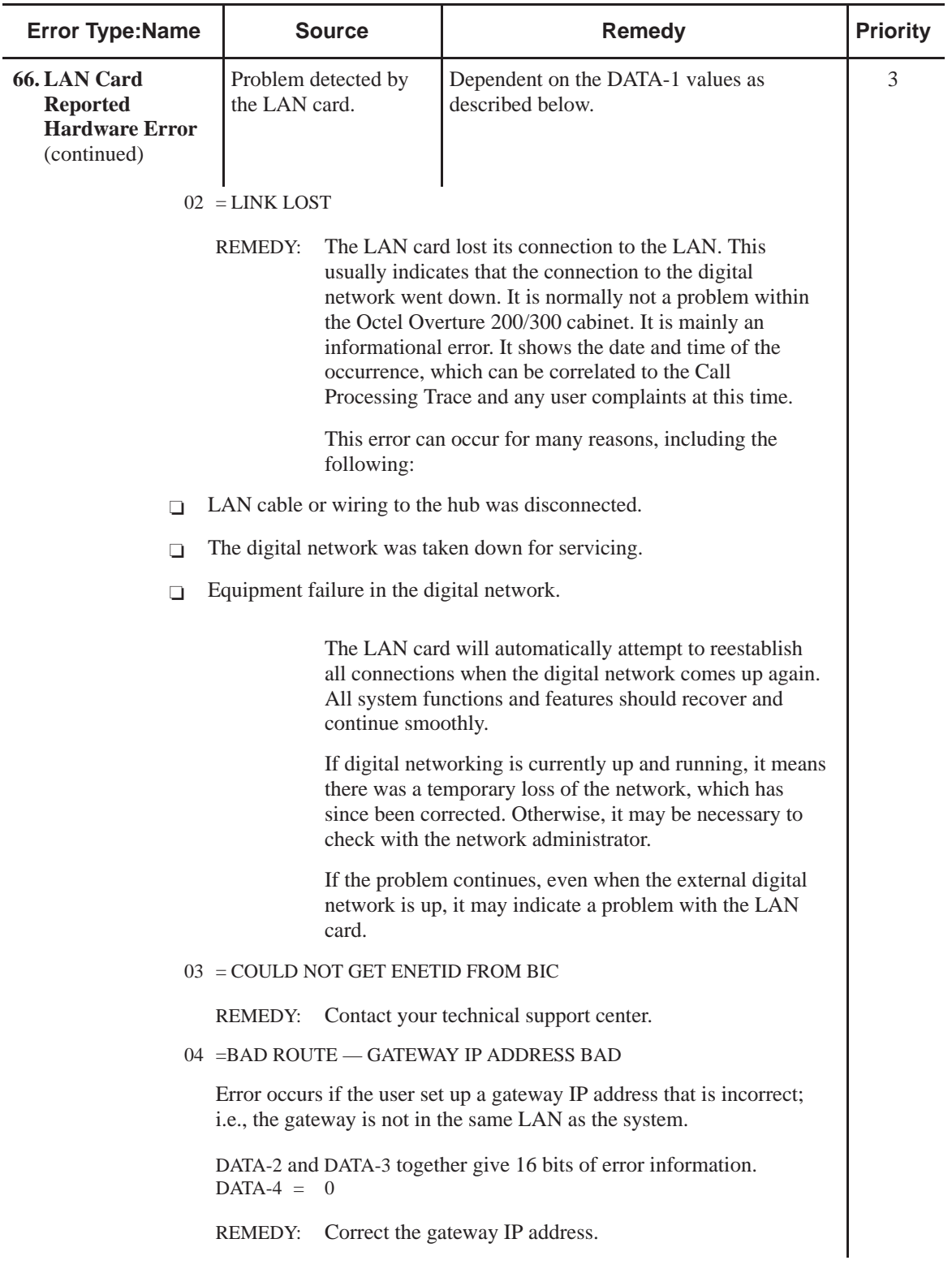

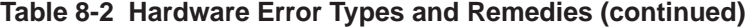

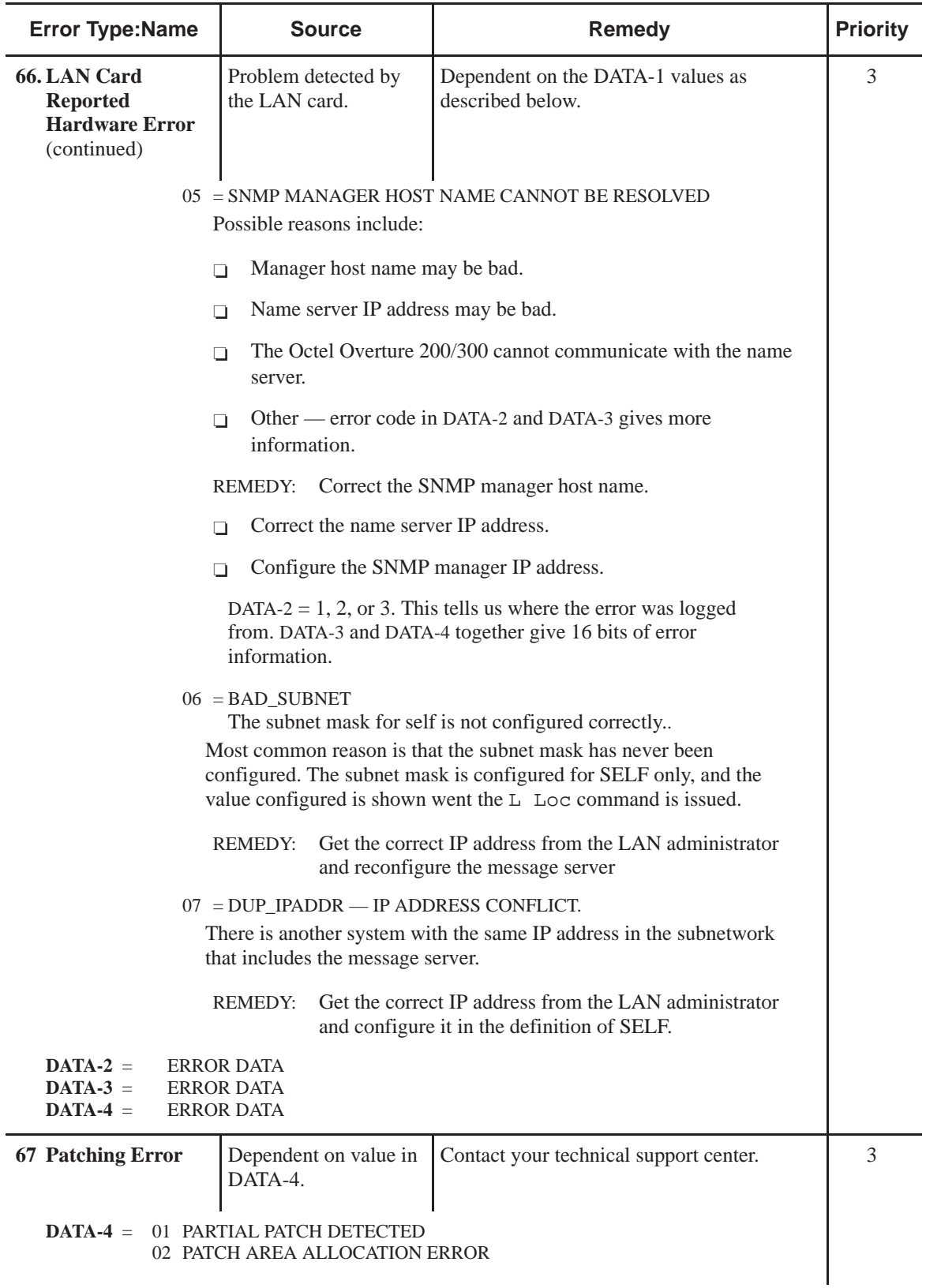

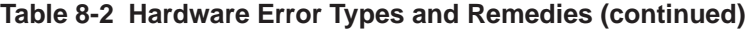

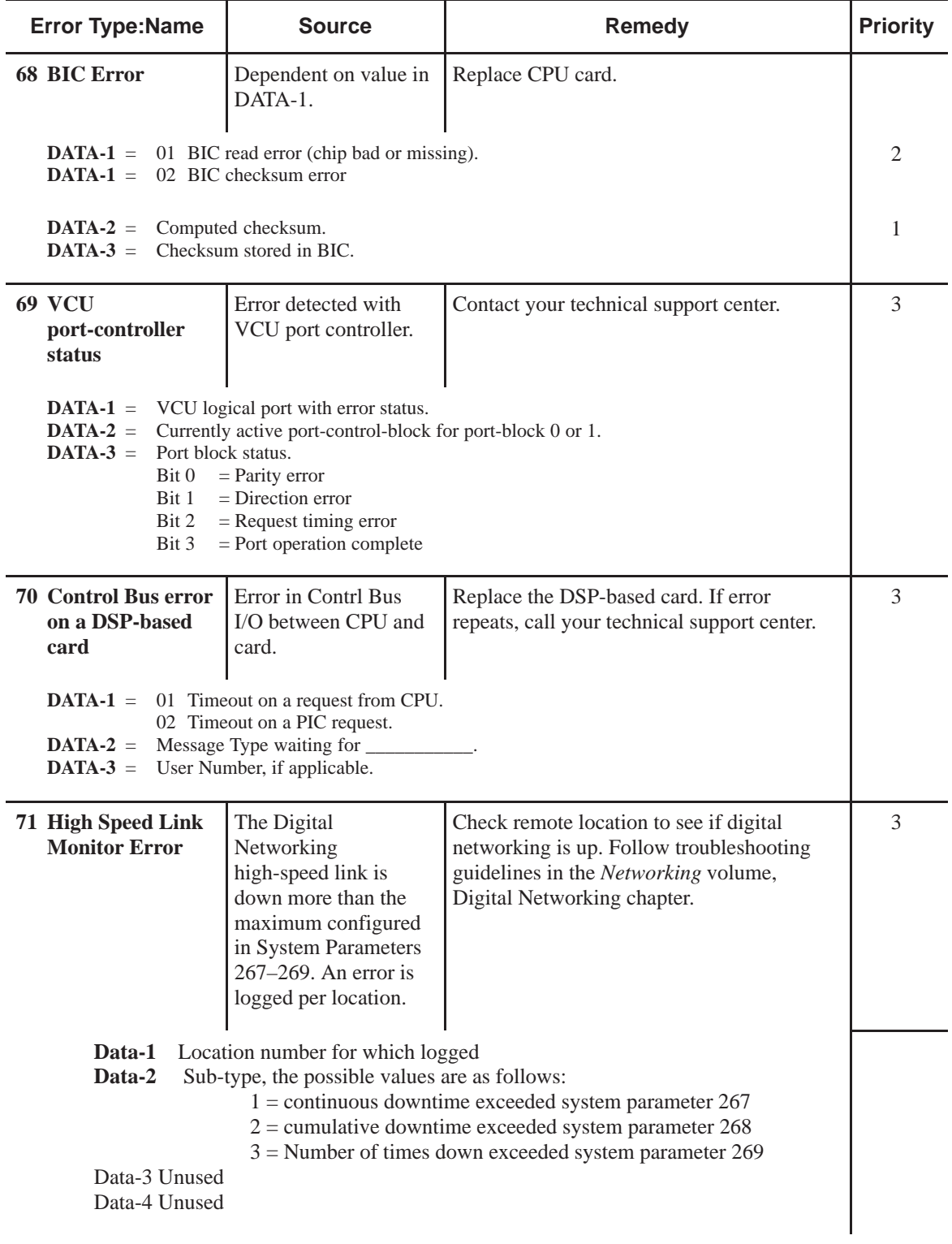

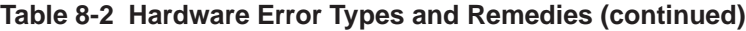

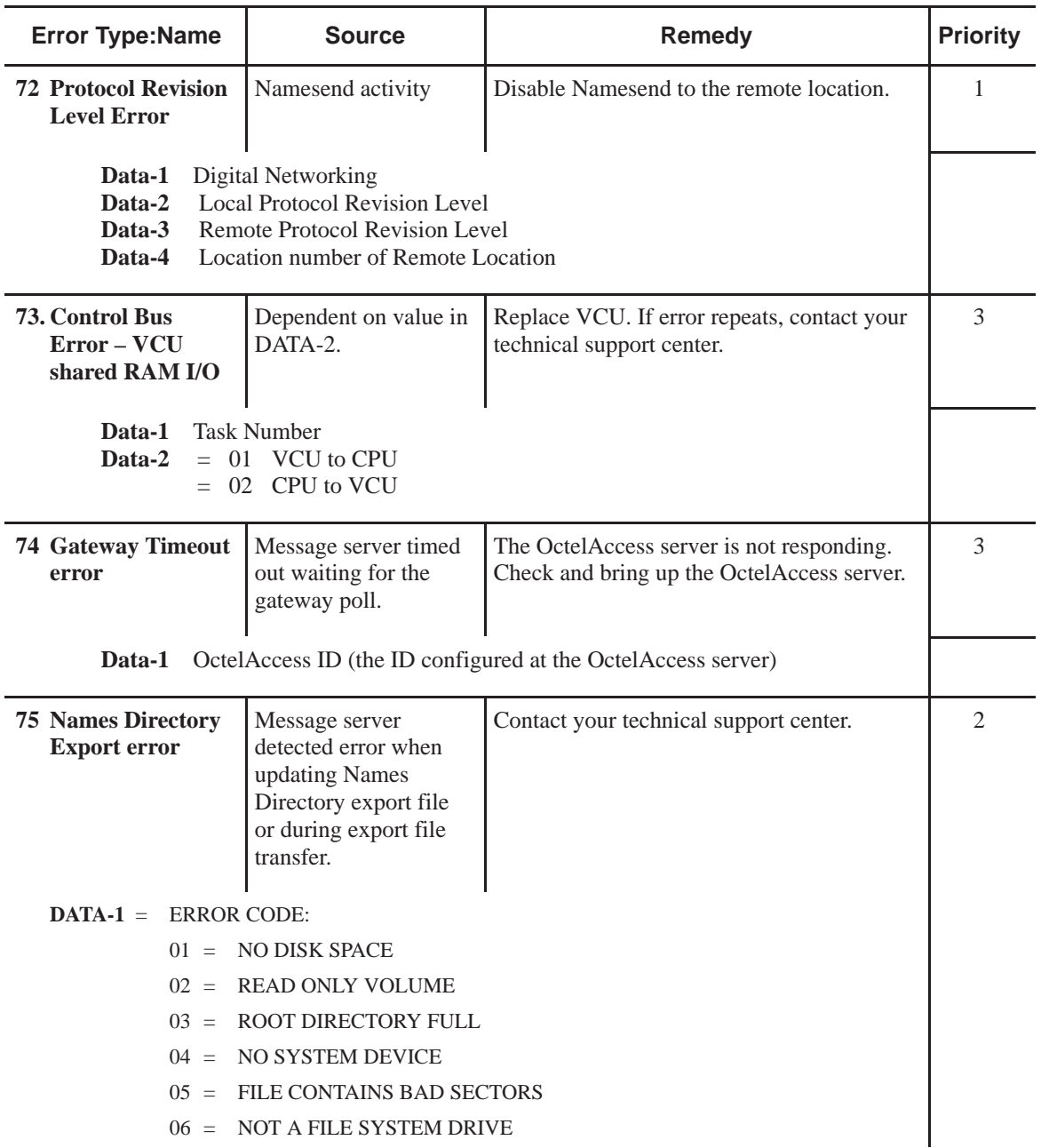

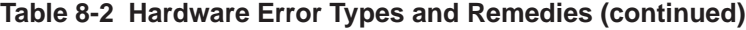

## **8.3 TRAFFIC PEG COUNT TABLE**

The Traffic Peg Count Table is used to record events monitored by the Octel Overture<sup> $M$ </sup> 200/300. Proper use of the table helps to understand how the various features and functions are being used.

Several of the pegs may be used to determine PBX performance in conjunction with the Octel Overture 200/300, such as 13, 24, 25, 47–49.

Pegs are arranged in a table ten columns wide. The pegs are numbered from the top left corner across the first row  $0, 1, 2, \ldots$  The second row begins with  $10, 11, 12 \ldots$ 

 $\mathbb{F}$ Some pegs are not used. Unused pegs do not appear in the peg description.

The header displayed when the table is listed contains the current date, time, message server name, ID number, serial number, and PBX type. Under the header is the date and time the Traffic Peg Table was last cleared. The numbers displayed in the Traffic Peg Table are for the time period beginning from when the Traffic Peg Table was last cleared.

|               | @L P         |                    |             |             |                                                             |   |           |   |            |                                           |        |  |
|---------------|--------------|--------------------|-------------|-------------|-------------------------------------------------------------|---|-----------|---|------------|-------------------------------------------|--------|--|
|               |              | MON 05/16 10:43:20 |             | 1997        | $V200\_4$                                                   |   | ID:200444 |   | S/N:200003 |                                           | PBX:63 |  |
| $05/16$ 14:11 |              |                    |             |             |                                                             |   |           |   |            |                                           |        |  |
|               |              |                    |             |             |                                                             |   |           |   |            |                                           |        |  |
|               | TRAFFIC PEGS |                    |             |             |                                                             |   |           |   |            |                                           |        |  |
|               |              | 0                  | $\mathbf 1$ | 2           | 3                                                           | 4 | 5         | 6 | 7          | 8                                         | 9      |  |
|               | 00000        |                    |             | 00078 00000 |                                                             |   |           |   |            | 00020 00013 00000 00000 00001 00004 00056 |        |  |
|               | 00010        |                    |             |             | 00022 00000 00005 10063 00000 07976 00009 00001 00002 00000 |   |           |   |            |                                           |        |  |
|               | 00020        |                    |             |             | 00000 00000 00002 00009 65535 00000 00000 00001 00000 00000 |   |           |   |            |                                           |        |  |
|               | 00030        |                    |             |             | 00008 00000 00023 00006 00000 00002 00002 00001 00001 00003 |   |           |   |            |                                           |        |  |
|               | 00040        |                    |             |             | 00000 00000 00000 00000 00000 00010 00002 00000 00004 00000 |   |           |   |            |                                           |        |  |
|               | 00050        |                    |             |             |                                                             |   |           |   |            |                                           |        |  |
|               | 00060        |                    |             |             |                                                             |   |           |   |            |                                           |        |  |
|               | 00070        |                    |             |             | 00000 00000 00000 00000 00002 00000 00000 00000 00000 00000 |   |           |   |            |                                           |        |  |
|               | 00080        |                    |             |             |                                                             |   |           |   |            |                                           |        |  |
|               | 00090        |                    |             |             |                                                             |   |           |   |            |                                           |        |  |
|               | 00100        |                    |             |             |                                                             |   |           |   |            |                                           |        |  |
|               | 00110        |                    |             |             |                                                             |   |           |   |            |                                           |        |  |
|               | 00120        |                    |             |             |                                                             |   |           |   |            |                                           |        |  |
|               | 00130        |                    |             |             | 00000 00061 00018 00000 00000 00000 00000 00000 00004 00000 |   |           |   |            |                                           |        |  |
|               | 00140        |                    |             |             | 00001 00000 00001 00000 00002 00004 00001 00000 00000 00000 |   |           |   |            |                                           |        |  |
|               | 00150        |                    |             |             |                                                             |   |           |   |            |                                           |        |  |
|               | 00160        |                    |             |             |                                                             |   |           |   |            |                                           |        |  |
|               | 00170        |                    |             |             | 00001 00000 00000 00000 00001 00000 00000 00000 00000 00000 |   |           |   |            |                                           |        |  |
|               | 00180        |                    |             |             |                                                             |   |           |   |            |                                           |        |  |
|               | 00190        |                    |             |             |                                                             |   |           |   |            |                                           |        |  |
|               | 00200        |                    |             |             |                                                             |   |           |   |            |                                           |        |  |
|               | 00210        |                    |             |             |                                                             |   |           |   |            |                                           |        |  |
|               | 00220        |                    |             |             |                                                             |   |           |   |            |                                           |        |  |
|               | 00230        |                    |             |             |                                                             |   |           |   |            |                                           |        |  |
|               | 00240        |                    |             |             |                                                             |   |           |   |            |                                           |        |  |
|               | 00250        |                    |             |             | 00000 00000 00000 65535 00000 00000 00000 00000 00000 00000 |   |           |   |            |                                           |        |  |
|               | 00260        |                    |             |             | 00000 00000 00000 65535 00000 00000 00000 00000 00000 00000 |   |           |   |            |                                           |        |  |
|               | 00270        |                    |             |             | 00000 00000 00000 65535 00000 00000 00000 00000 00000 00000 |   |           |   |            |                                           |        |  |
|               | 00280        |                    |             |             |                                                             |   |           |   |            |                                           |        |  |
|               | 00290        |                    |             |             | 00000 00000 00000 00000 00000 00000                         |   |           |   |            |                                           |        |  |

 $\Box$ Use the command LIST PEG to display pegs on a terminal. At the @ prompt, enter

 $L$  P  $E$ nter

 $\Box$ Use the command CLEAR PEG to set pegs to zero. At the @ prompt, enter

 $C$  P  $_{\text{Enter}}$ 

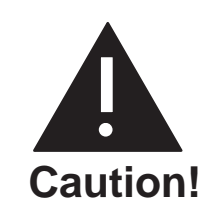

Many of the traffic pegs are used in the System Performance report. When the Traffic Peg Count Table is cleared, the System Performance report is also cleared. Likewise, if the System Performance report is cleared, the Traffic Peg Count Table is cleared.

## **Traffic Pegs**

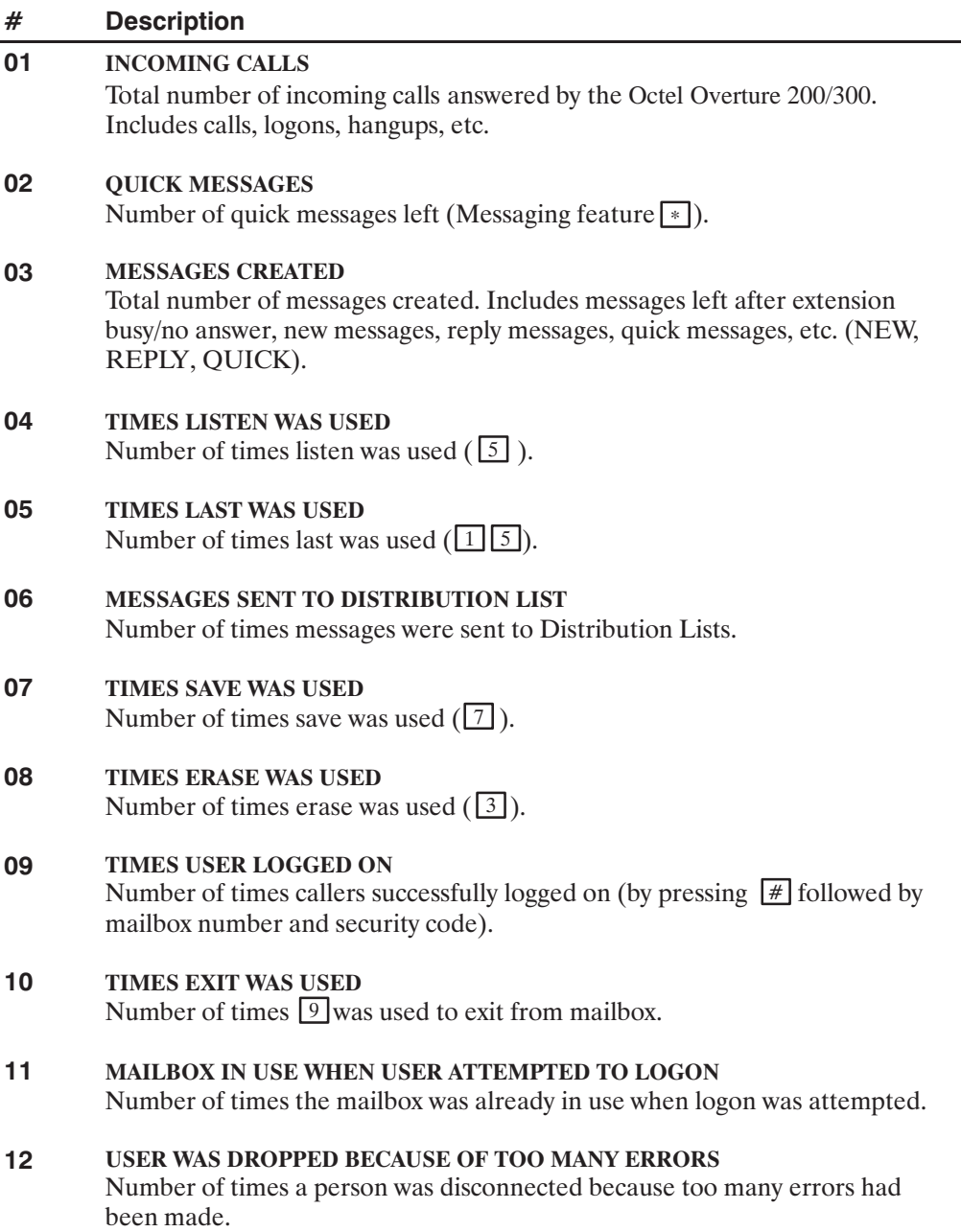

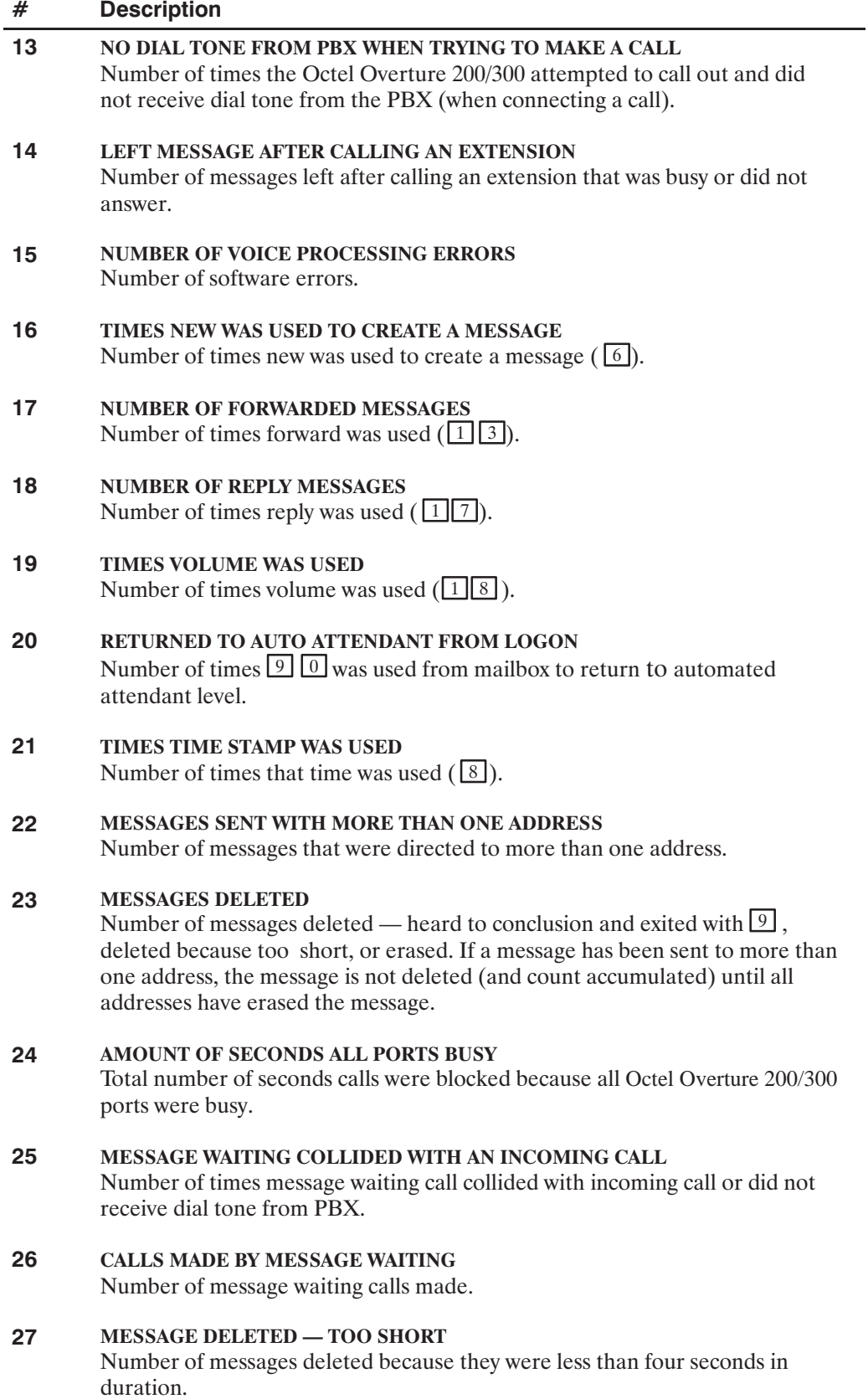

PB60014-01

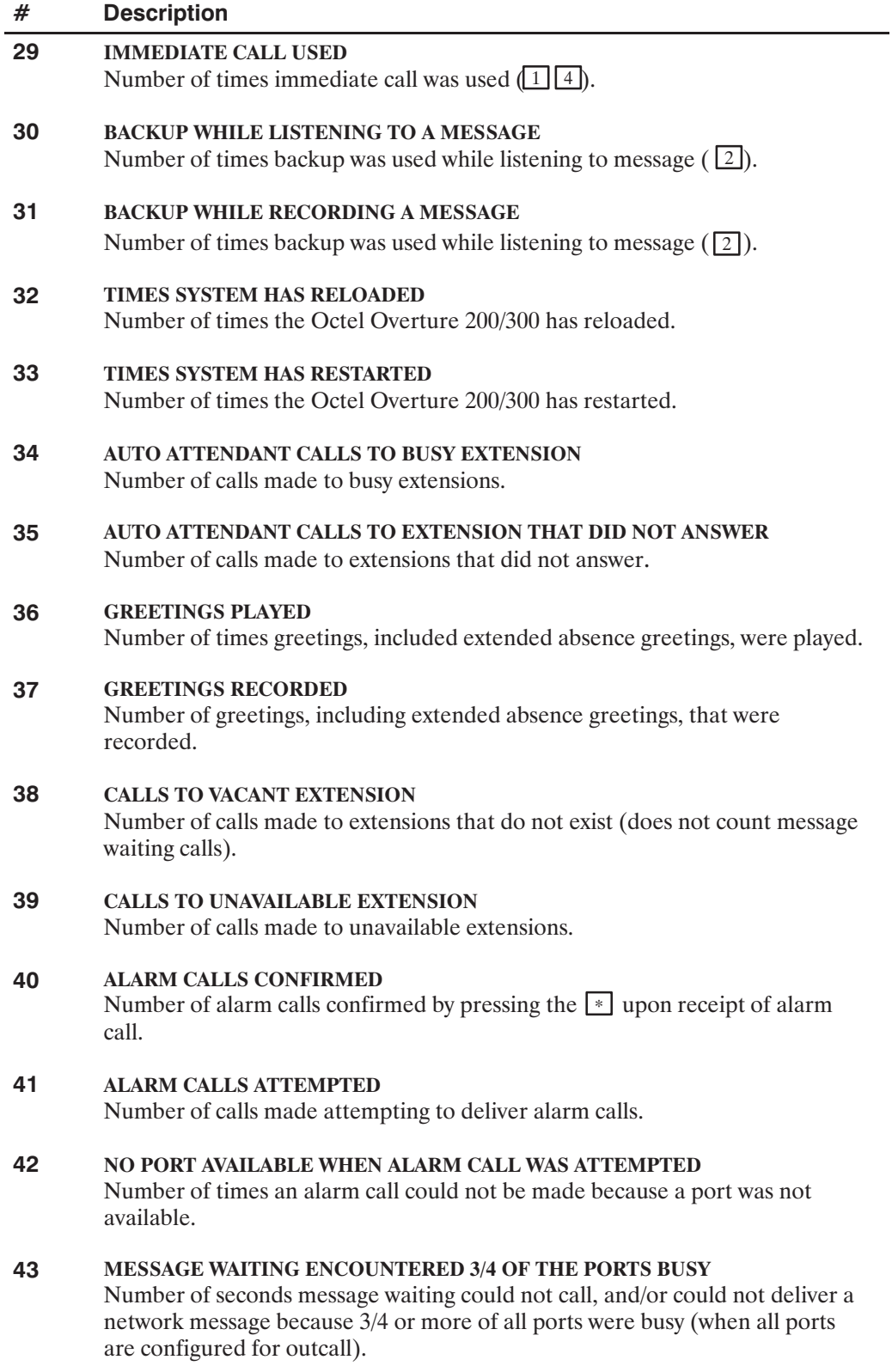

44 MESSAGE WAITING CALLED VACANT EXTENSION Number of times message waiting called an extension that did not exist.

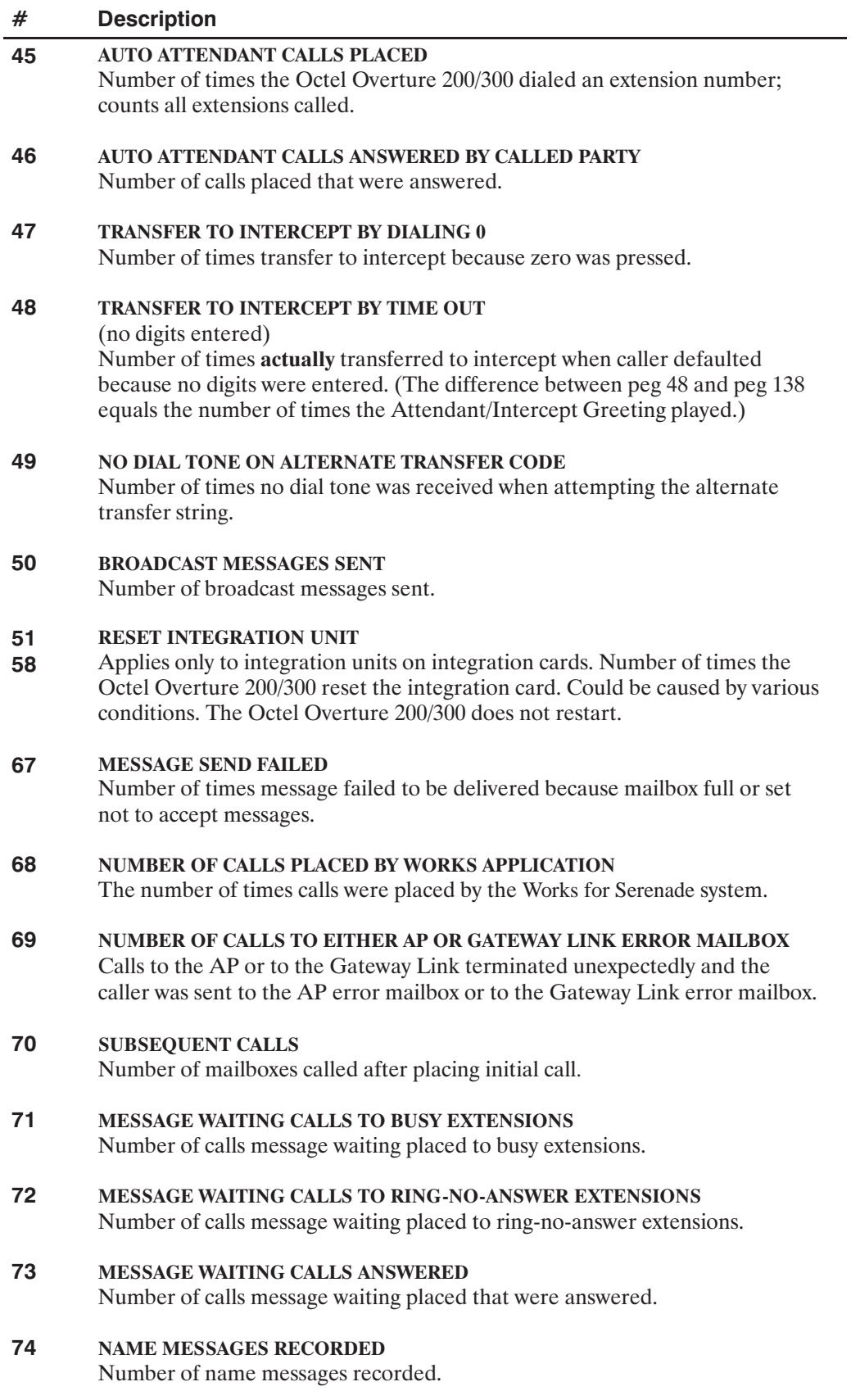

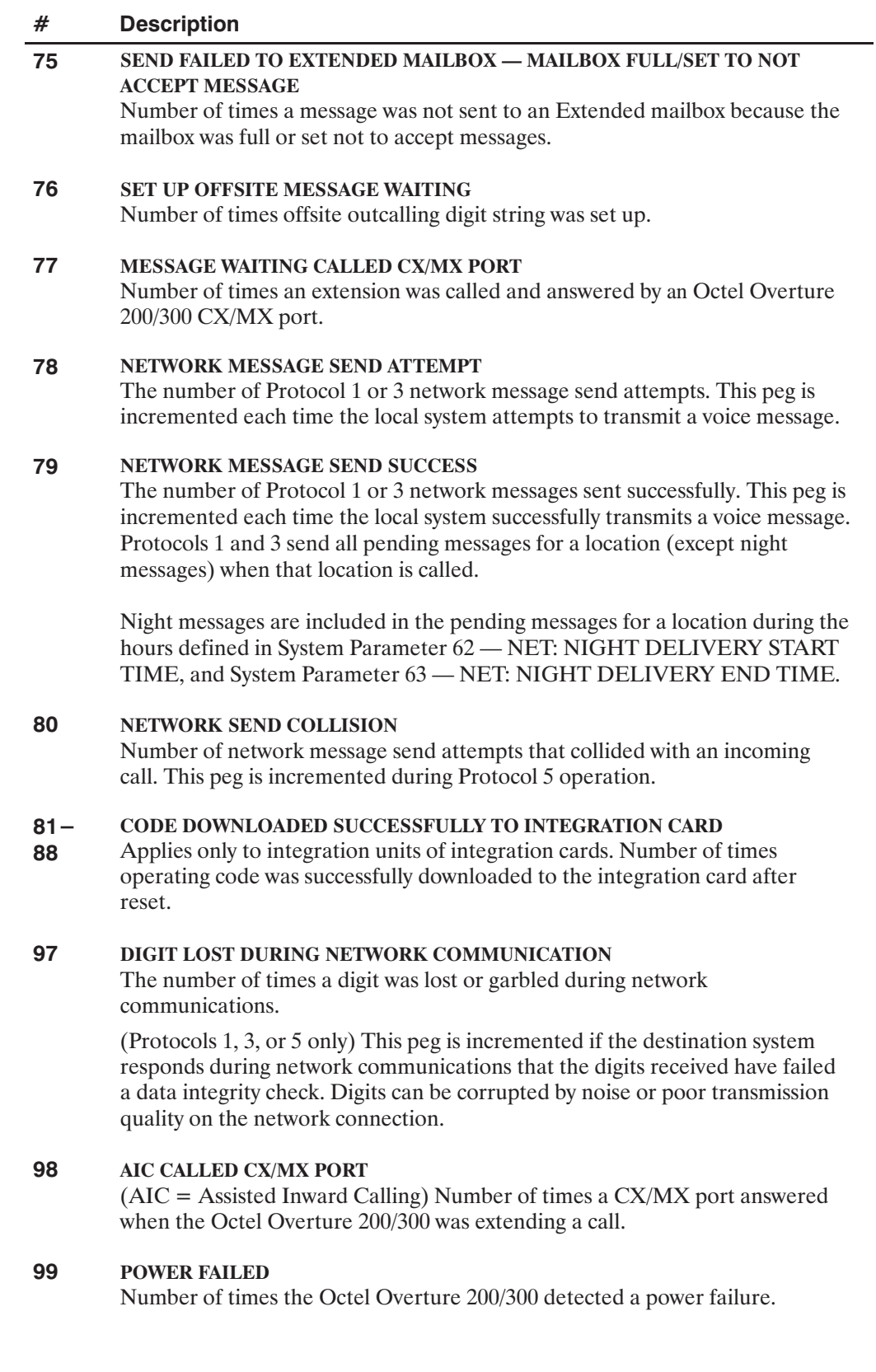

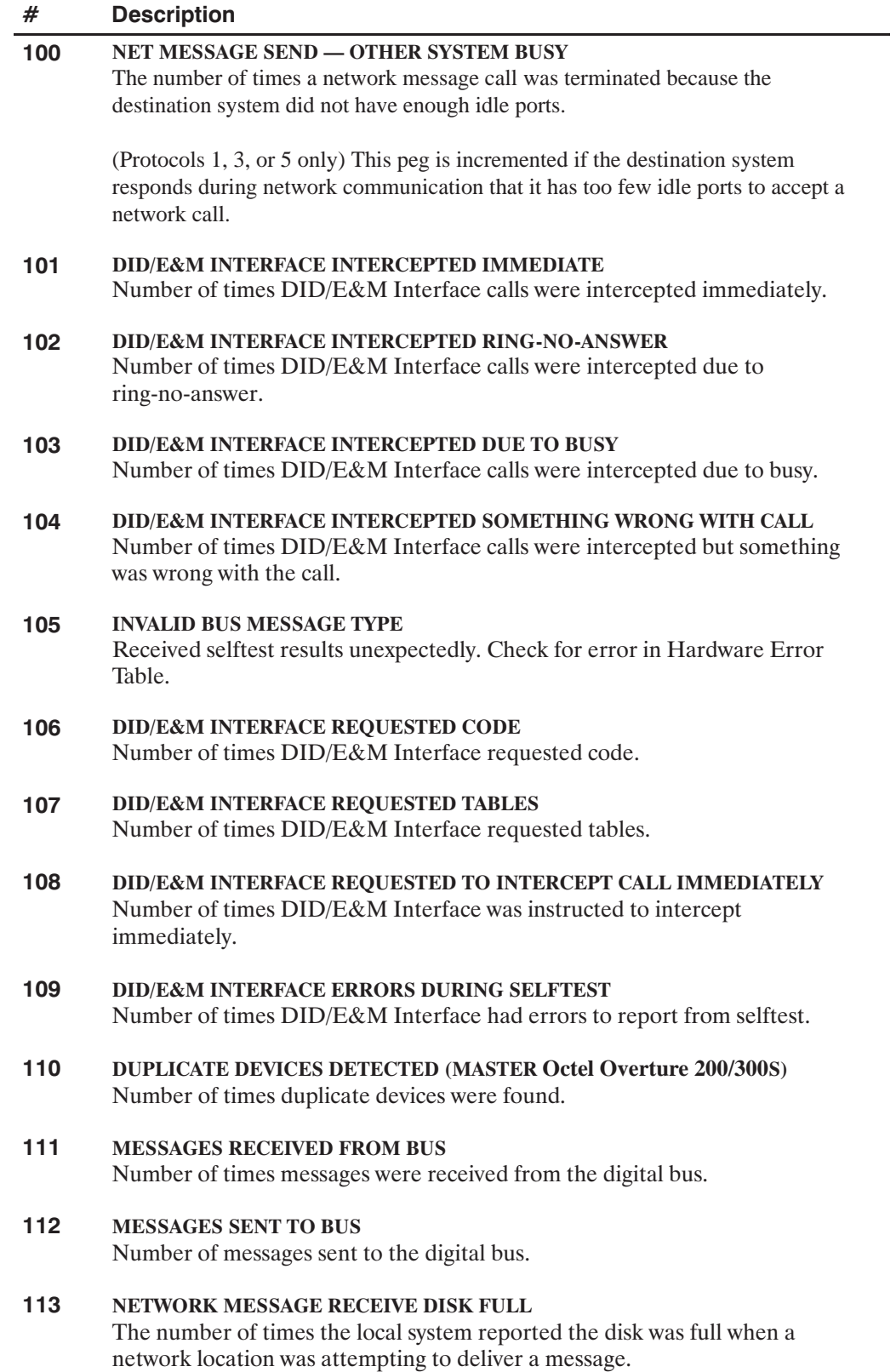

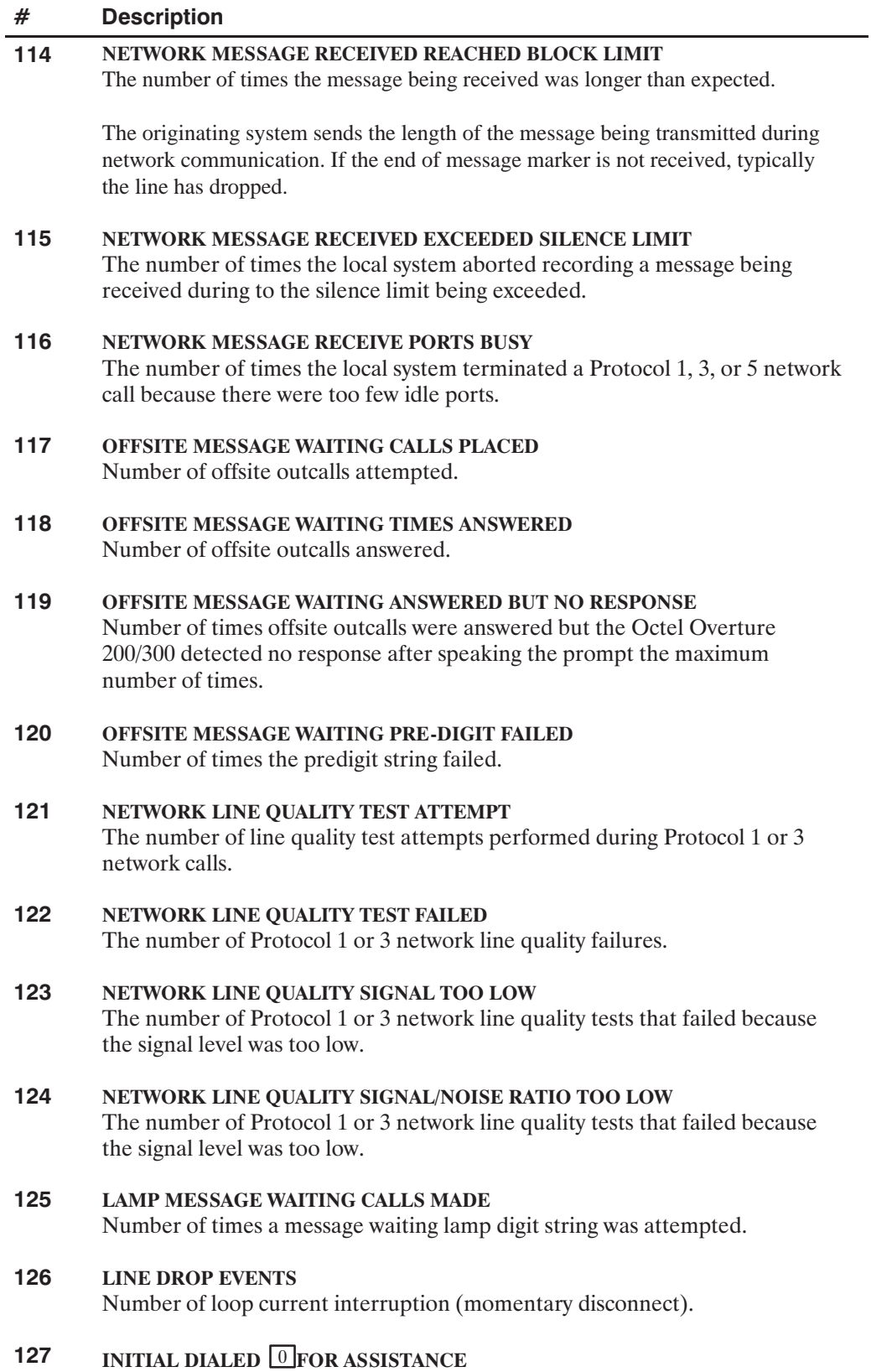

Number of times a caller pressed  $[0]$  immediately after answer.  $\overline{0}$ 

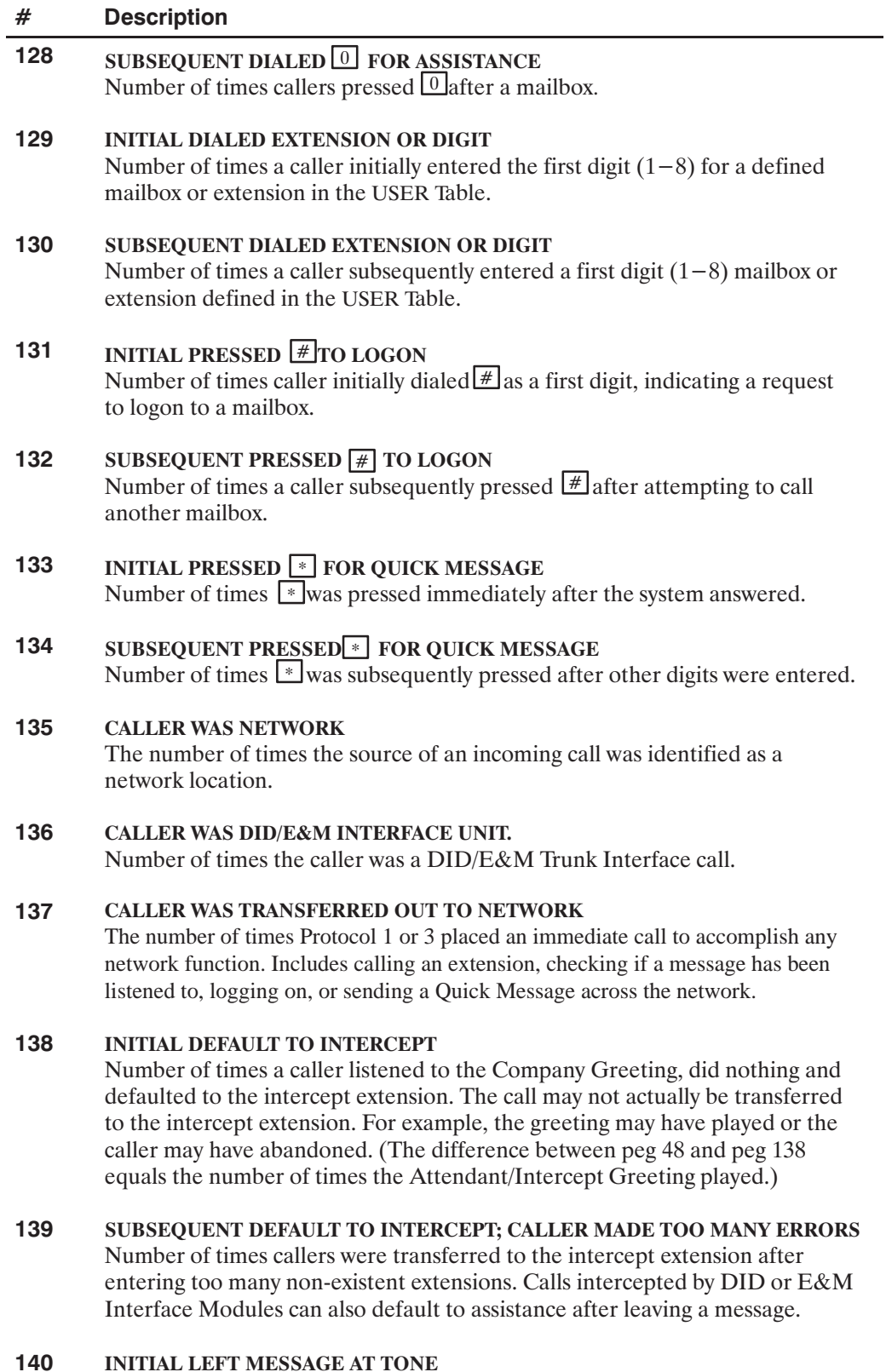

Number of callers that left a message at the tone.

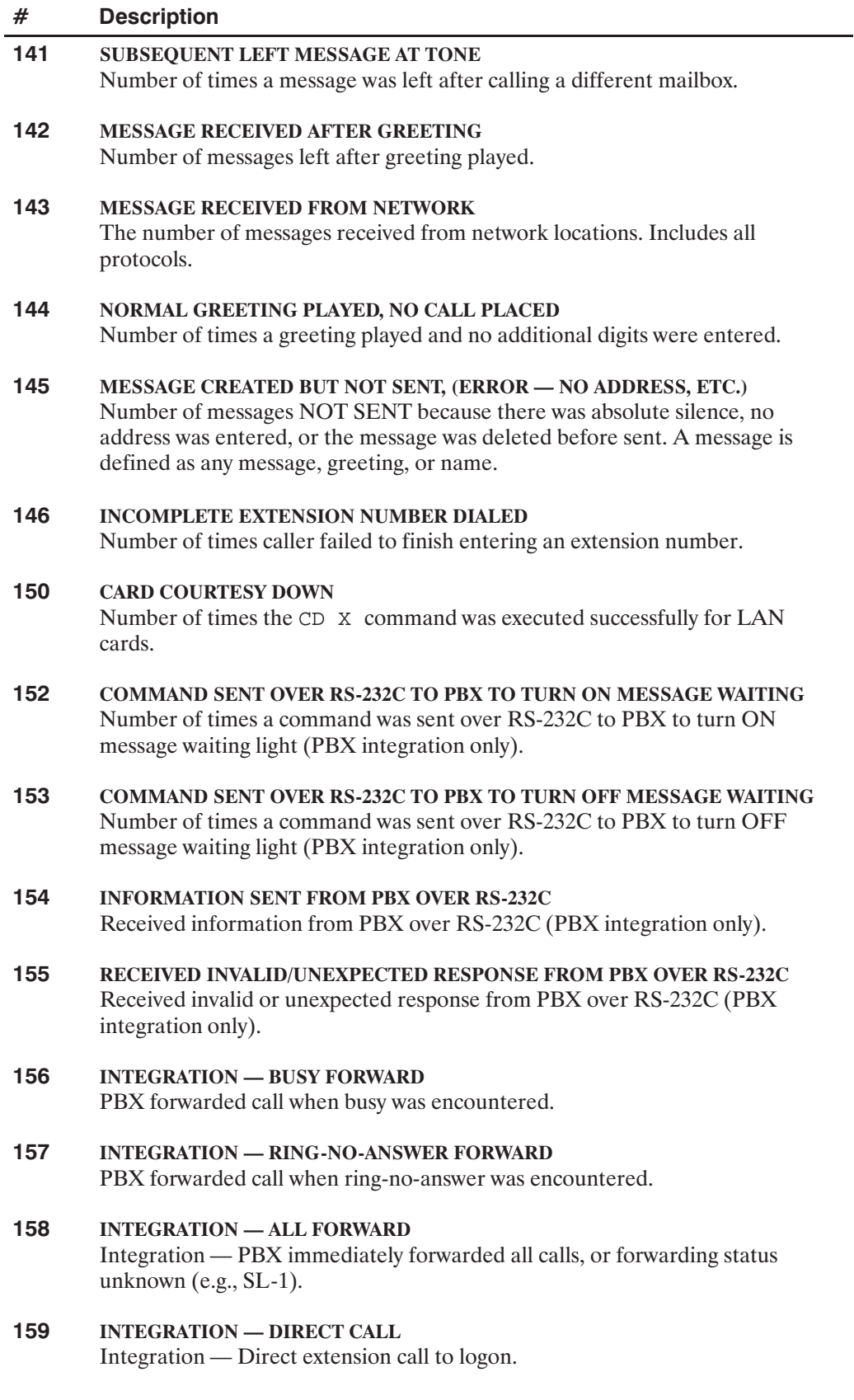

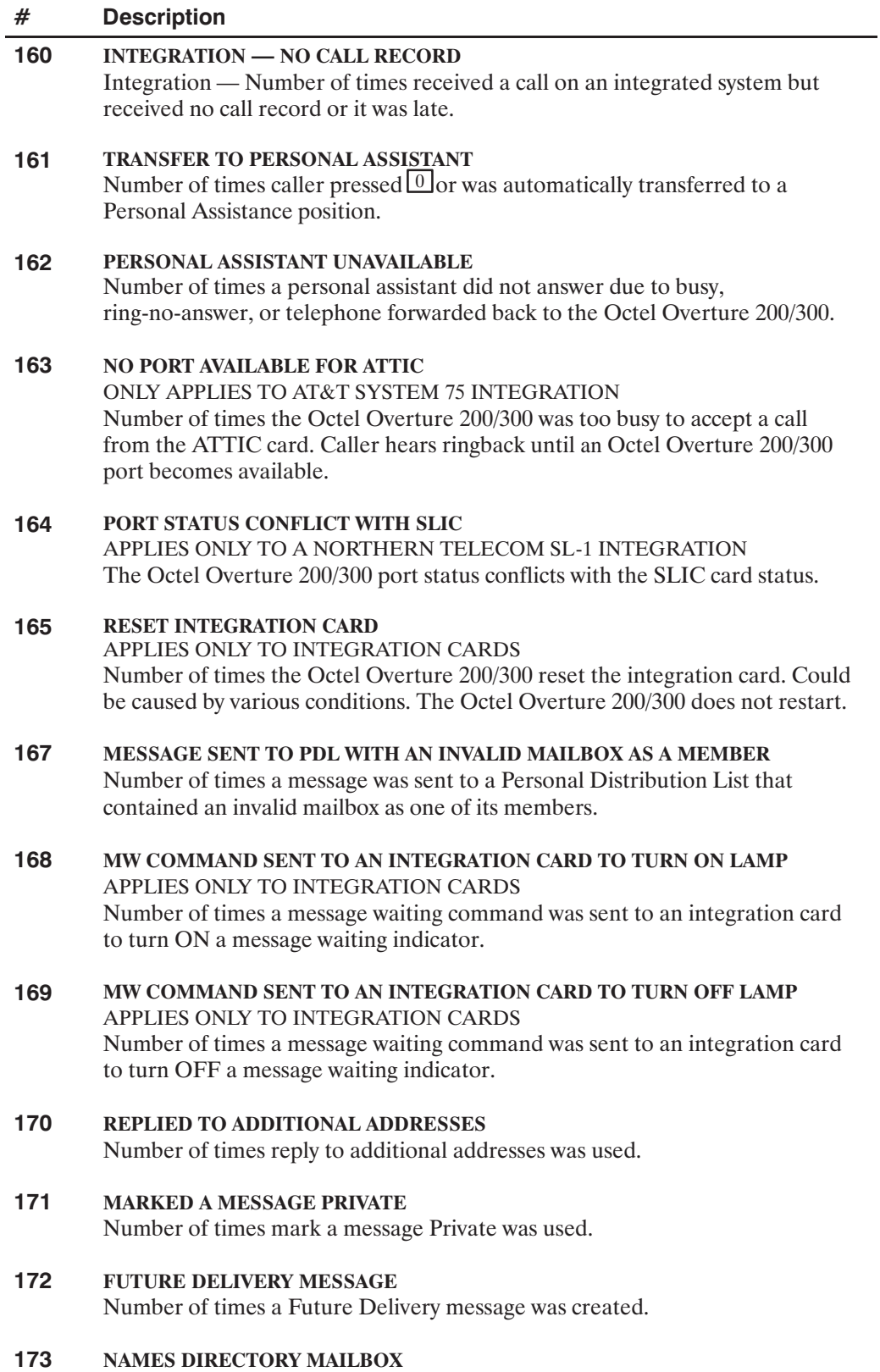

Number of times the Dial-by-Name directory mailbox was accessed.

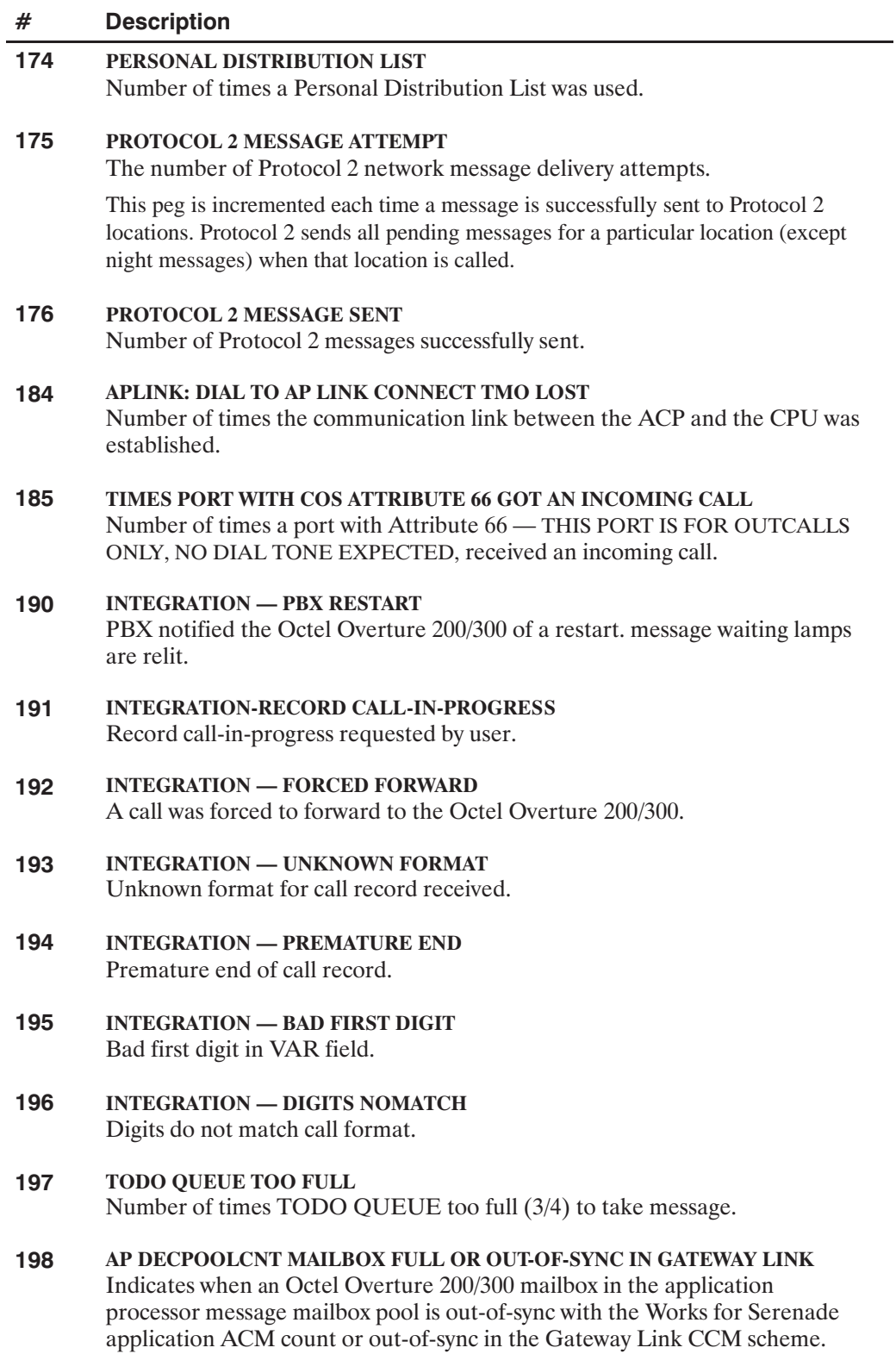

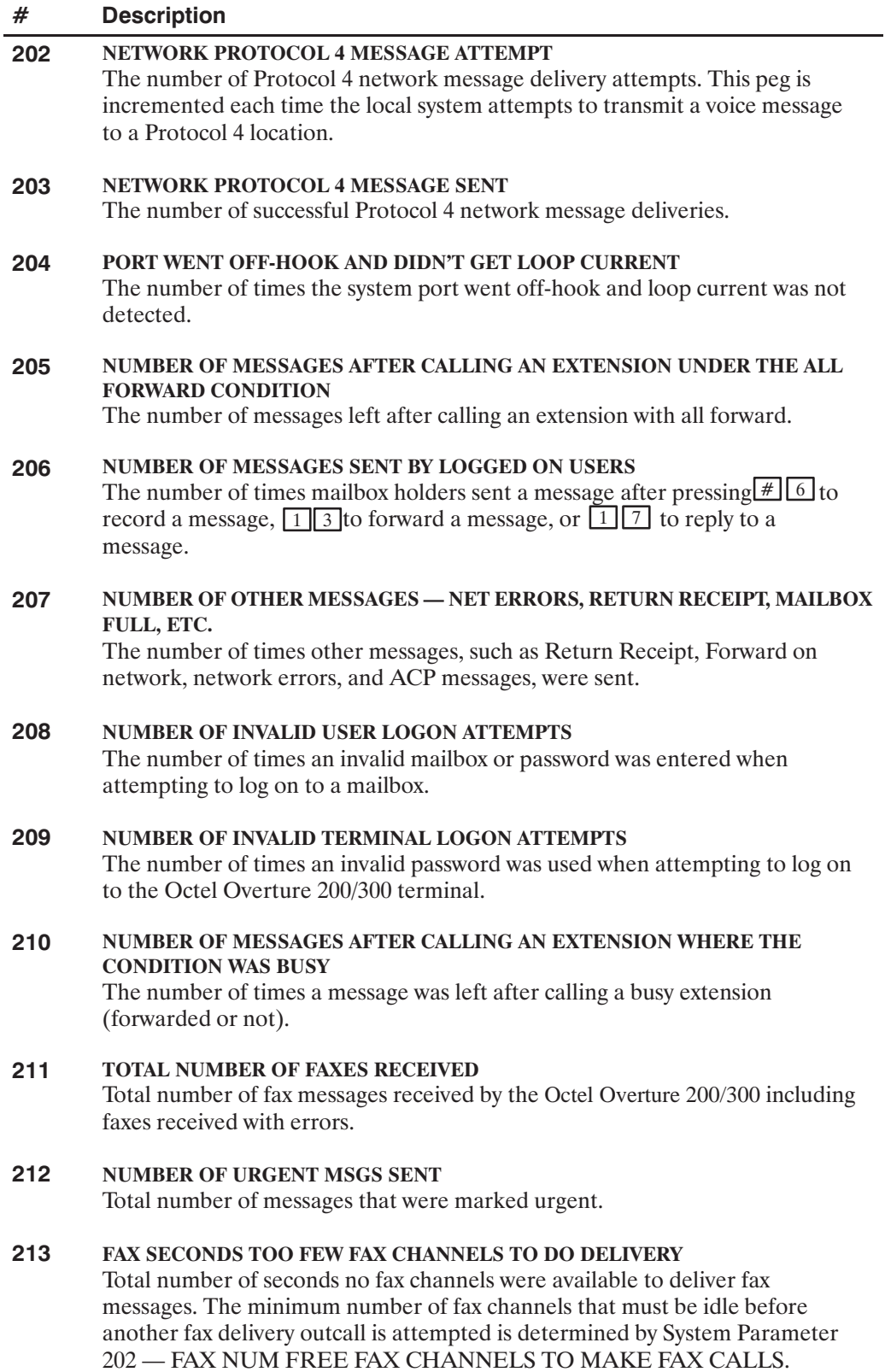

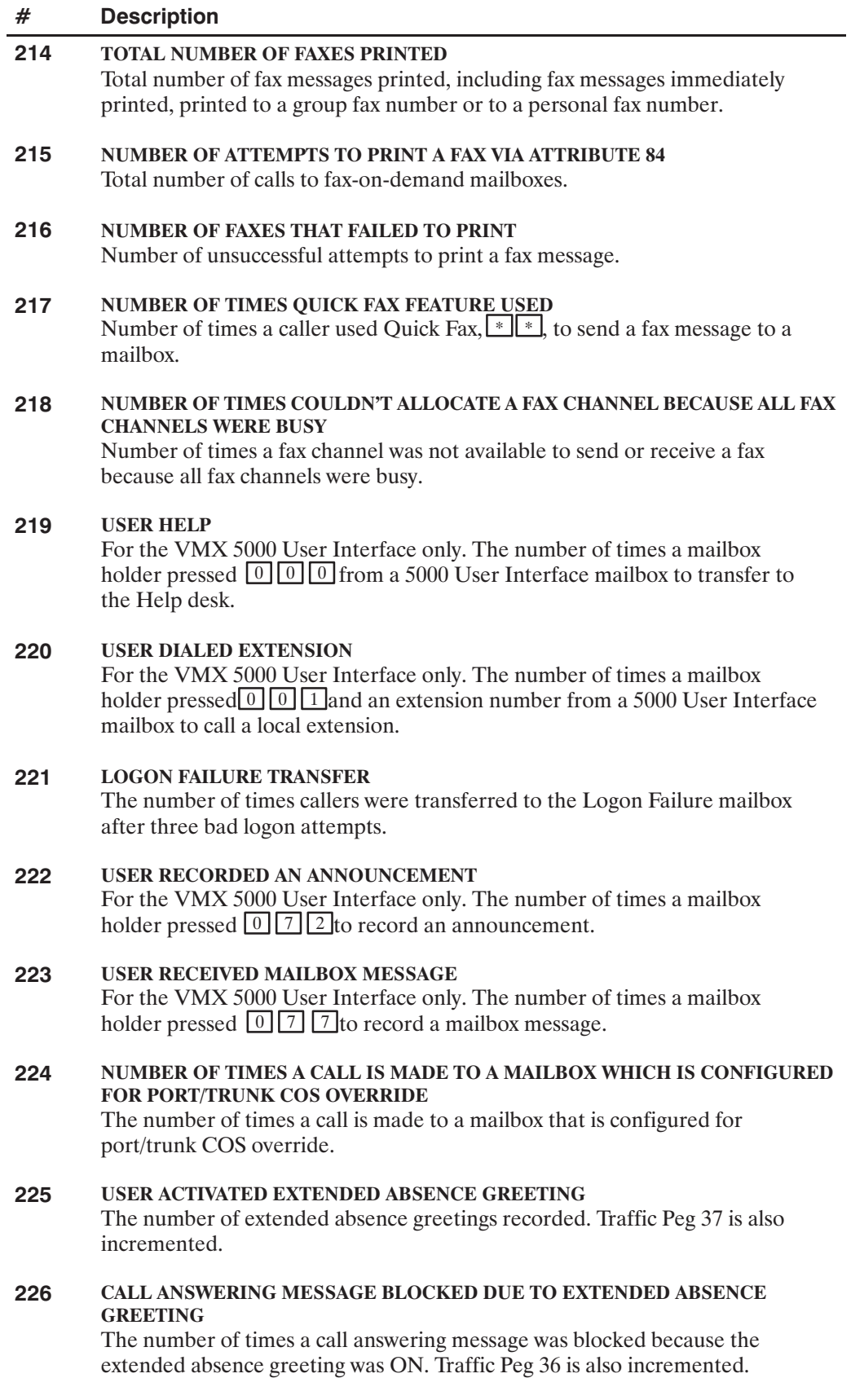

**227** GITAL NETWORK MESSAGE SEND SUCCESS The number of digital network messages sent successfully.

228 MESSAGES RECEIVED FROM DIGITAL NETWORK Number of messages successfully received from the digital network.

229 NUMBER OF NETWORK NAMES RECEIVED FROM DIGITAL NETWORK Number of network names successfully received from the digital network

#### **230 REAL-TIME NAME PLAY REQUESTED** Number of times this cabinet played a real-time name from other cabinets.

- 231 VOICE BLOCKS OF MESSAGE SENT Number of voice blocks of messages sent.
- **232 CE BLOCKS OF MESSAGE RECEIVED** Number of voice blocks of messages received.
- **233 SECONDS ONE-HALF OR MORE LAN CHANNELS BUSY** Number of seconds during which one-half or more of the LAN channels were busy.
- 234 SECONDS THREE-QUARTERS OR MORE LAN CHANNELS BUSY Number of seconds during which three-quarters or more of the LAN channels were busy.
- **235 SECONDS ALL LAN CHANNELS BUSY** Number of seconds during which all LAN channels were busy.
- 236 SECONDS LAN CHANNELS IN USE SENDING MESSAGES Total number of seconds during which LAN channels were sending messages, for all channels combined.
- 237 SECONDS LAN CHANNELS IN USE RECEIVING MESSAGES Total number of seconds during which LAN channels were receiving messages, for all channels combined.
- **238** -TTEMPTS TO MAKE AN OUTGOING CONNECTION Number of times LAN channels attempted to open an outgoing connection.
- 239 OUTGOING CONNECTION REJECTS Number of times the attempt to open a connection was rejected.
- **240 OUTGOING CONNECTION REJECTS BECAUSE NO LAN CHANNEL AVAILABLE** Number of times the reject was due to too many LAN channels already busy at the receiving end.

#### **241 INCOMING CONNECTION ATTEMPTS** Number of times this cabinet received a request to open a connection.

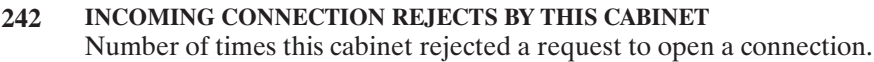

#### **243 INCOMING CONNECTION REJECTS BECAUSE NO LAN CHANNEL AVAILABLE**

Number of times this cabinet rejected a request to open a connection because too many LAN channels were already busy.

#### 244 MAXIMUM SIMULTANEOUS REAL TIME NAME PLAYS

Maximum number of real-time names that were playing at one time.

#### **245 REAL-TIME QUERY CACHE HITS**

This peg gives the number of times for real-time queries that the mailbox location was found in the Network Names Table.

#### **246 BACKGROUND (MESSAGING) QUERY CACHE HITS**

This peg gives the number of times for messaging queries that the mailbox location was found in the Network Names Table.

#### **247 SINGLE LOCATION QUERIES**

Number of single location queries. This peg is incremented only for real-time name play.

#### 248 REAL-TIME MULTIPLE LOCATION (BROADCAST) QUERIES Number of real-time (non-background) query requests that have been broadcast to all other domain cabinets.

- 249 BACKGROUND MULTIPLE LOCATION (BROADCAST) QUERIES Number of background message delivery query requests sent to all other domain cabinets.
- **250** OT DISK FULL WHILE SENDING MESSAGES OVER THE DIGITAL NETWORK Number of times the destination cabinet rejected a message during delivery because of the disk being full.
- **251** OT DISK FULL WHILE RECEIVING MESSAGES OVER THE DIGITAL NETWORK Number of times this cabinet rejected a message during delivery because of the disk being full.

#### **252 LAN CHECKSUM ERROR DETECTED DURING DIGITAL NETWORK COMMUNICATION**

Number of times a checksum error occurred during digital network communication.

#### **253 TOTAL TIME (IN MINUTES) THAT THE SYSTEM IS UP**

Number of minutes the Octel Overture 200/300 has been up. Increments every minute. This peg is used in conjunction with peg 254 to calculate the percentage of time that the LAN is UP to the time that the system is UP for the Digital Network Performance Report, LAN Availability.

#### **254 TOTAL TIME (IN MINUTES) THAT THE LAN IS UP**

Number of minutes that communication to the LAN card has been up. Increments every minute that the LAN card is communicating to the CPU. This peg is used in conjunction with peg 253 to calculate the percentage of time that the LAN is UP to the time that the system is UP for the Digital Network Performance Report, LAN Availability.

#### **255 NUMBER OF TIMES TOTAL REAL TIME NAMES PLAYED REACHED THE LIMIT OF AVAILABLE CLIENTS**

The number of times that a name could not be played by this cabinet in real time over the LAN. This cabinet had already hit the maximum limit for playing the maximum number of simultaneous real time names (i.e., hit Maximum Name Clients).

#### **256 NUMBER OF TIMES REAL TIME NAME PLAY RESULTED IN ERROR DUE TO LIMIT AT SERVER**

The number of times that a name could not be played by this cabinet in real time over the LAN. The cabinet on which the name resides had already hit its limit for the maximum number of simultaneous real time names that it can provide to other cabinets (i.e., hit Maximum Name Servers).

#### **257 NUMBER OF TIMES REAL TIME QUERY BY EXTENSION**

The number of times that a real time LAN query was broadcast to all cabinets in the LAN domain to search by matching extension digits (as opposed to search by mailbox digits).

### **258 NUMBER OF TIMES LAN REQUEST QUEUE FILLED UP**

The number of times that the LAN request queue filled up.

#### **259 NUMBER OF TIMES DETECT DTMF WHILE RECORDING NET NAME OR MESSAGE**

The number of times DTMF was detected while recording a network name or message.

#### **260 NUMBER OF TIMES SENDING NET NAME FAILED**

The number of times that sending a network name failed.

#### **261 OCTELNET MESSAGE SEND ATTEMPTS** The number of Protocol 5 network message send attempts.

## **262 OCTELNET MESSAGE SEND SUCCESSES**

The number of successful Protocol 5 network message deliveries.

#### 263 OCTELNET MESSAGE RECEIVE ATTEMPTS The number of Protocol 5 network message receive attempts.

## **264 OCTELNET MESSAGE RECEIVE SUCCESSES**

The number of successful Protocol 5 network message receives.

**265 COPIED A RECEIVED OCTELNET MESSAGE — MORE THAN 10 RECIPIENTS** The number of times a received Protocol 5 message was copied because the message had more than 10 recipients.

#### **266 COPIED A RECEIVED OCTELNET MESSAGE — DIFFERENT DELIVERY OPTIONS**

The number of times a received Protocol 5 message was copied because the message had different delivery options than the previous recipient.

#### **267 OCTELNET SYSTEM MAILBOX FULL**

The number of times the OctelNet system mailbox was full.

#### **268 OCTELNET SYSTEM MAILBOX LOCK ATTEMPTS**

The number of attempts the Octel Overture 200/300 made to lock the OctelNet system mailbox. The mailbox is locked whenever a task is underway to read or write to the mailbox, such as receiving future delivery messages or receiving messages that have more than 10 recipients or recipients with different delivery options. Only one task can access a mailbox at a time. Locking the mailbox ensures that the changes being made by one task do not interfere with changes by another task.

#### **269 OCTELNET SYSTEM MAILBOX LOCK SUCCESSES**

The number of successful attempts the Octel Overture 200/300 made to lock the OctelNet system mailbox. Failure to lock the OctelNet system mailbox (that is, after Peg 268 is incremented because of an attempt to lock it but Peg 269 is not incremented) means that many tasks have tried to access the mailbox but some tasks have not been able to access it.

#### **270 OCTELNET MESSAGE RECEIVE EXCEEDS EXPECTED LENGTH GIVEN BY SENDING SYSTEM**

The number of times a Protocol 5 message receive exceeds the expected length given by the sending system.

#### **271 OCTELNET FAX SEND ATTEMPTS**

The number of attempts the Octel Overture 200/300 made to send a fax message over Protocol 5.

#### **272 OCTELNET FAX SEND SUCCESSES**

The number of successful attempts the Octel Overture 200/300 made to send a fax message over Protocol 5.

#### **273 OCTELNET FAX RECEIVE ATTEMPTS**

The number of attempts the Octel Overture 200/300 made to receive a fax message over Protocol 5.

#### **274 OCTELNET FAX RECEIVE SUCCESSES**

The number of successful attempts the Octel Overture 200/300 made to receive a fax message over Protocol 5.

## # Description **275 OCTELNET SPOKEN NAME SEND ATTEMPTS** The number of attempts the Octel Overture 200/300 made to send a spoken name over Protocol 5. **276 OCTELNET SPOKEN NAME SEND SUCCESSES** The number of successful attempts the Octel Overture 200/300 made to send a spoken name over Protocol 5. **277 OCTELNET SPOKEN NAME RECEIVE ATTEMPTS** The number of attempts the Octel Overture 200/300 made to receive a spoken name over Protocol 5. **278 OCTELNET SPOKEN NAME RECEIVE SUCCESSES** The number of successful attempts the Octel Overture 200/300 made to receive a spoken name over Protocol 5. **279 OCTELNET ASCII NAME SEND ATTEMPTS** The number of attempts the Octel Overture 200/300 made to send an alphabetic (ASCII) name over Protocol 5. **280 OCTELNET ASCII NAME SEND SUCCESSES** The number of successful attempts the Octel Overture 200/300 made to send an alphabetic (ASCII) name over Protocol 5. **281 OCTELNET ASCII NAME RECEIVE ATTEMPTS** The number of attempts the Octel Overture 200/300 made to receive an alphabetic (ASCII) name over Protocol 5. **282 OCTELNET ASCII NAME RECEIVE SUCCESSES** The number of successful attempts the Octel Overture 200/300 made to receive an alphabetic (ASCII) name over Protocol 5. **283 NUMBER OF DIGITAL NETWORK FAX MESSAGES SENT SUCCESSFULLY** The number of digital network fax messages sent successfully. Fax messages include voice-annotated fax messages. **284 NUMBER OF DIGITAL NETWORK FAX MESSAGES RECEIVED SUCCESSFULLY** The number of digital network fax messages received successfully. Fax messages include voice-annotated fax messages. **285 OFFSITE/MESSAGE WAITING END DIGITS FAIL**

- The number of times the offsite outcalling end digits specified through System Parameter 259 — DIGIT STRING AT END OF OFFSITE/PAGER DIGITS, failed.
- **290 GATEWAY LINK NEW CALL FOR LOGON** The number of times a logon control is transferred to the OctelAccess server.

#### **291 GATEWAY LINK – NEW CALL FOR LOGOFF**

The number of times a logoff control is transferred to the OctelAccess server.

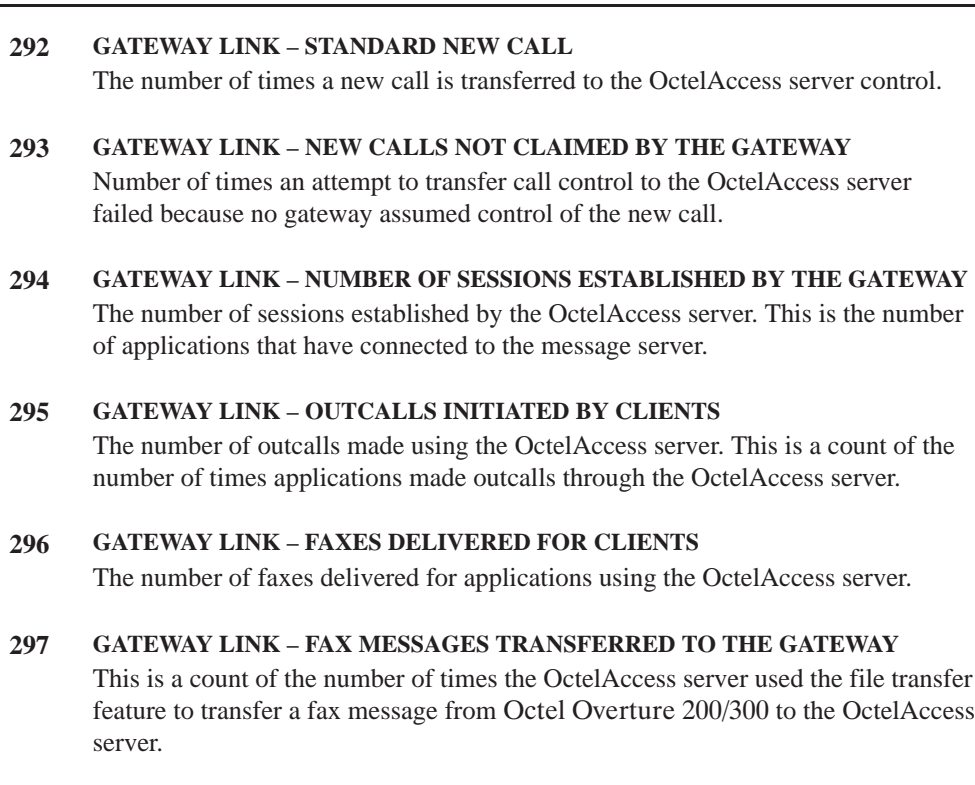

**298 GATEWAY LINK – VOICE MESSAGES TRANSFERRED TO THE GATEWAY** This is a count of the number of times the OctelAccess server used the file transfer feature to transfer a voice message from Octel Overture 200/300 to the OctelAccess server.

#### **299 GATEWAY LINK – FAX MESSAGES TRANSFERRED TO THE MESSAGE SERVER** This is a count of the number of times the OctelAccess server used the file transfer feature to transfer a fax message from the OctelAccess server to Octel Overture 200/300.

#### **300 GATEWAY LINK –VOICE MESSAGES TRANSFERRED TO THE MESSAGE SERVER**

This is a count of the number of times the OctelAccess server used the file transfer feature to transfer a voice message from the OctelAccess server to Octel Overture 200/300.

#### **301 GATEWAY LINK – FTP REQUESTS REJECTED DUE TO REACHING MAXIMUM CONCURRENT LIMIT OF 3**

The message server allows only three simultaneous file transfers. This is a count of the number of times a request to transfer files was rejected because three transfers were already in progress.

#### **307 INTEGRATION – ATTEMPT TO TRANSFER TO AN EXTENSION FORWARDED**

An attempt, that may or may not have been successful, was made by a user to transfer a caller to an extension forwarded to the message server. Used with Matra PBX integration only.

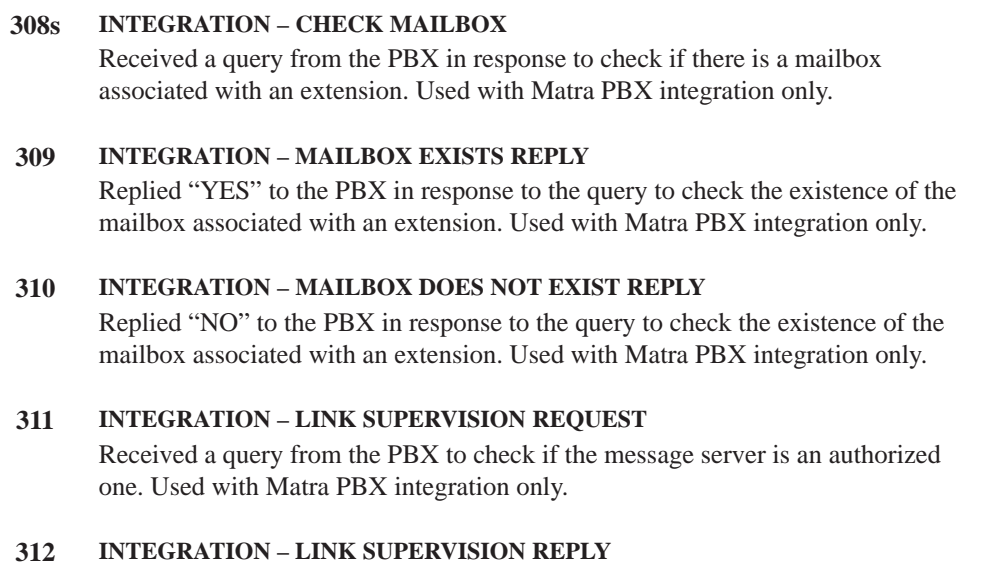

#### Replied "YES" to the PBX in response to the query to check if the message server is an authorized one. Used with Matra PBX integration only.

Figure 8-1 represents the Traffic Peg Count Table. In the representation, names are used. In the actual table, the number of occurrences appears.

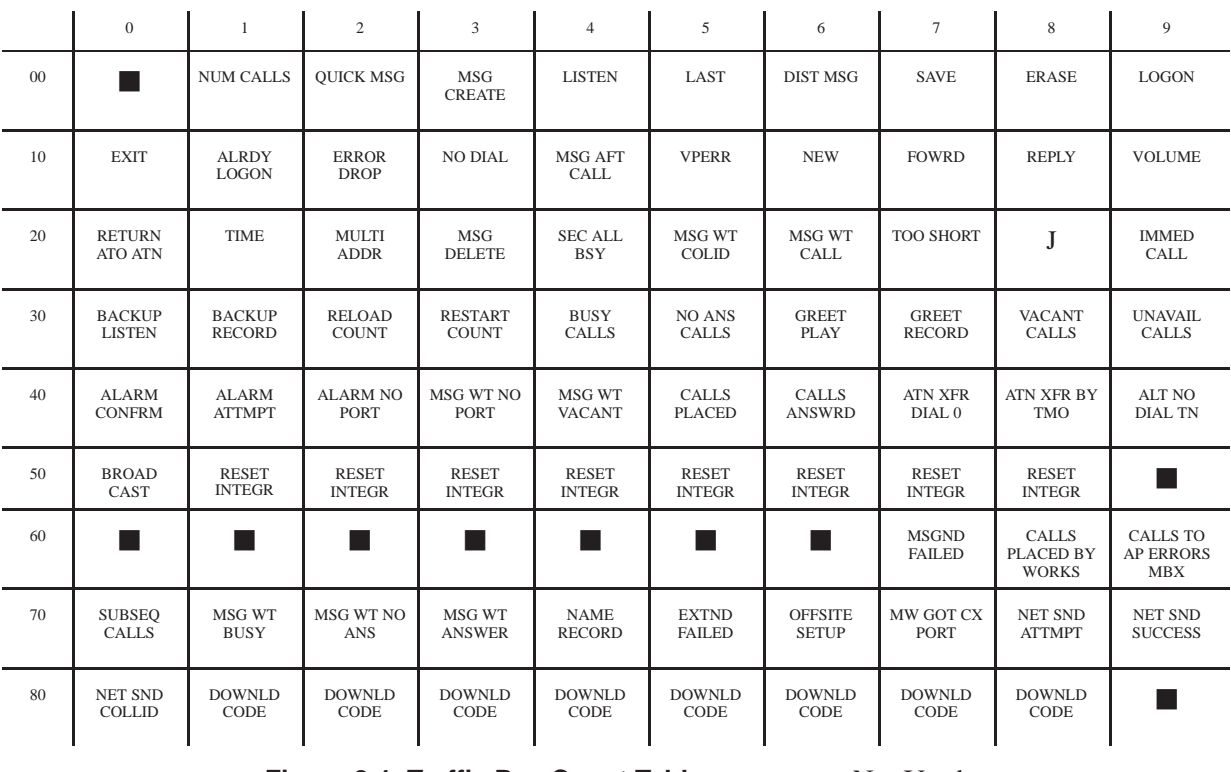

**Figure 8-1 Traffic Peg Count Table** 

 $\blacksquare$  = Not Used

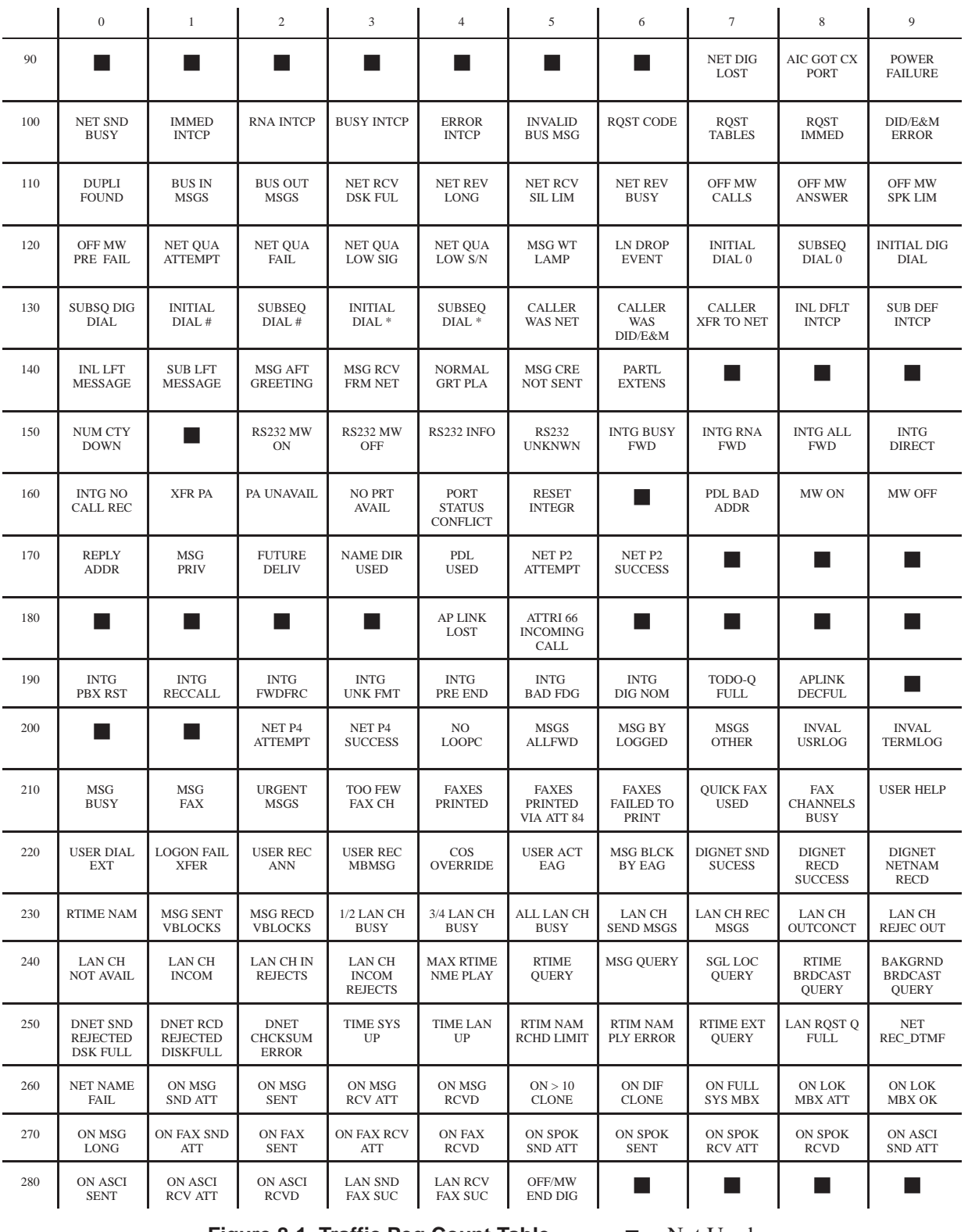

**Figure 8-1 Traffic Peg Count Table**  $\blacksquare$  = Not Used

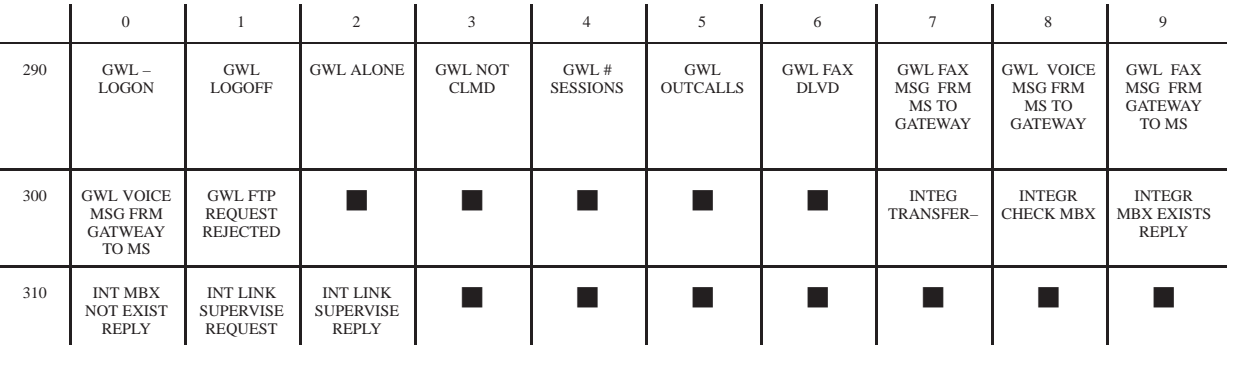

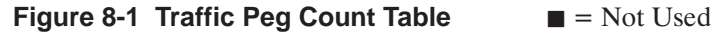

Download from Www.Somanuals.com. All Manuals Search And Download.

# **9 HARDWARE REPLACEMENT**

## **Chapter Contents**

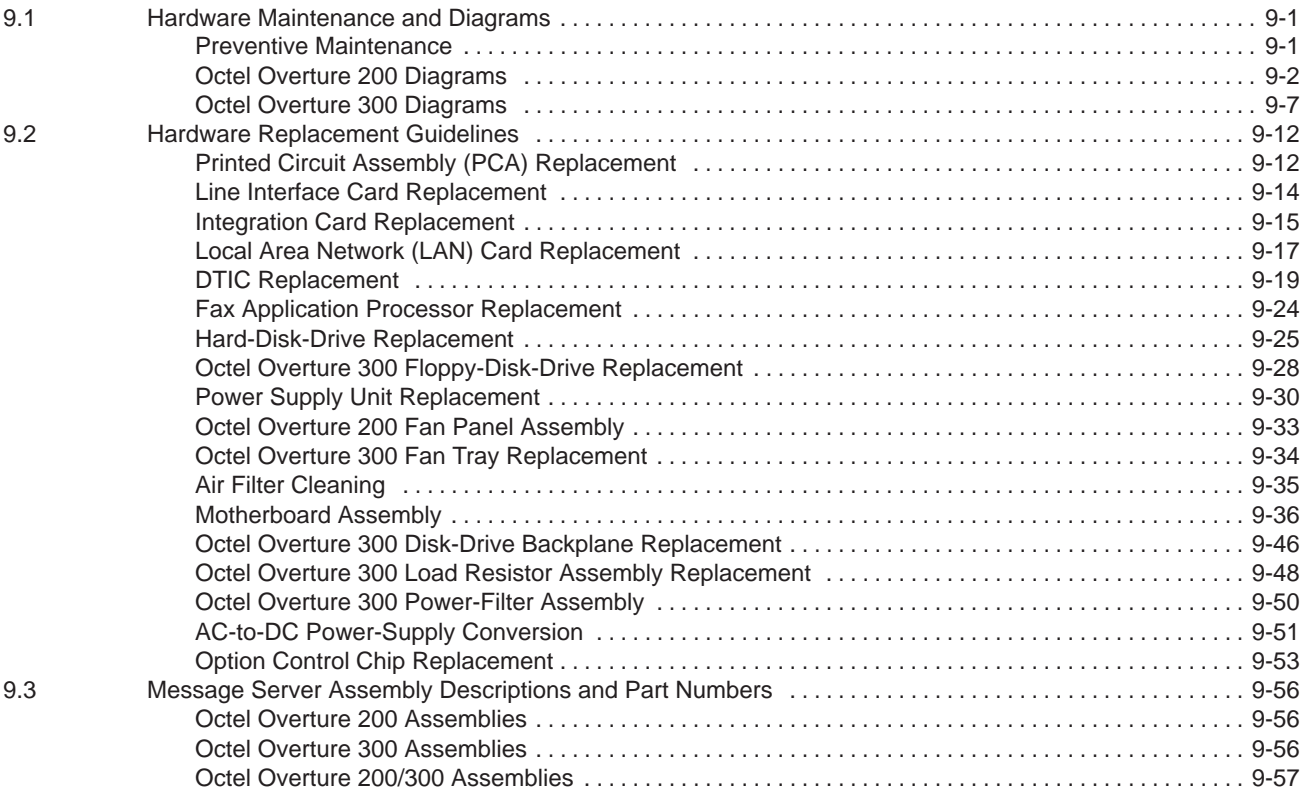

**9 HARDWARE REPLACEMENT**

## **Figures**

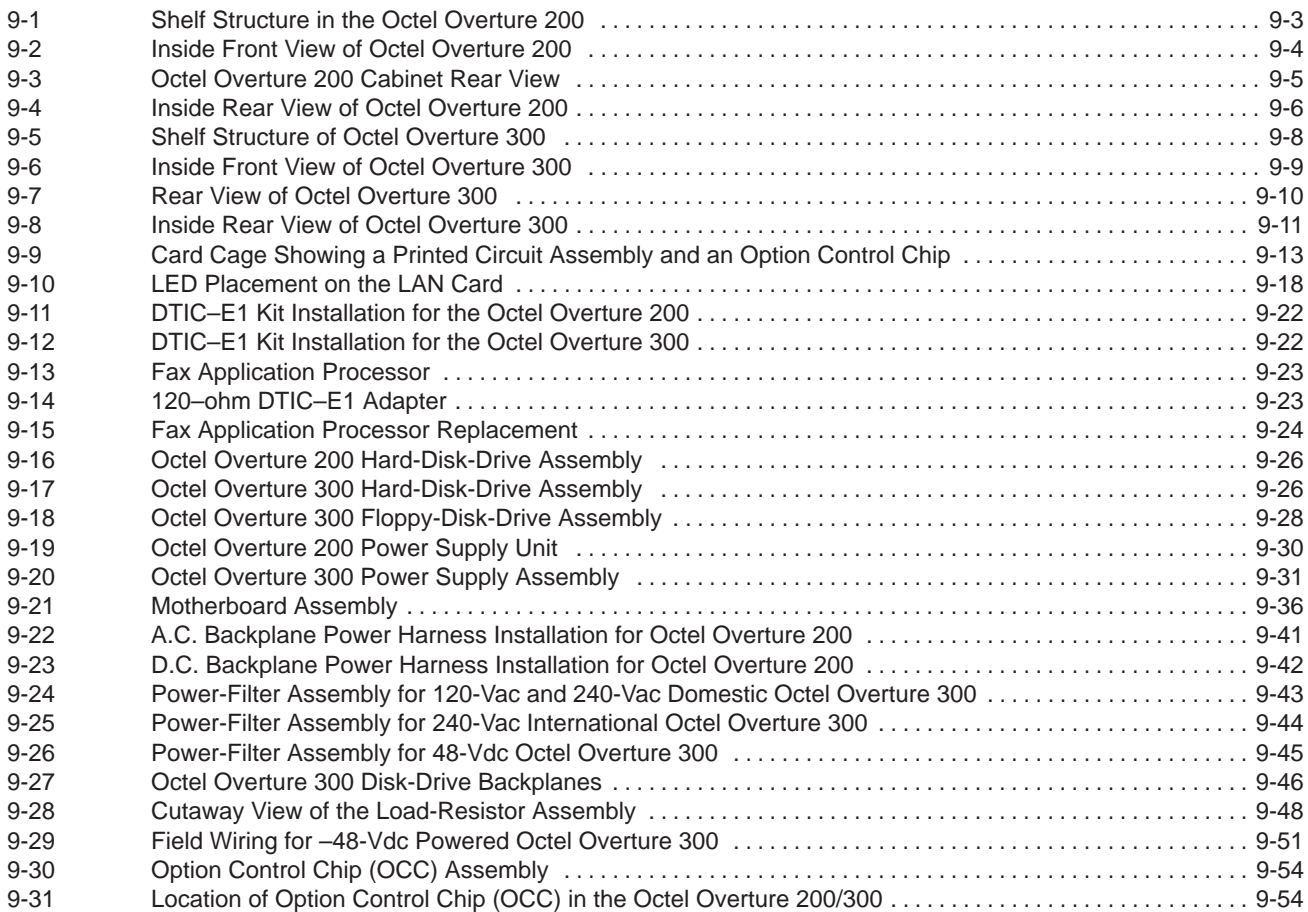

П
# **9.1 HARDWARE MAINTENANCE AND DIAGRAMS**

This chapter provides details for preventive maintenance of the Octel Overture<sup> $m$ </sup> 200/300 and procedures for hardware replacement. It also provides a list of message server components and their part numbers. To assist with the procedures, diagrams of the Octel Overture 200 and Octel Overture 300 are shown.

## **Preventive Maintenance**

Preventive maintenance consists of cleaning the air filter, periodic visual inspection of fan operation, and listing the System Performance Tables. The frequency of this maintenance depends on the operating environment provided for the Octel Overture 200/300. Based on the environment, the local service company should determine the maintenance interval required.

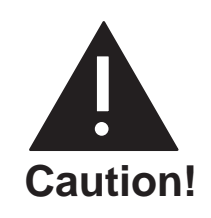

Use of an antistatic wrist grounding strap prevents damage to sensitive electronic components. Before handling any electronic equipment, including the Power Supply Unit and cables, fasten one end of the strap around your wrist and the other end to any unpainted metal surface of the Octel Overture 200/300 inner cabinet.

### **Air Filter**

Clean the air filter regularly (every 3 to 4 months) to prevent restricted air flow. Server overheating from reduced air flow is a common source of alarm calls. Refer to the Air Filter Cleaning section in this chapter for air-filter removal and replacement procedures.

### **Fans**

Inspect the fans for operation at least once a year. To check the fans, perform the following:

- 1. Unlock and open the door of the server.
- 2. For the Octel Overture 200, view the two fans at the rear of the message server and observe whether they are spinning. (A flashlight will assist in this observation.) If one or more fans are not spinning, replace the fan assembly as instructed in the Octel Overture 200 Fan Panel Assembly section, in this chapter.

For the Octel Overture 300, view the four fans through the card cage at shelf A and observe whether they are spinning. (A flashlight will assist in this observation.) If one or more fans are not spinning, replace the fan tray as instructed in the Octel Overture 300 Fan Tray Replacement section, in this chapter.

3. Close and lock the front door of the server.

### **Power Supply Output**

Check voltages using a digital volt meter. Refer to the Installation chapter, Octel Overture 200/300 Hardware Installation section, in this volume.

#### **Preventive Maintenance Tools and Equipment**

The tools and equipment required to perform preventive maintenance tasks on the Octel Overture 200/300 are as follows:

- Antistatic wrist strap
- $\Box$ Digital volt/ohm meter
- $\Box$  RS-232C-compatible ASCII send/receive terminal capable of 300, 1200, or 9600 baud. Refer to the Installation chapter, Terminal Communications section, in this manual.
- $\Box$ Three standard, touch-tone telephones
- $\Box$ Telephone test set (butt set)
- Large, flat-bladed screwdriver
- $\Box$  No. 1 Phillips screwdriver
- $\Box$  IC puller
- **Breakout box**
- $\Box$ Digit grabber
- $\Box$ Flashlight

## **Octel Overture 200 Diagrams**

Use the following Octel Overture 200 diagrams to provide assistance when performing preventive maintenance or replacing components. Figure 9-1 shows the Octel Overture 200 shelf structure. Figure 9-2 through Figure 9-4 illustrate the front, rear, and inside views of the Octel Overture 200 server.

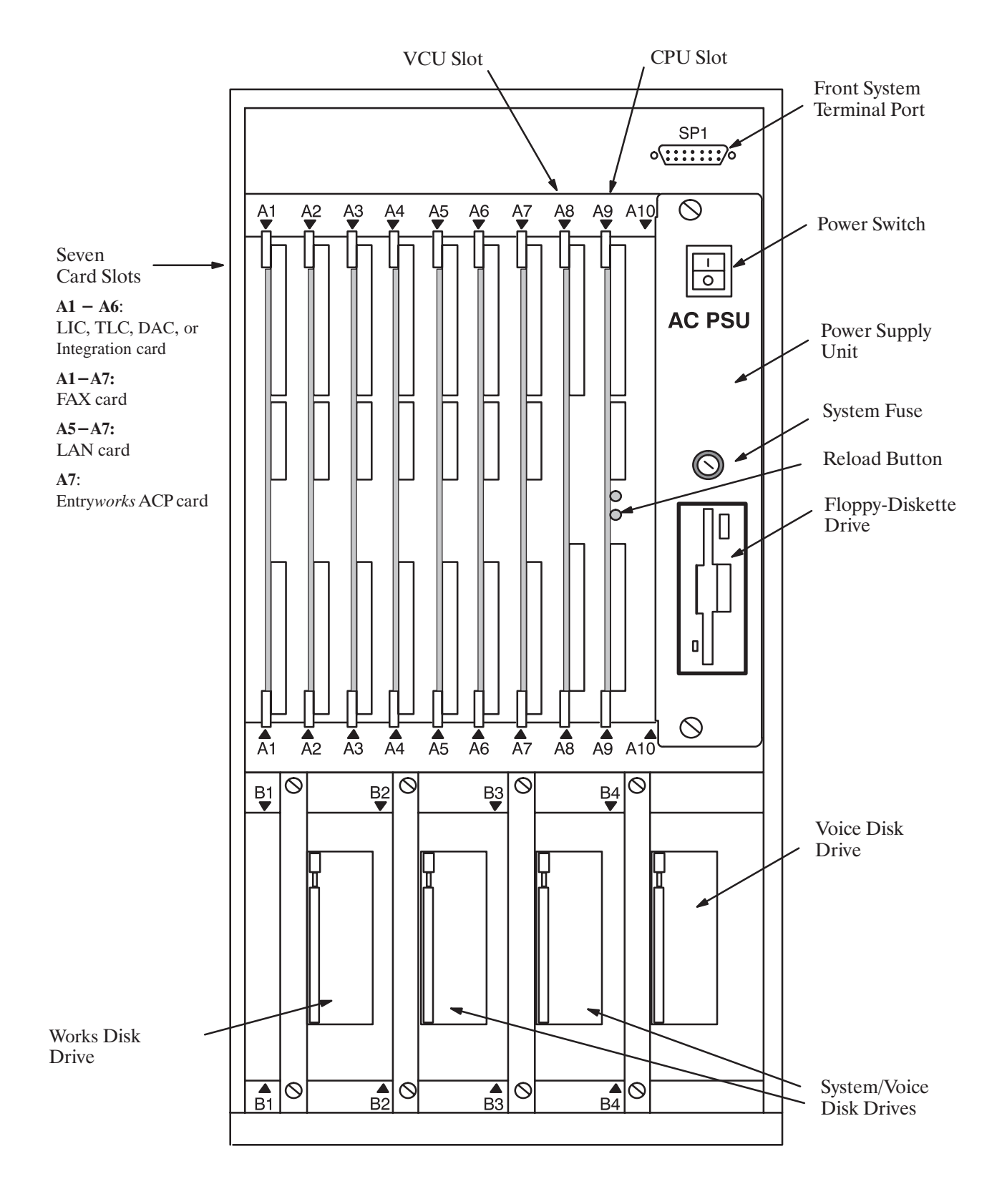

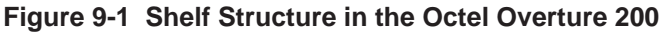

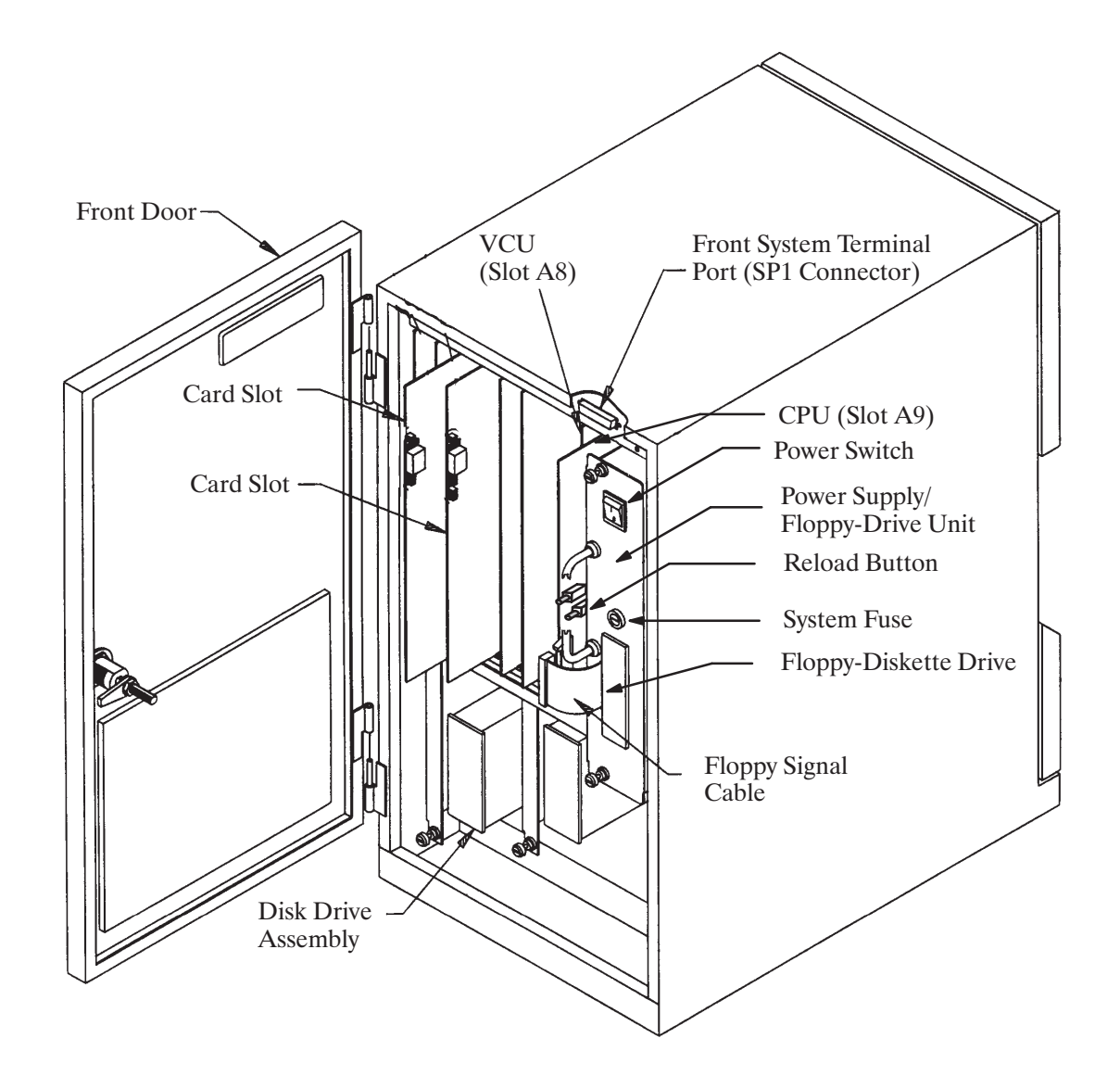

**Figure 9-2 Inside Front View of Octel Overture 200**

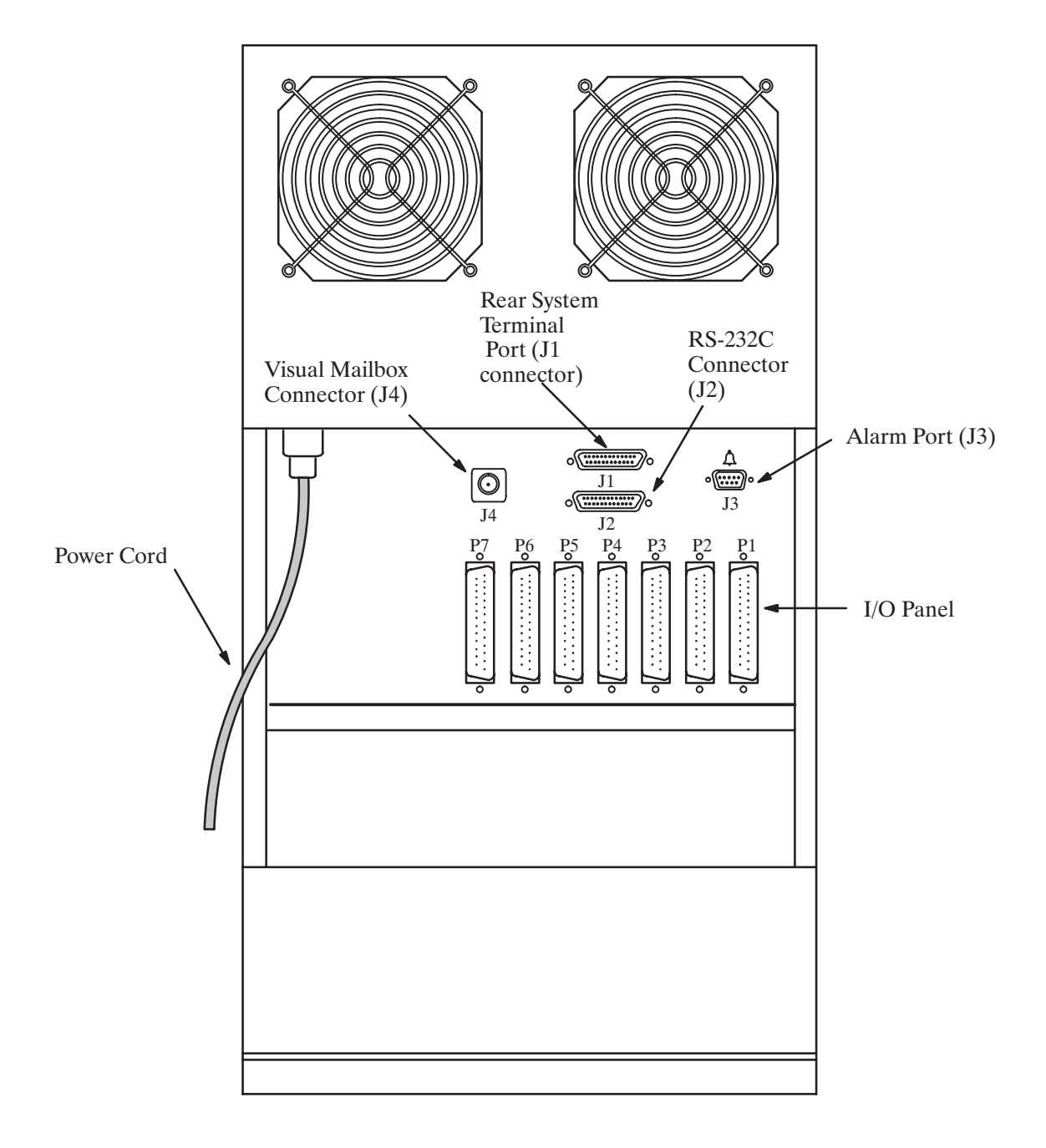

**Figure 9-3 Octel Overture 200 Cabinet Rear View**

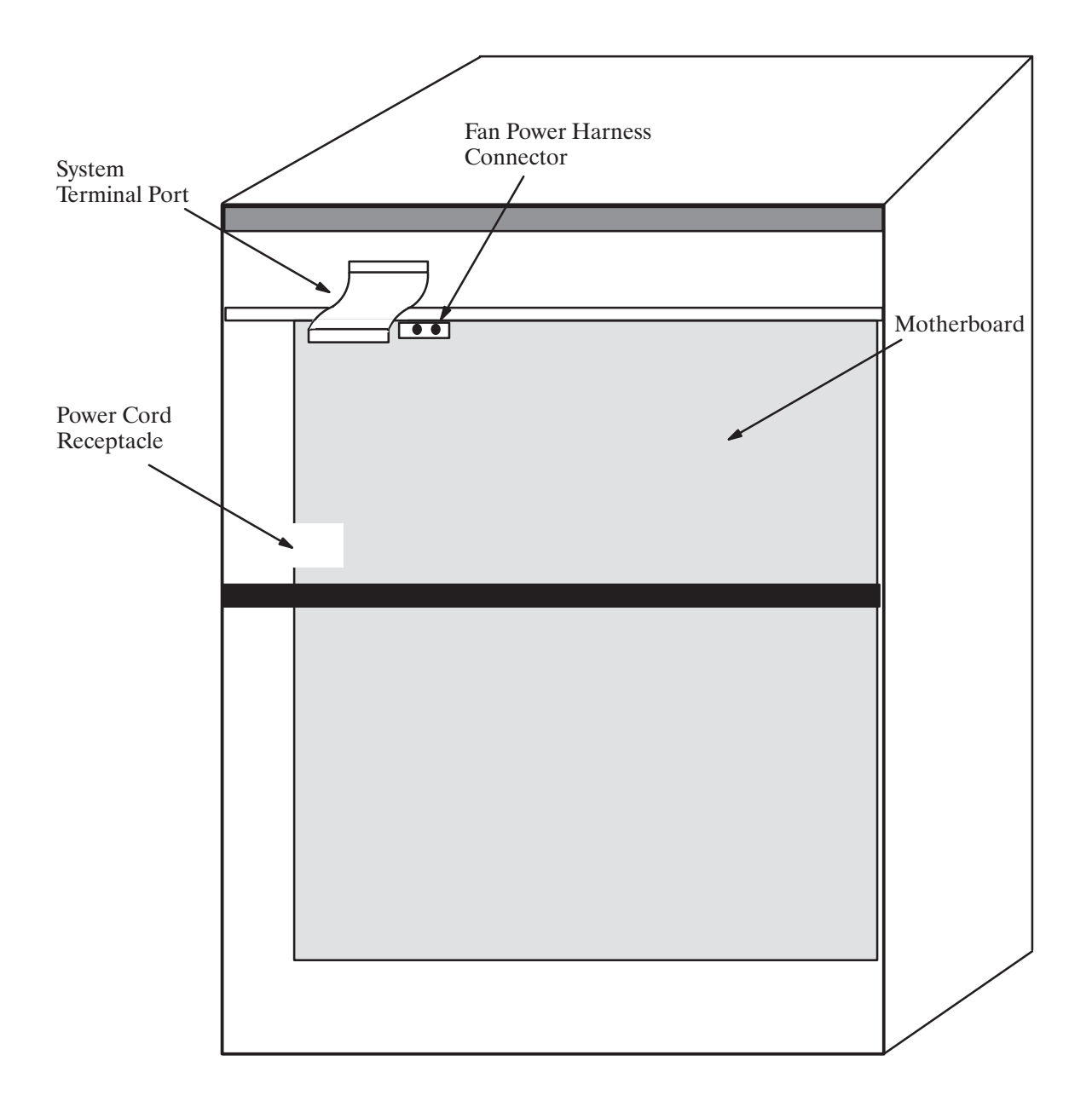

**Figure 9-4 Inside Rear View of Octel Overture 200**

## **Octel Overture 300 Diagrams**

Use the following Octel Overture 300 diagrams to provide assistance when performing preventive maintenance or replacing components. Figure 9-5 shows the Octel Overture 300 shelf structure. Figure 9-6 through Figure 9-8 illustrate the front, rear, and inside views of the Octel Overture 300 server.

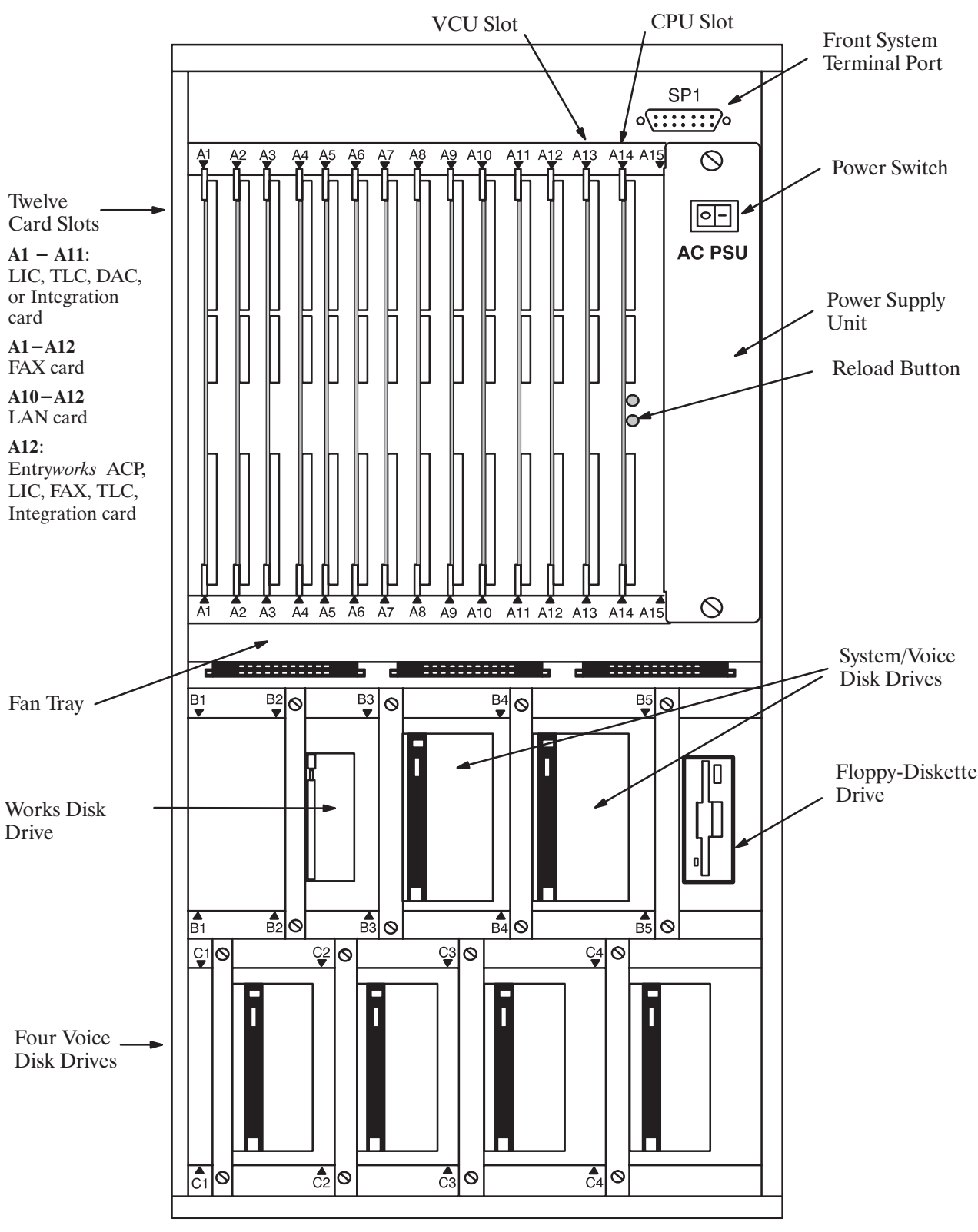

**Figure 9-5 Shelf Structure of Octel Overture 300**

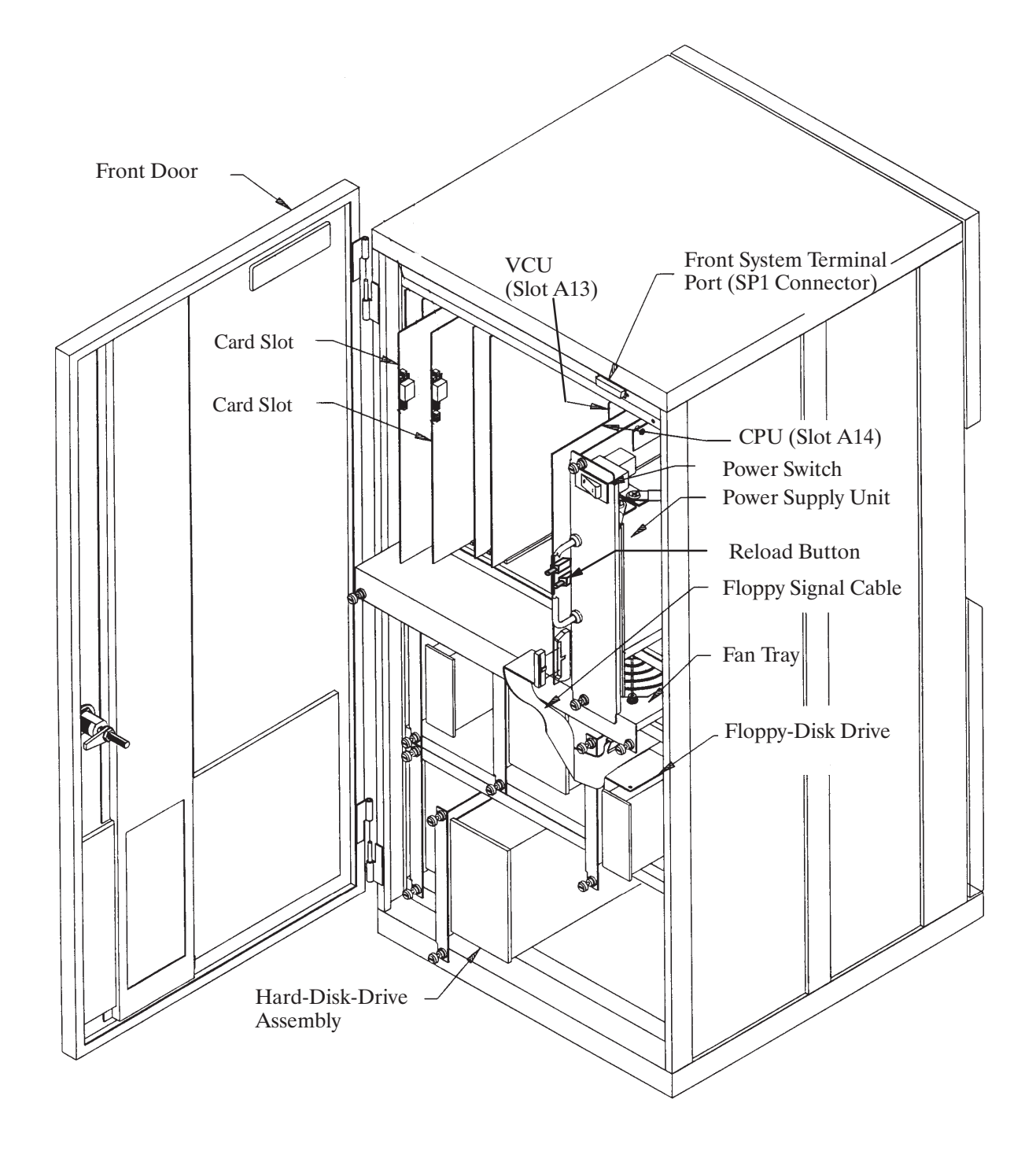

**Figure 9-6 Inside Front View of Octel Overture 300**

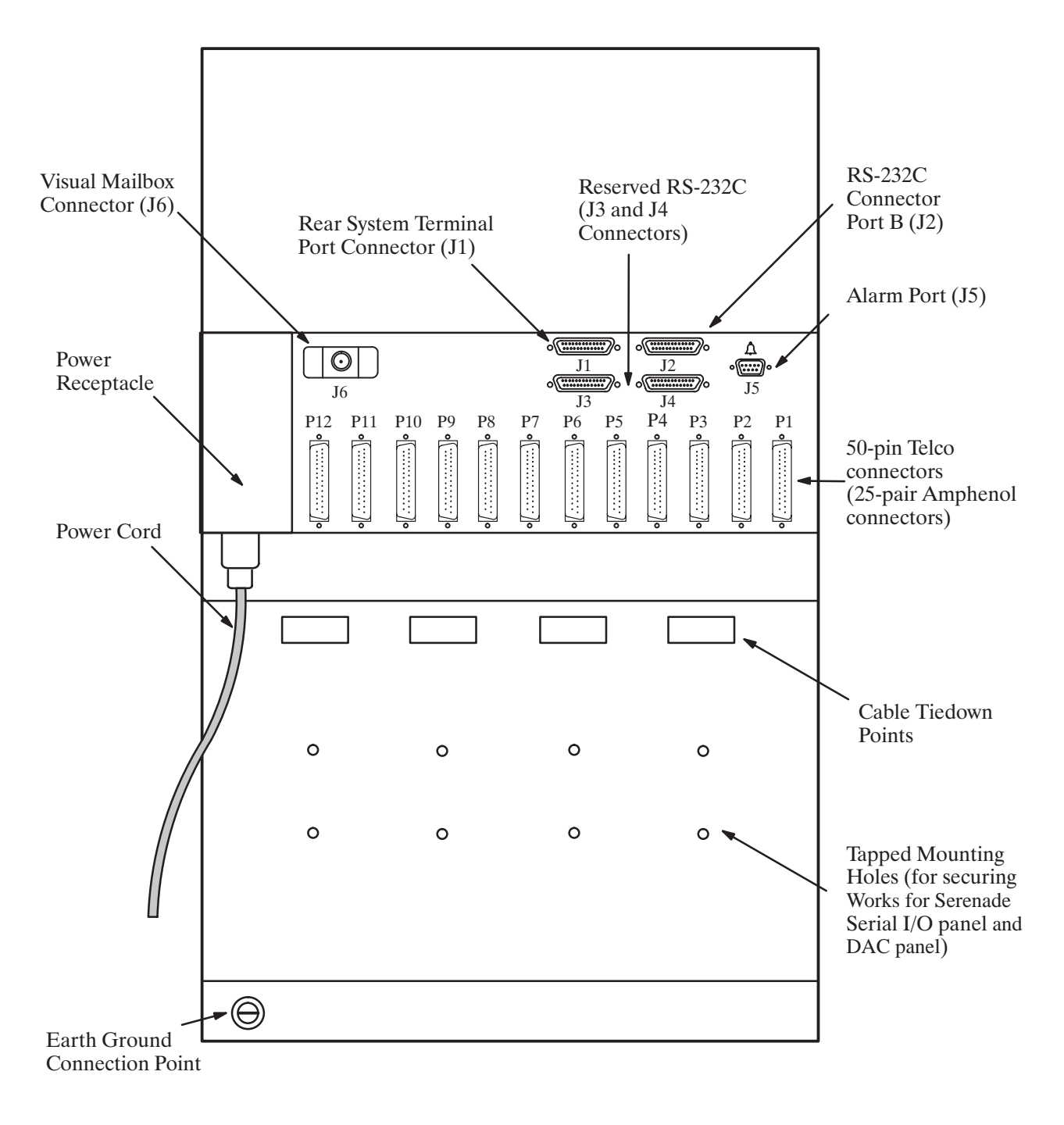

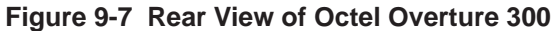

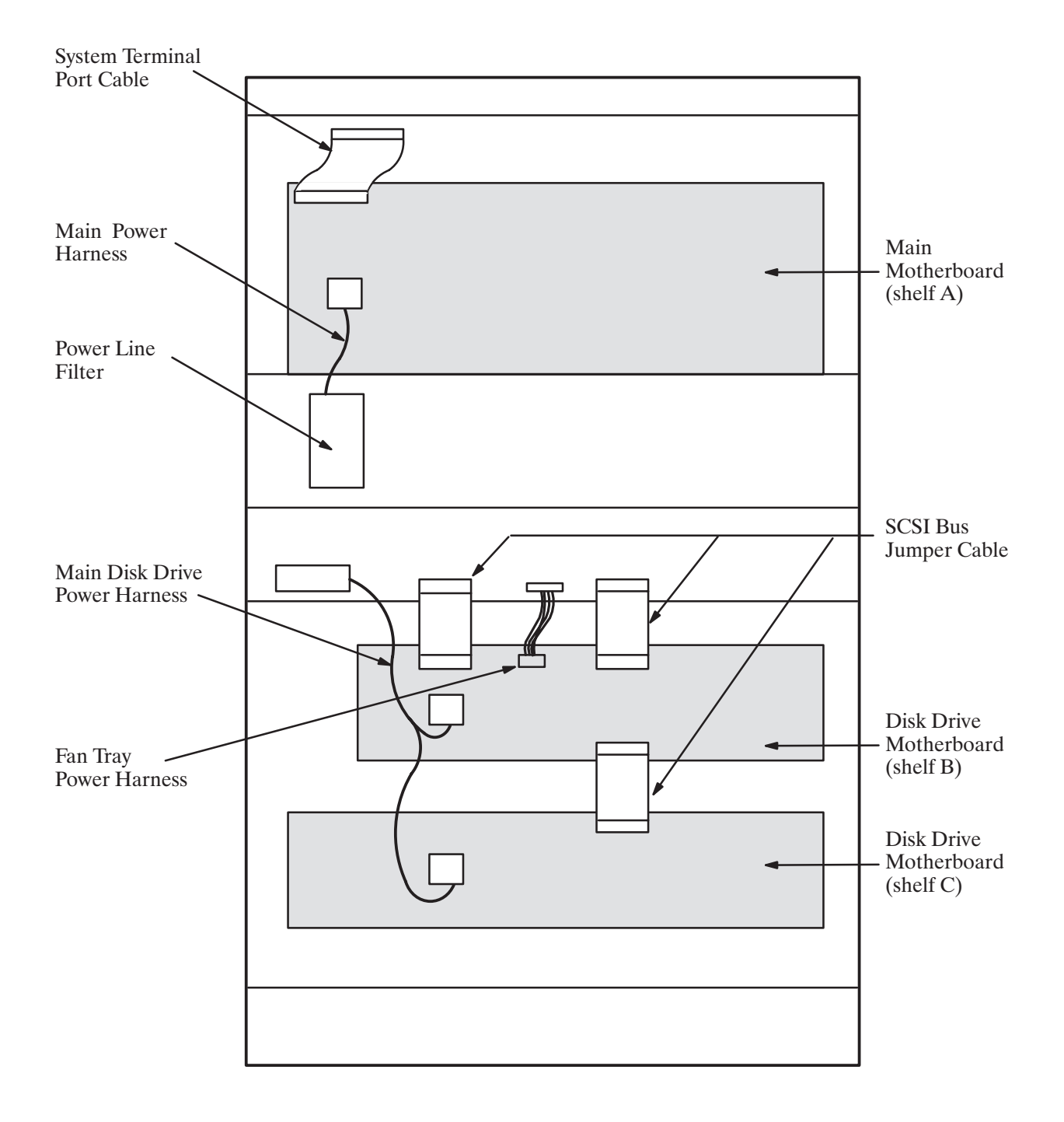

**Figure 9-8 Inside Rear View of Octel Overture 300**

# **9.2 HARDWARE REPLACEMENT GUIDELINES**

You can safely replace subassemblies in Octel Overture 200 or Octel Overture 300 message servers by following the procedures in succeeding sections. None of the subassemblies contain replaceable components; replacing, attempting to replace, or modifying any component of a subassembly voids all warranties. Octel can replace an assembly with an equivalent assembly.

To install or replace a CPU, a VCU, floppy-disk drives, or the power supply unit, the power to the message server must be turned OFF. Refer to the Power Supply Unit section in this chapter for details about turning OFF power to the cabinet. Hard-disk drives, line interface cards, integration cards, LAN cards, and fax application processors can be replaced when the power is ON.

 $\mathbb{F}$  The message server must be restarted if a line interface card, integration card, or fax application processor is added or if the replacement card is not the same as the card removed. Refer to the Hard-Disk-Drive Replacement section in this chapter for considerations regarding hot plug replacement of disk drives.

When replacing or installing subassemblies in an Octel Overture 200/300 cabinet, use the following guidelines:

- $\Box$  Close and lock the cabinet door when not working on the cabinet. The door should not be left open for more than 1 hour at a time.
- Always wear an antistatic wrist strap before handling **any** parts.

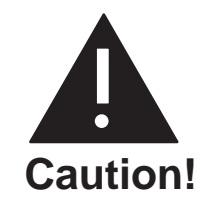

To avoid damaging electronic assemblies, wear an antistatic wrist strap. Put on the strap **before** a component is removed from its static bag. Wrap one end around your wrist and attach the other end to an unpainted part of the cabinet. The Octel Overture 200/300 must be plugged into a grounded outlet. Wear the strap during the entire replacement procedure.

## **Printed Circuit Assembly (PCA) Replacement**

Use this procedure to replace the following PCAs:

- $\Box$ Voice control units (VCU)
- $\Box$ Central processing units (CPU)

To replace line interface cards (LIC), refer to the Line Interface Card Replacement section in this chapter. To replace integration cards, refer to the Integration Card Replacement section in this chapter.

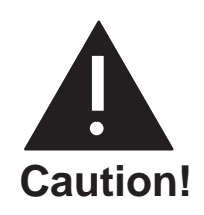

Printed circuit assemblies, as well as other assemblies in the Octel Overture 200/300, contain static-sensitive components. The human body can easily store enough static electricity to damage a PCA. To avoid discharging this energy to electronic assemblies, **always** wear an antistatic wrist strap when handling assemblies.

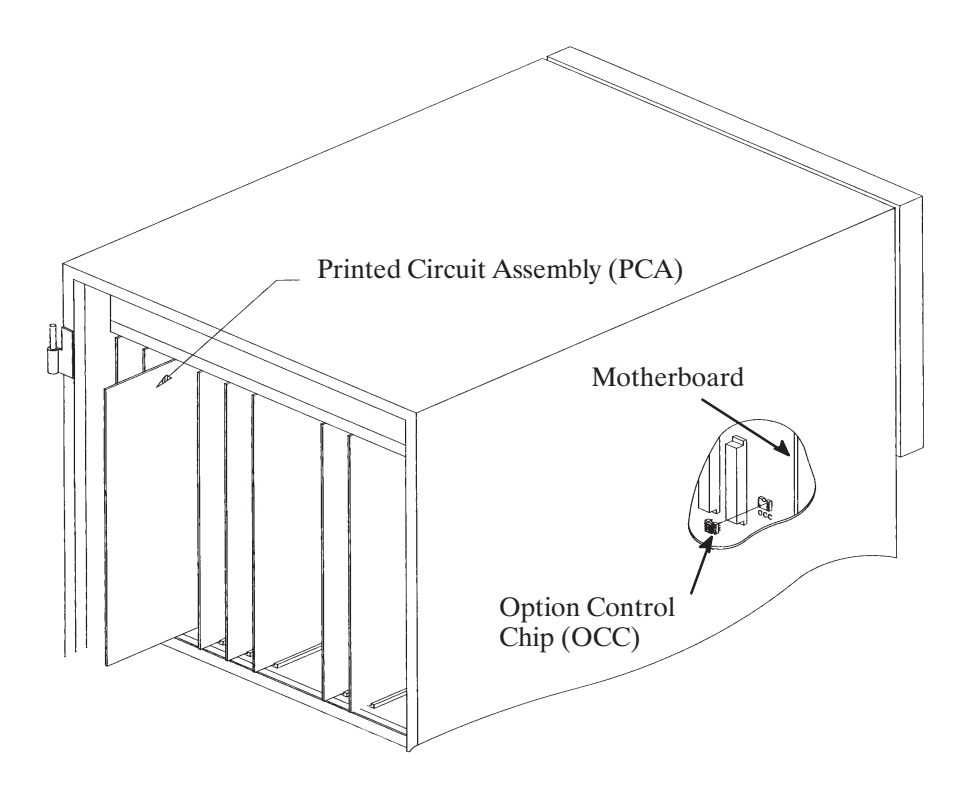

#### **Figure 9-9 Card Cage Showing a Printed Circuit Assembly and an Option Control Chip**

### **Replacing a PCA**

Use the following procedure to replace a VCU or CPU:

- 1. Unlock and open the door of the cabinet.
- 2. Put on an antistatic wrist strap. Connect it to an unpainted portion of the cabinet.
- 3. Switch OFF the power supply unit.
- 4. Disengage the PCA from the motherboard by pivoting the plastic card ejectors at the top and bottom of the PCA front edge.
- 5. Slide the PCA out of card cage.
	- 匠 Handle the PCA **only** by the top and bottom edges. **Do not** touch the components on the PCA.
- 6. Store the removed PCA in a static protection bag.
- 7. Remove the replacement PCA from its static protection bag.
- 8. While holding the top and bottom edges of the replacement PCA, slide it into the card cage. Check that the card slides in the plastic card guides to ensure correct insertion.
- 9. Pivot the card ejectors, as needed, to grip the small flanges on the front edges of the card cage.
- 10. Firmly seat the PCA connectors into the motherboard by pressing the ejectors against the front edge of the PCA. The ejectors will clip onto small pins on the PCA when the connectors are seated.

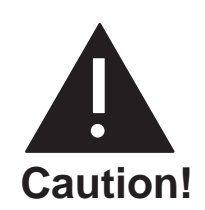

Do not slam the PCA into the cabinet, as this could damage the board or the motherboard connectors.

- 11. Switch ON the power supply unit.
- 12. Test the message server for correct operation.
- 13. Close and lock the door to the cabinet.

## **Line Interface Card Replacement**

The Octel Overture 200/300 line interface cards (4- and 8-port LIC, ILC12, and DLC16) installed in shelf A are designed to be hot plugged; that is, the message server does not need to be turned OFF to remove or install the cards.

 $\mathbb{F}$  The message server must be restarted if a line interface card is added or if the replacement card is not the same as the card removed.

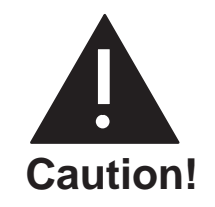

No more than one line card at a time can be removed or installed with the power ON; the ports must be forwarded before removing the line card.

#### **Removing Line Cards**

Use the following procedure to remove a line card:

- 1. Unlock and open the door of the cabinet.
- 2. Put on an antistatic wrist strap. Connect it to an unpainted portion of the cabinet.
- 3. Forward the Octel Overture 200/300 ports being replaced.

To forward ports, at the @ prompt, type

CD x y z

In this command,  $x$  is the slot,  $y$  is the first port in the card, and  $z$  is the last port in the card.

- $\sqrt{3}$ You can also use the command  $TE \text{ } C \text{ } 1 \text{ } x \text{ } y$  to forward the ports.
- 4. Disengage the line card from the motherboard by pivoting the plastic card ejectors at the top and bottom of the front edge of the line card.
- 5. Slide the line card out of the card cage.
	- $\mathbb{F}$  Handle the line card **only** by the top and bottom edges. **Do not** touch any components on the line card.
- 6. Store the removed line card in a static protection bag.

### **Installing Line Cards**

Use the following procedure to install a line card:

- 1. Put on an antistatic wrist strap. Connect it to an unpainted portion of the cabinet.
- 2. While holding the top and bottom edges of the card, slide it into the card cage.
- 3. Pivot the card ejectors, as needed, to grip the small flanges on the front edges of the card cage.
- 4. Firmly seat the line card connectors into the motherboard by pressing the ejectors against the front edge of the line card. The ejectors will clip onto small pins on the line card when the connectors are seated.

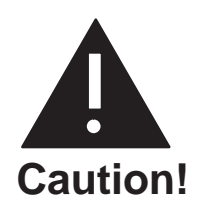

Do not slam the line card into the cabinet, as this could damage the board or motherboard connectors.

Once the line card is installed, the red LED comes ON. When self-test diagnostics are complete, the green LED comes ON. When the card has been initialized and is ready for operation, the red LED goes OFF.

5. Initialize the ports, by typing

CU x y z

In this command,  $x$  is the slot,  $y$  is the first port in the card, and  $z$  is the last port in the card.

 $\mathbb{F}$ You can also use the command  $TE \text{ } C \text{ } 2 \text{ } x \text{ } y$  to initialize the ports.

- 6. Test the message server for correct operation.
- 7. Close and lock the door to the cabinet.

## **Integration Card Replacement**

The Octel Overture 200/300 integration cards installed in shelf A are designed to be hot plugged; that is, the message server does not need to be turned OFF to remove or install the cards.

 $\mathbb{F}$  The message server must be restarted if an integration card is added or if the replacement card is not the same as the card removed.

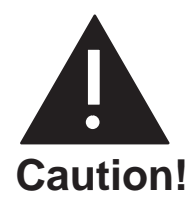

No more than one integration card at a time can be removed or installed with the power ON.

#### **Removing Integration Cards**

Use the following procedure to replace an integration card:

- 1. Unlock and open the door of the cabinet.
- 2. Put on an antistatic wrist strap. Connect it to an unpainted portion of the cabinet.
- 3. Use the Courtesy Down command to take the integration card out of service. At the @ prompt, type

CD x y

In this command,  $x$  is the slot number, and  $y$  is the unit number.

- 4. Disengage the integration card from the motherboard by pivoting the plastic card ejectors at the top and bottom front edge of the card.
- 5. Slide the integration card out of the card cage, handling the card only by the top and bottom edges.

 $\mathbb{F}^{\mathcal{F}}$ **Do not** touch the components on the card.

6. Store the removed integration card in a static protection bag.

#### **Installing Integration Cards**

Use the following procedure to install an integration card:

- 1. Put on an antistatic wrist strap. Connect it to an unpainted portion of the cabinet.
- 2. While holding the top and bottom edges of the card, slide it into the card cage.
- 3. Pivot the card ejectors, as needed, to grip the small flanges on the front edges of the card cage.
- 4. Firmly seat the integration card connectors into the motherboard by pressing the ejectors against the front edge of the card. The ejector will clip onto small pins on the integration card when the connectors are seated.

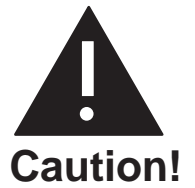

Do not slam the integration card into the cabinet, as this could damage the board or motherboard connectors.

Once the integration card is installed, the red LED comes ON. When self-test diagnostics are complete, the green LED comes ON. When the card has been initialized and is ready for operation, the red LED goes OFF (less than 5 minutes).

5. Use the Courtesy Up command to initialize the integration card. At the @ prompt, type

CU x y

In this command,  $x$  is the slot number, and  $y$  is the unit number.

If there are two units, make sure to initialize both units.

Repeat this step for unit 2.

- 6. Test the message server for correct operation.
- 7. Close and lock the door to the cabinet.

## **Local Area Network (LAN) Card Replacement**

The LAN card installed in shelf A is designed to be hot plugged; that is, the message server does not need to be turned OFF to remove or install the card.

Only one LAN card can be installed in an Octel Overture 200/300 message server. The LAN card can be installed in the following locations:

- Slots A5 through A7 for the Octel Overture 200
- Slots A10 through A12 for the Octel Overture 300

## **Removing a LAN Card**

Use the following procedure to remove a LAN card:

1. Before servicing a LAN card, use the Courtesy Down command to take the LAN card out of service. At the @ prompt, type

 $CD \times$  Enter

In this command, x is the slot number.

- 2. Unlock and open the door of the cabinet.
- 3. Put on an antistatic wrist strap. Connect it to an unpainted portion of the cabinet.
- 4. Disengage the LAN card from the motherboard by pivoting the plastic card ejectors on the top and bottom front edge of the LAN card.
- 5. Slide the LAN card out of the card cage.
	- $\sqrt{7}$  Handle the LAN card only by the top and bottom edges. **Do not** touch components on the LAN card.
- 6. Store the removed LAN card in a static protection bag.

### **Installing a LAN Card**

Use the following procedure to install a LAN card:

- 1. Put on an antistatic wrist strap. Connect it to an unpainted portion of the cabinet.
- 2. While holding the top and bottom edges of the LAN card, slide it into the card cage.
- 3. Pivot the card ejectors, as needed, to grip the small flanges on the front edges of the card cage.
- 4. Firmly seat the LAN card connectors into the motherboard by pressing the ejectors against the front edge of the LAN card. The ejectors will clip onto small pins on the LAN card when the connectors are seated.

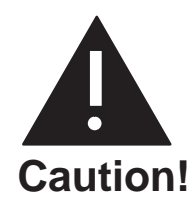

Do not slam the LAN card into the cabinet, as this could damage the board or motherboard connectors.

- 5. Install the 10BaseT, RJ45 adapter on the back of the cabinet, for the slot in which the LAN card is being installed.
- 6. After servicing the LAN card, use the Courtesy Up command to put the card into service. At the @ prompt, type

 $CU \times$  Enter

In this command, x is the slot number.

- 7. Test the message server for correct operation.
- 8. Close and lock the door to the cabinet.

Figure 9-10 shows the eight LEDs on the front edge of the LAN card.

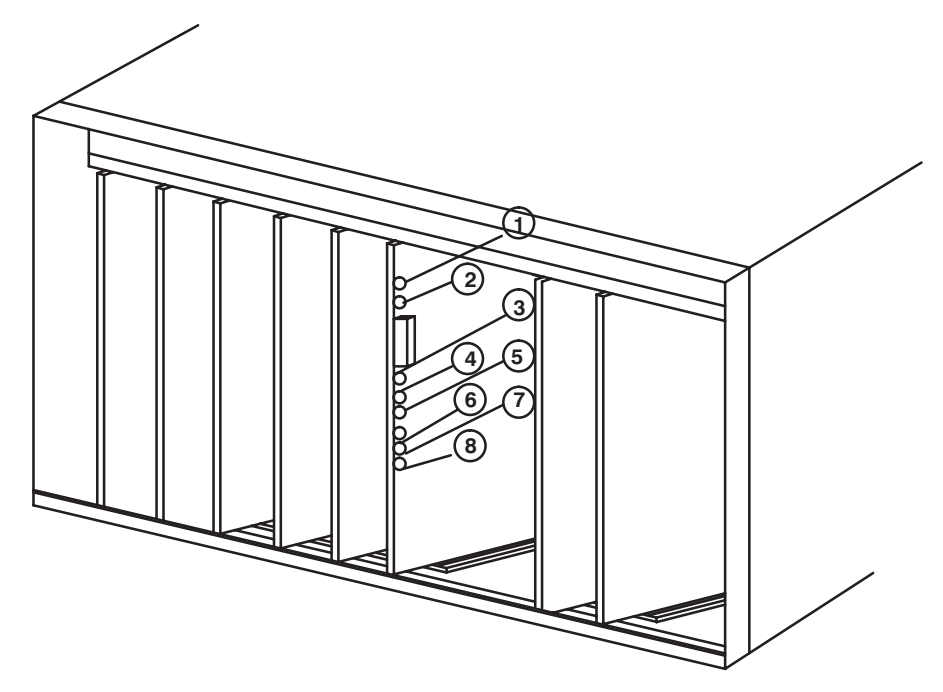

**Figure 9-10 LED Placement on the LAN Card**

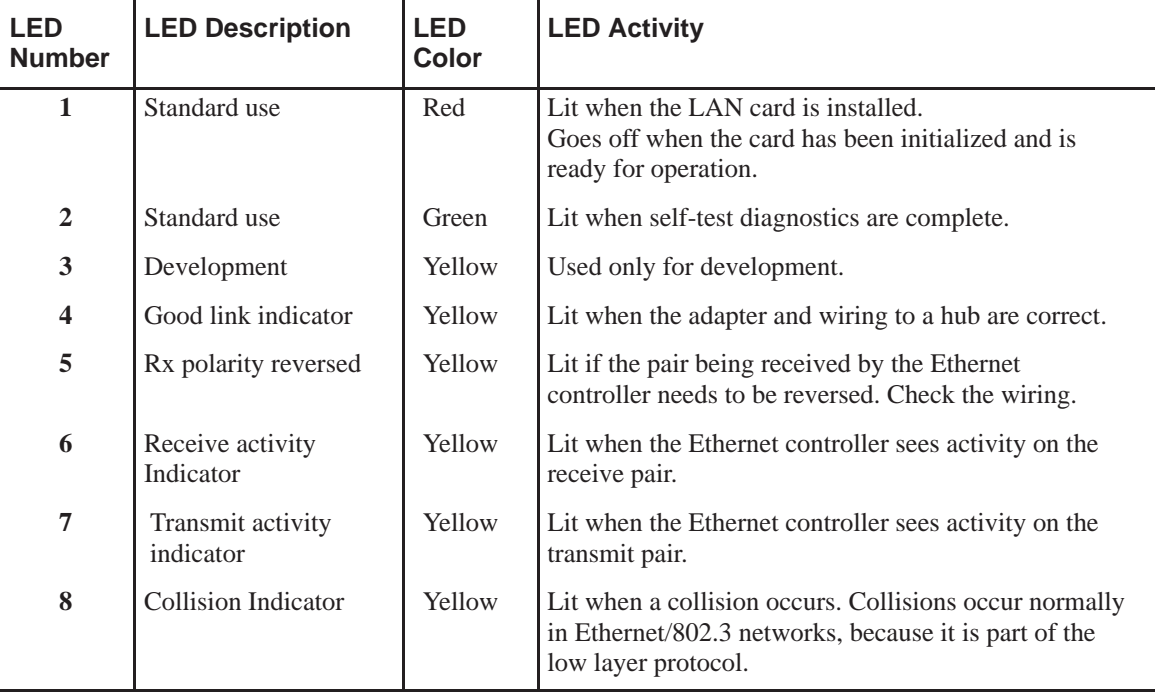

Once the LAN card is installed, the LEDs on the LAN card are activated, as follows:

## **DTIC Replacement**

The Digital Trunk Interface Cards (DTIC) installed in Shelf A are designed to be hot plugged; that is, the system does not need to be powered down to remove or install the cards.

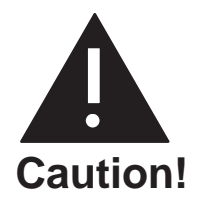

No more than one card at a time may be removed or installed with power ON.

## **Removing a DTIC Card**

The procedure to replace a DTIC is as follows:

- 1. Unlock and open the door of the cabinet.
- 2. Put on antistatic wrist strap. Connect it to an unpainted portion of the cabinet.

 $\mathbb{F}$ The ports cannot be forwarded.

- 3. Disengage the DTIC from the motherboard by pivoting the plastic card ejectors on the top and bottom of the line card front edge.
- 4. Slide the DTIC out of the card cage.

 $\mathbb{F}$ Handle the DTIC only by the top and bottom edges. **Do not** touch components on the card.

5. Store removed card in a static protection bag.

### **Installing a DTIC Card**

The procedure to install a DTIC is as follows:

- $\sqrt{r}$ For a new installation, configure the SLOTS Table for the DTIC card before the card is installed.
- 1. Put on antistatic wrist strap. Connect it to an unpainted portion of the cabinet. For a first-time installation, the DTIC–E1 kit must be installed. Follow steps 2 and 3, then follow the steps for either a 75-ohm or 120–ohm DTIC-E1 adapter installation. If this is not a new installation, go to step 5.
- 2. Remove two jack screws and washers securing the connector marked J2 (for the Octel Overture 200) or J4 (for the Octel Overture 300) to the I/O panel on the back of the system. Refer to Figure 9-11 for the Octel Overture 200 or Figure 9-12 for the Octel Overture 300.
- 3. Using two new jack screws provided with the kit and washers just removed, attach the grounding strip where shown in Figure 9-11 for the Octel Overture 200 or Figure 9-12 for the Octel Overture 300.
- 4. Install the DTIC adapter.

For 75-ohm DTIC-E1 installations:

- a. Connect the 75-ohm DTIC–E1 adapter, to the amphenol connector on the I/O panel corresponding to the DTIC card slot in the system card cage. Secure the velcro strap. Make sure that the adapter is completely seated.
- b. Secure the grounding screw on the top of the adapter to the grounding strip.
- c. Attach the customer-provided 75-ohm transmit and receive coax cables to the appropriate coax connectors on the adapter where shown in Figure 9-13. Go to step 5.

For 120-ohm DTIC-E1 installations:

- a. Prepare the customer-provided I/O cable as follows:
	- $\Box$  Cut the cable jacket so that the conductors protrude approximately 25mm (1 inch) from the end of the jacket.
	- $\Box$ Strip approximately 6mm (.25 inch) of insulation from the end of each conductor.
	- $\Box$  Cut the shield so that a 13 mm (.5 inch) length of shield foil or braid can be pulled back over the cable jacket.
- $\sqrt{7}$ To pass regulatory requirmenets, shielded cable must be used.
- b. Connect the conductors from the I/O cable to teh 120-ohm adapter s shown in Figure 9-14.
- c. Secure the jacket of the cable to the adapter using the clamp provided or remove the clamp and secure with a tie-wrap through 2 small rectangular cutouts. Make sure the clamp or tie wrap clamp-down around the shield that has been folded back around the cable jacket.
- d. Connect the adapter to the amphenol connector on the I/O pannel corresponding to the DTIC-E1 card slot in the system card cage. Secure the velcro strap. Make sure the adapter is completely seated.
- e. Secure the gorunding screw on the top of the adapter to the grounding strip. Go to step 5.
- 5. Check that the DTIC's SW1 adn SW2 switches at the bottom right-hand corner of the card are set to the correct positions; 75-ohm or 120-ohm. these switches and their settings are marked on the card.
- 6. While holding top and bottom edges of the card, slide the DTIC into the card cage.
- 7. Pivot the card ejectors as needed to grip small flanges on the front edges of the card cage.
- 8. Firmly seat the DTIC connectors into the motherboard by pressing ejectors against the front edge of the card. The ejectors will clip onto small pins on the DTIC when the connectors have seated.

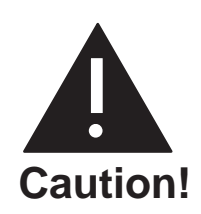

No more than one card at a time may be removed or installed with power ON.

9. At the @ prompt, enter RESTA to restart the system. The information on the DTIC card is downloaded to the system and the DTIC becomes operational. If the card is being hot plugged, the system does not need to be restarted.

Once the DTIC is installed, the uppermost red LED comes ON. When selftest diagnostics are complete, the red LED remains ON and the uppermost green LED comes ON, indicating that the card is ready for application code download and initialization.

After a delay of 10 to 15 seconds, only the uppermost green LED remains lit, indicating normal operation of the DTIC application code. This green LED stays ON even if problems are detected with the E1 trunk or other aspects of initialization. However, if there are problems, the LEDs below the green power LED will light to indicate the nature of the problem. Otherwise, these other LEDs remain OFF. Refer to the following table for the LEDs and their meanings.

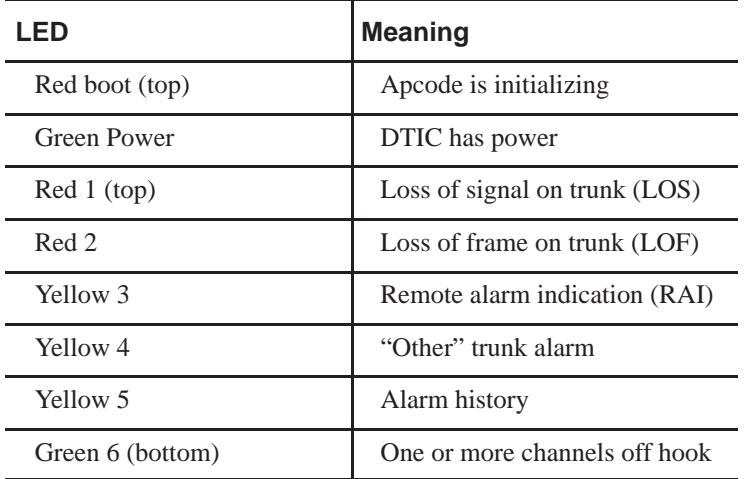

10. Initialize ports by entering

CU x y z

where x is the slot,  $y$  is the first port in the card, and z is the last port in the card. If  $y$  and z are not specified, it defaults to all ports on the card.

ロ The command  $TE \text{ } C \text{ } 2 \text{ } x \text{ } y$  may also be used .

- 11. Test system for proper operation.
- 12. Close and lock the door to the cabinet.

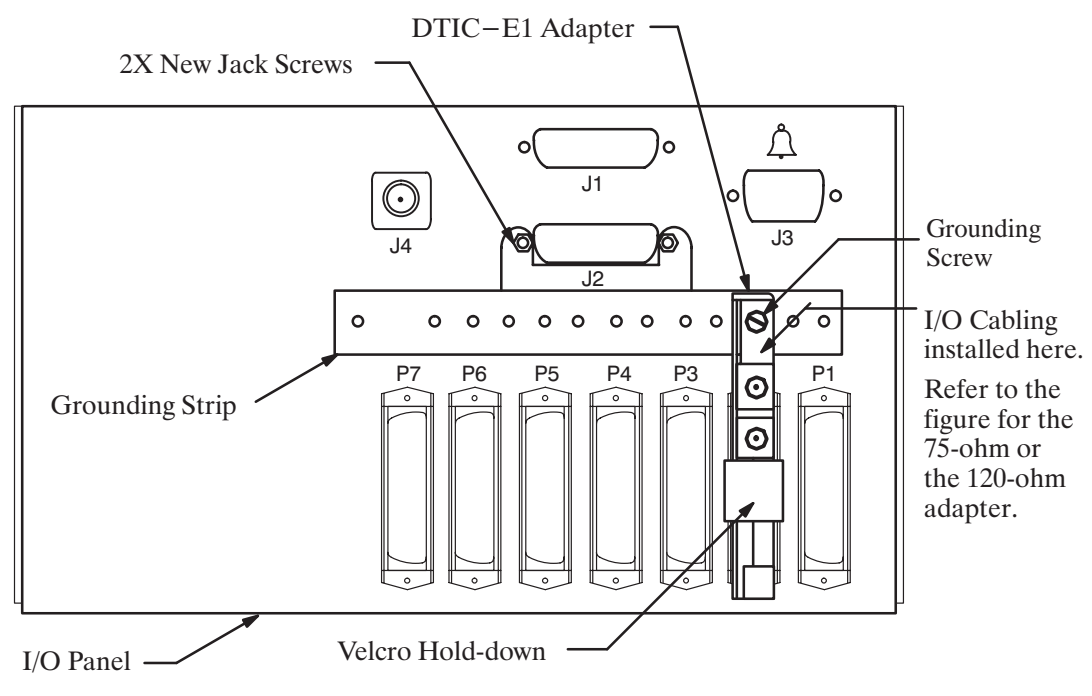

**Figure 9-11 DTIC–E1 Kit Installation for the Octel Overture 200**

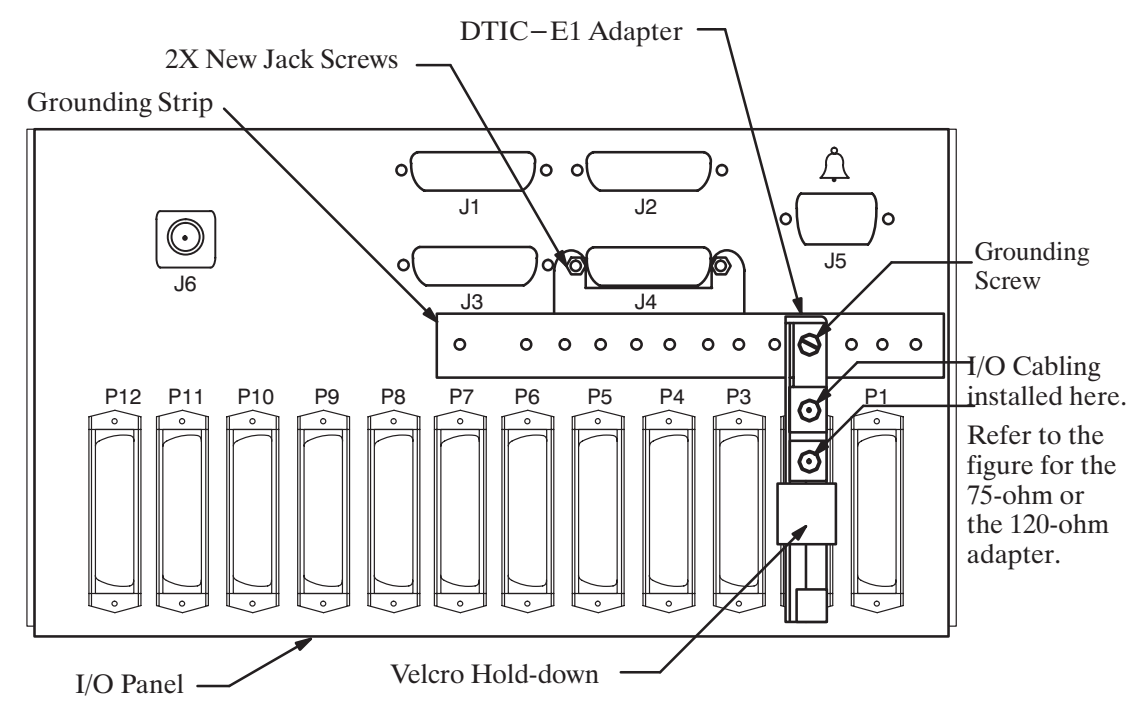

**Figure 9-12 DTIC–E1 Kit Installation for the Octel Overture 300**

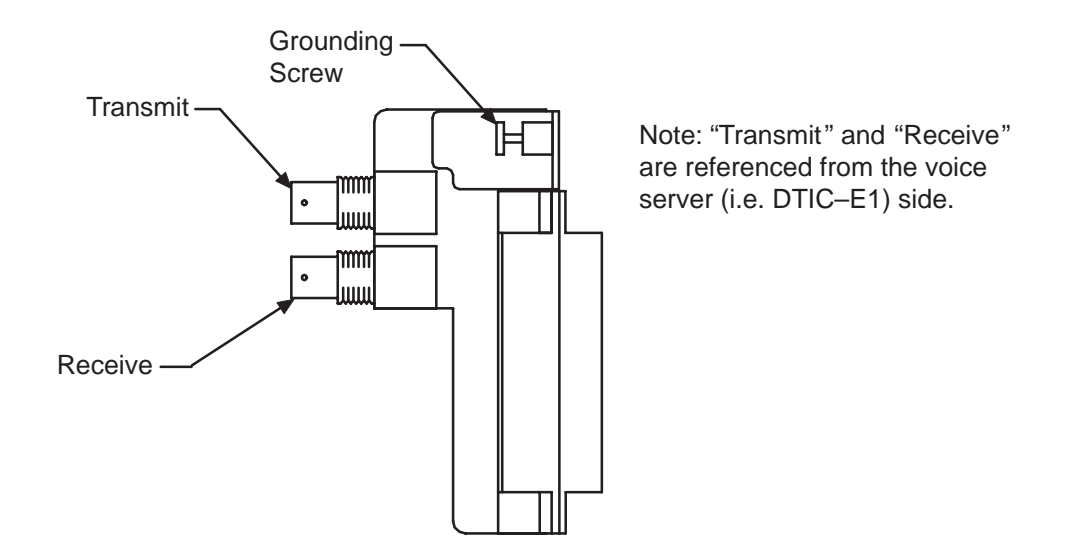

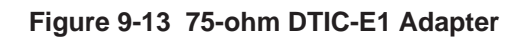

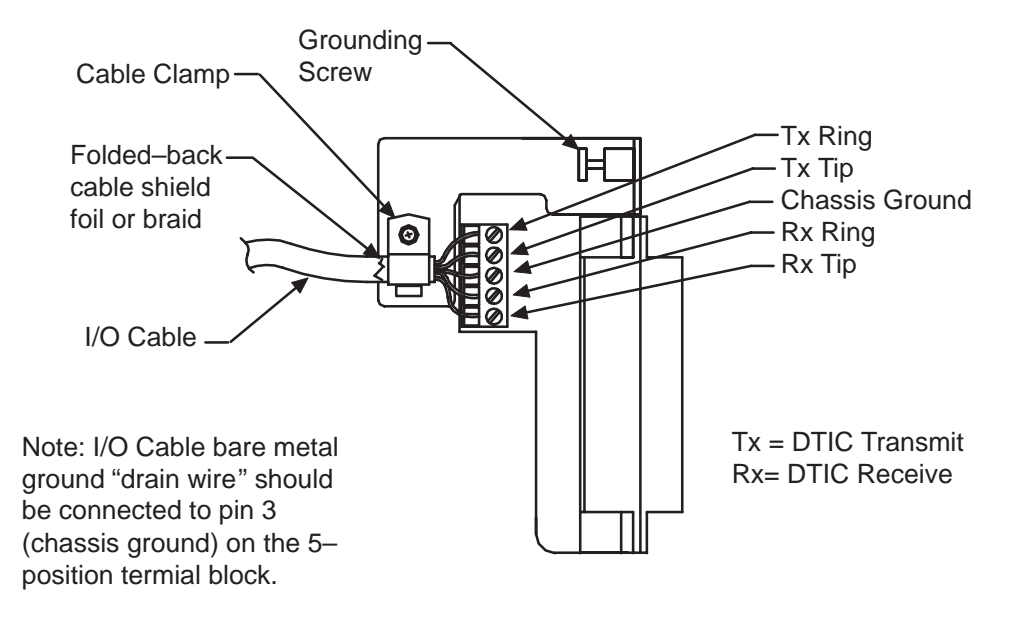

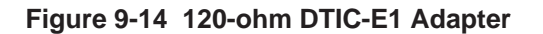

## **Fax Application Processor Replacement**

The Octel Overture 200/300 fax application processors (fax cards) installed in shelf A are designed to be hot pluggable; that is, the message server does not need to be turned OFF to remove or install the cards. Figure 9-15 is a diagram of a fax card.

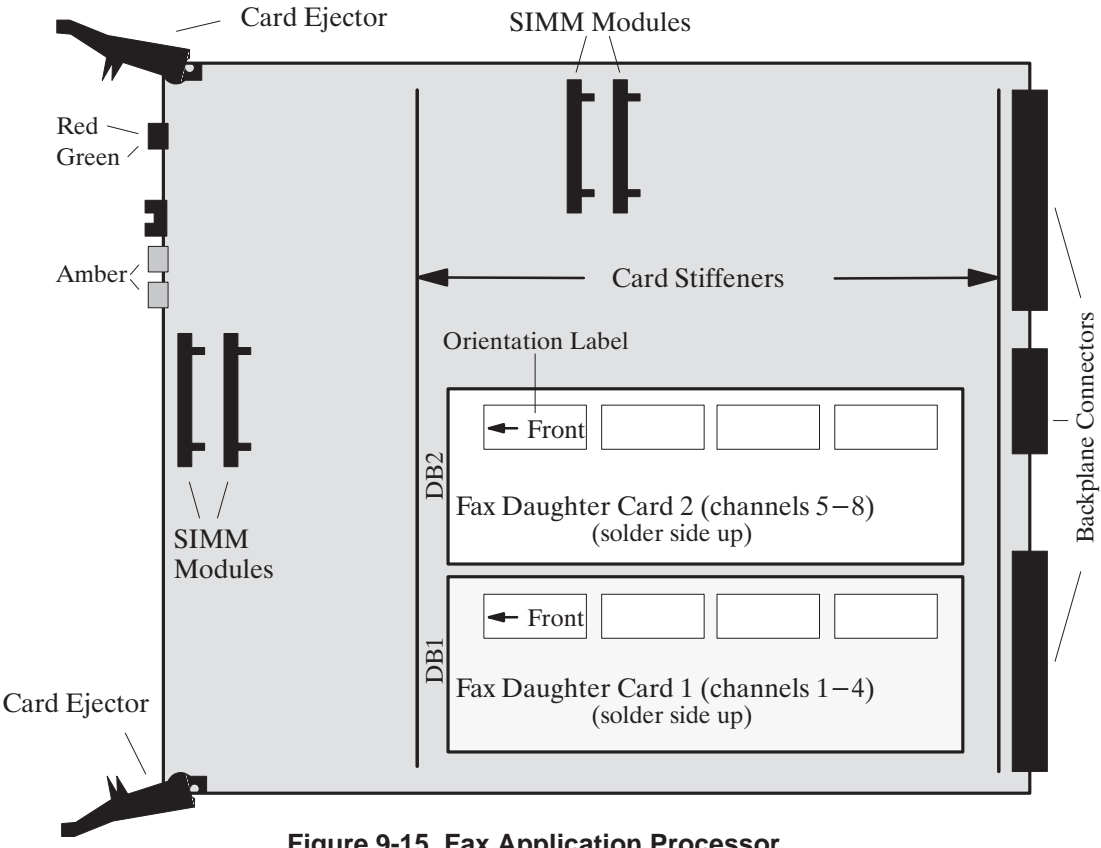

#### **Figure 9-15 Fax Application Processor**

#### **Removing Fax Application Processors**

Use the following procedure to remove a fax card:

1. Before servicing a fax application processor, use the Courtesy Down command to take the fax card out of service. At the @ prompt, type

 $CD \times$   $Enter$ 

In this command,  $x$  is the slot number.

- 2. Unlock and open the door of the cabinet.
- 3. Put on an antistatic wrist strap. Connect it to an unpainted portion of the cabinet.
- 4. Remove the fax card from the Octel Overture 200/300 cabinet by pivoting the plastic card ejectors at the top and bottom front edge of the card and sliding the card out of the card cage.

匠 Handle the fax card **only** by the top and bottom edges. **Do not** touch components on the card.

5. Store the removed fax card in a static protection bag.

#### **Installing Fax Application Processors**

Use the following procedure to install a fax card:

- 1. Put on an antistatic wrist strap. Connect it to an unpainted portion of the cabinet.
- 2. While holding the top and bottom edges of the fax card, slide it into the card cage, taking care to align the card on the card guides and not let the daughter cards touch nearby cards.
- 3. Pivot the card ejectors, as needed, to grip the small flanges on the front edges of the card cage.
- 4. Firmly seat the fax card connectors into the motherboard by pressing the ejectors against the front edge of the fax card. The ejectors will clip onto the small pins on the fax card when the connectors are seated.

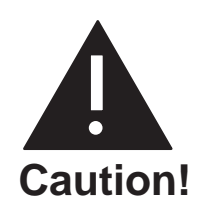

Do not slam the fax card into the cabinet, as this could damage the card or motherboard connectors.

Once the fax card is installed, the red LED comes ON. When the self-test diagnostics are complete, the green LED comes ON. When the card has been initialized and is ready for operation, the red LED goes OFF.

5. Use the Courtesy Up command to put the card into service. At the @ prompt, type

 $CU \times$  Enter

In this command,  $x$  is the slot number of the fax card.

- 6. Test the fax card for correct operation. Refer to the *Feature Description* volume, Fax Mail Plus chapter, Testing the Fax Application Processor section, for testing procedures.
- 7. Close and lock the door to the cabinet.

## **Hard-Disk-Drive Replacement**

Hard-disk drives are already installed in the message server cabinet when it is shipped. When a replacement is required, certain procedures must be followed to restore a message server to normal operation.

Hot plug replacement of hard-disk drives is supported. Drives inserted hot are not operational until the Disk Options (DISKO) program is run. There is no online Disk Options program. However, the command to add, remove, or replace hard-disk drives must still be issued using the Disk Options program when the message server is booted from a floppy diskette.

 $\mathbb{F}$ You must restart the message server if the hard-disk drive has been replaced.

Refer to the Procedures chapter in this volume, Hard-Disk Replace and Hard-Disk Add sections.

**Only** hard-disk drives supplied by Octel can be used to replace or to upgrade a message server. The disk drive assembly includes **all necessary** cables. **Do not remove or alter any cables on the drive assembly.** Figure 9-16 shows the hard-disk-drive assembly for the Octel Overture 200. Figure 9-17 shows the hard-disk-drive assembly for the Octel Overture 300.

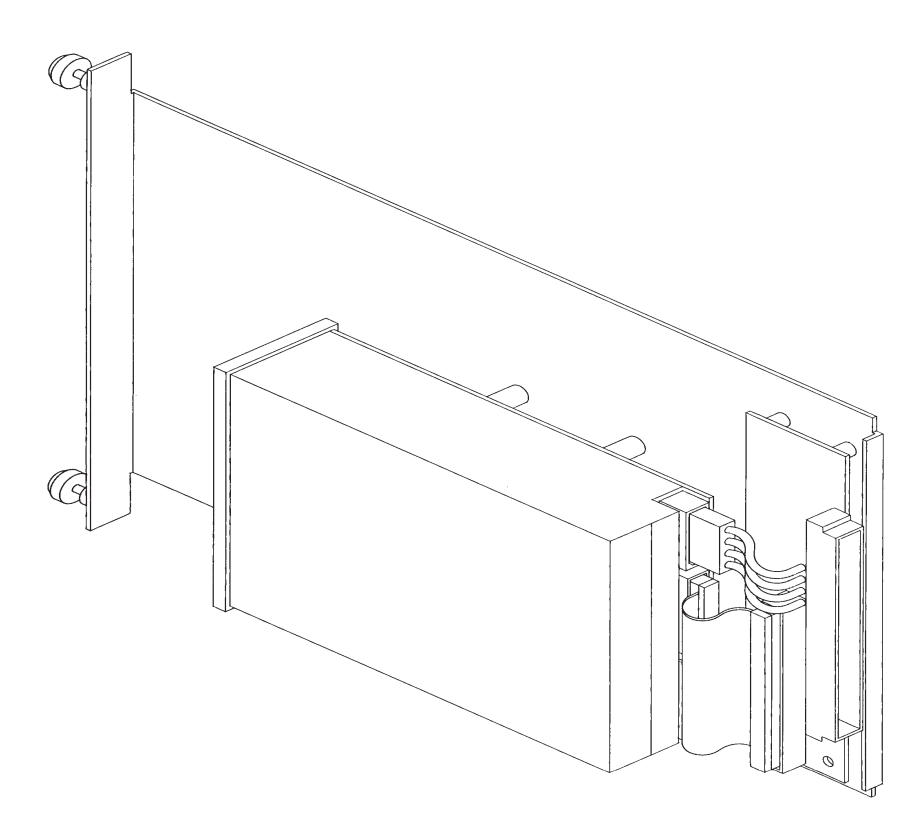

**Figure 9-16 Octel Overture 200 Hard-Disk-Drive Assembly**

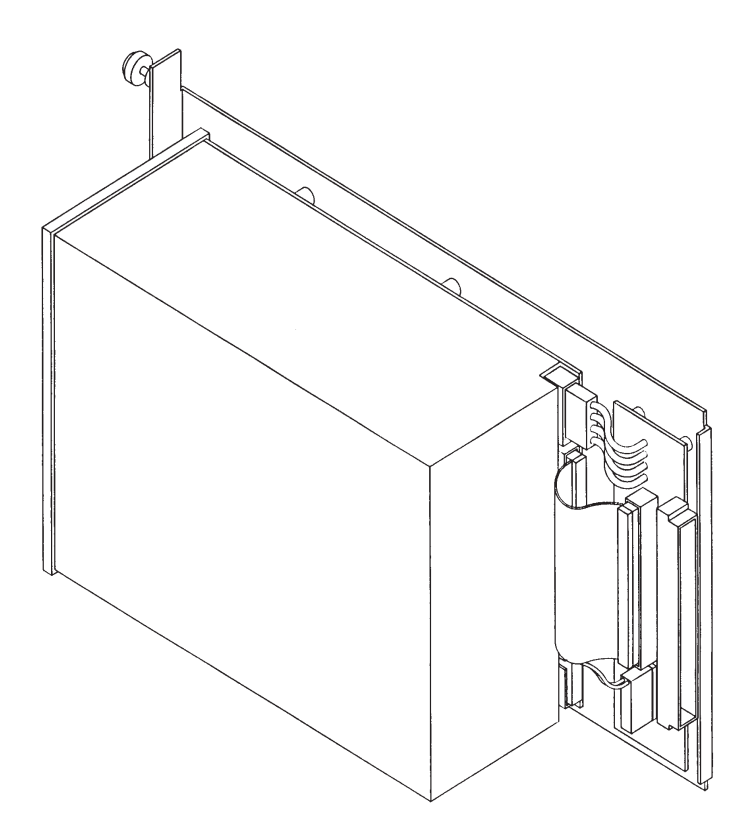

**Figure 9-17 Octel Overture 300 Hard-Disk-Drive Assembly**

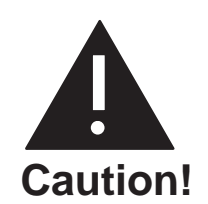

The hard-disk-drive assemblies are sensitive to static electricity. Do not attempt the following procedures without wearing an antistatic wrist strap.

### **Removing the Hard-Disk Drive**

To remove the hard-disk drive, use the following procedures:

- 1. Unlock and open the door of the cabinet.
- 2. Put on an antistatic wrist strap. Connect it to an unpainted portion of the cabinet.
- 3. Locate the drive assembly to be removed.
- 4. Using a flat-bladed screwdriver, loosen the two captive screws that secure the hard-disk drive to the cabinet.
- 5. Gripping the front flange, pull the drive assembly out of the cabinet. Use one hand to support the bottom of the drive when it clears the cabinet.
- 6. Carefully place the drive assembly nearby, to be reinstalled or shipped.
- 匠 The hard-disk-drive assemblies are sensitive to rough handling. Be careful and handle them as gently as possible.

### **Installing the Hard-Disk Drive**

To replace the hard-disk drive, use the following procedures:

- $\mathbb{F}$  The disk drive ID will automatically be selected when the drive assembly is installed. Do not change the jumpers on the disk drive.
- 1. Put on an antistatic wrist strap. Connect it to an unpainted portion of the cabinet.
- 2. Remove the new disk drive from the shipping container.
- 3. Verify that the part number on the label attached to the sheet-metal plate of the hard-disk-drive assembly agrees with what was ordered.
- 匠 For part numbers and storage hours, refer to the Hardware chapter in this volume.
- 4. Hold the disk drive with your right hand, grasping the front flange with your left hand supporting the weight of the drive. The drive should be to the right of the metal slider plate.
- 5. Guide the sheet-metal plate into the card guides that are marked with the appropriate slot ID.
- 6. Gently, but firmly, slide the drive assembly into the slot until the connector on the back of the assembly is mated with the connector on the backplane. This is accomplished when the flange on the front of the drive-assembly sheet metal reaches or very nearly reaches the sheet metal of the cabinet.

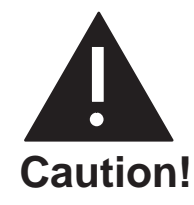

Do not slam the drive assembly into cabinet. This could damage the disk drive.

- 7. Using a flat-bladed screwdriver, tighten the two captive screws that are attached to the front flange of the drive assembly.
- 8. Follow the procedure in the Procedures chapter, Hard-Disk Restore/Add/Replace section, in this volume, to restore the message server to correct configuration.
- 9. Test the message server for correct operation.

## **Octel Overture 300 Floppy-Disk-Drive Replacement**

In the event of damage or a malfunction, an Octel Overture 300 floppy-disk drive might need to be replaced. **Only** floppy-disk drives supplied by Octel can be used to replace a drive or to upgrade a message server. The disk-drive assembly includes **all necessary** cables. **Do not remove or alter any cables on the drive assembly.** Figure 9-18 shows the floppy-disk-drive assembly for the Octel Overture 300.

 $\boxed{\mathbb{F}}$  For the Octel Overture 200, the power supply and the floppy drive are part of the power supply unit. If the floppy-disk drive malfunctions, these subassemblies must be replaced as a unit. Refer to the Power Supply Unit Replacement section in this chapter to replace an Octel Overture 200 floppy-disk drive.

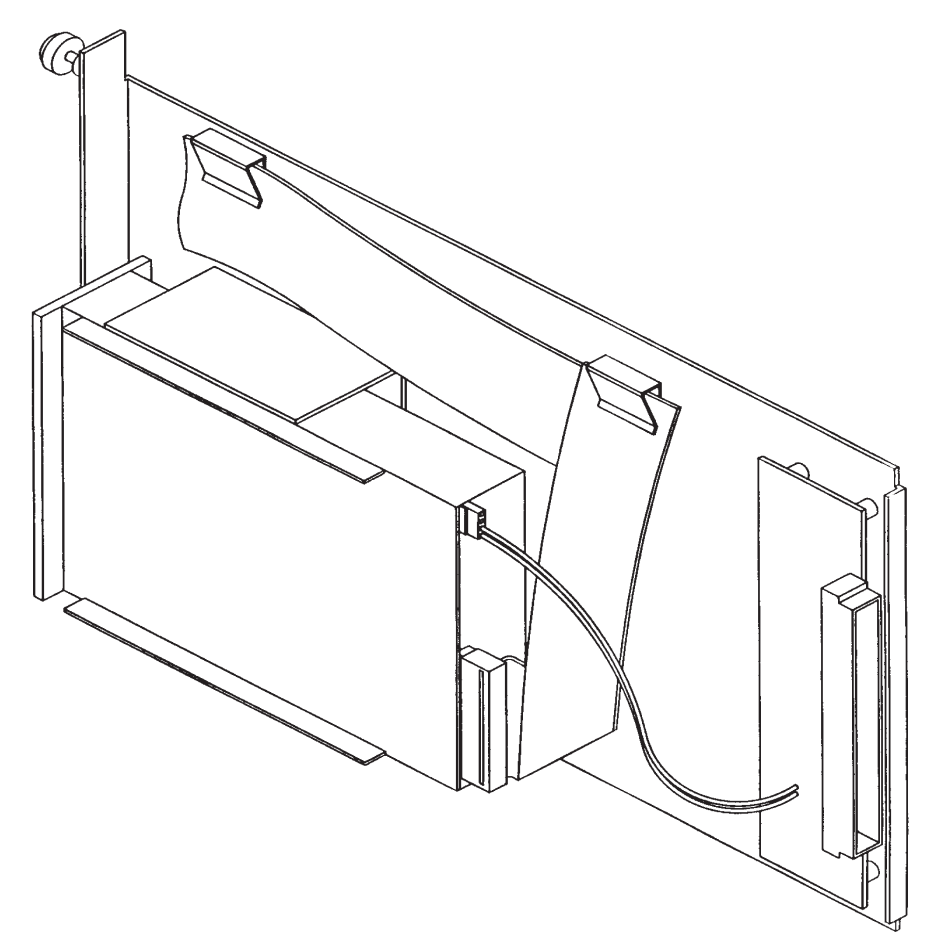

**Figure 9-18 Octel Overture 300 Floppy-Disk-Drive Assembly**

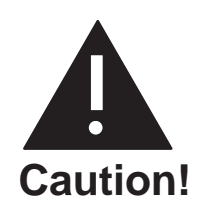

The floppy-disk drive assemblies are sensitive to static electricity. Do not attempt the following procedures without wearing an antistatic wrist strap.

## **Removing the Octel Overture 300 Floppy-Disk Drive**

The Octel Overture 300 floppy-disk-drive assembly is a hot pluggable assembly. You do not need to turn OFF the power supply unit. To remove the floppy-disk-drive assembly, use the following procedures:

- 1. Unlock and open the door of the cabinet.
- 2. Put on an antistatic wrist strap. Connect it to an unpainted portion of the cabinet.
- 3. Locate the floppy-disk-drive assembly.
- 4. Remove the configuration backup diskette from the floppy-disk drive.
- 5. Disconnect the floppy-disk signal cable from the front of the CPU card.
- 6. Using a flat-bladed screwdriver, loosen the two captive screws that secure the floppy-disk drive to the cabinet.
- 7. Gripping the front flange, pull the drive assembly firmly to unseat the rear-mounted connector. Continue to pull the drive out of the cabinet. Use one hand to support the bottom of the drive when it clears the cabinet.
- 8. Carefully put the floppy-drive assembly nearby, to be reinstalled or shipped.
	- $\mathbb{F}$  Floppy-disk-drive assemblies are sensitive to rough handling. Be careful and handle them as gently as possible.

## **Installing Octel Overture 300 Floppy-Disk Drive**

The Octel Overture 300 floppy-disk-drive assembly is hot pluggable. You do not need to turn OFF the power supply unit. To install a replacement floppy-disk drive in the Octel Overture 300, use the following procedure:

- 1. Put on an antistatic wrist strap. Connect it to an unpainted portion of the cabinet.
- 2. Remove the replacement floppy-disk-drive assembly from the shipping container.
- 3. Hold the floppy-disk drive with your right hand, grasping the front flange, with your left hand supporting the weight of the drive. The drive should be to the right of the sheet-metal slider plate.
- 4. Guide the sheet-metal plate into the card guides marked "B5."
- 5. Gently, but firmly, slide the drive assembly into the slot until the connector on the back of the assembly has mated with the connector on the backplane. This is accomplished when the flange on the front of the drive assembly sheet metal reaches or very nearly reaches the sheet metal of the cabinet.

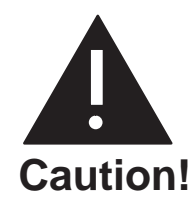

Do not slam the floppy-disk-drive assembly into the cabinet. This could damage the floppy-disk drive.

- 6. Using a flat-bladed screwdriver, tighten the two captive screws that are attached to the front flange of the drive assembly.
- 7. Connect the keyed connector on the floppy-drive signal cable to the connector on the CPU card.
- 8. Insert the configuration backup diskette into the floppy-disk drive.
- 9. Test the message server for correct operation.

## **Power Supply Unit Replacement**

If the power supply unit malfunctions, it must be replaced with a new one. No attempt should be made to replace or alter the power supply's circuit components or wire harness. No power supply adjustments are possible.

For the Octel Overture 200, the power supply and floppy-disk drive are part of the power supply unit. If either the power supply or floppy-disk drive malfunctions, you must replace the entire unit. The instructions used to remove and install the power supply are the same instructions used to replace an Octel Overture 200 floppy-disk drive. Figure 9-19 shows the power supply unit for an Octel Overture 200.

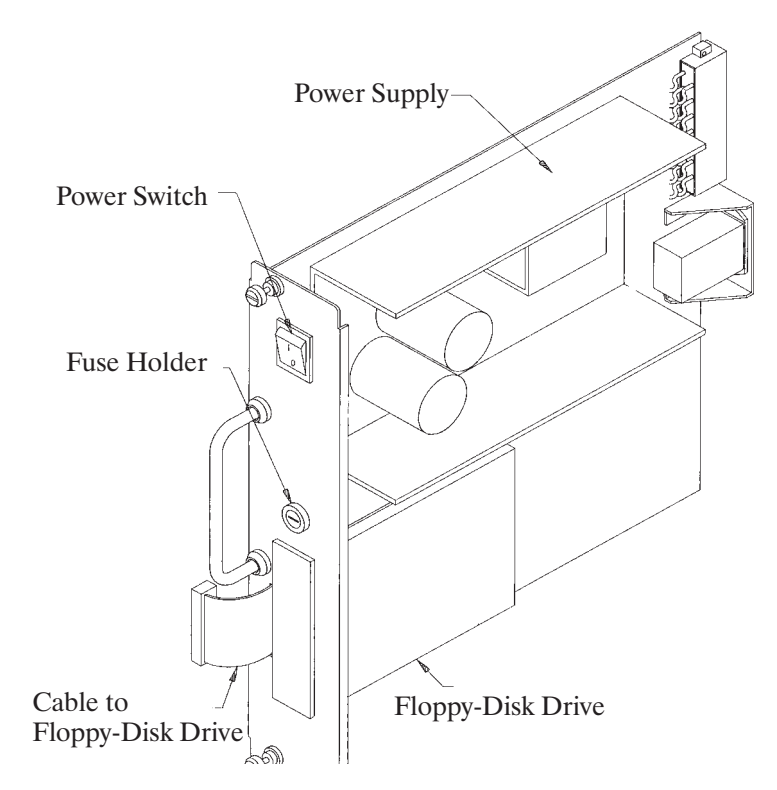

**Figure 9-19 Octel Overture 200 Power Supply Unit**

 $\Box$  For the Octel Overture 300, the power supply unit and the floppy-disk drive can be replaced separately. Refer to the Octel Overture 300 Floppy-Disk-Drive Replacement section to remove an Octel Overture 300 floppy-disk drive. Figure 9-20 shows the power supply assembly for the Octel Overture 300.

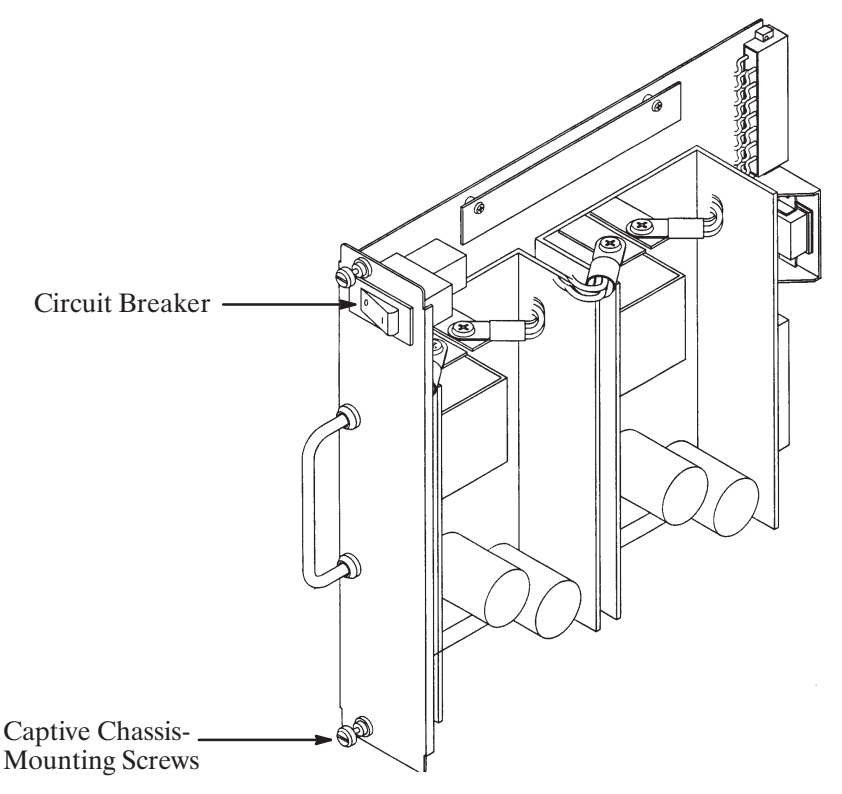

#### **Figure 9-20 Octel Overture 300 Power Supply Assembly**

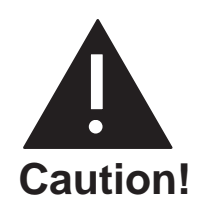

The power supply unit is sensitive to static electricity. Do not attempt the following procedures without wearing an antistatic wrist strap.

## **Removing the Power Supply Unit**

Use the following procedure to remove the power supply unit:

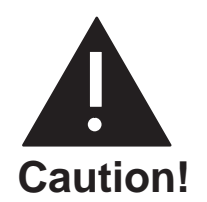

The power supply unit is **not** hot pluggable. **Do not** remove the power supply unit when it is ON.

- 1. Unlock and open the door of the cabinet.
- 2. Put on an antistatic wrist strap. Connect it to an unpainted portion of the cabinet.
- 3. Turn OFF the power to the message server at the switch on the front of the power supply unit. The switch for the power supply unit is a circuit-breaker rocker switch.
- $\Box$  On the Octel Overture 200, the switch is OFF when the bottom of the rocker, marked 0, is pressed in. The switch is ON when the top of the rocker, marked 1, is pressed in.
- $\Box$  On the Octel Overture 300, the switch is OFF when the side of the rocker, marked 0, is pressed in. The switch is ON when the side of the rocker, marked 1, is pressed in.

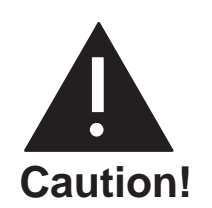

To avoid risk of electric shock, wait 2 minutes after turning OFF the message server to remove the power supply unit.

- 4. Remove the floppy-disk-drive signal cable from the CPU.
- 5. Using a flat-bladed screwdriver, loosen the two captive screws on the front of the power supply unit.
- 6. Gripping the power supply unit handle, pull the power supply unit firmly to unseat the rear-mounted connectors. Continue to pull out the power supply unit, ready to support the bottom of the power supply unit with one hand when it clears the cabinet.

### **Installing the Power Supply Unit**

To install the power supply unit, use the following procedure:

- 1. Put on an antistatic wrist strap. Connect it to an unpainted portion of the cabinet.
- 2. Verify that the power supply switch is OFF. The power supply unit switch is a circuit-breaker rocker switch.
	- $\Box$  On the Octel Overture 200, the power supply unit switch is OFF when the bottom of the rocker, marked 0, is pressed in. The switch is ON when the top of the rocker, marked 1, is pressed in.
	- $\Box$  On the Octel Overture 300, the switch is OFF when the side of the rocker, marked 0, is pressed in. The switch is ON when the side of the rocker, marked 1, is pressed in.

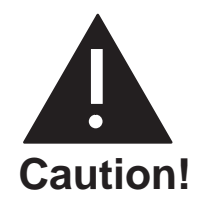

Installing the power supply unit with the circuit breaker ON and the power cord attached to the primary power could damage the power supply unit or the message server.

- 3. Pick up the power supply unit with one hand on the handle and the other hand under the unit to support its weight. Support the power supply by holding the sheet-metal slider. **Do not** touch any power-supply electrical components or wiring.
- 4. Line up the edges of the power-supply-unit sheet metal, with the card guides marked A10 on the Octel Overture 200 and A15 on the Octel Overture 300, and slide the power supply unit halfway into the cabinet. Remove your supporting hand from the bottom of the sheet-metal plate.
- 5. Once again, confirm that the circuit breaker is OFF.
- 6. Gently, but firmly, continue to slide the power supply unit into the cabinet by pushing on the handle until the connectors on the back of the unit have mated with the connectors on the motherboard. This is accomplished when the flange on the front sheet metal of the power supply unit reaches or very nearly reaches the sheet metal of the cabinet.

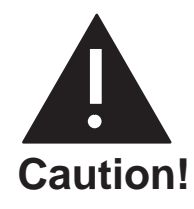

Do not slam the power supply unit into the cabinet. This could damage the power supply unit.

- 7. Using a flat-bladed screwdriver, tighten the two captive screws that are attached to the front flange of the power supply unit.
- 8. Reattach the floppy-disk-drive signal cable.
- 9. When all other message-server maintenance has been accomplished, turn ON the message server at the power supply unit switch. Measure the voltages on the front of the CPU, as described in the Installation chapter, Octel Overture 200/300 Hardware Installation section.
- 10. Close and lock the door of the cabinet.

#### **Octel Overture 200 Power Supply Fuse**

The Octel Overture 200 power supply unit has a fuse located on the front panel. If all of the following conditions are met, the fuse might have blown:

- $\Box$ The power switch on the power supply unit is ON,
- $\Box$ The power cord is plugged in,
- $\Box$ None of the LEDs on the front edges of the cards are lit,
- $\Box$ The disk drive and fans are quiet (not running).

Use the following procedure to replace the fuse:

- 1. Unlock and open the door of the cabinet.
- 2. Turn OFF the power switch on the front of the power supply unit.
- 3. Remove the fuse-holder cap, using a flat-bladed screwdriver.
- 4. Remove the fuse and verify that the fuse is blown. To remove the fuse, pull the end of the fuse out of the fuse cap.
- 5. Replace the fuse with a fuse of the same rating. To replace the fuse, push one end of the fuse into the fuse-holder cap and insert the cap into the fuse holder.
- 6. Tighten the fuse-holder cap with a flat-bladed screwdriver.
- 7. Turn ON the power switch.
- 8. Check the LEDs on the cards to see whether they are lit.
- 9. Check that the disk drive and fans are running.
- 10. Close and lock the door of the cabinet.

## **Octel Overture 200 Fan Panel Assembly**

In the Octel Overture 200, the fan panel is hot pluggable. That is, the message server does not need to be turned OFF to remove and install the fan panel. However, if the message server must be moved to gain access to the fan panel, it must be turned OFF. This prevents possible damage to the message server.

### **Removing the Fan Panel from the Octel Overture 200**

Use the following procedures to remove the fan panel. Before proceeding, have the replacement unit ready.

- 1. Put on an antistatic wrist strap. Connect it to an unpainted portion of the cabinet.
- 2. Using a Phillips head screwdrive, remove the four screws securing the fan panel, and remove it from the back of the message server.
- 3. Disconnect the fan power harness from the top of the motherboard. Set the fan panel aside.

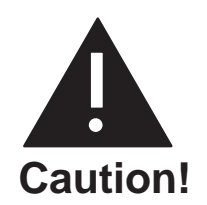

When the fan panel is removed, do not operate the message server for more than 4 minutes.

### **Installing Fan Panel in the Octel Overture 200**

To install the fan panel, use the following procedures:

- 1. Connect the fan power harness for the new fan panel to the power connector on the top of the motherboard.
- 2. Rest the fan panel on the two locating standoffs.
- 3. Secure the fan panel with the four screws previously removed. Insert the two short screws at the top edge, and the two long screws at the bottom edge of the fan panel.
- 4. Turn ON the message server and make sure that both fans are spinning.

## **Octel Overture 300 Fan Tray Replacement**

In the Octel Overture 300, the fan tray is hot pluggable. That is, the message server does not need to be turned OFF to remove and reinstall the fan tray.

 $\mathbb{F}$  The Octel Overture 300 should not be operated with the door open or the air filter removed for more than 1 hour.

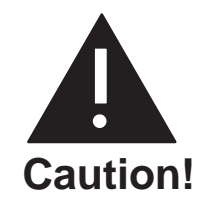

When the fan tray is removed, do not operate the message server more than 4 minutes. If the fan tray cannot be replaced within 4 minutes, turn OFF the message server.

#### **Removing the Fan Tray from the Octel Overture 300**

The fan tray is hot pluggable. That is, the message server does not need to be turned OFF to remove and reinstall the fan tray. Use the following procedure to remove the fan tray. Before proceeding, have the replacement unit ready.

- 1. Unlock and open the door of the cabinet.
- 2. Put on an antistatic wrist strap. Connect it to an unpainted portion of the cabinet.
- 3. Using a flat-bladed screwdriver, loosen the two captive screws on the front flange of the fan tray.
- 4. Move the floppy-drive signal cable to the right, so that it will not interfere with the removal of the fan tray.
	- $\sqrt{7}$  **Do not** disconnect the floppy-drive cable. There is enough relief in the cable to allow you to remove the fan tray without disconnecting the cable.
- 5. Grip the front edge of the fan tray and pull it straight out of the cabinet.

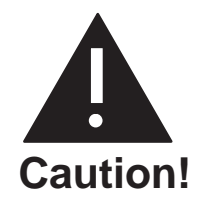

When the fan tray is removed, do not operate the message server for more 4 four minutes.

#### **Installing the Fan Tray in the Octel Overture 300**

To install the fan tray, use the following procedures:

- 1. Place the fan tray edges into the two U-channels on either side of the cabinet, under the card cage. The floppy-disk signal cable should be to the right of the fan tray.
- 2. Slide the fan tray into the message server, so the the connector on the back of the assembly mates fully with the connector in the cabinet. This is accomplished when the front flange of the fan tray reaches or very nearly reaches the two small angle brackets on either side of the cabinet.
- 3. Using a flat-bladed screwdriver, tighten the two captive screws attached to front flange of the fan tray.
- 4. If necessary, turn ON the message server and verify that all four fans are spinning.

## **Air Filter Cleaning**

Air filters can be cleaned and reused indefinitely. The following sections explain how to remove, clean, and reinstall an air filter.

 $\mathbb{F}$  The Octel Overture 200/300 should not be operated with the door open or the air filter removed for more than 1 hour.

### **Removing the Air Filter**

To remove the air filter, use the following procedures:

- 1. Unlock and open the door of the cabinet.
- 2. On the back of the door, free the corners, then the top and bottom edges of the air filter from the velcro hold-downs.
- 3. Slide the air filter out of the door.
- 4. Once the air filter is removed, rinse it in cold water until the water runs clear.
- 5. Shake out the excess water from the air filter. The air filter should be dry before you reinstall it.

#### **Installing the Air Filter**

To reinstall the air filter, use the following procedures:

- 1. Slide the air filter into the door in the way that you removed it. Make sure that the wavy side of the filter material is against the door.
- 2. Once the air filter is in position, push the corners and the top and bottom edges of the air filter against the velcro hold-downs.
- 3. Close and lock the door to the cabinet.

## **Motherboard Assembly**

The motherboard provides the communications bus for the VCU, CPU, and LIC printed circuit assemblies as well as the d.c. power distribution for the disk drives. Figure 9-21 shows the motherboard assembly.

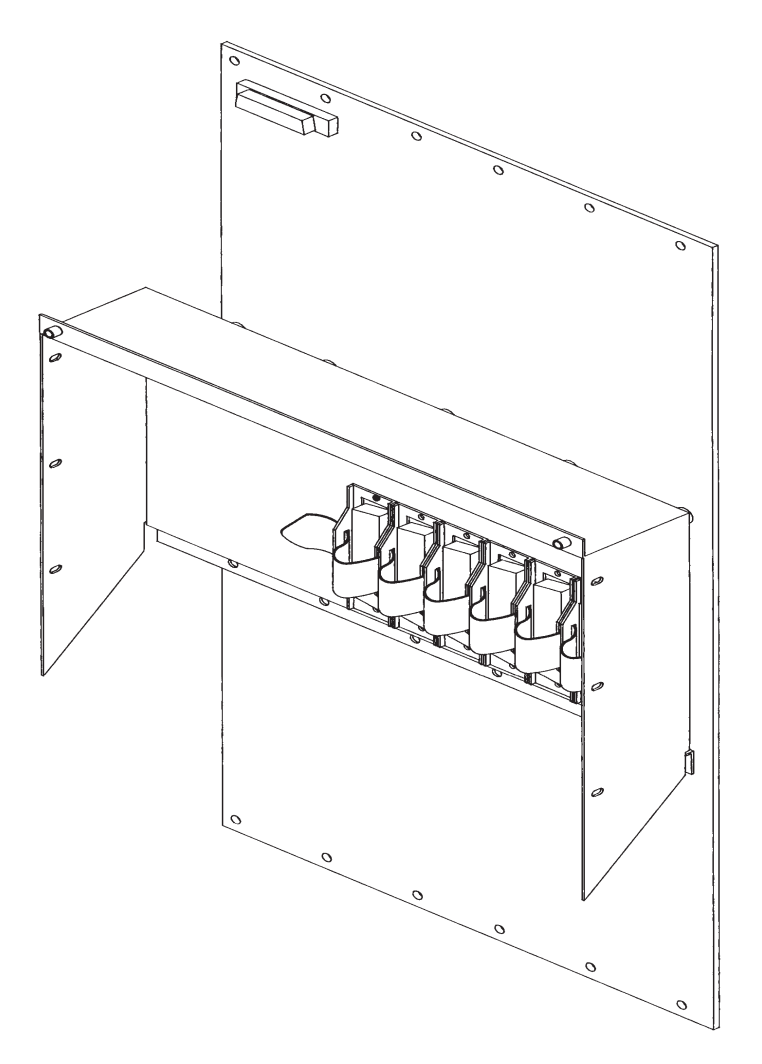

**Figure 9-21 Motherboard Assembly**
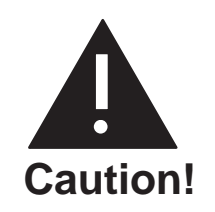

Replacing the motherboard assembly is a complicated procedure. Replace it **only after** you have confirmed that the motherboard is faulty. **Do not** disassemble the motherboard.

The motherboard can only be replaced as an assembly. To replace the motherboard assembly, you must have access to both the front and rear of the Octel Overture 200/300 cabinet.

Removal and reinstallation procedures are separate for the Octel Overture 200 and Octel Overture 300, because the procedures differ for each message server.

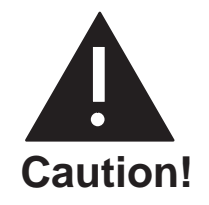

Make sure to wear an an antistatic wrist strap before attempting the following procedures.

Handle the motherboard assembly carefully; do not drop it or bang it into other objects. **Never** set anything on top of it.

## **Removing the Motherboard Assembly from the Octel Overture 200**

To remove the motherboard assembly, use the following procedures:

- 1. Unlock and open the door of the cabinet.
- 2. Put on an antistatic wrist strap. Connect it to an unpainted portion of the cabinet.
- 3. Turn OFF the power supply unit. Refer to the Power Supply Unit Replacement section in this chapter for details about turning OFF the power to the message server.
- 4. Disengage the cards in slots A1 through A9 from the motherboard. (The cards stay in the cabinet.) Remove the floppy-diskette signal cable.
- 5. Using a flat-bladed screwdriver, loosen the two captive screws on the front of the power supply unit and on the disk-drive assembly. Disengage them from the backplane. (The power supply unit and the disk-drive assembly stay in the cabinet.)
- 6. Move to the back of the Octel Overture 200 cabinet, and label all cables attached to the motherboard, so that they can be reattached in the same positions on the new motherboard.
- 7. Disconnect the cables from the motherboard.
- 8. Unplug the AC cord from the cabinet.

**If the cabinet is d.c. powered,** disconnect the wiring from the d.c. power source at the DC inlet box.

Remove the DC inlet box from the back of the message server as shown in Figure 9-23.

- 9. Remove the fan panel, following the instructions in the Octel Overture 200 Fan Panel Assembly section in this chapter.
- 10. Disconnect the maintenance-port cable from the upper left hand corner of the motherboard.
- 11. Using a Phillips head screwdriver, remove the four screws that secure the bottom panel to the cabinet, and remove the panel.

Cables that were disconnected from the motherboard in step 7 are fastened to the bottom panel with cable ties. These cables can remain fastened.

- 12. Remove the six screws that secure the motherboard to the cabinet from the sides of the motherboard I/O panel.
- 13. Remove the 18 screws that secure the motherboard to the cabinet; remove the motherboard.
- 14. Refer to Figure 9-22 or Figure 9-23 and remove the hardware that secures the backplane power harness to the motherboard. Use an 11/32 nut driver to remove the grounding hardware. Remove the backplane power harness from the motherboard, so that it can be reinstalled on the new motherboard.
	- $\mathbb{F}$  The hardware used to secure the backplane power harness to the motherboard is reused when securing the harness to the new motherboard.

#### **Installing a Motherboard Assembly in the Octel Overture 200**

To install the motherboard, use the following procedure:

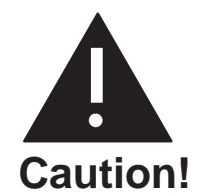

The motherboard must be aligned precisely to ensure correct card engagement. To accomplish this, make sure to follow the instructions exactly.

- 1. Install the backplane power harness from the old motherboard on the new motherboard. Refer to Figure 9-22 or Figure 9-23 for correct installation.
- 2. Remove the Option Control Chip (OCC) from the old motherboard and install it in the new motherboard assembly. Refer to the Option Control Chip Replacement section in this chapter for removal and installation procedures.
- 3. Hold the new motherboard up to the cabinet, and install a screw in the top, center screwhole to hold it in place.
- 4. Install the remaining 17 screws along the top and bottom of the motherboard, so that the it is just able to move, with a minimal amount of distance between the screwheads and motherboard. **Do not** tighten the screws yet.
- 5. Install the six screws on the sides of the motherboard I/O panel, but do not tighten them at this time.
- 6. Push only PCAs in slots A1 and A9, the power supply assembly, and one disk-drive assembly into the connectors on the motherboard. **Do not** tighten the power supply assembly.
- 7. Tighten the 18 screws at the top and bottom of the motherboard and the six screws on the I/O panel.
- 8. Connect the maintenance port cable to the connector on the top left corner of the motherboard.
- 9. Fasten the bottom rear panel with four screws (two short ones at the top, two long ones at the bottom), and reconnect the cables as they were connected on the old motherboard.
- 10. Replace the fan panel, following the instructions in the Octel Overture 200 Fan Panel Assembly section in this chapter.

**If the cabinet is d.c. powered**, install the DC inlet box.

11. Verify that the power supply unit is OFF. Attach the power cord.

**If the cabinet is d.c. powered**, reconnect the wires from the d.c. power source to the DC inlet box. Refer to Figure 9-23.

12. Plug the remaining boards into the motherboard.

- 13. Tighten the two fasteners on the front of the power supply unit and disk-drive assembly.
- 14. Test the message server for correct operation by following the procedures in the Installation chapter in this volume.
- 15. Close and lock the door to the cabinet.

#### **Removing a Motherboard Assembly from the Octel Overture 300**

To remove the Motherboard Assembly, refer to Figure 9-24, Figure 9-25, and Figure 9-26, and use the following procedures:

- 1. Unlock and open the door of the cabinet.
- 2. Put on an antistatic wrist strap. Connect it to an unpainted portion of the cabinet.
- 3. Turn OFF the power supply unit. Refer to the Power Supply Unit Replacement section in this chapter for details about turning OFF the power to the message server.
- 4. Disengage the cards in slots A1 through A14 from the motherboard. (The cards stay in the cabinet.) Remove the floppy-diskette signal cable.
- 5. Using a flat-bladed screwdriver, loosen the two captive screws on the front of the power supply unit. Disengage the motherboard from the backplane. (The power supply unit stays in the cabinet.)
- 6. Move to the back of the Octel Overture 300 cabinet and label all cables attached to the motherboard, so that they can be reattached in the same positions on the new motherboard.
- 7. Disconnect the cables from the motherboard.
- 8. Remove four screws that secure the top panel to the cabinet, and remove the panel.
- 9. Disconnect the maintenance-port cable from the upper left hand corner of the motherboard assembly.
- 10. Remove the power filter assembly as described in the Octel Overture 300 Power-Filter Assembly Replacement section of this chapter.
- 11. Using a Phillips head screwdriver, remove the four screws that secure the bottom panel to the cabinet, and remove the panel.

Cables that were disconnected from the motherboard in step 7 are fastened to the bottom panel with cable ties. These cables can remain fastened.

- 12. Disconnect the power harness for the disk-drive backplanes (SCSI motherboard) at the motherboard. Leave the harness ends connected to the disk-drive backplanes.
- 13. Disconnect the two short flat cables from the motherboard. Leave the cables attached to the top disk-drive backplane.
- 14. Disconnect the fan power harness from the top disk-drive backplane.
- 15. Remove the five screws that secure the motherboard to the cabinet from the sides of the motherboard I/O panel.
- 16. Remove the 18 screws that hold the top and bottom of the motherboard to the cabinet, and remove the motherboard.
- 17. Remove the power-filter harness from the motherboard, so that it can be installed on the new motherboard.
	- $\Gamma \neq 0$  The hardware used to secure the harness to the motherboard (two screws, two nuts, and a lockwasher) is reused when securing the harness to the new motherboard.

## **Installing the Motherboard Assembly in the Octel Overture 300**

To install the motherboard assembly, use the following procedure:

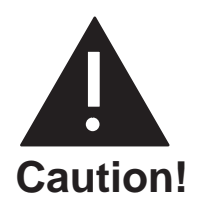

The motherboard must be aligned precisely to ensure correct card engagement. To accomplish this, make sure to follow the instructions exactly.

- 1. Install the filter power harness from the old motherboard on the new motherboard. Refer to Figure 9-24 for correct installation.
- 2. Remove the Option Control Chip (OCC) from the old motherboard and install it in the new motherboard. Refer to the Option Control Chip Replacement section in this chapter for removal and installation procedures.
- 3. Hold the new motherboard up to the cabinet, and install a screw in the top, center screwhole to hold it in place. Pass the power harness to the fan tray through the small, rectangular cutout in the bottom of the motherboard.
- 4. Install the remaining 17 screws along the top and bottom of the motherboard, so that it is just able to move with a minimal amount of distance between the screwheads and the motherboard. **Do not** tighten screws yet.
- 5. Install the five screws on the sides of the motherboard I/O panel, but do not tighten them at this time.
- 6. Push only PCAs in slots A1 and A14 and the power supply assembly into the connectors on the motherboard.
- 7. Tighten the 18 screws at the top and bottom of the motherboard and the five screws on the motherboard I/O panel.
- 8. Plug the fan-tray harness into the top disk-drive backplane.
- 9. Connect the two flat cables from the top disk-drive backplane to the motherboard.
- 10. Connect the disk drive backplane power harness to the motherboard.
- 11. Connect the maintenance port cable to the connector at the top left corner of the motherboard.
- 12. Install the power filter assembly as described in the Octel Overture 300 Power-Filter Assembly Replacement section in this chapter.
- 13. Fasten the bottom rear panel with four screws, and reconnect the cables as they were connected on the old motherboard.
- 14. Fasten the top rear panel with four screws.
- 15. Verify that the power supply unit is OFF. Attach the power cord.

**If the cabinet is d.c. powered**, reconnect the wires from the d.c. power source to the power filter assembly. Refer to Figure 9-26.

- 16. Plug the remaining boards into the motherboard.
- 17. Tighten the two captive screws on the front of the power supply unit.
- 18. Test the message server for correct operation by following the procedures in the Installation chapter in this volume.
- 19. Close and lock the door to the cabinet.

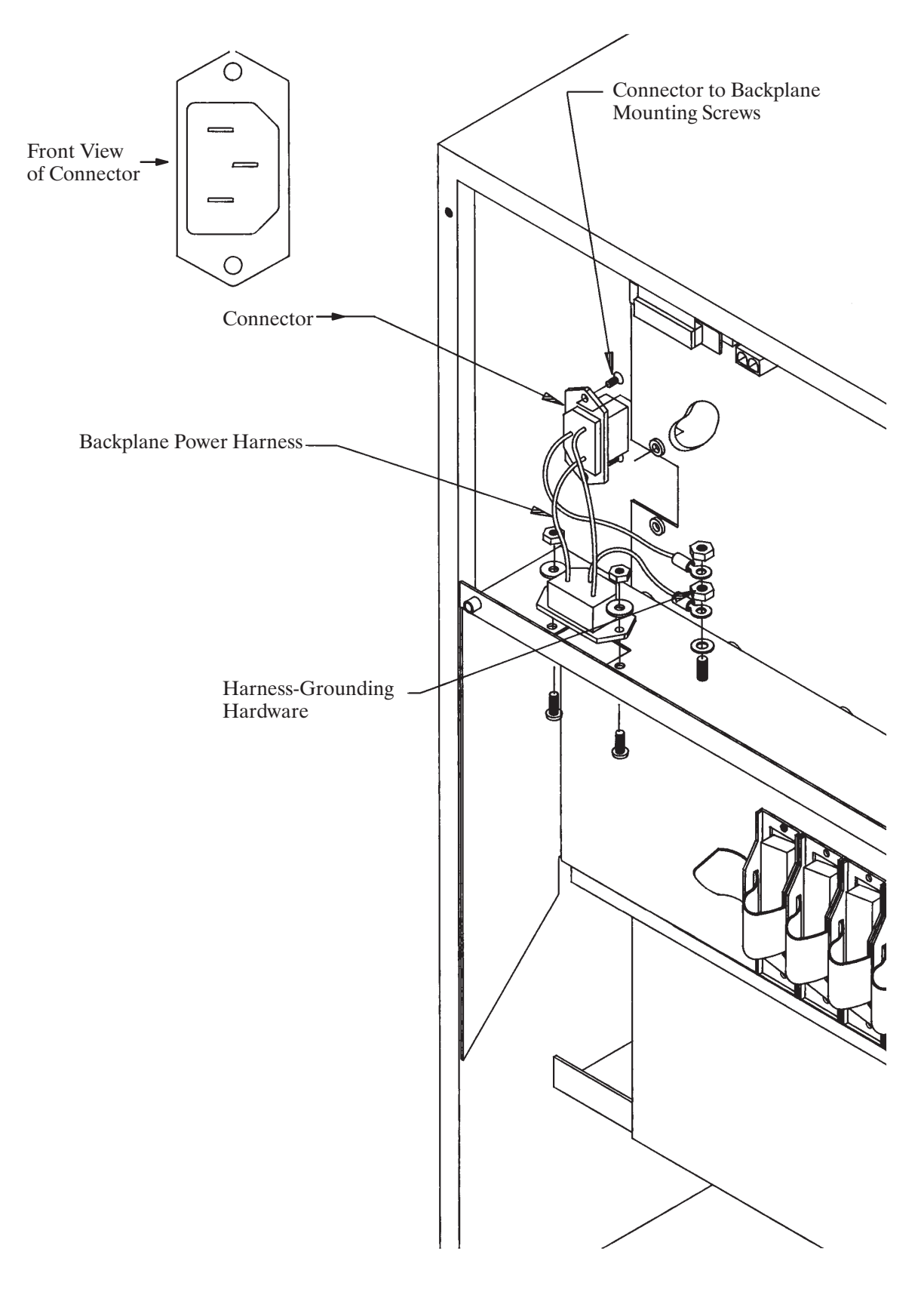

**Figure 9-22 A.C. Backplane Power Harness Installation for Octel Overture 200**

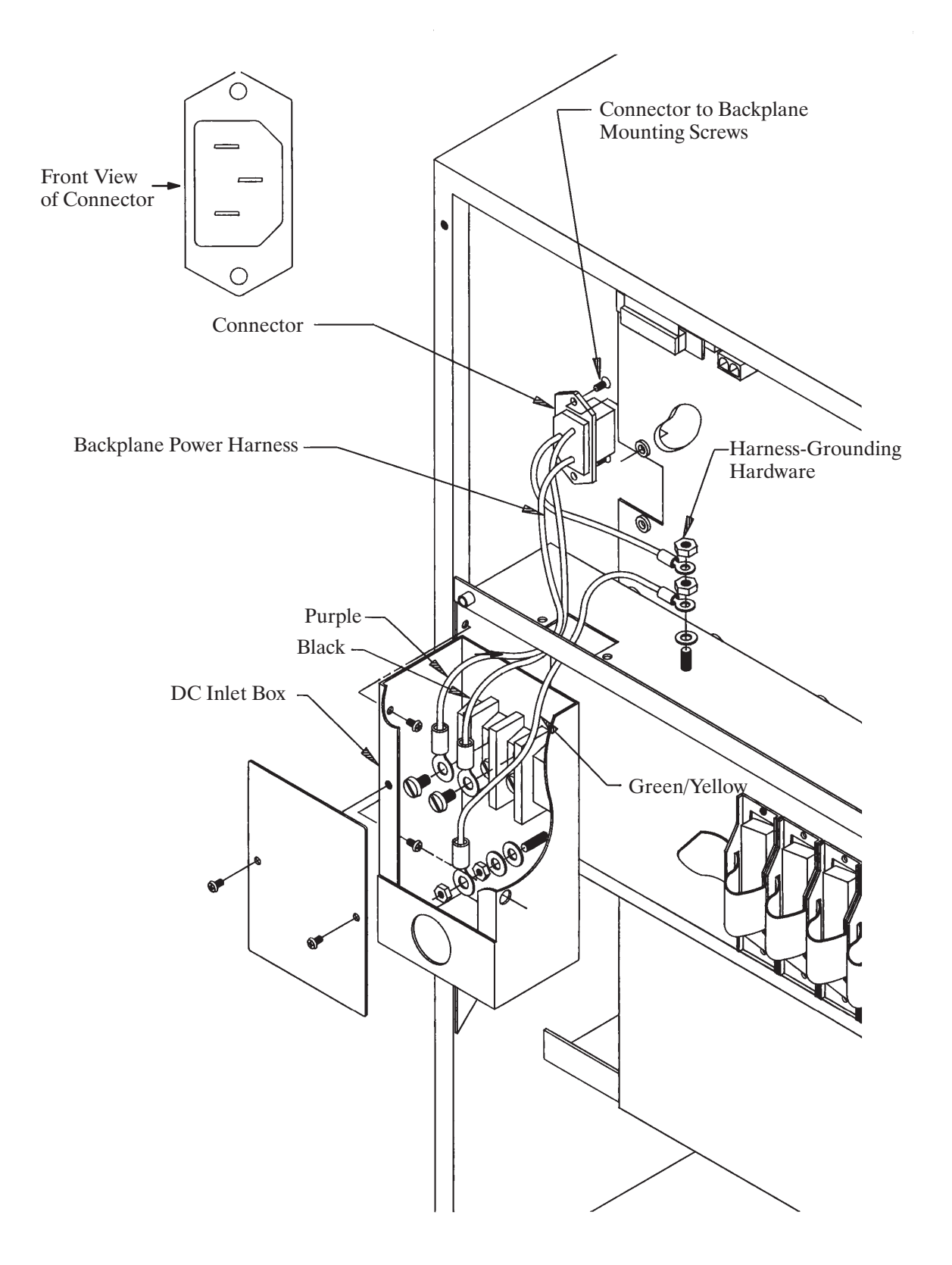

**Figure 9-23 D.C. Backplane Power Harness Installation for Octel Overture 200**

Octel Overture 200/300 Serenade 3.0 PB60014–01

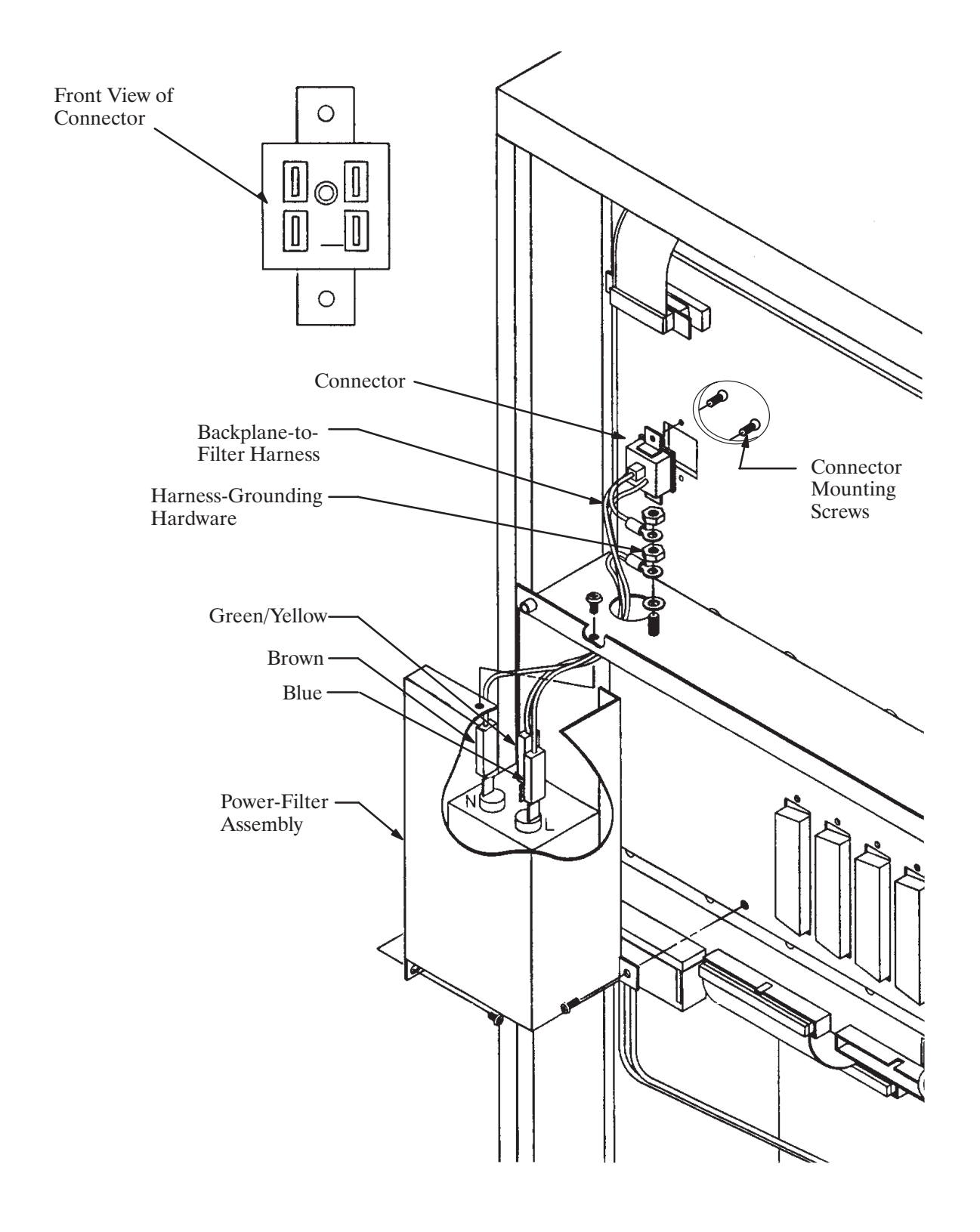

**Figure 9-24 Power-Filter Assembly for 120-Vac and 240-Vac Domestic Octel Overture 300**

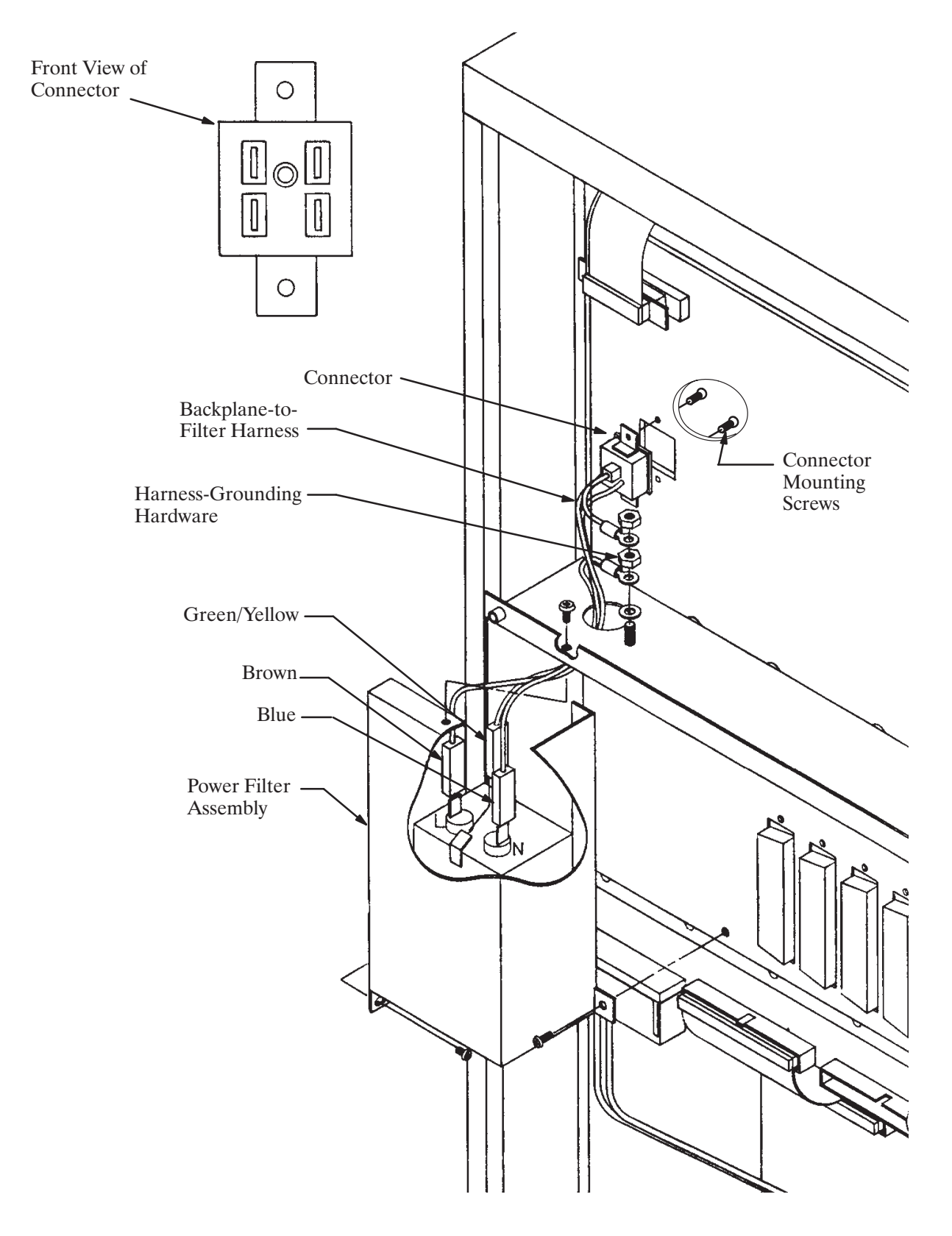

**Figure 9-25 Power-Filter Assembly for 240-Vac International Octel Overture 300**

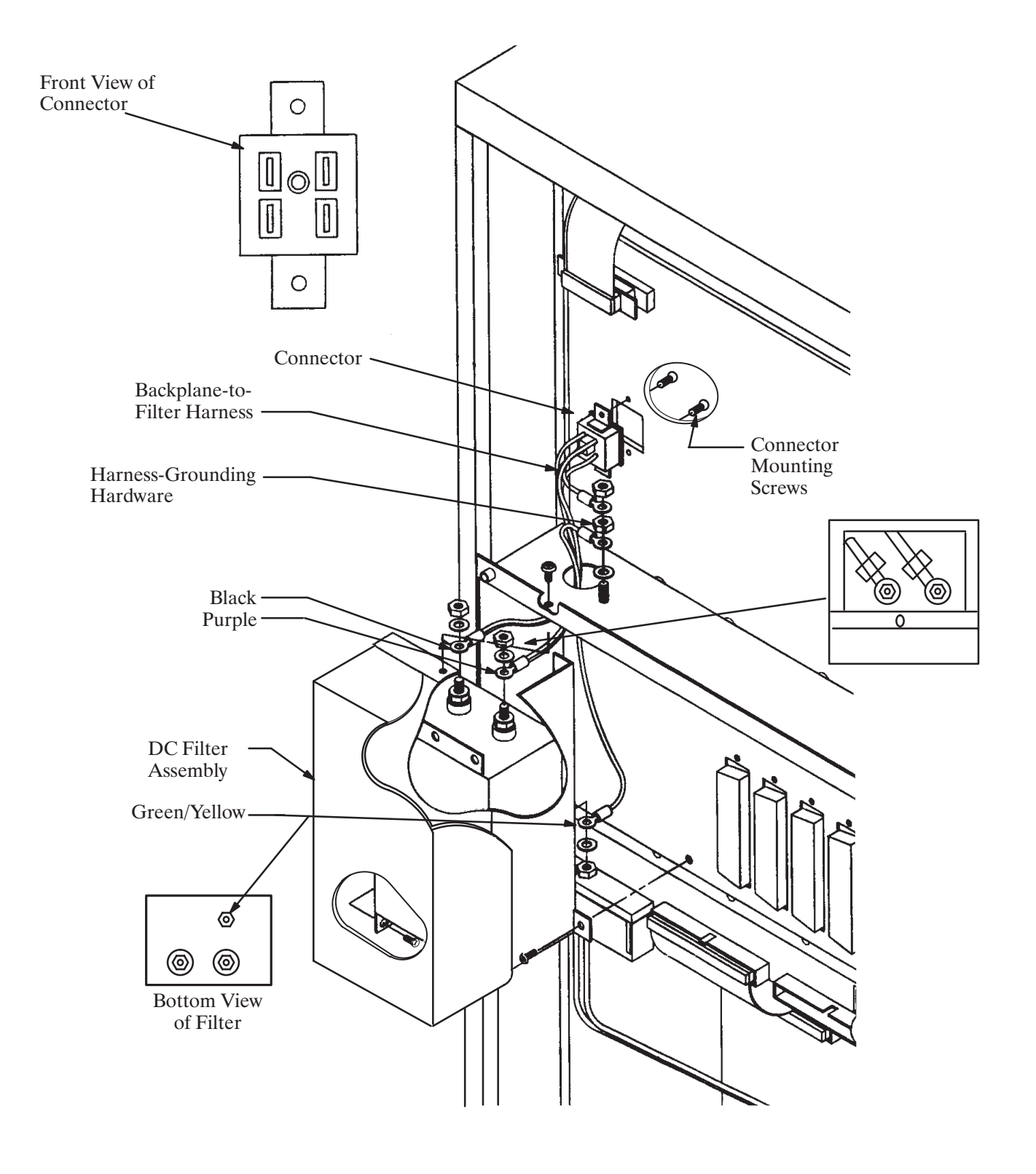

**Figure 9-26 Power-Filter Assembly for 48-Vdc Octel Overture 300**

# **Octel Overture 300 Disk-Drive Backplane Replacement**

The disk-drive backplanes provide communication and d.c. power buses from the motherboard to the disk-drive assembly. There are two disk-drive backplanes, one for shelf B and one for shelf C.

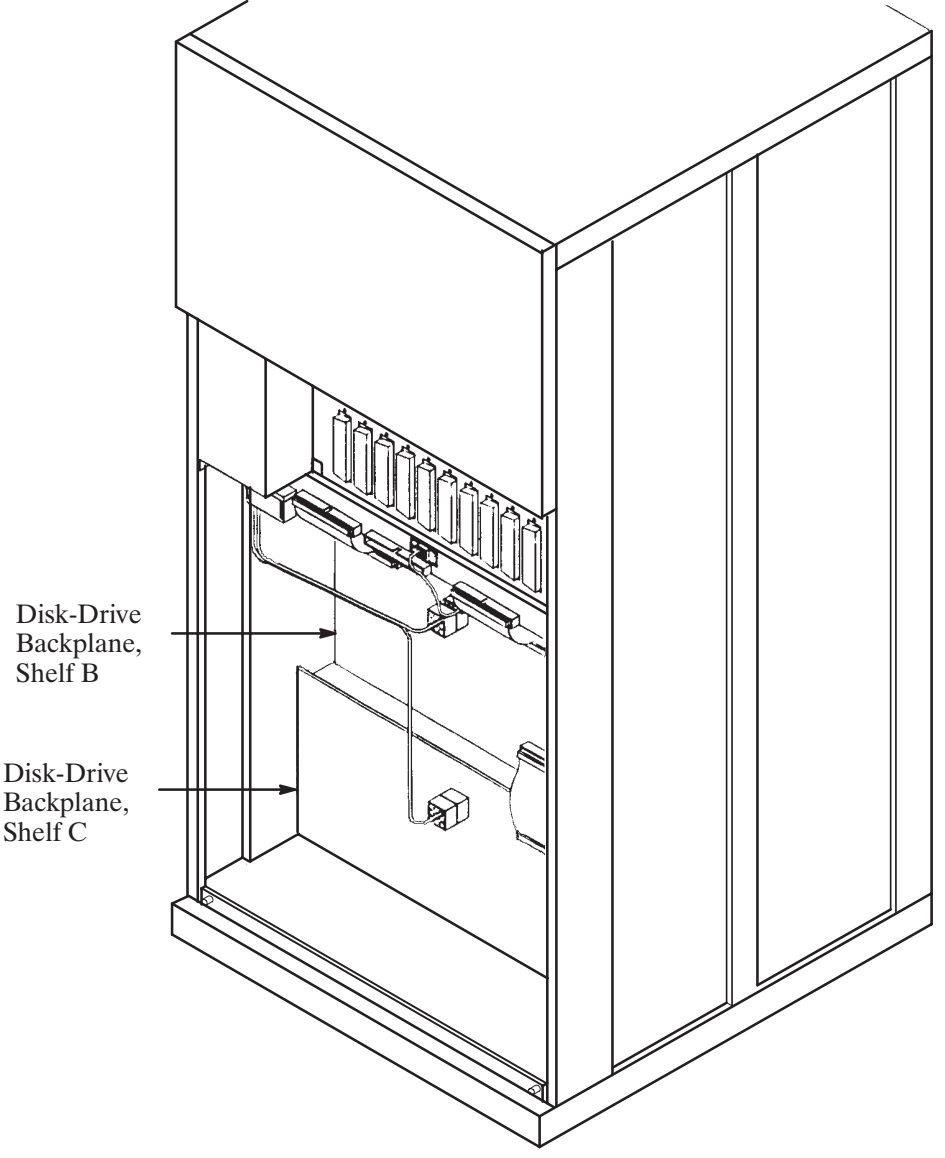

**Figure 9-27 Octel Overture 300 Disk-Drive Backplanes**

The following replacement procedures provide steps for removing and installing disk-drive backplanes. Before proceeding, make sure to determine which backplane is faulty.

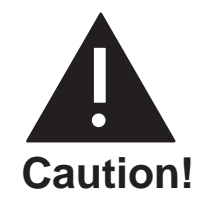

Disk-drive backplane are sensitive to static electricity. **Do not** attempt the following procedures without wearing an antistatic wrist strap.

匠 The disk drive backplane is sensitive to rough handling. Care should be taken to handle it as gently as possible.

## **Removing a Disk Drive Backplane from the Octel Overture 300**

Use the following procedure to remove a disk-drive backplane:

- 1. Unlock and open the door of the cabinet.
- 2. Put on an antistatic wrist strap. Connect it to an unpainted portion of the cabinet.
- 3. Turn OFF the power supply unit. Refer to the Power Supply Unit Replacement section in this chapter for details about turning OFF the power to the message server.
- 4. Using a flat-bladed screwdriver, loosen the two captive screws on the front of each of the disk-drive assemblies on the shelf that has the faulty backplane. Disengage each disk-drive assembly from the backplane; the disk-drive assembly should stay in the cabinet.
- 5. At the rear of the Octel Overture 300 cabinet, disconnect all cables attached to the motherboard. Mark the cables so that they can be reattached at the same positions.
- 6. Disconnect the power cord from the cabinet.
- 7. Remove the four screws that secure the bottom panel to the cabinet, and remove the panel.

Cables that were disconnected from the motherboard in step 5 might be fastened to the bottom panel with cable ties. These cables can remain fastened.

- 8. Disconnect all harnesses and cables from the backplane being replaced. Make sure that the ends of the harnesses and cables not directly attached to the backplane being replaced remain connected.
- 9. If the shelf B disk-drive backplane is being removed, and the message server is equipped with a load-resistor assembly, remove the four screws and washers that secure the load-resistor assembly to the message server. Refer to Figure 9-28 to verify whether a load-resistor assembly is present.
- 10. Remove the screws along the top and bottom edges of the backplane and remove it.

## **Installing a Disk Drive Backplane in the Octel Overture 300**

Use the following procedure to install a new disk-drive backplane:

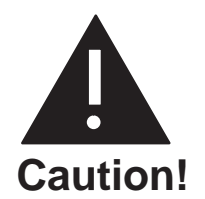

The backplane must be aligned precisely to ensure that the disk-drive assembly is fully engaged with the backplane. To accomplish this, follow the instructions exactly.

- 1. Hold the new backplane up to the cabinet, and install a screw in the top, center screw hole to hold it in place.
- 2. If the shelf B backplane is being installed in a message server with a load-resistor assembly, secure the load-resistor assembly to the cabinet with four screws and washers, as shown in Figure 9-28 . Do not tighten the screws.
- 3. Install all of the screws along the top and bottom edges of the backplane, so that it is just able to move, with only a small gap between the screwheads and the backplane.
- 4. At the front of the cabinet, push each disk-drive assembly into its mating connector on the backplane.
- 5. Tighten all the screws on the top and bottom edges of the backplane.
- 6. Reconnect all harnesses and cables to the backplane.
- 7. Fasten the bottom rear panel with four screws, and reconnect the cables as they were.
- 8. Verify that the power supply unit is OFF . Attach the power cord.
- 9. Tighten the fasteners on the front of each disk-drive assembly.
- 10. Test the message server for correct operation by following the procedures in the Installation chapter in this volume. Verify that the fans are spinning.

## **Octel Overture 300 Load Resistor Assembly Replacement**

If the load-resistor assembly malfunctions, it must be replaced with a new one. Do not attempt to replace or alter the load-resistor components or wire harness.

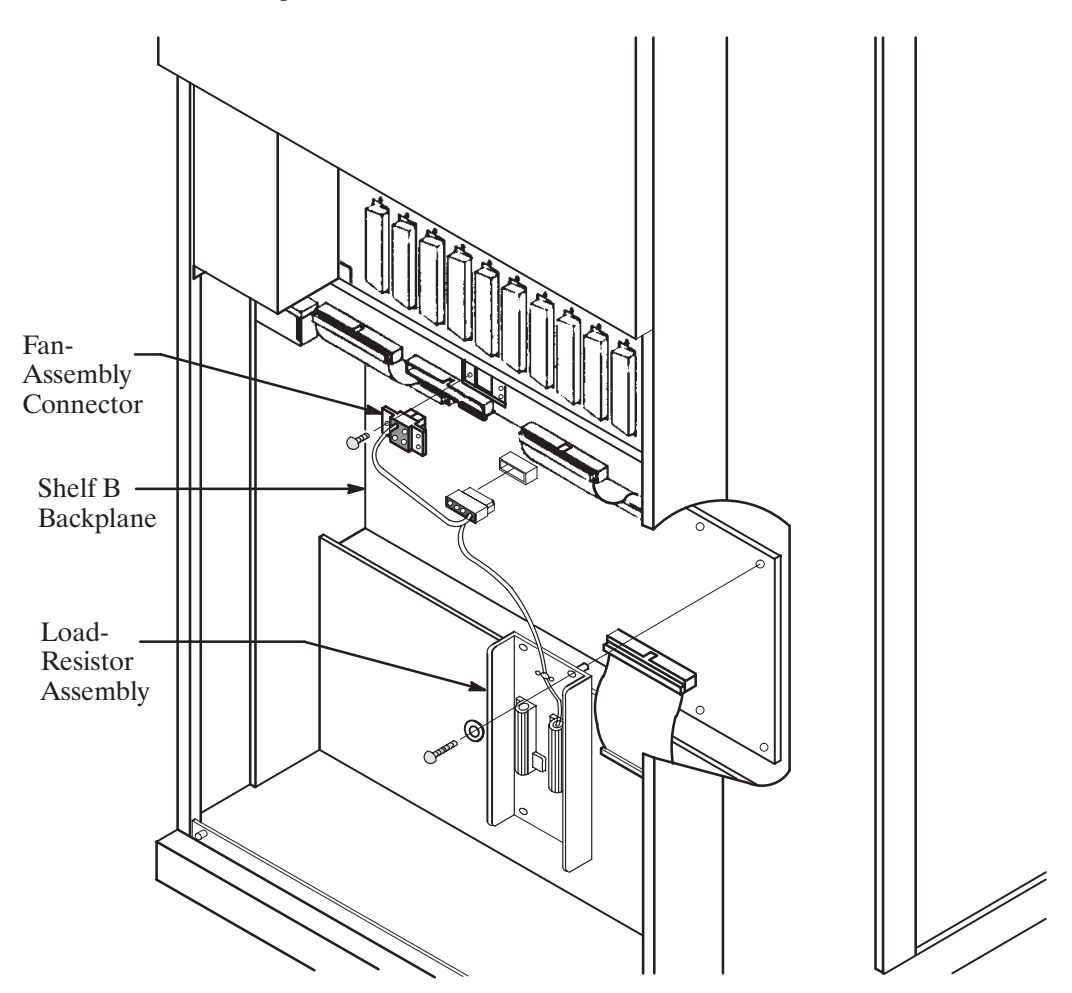

**Figure 9-28 Cutaway View of the Load-Resistor Assembly**

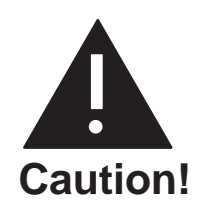

The Octel Overture 300 is sensitive to static electricity. **Do not** attempt the following procedures without wearing an antistatic wrist strap.

## **Removing the Load Resistor Assembly from the Octel Overture 300**

Use the following procedures to remove the load-resistor assembly:

- 1. Unlock and open the door of the cabinet.
- 2. Put on an antistatic wrist strap. Connect it to an unpainted portion of the cabinet.
- 3. Turn OFF the power supply unit. Refer to the Power Supply Unit Replacement section in this chapter for details about turning OFF the power to the message server.
- 4. Using a flat-bladed screwdriver, loosen the two captive screws on the front of the fan assembly.
- 5. Pull the fan assembly forward about 1 inch. The fan assembly does not need to be removed from the cabinet.
- 6. At the rear of the cabinet, remove the four screws that hold the bottom panel to the back of the cabinet, and set the panel aside.
- 7. Locate the load-resistor assembly on the shelf B backplane (refer to Figure 9-28). Note that the harness attached to the load-resistor assembly is also attached to the shelf B disk- drive backplane and to the fan assembly.
- 8. Remove the three screws that secure the fan-assembly connector to the cabinet.
- 9. Disconnect the harness where it plugs into the shelf B backplane.
- 10. Remove four screws and washers that secure the load-resistor assembly sheet metal to the cabinet, and set the load-resistor assembly aside.

## **Installing a Load Resistor Assembly in the Octel Overture 300**

Use the following procedures to install a load-resistor assembly:

- 1. Put on an antistatic wrist strap. Connect it to an unpainted portion of the cabinet.
- 2. Verify that the power supply switch is OFF.
- 3. Secure the load-resistor assembly sheet metal to the chassis with the four screws and washers, as shown in Figure 9-28.
- 4. Connect the load-resistor assembly/fan-assembly harness to the shelf B backplane.
- 5. Secure the fan-assembly connector to the cabinet with three screws.
- 6. Attach the bottom rear panel to the cabinet with four screws.
- 7. Slide the fan assembly back into the cabinet, and secure it with the captive screws on the front of the assembly.
- 8. Turn ON the message server at the power supply unit switch, and check for correct message-server operation. Make sure that the fans are spinning.
- 9. Close and lock the door of the cabinet.

# **Octel Overture 300 Power-Filter Assembly**

The power-filter assembly is a unit that includes a power-entry connection and a power-line EMI-suppression filter. The power-line filter varies with input power type; for domestic use the input power is 120/240 Vac, and for international use it is 240 Vac or 48 Vdc.

The power-filter assembly is replaced as a unit. **Do not** disassemble it in any way.

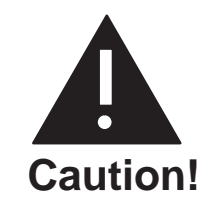

The power-filter assembly is sensitive to static electricity. **Do not** attempt the following procedures without wearing an antistatic wrist strap.

## **Removing the Power-Filter Assembly from the Octel Overture 300**

To remove the power-filter assembly, use the following procedures:

- 1. Unlock and open the door of the cabinet.
- 2. Turn OFF the power supply unit.
- 3. If the message server has an a.c. power source, disconnect the power cord at the power-filter assembly and set it aside.

If the cabinet is d.c.-powered, remove the cover from the DC filter assembly and disconnect the wires from the power source at the terminal block mounted on the DC filter assembly.

- 4. At the rear of the cabinet, remove four screws that secure the top panel to the cabinet. Remove the panel.
- 5. Put on an antistatic wrist strap. Connect it to an unpainted portion of the cabinet.
- 6. Remove the three screws that secure the power-filter assembly to the cabinet.
- 7. Disconnect the wires from the power-filter assembly that lead to the motherboard assembly and set it aside.
	- $\sqrt{3}$  The AC power-filter assembly does not require tools, whereas the DC filter assembly requires an open-ended wrench to disconnect the wires.

#### **Installing the Power-Filter Assembly in the Octel Overture 300**

To install the power-filter assembly, use the following procedure:

- 1. Connect the wires from the motherboard assembly to the power-filter, as shown in Figure 9-25 and Figure 9-26, according to the voltage requirement for the message server.
	- 一 When fastening the filter harness to the DC filter assembly, route the connecting wires **away** from the sharp edge.
- 2. Secure the power-filter assembly to the cabinet with three screws.
- 3. Fasten the top panel with the four screws.

4. If the cabinet has an a.c. power source, plug the power cord into the power filter.

If the cabinet is d.c.-powered, reconnect the wires from the power source to the terminal block, as shown in Figure 9-29.

- 5. Turn ON the power supply.
- 6. Close and lock the door of the cabinet.
- 7. Test the message server for correct operation.

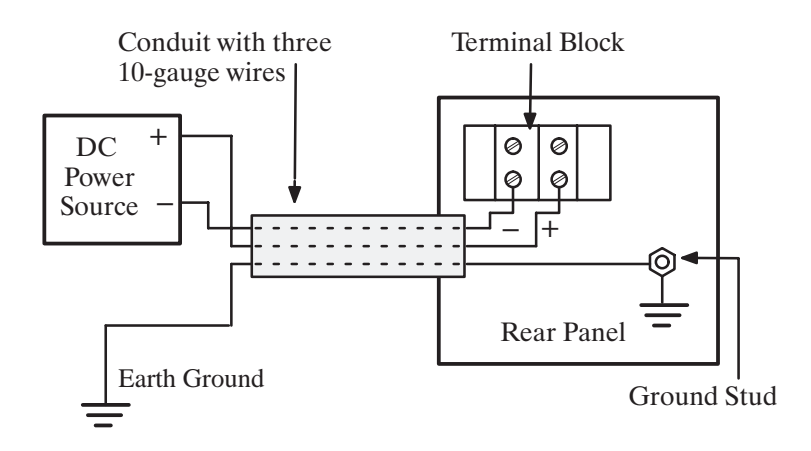

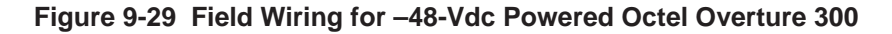

# **AC-to-DC Power-Supply Conversion**

Before proceeding, read the instructions in the Installing the Octel Overture 200/300 With a –48-Vdc Power Supply Unit section, in the Installation chapter of this volume. Make sure that the material is available to connect the cabinet to the –48-Vdc power source.

The Octel Overture 200/300 can be powered by either an a.c. or d.c. power source.

The Octel Overture 200 contains either an a.c. or d.c. version of the power supply unit to work with the power source selected. The d.c. version of the message server requires an additional d.c. inlet box. To convert the Octel Overture 200 from an a.c.-powered to a d.c.-powered message server, use the Octel Overture 200 instructions.

The Octel Overture 300 contains either an a.c. or d.c. version of the power supply unit and power-filter assembly to work with the power source selected. To convert the Octel Overture 300 from an a.c.-powered to a d.c.-powered message server, use the Octel Overture 300 instructions.

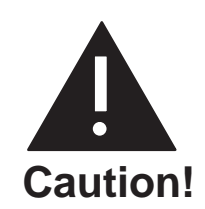

Damage to the message server might occur if replacement procedures are not performed in the order given.

#### **Removing AC Subassemblies from the Octel Overture 200**

This conversion requires the Octel Overture 200 AC-to-DC power supply conversion kit, part number 740-6543-001, which contains the following:

- $\Box$  DC power supply unit
- $\Box$  DC inlet box
- DC backplane harness

To remove the a.c. subassemblies, use the following procedures:

- 1. Remove the a.c. power supply unit, following the instructions in the Removing the Power Supply section in this chapter.
- 2. Remove the VCU and CPU cards from slots A8 and A9, respectively.
- 3. Discard the spare fuse attached to the side of the cabinet, located under the power supply unit.
- 4. Disconnect the power cord at both ends, and set it aside.
- 5. Remove the fan-panel assembly as described in the Removing the Fan Panel from the Octel Overture 200 section.
- 6. Remove the AC backplane harness by removing the two screws that hold the connector in the backplane, as shown in Figure 9-22. These screws can be accessed through the front of the cabinet. Remove the hardware that secures the ground wires and the connector from the I/O panel. Pull the harness out of the message server.

#### **Installing DC Subassemblies in the Octel Overture 200**

To install the d.c. subassemblies, use the following procedure:

- 1. Remove the cover on the DC inlet box, as shown in Figure 9-23.
- 2. Remove the two black screws that hold the I/O panel to the cabinet, and attach the d.c. inlet box to the cabinet using two new screws.
- 3. Install the d.c. backplane harness, as shown in Figure 9-23.
- 4. Secure the fan panel to the cabinet, as described in the Installing the Fan Panel in the Octel Overture 200 section.
- 5. Reinstall the VCU and CPU cards in slots A8 and A9, respectively.
- 6. Install the d.c. power supply unit following the instructions in the Installing the Power Supply Unit section.
- 7. Secure the new spare fuse to the side of the cabinet.
- 8. Locate the message-server label on the base of the cabinet, at the rear. Mark the box on the label indicating d.c. power. Remove the mark from the box indicating a.c. power.

#### **Removing AC Subassemblies from the Octel Overture 300**

This conversion requires the Octel Overture 300 AC-to-DC power supply conversion kit, part number 740-6100-001, which contains the following:

- $\Box$  DC power supply unit
- $\Box$  DC filter assembly
- DC backplane harness

To remove the a.c. subassemblies, use the following procedure:

- 1. Remove the AC power supply unit, following the instructions in the Removing the Power Supply section.
- 2. Remove the VCU and CPU cards from slots A13 and A14, respectively.
- 3. Remove the AC Power Filter Assembly, following the instructions in the Removing Power Filter Assembly from the Octel Overture 300 section.
- 4. Remove the a.c. filter-to-backplane harness by removing the two screws that hold the connector in the backplane, as shown in Figure 9-24 or Figure 9-25. These screws can be accessed through the front of the chassis. Remove the nuts and washers that secure the ground wires. Pull the harness out of the message server.

#### **Installing DC Subassemblies in the Octel Overture 300**

To install the d.c. subassemblies, use the following procedure:

- 1. Install the d.c. filter-to-backplane harness, as shown in Figure 9-26.
- 2. Connect the wires from the backplane harness to the d.c. filter assembly, as shown in Figure 9-26.
- 3. Fasten the d.c. filter assembly to the cabinet, with three screws.
- 4. Fasten the top panel to the cabinet, with four screws.
- 5. Reinstall the VCU and CPU cards in slots A13 and A14, respectively.
- 6. Install the d.c. power supply unit, following the instructions in the Installing the Power Supply section.
- 7. Locate the message-server label on the base of the cabinet at the rear. Mark the box on the label indicating d.c. power. Remove the mark from the box indicating a.c. power.

#### **Field Wiring to DC Power Source**

Connect the Octel Overture 200/300 to a d.c. power source as described in the Installation chapter, Installing the Octel Overture 200/300 With a –48-Vdc Power Supply Unit section.

## **Option Control Chip Replacement**

The Option Control Chip (OCC) is the component that controls the features that are installed on the Octel Overture 200/300. The OCC assembly is an 8-pin integrated circuit inserted into a socket that is soldered onto the motherboard, as shown in Figure 9-30 and Figure 9-31.

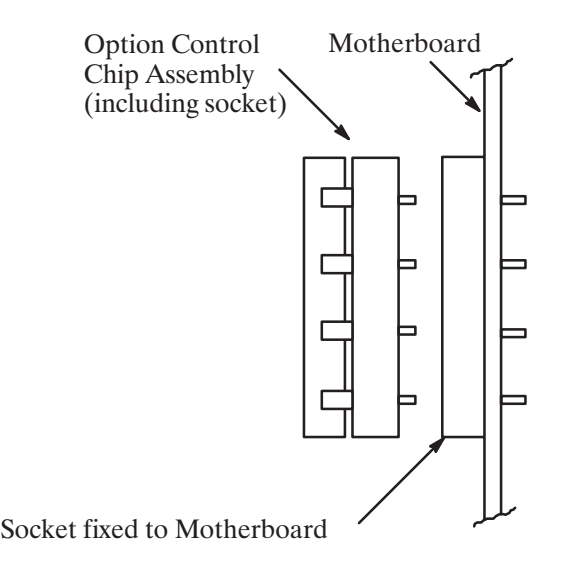

**Figure 9-30 Option Control Chip (OCC) Assembly**

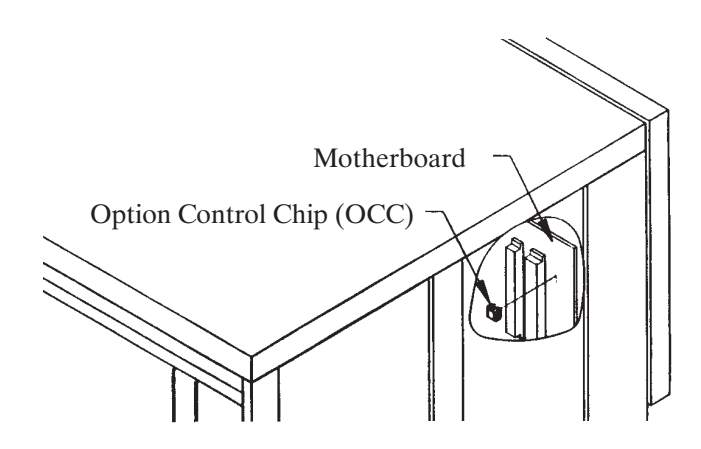

**Figure 9-31 Location of Option Control Chip (OCC) in the Octel Overture 200/300**

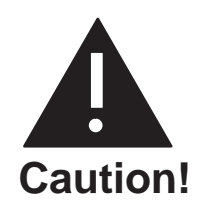

The OCC assembly is sensitive to static electricity and should be handled as little as possible. **Do not** attempt the following procedures without wearing an antistatic wrist strap.

## **Removing the OCC**

The OCC assembly should always be moved as a unit that includes the OCC integrated circuit and the socket in which it is mounted. The two parts of the assembly should never be separated.

- 1. Perform the procedure in the Removing the Power Supply section.
- 2. After the power supply is removed, remove the CPU and the VCU cards. Follow the instructions in the Printed Circuit Assembly Replacement section.
- 3. Locate the OCC assembly next to the top power supply connector on the motherboard. Using an IC puller, **carefully** pry the entire OCC assembly from the motherboard. If a pin is broken or bent during removal, a new OCC must be ordered.
- 4. Place the OCC assembly on an antistatic foam pad.

## **Installing the OCC**

To install the OCC assembly, use the following procedures:

- 1. Install the new OCC assembly next to the top power supply connector on the motherboard. Pin 1 on the OCC assembly must be up.
- 2. Replace the CPU and the VCU cards, as described in the Printed Circuit Assembly Replacement section of this chapter.
- 3. Replace the power supply unit, as described in the Power Supply Unit Replacement section of this chapter.
- 4. Turn ON the message server, and test for correct operation.
- 5. Close and lock the door of the cabinet.

# **9.3 MESSAGE SERVER ASSEMBLY DESCRIPTIONS AND PART NUMBERS**

# **Octel Overture 200 Assemblies**

Assemblies used in the Octel Overture 200 are as follows:

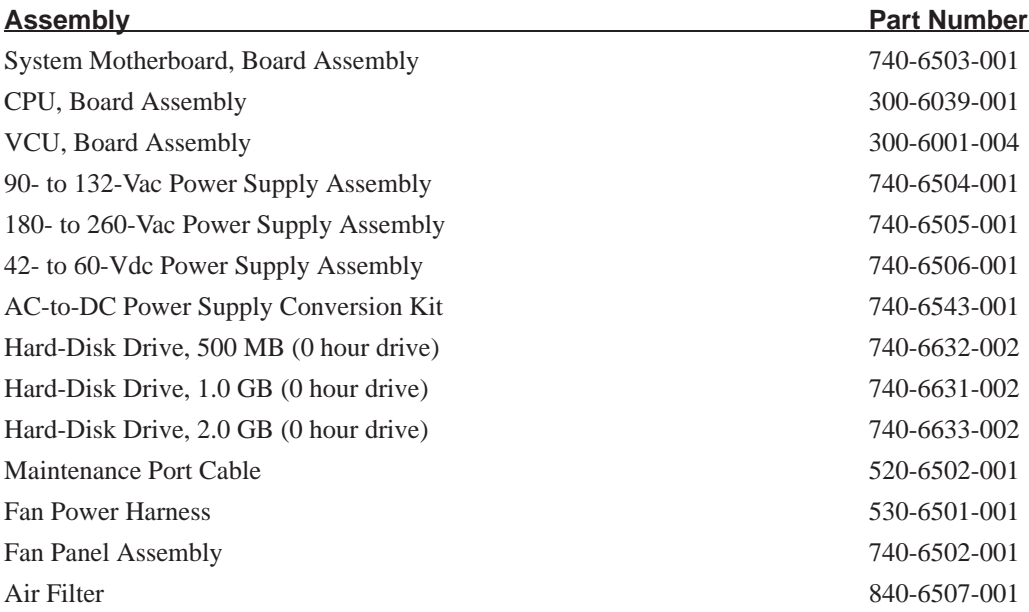

# **Octel Overture 300 Assemblies**

Assemblies used in the Octel Overture 300 are as follows:

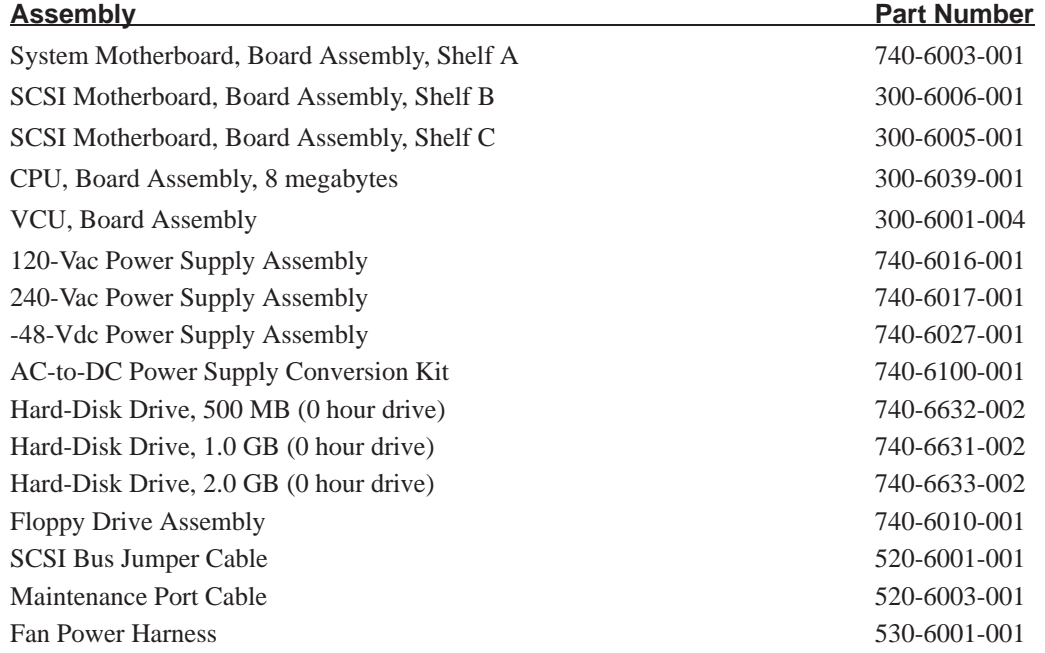

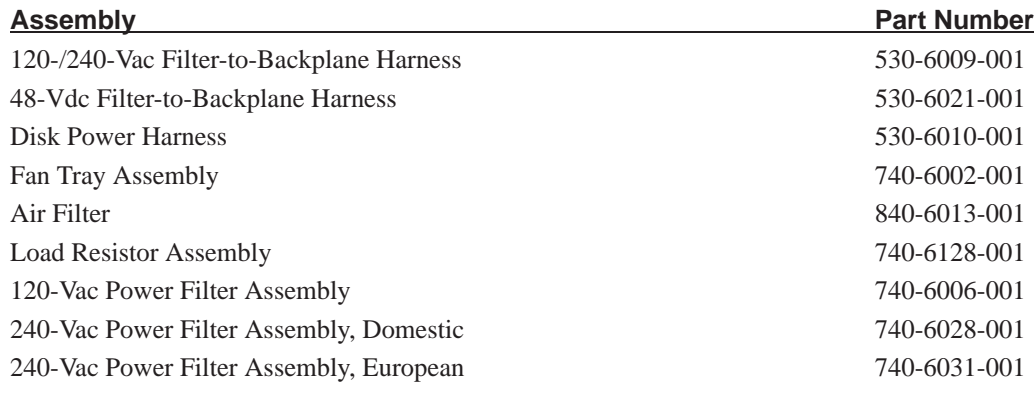

# **Octel Overture 200/300 Assemblies**

Assemblies used in both the Octel Overture 200 and the Octel Overture 300 are as follows:

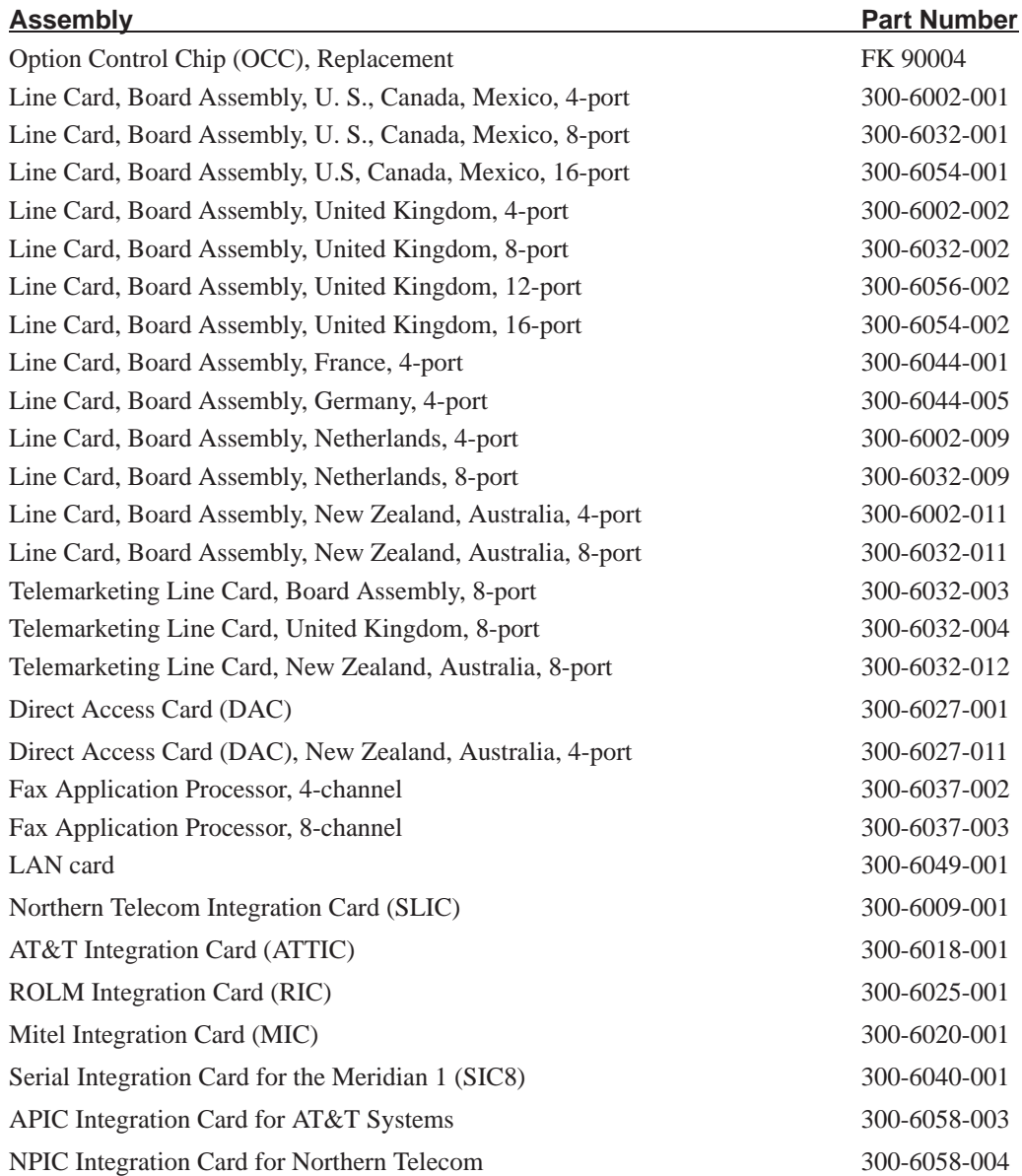

Download from Www.Somanuals.com. All Manuals Search And Download.

# **10 DIGITAL TRUNK INTERFACE CARD (DTIC)**

# **Chapter Contents**

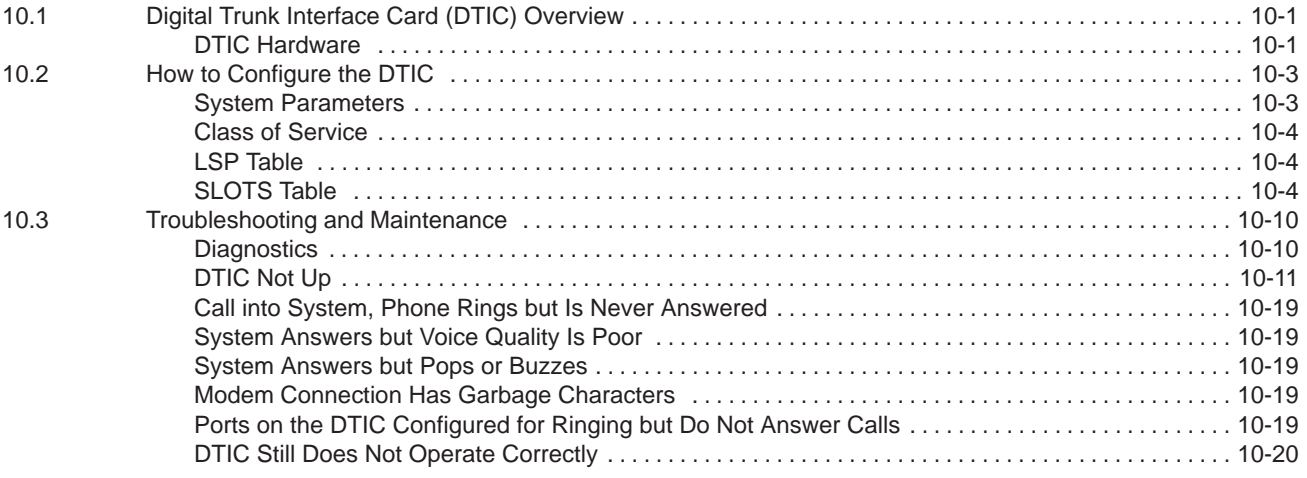

# **Figure**

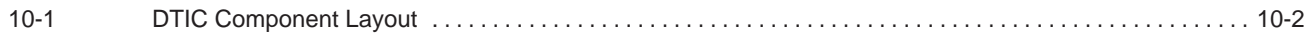

Download from Www.Somanuals.com. All Manuals Search And Download.

# **10.1 DIGITAL TRUNK INTERFACE CARD (DTIC) OVERVIEW**

## **The DTIC is applicable only to specific Octel channels in Europe and is available only through those channels.**

This chapter contains information specific to the digital trunk interface card (DTIC). Included are details about hardware, installation, configuration, and maintenance and troubleshooting. The DTIC is not documented elsewhere in this manual.

The DTIC is a 30-port line card designed to interface an Octel Overture 200/300 to E1 trunks.

E1 trunks are the European "building block" standard for Wide Area Network (WAN) communication. E1 is specified by CCITT and also standardized by ETSI. An E1 trunk can carry 30 simultaneous phone calls plus signaling information. A port carries voice and data for calls. Each port can be viewed as a "virtual" telephone connection where each end is either on hook or off hook.

For the DTIC to operate correctly, two tables must be configured in the Octel Overture 200/300: the SLOTS Table and the SYSTEM PARAMETER Table. An LSP Table is also used by the Octel Overture 200/300. A COS must be configured for each of the 30 DTIC ports.

## **DTIC Hardware**

The DTIC consists of two major processing components: the control processor (CP) and five digital signal processors (DSPs). Refer to Figure 10-1 showing the layout of the primary components on the card.

To connect the Octel Overture 200/300 to the PBX, use two 75-ohm coax cables. Be sure that the sw1 and sw2 switches on the card are set correctly to 75 ohms and 120 ohms for Germany. Refer to Figure 10-1.

Three kits are available.

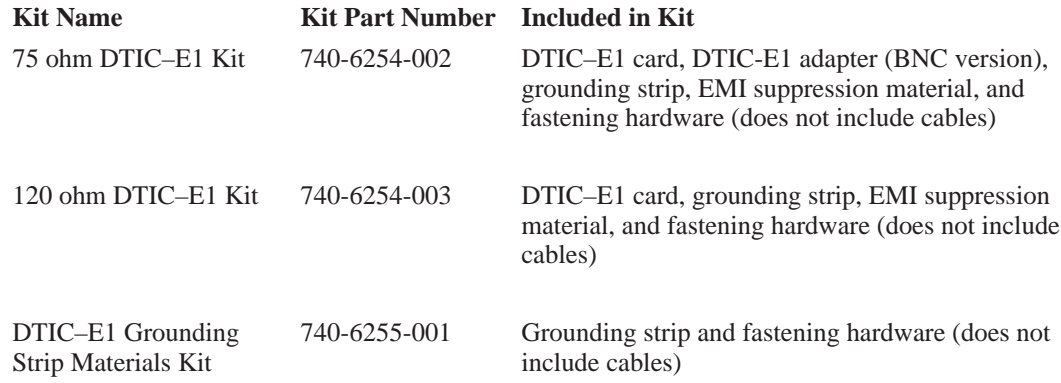

Refer to the Installation chapter, DTIC Pin Assignment section, for the 50-pin telco connector pin assignments for the DTIC. Refer to the Hardware Replacement chapter, DTIC Replacement section, for the procedure for replacing/installing a DTIC.

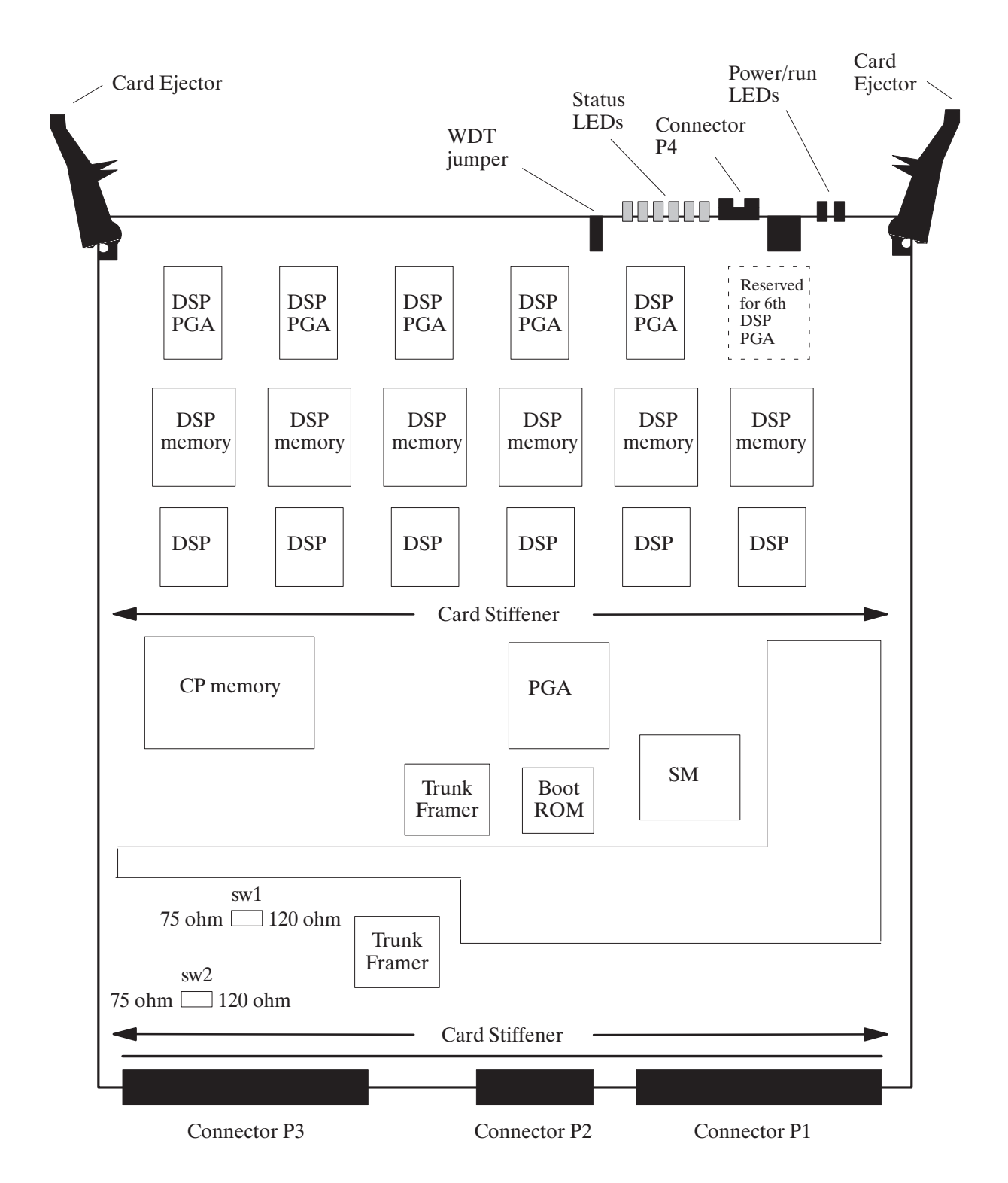

**Figure 10-1 DTIC Component Layout**

# **10.2 HOW TO CONFIGURE THE DTIC**

For the DTIC to operate correctly, the Octel Overture 200/300 for the DTIC must be configured correctly. The major items for configuration are the following:

- $\Box$ System Parameters
- $\Box$ COS
- SLOTS Table
	- $\mathbb{F}$  The correct LSP Table must be selected during configuration of the SLOTS Table. The LSP Table, with the name ACULAB, first must be added and configured at a password level higher than Maintenance level.

Special information regarding integration and configuration, including information about the LSP Table, is provided in the integration document DPNSS–ACULAB–03/96.

# **System Parameters**

Several system parameters must be properly set to allow the DTIC to work correctly:

- $\Box$  System Parameter 3 — PBX TYPE and PBX MODEL. Set the PBX type and PBX model to the correct settings.
- System Parameter 9 FLASH TIME (MSEC). Set the flash time to 130 msec.
- System Parameter 13 Set the five parts of this parameter. The settings are PBX dependent.
	- $\Box$ TRANSFER INITIATE CODE
	- $\Box$ RECONNECT CODE AFTER NO-ANSWER
	- $\Box$ RECONNECT CODE AFTER BUSY
	- $\Box$ RECONNECT CODE AFTER FAST BUSY
	- $\Box$ TRANSFER COMPLETE CODE
- System Parameter 51 RS-232 INTEGRATED WITH PBX. Does not have to be integrated to work. The setting is site dependent.
- System Parameter 77 PBX PROVIDES MOMENTARY DISCONNECT. Set to YES.
- System Parameter 117 RINGBACKS BEFORE ANSWERING AX PORT. Set to 3, 4, or 5 for integrated systems or to 0 if not integrated. This setting is site specific and depends on customer preference.
- $\Box$  System Parameter 175 — PORT NUMBER FOR CALL RECORDS TO FIRST PORT. These settings are site specific and depend on the numbering of PBX extensions. The following is an example of settings for the four parts of this parameter:
	- $\Box$ Number of digits in the extension number fields to 5
	- $\Box$ Number of digits in the port number field to 3
	- $\Box$ Fill character to 0 (zero)
	- $\Box$ Port number used in call records to 1
- System Parameter 198 PCM ENCODING FOR THE SYSTEM. Set to 1, for A-law.

Voice data is encoded, in the E1 environment, into 8 bit numbers (called octets) that are sent 8000 times per second for each port. This process of sampling and encoding analog voice to these octets is called Pulse Code Modulation (PCM). PCM uses two standard algorithms for conversion: A-law, which is used primarily in Europe, and U-law, which is used in North America. If DTIC voice quality sounds consistently bad but still recognizable, the DTIC could be operating with the wrong PCM law. To correct this low voice quality, change the PCM law and restart the message server.

⇒ **Important:** If a DTIC card is configured for A-law, 4- or 8-port line cards cannot be used:

- $\Box$  To receive fax calls
- $\Box$  For modem connection using the  $\boxed{\#}$   $\boxed{\#}$   $\boxed{5}$  command

## **Class of Service**

A COS must be configured for each of the 30 DTIC ports. Assign attributes as required. Refer to the *Configuration* volume, COS chapter.

## **LSP Table**

LSP tables are preconfigured and exist in the system. The LSP Table defines control parameters for different DSP-based line/trunk interface cards and the DSP-based integration cards. Each LSP Table has fields that define values for control parameters needed for correct operation of the card. These values are downloaded to the card when it boots up.

In UPDATE, the LSP Tables can be listed by the command LIST LSP. If problems exist because of an LSP Table configuration, information about these parameters is useful if it is necessary to call technical support for help.

# **SLOTS Table**

The slot in which a DTIC is to be installed must be added to the SLOTS Table. Adding a slot for a DTIC is similar to adding a slot for other line cards. However, there are some questions pertaining specifically to the DTIC.

Slots can be skipped, as for any line cards. However, the grounding strip is for only the first seven slots. With Capacity on Demand, the number of ports for the DTIC are purchased as required.

After the slot is configured, the system must be restarted for the DTIC to become operational.

## **Configuring Slots for the DTIC**

The DTIC card is physically connected to a PBX extension (a single line) via two 75-ohm coax cables to support 30 ports. The PBX directs calls to the message server for answering.

The SLOTS Table contains information about each port on the DTIC card.

Each port connected to a PBX extension can be configured to handle calls differently. For non-integrated systems, the port extensions must be set up in one or more hunt groups in the PBX. Each hunt group can be configured to handle calls differently.

The following example shows only eight ports. The DTIC can have up to 30 ports configured.

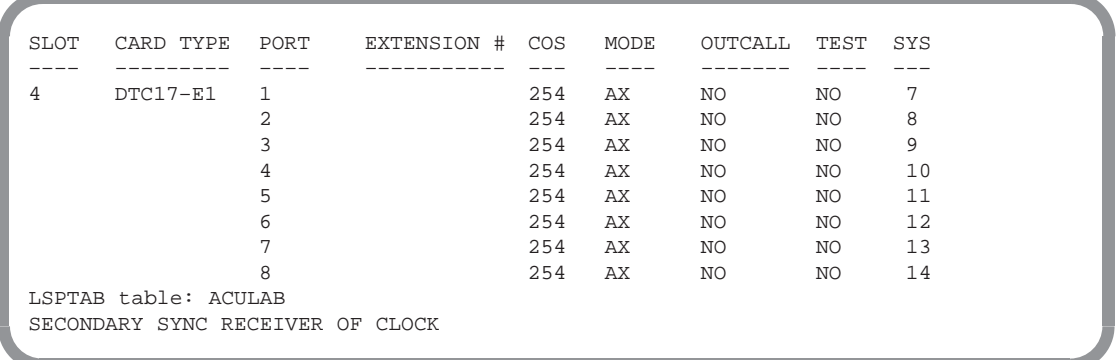

The following describes the valid or invalid entries for the SLOTS Table fields:

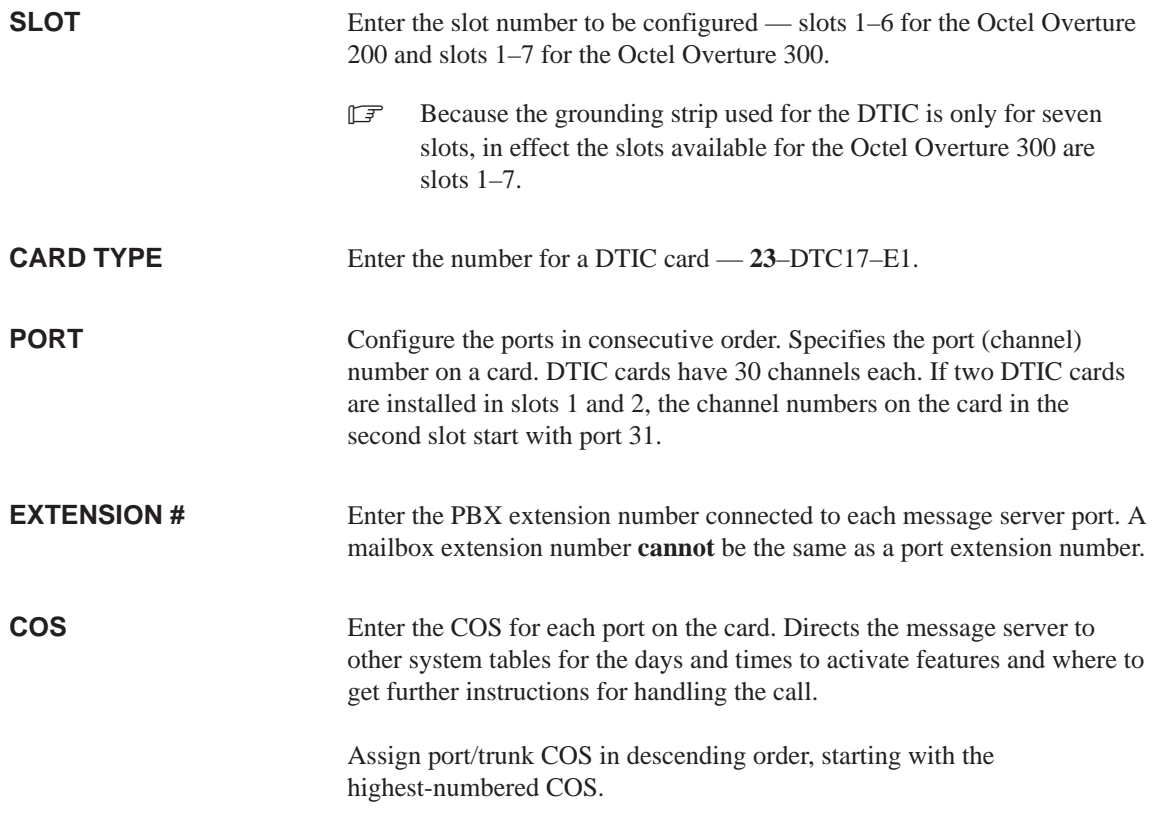

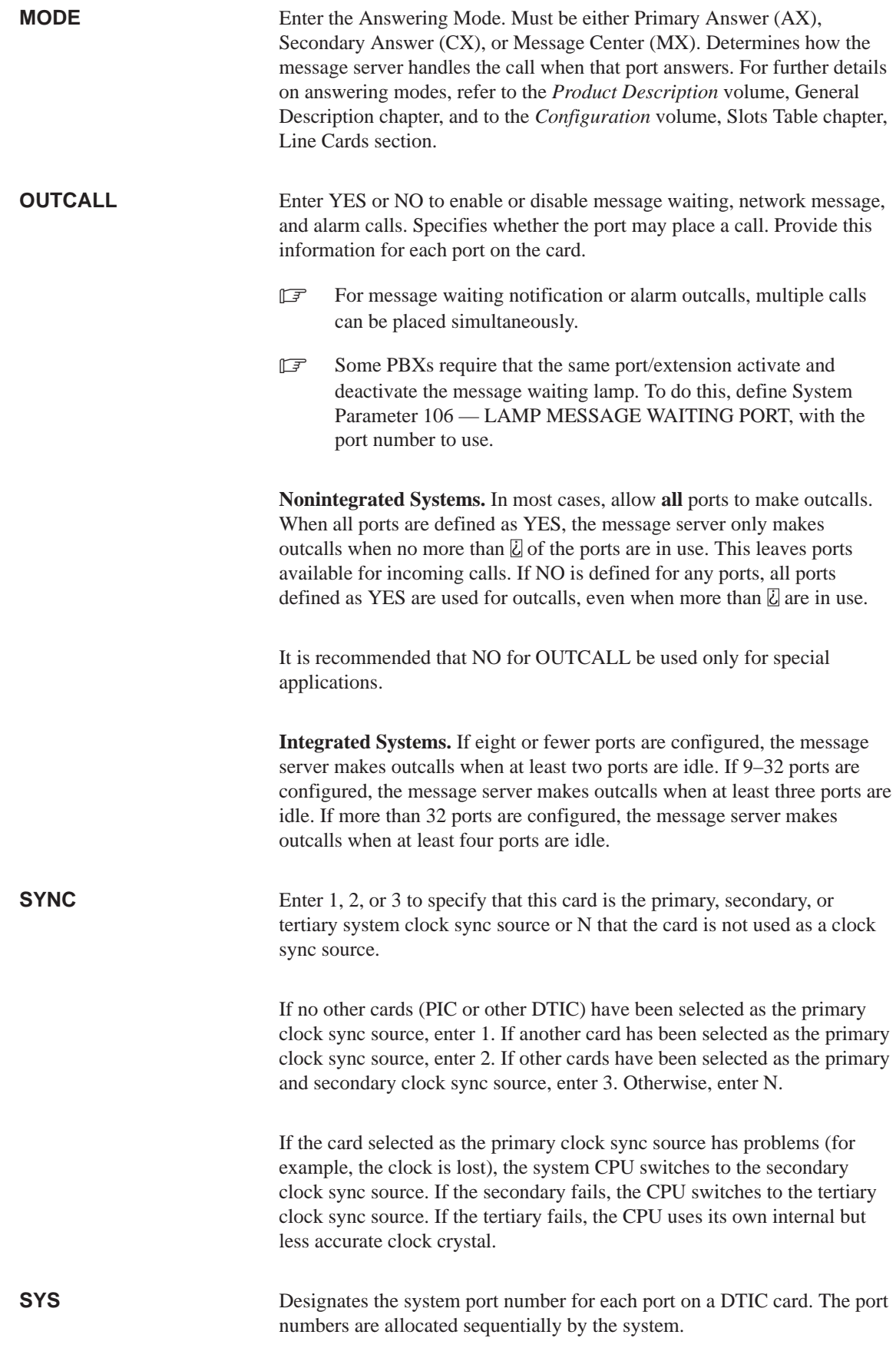

Enter the number to specify the LSP Table to be referenced for this slot. **LSPTAB**

> $\mathbb{F}$  The LSP Table for this DPNSS integration first must be added and configured at a password level higher than Maintenance level. If the ACULAB LSP Table does not appear in the list of LSP Tables, contact Technical Support to add the table and configure it correctly.

## **Adding or Modifying a DTIC Card**

When adding DTIC cards, ports can be added if the number of used ports is less than the number of authorized ports. The message server checks to see that the number of ports configured does not exceed the maximum number of DSP ports purchased.

After the card type is entered, the LSP Table must be entered. The name of the LSP Table to choose is ACULAB. After the LSPTAB table is chosen, enter information about each port, including extension number, COS, answer mode (AX, CX, MX), if the port is used for message waiting and network outcalling (Y/N), and test channel (Y/N).

匠 The LSP Table for this DPNSS integration first must be added and configured at a password level higher than Maintenance level. If the ACULAB LSP Table does not appear in the list of LSP Tables, contact Technical Support to add the table and configure it correctly.

```
.A SLOT
         Enter SLOT NUMBER to ADD.
         Enter empty line when done.
      ADD:2
        6 – LIC4 5 – MITEL 2 – SLIC 8 – ACP<br>
7 – DAC4 50 – PICROLM 3 – RIC 3 – 16 – FAX<br>
10 – LIC8 51 – FAXE
    7 –DAC4 50–PICROLM 3 –RIC 16–FAX8 
    10–LIC8 51–PICATT 4 –ATTIC 17–FAX4 
         11–TLC8 52–PICNT 13–SIC8 22–LAN 
         18–LIC4I 
         23–DTC17–E1 
         25–DTC17–ISDN 
         26–DLC16 
         33–ILIC12FR 
         34–ILIC12UK 
         35–ILIC12JP 
         37–ILIC12GR 
         Enter Card Type.
     SLOT 2 :23
      Enter LSP table to be referenced for this slot.
        0–DEFAULT 6–IL12US_S 12–DL1690 18–IL12UK_C 24–PIC_NT<br>1–IL12FR_S 7–DL16FR 13–DPNSS_CB 19–IL12FR_C 25–PIC_ROLM<br>2–TL12GE S 8–T1 14–DL16UK_C 20–IL12GE_C 26–DL16SNG
    1–IL12FR_S 7–DL16FR 13–DPNSS_CB 19–IL12FR_C 25–PIC_ROLM 
    2–IL12GE_S 8–T1 14–DL16UK_C 20–IL12GE_C 26–DL16SNG 
    3–DL16US 9–MD110–E1 15–DL16NTH 21–IL12US_C 27–DL16OS 
    4–DL16AU 10–DL16UK_S 16–DL16TOSH 22–EUROISDN 
    5–DL16GE 11–IL12UK_S 17–DL16TIE 23–PIC_AT&T 
        (Empty line = 0)
      MOD:9
      Should this card be:
                 (1 – PRIMARY
                  2 – SECONDARY
                  3 – TERTIARY
                  N – no ) sync receiver of the master clock?
                 (1-3, N. Empty line = N):2
         Enter information for each PORT.
         Enter as: EXTENSION NUMBER connected to each port (1–8 digits),
         CLASS–OF–SERVICE (0–254), ANSWER MODE (AX, CX, MX), USE PORT FOR
         MESSAGE WAITING AND NETWORK OUTCALLING (Y/N)
   1: N,254,AX,N
   2: N
   3: N
   .
   .
   .
   28: N
   29: N
   30: N
```
 $\mathbb{F}$  The number of the ACULAB LSP Table might not be 49, as it is in this example, because this LSP Table is not part of the Serenade software. If the ACULAB LSP Table does not appear in the list of LSP Tables, contact Technical Support to add the table and configure it correctly.

Modifying a DTIC card in the SLOTS Table is similar to adding a DTIC.

```
.M SLOT
  Enter slot number to MODIFY 
  Enter empty line when done.
  MOD:5<br>6 -LIC4<br>7 -DAC4
  6 –LIC4 2 –SLIC 8 –ACP
  7 –DAC4 3 –RIC 17 –FAX4
  10 –LIC8 4 –ATTIC 16 –FAX8
              13 –SIC8
  18 –LIC4I
  5 –MITEL
  23 –DTC17–E1
  26 –DLC16
  50 –PICROLM
  51 –PICATT
  52 –PICNT
  33 –ILIC12FR
  34 –ILIC12UK
  35 –ILIC12JP
  37 –ILIC12GR
  Enter card type. 
  SLOT 5:23
Enter LSPTAB table to be referenced for this slot.
   0–DEFAULT
   1–ILC12_FR
   2–ILC12_GE
   3–DLC16_US
    4–DLC16_AU
   5–DLC16_GE
   6–ILC12_US
   7–DLC16_FR
   8 - T19–MD110–E1
   10–DLC16_UK
   11–DLC16_UK
   12–DLC16_90
    49–ACULAB
MOD:9
       Should this card be:
                   (1 – PRIMARY
                     2 – SECONDARY
                    3 – TERTIARY
                    N – no ) sync receiver of the master clock (1–3, N):2
           Enter PORT NUMBER to ADD or MODIFY.
          Modify port (1 - 30) Enter empty line when done.
PORT:1
       Enter information for each PORT.
       Enter as: EXTENSION NUMBER connected to each port (1–8 digits),
   CLASS–OF–SERVICE (0–254), ANSWER MODE (AX, CX, MX), USE PORT FOR MESSAGE
   WAITING AND NETWORK OUTCALLING (Y/N)
   1 : n,254,ax,n
   2 : n
   3 : n
    .
    .
    .
    28: n
    29: n
    30: n
```
 $\mathbb{F}$  The number of the ACULAB LSP Table might not be 49, as it is in this example, because this LSP Table is not part of the Serenade software. If the ACULAB LSP Table does not appear in the list of LSP Tables, contact Technical Support to add the table and configure it correctly.

# **10.3 TROUBLESHOOTING AND MAINTENANCE**

After the installation and configuration of the DTIC is complete and the system has been restarted, verify whether phone calls can be placed by simply calling the system on one of the DTIC voice mail ports. If the call is successful (you get the voice mail greeting and there is no popping or buzzing indicating clock sync problems), the DTIC installation is successful.

If phone calls cannot be placed to the message server, several commands help in troubleshooting the DTIC card. The following subsection lists these commands. Following that are subsections giving a series of problems with possible solutions to help in troubleshooting the system.

# **Diagnostics**

The CONNECT command logs onto the DTIC card. At the @ prompt, enter

CONN x Enter

where  $x$  is the slot number of the DTIC. The following message appears:

Connecting to E1 in slot 1

Three status commands give information about the status of the trunks, card, and ports:

- $\Box$ ST TR gives the status of the trunks.
- $\Box$ ST CARD gives the status of the DTIC card.
- $\Box$ ST  $\overline{x}$ , where  $\overline{x}$  is a port number (1–30), gives the status of that port.
- LIST STATS gives a count of errors seen by the trunk.
- $\sqrt{3}$  Putting a c after any status command repeats the status indefinitely to the terminal until the ESC key is pressed. For example, ST 1 C causes the status of port 1 to be updated continually, rather than giving the status only one time.

To exit from the DTIC, at the dtic> prompt, enter

EXIT Enter

The following message appears:

Disconnecting from E1.

# **DTIC Not Up**

The supervisor terminal is the virtual session you see on the DTIC card when you use the CONNECT command to connect to the DTIC. The supervisor terminal may not indicate that the DTIC is up or stayed up. This problem is likely caused by the E1 trunk being down. This terminology is used because personnel with the proper cable can connect a terminal directly to the front of the DTIC card.

Once logged onto the DTIC, you can request the status of the trunk, the card in general, and any of the 30 ports (channels). An example of the status for a bad trunk follows. The trunk, card, and port 1 (channel 1) status are shown in order.

To request the status of the trunk, at the dtic > prompt, enter

dtic>ST TR<u> Enter</u>

```
dtic>ST TR
 ––––– DS1A Signal Status –––––––––––––––––––––––––––––––––––––––––––––––––––––––––
RECEIVE TRANSMIT<br>State: Loss of Signal the Traffic:
 State: Loss of Signal Traffic: Disabled
  RAI: OFF OFF RAI: OFF RAI:
  AIS: OFF OFF AIS: OFF AIS:
 Line Code: ???? Mode: Non–CRC4
                                      Loopback: OFF
 Excess CRC Failures: NO
 Excess FAS Errors: NO
 Excess FEBE: NO
 ––––– Timeslot 16 Signaling Channel Status –––––––––––––––––––––––––––––––––––––––
RECEIVE TRANSMIT
 State: Out of frame Mode: CAS
 MF RAI: OFF MF RAI: ON
  AIS: OFF OFF AIS: OFF AIS:
  ––––– CM State ––––––––––––––––––––––––––––––––––––––––––––––––––––––––––––––––––
 State: On–line
```
The TRANSMIT Traffic field shows Disabled, which indicates that the card will not transmit. The RECEIVE State field shows Loss of Signal (LOS), which indicates that the E1 trunk is not being detected. Because the main trunk is LOS, timeslot 16 will also have problems; its state is Out of Frame. The card state is still On-line because it is operational but cannot complete calls because of trunk problems. If the state is not On-line, the card also will not correctly complete calls. The following gives basic information about the fields for the status of the trunk.

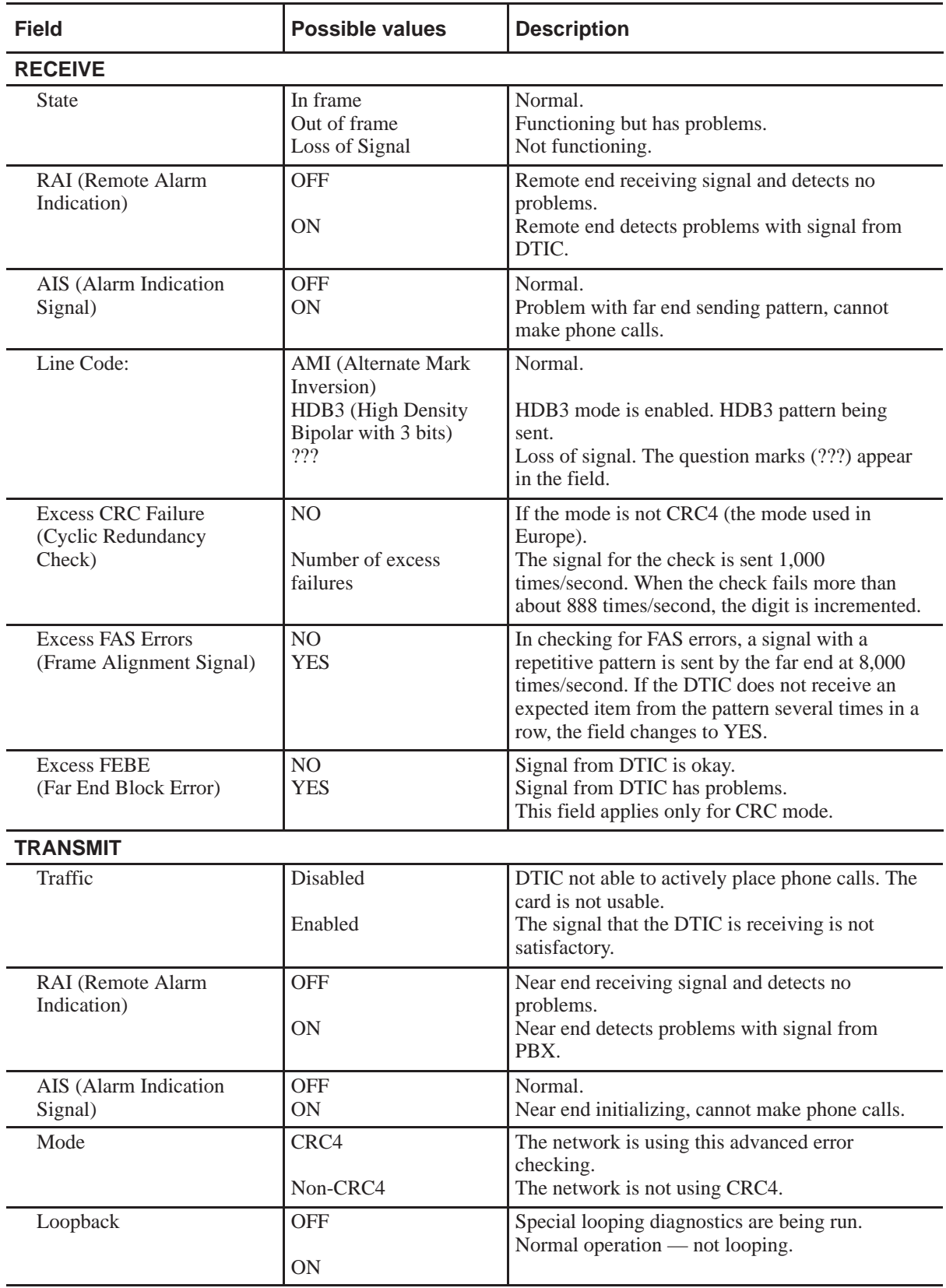

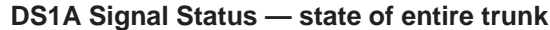
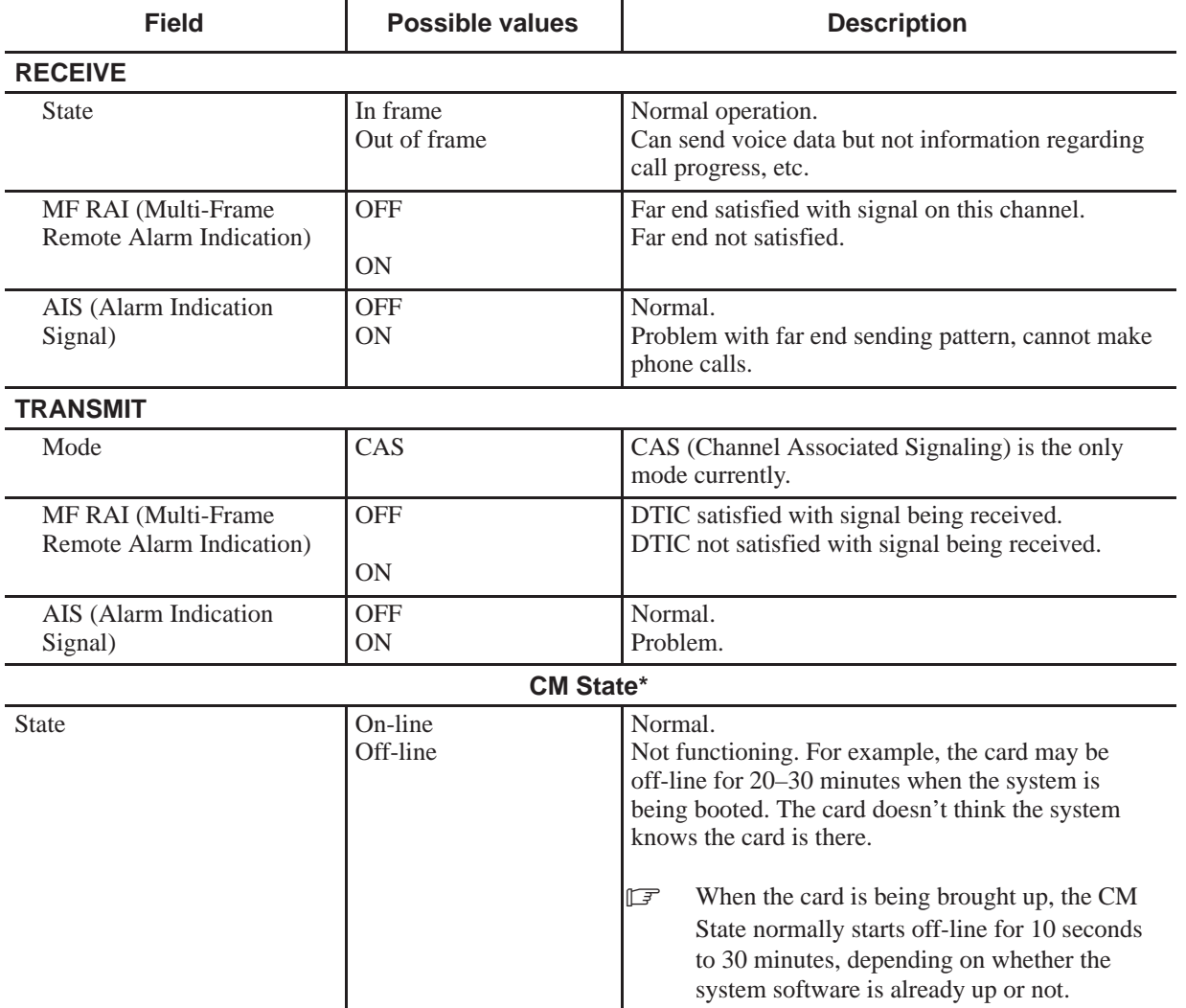

#### **Timeslot 16 Signaling Channel Status — state of only this channel**

\* Card Manager (CM) is the basic high-level software for the DTIC card.

Both the card and port status also indicate problems. Following is the status card listing:

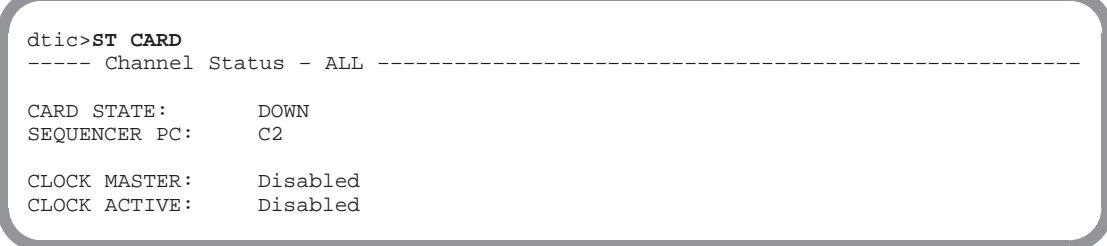

The card status explicitly says that the card is DOWN, although the reason is not given. The reason is given in the trunk status. Also, the card is not actively configured as a clock master (that is, the status is "Disabled") by the system, a consequence of the card being down. The following gives basic information about the fields for the status of the card.

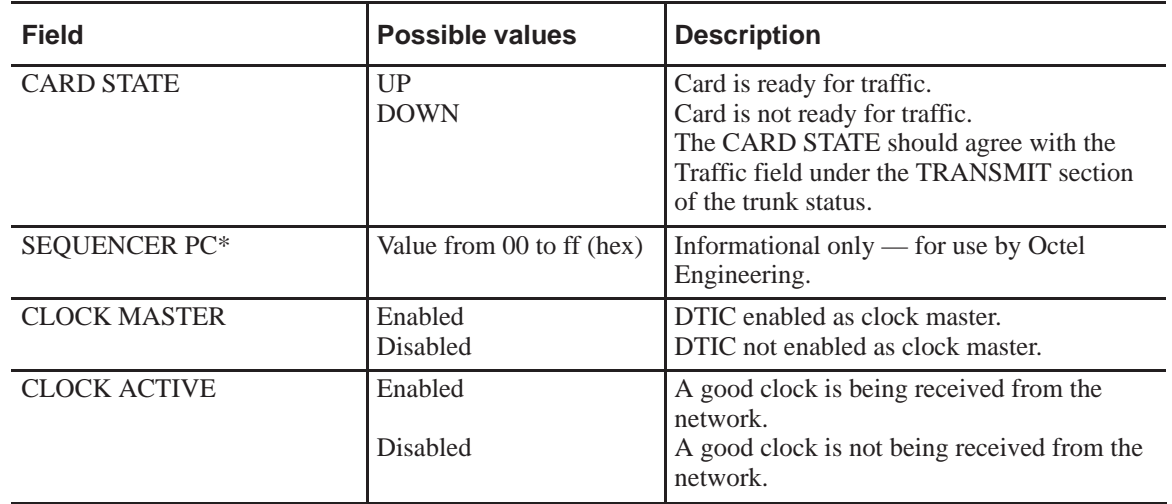

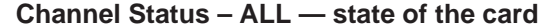

\* A Sequencer PC is a virtual software entity (like a little computer) that has its own task to perform on a specific part of the card's software. For example, there is a separate Sequencer PC for keeping track of the health of each port.

Following is the port status for port 1:

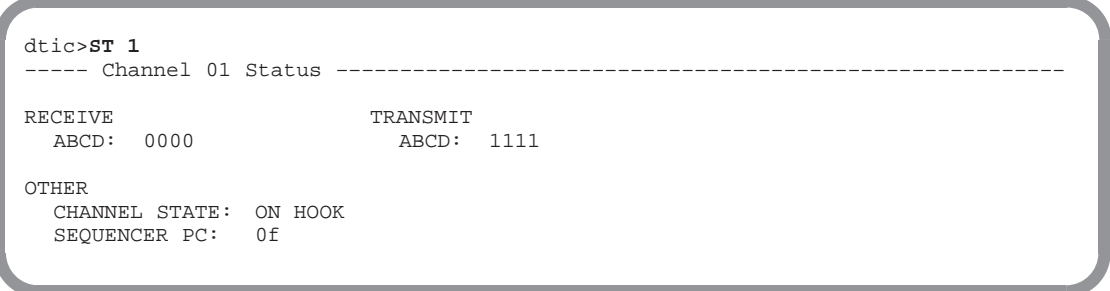

The port status indicates that code 1111 is being sent. This code occurs because the card is down and the DTIC is not ready to receive a call from the PBX. The SEQUENCER PC status 0f indicates that the port is waiting to be told to operate. Generally, 0f means down. The following gives basic information about the fields for the status of a port (channel).

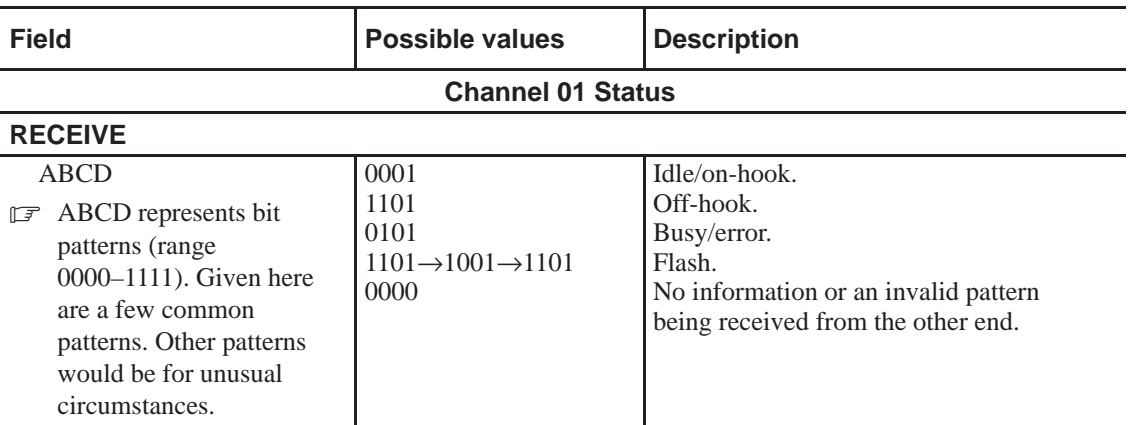

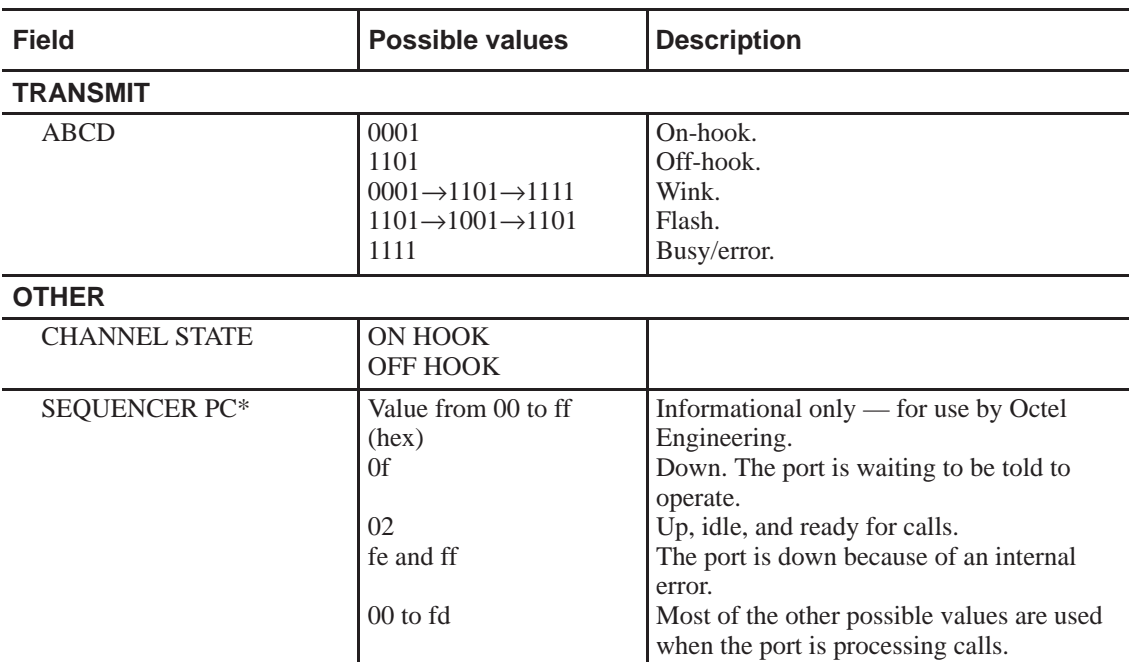

A Sequencer PC is a virtual software entity (like a little computer) that has its own task to perform on a specific part of the card's software. For example, there is a separate Sequencer PC for keeping track of the health of each port.

For comparison, the following examples show connection to a properly operating DTIC.

The ST TR command shows the status of the trunk:

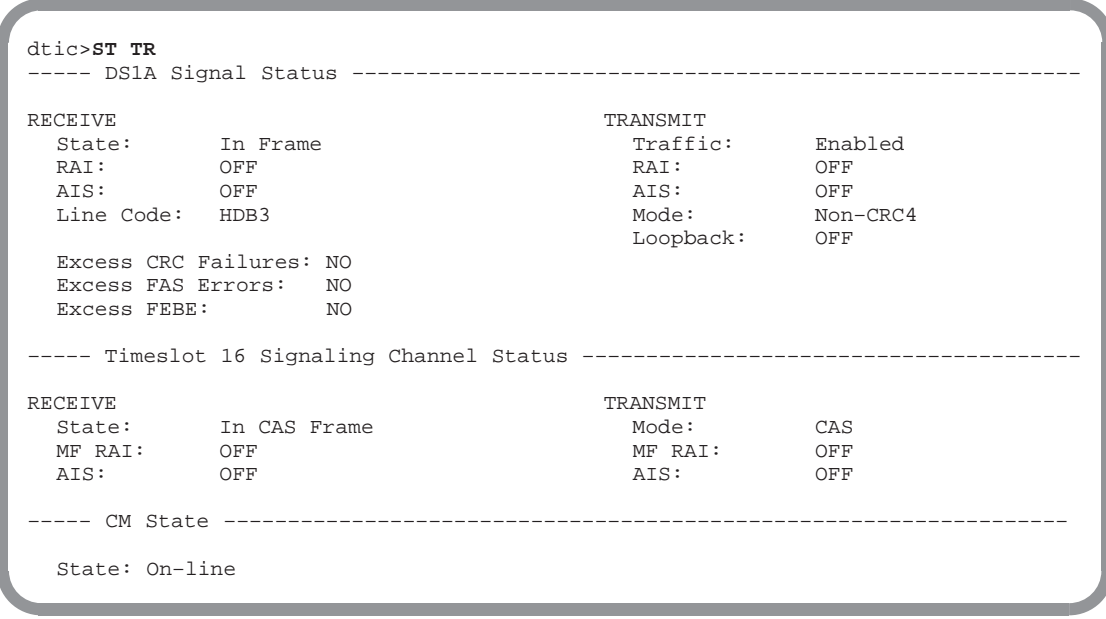

This example shows normal trunk status.

The ST CARD command shows the status of the card:

```
dtic>ST CARD
––––– Channel Status – ALL –––––––––––––––––––––––––––––––––––––––––––––––––––––––
CARD STATE: UP
SEQUENCER PC: C2
CLOCK MASTER: Enabled
CLOCK ACTIVE:
```
This example shows normal card status. In this example, the card is enabled to be the synchronization receiver of the master clock.

The ST 1 command shows the port status for port 1 (channel 1):

```
dtic>ST 1
––––– Channel 01 Status ––––––––––––––––––––––––––––––––––––––––––––––––––––––––––
RECEIVE TRANSMIT
  ABCD: 0001 ABCD: 0001
OTHER:
  CHANNEL STATE: ON HOOK
  SEQUENCER PC: 02
```
This example shows normal port status for port 1. The port is idle and is transmitting and receiving the on-hook code.

The LIST STATS command gives a count of errors seen by the trunk:

```
dtic>LIST STATS
ts\_oof_cnt = 0ts\_oof\_crc\_cnt = 0<br>ts\_lev\_cnt = 0
ts\_lev\_cntts\_bit\_slip\_cnt = 0
ts_crc_fail_cnt = 0
ts_fas_err_cnt = 0
ts_feebe_cnt = 0ts\_oof\_cas\_cnt = 0COFA cnt = 0
CAS COMFA cnt = 0
HDB3 Detect cnt = 1
PCM Frm Slip cnt = 0
```
The following gives basic information about the fields for these error counts.

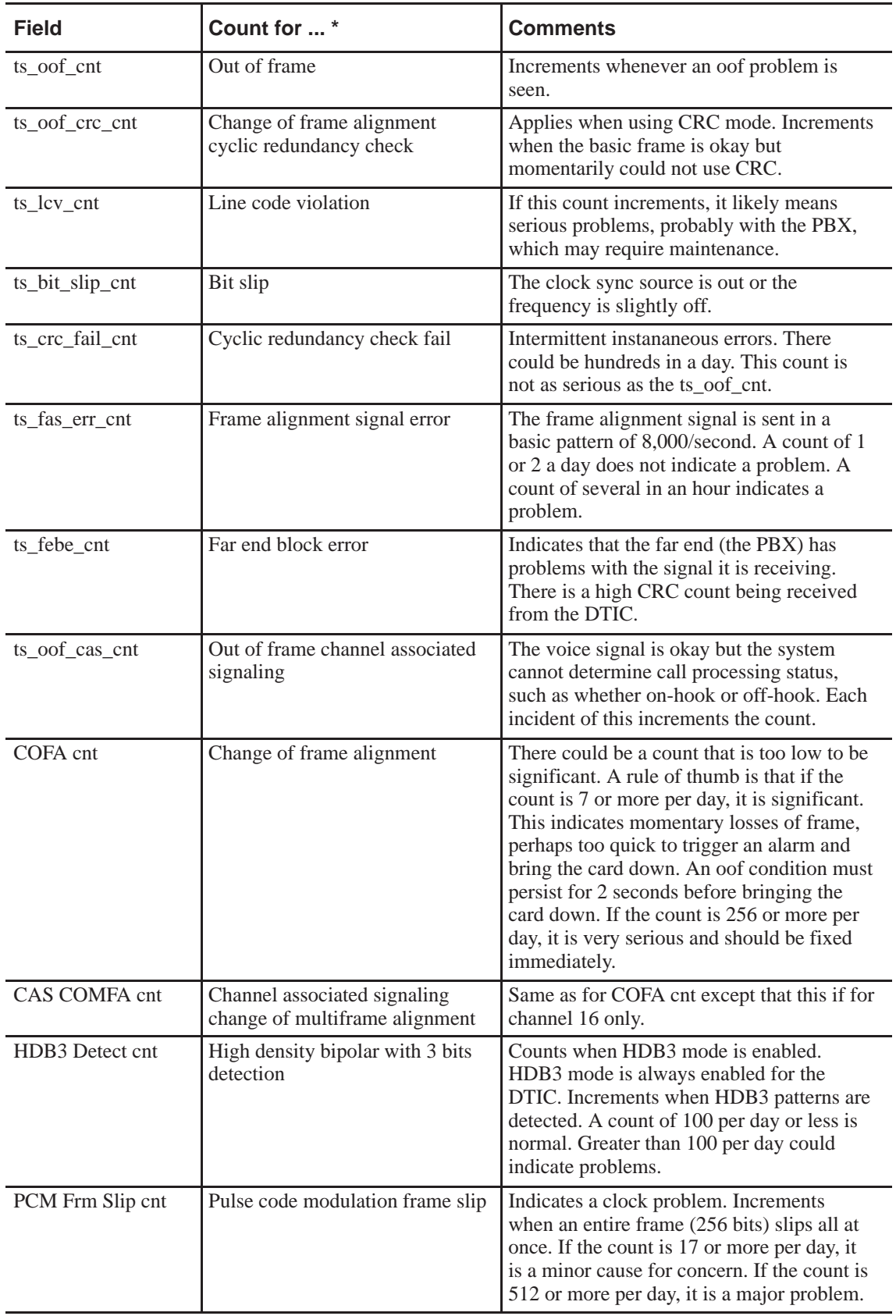

\* The ts means trunk scanner.

#### **Solutions for Trunk Problems**

Perform the following steps to solve trunk problems:

- 1. Make sure the transmit and receive portions of the cable are not reversed. If it is possible to swap the transmit and receive parts of the cable, do so, and check to see if the DTIC comes up.
- 2. Make sure the cable is not broken. Find a loopback cable to loop the DTIC to itself. If it comes up, the cable could be a problem.
- 3. Make sure the PBX is sending a correct E1 framing pattern. Try looping the PBX to itself and seeing if it operates with what it receives.
- 4. Check that the PBX and DTIC both are in the same CRC4 mode either both disabled or both enabled.
- 5. Make sure that the impedance switches (sw1 and sw2) on the DTIC are set correctly according to cable type. Both switches **must** be set the same.
- 6. Check the alarm queue on the DTIC for clues about why it is down. Log on to the card and enter LIST ALARM. For example,

```
@CONN 2
Connecting to E1 in slot 2
dtic>LIST ALARM
03/22/97 08:05:25 Trunk Loss of Signal
03/22/97 08:05:25 Trunk Out of Frame
03/22/97 08:05:25 Trunk Traffic Disabled
03/22/97 08:05:25 Trunk Out of CAS Multiframe
dtic>EXIT
Disconnecting from E1
```
7. Check the LEDs on the front of the card for trunk problems. The LEDs have the same information as the status screens although without as much detail. However, if you are unable to get terminal access to the system, the LEDs might be a good alternative. The meanings of the LEDs are as follows:

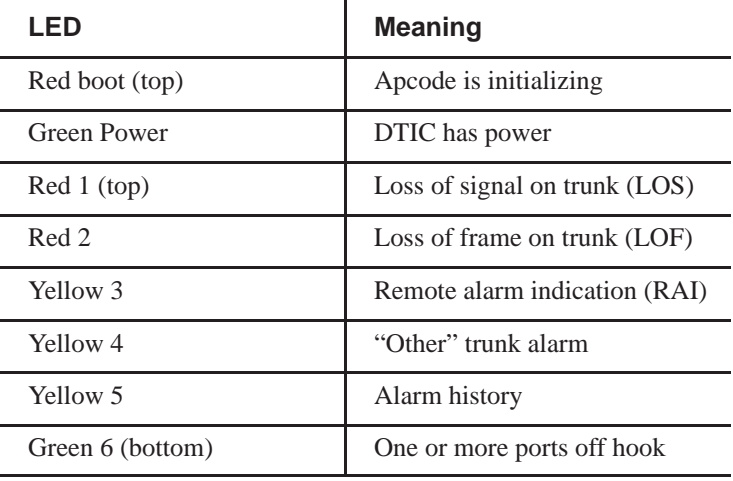

ロ All red LEDs should be OFF when the card is correctly initialized. If LEDs Red 1 and Red 2 are ON, it indicates that there is no incoming clock, possibly due to incorrect cabling.

For further help, contact Technical Support.

#### **Call into System, Phone Rings but Is Never Answered**

This problem is unlikely, but it could be caused by the DTIC being operational but not being allowed to report ringing to the main system. A possible source of this problem is that the signaling method for the DTIC is not set to the correct value. The signaling method is set in LSP Table parameter 24 and should be 10 for the ACULAB. If the problem occurs, contact Technical Support.

#### **System Answers but Voice Quality Is Poor**

This problem probably means that the PCM encoding law is incorrectly set. Check whether System Parameter 198 — PCM ENCODING FOR THE SYSTEM, is set to 1, for A-law. If not, change the value to 1.

#### **System Answers but Pops or Buzzes**

This problem probably means that the setting of the DTIC as a clock sync source is not correct. If only one DTIC is configured in the system, check that the DTIC is configured as the primary clock sync source. If the DTIC is not configured as the primary clock sync source and the PBX has another clock, the clock rates may not be the same.

If more than one DTIC is configured in the system, check that the DTIC is configured as the primary clock sync source and also check that the PBX is using the same clock rate.

#### **Modem Connection Has Garbage Characters**

This problem occurs when log on is via a modem connection and the characters that appear on the screen are random characters and digits.

The source of the problem and solution are the same as given for the System Answers But Pops or Buzzes.

#### **Ports on the DTIC Configured for Ringing but Do Not Answer Calls**

This problem could be caused by the message server expecting dial tone when initializing the ports. The message server, as part of initialization, tells each port to go off hook, listen for dial tone, send a DTMF string, and then go on hook.

At the @ prompt, use the PS command to see whether the port in question has the code NDT for no dial tone or ERR for error. To determine whether the failing port number is actually on the DTIC or on another line card instead, use the LIST SLOT  $x$  command, where  $x$  is the DTIC slot number.

If NDT or ERR is present, check System Parameter 33 — PBX INITIALIZE CODE. The value for this parameter should be NONE.

Restart the system to reinitialize the DTIC. Then test that the card accepts phone calls.

# **DTIC Still Does Not Operate Correctly**

If you need to call Technical Support, try to provide the symptoms of the problem and the revision/version of the DTIC software. You can get complete DTIC revision information by connecting to the DTIC (E1) using the VERSION command, as in the following example:

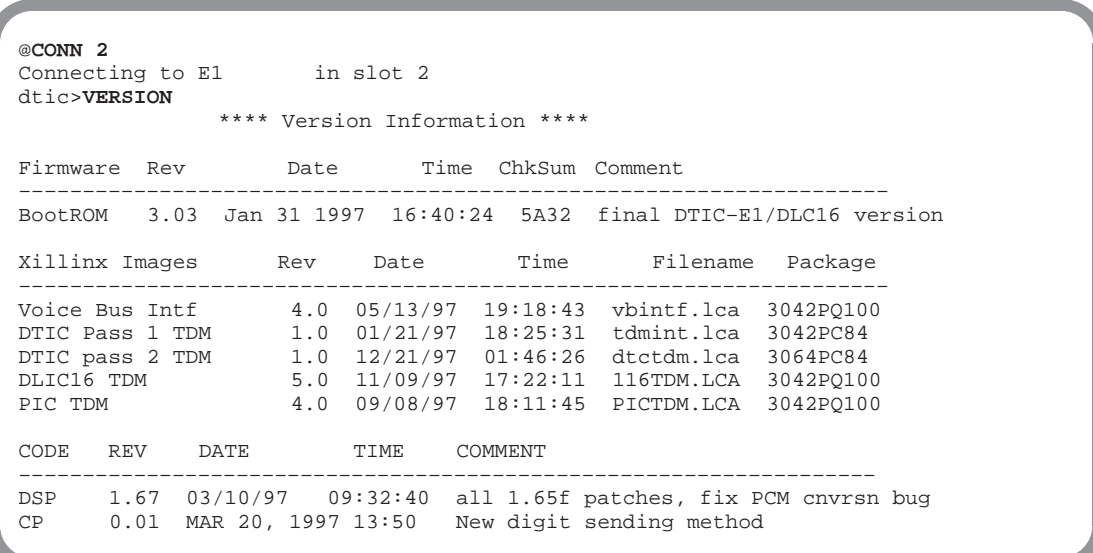

# **11 LAN CARD**

# **Chapter Contents**

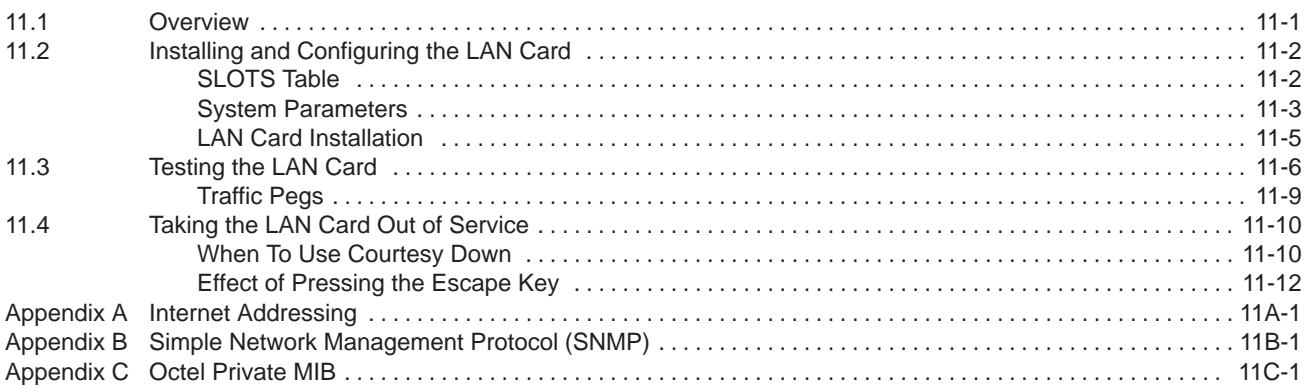

# **Tables**

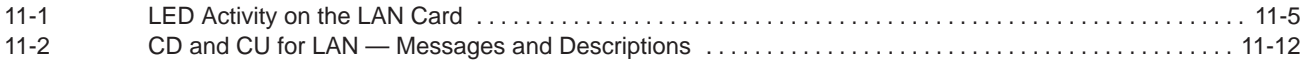

Download from Www.Somanuals.com. All Manuals Search And Download.

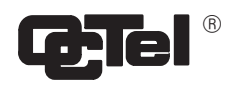

# **Quick Reference Guide**

# **LAN Card**

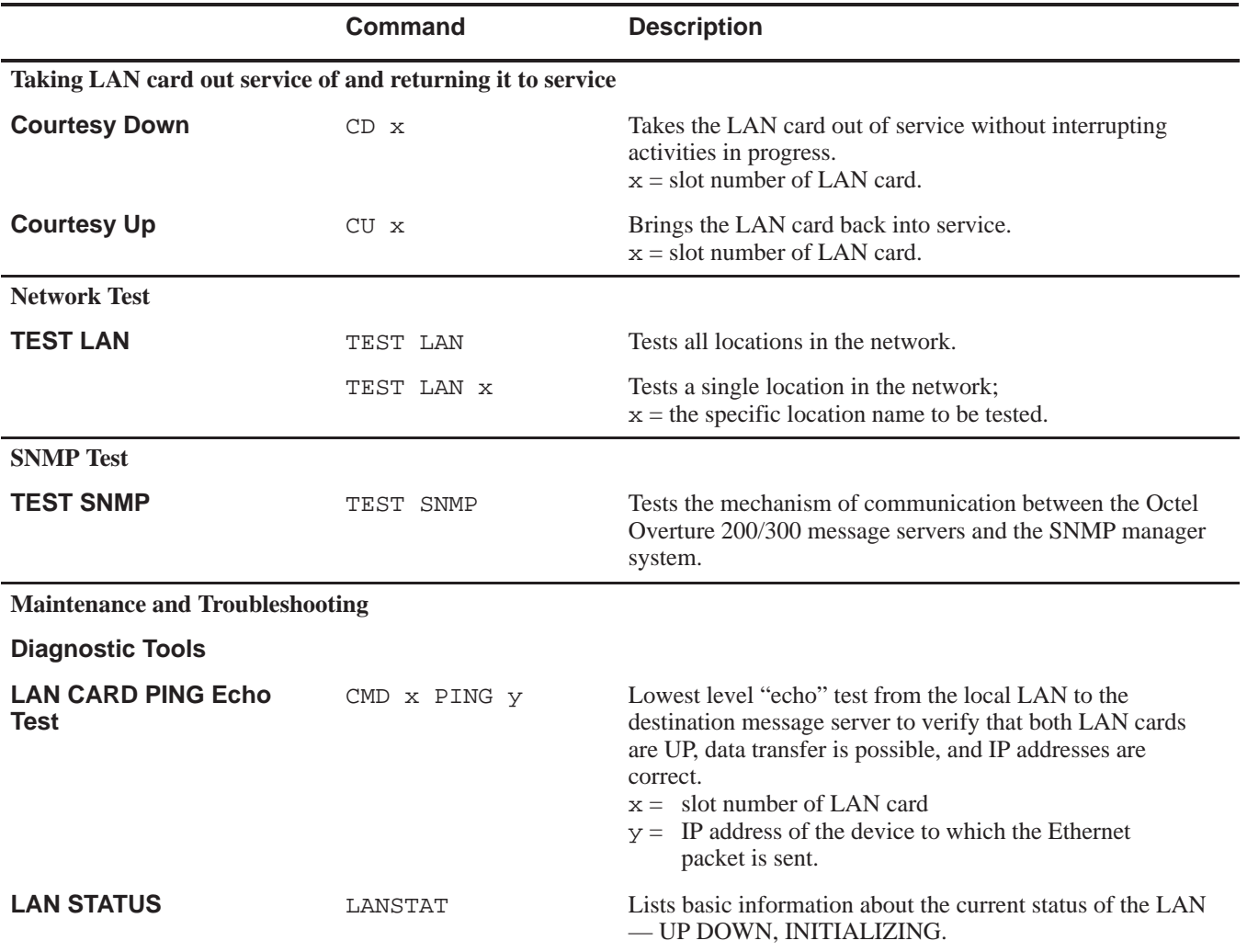

Download from Www.Somanuals.com. All Manuals Search And Download.

# **11.1 OVERVIEW**

Information in this chapter specific to the LAN card includes details about hardware, installation, configuration, maintenance, and troubleshooting. A LAN card must be installed in the Octel Overture<sup>™</sup> 200/300 for the Digital Networking feature, the LAN Backup and Restore feature, or the Gateway Link feature.

The LAN card is purchased as part of the the LAN Hardware Kit, which contains one LAN card (a replaceable unit) and one 25-pair-to-RJ45 adapter (**not** a replaceable unit). The part number of the kit for both the Octel Overture 200 and the Octel Overture 300 is 740-6221-001.

For installation, the following are required, but not included with the LAN card hardware kit:

- $\Box$ 10BaseT Ethernet Hub, compliant with IEEE 802.3
- Four-pair twisted-pair wiring with RJ45 connector

# **11.2 INSTALLING AND CONFIGURING THE LAN CARD**

Only one LAN card can be installed in the message server. The LAN card can be installed in slots A5, A6, or A7 for the Octel Overture 200 and slots A10, A11, or A12 for the Octel Overture 300.

The LAN card must be configured in the SLOTS Table and certain system parameters might need to be modified before the LAN card is installed.

Before installing the LAN card, configure the LAN card in the SLOTS Table. Refer to the *Configuration* volume, Slots Table chapter.

#### **SLOTS Table**

When adding the LAN card to the SLOTS Table, enter 22 for the card type. The LAN card entry can also be added in the INSTALL program, question 3, or in UPDATE, with the ADD SLOT command.

You cannot configure more than one LAN card in the SLOTS Table. Any attempt to add a second LAN card results in the following error message:

LAN CARD ALREADY CONFIGURED IN SLOT n.

You can install the LAN card in slots A5, A6, or A7 in the Octel Overture 200 and in slots A10, A11, or A12 of Shelf A in the Octel Overture 300. The commands MODIFY SLOT and DELETE SLOT allow a slot with card type 22 to be modified or deleted, respectively.

You cannot modify or delete the LAN card entry in the SLOTS Table when the LAN card is UP. Any attempt to do so results in the following error message:

LAN is currently UP. Please COURTESY DOWN the LAN board before doing this operation.

#### **System Parameters**

Configure System Parameters 233 and 234 if a gateway and name server exist on the LAN and must be accessed. Contact the network administrator for information about these system parameters.

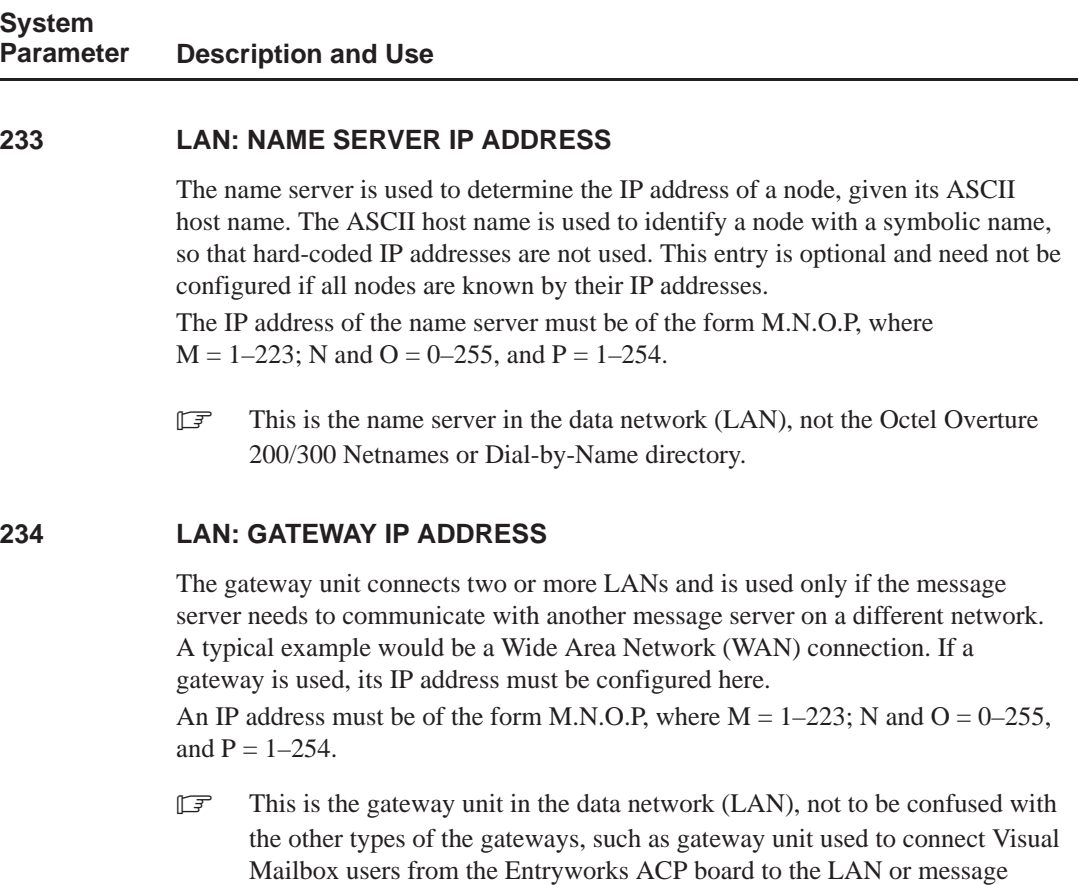

System Parameters 235–240 and 242 are optional. These system parameters are only required when accessing an existing LAN network and are used only if SNMP is to be used. The SNMP is not required to support a dedicated LAN that connects only Octel Overture 200/300 message servers.

servers used as message gateways, or the OctelAccess server link.

 $\mathbb{F}$  Simple Network Management Protocol (SNMP) is a standard protocol that allows a network administrator on the LAN data network to request information from servers attached to the LAN for the purposes of troubleshooting and network management. The SNMP management application is typically an off-the-shelf software package run by a network administrator or technician on a workstation or PC-compatible. Contact your network administrator to determine whether SNMP management tools are available and how they could be useful. Refer to Appendix B, Simple Network Management Protocol (SNMP), for additional information.

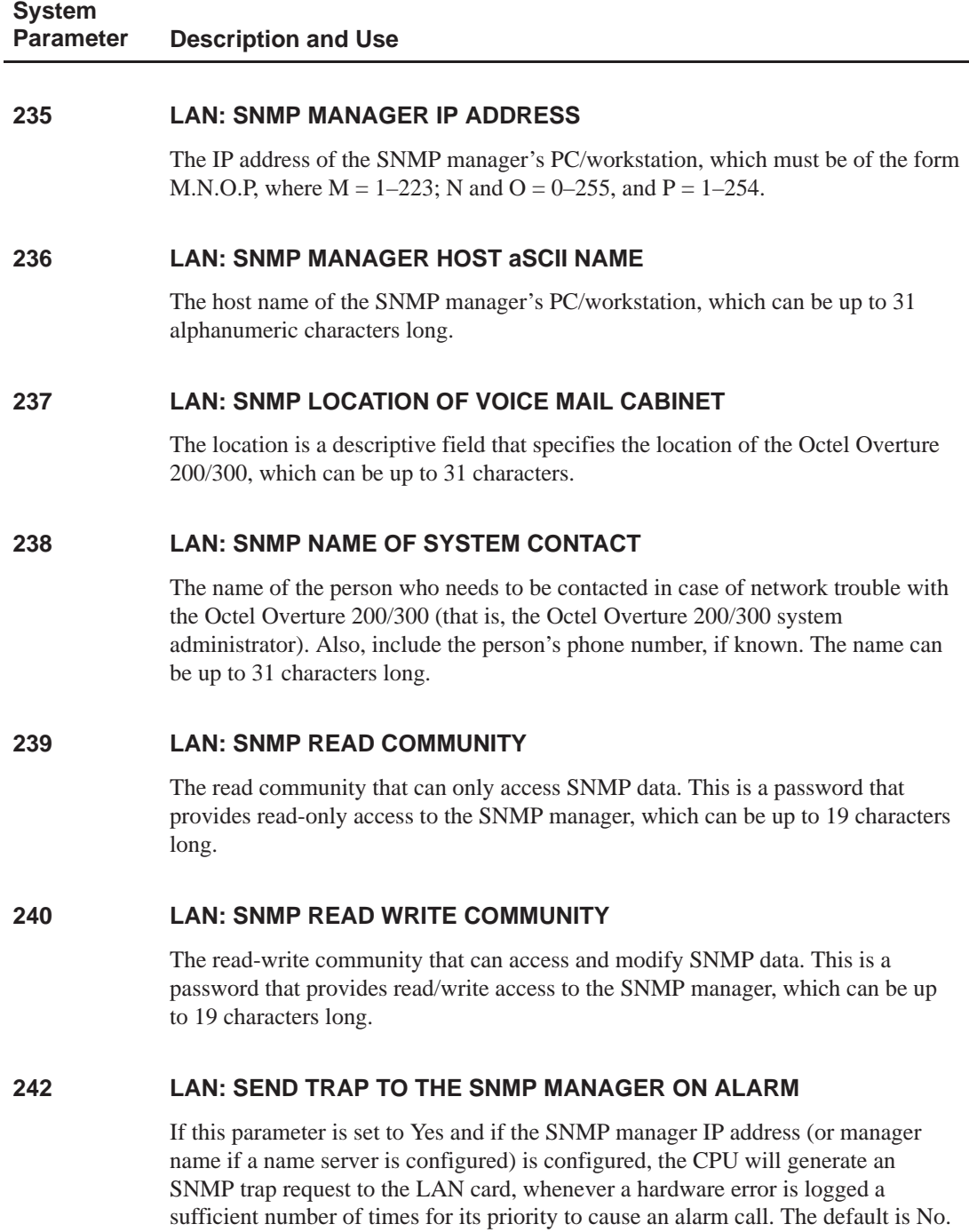

#### **LAN Card Installation**

LAN cards are designed to be hot-plugged. The procedure to install the LAN card is as follows:

- 1. Put on an antistatic wrist strap. Connect it to an unpainted portion of the cabinet.
- 2. While holding the LAN card by its top and bottom edges, slide the card into the card cage.
- 3. Pivot the card ejectors as needed to grip the small flanges on the front edges of the card cage.
- 4. Firmly seat the LAN card connectors into the motherboard by pressing the card ejectors against the front edge of the LAN card. The ejectors will clip onto small pins on the LAN card when the connectors are seated.

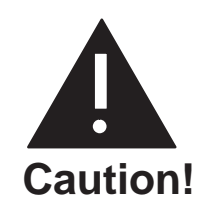

Do not slam the LAN card into the cabinet, as this could damage the card or motherboard connectors.

- 5. Install the 25-pair-to-RJ45-adapter on the back of the cabinet for the slot in which the LAN card is being installed.
- 6. Connect the ethernet twisted-pair cable from the RJ45 adapter to the ethernet hub.
- 7. After installing the LAN card, restart the message server to put the card into service. At the @ prompt, enter

RESTA Enter

There are eight LEDs on the front edge of the LAN card. Once the LAN card is installed, the LEDs are activated as shown in Table 11-1.

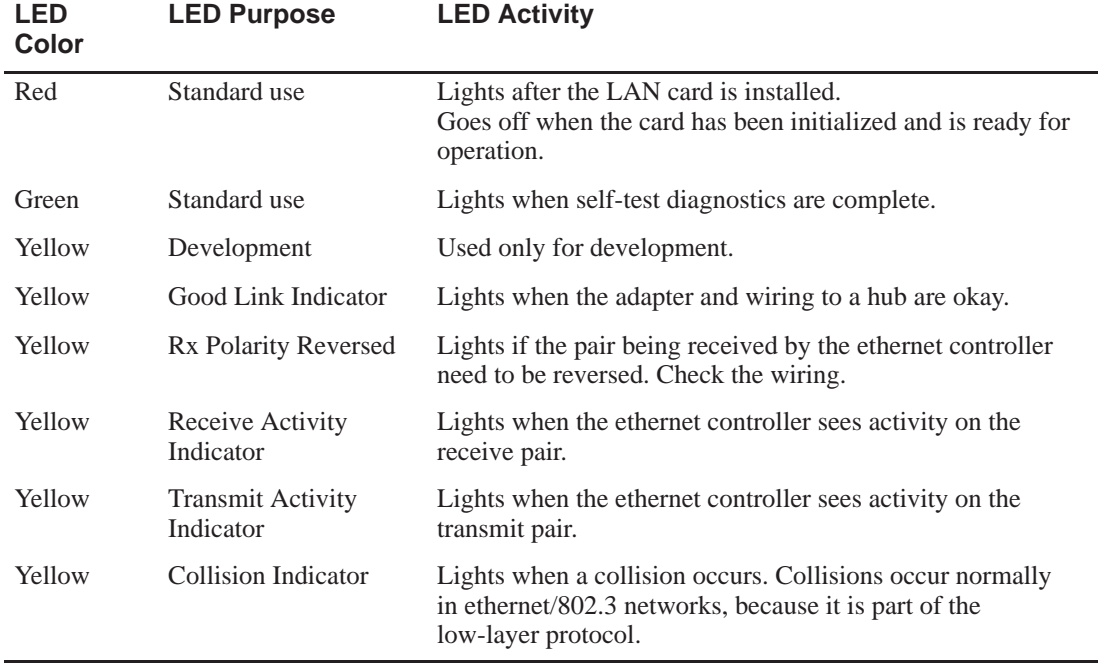

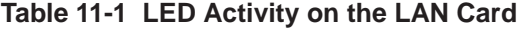

# **11.3 TESTING THE LAN CARD**

After the Octel Overture 200/300 has been restarted to bring up the LAN card, test whether the LAN card is functional and is communicating with other message servers. Use the following commands:

- O CMD PING
- LANSTAT

#### **CMD PING**

The CMD PING command does the lowest-level "echo" test from the LAN card at this end to the destination message server. It verifies that all the basic requirements are met, such as the following:

- Both LAN cards are present, up and running, and talking to the CPU.
- $\Box$ LAN end-to-end data transfer is possible across the digital network.
- $\Box$ The LAN card IP addresses are correctly configured.

To use the CMD PING command, at the @ prompt, enter

 $CMD x$  PING  $y$   $E$ nter

where x is the slot number in which the LAN card is installed and y is the IP address of the device to which the test ethernet packet is sent.

The CMD PING command sends a low-level ethernet packet to the address specified. The receiver replies with a ping-response packet.

An example of a ping success is as follows:

```
@CMD 11 PING 157.156.53.3
LAN (Ethernet) Link: 02/4/1994 12:48:20 (0179fc76:0179fc76) Rev 1.0.3
   Current Time: 04/12/1994 15:15:25 @ Slot 10
LAN>PING 157.156.53.3: 56 data bytes
64 bytes from 157.156.53.3: icmp_sn=0. time=110 ms
  ––––157.156.53.3 PING Statistics––––
1 packets transmitted, 1 packets received, 0% packet loss
round-trip (ms) min/avg/max = 110/110/110
LAN>
@
```
An example of a ping failure is as follows:

```
@CMD 11 PING 157.156.53.5
LAN (Ethernet) Link: 02/4/1994 12:48:20 (0179fc76:0179fc76) Rev 1.0.3
   Current Time: 04/12/1994 15:15:49 @ Slot 10
LAN>PING 157.156.53.5: 56 data bytes
still trying...
still trying...
still trying...
still trying...
still trying...
still trying...
157.156.53.5 not responding
LAN>
@
```
This is the best tool to use to identify whether there is end-to-end connectivity across the digital network between two Octel Overture 200/300 message servers. It is especially useful to verify that IP addresses are correctly configured.

#### **LANSTAT Command**

The LANSTAT command provides basic information about the **current** status of the LAN. Information about the status of the LAN for previous periods is provided in the Network Traffic Report for Digital Networks. Refer to the Reports chapter in this volume.

The LANSTAT command provides information about the current status: whether the LAN is UP or DOWN and the state of the high-speed links. Following is an example of the screen for LANSTAT:

```
@LANSTAT
 LAN STATUS: UP
  LAST INITIALIZED ON 05/25/97 AT 06:05 PM
DIGITAL NETWORKING STATUS: UP
–––––––– HIGH–SPEED–LINK STATUS ––––––––––––––––
LOCATION STATUS LAN–PRTCL OTHER
                 ––––––––––––––––––––––––––––––––––––––––––––––––
SELF – 3
CHCGO UP 2
NEWYRK DOWN –
DALLAS DOWN 1 OEM–FAIL
SFO UP 3
                 ––––––––––––––––––––––––––––––––––––––––––––––––
GWL STATUS: DOWN – GATEWAY LINK SYSTEM PARAMETER IS NOT ENABLED
@
```
The LAN status is always UP, INITIALIZING, or DOWN, as follow:

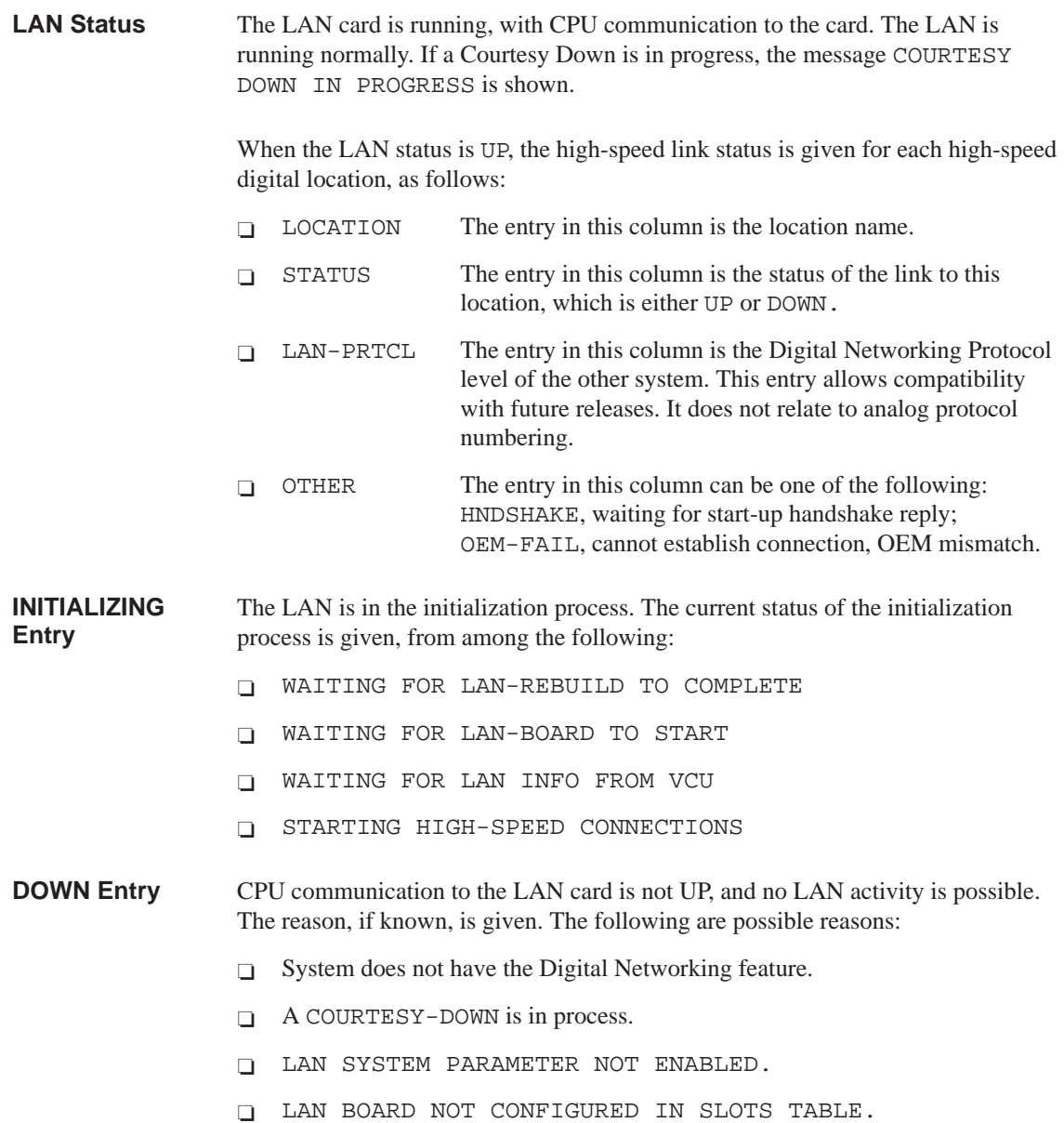

At any time during the listing of the LAN status, you can press **Escape** to terminate the listing within a line or two.

# **Traffic Pegs**

The following pegs in the Traffic Peg Count Table are useful in monitoring and troubleshooting the LAN card.

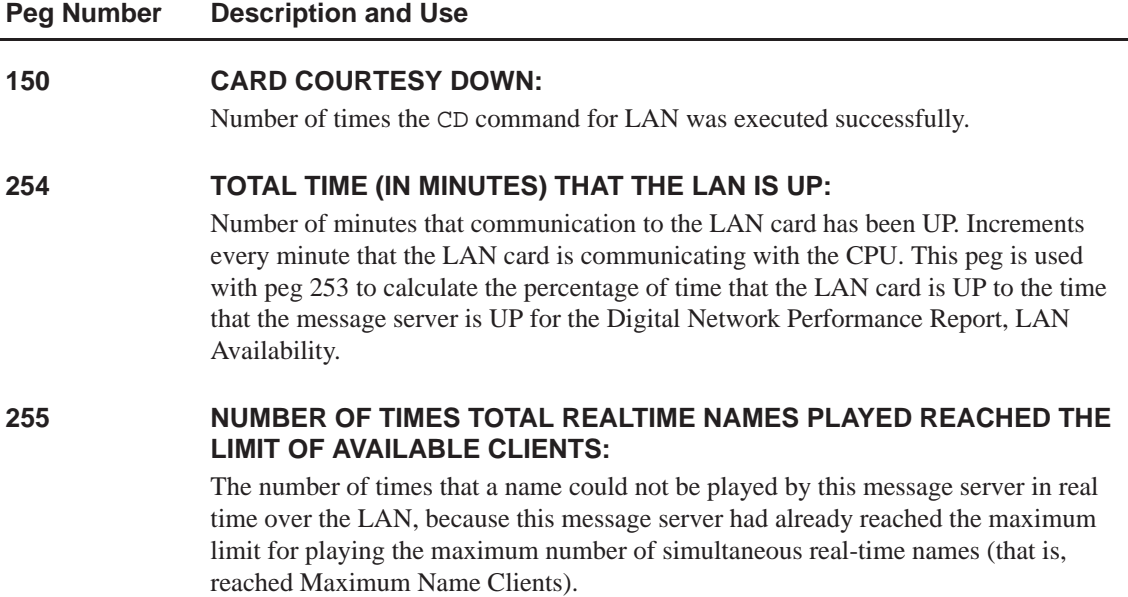

# **11.4 TAKING THE LAN CARD OUT OF SERVICE**

Use the Courtesy Down command to take the LAN card out of service. The Courtesy Down command does the following:

- $\Box$  Takes the digital-networking hardware and software out of service without interrupting any activity in progress or causing random errors.
- Blocks any new digital networking activities.
- $\Box$  Waits for all activities in progress to be completed, such as background message transfers and real-time name plays, before taking the hardware and software out of service.
- $\Box$  Displays progress messages while waiting for any background message transfers or real-time names to complete.

Use the Courtesy Up command to bring the LAN card back into service. The Courtesy Down condition is maintained across a system reload, restart, or power cycle. Only a Courtesy Up command can clear the Courtesy Down condition.

 $\sqrt{7}$  The Shutdown command can be used to put the message server in an offline mode without disabling the LAN card. Refer to the Maintenance Command chapter, System Service Mode Commands section in this volume.

#### **When To Use Courtesy Down**

Use of the Courtesy Down command is recommended before you do the following:

- Service the LAN card hardware (such as for removal)
- $\Box$  Take the message server down by powering off, reloading, etc.
- Use the UPDATE program to make any of the following configuration changes:
	- $\Box$  Use the ADD, MODIFY, or DELETE commands for the LOCATION Table if the location involved is a high-speed digital location
	- $\Box$  Turn off the digital networking feature in the SYSTEM PARAMETER Table; that is, set System Parameter 225 — DIGITAL NETWORKING ENABLED to no.
	- $\Box$  Change the SLOTS Table for a LAN card
		- $\mathbb{F}$ The UPDATE program blocks these changes if the digital-networking system is UP.

To bring the LAN card down, at the @ prompt, enter

 $CD \times$   $Enter$ 

where x is the slot number of the LAN card.

```
@CD 7
STARTING LAN COURTESY DOWN...
LCH01 LCH02 LCH03 LCH04 LCH05 LCH06 LCH07 LCH08
 IDLE IDLE SEND CONN IDLE IDLE SEND CONN
WAITING FOR 4 LAN CHANNEL(S) TO GO IDLE
WAITING FOR 3 LAN CHANNEL(S) TO GO IDLE
WAITING FOR 2 LAN CHANNEL(S) TO GO IDLE
WAITING FOR 1 LAN CHANNEL(S) TO GO IDLE
ALL LAN CHANNELS ARE IDLE.
WAITING FOR 8 REAL-TIME NAMES TO FINISH PLAYING
LAN COURTESY DOWN COMPLETED SUCCESSFULLY.
@
```
To bring the LAN card up, at the @ prompt, enter

 $CU \times$  Enter

where x is the slot number of the LAN card.

```
@CU 7
STARTING LAN COURTESY UP...
WAITING FOR LAN CARD TO START...
LAN CARD IN SLOT 7 STARTED
LAN COURTESY UP COMPLETED SUCCESSFULLY.
@
```
Any errors that occur while processing a Courtesy Up or Courtesy Down command are logged to the Hardware Error Table. Some examples are as follows:

- Timed out waiting for the LAN card to come UP
- $\Box$ Timed out waiting for the LAN card to respond to a Courtesy Down request
- $\Box$ Timed out waiting for the VCU to respond to a Courtesy Down request
- $\Box$ Timed out waiting for the VCU to respond to the Enable-LAN-message server request

Table 11-2 shows other informational or error messages displayed for these commands.

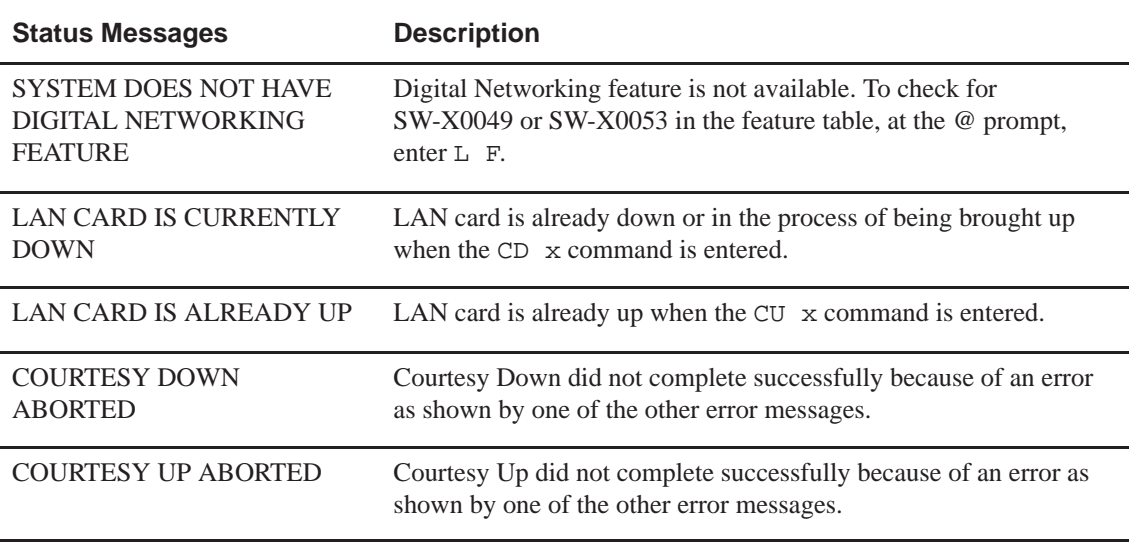

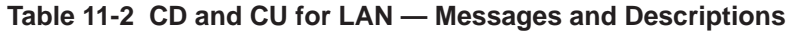

#### **Effect of Pressing the Escape Key**

The effect of pressing **Escape** while a Courtesy Down command is in progress depends on how far the process has gone.

- If Escape is pressed before the message WAITING FOR N REAL-TIME NAMES TO FINISH PLAYING is displayed, the message server aborts the CD command and leaves the LAN card in service.
- If Escape is pressed after the message WAITING FOR N REAL-TIME NAMES TO FINISH PLAYING is displayed, the message server continues processing the CD command and gives the message PLEASE WAIT ... The shutdown continues.

The effect of pressing **Escape** while a Courtesy Up command is in progress depends on how far the process has gone.

- If Escape is pressed before the message WAITING FOR LAN CARD TO START is displayed, the message server continues processing the CU x command and gives the message PLEASE WAIT ... The Courtesy Up process continues.
- If  $\Box$  If  $\Box$  is pressed after the message WAITING FOR LAN CARD TO START is displayed, the message server returns to the  $@$  prompt. The message server continues processing the CU  $\times$  command in the background. It might take 2 to 3 minutes for the LAN card to come UP after this message.

# **APPENDIX A INTERNET ADDRESSING**

This appendix provides some background information about internet addresses and how this information relates to the Octel Overture<sup> $M$ </sup> 200/300 Digital Networking and other Octel LAN-based features.

A TCP/IP\* internet is a virtual network built by interconnecting physical networks with gateways. Addressing is an essential ingredient that helps TCP/IP software hide physical network details and makes the internet appear to be a single, uniform entity. For an Octel Overture 200/300 to be able to talk to any other system, a globally accepted method of identifying systems is needed. Often, host identifiers are classified as *names*, *addresses*, or *routes*. A *name* identifies what an object is, an *address* identifies where it is, and a *route* tells how to get there. Names, addresses, and routes really refer to successively lower levels of host identifiers. In general, people usually prefer pronounceable names to identify machines, whereas software works better with more compact binary representation of identifiers that we think of as addresses.

For addresses, the designers of TCP/IP chose a scheme analogous to physical network addressing in which each host (or network connection) on the internet is assigned a unique 32-bit integer (4 bytes) IP address that is used in all communication to the host. These integers are chosen so as to make routing efficient.

The bits of IP address for all hosts on a given network share a common prefix. Conceptually, each address is a pair (netid, hostid), where netid identifies a network and hostid identifies a host on that network. In practice, each IP address must have one of the first three forms shown in the following figure. For ease of communication, IP addresses are written in the dotted decimal format with four decimal integers separated by decimal points, where each integer gives the value of one octet of the IP address. Thus, the 32-bit address

10000000 00001010 00000010 00011110

is written

128.10.2.30

<sup>\*</sup> Transmission Control Protocol/Internet Protocol. A set of communications protocols developed for the Defense Advanced Research Projects Agency to internetwork dissimilar systems. It runs on a large number of computers and is supported by many hardware vendors from personal computers to mainframes. It is used by many corporations and almost all American universities and federal organizations. The TCP protocol controls the transfer of the data, and the IP protocol provides the routing mechanism.

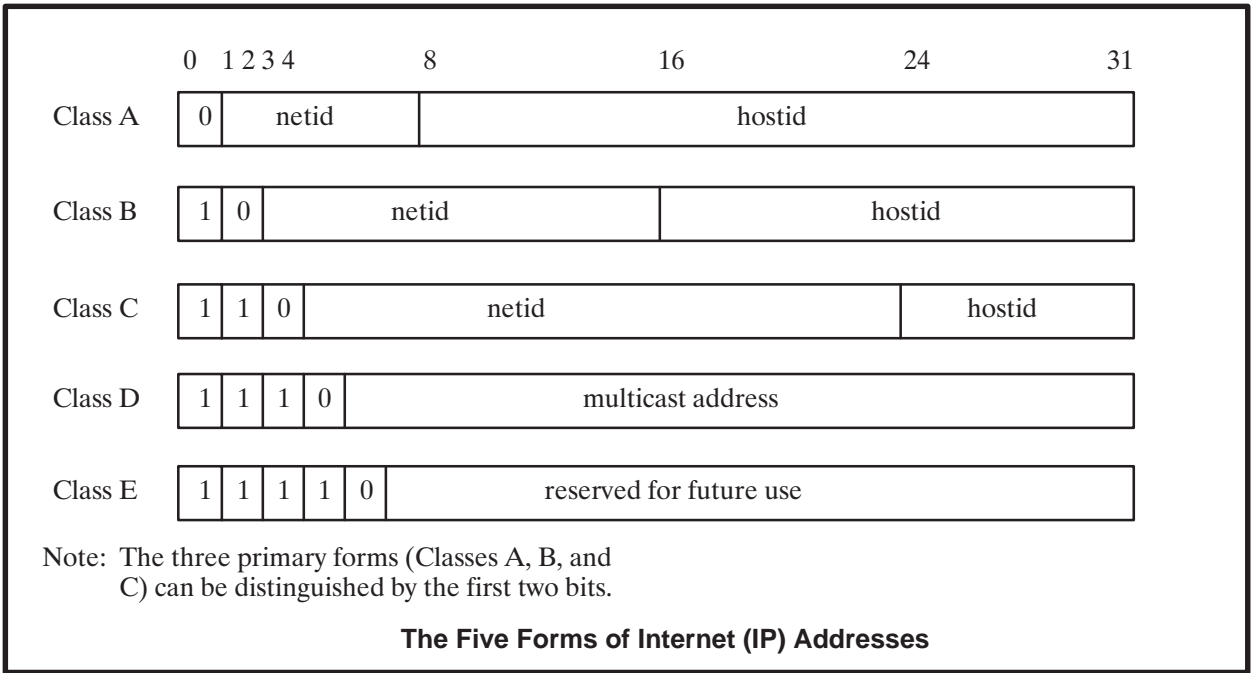

Given an IP address, its class can be determined from the three high-order bits, with two bits being sufficient to distinguish among the three primary classes. The IP address has been defined in such a way that it is possible to extract the hostid or netid portions quickly. Gateways use the netid as the basis for routing and depend on such efficient extraction. The major advantage of encoding network information in the IP address is that it makes efficient routing possible. Another advantage is that IP addresses can refer to networks as well as hosts.

# **Special (Reserved) IP Addresses**

By convention, hostid 0 is never assigned to an individual host. It refers to the given network. Also by convention, any hostid consisting of all 1s is reserved for broadcast on the given network. This broadcast address is called a directed broadcast address, which provides a powerful mechanism that allows a remote system to send a single packet that will be broadcast on the specified network.

Another form of broadcast address consisting of all 32 1s is called the local network broadcast address or limited broadcast address. This form may be used as part of a startup procedure before it learns its IP address or the IP address of the local network. The class A address 127.0.0.0 is reserved for loopback and is designed for testing and interprocess communication on the local machine. A packet sent to this address will never appear on the network. The following figure lists all the combinations of 0s and 1s used by IP itself.

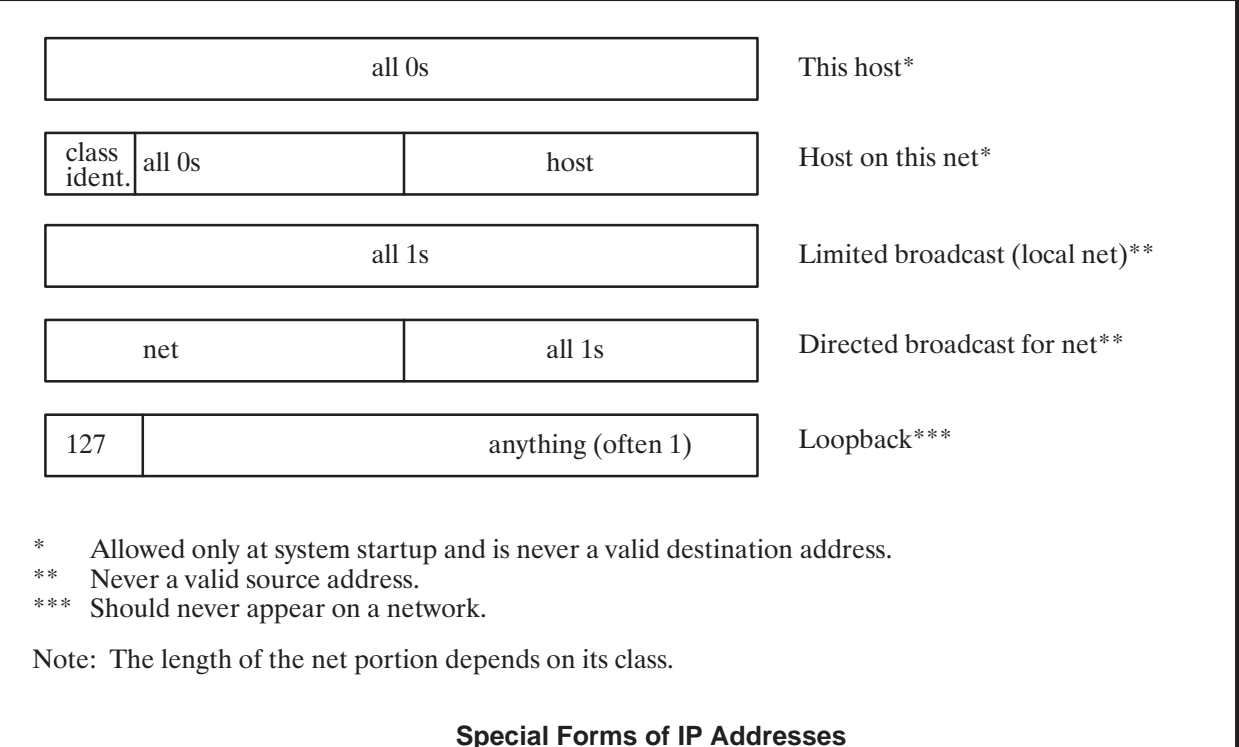

# **Subnet Addressing**

The netid portion of an IP address is assigned to an organization by a central agency called  $IANA$ .<sup>†</sup> The individual organization is free to divide its hostid portion into multiple smaller physical networks called subnets.

Suppose a site has a class B address. It has 16 bits of the address to use for its local portion. Suppose there are eight physical networks at the site. For purposes of addressing efficiency, the organization could take the top 3 bits from its local portion and assign one value to each of its eight physical networks. This particular combination gives eight physical networks (subnets) with up to 8,192 hosts per subnetwork. Another site may choose to assign 8 bits to the subnet, giving 256 subnets each with up to 256 hosts. Refer to the following figure.

To allow maximum autonomy, the TCP/IP subnet standard allows the subnet partition to be selected on a per-network basis. Once a partition has been selected for a particular network, machines attached to that network are expected to use it.

The subnet mask is usually given to you by your LAN administrator along with your system's IP address. If your network doesn't use a subnetting scheme, you should still set up the subnet mask to cover your network portion. Refer to Example 3 in this chapter.

 $\dagger$  For information on how to get your own assigned IP address, contact Joyce K. Reynolds, (213) 882-1511 JKREY @ ISI.EDU Internet Assigned Numbers. Authority, USC-Information Sciences Institute, 4676 Admiralty Way, Marina del Rey, California 90292-6695.

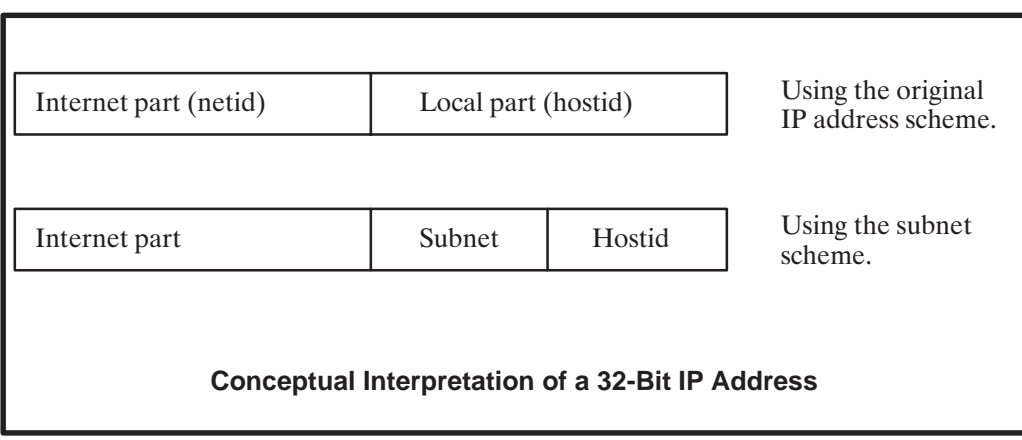

#### **Implementation of Subnets with Masks**

The standard specifies that a site using subnet addressing must choose a 32-bit subnet mask for each network. Bits in the subnet mask are set to 1 if the network treats the corresponding bit in the IP address as part of the network address, and 0 if it treats the bit as part of the host identifier. For example, the 32-bit subnet mask

#### 11111111 11111111 11111111 00000000

specified that the first three octets (bytes) identify the network and the fourth octet identifies a host on that network. It is assumed that the subnet mask has 1s for all bits that correspond to the net portion of the address. For example, the subnet mask for a class B network always includes the first two octets plus zero or more subnet bits.

The standard does not require that the subnet bits be contiguous. However, it is recommended that sites use contiguous subnet masks and they use the same mask throughout an entire set of physical networks that share a network address because noncontiguous subnet masks make assigning host addresses and understanding routing tables more difficult.

# **Configuration Implications**

For a Octel Overture 200/300 LAN network configuration, it is desirable to collect the subnet information from the user in the same dotted decimal format used for obtaining IP addresses. The default shown in the UPDATE questions is for only one network that has zero subnets. The default is derived from the netid portion of the host's own IP address.

**Example 1** — Assume that the IP address assigned to a system is 157.156.26.1. This is represented in its binary format

**10**0111101 10011100 00011010 00000001

to note that this is a class B address.

Assume that there are ten different physical networks in this organization. Also assume that with future growth, there will be up to 20 different physical networks in this organization. To represent ten subnets requires 4 bits and to represent 20 subnets requires 5 bits — 5 bits is sufficient to represent up to 32 subnets, whereas 4 can represent only 16 subnets. Setting the 5 top bits of the hostid to 1 in addition to

the network portion for the class B address gives the following in binary format:

#### 11111111 11111111 11111000 00000000

This is equivalent to

255.255.248.0

which is what the user would enter in reply to the UPDATE question:

Enter the subnet mask for this Digital Network (Default 255.255.0.0):**255.255.248.0**

**Example 2** — Assume that the system administrator in this network wants to divide the network into 256 subnetworks having at most 256 hosts in each subnet. To represent 256 subnets requires 8 bits of subnet mask information that need to be set to 1:

11111111 11111111 11111111 00000000

This is equivalent to

255.255.255.0

which is what the user would enter in reply to the UPDATE question:

Enter the subnet mask for this Digital Network (Default 255.255.0.0):**255.255.255.0**

**Example 3** — Digital networking used for uniform numbering plan domain or multicabinet systems only. If there is only one physical network, the system administrator may choose not to use subnets.

If there is no connectivity to any other InterNetworking device, any IP address may be used. However, using a class C address (i.e., some number in the range  $192.0.0.0 - 223.255.255.254$ ) is usually suitable.

For example, for three Octel Overture 200/300 cabinets on their own dedicated LAN segment, the IP addresses might be

Cabinet 1 — 192.0.0.1 Cabinet 2 — 192.0.0.2 Cabinet 3 — 192.0.0.3

 $\Box$  If you choose a class A address in the absence of subnets, set the subnet mask to 255.0.0.0.

- $\Box$ If you choose a class B address in the absence of subnets, set the subnet mask to 255.255.0.0.
- $\Box$  If you choose a class C address in the absence of subnets, set the subnet mask to 255.255.255.0.

For example, if your IP address is 192.1.2.3, your subnet mask would be 255.255.255.0.

Download from Www.Somanuals.com. All Manuals Search And Download.

# **APPENDIX B SIMPLE NETWORK MANAGEMENT PROTOCOL (SNMP)**

### **11B.1 UNDERSTANDING SIMPLE NETWORK MANAGEMENT PROTOCOL (SNMP)**

Simple Network Management Protocol (SNMP) is the standard digital network management protocol in TCP/IP\* networks. An SNMP management application is typically an off-the-shelf software package run on a PC, terminal, or workstation by a network administrator or technician to manage and troubleshoot a network. Octel Overture 200/300 message servers with LAN used for digital networking and other Octel LAN based features support communication with the SNMP manager application and management information bases (MIBs) to supply data about the Octel Overture 200/300 message servers.

Three varieties of SNMP data support; the basic MIB, the private MIB, and hardware error traps, are provided. Data item groups from the MIBs are supplied to the SNMP manager application as replies to queries. The SNMP manager application may schedule queries or request them on demand. The hardware error traps are initiated by the managed Octel Overture 200/300 when a hardware error generates an alarm.

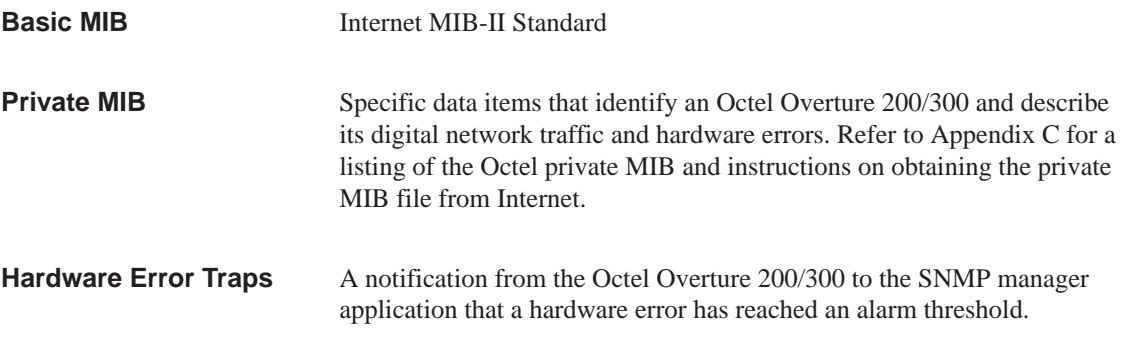

<sup>\*</sup> Transmission Control Protocol/Internet Protocol. A set of communications protocols developed for the Defense Advanced Research Projects Agency to internetwork dissimilar systems. It runs on a large number of computers and is supported by many hardware vendors from personal computers to mainframes. It is used by many corporations and almost all American universities and federal organizations. The TCP protocol controls the transfer of the data, and the IP protocol provides the routing mechanism.

#### **11B.2 BASIC MIB — INTERNET MIB-II**

Octel has implemented a subset of the Internet MIB-II Standard. This standard provides access to low-level TCP/IP and network monitoring information such as

- $\Box$ Number of packets sent and received
- $\Box$ Number of error packets at Ethernet, TCP, SNMP, and UDP levels
- $\Box$ Current UDP socket information
- $\Box$ Current connection information
- $\Box$ SNMP requests and replies

More specifically, Internet MIB-II presents 175 attribute variables in the following nine groups:

- $\Box$  Octel has implemented a subset of variables defined in the MIB-II Standard. Contact Octel for a complete list of which variables are supported in the Octel implementation.
- $\Box$ System
- $\Box$ Interfaces
- $\Box$ Internet Protocol (IP)
- $\Box$ Internet Control Message Protocol (ICMP)
- $\Box$ Transmission Control Protocol (TCP)
- User Datagram Protocol (UDP)
- $\Box$ Exterior Gateway Protocol (EGP)
- $\Box$ Media Specific MIBs
- $\Box$ Simple Network Management Protocol (SNMP)

Refer to the Internet MIB-II Standard Specification for additional information that describes each variable in detail. The documentation manuals for the SNMP manager software that you are using may also provide useful information.

### **11B.3 PRIVATE MIB — OCTEL PRODUCTS.VMX-DIAL MIB**

#### **Introduction**

The private MIB consists of about 60 variables whose data values are divided into various groups defined by the MIB file hierarchy. There are 23 variables that are repeated from each location configured. The actual division of the groups as displayed on the SNMP manager application depends on the MIB descriptor file being used.

For example, SUNNET SNMP Manager (by Sun Microsystems) displays the private MIB variables in four groups representing the system configuration (system ID information), the combined data from the Digital Network Traffic Report and specified LOCATION Table data fields, the Digital Network Performance Report, and the Hardware Error Table.

 $\mathbb{F}$  The examples in this chapter were formatted by the SUNNET SNMP Manager software package. Your actual SNMP screens may look different, depending on the specific SNMP Manager software package and MIB descriptor file you are using.

The four parts of the VMX-DIAL private MIB collect defined fields of data from the Digital Network Performance Report, the Digital Network Traffic Report, the LOCATION Table, and the Hardware Error Table. The relevant fields are organized into groups of associated variable that are retrieved from the Octel Overture 200/300 by SNMP protocol queries from the SNMP manager application.

The four reports available in the private MIB are

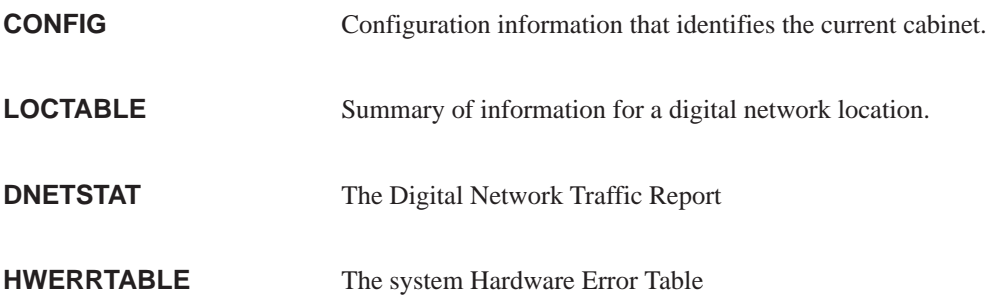

These are described in detail in the sections following.

#### **CONFIG**

This part of the private MIB contains configuration information that identifies to the current cabinet, including:

- System name
- $\Box$ System serial number
- System ID

These variables are taken from the Digital Network Performance Report.

Following is an example of CONFIG system information for the current cabinet, with system name [ works9 ]:

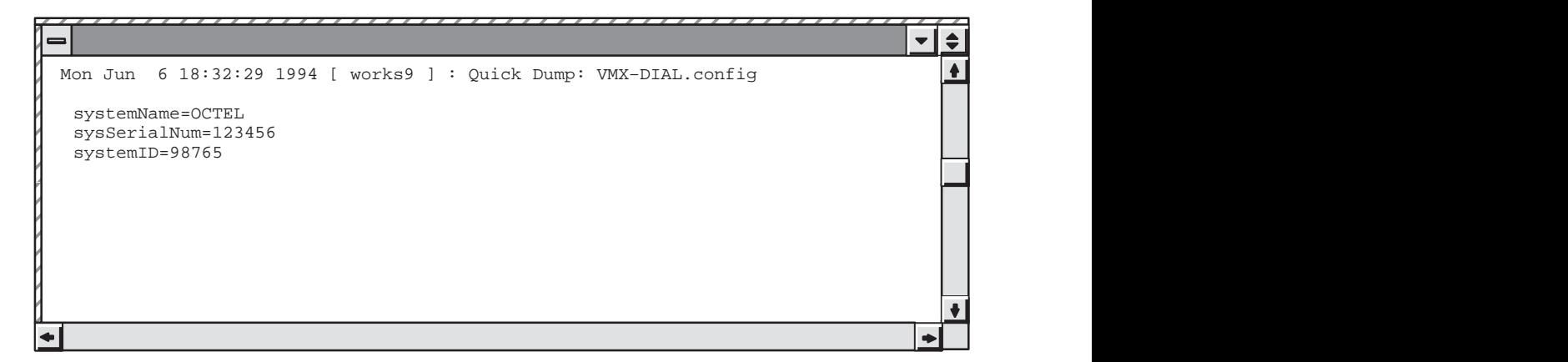

#### **LOCTABLE**

This part of the private MIB contains the Digital Network Traffic Report and data from the LOCATION Table. It shows traffic information such as connections and messages to each other digital location from the current cabinet. It also shows some configuration information for each digital location, including name, IP address, connection type, etc.

Following is an example of LOCTABLE:

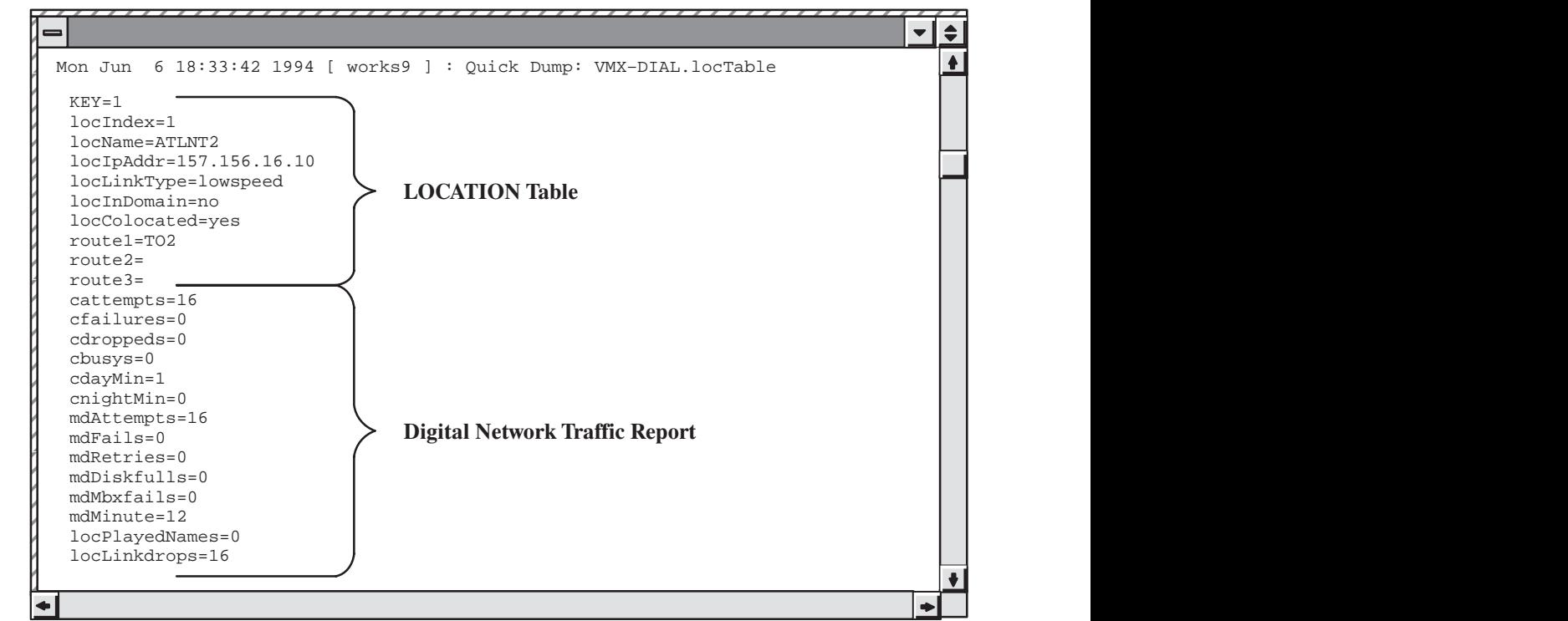

#### **DNETSTAT**

This part of the private MIB contains the Digital Network Performance Report. It shows a high-level summary of all digital networking activity, such as messages sent/received, LAN channel usage, and connections.

Following is an example of DNETSTAT:

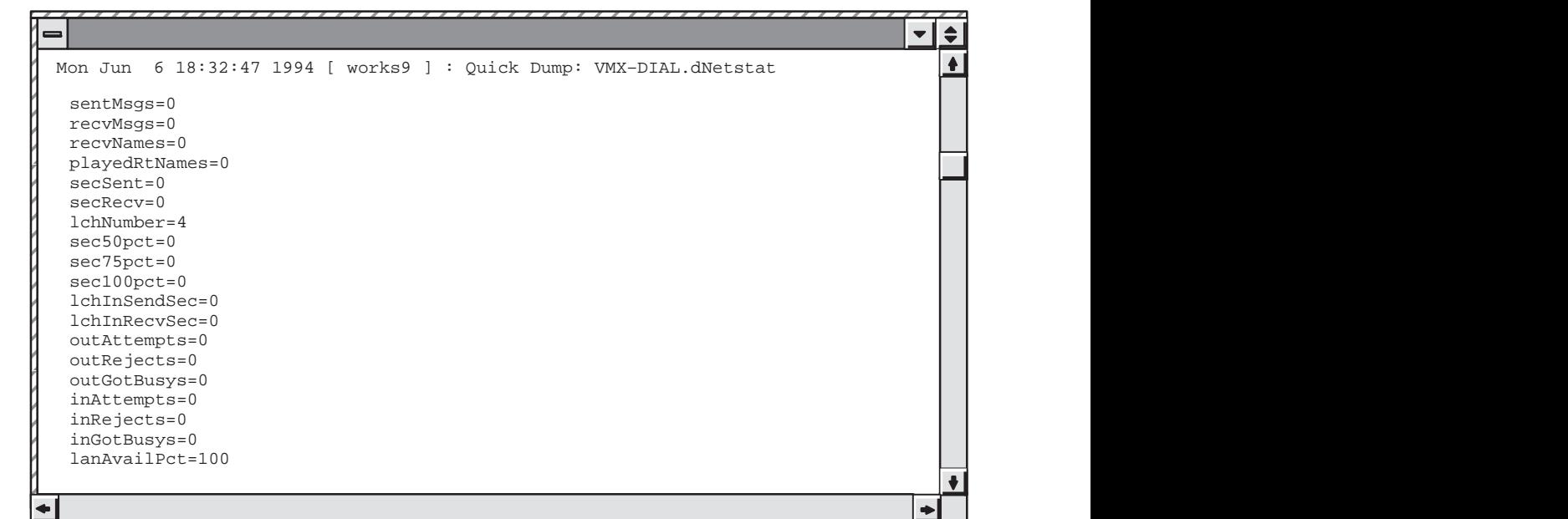

# **HWERRTABLE**

This part of the private MIB is a listing of the system Hardware Error Table. It shows the error type, when it occurred, and some additional error-specific data fields. The Hardware Error Table output is not filtered to exclude errors not relating to Digital Networking. All hardware errors are reported.

Following is an example of HWERRTABLE:

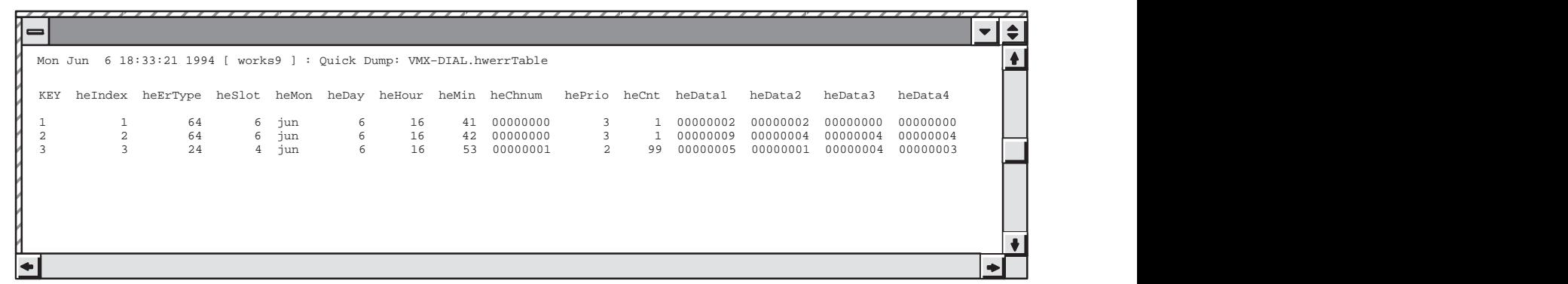

#### **SNMP Query Tracing**

When an SNMP query is received by an Octel Overture 200/300, the event is logged in the CP trace. Each type of query has an identifying number that appears in the AUX field of the CP trace.

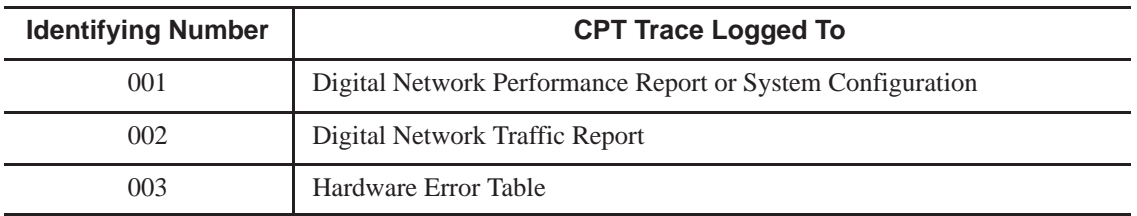

Following is an example of a CP trace:

```
@LOG PR CPT
Specify Print Option(s):
  "S"tart<time>,'E"nd<time>,"L"ine<length>,"P"age<length>"\"
  "C"ontinuous
  Filters: PR TY EV AU MB MS SL UN LI SO D1 D2 D3 D4 D5
>s94 09 08 14 45 ev snmp
MM/DD/YY HH:MM:SS PRT TYPE EVENT AUX MBX/EXTN MSG# SL U L SOURCE 
D1 D2 D3 D4 D5<br>09/08/94 14:45:37
09/08/94 14:45:37 LAN_IN SNMP_QRY 001
09/08/94 14:45:37 LAN_OUT SNMP_SND 001
09/08/94 14:45:43 LAN_IN SNMP_QRY 002<br>09/08/94 14:45:43 LAN_OUT SNMP_SND 002
09/08/94 14:45:43<br>09/08/94 14:45:48
                         09/08/94 14:45:48 LAN_IN SNMP_QRY 002
09/08/94 14:45:48 LAN_OUT SNMP_SND 002<br>09/08/94 14:46:28 LAN IN SNMP ORY 002
                         ----_--- ----------<br>LAN_IN SNMP_QRY<br>LAN_OUT SNMP_SND
09/08/94 14:46:28 LAN_OUT SNMP_SND 002<br>09/08/94 14:47:59 LAN_IN SNMP_QRY 003
09/08/94 14:47:59 LAN_IN SNMP_QRY 003
09/08/94 14:47:59 LAN_OUT SNMP_SND 003
09/08/94 14:48:04 LAN_IN SNMP_QRY 003
09/08/94 14:48:04 LAN_OUT SNMP_SND 003<br>09/08/94 14:48:10 LAN_IN SNMP_QRY 003<br>09/08/04 14:48:10 LAN_IN SNMP_QRY 003
09/08/94 14:48:10 LAN_IN SNMP_QRY 003
09/08/94 14:48:10 LAN_OUT SNMP_SND 003
09/08/94 14:48:15 LAN_IN SNMP_QRY 003
                          LAN_OUT SNMP_SND 003
```
Type 1 queries produce a single CPT entry. Type 2 queries produce one entry per network location configured with. Type 3 queries produce one entry more than the number of error entries.

#### **SNMP Private MIB Information Refresh**

In the Octel Overture 200/300, the LAN card maintains a local copy of private MIB information. The LAN card updates this copy with new information from the CPU at intervals of 2 minutes

When the SNMP manager queries the LAN card for private MIB information, the LAN card responds immediately from its local copy. The MIB information sent may not reflect changes that have occurred in the last two minutes, until the LAN card refreshes its copy from the CPU.
# **11B.4 USING SNMP TRAPS**

SNMP traps are SNMP protocol messages initiated by the managed system to report a predefined error condition. For the Octel Overture 200/300, these errors are hardware errors as logged in the Hardware Error Table. In addition to the name and ID of the logging system, all information for the hardware error that caused the trap is listed.

Hardware errors have four priorities, ranging from priority 0 (lowest) to priority 3 (highest). An alarm notification trap is made depending on the combination of the error priority and the number of times the error (the same type with the same data) is logged. An alarm notification trap is made for the following combinations of priority and number of times the error is logged:

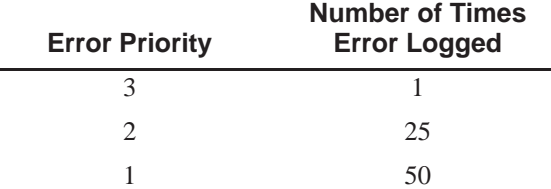

 $\mathbb{F}$ No alarm notification is made for priority 0, which reports the test of the alarm (command TE  $\Delta$ ).

#### **Conditions for SNMP Trap Notification**

The CPU generates an SNMP trap request to the LAN card under the following conditions:

- $\Box$  The SNMP manager system is configured, which means
	- $\Box$ – System Parameter 235 — LAN: SNMP MANAGER IP ADDRESS, is configured.

#### **or**

- $\Box$  – Both System Parameter 233 — LAN: NAME SERVER IP ADDRESS, and System Parameter 236 — LAN: SNMP MANAGER HOST ASCII NAME, are configured.
- □ System Parameter 242 LAN: SEND TRAP TO THE SNMP MANAGER ON ALARM, is set to YES.
- $\Box$  A hardware error is logged a sufficient number of times for its priority to cause a system alarm notification.
- $\sqrt{3}$  An alarm outcall is repeated until acknowledgment. There is no such acknowledgment from the SNMP manager system for SNMP traps. SNMP notification is done only once per occurrence.

#### **Configuring SNMP**

The following information must be configured through system parameters:

 $\Box$ The SNMP manager's IP address. System Parameter 235 — SNMP MANAGER IP ADDRESS

Sometimes SNMP managers may only have an ASCII name configured, and the actual mapping from the ASCII name to an IP address is performed by a name server. In this case, the following system parameters must be configured:

- The IP address of the name server. System Parameter 233 LAN: NAME SERVER IP ADDRESS
- The ASCII name of the SNMP manager. System Parameter 236 LAN: SNMP MANAGER HOST ASCII NAME

When the same hardware error is logged a sufficient number of times (the number is predefined), an alarm outcall is made. To notify the SNMP manager of the first occurrence of this alarm outcall, the following system parameter must be enabled:

 $\Box$ System Parameter 242 — LAN: SEND TRAP TO THE SNMP MANAGER ON ALARM

The default setting for System Parameter 242 is NO. If the SNMP manager system is not configured, System Parameter 242 cannot be set to YES, and the following message is given:

Please configure system parameter 235, or 236 and 233, for the SNMP manager system first.

For purposes of authentication and providing access privileges, the SNMP manager and agents exchange SNMP READ COMMUNITY and SNMP READ WRITE COMMUNITY names. As the names suggest, members of a READ COMMUNITY can only "read" the SNMP variables. Members of a READ WRITE COMMUNITY can not only "read" the SNMP variables through SNMP queries but also modify those SNMP variables that are modifiable. The following system parameters are used to specify the READ and READ WRITE communities:

- System Parameter 239 LAN: SNMP READ COMMUNITY
- System Parameter 240 LAN: SNMP READ WRITE COMMUNITY

The character strings in System Parameter 239 and System Parameter 240 are transmitted between the Octel Overture 200/300 and the SNMP manager application to verify each other's access to the data being requested in a query. If the character strings do not match, the queries will fail.

In the SYSTEM PARAMETER Table in UPDATE, even if a string is entered in mixed upper- and lowercase, it is stored in the system as uppercase. However, when the string is transmitted to the LAN card, it is then converted to all lowercase. It is this lowercase string that must match the community read and write strings, as configured in the SNMP manager.

The following examples show this conversion process.

```
.M SYS 239
    Enter the SNMP Read Community Name.
    (1 – 19 characters, empty line = PA_LAB_READ)
MOD:PA_Lab_Read
  Enter system parameter index.
MOD:240
   Enter the SNMP Read Write Community Name.
   (1 – 19 characters, empty line = PA_LAB_WRITE)
MOD:PA_Lab_Write
   Enter system parameter index.
MOD:
```

```
.L SYS 239–240
INDEX VALUE (LST?MOD) PARAMETER NAME:
239 PA_LAB_READ L/M LAN: SNMP READ COMMUNITY
240 PA_LAB_WRITE L/M LAN: SNMP READ WRITE COMMUNITY
```

```
@CON 6
Connecting to LAN in slot 6
LAN (Ethernet) Link: 08/1/1994 12:39:04 (018664b6:018665b6) Rev. 1.1.2
   Current Time: 09/12/1994 17:20:42 @ Slot 6
LAN<l cfg
Installation Name : V200_1
VMX System ID : 200111
Host Name : v200_1
Novement :<br>
Domain Name :<br>
Internet : :
Internet Address : 148.147.250.114
Subnet Mask : 255.255.255.0
Ethernet Address :00–c0–94–00–00–0e
GateWay Address : 0.0.0.0
Name Server Addr :0.0.0.0
SNMP - Manager : 148.147.250.28
 Manager Name : sunnet
 Sys Name : v200_1
   Location :
 Contact :
 RdCommunity : pa_lab_read
   RdWRCommunity : pa_lab_write
```
## **Example of an SNMP Trap Report**

Following is an example of an SNMP trap report generated on a system error alarm:

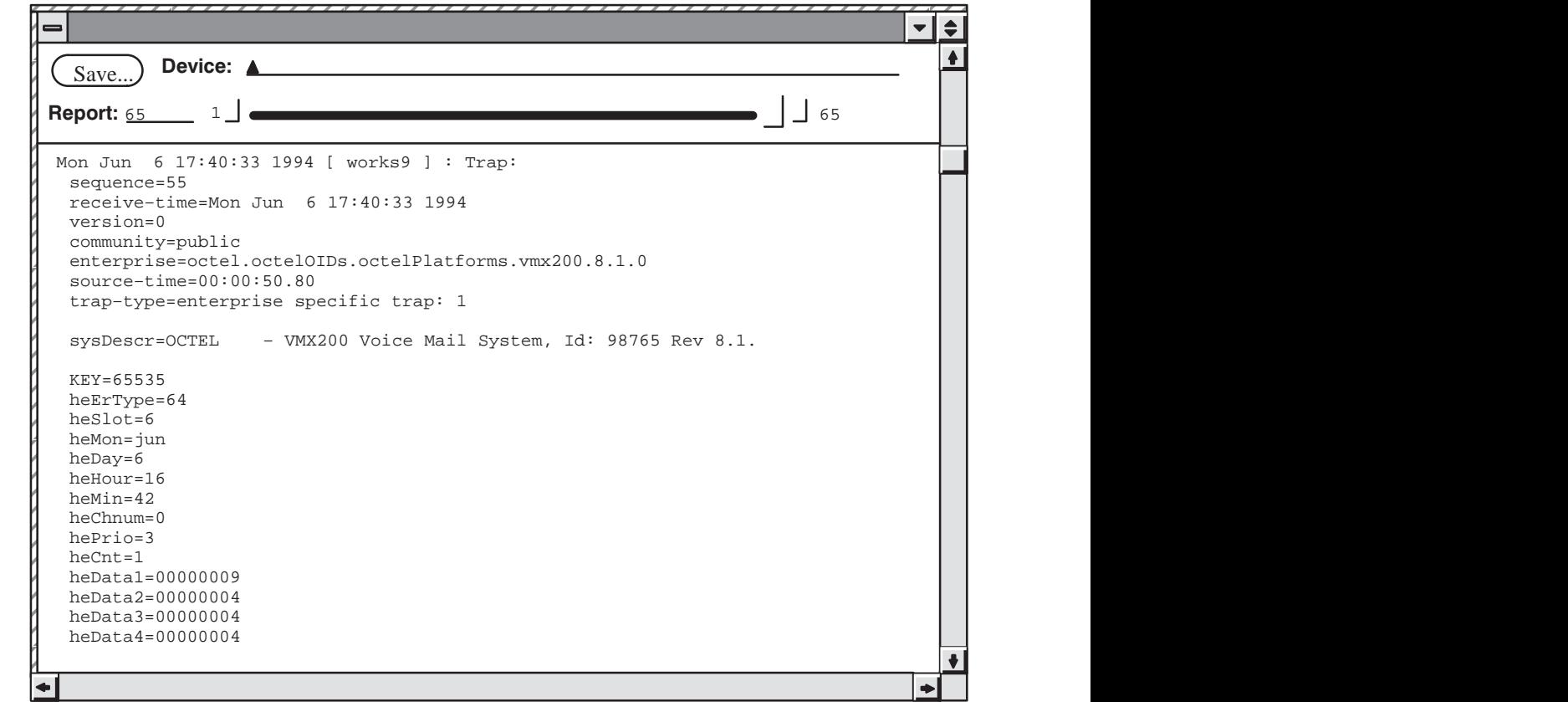

## **SNMP Trap CP Trace Example**

Following is an example of a CP trace for an SNMP trap:

```
MM/DD/YY HH:MM:SS PRT TYPE EVENT AUX MBX/EXTN MSG# SL U L SOURCE 
D1 D2 D3 D4 D5
05/18/94 12:06:08 LAN_OUT SNMP_TRAP 001
```
The value 001 (currently the only one defined) in the auxiliary field (AUX) indicates that the SNMP trap is being sent because of a hardware error.

#### **Hardware Error Table Entries for an SNMP Trap**

A hardware error type 42, DATA1 =  $17$ (hex) will be logged if a trap needs to be sent but the SNMP system manager is not known. For example,

```
@L H
THU 05/19 09:13:17 1994 ABC,INC ID:123456 S/N:123456 PBX:23
CLEARED: 05/19 09:10
TYPE SLOT CHNL PRIO DATE TIME #BAD DATA1 DATA2 DATA3 DATA4
42 06 00 1 05/19 09:13 1 00000017 00000000 00000000 00000000
```
For the SNMP manager system to be configured, either its IP address (System Parameter 235) or its host name (System Parameter 236) **and** the IP address of the domain name server (System Parameter 233) must be known.

Once an SNMP trap has been generated, the  $L$  H command displays this information. For example,

@**L H** THU 05/19 13:22:08 1994 ASKME ID:123456 S/N:123456 PBX:23 CLEARED: 05/19 12:51 \*\*\* SNMP MANAGER SYSTEM HAS BEEN NOTIFIED \*\*\* TYPE SLOT CHNL PRIO DATE TIME #BAD DATA1 DATA2 DATA3 DATA4 33 01 00 3 05/19 12:54 1 00000000 00000003 00000002 00000000 64 06 00 3 05/19 13:01 1 00000002 00000001 00000000 00000000

After successful completion of an SNMP TEST, hardware error type 64, DATA1 =  $0E(hex)$  with a priority of 0 is logged.

# **Testing SNMP Trap Functionality**

An Octel Overture 200/300 can inform an SNMP manager system when a qualified hardware error is logged. The TEST SNMP command tests the mechanism and gives assurance that the Octel Overture 200/300 can communicate to the SNMP manager system, is provided.

Before a TEST SNMP command can be used, System Parameter 242 must be set to YES, and the SNMP manager system must be configured, which means that either System Parameter 235 or System Parameters 233 and 236 must be configured.

#### **TEST SNMP Operation**

At the @ prompt, enter

TEST SNMP Enter

The Octel Overture 200/300 then generates hardware error type 64, DATA1 = 0E, with a priority of 0. The system sends a trap on this error to the SNMP manager system. The user will be informed that the alarm has been sent and the test is completed.

The user may then have the SNMP manager system pull up the private MIBs for hardware errors on the Octel Overture 200/300. Successful completion of the test, however, does not guarantee that the SNMP manager system did indeed receive the trap. The SNMP protocol does not provide for an acknowledgment from the manager system. It is recommended that the SNMP manager system be pinged before doing TEST SNMP.

When TEST SNMP is complete, the Hardware Error Table should be listed. The listing will include the type 64 error and the following message:

\*\*\* SNMP MANAGER SYSTEM HAS BEEN NOTIFIED \*\*\*

The C H command should be used to clear both of these conditions.

#### **TEST SNMP Messages**

On successful completion of the TEST SNMP command, the following message is displayed:

ALARM HAS BEEN SENT TO THE SNMP MANAGER SYSTEM.

If for any reason the SNMP trap could not be sent, one of the following messages is displayed, as appropriate:

- D PLEASE CONFIGURE SYSTEM PARAMETERS 235 OR 236 AND 233.
- LAN COMMUNICATION IS NOT UP.
- SYSTEM DOES NOT HAVE DIGITAL NETWORKING FEATURE.
- SYSTEM PARAMETER FOR DIGITAL NETWORKING IS NOT ENABLED.
- $\Box$ SYSTEM PARAMETER FOR SNMP TRAPS IS NOT ENABLED.
- HARDWARE ERROR TABLE IS FULL. PLEASE CLEAR IT FIRST.
- USER ABORT ...
- $\Box$ SYSTEM ERROR. PLEASE CONTACT TECHNICAL SUPPORT.
- FAILED TO SEND SNMP TRAP.

#### **TEST SNMP Examples**

Following is an example of a successful TEST SNMP:

@**TEST SNMP** ALARM HAS BEEN SENT TO THE SNMP MANAGER SYSTEM.

Following is an example of an unsuccessful TEST SNMP:

@**TEST SNMP** LAN COMMUNICATION IS NOT UP.

# **APPENDIX C OCTEL PRIVATE MIB**

# **11C.1 SAMPLE INTERNET SESSION TO OBTAIN THE PRIVATE MIB**

This appendix provides a sample Internet session for obtaining the Octel Private MIB from Internet and a listing of the Octel Private MIB.

To obtain the private MIB file, connect to the Internet and then do FTP ANONYMOUS from ftp.ISI.EDU (128.9.176.20). Following is a sample session:

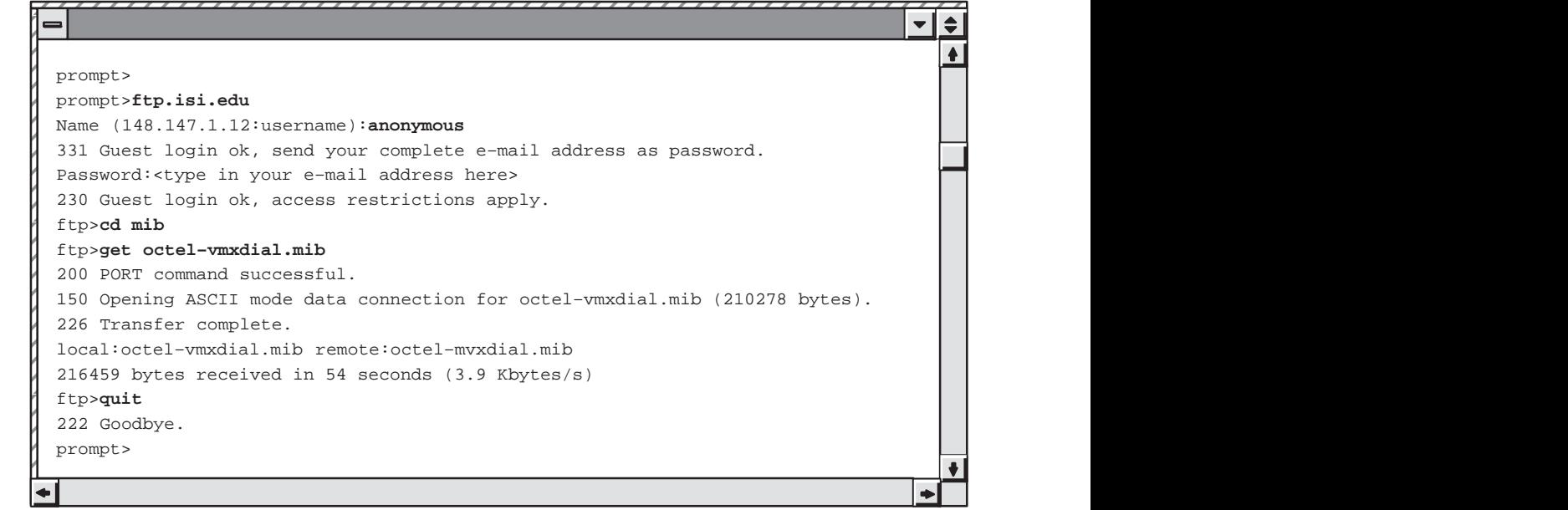

 $\square$  Bold entries are what you type. Entries enclosed in  $\lt$  indicate that you should substitue with the  $\mathbb{F}$ right data.

# **11C.2 LISTING OF OCTEL PRIVATE MIB**

```
VMX–DIAL DEFINITIONS ::= BEGIN
––
–– VMX–DIAL private MIB definitions for the VMX200/300
–– Filename: vmxdial.mib
–– This MIB definition is provided for use with OCtel's VMX200/300
–– product only.
––
–– Contact Person:
               –– LAN Engineering Group
–– Octel Communication Corporation
––
–– NOTE:
–– 1. This file will be published electronically in
–– venera.isi.edu and can be obtained using ftp anonymous.
\equiv–– 2. Sunnet Manager User:
     Sunnet doesn't support multi-dimensional table. To make this file works
–– with subnet, the mnemonic for the second level table need to be replaced
     by the number it represents. Example:
     locEntry is a table entry, and
–– route1 is defined as locroute.1 where locroute is locEntry.7
    the above definition need to be changed as follows:
     –– . remove the definition for locroute
–– . route1 is defined as locEntry.7.1
–– This need to be done for all multi–dimensional tables.
––
IMPORTS
        enterprises, NetworkAddress, IpAddress, Counter, Gauge,
                TimeTicks
            FROM RFC1155–SMI
         OBJECT–TYPE
            FROM RFC–1212
        DisplayString
            FROM RFC1213–MIB;
octel OBJECT IDENTIFIER ::= { enterprises 662 }
octelOIDs OBJECT IDENTIFIER ::= { octel 1 }
octelPlatforms OBJECT IDENTIFIER ::= { octelOIDs 1}
vmx200 		 OBJECT IDENTIFIER ::= { octelPlatforms 3 }<br>vmx300 		 OBJECT IDENTIFIER ::= { octelPlatforms 4 }
             OBJECT IDENTIFIER \cdot:= { octelPlatforms 4 }
octelProducts OBJECT IDENTIFIER ::= { octel 3 }
vmxDial OBJECT IDENTIFIER ::= { octelProducts 1 }
config OBJECT IDENTIFIER ::= { vmxDial 1 }
dNetstat OBJECT IDENTIFIER ::= { vmxDial 2 }
location OBJECT IDENTIFIER ::= { vmxDial 3 }
hwerr OBJECT IDENTIFIER ::= { vmxDial 4 }
–– dNetstat subtrees
message OBJECT IDENTIFIER ::= { dNetstat 1 }
lanCh OBJECT IDENTIFIER ::= { dNetstat 2 }
lanConn OBJECT IDENTIFIER ::= { dNetstat 3 }
systemName OBJECT–TYPE
        SYNTAX DisplayString (SIZE (0..255))
        ACCESS read–only
        STATUS mandatory
        DESCRIPTION
                "VMX System Name, from Configuration"
        ::= { config 1 }
sysSerialNum OBJECT–TYPE
```

```
 SYNTAX DisplayString (SIZE (0..255))
         ACCESS read–only
         STATUS mandatory
         DESCRIPTION
                 "VMX System Serial Number."
        ::= { config 2 }
systemID OBJECT–TYPE
         SYNTAX DisplayString (SIZE (0..255))
        ACCESS read–only
        STATUS mandatory
        DESCRIPTION
                 "VMX System Identification Number."
        ::= { config 3 }
sentVoiceMsgs OBJECT–TYPE
         SYNTAX Counter
         ACCESS read–only
         STATUS mandatory
         DESCRIPTION
                 "Total number of voice messages sent to the networks"
        ::= { message 1 }
recvVoiceMsgs OBJECT–TYPE
         SYNTAX Counter
         ACCESS read–only
         STATUS mandatory
         DESCRIPTION
                 "Total number of voice messages received from the networks"
        ::= { message 2 }
sentFaxMsgs OBJECT–TYPE
         SYNTAX Counter
        ACCESS read–only
        STATUS mandatory
        DESCRIPTION
                 "Total number of fax messages sent to the networks"
        ::= { message 3 }
recvFaxMsgs OBJECT–TYPE
         SYNTAX Counter
         ACCESS read–only
         STATUS mandatory
         DESCRIPTION
                 "Total number of fax messages received from the networks"
       ::= { message 4 }
recvNames OBJECT–TYPE
         SYNTAX Counter
        ACCESS read–only
         STATUS mandatory
        DESCRIPTION
                 "Total number of name received from the networks"
        ::= { message 5 }
playedRtNames OBJECT–TYPE
         SYNTAX Counter
         ACCESS read–only
         STATUS mandatory
         DESCRIPTION
                 "Total number of Real Time network name played"
        ::= { message 6 }
secSent OBJECT–TYPE
        SYNTAX INTEGER
        ACCESS read–only
        STATUS mandatory
        DESCRIPTION
```

```
 "Total number of seconds of message sent to the networks"
        ::= { message 7 }
secRecv OBJECT–TYPE
         SYNTAX INTEGER
        ACCESS read–only
        STATUS mandatory
        DESCRIPTION
                "Total number of seconds of message received from the networks"
        ::= { message 8 }
lchNumber OBJECT–TYPE
         SYNTAX INTEGER
         ACCESS read–only
         STATUS mandatory
         DESCRIPTION
                 "Maximum number of LAN channel available in the system."
         ::= { lanCh 1 }
sec50pct OBJECT–TYPE
         SYNTAX INTEGER
        ACCESS read–only
         STATUS mandatory
         DESCRIPTION
                 "Total number of second that 50 percent of lan channel is busy"
         ::= { lanCh 2 }
sec75pct OBJECT–TYPE
         SYNTAX INTEGER
         ACCESS read–only
         STATUS mandatory
        DESCRIPTION
                 "Total number of second that 75 percent of lan channel is busy"
        ::= \{ lanCh 3 \}sec100pct OBJECT–TYPE
        SYNTAX INTEGER
        ACCESS read–only
         STATUS mandatory
         DESCRIPTION
                 "Total number of second that all of lan channel is busy"
        ::= \{ lanCh 4 \}lchInSendSec OBJECT–TYPE
         SYNTAX INTEGER
         ACCESS read–only
         STATUS mandatory
        DESCRIPTION
                 "Number of second LCH is in used for sending message"
         ::= { lanCh 5 }
lchInRecvSec OBJECT–TYPE
        SYNTAX INTEGER
         ACCESS read–only
         STATUS mandatory
         DESCRIPTION
                 "Number of second LCH is in used for receiving message"
        ::= \{ lanCh 6 \}outAttempts OBJECT–TYPE
         SYNTAX Counter
        ACCESS read–only
        STATUS mandatory
        DESCRIPTION
                 "Number of time an outgoing lan connection is attempted"
        ::= { lanConn 1 }
outRejects OBJECT–TYPE
         SYNTAX Counter
```

```
 ACCESS read–only
         STATUS mandatory
        DESCRIPTION
                "Number of time an outgoing lan connection is rejected"
        ::= \{ lanConn 2 \}outGotBusys OBJECT–TYPE
        SYNTAX Counter
        ACCESS read–only
        STATUS mandatory
        DESCRIPTION
                 "Number of time an outgoing lan connection is rejected,
                 due to all LCH busy"
        ::= { lanConn 3 }
inAttempts OBJECT–TYPE
         SYNTAX Counter
         ACCESS read–only
         STATUS mandatory
        DESCRIPTION
                 "Number of time an incoming lan connection is requested"
         ::= { lanConn 4 }
inRejects OBJECT–TYPE
        SYNTAX Counter
        ACCESS read–only
        STATUS mandatory
        DESCRIPTION
                 "Number of time an incoming lan connection is rejected"
         ::= { lanConn 5 }
inGotBusys OBJECT–TYPE
        SYNTAX Counter
        ACCESS read–only
        STATUS mandatory
        DESCRIPTION
                 "Number of time an incoming lan connection is rejected,
                 due to all LCH busy"
        ::= { lanConn 6 }
lanAvailPct OBJECT–TYPE
        SYNTAX INTEGER
        ACCESS read–only
        STATUS mandatory
        DESCRIPTION
                "Percentage of LAN availability."
       ::= { dNetstat 4 }
locTable OBJECT–TYPE
        SYNTAX SEQUENCE OF LocEntry
        ACCESS not–accessible
        STATUS mandatory
        DESCRIPTION
                "List of active Digital Network Location."
       ::= \{ location 1 \}locEntry OBJECT–TYPE
        SYNTAX LocEntry
        ACCESS not–accessible
        STATUS mandatory
        DESCRIPTION
                "Each entry contains info about the Network Location."
        INDEX { locIndex }
        ::= { locTable 1 }
LocEntry ::= SEQUENCE {
        locIndex
```

```
 INTEGER,
         locName
                  DisplayString (SIZE (0..255)),
         locIpAddr
                  IpAddress,
         locLinkType
                  DisplayString,
         locInDomain
                  DisplayString,
         locColocated
                  DisplayString,
         route1
                  DisplayString (SIZE (0..255)),
         route2
                  DisplayString (SIZE (0..255)),
         route3
                  DisplayString (SIZE (0..255)),
         cattempts
                  Counter,
         cfailures
                  Counter,
         cdroppeds
                  Counter,
         cbusys
                  Counter,
         cdayMin
                  INTEGER,
         cnightMin
                  INTEGER,
         mdvcAttempts
                  Counter,
         mdvcFails
                  Counter,
         mdvcRetries
                  Counter,
         mdfxAttempts
                  Counter,
         mdfxFails
                  Counter,
         mdfxRetries
                  Counter,
         mdDiskfulls
                  Counter,
         mdMbxfails
                  Counter,
         mdMinute
                  INTEGER,
         locPlayedNames
                  Counter,
         locLinkdrops
                  Counter,
         locAnalogstndbys
                  Counter
locIndex OBJECT–TYPE
         SYNTAX INTEGER
         ACCESS read–only
         STATUS mandatory
         DESCRIPTION
                  "Index of this Location Entry"
```
}

```
::= \{ locEntry 1 \}locName OBJECT–TYPE
        SYNTAX DisplayString (SIZE (0..255))
        ACCESS read–only
        STATUS mandatory
        DESCRIPTION
                "System Name of This Location Entry, SELF means this system"
       ::= { locEntry 2 }
locIpAddr OBJECT–TYPE
        SYNTAX IpAddress
        ACCESS read–only
        STATUS mandatory
        DESCRIPTION
                "Internet Address of this Location"
       ::= \{ locEntry 3 \}locLinkType OBJECT–TYPE
        SYNTAX INTEGER {
                lowspeed(1),
                highspeed(2)
 }
        ACCESS read–only
        STATUS mandatory
        DESCRIPTION
                "Type of the network interface"
       ::= \{ locEntry 4 \}locInDomain OBJECT–TYPE
        SYNTAX INTEGER {
               no(1),
                yes(2)
 }
        ACCESS read–only
        STATUS mandatory
        DESCRIPTION
                "Whether this location is in the same Uniform Numbering Plan
                domain. "
       ::= { locEntry 5 }
locColocated OBJECT–TYPE
        SYNTAX INTEGER {
                no(1),
                yes(2)
 }
        ACCESS read–only
        STATUS mandatory
        DESCRIPTION
                "Whether this location is in the same location."
       ::= { locEntry 6 }
locroute OBJECT IDENTIFIER ::= { locEntry 7 }
route1 OBJECT–TYPE
        SYNTAX DisplayString (SIZE (0..255))
        ACCESS read–only
        STATUS mandatory
        DESCRIPTION
                "First Entry in the Route Table for this location."
       ::= { locroute 1 }
route2 OBJECT–TYPE
        SYNTAX DisplayString (SIZE (0..255))
        ACCESS read–only
        STATUS mandatory
        DESCRIPTION
                "Second Entry in the Route Table for this location."
```

```
::= { locroute 2 }
route3 OBJECT–TYPE
        SYNTAX DisplayString (SIZE (0..255))
        ACCESS read–only
        STATUS mandatory
        DESCRIPTION
                "Third Entry in the Route Table for this location."
       ::= { locroute 3 }
locConn OBJECT IDENTIFIER ::= { locEntry 8 }
cattempts OBJECT–TYPE
        SYNTAX Counter
        ACCESS read–only
        STATUS mandatory
        DESCRIPTION
                 "Number of times LAN connection attempted."
       ::= \{ locConn 1 \}cfailures OBJECT–TYPE
        SYNTAX Counter
        ACCESS read–only
        STATUS mandatory
        DESCRIPTION
                "Number of times LAN connection to this location failed."
       ::= \{ locConn 2 \}cdroppeds OBJECT–TYPE
        SYNTAX Counter
        ACCESS read–only
        STATUS mandatory
        DESCRIPTION
                "Number of times LAN connection to this location dropped."
       ::= \{ locConn 3 \}cbusys OBJECT–TYPE
        SYNTAX Counter
        ACCESS read–only
        STATUS mandatory
        DESCRIPTION
                "Number of times All LAN Connection is busy."
       ::= \{ locConn 4 \}cdayMin OBJECT–TYPE
        SYNTAX INTEGER
        ACCESS read–only
        STATUS mandatory
        DESCRIPTION
                 "Number of minutes(day time) LAN connection is established."
        ::= { locConn 5 }
cnightMin OBJECT–TYPE
        SYNTAX INTEGER
        ACCESS read–only
        STATUS mandatory
        DESCRIPTION
                "Number of minutes(night time) LAN connection is established."
       ::= { locConn 6 }
msgDelivery OBJECT IDENTIFIER ::= { locEntry 9 }
mdvcAttempts OBJECT–TYPE
        SYNTAX Counter
        ACCESS read–only
        STATUS mandatory
        DESCRIPTION
                "Number of voice message delivery attempts to this location."
        ::= { msgDelivery 1 }
mdvcFails OBJECT–TYPE
```

```
 SYNTAX Counter
         ACCESS read–only
         STATUS mandatory
         DESCRIPTION
                 "Number of voice message delivery failures to this location."
         ::= { msgDelivery 2 }
mdvcRetries OBJECT–TYPE
         SYNTAX Counter
        ACCESS read–only
        STATUS mandatory
        DESCRIPTION
                 "Number of voice message delivery retries to this location."
         ::= { msgDelivery 3 }
mdfxAttempts OBJECT–TYPE
         SYNTAX Counter
         ACCESS read–only
         STATUS mandatory
         DESCRIPTION
                 "Number of fax message delivery attempts to this location."
        ::= { msgDelivery 4 }
mdfxFails OBJECT–TYPE
         SYNTAX Counter
         ACCESS read–only
         STATUS mandatory
         DESCRIPTION
                 "Number of fax message delivery failures to this location."
        ::= { msqDelivery 5 }
mdfxRetries OBJECT–TYPE
         SYNTAX Counter
        ACCESS read–only
         STATUS mandatory
         DESCRIPTION
                 "Number of fax message delivery retries to this location."
        ::= { msgDelivery 6 }
mdDiskfulls OBJECT–TYPE
         SYNTAX Counter
         ACCESS read–only
         STATUS mandatory
         DESCRIPTION
                 "Number of message delivery to this location fails due to
                 disk full."
        ::= { msgDelivery 7 }
mdMbxfails OBJECT–TYPE
         SYNTAX Counter
         ACCESS read–only
         STATUS mandatory
         DESCRIPTION
                 "Number of message delivery to this location fails due to
                 mailbox verification failure."
         ::= { msgDelivery 8 }
mdMinute OBJECT–TYPE
         SYNTAX INTEGER
        ACCESS read–only
         STATUS mandatory
         DESCRIPTION
                 "Total number of message (in minute) delivered to
                 this location."
         ::= { msgDelivery 9 }
locPlayedNames OBJECT–TYPE
```

```
 SYNTAX Counter
         ACCESS read–only
         STATUS mandatory
         DESCRIPTION
                 "Number of Real Time Network Name Played from this location."
         ::= { locEntry 10 }
locLinkdrops OBJECT–TYPE
         SYNTAX Counter
         ACCESS read–only
         STATUS mandatory
         DESCRIPTION
                 "Number of time LAN connection dropped, High Speed link only."
         ::= { locEntry 11 }
locAnalogstndbys OBJECT–TYPE
         SYNTAX Counter
         ACCESS read–only
         STATUS mandatory
         DESCRIPTION
                 "Number of times Analog Standby used to this location."
         ::= { locEntry 12 }
hwerrTable OBJECT–TYPE
         SYNTAX SEQUENCE OF HwerrEntry
         ACCESS not–accessible
         STATUS mandatory
         DESCRIPTION
                 "Table of Hardware errors."
        ::= { hwerr 1 }
hwerrEntry OBJECT–TYPE
      SYNTAX HwerrEntry
      ACCESS not–accessible
      STATUS mandatory
      DESCRIPTION
              "Hardware Error table Entry"
      INDEX { heIdx }
     ::= { hwerrTable 1 }
HwerrEntry ::= SEQUENCE {
        heIdx
                 INTEGER,
        heType
                 INTEGER,
         heSlot
                 INTEGER,
         heMon
                 INTEGER,
         heDay
                 INTEGER,
         heHour
                 INTEGER,
         heMin
                 INTEGER,
         heCh
                 INTEGER,
         hePrio
                 INTEGER,
         heCnt
                INTEGER,
         heData1
                 OCTET STRING,
         heData2
                 OCTET STRING,
```

```
 heData3
                OCTET STRING,
        heData4
                OCTET STRING
}
heIdx OBJECT–TYPE
        SYNTAX INTEGER
        ACCESS read–only
        STATUS mandatory
        DESCRIPTION
                 "Index of this Hardware Entry"
        ::= { hwerrEntry 1 }
heType OBJECT–TYPE
         SYNTAX INTEGER
        ACCESS read–only
         STATUS mandatory
         DESCRIPTION
                 "Error Type of this hardare error."
        ::= { hwerrEntry 2 }
heSlot OBJECT–TYPE
         SYNTAX INTEGER
         ACCESS read–only
        STATUS mandatory
        DESCRIPTION
                 "Slot Number of this Hardware Error Entry"
        ::= { hwerrEntry 3 }
heMon OBJECT–TYPE
        SYNTAX INTEGER {
                jan(1),
                feb(2),
                mar(3),
                apr(4),
                 may(5),
                 jun(6),
                 jul(7),
                aug(8),
                 sep(9),
                 oct(10),
                nov(11),
                dec(12)
 }
         ACCESS read–only
         STATUS mandatory
        DESCRIPTION
                "Month in which this Hardware Error Entry occurred"
        ::= { hwerrEntry 4 }
heDay OBJECT–TYPE
         SYNTAX INTEGER
        ACCESS read–only
         STATUS mandatory
        DESCRIPTION
                "Day on which this Hardware Error Entry occurred"
        ::= { hwerrEntry 5 }
heHour OBJECT–TYPE
        SYNTAX INTEGER
        ACCESS read–only
        STATUS mandatory
        DESCRIPTION
                 "Hour on which this Hardware Error Entry occurred"
         ::= { hwerrEntry 6 }
```

```
heMin OBJECT–TYPE
        SYNTAX INTEGER
        ACCESS read–only
        STATUS mandatory
        DESCRIPTION
                "Minute on which this Hardware Error Entry occurred"
        ::= { hwerrEntry 7 }
heCh OBJECT–TYPE
        SYNTAX OCTET STRING
        ACCESS read–only
        STATUS mandatory
        DESCRIPTION
                "Channel Number of this Hardware Error Entry"
        ::= { hwerrEntry 8 }
hePrio OBJECT–TYPE
         SYNTAX INTEGER
        ACCESS read–only
         STATUS mandatory
        DESCRIPTION
                "Priority of this Hardware Error Entry"
        ::= { hwerrEntry 9 }
heCnt OBJECT–TYPE
        SYNTAX INTEGER
        ACCESS read–only
        STATUS mandatory
        DESCRIPTION
                "Frequency of this hardare error."
       ::= { hwerrEntry 10 }
heData1 OBJECT–TYPE
        SYNTAX OCTET STRING
        ACCESS read–only
        STATUS mandatory
        DESCRIPTION
                "Data1 of this hardare error."
       ::= { hwerrEntry 11 }
heData2 OBJECT–TYPE
        SYNTAX OCTET STRING
        ACCESS read–only
        STATUS mandatory
        DESCRIPTION
                "Data2 of this hardare error."
       ::= { hwerrEntry 12 }
heData3 OBJECT–TYPE
        SYNTAX OCTET STRING
        ACCESS read–only
        STATUS mandatory
        DESCRIPTION
                "Data3 of this hardare error."
       ::= { hwerrEntry 13 }
heData4 OBJECT–TYPE
        SYNTAX OCTET STRING
        ACCESS read–only
        STATUS mandatory
        DESCRIPTION
                "Data4 of this hardare error."
       ::= { hwerrEntry 14 }
hwerrTrap TRAP–TYPE
        ENTERPRISE octel
        VARIABLES { sysDescr, heType, heSlot, heMon, heDay,
                    heHour, heMin, heCh, hePrio, heCnt,
```

```
heData1, heData2, heData3, heData4 }
 DESCRIPTION
         "A hwerrTrap signifies that the VMX system has hardware errors
         logged. This trap is sent if the user has configured it."
 ::= 1
```
END

Download from Www.Somanuals.com. All Manuals Search And Download.

# **12 PROCEDURES**

# **Chapter Contents**

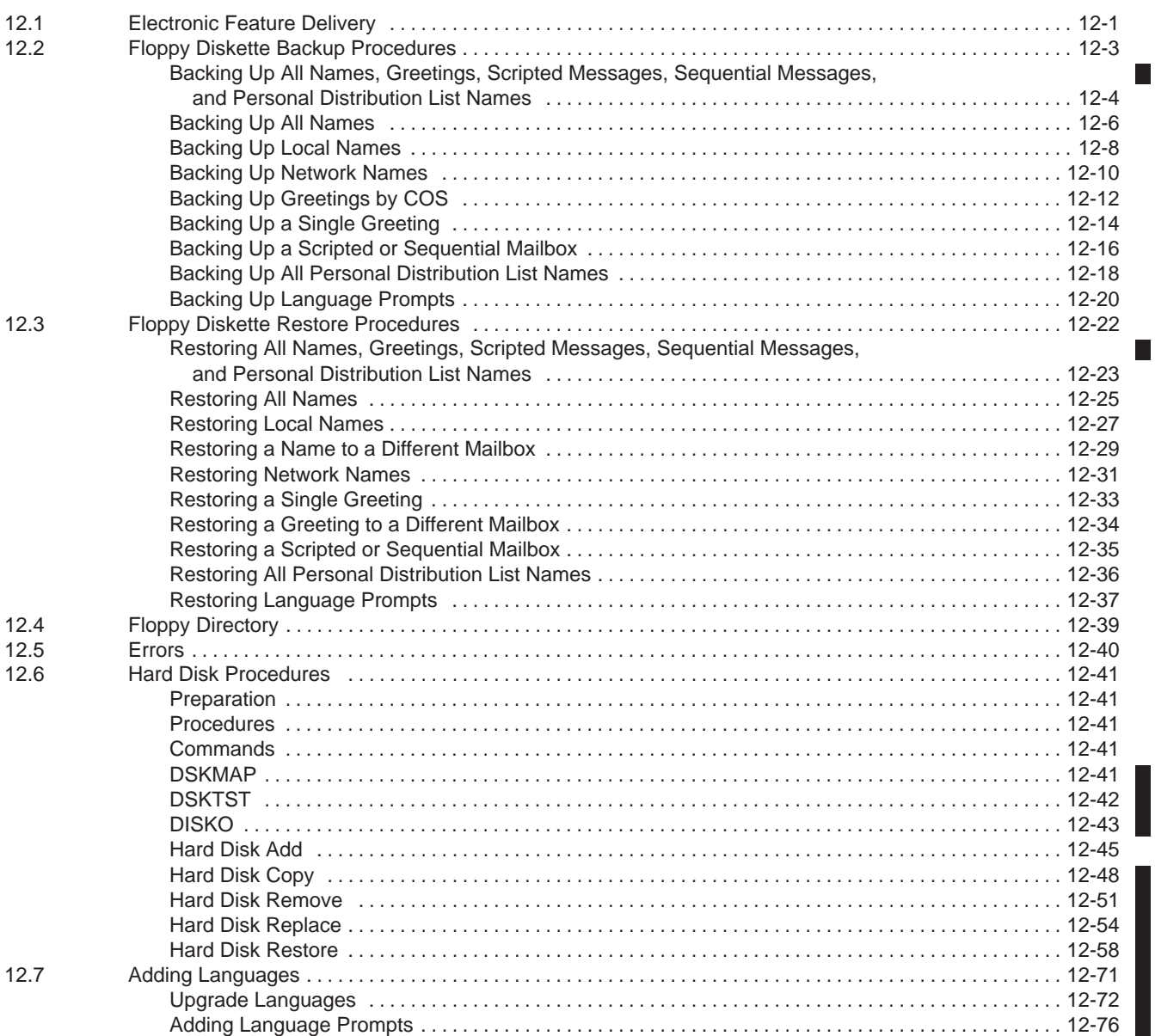

Download from Www.Somanuals.com. All Manuals Search And Download.

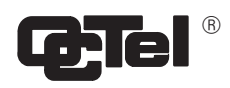

# **Quick Reference Guide**

# **Procedures**

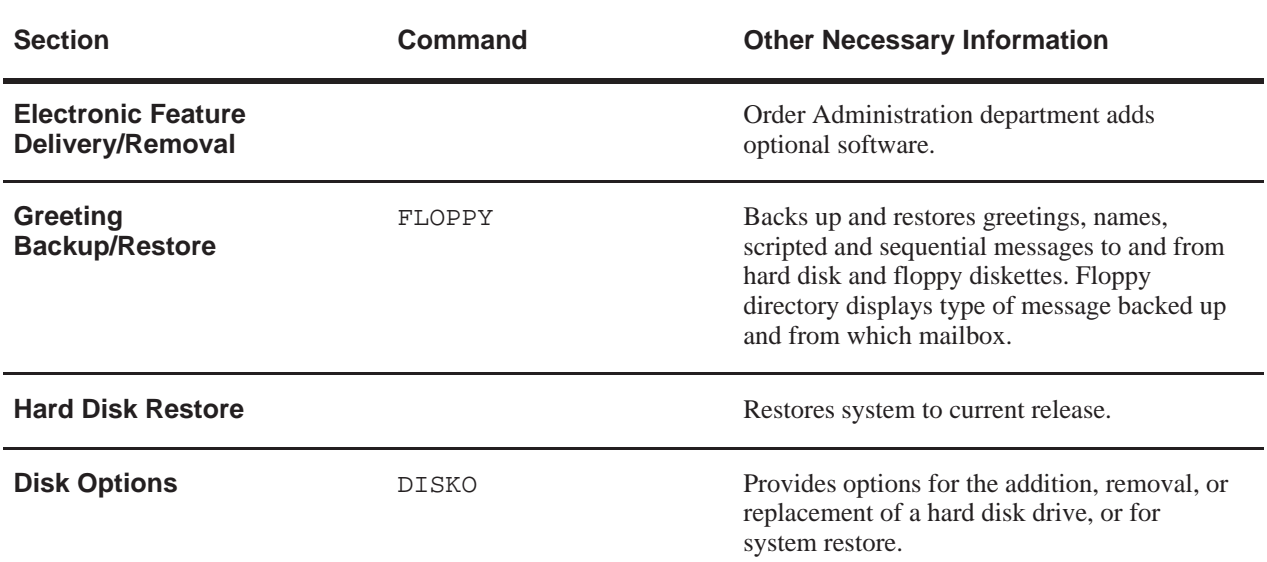

Download from Www.Somanuals.com. All Manuals Search And Download.

# **12.1 ELECTRONIC FEATURE DELIVERY**

The Option Control Chip (OCC), located on the Motherboard in Shelf A, contains the features the Octel Overture<sup>™</sup> 200/300 is equipped with. The following optional features can be added to Octel Overture 200/300 message servers.

To see what options are installed on the Octel Overture 200/300, at the @ prompt, enter L F. The LIST FEATURE command displays the features installed, the number of ports, mailboxes, storage hours, and languages purchased as well as the number of Visual Mailbox<sup>™</sup> and Fax Mail Plus licenses purchased.

 $\mathbb{F}$  For the X in the part numbers, substitute 4 for the Octel Overture 200 and 3 for the Octel Overture 300 part number.

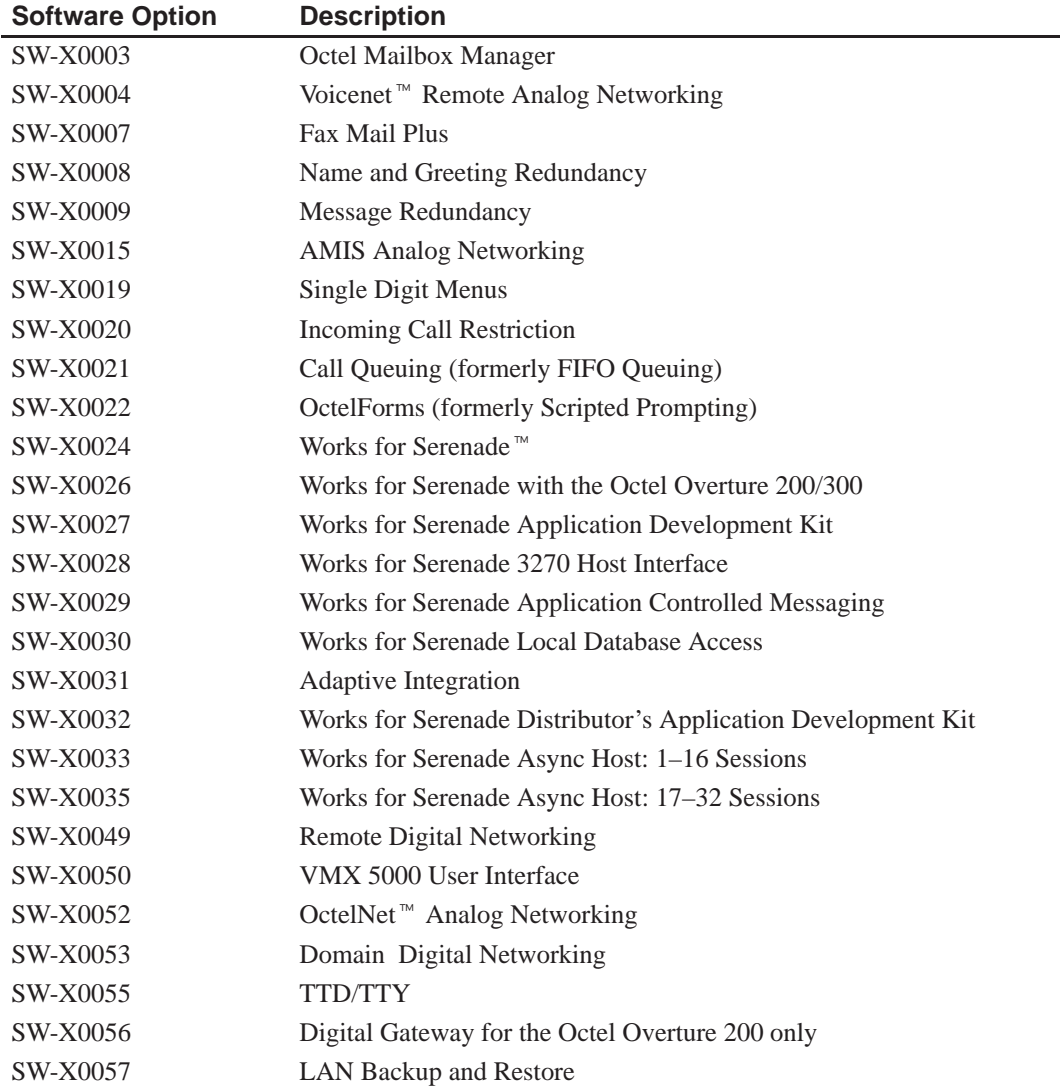

The following example shows the optional features listed when the LIST FEATURE command is entered. Refer to the Maintenance Commands chapter for an explanation of the fields in this screen.

> @**L F** –––––––––––––––– SYSTEM SOFTWARE RELEASE S.x.x.x (MM/DD/YY) –––––––––––––––– DAY MM/DD HH:MM:SS YYYY SYSTEMNAME ID:XXX S/N:XXXXXX PBX:23 MODEL TYPE: OCTEL OVERTURE 300 SERIAL NUMBER: 200003 FEATURE PACKAGES: SW–30001 SW–30003 SW–30004 SW–30007 SW–30008 SW–30009 SW–30015 SW–30019 SW–30020 SW–30021 SW–30022 SW–30023 SW–30024 SW–30026 SW–30027 SW–30028 SW–30029 SW–30030 SW–30031 SW–30032 SW–30034 SW–30049 SW–30050 SW–30051 SW–30052 SW–30053 SW–30055 SW–30056 SW–30057 –––––––––––––––––––––––––––––––––––––––––––––––––––––––––––––– Authorized Used Unused Installed ––––––––––––––––––––––––––––––––––––––––––––––––––––– Analog –– 0 0 0<br>
> Fax –– 8 0 0 Fax –– 8 0 8 DSP 16 8 8 16 PIC 24 20 4 24 MBXs : Voice 900 678 222 10000 Non–Voice 9322 0 9322 10000 VMB 250 144 106 900 Fax 640 507 133 10000 Storage : Hours 100 58 42 106 –––––––––––––––––––––––––––––––––––––––––––––––––––––––––––––– MAXIMUM NUMBER OF DRIVES: 6 MAXIMUM NUMBER OF PORTS: 64 MAXIMUM NUMBER OF SCHEDULE TABLE ENTRIES: 8 NUMBER OF LANGUAGES: 2 @

Contact your Octel representative to add

- $\Box$ Optional software
- $\Box$ DSP or PIC Ports
- Mailboxes
- $\Box$ Disk storage hours
- $\Box$ Languages
- $\Box$ Visual Mailbox licenses
- $\Box$ Fax Mail Plus mailbox licenses
- $\mathbb{F}$  The OCC must always remain with the message server it was purchased for. You cannot enter the UPDATE program if the OCC is not installed on the Shelf A Motherboard. If the Shelf A Motherboard must be replaced, the OCC assembly must be removed from the original board and installed on the replacement board**.**

# **12.2 FLOPPY DISKETTE BACKUP PROCEDURES**

This section includes backup procedures to be used when backing up with floppy diskettes. If you plan to back up over the LAN, refer to the *Feature Description* volume, LAN Backup and Restore chapter. Floppy diskette backup procedures are used to back up

 $\Box$ All names.

- $\Box$ An individual name in a mailbox.
- $\Box$ All greetings.
- $\Box$ All greetings by COS.
- $\Box$ An individual greeting in a mailbox.
- $\Box$ All messages in a Scripted Prompt mailbox, or in a Sequential Greeting mailbox.
- $\Box$ All messages in all Scripted and Sequential Greeting mailboxes.
- $\Box$ Personal Distribution List names for all mailboxes.
- $\Box$ Personal Distribution List names for an individual mailbox.
- $\Box$ Network Names
- $\Box$  All names, greetings, messages in Scripted and Sequential Greeting mailboxes, and Personal Distribution List names.
- $\Box$ All prompts or a single prompt.
- $\mathbb{F}$ Use 3.5 inch high-density floppy diskettes for Backup.

After the BACKUP option has been selected, the Octel Overture 200/300 checks the floppy to make sure it is not the System Configuration diskette or the Software Update diskette. If it is, a warning message prints and the backup is aborted.

The diskette is checked to determine if it is formatted. If the floppy is formatted, the Octel Overture 200/300 message server asks if you would like to continue. If the floppy is not formatted, the floppy diskette is formatted, and you are prompted to enter a name for the floppy before backing up the message.

If the floppy contains messages previously backed up, the Octel Overture 200/300 asks if you would like to reformat and reuse the floppy, or just append the message to the end.

The Backup supports messages that are too large to save on a single floppy; the Octel Overture 200/300 prompts you to insert another floppy. After the new floppy is inserted, the diskette is checked before the floppy is formatted and backup resumes.

To abort the Backup at any time, press Escape.

#### **Backing Up All Names, Greetings, Scripted Messages, Sequential Messages, and Personal Distribution List Names**

The following is an example of backing up all names, greetings, scripted messages, sequential messages, and Personal Distribution List names. New diskettes are inserted into the floppy drive.

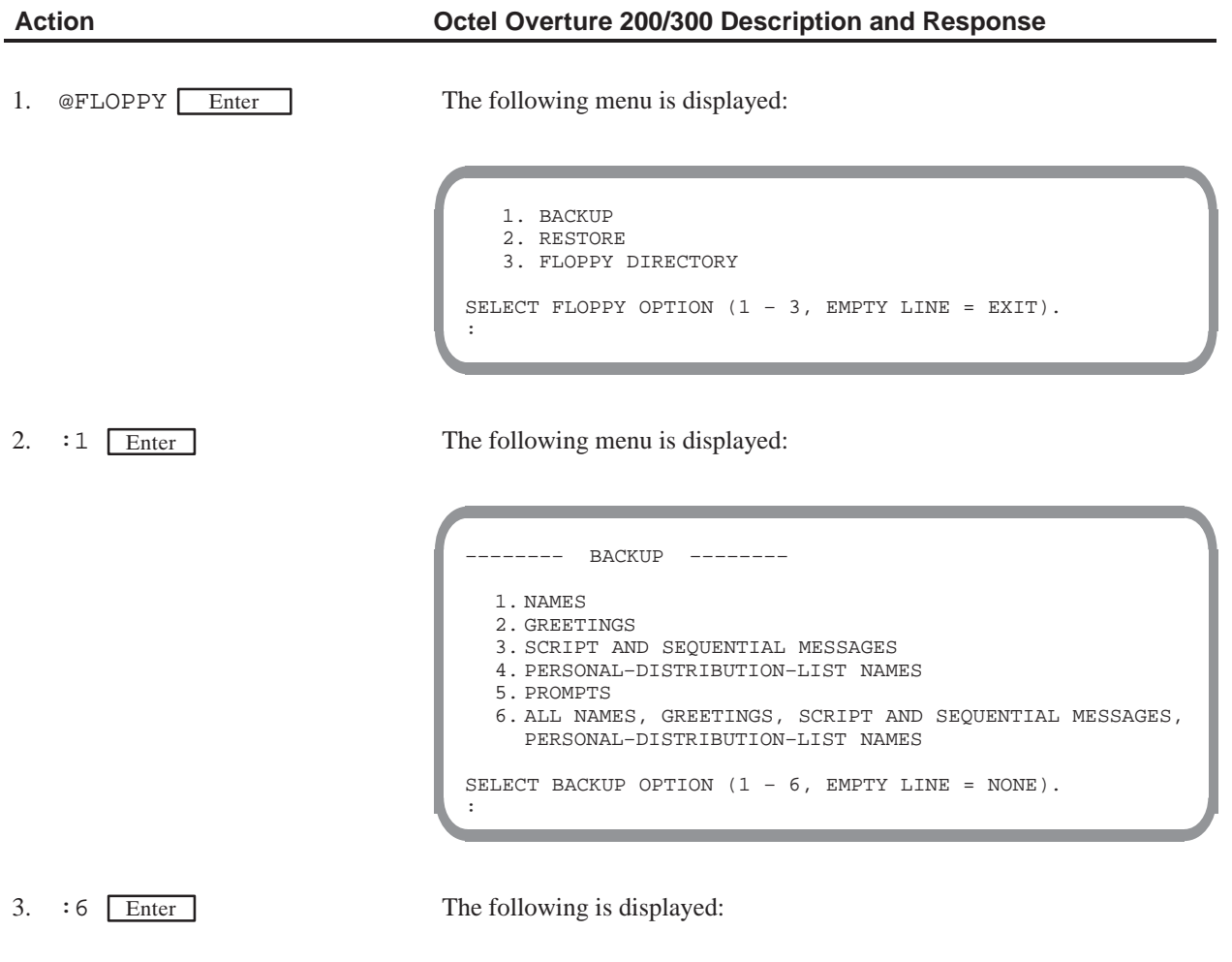

```
INSERT FLOPPY, PRESS RETURN WHEN READY
ENTER TITLE FOR THIS FLOPPY (1 – 14 CHARACTERS)
:
```
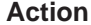

4.  $:DISK #1$ Enter **Octel Overture 200/300 Description and Response** 

The following is displayed:

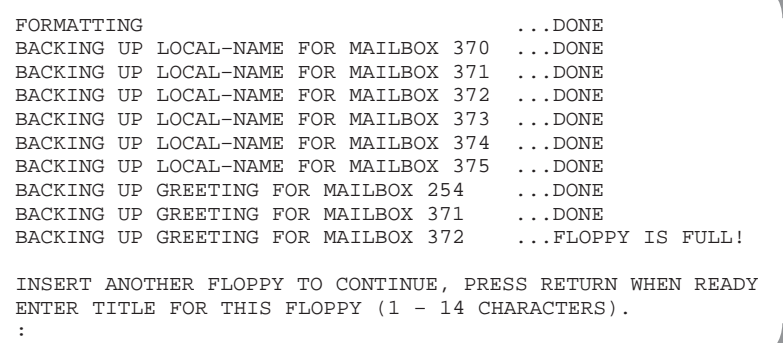

 $5.$  : DISK #2  $\sqrt{\frac{3}{2}}$ 

The following is displayed:

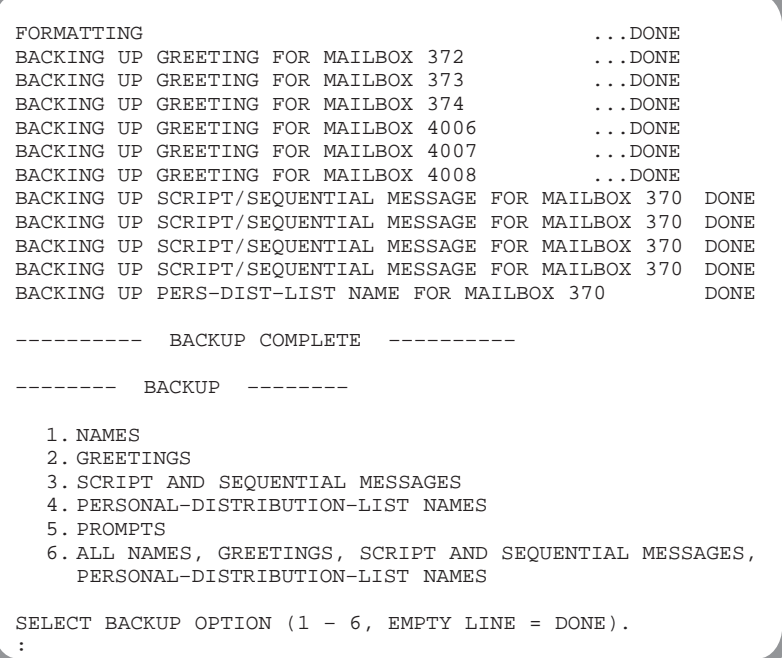

# **Backing Up All Names**

The following is an example of backing up all names.

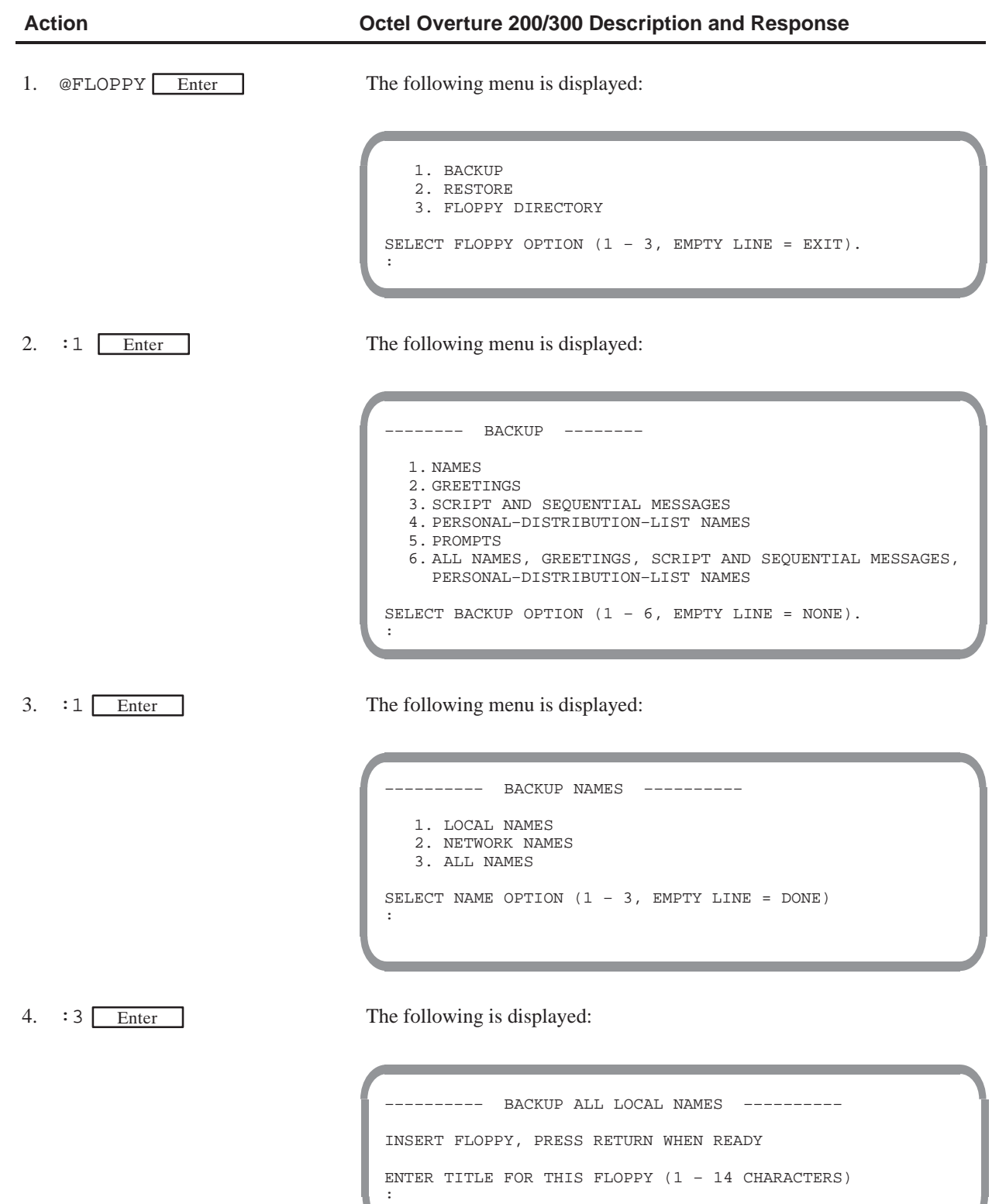

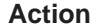

**Octel Overture 200/300 Description and Response** 

5. : ALLNAMES Enter

The following is displayed:

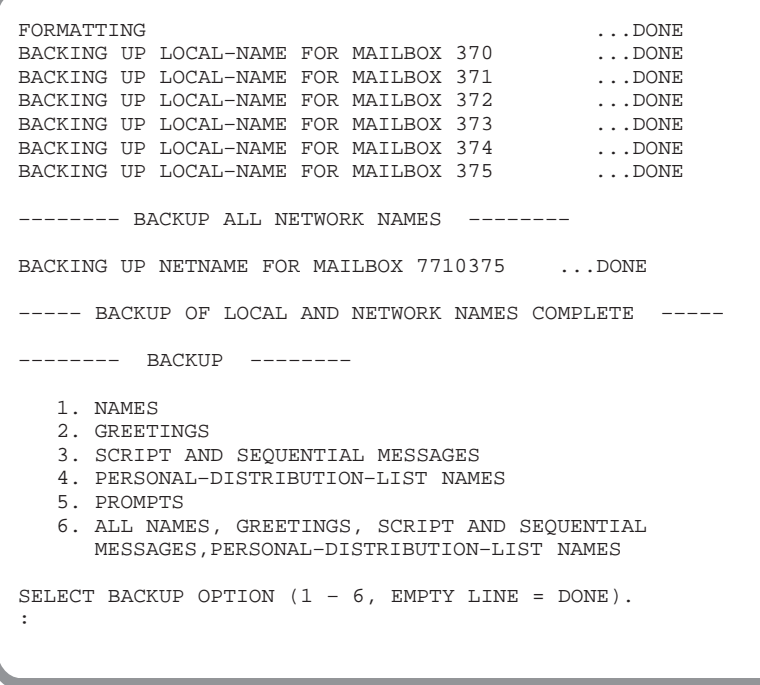

# **Backing Up Local Names**

The following is an example of backing up local names.

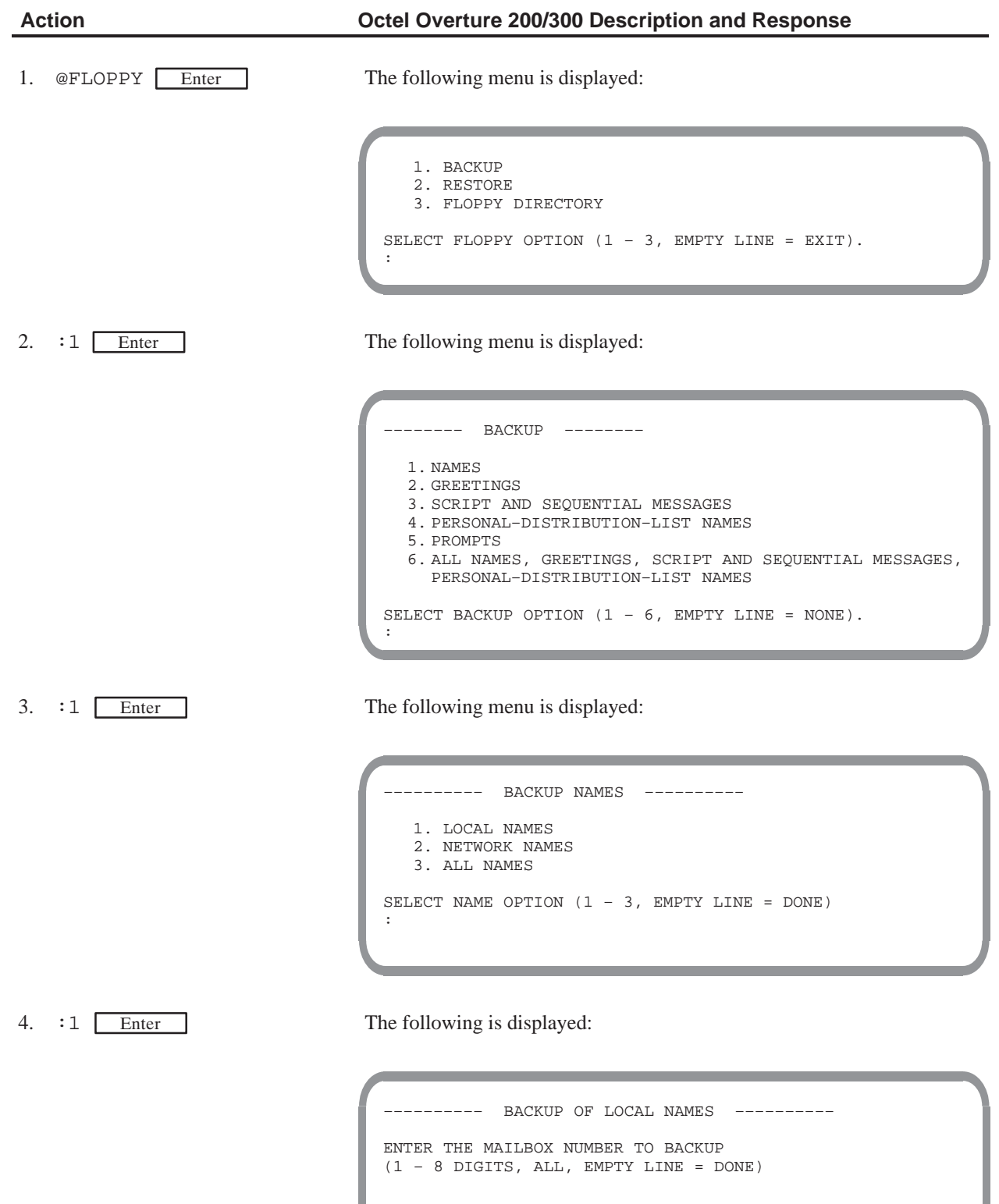

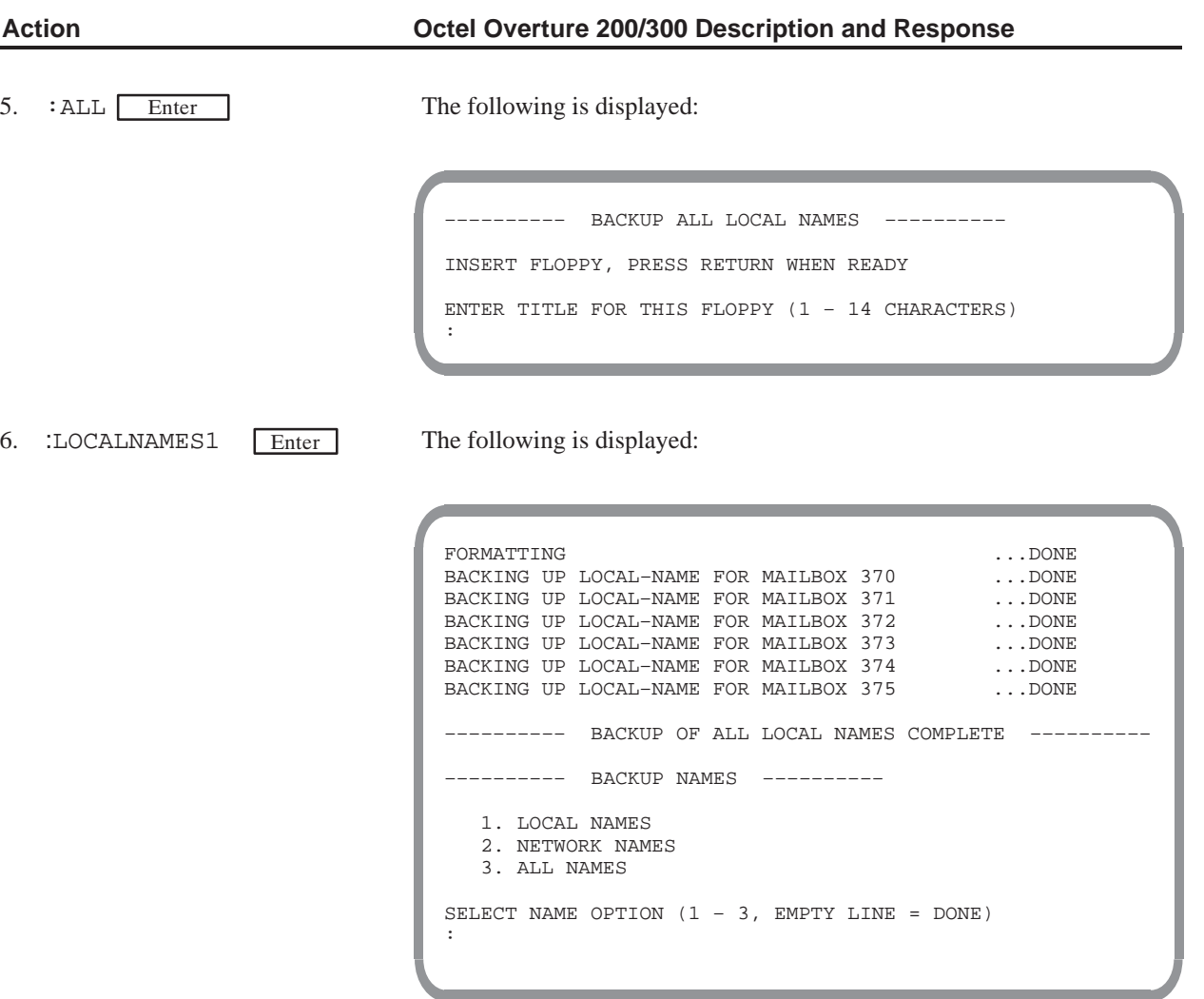

# **Backing Up Network Names**

The following is an example of backing up network names.

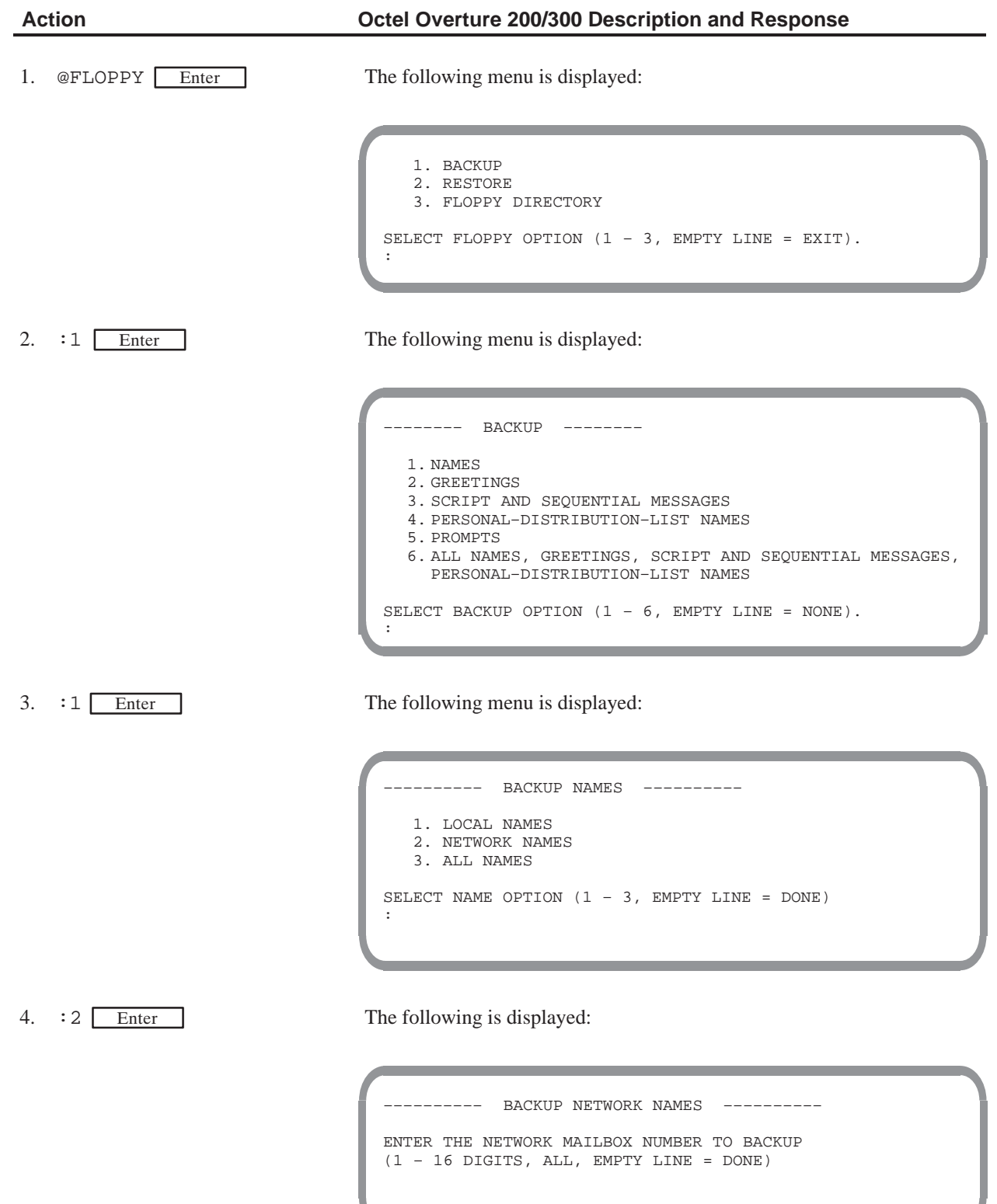

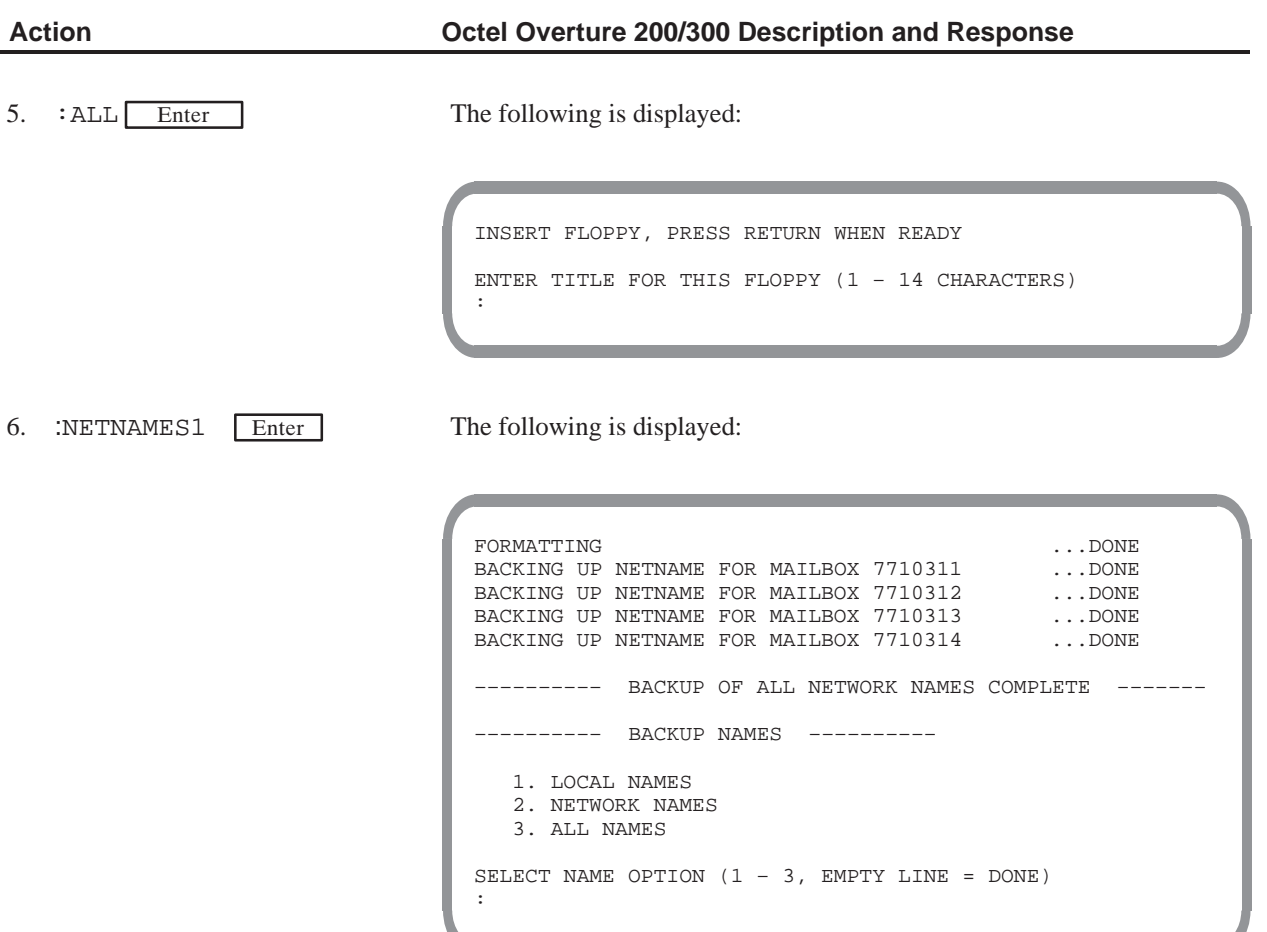

# **Backing Up Greetings by COS**

The following is an example of backing up greetings by COS.

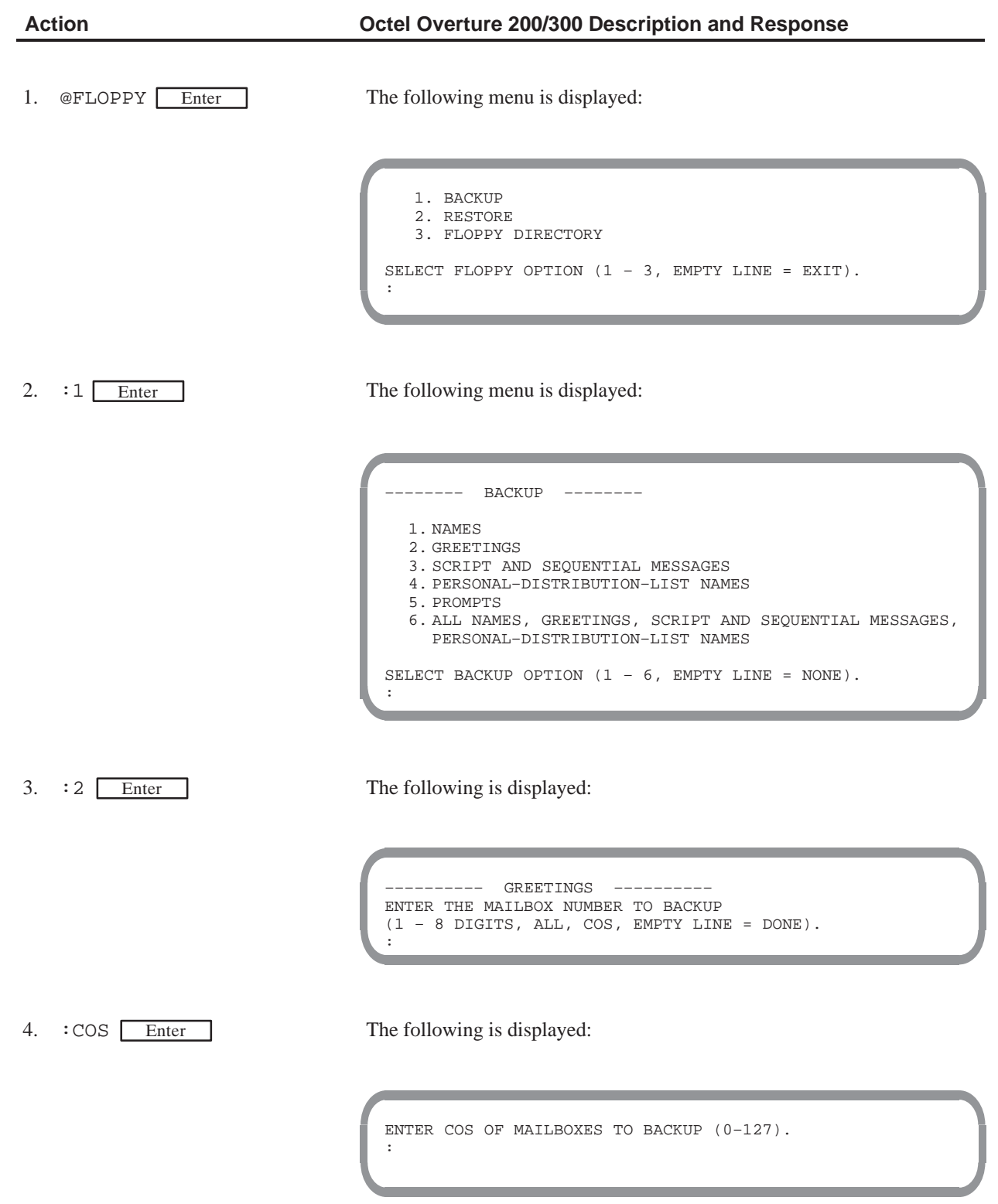
J

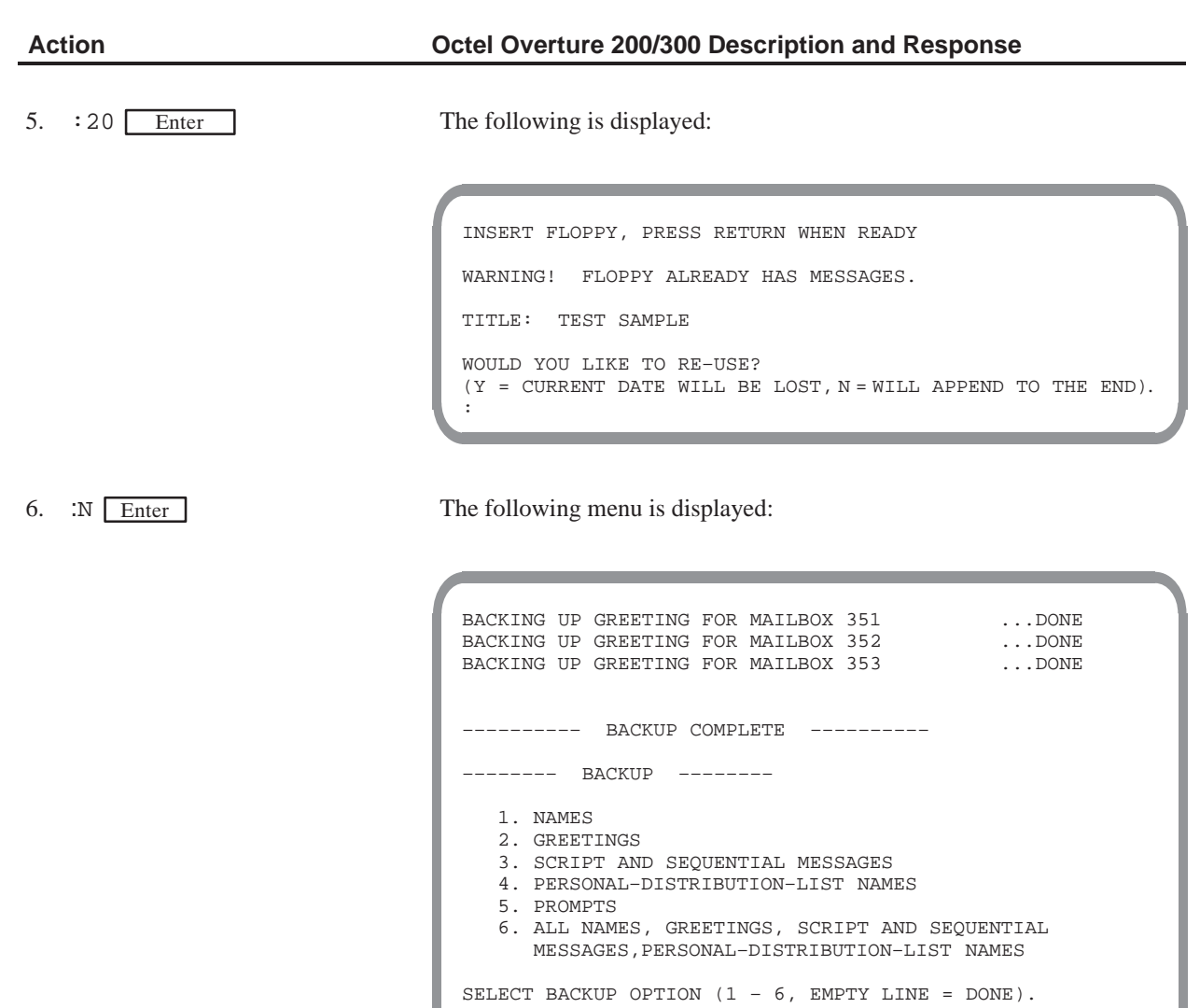

:

# **Backing Up a Single Greeting**

The following is an example of backing up a single greeting.

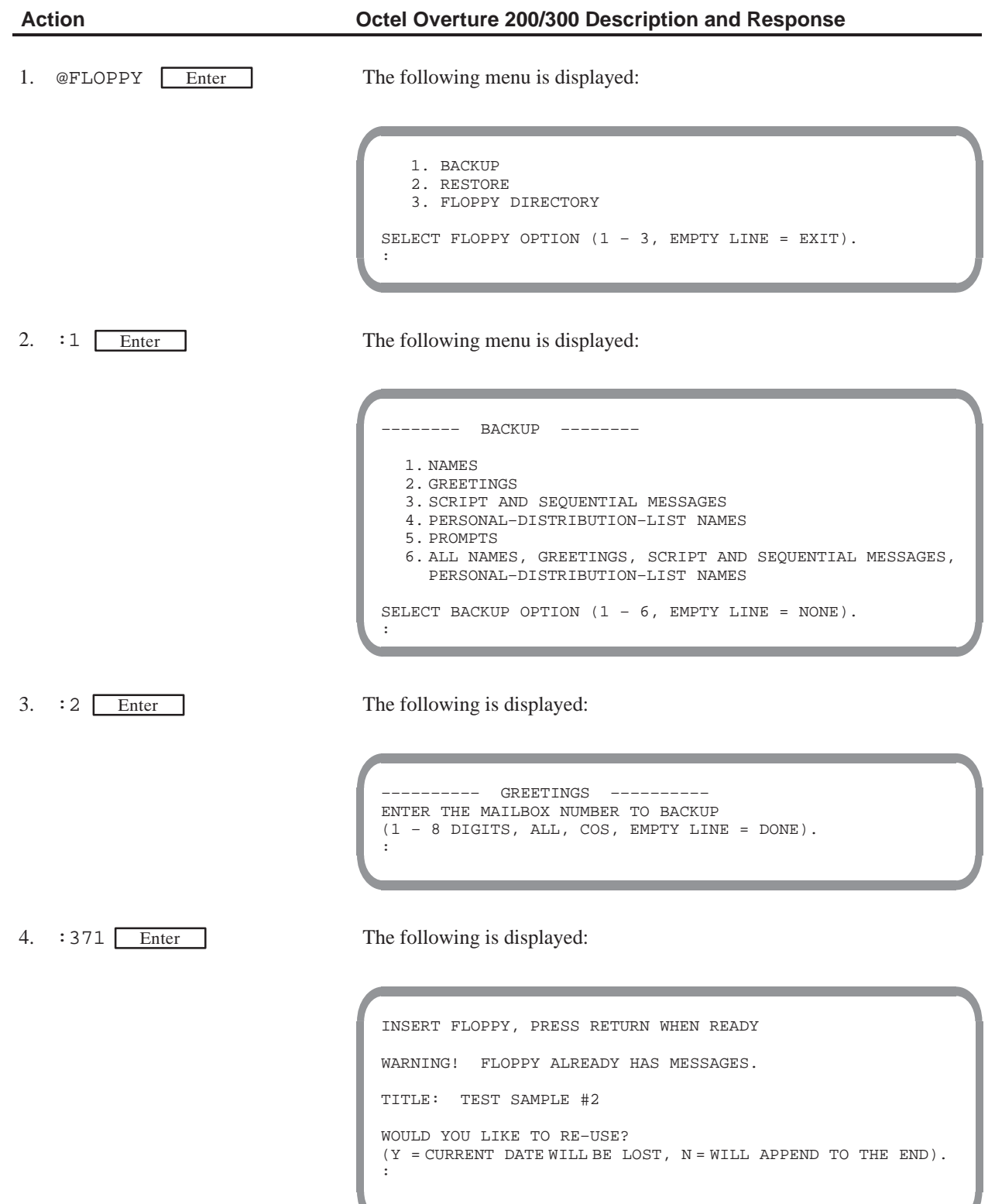

 $5.$   $\cdot \text{N}$  Enter

### **Action Octel Overture 200/300 Description and Response**

The following is displayed:

```
BACKING UP GREETING FOR MAILBOX 371 ... DONE
–––––––––– BACKUP COMPLETE ––––––––––
–––––––– BACKUP ––––––––
  1. NAMES
  2. GREETINGS
  3. SCRIPT AND SEQUENTIAL MESSAGES
  4. PERSONAL–DISTRIBUTION–LIST NAMES
  5. PROMPTS
  6. ALL NAMES, GREETINGS, SCRIPT AND SEQUENTIAL
     MESSAGES,PERSONAL–DISTRIBUTION–LIST NAMES
SELECT BACKUP OPTION (1 – 6, EMPTY LINE = DONE).
:
```
# **Backing Up a Scripted or Sequential Mailbox**

The following is an example of backing up a Scripted or Sequential mailbox.

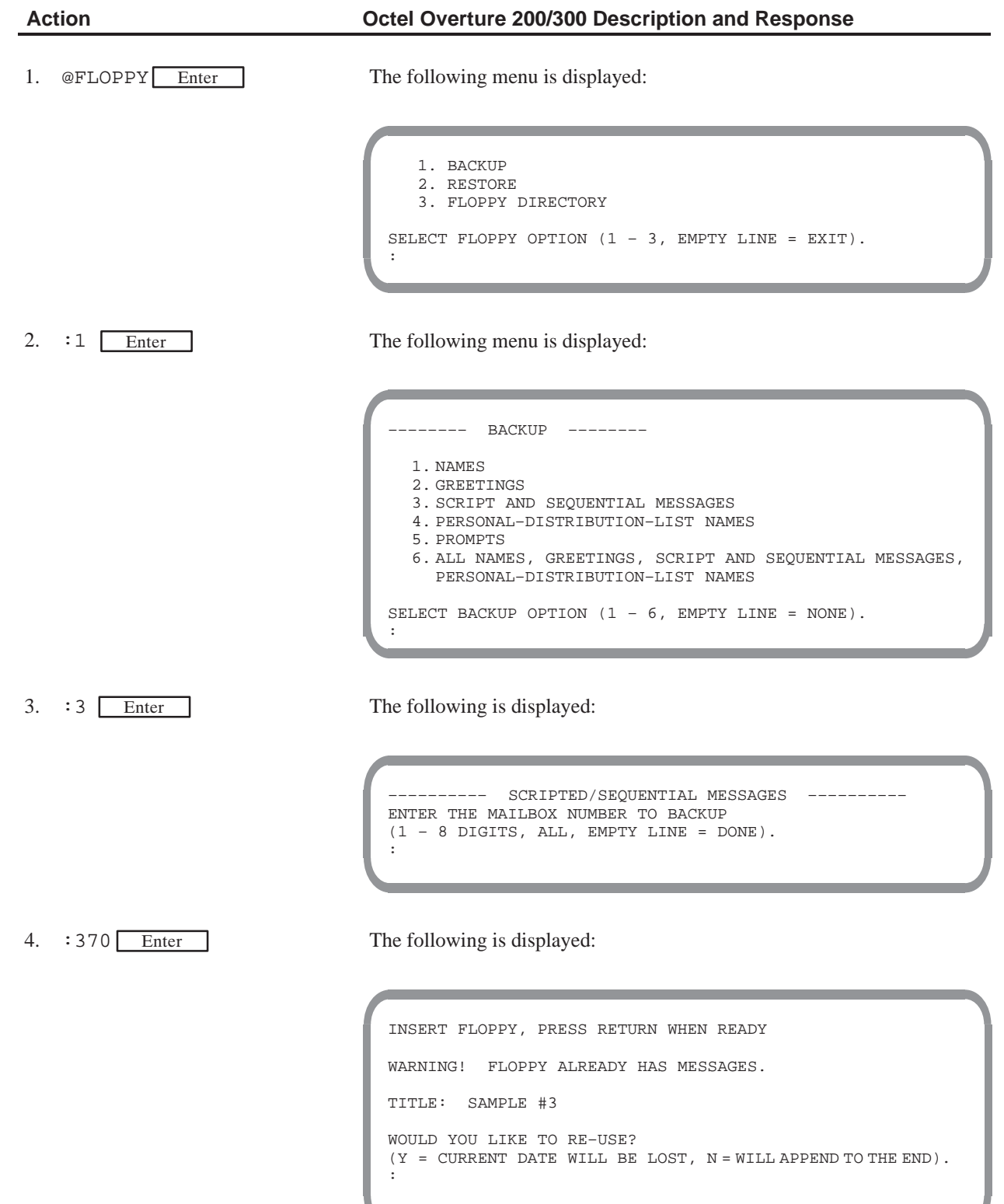

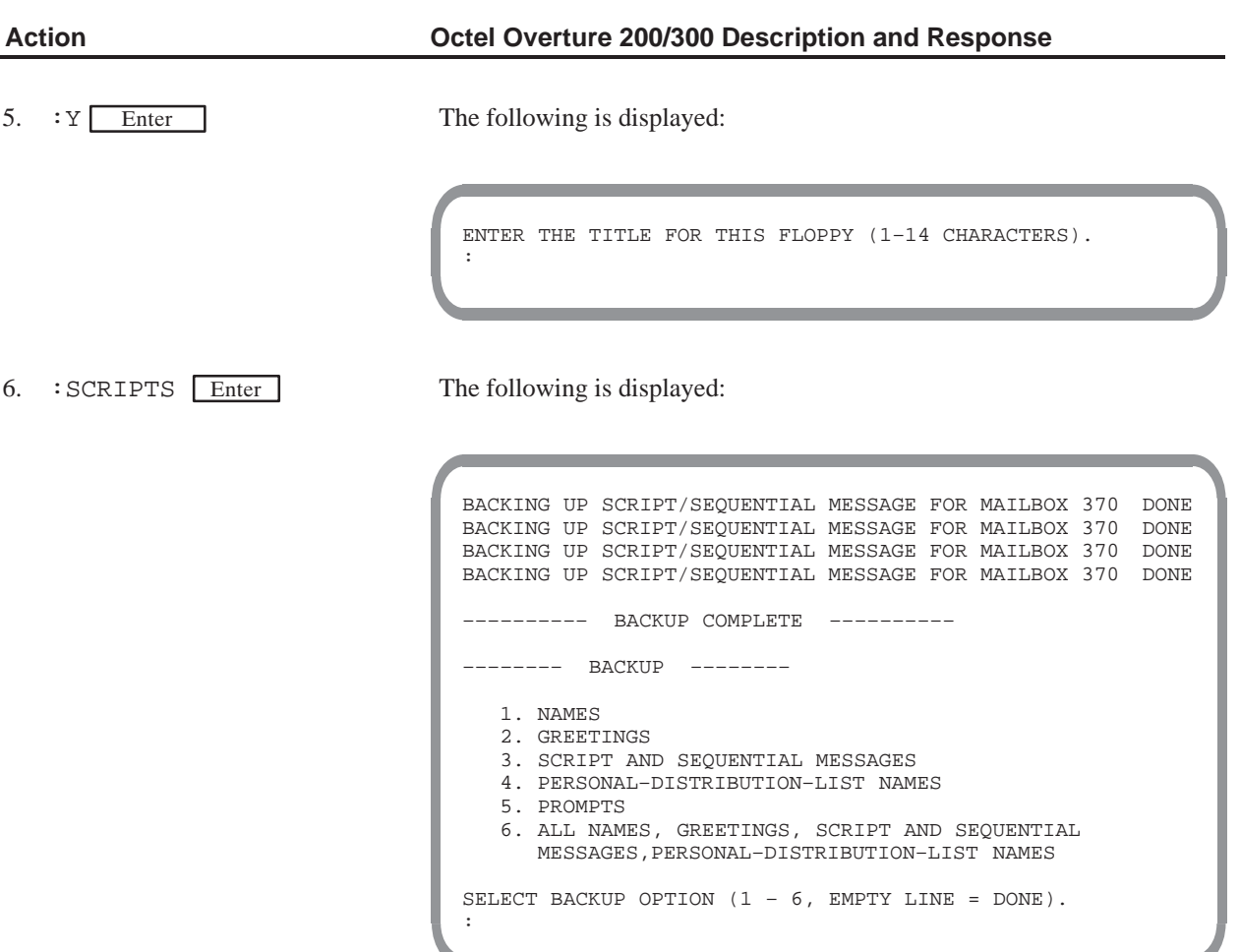

j,

## **Backing Up All Personal Distribution List Names**

The following is an example of backing up all Personal Distribution List names.

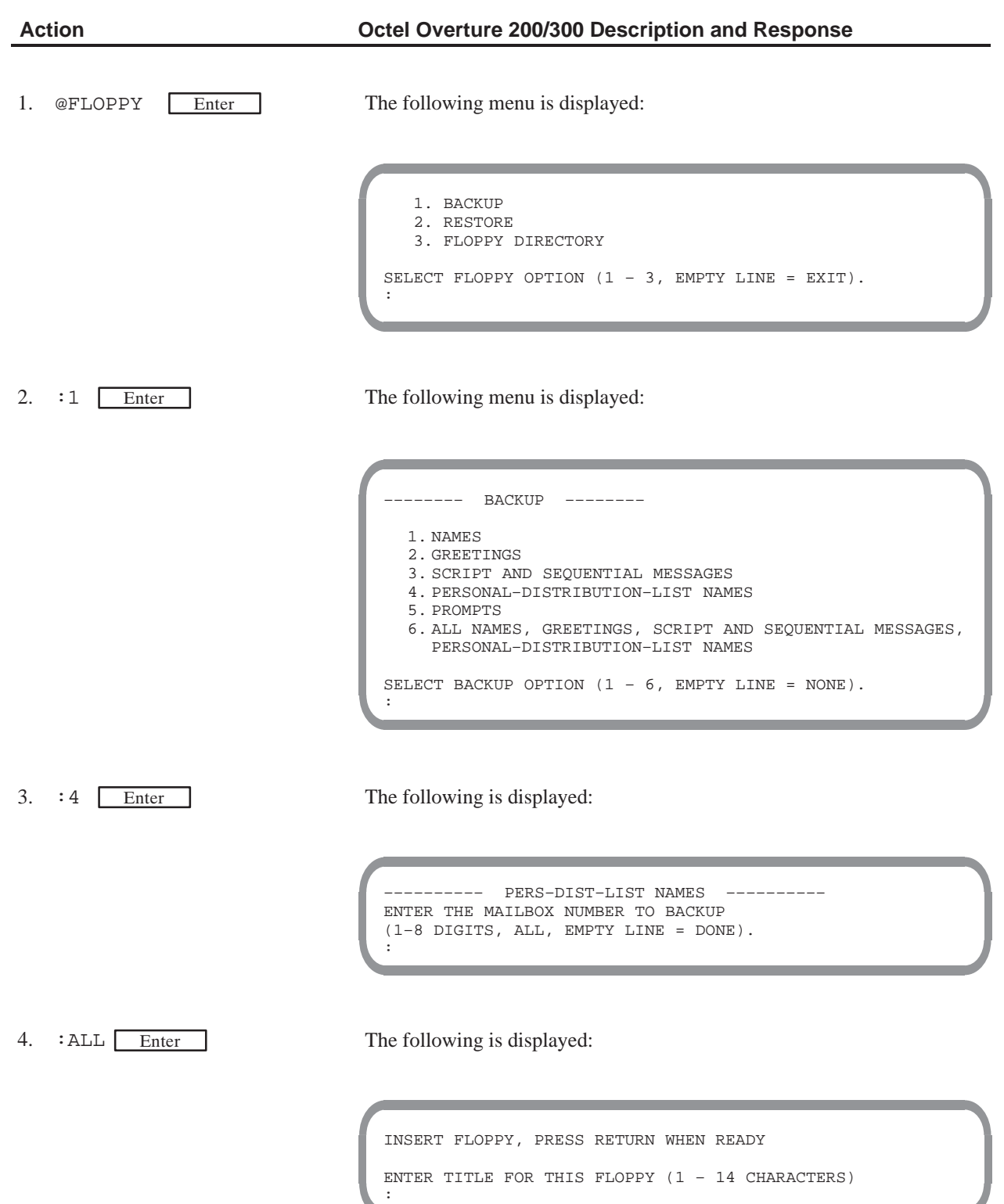

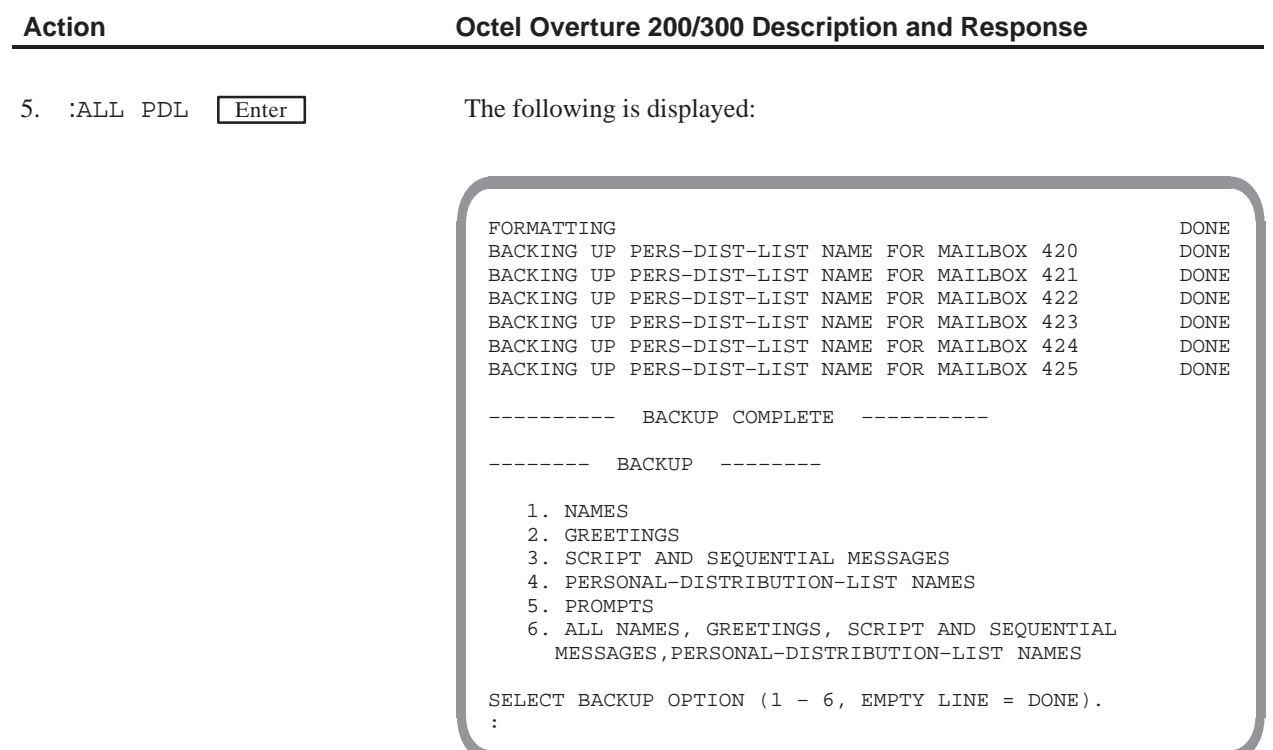

# **Backing Up Language Prompts**

All prompts or a specific prompt for a language can be backed up to floppy diskettes.

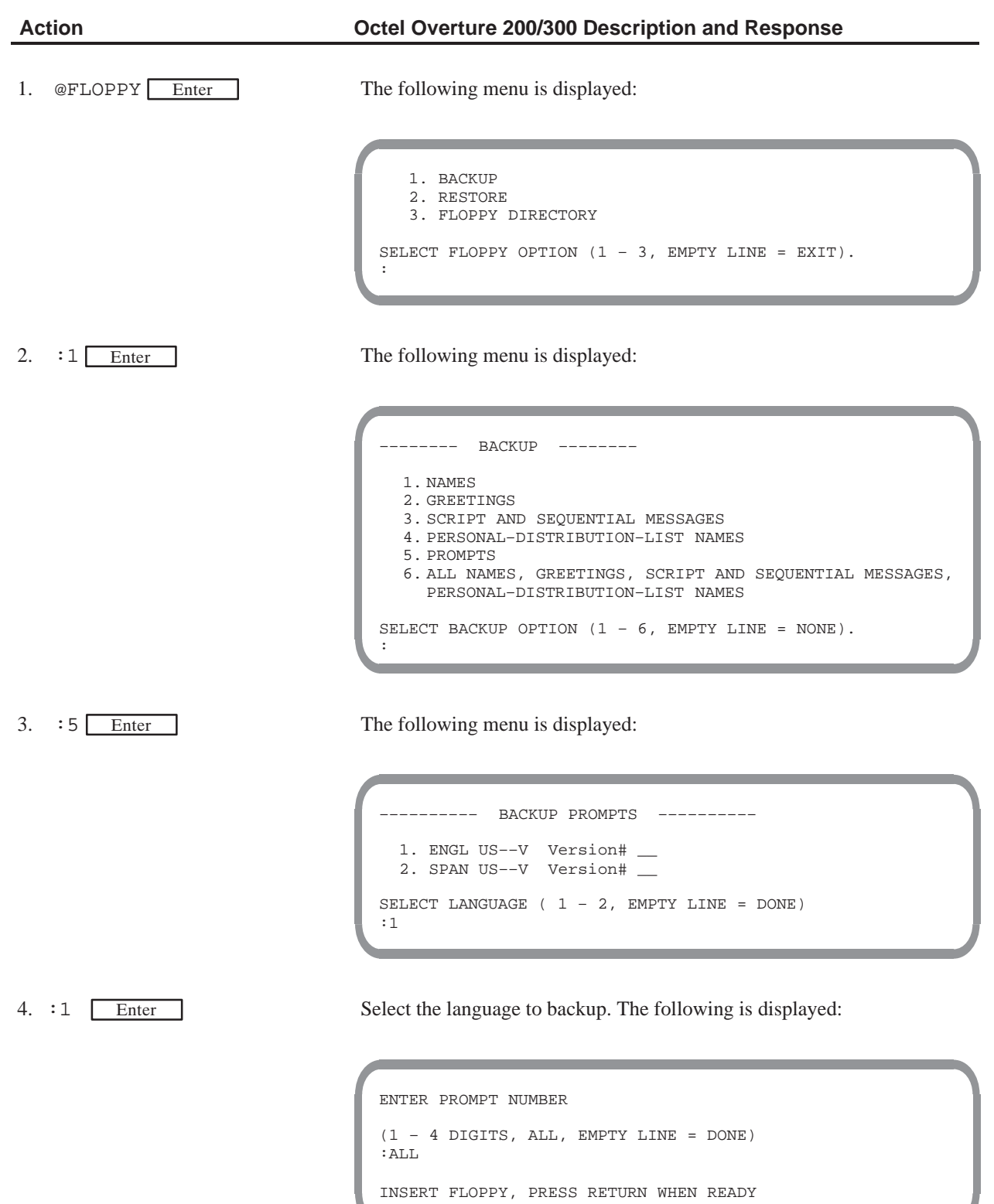

5. : ALL Enter

### **Action Octel Overture 200/300 Description and Response**

The following is displayed:

```
–––––––––– BACKUP OF PROMPTS COMPLETE ––––––––––
 –––––––– BACKUP ––––––––
  1. NAMES
  2. GREETINGS
  3. SCRIPT AND SEQUENTIAL MESSAGES
  4. PERSONAL–DISTRIBUTION–LIST NAMES
  5. PROMPTS
  6. ALL NAMES, GREETINGS, SCRIPT AND SEQUENTIAL.
    MESSAGES, PERSONAL–DISTRIBUTION–LIST NAMES
```
# **12.3 FLOPPY DISKETTE RESTORE PROCEDURES**

This section includes restore procedures to be used when restoring with floppy diskettes. If you plan to restore over the LAN, refer to the *Feature Description* volume, LAN Backup and Restore chapter. Floppy diskette restore procedures are used to restore

- $\Box$ All names.
- $\Box$ An individual name on a mailbox.
- $\Box$ An individual name to a different mailbox.
- $\Box$ All greetings.
- □ An individual greeting on a mailbox.
- $\Box$ All scripted and sequential messages.
- $\Box$ All scripted or sequential messages for an individual mailbox.
- $\Box$ Personal Distribution List names for all mailboxes.
- $\Box$ Personal Distribution List names for an individual mailbox.
- $\Box$ System prompts
- $\Box$ All names, greetings, scripted and sequential messages, and Personal Distribution List names.

There is also a way to restore greetings or messages to a mailbox different than the one from which it was originally saved.

If a caller is currently logged onto a mailbox that is about to be restored, the Octel Overture 200/300 waits until that caller has logged off (or hung up) before proceeding to restore the messages to the mailbox.

The restore may be aborted at any time by pressing  $\boxed{\text{Escape}}$ .

 $\mathbb{F}$  If restore is aborted, the restore procedure must be restarted from the beginning. If restoring prompts, all prompt diskettes must be re-entered beginning with Diskette #1.

## **Restoring All Names, Greetings, Scripted Messages, Sequential Messages, and Personal Distribution List Names**

The following is an example of restoring all names, greetings, scripted messages, sequential messages, and Personal Distribution List names.

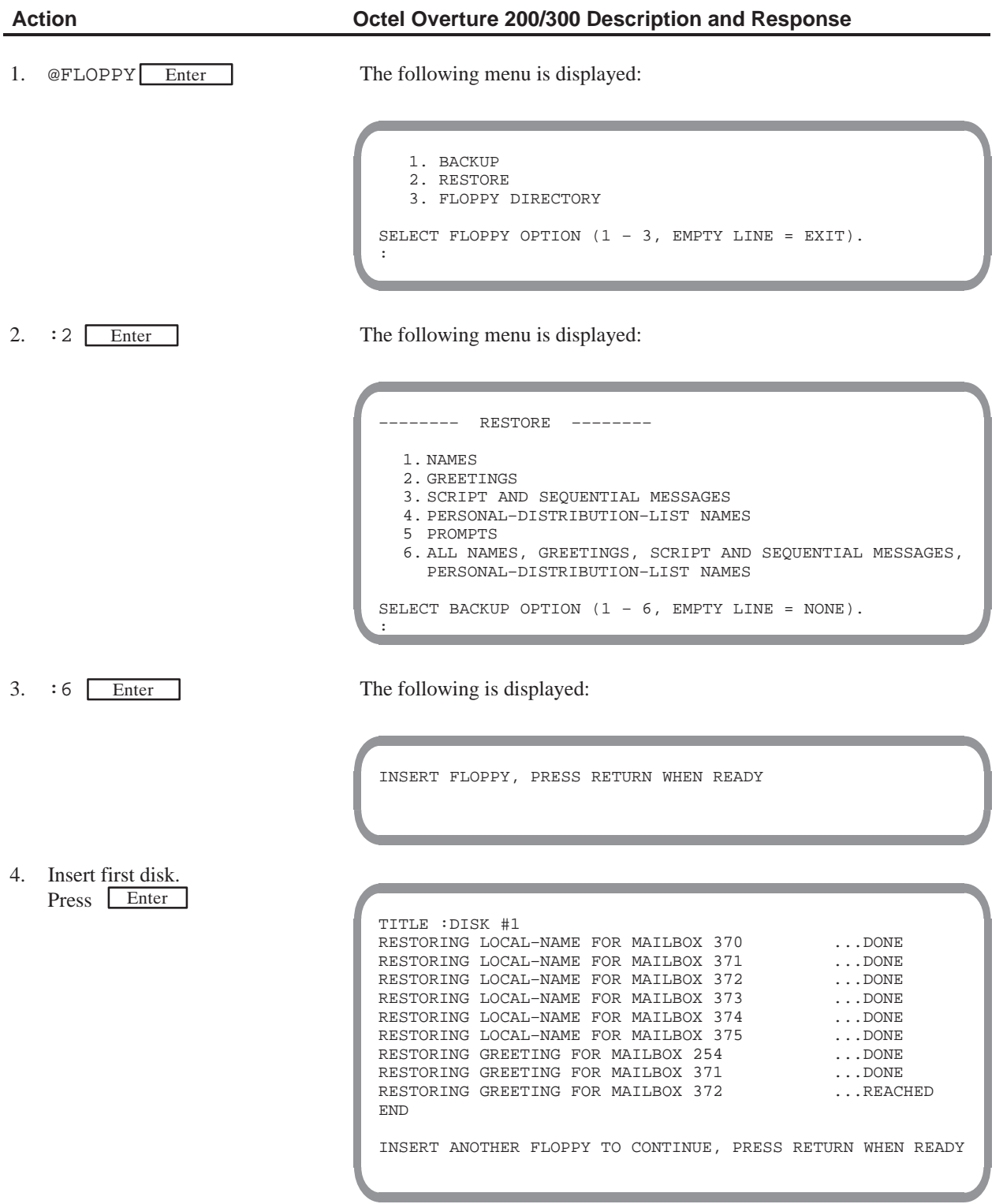

#### **Action Octel Overture 200/300 Description and Response**

5. Insert additional disks. Press Enter

When Restore is complete, the following is displayed:

```
–––––––––––––– RESTORE COMPLETE ––––––––––––
    ––––––––––––––– RESTORE ––––––––––––
  1. NAMES
  2. GREETINGS
   3. SCRIPT AND SEQUENTIAL MESSAGES
  4. PERSONAL–DISTRIBUTION–LIST NAMES
  5. PROMPTS
   6. ALL NAMES, GREETINGS, SCRIPT AND SEQUENTIAL 
    MESSAGES, PERSONAL–DISTRIBUTION–LIST NAMES
SELECT RESTORE OPTION (1 – 6, EMPTY LINE = DONE).
:
```
## **Restoring All Names**

The following is an example of restoring all names.

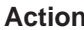

1. @FLOPPY Enter

**Octel Overture 200/300 Description and Response** 

The following menu is displayed:

```
1. BACKUP
   2. RESTORE
   3. FLOPPY DIRECTORY
SELECT FLOPPY OPTION (1 - 3, EMPTY LINE = EXIT).
:
```
2.  $:2$  Enter

The following menu is displayed:

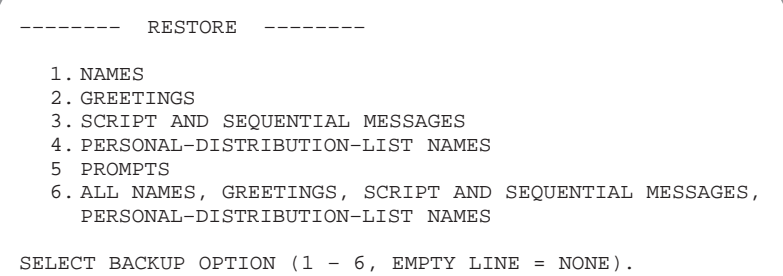

 $3. :1$  Enter

The following menu is displayed:

:

```
–––––––––– RESTORE NAMES ––––––––––
   1. LOCAL NAMES
   2. NETWORK NAMES
   3. ALL NAMES
SELECT NAME OPTION (1–3, EMPTY LINE = DONE)
:
```
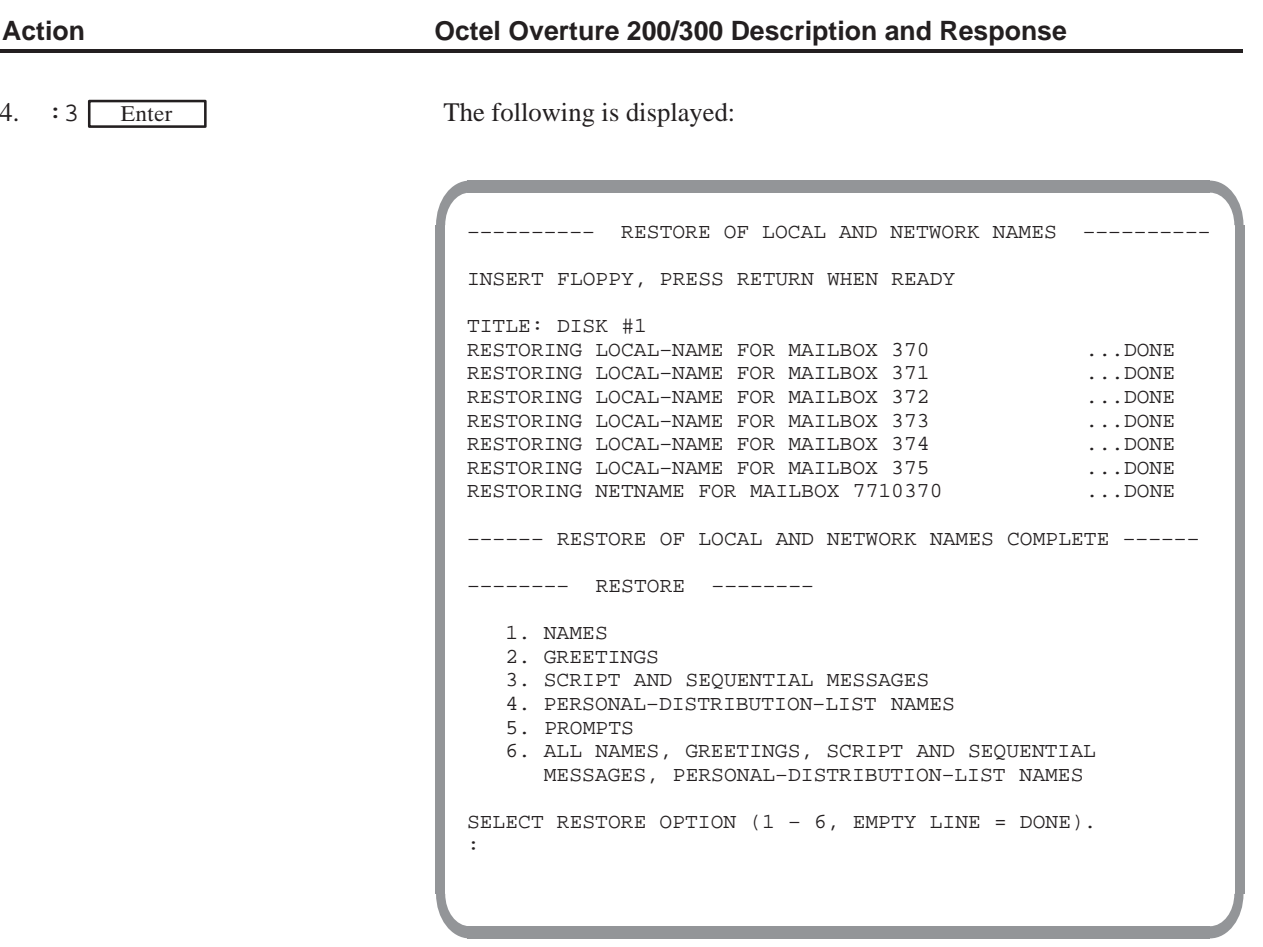

## **Restoring Local Names**

Individual names or all local names can be restored. The following is an example of restoring local names.

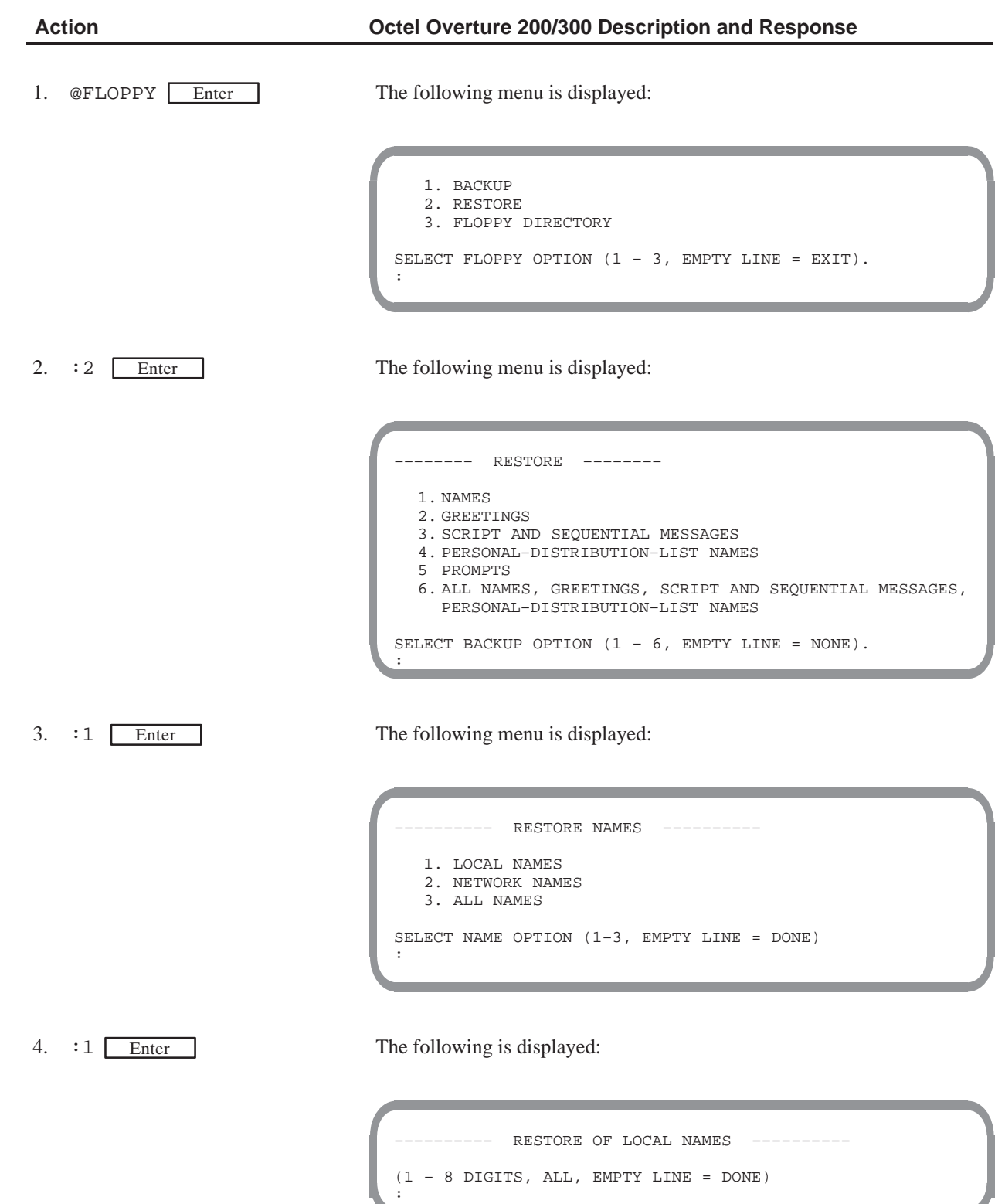

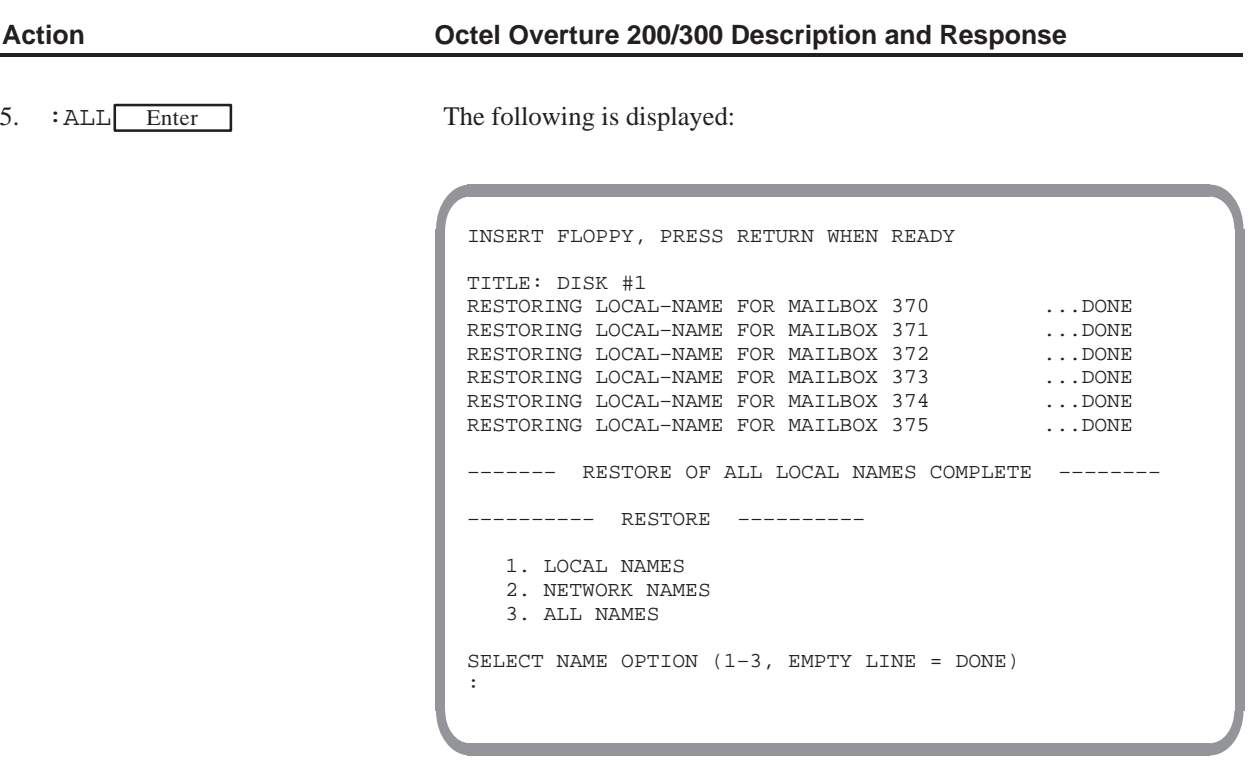

# **Restoring a Name to a Different Mailbox**

The following is an example of restoring a name to a different mailbox.

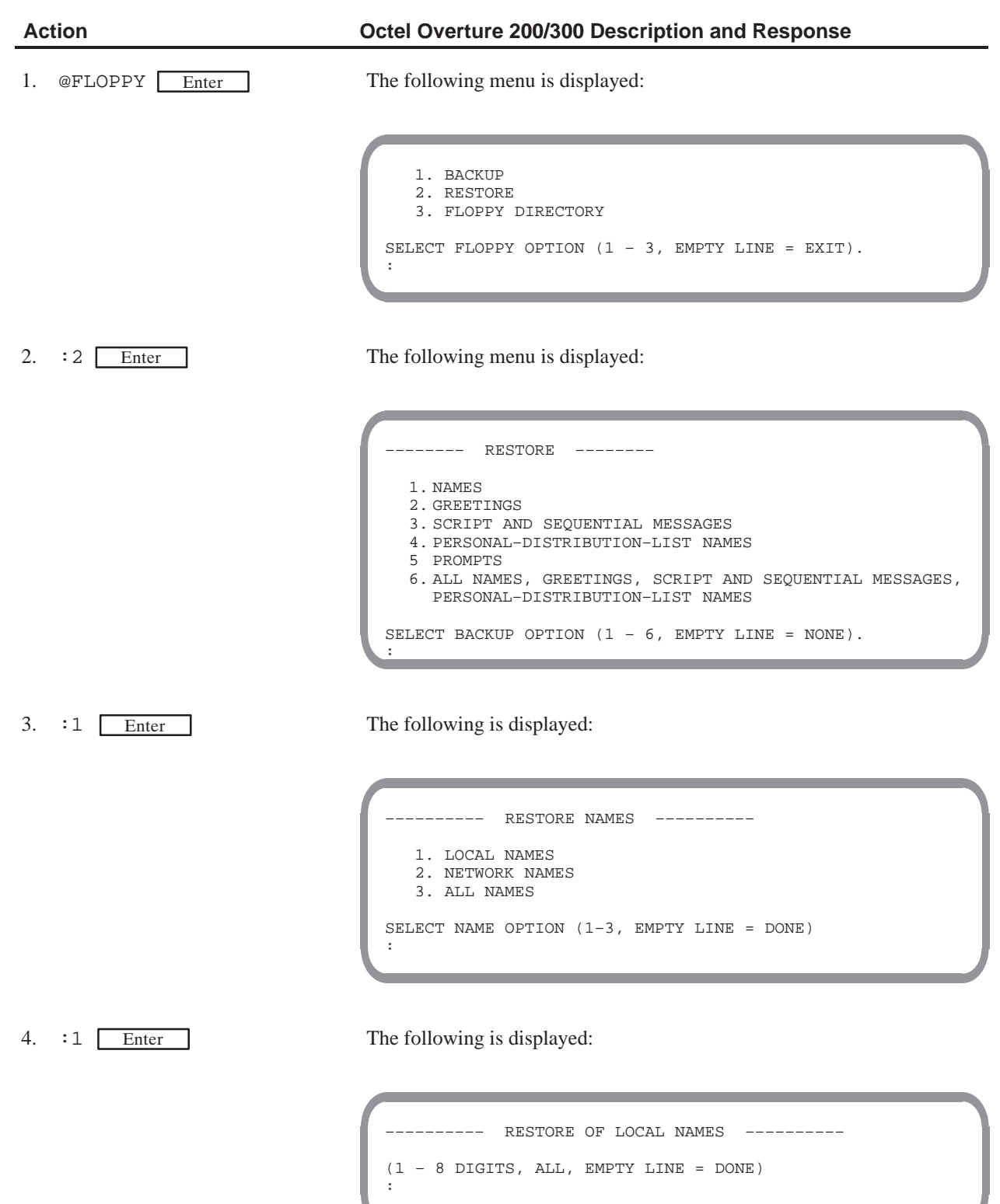

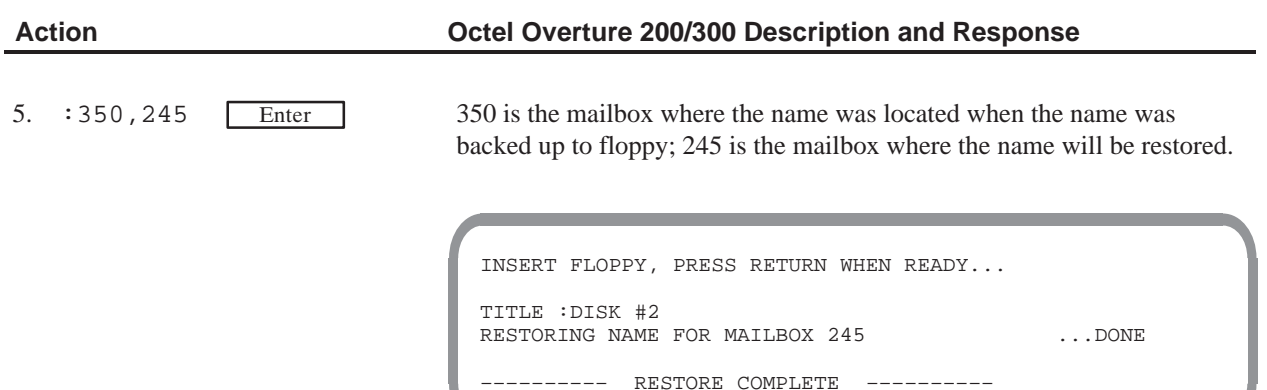

–––––––––– RESTORE COMPLETE ––––––––––

## **Restoring Network Names**

The following is an example of restoring network names.

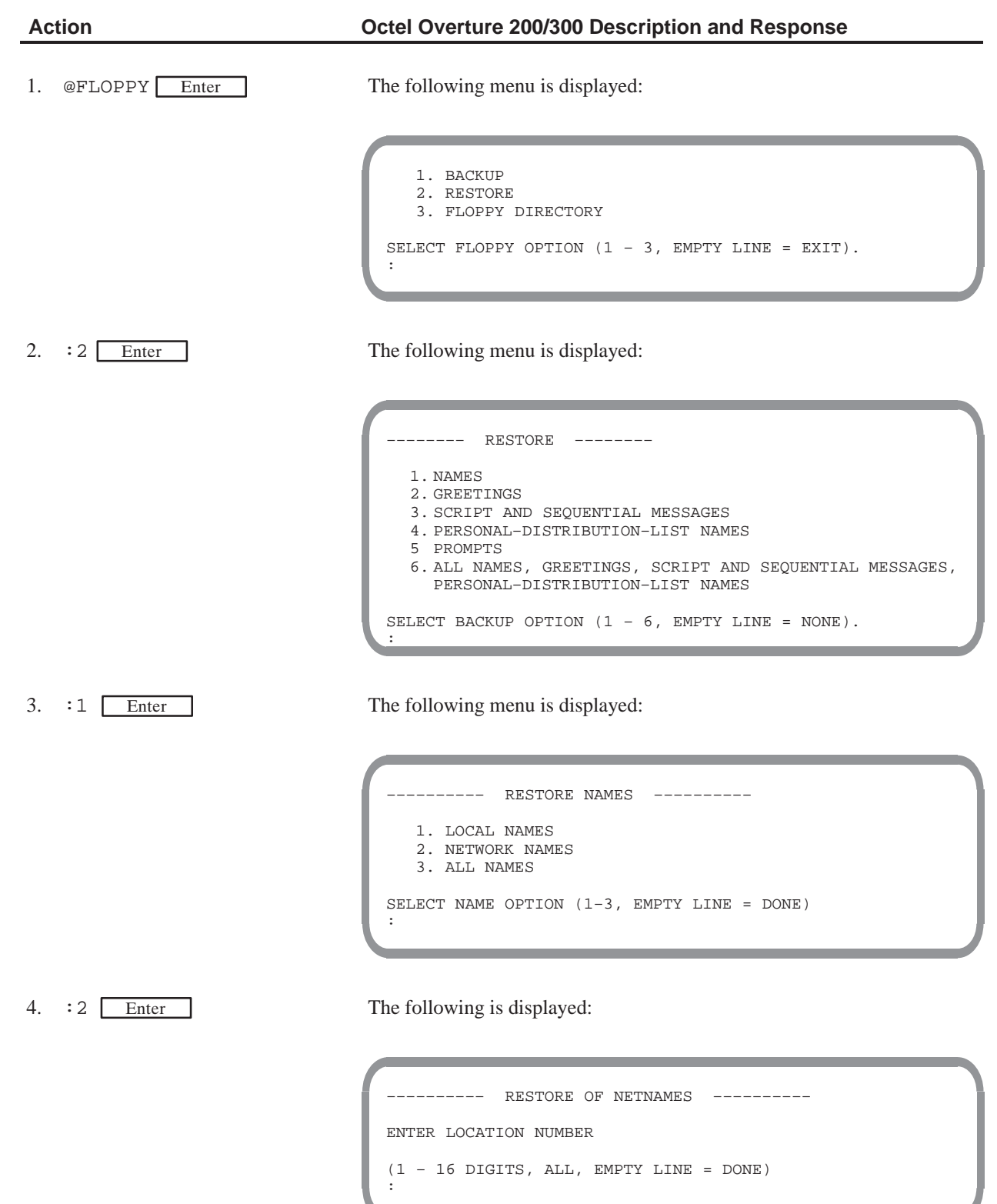

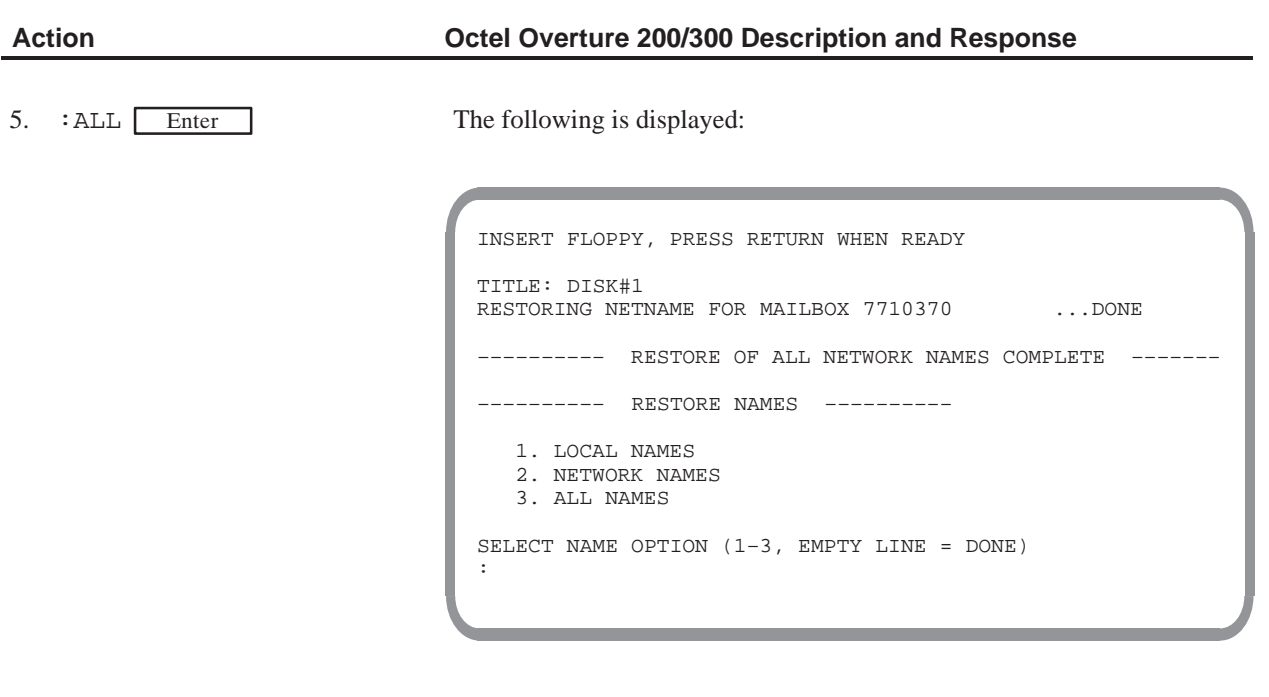

# **Restoring a Single Greeting**

The following is an example of restoring a single greeting.

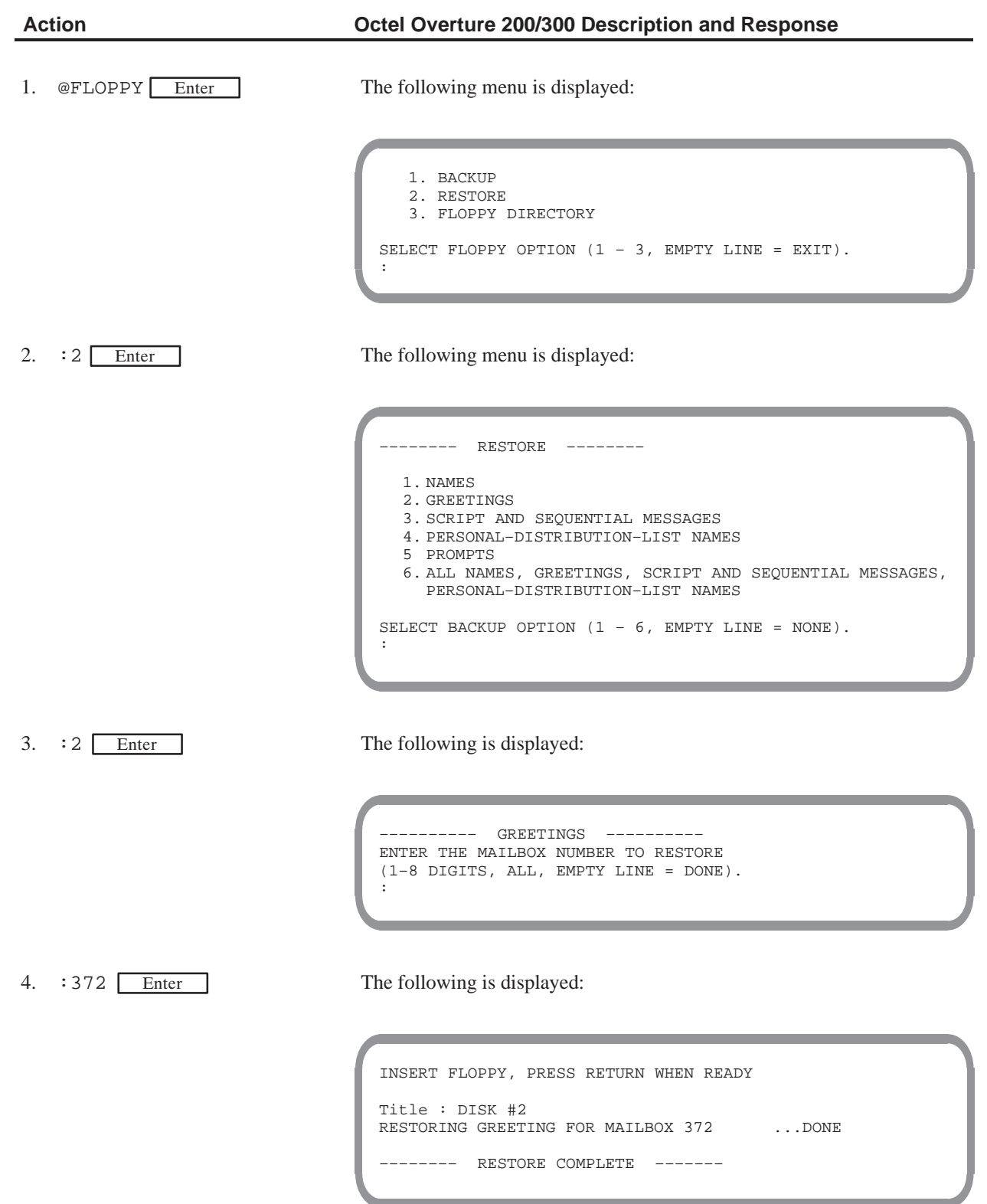

# **Restoring a Greeting to a Different Mailbox**

The following is an example of restoring a greeting to a different mailbox.

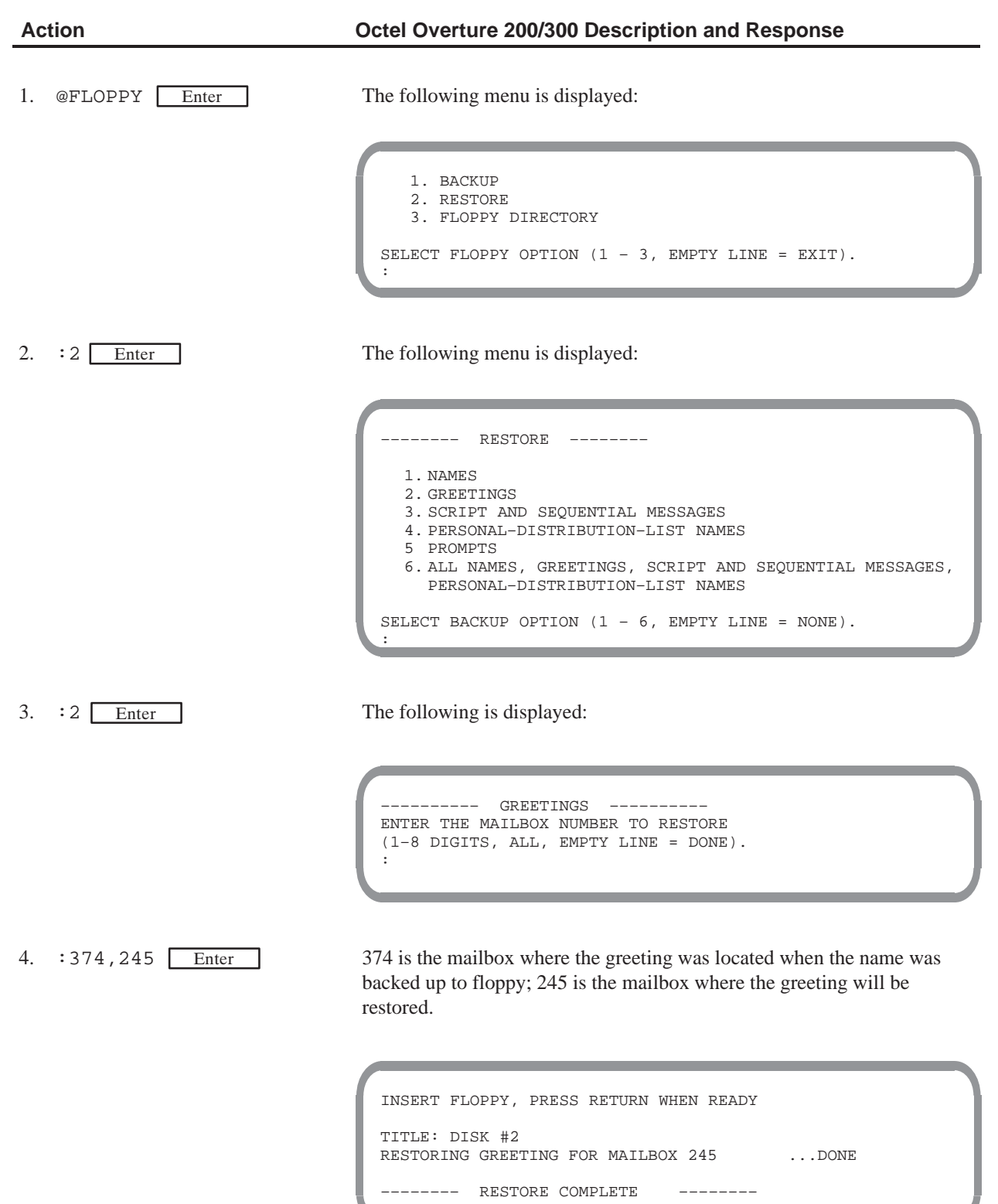

# **Restoring a Scripted or Sequential Mailbox**

The following is an example of restoring a Scripted or Sequential mailbox.

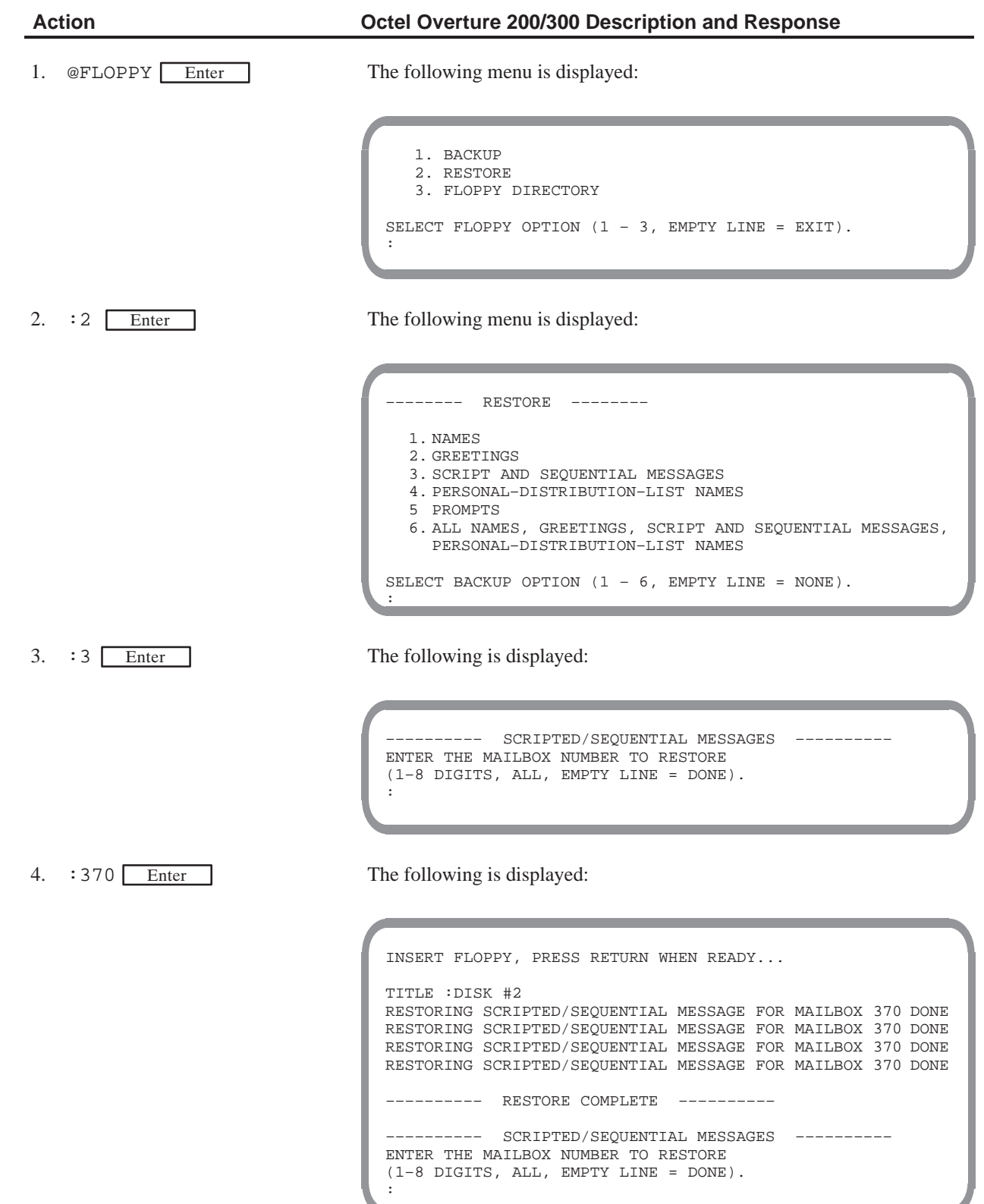

## **Restoring All Personal Distribution List Names**

The following is an example of restoring all Personal Distribution List names.

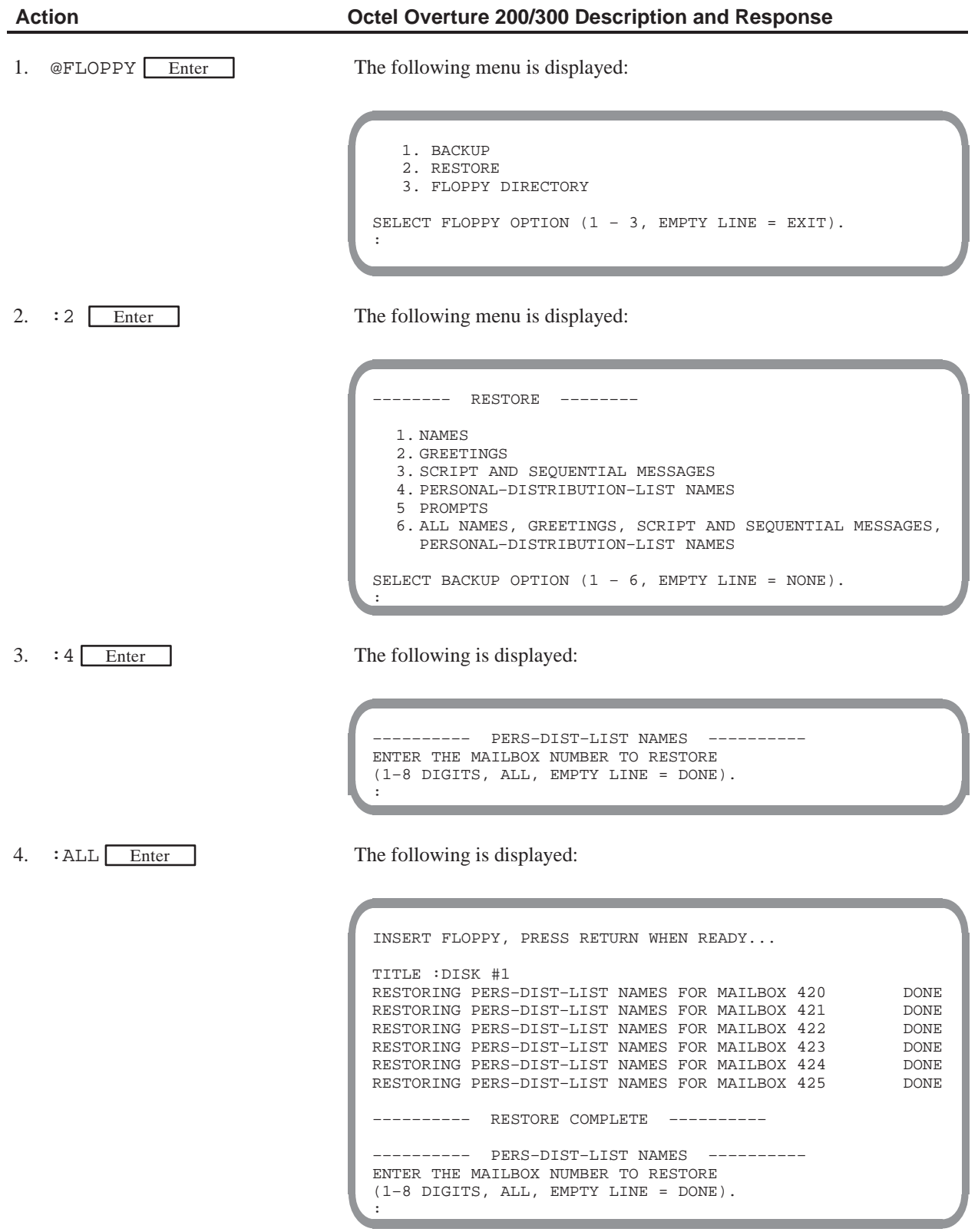

## **Restoring Language Prompts**

The following is an example of restoring language prompts.

 $\boxed{\mathbb{F}}$  If Works for Serenade is being used, after a language is restored, Works for Serenade must be restarted. Refer to the Works for Serenade documentation.

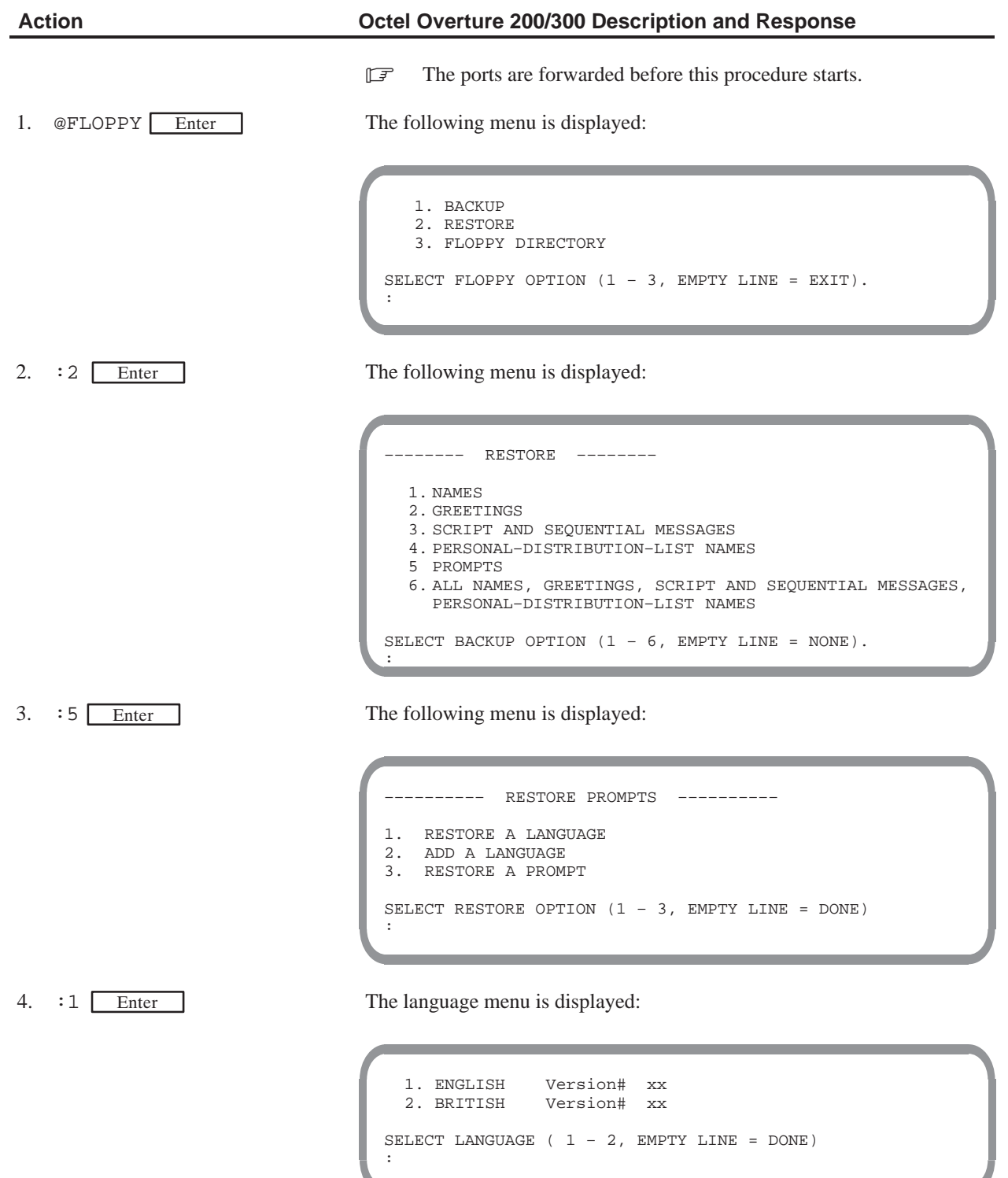

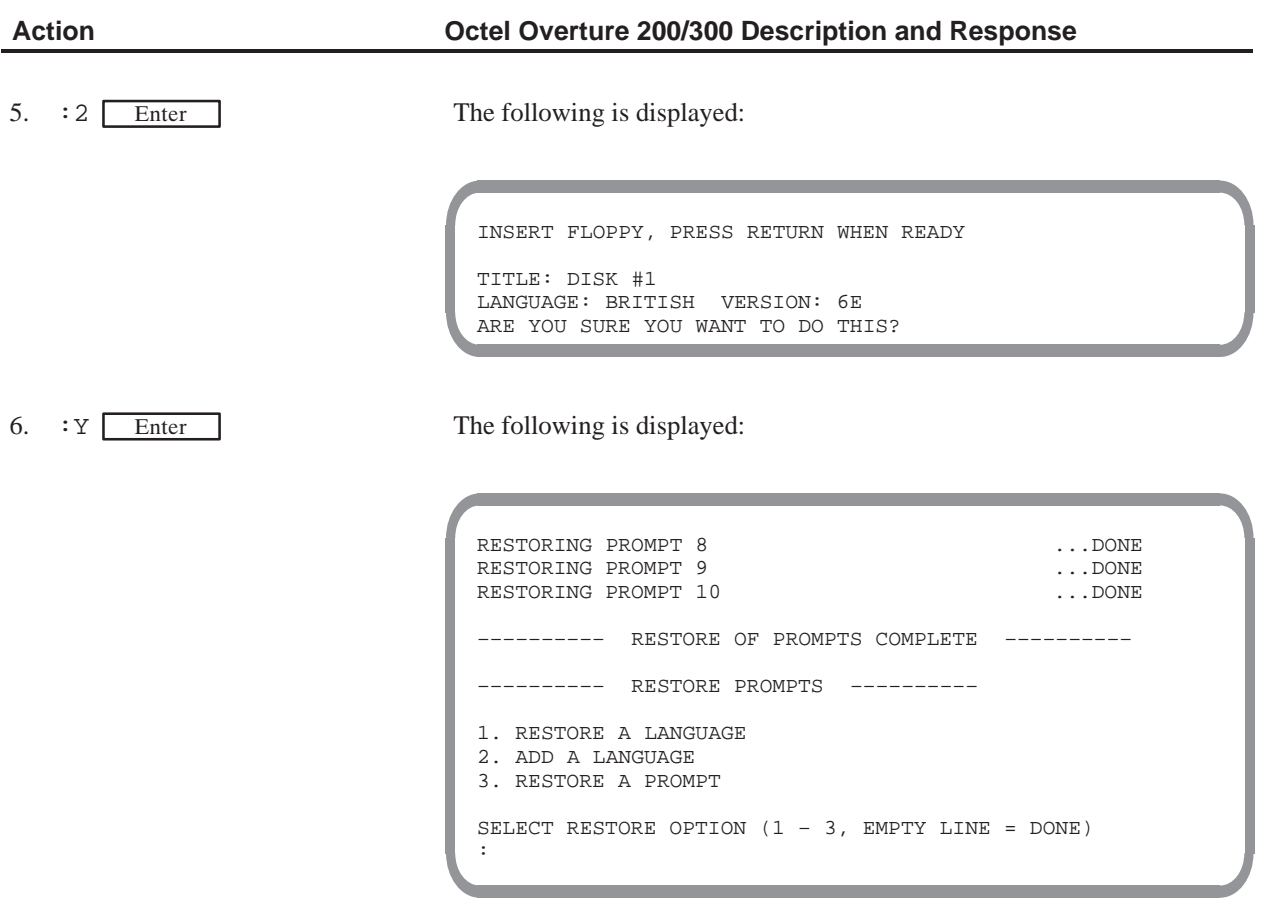

# **12.4 FLOPPY DIRECTORY**

The FLOPPY command displays the mailbox number and type of message backed up.

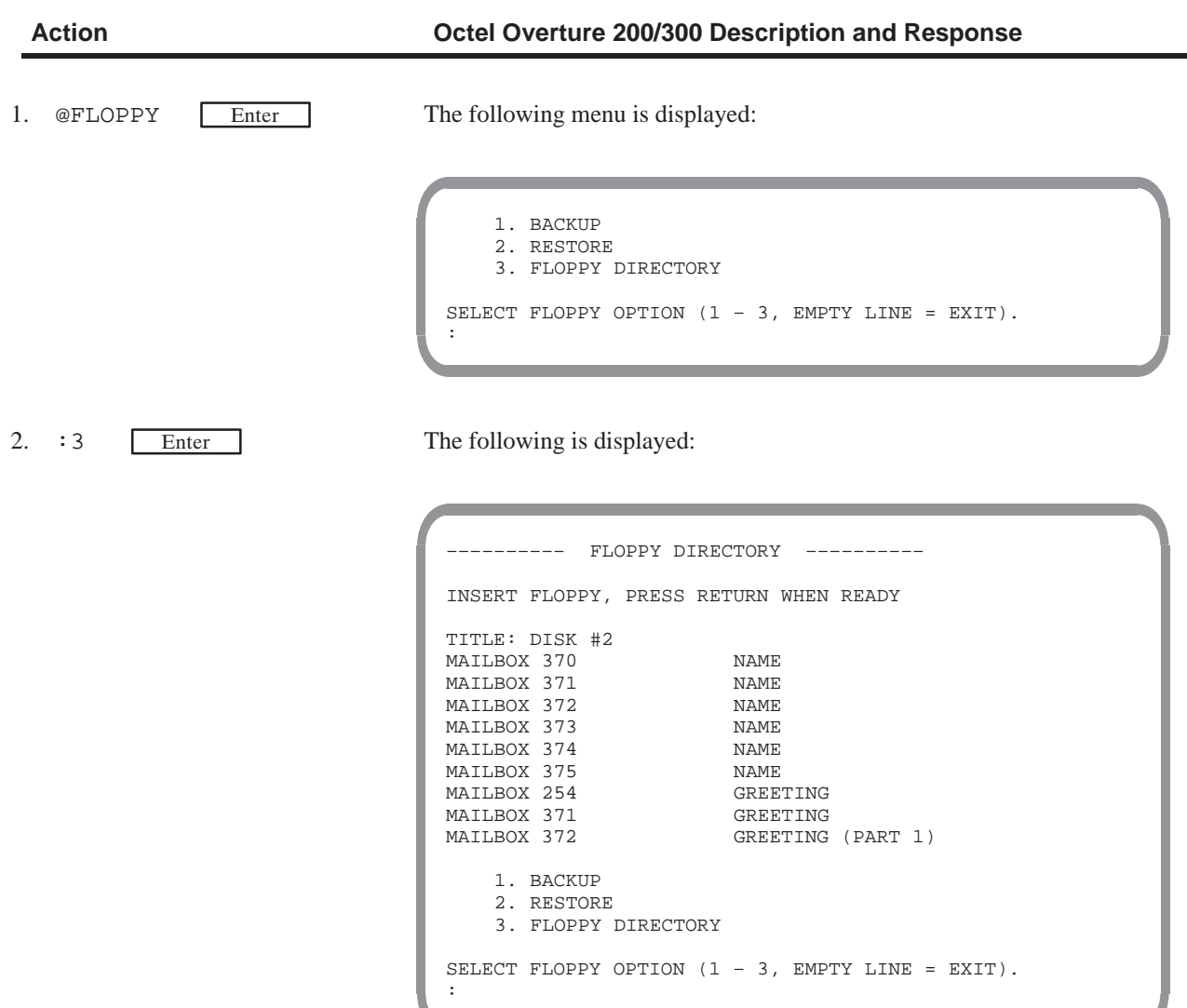

# **12.5 ERRORS**

:

During the floppy backup and restore process, one of several errors may occur. Possible errors include attempts to

- Back up a nonexistent message or mailbox
- Restore a nonexistent message
- Restore a nonexistent mailbox

Errors can also occur if an incorrect diskette is used. Examples of the kind of error messages that may occur are shown in the screen below.

INSERT FLOPPY. PRESS RETURN WHEN READY. CANNOT USE CONFIGURATION FLOPPY! YOU MUST INSERT A DIFFERENT FLOPPY. PRESS RETURN WHEN READY. CANNOT USE SOFTWARE UPDATE FLOPPY! YOU MUST INSERT A DIFFERENT FLOPPY. PRESS RETURN WHEN READY. \* \* \* DISK WRITE PROTECTED. FIX IT! \* \* \* ERROR – COULD NOT FORMAT FLOPPY! PLEASE INSERT ANOTHER FLOPPY. PRESS RETURN WHEN READY.

# **12.6 HARD DISK PROCEDURES**

This section describes the procedures used for restoring, replacing, adding, and removing a hard disk drive, and for upgrading languages. This section also describes the hard disk drive utility programs used while performing the hard disk procedures.

## **Preparation**

The following equipment is needed for the Hard Disk Procedures and should be assembled and verified prior to starting.

- $\Box$ Hard disk drive(s) to be used for replacement
- $\Box$ Software diskettes for the current release
- $\Box$  System prompt diskettes for the current release
	- $\mathbb{F}$ Verify that the software diskettes and system prompt diskettes are for the same software release.
- $\Box$  A terminal and printer (or terminal with hardcopy capability) for communicating with the Octel Overture 200/300 and for obtaining a printed copy of all message server inputs and responses.

## **Procedures**

The Hard Disk Procedures included in this section are

- **ADD.** To add a drive to a message server. Refer to Hard Disk Add in this section.
- **REMOVE.** To remove a drive from a multiple-drive message server. Refer to Hard Disk Remove in this section.
- **REPLACE.** To replace a disk drive in a multiple-drive message server. Refer to Hard Disk Replace in this section.
- **RESTORE.** To restore a message server to operation when system drive(s) must be replaced or the software is to be updated. Refer to Hard Disk Restore in this section.

## **Commands**

The utility programs used while performing the hard disk procedures are

- DSKMAP
- **DSKTST**
- **DISKO**

### **DSKMAP**

The DSKMAP utility displays the last known status of all drives as recorded by the Voice Control Unit (VCU) in the Octel Overture 200/300. DSKMAP can be run from the hard disk or from the software diskette.

Example:

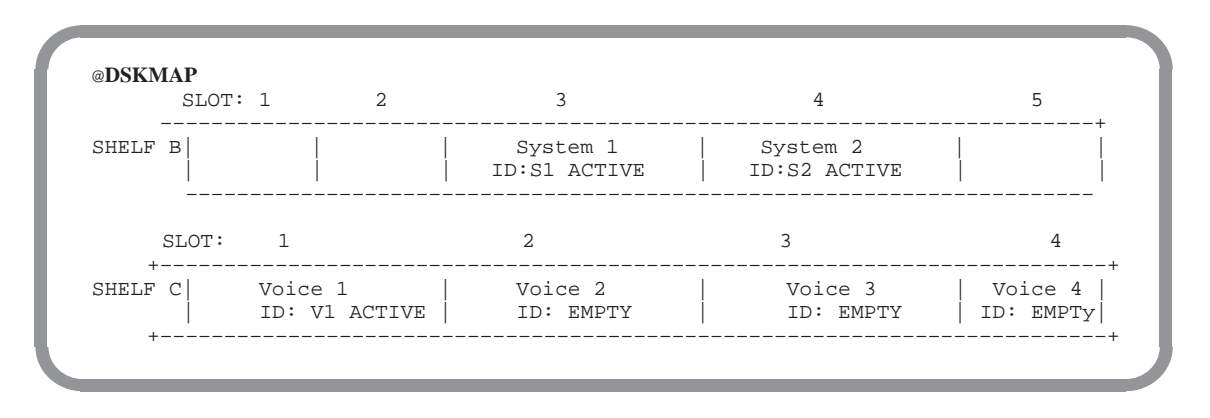

ID is the status of a drive and can be any of the following:

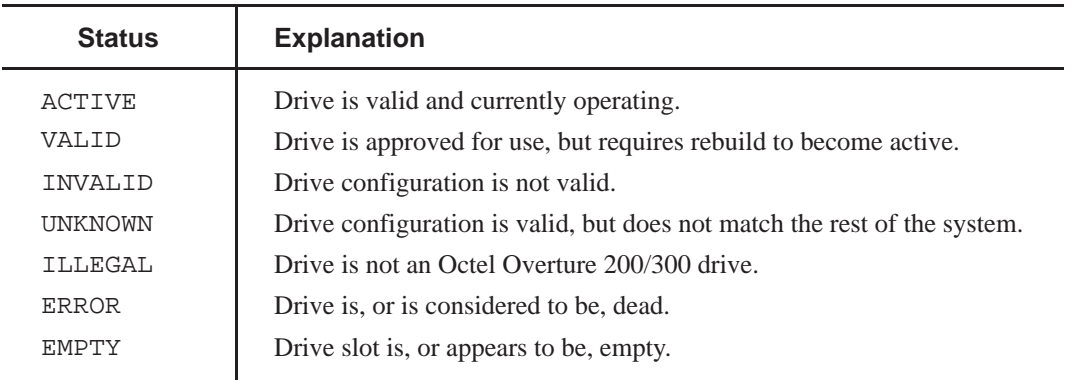

- $\mathbb{F}$  OCC MISMATCH on the screen indicates that the Option Control Chip (OCC) data on the system disk(s) does not match the OCC data of the system EEPROM. Proper procedures should be followed. Check the Hardware Error Table to see if the OCC is faulty.
- $\mathbb{F}$  ID MISMATCH on the screen indicates that the drive has previously been installed in a different drive slot. It must be removed and installed in the correct slot, or a Restore procedure must be performed.

### **DSKTST**

The DSKTST utility tests the drive slot specified, updates the last known status record of the VCU, and displays the status. DSKTST can be run from the hard disk or from the software diskette.

Example:

```
@DSKTST C1
    CURRENT STATUS
Slot Type ID Status
––––––––––––––––––––––––––––
 C1 Voice1 –– EMPTY Not Cfgd
```
An explanation of the entries in the display follows.

**Slot.** Slot number for which status is given. The alphabetic character identifies the Octel Overture 200/300 shelf; the numeric character identifies the slot number.

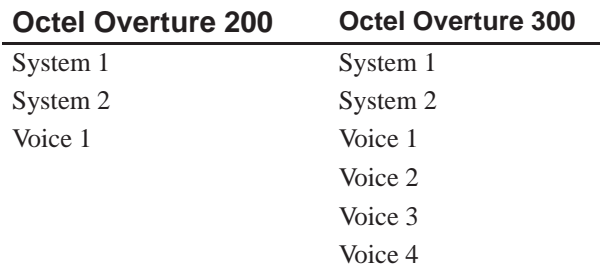

- $\Box$ **Type.** Identifies the type and sequence of the drive slots, as one of the following:
- **ID.** Identifies the type and sequence of the disk drives, as previously recorded on the drive itself. When physically installed in the correct slot, the drive appears as

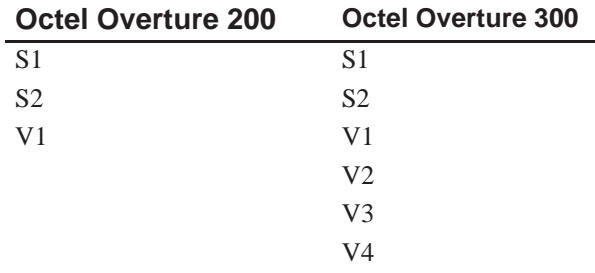

**Status.** Gives the status of the drive, as one of the following:

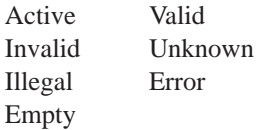

Refer to the status entry explanations in the DSKMAP section of this chapter.

- **Configured.** Identifies the drive as one of the following:
	- $\Box$  Configured Drive is within the number of drives currently configured.
	- $\Box$  Not Configured Drive is not being utilized as its position is greater than the number of drives currently configured.

#### **DISKO**

The DISKO utility, available when the Octel Overture 200/300 is booted from floppy software using the Update diskettes, prepares the message server for

- $\Box$ Adding a disk
- $\Box$ Removing a disk
- $\Box$ Replacing a disk
- $\Box$ Restoring system
- $\Box$ Upgrading languages
- $\Box$ Copying a disk (3.0)
- $\mathbb{F}$  DISKO prepares the message server for software upgrades. Option 6, UPGRADE SYSTEM, is used only for upgrades. The instructions for upgrades are not covered in the PRM. Support Notes that accompany the upgrade diskettes detail the procedure to follow.
- $\mathbb{F}$  DISKO allows drives to be copied. Option 7, DISK COPY, is used only when a drive is failing and needs to be replaced or to create a backup before performing an upgrade.

DISKO is accessible **only** after booting the Octel Overture 200/300 from the software diskettes. It **cannot** be run from the hard disk.

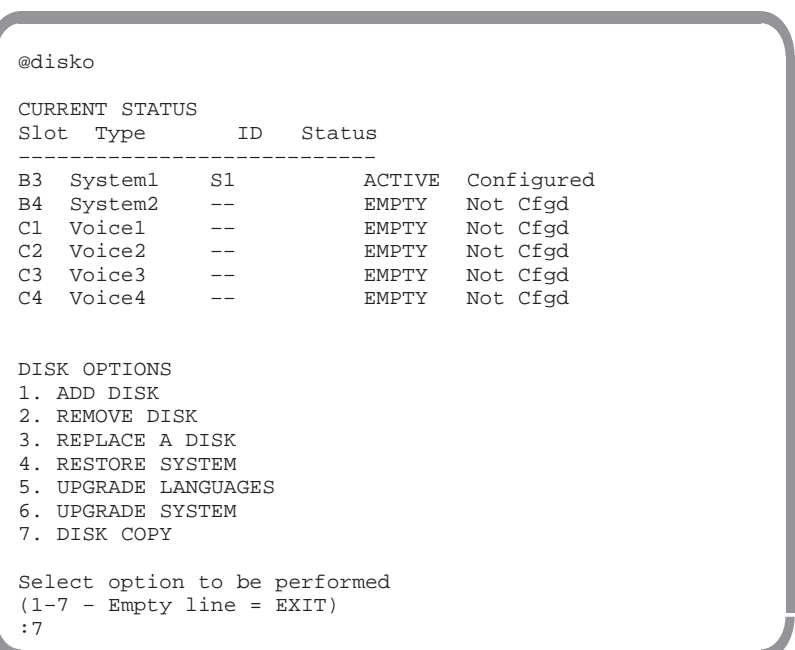

## **Hard Disk Add**

This section provides the procedures to follow when adding a drive to a message server. Adding a drive to a message server is usually done to increase system storage or to add the optional redundancy feature.

**Action Octel Overture 200/300 Description and Response**

#### **Prepare the System**

1. Forward ports.

#### **Boot the System**

- 2. Make sure software diskette #1 (for the correct release level) is write-protected.
- 3. Insert software diskette #1 (for the correct release level) into the floppy drive.
- 4. Adjust the baud rate of the terminal/teleprinter to 300, 1200 or 9600 baud.
- 5. Press the Reload button to boot from floppy diskette.

The following message is printed.

6. When prompted, insert disk 2.

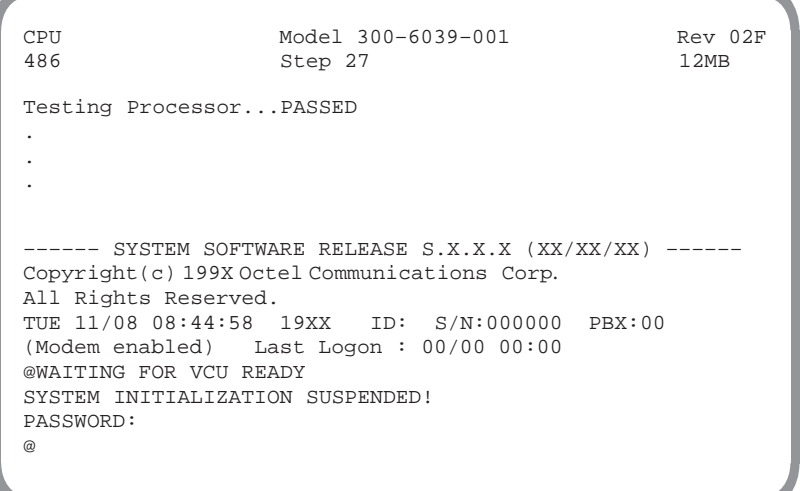

At this point the Octel Overture 200/300 has completely booted from floppy diskette.

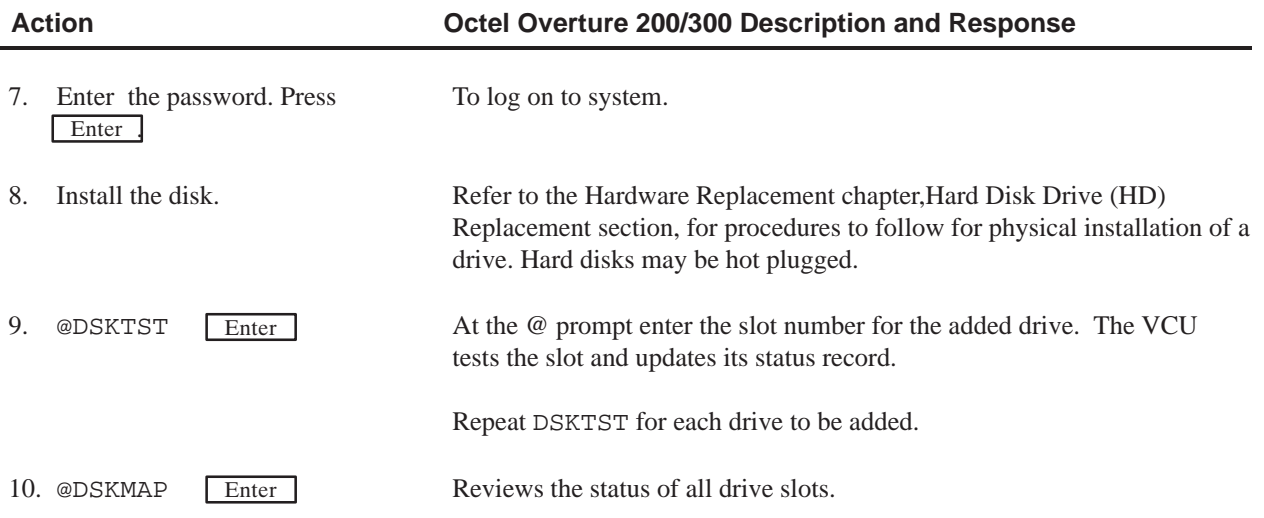

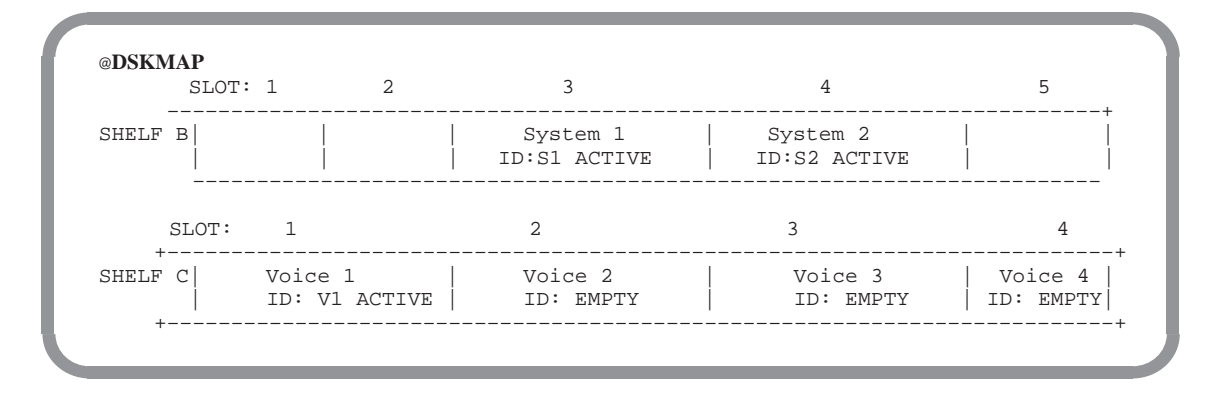

### **Choose the Correct Disk Option**

11. @DISKO Enter The following menu is presented:

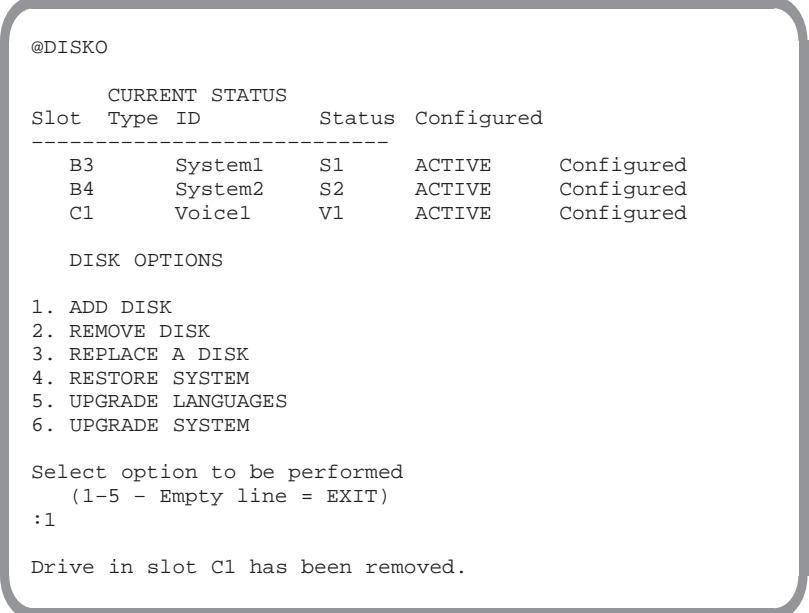

#### **Action Octel Overture 200/300 Description and Response**

The Octel Overture 200/300 displays the following screen. (There may be a delay before the screen appears.) 12. Choose option 1 — ADD DISK.

Selected drive in slot C1 has been added

#### **Reload the System**

- 13. Make sure the configuration backup diskette is write-enabled.
- 14. Insert the configuration backup diskette into the FD.
- To reload the system. 15. Press the lower button on the CPU.
- 16. Log on to the system using the maintenance password.
- 17. Verify correct system operation.

Refer to the Installation chapter, Octel Overture 200/300 Testing section, in this volume.

 $\mathbb{F}$  If adding Redundancy, refer to the Electronic Feature Delivery section of this chapter for procedures about how to add system features. Refer to the *Feature Description* volume, Hard Disk Redundancy chapter, for details about the feature.

## **Hard Disk Copy**

This section provides the procedure to follow when copying a drive in the message server. This procedure applies when you intend to create a back up before performing an upgrade or when you intend to replace a failing drive.

Disk copy is not allowed from a COD drive to a non-COD drive. See documentation on the A $>$ L DMAP command to understand how to determine the drive status.

The drive created in the disk copy procedure con ONLY be used in the same slot used by the source drive, and only in the same message server. Ensure that the target drive is a spare and all contents of the target drive are overwritten in the disk copy procedure.

If a non-COD drive is copied to a COD drive, COD storage equal to that used on the source drive must be enabled in order for contents of the destination drive to be accessible when the procedure is complete. The copy will work even without the authorization, but the message server will not function correctly until the necessary hours are authorized. It is advisable to ensure that authorization is complete before the procedure is started.

#### **Action Octel Overture 200/300 Description and Response**

#### **Prepare the System**

1. Forward poRts.

Use the WPDISK /E <slot> command to enable write protect. The Octel Overture 200/300 will continue to run, but the write protected drive will not accept new messages. 2. Write protect the source drive.

- Use the @VCUCON command to access the Voice Control Unit. 3. Enter the Voice Control Unit (VCU)
- Use the A 
ightarrow L DM command to verify write protection. 2. Make sure write protect is enabled on the source drive
- 3. Insert the destination drive into an empty drive slot. If there is no empty drive slot, remove a drive from one of the message-only slots to make

The drive is physically removed; there is no procedure required.

#### **Boot the System**

- 4. Check the status of the destination drive.
- Use the  $A > L$  DM command to show the system drive status.
- 5. Make sure the software diskette #1 (for the correct release level) is write-protected and insert that diskette into the following drive.

room for the destination drive.
L

L

L

L

- 6. Adjust the baud rate of the terminal/teleprinter to 300, 1200, or 9600 baud.
- 7. Press the Reload button to boot from floppy disk.
- 8. Insert diskette #2 when prompted.
- 9. Press Enter
- 10. Initialize slot information on destination drive.

Use the @DSKTST <shelf/slot> to initialize slot information on the

To log on to the Octel Overture 200/300.

destination drive. For example, @DSKTST B3. The VCU tests the slot and updates its status record.

Use the WPDISK /D <slot> command to disable write protect on the

11. Disable write protect on the source drive.

### **Choose the Correct Disk Option**

12. @DISKO Enter The following menu is presented:

source drive.

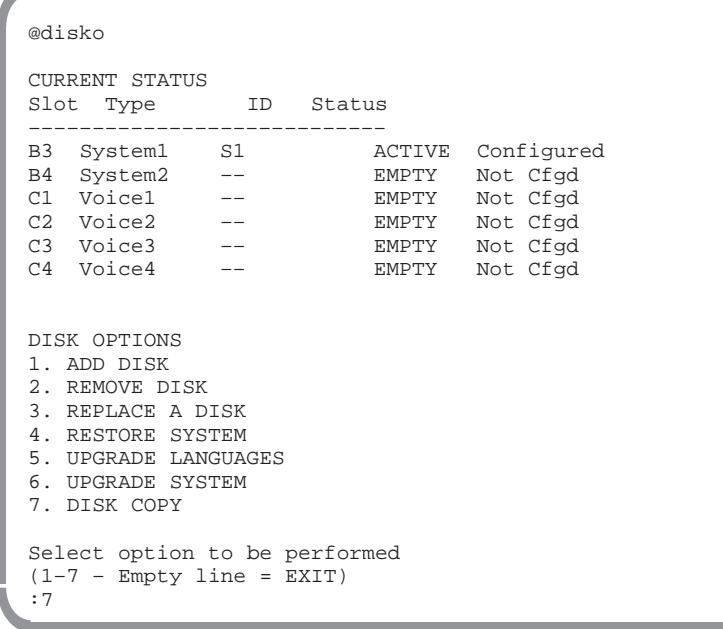

13. Choose option 7 — COPY DISK

The Octel Overture 200/300 displays the following screen. (There may be a delay before the screen appears.)

```
Select source drive slot( Empty line = EXIT) :b3
Select destination drive slot( Empty line = EXIT) :b4
Disk copying will take long time.
Are you sure you want to do this? (Y/N,empty line = NO)
: y''
```
- 14. Power off the system
- 15. Remove the source drive.
- 16. Replace the source drive with the destination drive.
- 17. If a drive was removed in step 5, replace the drive in its original slot.
- 18. Log on to the system.
- 19. Verify correct system operation.

## **Hard Disk Remove**

This section provides the procedures to follow when removing a drive from a multiple-drive message server. This procedure applies when you intend to remove a disk without immediately replacing it.

#### **Action Octel Overture 200/300 Description and Response**

#### **Remove the Drive(s)**

- 1. Forward ports.
- 2. Remove the hard disk(s) from the system.

Refer to the Hardware Replacement chapter, Hard Disk Drive Replacement section, for Hard Disk Removal procedures. Hard disks may be hot plugged.

#### **Boot the System**

- 3. Make sure the software diskette #1 (for the correct release level) is write-protected.
- 4. Insert software diskette #1 (for the correct release level) into the FD.
- 5. Adjust the baud rate of the terminal/teleprinter to 300, 1200, or 9600 baud.
- 6. Press the Reload button to boot from floppy diskette.
- 7. Insert diskette #2 when prompted.

```
CPU Model 300–6004–101 Rev XX
486.........1200 BAUD MODEM.........
BOOTING FROM FLOPPY DISK
..XBOOT...
––––––– SYSTEM SOFTWARE RELEASE X.X.X.X (MM/DD/YY) –––––––
DAY MM/DD HH:MM:SS YYYY ID:000 S/N:000000 PBX:00
(MODEM ENABLED) LAST LOGON: MM/DD HH:MM
@WAITING FOR VCU READY
LOADING VCU WITH FILE F:VCU
VCU STARTED
SYSTEM INITIALIZATION SUSPENDED!
PASSWORD:
@
```
At this point the Octel Overture 200/300 has completely booted from floppy diskette.

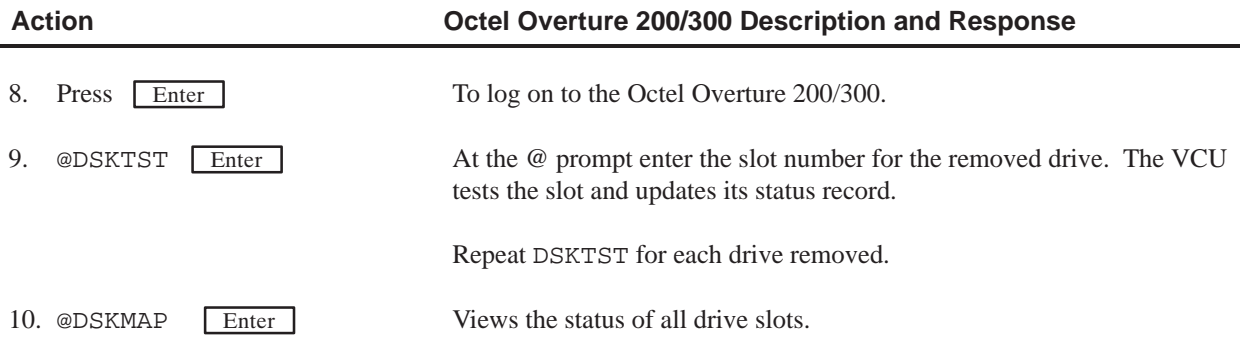

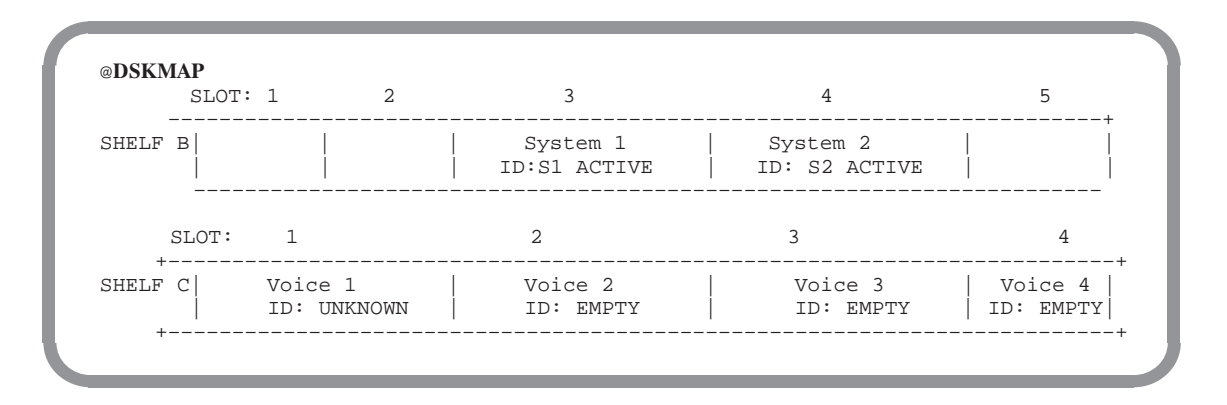

### **Choose the Correct Disk Option**

11. @DISKO Enter The following menu is presented:

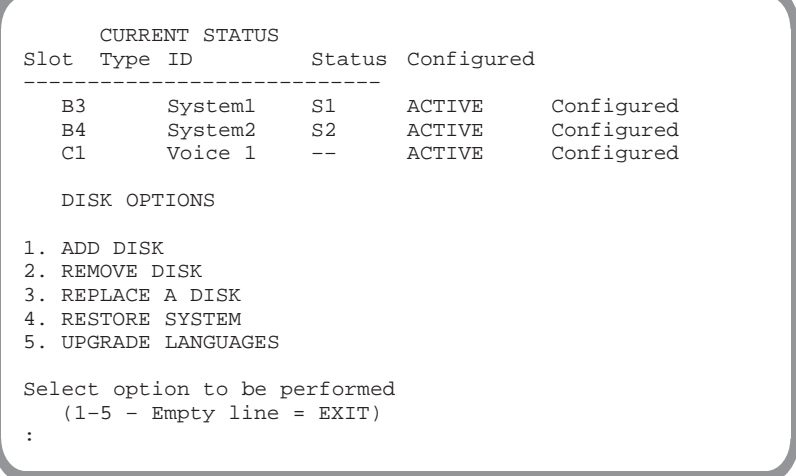

12. Choose option 2 — REMOVE DISK.

After several seconds, the Octel Overture 200/300 displays

Remove drive in slot C1 and repeat DISKO REMOVE command.

### **Action Octel Overture 200/300 Description and Response**

13. Repeat the DISKO command and again choose option 2 – REMOVE DISK.

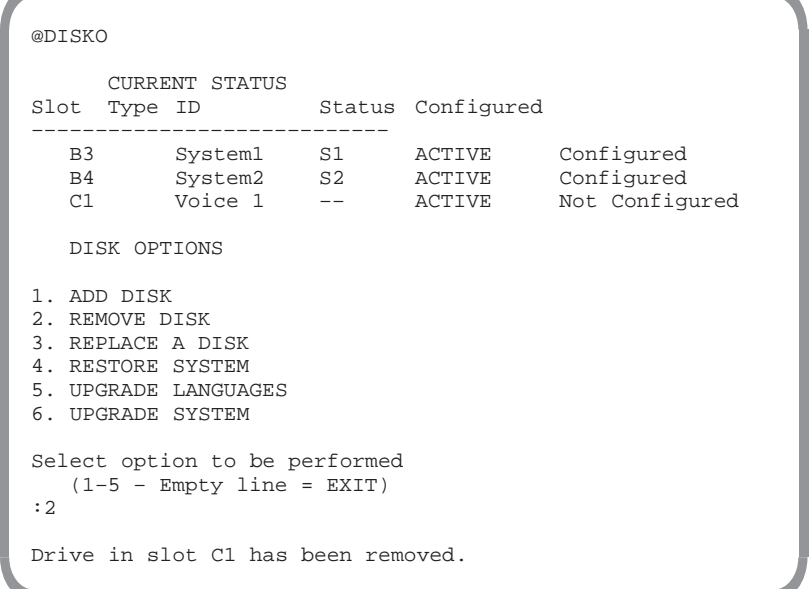

### **Reload the System**

- 14. Make sure the configuration backup diskette is write-enabled.
- 15. Insert the configuration backup diskette into the FD.
- 16. Press the lower button on the CPU.
- 17. Log on to the system using the maintenance password.
- Refer to the Installation chapter, Octel Overture 200/300 Testing section, in this volume. 18. Verify correct system operation.

To reload the system.

## **Hard Disk Replace**

These procedures provide the steps to replace a hard disk drive on a message server configured with multiple drives.

 $\mathbb{F}$  When doing the Hard Disk Replace procedures, make sure that the diskettes being used are for the correct release level.

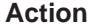

#### **Octel Overture 200/300 Description and Response**

#### **Prepare the System**

- 1. Forward ports.
- Hard disks may be hot plugged. 2. Remove the hard disk(s) to be replaced.

#### **Boot the System**

- 3. Make sure the software diskette #1 (for the correct release level) is write-protected.
- 4. Insert software diskette #1 (for the correct release level) into the FD.
- 5. Adjust the baud rate of the terminal/teleprinter to 300, 1200, or 9600 baud.
- 6. Press the Reload button to boot from floppy diskette.

#### **Action Octel Overture 200/300 Description and Response**

7. Insert Code Floppy #2 when prompted, press

The following message is printed.

```
CPU Model 300–6039–001 Rev 02F
                   Step 27
Testing Processor...PASSED
Testing System Voltage/Temp...PASSED
Testing ROM Checksum...PASSED
Testing PIT...PASSED
Testing DMA...PASSED
Testing UART...PASSED
Testing Modem...PASSED
Testing TDM Crosspoint...PASSED
Testing Floppy...PASSED
Testing RTC...PASSED
Testing BIC...PASSED
Testing OCC...PASSED
Testing WDT...PASSED
Testing Control Bus Interface...PASSED
Testing COMPLETED
Booting from floppy disk file XBOOT.IM
Image loaded
Loading Image from Floppy Disk
Loading file VMS1_2.IM
Please insert code floppy #2 & Press Return..
Loading file VMS2_2.IM
Image loaded
–––––– SYSTEM SOFTWARE RELEASE S.X.X.X (XX/XX/XX) ––––––
Copyright(c) 199X Octel Communications Corp-

All Rights Reserved.
TUE 11/08 08:44:58 19XX ID: S/N:000000 PBX:00
(Modem enabled) Last Logon : 00/00 00:00
@WAITING FOR VCU READY
SYSTEM INITIALIZATION SUSPENDED!
```
At this point the Octel Overture 200/300 has completely booted from floppy diskette.

#### **Install the hard disk and continue**

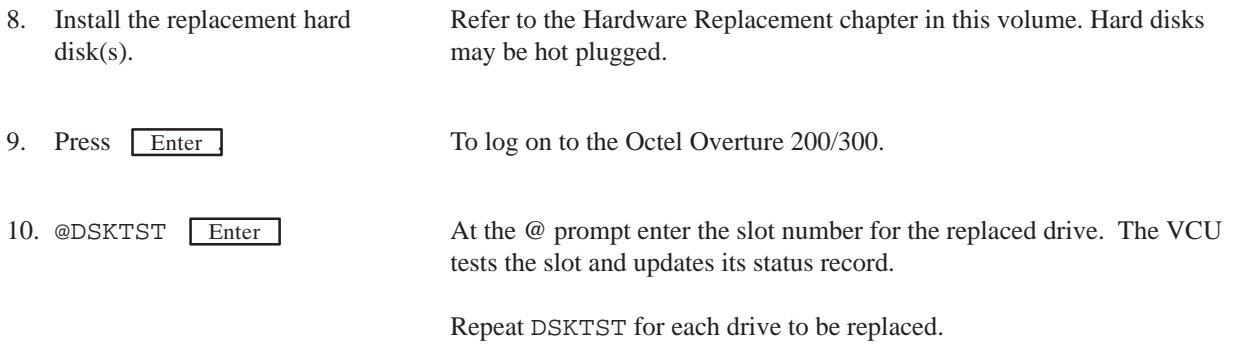

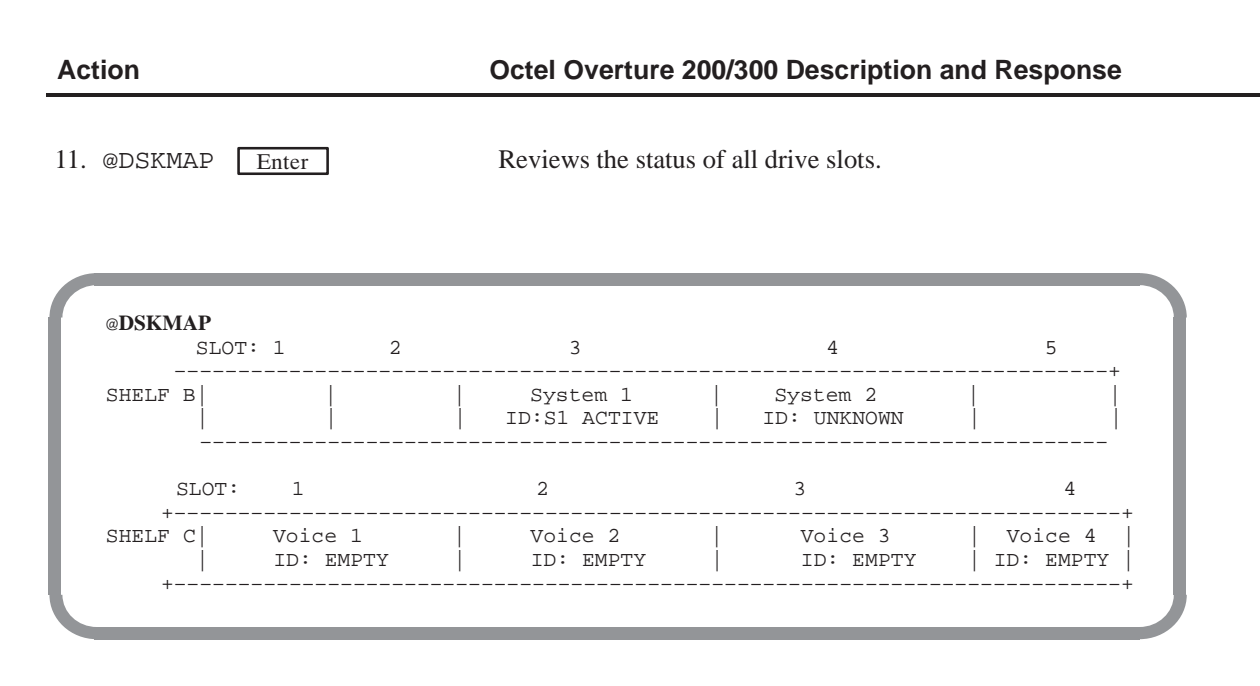

#### **Choose the Correct Disk Option**

12. @DISKO Enter

The following menu is presented:

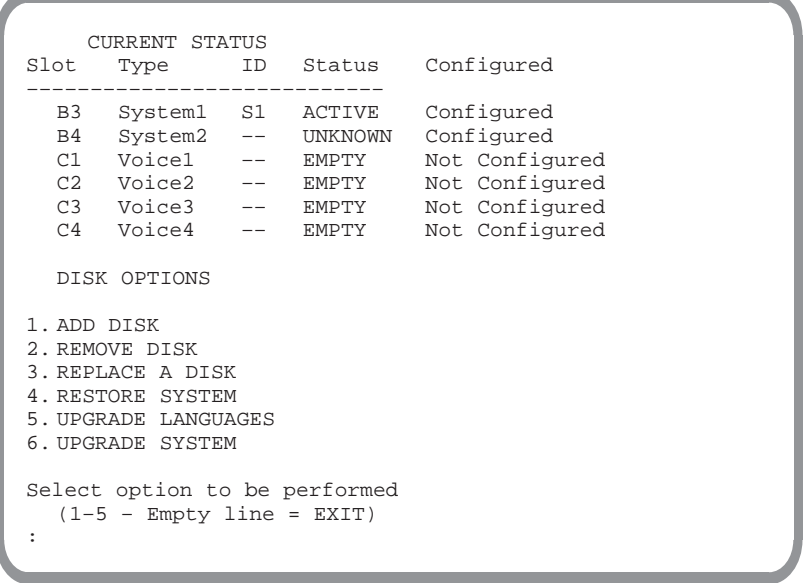

13. 3 — REPLACE A DISK.

The following is presented:

:**3** Select drive slot to be replaced: (Empty line = EXIT) :

# The Octel Overture 200/300 displays the following screen. (There may be a delay before the screen appears.) :**B4** Selected drive has been replaced. To reload the system. To display the boot process. Refer to Installation, Octel Overture 200/300 Testing section, in this volume. To list the Hardware Error Table. If errors appear, refer to the System Errors And Traffic Peg chapter. 14. Enter the number of the drive slot to be replaced. **Reload the System** 15. Make sure the configuration backup diskette is write-enabled. 16. Insert the configuration backup diskette into the floppy drive. 17. Press the lower button on the CPU. 18. Press Enter 19. Log on to the system using the maintenance password. 20. Verify correct system operation. 21. @L H

**Action Octel Overture 200/300 Description and Response**

## **Hard Disk Restore**

These procedures provide the steps to restore a message server where the

- $\Box$ Octel Overture 200/300 is configured as a one-disk system and the hard disk needs replacement.
- $\Box$ Octel Overture 200/300 is configured as a multiple-disk system and both of the system disks need replacement.
- $\mathbb{F}$  When doing the Hard Disk Restore procedures, make sure that the diskettes being used are for the correct release level.

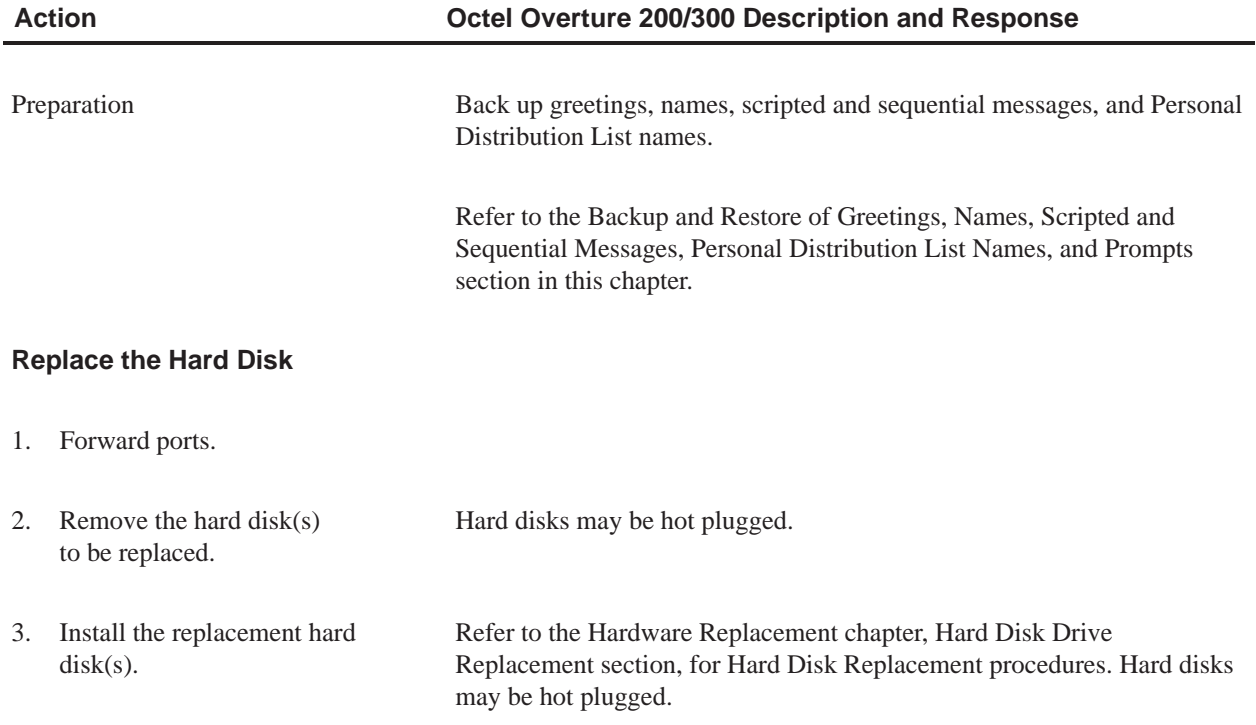

Two floppy diskettes are required to boot the Octel Overture 200/300.

- 4. Make sure software diskettes #1 and #2 (for the correct release level) are write- protected.
- 5. Insert software diskette #1 into the Floppy Drive (FD).

#### **Action Octel Overture 200/300 Description and Response**

6. Press the Reload button to boot from floppy diskette. When prompted, insert software diskette #2 into the FD.

The following messages are printed:

CPU Model 300–6039–001 Rev 02F Step 27 Testing Processor...PASSED Testing System Voltage/Temp...PASSED Testing ROM Checksum...PASSED Testing PIT...PASSED Testing DMA...PASSED Testing UART...PASSED Testing Modem...PASSED Testing TDM Crosspoint...PASSED Testing Floppy...PASSED Testing RTC...PASSED Testing BIC...PASSED Testing OCC...PASSED Testing WDT...PASSED Testing Control Bus Interface...PASSED Testing COMPLETED Booting from floppy disk file XBOOT.IM Image loaded Loading Image from Floppy Disk Loading file VMS1\_2.IM Please insert code floppy #2 & Press Return.. Loading file VMS2\_2.IM Image loaded –––––– SYSTEM SOFTWARE RELEASE S.X.X.X (xx/xx/xx) –––––– Copyright(c) 19xx Octel Communications Corp- All Rights Reserved. TUE 11/08 08:44:58 19xx ID: S/N:000000 PBX:00 (Modem enabled) Last Logon : 00/00 00:00 @WAITING FOR VCU READY LOADING VCU WITH FILE F:VCU.IM VCU STARTED SYSTEM INITIALIZATION SUSPENDED! PASSWORD: @

When the prompt SYSTEM INITIALIZATION SUSPENDED! appears, the Octel Overture 200/300 has completely booted from floppy.

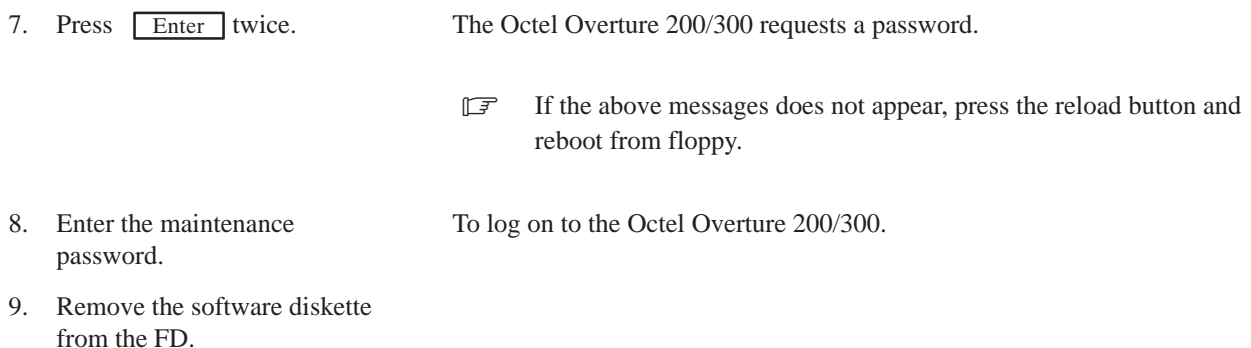

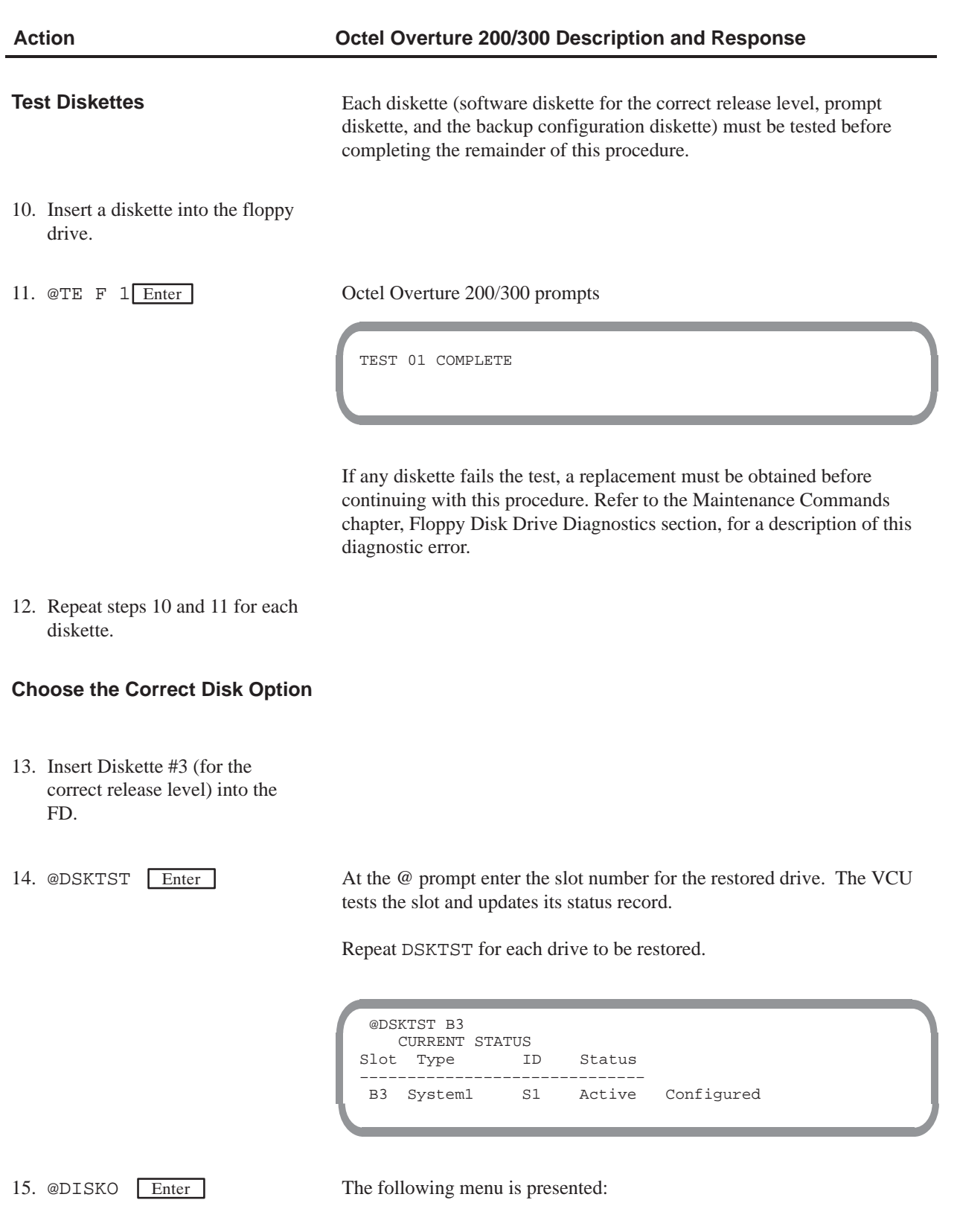

ь

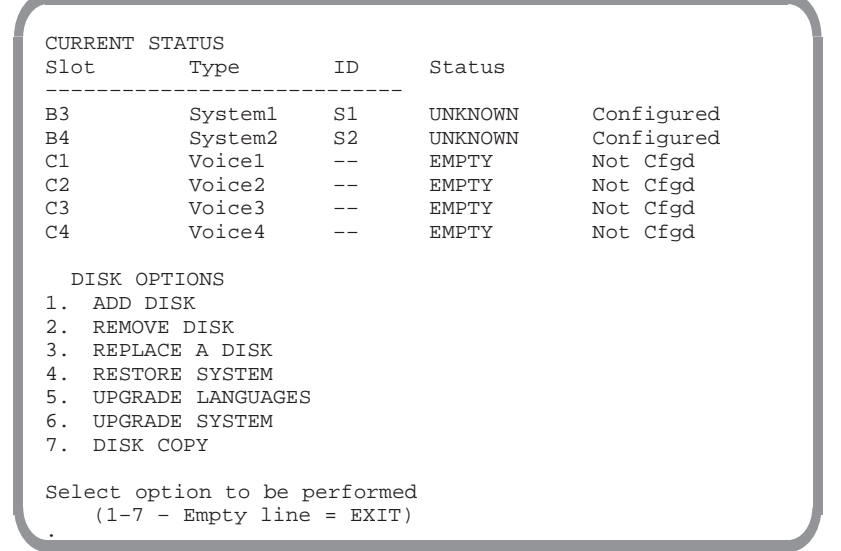

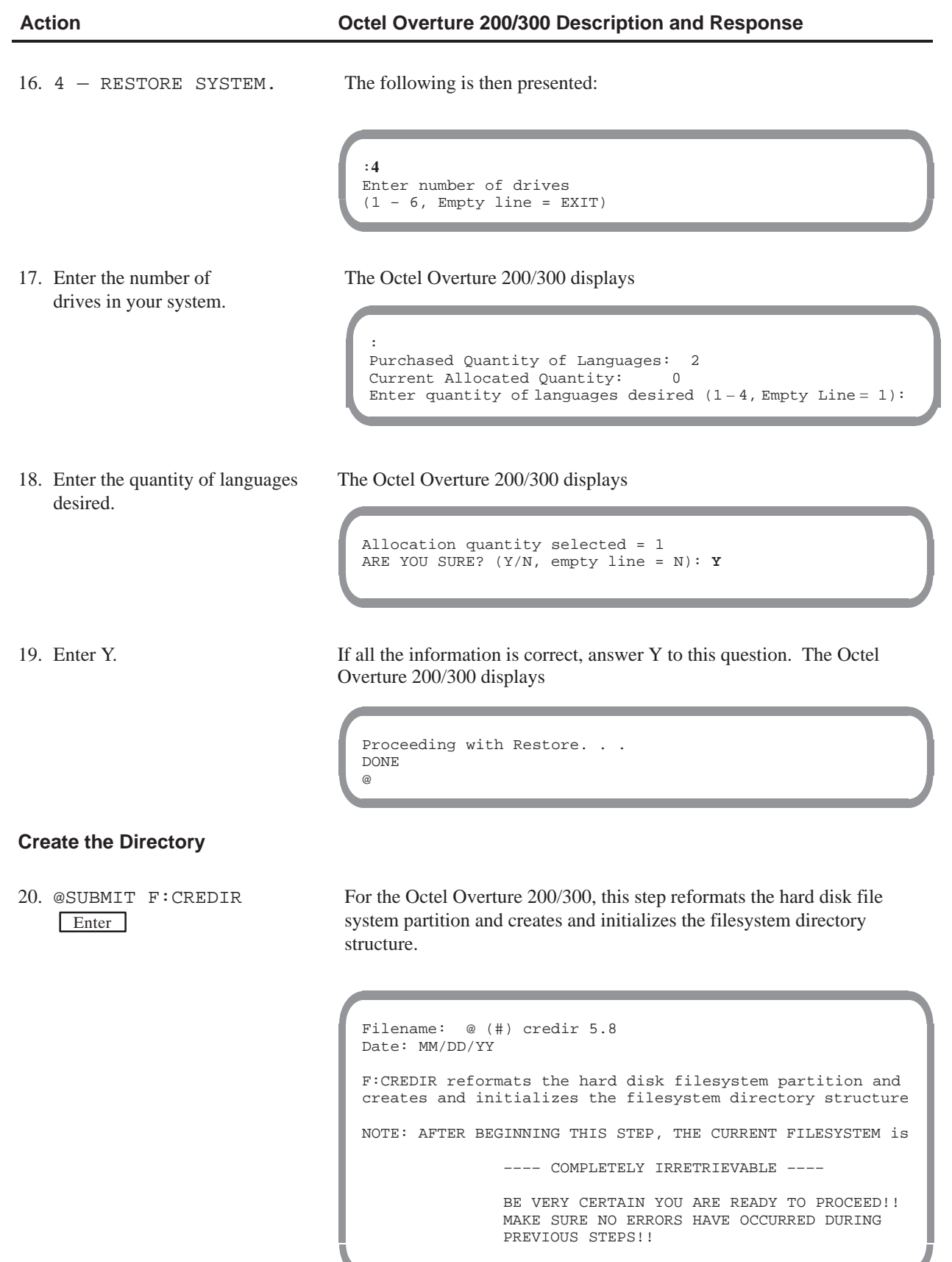

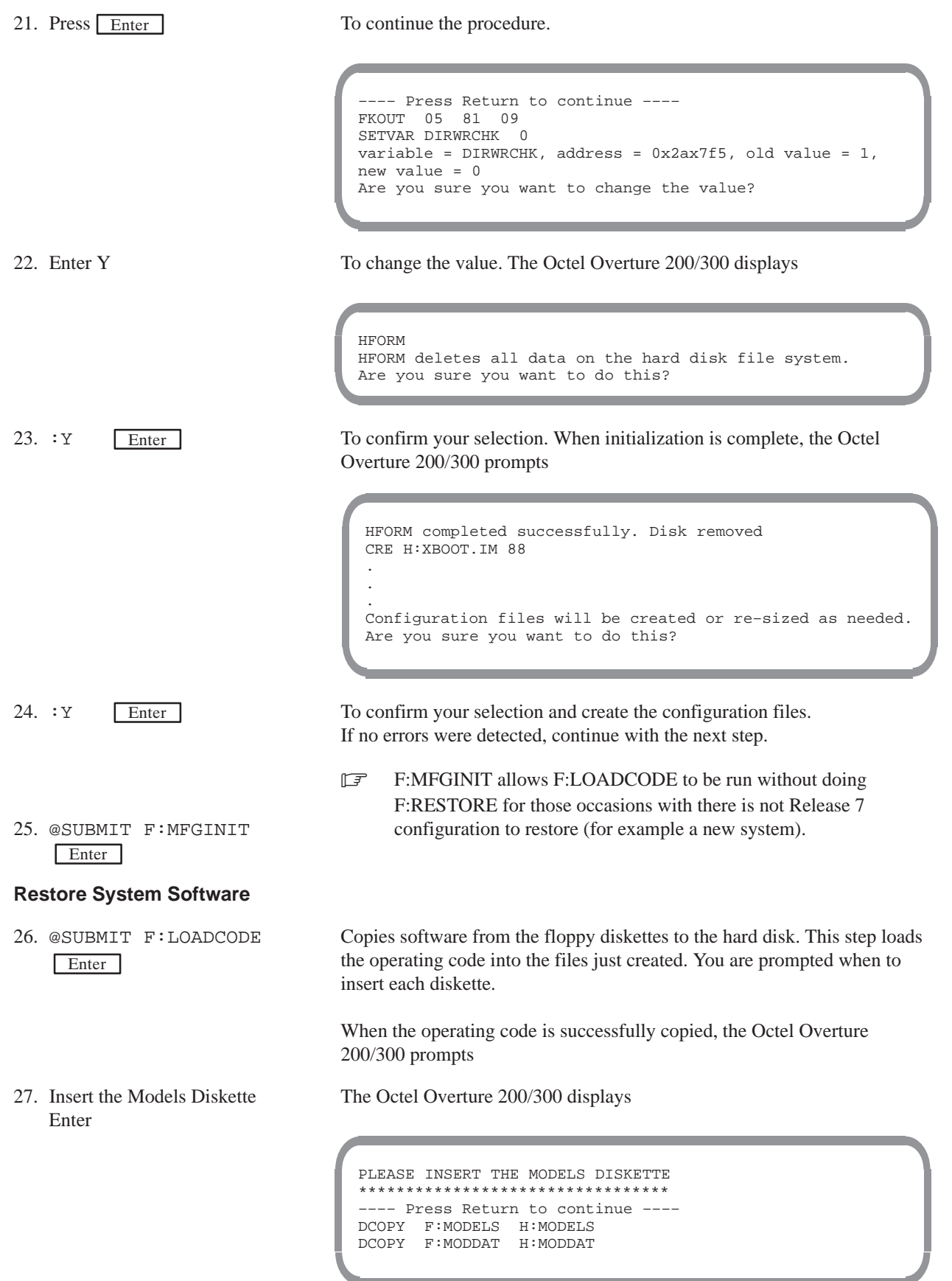

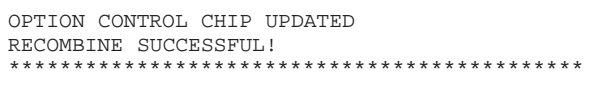

F:loadcode IS NOW COMPLETE

 $\mathbb{F}$  The system attempts to access system drives 1 and 2. The following message appears if the system is configured for only system drive 1. This message is correct only if system drive 2 is **not** configured.

VCU XBOOT device invalid or not present; operation skipped.

28. Press Enter twice.

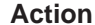

### **Octel Overture 200/300 Description and Response**

The number of prompt diskettes may vary by language.

Copies the system prompts to hard disk.

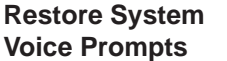

- 29. Make sure you have a complete set of prompt diskettes (for the correct release level).
- 30. Check to make sure that the revision level of the prompt diskettes is the correct revision level for the Octel Overture 200/300 software release being restored.

31. @FLOPPY Enter The following is displayed:

```
–––– FLOPPY BACKUP RESTORE ––––
     ––––––– MAIN MENU ––––––
@FLOP
  1. BACKUP.
  2. RESTORE.
  3 FLOPPY DIRECTORY.
SELECT FLOPPY OPTION (1–3, EMPTY LINE = EXIT).
:
```
 $:2$  Enter

The following is displayed:

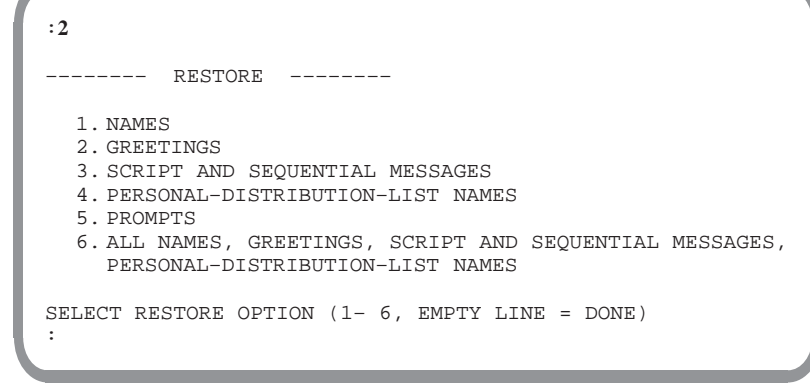

:5 Enter

The following is displayed:

<sup>1</sup>

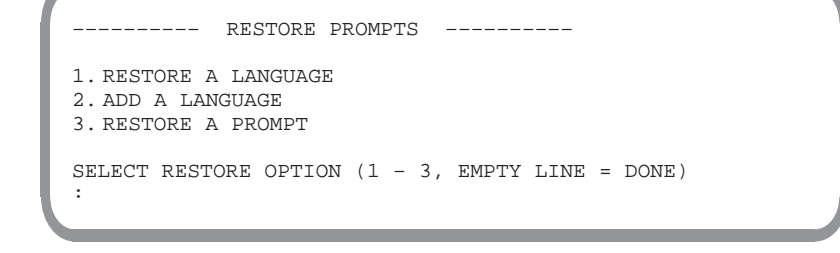

 $\blacksquare$ 

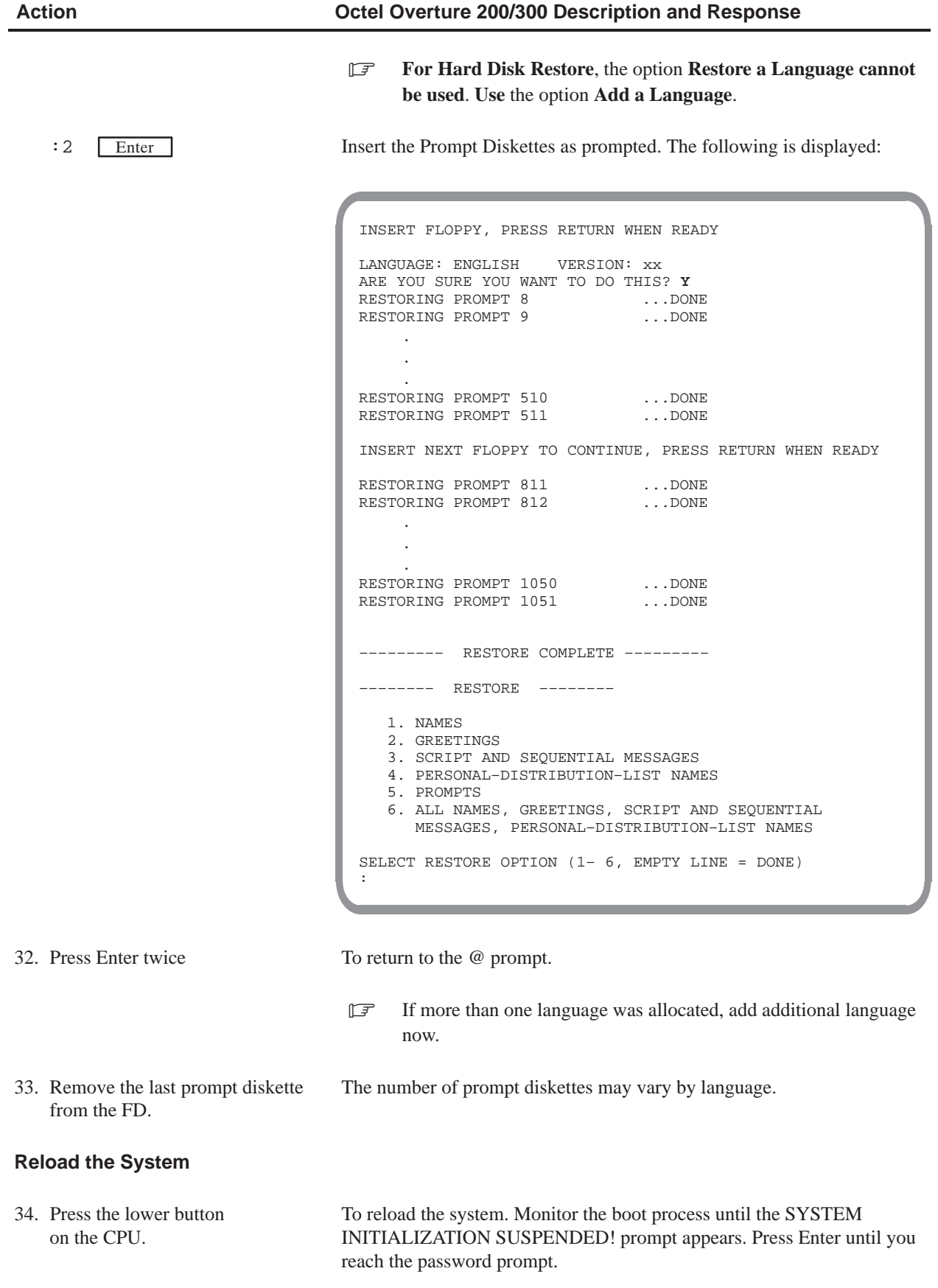

You may see a message similar to the following message appears. Proceed to step 35.

VCU STARTED

NO SLOT CONFIGURED IN THE SYSTEM. INSTALL PROCEDURES MUST BE RUN. SYSTEM INITIALIZATION SUSPENDED.

To log on to the Octel Overture 200/300.

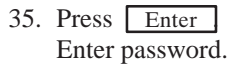

### **Reinstall the Configuration**

36. After the Octel Overture 200/300 has booted from the hard disk, insert the configuration backup diskette into the FD.

37. @INSTA Enter The Octel Overture 200/300 responds with the following:

– – – – – – – SYSTEM INSTALLATION DIALOG – – – – – – – – DAY MM/DD HH:MM:SS YYYY ID:000 SN:000000 PBX:00 NEW CONFIGURATION INSTALLATION. CLEARING ALL TABLES. . . DONE. INITIALIZING ALL USER DIRECTORIES . NOTE: Message Waiting setup 8:00 AM to 18:00 PM because defaults were 0. DONE.

The Octel Overture 200/300 then gives the following messages to indicate the status of the reinstall. Answer the questions. Refer to *Configuration* volume, INSTALL chapter.

Do you wish to PRE–LOAD any table from a previous INSTALL from your DISKETTE? ( Y/N, empty line = N )

:**Y**

Insert desired DISKETTE in drive. Press RETURN when ready...

PRE-LOAD ALL configuration tables? :**Y**

Next, the Octel Overture 200/300 prompts you to insert the diskette.

When the pre-load is complete, the following message is printed:

TABLE PRE–LOAD COMPLETE

Do you wish to set the system DATE and TIME?(Y/N,empty line = N)

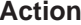

#### **Octel Overture 200/300 Description and Response**

A series of messages is printed to indicate which tables have been pre-loaded. On completion, the following messages are printed:

```
INSTALL COMPLETE.
WAIT... 
DONE.
SAVE configuration to a diskette? (Y/N, empty line = N).
:
```
If you are reloading from diskette, the information does not need to be resaved, press **Enter** . When complete, the system header and the following message are printed:

DAY MM/DD HH:MM:SS YYYY (SYSTEM NAME) ID:000 S/N:000000 PBX:00 – – – – – – SYSTEM INSTALLATION COMPLETED – – – – – – – –

#### **Reload the System**

38. Press the lower button on the CPU.

To reload the system. Monitor the boot process until the SYSTEM INITIALIZATION SUSPENDED! prompt appears. Press Enter until you reach the password prompt.

- 39. Log on to the Octel Overture 200/300 using the maintenance password.
- 40. Restore, if backup is available, or record greetings, names and prompts.
- 41. Verify correct system operation.

Place test calls to all ports and check for normal operation. Refer to the Installation chapter, Octel Overture 200/300 Testing section, in this volume.

## **12.7 ADDING LANGUAGES**

When more than one language is used, disk space must be allocated and prompts must be installed for each additional language added. This section describes the procedures to upgrade the disk space and to add language prompts using floppy diskettes. If you plan to add languages over the LAN, refer to the *Feature Description* volume, LAN Backup and Restore chapter.

 $\mathbb{F}$  Disk space can be allocated and languages added before Order Administration increases the number of purchased languages. Languages installed, but not purchased, cannot be used. The first language installed (Language 1) is the only language used if additional languages have been added, but not purchased.

## **Upgrade Languages**

This section provides the procedures to follow to prepare the system disk(s) for more than one language. Up to a maximum of four languages can be installed.

 $\mathbb{F}$  Disk space for the additional prompts can be allocated and languages added before they have been purchased. Order Administration can increase the number of languages installed on the message server to a maximum of four.

When the DISKO option, Upgrade Language is entered, the message server prompts to enter the quantity of languages desired. The amount of reallocated disk space is determined by the number of languages entered. The upgrade can take several hours.

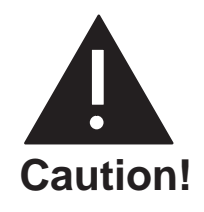

When Upgrade Language is performed, the voice storage capacity on each system drive is decreased by approximately one hour per language installed. Each system drive must have at least one hour of voice storage for each language installed, as prompts are stored redundantly.

**Action Octel Overture 200/300 Description and Response**

### **Prepare the System**

1. Forward ports.

#### **Boot the System**

- 2. Make sure software diskette #1 (for the correct release level) is write-protected.
- 3. Insert software diskette #1 (for the correct release level) into the FD.
- 4. Adjust the baud rate of the terminal/teleprinter to 300, 1200 or 9600 baud.

**Action Octel Overture 200/300 Description and Response**

The following messages are printed: 5. Press the Reload button to boot from floppy diskette.

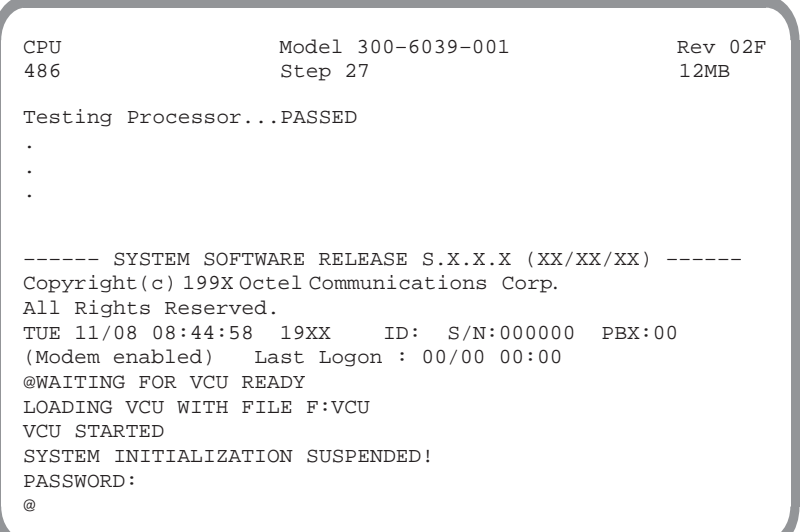

At this point the Octel Overture 200/300 has completely booted from floppy diskette.

- To log on to system. 6. Press Enter
- 7. @DSKMAP

Reviews the status of all drive slots.

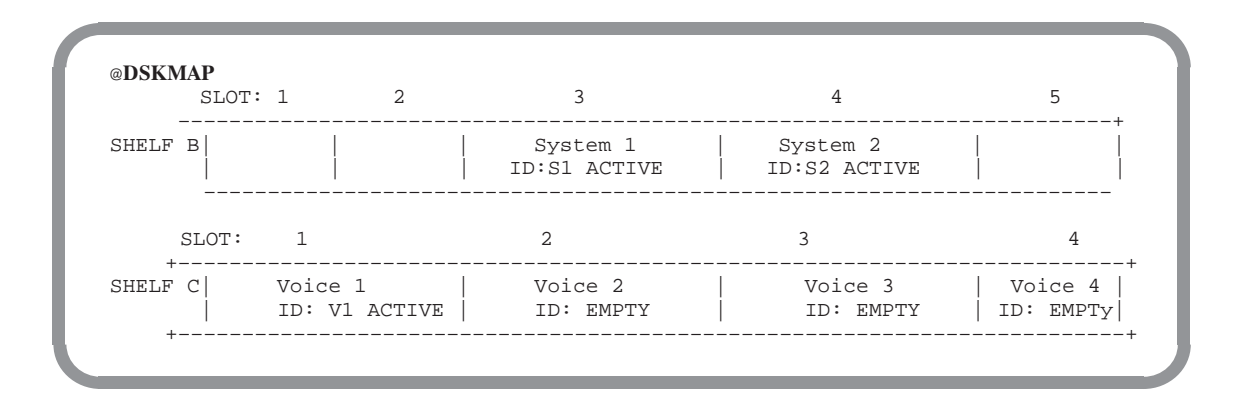

### **Choose the Correct Disk Option**

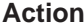

#### **Octel Overture 200/300 Description and Response**

8. @DISKO Enter The following menu is presented:

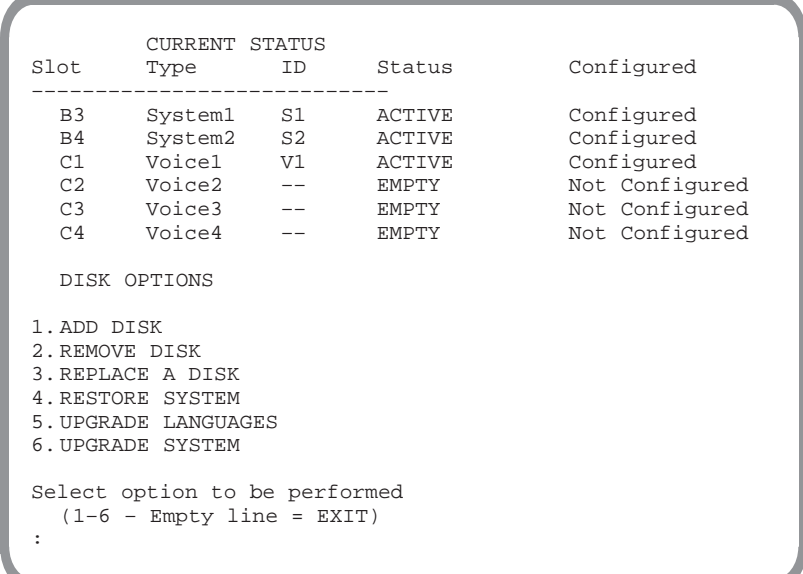

9. Choose option 5 — UPGRADE LANGUAGES After several seconds, the Octel Overture 200/300 displays

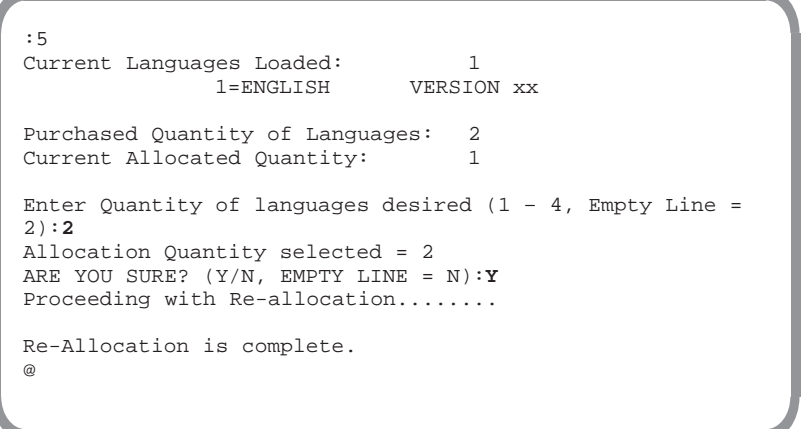

 $\mathbb{F}$  If the number of languages installed exceeds the number purchased, the system prompts with the message LANGUAGE QTY EXCEEDS OCC MAX before proceeding with the re-allocation. Before these languages can be used, Order Administration must configure the OCC for more languages.

### **Reload the System**

- 10. Make sure the configuration backup diskette is write-enabled.
- 11. Insert the configuration backup diskette into the FD.
- To reload the system. 12. Press the lower button on the CPU.
- 13. Log on to the system using the old maintenance password.
- Refer to the Installation chapter, Octel Overture 200/300 System Testing section, in this volume. 14. Verify correct system operation.

After the disk has been reallocated for more languages, follow the steps for Adding Language Prompts to add the required language(s).

## **Adding Language Prompts**

The following are the steps to add a language to the Octel Overture 200/300.

- $\mathbb{F}$  Before adding a second set of language prompts, verify that the Disk Option procedure to Upgrade Languages has been performed. Disk space must be reallocated before additional languages are added.
- $\boxed{\mathbb{F}}$ To restore a language, refer to the Restoring Language Prompts section in this chapter.

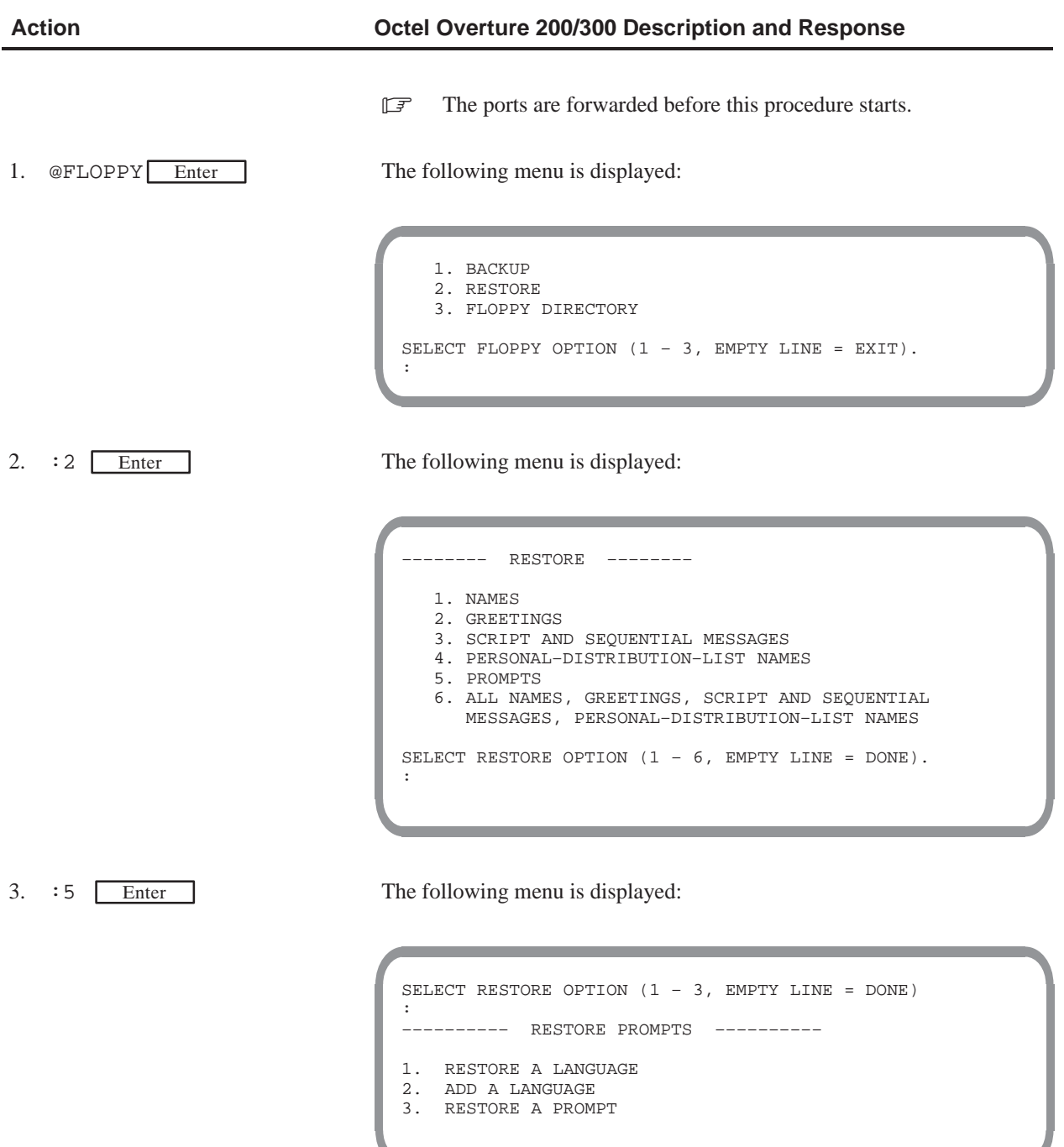

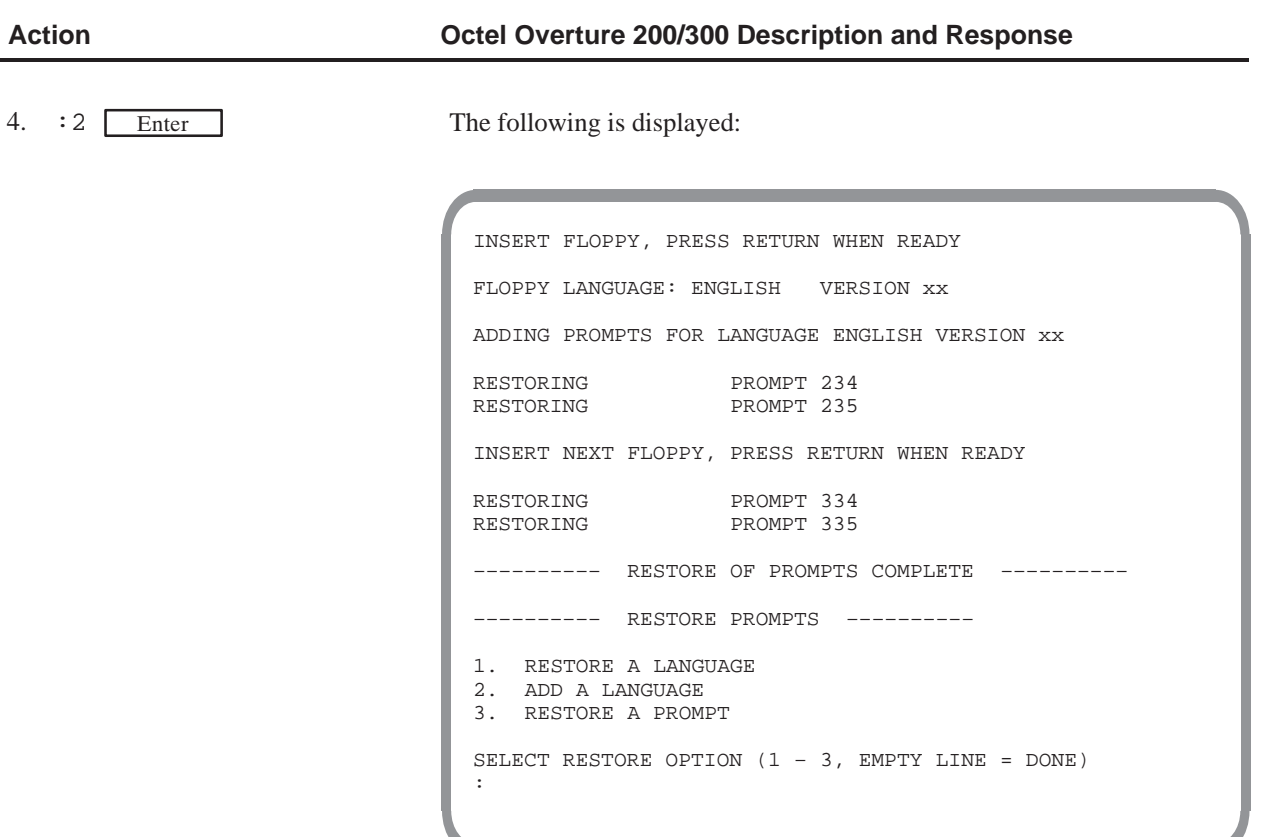

The number of languages that can be added is equal to the number of languages previously allocated during DISKO. Repeat steps 1 through 4 for each language that is added.

 $\mathbb{F}$  When language prompts are added, Works for Serenade must be restarted. Refer to the Works for Serenade documentation.

Download from Www.Somanuals.com. All Manuals Search And Download.

# Symbols

. (dot) UPDATE prompt,  $IV: 4-35$ , (colon) INSTALL prompt,  $IV: 4-35$  $\omega$  (at sign) Operating system prompt, IV: 4-35  $+$  (plus) auto-increment input aid, *IV*: 1-6

# Numbers

25-pair cable,  $IV: 3-2, 4-14$ connecting,  $IV: 4-45$ 32-pin telco connector,  $IV: 2-2$ 50-pin telco connector,  $IV: 2-2$ 

# $\mathbf A$

Adaptive Integration,  $V: 1-1, 2-1$  to 2-11 Called Party Identification, V: 2-1 CPI call records,  $V: 2-1$ enhanced DTMF in-band integration,  $V: 2-3$ mailbox features available,  $V: 2-11$ MD110,  $V: 14-1$ Message Waiting Indication,  $V: 2-1$ Northern Telecom/NPIC, V: 13-1 Overture 200/300 proprietary card integrations,  $V: 2-5$ Overture 200/300 responses to calls called party identification,  $V: 2-10$ called party status,  $V: 2-9$ multicabinet call answering,  $V: 2-10$ multicabinet messaging,  $V: 2-10$  $RS-232C$  data link integrations,  $V. 2-4$ types of,  $V: 2-3$  to 2-8 ADD command LOCATION Table collocated analog networking,  $VI: 5-30$ digital networking,  $VI: 5-20$ remote analog networking,  $VI: 5-13$ NUMBERING PLAN Table collocated analog networking,  $VI: 6-14$ digital networking, VI: 6-10 remote analog networking, VI: 6-6 ROUTE Table collocated analog networking,  $VI: 7-6$ remote analog networking, VI: 7-4 Adding features. See Electronic feature delivery/removal Addressing messages, overlapping mailbox addresses and network prefixes, VI: 2.1-7 Administrative password, *IV*: 6-13 AI. See Adaptive Integration Air exhaust,  $IV: 2-3$ ,  $2-9$ 

Air filter,  $IV: 2-3$ ,  $2-9$ replacement,  $IV: 9-35$  to 9-36 Air intake,  $IV: 2.9$ Alarm diagnostic, test,  $IV: 6-37$ relays,  $IV: 8-5$ Alarm relays,  $IV: 2-1$ Alphabetic name digital networking,  $VI: 3-18$ OctelNet,  $VI: 2.1-21$ AMIS analog networking See also Protocol 4; Remote analog networking, AMIS; Remote analog networking, Protocol 5 self system number,  $VI: 2.1-52$ system number,  $VI: 2.1-52$ use pub/pvt number,  $VI: 2.1-52$ Analog networking multiple network outcalls,  $VI: 2-2$ overview,  $VI: 2-1$  to 2-5 AMIS, VI: 2-1 collocated, VI: 2-1 gateway,  $VI: 2-2$ OctelNet, VI: 2-1 Voicenet, VI: 2-1 protocols,  $VI: 2-3$  to 2-5 Analog standby for LAN message delivery, digital networking,  $VI: 3-19$  to  $3-20$ Announce calls to intercept index, INSTALL program,  $IV: 1-22$ Answering modes,  $IV: 3-2$ APIC. See Serial Integration Card Application Delays,  $IV: 6-43$  to  $6-60$ how to modify,  $IV: 6-45, 6-54$ how tones are recognized,  $IV: 6-43$ modifiable indexes,  $IV: 6-47$  to 6-54 APURGE command, IV: 6-9 ASCII name. See Alphabetic name AT&T Definity Adaptive Integration configuration requirements,  $V: 7.1-7$ maintenance commands,  $V: 7.1-47$  to  $7.1-56$ AT&T Definity G3 Adaptive Integration, V: 7.1-1 ATTIC board installation,  $V: 7.1-38$ Definity G3 configuration COR, *V*: 7.1-9 coverage paths,  $V: 7.1-20$ hunt group,  $V: 7.1-19$ naming conventions,  $V: 7.1-8$ port extensions,  $V: 7.1-17$ station extensions,  $V: 7.1-23$ trunk groups,  $V: 7.1-22$ hardware requirements,  $V: 7.1-7$ installation,  $V: 7.1-29$  to  $7.1-56$ installation checklist,  $V: 7.1-51$  to  $7.1-56$ 

AT&T Definity G3 Adaptive Integration (continued) Overture 200/300 configuration, V: 7.1-25 to 7.1-56 Called Party Identification,  $V: 7.1-26$ Overture 200/300 configuration, Message Waiting Indication,  $V: 7.1-25$ software requirements,  $V: 7.1-7$ testing,  $V: 7.1-29$  to  $7.1-56$ testing procedure,  $V: 7.1-32$  to  $7.1-38$ AT&T Definity G3 Adaptive Integration with APIC, configuration, hunt group,  $V: 12.1-15$  $AT&T$  Definity G3 Conventions, V: 7.1-8 AT&T Integration Card, IV: 2-20  $AT&T$  System 75 Adaptive Integration,  $V: 7.2 - 1$  to  $7.2 - 56$ ATTIC board installation,  $V: 7.2-39$ configuration requirements, V: 7.2-7 hardware requirements,  $V: 7.2-7$ installation,  $V: 7.2-29$  to  $7.2-56$ installation checklist,  $V: 7.2-51$  to  $7.2-56$ maintenance commands,  $V: 7.2-47$  to 7.2-56 Overture 200/300 configuration, V: 7.2-25 to 7.2-56 Called Party Identification,  $V: 7.2-26$ Message Waiting Indication,  $V: 7.2-25$ software requirements,  $V: 7.2-7$ System 75 configuration COR V: 7.2-9 coverage paths,  $V: 7.2-20$ hunt group,  $V: 7.2-18$ naming conventions,  $V: 7.2-8$ port extensions,  $V: 7.2-17$ station extensions,  $V: 7.2-23$ trunk groups,  $V: 7.2-21$ testing procedure,  $V: 7.2-32$  to  $7.2-38$ AT&T System 85 Adaptive Integration with APIC configuring System 85,  $V: 12.3-8$ testing,  $V: 12.3-21$  to  $12.3-34$ AT&T System 85 Adaptive Configuration with APIC, APIC configuration changes,  $V: 12.3-10$ AT&T System 85 Adaptive Integration,  $V: 7.3 - 1$  to  $7.3 - 49$ ATTIC board installation, V: 7.3-34 call coverage call coverage groups,  $V: 7.3-2$ calls forwarding all calls,  $V: 7.3-2$ Called Party Identification direct calls from external trunks,  $V: 7.3-3$ direct internal calls,  $V: 7.3-4$ forwarded external calls,  $V: 7.3-4$ forwarded internal calls,  $V: 7.3-5$ configuration requirements,  $V: 7.3-6$ hardware requirements,  $V: 7.3-6$ installation,  $V: 7.3 - 25$  to  $7.3 - 41$ 

installation checklist,  $V: 7.3-45$  to 7.3-49 maintenance commands,  $V: 7.3-42$  to  $7.3-44$ Overture 200/300 configuration, V: 7.3-21 to 7.3-24 Called Party Identification,  $V: 7.3-22$ Message Waiting Indication,  $V: 7.3-21$ software requirements,  $V: 7.3-6$ System 85 configuration ATTIC link digital phone and Overture 200/300 port extensions,  $V: 7.3-9$ call coverage,  $V: 7.3-19$ Centralized System Management, V: 7.3B-1 to 7.3B-32, 12.3B-1 to 12.3B-14 naming conventions,  $V: 7.3-8$ station extensions,  $V: 7.3-20$ System Management Terminal,  $V: 7.3A-1$  to  $7.3A-11$ ,  $12.3A-1$  to  $12.3A-7$ trunk groups,  $V: 7.3-19$ testing,  $V: 7.3-25$  to  $7.3-41$ testing procedure,  $V: 7.3-28$  to  $7.3-34$ AT&T System 85 Adaptive Integration with APIC,  $V: 12.3-1$ APIC board installation,  $V: 12.3-27$ configuration call coverage,  $V: 12.3-13$ hunt group,  $V: 12.3-12$ station extensions,  $V: 12.3-14$ trunk groups,  $V: 12.3-14$ configuration requirements,  $V: 12.3-7$ configuring, naming conventions,  $V: 12.3-8$ hardware requirements.  $V: 12.3-7$ installation,  $V: 12.3-21$  to  $12.3-34$ Overture 200/300 configuration,  $V: 12.3 - 15$  to 12.3-34 software requirements,  $V: 12.3-7$ ATTIC. See AT&T Integration Card Auto transfer, to assistance index, INSTALL program,  $I$ V: 1-22 Automatic purge, Network Name Confirmation,  $VI: 4-1$ Automatic terminal logout,  $IV: 4-36$ AX mode See also Primary Answering port,  $IV: 3-3$ 

## В

Backup all messages,  $IV: 12-4$ all names,  $IV: 12-6$ greetings by COS,  $IV: 12-12$ language prompts,  $IV: 12-20$ local names,  $IV: 12-8$ network names.  $IV: 12-10$ personal distribution list names,  $IV. 12-18$  Backup (continued) scripted or sequential mailbox,  $IV: 12-16$ single greeting,  $IV: 12-14$ Backup procedures,  $\dot{IV}$ : 12-3 to 12-21 Basic MIB, digital networking, SNMP, IV: 11B-2 Baud rate command,  $IV: 6-9$ external modem,  $IV: 4-17$ internal modem,  $IV: 4-19, 4-20$ auto adjust,  $IV: 4-19, 4-20$ Beep, diagnostic test,  $IV: 6-32$ BITTST command, IV: 6-9 Block Messages,  $IV: 6-56$  to  $6-60$ Boot ROM diagnostic errors, IV: 8-1 to 8-3 Buscom call diverter, IV: 3-15 **Busy** extension,  $IV: 3-2$ extension test,  $IV: 4-52$ 

# C.

Cabinet inside front view,  $IV.9-4$ , 9-9 inside rear view,  $IV: 9-6, 9-11$ inspecting,  $IV: 4-1$ rear view,  $IV.9-10$ unpacking,  $IV: 4-1$ weight,  $IV: 4-1$ Cabinet specifications clearances,  $IV: 2-2, 2-8$ depth,  $IV: 2-2, 2-8$ height,  $IV: 2-2, 2-8$ weight,  $IV: 2-2, 2-8$ width.  $IV: 2-2.2-8$ Cabinet weight,  $IV: 4-1$ Cable, length,  $IV: 4-46$ Call Detail Record. IV: 7-22 commands,  $IV: 7-25$ configuring  $log$ , *IV*: 7-26 display filters,  $IV: 7-25, 7-33$ display specifications,  $IV: 7-32$ displaying,  $IV: 7-28, 7-29$ examples,  $IV: 7-37$ LOG command,  $IV: 7-1$ Namesend activity trace  $log$ , *IV*: 7-40 setting display specifications,  $IV: 7-30$ Status types,  $IV: 7-24$ transaction types,  $IV: 7-22$ Call diverter,  $IV: 3-15$ Call Process Trace Log AUX, IV: 7A-1 Event, IV: 7A-1

Call processing flow, networking,  $VI: 2.1-26$ MD110,  $V: 14-3$ Call processing protocols, analog networking,  $VI: 2-3, 2.1-3$ Call Processing Trace, digital networking, VI: 3-53 Call processing trace,  $IV: 7-5$  to  $7-21$ description of screen,  $IV: 7-6$ integration activity,  $IV: 7-15$ listing,  $IV: 6-3$ LOG command,  $IV: 7-1$ message activity,  $IV: 7-15$ network location activity,  $IV: 7-15$ printing the CPT  $log$ , *IV*: 7-6 types of trace activities,  $IV: 7-6$ Call Queuing INSTALL program,  $IV: 1-22$ message mailbox index, INSTALL program,  $IV: 1-22$ Call records, MD110,  $V: 14-3$ Called Party Identification,  $V: 1-1, 1-2$ Adaptive Integration,  $V: 2-1$ CPI call records,  $V: 2-1$ ITT 3100 Adaptive Integration,  $V: 9-1$ Mitel SX-2000 Adaptive Integration,  $V: 10.3-1$  $NEAX-2400$  Adaptive Integration,  $V: 5-2$ Northern Telecom Adaptive Integration for NPIC,  $V: 13-2$ SL-1 Adaptive Integration,  $V: 6-2$ Capacity on demand, list feature screen, explanation,  $IV.6-41$ Central Office changes,  $IV: 3-5$ sample letter,  $IV: 3-7$ trunking,  $IV: 3-6$  to 3-7 Central Processing Unit, IV. 2-22 Centrex.  $IV: 3-4$ installations,  $V: 4-9$ Centrex Adaptive Integration,  $V: 4-1$ call forwarding,  $V: 4-1$ call forwarding unrestricted source,  $V: 4-6$ call record, V: 4-3 Called Party Identification,  $V: 4-1$ configuration,  $V: 4-6$ data link,  $V: 4-1, 4-2, 4-3, 4-12, 4-14$ DMS-100, V: 4-4 forwarding,  $V: 4-1, 4-3$ hunt group,  $V: 4-1, 4-6$ installation,  $V: 4-12$ limitations,  $V: 4-4$ message desk,  $V: 4-13$ message desk number,  $V: 4-8$ message desk terminal number,  $V: 4-8$ 

Centrex Adaptive Integration (continued) message taking mode,  $V: 4-8$ Message Waiting Indication,  $V: 4-1$ RS-232 interface port,  $V: 4-12$ sequential forwarding,  $V: 4-4$ serial data link. See data link SL-100,  $V: 4-4$ SMDI call records, V: 4-13 stutter dial tone,  $V: 4-2$ UCD group,  $V: 4-1$ uniform call distribution,  $V: 4-5$ VMX System configuration,  $V: 4-7$  to 4-11 Centrex services,  $IV: 3-6$ Circular hunt group,  $IV: 3-2$ Class of Service, system performance report by COS, *IV*: 5-35 to 5-37 CLEAR command hardware,  $IV: 6-4, 8-4$ integration,  $IV: 6-4$ maintenance,  $IV: 6-3$ Network Failure Table, IV: 6-4 peg,  $IV: 6-4, 8-37$ report,  $IV: 6-4$ round trip time for message waiting,  $IV: 6-4$ CLEAR REPORT command, IV: 5-4 Client server protocol trace,  $\dot{IV}$ : 7-20 CMD PING command digital networking,  $IV: 6-27, 11-6$ LAN troubleshooting,  $IV: 6-27$ CO. See Central Office Collocated analog networking call processing,  $VI: 2.2-3$ configuration,  $VI: 2.2-6$  to 2.2-15 COS attributes,  $VI: 2.2-15$  to 2.2-16 interrelationships of tables,  $VI: 2.2-5$ LOCATION Table,  $VI: 2.2-9$  to 2.2-11, 5-28 to 5-32 LOCATION Table form, sample,  $VI: 2.2-10$ NUMBERING PLAN Table,  $VI: 2.2-11$  to 2.2-14, 6-12 to 6-15 NUMBERING PLAN Table form, sample,  $VI: 2.2-13$ operation,  $VI: 2.2-3$  to 2.2-5 planning,  $VI: 2.2-1$  to 2.2-16 ROUTE Table, *VI*: 2.2-6 to 2.2-9, 7-5 to 7-7 ROUTE Table form, sample, VI: 2.2-8 system parameters,  $VI: 2.2-15$ test,  $VI: 2.2-16$ Collocated integration, digital networking,  $VI: 3-32$ Collocated networking, INSTALL program, *IV*:  $1-14$ Commands administrative password,  $IV: 6-13$ 

CLEAR, *IV*: 6-3 hardware, IV: 8-4 hardware error,  $IV: 6-4$ integration,  $IV: 6-4$ Network Failure Table, IV: 6-4 peg,  $IV: 8-37$ report,  $IV: 6-4$ round trip time for message waiting,  $IV: 6-4$ traffic peg,  $IV. 6-4$  $CMD$  PING, *IV*:  $6-27$ ,  $11-6$ Courtesy up, port,  $IV: 6-39$ Courtesy down channel 1,  $IV: 6-7$ port,  $IV: 6-39$ Courtesy down/Courtesy up. IV:  $6-7$ Courtesy up, port,  $IV: 6-7$ courtesy up/down,  $\mathit{IV: } 6-6$ DCSTAT,  $IV: 6-25$ DEX, *IV*: 6-29 disk information status, L DMAP,  $IV: 6-31$ EXPORTNAMES, IV: 6-9  $FINDMBOX, IV: 6-24; VI: 3-48$ floppy disk drive,  $IV: 6-9$ GWLSTAT, *IV*: 6-10 HELP,  $IV: 6-10$ INSTALL, *IV*: 4-35, 6-10 L DMAP,  $IV: 6-10$ LANSTAT, IV: 6-23, 11-7 LCSTAT,  $VI: 3-49$ LIST,  $IV: 6-1$ call processing trace,  $IV: 6-3$ features,  $IV: 6-1, 6-40$ hardware,  $IV: 8-4$ hardware errors,  $IV: 6-1$ header,  $IV: 6-1, 6-19$ integration status,  $IV: 6-2$ mailbox,  $IV: 6-2, 6-17, 6-18$ network domain,  $IV: 6-2$ network failures,  $IV: 6-2$ network mailbox, IV: 6-2, 6-22 peg, IV: 6-2, 8-37 port,  $IV: 6-2, 6-27$ report,  $IV: 6-3$ round trip time for message waiting,  $IV: 6-3$ Visual Mailbox,  $IV: 6-3$ LIST CCM, IV: 6-1 list,  $IV: 6-15$ LIST CLERR,  $IV: 6-1$ LIST NET DOMAIN,  $VI: 3-47$ LIST REPORT, VI: 3-66 digital information,  $VI: 3-63$ LOG, *IV*:  $6-11$ ; *VI*:  $3-53$ LOG PR CPT.  $VI: 3-53$ maintenance password,  $IV: 6-13$ 

Commands (continued) message waiting lamp,  $IV: 6-12$ relite,  $IV: 6-12$ miscellaneous, *IV*:  $6-8$  to  $6-17$ APURGE,  $IV: 6-9$ BAUD, IV: 6-9  $BITTST, IV: 6-9$ CPURGE,  $IV: 6-9$ DEX, *IV*: 6-9 DKSMAP, IV: 6-9 DSKTST, *IV*: 6-9 FLOPPY, *IV*: 6-9 HELP,  $IV: 6-10$ INSTALL,  $IV: 6-10$ ISTAT,  $IV: 6-10$ LANG,  $IV: 6-10$ LANSTAT, IV: 6-11 MODEM DISABLE,  $IV: 6-12$ MODEM ENABLE,  $IV: 6-12$ MON2,  $IV: 6-12$ MWLRECALC,  $IV: 6-12$ MWOFF, *IV*: 6-12 MWRELITE, *IV:* 6-12 PASSWORD, *IV*: 6-12 Patch.  $IV: 6-13$ PORT STATUS, IV: 6-15, 6-34 Print tone,  $IV: 6-14$ PRTMAP, IV: 6-15, 6-28 RESTART, *IV*: 6-15 SDBG, *IV*: 6-15 TIME, *IV*: 6-15 UPINTG, IV: 6-16, 6-34 modem disable,  $IV: 6-12$ modem enable,  $IV: 6-12$ monitor terminal #2,  $IV: 6-12$ NAMESEND, VI: 3-14 NAMESTAT, VI: 3-50 operating system,  $IV: 4-35$ reports password,  $IV: 6-13$ ring-through diagnostic test,  $IV: 6-33$ SDBG, *IV*: 6-15 shutdown/startup,  $IV: 6-6$ summary, *IV*:  $6-1$  to  $6-16$ Courtesy down OctelAccess Server, CDGWL, *IV*:  $6-8$ Courtesy up OctelAccess Server, CUGWL, *IV*:  $6-8$ system service mode GWLSTAT, *IV*: 6-10 SHUTDOWN, *IV*: 6-8 STARTUP, IV: 6-8 TEST, *IV*: 6-4 alarm,  $IV: 6-4$ alarm diagnostic,  $IV: 6-37$ echo,  $IV: 6-4$ 

fax loopback,  $IV: 6-6$ floppy,  $IV: 6-5$ hard disk drive (DEX),  $IV: 6-6$ integration,  $IV: 6-6$ LAN status,  $IV: 6-6$ line 1.  $IV: 6-5. 6-32$ line 2,  $IV: 6-5, 6-33$ line 4,  $IV: 6-5$ line 5,  $IV: 6-5, 6-32$ network,  $IV: 6-5$ SNMP manager system, communication with, *IV*:  $6-6$ system forwarding diagnostic,  $IV: 6-39$ system initialization,  $IV: 6-39$ system status, IV:  $6-5$ ,  $6-40$ test.  $IV: 6-4$ TEST LAN, *VI*: 3-43 to 3-46 TEST SNMP, *IV*: 11B-11 to 11B-12 traffic peg count table,  $IV: 8-37$ UPDATE,  $IV: 4-35$ update integration,  $IV: 6-16$ VCU.  $IV: 6-16$ Disk status,  $IV: 6-10$ Company Greeting mailbox index, INSTALL program,  $IV: 1-18$ Components, part numbers,  $IV: 9-56$ Configuration collocated analog networking,  $VI: 2.2-6$  to 2.2-15 digital networking,  $VI: 3-34$  to 3-42 configuration tables,  $VI: 3-21$  to  $3-22$ CUSTOM PROMPT Table, VI: 3-41 LOCATION Table,  $VI: 3-38$  to 3-40 ADD command,  $VI: 3-39$ MODIFY command,  $VI: 3-40$ NUMBERING PLAN Table, VI: 3-41 ADD command, VI: 3-41 SNMP, IV: 11B-7 to 11B-9 SYSTEM PARAMETER Table,  $VI: 3-34$  to 3-38 DTIC,  $IV: 10-3$  to 10-9 LAN card, SLOTS Table, IV: 11-2 mailbox status,  $IV: 6-17$ message server for MD110 integration,  $V: 14-14$ package,  $IV: 1-7$ port status,  $IV: 6-27, 6-28$ remote analog networking,  $VI: 2.1-33$  to 2.1-66 COS attributes,  $VI: 2.1-64$  to  $2.1-67$ LOCATION Table,  $VI: 2.1-44$  to  $2.1-54$ NUMBERING PLAN Table, *VI*: 2.1-54 to 2.1-59 ROUTE Table, *VI*: 2.1-41 to 2.1-44 system parameters,  $VI: 2.1-59$  to  $2.1-64$ system,  $IV: 4-44$ 

Configuration forms, networking, VI: 2.2-6 Configuration requirements, MD110 and Octel Overture  $200/300$  message servers, V: 14-9 Connecting connector blocks,  $IV: 4-46$ external modem,  $IV: 4-17$  to  $4-19$ internal modem,  $IV: 4-19$  to  $4-21$ Overture 200/300, IV: 4-45 overview,  $IV: 4-45$ PBX, *IV*: 4-45 verifying the equipment,  $IV: 4-45$ wiring,  $IV: 4-47$ Connecting the terminal,  $IV: 4-16, 4-38$ pin assignment,  $IV: 4-16$ Console,  $IV: 3-4$ COS attributes collocated analog networking, *VI*:  $2.2 - 15$  to  $2.2 - 16$ remote analog networking,  $VI: 2.1-64$  to  $2.1-67$ Courtesy down command, channel 1, IV: 6-7 Courtesy up command,  $IV: 6-6$ port,  $IV: 6-7$ CPI. See Called Party Identification CPT. See Call processing trace **CPU** See also Central Processing Unit replacement,  $IV: 9-13$ CPURGE command, IV: 6-9 CSP. See Client server protocol trace CUSTOM PROMPT Table collocated analog networking,  $VI: 2.2-15$ digital networking,  $VI: 3-41$ CX mode. See Secondary Answering

# D

DAC. See Direct Access Card Damage report,  $IV: 4-1$ DATA to DTMF translations, remote analog networking,  $VI: 2.1-84$ DC power source, DC subassemblies, field wiring,  $IV: 9-53$ DC voltage test points, IV: 4-37  $DCD$  signal, IV: 4-18 DCSTAT command, digital networking, IV: 6-25 DDD, *VI*: 7-2 Dedicated modem connection,  $IV: 4-17$ Default existing mailbox,  $IV: 1-10$ INFORMATION Table, IV: 1-17 new mailbox,  $IV: 1-10$ security code,  $IV: 1-10$ 

Default password, IV: 6-12 ADD command, NETWORK SCHEDULE Table, VI: 8-5 DELETE command LOCATION Table collocated analog networking,  $VI: 5-32$ digital networking, VI: 5-27 remote analog networking,  $VI: 5-16$ NETWORK SCHEDULE Table, VI: 8-6 NUMBERING PLAN Table collocated analog networking,  $VI: 6-15$ digital networking,  $VI: 6-11$ remote analog networking,  $VI: 6-7$ ROUTE Table collocated analog networking, VI: 7-7 remote analog networking,  $VI: 7-4$ Delivery of messages, network, VI: 2.1-19 DEX command, *IV*: 6-6, 6-9, 6-29 to 6-31 Diagnostic commands and software tools, digital networking,  $VI: 3-59$  to 3-61 Diagnostic program alarm test,  $IV: 6-37$ beep test,  $IV: 6-32$ DTMF test,  $IV: 6-32$ features test,  $IV: 6-40$ floppy disk drive,  $IV: 6-28$  to 6-29 hard disk drive,  $IV: 6-29$  to 6-31 line interface card.  $IV: 6-32$ port status,  $IV: 6-34$ ring-through test,  $IV: 6-33$ selftesting,  $IV: 6-17$ system forward test,  $IV: 6-39$ system initialization test,  $IV: 6-39$ system status test,  $IV: 6-40$ terminal operated program,  $IV: 6-17$ tone test,  $IV: 6-32$ Diagnostic tools digital networking,  $VI: 3-47$  to  $3-52$ remote analog networking,  $VI: 2.1-75$ Dial-by-Name, VI: 2.1-21, 3-18  $DID$  or Centrex services, IV: 3-6  $DID/ExM$  trunk interface, IV: 3-4, 3-6 Digital Line Card,  $IV: 2-18$ Digital Network Performance Report, *IV*:  $5-13$  to  $5-16$ ; *VI*:  $3-66$  to  $3-69$ Digital Networking Digital Network Performance Report, *IV*:  $5-13$  to  $5-16$ maintenance and troubleshooting CMD PING command, IV: 6-27 DCSTAT command, IV: 6-25 FINDMBOX command, IV: 6-24 LANSTAT command,  $IV: 6-23$
Digital networking,  $VI: 3-1$  to 3-69 advantages of,  $VI: 1-4$ ,  $3-2$  to  $3-3$ analog standby for LAN message delivery,  $VI: 3-19$  to 3-20 call processing features, VI: 3-10 collocated integration,  $VI: 3-32$ configuration,  $VI: 3-34$  to 3-42 SNMP, *IV*: 11B-7 to 11B-9 CUSTOM PROMPT Table, VI: 3-41 diagnostic tools,  $VI: 3-47$  to  $3-52$ Digital Network Performance Report, *VI*:  $3-66$  to  $3-69$ FINDMBOX command, messages and descriptions,  $VI: 3-49$ gateway/tandeming cases, VI: 3-26 to 3-34 installation,  $VI: 3-42$ hardware, VI: 3-42 internet addresses, IV: 11A-1 to 11A-5, 11B-1 to 11B-12; *VI*: 3-25 internet addresses and subnet masks, using UPDATE, VI: 3-25 IP addresses, IV: 11A-1 to 11A-5, 11B-1 to  $11B-12$ special (reserved), *IV*: 11A-2 LAN card,  $IV: 11-1$ installing,  $IV: 11-5$ testing,  $IV: 11-6$ LIST NF command,  $VI: 3-50$ LOCATION Table,  $VI: 3-9, 3-38$  to 3-40, 5-17 to 5-27 ADD command, VI: 3-39 MODIFY command, VI: 3-40 maintenance and troubleshooting, *VI*:  $3-47$  to  $3-62$ CMD PING command, IV: 11-6 FINDMBOX command, VI: 3-48 LANSTAT command. IV: 11-7 LCSTAT command, VI: 3-49 LIST NET DOMAIN command, VI: 3-47 LOG command and Call Processing Trace,  $VI: 3-53$ NAMESEND command, VI: 3-14 NAMESTAT command, VI: 3-50 traffic pegs, *IV*: 11-9 to 11-10; *VI*: 3-56 to 3-59 message gateway cases,  $VI: 3-26$  to 3-31 messaging and call processing,  $VI: 3-10$  to 3-11 messaging features,  $VI: 3-10$ MIB, Internet MIB-II standard, IV: 11B-2 NameNet,  $VI: 3-18$ alphabetic (ASCII) name propagation,  $VI: 3-18$ alphabetic (ASCII) name verification, VI: 3-18 to 3-21 Namesend feature, VI: 3-12 to 3-17 configuration,  $VI: 3-12$  to 3-14 network error types and remedies, VI: 3-52

Network Failure Table, VI: 3-51 network test, VI: 3-43 to 3-46 TEST LAN command, VI: 3-43 to 3-46 Network Traffic Report, digital information,  $VI: 3-63$  to  $3-65$ NUMBERING PLAN Table, VI: 3-8, 3-41, 6-8 to 6-11 ADD command, VI: 3-41 Octel private MIB, *IV*: 11C-1 to 11C-13 listing,  $IV: 11C-2$ sample session for obtaining from Internet, *IV*: 11C-1 planning for,  $VI: 3-21$  to 3-24 configuration tables,  $VI: 3-21$  to 3-22 information required for LAN connection. VI: 3-22 to 3-25 reports,  $VI: 3-63$  to 3-69 requirements for networking across servers in a UNP,  $VI: 3-11$ review of numbering plan issues, VI: 3-3 Simple Network Management Protocol, IV: 11B-1 to 11B-12 SLOTS Table, IV: 11-2 SNMP, *IV*: 11B-1 to 11B-12; *VI*: 3-23 CONFIG, IV: 11B-3 DNETSTAT, IV: 11B-5 HWERRTABLE, IV: 11B-5 LOCTABLE,  $IV: 11B-4$ private MIB,  $IV.$  11B  $-3$  to 11B  $-6$ private MIB information refresh, IV: 11B-6 query tracing,  $IV: 11B-6$ system parameters, *IV*: 11-3; *VI*: 3-38 TEST SNMP command, IV: 11B-11 to 11B-12 messages,  $IV: 11B-11$ trap, Hardware Error Table entries for, *IV*: 11B-10 trap CP trace, example,  $IV: 11B-10$ trap notification,  $IV: 11B-7$ trap report, example,  $IV: 11B-9$ traps,  $IV: 11B-7$  to  $11B-12$ Subnet addresses, IV: 11A-3 subnet masks, IV: 11A-4 SYSTEM PARAMETER Table, VI: 3-34 to 3-38 taking out of service,  $IV: 11-10$  to 11-12;  $VI: 3-33$ when to use Courtesy Down,  $IV: 11-10$ TEST LAN command, messages and descriptions,  $VI: 3-44$ troubleshooting,  $VI: 3-59$  to 3-63 diagnostic commands and software tools,  $VI: 3-59$  to 3-61 installation problems, VI: 3-62 LAN network problems, VI: 3-62 message delivery problems, VI: 3-61 numbering plan problems, VI: 3-62 real-time name problems, VI: 3-62

Digital networking (continued) uniform numbering plan,  $VI: 3-3$  to 3-9 advantages of,  $VI$ : 3-4 to 3-5 configuring a server to be in,  $VI: 3-8$  to 3-10 domain,  $VI: 3-3$ how it works.  $VI: 3-6$  to 3-8 requirements for creating, VI: 3-6 Digital trunk interface card (DTIC), IV: 10-1 to 10-20 Direct Access Card, IV: 2-19 Direct department calling, IV: 3-12 Direct In Line feature, IV: 3-3, 3-9 PBX without. IV: 3-12 Directing trunks. See Preparing the Phone System Disk drive backplane, replacement, IV: 9-46 to 9-48 Disk EX command.  $IV: 6-6$ Disk information status, IV: 6-31 Disk usage report,  $IV: 5-25$  to  $5-26$ DISKO command, hard disk drive procedures, IV: 12-43 DLC16, *IV*: 2-18 Domain. See Uniform numbering plan Domain digital networking uniform numbering plan,  $VI$ : 3-3 to 3-9 uniform numbering plan advantages, VI: 3-4 Double-interrupted ringback, IV: 1-26 DPNSS Integration,  $V: 15-1$  to 15-24 A-law, V: 15-1 DTIC card,  $V: 15-1$ message server configuration, V: 15-3 message types, V: 15-14 rejection cause code table, V: 15-15 SLOTS Table configuration, V: 15-4 Status command, V: 15-10 system parameters used, V: 15-3 testing installation,  $V: 15-7$ trace, *V*: 15-12 troubleshooting,  $V: 15-10$ Drive status, IV: 6-31 DSKMAP command, IV: 6-9 hard disk drive procedures, IV: 12-41 DSKTST command, IV: 6-9 hard disk drive procedures, IV: 12-42 **DTIC** See also DTIC hardware,  $IV: 10-1$  to 10-3 how to configure,  $IV: 10-3$  to 10-9 installation, *IV*: 9-20 pin assignments,  $IV: 4-26$ replacement,  $IV: 9-19$  to 9-23 troubleshooting and maintenance, IV: 10-10 to 10-20

DTMF, diagnostic test, IV: 6-32 DTMF In-band Integration, V: 3-1 to 3-14 Adaptive Integration optional software, V: 3-1 configuration tables affected  $COS$  Table.  $V: 3-12$ SLOTS Table, V: 3-12 SYSTEM PARAMETER Table, V: 3-12 TRANSLATION Table, V: 3-12 TRUNK GROUP Table, V: 3-12 USER Table,  $V: 3-12$ DTMF call records,  $V: 3-1$ list trace,  $V: 3-13$ operation,  $V: 3-3$  to 3-4 PBX considerations, V: 3-5 **DTMFINT** Table call record format. V: 3-6 order of elements, V: 3-6 default.  $V: 3-6$ DTMF call record,  $V: 3-6$ field format specifications fill DTMF digit,  $V: 3-8$ fix,  $V: 3-8$ lead or trail,  $V: 3-8$ length,  $V: 3-8$ system parameters, V: 3-8 terminating DTMF digit,  $V: 3-9$ VAR, V: 3-9

## Е

Electrical current, IV: 4-3 Electronic feature delivery,  $IV: 12-1$  to 12-2 Enhanced DTMF In-band Integration See also DTMF In-band Integration benefits.  $V: 3-1$ PBX considerations, V: 3-5 Entering configuration database, *IV*: 4-44 Equipment requirements, IV: 4-14 Error message, boot ROM diagnostics, IV: 8-1 Error types, hardware, IV: 8-5 Errors, during backup and restore, IV: 12-40 Extension number, test, IV: 4-50 External modem, IV: 4-17 to 4-19 baud rate,  $IV: 4-17$ 

## F

Fan, replacement,  $IV: 9-33$  to 9-35 Fan tray, Overture 300, IV: 2-9 Fax application processor, IV: 2-20 replacement, IV: 9-24 to 9-25

Cabinet inside front view,  $IV: 2-5, 2-11$ outer enclosure, IV: 2-2 Overture 200 rear view. IV: 2-6 Overture 300 inside rear view, IV: 2-13 Overture 300 rear view. IV: 2-12 shelf A,  $IV: 2-8$ shelves B and C,  $IV: 2-8$ Features adding. See Electronic feature delivery/removal diagnostic test,  $IV: 6-40$ LIST command,  $IV: 6-40$ FIFO Queuing. See Call Queuing FINDMBOX command digital networking,  $IV: 6-24$ ;  $VI: 3-48$ messages and descriptions, *IV*: 6-24; *VI*: 3-49 Flags, list mailbox, *IV*: 6-18 FLOPPY command, IV: 6-9 Floppy directory, IV: 12-39 Floppy disk drive diagnostics,  $IV: 6-28$  to 6-29 replacement,  $IV: 9-28$  to 9-30 Floppy diskette drive. See Load/backup device Floppy drive unit, replacement,  $IV: 9-30$  to 9-33 Fujitsu Focus 9600 PBX, Adaptive Integration, V: 4-1 Functional test, PBX, IV: 4-51

## G

Gateway, Protocol 2, 4, and 5, VI: 2.1-16 Gateway cases, digital networking, message gateway, *VI*: 3-26 to 3-31 Gateway statistics, IV: 6-10 Gateway/tandeming cases, digital networking, VI: 3-26 to 3-34 Group fax number, INSTALL program, IV: 1-23

## н

Hard disk drive, IV: 2-25 add, IV: 12-45 to 12-77 commands, *IV*: 12-41 to 12-77 DISKO, *IV*: 12-43 DSKMAP, IV: 12-41 **DSKTST, IV: 12-42** diagnostic test,  $IV: 4-39$ diagnostics,  $IV: 6-29$ maintenance, IV: 9-25 procedures, IV: 12-41 to 12-70 remove, *IV*: 12-51 replace, *IV*: 12-54 to 12-77

replacement,  $IV: 9-25$  to 9-28 reset, IV: 4-39 restore, IV: 12-58 to 12-77 upgrade languages, IV: 12-72 to 12-77 Hard Disk Redundancy, IV: 2-26 Hard drive status, physical size, IV: 6-31 Hardware 50-pin teleco connector, *IV*: 2-2 AC to DC conversion, *IV*: 9-51 to 9-53 air exhaust,  $IV: 2-3, 2-9$ air filter,  $IV: 2-3, 2-9$ AT&T Integration Card, IV: 2-20 Central Processing Unit, IV: 2-22 description,  $IV: 2-1$  to 2-26 digital networking, installation,  $VI. 3-42$ Direct Access Card, *IV*: 2-19 DTIC, *IV*: 10-1 to 10-3 Fax Application Processor, IV: 2-20 hard disk drive, IV: 2-25 installation,  $IV: 4-37$  to  $4-39$ installation checklist, IV: 4-59 integration cards, IV: 2-20 LAN card,  $IV: 2-20, 11-1$ LAN card hardware kit, VI: 3-1 load/backup device,  $IV: 2-9, 2-25$ Loopstart Line Interface Cards, IV: 2-18 Mitel Integration Card, IV: 2-21 Northern Telecom SL-1 Integration Card, IV: 2-21 Option Control Chip, IV: 2-24 Overture 200 cabinet, IV: 2-2 Overture 200/300 cabinet description, IV: 2-1 Overture 300 fan tray,  $IV: 2-9$ Overture 300 power line filter, IV: 2-8  $\overline{PIC}$ AT&T, IV: 2-21 NPIC, IV: 2-21 Power Supply Unit, IV: 2-22 replacement,  $IV: 9-12$  to 9-55 air filter,  $IV: 9-35$  to 9-36 digital trunk interface card, IV: 9-19 disk drive backplane, IV: 9-46 fan panel,  $IV: 9-33$  to 9-34 fan tray,  $IV: 9-34$  to 9-35 fax application processor, IV: 9-24 floppy disk drive, IV: 9-28 floppy drive unit,  $IV: 9-30$ hard disk drive, IV: 9-25 integration card,  $IV: 9-15$ line interface card, IV: 9-14 load resistor assembly, IV: 9-48 local area network card, IV: 9-17 motherboard assembly, IV: 9-36 option control chip,  $IV: 9-53$  to  $9-56$ 

Hardware (continued) power filter assembly, *IV*: 9-50 to 9-51 power supply unit, IV: 9-30 printed circuit assemblies, *IV*: 9-12 ROLM Integration Card, *IV*: 2-21 RS-232C Connector,  $IV: 2-2$ Serial Integration Card, Meridian 1, IV: 2-21 shelf B Motherboard, IV: 2-24 shelf C Motherboard, IV: 2-24 system terminal port,  $IV: 2-1$ system/voice disk drives,  $IV: 2-3, 2-9$ system/voice disks, *IV*: 2-25 Telemarketing Line Card, IV: 2-19 Voice Control Unit, IV: 2-21 voice disk drives,  $IV: 2-9$ voice storage disks, IV: 2-25 Works ACP card, IV: 2-19 Works disk drive,  $IV: 2-3, 2-9$ Works hard disk, IV: 2-25 Hardware errors,  $IV: 8-4$  to 8-36 Hardware requirements, MD110, V: 14-8 HD. See Hard Disk HELP command, IV: 6-10 Hunt group, IV: 3-2, 3-8 test,  $IV: 4-53$ Hunt groups. See Preparing the Phone System

Incoming call call processing report, IV: 5-23 processing,  $IV: 3-3$ Incoming Call Restriction, INSTALL program, *IV*:  $1-20$ Initial digits expected, NUMBERING PLAN Table,  $VI: 6-3, 6-8, 6-13$ Inspecting, cabinet,  $IV: 4-1$ **INSTALL** command, *IV*: 4-35, 4-44 entering configuration database, *IV*: 4-44 program, IV: 4-44 INSTALL program,  $IV: 1-1$  to 1-33 announce calls to intercept index, IV: 1-22 auto transfer to assistance index, IV: 1-22 Call Queuing, IV: 1-22 Call Queuing message mailbox index, IV: 1-22 command,  $IV: 6-10$ Company Greeting mailbox index, IV: 1-18 default answers, IV: 1-1 default existing mailbox,  $IV: 1-10$ default new mailbox, IV: 1-10 default security code, IV: 1-10 Enter key, IV: 1-1

entering, IV: 1-4 exiting,  $IV: 1.5$ before INSTALL is complete,  $IV: 1-28$  to 1-33 exiting and continuing,  $IV: 1-29$ group fax number,  $IV: 1-23$ Incoming Call Restriction, *IV*: 1-20 intercept position,  $IV: 1-18$ LOCATION Table, IV: 1-15 maximum message length index, IV: 1-22 maximum number of messages index, *IV*: 1-22 message with auto transfer index, IV: 1-22 networking protocol 2,  $IV: 1-15$ protocol 4,  $IV: 1-15$ protocol 5,  $IV: 1-15$ protocols 1 and 3,  $IV: 1-15$ offsite dial system parameter digits index, *IV*: 1-22 offsite end with sysp digits, IV: 1-22 offsite prefix digits index,  $IV: 1-21$ offsite speak delay index, IV: 1-21 offsite speak times index, IV: 1-21 order of questions, IV: 1-2 pre-load all tables,  $IV: 1-31, 1-32$ questions for "other" phone systems, *IV*: 1-26 to 1-27 quick greeting activation index, IV: 1-22 reinstall, IV: 1-29 reinstallation, IV: 1-4 Return key,  $IV: 1-1$ serial number,  $IV: 1-8$ Single Digit Menus, *IV*: 1-20 understanding,  $IV: 1-1$  to 1-3 using, *IV*:  $1-4$  to  $1-6$ Installation  $-48$  VDC power supply unit, IV: 4-10 air filter, IV: 9-36 cabinet requirements, *IV*: 4-14 checklist.  $IV: 4-58$  to 4-60 DC subassemblies,  $IV: 9-52, 9-53$ field wiring,  $IV: 9-53$ digital networking, VI: 3-42 digital trunk interface card, IV: 9-20 disk drive backplane, IV: 9-47 fan panel.  $IV: 9-34$ fan tray,  $IV: 9-35$ fax application processor,  $IV: 9-25$ floppy disk drive,  $IV: 9-29$ hard disk drive, IV: 9-27 hardware,  $IV: 4-37$  to  $4-39$ integration card,  $IV: 9-16$ LAN card, IV: 9-17 line interface card. IV: 9-15 load resistor assembly, IV: 9-49 materials,  $IV: 4-10$ 

Installation (continued) motherboard assemby,  $IV: 9-38, 9-40$ option control chip,  $IV. 9-55$ power filter assembly,  $IV: 9-50$ power supply unit,  $IV: 9-32$ procedure,  $IV: 4-11$ procedures,  $IV: 4-4$  to  $4-14$ power requirements,  $IV: 4-4$ site requirements,  $IV. 4-4$ required equipment,  $IV: 4-14$ 25-pair cable,  $IV: 4-46$ RS-232C cable,  $IV: 4-14$ terminal.  $IV: 4-14$ software, IV: 4-44 Installation checklist AT&T Definity G3 Adaptive Integration, V: 7.1-51 to 7.1-56 AT&T System 75 Adaptive Integration,  $V: 7.2 - 51$  to  $7.2 - 56$ AT&T System 85 Adaptive Integration, V: 7.3-45 to 7.3-49 ITT 3100 Adaptive Integration,  $V: 9-16$  to 9-19 Meridian 1 Adaptive Integration,  $V: 11-39$  to 11-45 Mitel SX-2000 Adaptive Integration,  $V: 10.3 - 50$  to 10.3-53 ROLM 9751 Adaptive Integration,  $V: 8.2 - 33$  to 8.2-35 ROLM Adaptive Integration,  $V: 8.1-36$  to  $8.1-38$ SL-1 Adaptive Integration,  $V: 6-38$  to 6-44 Installation problems, digital networking,  $VI: 3-62$ Installation requirements, MD110,  $V: 14-8$  to 14-9 Installing connector blocks,  $IV: 4-46$ Installing LAN card,  $IV: 11-2$ Intecom PBX, Adaptive Integration,  $V: 4-1$ Integration activity  $log$ , *IV*: 7-15 DPNSS.  $V: 15-1$  to 15-2 update,  $IV: 6-33$ Integration calling statistics report,  $IV: 5-33$  to  $5-34$ Integration card,  $IV: 2-20$ replacement,  $IV: 9-15$  to 9-16 Intercept, position, INSTALL program, IV: 1-18 Intercept extension, test,  $IV: 4-56$ Interface, cable,  $IV: 4-16$ Internal modem,  $IV: 4-19$  to  $4-21$ baud rate,  $IV: 4-19, 4-20$ International line interface card, (ILIC),  $IV: 2-18$ Internet addresses background information,  $IV: 11A-1$  to  $11A-5$ ,  $11B-1$  to  $11B-12$ digital networking,  $VI: 3-25$ using UPDATE,  $VI: 3-25$ 

Internet MIB-II standard, SNMP, IV: 11B-2 In WATS  $(1-800)$  services, IV: 3-6 IP addresses See also Internet addresses special (reserved),  $IV: 11A-2$ ISDN Integration,  $V: 16-1$ DTIC Card,  $V: 16-1$ Information Table,  $V: 16-3$ Installing the DTIC,  $V: 16-5$ message server configuration,  $V: 16-3$ Slots Table,  $V: 16-3$ status commands,  $V: 16-9$ system parameters used,  $V: 16-3$ Testing the installation,  $V: 16-6$ trace,  $V: 16-11$ troubleshooting,  $V: 16-9$ Isolation transformer,  $IV: 4-9$ ISTAT command,  $IV: 6-10$ ITT 3100 Adaptive Integration,  $V: 9-1$  to 9-19 call records, V: 9-14 Called Party Identification,  $V: 9-1$ functional considerations,  $V: 9-3$ hardware requirements,  $V: 9-5$ installation,  $V: 9-12$ data cable pinouts,  $V: 9-13$ data link cable connection,  $V: 9-12$ installation checklist,  $V: 9-16$  to  $9-19$ ITT 3100 configuration,  $V: 9-7$ access codes and keys,  $V: 9-7$ line card,  $V: 9-7$ link,  $V: 9-7$ Message Waiting Indication,  $V: 9-1$ multilevel forwarding,  $V: 9-3$ Overture  $200/300$  configuration, V: 9-10 Message Waiting Indication,  $V: 9-10$ PBX configuration, extension requirements,  $V: 9-6$ PBX requirements,  $V: 9-5$  to 9-6 sequential forwarding,  $V: 9-3$ software requirements,  $V: 9-6$ 

## $\overline{\mathsf{L}}$

LAN card,  $IV: 2-20$ hardware,  $IV: 11-1$ installing,  $IV:$  11-5, 11-10 replacement,  $IV: 9-17$  to  $9-19$ system parameters,  $IV: 11-3$ taking out of service,  $IV: 11-10$ testing,  $IV: 11-6$ LAN network problems, troubleshooting, *VI*:  $3-62$ LAN status, test,  $IV: 6-6$ 

LAN troubleshootiing, CMD PING command, IV: 6-27 LANG command, IV: 6-10 Languages, upgrade procedure, IV: 12-72 to 12-77 LANSTAT command, IV: 6-11, 11-7 digital networking,  $IV: 6-23$ LCSTAT command, digital networking, VI: 3-49 LIC. See Line Interface Card Line 1, test diagnostics,  $IV: 6-32$ Line 2, test diagnostics, IV: 6-33 Line 4, test diagnostics, IV: 6-33 Line 5, test diagnostics,  $IV: 6-32$ Line Interface Card, diagnostics, IV: 6-32 Line interface card,  $IV: 2-18$ replacement,  $IV: 9-14$  to 9-15 LIST command call processing trace, IV: 7-8 features,  $IV: 6-1, 6-40$ features diagnostic, *IV*: 6-40 hardware, IV: 8-4 hardware errors, IV: 6-1 header, IV: 6-1, 6-19 integration status,  $IV: 6-2$ **LOCATION Table** collocated analog networking, VI: 5-30 digital networking, VI: 5-18 remote analog networking, VI: 5-11 mailbox, IV: 6-2, 6-17, 6-18 network domain.  $IV: 6-2$ network failures, IV: 6-2 network mailbox,  $IV: 6-2, 6-22$ NETWORK SCHEDULE Table, VI: 8-4 NUMBERING PLAN Table collocated analog networking, VI: 6-13 digital networking, VI: 6-9 remote analog networking, VI: 6-4 peg. IV: 6-2, 8-37 port,  $IV: 6-2, 6-27$ report,  $IV: 6-3$ round trip time for message waiting, IV: 6-3 **ROUTE Table** collocated analog networking, VI: 7-6 remote analog networking, VI: 7-3 trace,  $IV: 6-3, 7-8$ user statistics report,  $IV: 5-3$ Visual Mailbox, IV: 6-3 List commands,  $IV: 6-1$  to 6-3 List Feature screen, how to read, capacity on demand, *IV*: 6-41 LIST HE command, remote analog networking, *VI*: 2.1-76 LIST NET command, remote analog networking,  $VI: 2.1-75$ 

LIST NET DOMAIN command, digital networking,  $VI: 3-47$ LIST NF command digital networking, VI: 3-50 remote analog networking, VI: 2.1-77 LIST REPORT command, IV: 5-2 digital networking, VI: 3-63, 3-66 remote analog networking, VI: 2.1-97 List Visual Mailbox, command, *IV*: 6-3 Load resistor assembly, replacement, *IV*: 9-48 to 9-49 Load/backup device,  $IV: 2-9, 2-25$ LOC command, PR CPT, call processing trace, *IV*:  $7-12$ Local Area Network card, replacement, *IV*: 9-17 to 9-19 Location, trace activity, IV: 7-15 Location code, zero  $(0)$ , VI: 2.1-5 LOCATION Table,  $VI: 5-1$  to  $5-32$ collocated analog networking, VI: 2.2-9 to 2.2-11, 5-28 to 5-32 how to configure,  $VI: 5-28$ using UPDATE,  $VI: 5-29$  to  $5-32$ collocated networking, using INSTALL, VI: 5-29 digital networking,  $VI: 3-9$ , 3-38 to 3-40, 5-17 to 5-27 ADD command, VI: 3-39 how it is used, VI: 5-17 how to configure,  $VI: 5-17$ MODIFY command, VI: 3-40 using INSTALL, VI: 5-18 using UPDATE,  $VI: 5-18$  to  $5-28$ entering network schedule, VI: 5-14, 5-15 INSTALL program, IV: 1-15 overview, VI: 5-1 remote analog networking, VI: 2.1-44 to 2.1-54,  $5-2$  to  $5-16$ embed autocopy (OctelNet), VI: 5-6 embedded name (OctelNet), VI: 5-6 how it is used,  $VI: 5-4$ how to configure,  $VI: 5-4$ serial number (OctelNet), VI: 5-6 using INSTALL, VI: 5-7 to 5-11 using UPDATE,  $VI: 5-11$  to  $5-17$ secondary entries, collocated analog networking, VI: 5-31 secondary location, remote analog networking,  $VI: 5-16$ **LOCATION** Table form collocated analog networking, VI: 2.2-9 authorized length, VI: 2.2-11 has system,  $VI: 2.2-11$ location name, VI: 2.2-11 primary location, VI: 2.2-11

**LOCATION** Table form (continued) protocol,  $VI: 2.2-11$ public/TIE network numbers, VI: 2.2-11 route choices, VI: 2.2-11 same location, VI: 2.2-11 sample, VI: 2.2-10 digital networking, VI: 3-38 remote analog networking, VI: 2.1-44 authorized length, VI: 2.1-51 embed autocopy (AMIS),  $VI: 2.1-54$ embedded name (OctelNet), VI: 2.1-53 has system,  $VI: 2.1-51$ include SELF (Protocol 2), VI: 2.1-52 location name, VI: 2.1-51 primary location.  $VI: 2.1-51$ priority/deferred port mailbox (Protocol 2), VI: 2.1-52 protocol,  $VI: 2.1-51, 5-4$ public/TIE network numbers, VI: 2.1-51 route choices, VI: 2.1-51 same location, VI: 2.1-51 SELF OctelNet serial number, VI: 2.1-54 self system number (AMIS), VI: 2.1-52 serial number (OctelNet), VI: 2.1-53 system number (AMIS),  $VI: 2.1-52$ use Pub/Pvt number (AMIS), VI: 2.1-52 sample Protocol 2, VI: 2.1-47 Protocol 4, *VI*: 2.1-48 Protocol 5. VI: 2.1-49 Protocols 1 and 3,  $VI: 2.1-46$ **LOG** command,  $IV: 6-11$ options,  $IV: 7-1, 7-2$ Log moves, adds, and changes, IV: 7-43 server activity trace, IV: 7-50 LOG command,  $IV: 7-1$ AUX activities, IV: 7-21 digital networking  $VI: 3-53$ Event activities, IV: 7-21 examples of PR CPT, IV: 7-14 LOG PR CPT command, digital networking,  $VI: 3-53$ 

## M

MAC log See also Moves, adds, changes configuration table entires logged, *IV*: 7-43 system distribution list changes logged, IV: 7-48 extended mailbox changes logged,  $\pi$ . 7-48 Mailbox add in ranges, input aid, IV: 1-6

auto-increment, input aid, IV: 1-6 configuration status, IV: 6-17 LIST command, IV: 6-2, 6-17, 6-18 usage report,  $IV: 5-31$ Mailbox INFORMATION Table, IV: 1-18 Mailboxes, capacity on demand, list feature screen, IV: 6-41 Maintenance application delays,  $IV: 6-43$  to 6-55 boot ROM diagnostics,  $IV: 8-1$  to 8-3 call processing trace,  $IV: 7-5$  to 7-21 CLEAR command, IV: 6-3 command summary,  $IV: 6-1$  to  $6-16$ courtesy up/down commands, IV: 6-6 to 6-8 diagnostics,  $IV: 6-17$  to 6-42 diagrams,  $IV: 9-1$  to 9-11 digital networking,  $VI: 3-47$  to  $3-62$ CMD PING command, IV: 6-27 DCSTAT command, IV: 6-25 FINDMBOX command, IV: 6-24; VI: 3-48 LANSTAT command, IV: 6-23 LCSTAT command, VI: 3-49 LIST NET DOMAIN command, VI: 3-47 LOG command and Call Processing Trace,  $VI: 3-53$ NAMESEND command, VI: 3-14 NAMESTAT command. VI: 3-50 traffic pegs,  $VI: 3-56$  to 3-59 DTIC, IV: 10-10 to 10-20 hardware errors,  $IV: 8-4$  to 8-36 hardware replacement,  $IV: 9-12$  to 9-55 LAN card CMD PING command, IV: 11-6 LANSTAT command. IV: 11-7 traffic pegs,  $IV: 11-9$  to 11-10 LIST command,  $IV: 6-1$ password, IV: 6-13 preventive,  $IV: 9-1$  to 9-11 remote analog networking, VI: 2.1-75 to 2.1-102 LIST HE command, VI: 2.1-76 LIST NET command.  $VI: 2.1-75$  to 2.1-76 LIST NF command,  $VI: 2.1-77$  to  $2.1-93$ traffic pegs,  $VI: 2.1-85$  to 2.1-89 shutdown/startup commands,  $IV: 6-6$  to 6-8 test commands,  $IV: 6-4$  to 6-6 traffic peg count table,  $IV: 8-37$  to  $8-59$ Maintenance and troubleshooting, remote analog networking, VI: 2.1-75 to 2.1-102 Marking messages unplayable, IV: 6-56 Maximum message length, Protocol 2, VI: 2.1-62 Maximum message length index, INSTALL program,  $IV: 1-22$ Maximum number of messages index, INSTALL program,  $IV: 1-22$ 

### **MD110** adaptive integration,  $V: 14-1$  to  $14-31$ call processing direct internal calls,  $V: 14-4, 14-5$ forwarded external calls, V: 14-4 forwarded internal calls.  $V: 14-5$ message waiting,  $V: 14-6$ call records,  $V: 14-3$ called party Indentification, V: 14-1 configuration checklist,  $V: 14-19$ configuration recommendations,  $V: 14-12$ configuration requirements,  $V: 14-9, 14-10$ hardware requirements,  $V: 14-8$ hunt group initiation,  $V: 14-12$ ICU port settings for integration with message server,  $V: 14-11$ message server configuration, V: 14-14 to 14-20 COS attributes, V: 14-14 System Parameter indexes,  $V: 14-15$  to 14-18 message waiting indication,  $V: 14-1$ requirements, hardware and software, V: 14-8 software requirements,  $V: 14-8$ testing, adaptive integration,  $V: 14-21$  to  $14-29$ traffic pegs,  $V: 14-30$ MD110 configuration, restart message server,  $V: 14-18$ Meridian 1 Adaptive Integration,  $V: 11-1$  to 11-45 Called Party Identification direct calls from external trunks, V: 11-2 direct internal call, V: 11-3 forwarded external calls (RNA or busy),  $V: 11-2$ forwarded internal calls, V: 11-3 hardware requirements, V: 11-4 installation checklist,  $V: 11-39$  to 11-45 maintenance commands,  $V: 11-36$  to 11-38 Overture 200/300 configuration Called Party Identification, V: 11-15 Message Waiting Indication,  $V: 11-15$ PBX configuration, V: 11-6 to 11-14 customer datablock, V: 11-6, 11-7 customer telephones, V: 11-14 incoming trunks,  $V: 11-6$ link modular telephone extensions, V: 11-8 PBX requirements,  $V: 11-4$  to 11-5 SIC8 board installation, V: 11-35 software requirements, V: 11-5 telephone installation, V: 11-17 to 11-19 testing,  $V: 11-20$  to 11-34 testing procedure,  $V: 11-20$  to 11-35 testing requirements,  $V: 11-20$

Message activity log, IV: 7-15 length,  $IV: 4-57$ traced activity, IV: 7-15 Message address, overlapping mailbox addresses and network prefixes, VI: 2.1-7 Message Block and Message Purge,  $IV: 6-56$  to 6-60 Message center,  $IV: 3-4$ Message delivery problems, digital networking,  $VI: 3-61$ Message delivery window, VI: 2.1-20, 8-1 Message priority level, VI: 8-1, 8-2 Message redundancy, networking, VI: 2.1-3, 3-10 Message status,  $IV: 6-19$ original message types, *IV*: 6-20 Message waiting, test, IV: 4-57 Message Waiting Indication,  $V: 1-1, 1-2$ Adaptive Integration, V: 2-1 Adaptive Integration considerations, Round trip command,  $V: 2-6$ display phone,  $V: 1-1$ ITT 3100 Adaptive Integration, V: 9-1 lamp,  $V: 1-1$ Mitel SX-2000 Adaptive Integration, V: 10.3-2 NEAX-2400 Adaptive Integration, V: 5-1 SL-1 Adaptive Integration, V: 6-1 stutter dial tone.  $V: 1-1$ Message waiting notification integration activity, IV: 7-15 offsite dial system parameter digits index, **INSTALL** program,  $IV: 1-22$ offsite end sysp digits, INSTALL program, IV: 1-22 offsite prefix digits index, INSTALL program, *IV*: 1-21 offsite speak delay index, INSTALL program, *IV*:  $1-21$ offsite speak times index. INSTALL program. *IV*:  $1-21$ Message with auto transfer index, INSTALL program,  $IV: 1-22$ Messages, TEST SNMP, *IV*: 11B-11 to 11B-12 Messaging, flow, networking, VI: 2.1-28 Messaging and call processing, digital networking, VI: 3-10 to 3-11 Messaging protocols, analog networking,  $VI: 2-3, 2.1-3$ Messaging-only protocols, analog networking,  $VI: 2.1-3$ **MIB** basic,  $IV: 11B-2$ Internet MIB-II standard, *IV*: 11B-2 to 11B-12

MIB (continued) private, *IV*: 11B-3 to 11B-6, 11C-1 to 11C-13 listing,  $IV: 11C-2$ sample sessions for obtaining from Internet, IV: 11C-1 MIC. See Mitel Integration Card; Mitel SX-100/SX-200 Analog Adaptive Integration; Mitel SX-2000 Adaptive Integration Miscellaneous commands APURGE, IV: 6-9 BAUD, *IV*: 6-9 BITTST,  $IV: 6-9$ CPURGE,  $IV: 6-9$ DEX, *IV*: 6-9 DSKMAP, IV: 6-9 DSKTST, IV: 6-9 FLOPPY,  $IV: 6-9$ INSTALL,  $IV: 6-10$ ISTAT,  $IV: 6-10$ LANG,  $IV: 6-10$ LANSTAT,  $IV: 6-11$ MODEM DISABLE, IV: 6-12 MODEM ENABLE,  $IV: 6-12$ MON2, IV: 6-12 MWLRECALC, IV: 6-12 **MWOFF, IV: 6-12** MWRELITE, IV: 6-12 PASSWORD, IV: 6-12 Patch command, *IV*: 6-13 PORT STATUS, *IV*: 6-15, 6-34 Print tone command, IV: 6-14 PRTMAP, IV: 6-15, 6-28 RESTART, IV: 6-15 SDBG, IV: 6-15 TIME, *IV*: 6-15 UPINTG, IV: 6-16, 6-34 Mitel Integration Card, IV: 2-21 Mitel SX-100/SX-200 Analog Adaptive Integration, V: 10.2-1 to 10.2-40 installation. *V*: 10.2-17 to 10.2-33 maintenance commands,  $V: 10.2-34$  to 10.2-37 PBX configuration, system options, V: 10.2-10 testing,  $V: 10.2 - 17$  to 10.2-33 VMX System configuration, V: 10.2-13 to 10.2-16 Mitel SX-200 Digital Adaptive Integration Called Party Identification direct calls from external trunks,  $V: 10.1 - 2, 10.2 - 2$ direct internal calls,  $V: 10.1-3, 10.2-3$ forwarded external calls, V: 10.1-2, 10.2-2 forwarded internal calls, V: 10.1-4, 10.2-4 configuration requirements,  $V: 10.1-5$ installation, V: 10.1-23 to 10.1-40

testing, V: 10.1-23 to 10.1-40 Mitel SX-2000 Adaptive Integration, V: 10.3-1 to 10.3-53 call coverage, V: 10.3-2 Called Party Identification, V: 10.3-1 direct calls from external trunks, V: 10.3-7 direct internal calls, V: 10.3-8 forwarded external calls, V: 10.3-7 forwarded internal calls, V: 10.3-8 configuration requirements, V: 10.3-10 hardware requirements, V: 10.3-10 installation. *V*: 10.3-25 to 10.3-45 installation checklist,  $V: 10.3-50$  to 10.3-53 maintenance commands, V: 10.3-46 Message Waiting Indication, V: 10.3-2 MIC board installation, V: 10.3-37 PBX configuration call rerouting,  $V: 10.3-18$ MIC extensions,  $V: 10.3-15$ naming conventions, V: 10.3-13 station extensions,  $V: 10.3-19$ trunks and trunk groups,  $V: 10.3-17$ PBX limitations, V: 10.3-11 software requirements, V: 10.3-10 testing, V: 10.3-25 testing procedure,  $V: 10.3-26$  to 10.3-53 VMX System configuration, V: 10.3-20 to 10.3-24 Modem, IV: 6-17 connecting,  $IV: 4-17, 4-19$ dedicated connection, IV: 4-17 disable,  $IV: 6-12$ enable,  $IV: 6-12$ external,  $IV: 4-17$  to  $4-19$ internal,  $IV: 4-19$  to  $4-21$ MODIFY Command, NETWORK SCHEDULE Table, *VI*: 8-6 MODIFY command **LOCATION Table** collocated analog networking, VI: 5-31 digital networking, VI: 5-25 remote analog networking, VI: 5-14 NUMBERING PLAN Table collocated analog networking, VI: 6-14 digital networking, VI: 6-10 remote analog networking, VI: 6-7 **ROUTE Table** collocated analog networking, VI: 7-7 remote analog networking, VI: 7-4 SLOTS Table, DTIC card, IV: 10-7 Modifying configuration database, IV: 4-44 MON2 command.  $IV: 6-12$ 

Motherboard shelf B,  $IV: 2-24$ shelf C,  $IV: 2-24$ system reset signal, IV: 2-24 Motherboard assembly diagram,  $IV: 9-36$ replacement,  $IV: 9-36$  to 9-45 Moves, adds, changes,  $IV: 7-43$  to  $7-49$ Moving the equipment on-site,  $IV: 4-3$ MPURGE Command, IV: 6-58 Multilocation networking, INSTALL program, *IV*:  $1-14$ Multiple network outcalls networking, VI: 2-2 remote analog networking, VI: 2.1-3 Multiple network prefixes per location, VI: 2.1-34 Multiport outcalling networking, VI: 2-2 remote analog networking, VI: 2.1-3 secondary entries, collocated analog networking, VI: 5-31 MWI. See Message Waiting Indication MWLRECALC command, IV: 6-12 MWOFF command. IV: 6-12 MWRELITE command, IV: 6-12 MX mode. See Message Center

## N

Name retrieval, network, VI: 2.1-21 **NameNet** digital networking, VI: 3-18 alphabetic (ASCII) name propagation,  $VI: 3-18$ alphabetic (ASCII) name verification, VI: 3-18 to 3-21 OctelNet, *VI*: 2.1-21 to 2.1-22 Names Directory. See Dial-by-Name Names propagation, network, VI: 2.1-22 Namesend activity trace log, IV: 7-40 NAMESEND command, digital networking, VI: 3-14 Namesend feature, digital networking, *VI*: 3-12 to 3-17 configuration, VI: 3-12 to 3-14 NAMESTAT command, digital networking,  $VI: 3-50$ NEAX-2400 Adaptive Integration,  $V: 5-1$  to 5-17 application delays,  $V: 5-8$ Called Party Identification, V: 5-2 data link, V: 5-9

installation, V: 5-9 checklist, V: 5-14 limitations,  $V: 5-3$ MCI call records, V: 5-11 MCI operation,  $V: 5-1$ Message Center Interface, V: 5-1 Message Waiting Indication, V: 5-1 Overture  $200/300$  configuration, V: 5-6 to 5-8 Called Party Identification, V: 5-7 Message Waiting Indication, V: 5-6 PBX configuration,  $V: 5-4$  to 5-5 extension requirements,  $V: 5-4$ MCI feature.  $V: 5-4$ NEAX-2400 line cards,  $V: 5-4$ NEC Adaptive Integration. See NEAX-2400 Adaptive Integration NETNAM DELETE command, Network Name Confirmation,  $VI: 4-6$ NETNAM LIST command, Network Name Confirmation, *VI*: 4-3 NETNAM program, Network Name Confirmation, VI: 4-3 NETNAM RENUM command, Network Name Confirmation. VI: 4-6 NETNAM UPDATE command, Network Name Confirmation, VI: 4-4 NETNAM UPDATE commands, Network Name Confirmation, VI: 4-5 Network error types and remedies, digital networking, *VI*: 3-52 Network Failure Table, VI: 2.1-77, 3-51 CLEAR command, IV: 6-4 Network location name, NUMBERING PLAN Table,  $VI: 6-3, 6-8, 6-12$ Network mailbox length, VI: 6-9, 6-13 NUMBERING PLAN Table, VI: 6-2, 6-3, 6-13 Network mailbox status.  $IV: 6-20$ Network message delivery schedule, VI: 2.1-19 Network Name Confirmation, VI: 4-1 to 4-6 automatic purge,  $VI: 4-1$ digital networking.  $VI: 4-2$ how to modify Network Names Table, VI: 4-3 how to set up.  $VI: 4-1$ how to use Network Names table, VI: 4-3 to 4-6 NETNAM DELETE command, VI: 4-6 NETNAM LIST command, VI: 4-3 NETNAM program, VI: 4-3 NETNAM RENUM command, VI: 4-6 NETNAM UPDATE command, VI: 4-4 NETNAM UPDATE commands, VI: 4-5 OctelNet, VI: 4-2 Protocol 2,  $VI: 4-2$ 

**Network Name Confirmation (continued)** Protocol 3 networking, VI: 4-1 wildcard characters, VI: 4-3 Network name retrieval. VI: 2.1-21 Network Names. See Network Name Confirmation Network operation collocated analog networking,  $VI: 2.2-3$  to 2.2-5 remote analog networking,  $VI: 2.1-23$  to 2.1-102 Network reports Digital Network Performance Report, *IV*: 5-13 to 5-16; *VI*: 3-66 to 3-69 digital networking,  $VI: 3-63$  to  $3-69$ Network Traffic Report, digital information,  $VI: 3-63$  to  $3-65$ NETWORK SCHEDULE Table, VI: 8-1 to 8-7 considerations when configuring, VI: 8-3 how to configure, VI: 8-3 how to use, VI: 8-2 message delivery window, VI: 8-1 message priority level, VI: 8-1 non-overlapping window, VI: 8-3 overlapping window.  $VI: 8-3$ using UPDATE, VI: 8-4 Network summary information form, sample Protocol 2, *VI*: 2.1-38 Protocol 4, VI: 2.1-39 Protocol 5, *VI*: 2.1-40 Protocols 1 and 3, VI: 2.1-37 Network test, digital networking, VI: 3-43 to 3-46 TEST LAN command, VI: 3-43 to 3-46 Network Traffic Report, VI: 2.1-97 digital information,  $VI: 3-63$  to  $3-65$ Networking, IV: 1-14 See also AMIS; Collocated analog networking; Collocated digital networking; Digital networking; OctelNet; Remote analog networking; Remote digital networking; Voicenet blocking live network calls, VI: 2.1-26 configuring Network Schedule Table, VI: 2.1-58 Digital, maintenance and troubleshooting CMD PING command. IV: 6-27 DCSTAT command. IV: 6-25 FINDMBOX command, IV: 6-24 LANSTAT command, IV: 6-23 digital,  $VI: 3-1$  to 3-69 location activity log, IV: 7-15 location test,  $IV: 6-5$ multiple network prefixes per location,  $VI: 2.1-34$ network traffic report,  $IV: 5-16$  to 5-20 overview,  $VI: 1-1$  to 1-4 AMIS analog, VI: 1-2 analog,  $VI: 1-2$  to  $1-3$ 

collocated analog, VI: 1-2 digital, VI: 1-4 domain digital, VI: 1-4 gateway, VI: 1-3 OctelNet analog. VI: 1-3 remote digital, VI: 1-4 Voicenet analog,  $VI: 1-2$ protocol 2, INSTALL program, IV: 1-15 protocol 4, INSTALL program, IV: 1-15 protocols 1 and 3, INSTALL program, IV: 1-15 redundancy for network messages,  $VI: 2.1-3, 3-10$ spoken node name for network failure messages, *VI*: 2.1-35 Night mode,  $IV: 3-14$ Node name, spoken for network failure messages,  $VI: 2.1-35$ Northern Telecom Adaptive Integration with NPIC,  $V: 13-1$  to 13-30 Called Party Identification, V: 13-2 direct calls from external trunks, V: 13-2 direct internal call, V: 13-3 forwarded external calls (RNA or busy),  $V: 13-2$ forwarded internal calls, V: 13-4 hardware requirements, V: 13-5 installation,  $V: 13-1$  to 13-30 PBX configuration,  $V: 13-6$  to 13-14 customer datablock.  $V: 13-6$ . 13-7 customer telephones, V: 13-11 incoming trunks, V: 13-6 PBX requirements, V: 13-5 software requirements, V: 13-5 Northern Telecom SL-1 Integration Card (SLIC), *IV*:  $2-21$ **NPIC** See also Northern Telecom Adaptive Integration with NPIC; Serial Integration Card pin assignment, IV: 4-24 Number of digits to strip, NUMBERING PLAN Table, VI: 6-3, 6-9, 6-13 Number of digits to strip from self, NUMBERING PLAN Table, *VI*: 6-3, 6-9, 6-13 Numbering plan problems, digital networking,  $VI: 3-62$ NUMBERING PLAN Table, IV: 1-15; *VI*: 6-1 to 6-15 collocated analog networking,  $VI: 2.2-11$  to 2.2-14, 6-12 to 6-15 how it is used, VI: 6-12 how to configure,  $VI: 6-12$ initial digits expected, VI: 6-13 network location name, VI: 6-12 network mailbox length, VI: 6-13

**NUMBERING PLAN Table (continued)** number of digits to strip, VI: 6-13 number of digits to strip from self, VI: 6-13 using INSTALL, VI: 6-13 using UPDATE,  $VI: 6-13$ digital networking,  $VI: 3-8, 3-41, 6-8$  to 6-11 ADD command, VI: 3-41 how it is used, VI: 6-8 how to configure, VI: 6-8 initial digits expected, VI: 6-8 network location name, VI: 6-8 network mailbox length, VI: 6-9 number of digits to strip,  $VI: 6-9$ number of digits to strip from self, VI: 6-9 using INSTALL, VI: 6-9 using UPDATE, VI: 6-9 remote analog networking, VI: 6-2 to 6-7 how it is used, VI: 6-2 how to configure,  $VI: 6-2$ initial digits expected, VI: 6-3 network location name, VI: 6-3 network mailbox length, VI: 6-3 number of digits to strip, VI: 6-3 number of digits to strip from self, VI: 6-3 using INSTALL, VI: 6-4 using UPDATE, VI: 6-4 NUMBERING PLAN Table form collocated analog networking, VI: 2.2-12 initial digits, VI: 2.2-14 location name, VI: 2.2-14 network mailbox length, VI: 2.2-14 number of digits to strip, VI: 2.2-14 number of digits to strip from SELF, VI: 2.2-14 sample,  $VI: 2.2-13$ remote analog networking,  $VI: 2.1-54$  to 2.1-59 initial digits, VI: 2.1-57 location name,  $VI: 2.1-57$ network mailbox length, VI: 2.1-57 number of digits to strip, VI: 2.1-57 number of digits to strip from SELF, VI: 2.1-58 sample, remote analog networking, VI: 2.1-56

# O

OCC. See Option Control Chip Octel Private MIB, IV: 11C-1 to 11C-13 listing,  $IV: 11C-2$ sample session for obtaining from Internet, *IV*: 11C-1 Octel supplied password, *IV*: 4-35 OctelAccess Server exportnames command. IV: 6-9 GWLSTAT command, IV: 6-10 log, server activity trace,  $IV: 7-50$ 

OctelNet, VI: 2.1-2 See also Remote analog networking, OctelNet; Remote analog networking, Protocol 5 embed autocopy,  $VI: 2.1-54, 5-6$ embedded name,  $VI: 2.1-53, 5-6$ fax feature.  $VI: 2.1-16$ SELF OctelNet serial number, VI: 2.1-54 serial number,  $VI: 2.1-53, 5-6$ system mailbox, COS attributes, VI: 2.1-34 OctelNet analog networking. See Protocol 5 Offsite dial system parameter digits index, INSTALL program,  $IV: 1-22$ end with sysp digits, INSTALL program, IV: 1-22 prefix digits index, INSTALL program, IV: 1-21 speak delay index, INSTALL program, IV: 1-21 speak times index, INSTALL program, IV: 1-21 Operating Line Voltage, *IV*: 4-3 Operating system, command, IV: 4-35 Option control chip, IV: 2-24, 12-2 replacement,  $IV: 9-53$  to 9-56 Outcalling. See Message waiting notification Overlapping mailbox addresses and network prefixes, *VI:* 2.1-7 Overtemperature protection, IV: 2-23 Overture 200, Motherboard, IV: 2-23 Overture 300 Motherboard, IV: 2-23 rack mounting,  $IV: 4-40$  to 4-43

## Р

Part numbers Octel Overture 200 components, IV: 9-56 Octel Overture 200/300 components, IV: 9-57 Octel Overture 300 components, IV: 9-56 Pass/fail, installation checklist, IV: 4-60 Password, default, IV: 6-12 PASSWORD command. IV: 6-12 Patch, command, IV: 6-13 PBX database changes. See Preparing the Phone System PBX integration See also Adaptive Integration; AT&T System 75 Adaptive Integration; AT&T System 85 Adaptive Integration; Centrex Adaptive Integration; Enhanced DTMF In-band Integration; ITT 3100 Adaptive Integration; Meridian 1 Adaptive Integration; Mitel SX-100/SX-200 Analog Adaptive Integration; Mitel SX-2000 Adaptive Integration; NEAX-2400 Adaptive Integration

PBX Integration (continued) NPIC; ROLM Adaptive Integration; SL-1 Adaptive Integration Adaptive Integration,  $V: 1-1, 2-1$  to 2-11 enhanced DTMF in-band, V: 2-3 Overture  $200/300$  proprietary card, V: 2-5 RS-232C data link,  $V: 2-4$ standard DTMF, V: 1-1, 1-2 System 85/APIC. See AT&T System 75 Adaptive Integration PBX preparation See also Preparing the Phone System installation checklist.  $IV: 4-59$ PCA. See Line interface card; Printed circuit assembly Phantom number, IV: 3-9 Phone system changes,  $IV: 3-5, 3-8$  to  $3-11$ In WATS service,  $IV: 3-6$ trunk hunting group, IV: 3-6 trunking,  $IV: 3-6$ how the Overture 200/300 works with, *IV*:  $3-1$  to  $3-4$ how the Voice system works with,  $IV: 3-1$  to 3-4 In WATS service,  $IV: 3-6$ ports,  $IV: 3-8$ preparing,  $IV: 3-1$  to 3-15 service provider letter, sample, IV: 3-11 survey,  $IV: 3-5$ without DIL feature, IV: 3-12 **PIC** AT&T,  $IV: 2-21$ Northern Telecom Meridian 1 and SL-1,  $IV: 2-21$ Pin assignments,  $IV: 4-21$  to  $4-34$ APIC, *IV*: 4-30 AT&T integration card,  $IV: 4-28$ DAC I/O panel EP EXT connector, *IV*: 4-33 DAC I/O panel power connector,  $IV: 4-33$ Digital Trunk Interface Card (DTIC), IV: 4-26 Direct Access Card, IV: 4-32 DLC16, IV: 4-24 external alarm port J5, IV: 4-34 ILC12,  $IV: 4-25$ international line interface card, IV: 4-25 line interface card,  $IV: 4-22, 4-23$ Mitel integration card, *IV*: 4-22 Northern Telecom SL-1 integration card, *IV*:  $4-27$ NPIC, IV: 4-24 ROLM integration card, *IV*: 4-22 Serial Integration Card (SIC8), Merdian 1, IV: 4-29 SIC8 I/O, IV: 4-31 telemarketing line card, IV: 4-23

Planning collocated analog networking, VI: 2.2-1 to 2.2-2 digital networking,  $VI: 3-21$  to 3-24 remote analog networking,  $VI: 2.1-4$  to 2.1-20 Port busy test,  $IV: 4-54$ configuration status, IV: 6-27, 6-28 configuring, IV: 3-8 extension, IV: 3-8 LIST command,  $IV: 6-27$ PRTMAP command, IV: 6-28 ring-no-answer test,  $IV: 4-54$ statistics report,  $IV: 5-27$  to 5-30 status command, IV: 6-15 status diagnostic test,  $IV: 6-34$ Port extension, test, *IV*: 4-51 Port INFORMATION Table, IV: 1-18 Ports, capacity on demand, list feature screen,  $IV: 6-41$ Power failure,  $IV: 1-9, 2-1$ Power filter assembly, replacement, IV: 9-50 to 9-51 Power line filter, Overture 300, IV: 2-8 Power requirements,  $IV: 4-4, 4-8$ Power supply, fuse, IV: 9-33 Power supply conversion, AC to DC conversion, IV: 9-51 to 9-53 Power supply fuse, remove, replace, IV: 9-33 Power Supply Unit, IV: 2-22 input voltage,  $IV: 2-22$ overtemperature protection, IV: 2-23 system power fail signal,  $IV: 2-23$ system reset signal, IV: 2-23 Power supply unit, IV: 4-10 replacement,  $IV: 9-30$  to 9-33 Power up.  $IV: 4-37$ Pre-installation, installation checklist, IV: 4-58 PREFIX DIGITS Table, Centrex installations,  $V: 4-9$ Preventive maintenance,  $IV: 9-1$  to 9-11 Primary answering mode, port, IV: 3-3 Print Tone, command, IV: 6-14 Printed circuit assembly installation, IV: 9-13 replacement,  $IV: 9-12$  to 9-14 Private MIB, SNMP, IV: 11B-3 to 11B-6 Procedures, IV: 12-1 to 12-77 backup,  $IV: 12-3$  to 12-21 all messages, IV: 12-4 all names,  $IV: 12-6$ greetings by COS,  $IV: 12-12$ language prompts, IV: 12-20

Procedures (continued) local names, IV: 12-8 network names, IV: 12-10 personal distribution list names, *IV*: 12-18 scripted or sequential mailbox,  $IV: 12-16$ single greeting,  $IV: 12-14$ errors, during backup and restore, *IV*: 12-40 hard disk drive,  $IV: 12-41$  to 12-70 add, IV: 12-45 commands, *IV*: 12-41 to 12-77 DISKO,  $IV: 12-43$ DSKMAP  $IV: 12-41$ **DSKTST, IV: 12-42** remove,  $IV: 12-51$ replace,  $IV: 12-54$ restore,  $IV: 12-58$ languages, upgrade,  $IV: 12-72$  to 12-77 restore all messages,  $IV: 12-23$ all names,  $IV: 12-25$ greeting to different mailbox,  $\textit{IV}: 12-34$ language prompts,  $IV: 12-37$ adding,  $IV: 12-76$ local names,  $IV: 12-27$ name to different mailbox, IV: 12-29 network names, IV: 12-31 personal distribution list names, IV: 12-36 scripted or sequential mailbox, IV: 12-35 single greeting,  $IV: 12-33$ Prompts expanding disk space for, IV: 12-72 system maintenance, IV: 4-35 Protocol 4. See AMIS analog networking; Remote analog networking, AMIS Protocol 5. See OctelNet; Remote analog networking, Protocol 5 Protocols, analog networking,  $VI$ : 2-3 to 2-5 Protocols 1, 2, and 3. See Remote analog networking; Voicenet PSU. See Power Supply Unit Purge messages,  $IV: 6-56$  to 6-60

## Q

Quick greeting activation index, INSTALL program,  $IV: 1-22$ 

## R

Rack mounting considerations, IV: 4-41 Overture 300, IV: 4-40 preinstallation, IV: 4-41

Range numbering, mailbox,  $IV: 1-6$ Real-time name problems, digital networking,  $VI: 3-62$ Receiving the equipment,  $IV: 4-1$  to 4-3 installation checklist, IV: 4-58 Redundancy for network messages, VI: 2.1-3 networking,  $VI: 3-10$ Reinstallation, IV: 1-4 Remote analog networking, VI: 2.1-1 to 2.1-102 See also AMIS analog networking; OctelNet; Voicenet AMIS, VI: 2.1-1 message length, VI: 2.1-14 self system number,  $VI: 2.1-52$ system number,  $VI: 2.1-14, 2.1-52$ use pub/pvt number,  $VI: 2.1-52$ call processing flow,  $VI: 2.1-26$  to 2.1-42 completing configuration forms, VI: 2.1-33 configuration,  $VI: 2.1-33$  to 2.1-66 COS attributes,  $VI: 2.1-64$  to  $2.1-67$ Protocol 2, VI: 2.1-65 Protocol 4. VI: 2.1-66 Protocols 1 and 3,  $VI: 2.1-65$ DATA to DTMF translations, VI: 2.1-84 diagnostic tools, VI: 2.1-75 example,  $VI: 2.1-23$ gateway,  $VI: 2.1-1$ Protocols 2, 4, and 5, *VI*: 2.1-16 to 2.1-18 interrelationships of tables, VI: 2.1-32 LIST HE command,  $VI: 2.1-76$ LIST NET command,  $VI: 2.1-75$ LIST NF command, VI: 2.1-77 LIST REPORT command, VI: 2.1-97 location code,  $VI: 2.1-5$ LOCATION Table,  $VI: 2.1-44$  to 2.1-54,  $5-2$  to  $5-16$ **LOCATION Table form** sample for Protocol 2,  $VI: 2.1-47$ sample for Protocol 4, VI: 2.1-48 sample for Protocol 5, VI: 2.1-49 sample for Protocols 1 and 3, VI: 2.1-46 locations with different length mailboxes,  $VI: 2.1 - 7$ maintenance and troubleshooting, VI: 2.1-75 to 2.1-102 messaging flow, VI: 2.1-28 to 2.1-42 multiple network outcalls, VI: 2.1-3 NameNet for OctelNet. VI: 2.1-21 to 2.1-22 network error reasons, Protocol 2, VI: 2.1-81 network error types and remedies Protocol 2, *VI*: 2.1-78 Protocol 4, VI: 2.1-81 Protocol 5, VI: 2.1-83 Network Failure Table, VI: 2.1-77 network traffic report, VI: 2.1-67

Remote analog networking (continued) numbering plan,  $VI: 2.1-5$  to 2.1-11 NUMBERING PLAN Table, VI: 6-2 to 6-7 NUMBERING PLAN Table form, VI: 2.1-54 to 2.1-59 sample,  $VI: 2.1-56$ OctelNet, VI: 2.1-2 alphabetic (ASCII) name,  $VI: 2.1-21$  to 2.1-22 COS attributes, for OctelNet system mailbox, *VI*: 2.1-34 embed autocopy, VI: 2.1-54 embedded name, VI: 2.1-53 fax feature,  $VI: 2.1-16$ SELF OctelNet serial number, VI: 2.1-54 serial number, VI: 2.1-53 troubleshooting,  $VI: 2.1-93$ operation, *VI*: 2.1-23 to 2.1-102 planning,  $VI: 2.1-4$  to  $2.1-20$ all protocols,  $VI: 2.1-4$  to  $2.1-20$ for off-network extensions, VI: 2.1-19 Protocol 2 (with VMX 5000/1000), *VI*: 2.1-4, 2.1-12 to 2.1-13 Protocol 4 (AMIS), *VI*: 2.1-4, 2.1-13 to 2.1-14 Protocol 5 (OctelNet), VI: 2.1-4,  $2.1 - 15$  to  $2.1 - 16$ Protocol 2 (with VMX  $5000/1000$ ) mailbox ID,  $VI: 2.1-13$ message length, VI: 2.1-13 Network Deferred mailbox, VI: 2.1-13 Network Priority mailbox, VI: 2.1-13 remote node ID,  $VI: 2.1-13$ Protocol 4 (AMIS) message length, VI: 2.1-14 self system number, VI: 2.1-52 system number, *VI*: 2.1-14, 2.1-52 use pub/pvt number,  $VI: 2.1-52$ Protocol 5 (OctelNet) embed autocopy, VI: 2.1-54 embedded name, VI: 2.1-53 fax feature,  $VI: 2.1-16$ message length,  $VI: 2.1-15$ SELF OctelNet serial number, VI: 2.1-54 serial number, *VI*: 2.1-15, 2.1-53 system mailbox, COS attributes, VI: 2.1-34 protocols,  $VI: 2.1-3$ ROUTE Table. VI: 7-2 ROUTE Table form,  $VI: 2.1-41$  to  $2.1-44$ sample,  $VI: 2.1-42$ routing plan, VI: 2.1-11 summary information form, VI: 2.1-36 Protocol 2,  $VI: 2.1-38$ Protocol 4, VI: 2.1-39 Protocol 5, VI: 2.1-40 Protocols 1 and 3, VI: 2.1-37

system parameters all protocols, VI: 2.1-59 to 2.1-64 Protocol 2, VI: 2.1-62 Protocol 4, *VI*: 2.1-62 Protocol 5, *VI*: 2.1-63 TEST NET, messages and descriptions,  $VI: 2.1-69$ TEST NET command, VI: 2.1-67 testing,  $VI: 2.1-67$  to  $2.1-102$ Protocol 2, VI: 2.1-72 Protocol 4, *VI*: 2.1-73 to 2.1-75 Protocols 1, 3, and 5, VI: 2.1-67 to 2.1-71 traffic pegs,  $VI: 2.1 - 85$  to  $2.1 - 89$ traffic report,  $VI: 2.1-97$  to  $2.1-102$ feature use totals, VI: 2.1-102 message delivery,  $VI: 2.1-100$ names directory, VI: 2.1-100 network schedule, VI: 2.1-101 network access totals, VI: 2.1-101 to location,  $VI: 2.1-99$ troubleshooting dropped calls, VI: 2.1-90 troubleshooting network message failures, *VI*: 2.1-91 verification diagnostic, TEST NET command,  $VI: 2.1-67$ Voicenet,  $VI: 2.1-1$ Remote location code, VI: 2.1-5 Remote networking, INSTALL program, *IV*: 1-14 Remove AC subassemblies, IV: 9-52, 9-53 air filter, IV: 9-35 digital trunk interface card, IV: 9-19 disk drive backplane, IV: 9-47 fan panel,  $IV: 9-34$ fan tray,  $IV: 9-34$ fax application processor,  $IV: 9-24$ floppy disk drive,  $IV: 9-29$ hard disk drive, IV: 9-27 integration card,  $IV: 9-16$ LAN card, IV: 9-17 line interface card, IV: 9-14 load resistor assembly, IV: 9-49 motherboard assembly,  $IV: 9-37, 9-39$ option control chip,  $IV: 9-55$ power filter assembly, IV: 9-50 power supply unit, IV: 9-31 Reports,  $IV: 5-2$  to  $5-37$ CLEAR command, IV: 6-4 clearing,  $IV: 5-4$ Digital Network Performance Report, *IV*: 5-13 to 5-16; *VI*: 3-66 to 3-69 digital networking,  $VI: 3-63$  to 3-69 disk usage,  $IV: 5-25$  to  $5-26$ 

Reports (continued) incoming call, call processing, *IV*: 5-23 integration calling statistics,  $IV: 5-33$  to  $5-34$ listing,  $IV: 5-2$ mailbox usage,  $IV: 5-31$ network traffic,  $IV: 5-16$  to 5-20 Network Traffic Report, digital information, *VI*:  $3-63$  to  $3-65$ password, IV: 6-13 port statistics, *IV*: 5-27 to 5-30 remote analog networking, Network Traffic Report, VI: 2.1-97 to 2.1-102 system performance, *IV*:  $5-5$  to  $5-15$ system performance by COS, *IV*: 5-35 to 5-37 user calling statistics,  $IV: 5-23$  to  $5-24$ user message statistics,  $IV: 5-21$  to 5-22 user statistics,  $IV: 5-3$ user status detail, IV: 5-32 Reshipping procedures, *IV*: 4-2 RESTART command, IV: 6-15 Restore all messages,  $IV: 12-23$ all names, IV: 12-25 command. See Procedures greeting to different mailbox, *IV*: 12-34 language prompts,  $IV: 12-37$ adding,  $IV: 12-76$ local names, IV: 12-27 name to different mailbox, IV: 12-29 network names, IV: 12-31 personal distribution list names, *IV*: 12-36 scripted or sequential mailbox,  $IV: 12-35$ single greeting, IV: 12-33 Restore procedures, *IV*: 12-22 to 12-38 RIC. See ROLM Adaptive Integration; ROLM **Integration Card** Ring-no-answer, test,  $IV: 4-52$ Ring-through diagnostic test, IV: 6-33 Ringback, IV: 1-26 ROLM 9751 Adaptive Integration,  $V: 8.2 - 1$  to 8.2-35 ROLM 9751 Adaptive Integration Called Party Identification direct internal call, V: 8.2-3 forwarded external calls (RNA or Busy),  $V: 8.2 - 2$ forwarded internal calls, V: 8.2-3 hardware requirements, V: 8.2-4 installation checklist, V: 8.2-33 to 8.2-35 maintenance commands, V: 8.2-30 Overture 200/300, Called Party Identification,  $V: 8.2-14$ 

Overture 200/300 configuration.  $V: 8.2 - 13$  to 8.2-35 Message Waiting Indication, V: 8.2-13 PBX configuration, customer telephones,  $V: 8.2-11$ RIC board installation, V: 8.2-28 software requirements.  $V: 8.2-5$ testing procedure,  $V: 8.2-16$  to 8.2-35 ROLM Adaptive Integration, V: 8.1-1 to 8.1-38 Called Party Identification direct calls from external trunks, V: 8.1-2, 8.2-2 direct internal call, V: 8.1-3 forwarded external calls (RNA or Busy),  $V: 8.1 - 2$ forwarded internal calls, V: 8.1-3 hardware requirements.  $V: 8.1-4$ installation checklist,  $V: 8.1-36$  to  $8.1-38$ maintenance commands, V: 8.1-33 Overture 200/300 configuration, V: 8.1-12 to 8.1-38 Called Party Identification, V: 8.1-12 Message Waiting Indication, V: 8.1-12 PBX configuration customer telephones, V: 8.1-11 incoming trunks,  $V: 8.1-5$ port extensions,  $V: 8.1.5$ RIC display phone extensions, V: 8.1-6 RIC board installation, V: 8.1-30 software requirements, V: 8.1-4 testing procedure,  $V: 8.1-15$  to  $8.1-38$ ROLM Integration Card, *IV*: 2-21 ROLM Model 30/80. See ROLM 9751 ROLM Model 30/80 CBX requirements, V: 8.2-4 ROLM Model 30/80 configuration, V: 8.2-6 Round trip time for message waiting clearing,  $IV: 6-4$ listing, IV: 6-3 ROUTE Table, IV: 1-15; VI: 7-1 to 7-7 collocated analog networking, VI: 2.2-6 to 2.2-9, 7-5 to 7-7 digits dialed, VI: 7-5 drop,  $VI: 7-5$ how it is used, VI: 7-5 how to configure,  $VI: 7-5$ route name, VI: 7-5 using INSTALL, VI: 7-6 using UPDATE,  $VI: 7-6$ overview, VI: 7-1 remote analog networking, VI: 2.1-41 to 2.1-44, 7-2 to 7-4 D character, VI: 2.1-41 DDD, *VI*: 7-3

ROUTE Table (continued) digits dialed, VI: 7-2 drop,  $VI: 7-2$ E character,  $VI: 2.1-41$ how it is used,  $VI: 7-2$ how to configure,  $VI: 7-2$ N character, VI: 2.1-41 P character, VI: 2.1-41 route name, VI: 7-2 SPRINT, VI: 2.1-41, 7-3 T character, VI: 2.1-41 using INSTALL, VI: 7-3 using UPDATE,  $VI: 7-3$ WATS, VI: 2.1-41, 7-3 ROUTE Table form Collocated analog networking, VI: 2.2-6 collocated analog networking can drop,  $VI: 2.2-9$ D character, VI: 2.2-7 digits dialed,  $VI: 2.2-9$ E character,  $VI: 2.2-7$ N character, VI: 2.2-7 P character, VI: 2.2-7 route name, VI: 2.2-9 sample, VI: 2.2-8 T character, VI: 2.2-7 remote analog networking DDD. VI: 2.1-43 digits dialed,  $VI: 2.1-43$ drop,  $VI: 2.1-43$ route name, VI: 2.1-43 SPRINT, VI: 2.1-43 WATS, *VI*: 2.1-43 sample, remote analog networking, VI: 2.1-42 RS-232C, IV: 4-14, 4-16, 4-35 cable length,  $IV: 4-16$ Centrex, IV: 6-12 integration error,  $IV: 8-9$ RS-232C, IV: 2-2 connector,  $IV: 2-7$ 

## S

SAT log. See Server Activity Trace log SCHEDULE Table, IV: 1-17 SDBG command. IV: 6-15 Secondary location, LOCATION Table, remote analog networking,  $VI: 5-16$ Serenade Domain DigitalNetworking. See Domain Digital Networking Serial Integration Card, Meridian 1, IV: 2-21 Serial number, INSTALL program, IV: 1-8

Serial ports first,  $IV: 2-22$ fourth,  $IV: 2-22$ second,  $IV: 2-22$ third,  $IV: 2-22$ Server Activity Trace log, IV: 7-50 Shelf B Motherboard, IV: 2-24 Shelf C Motherboard, IV: 2-24 Shutdown, IV: 6-6 SIC8. See Meridian 1 Adaptive Integration; Serial **Integration Card** Simple Network Management Protocol, IV: 11-3, 11B-1 to 11B-12; VI: 3-38 See also SNMP Single Digit Menus, INSTALL program, IV: 1-20 Site requirements, IV: 4-4 SL-1 Adaptive Integration, V: 6-1 to 6-44 Called Party Identification, V: 6-2 direct calls from external trunks, V: 6-2 direct internal call, V: 6-3 forwarded external calls (RNA or busy),  $V: 6-2$ forwarded internal calls, V: 6-3 hardware requirements, V: 6-4 installation checklist,  $V: 6-38$  to 6-44 maintenance commands, V: 6-35 Message Waiting Indication, V: 6-1 Overture  $200/300$  configuration, V: 6-15 to 6-17 Called Party Identification, V: 6-15 Message Waiting Indication, V: 6-15 SL-1 configuration customer datablock, V: 6-6 customer telephones, V: 6-13 incoming trunks, V: 6-6 Overture 200/300 port extensions, V: 6-7 SLIC link digit display telephone extensions,  $V: 6-8$ terminal hunt group, V: 6-4  $SL-1$  digit display set keyboard layout, V: 6-8 SLIC board installation, V: 6-32 software requirements, V: 6-5 testing,  $V: 6-18$ testing procedure,  $V: 6-19$  to 6-38 SLIC. See Northern Telecom SL-1 Integration Card; SL-1 Adaptive Integration **SLOTS Table** adding a DTIC card, IV: 10-7 DTIC cards, IV: 10-5 answering mode, IV: 10-6 card type, IV: 10-5 Class of Service, IV: 10-5 extension #. *IV*:  $10-5$ LSPTAB,  $IV: 10-7$ 

SLOTS Table (continued) outcall, IV: 10-6 port, *IV*: 10-5 slot, IV: 10-5 SYNC, *IV*: 10-6 SYS. IV: 10-6 LAN card,  $IV: 11-2$ outcall integrated systems, IV: 10-6 nonintegrated systems, IV: 10-6 **SMDI**. See Centrex Adaptive Integration **SMSI.** See Centrex Adaptive Integration SNMP, *IV*: 11-3, 11B-1 to 11B-12; *VI*: 3-23, 3-38 See also Simple Network Management Protocol basic MIB, IV: 11B-2 CONFIG,  $IV: 11B-3$ configuring,  $IV: 11B-7$  to 11B-9 digital networking, system parameters, IV: 11-3;  $VI: 3-38$ DNETSTAT, IV: 11B-5 HWERRTABLE, IV: 11B-5 Internet MIB-II standard, IV: 11B-2 LOCTABLE, IV: 11B-4 private MIB,  $IV: 11B-3$  to 11B-6 Private MIB information refresh, IV: 11B-6 Ouery tracing, *IV*: 11B-6 TEST SNMP command, IV: 11B-11 to 11B-12 messages,  $IV: 11B-11$ trap, Hardware Error Table entries for, *IV*: 11B-10 trap CP trace, example,  $IV: 11B-10$ trap notification, *IV*: 11B-7 trap report, example, IV: 11B-9 traps,  $IV: 11B-7$  to  $11B-12$ SNMP manager system, test, communication with, IV:  $6-6$ Software installation, IV: 4-44 Software requirements, MD110, V: 14–8 Split incoming lines, IV: 3-4 Splitting trunk groups, IV: 3-6 Spoken node name, for network failure messages,  $VI: 2.1-35$ SPRINT, VI: 7-2 Standard DTMF integration, V: 1-1 to 1-4 Called Party Identification, V: 1-2 Message Waiting Indication,  $V: 1-2$ Overture 200/300 / PBX interaction,  $V: 1-3$  to 1-4 primary and secondary answering, V: 1-3 secondary answering only, V: 1-4 Startup,  $IV: 6-6$ Status, Octel Overture message server, test, IV: 6-5 Storage, call processing trace logs, IV: 7-5

Storage hours, capacity on demand, list feature screen.  $IV: 6-41$ Subnet addresses, digital networking, *IV*: 11A-3 Subnet masks, digital networking, *IV*: 11A-4 using UPDATE, VI: 3-25 Subsystem, configurations, *IV*: 2-14 to 2-18 Subsystems,  $IV: 2-14$  to 2-18 additional Overture 300 fan tray, IV: 2-9 Overture 300 power line filter, IV: 2-8 system alarm relays, IV: 2-1 system terminal port, IV: 2-1 System configuration,  $IV: 4-44$ forwarding diagnostic test, IV: 6-39 hardware,  $IV: 4-37$  to  $4-39$ initialization diagnostic test, IV: 6-39 installation,  $IV: 4-41$ performance report,  $IV: 5-5$  to  $5-15$ performance report by COS, *IV*: 5-35 to 5-37 removal,  $IV: 4-42$ serial number, IV: 8-37 software, IV: 4-44 startup process, IV: 4-38 TEST STATUS command, IV: 6-40 System alarm relays, IV: 2-1 SYSTEM PARAMETER Table, digital networking, VI: 3-34 to 3-38 System Parameters, LAN card, *IV*: 11-3 System parameters collocated analog networking, VI: 2.2-15 remote analog networking, VI: 2.1-59 to 2.1-64 System performance by COS report, IV: 5-35 to 5-37 System power fail signal, *IV*: 2-23 System reset signal, IV: 2-23, 2-24 System terminal port,  $IV: 2-1, 4-16$ System/Voice disk drives, IV: 2-3, 2-9 System/Voice disks, IV: 2-25

## Т

Tandeming cases, digital networking, *VI*: 3-26 to 3-34 Telemarketing Line Card, IV: 2-19 Teleprinter, IV: 4-16 Terminal cable. See RS-232C cable length,  $IV: 4-16$ installation,  $IV: 4-16$ Overture 200/300 approved, IV: 4-16 Terminal (continued) specifications,  $IV: 4-16$ system terminal port,  $IV: 4-16$ Terminal communications,  $IV. 4-16$  to  $4-20$ automatic terminal logout, IV: 4-36 local access to system, IV: 4-35 remote access to system, IV: 4-36 Test, IV: 4-50 to 4-57 busy extension,  $IV: 4-52$ DC voltage,  $IV: 4-37$ extension number, IV: 4-50 functional, IV: 4-51 hunt group,  $IV: 4-53$ installation checklist, IV: 4-59 intercept extension,  $IV: 4-56$ intercept position extension,  $IV: 4-51$ message waiting,  $IV: 4-57$ operational, IV: 4-50 port busy,  $IV: 4-54$ port ring-no-answer, IV: 4-54 ring-no-answer,  $IV: 4-52$ trunk verification,  $IV: 4-55, 4-56$ TEST command, IV: 6-4 alarm,  $IV: 6-4$ alarm diagnostics, *IV*: 6-37 channel 1, *IV*: 6-39 channel 2, IV: 6-39 echo,  $IV: 6-4$ fax loopback,  $IV: 6-6$ floppy *IV*:  $6-5$ ,  $6-28$  to  $6-29$ integration, IV: 6-6 LAN status,  $IV: 6-6$ line 1,  $IV: 6-5, 6-32$ line 2,  $IV: 6-5, 6-33$ line 4,  $IV: 6-5, 6-33$ line 5,  $IV: 6-5, 6-32$ network, IV: 6-5 Overture status,  $IV: 6-5$ SNMP manager system, communication with, *IV*:  $6-6$ status.  $IV: 6-40$ **TEST LAN** command digital networking,  $VI: 3-43$  to 3-46 messages and descriptions, VI: 3-44 TEST NET command, remote analog networking,  $VI: 2.1-67$ TEST SNMP command, IV: 11B-11 to 11B-12 messages, *IV*: 11B-11 to 11B-12 Testing collocated analog networking, VI: 2.2-16 MD110 adaptive integration, V: 14-22,  $15-7, 16-6$ remote analog networking, VI: 2.1-67 to 2.1-102 Testing procedure AT&T Definity G3 Adaptive Integration, V: 7.1-32 to 7.1-38 AT&T System 75 Adaptive Integration, V: 7.2-32 to 7.2-38 AT&T System 85 Adaptive Integration, V: 7.3-28 to 7.3-34 Meridian 1 Adaptive Integration, V: 11-20 to 11-35 Mitel SX-2000 Adaptive Integration,  $V: 10.3 - 26$  to 10.3-53 ROLM 9751 Adaptive Integration, V: 8.2-16 to 8.2-35 ROLM Adaptive Integration, V: 8.1-15 to 8.1-38 SL-1 Adaptive Integration, V: 6-19 to 6-38 TIME command, IV: 6-15 TLC. See Telemarketing Line Card touchtone-type telephone, IV: 3-2 Traffic peg count table, IV: 5-5 Traffic pegs,  $IV: 8-38$  to 8-59 digital networking,  $VI: 3-56$  to 3-59 LAN card, *IV*: 11-9 to 11-10 remote analog networking, VI: 2.1-85 Traffic report, remote analog networking, VI: 2.1-97 to 2.1-102 Troubleshooting digital networking,  $VI: 3-47$  to 3-63 CMD PING command, IV: 6-27 DCSTAT command.  $IV: 6-25$ FINDMBOX command, *IV*: 6-24; *VI*: 3-48 installation problems, VI: 3-62 LAN network problems, VI: 3-62 LANSTAT command, IV: 6-23 LCSTAT command, VI: 3-49 LIST NET DOMAIN command, VI: 3-47 LOG command and Call Processing Trace,  $VI: 3-53$ message delivery problems, VI: 3-61 NAMESEND command. VI: 3-14 NAMESTAT command, VI: 3-50 numbering plan problems, VI: 3-62 real-time name problems, VI: 3-62 summary of diagnostic commands, *VI*:  $3-59$  to  $3-61$ traffic pegs,  $VI: 3-56$  to  $3-59$ DTIC, IV: 10-10 to 10-20 LAN card CMD PING command. IV: 11-6 LANSTAT command, IV: 11-7 traffic pegs,  $IV: 11-9$  to 11-10 remote analog networking dropped calls, VI: 2.1-90

Troubleshooting (continued) network message failures, VI: 2.1-91 to 2.1-92 OctelNet, VI: 2.1-93 to 2.1-99 Trunk.  $IV: 3-6$ installation checklist, IV: 4-60 Overture 200/300 test, IV: 4-55 redirection, IV: 3-9 selection, IV: 3-10 verification test, IV: 4-56 Trunk groups, splitting,  $IV: 3-6$ Trunking,  $IV: 3-6$ 

## $\mathbf U$

Uniform numbering plan collocated digital networking,  $VI: 3-3$  to 3-9 digital networking call processing features, VI: 3-10 messaging features,  $VI: 3-10$ requirements for networking across servers in a UNP, VI: 3-11 Uninterruptible power supply,  $IV: 4-10$ UNP. See Uniform numbering plan Unpacking cabinet, IV: 4-1 **UPDATE** command, *IV*: 4-35, 4-44 modifying configuration database, IV: 4-44 program,  $IV: 4-44$ verifying configuration database, IV: 4-44 Upgrade languages,  $IV: 12-72$  to 12-77 UPINTG command, IV: 6-16, 6-34 UPS. See Uninterruptible power supply User calling statistics report,  $IV: 5-23$  to 5-24 User message statistics report,  $IV: 5-21$  to  $5-22$ 

User status detail report, IV: 5-32 USER Table, adding mailboxes auto-incrementing, IV: 1-6 in ranges,  $IV: 1-6$ 

## V

**VCU** See also Voice Control Unit replacement, IV: 9-13 Verifying configuration database, IV: 4-44 Verifying the equipment,  $IV: 4-45$ Voice, line interface card, IV: 6-32 Voice Control Unit, *IV*: 2-21 Voice disk drives, IV: 2-9 Voice storage disks, IV: 2-25 Voicenet, VI: 2.1-1 See also Remote analog networking, Protocols 1, 2, and 3 Voicenet analog networking. See Protocols 1, 2, and 3

## W

WATS, VI: 7-2 Wildcard characters, Network Name Confirmation,  $VI: 4-3$ Works ACP card,  $IV: 2-19$ disk drive, shelf B,  $IV: 2-3, 2-9$ hard disk, IV: 2-25 Wrist grounding strap, IV: 9-1

Free Manuals Download Website [http://myh66.com](http://myh66.com/) [http://usermanuals.us](http://usermanuals.us/) [http://www.somanuals.com](http://www.somanuals.com/) [http://www.4manuals.cc](http://www.4manuals.cc/) [http://www.manual-lib.com](http://www.manual-lib.com/) [http://www.404manual.com](http://www.404manual.com/) [http://www.luxmanual.com](http://www.luxmanual.com/) [http://aubethermostatmanual.com](http://aubethermostatmanual.com/) Golf course search by state [http://golfingnear.com](http://www.golfingnear.com/)

Email search by domain

[http://emailbydomain.com](http://emailbydomain.com/) Auto manuals search

[http://auto.somanuals.com](http://auto.somanuals.com/) TV manuals search

[http://tv.somanuals.com](http://tv.somanuals.com/)